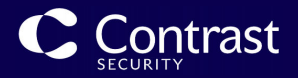

# Contrast ドキュメント

June 14, 2023 EOP 3.10.4

本ドキュメントには、Contrast Security の製品の基本の使用方法、サポートされる使用方法、および推 奨の使用方法を記載しています。

製作著作 © 2023 Contrast Security

## 目次

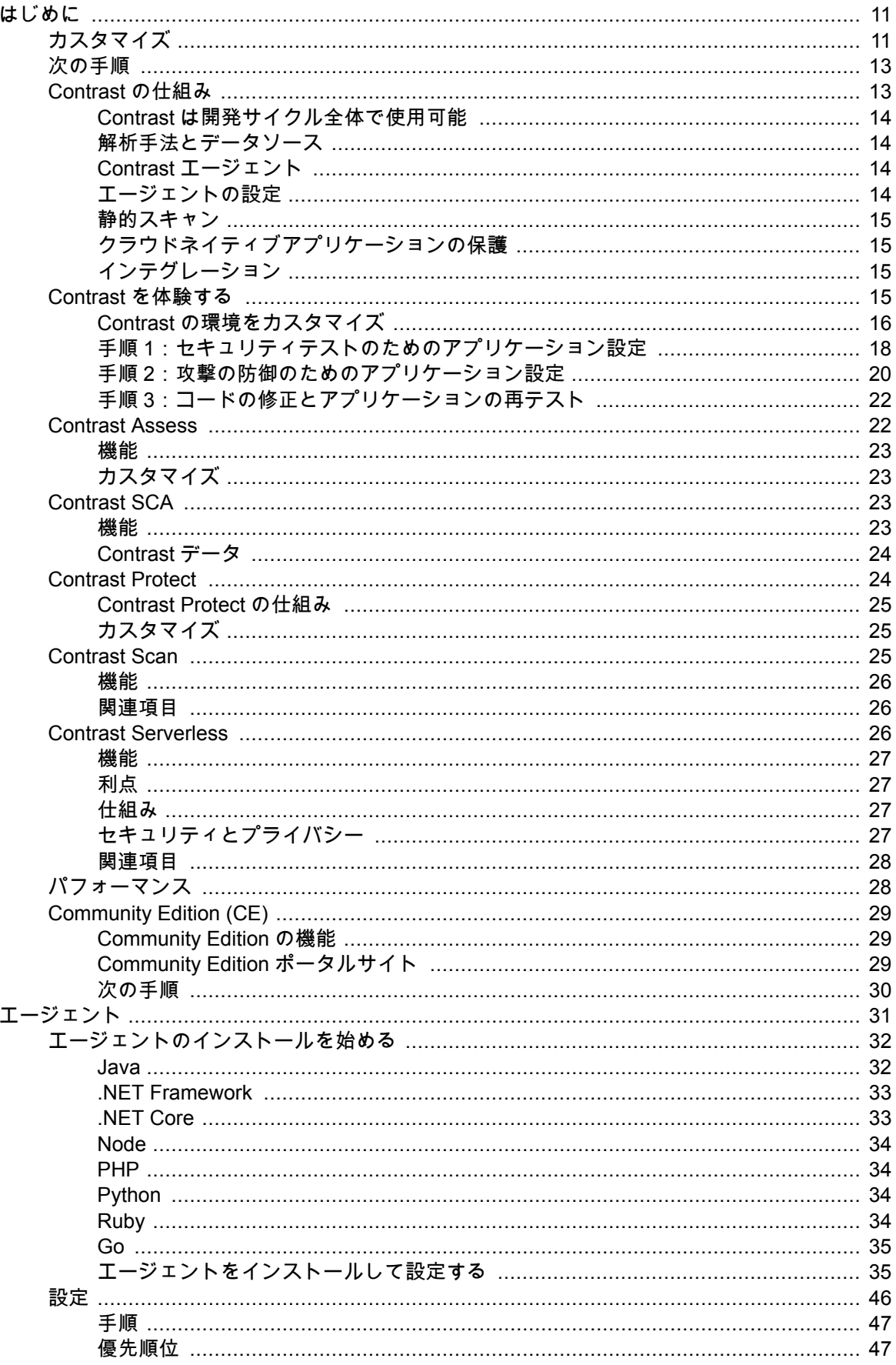

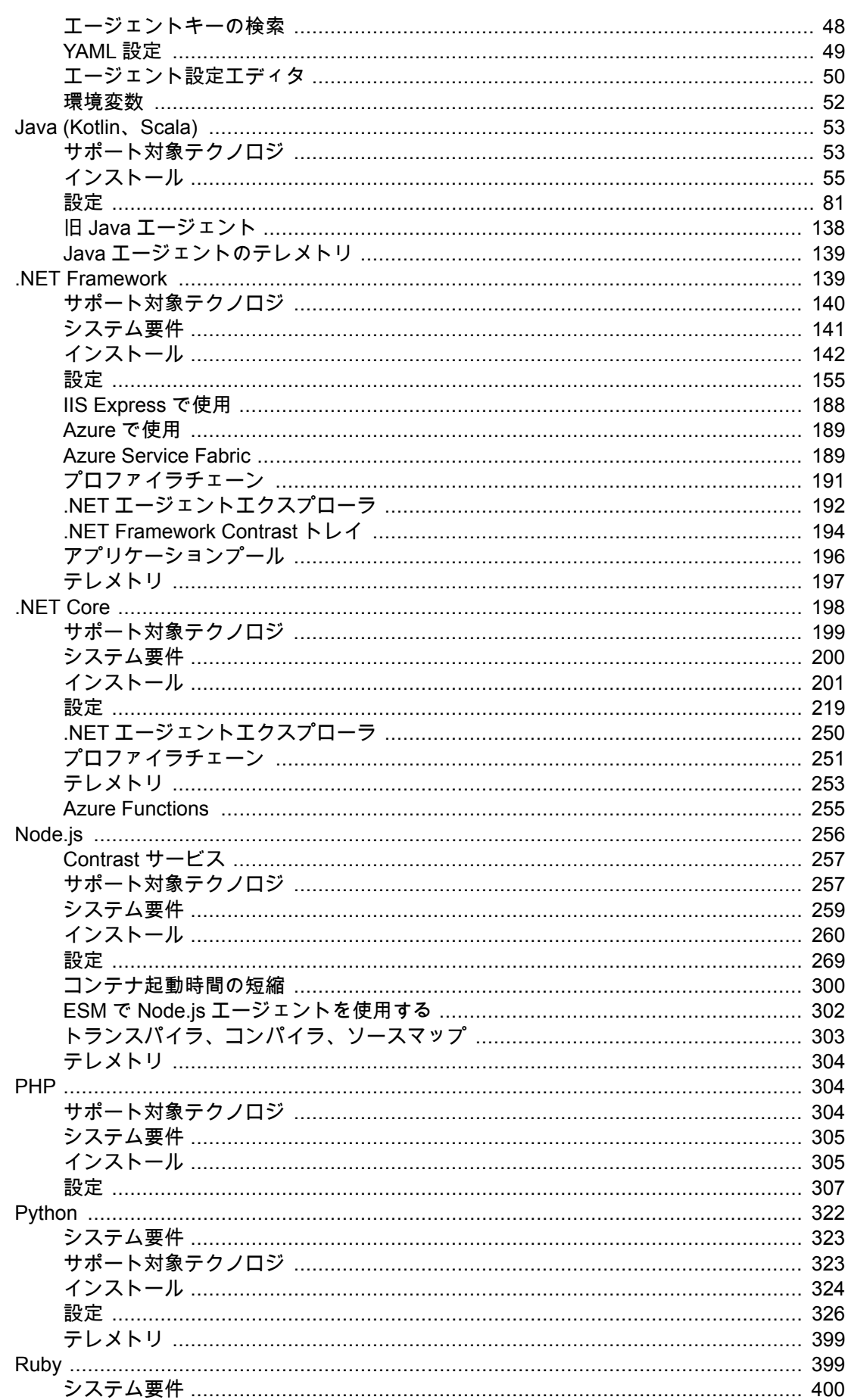

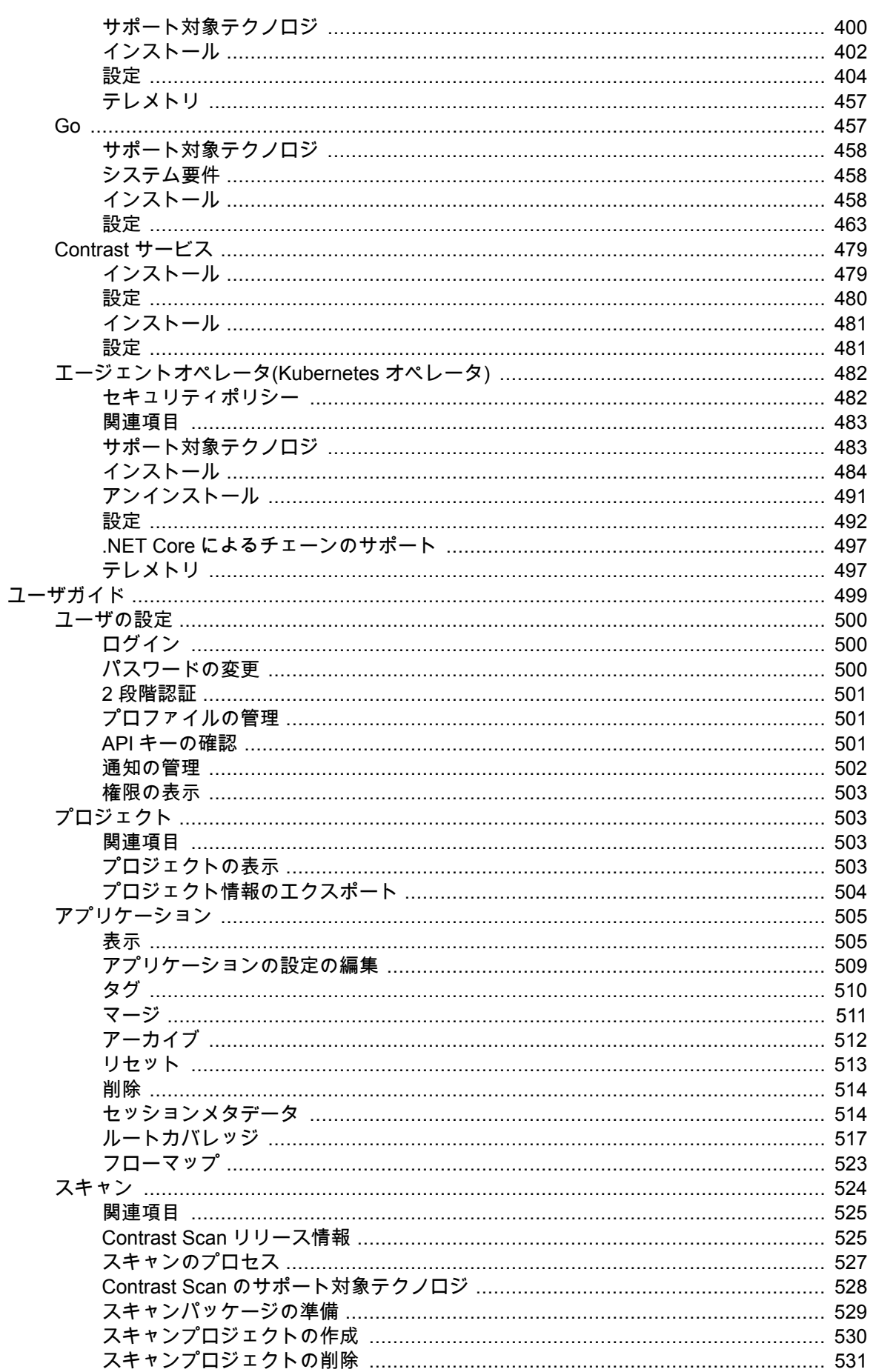

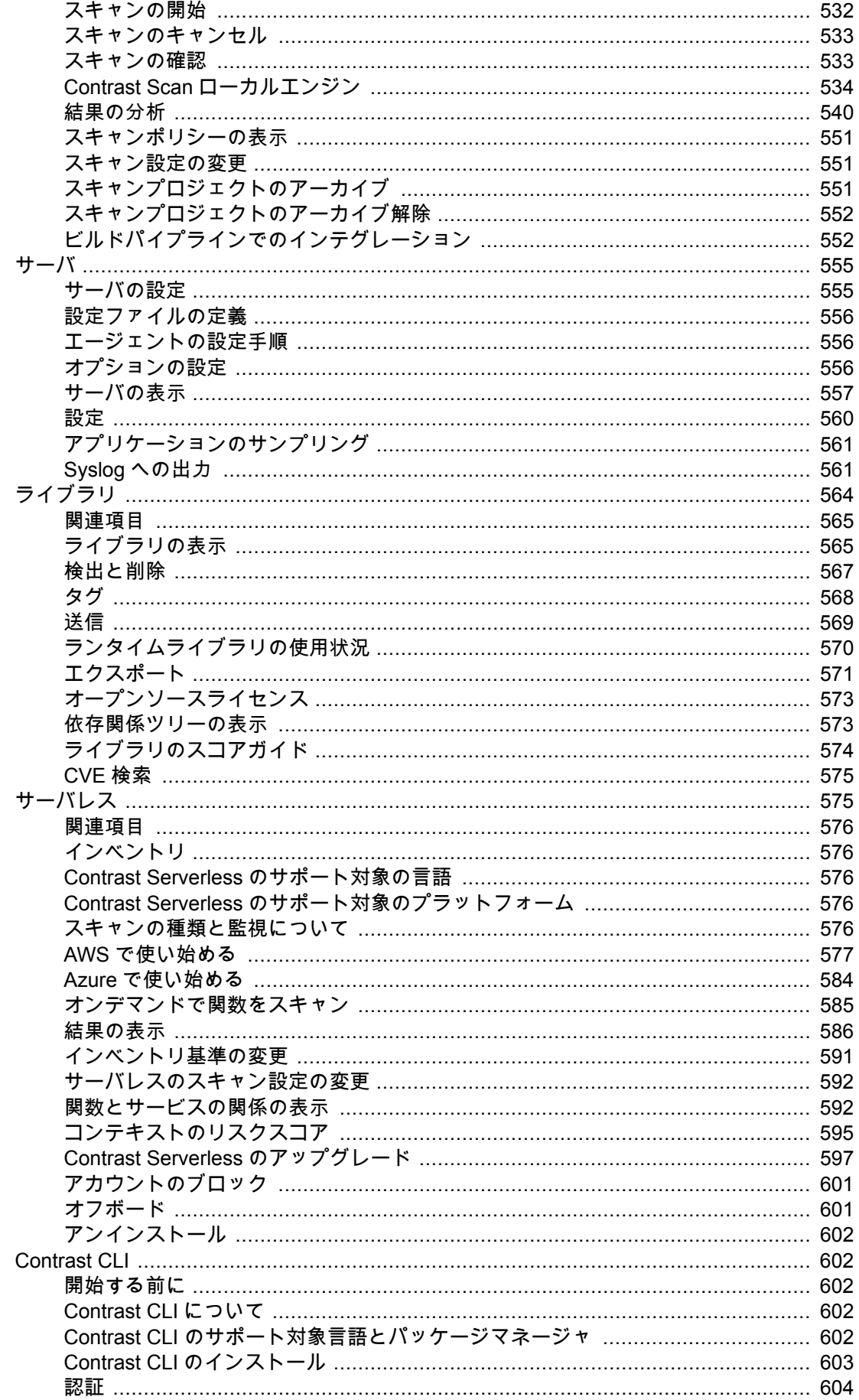

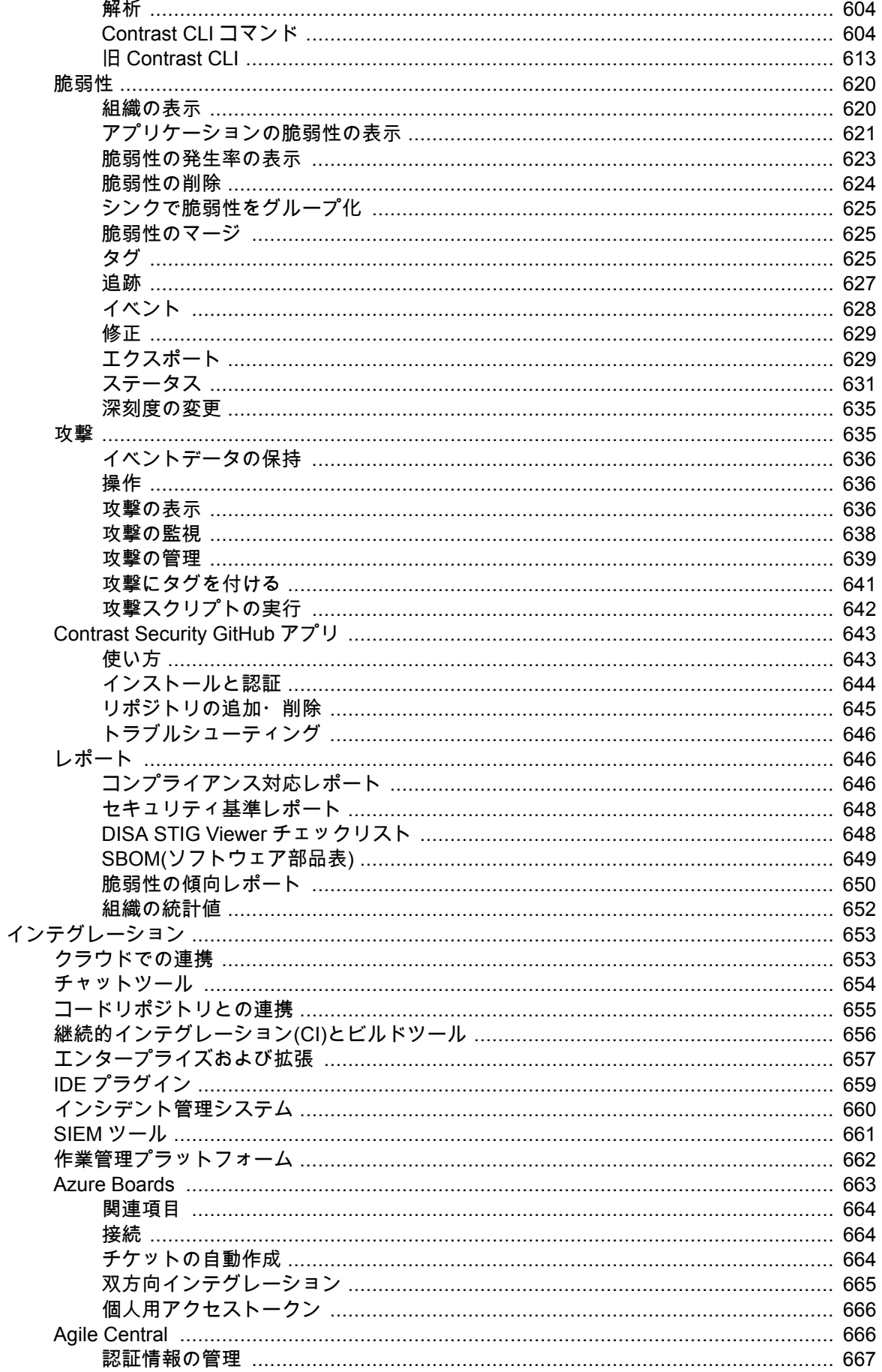

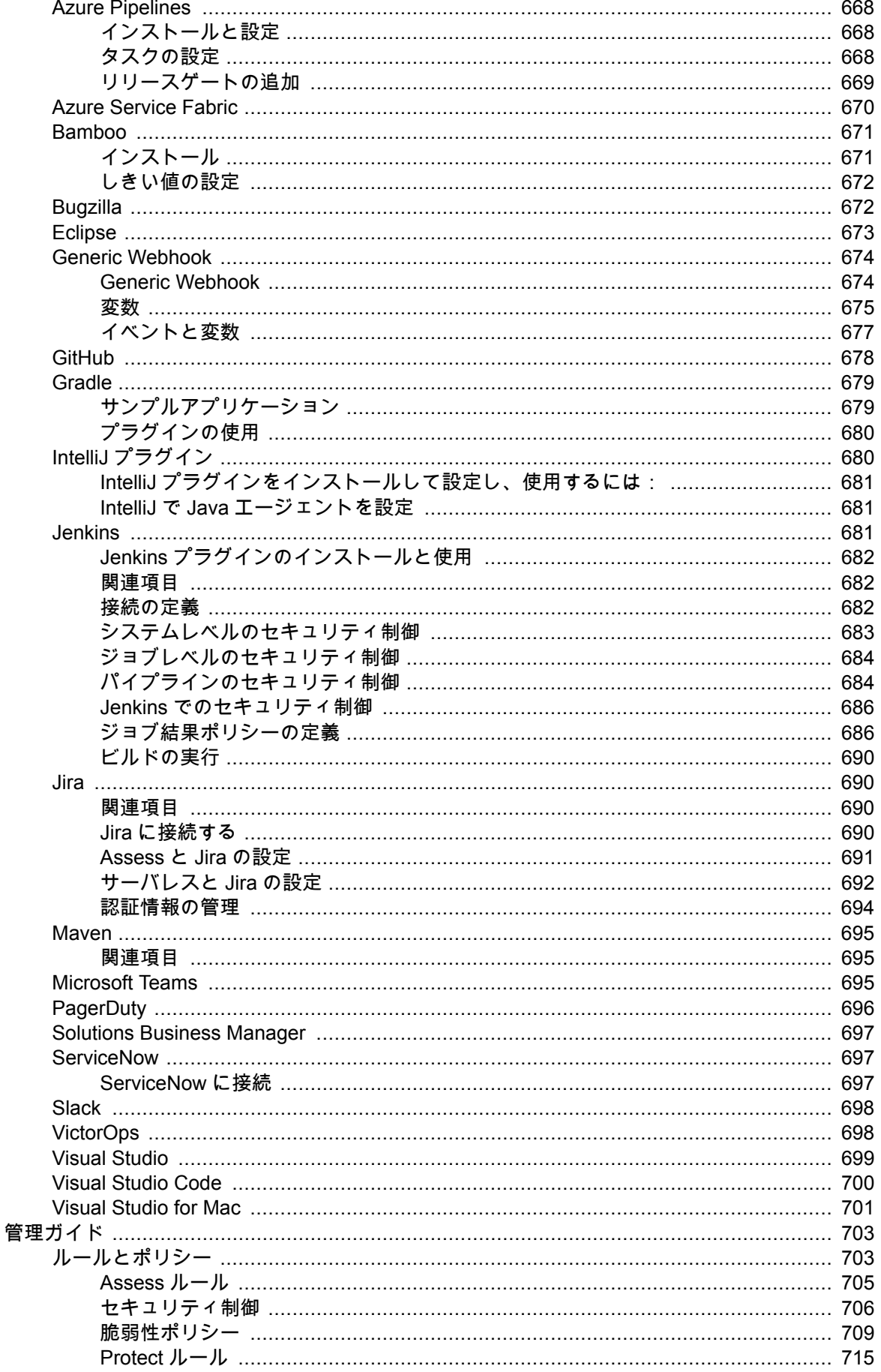

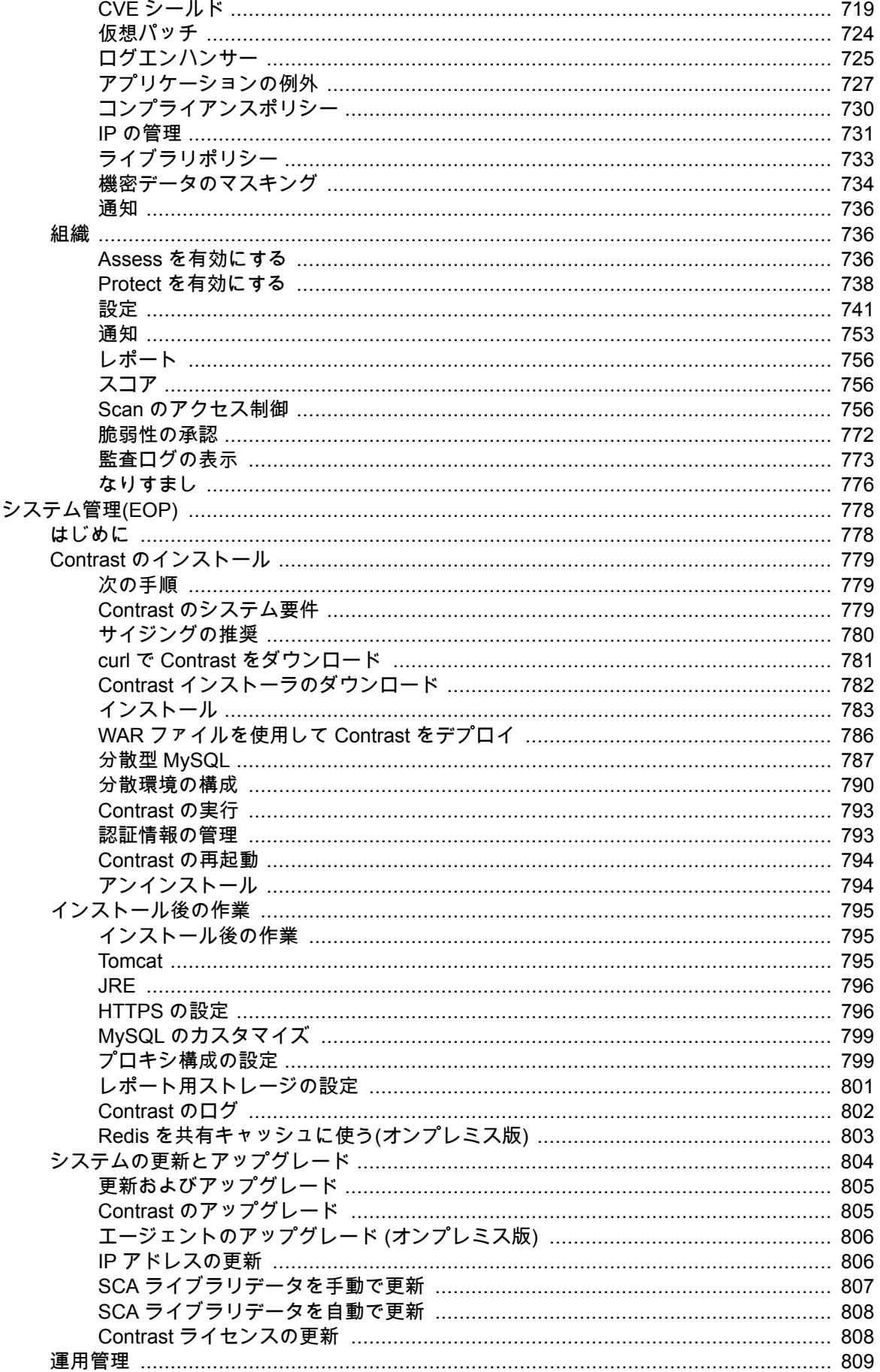

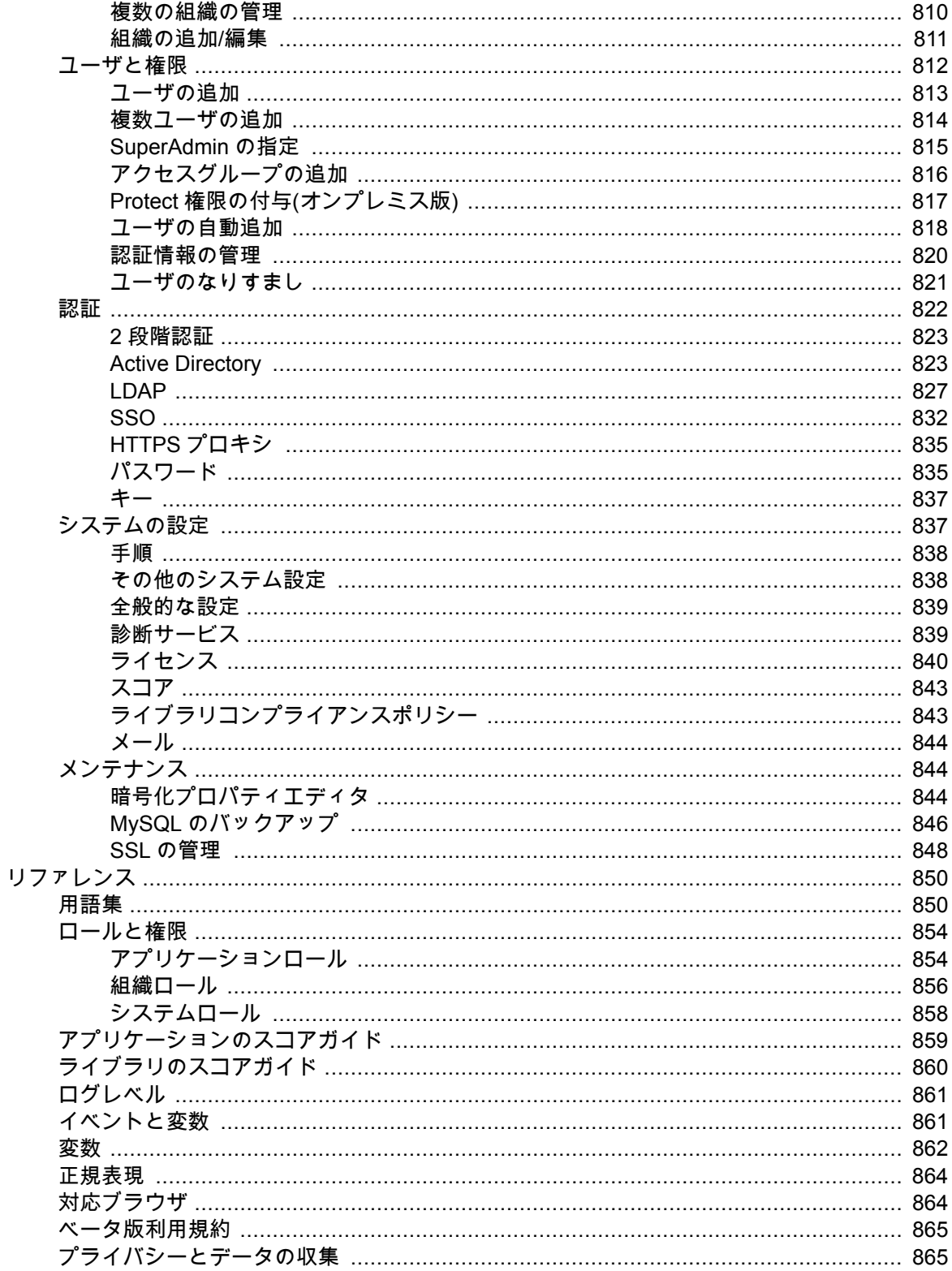

## <span id="page-10-0"></span>はじめに

Contrast へようこそ!

Contrast は、ソフトウェア開発ライフサイクル(SDLC)の全てのフェーズで、リアルタイムのアプリケー ションセキュリティを提供します。

Contrast の使用例として、Contrast [を体験する](#page-14-0) (15[ページ](#page-14-0))を参照ください。

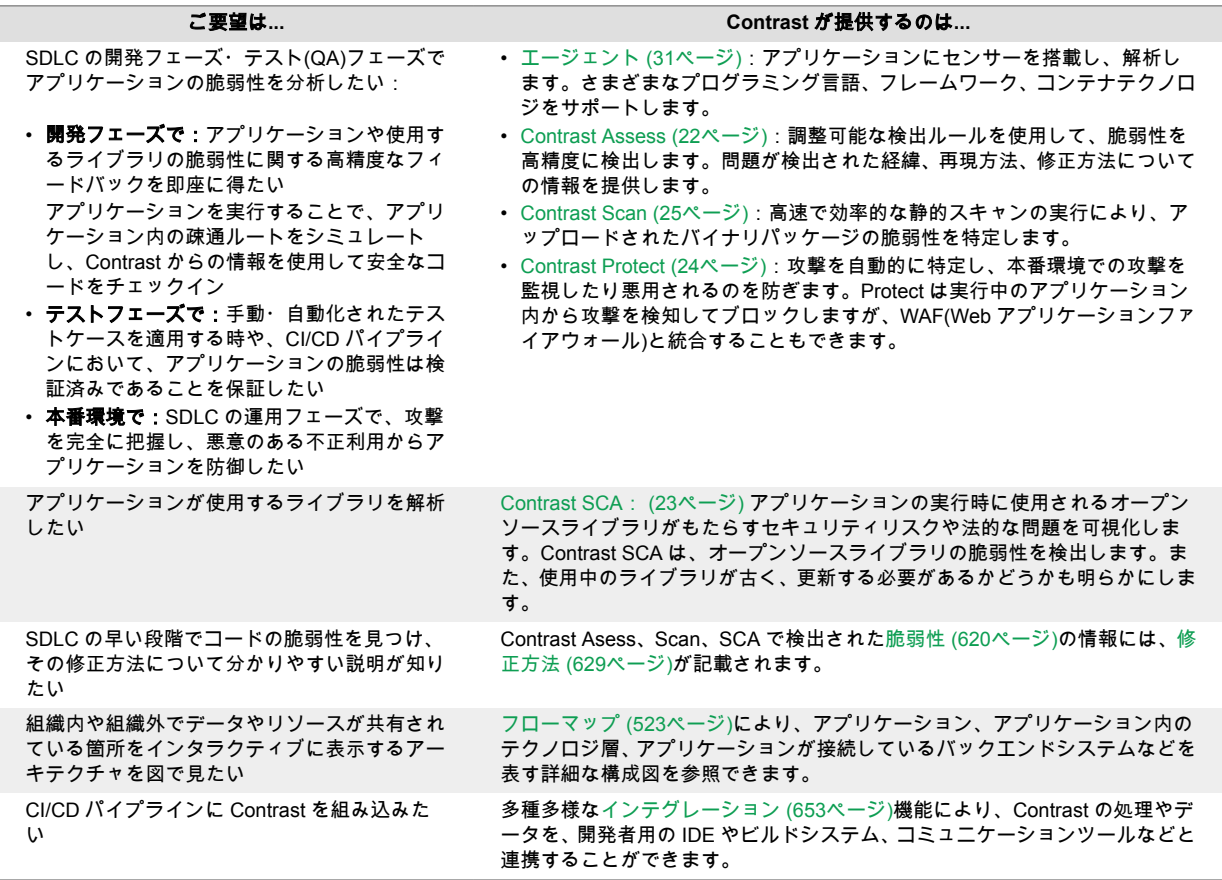

## カスタマイズ

Contrast にはさまざまなオプションがあり、Contrast に登録したアプリケーションのデータアクセスや データ表示、データ収集などをカスタマイズできます。カスタマイズすることにより、Contrast で提供 されるデータをより分かりやすく効果的に参照できるようになります。

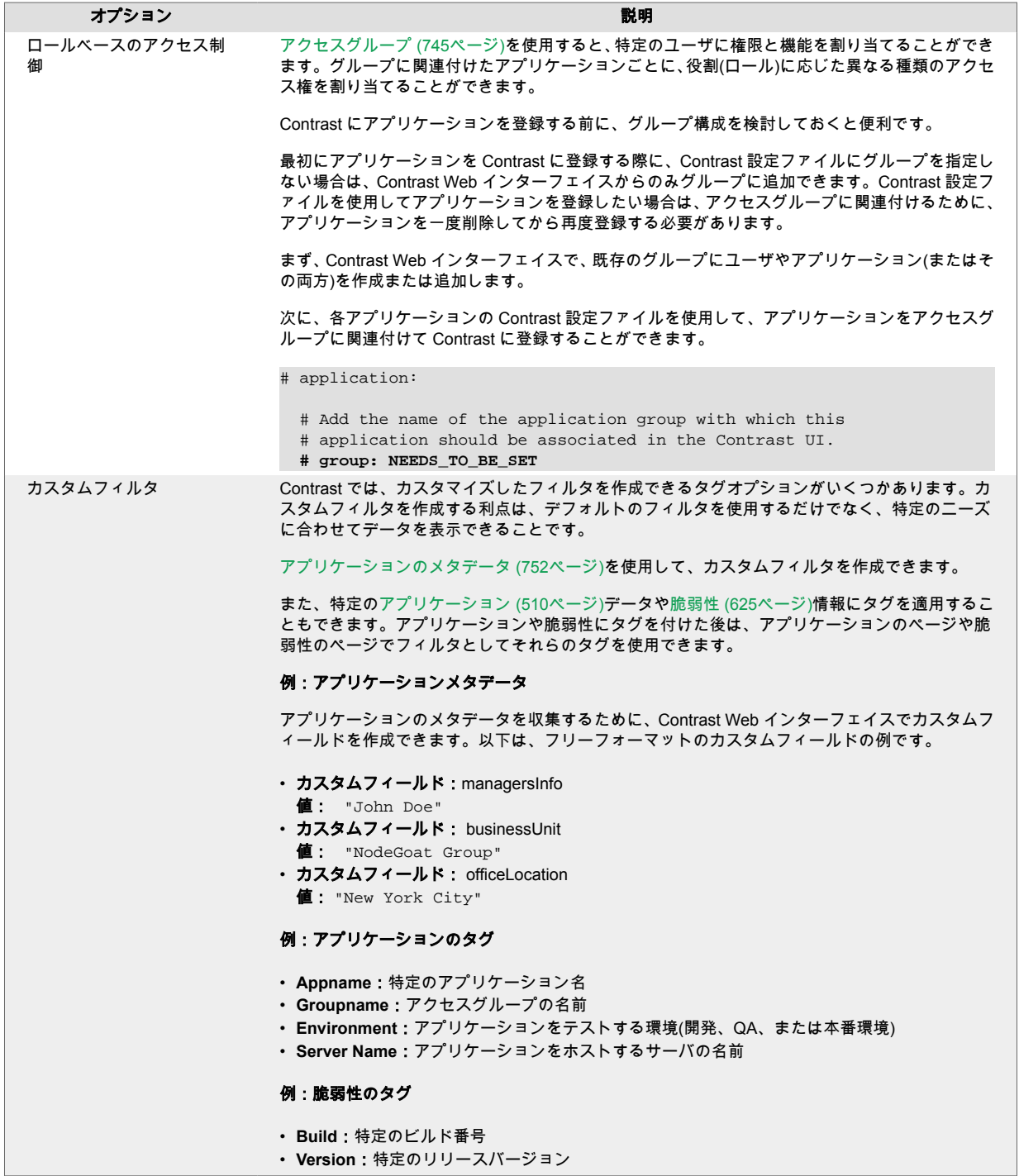

<span id="page-12-0"></span>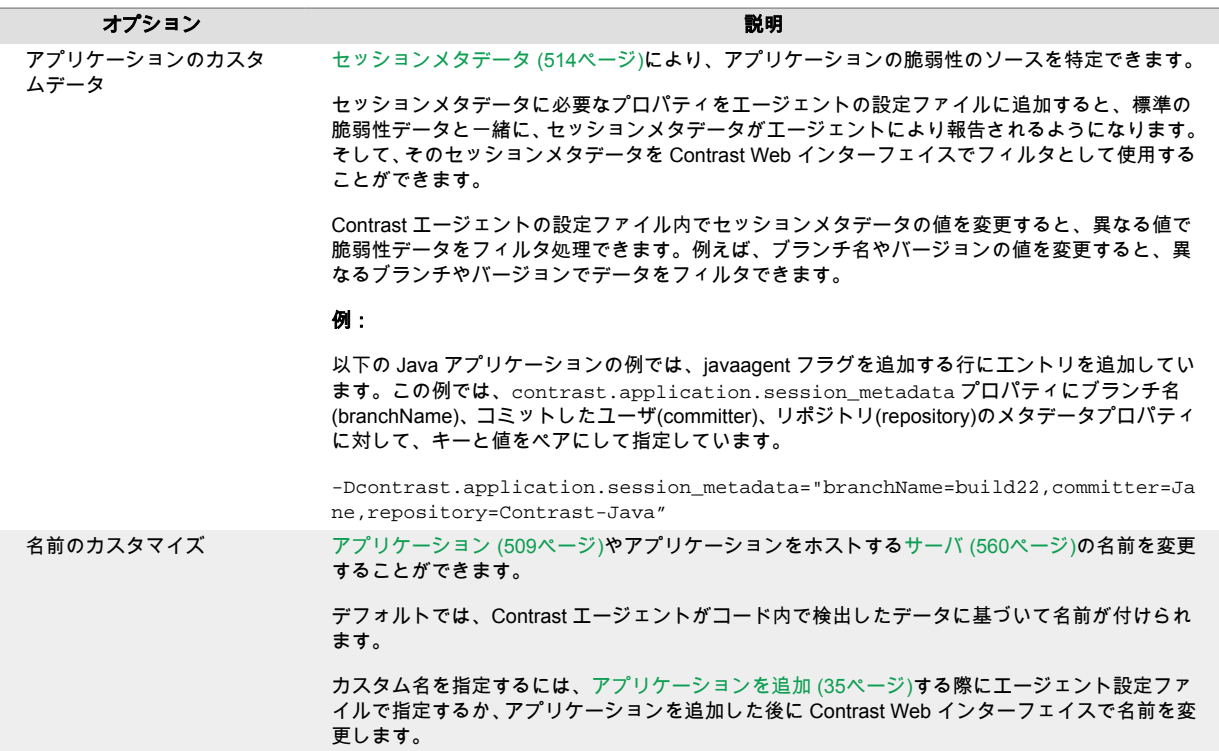

## 次の手順

- Contrast の仕組み (13ページ)について概要を把握する
- Contrast を無料で試す - [Community Edition \(CE\)](#page-28-0) (29[ページ](#page-28-0))
- Contrast [エージェントをインストール・設定する](#page-34-0) (35[ページ](#page-34-0))
- Contrast [をインストールする](#page-777-0)(オンプレミス版) (778[ページ](#page-777-0))
- 特定のツールやテクノロジ[とインテグレーション](#page-652-0) (653[ページ](#page-652-0))する

## **Contrast** の仕組み

Contrast Security は、アプリケーションポートフォリオにおいて、高精度で継続的なリアルタイムのア プリケーションセキュリティテストと攻撃のブロックを実現可能にします。Contrast が各アプリケー ション内で動作し、ソフトウェア開発ライフサイクル(SDLC)全体を通して、アプリケーションを安全な ものにします。

Contrast を使用して実施する機能テストがセキュリティテストになります。そのため、品質管理の作業 としてアプリケーションを疎通するたびに、セキュリティフィードバックを得ることができます。 Contrast の結果は継続的かつリアルタイムに得られるため、ソースコードから実行中のアプリケーショ ンまで、開発パイプライン全体にセキュリティを統合することができます。

## <span id="page-13-0"></span>**Contrast** は開発サイクル全体で使用可能

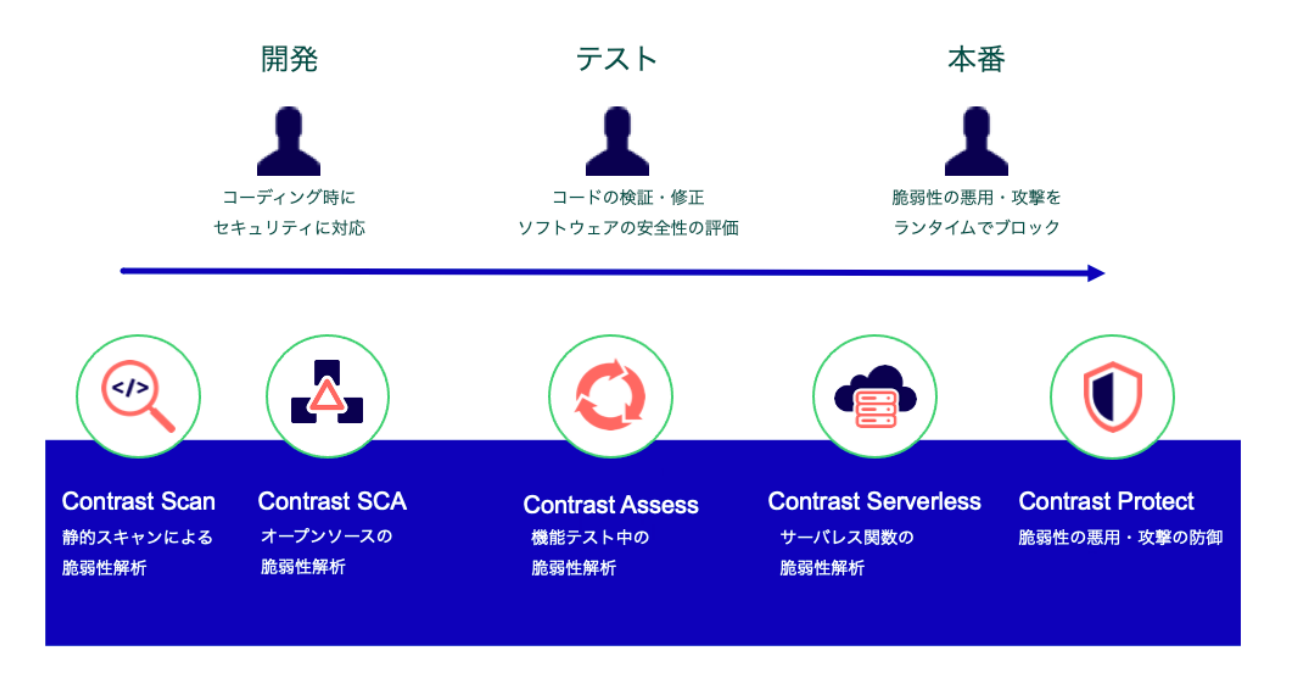

## 解析手法とデータソース

Contrast では、以下のように様々なデータソースと解析手法が統合されています。

- ランタイムの制御フローやデータフロー(IAST)
- アプリケーションのコードや API(SAST)
- HTTP リクエストとレスポンス
- アプリケーション内の全てのライブラリおよびフレームワークとその使用状況(SCA)
- 設定情報
- バックエンドの接続状況
- ローカルファイルの静的スキャン(SAST)

## **Contrast** エージェント

Contrast Assess と Contrast Protect は、[エージェント](#page-30-0) (31[ページ](#page-30-0))を使用してデータフローを解析し、 実行中のアプリケーションから脆弱性を検出します。Contrast Assess と Contrast Protect は、同じエー ジェントを使用して、データフローの解析や脆弱性の検出を行います。Assess 用のエージェントと Protect 用のエージェントの両方が必要になるわけではありません。

[エージェントを追加・設定する](#page-34-0) (35[ページ](#page-34-0))と、カスタムコードやライブラリ全体にわたって、アプリ ケーションの既存のメソッドに Contrast のセンサーが組み込まれることになります。エージェントの センサーは、データがアプリケーションに入って出る場所(ルート)を観測します。この動作により、ア プリケーションのデータの流れがリアルタイムに可視化され、そのコードパスにあるセキュリティ上の 欠陥や脆弱性が検出されて、Contrast に報告されます。また、エージェントによって Contrast は攻撃を 検知して、攻撃のブロックが可能になります。

## エージェントの設定

エージェントの設定は、YAML 設定ファイルの編集、コマンドラインでの環境変数の使用、または使用 している言語やツールに固有のその他の方法で行います。

アプリケーションにエージェントを設定する際に、以下の情報を指定します。

- エージェントが Contrast と通信するための情報
- エージェント固有の設定
- <span id="page-14-0"></span>• Assess および Protect ルールの設定
- アプリケーション固有の設定
	- ここでの設定には、セッションメタデータやカスタムメタデータも含まれます。メタデータは、報 告された各脆弱性の追加情報として、またはフィルタとして利用できます。
- アプリケーションとエージェントをホストするサーバ:
	- 統合開発環境(IDE)で実行している開発者のローカルアプリケーションサーバ
	- 自動テストプロセスで使用している CI(継続的インテグレーション)アプリケーションサーバ
	- アプリケーションのテストサーバ
	- アプリケーションのステージングサーバ
	- アプライアンスに組み込まれているサーバ
	- 仮想マシンで実行中のアプリケーションサーバ
	- クラウドで実行中のリモートアプリケーションサーバ
	- 本番環境用のアプリケーションサーバ

### 静的スキャン

[Contrast Scan](#page-523-0) (524[ページ](#page-523-0))は、ソフトウェア開発ライフサイクル(SDLC)の開発フェーズにおいて、脆弱 性の検出と修正を容易にする静的アプリケーションセキュリティテスト(SAST)ツールです。

アプリケーションをスキャンするには[、ソースコードかバイトコードファイルをアップロード](#page-529-0) (530[ページ](#page-529-0))します。 Contrast のテクノロジにより、Contrast が定義済した一連のルールに基づいて脆 弱性が特定されます。

### クラウドネイティブアプリケーションの保護

[Contrast Serverless](#page-25-0) (26[ページ](#page-25-0))は、サーバレスベースのアプリケーションを対象とした、次世代のアプ リケーションセキュリティテストツールです。

Contrast Serverless は、クラウドネイティブアーキテクチャを使用して環境内の全てのリソースをマッ ピングし、自動的にその結果を検証して優先順位付けを行い、誤検知や不用なアラートを解消します。 AWS アカウントに読み取りモードで接続し、継続的に環境を監視し、関連情報を収集します。

## インテグレーション

Contrast は、さまざまなツールやテクノロジ[とインテグレーション](#page-652-0) (653[ページ](#page-652-0))できるため、現在ご利 用中のツールから脆弱性に関する高精度なフィードバックを得ることができます。このアプローチに より、セキュリティチームと開発チーム間の連携が効果的に促進され、ソフトウェアの開発プロセスが 加速します。

## **Contrast** を体験する

Contrast を使用して、重大な脆弱性がコードに導入されるのを防ぎ、アプリケーションを攻撃から守る 方法について詳しく見ていきましょう。

<span id="page-15-0"></span>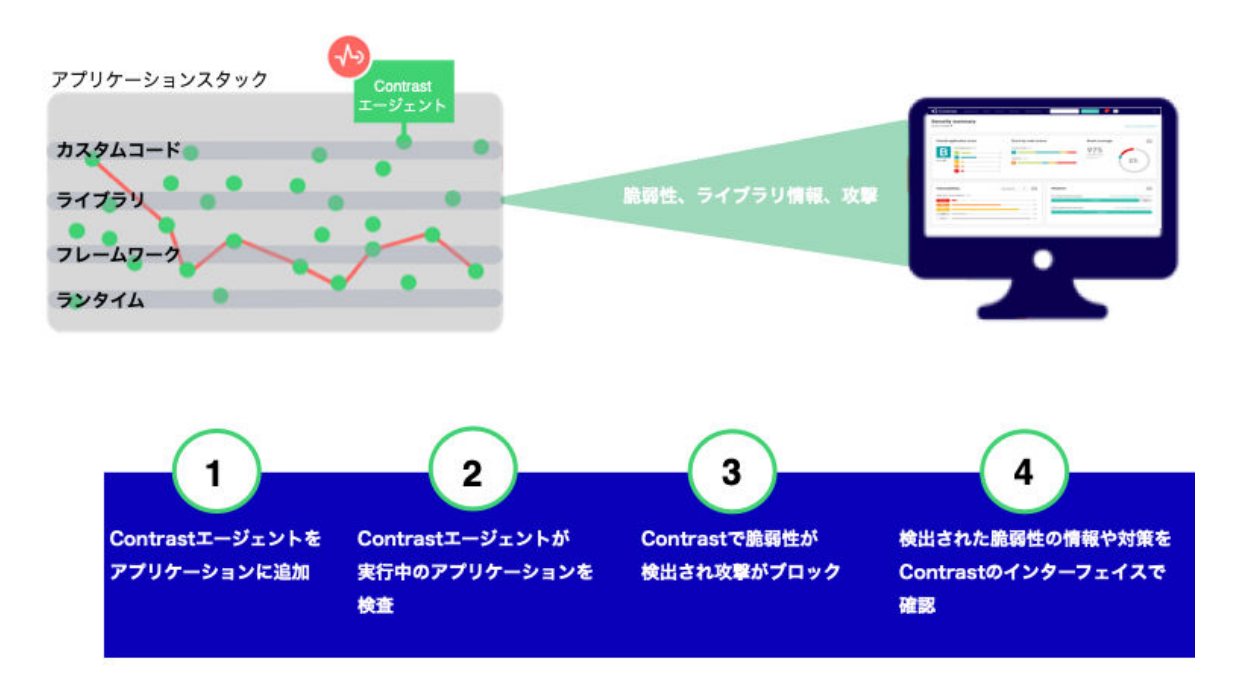

本項では、Contrast Java エージェントを使用して、アプリケーションを疎通しながらセキュリティテス トと攻撃の防御を行うために、アプリケーションを設定する例をご紹介します。

## **Contrast** の環境をカスタマイズ

Contrast Web インターフェイスにアクセスできるようになったら、Contrast データへのアクセス制御や 重大な検査結果の検索が簡単にできるように、環境をカスタマイズすることを検討しましょう。

## アクセスグループ

例えば、お使いの財務アプリケーションに 3 つの担当が関与しているとします。 その場合、これら 3 つ の担当用のアクセスグループを作成し、Contrast の設定ファイルに指定します。

• **Team1-Dev** は開発者向けで、次のような設定をします。

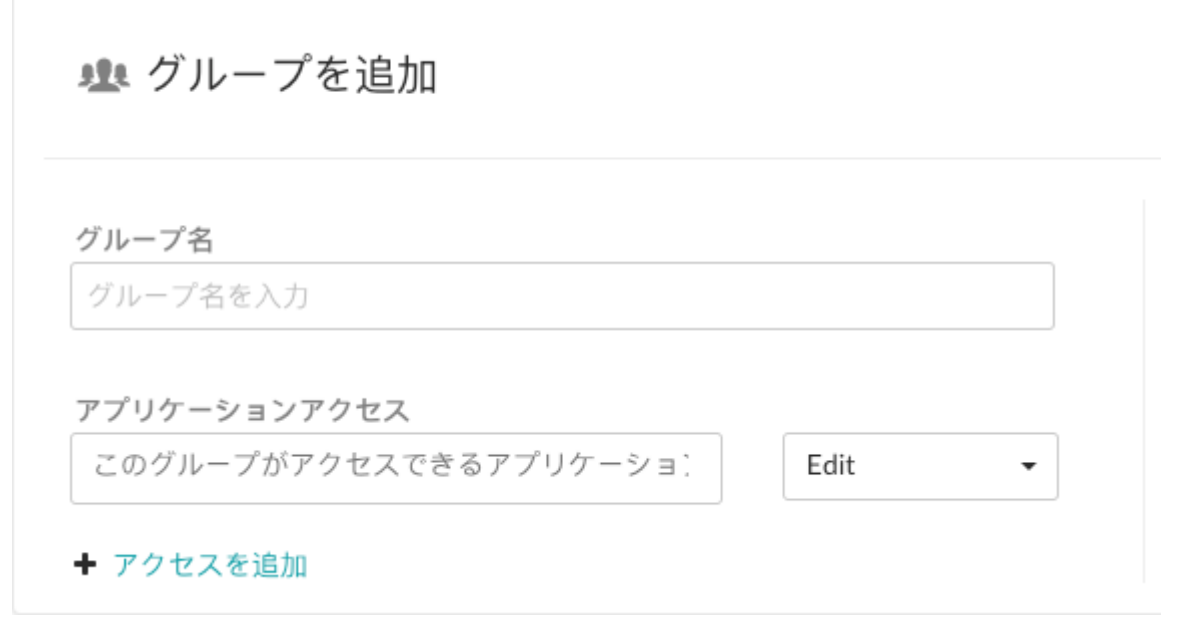

開発者には、検出結果の修正、タグの追加、脆弱性の管理、属性の編集、アプリケーションのマー ジ、アプリケーションの追加・削除、サーバの作成などを可能にします。

• **Team2-Test** はテスト担当用で、次のような設定をします。

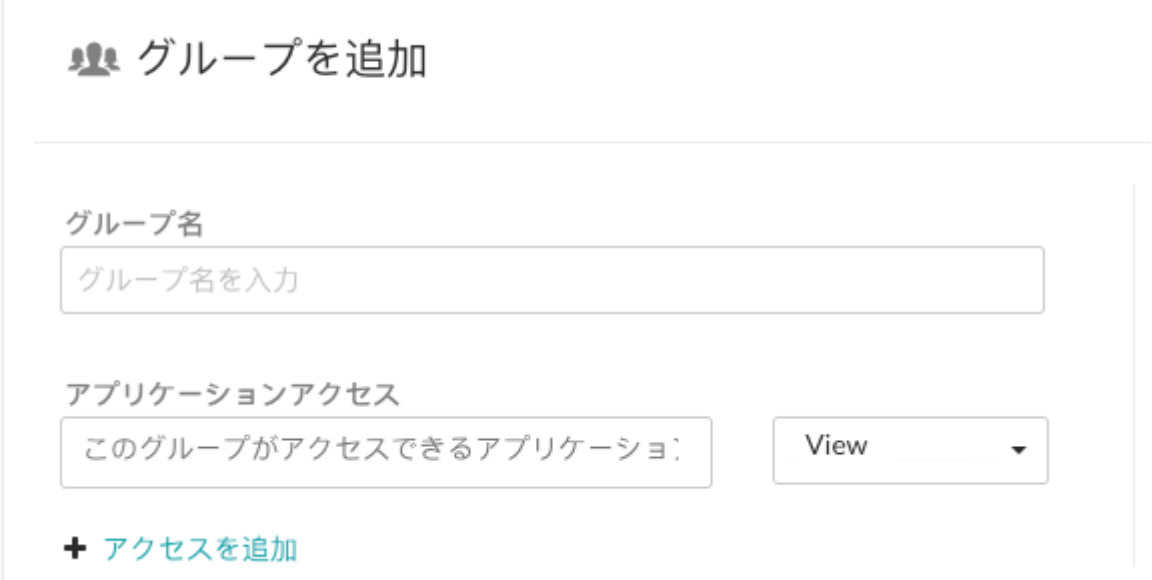

テスト担当者は、スコア、ライブラリ、脆弱性、コメントの参照が可能で、アプリケーションのトレ ースの編集はできません。

• **Team3-AppSec** はアプリケーションセキュリティ担当用で、次のような設定をします。

■■ グループを追加 グループ名 グループ名を入力 アプリケーションアクセス このグループがアクセスできるアプリケーショ) Rules Admin + アクセスを追加

アプリケーションセキュリティ担当には、アプリケーションのルールやポリシーの編集、Protect の有 効化、組織の通知やスコア付けの管理ができるようにします。

#### アプリケーション名とサーバ名

すべての担当が同じアプリケーションで作業しているため、Contrast の各設定ファイルには同じアプリ ケーション名を使用することにします。開発環境用に 1 つの設定ファイル、テスト環境用に 1 つの設定 ファイルを使用する予定です。

2 つの設定ファイルを使用することになりますが、両方の設定ファイルでアプリケーションに同じ名前 を指定するため、Contrast ではアプリケーションのインスタンスが 1 つしかないかのようにデータが表 示されることになります。

サーバ名は指定せずに、Contrast で検出される名前をそのまま使用することにします。

#### <span id="page-17-0"></span>セッションメタデータ

アプリケーションに関して、特定のブランチ、コミットしたユーザ、リポジトリなどに対する脆弱性や ルート情報を表示することができます。このような情報を収集するには、Contrast の設定ファイルでセ ッションメタデータの値を定義します。

-Dcontrast.application.session\_metadata="branchName=release24,committer=Jane , repository=finapp-Java"

#### 手順1 : セキュリティテストのためのアプリケーション設定

開発時には、開発者が安全なコードをチェックインしていることを確実にしたいと考えます。 また、テ スト中には、本番環境での攻撃を可能にする脆弱性がアプリケーションにないことを検証したいと考え ます。

Contrast をアプリケーションに追加して、製品を一般公開する前に必要なセキュリティテストを行うこ とにしました。 アプリケーションは Java を使用しているため、Contrast の Java エージェントを使用 することになります。

- 1. ビルドプロセスに Maven を使用しているので、Maven Central リポジトリから Contrast エージェン トをダウンロード (56ページ)します。また、Contrast の Web インターフェイスから YAML 設定フ ァイル (49ページ)をダウンロードします。
- 2. 開発環境では YAML 設定ファイルを編集して、次のような設定をします。

```
api:
   # ********************* REQUIRED **********************
   # Set the URL for the Contrast UI.
   url:https://mycontrast.mycompany.com:8080/Contrast/
   # ********************* REQUIRED **********************
   # Set the API key needed to communicate with the Contrast UI.
   api_key:A2xxxxxxxxxxxxxxxxxxxxxxxxxxxxG9N
   # ********************* REQUIRED **********************
   # Set the service key needed to communicate with the Contrast
   # UI. It is used to calculate the Authorization header.
   service_key:service_key:88xxxxxxxxxxx5Z
   # ********************* REOUIRED *************
   # Set the user name used to communicate with the Contrast
   # UI. It is used to calculate the Authorization header.
   # \
- - - - - -# server
# Use the properties in this section to set
# metadata for the server hosting this agent.
+ \
=# server:
 # Override the reported server environment.
 environment: development
```
3. テスト環境では YAML 設定ファイルを編集して、次のような設定をします。

```
api:
   # ********************* REOUIRED ***********************
   # Set the URL for the Contrast UI.
   url:https://mycontrast.mycompany.com:8080/Contrast/
   # ********************** REQUIRED ***************
   # Set the API key needed to communicate with the Contrast UI.
   api_key:A2xxxxxxxxxxxxxxxxxxxxxxxxxxxxxG9N
   # ********************* REOUIRED **********************
   # Set the service key needed to communicate with the Contrast
   # UI. It is used to calculate the Authorization header.
   service_key:service_key:88xxxxxxxxxxxx5Z
   # ********************* REQUIRED **********************
   # Set the user name used to communicate with the Contrast
   # UI. It is used to calculate the Authorization header.
   user_name:agent_xxxxxxx-xxxx-xxxx-xxxx-xxxxxxxxxxxxmgmydevorg
# \
=# server
# Use the properties in this section to set
# metadata for the server hosting this agent.
\pm \
= = = =# server:
 # Override the reported server environment.
 environment: QA
```
- 4. 次に、アプリケーションを起動して機能テストを実行し、アプリケーションやビジネスロジックで 公開されるの全ルートとデータエンドポイントを疎通します。
- 5. まず、Contrast Web インターフェイスの「アプリケーション」のページにアクセスして、Contrast でアプリケーションが認識されていることを確認します。次に、脆弱性の有無を確認し、脆弱性に 対しては修正方法を参照してコードを安全にするための修正や対策を決めます。

<span id="page-19-0"></span>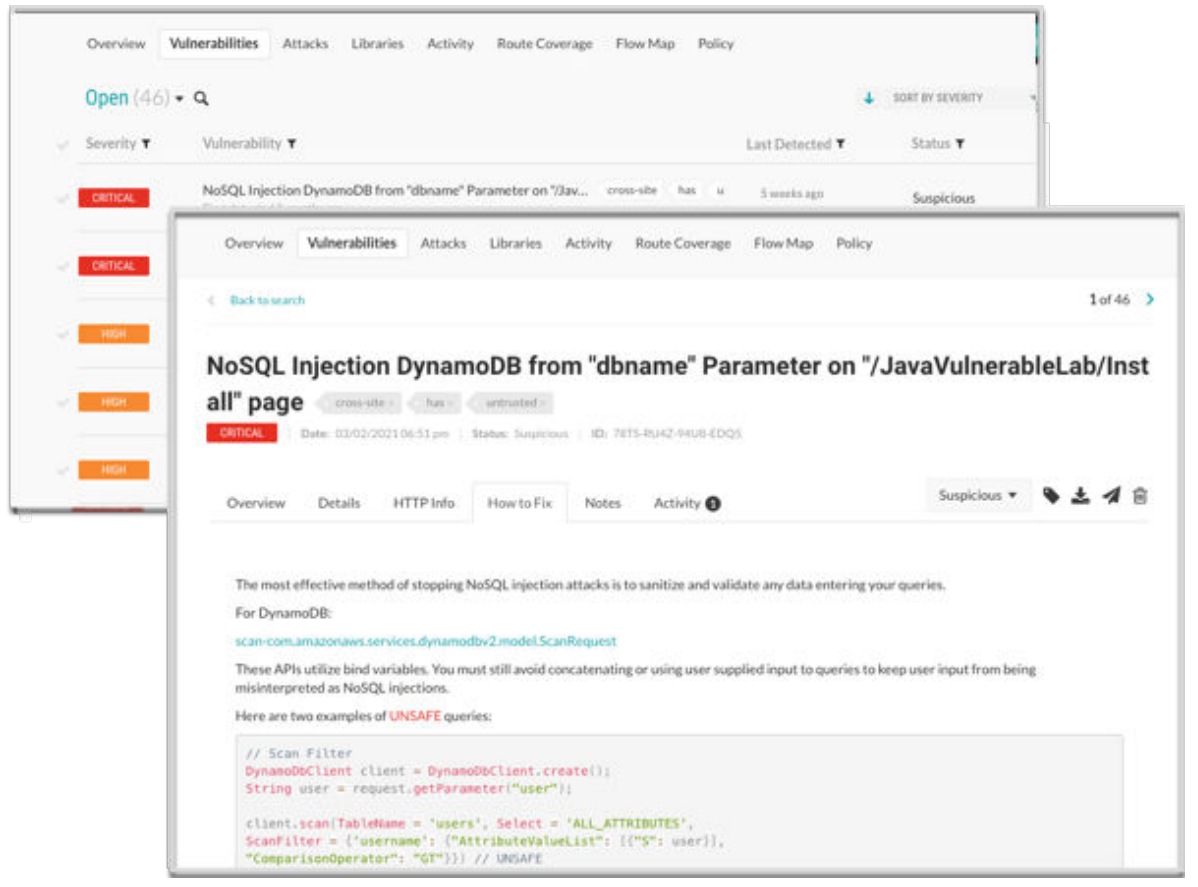

6. 最初のテストの後に、CI/CD プロセスで Contrast と連携するために Maven プラグイン (695ページ) を使用することにしました。この連携では、深刻度がまたはの脆弱性を Contrast が検 出した場合にビルドが失敗するように設定します。

#### 手順2:攻撃の防御のためのアプリケーション設定

開発とテストの段階で Contrast を使用してきましたが、ユーザが製品を使用する際に悪意のある行為を 受けないようにしたいと考えます。アプリケーション、ユーザ、およびデータを保護するために、本番 環境にあるアプリケーションに Contrast を追加することにしました。

まず Protect ライセンスがあり、組織で Protect が有効になっていることを確認します。

開発時とテスト時にアプリケーションにエージェントをインストールして設定した方法と同様に、本番 環境でも Contrast の Protect を有効にするための新しい設定ファイルが必要になります。新しい設定 ファイルを作成した後にアプリケーションを実行し、Contrast Web インターフェイスに本番環境のアプ リケーションが表示されることを確認します。

```
api:
    # ********************* REQUIRED **********************
    # Set the URL for the Contrast UI.
   url:https://mycontrast.mycompany.com:8080/Contrast/
    # ********************* REQUIRED **********************
    # Set the API key needed to communicate with the Contrast UI.
    api key: A2xxxxxxxxxxxxxxxxxxxxxxxxxxxxxx
    # ********************** REOUIRED ***********************
    # Set the service key needed to communicate with the Contrast
    # UI. It is used to calculate the Authorization header.
    service key: service key: 88xxxxxxxxxxxx5Z
    # ********************* REQUIRED **********************
    # Set the user name used to communicate with the Contrast
    # UI. It is used to calculate the Authorization header.
```
 **user\_name:agent\_xxxxxxxx-xxxx-xxxx-xxxx-xxxxxxxxxxxx@myprodorg** . . . # \ ============================================================================  $=$ # protect # Use the properties in this section to override Protect features.  $\#$  \ ============================================================================  $=$ # protect: # Use the properties in this section to determine if the # Protect feature should be enabled. If this property is not # present, the decision is delegated to the Contrast UI. # enable: **true** . . .  $# \ \setminus$ ============================================================================  $=$ # server # Use the properties in this section to set # metadata for the server hosting this agent.  $\#$ ============================================================================  $=$ # server: # Override the reported server environment. **environment: production** . . .

アプリケーションが本番運用になったら、Contrast Web インターフェイスの「攻撃」ページを参照し て、攻撃が発生していないか監視します。

<span id="page-21-0"></span>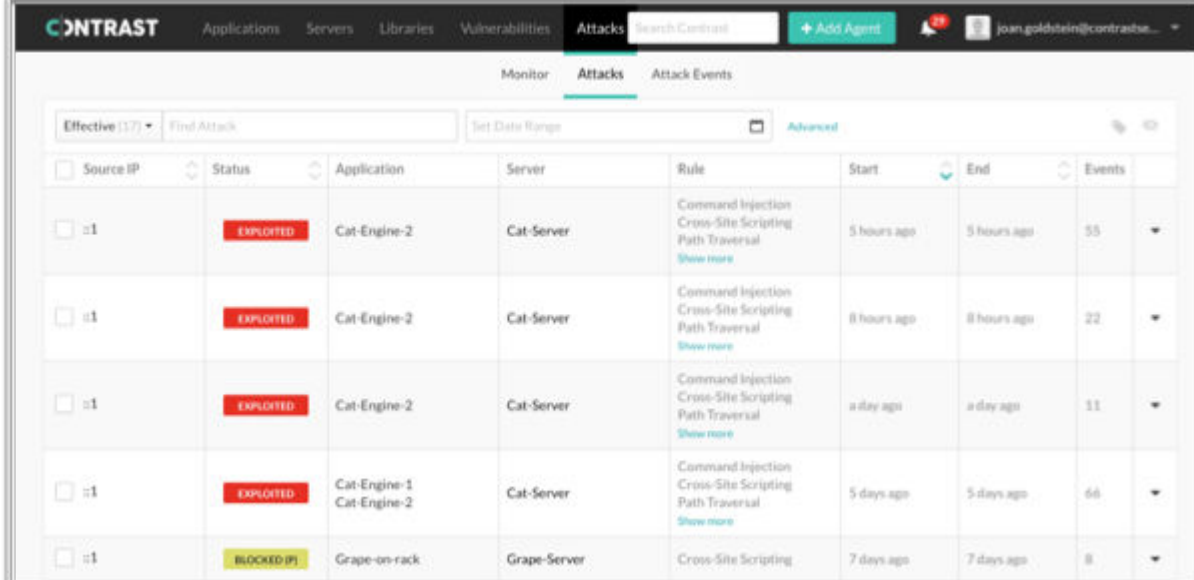

## 手順 **3**:コードの修正とアプリケーションの再テスト

Contrast を使用したテストの結果や検知された攻撃を調査したら、アプリケーションのコードを修正し ます。アプリケーションの最新バージョンが Contrast に表示されていることを確認します。アプリケ ーションの最新バージョンに、本番環境でブロックした脆弱性が含まれていないことを確認したら、ア プリケーションを再デプロイします。

## **Contrast Assess**

Contrast Assess は、静的アプリケーションセキュリティテスト(SAST)、動的アプリケーションセキュ リティテスト(DAST)、インタラクティブアプリケーションセキュリティテスト(IAST)のアプローチを組 み合わせた、アプリケーションセキュリティのテストツールです。アプリケーションの脆弱性に関し て、極めて正確な情報を継続的に得ることができます。

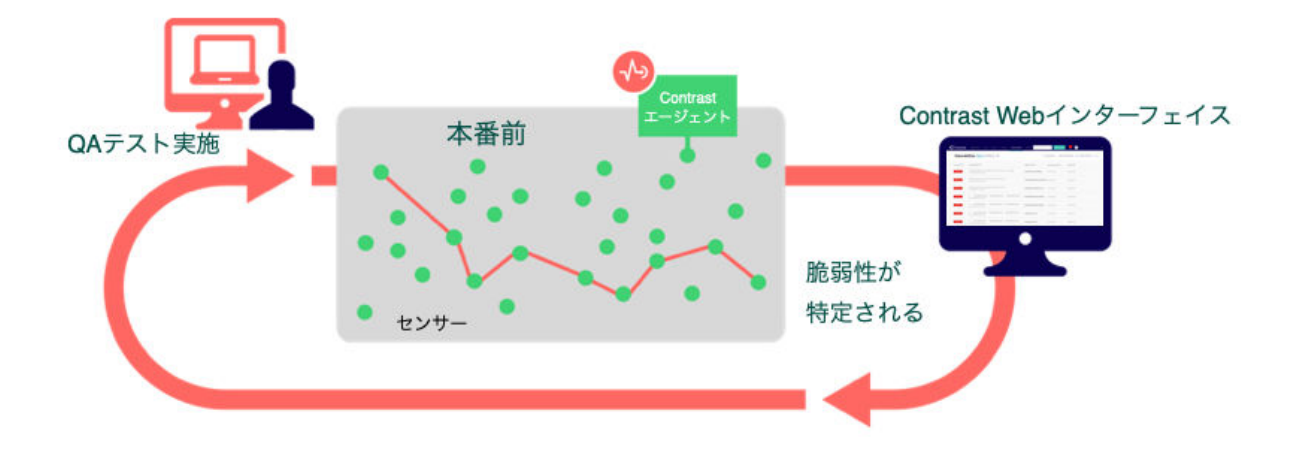

Contrast Assess はエージェントを使用して、アプリケーションにセンサーを配置します。このセンサ ーがデータフローをリアルタイムで監視し、アプリケーションを内部から解析し、以下のような様々な データソースから脆弱性を特定するために機能します。

- ライブラリ、フレームワーク、カスタムコード
- 設定情報
- ランタイムの制御フローやデータフロー
- HTTP リクエストとレスポンス

<span id="page-22-0"></span>• バックエンドの接続状況

Contrast Assess は、テストサーバ、QA サーバ、ステージングサーバなど、開発環境や試験環境に適し ています。また、開発者のワークステーションにも適用できます。Visual Studio などで Contrast とのイ ンテグレーションを利用することで、開発者は利用中の統合開発環境(IDE)から脆弱性を検出し、修正に 対応できます。

#### 機能

[エージェントをインストールして設定](#page-34-0) (35[ページ](#page-34-0))し、[Contrast Assess](#page-735-0) を有効 (736[ページ](#page-735-0))にしたら、 次の機能を利用できるようになります。

- アプリケーション[の脆弱性](#page-619-0) (620[ページ](#page-619-0))の一覧と脆弱性を修復するためのガイダンス
- アプリケーションのセキュリティを一目で判定でき[るアプリケーションのスコア](#page-858-0) (859[ページ](#page-858-0))
- 脆弱性と元の Web リクエストを関連付けることで、可能な限りのルートを検出す[るルートカバレッ](#page-516-0) [ジ](#page-516-0) (517[ページ](#page-516-0))
- 実行中のアプリケーションのアーキテクチャを把握でき[るフローマップ](#page-522-0) (523[ページ](#page-522-0))
- [コンプライアンス対応などのレポート](#page-645-0) (646[ページ](#page-645-0))の作成

## カスタマイズ

以下のポリシーの設定を変更する事で、特定の要件に合わせて Assess をカスタマイズできます。

- [Assess](#page-704-0) ルール (705[ページ](#page-704-0)):特定の種類の脆弱性を検出するルールを有効または無効にでき、Contrast Assess の検出機能を調整できます。
- [セキュリティ制御](#page-705-0) (706[ページ](#page-705-0)):コード内でデータを安全に使用するためのメソッドを設定します。

## **Contrast SCA**

Contrast SCA は、ランタイム分析、ファイルシステムのスキャン、依存関係の解析によって、オープン ソースコンポーネントを特定します。Contrast SCA ではこれらの手法を活用し、正確なインベントリを 報告します。

デフォルトで、Contrast Assess には優れた SCA 機能が備わっています。SCA ライセンスを取得する と、さらに高度な SCA 機能を利用できます。

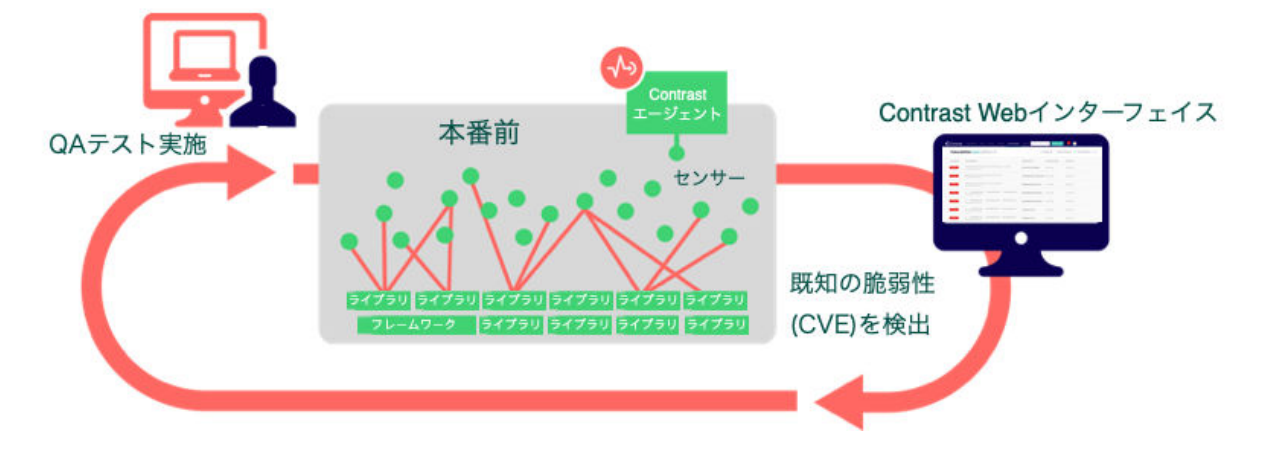

#### 機能

SCA 機能は、Contrast プラットフォームの一部として組み込まれています。プロセスを簡素化し、オー プンソースの解析とカスタムコードの解析を統合するためです。Contrast SCA で実行できることは、以 下のとおりです(一部の機能は無料ですが、その他には SCA ライセンスが必要です)。

• オープンソースライセンスの管理:Contrast SCA によって、オープンソースコンポーネントに関連付 けられ[たライセンス情報](#page-572-0) (573[ページ](#page-572-0))が表示されます。この情報により、知的財産のコンプライアン スを理解し、運用リスクを軽減できます。

<span id="page-23-0"></span>この機能には、SCA ライセンスが必要です。

• オープンソースポリシーの設定:ポリシーを設定して、オープンソースライセンスの使用を制限する ことができます。使用を制限したライセンスがアプリケーションでデプロイされた場合、警告を発し ます。ライブラリの使用を安全に保つには、組織[のコンプライアンスポリシーを設定](#page-729-0) (730[ページ](#page-729-0))し ます。特定のオープンソースライブラリやライセンスの使用を制限したり、バージョン要件を指定す るには[、ライブラリポリシーを設定](#page-732-0) (733[ページ](#page-732-0))します。

この機能には、SCA ライセンスが必要です。

• 脆弱性**(CVE)**の特定:Contrast SCA は、アプリケーションが使用している各ライブラリの脆弱性(CVE) の情報を提供します。この情報には、ライブラリの各 CVE の説明と、そのライブラリを使用してい るアプリケーションの数などが含まれます。

この機能は、SCA ライセンスがなくても利用できます。

• **CLI** および依存関係ツリー:Contrast CLI は、アプリケーションに対して SCA(ソフトウェアコンポジ ション解析)を実行し、オープンソースライブラリ間の依存関係を、脆弱性が導入された場所を含めて 表示します。

[Contrast CLI](#page-612-0) (613[ページ](#page-612-0))で収集されるデータ[は依存関係ツリー](#page-572-0) (573[ページ](#page-572-0))を表示するために使用さ れ、 ライブラリの依存関係を認識することができます。

この機能は、SCA ライセンスがなくても利用できます。

• **GitHub Action**:このインテグレーション機能を使用すると、プロジェクトの依存関係の脆弱性を解 析できます。Contrast SCA Action を実行することによって、脆弱なライブラリが検出されます。詳細 は、[Contrast SCA Action](https://github.com/marketplace/actions/contrast-security-sca) を参照してください。

#### **Contrast** データ

Contrast にライブラリの情報が報告されると、以下を利用できるようになります。

- 脆弱なコンポーネントが実際にアプリケーションで使用されているかを確認するためのライブラリ の使用状況分析
- 使用されているライブラリのバージョンと最新バージョンの情報
- ライブラリで検出されている脆弱性の情報
- ポートフォリオ全体で、オープンソースコンポーネントをリアルタイムに報告

## **Contrast Protect**

Contrast Protect は本番環境向けの防御制御で、特定の脆弱性(例えばコマンドインジェクションなど)に 応じて、アプリケーションを積極的に防御します。

NIST 800-53、PCI-DSS、PCI-SSS、およびその他の業界標準に準拠する「ランタイムアプリケーショ ン自己保護(RASP)」を提供します。Contrast Protect は、[Java](#page-52-0) (53[ページ](#page-52-0))、[.NET](#page-138-0) (139[ページ](#page-138-0))、[.NET](#page-197-0) [Core](#page-197-0) (198[ページ](#page-197-0))、[Node.js](#page-255-0) (256[ページ](#page-255-0))、[Ruby](#page-398-0) (399[ページ](#page-398-0))、[Python](#page-321-0) (322[ページ](#page-321-0))のランタイム内部で 直接動作し、手動で調整をすることなくアプリケーション内のインテリジェンスを活用します。

Contrast Protect は、Web アプリケーションや API を攻撃する自動化された脅威と高度な脅威の両方を ブロックし、アプリケーションポートフォリオ全体に渡って、的確で価値ある脅威情報をタイムリーに 提供します。

<span id="page-24-0"></span>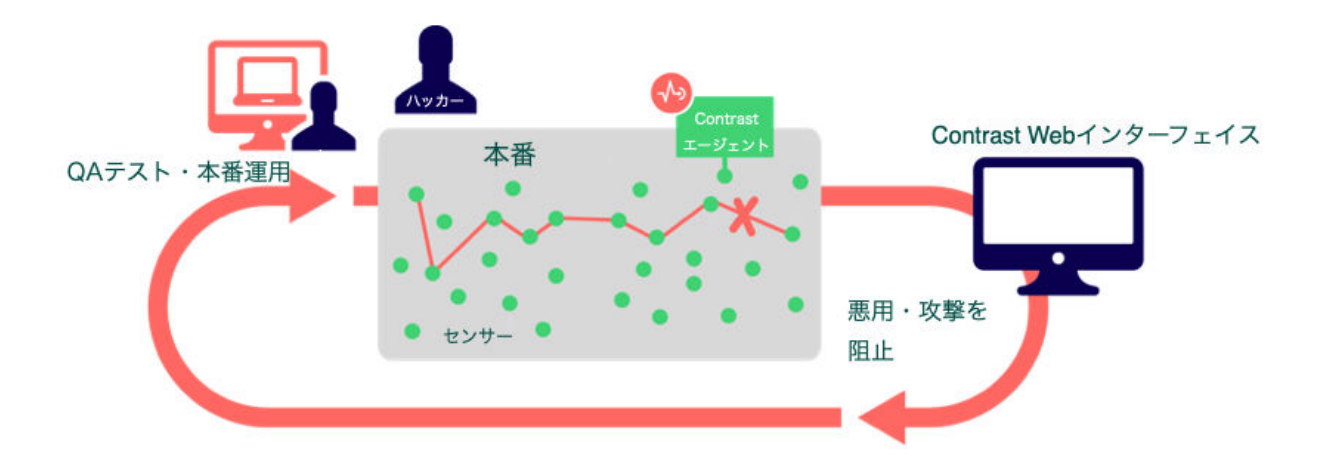

#### **Contrast Protect** の仕組み

Contrast Protect は、ネットワークトラフィックではなく、完全なデータフローを把握するために、ア プリケーションソフトウェア内で動作します。受信データを解析するだけではなく、そのデータを見 て、完全な SQL クエリやコマンド引数など、基になるアクションへの影響を観察します。

この解析は、検知精度を向上させ、誤検知の可能性がある多くの攻撃のノイズを分離し、意図したター ゲットに合致する攻撃に焦点を当てることができます。この情報を SIEM などの外部システムと共有 して、主要な攻撃イベントに焦点を絞ることができます。

Contrast Protect は、アプリケーションと同じ共有メモリで運用することでアプリケーションのパフォ ーマンスへの影響を抑え、オーバーヘッドの増加を防ぎます。コンテキストに関する防御に不要なアク ションを回避することで、パフォーマンスは向上します。例えば、NoSQL アプリケーションでは、SQL API が呼び出される事がなければ、SQL インジェクションに対するチェックは必要ありません。

## カスタマイズ

Contrast Protect が有効な場合、以下のポリシーやルールをカスタマイズできます。

- **[Protect](#page-714-0)** ルール **(715**[ページ](#page-714-0)**)**:攻撃を監視するアプリケーションを設定します。
- **CVE** [シールド](#page-718-0) (719[ページ](#page-718-0)):脆弱性をブロックするために CVE シールドを指定します。
- [仮想パッチ](#page-723-0) **(724**[ページ](#page-723-0)**)**:特定の脆弱性に対するカスタム防御を定義します。
- [ログエンハンサー](#page-724-0) **(725**[ページ](#page-724-0)**)**:Contrast エージェントによりアプリケーションのパラメータやデー タを追加でログに記録できるよう指定します。
- **IP** [管理](#page-731-0) **(732**[ページ](#page-731-0)**)**:拒否リストと許可リスト(信頼できるホスト)を管理します。

## **Contrast Scan**

[Contrast Scan](#page-523-0) (524[ページ](#page-523-0))は、脆弱性の検出と修復を容易にする静的アプリケーションセキュリティテ スト(SAST)ツールです。 これは、アプリケーションの開発フェーズで使用できる便利なツールです。 ライセンスをお持ちで SaaS 版をご利用のお客様は、この機能をご利用いただけます。

アプリケーションをスキャンするには、アプリケーションのバイナリパッケージを Contrast の環境にア ップロードします。アプリケーションコードをアップロードしたら、スキャンが開始します。スキャン は、ソースコード内のデータフローを確認し、悪意のある攻撃を可能にする脆弱性を特定します。悪意 のある攻撃の例としては、SQL インジェクション、コマンドインジェクション、サーバサイドインジェ クションなどがあります。

スキャンの結果、カスタムコード内の脆弱性が特定されます。これらの問題を修正して、スキャンを再 度実行すると、コードの変更によって脆弱性が無くなったことを確認できます。

オープンソースのコードとライブラリはスキャンの対象に含まれません。

<span id="page-25-0"></span>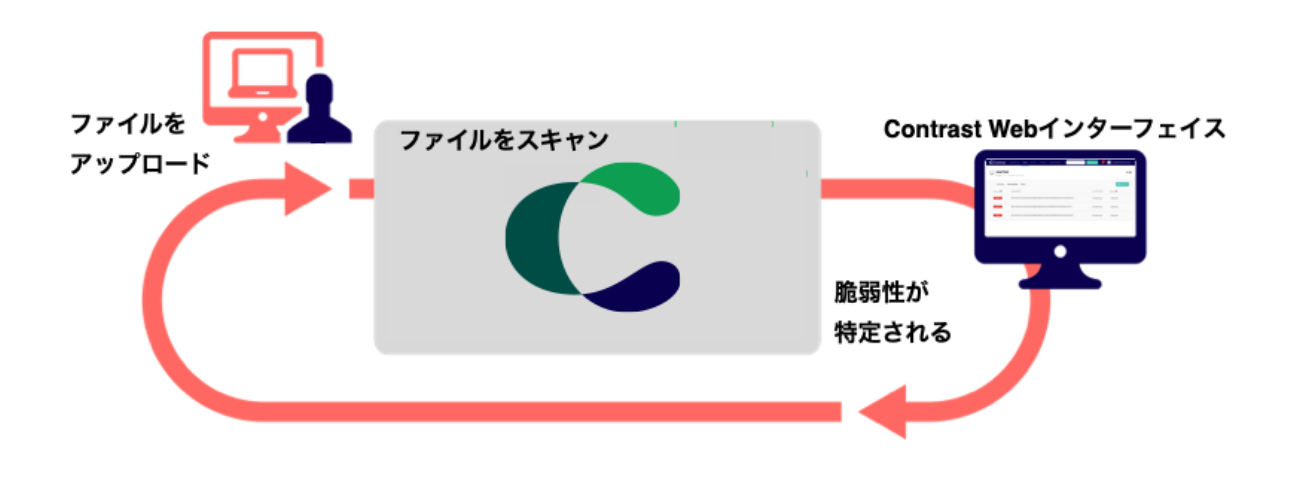

#### 機能

- 複数のスキャン結果を追跡できるスキャングループの作成
- スキャンの設定(スキャン名の変更)
- スキャンの開始と停止
- 検出された脆弱性の情報の表示
- スキャンの進行状況と履歴の照会
- 脆弱性情報へのステータスの設定
- CI/CD パイプラインへのスキャンの組み込み
- 各脆弱性のリスクと修正方法に関する説明

## 関連項目

Contrast Scan [のサポート対象テクノロジ](#page-527-0) (528[ページ](#page-527-0))

## **Contrast Serverless**

Contrast Serverless は、サーバレスベースのアプリケーションを対象とした、次世代のアプリケーショ ンセキュリティテストツールです。

Contrast Serverless は、クラウドネイティブアーキテクチャを使用して環境内の全てのリソースをマッ ピングし、自動的にその結果を検証して優先順位付けを行い、誤検知や不用なアラートを解消します。 カスタムコードの脆弱性(インジェクション攻撃など)、依存関係(ライブラリの CVE など)、および設定 のリスク(過剰に権限が設定された関数ポリシー)をスキャンします。

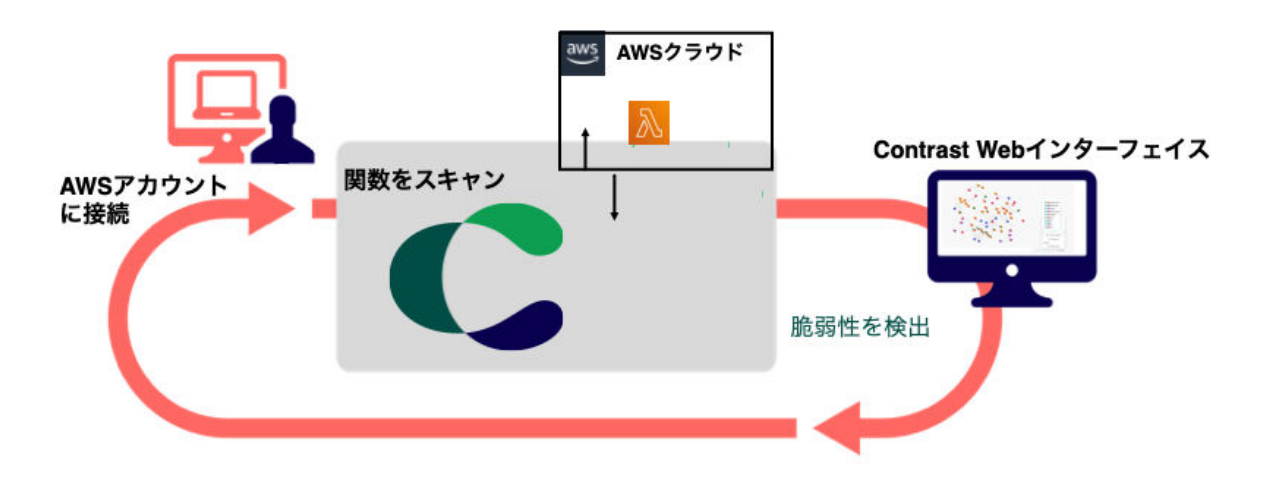

#### <span id="page-26-0"></span>機能

• **AWS** への容易な接続 2 回のクリックと数分で、Contrast の Web インタフェースから AWS アカウントに接続できます。

• インベントリの検出 AWS アカウントに接続すると、AWS 環境にある関数、リソース、ポリシー、サービスのインベント リが作成されます。

- 脆弱性の解析 動的スキャンと静的スキャンによってコードが解析され、アプリケーションの弱点やデータフロー、 攻撃対象、および脆弱性にさらされている箇所が検出されます。
- 継続的な監視
- Contrast は常に Lambda 関数を監視し、コードが変更されると、注意が必要な脆弱性を特定します。 • 攻撃のシミュレーション

動的スキャンは、コードに変更を加えることなく、リソースとデータフローに対して情報収集のため の攻撃を生成して実行します。

- 関数とサービスの関連性を可視化 アカウント内の関数とサービスの関連性を表示するだけでなく、各要素に含まれるリスクの詳細を表 示できます。
- レポート作成 スキャン結果には、コードにある CVE、権限違反、脆弱性、およびその他のリスクが一覧表示されま す。

## 利点

- 導入がスピーディで簡単 Contrast と連携するために、多数の専門家やコンサルタント、また多くの時間は必要ありません。
- 連携に煩わされることがない 開発プロセスに大幅な変更を加えることなく、サーバレスセキュリティを強化できます。開発フェー ズの早い段階で悪用可能な脆弱性を簡単に見つけて修正できるため、アプリケーションを本番環境に デプロイする際に、アプリケーションをより安全な状態にすることができます。

### 仕組み

Contrast は、AWS アカウントに読み取りモードで接続します。この接続を使用して継続的に環境を監 視し、関連情報を収集します。

そして、監視対象の環境内に 1 つの Lambda 関数(Cloud Agent)を配置して、コード解析やスキャンした リソースに関するメタデータを Contrast へ送信するなどの処理を実行します。

これらの情報は全て、Contrast のコンテキストエンジンによって使用され、この環境の全てのリソース と変更に合わせた攻撃プロファイルを生成します。攻撃のシミュレーションは、お客様のアカウント内 でクラウドエージェント(Cloud Agent)によって実行されます。

全ての検出結果は、内部検証メカニズムによって検証することにより、誤検知をなくし、現実的な優先 順位を付けた結果として提供されます。

## セキュリティとプライバシー

- Contrast は、監視対象のアカウントからコードやコードスニペットを収集することはありません。 Contrast は、次のようなメタデータ情報のみを利用します。
	- 確認された脆弱性
	- 関数名とメタデータ(ポリシーハンドラなど)
	- 使用しているライブラリ
	- 使用している AWS の API(例:Boto3、asw-sdk)
	- サービスの構成(バケット通知、API Gateway のパスやメソッドなど)

<span id="page-27-0"></span>• Contrast は、お客様のコードに変更を加えることはありません。ただし、スキャン中に(例えば、関数 のデプロイ時や変更時)、スキャンされた関数にレイヤーを一時的に組み込んだり、いくつかの設定変 更(例えば、タイムアウトやハンドラ)を行うことがあります。

スキャンが完了すると、レイヤーや設定は元の状態に戻されます。この処理は完全に透過的で影響を 与えず、自動的に実行されます。

- スキャン中でも、引き続き独自のテスト(関数呼び出し)を実行できます。
- 動的スキャンでは、Contrast は悪意のあるデータを使用してスキャンする関数を実行します。この処 理は、コードには影響を与えません。ただし、関数が行うアクションはトリガーされる可能性があり ます。

この機能はデフォルトで無効になっています。これは、設定タブを使用して、いつでも有効にできま す。

• 監視対象の AWS アカウントから Contrast が受信する全てのデータは、転送中および保存時に暗号化 されます。

Contrast は、共有シークレットを用いた Amazon EventBridge を使用して、全てのデータを送受信し ます。Contrast が AWS アカウントとの通信に使用する Web API や REST API はありません。

### 必要となる権限

Contrast を使用して AWS アカウントに接続する場合、次のアクセス許可に同意するものとします。

- Contrast の AWS アカウントから監視対象の AWS アカウントへの読み取り専用アクセス権。 このポリシーは、ベータ版の処理を行う際だけ使用されます。
- Contrast の AWS アカウントから監視対象の AWS アカウントにデプロイされた Lambda 関数への Lambda 読み取り/書き込みアクセス。
- Contrast が監視対象の AWS アカウントにインストールする Lambda 関数には、次のアクセスポリシ ーが必要です。
	- CloudWatch ログの読み取り
	- Lambda Layer バージョンの読み取り
	- 関数の呼び出し
	- 関数設定の変更
	- イベントバスへのメッセージの書き込み
	- KMS キーの読み取り
	- 特定の S3 バケットへのオブジェクトの読み取り/書き込み(Contrast はこれらのバケットを作成 します)

## 関連項目

• はじめに[\(Contrast Serverless\)](#page-576-0) (577[ページ](#page-576-0))

## **Contrast** のパフォーマンスとリソース消費について

適切な設定を使用することでに、本番サーバで Contrast の影響を最小限に抑えることができます。

- 開発環境:Contrast Assess はオンにして、Contrast Protect はオフにします。この設定により、開発 時にアプリケーションのセキュリティの状況を的確に把握することができます。パフォーマンスよ りも、開発者がセキュリティ上の欠陥を特定することに焦点を当てて、詳細な状況を把握する必要が あります。
- テスト環境:プロジェクトの必要性に応じて、Contrast Assess または Contrast Protect を有効にしま す。プロジェクト全体の目標に合わせて、バランスを取ります。
	- 開発時にテストがほとんど実施されていない場合、Contrast Assess を活用して、アプリケーショ ンを使用しながら脆弱性を見つける必要があります。
	- パフォーマンスを評価する場合は、Contrast Assess をオフにして、Protect のみを有効にしてくだ さい。パフォーマンスを優先しながらも、修正処置が必要な場合にはコードレベルの情報を取得す るという修正対応が可能になります。
- 本番環境:Contrast Protect のみをオンにします。この設定により、パフォーマンスを優先しながら コンテキストに応じた防御が可能になります。

## <span id="page-28-0"></span>**Community Edition (CE)**

Community Edition では、Contrast の製品(Assess、SCA、Protect)をほぼ完全に利用することができま す。インタラクティブアプリケーションセキュリティテスト(IAST)、ソフトウェアコンポジション解析 (SCA)、ランタイムアプリケーション自己保護(RASP)を無料でお試し頂けます。

利用を開始するには、Community Edition [のアカウントに登録](https://www.contrastsecurity.com/contrast-community-edition)して、Contrast エージェントをインスト ールします。詳細については、[Community Edition](https://www.contrastsecurity.com/security-influencers/contrast-community-edition) に関するブログを参照ください。

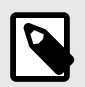

## 注記

Community Edition で利用できるアプリケーションは **1** つで、Java、.NET Core、Node.js アプリケーションのいずれかになります。

#### **Community Edition** の機能

Community Edition で提供する機能:

- Contrast Assess:実際に問題となるカスタムコードに起因する脆弱性を検出し、開発者は脆弱性の修 正に焦点を当てることができます。
- Contrast SCA:オープンソースおよびサードパーティのライブラリがもたらす脆弱性を高度に可視化 し、セキュリティリスクの管理が可能になります。 Contrast SCA は、オープンソースセキュリティまたはソフトウェアコンポジション解析(SCA)のソリ ューションです。
- Contrast Protect:自作のコードやオープンソースのライブラリに脆弱性が残っている場合でも、アプ リケーション内に組み込んだエージェントのセンサーが、アプリケーションへの攻撃を監視し、自動 的にブロックします。

## **Community Edition** ポータルサイト

Contrast を使用する際の Community Edition ポータルサイトは、以下のような画面になります。

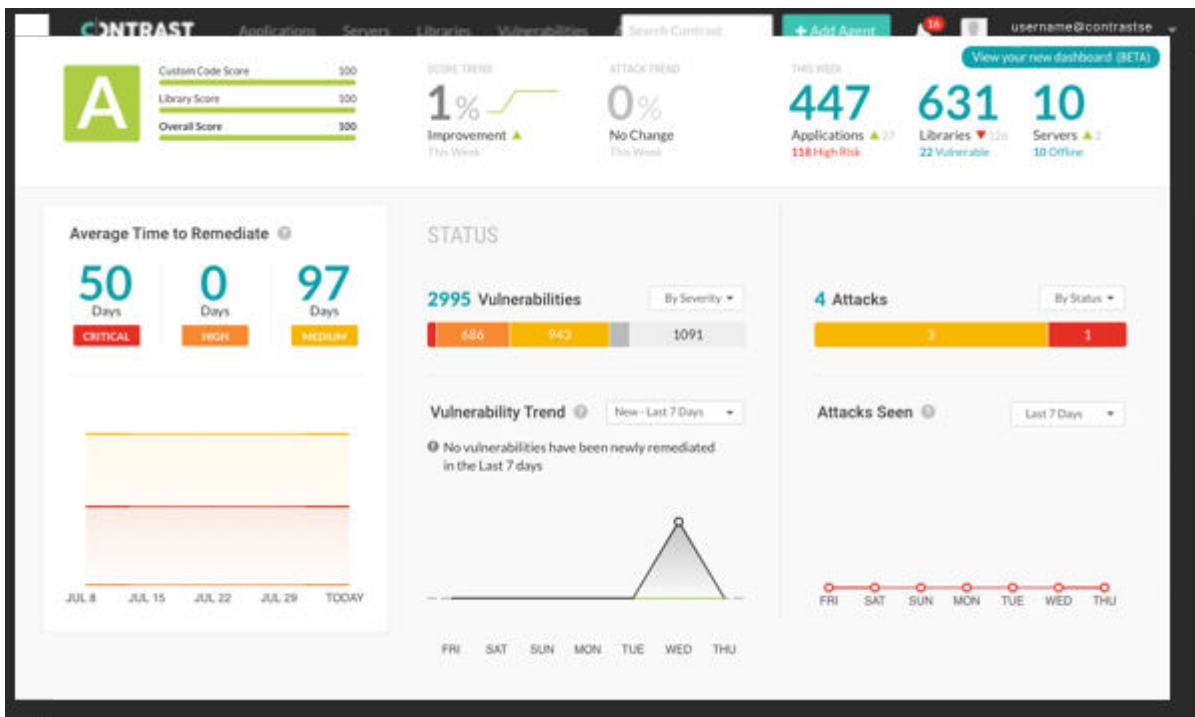

## <span id="page-29-0"></span>次の手順

- .NET Core [エージェントのインストール](#page-200-0) (201[ページ](#page-200-0))
- Java [エージェントのインストール](#page-54-0) (55[ページ](#page-54-0))
- Node.js [エージェントのインストール](#page-259-0) (260[ページ](#page-259-0))

## <span id="page-30-0"></span>エージェント

Contrast エージェントは、アプリケーションからセキュリティに関連するデータを収集し、そのデータ を解析して、必要に応じて検出結果を Contrast に報告します。特定の条件で、Contrast エージェントは 悪用を防止したり、セキュリティ防御を有効にしたりするために、アプリケーション内で処理を実行す ることもあります。

Contrast エージェントは、コードスキャン、ライブラリスキャン[、アプリケーションの解析](#page-34-0) (35[ページ](#page-34-0))、設定ファイルのスキャン、その他の手法など、さまざまなセキュリティ計測技術を使用し てセキュリティに関連する情報を収集します。このさまざまなセキュリティ計測技術となって情報を 収集するのが、センサーです。

センサーによって、アプリケーション内からスナップショットで直接情報が取得されイベントが生成さ れます。例えば、センサーは、受信した HTTP パラメータやデータベースに対して実行される SQL ク エリの詳細を取得します。センサーによっては、必要に応じて、防御機能を強化したり悪意のある攻撃 をブロックしたりするために、脆弱性を迂回させるセキュリティ例外をスローする処理などを行う場合 もあります。

センサーによって生成されたイベントは全て、エージェントによる追跡と解析対象として Contrast サー バに報告されます。解析エンジンはアプリケーションのあらゆるコードか[らイベントを受け取り](#page-627-0) (628[ページ](#page-627-0))、それらのイベントによって次第にトレースが構築されていきます。解析エンジンは、これ らのトレースを監視して、Contrast ルールに違反する動作パターンを探します。

例えば、解析エンジンは以下のようなデータフローを確認します。

- 受信した HTTP リクエストのパラメータに関するイベント
- 次に、そのパラメータが SQL クエリに追加されていることを示す別のイベント
- 最後に、そのクエリがデータベースに送信されていることを示す別のイベント

適切な防御策(エスケープ処理やパラメータ化)がないデータフローを解析エンジンが検出した場合は、 そのトレースが SQL インジェクションの Contrast ルールに一致すると認識され、Contrast サーバに報 告されます。解析の大部分はエージェント内でローカルに行われるため、Contrast の拡張性とパフォー マンスが向上します。

検査対象のアプリケーションの言語と一致するエージェントを使用してください。

- [Go](#page-456-0) (457[ページ](#page-456-0))エージェントは、ライブラリのサポートと脆弱性報告のために、Go の Web アプリケ ーションを計測します。
- [Java](#page-52-0) (53[ページ](#page-52-0))エージェントは、コンテナで実行される Java の Web アプリケーションおよび Web API を計測します。
- [.NET Framework](#page-138-0) (139[ページ](#page-138-0))エージェントは、IIS で実行される.NET Framework の Web アプリケー ションおよび API を計測します。
- [.NET Core](#page-197-0) (198[ページ](#page-197-0))エージェントは、.NET Core ランタイムで実行されるアプリケーションおよび API を計測します。
- [Node.js](#page-255-0) (256[ページ](#page-255-0))エージェントは、Node.js の Web アプリケーションおよび API を計測します。
- [Ruby](#page-398-0) (399[ページ](#page-398-0))エージェントは、Ruby on Rails の Web アプリケーションを計測します。
- [PHP](#page-303-0) (304[ページ](#page-303-0))エージェントは、PHP の Web アプリケーションを実行時に解析し、ライブラリの 使用状況や脆弱性の検出を行います。
- [Python](#page-321-0) (322[ページ](#page-321-0))エージェントは、Django、Flask および Pyramid の Web アプリケーションを計測 します。

<span id="page-31-0"></span>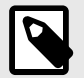

#### 注記

Contrast エージェントは、リリース後 1 年間サポートされます。古いエージェントは、 引き続き機能し互換性を維持できる可能性もありますが、完全にサポート対象外になり ます。

Contrast では、バグの修正の適用や新機能の開発は、エージェントの最新バージョン が対象となります。コードの修正は、古いバージョンにはバックポートされません。バ グに対して回避策が提供されている場合でも、問題を解決するには、その問題が修正さ れたリリースに更新してください。

## **Contrast** エージェントのインストールを始める

Contrast では、コードの脆弱性をモニターするセンサーを配置するために、エージェントを使用しま す。エージェントは、開発環境で脆弱性を解析し、実行時の本番環境で攻撃を検知します。

アプリケーションを実行すると、エージェントは情報(HTTP リクエスト、データフロー、バックエンド 接続、ライブラリの依存関係など)を解析し、脆弱性や攻撃を Contrast サーバに送信します。これらの 情報は Contrast Web インターフェイスで確認することができ、優先順位付けを行い、すぐに対策を取 ることができます。

本項は、アプリケーションで Contrast をすぐに使用できるようになり、Contrast がどのように機能する かを確認するための参考にしてください。

Contrast エージェントをアプリケーションに組み込んで検査を行うには、いくつかのフェーズがありま すが、本項はそれらの過程をサポートするものです。

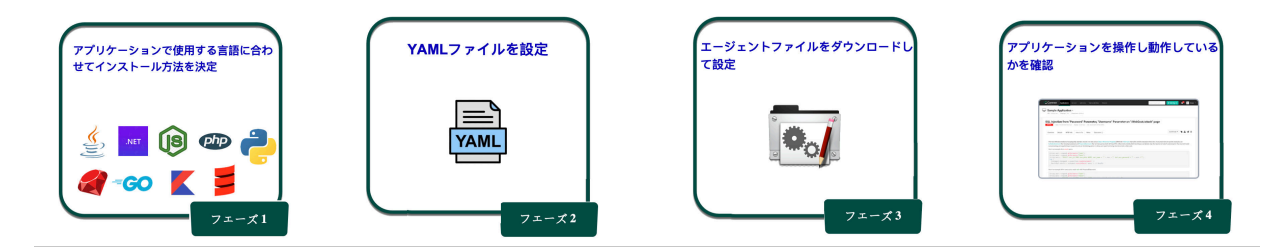

一度、仕組みを理解したら、後は自分のニーズに合わせて調整することができます。そのための方法が たくさんあります。Contrast [ドキュメント](https://docs.contrastsecurity.jp/ja/agents.html) を参照して、利用する状況に合わせて Contrast を調整して ください。

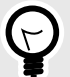

ヒント

今後の導入にあたっては、利用するビルドツールやデプロイパイプライン、セキュリテ ィ目標、Contrast を使用する環境などの検討が必要な場合があります。ご利用状況に 合わせて[、インテグレーションによって](#page-652-0) Contrast をインストールする方法 (653[ページ](#page-652-0)) も参照ください。

#### **Java**

インストールおよび設定のワークフローについては[、こちらを参照](#page-34-0) (35[ページ](#page-34-0))してください。

<span id="page-32-0"></span>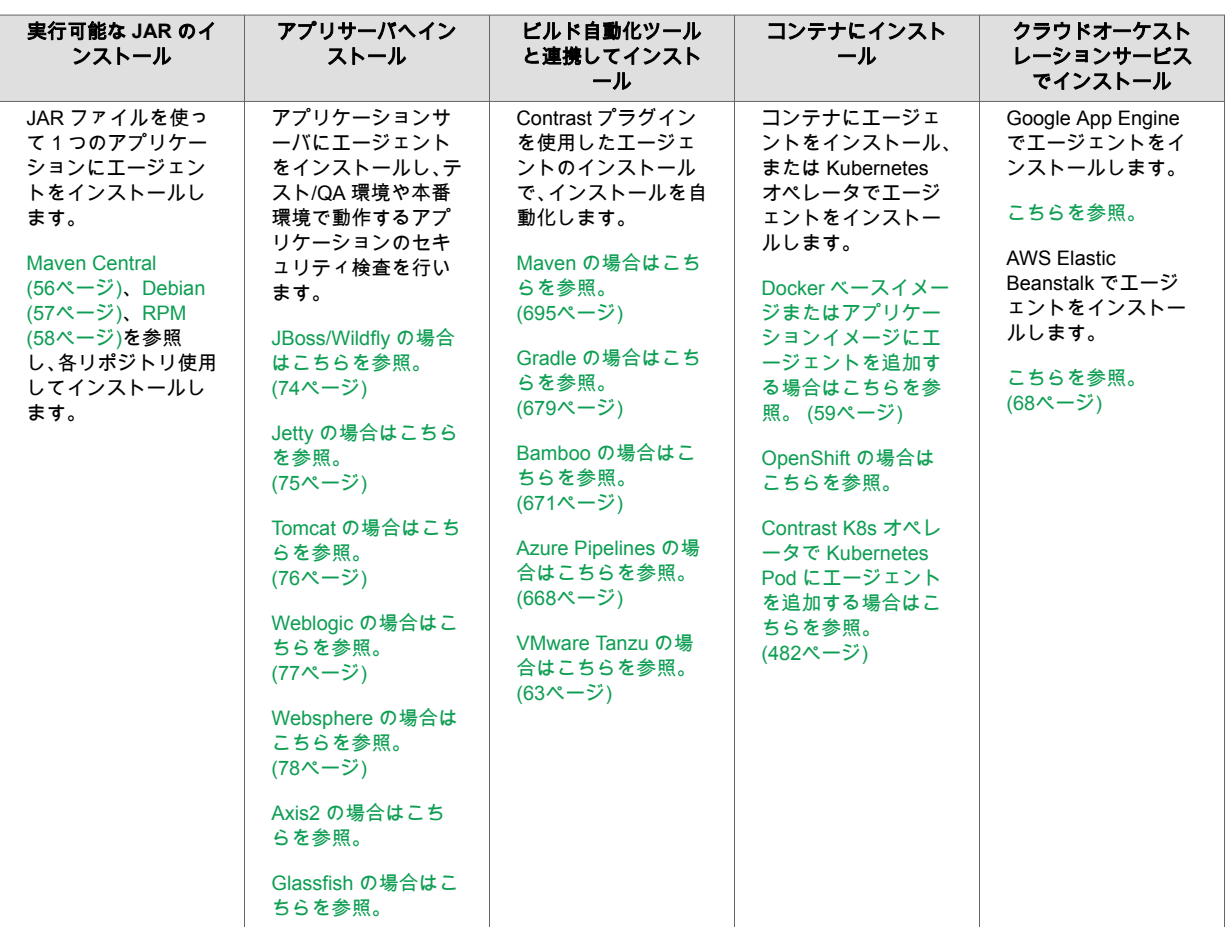

また、Contrast Java エージェントを使用して、Contrast Assess や Contrast SCA で、Scala [ベース](#page-72-0) (73[ページ](#page-72-0))のアプリケーションや Kotlin [ベース](#page-72-0) (73[ページ](#page-72-0))のアプリケーションを解析することがで きます。

### **.NET Framework**

インストールおよび設定のワークフローについては[、こちらを参照](#page-37-0) (38[ページ](#page-37-0))してください。

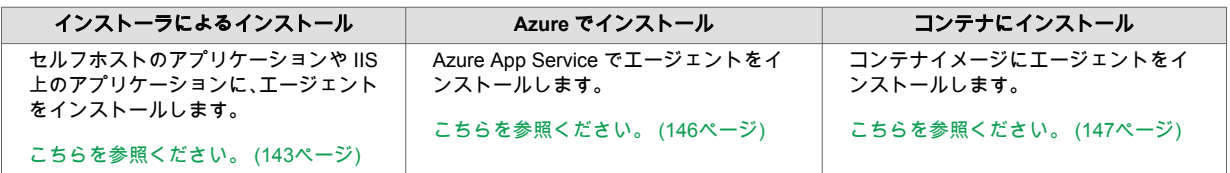

## **.NET Core**

インストールおよび設定のワークフローについては[、こちらを参照](#page-39-0) (40[ページ](#page-39-0))してください。

**Windows**

<span id="page-33-0"></span>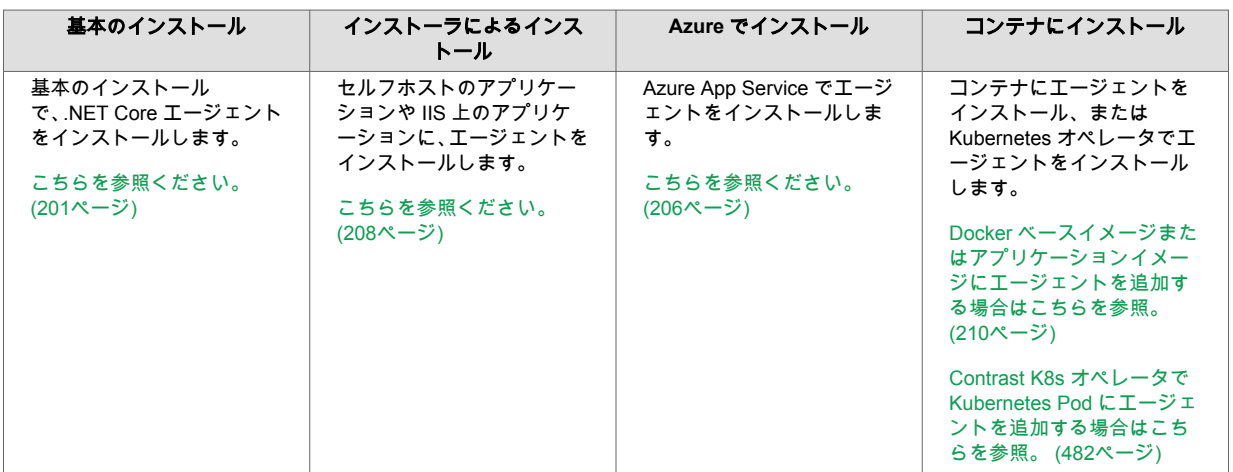

#### **Linux**

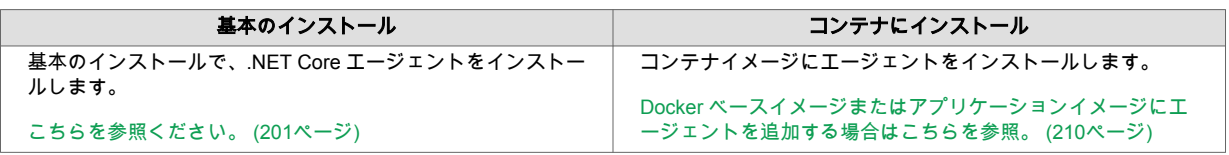

#### **Node**

インストールおよび設定のワークフローについては[、こちらを参照](#page-41-0) (42[ページ](#page-41-0))してください。

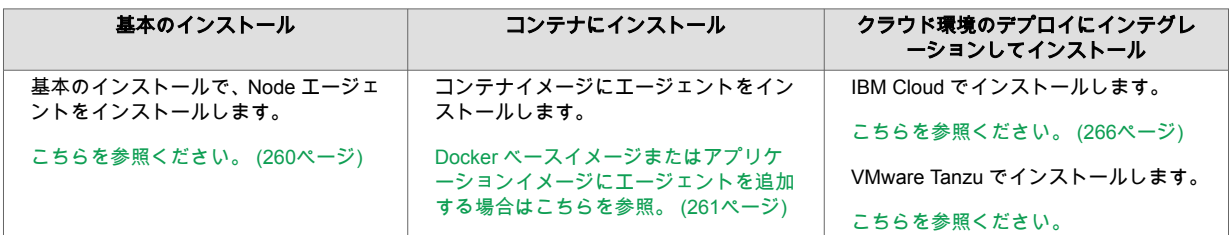

#### **PHP**

インストールおよび設定のワークフローについては[、こちらを参照](#page-43-0) (44[ページ](#page-43-0))してください。

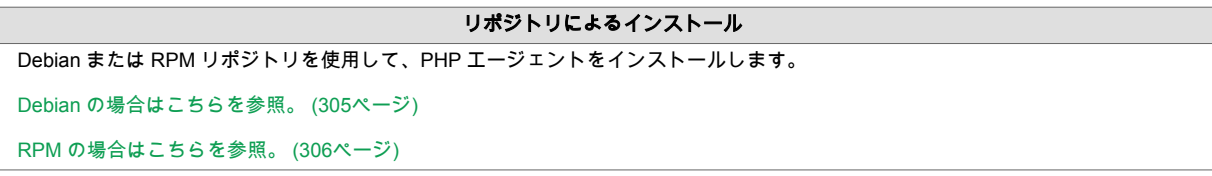

#### **Python**

インストールおよび設定のワークフローについては[、こちらを参照](#page-43-0) (44[ページ](#page-43-0))してください。

```
ミドルウェアによるインストール
ミドルウェア(AIOHTTP、Bottle、Django、Falco、Fast API、Flask、Pyramid、Quart、WSGI)によって、Python エージェントをイ
ンストールします。
こちらを参照ください。 (324ページ)
```
#### **Ruby**

インストールおよび設定のワークフローについては[、こちらを参照](#page-44-0) (45[ページ](#page-44-0))してください。

#### ミドルウェアによるインストール

```
ミドルウェア(Rails、Sinatra、または Grape)によって、Ruby エージェントをインストールします。
```
[こちらを参照ください。](#page-401-0) (402[ページ](#page-401-0))

**Go**

インストールおよび設定のワークフローについては[、こちらを参照](#page-45-0) (46[ページ](#page-45-0))してください。

#### インストーラによるインストール

```
Contrast インストーラで、Go エージェントをインストールします。
こちらを参照ください。 (459ページ)
```
#### エージェントをインストールして設定する

Contrast でアプリケーションを検査するには、アプリケーションで使用している言語に応じて Contrast エージェントをインストールして設定する必要があります。ほとんどの Contrast エージェントが、パッ ケージマネージャやリポジトリからダウンロードできます。

インストール方法は、インストールする Contrast エージェントや使用する Contrast 製品、Contrast を インストールする場所によって異なります。 例えば、以下のようなことが考えられます。

- アプリケーションサーバや Web サーバ上
- ビルドパイプラインやコンテナ内
- 開発、テスト(QA)、本番などの環境

#### インストールおよび設定のワークフロー

ご利用の言語・環境に合わせて、Contrast エージェントをインストールしてください。Contrast と連携 す[るインテグレーション](#page-652-0) (653[ページ](#page-652-0))を利用してインストールすることもできます。

Contrast を利用する目的を考え、使用する Contrast エージェントのインストールおよび設定手順を確認 してください。

- Java (35ページ)
- [.NET Framework](#page-37-0) (38[ページ](#page-37-0))
- [.NET Core](#page-39-0) (40[ページ](#page-39-0))
- [Node.js](#page-41-0) (42[ページ](#page-41-0))
- [PHP](#page-43-0) (44[ページ](#page-43-0))
- [Python](#page-43-0) (44[ページ](#page-43-0))
- [Ruby](#page-44-0) (45[ページ](#page-44-0))
- [Go](#page-45-0) (46[ページ](#page-45-0))

#### **Java** エージェントのインストールと設定のワークフロー

以下の各ワークフローを記載したページより、Java エージェントのインストールと設定の手順を確認で きます。ご利用の環境に合わせて参照してください。

- JAR ファイルによる Java エージェント (35ページ)
- [アプリケーションサーバへの](#page-35-0) Java エージェント (36[ページ](#page-35-0))
- [ビルド自動化ツールで連携する](#page-36-0) Java エージェント (37[ページ](#page-36-0))
- [コンテナでの](#page-36-0) Java エージェント (37[ページ](#page-36-0))

#### **JAR** ファイルを使用する **Java** エージェントのインストールと設定

以下のワークフローにより、実行可能な JAR ファイルで Java エージェントをインストールして、設定 する手順を確認できます。

#### 開始する前に

開始する前に、必要なものが揃っているか事前に確認してください。

- <span id="page-35-0"></span>• Web アプリケーションがプロキシを経由せずにインターネットにアクセスできること。
- Web アプリケーションが JAR ファイルとしてパッケージ化されていること。
- Contrast でサポートされてい[るバージョン、フレームワーク、ツール](#page-52-0) (53[ページ](#page-52-0))を使用しているこ と。
- 設定した値が有効にな[る優先順位](#page-46-0) (47[ページ](#page-46-0))を理解していること。
- また、コマンドラインインターフェイス(エージェントをダウンロードするために選択したディレクト リを含む)と、ご利用になる組織の Contrast サーバへのアクセスも必要です。

#### 手順

- 1. ダウンロード:以下のいずれかのリポジトリから、Java エージェントをダウンロードして、インス トールします。
	- [Maven](#page-55-0) (56[ページ](#page-55-0))
	- [Debian](#page-56-0) (57[ページ](#page-56-0))
	- [RPM](#page-57-0) (58[ページ](#page-57-0))
- 2. 変数の設定: エージェントの認証情報を設定する変数を指定します。
	- [こちら](#page-45-0) (46[ページ](#page-45-0))に記載されている基本の設定を指定
	- 必要に応じて追加の変数を設定(カスタムメタデータ、セッションメタデータなど)
- 3. 確認:Contrast が機能しているかを確認するために、通常通りにアプリケーションを使用します。 例えば、アプリケーションの Web インターフェイスをクリックしたり、API コマンドを送信してみ てください。

そして、Contrast Web インターフェイスのナビゲーションバーでアプリケーションを選択します。 アプリケーションの名前が表示されているはずです。

また、Contrast Web インターフェイスのナビゲーションバーでサーバを選択すると、一覧にサーバ (ローカル)のホスト名が表示されているはずです。

#### アプリケーションサーバへの **Java** エージェントのインストールと設定

以下のワークフローにより、アプリケーションサーバに Java エージェントをインストールして、設定 する手順を確認できます。

#### 開始する前に

開始する前に、必要なものが揃っているか事前に確認してください。

- Web アプリケーションがプロキシを経由せずにインターネットにアクセスできること。
- Web アプリケーションが JAR ファイルとしてパッケージ化されていること。
- Contrast でサポートされてい[るバージョン、フレームワーク、ツール](#page-52-0) (53[ページ](#page-52-0))を使用しているこ と。
- 設定した値が有効にな[る優先順位](#page-46-0) (47[ページ](#page-46-0))を理解していること。
- また、コマンドラインインターフェイス(エージェントをダウンロードするために選択したディレクト リを含む)と、ご利用になる組織の Contrast サーバへのアクセスも必要です。

#### 手順

- 1. ダウンロード:お使いのリポジトリから、Java エージェントの JAR ファイルをダウンロードしま す。
	- [Maven](#page-55-0) (56[ページ](#page-55-0))
	- [Debian](#page-56-0) (57[ページ](#page-56-0))
	- [RPM](#page-57-0) (58[ページ](#page-57-0))
- 2. 変数の設定:エージェントの認証情報を設定する変数を指定します。
	- [こちら](#page-45-0) (46[ページ](#page-45-0))に記載されている基本の設定を指定
	- 必要に応じて追加の変数を設定(カスタムメタデータ、セッションメタデータなど)
- 3. アプリケーションサーバを設定:ご利用のサーバタイプに合わせて、アプリケーションサーバを設 定します。
	- [Jboss/Wildfly](#page-73-0) (74[ページ](#page-73-0))
- [Jetty](#page-74-0) (75[ページ](#page-74-0))
- [Tomcat](#page-75-0) (76[ページ](#page-75-0))
- [Weblogic](#page-76-0) (77[ページ](#page-76-0))
- [WebSphere](#page-77-0) (78[ページ](#page-77-0))
- [Axis2](https://support.contrastsecurity.com/hc/en-us/articles/4408089566100)
- [Glassfish](https://support.contrastsecurity.com/hc/en-us/articles/4408096890772-Configure-the-Java-agent-for-NetBeans)
- 4. 確認:Contrast が機能しているかを確認するために、通常通りにアプリケーションを使用します。 例えば、アプリケーションの Web インターフェイスをクリックしたり、API コマンドを送信してみ てください。

そして、Contrast Web インターフェイスのナビゲーションバーでアプリケーションを選択します。 アプリケーションの名前が表示されているはずです。

また、Contrast Web インターフェイスのナビゲーションバーでサーバを選択すると、一覧にサーバ (ローカル)のホスト名が表示されているはずです。

### ビルド自動化ツールを使用する **Java** エージェントのインストールと設定

以下のワークフローにより、ビルド自動化ツールを使用して Java エージェントをインストールして、 設定する手順を確認できます。

# 開始する前に

開始する前に、必要なものが揃っているか事前に確認してください。

- Web アプリケーションがプロキシを経由せずにインターネットにアクセスできること。
- Web アプリケーションが JAR ファイルとしてパッケージ化されていること。
- Contrast でサポートされてい[るバージョン、フレームワーク、ツール](#page-52-0) (53[ページ](#page-52-0))を使用しているこ と。
- 設定した値が有効にな[る優先順位](#page-46-0) (47[ページ](#page-46-0))を理解する。
- また、コマンドラインインターフェイス(エージェントをダウンロードするために選択したディレクト リを含む)と、ご利用になる組織の Contrast サーバへのアクセスも必要です。

# 手順

- 1. 変数の設定:エージェントの認証情報を設定する変数を指定します。
	- [こちら](#page-45-0) (46[ページ](#page-45-0))に記載されている基本の設定を指定
	- 必要に応じて追加の変数を設定(カスタムメタデータ、セッションメタデータなど)
- 2. プラグイン別に設定:利用するプラグインタイプに合わせて、インストールおよび設定を行いま す。
	- [Maven](#page-694-0) (695[ページ](#page-694-0))([ゴールの設定](https://contrastsecurity.dev/contrast-maven-plugin/plugin-info.html)を忘れずに)
	- [Gradle](#page-678-0) (679[ページ](#page-678-0))
	- [Bamboo](#page-670-0) (671[ページ](#page-670-0))([脆弱性のしきい値の設定](#page-671-0) (672[ページ](#page-671-0))を忘れずに)
	- [Azure Pipelines](#page-667-0) (668[ページ](#page-667-0))([パイプラインにリリースゲートを追加するのを](#page-668-0) (669[ページ](#page-668-0))忘れず に)
	- [VMware Tanzu](#page-62-0) (63[ページ](#page-62-0))
- 3. 確認:Contrast が機能しているかを確認するために、通常通りにアプリケーションを使用します。 例えば、アプリケーションの Web インターフェイスをクリックしたり、API コマンドを送信してみ てください。

そして、Contrast Web インターフェイスのナビゲーションバーでアプリケーションを選択します。 アプリケーションの名前が表示されているはずです。

また、Contrast Web インターフェイスのナビゲーションバーでサーバを選択すると、一覧にサーバ (ローカル)のホスト名が表示されているはずです。

### コンテナでの **Java** エージェントのインストールと設定

以下のワークフローにより、コンテナで Java エージェントをインストールして、設定する手順を確認 できます。

# 開始する前に

開始する前に、必要なものが揃っているか事前に確認してください。

- Web アプリケーションがプロキシを経由せずにインターネットにアクセスできること。
- Web アプリケーションが JAR ファイルとしてパッケージ化されていること。
- Contrast でサポートされてい[るバージョン、フレームワーク、ツール](#page-52-0) (53[ページ](#page-52-0))を使用しているこ と。また、エージェントオペレータを使用する場合は[、サポート対象のテクノロジ](#page-482-0) (483[ページ](#page-482-0))を使 用していること。
- 設定した値が有効にな[る優先順位](#page-46-0) (47[ページ](#page-46-0))を理解していること。
- また、コマンドラインインターフェイス(エージェントをダウンロードするために選択したディレクト リを含む)と、ご利用になる組織の Contrast サーバへのアクセスも必要です。

### 手順

- 1. 変数の設定:エージェントの認証情報を設定する変数を指定します。
	- [こちら](#page-45-0) (46[ページ](#page-45-0))に記載されている基本の設定を指定
	- 必要に応じて追加の変数を設定(カスタムメタデータ、セッションメタデータなど)
- 2. コンテナ別の設定:利用するコンテナタイプに合わせて、インストールおよび設定を行います。
	- [コンテナ](#page-58-0)(Docker など) (59[ページ](#page-58-0))
	- [OpenShift](https://catalog.redhat.com/software/containers/contrastsecurity/java-agent/5c8167d6ecb5240adfab562f)
	- [Kubernetes](#page-481-0) (482[ページ](#page-481-0))
- 3. 確認:Contrast が機能しているかを確認するために、通常通りにアプリケーションを使用します。 例えば、アプリケーションの Web インターフェイスをクリックしたり、API コマンドを送信してみ てください。

そして、Contrast Web インターフェイスのナビゲーションバーでアプリケーションを選択します。 アプリケーションの名前が表示されているはずです。

また、Contrast Web インターフェイスのナビゲーションバーでサーバを選択すると、一覧にサーバ (ローカル)のホスト名が表示されているはずです。

### **.NET Framework** エージェントのインストールと設定のワークフロー

以下の各ワークフローを記載したページより、.NET Framework エージェントのインストールと設定の 手順を確認できます。ご利用の環境に合わせて参照してください。

- インストーラを使用する.NET Framework エージェント (38ページ)
- [Azure App Service](#page-38-0) での.NET Framework エージェント (39[ページ](#page-38-0))
- コンテナでの[.NET Framework](#page-38-0) エージェント (39[ページ](#page-38-0))

#### インストーラを使用する**.NET Framework** エージェントのインストールと設定

以下のワークフローにより、インストーラを使用して.NET Framework エージェントをインストールし、 設定する手順を確認できます。

### 開始する前に

開始する前に、必要なものが揃っているか事前に確認してください。

- Web アプリケーションがプロキシを経由せずにインターネットにアクセスできること。
- Contrast [のサポート対象テクノロジ](#page-139-0) (140[ページ](#page-139-0))を使用[しシステム要件](#page-140-0) (141[ページ](#page-140-0))を満たしている こと。
- 設定した値が有効にな[る優先順位](#page-46-0) (47[ページ](#page-46-0))を理解していること。
- また、コマンドラインインターフェイス(エージェントをダウンロードするために選択したディレクト リを含む)と、ご利用になる組織の Contrast サーバへのアクセスも必要です。

### 手順

- 1. 変数の設定:エージェントの認証情報を設定する変数を指定します。
	- [こちら](#page-45-0) (46[ページ](#page-45-0))に記載されている基本の設定を指定
- 必要に応じて追加の変数を設定(カスタムメタデータ、セッションメタデータなど)
- <span id="page-38-0"></span>2. ダウンロード[:インストーラ](#page-142-0) (143[ページ](#page-142-0))をダウンロードして[、エージェントをインストール](#page-142-0) (143[ページ](#page-142-0))します。
- 3. 設定:エージェント[を設定](#page-154-0) (155[ページ](#page-154-0))します。
- 4. 確認:Contrast が機能しているかを確認するために、通常通りにアプリケーションを使用します。 例えば、アプリケーションの Web インターフェイスをクリックしたり、API コマンドを送信してみ てください。

そして、Contrast Web インターフェイスのナビゲーションバーでアプリケーションを選択します。 アプリケーションの名前が表示されているはずです。

また、Contrast Web インターフェイスのナビゲーションバーで**サーバ**を選択すると、一覧にサーバ (ローカル)のホスト名が表示されているはずです。

### **Azure App Service** での**.NET Framework** エージェントのインストールと設定

以下のワークフローにより、Azure App Service で.NET Framework エージェントをインストールし、設 定する手順を確認できます。

### 開始する前に

開始する前に、必要なものが揃っているか事前に確認してください。

- Web アプリケーションがプロキシを経由せずにインターネットにアクセスできること。
- Contrast [のサポート対象テクノロジ](#page-139-0) (140[ページ](#page-139-0))を使用[しシステム要件](#page-140-0) (141[ページ](#page-140-0))を満たしている こと。
- 設定した値が有効にな[る優先順位](#page-46-0) (47[ページ](#page-46-0))を理解していること。
- また、コマンドラインインターフェイス(エージェントをダウンロードするために選択したディレクト リを含む)と、ご利用になる組織の Contrast サーバへのアクセスも必要です。

### 手順

- 1. 変数の設定:エージェントの認証情報を設定する変数を指定します。
	- [こちら](#page-45-0) (46[ページ](#page-45-0))に記載されている基本の設定を指定
	- 必要に応じて追加の変数を設定(カスタムメタデータ、セッションメタデータなど)
- 2. インストールと設定:エージェント[をインストールして設定](#page-145-0) (146[ページ](#page-145-0))します。
- 3. 確認: Contrast が機能しているかを確認するために、通常通りにアプリケーションを使用します。 例えば、アプリケーションの Web インターフェイスをクリックしたり、API コマンドを送信してみ てください。

そして、Contrast Web インターフェイスのナビゲーションバーでアプリケーションを選択します。 アプリケーションの名前が表示されているはずです。

また、Contrast Web インターフェイスのナビゲーションバーでサーバを選択すると、一覧にサーバ (ローカル)のホスト名が表示されているはずです。

#### コンテナでの**.NET Framework** エージェントのインストールと設定

以下のワークフローにより、コンテナで.NET Framework エージェントをインストールし、設定する手 順を確認できます。

### 開始する前に

開始する前に、必要なものが揃っているか事前に確認してください。

- Web アプリケーションがプロキシを経由せずにインターネットにアクセスできること。
- Contrast [のサポート対象テクノロジ](#page-139-0) (140[ページ](#page-139-0))を使用[しシステム要件](#page-140-0) (141[ページ](#page-140-0))を満たしている こと。
- 設定した値が有効にな[る優先順位](#page-46-0) (47[ページ](#page-46-0))を理解していること。
- また、コマンドラインインターフェイス(エージェントをダウンロードするために選択したディレクト リを含む)と、ご利用になる組織の Contrast サーバへのアクセスも必要です。

# 手順

- 1. 変数の設定:エージェントの認証情報を設定する変数を指定します。
	- [こちら](#page-45-0) (46[ページ](#page-45-0))に記載されている基本の設定を指定
	- 必要に応じて追加の変数を設定(カスタムメタデータ、セッションメタデータなど)
- 2. インストールと設定:エージェント[をインストールして設定](#page-146-0) (147[ページ](#page-146-0))します。
- 3. 確認:Contrast が機能しているかを確認するために、通常通りにアプリケーションを使用します。 例えば、アプリケーションの Web インターフェイスをクリックしたり、API コマンドを送信してみ てください。

そして、Contrast Web インターフェイスのナビゲーションバーでアプリケーションを選択します。 アプリケーションの名前が表示されているはずです。

また、Contrast Web インターフェイスのナビゲーションバーでサーバを選択すると、一覧にサーバ (ローカル)のホスト名が表示されているはずです。

# **.NET Core** エージェントのインストールと設定のワークフロー

以下の各ワークフローを記載したページより、.NET Core エージェントのインストールと設定の手順を 確認できます。ご利用の環境に合わせて参照してください。

- .NET Core エージェントの基本インストール (40ページ)
- インストーラを使用する.NET Core エージェント (40ページ)
- [Azure App Service](#page-40-0) で.NET Core エージェント (41[ページ](#page-40-0))
- [コンテナでの](#page-40-0).NET Core エージェント (41[ページ](#page-40-0))

### **.NET Core** エージェントの基本のインストールと設定

以下のワークフローにより、.NET Core エージェントの基本的なインストール手順および設定手順を確 認できます。

### 開始する前に

開始する前に、必要なものが揃っているか事前に確認してください。

- Web アプリケーションがプロキシを経由せずにインターネットにアクセスできること。
- Contrast [のサポート対象テクノロジ](#page-198-0) (199[ページ](#page-198-0))を使用[しシステム要件](#page-199-0) (200[ページ](#page-199-0))を満たしている こと。
- 設定した値が有効にな[る優先順位](#page-46-0) (47[ページ](#page-46-0))を理解していること。
- また、コマンドラインインターフェイス(エージェントをダウンロードするために選択したディレクト リを含む)と、ご利用になる組織の Contrast サーバへのアクセスも必要です。

# 手順

- 1. 変数の設定:エージェントの認証情報を設定する変数を指定します。
	- [こちら](#page-45-0) (46[ページ](#page-45-0))に記載されている基本の設定を指定
	- 必要に応じて追加の変数を設定(カスタムメタデータ、セッションメタデータなど)
- 2. インストールと設定:エージェント[をインストールして設定](#page-200-0) (201[ページ](#page-200-0))します。
- 3. 確認: Contrast が機能しているかを確認するために、通常通りにアプリケーションを使用します。 例えば、アプリケーションの Web インターフェイスをクリックしたり、API コマンドを送信してみ てください。

そして、Contrast Web インターフェイスのナビゲーションバーでアプリケーションを選択します。 アプリケーションの名前が表示されているはずです。

また、Contrast Web インターフェイスのナビゲーションバーでサーバを選択すると、一覧にサーバ (ローカル)のホスト名が表示されているはずです。

### インストーラを使用する**.NET Core** エージェントのインストールと設定

以下のワークフローにより、インストーラを使用して.NET Core エージェントをインストールし、設定 する手順を確認できます。

# <span id="page-40-0"></span>開始する前に

開始する前に、必要なものが揃っているか事前に確認してください。

- Web アプリケーションがプロキシを経由せずにインターネットにアクセスできること。
- Contrast [のサポート対象テクノロジ](#page-198-0) (199[ページ](#page-198-0))を使用[しシステム要件](#page-199-0) (200[ページ](#page-199-0))を満たしている こと。
- 設定した値が有効にな[る優先順位](#page-46-0) (47[ページ](#page-46-0))を理解していること。
- また、コマンドラインインターフェイス(エージェントをダウンロードするために選択したディレクト リを含む)と、ご利用になる組織の Contrast サーバへのアクセスも必要です。

## 手順

- 1. 変数の設定:エージェントの認証情報を設定する変数を指定します。
	- [こちら](#page-45-0) (46[ページ](#page-45-0))に記載されている基本の設定を指定
	- 必要に応じて追加の変数を設定(カスタムメタデータ、セッションメタデータなど)
- 2. インストールと設定:エージェント[をインストールして設定](#page-207-0) (208[ページ](#page-207-0))します。
- 3. 確認:Contrast が機能しているかを確認するために、通常通りにアプリケーションを使用します。 例えば、アプリケーションの Web インターフェイスをクリックしたり、API コマンドを送信してみ てください。

そして、Contrast Web インターフェイスのナビゲーションバーでアプリケーションを選択します。 アプリケーションの名前が表示されているはずです。

また、Contrast Web インターフェイスのナビゲーションバーでサーバを選択すると、一覧にサーバ (ローカル)のホスト名が表示されているはずです。

#### **Azure App Service** での**.NET Core** エージェントのインストールと設定

以下のワークフローにより、Azure App Service で.NET Core エージェントをインストールし、設定す る手順を確認できます。

### 開始する前に

開始する前に、必要なものが揃っているか事前に確認してください。

- Web アプリケーションがプロキシを経由せずにインターネットにアクセスできること。
- Contrast [のサポート対象テクノロジ](#page-198-0) (199[ページ](#page-198-0))を使用[しシステム要件](#page-199-0) (200[ページ](#page-199-0))を満たしている こと。
- 設定した値が有効にな[る優先順位](#page-46-0) (47[ページ](#page-46-0))を理解していること。
- また、コマンドラインインターフェイス(エージェントをダウンロードするために選択したディレクト リを含む)と、ご利用になる組織の Contrast サーバへのアクセスも必要です。

### 手順

- 1. 変数の設定:エージェントの認証情報を設定する変数を指定します。
	- [こちら](#page-45-0) (46[ページ](#page-45-0))に記載されている基本の設定を指定
	- 必要に応じて追加の変数を設定(カスタムメタデータ、セッションメタデータなど)
- 2. インストールと設定:エージェント[をインストール](#page-205-0) (206[ページ](#page-205-0))し[て設定](#page-218-0) (219[ページ](#page-218-0))します。
- 3. 確認: Contrast が機能しているかを確認するために、通常通りにアプリケーションを使用します。 例えば、アプリケーションの Web インターフェイスをクリックしたり、API コマンドを送信してみ てください。

そして、Contrast Web インターフェイスのナビゲーションバーでアプリケーションを選択します。 アプリケーションの名前が表示されているはずです。

また、Contrast Web インターフェイスのナビゲーションバーでサーバを選択すると、一覧にサーバ (ローカル)のホスト名が表示されているはずです。

### コンテナでの**.NET Core** エージェントのインストールと設定

以下のワークフローにより、コンテナで.NET Core エージェントをインストールし、設定する手順を確 認できます。

## 開始する前に

開始する前に、必要なものが揃っているか事前に確認してください。

- Web アプリケーションがプロキシを経由せずにインターネットにアクセスできること。
- Contrast [のサポート対象テクノロジ](#page-198-0) (199[ページ](#page-198-0))を使用[しシステム要件](#page-199-0) (200[ページ](#page-199-0))を満たしている こと。
- 設定した値が有効にな[る優先順位](#page-46-0) (47[ページ](#page-46-0))を理解していること。
- また、コマンドラインインターフェイス(エージェントをダウンロードするために選択したディレクト リを含む)と、ご利用になる組織の Contrast サーバへのアクセスも必要です。

## 手順

- 1. 変数の設定:エージェントの認証情報を設定する変数を指定します。
	- [こちら](#page-45-0) (46[ページ](#page-45-0))に記載されている基本の設定を指定
	- 必要に応じて追加の変数を設定(カスタムメタデータ、セッションメタデータなど)
- 2. コンテナ別の設定:利用するコンテナタイプに合わせて、エージェントをインストールおよび設定 を行います。
	- Docker([ベースイメージまたはアプリケーションイメージ](#page-209-0))にエージェントを追加 (210[ページ](#page-209-0))
	- [Kubernetes](#page-481-0) (482[ページ](#page-481-0))
- 3. 確認:Contrast が機能しているかを確認するために、通常通りにアプリケーションを使用します。 例えば、アプリケーションの Web インターフェイスをクリックしたり、API コマンドを送信してみ てください。

そして、Contrast Web インターフェイスのナビゲーションバーでアプリケーションを選択します。 アプリケーションの名前が表示されているはずです。

また、Contrast Web インターフェイスのナビゲーションバーで**サーバ**を選択すると、一覧にサーバ (ローカル)のホスト名が表示されているはずです。

### **Node.js** エージェントのインストールと設定のワークフロー

以下の各ワークフローを記載したページより、Node.js エージェントのインストールと設定の手順を確 認できます。ご利用の環境に合わせて参照してください。

- Node.js エージェントの基本インストール (42ページ)
- [コンテナでの](#page-42-0) Node.js エージェント (43[ページ](#page-42-0))
- [クラウド環境のデプロイにインテグレーションする](#page-42-0) Node.js エージェント (43[ページ](#page-42-0))

#### **Node.js** エージェントの基本のインストールと設定

以下のワークフローにより、Node.js エージェントの基本的なインストール手順および設定手順を確認 できます。

### 開始する前に

開始する前に、必要なものが揃っているか事前に確認してください。

- Web アプリケーションがプロキシを経由せずにインターネットにアクセスできること。
- Contrast [のサポート対象テクノロジ](#page-256-0) (257[ページ](#page-256-0))を使用[しシステム要件](#page-258-0) (259[ページ](#page-258-0))を満たしている こと。
- 設定した値が有効にな[る優先順位](#page-46-0) (47[ページ](#page-46-0))を理解していること。
- また、コマンドラインインターフェイス(エージェントをダウンロードするために選択したディレクト リを含む)と、ご利用になる組織の Contrast サーバへのアクセスも必要です。

#### 手順

- 1. 変数の設定:エージェントの認証情報を設定する変数を指定します。
	- [こちら](#page-45-0) (46[ページ](#page-45-0))に記載されている基本の設定を指定
	- 必要に応じて追加の変数を設定(カスタムメタデータ、セッションメタデータなど)
- 2. インストールと設定:エージェント[をインストール](#page-259-0) (260[ページ](#page-259-0))します。

<span id="page-42-0"></span>3. 確認: Contrast が機能しているかを確認するために、通常通りにアプリケーションを使用します。 例えば、アプリケーションの Web インターフェイスをクリックしたり、API コマンドを送信してみ てください。

そして、Contrast Web インターフェイスのナビゲーションバーでアプリケーションを選択します。 アプリケーションの名前が表示されているはずです。

また、Contrast Web インターフェイスのナビゲーションバーでサーバを選択すると、一覧にサーバ (ローカル)のホスト名が表示されているはずです。

### コンテナでの **Node.js** エージェントのインストールと設定

以下のワークフローにより、コンテナで Node.js エージェントをインストールし、設定する手順を確認 できます。

### 開始する前に

開始する前に、必要なものが揃っているか事前に確認してください。

- Web アプリケーションがプロキシを経由せずにインターネットにアクセスできること。
- Contrast [のサポート対象テクノロジ](#page-256-0) (257[ページ](#page-256-0))を使用[しシステム要件](#page-258-0) (259[ページ](#page-258-0))を満たしている こと。
- 設定した値が有効にな[る優先順位](#page-46-0) (47[ページ](#page-46-0))を理解していること。
- また、コマンドラインインターフェイス(エージェントをダウンロードするために選択したディレクト リを含む)と、ご利用になる組織の Contrast サーバへのアクセスも必要です。

### 手順

- 1. 変数の設定:エージェントの認証情報を設定する変数を指定します。
	- [こちら](#page-45-0) (46[ページ](#page-45-0))に記載されている基本の設定を指定
	- 必要に応じて追加の変数を設定(カスタムメタデータ、セッションメタデータなど)
- 2. インストールと設定:エージェント[をインストールして設定](#page-260-0) (261[ページ](#page-260-0))します。
- 3. 確認: Contrast が機能しているかを確認するために、通常通りにアプリケーションを使用します。 例えば、アプリケーションの Web インターフェイスをクリックしたり、API コマンドを送信してみ てください。

そして、Contrast Web インターフェイスのナビゲーションバーでアプリケーションを選択します。 アプリケーションの名前が表示されているはずです。

また、Contrast Web インターフェイスのナビゲーションバーでサーバを選択すると、一覧にサーバ (ローカル)のホスト名が表示されているはずです。

# クラウド環境のデプロイにインテグレーションする **Node.js** エージェントのインストール と設定

以下のワークフローにより、クラウド環境のデプロイにインテグレーションして、Node.js エージェン トをインストールおよび設定する手順を確認できます。

### 開始する前に

開始する前に、必要なものが揃っているか事前に確認してください。

- Web アプリケーションがプロキシを経由せずにインターネットにアクセスできること。
- Contrast [のサポート対象テクノロジ](#page-256-0) (257[ページ](#page-256-0))を使用[しシステム要件](#page-258-0) (259[ページ](#page-258-0))を満たしている こと。
- 設定した値が有効にな[る優先順位](#page-46-0) (47[ページ](#page-46-0))を理解していること。
- また、コマンドラインインターフェイス(エージェントをダウンロードするために選択したディレクト リを含む)と、ご利用になる組織の Contrast サーバへのアクセスも必要です。

### 手順

- 1. 変数の設定:エージェントの認証情報を設定する変数を指定します。
	- [こちら](#page-45-0) (46[ページ](#page-45-0))に記載されている基本の設定を指定
- 必要に応じて追加の変数を設定(カスタムメタデータ、セッションメタデータなど)
- 2. デプロイタイプ別の設定:利用するクラウドデプロイタイプに合わせて、インストールします。
	- [IBM Cloud](#page-265-0) (266[ページ](#page-265-0))利用の場合
	- [VMware Tanzu](https://support.contrastsecurity.com/hc/ja/articles/4401972421396-Configure-the-Node-js-agent-for-Pivotal-Cloud-Foundry-now-VMware-Tanzu-) 利用の場合
- 3. 確認:Contrast が機能しているかを確認するために、通常通りにアプリケーションを使用します。 例えば、アプリケーションの Web インターフェイスをクリックしたり、API コマンドを送信してみ てください。

そして、Contrast Web インターフェイスのナビゲーションバーでアプリケーションを選択します。 アプリケーションの名前が表示されているはずです。

また、Contrast Web インターフェイスのナビゲーションバーでサーバを選択すると、一覧にサーバ (ローカル)のホスト名が表示されているはずです。

### **PHP** エージェントのインストールと設定のワークフロー

以下のワークフローを記載したページより、PHP エージェントのインストールと設定の手順を確認でき ます。

• リポジトリによる PHP (44ページ)

### **PHP** エージェントのインストールと設定のワークフロー

以下のワークフローにより、リポジトリの種類によって PHP をインストールして、設定する手順を確 認できます。

### 開始する前に

開始する前に、必要なものが揃っているか事前に確認してください。

- Web アプリケーションがプロキシを経由せずにインターネットにアクセスできること。
- Contrast [のサポート対象テクノロジ](#page-303-0) (304[ページ](#page-303-0))を使用[しシステム要件](#page-304-0) (305[ページ](#page-304-0))を満たしている こと。
- 設定した値が有効にな[る優先順位](#page-46-0) (47[ページ](#page-46-0))を理解していること。
- また、コマンドラインインターフェイス(エージェントをダウンロードするために選択したディレクト リを含む)と、ご利用になる組織の Contrast サーバへのアクセスも必要です。

### 手順

- 1. 変数の設定:エージェントの認証情報を設定する変数を指定します。
	- [こちら](#page-45-0) (46[ページ](#page-45-0))に記載されている基本の設定を指定
	- 必要に応じて追加の変数を設定(カスタムメタデータ、セッションメタデータなど)
- 2. リポジトリ別の設定:利用するリポジトリの種類に合わせて、エージェントをインストールして設 定します。
	- [RPM](#page-305-0) (306[ページ](#page-305-0))利用の場合
	- [Debian](#page-304-0) (305[ページ](#page-304-0))利用の場合
- 3. 確認:Contrast が機能しているかを確認するために、通常通りにアプリケーションを使用します。 例えば、アプリケーションの Web インターフェイスをクリックしたり、API コマンドを送信してみ てください。

そして、Contrast Web インターフェイスのナビゲーションバーでアプリケーションを選択します。 アプリケーションの名前が表示されているはずです。

また、Contrast Web インターフェイスのナビゲーションバーでサーバを選択すると、一覧にサーバ (ローカル)のホスト名が表示されているはずです。

### **Python** エージェントのインストールと設定のワークフロー

以下のワークフローを記載したページより、Python エージェントのインストールと設定の手順を確認で きます。

• [ミドルウェアによる](#page-44-0) Python エージェント (45[ページ](#page-44-0))

### <span id="page-44-0"></span>**Python** エージェントのインストールと設定のワークフロー

以下のワークフローにより、ミドルウェアの種類別に Python をインストールして、設定する手順を確 認できます。

### 開始する前に

開始する前に、必要なものが揃っているか事前に確認してください。

- Web アプリケーションがプロキシを経由せずにインターネットにアクセスできること。
- Contrast [のサポート対象テクノロジ](#page-322-0) (323[ページ](#page-322-0))を使用[しシステム要件](#page-322-0) (323[ページ](#page-322-0))を満たしている こと。
- 設定した値が有効にな[る優先順位](#page-46-0) (47[ページ](#page-46-0))を理解していること。
- また、コマンドラインインターフェイス(エージェントをダウンロードするために選択したディレクト リを含む)と、ご利用になる組織の Contrast サーバへのアクセスも必要です。

### 手順

- 1. 変数の設定:エージェントの認証情報を設定する変数を指定します。
	- [こちら](#page-45-0) (46[ページ](#page-45-0))に記載されている基本の設定を指定
	- 必要に応じて追加の変数を設定(カスタムメタデータ、セッションメタデータなど)
- 2. ミドルウェア別の設定:利用す[るミドルウェア](#page-368-0) (369[ページ](#page-368-0))の種類に合わせて、エージェント[をイ](#page-323-0) [ンストール](#page-323-0) (324[ページ](#page-323-0))して設定します。
- 3. 確認:Contrast が機能しているかを確認するために、通常通りにアプリケーションを使用します。 例えば、アプリケーションの Web インターフェイスをクリックしたり、API コマンドを送信してみ てください。

そして、Contrast Web インターフェイスのナビゲーションバーでアプリケーションを選択します。 アプリケーションの名前が表示されているはずです。

また、Contrast Web インターフェイスのナビゲーションバーでサーバを選択すると、一覧にサーバ (ローカル)のホスト名が表示されているはずです。

### **Ruby** エージェントのインストールと設定のワークフロー

以下のワークフローを記載したページより、Ruby エージェントのインストールと設定の手順を確認で きます。

• ミドルウェアによる Ruby エージェント (45ページ)

### ミドルウェアによる **Ruby** エージェントのインストールと設定

以下のワークフローにより、ミドルウェアの種類別に Ruby のインストールして、設定する手順を確認 できます。

### 開始する前に

開始する前に、必要なものが揃っているか事前に確認してください。

- Web アプリケーションがプロキシを経由せずにインターネットにアクセスできること。
- Contrast [のサポート対象テクノロジ](#page-399-0) (400[ページ](#page-399-0))を使用[しシステム要件](#page-399-0) (400[ページ](#page-399-0))を満たしている こと。
- 設定した値が有効にな[る優先順位](#page-46-0) (47[ページ](#page-46-0))を理解していること。
- また、コマンドラインインターフェイス(エージェントをダウンロードするために選択したディレクト リを含む)と、ご利用になる組織の Contrast サーバへのアクセスも必要です。

### 手順

- 1. 変数の設定:エージェントの認証情報を設定する変数を指定します。
	- [こちら](#page-45-0) (46[ページ](#page-45-0))に記載されている基本の設定を指定
	- 必要に応じて追加の変数を設定(カスタムメタデータ、セッションメタデータなど)
- 2. ミドルウェア別の設定:利用す[るミドルウェア](#page-424-0) (425[ページ](#page-424-0))の種類に合わせて、エージェント[をイ](#page-401-0) [ンストール](#page-401-0) (402[ページ](#page-401-0))して設定します。

<span id="page-45-0"></span>3. 確認: Contrast が機能しているかを確認するために、通常通りにアプリケーションを使用します。 例えば、アプリケーションの Web インターフェイスをクリックしたり、API コマンドを送信してみ てください。

そして、Contrast Web インターフェイスのナビゲーションバーでアプリケーションを選択します。 アプリケーションの名前が表示されているはずです。

また、Contrast Web インターフェイスのナビゲーションバーでサーバを選択すると、一覧にサーバ (ローカル)のホスト名が表示されているはずです。

# **Go** エージェントのインストールと設定のワークフロー

以下のワークフローを記載したページより、Go エージェントのインストールと設定の手順を確認でき ます。

• インストーラを使用する Go エージェント (46ページ)

### **Go** エージェントのインストールと設定のワークフロー

以下のワークフローにより、インストーラを使用して Go エージェントをインストールし、設定する手 順を確認できます。

### 開始する前に

開始する前に、必要なものが揃っているか事前に確認してください。

- Web アプリケーションがプロキシを経由せずにインターネットにアクセスできること。
- Contrast [のサポート対象テクノロジ](#page-457-0) (458[ページ](#page-457-0))を使用[しシステム要件](#page-457-0) (458[ページ](#page-457-0))を満たしている こと。
- また、コマンドラインインターフェイス(エージェントをダウンロードするために選択したディレクト リを含む)と、ご利用になる組織の Contrast サーバへのアクセスも必要です。

### 手順

- 1. 変数の設定:エージェントの認証情報を設定する変数を指定します。
	- こちら (46ページ)に記載されている基本の設定を指定
	- 必要に応じて追加の変数を設定(カスタムメタデータ、セッションメタデータなど)
- 2. インストールと設定:エージェント[をインストールして設定](#page-458-0) (459[ページ](#page-458-0))します。
- 3. 確認:Contrast が機能しているかを確認するために、通常通りにアプリケーションを使用します。 例えば、アプリケーションの Web インターフェイスをクリックしたり、API コマンドを送信してみ てください。

そして、Contrast Web インターフェイスのナビゲーションバーでアプリケーションを選択します。 アプリケーションの名前が表示されているはずです。

また、Contrast Web インターフェイスのナビゲーションバーでサーバを選択すると、一覧にサーバ (ローカル)のホスト名が表示されているはずです。

# エージェントの設定

注記

Contrast エージェントをインストールしたら、エージェントがアプリケーションを認識して、Contrast サーバに情報を通信できるように設定しなければなりません。

設定した値が有効にな[る優先順位](#page-46-0) (47[ページ](#page-46-0))があります。

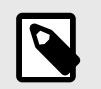

ライセンスの有効期限が切れていたり、ライセンス数を超えていたりすると、設定に関 係なく全てのエージェントの動作が無効になります。

# <span id="page-46-0"></span>手順

1. 最低限必要な認証情報の変数(Contrast Web [インターフェイスで確認できます](#page-47-0)) (48[ページ](#page-47-0))を指定 します。

```
url: https://app.contrastsecurity.com 
user name: contrast user
api_key: demo 
service_key: demo
```
### 指定する値:

- **url**: Contrast エージェントが報告する Contrast サーバのアドレス。デフォルトは、https:// app.contrastsecurity.com です。
- **user\_name**:Contrast のユーザアカウント(通常、自分のログイン ID)
- **api\_key**:所属する組織の API キー
- **service\_key**:Contrast のユーザアカウントのサービスキー
- これらの認証変数は、以下のいずれかで設定できます。
	- 1. システムプロパティ
	- 2. 環境変数
	- 3. YAML 設定ファイル
		- 組織のキーがあらかじめ入力されている YAML [設定ファイル](#page-48-0) (49[ページ](#page-48-0))をダウンロード することができます。Contrast Web インターフェイスで新規登録を選択し、アプリケーシ ョンの言語を選択すると、YAML 設定ファイルをダウンロードするリンクが表示されます。

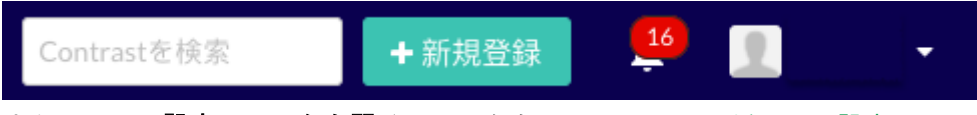

- また、**YAML** 設定エディタを開くのリンクから Contrast [エージェント設定エディタ](#page-49-0) (50[ページ](#page-49-0))を開いて、ファイルを編集することもできます。
- 4. デフォルト値。例:Contrast Web インターフェイスでの Assess と Protect のサーバモード のトグルボタンは、assess.enable や protect.enable に対応しています。
- 5. コマンドラインなど、使用している言語やツールにネイティブなその他の方法。
- 2. 必要な場合[、セッションメタデータ](#page-513-0) (514[ページ](#page-513-0))[やカスタムメタデータ](#page-751-0) (752[ページ](#page-751-0))など追加のメタ データを設定します。メタデータを使用すると、特定のブランチ、ビルド、コミットしたユーザ、 リポジトリなどによって、脆弱性やルート情報をフィルタリングできます。また、カスタムメタデ ータを使用すると、カスタム値でアプリケーションをフィルタリングすることができます。エージ ェントの設定ファイルにメタデータとして必要な設定情報を追加すれば、標準の脆弱性データとと もに追加の情報がエージェントによって Contrast に報告されるようになります。

# 優先順位

設定値が有効になる順序は、以下の優先順位を使用します(1 が最も高い)。

- 1. ライセンスの有効期限が切れていたり、ライセンス数を超えていたりすると、設定に関係なく全て のエージェントの動作が無効になります。
- 2. コマンドラインまたはシステムのプロパティ値(使用している言語に合わせて適切なプロパティが 指定されている場合)
	- 例:-Dcontrast.enable
- 3. 環境変数 例:CONTRAST\_\_ENABLE 4. アプリケーション固有の設定ファイル(.NET Framework のみ)
	- 例:*[web.config](#page-155-0) (156*[ページ](#page-155-0)*)*
- 5. YAML ファイルの設定値。設定値は以下の順で最初に見つかったファイルから取得されます。 a. ユーザが指定した YAML ファイル
	- 例:
- <span id="page-47-0"></span>• Java: contrast.config.path [システムプロパティ](#page-81-0) (82[ページ](#page-81-0))
- Node.js:--configFile [コマンドラインフラグ](https://support.contrastsecurity.com/hc/en-us/articles/360062432591) Node.js:--configFile [コマンドラインフラグ](https://support.contrastsecurity.com/hc/ja/articles/360062432591)
- すべてのエージェント:CONTRAST\_CONFIG\_PATH [環境変数](#page-51-0) (52[ページ](#page-51-0))
- b. 現在の作業ディレクトリにある *contrast\_security.yaml* ファイル(Java を除く全てのエージェン ト)
	- 例:*./contrast\_security.yaml*
- c. アプリケーションの構成ディレクトリにある contrast\_security.yaml ファイル(Ruby および Python のみ)

例:

- Ruby on Rails:*./config/contrast\_security.yaml*
- Django:*./settings/contrast\_security.yaml*
- d. エージェント固有の設定ディレクトリにある *contrast\_security.yaml* ファイル。エージェントが サービスを使用しており、エージェントとサービスに個別の YAML ファイルを使用する必要が ある場合に、このディレクトリを使用します。 例:
	- */etc/contrast/agentname/contrast\_security.yaml* (*agentname* は次のいずれか:*dotnet*、*go*、 *java*、*node*、*python*、*ruby*、 *webserver*)
	- *%ProgramData%\Contrast\agentname\contrast\_security.yaml*(*agentname* は次のいずれか: *dotnet*、*dotnet-core*、*java*、*node*、*python*、*ruby*、 *webserver*)
- e. サーバの*/etc/contrast* ディレクトリ内にある *contrast\_security.yaml* ファイル(.NET Framework と.NET Core 以外の全てのエージェント)。エージェントがサービスを使用しており、エージェ ントとサービス間で共有する YAML ファイルを使用する必要がある場合に、このディレクトリ を使用します。

例:

- */etc/contrast/contrast\_security.yaml*
- *%ProgramData%\Contrast\contrast\_security.yaml*
- 6. Contrast Web インターフェイスで設定されている値
	- 例:Contrast Web インターフェイスでの Assess や Protect モードのトグルボタンでの切り替えは、 assess.enable や protect.enable に対応付けられます。
- 7. Contrast Security が設定したデフォルト値

# エージェントキーの検索

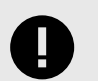

# 重要

Contrast Web インターフェイスの新規登録を選択して、YAML 設定ファイルをダウン ロードすると、YAML 設定ファイルにはあらかじめエージェントキーが入力されます。

独自に YAML ファイルを作成する場合は、自分でエージェントキーを追加する必要が あります。

エージェントキーは、組織内の全てのエージェントに共通です。エージェントキーの情報は、アクセス する組織とエージェントを表し、識別するための値です。

エージェントをインストールする場合には、次の全てのキーが必要です。

• エージェントユーザ名

- エージェントサービスキー
- API キー

<span id="page-48-0"></span>こちらの API キーは、全てのエージェント用の API キーとなります。カスタムスクリプトで使用する API キーは、「ユーザの設定」にある API キーを使用してください。

• Contrast URL

# 手順

#### 1. 右上隅にあるユーザ名 **>** 組織の設定を選択します。

2. エージェントを選択すると、 エージェントキーの値が表示されます。

#### 組織の設定

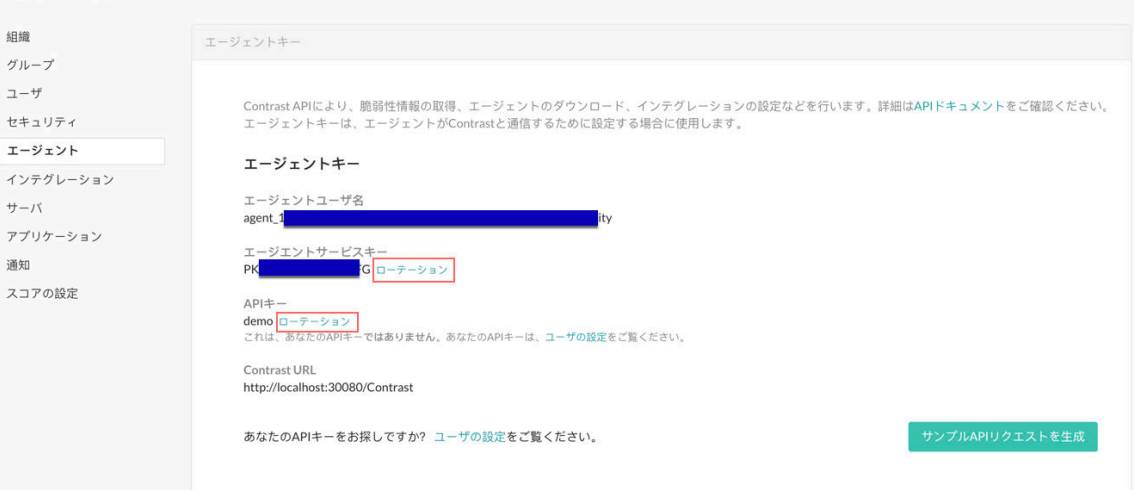

Contrast URL は、*https://app.contrastsecurity.com/Contrast*、もしくはオンプレミス版かプライベー トクラウドのインスタンスの URL になります。

# 注記

このページにエージェントユーザ名やエージェントサービスキーが表示されない 場合は、所属する組織にライセンスが適用されていない可能性があります。その場 合[はサポートにお問い合わせ](https://support.contrastsecurity.com/hc/requests/new?ticket_form_id=360000011243)ください。

3. 認証情報が侵害された場合は、エージェントキーをローテーションして新しいキーを生成できま す。

# 重要

エージェントサービスキーをローテーションすると、全てのエージェントがオフラ インになります。アプリケーションは引き続き機能しますが、データは Contrast に送信されなくなります。新しい認証情報の使用を開始するには、エージェントを 再設定し、アプリケーションを再起動します。認証情報管理システムなどを使用し て、システム間でこの変更を調整してください。

### **YAML** 設定

YAML 設定ファイルを使用して、Contrast エージェントの設定プロパティを指定できます。YAML 設定 ファイルの値は、環境変数またはコマンドラインの引数で上書きできます。

すべての Contrast エージェントで、YAML 設定ファイルのプロパティは同じフォーマットを使用できま すが、各エージェントに適用される固有のプロパティがあるため、各エージェントで固有の指定ファイ ルを使用する必要があります。

設定ファイルは *contrast\_security.vaml* という名前で、[ロードパス](#page-46-0) (47[ページ](#page-46-0))に正しく置かれている必 要があります。

<span id="page-49-0"></span>Contrast Web インターフェイスからエージェントの設定ファイルをダウンロードすると、設定ファイル には Contrast サーバと通信するために最低限必要な基本のプロパティが入ります。独自の設定ファイ ルを作成する場合は[、基本のキー](#page-47-0) (48[ページ](#page-47-0))を自分で追加してください。

全てのエージェントで最低限必要な *contrast\_security.yaml* の内容は、以下のようになります。

api: url: https://app.contrastsecurity.com user name: contrast user api\_key: demo service\_key: demo

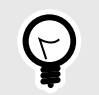

# ヒント

- Contrast エージェント設定エディタ (50ページ)を使用すると、 YAML 設定ファイル の作成やアップロード、YAML の検証、推奨される設定値の表示などができます。
- YAML は JSON のスーパーセットとなっているため、YAML ファイルで JSON を使 用して Contrast エージェントを設定することもできます。

以下より参照できる YAML テンプレートを使用して、各エージェントの *contrast\_security.yaml* を作成 できます。

- [Go](#page-463-0) (464[ページ](#page-463-0))
- [Java](#page-81-0) (82[ページ](#page-81-0))
- [.NET Framework](#page-156-0) (157[ページ](#page-156-0))
- [.NET Core](#page-220-0) (221[ページ](#page-220-0))
- [Node.js](#page-269-0) (270[ページ](#page-269-0))
- [PHP](#page-307-0) (308[ページ](#page-307-0))
- [Python](#page-325-0) (326[ページ](#page-325-0))
- [Ruby](#page-403-0) (404[ページ](#page-403-0))

# 注意

YAML テンプレートでは空白が認識されます。スペースは使用できますがタブは使用 できないため、編集時には注意が必要です。各プロパティの説明は、テンプレート内の コメントとして記載されています(スペースの後にシャープ記号「#」で続く行がコメン トになります)。

### **Contrast** エージェント設定エディタを使う

Contrast [エージェント設定エディタ](https://agent.config.contrastsecurity.com/)は、Contrast エージェントの設定を検証および生成するための Web アプリケーションです。

### 開始する前に

- このエディタは、Contrast エージェントの設定を編集、検証、生成するために使用してください。
- 既に YAML 設定ファイルがある場合は、**Import** を選択するとエディタにファイルを取り込むことが できます。

• エディタは完全にブラウザ内だけで実行され、API キーなどの機密情報がローカルマシンから出るこ とはありません。

# 手順

1. ブラウザで Contrast [エージェント設定エディタを](https://agent.config.contrastsecurity.com/)開きます。

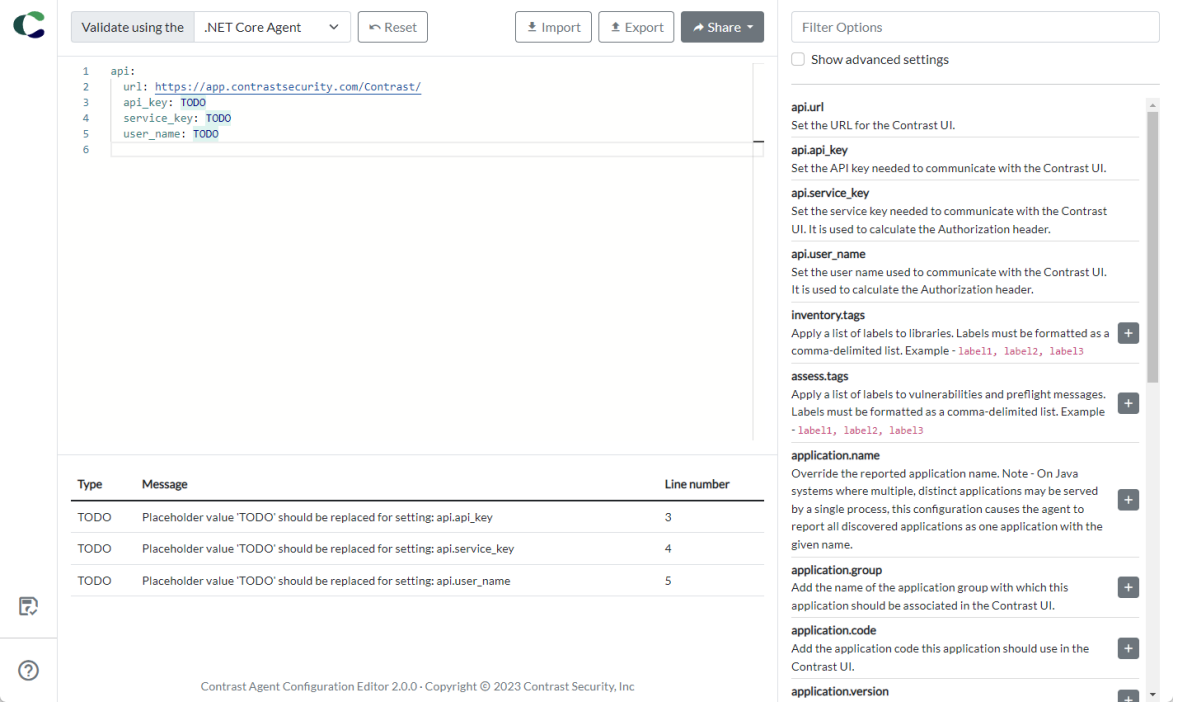

- 2. **Import** を選択して既存の YAML ファイルをインポートするか、YAML ファイルの内容を貼り付けま す。
- 3. テキストを編集する際に、無効な YAML を入力すると、エラー警告が表示されます。エージェント 固有の YAML 検証をするために、**Validate using the** の一覧からエージェントのプログラム言語を 選択します。
	- ここでは次のような検証が行われます。
	- **YAML** 構文解析 により、テキストが YAML であることを確認します。YAML が無効な場合、 **Error** が表示され、それ以降の検証は行われません。
	- 設定キーの検証 により、YAML ノードが選択したエージェントでサポートされているキーである ことを確認します。認識できないキーには **Warning** が表示されます。
	- 設定値の検証により、YAML 値がブール値、数値、列挙型(例:ログレベル)などの型の期待値と 一致するかどうかを確認します。値が無効な場合、**Warning** が表示されます。
	- 設定の整合性の検証により、相容れない設定が同時に存在していないことを確認します。この検 証は現在のところ、application.session\_id と application.session\_metadata の設 定のみに限定されています。整合性のない設定には、**Warning** が表示されます。
	- 未定値の検証により、設定に未定値の TODO がある場合に通知されます。未定値には、**TODO** が 注として表示されます。

**Error**、**Warning** や **TODO** が表示されている行をクリックすると、その設定行の先頭にカーソルが 置かれます。

4. 右側のパネルを使用して、利用可能な設定(説明あり)を検索できます。プラスアイコン(■)をクリ ックすると、その設定がエディタ画面の YAML に追加されます。 この機能を使用して新しい設定を追加すると、YAML がフォーマットされ、ノードが並べ替えられ、 YAML 内の余分な空白が削除されます。 **Reset** をクリックすると、元のファイル設定に戻ります。

<span id="page-51-0"></span>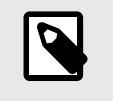

注記

テキストエディタの YAML に構文エラーがあるか、有効な YAML でない場合、生 成した YAML は無効となります。

5. 編集が終了したら、エージェント設定ファイルを YAML または環境変数としてエクスポートしま す。 他の共同作業者とファイルを共有することもできます。

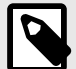

注記

この時点で、Contrast エージェント設定エディタは完全にオフラインで実行されます (つまり、最初のアクセス後、インターネット接続がなくてもページを操作できます)。 エディタに更新がある場合は、自動的にバックグラウンドでダウンロードされます。新 しいバージョンへ更新するには、エージェント設定エディタの全てのブラウザのタブを 閉じる必要があります。 ページのリフレッシュだけでは、新しいバージョンには更新 されません。

# 環境変数

環境変数を使用して、サポート対象のプロパティをエージェントに設定することができます。

環境変数は、エージェントの起動前に指定し、エージェントがアクセスできる場所に設定する必要があ ります。環境変数は、同じプロセス内でもシステム全体でも設定できます。

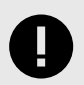

重要 システム全体の環境変数を設定する場合、同じサーバで実行中の他の Contrast エージ ェントに影響を与える可能性があります。

Contrast のプロパティは、コマンドライン、YAML 設定、環境変数に変換できます。

コマンドライン形式の変数を環境変数に変換するには、パスセグメントの区切り記号(.)をアンダースコ ア 2 つ(\_\_)に置き換えます。

YAML 形式の変数を環境変数に変換するには、最上位のプロパティから始めて、ネストされたすべての プロパティをアンダースコア 2 つ(\_\_)で区切ります。

そして、「contrast」というネームスペース( contrast.か CONTRAST\_\_)を先頭に付けます。

環境変数はすべて大文字で、スペースを入れないでください。

例:

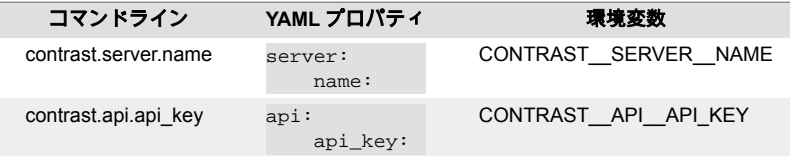

<span id="page-52-0"></span>各エージェントでサポートされているすべてのプロパティの一覧は、それぞれの YAML テンプレートで 確認できます。

- [Go](#page-462-0) (463[ページ](#page-462-0))
- [Java](#page-81-0) (82[ページ](#page-81-0))
- [.NET Framework](#page-156-0) (157[ページ](#page-156-0))
- [.NET Core](#page-220-0) (221[ページ](#page-220-0))
- [Node.js](#page-269-0) (270[ページ](#page-269-0))
- [PHP](#page-307-0) (308[ページ](#page-307-0))
- [Python](#page-325-0) (326[ページ](#page-325-0))
- [Ruby](#page-403-0) (404[ページ](#page-403-0))

# **Java** エージェント

Contrast の Java エージェントによって、Java ベースのアプリケーションで、Contrast Assess や Contrast Protect による解析が可能になります。エージェントは、従来のアプリケーションサーバで構 築される Java の Web アプリケーションや、Netty、Play、Spring Boot などで構築される新しい Java の Web アプリケーションを解析します。JVM があれば、Java エージェントは詳細なセキュリティ情報 を提供できます。

アプリケーションが実行されると、Java エージェントのセンサーがアプリケーションのセキュリティ、 アーキテクチャ、ライブラリに関する情報を収集します。エージェントによる解析の結果は、Contrast Web インターフェイスで確認できます。

アプリケーションの解析を開始するには、Java [エージェントをインストール](#page-54-0) (55[ページ](#page-54-0))します。

# **Java(Kotlin**、**Scala)**エージェントのサポート対象テクノロジ

# **Java** エージェント

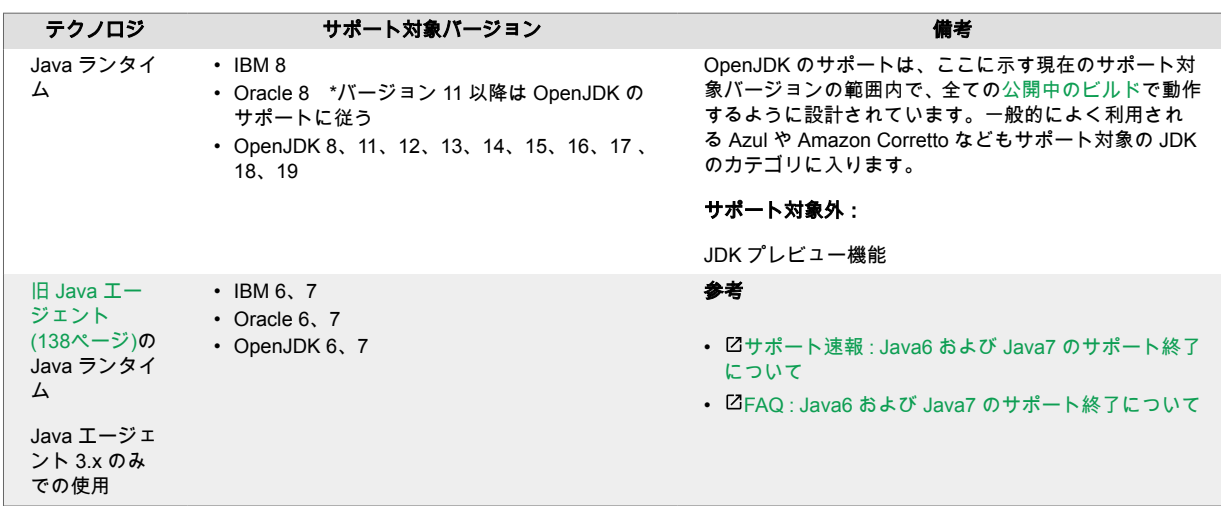

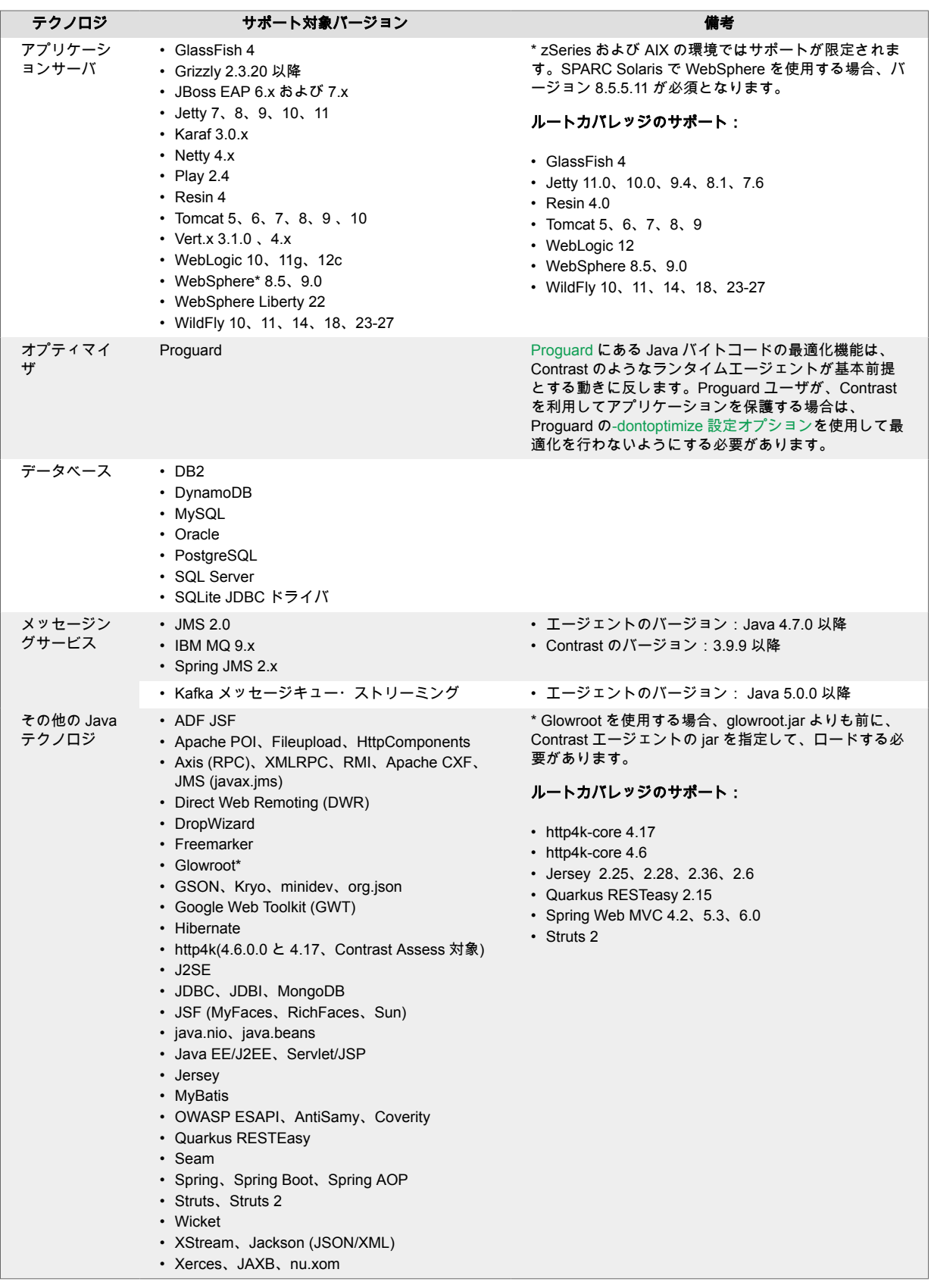

# **Kotlin**

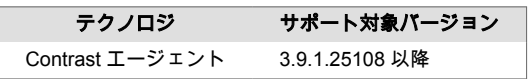

<span id="page-54-0"></span>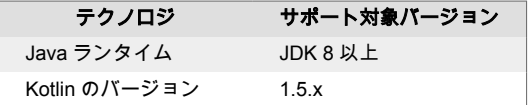

# **Scala**

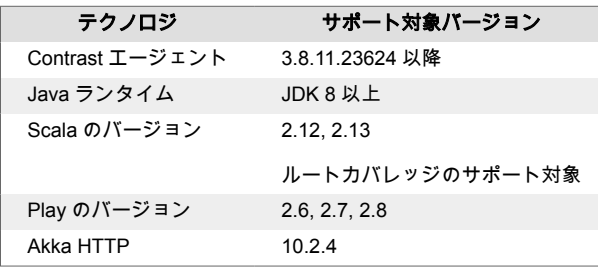

# **WebSphere** の設定

WebSphere をアプリケーションサーバとして使用している場合は、エージェントをデプロイする前に、 Websphere で Java [エージェントを設定する](#page-77-0) (78[ページ](#page-77-0))に記載されている情報もご確認ください。

# **Java** エージェントのインストール

Java エージェントのインストール方法はいくつかありますので、ご利用の環境に合わせて選択してくだ さい。 Contrast を使用する場所(例えば、開発環境で Assess、本番環境では Protect など)、既存のビル ドツール、アプリケーションのデプロイ方法などを考慮する必要があります。

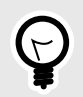

# ヒント

エージェントベースのテクノロジを複数使用していて、Contrast Java エージェントを 並行して使用する場合は、起動時にロードされる最初のエージェントとして、Contrast Java エージェントを必ず指定してください。例:

java -javaagent:contrast.jar -javaagent:newrelic.jar

Contrast Java エージェントを最初にロードすることで、パフォーマンスへの影響を抑 えることができます。

# クイックスタート

Java エージェントがどのように動作するか試してみたい場合は、こちらの Java [クイックスタートガイ](#page-79-0) [ド](#page-79-0) (80[ページ](#page-79-0))をご覧ください。

# 基本のインストール

Java エージェントのインストールは、ほとんどの場合(Tomcat のなどのアプリケーションサーバ、 Docker などのコンテナを使用する場合)、Java エージェントを取得するリポジトリを選択し、各リポジ トリの手順に従ってエージェントをダウンロードしてインストールしてください。

- [Maven Central](#page-55-0) (56[ページ](#page-55-0))
- [Debian](#page-56-0) (57[ページ](#page-56-0))
- [RPM](#page-57-0) (58[ページ](#page-57-0))

# ビルドに組み込むインストール

開発環境で Assess を使用しており、脆弱性検出時に既存のソフトウェアプロジェクトでビルド結果を 設定したい場合は、以下を参照してエージェントをインストールしてください。

- <span id="page-55-0"></span>• Maven [プラグイン](#page-694-0) (695[ページ](#page-694-0))
- Gradle [プラグイン](#page-678-0) (679[ページ](#page-678-0))
- Jenkins [プラグイン](#page-680-0) (681[ページ](#page-680-0))

# **Maven Central** を使用して **Java** エージェントをインストール

Contrast Java エージェントは、グループ IDcom.contrastsecurity とアーティファクト IDcontrast-agent を使用して、[Maven Central](https://search.maven.org/search?q=g:com.contrastsecurity%20AND%20a:contrast-agent&core=gav) から入手できます。 Java エージェントをインストー ルするには:

- 1. Maven Central から *contrast-agent.jar* を入手します(Maven リポジトリからダウンロードする方法 [は例を参照](https://search.maven.org/artifact/com.contrastsecurity/contrast-agent/3.8.5.20504/jar) )。
- 2. Java [エージェントを設定](#page-80-0) (81[ページ](#page-80-0))します。 YAML [設定ファイル](#page-48-0) (49[ページ](#page-48-0))を作成またはダウ ンロードします。設定ファイルには[、エージェントキー](#page-47-0) (48[ページ](#page-47-0))を使用して、Contrast の接続パ ラメータを指定する必要があります。
- 3. エージェントがファイルを認識できるように YAML 設定ファイル(contrast.yaml)の場所を指定 します。以下の例では、 <YourContrastJarPath>を Contrast JAR ファイルのパス(これは内部 のファイル構造やダウンロードした方法によって異なります)に、<ApplicationJar>をアプリケ ーションの JAR ファイル名に置き換えます。

java -javaagent:<YourContrastJarPath> - Dcontrast.config.path=contrast.yaml -jar <ApplicationJar>.jar

## 注記

YAML の代わりにシステムプロパティや環境変数を使って設定する、またはエージ ェントが自動的に検索でき[る標準の場所](#page-46-0) (47[ページ](#page-46-0))に YAML 設定ファイルを置い ている場合は、Java エージェントを含めるよう JVM パラメータを設定してくださ い。

java -javaagent:<YourContrastJarPath> -jar <AppName>.jar

4. 通常通りにアプリケーションを使用します(例えば、アプリケーションの Web インターフェイスを クリックして、API コマンドを送信するなど)。Contrast でアプリケーションが認識されていること を確認します(例えば、Contrast の Web インターフェイスでアプリケーションを参照したり、ログ を表示するなど)。

Maven Central にデプロイされている Contrast アーティファクトは、<https://keyserver.ubuntu.com> がホ ストする GPG キーで署名されています。Contrast の公開署名キーの ID は 1AAD9AFB3FC5CCA6940D021534D84B137E8F1053 で、次のコマンドでローカル鍵にインストール できます。

gpg --keyserver keyserver.ubuntu.com --recv-keys \ 1AAD9AFB3FC5CCA6940D021534D84B137E8F1053

また、以下のようなアプリケーションサーバと一緒に Contrast エージェントをインストールすること で、テスト環境や本番環境で動作するアプリケーションのセキュリティ分析を行うことができます。

- [Jetty](#page-74-0) (75[ページ](#page-74-0))
- [JBoss/Wildfly](#page-73-0) (74[ページ](#page-73-0))
- [Tomcat](#page-75-0) (76[ページ](#page-75-0))
- [WebLogic](#page-76-0) (77[ページ](#page-76-0))
- [WebSphere](#page-77-0) (78[ページ](#page-77-0))

Docker など[のコンテナを使用してインストール](#page-58-0) (59[ページ](#page-58-0))することもできます。

<span id="page-56-0"></span>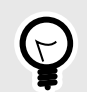

ヒント

[Pivotal Cloud Foundry\(](https://support.contrastsecurity.com/hc/en-us/articles/4401973981332)現 VMware Tanzu)のようなツールを使用する場合など、エージ ェントのインストールで互換性があるその他の方法については、Contrast [サポートポ](https://support.contrastsecurity.com/hc/en-us) [ータル](https://support.contrastsecurity.com/hc/en-us)を参照してください。

# **Debian** リポジトリを使用して **Java** エージェントをインストール

Contrast Debian リポジトリから Java エージェントを取得してインストールするようシステムを設定 できます。これを行うには、以下の手順を実行します。

1. 以下のコマンドを使用して、リポジトリからパッケージを受け取るようシステムを設定します。

curl https://pkg.contrastsecurity.com/api/gpg/key/public | sudo apt-key \ add echo "deb https://pkg.contrastsecurity.com/debian-public/ all contrast" | sudo tee /etc/apt/sources.list.d/contrast-all.list

2. Contrast Java エージェントをインストールします。

sudo apt-get update && sudo apt-get install contrast-java-agent

- 3. */opt/contrast/contrast-agent.jar* として、Java 用の Contrast エージェントの JAR ファイルがインス トールされます。
- 4. Java [エージェントを設定](#page-80-0) (81[ページ](#page-80-0))します。YAML [設定ファイル](#page-48-0) (49[ページ](#page-48-0))を作成またはダウ ンロードします[。エージェントキー](#page-47-0) (48[ページ](#page-47-0))を使用して、Contrast の接続パラメータを指定する 必要があります。
- 5. エージェントがファイルを認識できるように YAML 設定ファイル(contrast.yaml)の場所を指定 します。以下の例では、 <YourContrastJarPath>を Contrast JAR ファイルのパス(これは内部 のファイル構造やダウンロードした方法によって異なります)に、<ApplicationJar>をアプリケ ーションの JAR ファイル名に置き換えます。

java -javaagent:<YourContrastJarPath> - Dcontrast.config.path=contrast.yaml -jar <ApplicationJar>.jar

注記

YAML の代わりにシステムプロパティや環境変数を使って設定する、またはエージ ェントが自動的に検索でき[る標準の場所](#page-46-0) (47[ページ](#page-46-0))に YAML 設定ファイルを置い ている場合は、Java エージェントを含めるよう JVM パラメータを設定してくださ い。

java -javaagent:<YourContrastJarPath> -jar <AppName>.jar

6. 通常通りにアプリケーションを使用します(例えば、アプリケーションの Web インターフェイスを クリックして、API コマンドを送信するなど)。Contrast でアプリケーションが認識されていること を確認します(例えば、Contrast の Web インターフェイスでアプリケーションを参照したり、ログ を表示するなど)。

また、以下のようなアプリケーションサーバと一緒に Contrast エージェントをインストールすること で、テスト環境や本番環境で動作するアプリケーションのセキュリティ分析を行うことができます。

- [Glassfish](https://support.contrastsecurity.com/hc/en-us/articles/4408096890772-Configure-the-Java-agent-for-NetBeans)
- [Jetty](#page-74-0) (75[ページ](#page-74-0))
- [JBoss/Wildfly](#page-73-0) (74[ページ](#page-73-0))
- <span id="page-57-0"></span>• [Tomcat](#page-75-0) (76[ページ](#page-75-0))
- [WebLogic](#page-76-0) (77[ページ](#page-76-0))
- [WebSphere](#page-77-0) (78[ページ](#page-77-0))

ヒント

Docker など[のコンテナを使用してインストール](#page-58-0) (59[ページ](#page-58-0))することもできます。

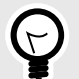

[Pivotal Cloud Foundry\(](https://support.contrastsecurity.com/hc/en-us/articles/4401973981332)現 VMware Tanzu)のようなツールを使用する場合など、エージ ェントのインストールで互換性があるその他の方法については、Contrast [サポートポ](https://support.contrastsecurity.com/hc/en-us) [ータル](https://support.contrastsecurity.com/hc/en-us)を参照してください。

# **RPM** リポジトリを使用して **Java** エージェントをインストール

RPM リポジトリを使用して Java エージェントをインストールするには:

1. 以下のコマンドを使用して、Contrast RPM リポジトリからパッケージを取得するようシステムを 設定します。

```
OSREL=\frac{2}{3}(\text{rpm } -E \quad \frac{2}{3} \cdot \text{rhel} \cdot \text{m})sudo -E tee /etc/yum.repos.d/contrast.repo << EOF
[contrast]
name=contrast repo
baseurl=https://pkg.contrastsecurity.com/rpm-public/centos-$OSREL/
gpgcheck=0
enabled=1
EOF
```
2. 設定をしたら、Contrast Java エージェントをインストールします。

sudo yum install contrast-java-agent

- 3. Contrast Java エージェントの JAR ファイルが、/opt/contrast/contrast-agent.jar とし て、インストールされます。
- 4. Java [エージェントを設定](#page-80-0) (81[ページ](#page-80-0))します。YAML [設定ファイル](#page-48-0) (49[ページ](#page-48-0))を作成またはダウ ンロードします。設定ファイルには[、エージェントキー](#page-47-0) (48[ページ](#page-47-0))を使用して、Contrast の接続パ ラメータを指定する必要があります。
- 5. エージェントがファイルを認識できるように YAML 設定ファイル(contrast.yaml)の場所を指定 します。 以下の例では、<YourContrastJarPath>を Contrast JAR ファイルのパス(これは組織 内のファイル構造やダウンロードした方法によって異なります)に、<ApplicationJar>をアプリ ケーションの JAR ファイル名に置き換えます。

java -javaagent:<YourContrastJarPath> - Dcontrast.config.path=contrast.yaml -jar <ApplicationJar>.jar

# 注記

YAML の代わりにシステムプロパティや環境変数を使って設定する、またはエージ ェントが自動的に検索でき[る標準の場所](#page-46-0) (47[ページ](#page-46-0))に YAML 設定ファイルを置い ている場合は、Java エージェントを含めるよう JVM パラメータを設定してくださ い。

```
java -javaagent:<YourContrastJarPath> -jar <AppName>.jar
```
<span id="page-58-0"></span>6. 通常通りにアプリケーションを使用します(例えば、アプリケーションの Web インターフェイスを クリックして、API コマンドを送信するなど)。Contrast でアプリケーションが認識されていること を確認します(例えば、Contrast の Web インターフェイスでアプリケーションを参照したり、ログ を表示するなど)。

また、以下のようなアプリケーションサーバと一緒に Contrast エージェントをインストールすること で、テスト環境や本番環境で動作するアプリケーションのセキュリティ分析を行うことができます。

- [Glassfish](https://support.contrastsecurity.com/hc/en-us/articles/4408096890772-Configure-the-Java-agent-for-NetBeans)
- [Jetty](#page-74-0) (75[ページ](#page-74-0))
- [JBoss/Wildfly](#page-73-0) (74[ページ](#page-73-0))
- [Tomcat](#page-75-0) (76[ページ](#page-75-0))
- [WebLogic](#page-76-0) (77[ページ](#page-76-0))
- [WebSphere](#page-77-0) (78[ページ](#page-77-0))

Docker などのコンテナを使用してインストール (59ページ)することもできます。

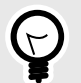

# ヒント

[Pivotal Cloud Foundry\(](https://support.contrastsecurity.com/hc/en-us/articles/4401973981332)現 VMware Tanzu)のようなツールを使用する場合など、エージ ェントのインストールで互換性があるその他の方法については、Contrast [サポートポ](https://support.contrastsecurity.com/hc/en-us) [ータル](https://support.contrastsecurity.com/hc/en-us)を参照してください。

# コンテナを使用して **Java** エージェントをインストール

### インストールを行う前に

本項では、Docker を例として、コンテナ化されたアプリケーションに Contrast Java エージェントをイ ンストールするための一般的な手順について説明します。

コンテナや関連ソフトウェアの仕組みを基本的に理解している必要があります。実際の手順は、ご利用 の環境に合わせて調整してください。

#### **ECS** のサポート

Amazon ECS(Amazon Elastic Container Service)環境で Docker コンテナを使用する場合、この手順を 使用して Contrast Java エージェントをインストールすることができます。

### 手順 **1**:エージェントをインストール

Contrast エージェントは、アプリケーションをコンテナイメージに追加する前または後のどちらでも追 加できます。推奨される方法は、名前を付け[たマルチステージビルド](https://docs.docker.com/build/building/multi-stage/)を使用することです。例:

FROM eclipse-temurin:17

# Hidden for brevity...

# Copy the required agent files from the official Contrast agent image. COPY --from=contrast/agent-java:latest /contrast/contrast-agent.jar /opt/ contrast/contrast.jar

この例では、最新の Java エージェントが使用されます[。使用可能なタグ](https://hub.docker.com/r/contrast/agent-java/tags)は、DockerHub を確認して下 さい。

#### 手順 **2**:エージェントを設定

Java エージェントの設定は、有効になる優先順位があります。コンテナにインストールする場合:

• 共通の設定には **YAML** 設定ファイルを使用して、ベースイメージで指定できるようにします。例え ば、共通の設定には、ログをコンソール出力にリダイレクトすることや、プロキシの設定、パフォー マンスのチューニングなどがあります。 以下は、YAML 設定ファイルのサンプルです。

```
agent:
   java:
    scan all classes: false
     scan_all_code_sources: false
   logger:
     stdout: true
```
YAML 設定ファイルを作成し、ベースイメージにコピーします。次の行を追加して、この YAML 設定 ファイルをベースイメージの Dockerfile にコピーします。

COPY WORKSPACE/contrast\_security.yaml /opt/contrast/contrast\_security.yaml • アプリケーション固有の設定値には、**Java** のシステムプロパティや環境変数を使用して、各アプリ ケーションのオプションをそれぞれ指定します。

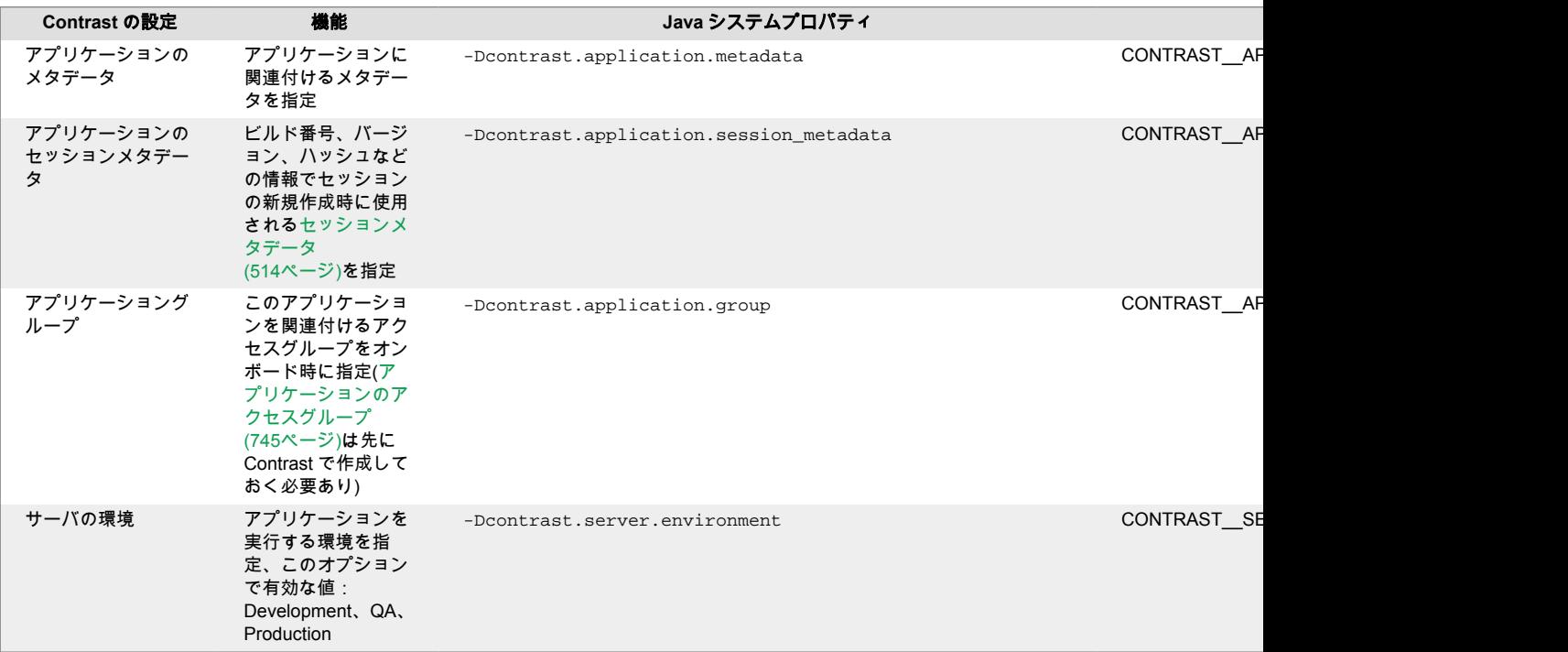

### 手順 **3**:**JVM** パラメータを更新

Java アプリケーションにプロファイラをアタッチするために、JAVA\_TOOL\_OPTIONS 環境変数を設定 して、アプリケーションに-javaagent オプションを指定する必要があります。

Contrast 共通の JVM パラメータをベースイメージ内の別の環境変数にあらかじめ設定しておき、アプ リケーションチームがそれを JAVA\_TOOL\_OPTIONS で利用できるようにします。 例:

• ベースイメージの Dockerfile:

```
ENV CONTRAST_OPTS "-javaagent:/opt/contrast/contrast.jar \
-Dcontrast.config.path=/opt/contrast/contrast_security.yaml"
```
• アプリケーションイメージの Dockerfile:

```
ENV JAVA TOOL OPTIONS $CONTRAST OPTS \
-Dcontrast.application.metadata=bU=<value>,contactEmail=<value>,contactNam
e=<value> \
-Dcontrast.application.group=APP_GROUP
```
## 手順 **4**:アプリケーションイメージを実行

Docker イメージにエージェント[を追加](#page-58-0) (59[ページ](#page-58-0))して[設定](#page-58-0) (59[ページ](#page-58-0))したら、イメージを実行します。

エージェントが Contrast サーバにデータを送信するには[、エージェントの認証情報](#page-47-0) (48[ページ](#page-47-0))が必要で す。 エージェントの認証情報を保護するために、Docker secret を利用して、デプロイ時に環境変数と して渡すことができます。以下は、Docker run コマンドの例です。

docker run -e CONTRAST\_\_API\_\_URL=https://app.contrastsecurity.com -e \ CONTRAST\_\_API\_\_API\_KEY=<value> -e CONTRAST\_\_API\_\_SERVICE\_KEY=<value> -e \ CONTRAST\_\_API\_\_USER\_NAME=<value> -e CONTRAST\_\_SERVER\_\_NAME=<value> -e \ CONTRAST\_\_SERVER\_\_ENVIRONMENT=<value> image\_with\_contrast

Contrast が実行されているかを確認するには、コンテナのログをチェックしてください。次のようなメ ッセージが表示されているはずです。

2020-05-28 22:36:29,910 [main STDOUT] INFO - Copyright: 2019 Contrast \ Security, Inc 2020-05-28 22:36:29,910 [main STDOUT] INFO - Contact: \ support@contrastsecurity.com 2020-05-28 22:36:29,910 [main STDOUT] INFO - License: Commercial 2020-05-28 22:36:29,910 [main STDOUT] INFO - NOTICE: This Software and the \ patented inventions embodied within may only be used as part of 2020-05-28 22:36:29,910 [main STDOUT] INFO - Contrast Security's \ commercial offerings. Even though it is made available through public 2020-05-28 22:36:29,910 [main STDOUT] INFO - repositories, use of this \ Software is subject to the applicable End User Licensing Agreement 2020-05-28 22:36:29,910 [main STDOUT] INFO - found at https:// www.contrastsecurity.com/enduser-terms-0317a or as otherwise agreed between 2020-05-28 22:36:29,910 [main STDOUT] INFO - Contrast Security and the End  $\setminus$ User. The Software may not be reverse engineered, modified,  $2020-05-28$  22:36:29,910 [main STDOUT] INFO - repackaged, sold, \ redistributed or otherwise used in a way not consistent with the End User 2020-05-28 22:36:29,910 [main STDOUT] INFO - License Agreement. [Contrast] Thu May 28 22:36:30 EDT 2020 Effective instructions: \ Assess=false, Protect=true [Contrast] Thu May 28 22:36:30 EDT 2020 String Supporter has been disabled [Contrast] Thu May 28 22:36:30 EDT 2020 Logging security messages to /Users/ usernamehere/.contrast/security.log [Contrast] Thu May 28 22:36:31 EDT 2020 Starting JVM [1862ms]

### 関連項目

Contrast [エージェントオペレータ](#page-481-0)(Kubernetes オペレータ) (482[ページ](#page-481-0))

Contrast サポートポータル:AWS Fargate と Contrast [エージェント](https://support.contrastsecurity.com/hc/en-us/articles/360056537312-AWS-Fargate-and-Contrast-agents)、Docker [環境での](https://support.contrastsecurity.com/hc/en-us/articles/360056810771-Java-agent-with-Docker) Java エージェ [ント](https://support.contrastsecurity.com/hc/en-us/articles/360056810771-Java-agent-with-Docker)

## **Docker** 利用の **Gradle** プロジェクトに **Java** エージェントをインストール

ここでは[、アプリケーションプラグインと](https://docs.gradle.org/current/userguide/application_plugin.html) Docker [プラグイン](https://github.com/bmuschko/gradle-docker-plugin)を含む Gradle プロジェクトをサンプルと して使用し、Java の Web アプリケーションを構築します。 また、Web アプリケーションの動作を検 証する JUnit5 の統合テストも実行します。プロセスの一環として、統合テスト時に Contrast Assess で コードが解析されるよう、テストに使用する Docker イメージに Contrast を組み込む手順を解説しま す。サンプルについては、GitHub リポジトリの Gradle [プロジェクトの例を](https://github.com/Contrast-Security-OSS/contrast-java-examples/tree/gradle-docker-complete/gradle-docker)参照してください。

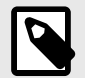

注記

以下の手順において、パッケージングや配布に関して言及している部分はいかなる形式 でも、全て組織内での使用を目的としています。Contrast をアプリケーションや Docker コンテナと一緒に組織外に配布しないでください。詳細については、[Contrast](https://www.contrastsecurity.com/enduser-terms-0317a) [のサービス利用規約](https://www.contrastsecurity.com/enduser-terms-0317a)を参照してください。

Docker を使用する既存の Gradle プロジェクトに Contrast Java エージェントを追加する手順:

1. コマンドプロンプトを開き、以下のコマンドを実行して **contrast-java-examples** リポジトリをク ローンします。

\$ git clone https://github.com/Contrast-Security-OSS/contrast-javaexamples.git

2. gradle-docker ディレクトリに移動します。

\$ cd contrast-java-examples/gradle-docker 3. テストビルドを実行し、正常に機能することを確認します。

\$ ./gradlew build

BUILD SUCCESSFUL in 3s 4 actionable tasks: 3 executed, 1 up-to-date

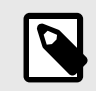

# 注記

Windows では、代わりに gradlew.bat build を実行してください。

4. テストビルドがうまくいかない場合は、Java 11 が正しくインストールされていることを確認して 下さい(サンプルアプリケーションをビルドするには、Java 11 以降が必要です。Java [エージェント](#page-52-0) [のサポート対象](#page-52-0) (53[ページ](#page-52-0))ページで、Contrast の Java エージェントでサポートされる Java のバー ジョンを参照できます。)。

```
$ java -version
openjdk version "11.0.18" 2023-01-17
OpenJDK Runtime Environment Temurin-11.0.18+10 (build 11.0.18+10)
OpenJDK 64-Bit Server VM Temurin-11.0.18+10 (build 11.0.18+10, mixed \
mode)
```
- 5. 変更を加えたら、再度ビルドを実行します。それでも機能しない場合は、この問題の詳細を記載し [て問題を報告](https://github.com/Contrast-Security-OSS/contrast-java-examples/issues/new)してください。
- 6. [エージェントキー](#page-47-0) (48[ページ](#page-47-0))を使用して、Contrast エージェントが Contrast サーバと通信するため の設定をします。以下のキーが必要です。
	- Contrast URL:https://app.contrastsecurity.com/Contrast か、オンプレミス版かプ ライベートクラウドの URL になります。
	- 組織用 API キー
	- エージェントユーザ名
	- エージェントサービスキー
- 7. Gradle [のユーザホームディレクトリに](https://docs.gradle.org/current/userguide/directory_layout.html#dir:gradle_user_home)ある gradle.properties ファイルに、Gradle のプロパテ ィとしてキーを追加します。このファイルが存在しない場合は、作成して下さい。 <contrast url>、<your api key>、<agent user name>、および <agent user service key>を Contrast URL、API キー、ユーザ名、およびサービスキーの値 に置き換えます。

```
contrastUrl=<contrast_url>
   contrastAgentUserName=<agent_user_name>
   contrastAgentServiceKey=<agent_user_service_key>
   contrastApiKey=<your_api_key>
8. build.gradle の createDockerfile タスクを修正して、Contrast エージェントを追加し、そ
   れを使用するようにアプリケーションを設定します。
   task createDockerfile(type: Dockerfile) {
      // ... rest of block omitted
      copyFile(new Dockerfile.CopyFile("/contrast/contrast-agent.jar", "/
   contrast.jar").withStage("contrast/agent-java:latest"))
      environmentVariable("JAVA_TOOL_OPTIONS", "-javaagent:/contrast.jar")
   }
9. build.gradle の createContainer タスクに以下のコマンドを追加し、Contrast の設定変数を
   コンテナに渡します。
   task createContainer(type: DockerCreateContainer) {
        // ... rest of the config omitted
        envVars = [
            CONTRAST__API__URL: project.property("contrastUrl"),
            CONTRAST__API__USER_NAME: \
   project.property("contrastAgentUserName"),
           CONTRAST__API__SERVICE_KEY: \
   project.property("contrastAgentServiceKey"),
            CONTRAST__API__API_KEY: project.property("contrastApiKey"),
            CONTRAST__APPLICATION__NAME: "${project.name}-how-to"
        ]
   }
```
10. ビルドを再度実行します。

```
./gradlew clean build
```
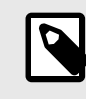

# 注記

Windows では、代わりに gradlew.bat clean build を実行します。

これで、Docker コンテナで Contrast を有効にしてアプリケーションを実行できるようになりまし た。総合テストを実行すると、脆弱なエンドポイントが検出され、Contrast に報告されます。報告 された脆弱性を参照するには、Contrast Web インターフェイス[で脆弱性ページ](#page-619-0) (620[ページ](#page-619-0))にアク セスし、アプリケーション名の **gradle-application-how-to** でフィルターをかけます。

# **VMware Tanzu Application Service** で **Java** エージェントをインストール

VMware Tanzu(Application Service、旧 Pivotal Cloud Foundry)は、コンテナ化された独自の SaaS(Software as a Service)環境です。VMware がリリースする Java ビルドパックにより、Contrast の Java エージェントにアクセスできるようになります。Java アプリケーションを実行するコンテナにビ ルドパックをインストールしてください。

# **Contrast** サービス

バインドされた Contrast サービスが存在すれば、Java エージェントがアクティブになり、ダウンロー ドされます。Contrast サービスが存在すると判定されるのは、VCAP\_SERVICES ペイロードに、 contrast-security を部分文字列として含むサービス名、ラベル、またはタグがある場合です。Contrast サービスは、以下のいずれかの方法を使用して作成します。

- ユーザー提供サービス:ユーザー提供サービスは、単一のアプリケーションを Java エージェントに バインドし、認証を設定する簡単な方法です。
- サービスブローカー**(Contrast** タイル**)**:サービスブローカーを使用すると、複数のアプリケーション をバインドして、Java エージェントへのアクセスと認証ができます。

Contrast サービスがアプリケーションにバインドされると、Contrast を起動する(JVM に javaagent フラグを立てる)ために必要な文字列が提供され、Contrast Web インターフェイスへの認証が提供され ます。

#### **Java** ビルドパック

Java ビルドパックには、コンテナで Java エージェントをダウンロードして設定するために必要な手順 と設定情報が含まれています。オフラインまたはオンラインのビルドバックを使用することができま す。

- オフラインのビルドパックは、通常、カスタマイズを行なった GitHub リポジトリからフォークされ ます。このようなリポジトリには、古いバージョンのエージェントが含まれている可能性がありま す。
- オンラインのビルドパックは、通常、最新バージョンであり、必要に応じて GitHub からプルされま す。

### 必要条件

• ビルドパック

VMware Tanzu Network の環境でアプリケーションに Contrast エージェントを組み込むには、以下の いずれかのビルドパックをアプリケーションで使用する必要があります。

- [Cloud Foundry Java](https://github.com/cloudfoundry/java-buildpack/) ビルドバック、バージョン 3.19 以降またはバージョン 4.2 以降
- IBM Liberty [ビルドパック](https://github.com/cloudfoundry/ibm-websphere-liberty-buildpack)、バージョン 2.7.0.2 以降
- サービスの作成時に指定した contrast-security を含む名前またはタグ。
- 認証情報のペイロードに基本の YAML オプションも含める必要があります。

環境変数で設定値を指定する方法など、ビルドパックの設定に関する一般的な情報については、Cloud Foundry Java ビルドパックのドキュメントの [Configuration and Extension](https://github.com/cloudfoundry/java-buildpack/blob/master/README.md#configuration-and-extension)(設定と拡張)の項目を参照し てください。

### 設定オプション

エージェントのフレームワークを設定するには、フォークしたビルドパックの config/ contrast security agent.yml ファイルを変更します。このフレームワークは、[リポジトリユー](https://github.com/cloudfoundry/java-buildpack/blob/master/docs/extending-repositories.md) [ティリティのサポート](https://github.com/cloudfoundry/java-buildpack/blob/master/docs/extending-repositories.md)を使用し、そこで定義されてい[るバージョンの構文規則](https://github.com/cloudfoundry/java-buildpack/blob/master/docs/extending-repositories.md#version-syntax-and-ordering)に従います。

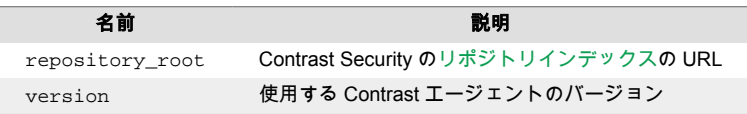

使用する Java エージェントのバージョンを指定する場合は、環境変数

JBP\_CONFIG\_CONTRASTSECURITYAGENT を設定し、[インデックスに](https://download.run.pivotal.io/contrast-security/index.yml)記載されているバージョンを指 定します。例:

JBP\_CONFIG\_CONTRASTSECURITYAGENT='version: 4.13.1'

### 例

ここでは、ユーザー提供サービスを作成し、それを「spring-petclinic」というアプリケーションにバイ ンドする例について説明します。

1. 次のコマンドで、指定したビルドパックを使用して、アプリケーションを Cloud Foundry にデプロ イします(指定しない場合は、その環境のデフォルトのビルドパックが使用されます)。

<span id="page-64-0"></span>cf push myApp -p target/spring-petclinic-2.4.2.jar \ -b 'https://github.com/cloudfoundry/java-buildpack.git'

2. 次のコマンドで、ユーザー提供サービスを作成します。

```
cf create-user-provided-service contrast-security-service -
p "teamserver_url, username, api_key, service_key"
```
teamserver\_url の値には、プロトコルとホスト名のみを指定してください。/Contrast/や/ Contrast/api は含めないでください。

3. サービスをアプリケーションにバインドするために、次のコマンドを実行します(このタスクは必須 です)。

cf bind-service spring-petclinic contrast-security-service

4. 次のコマンドで、Contrast に接続できるように再ステージングします(基本的に、コンテナを再起動 します)。

cf restage petclinic

### 関連項目

VMware Tanzu の Contrast [サービスブローカータイルを追加](#page-66-0) (67[ページ](#page-66-0))

VMware Tanzu の Contrast サービスブローカーを追加 (65ページ)

Contrast [サービスブローカーのプロキシを設定](#page-67-0) (68[ページ](#page-67-0))

### **VMware Tanzu** の **Contrast** サービスブローカーを追加

### 手順

1. 以下のコマンドを実行して、サービスブローカーアプリケーションをデプロイします。

cf push contrast-security-service-broker

サービスブローカーが PCF に表示されるはずです。

2. CONTRAST SERVICE PLANS 環境変数を使用して、プランを設定します(デフォルトでは、サービ スブローカーにはプランがありません)。 Pivotal Ops Manager を使用して、環境変数を設定することもできます。IBM Cloud を使用してい る場合、アプリケーションのコンソールページで **Runtime** を選択したら **Environment Variables** を選択し、値を設定します。

例:コマンドラインから値を設定するには、以下の例を参考にしてください。

```
cf set-env contrast-security-service-broker CONTRAST_SERVICE_PLANS
     " {
             "ServicePlan1": {
                   "name":"ServicePlan1",
                   "teamserver_url":"https://yourteamserverurl.com",
                   "username":"your_username",
                   "org_uuid":"00000000-1111-2222-3333-000000000000",
                   "api_key":"your_api_key",
                  "service key":"your service key"
               },
               "AnotherServicePlan":{
                   "name":"AnotherServicePlan",
                   "teamserver_url":"https://yourteamserverurl.com",
                   "username":"your_username",
                   "org_uuid":"00000000-1111-2222-3333-000000000001",
                  "api key":"your api key",
```
 "service\_key":"some\_other\_service\_key"  $\{a_1, a_2, \ldots, a_n\}$ } "

IBM Cloud でエージェントを実行する場合、以下の例のように、CONTRAST\_SERVICE\_PLANS 環境 変数の値は一重引用符で囲んでください。

```
 cf set-env contrast-security-service-broker CONTRAST_SERVICE_PLANS
     " {
             'ServicePlan1': {
                  'name':'ServicePlan1',
                  'teamserver_url':'https://yourteamserverurl.com',
                  'username':'your_username',
                  'org_uuid':'00000000-1111-2222-3333-000000000000',
                  'api_key':'your_api_key',
                  'service_key':'your_service_key'
              },
              'AnotherServicePlan':{
                  'name':'AnotherServicePlan',
                  'teamserver_url':'https://yourteamserverurl.com',
                  'username':'your_username',
                  'org_uuid':'00000000-1111-2222-3333-000000000000',
                  'api_key':'your_api_key',
                 'service key':'some other service key'
\{a_1, a_2, \ldots, a_n\} } "
```
3. アプリケーションを再ステージングするために、以下のコマンドを実行します。

cf restage contrast-security-service-broker

4. ユーザ名とパスワードの環境変数を設定します。

cf set-env contrast-security-service-broker SECURITY\_USER\_NAME \ aSecureUsername cf set-env contrast-security-service-broker SECURITY\_USER\_PASSWORD \ aSecurePassword

5. サービスブローカーのインスタンスを作成します。サービスプランを少なくとも 1 つ定義してく ださい。ユーザ名とパスワードは、前の手順で設定したのと同じものを使用する必要があります。

cf create-service-broker contrast-security-service-broker USER\_NAME \ PASSWORD

<URL of your application>

IBM Cloud の場合は、以下の例のように、コマンドの最後に--space-scoped を追加してくださ い。

cf create-service-broker contrast-security-service-broker USER\_NAME \ PASSWORD

<URL of your application> --space-scoped

6. 全てのサービスブローカーは最初はプライベートです。以下の例のように、パブリックに変更する ためのコマンドを実行します。

cf enable-service-access contrast-security-service-broker

7. サービスブローカーが動作するようになったので、サービスのインスタンスを作成し、アプリケー ションにバインドします。サービスのインスタンスを作成するには、以下のコマンドを実行しま す。

```
cf create-service contrast-security-service-broker ServicePlan1 \
<name_of_service>
```
<span id="page-66-0"></span>8. サービスブローカーをアプリケーションにバインドするために、以下のコマンドを実行します。

cf bind-service <app\_name> <name\_of\_service>

アプリケーションでエージェントが起動されるのを確認できるはずです。また、Contrast Web イン ターフェイスにアプリケーションが表示されているはずです。

### 関連項目

Contrast サービスブローカータイルを追加 (67ページ)

Contrast [サービスブローカーのプロキシを設定](#page-67-0) (68[ページ](#page-67-0))

### **VMware Tanzu** の **Contrast** サービスブローカータイルを追加

Contrast を VMware Tanzu Network(旧 Pivotal Cloud Foundry)と連携させるには、Contrast サービスブ ローカータイルをインストールします。

# 手順

- 1. [VMware Tanzu Network](https://network.pivotal.io/products/contrast-security-service-broker/) から Contrast サービスブローカータイルをダウンロードします。
- 2. ファイルをローカルに保存し、Pivotal Ops Manager にアクセスします。
- 3. Ops Manager で **Import a Product**(プロダクトをインポート)ボタンを選択して、ダウンロードした contrast-security-service-broker-#.#.#.pivotal タイルを選択します。 ダウンロードしたファイルの拡張子が ZIP の場合は、ファイル名を contrast-securityservice-broker-#.#.#.pivotal に変更してください。
- 4. タイルをデプロイするには、設定がいくつか必要です。デフォルトでは、サービスブローカーには サービスプランがありません。Contrast サービスブローカータイルをデプロイする前に、少なくと もプランを 1 つ追加する必要があります。 サービスプランを追加するには、Contrast サービスブローカータイルの **Service Plans**(サービスプ ラン)を選択し、**Add**(追加)ボタンをクリックします。
- 5. サービスプランに以下の設定パラメータを指定します。
	- **TeamServer**:Contrast サーバへの URL
	- **TeamServer Service Key**: [組織の設定にあるサービスキー](#page-47-0) (48[ページ](#page-47-0))
	- **TeamServer API Key**: [組織の設定にある](#page-47-0) API キー (48[ページ](#page-47-0))
	- **Organization UUID**: アプリケーションが存在する組織[の組織](#page-47-0) ID (48[ページ](#page-47-0))
	- **Username**: Contrast ユーザ名
	- **Plan Name**:Apps Manager で表示されるプラン名
	- **Proxy Host**: サービスブローカーが Contrast と通信するプロキシのホスト名
	- **Proxy Port**:プロキシのポート
	- **Proxy Username**: プロキシのユーザ名(認証が必要な場合)
	- **Proxy Password**: プロキシのパスワード(認証が必要な場合)
- 6. 保存を選択します。

アプリケーションを別の組織に入れたい場合は、必要となる他のプランを定義してください。

- 7. ダッシュボードで **Apply Changes**(変更を適用)を選択します。 この処理が完了するまでに時間がかかる場合があります。
- 8. サービスブローカーをデプロイしたら、アプリケーションに認証情報をバインドできます。 Marketplace(マーケットプレイス)にアクセスし、"Contrast Security service broker"(サービスブロー カー)を検索します。
- 9. Pivotal Ops Manager で、"Contrast service broker"オプションを選択すると、作成した利用可能な プランが表示されます。
- 10. **Select this Plan**(このプランを選択)をクリックして、アプリケーションにバインドするプランを選 択します。
- 11. プランの Instance Name(インスタンス名)を指定します。 これは、サービスブローカーには影響しません。インスタンスには好きな名前を使用することがで きます。
- <span id="page-67-0"></span>12. Bind to App(アプリにバインド)ドロップダウンメニューで、このサービスにバインドするアプリケ ーションを選択します。そして、アプリケーションを再ステージングします。 これにより、Contrast から最新のエージェントが取得され、アプリケーションにエージェントが組 み込まれます。
- 13. オプション:アプリケーション名などのエージェントのプロパティを上書きしたい場合は、以下の 例のようにコマンドを使用して PCF で環境変数を設定することができます。

cf set-env APP-NAME JAVA\_OPTS " - Dcontrast.agent.java.standalone\_app\_name=PivotalSpringApp"

#### 関連項目

Contrast [サービスブローカーを追加](#page-64-0) (65[ページ](#page-64-0))

Contrast サービスブローカーのプロキシを設定 (68ページ)

### **Contrast** サービスブローカーのプロキシを設定

VMWare Tanzu で Java エージェントをデプロイする場合に、Contrast サービスブローカーにプロキシ 処理を設定することを選択できます。Contrast サービスブローカーが、サービスプラン内に設定された プロキシ構成を使用するように指定して、Contrast とのバインドを完了することができます。

Java エージェントのプロキシ情報を設定する際は、アプリケーションごとに設定することも、デプロイ された全てのアプリケーションが使用するように組織レベルで設定することもできます。

### 手順

1. アプリケーションごとにプロキシ処理を設定する場合は、以下のコマンドを使用します。

cf set-env \$APP\_NAME CONTRAST\_\_API\_\_PROXY\_\_ENABLE "true" cf set-env \$APP\_NAME CONTRAST\_\_API\_\_PROXY\_\_URL "scheme://host:port"

または、以下のコマンドを使用できます。

cf set-env \$APP\_NAME JAVA\_OPTS "-Dcontrast.api.proxy.enable=true - Dcontrast.api.proxy.url=scheme://host:port"

2. 組織レベルでプロキシ処理を設定するには、以下のコマンドを使用します。

cf ssevg '{"CONTRAST\_\_API\_\_PROXY\_\_ENABLE": "true"}' cf ssevg '{"CONTRAST\_\_API\_\_PROXY\_\_URL": "scheme://host:port"}'

#### 関連項目

Contrast [サービスブローカータイルを追加](#page-66-0) (67[ページ](#page-66-0))

Contrast [サービスブローカーを追加](#page-64-0) (65[ページ](#page-64-0))

# **AWS Elastic Beanstalk** で **Java** エージェントをインストール

本項での手順を使用して、Java エージェントを設定し、AWS Elastic Beanstalk と連携させることがで きます。Contrast の Java エージェントをダウンロードして、アプリケーションに組み込んで検査をす るために、.ebextensions ファイルをどのように作成するかを説明します。

ご利用の環境によっては、本項の手順をカスタマイズする必要があります。

この手順は、DevOps の実践と Docker の仕組みに関して知識があるユーザを対象としています。

#### 開始する前に

• ご利用の Java [のツールや環境](#page-52-0) (53[ページ](#page-52-0))が Contrast でサポートされていることを確認すること。

- Contrast の Java エージェントが Contrast [サーバに接続する](#page-54-0) (55[ページ](#page-54-0))ための必要な情報があるこ と。
- Contrast の Java エージェントをダウンロードして起動したことがあること。
- カスタマイズした設定ファイル.ebextensions をインストールするための Beanstalk 環境へのア クセスがあること。

## 手順 **1**:**Contrast Java** エージェントをダウンロードする設定を指定

設定ファイル.ebextensions の files セクションに、リモート URL から Contrast エージェントをダウ ンロードするよう指定します。以下は、Maven リポジトリから Contrast エージェントをダウンロード するための設定の例です。

files:

```
 "/opt/contrast/contrast.jar":
  mode: "000755"
  owner: rootCorporate rule
  group: root
```
 source: "https://repository.sonatype.org/service/local/artifact/maven/ redirect?r=central-proxy&g=com.contrastsecurity&a=contrast-agent&v=LATEST"

Contrast エージェントは/opt/contrast に置くことを推奨しますが、必要であれば別の場所を使用す ることもできます。内部リポジトリからエージェントをダウンロードするように URL を変更すること もできます。ビルド時に、希望のエージェントバージョンを指定して、Maven [リポジトリ](https://central.sonatype.com/artifact/com.contrastsecurity/contrast-agent/5.0.0/versions)からダウンロ ードできます。

### 手順 **2**:**Contrast** エージェントの設定ファイルを作成

Contrast エージェントの設定には、さまざまな値を使用できます。設定する値には有効にな[る優先順位](#page-46-0) (47[ページ](#page-46-0))があります。有効になる設定値は、以下の順序で決まります。

- 1. 社内規定(例、ライセンスの期限切れによる無効化など)
- 2. システムプロパティ
- 3. 環境変数
- 4. YAML 設定ファイル
- 5. Contrast Web インターフェイスで設定されている値
- 6. Contrast Security が設定したデフォルト値

エージェントの設定ファイルを作成する方法として、共通の設定とアプリケーション固有の設定を組み 合わせて使用することをお勧めします。

• 共通の設定: 基本となる一連の設定を YAML ファイルに指定します。例:

- ログをコンソール出力にリダイレクト
- プロキシの設定(プロキシがある場合)
- エージェントのアクティビティを制限するパフォーマンスチューニングオプション

以下は、.ebextensions 設定ファイルの一例で、デプロイ時に Contrast エージェントの YAML フ ァイルを作成し設定する方法を示します。

```
files:
  "/var/contrast/contrast_security.yaml" :
    mode: "000755"
    owner: root
    group: root
    content: |
      api:
        proxy:
          url: https://host:port
      agent:
```

```
 java:
   scan_all_classes: false
   scan_all_code_sources: false
 logger:
   stdout: true
```
- アプリケーション固有の設定:この方法によって、アプリケーションごとに追加のオプションを指定 できます。以下の環境変数を使用します。
	- アプリケーションのメタデータ: アプリケーションに関連付けるユーザ定義のメタデータを指定

CONTRAST\_\_APPLICATION\_\_METADATA

• アプリケーション名:Contrast サーバに報告されるアプリケーション名を指定

CONTRAST\_\_APPLICATION\_NAME

• アプリケーションのセッションメタデータ:ビルド番号、バージョン、ハッシュなどの情報でセッ ションの新規作成時に使用されるメタデータを指定

CONTRAST\_\_APPLICATION\_\_SESSION\_METADATA

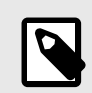

注記 詳細については[、セッションメタデータの設定](#page-515-0) (516[ページ](#page-515-0))をご覧ください。

• アプリケーションのグループ:アプリケーションを Contrast に追加した時に関連付ける、アプリケ ーションアクセスグループを指定。アプリケーションアクセスグループは、使用する前に先に作成 しておく必要があります。

CONTRAST\_\_APPLICATION\_\_GROUP

• サーバの環境:アプリケーションを実行する環境を指定。このオプションで有効な値: development、qa、 production

CONTRAST\_\_SERVER\_\_ENVIRONMENT 例 **1**:環境の作成時に環境変数を設定する方法

```
eb create <environment name> --envvars CONTRAST__API__URL=https://
app.contrastsecurity.com/
Contrast,CONTRAST__API__API_KEY=<value>,CONTRAST__API__SERVICE_KEY=<value>
,CONTRAST__API__USER_NAME=<value>,CONTRAST__SERVER__NAME=<value>,CONTRAST_
_SERVER__ENVIRONMENT=<value>
```
#### 例 **2**:環境を作成した後に環境変数を設定する方法

```
eb setenv CONTRAST__API__URL=https://app.contrastsecurity.com/Contrast \
CONTRAST__API__API_KEY=<value> CONTRAST__API__SERVICE_KEY=<value> \
CONTRAST__API__USER_NAME=<value> CONTRAST__SERVER__NAME=<value> \
CONTRAST__SERVER__ENVIRONMENT=<value>
```
### 手順 **3**:**JVM** パラメータを更新

Java アプリケーションにプロファイラをロードするために、アプリケーションに-javaagent オプシ ョンを渡す必要があります。これを行うには、JAVA\_TOOL\_OPTIONS 環境変数を設定します。

これらの変数は、アプリケーション固有の環境変数を設定するのと同じ方法で設定します。以下の例に 示すように、エージェントの JAR ファイルと YAML 設定ファイルのパスを使用します。

eb setenv JAVA TOOL OPTIONS="-javaagent:/opt/contrast/contrast.jar -Dcontrast.config.path=/var/contrast/contrast\_security.yaml"

### 手順 **4**:**.ebextensions** の設定を使用してアプリケーションをデプロイ

AWS では、Beanstalk のカスタマイズ設定は、デプロイフォルダのルートの .ebextensions フォルダ内 に設定ファイルがあることが前提とされています。以下は、.ebextensions フォルダを含むディレク トリ構成の例です。Contrast エージェントのダウンロードと YAML 設定が含まれ た contrast.config ファイルがあります。

```
 .ebextensions
     contrast.config
 application.jar
```
### **Linux** で自動更新を使用して **Java** エージェントをインストール

ユーザによっては、Contrast の Java エージェントを自動的に最新バージョンに更新したい場合があり ます。Linux ユーザの場合、一般的な Linux ツールである cron や curl を使用して、Maven Central か ら Java エージェントの更新をスケジュールできます。

ここでは、Ubuntu 18.04 Linux ホストで Java エージェントの更新ジョブをスケジュールするよう設定 する方法について説明します。

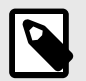

注記

本項で説明する内容のファイルの作成には、お好きなエディタを使用してください。以 下の例では、tee コマンドを使用してファイルを作成します。

1. ここでの手順に沿って各ステップを実行したい場合は、[Vagrant](https://www.vagrantup.com/) や [VirtualBox](https://www.virtualbox.org/wiki/Downloads) を使用して、Ubuntu 18.04 の仮想マシンを新規に作成することもできます。

vagrant init ubuntu/bionic64

vagrant up

vagrant ssh

2. Contrast ソフトウェア用の共有ディレクトリを作成します。

sudo mkdir -p /opt/contrast

- 3. 最新の Java エージェントをインストールするためのスクリプトを*/etc/cron.daily* ディレクトリに 作成します。このディレクトリ内のスクリプトは毎日 1 回実行され、その結果、ホストで毎日 Java エージェントが最新に更新されます。
- 4. tee を使用してこのスクリプトを作成します。全ての行を入力し終わったら、CTRL+D を押します。

```
$ sudo tee -a /etc/cron.daily/install-latest-contrast-agent > /dev/null
#!/bin/bash -u
```
CONTRAST\_DIRECTORY=/opt/contrast CONTRAST\_FILE\_NAME=contrast-agent.jar

```
CONTRAST_VERSION=$(curl --fail --silent 'https://search.maven.org/
solrsearch/select?q=g:com.contrastsecurity+a:contrast-agent' | sed -e 's/
[\{\}]/\prime\prime\primeg' | sed s/\"//g | awk -v RS=',' -F: '$1=="latestVersion"{print \
$2}' | grep -v -e '^$')
curl --fail --silent --location "https://repo1.maven.org/maven2/com/
contrastsecurity/contrast-agent/${CONTRAST_VERSION}/contrast-agent-$
{CONTRAST_VERSION}.jar" -o "contrast-agent-${CONTRAST_VERSION}.jar"
if [ $? -ne 0 ]; then
```

```
 echo "Failed to download Contrast Java agent" >&2
       exit 1
  fi
  mv /tmp/$CONTRAST_FILE_NAME $CONTRAST_DIRECTORY/$CONTRAST_FILE_NAME
5. 新しいスクリプトファイルに実行権限を設定します。
   sudo chmod +x /etc/cron.daily/install-latest-contrast-agent
6. スクリプトをテストするために、スクリプトを実行します。stat を使用してファイルが存在する
   ことを確認します。
   $ sudo /etc/cron.daily/install-latest-contrast-agent
   $ stat /opt/contrast/contrast-agent.jar
  stat /opt/contrast/contrast-agent.jar
    File: /opt/contrast/contrast-agent.jar
     Size: 10568283 Blocks: 20648 IO Block: 4096 regular file
  Device: 801h/2049d Inode: 256034 Links: 1
  Access: (0644/-rw-r--r--) Uid: ( 0/ root) Gid: ( 0/ root)
  Access: 2019-04-11 02:02:01.265775928 +0000
  Modify: 2019-04-11 02:24:47.849796936 +0000
  Change: 2019-04-11 02:24:47.849796936 +0000
    Birth: -
7. Contrast エージェントには、Contrast サーバと通信するための設定が必要です。エージェントのキ
   ー情報はこちら (48ページ)を参照してください。
8. Contrast エージェントを Linux ホストにインストールしたら、通常は、ホスト上で Contrast が有効
   な各 Web アプリケーションが、Contrast サーバへの接続に必要なパラメータなどの基本的な設定
   値を共有できるように構成します。通常、Contrast は Linux ホスト上のパス/etc/contrast/java/
  contrast_security.yaml にある YAML ファイルの設定を探します。
9. /etc/contrast/java ディレクトリを作成してください。
   sudo mkdir -p /etc/contrast/java
10. tee コマンドを使用して、設定ファイルを作成します。<contrast_url>、<your_api_key>、
   <agent_user_name>、<agent_user_service_key>を、前述のステップで Contrast から取得
   した値に置き換えます。
   $ sudo tee -a /etc/contrast/java/contrast_security.yaml > /dev/null
  api:
     url: <contrast_url>
     api_key: <your_api_key>
    user_name: <agent_user_name>
    service_key: <agent_user_service_key>
11. 全ての行を入力し終わったら、CTRL+D を押してください。
12. Contrast がインストールされ、正しく設定されていることを確認するために、診断テストを実行し
   ます。診断テストを実行するには、ホストに Java がインストールされている必要があります。
   sudo apt install --yes openjdk-11-jre-headless
13. 最後に、Java エージェントの診断テストを実行します。エージェントが正しくインストールさ
   れ、/etc/contrast/java/contrast_security.yaml の設定パラメータを使用して、Contrast サーバと通信
   できることを確認します。
   $ java -jar /opt/contrast/contrast-agent.jar diagnostic
   *** Contrast Agent (version 3.6.3-SNAPSHOT)
   [!] Attempting to connect to the Contrast TeamServer at https://
  apptwo.contrastsecurity.com/Contrast (No proxy).
  [!] Attempting to resolve domain: apptwo.contrastsecurity.com
           Resolved domain apptwo.contrastsecurity.com to IP Address \
```
52.200.215.12
```
[+] Client successfully resolved the DNS of the Contrast TeamServer. No \
proxy needed.
[!] Issuing HTTP request to Contrast...
         Executing request...
         Reading response [200]
         Response size = 4209
         Snippet: <!doctype html> <!--[if gt IE 8]><!--> <html class="no-
js" i
[+] Client can connect directly to the Contrast TeamServer. No proxy \
needed.
```
## **Scala**

Contrast Java エージェントを使用して、Contrast Assess や Contrast SCA で、Scala ベースのアプリケ ーションを解析することができます。

Java エージェントは、従来のアプリケーションサーバで構築される Scala Web アプリケーションや、 Play フレームワークなどで構築されるような新しい Scala Web アプリケーションを解析できます。 JVM があれば、Scala に組み込んだ Java エージェントがセキュリティ情報を提供します。

アプリケーションが実行されると、Java エージェントのセンサーがアプリケーションのセキュリティ、 アーキテクチャ、ライブラリに関する情報を収集します。エージェントによる解析の結果は、Contrast Web インタフェースで確認できます。

Scala のエージェントは次の機能を提供します。

- ルートカバレッジ
- フローマップ
- SCA ライブラリの検出

#### **Kotlin**

Contrast Java エージェントを使用して、Contrast Assess や Contrast SCA で、Kotlin のアプリケーショ ンを解析することができます。

Java エージェントは、従来のアプリケーションサーバで構築された Kotlin の Web アプリケーションや、 SpringBoot などの新しい Kotlin のサーバサイドアプリケーションを解析できます。

JVM があれば、Kotlin に組み込む Java エージェントがセキュリティ情報を提供します。アプリケーシ ョンが実行されると、Java エージェントのセンサーがアプリケーションのセキュリティ、アーキテクチ ャ、ライブラリに関する情報を収集します。エージェントによる解析の結果は、Contrast Web インタフ ェースで確認できます。

Contrast Java エージェントを使用する場合と同様に、アプリケーションを実行します。自動的に Kotlin がサポートされます。

## **Java** アプリケーションサーバ

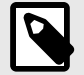

注記

本ドキュメントでは、サポート対象の内容について説明します。 ピアイコンが付いたリ ンクは、参考として、他のドキュメントを参照するリンクとなっています。

次のアプリケーションサーバを使用できます。

- $\Box$  [Axis2](https://support.contrastsecurity.com/hc/en-us/articles/4408089566100)
- **Z** [Glassfish](https://support.contrastsecurity.com/hc/en-us/articles/4408096890772-Configure-the-Java-agent-for-NetBeans)
- JBoss / Wildfly (74ページ)
- [Jetty](#page-74-0) (75[ページ](#page-74-0))
- [Tomcat](#page-75-0) (76[ページ](#page-75-0))
- [Weblogic](#page-76-0) (77[ページ](#page-76-0))
- [WebSphere](#page-77-0) (78[ページ](#page-77-0))

## 関連項目

- Java [エージェントのインストール](#page-54-0) (55[ページ](#page-54-0))
- Java [エージェントのサポート対象テクノロジ](#page-52-0) (53[ページ](#page-52-0))
- Java [エージェントの設定](#page-80-0) (81[ページ](#page-80-0))

**JBoss EAP**、**JBoss AS**、**WildFly** で **Java** エージェントを設定する

/N

注意

バージョン番号を混同しないように注意してください。バージョン 7 より前の JBoss EAP は、JBoss AS をベースにしています。JBoss EAP 7.x は、WildFly をベースにし ています。

## **Java** エージェントを使用して **JBoss** を実行

- 1. 次のいずれかのリポジトリから、Contrast Java エージェント(JAR ファイル)をダウンロードしま す。
	- [Maven Central](#page-55-0) (56[ページ](#page-55-0))
	- [Debian](#page-56-0) (57[ページ](#page-56-0))
	- [RPM](#page-57-0) (58[ページ](#page-57-0))
- 2. JBoss は、BAT ファイルから実行するか、ドメインモードで実行できます。
	- **BAT** ファイル:*.conf* ファイルを使用して bat ファイル(*domain.bat*、*standalone.bat*、または *run.bat*)から JBoss を実行する場合は、設定ファイル(.conf ファイル)を変更します。Contrast JVM パラメータを有効にして、起動スクリプトに返す必要があります。 この変更を行うには、<YourContrastJarPath>を [Contrast JAR](#page-52-0) (53[ページ](#page-52-0))ファイルへのパス

に置き換え、ご利用の環境の JBoss サーバディレクトリを指定します。そして、*.conf* ファイル の最後の行にその行を追加します。

• **Windows**:

set JAVA\_OPTS=-javaagent:<YourContrastJarPath> %JAVA\_OPTS% • **UNIX**:

JAVA\_OPTS=-javaagent:<YourContrastJarPath> \$JAVA\_OPTS

• ドメインモード:*domain.bat* または *domain.sh* を使用して、JBoss 6 EAP または JBoss AS 7.x をドメインモードで実行する場合は、*\$JBOSS\_HOME/domain/configuration/domain.xml* の JVM オプションに-javaagent スイッチを追加する必要があります。

この例では、<YourContrastJarPath>を [Contrast JAR](#page-52-0) (53[ページ](#page-52-0))ファイルへのパスに置き換 えてください。

```
<server-group ...>
   <jvm name="default">
     <jvm-options>
```

```
 <option value="-javaagent:<YourContrastJarPath>"/>
     </jvm-options>
  </jvm>
...
</server-group>
```
### **Java 2** セキュリティマネージャでの **WildFly** の使用

Java 2 [セキュリティ](#page-137-0) (138[ページ](#page-137-0))で WildFly を使用する場合、Java エージェントを設定できます。 WildFly のバージョン 9 から 20 まで対応しています。WildFly 8 はサポートされていません。

Wildfly で Java 2 セキュリティマネージャを有効にするには:

1. コマンドライン引数-secmgr を渡すか、環境変数 SECMGR を true に設定します。

SECMGR="true"

2. Java エージェントの権限を有効にするには、以下の Contrast ポリシーを*\$JAVA\_HOME/jre/lib/ security/java.policy* (JDK 6-8 の場合)、または*\$JAVA\_HOME/lib/security/default.policy* (JDK 9 以降の 場合)に追加します。<YourContrastJarPath>は [Contrast JAR](#page-52-0) (53[ページ](#page-52-0))ファイルへのパスに 置き換えて、以下のコマンドを使用します。

```
grant codeBase "file:<YourContrastJarPath>" {
   permission java.security.AllPermission;
};
```
3. エージェントが Wildfly のクラスローダーシステムで機能するようにするには、環境変数 JBOSS MODULES SYSTEM PKGS(本来は org.jboss.byteman)の値を変更して、Java エージェ ントのベースパッケージ com.contrastsecurity.agent,org.jboss.byteman も含めるよう にします。

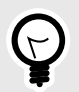

#### ヒント

詳細については、Java EE 7 [セキュリティマネージャを](http://www.mastertheboss.com/jboss-server/jboss-security/using-java-ee-7-security-manager-with-wildfly) WildFly で使用する方法につい てや[、デフォルトのポリシー実装やポリシーファイルの構文](https://docs.oracle.com/javase/7/docs/technotes/guides/security/PolicyFiles.html#DefaultLocs)を参照して下さい。

### **Jetty** で **Java** エージェントを設定する

Jetty で Java エージェントを設定するには:

- 1. 次のいずれかのリポジトリから、Contrast Java エージェント(JAR ファイル)をダウンロードしま す。
	- [Maven Central](#page-55-0) (56[ページ](#page-55-0))
	- [Debian](#page-56-0) (57[ページ](#page-56-0))
	- [RPM](#page-57-0) (58[ページ](#page-57-0))
- 2. お使いの Jetty の環境に合わせて、<YourContrastJarPath>を [Contrast JAR](#page-52-0) (53[ページ](#page-52-0))ファイ ルのパスに置き換えます。 次に、以下の行を*<JettyDirectory>/start.ini* ファイルに追加します。

```
-javaagent:<YourContrastJarPath>
```
3. Java 2 セキュリティマネージャを使用する場合は、以下のコードを含む *contrast.policy* ファイルを 作成します(<YourContrastJarPath>は [Contrast JAR](#page-52-0) (53[ページ](#page-52-0))ファイルへのパスに置き換え ます)。

```
grant codeBase "file:<YourContrastJarPath>" {
   permission java.security.AllPermission;
};
```
<span id="page-75-0"></span>次に、以下を設定します。

- **Jetty 7-8**: そのファイルを *JETTY\_HOME/lib/policy* フォルダにコピーします。環境変数 JETTY ARGS --secure を追加します。
- **Jetty 9**:作成したポリシーを、自分で設定したポリシーに追加します。<YourPolicy>の箇所を 自分のポリシー名に置き換えると、一般的な環境変数の設定でセキュリティマネージャが有効に なります。

-Djava.security.manager -Djava.security.policy=<YourPolicy>

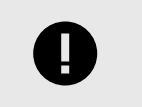

Jetty 9 以降では、セキュリティ管理ポリシーは正式にサポートされていません。

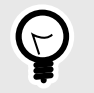

# ヒント

Java2 セキュリティマネージャで Jetty を使用する方法についての詳細は、[Jetty](https://wiki.eclipse.org/Jetty/Tutorial/Jetty-Policy) [Policy\(](https://wiki.eclipse.org/Jetty/Tutorial/Jetty-Policy)Jetty ポリシー)を参照してください。

#### **Tomcat** で **Java** エージェントを設定する

重要

最初に、次のいずれかのリポジトリから、Contrast Java エージェント(JAR ファイル)をダウンロードし ます。

- [Maven Central](#page-55-0) (56[ページ](#page-55-0))
- [Debian](#page-56-0) (57[ページ](#page-56-0))
- [RPM](#page-57-0) (58[ページ](#page-57-0))

Tomcat で Contrast を実行する方法に応じて、以下を参考にして Java エージェントを設定してくださ い。

#### **Windows** または **Unix** で実行

CATALINA\_OPTS 環境変数を使用して、Tomcat サーバを実行する JVM に設定フラグやシステムプロパ ティを渡します。

Tomcat では、setenv スクリプトを使用して環境変数を指定することを推奨しています。 スクリプト の作成や検索など setenv スクリプトの詳細については、Tomcat のディストリビューションに同梱さ れている RUNNING.txt を参照してください。

Contrast を有効にするには、Unix 系 OS であれば setenv.sh に、Windows であれば setenv.bat の いずれかで、-javaagent フラグを CATALINA\_OPTS に追加します。例えば、以下のようになります。

• **Windows**:

set "CATALINA\_OPTS=%CATALINA\_OPTS% -javaagent:<YourContrastJarPath>" • **Unix**:

export CATALINA\_OPTS="\$CATALINA\_OPTS -javaagent:<YourContrastJarPath>"

### **Windows** の **Tomcat** サービスで実行

1. Tomcat をサービスとして実行する場合は、Tomcat サービスマネージャを開き、JVM オプションを 変更してエージェントを追加します。

- <span id="page-76-0"></span>2. システムトレイの Tomcat アイコンをダブルクリックします(または、右クリックして **Configure** を 選択します)。(アイコンがない場合は、Tomcat の bin ディレクトリにある *tomcat9w.exe* を実行し て手動で起動する必要があります。)
- 3. **Java** タブに切り替えて、-javaagent フラグを追加する箇所を確認します。

## **Java2** セキュリティを使用して **Tomcat** を実行

1. 以下のコードを含む *contrast.policy* ファイルを作成します(もしくは、*catalina.policy* ファイルにコ ードを追加します)。<YourContrastJarPath>は、[Contrast JAR](#page-52-0) (53[ページ](#page-52-0))ファイルのパスに置 き換えてください。例:

```
grant codeBase "file:<YourContrastJarPath>" {
   permission java.security.AllPermission;
};
```
2. *contrast.policy* ファイルを*\$CATALINA\_HOME/conf/catalina.policy* ファイルに追加(append)しま す。追加の設定は必要ありません。コマンドラインで、-security オプションを付けて Tomcat を 起動します。

## **WebLogic** で **Java** エージェントを設定する

最初に、次のいずれかのリポジトリから、Contrast Java エージェント(JAR ファイル)をダウンロードし ます。

- [Maven Central](#page-55-0) (56[ページ](#page-55-0))
- [Debian](#page-56-0) (57[ページ](#page-56-0))
- [RPM](#page-57-0) (58[ページ](#page-57-0))

WebLogic で Contrast を実行する方法に応じて、以下を参考にして Java エージェントを設定してくだ さい。

### **Unix**

1. WebLogic を自分で起動する場合は、インストール先の *bin* ディレクトリにある *startWebLogic* ファ イルに Contrast の JVM パラメータを追加してください。UNIX ベースのオペレーティングシステ ムの場合、このファイルのパスは以下のようになります。

/path/to/appserver/userprojects/domains/base\_domain/bin/startWebLogic.sh

2. このファイルで、Java 実行ステップの前に、Contrast エンジンを-javaagent として JAVA\_OPTIONS 環境変数に追加します。<YourContrastJarPath>は [Contrast JAR](#page-52-0) (53[ページ](#page-52-0)) ファイルへのパスに置き換えてください。例:

export JAVA\_OPTIONS="\$JAVA\_OPTIONS -javaagent:<YourContrastJarPath>"

### **Windows**

1. Windows システムの場合、パスは以下のようになります。

C:\Oracle\Middleware\userprojects\domains\base\_domain\bin\startWebLogic.b at

2. このファイルの先頭で、Contrast エンジンを-javaagent として JAVA\_OPTIONS 環境変数に追加 します。<YourContrastJarPath>は [Contrast JAR](#page-52-0) (53[ページ](#page-52-0))ファイルへのパスに置き換えま す。お使いの環境に合わせた WebLogic サーバの情報に置き換えてください。例:

set "JAVA\_OPTIONS=%JAVA\_OPTIONS% -javaagent:<YourContrastJarPath>"

## <span id="page-77-0"></span>**WebLogic** で **Java2** を使用する

1. 以下のコードを含む *contrast.policy* ファイルを作成します(もしくは、*catalina.policy* ファイルにコ ードを追加します)。<YourContrastJarPath>は [Contrast JAR](#page-52-0) (53[ページ](#page-52-0))ファイルのパスに置 き換えてください。例:

```
grant codeBase "file:<YourContrastJarPath>" {
   permission java.security.AllPermission;
};
```
- 2. WebLogic には、*@WL\_HOME/server/lib/weblogic.policy* というテンプレートファイルがあります。 このファイルには、Java セキュリティマネージャを有効にして WebLogic サーバを起動するための サンプル定義があります。旧バージョン(10 以前)の WebLogic の場合は、テンプレートファイルの *@WL\_HOME* を WebLogic をインストールしたルートディレクトリへの実際のパスに置き換える 必要があります。
- 3. セキュリティマネージャを有効にすると、ポリシーファイルである*@WL\_HOME/server/lib/ weblogic.policy* がデフォルトとして機能します。もしくは、- Djava.security.policy==<YourPath>でカスタムのポリシーファイルを指定することもでき ます。その場合、<YourPath>はカスタムファイルへのパスになります。==は、WebLogic が起動 する際のデフォルトのパス設定を上書きするため、重要です。

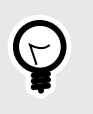

ヒント 詳細は、Java [セキュリティを使用して](https://docs.oracle.com/en/middleware/standalone/weblogic-server/14.1.1.0/scprg/server_prot.html) WebLogic のリソースを保護するを参照し てください。

## **WebSphere** で **Java** エージェントを設定する

最初に、次のいずれかのリポジトリから、Contrast Java エージェント(JAR ファイル)をダウンロードし ます。

- [Maven Central](#page-55-0) (56[ページ](#page-55-0))
- [Debian](#page-56-0) (57[ページ](#page-56-0))
- [RPM](#page-57-0) (58[ページ](#page-57-0))

WebSphere で Contrast を実行する方法に応じて、以下を参考にして Java エージェントを設定してくだ さい。

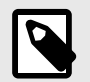

## 注記

IBM J9 では、共有クラス[\(Shared Classes\)](http://www.ibm.com/developerworks/library/j-ibmjava4/index.html)機能を使用する場合、Java の計測 API(Instrumentation API)でコアの Java クラスを変更することができません。JVM パ ラメータに-Xshareclasses:none を指定して、この機能を無効にする必要がありま す。

同様に、-Dcom.ibm.oti.shared.enabled=true が設定されている場合、旧 J9 の JRE でも問題が発生する可能性があります。

## **Websphere** のトラストストアとキーストア

WebSphere は、Java JRE の一部として組み込まれるトラストストアとは別に、独自のトラストストア とキーストアを保持します。エージェントは、WebSphere が初期化される前に起動するため、 WebSphere 独自のトラストストアは設定されません。そのため、エージェントは、JVM に特別な設定 がされていない限り、 Java の JRE/lib/security/cacerts ファイルにあるデフォルトのトラスト ストアを使用します。

ただし、内部専用や自己署名証明書を使用するプロキシサーバが必要な場合などには、特定の追加手順 が必要になります。選択できる方法は、次のとおりです。

- 1. JRE cacerts のトラストストアと WebSphere のトラストストアの両方に必要な証明書をインス トールします。これにより、証明書チェーンがエージェントと Web アプリケーションの両方で検証 されます。
- 2. 標準のトラストストアのシステムプロパティを Java に指定し、トラストストアを WebSphere のト ラストストアと同じものに変更します。その例を以下に記載します。この方法では、証明書を 1 つ の場所(WebSphere のトラストストア)にインストールするだけでよいという利点があります。 例:

```
-Djavax.net.ssl.trustStore=opt/IBM/WebSphere/AppServer/profiles/AppSrv01/
config/cells/DefaultCell01/nodes/DefaultNode01/trust.p12
-Djavax.net.ssl.trustStoreType=PKCS12
-Djavax.net.ssl.trustStorePassword=secret
```
WebSphere 自体は、パスワードをエンコードする方法をサポートしていますが、WebSphere が起動す る前に実行されるため、エージェントのトラストストアのパスワードを設定するときには使用できませ ん。

#### **Websphere** で **Contrast** を追加する

WebSphere を自分で起動する場合は、セルのディレクトリにある *server.xml* ファイルに Contrast の JVM パラメータを追加します。<CellName>と<NodeName>の箇所を、セルとノードの名前に置き換え ます。<YourContrastJarPath>は [Contrast JAR](#page-52-0) (53[ページ](#page-52-0))ファイルへのパスに置き換えてくださ い。例:

<WebsphereDirectory>\AppServer\profiles\AppSrv01\config\cells\<CellName>\nod es\<NodeName>\servers\server1\server.xml

```
<jvmEntries genericJvmArguments="-javaagent:<YourContrastJarPath> -
Xshareclasses:none">
```
 ... </jvmEntries>

## **WebSphere** 管理コンソールで **Contrast** を追加する

Websphere [サポートサイト](http://www-01.ibm.com/support/docview.wss?uid=swg21417365)の手順に従って、WebSphere の管理コンソールから Contrast を追加するこ ともできます。

### **WebSphere** で **Java2** を使用する

1. 以下のコードを含む *contrast.policy* ファイルを作成します(もしくは、*server.policy* ファイルにコー ドを追加します)。<YourContrastJarPath>は [Contrast JAR](#page-52-0) (53[ページ](#page-52-0))ファイルへのパスに置 き換えてください。例:

```
grant codeBase "file:<YourContrastJarPath>" {
   permission java.security.AllPermission;
};
```
- 2. \$WEBSPHERE\_HOME/AppServer/profiles/AppSrv01/properties/server.policy に contrast.policy ファイルを追加(append)します。
- 3. wsadmin ツールでセキュリティマネージャを有効にします。
	- **Jacl**:\$AdminTask setAdminActiveSecuritySettings {-enforceJava2Security true}
	- **Jython**:AdminTask.setAdminActiveSecuritySettings('-enforceJava2Security true')

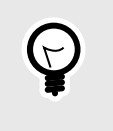

ヒント 詳細については、Java [セキュリティマネージャや](https://www.ibm.com/support/knowledgecenter/SSEQTP_9.0.5/com.ibm.websphere.base.doc/ae/csec_rsecmgr2.html)[スクリプトを使用した](https://www.ibm.com/support/knowledgecenter/SSAW57_8.5.5/com.ibm.websphere.nd.multiplatform.doc/ae/txml_javasecurity.html) Java 2 セ [キュリティマネージャの有効](https://www.ibm.com/support/knowledgecenter/SSAW57_8.5.5/com.ibm.websphere.nd.multiplatform.doc/ae/txml_javasecurity.html)/無効化についてのドキュメントを参照してくださ い。

## **Java** クイックスタートガイド

Contrast では、コードの脆弱性を監視するためのセンサーを配置するために、エージェントをインスト ールする必要があります。エージェントは、開発環境では脆弱性を解析し、実行時の本番環境では攻撃 を検知します。

アプリケーションが実行されると、エージェントは情報(HTTP リクエスト、データフロー、バックエン ド接続、ライブラリの依存関係など)を解析し、脆弱性や攻撃を Contrast サーバに送信します。Contrast でそれらの情報を参照でき、優先順位を付け、直ちに対策を講じることができます。

このガイドで、Contrast がわずか数分でアプリケーションで動作するようになり、Contrast の機能を確 認することができます。

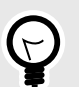

ヒント

将来的なインストールに関しては、必要に応じて、組織のビルドツールやデプロイメン トパイプライン、セキュリティ目標、Contrast を使用する環境なども考慮してくださ い。ご利用状況に合わせて、Contrast [をインストールする他の方法](#page-652-0) (653[ページ](#page-652-0))を参照 ください。

### 前提条件

このガイドで使用する Web アプリケーションは、以下の前提条件を満たすものをお選びください。

- Web アプリケーションがプロキシを経由せずにインターネットにアクセスできること。
- Web アプリケーションが JAR ファイルとしてパッケージ化されていること。
- Contrast でサポートされてい[るバージョン、フレームワーク、ツール](#page-52-0) (53[ページ](#page-52-0))を使用しているこ と。

また、コマンドラインインターフェース(エージェントをダウンロードするためのディレクトリを選択す るため)と、ご利用になる組織の Contrast サーバのアクセスも必要です。 まだ Contrast をお持ちでない 方は、[Community Edition](#page-28-0) (29[ページ](#page-28-0))を無料でご利用いただけます。

## インストール

- 1. Maven Central から、Contrast エージェント(JAR ファイル)[をダウンロードします。](#page-55-0) (56[ページ](#page-55-0))
- 2. エージェントを追加するための画面から YAML 設定ファイルをダウンロードします(まだダウンロ ードしていない場合)。これを行うには、Contrast Web インターフェイスで、**新規登録**を選択しま す。

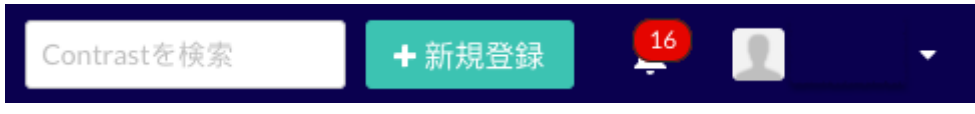

言語に **Java** を選択したら、**Java** エージェントの **YAML** 設定ファイルをダウンロードを選択しま す。 ファイルはローカルにダウンロードされ、アプリケーションを Contrast に接続するための組 織固有のエージェントキーが含まれます。

3. YAML 設定ファイルをエディタで開き、エージェントの設定を指定します。

<span id="page-80-0"></span>api:

 url: https://xxx.contrastsecurity.com/Contrast api\_key: A2xxxxxxxxxxxxxxxxxxxxxxxxxxxG9N service\_key: 88xxxxxxxxxxxx5Z

- user\_name: agent\_xxxxxxxx-xxxx-xxxx-xxxx-xxxxxxxxxxxx@OrgName
- 4. コマンドラインインターフェイスで以下のコマンドを入力して、YAML 設定ファイルがどこにある かをエージェントに伝えます。

java -javaagent:./contrast.jar - Dcontrast.config.path=contrast\_security.yaml -jar <ApplicationJarPath>

<ApplicationJarPath>は必ずお使いのアプリケーションへのパスに置き換えてください。 例:./MyApplication.jar

5. Contrast が機能しているかを確認するために、通常通りにアプリケーションを使用します。 例え ば、アプリケーションの Web インターフェイスをクリックしたり、API コマンドを送信してみてく ださい。

そして、Contrast Web インターフェイスのナビゲーションバーでアプリケーションを選択します。 アプリケーションの名前が表示されているはずです。

また、Contrast Web インターフェイスのナビゲーションバーでサーバを選択すると、一覧にサーバ (ローカル)のホスト名が表示されているはずです。

## **Java** エージェントの設定

すべての Contrast エージェントには[基本の設定](#page-45-0) (46[ページ](#page-45-0))があり、設定値には[優先順位](#page-46-0) (47[ページ](#page-46-0))があ ります。

Java エージェントは、以下を使用して設定できます。

- Java システムプロパティ
- [環境変数](#page-51-0) (52[ページ](#page-51-0))
- Java YAML テンプレート

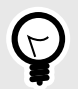

ヒント

Contrast [エージェント設定エディタ](#page-49-0) (50[ページ](#page-49-0))を使用すると、 YAML 設定ファイルの 作成やアップロード、YAML の検証、推奨される設定値の表示などができます。

システムで以下のような構成を使用している場合は、Contrast エージェントと効率的に連携させるため に、アプリケーションの Java 環境に設定が必要な場合もあります。

- [マルチテナントアプリケーション構成](https://support.contrastsecurity.com/hc/en-us/articles/360052187171):デプロイ中に JVM アプリケーションサーバが複数のアプリ ケーションをホストしている場合は、アプリケーションをそれぞれ区別して、個々の設定オプション を適用することできます。 [マルチテナントアプリケーション構成](https://support.contrastsecurity.com/hc/ja/articles/360052187171):デプロイ中に JVM アプリケションサーバが複数のアプリケ ーションをホストしている場合は、アプリケーションをそれぞれ区別して、個々の設定オプションを 適用することができます。
- TLS [証明書](#page-136-0) (137[ページ](#page-136-0))
- Java 9 [モジュール](#page-136-0) (137[ページ](#page-136-0))
- Java 2 [セキュリティ](#page-137-0) (138[ページ](#page-137-0))
- [インテグレーション](#page-652-0) (653[ページ](#page-652-0)):Contrast Java エージェントは、プラグインやサードパーティ製ツ ールを使用したり、外部のシステムと連携することができます。他の製品の動作については、その製 品のマニュアルを参照してください。

## **Java** システムプロパティ

<YourContrastJarPath>を [Contrast JAR](#page-52-0) ファイル (53[ページ](#page-52-0))へのパスに置き換えて以下のコマン ドを実行すると、システムプロパティの詳細情報を確認できます。

• 以下のコマンドにより、Contrast エージェントの JAR ファイルを使用して、一般的なプロパティの一 覧を表示することができます。

java -jar <YourContrastJarPath> properties

• コマンドを検索するには、ツール名を指定してコマンドラインを使用します。例えば、以下のコマン ドでプロキシ関連のプロパティの一覧が表示されます。 **filter** オプションを使用する場合:

java -jar <YourContrastJarPath> properties --filter=proxy

### **Java** の **YAML** 設定ファイルのテンプレート

YAML 設定ファイルを使用して Java エージェントを設定する場合には、以下のテンプレートをご利用 ください(YAML 設定については[、こちらの説明](#page-48-0) (49[ページ](#page-48-0))を参照してください)。

YAML 設定ファイルは、デフォルトの場所に配置します。

- **Unix**: /etc/contrast/java/contrast\_security.yaml
- **Windows**: C:/ProgramData/contrast/java/contrast\_security.yaml

 $# \ \setminus$ ============================================================================  $=$ # Use the properties in this YAML file to configure a Contrast agent. # Go to https://docs.contrastsecurity.com/en/order-of-precedence.html # to determine the order of precedence for configuration values. # \ ============================================================================ == # Use this setting if you want to temporarily disable a Contrast agent. # Set to `true` to enable the agent; set to `false` to disable the agent. # enable: true # \ ============================================================================ == # api # Use the properties in this section to connect the agent to the Contrast \ UI.  $\#$  \ ============================================================================ == api: # \*\*\*\*\*\*\*\*\*\*\*\*\*\*\*\*\*\*\*\*\*\* REQUIRED \*\*\*\*\*\*\*\*\*\*\*\*\*\*\*\*\*\*\*\*\*\* # Set the URL for the Contrast UI. url: https://app.contrastsecurity.com/Contrast # \*\*\*\*\*\*\*\*\*\*\*\*\*\*\*\*\*\*\*\*\*\* REQUIRED \*\*\*\*\*\*\*\*\*\*\*\*\*\*\*\*\*\*\*\*\*\* # Set the API key needed to communicate with the Contrast UI. api key: NEEDS TO BE SET

 # \*\*\*\*\*\*\*\*\*\*\*\*\*\*\*\*\*\*\*\*\*\* REQUIRED \*\*\*\*\*\*\*\*\*\*\*\*\*\*\*\*\*\*\*\*\*\* # Set the service key needed to communicate with the Contrast # UI. It is used to calculate the Authorization header. service\_key: NEEDS\_TO\_BE\_SET # \*\*\*\*\*\*\*\*\*\*\*\*\*\*\*\*\*\*\*\*\*\* REQUIRED \*\*\*\*\*\*\*\*\*\*\*\*\*\*\*\*\*\*\*\*\*\* # Set the user name used to communicate with the Contrast # UI. It is used to calculate the Authorization header. user\_name: NEEDS\_TO\_BE\_SET # Set the timeout for communicating with TeamServer. This property will be # respected over the deprecated legacy configuration \*contrast.timeout\*. # timeout\_ms: NEEDS\_TO\_BE\_SET  $\#$ ============================================================================ # api.proxy # Use the following properties for communication # with the Contrast UI over a proxy.  $\#$ ============================================================================ # proxy: # Set value to `true` for the agent to communicate with # the Contrast web interface over a proxy. Set value to # `false` if you don't want to use the proxy. If no value is # indicated, the presence of a valid \*\*contrast.proxy.host\*\* # and \*\*contrast.proxy.port\*\* will enable the proxy. # enable: NEEDS\_TO\_BE\_SET # Set the proxy host. It must be set with port and scheme. # host: localhost # Set the proxy port. It must be set with host and scheme. # port: 1234 # Set the proxy scheme (e.g., `http` or # `https`). It must be set with host and port. # scheme: http # Set this property as an alternate for `scheme://host:port`. It takes # precedence over the other settings, if specified; however, an error # will be thrown if both the URL and individual properties are set. # url: NEEDS\_TO\_BE\_SET # Set the proxy user. # user: NEEDS\_TO\_BE\_SET # Set the proxy password. # pass: NEEDS\_TO\_BE\_SET # Set the proxy authentication type. Value # options are `NTLM`, `Digest`, and `Basic`. # auth\_type: NEEDS\_TO\_BE\_SET

 $# \ \setminus$ ============================================================================ == # agent # Use the properties in this section to control the way and frequency # with which the agent communicates to logs and the Contrast UI.  $\#$  \ ============================================================================ == # agent:  $\#$ ============================================================================ # agent.reporting # Use the following settings to configure reporting to the Contrast UI.  $# \ \setminus$ ============================================================================ # reporting: # Set the grace period (in milliseconds) after # agent shutdown to allow draining pending reports. # shutdown\_grace\_period\_ms: 120000  $# \ \setminus$ ============================================================================ # agent.effective\_config # None  $\#$ ============================================================================ # effective config: # \ ========================================================================== # agent.effective\_config.reporting # None  $# \ \setminus$ ========================================================================== # reporting: # Defaults to `true`. Controls whether configuration # setting reports are sent to the Contrast web interface. # enable: true  $# \ \setminus$ ============================================================================ # agent.logger # Define the following properties to set logging values. # If the following properties are not defined, the # agent uses the logging values from the Contrast UI.  $\#$ ============================================================================ # logger: # Enable diagnostic logging by setting a path to a log file.

```
 # While diagnostic logging hurts performance, it generates
    # useful information for debugging Contrast. The value set here
   # is the location to which the agent saves log output. If no
    # log file exists at this location, the agent creates a file.
 # 
    # Example - `/opt/Contrast/contrast.log` creates a log in the
    # `/opt/Contrast` directory, and rotates it automatically as needed.
    # 
    # path: ./contrast_agent.log
    # Set the the log output level. Valid options are
    # `ERROR`, `WARN`, `INFO`, `DEBUG`, and `TRACE`.
    # level: INFO
    # Set to `true` to redirect all logs to
    # `stdout` instead of the file system.
    # stdout: false
    # Set to `true` to redirect all logs to `stderr` instead of
    # the file system. May be combined with the corresponding
    # `stdout` configuration to write to both streams.
    # stderr: false
    # Change the Contrast logger from a file-sized based rolling scheme
    # to a date-based rolling scheme. At midnight server time, the
    # previous day log is renamed to *file_name.yyyy-MM-dd*. Note -
    # this scheme does not have a size limit; manual log pruning is
    # required. You must set this flag to use the backups and size flags.
    # roll_daily: false
    # Set the roll size for log files in megabytes. The agent will
    # attempt to prevent the log file from being larger than this size.
    # roll_size: 100
    # Set the number of backup files to keep. Set to `0` to disable.
    # backups: 10
 # \ \setminus============================================================================
 # agent.security logger
  # Define the following properties to set security
  # logging values. If not defined, the agent uses the
  # security logging (CEF) values from the Contrast UI.
 # \ \setminus============================================================================
 # security logger:
    # Set the file to which the agent logs security events.
    # path: /.contrast/security.log
    # Set the log level for security logging. Valid options
    # are `ERROR`, `WARN`, `INFO`, `DEBUG`, and `TRACE`.
    # level: ERROR
    # Change the Contrast security logger from a file-sized based rolling
```

```
 # scheme to a date-based rolling scheme. At midnight server time,
    # the log from the previous day is renamed to *file_name.yyyy-MM-dd*.
     # Note - this scheme does not have a size limit; manual log
     # pruning will be required. This flag must be set to use the
     # backups and size flags. Value options are `true` or `false`.
     # roll_daily: NEEDS_TO_BE_SET
     # Specify the file size cap (in MB) of each log file.
     # roll_size: NEEDS_TO_BE_SET
     # Specify the number of backup logs that the agent will create before
    # Contrast cleans up the oldest file. A value of `0` means that no \
backups
     # are created, and the log is truncated when it reaches its size cap.
     # 
     # Note - this property must be used with
    # `agent.security_logger.roll_daily=false`; otherwise,
     # Contrast continues to log daily and disregard this limit.
     # 
     # backups: NEEDS_TO_BE_SET
    # \
==========================================================================
     # agent.security_logger.syslog
     # Define the following properties to set Syslog values. If the \
properties
    # are not defined, the agent uses the Syslog values from the Contrast \
UI.
   # \ \setminus==========================================================================
     # syslog:
       # Set to `true` to enable Syslog logging.
       # enable: NEEDS_TO_BE_SET
       # Set the IP address of the Syslog server
       # to which the agent should send messages.
       # ip: NEEDS_TO_BE_SET
       # Set the port of the Syslog server to
       # which the agent should send messages.
       # port: NEEDS_TO_BE_SET
       # Set the facility code of the messages the agent sends to Syslog.
       # facility: 19
       # Set the log level of Exploited attacks. Value options are `ALERT`,
       # `CRITICAL`, `ERROR`, `WARNING`, `NOTICE`, `INFO`, and `DEBUG`.
      # severity exploited: ALERT
       # Set the log level of Blocked attacks. Value options are `ALERT`,
       # `CRITICAL`, `ERROR`, `WARNING`, `NOTICE`, `INFO`, and `DEBUG`.
       # severity_blocked: NOTICE
       # Set the log level of Blocked At Perimeter
```

```
 # attacks. Value options are `ALERT`, `CRITICAL`,
      # `ERROR`, `WARNING`, `NOTICE`, `INFO`, and `DEBUG`.
      # severity_blocked_perimeter: NOTICE
      # Set the log level of Probed attacks. Value options are `ALERT`,
      # `CRITICAL`, `ERROR`, `WARNING`, `NOTICE`, `INFO`, and `DEBUG`.
      # severity_probed: WARNING
      # Set the log level of Suspicious attacks. Value options are `ALERT`,
      # `CRITICAL`, `ERROR`, `WARNING`, `NOTICE`, `INFO`, and `DEBUG`.
      # severity_suspicious: WARNING
     \#========================================================================
      # agent.security_logger.syslog.heartbeat
      # Define the following properties to
      # set the Syslog heartbeat properties.
     # \ \setminus========================================================================
      # heartbeat:
        # Set to `true` to enable the Syslog heartbeat.
        # The heartbeat will issue a Syslog message at
        # the INFO level after every interval passes.
        # enable: false
        # Set the interval at which to send heartbeat
         # messages to the Syslog server (in milliseconds).
        # interval_ms: 60000
  # \
============================================================================
  # agent.java
  # The following properties apply to any Java agent-wide configurations.
 \#============================================================================
  # java:
    # Configure the Java agent to skip its application discovery
    # algorithm, and instead associate all libraries, vulnerabilities,
    # and web traffic to a single application with the name specified
    # by this property. This configuration is preferred when deploying
    # Java SE applications with embedded web servers (e.g., applications
    # built with Spring Boot, Dropwizard, and embedded Jetty). When used
    # with an application server, this configuration associates all
    # web traffic with the single, standalone application, including
    # web traffic handled by application server-hosted endpoints that
    # would not be associated with a discovered application otherwise.
 # 
    # Note - This settings takes preferences
    # over the `application.name` setting.
    # 
    # standalone_app_name: NEEDS_TO_BE_SET
    # By default, the Java agent visits all classes at startup to look
```

```
 # for vulnerabilities, which the agent may detect by scanning a
     # class (e.g., hardcoded passwords). Set this property to `false`
    # to disable the default behavior. If disabled, the agent will
     # only visit classes which are likely to require sensors; this
     # can improve application startup time, but may produce fewer
     # findings (most likely findings that require static analysis).
     # 
     # scan_all_classes: true
     # By default, the Java agent deeply inspects all JAR and WAR files \
loaded
     # by the JVM to build a comprehensive understanding of the type \
hierarchy.
     # This understanding allows Contrast to instrument sensors into types
     # that it might have overlooked. In most cases, this produces a slight
     # increase in accuracy at the cost of increased application startup
     # time. Set this property to `false` to disable this level of \
inspection.
     # 
     # scan_all_code_sources: true
\# \
============================================================================
==
# inventory
# Use the properties in this section to override the inventory features.
\# \
============================================================================
==
# inventory:
   # Set to `false` to disable inventory features in the agent.
  # enable: true
  # Define a list of directories where libraries are stored.
   # Directories must be formatted as a semicolon-delimited list.
   # Example - `path1;path2;path3`
   # 
  # library dirs: NEEDS TO BE SET
   # Set the maximum archive unpacking depth when analyzing libraries.
   # library_depth: 10
  # Set the boolean to more aggressively limit the
   # manifest information reported for libraries. If true,
   # the limit is 1,000 characters, otherwise it's 3,000.
   # prune_package_details: true
   # Apply a list of labels to libraries. Labels
   # must be formatted as a comma-delimited list.
   # Example - `label1, label2, label3`
   # 
  # tags: NEEDS_TO_BE_SET
```
 $\#$  \

```
============================================================================
=# assess
# Use the properties in this section to control Assess.
# \
============================================================================
=# assess:
   # Include this property to determine if the Assess
   # feature should be enabled. If this property is not
   # present, the decision is delegated to the Contrast UI.
   # enable: false
  # Apply a list of labels to vulnerabilities and preflight
   # messages. Labels must be formatted as a comma-delimited list.
  # Example - `label1, label2, label3`
 # 
  # tags: NEEDS_TO_BE_SET
 # \ \setminus============================================================================
   # assess.sampling
  # Use the following properties to control sampling in the agent.
  # \
============================================================================
   # sampling:
     # Set to `true` to enable sampling.
     # enable: false
     # This property indicates the number of requests
     # to analyze in each window before sampling begins.
     # baseline: 5
     # This property indicates that every *nth*
     # request after the baseline is analyzed.
     # request_frequency: 10
     # This property indicates the duration for which a sample set is valid.
     # window_ms: 180_000
  # \ \setminus============================================================================
   # assess.rules
   # Use the following properties to control simple rule configurations.
 \#============================================================================
   # rules:
     # Define a list of Assess rules to disable in the agent.
     # The rules must be formatted as a comma-delimited list.
 # 
     # Example - Set `reflected-xss,sql-injection` to disable
     # the reflected-xss rule and the sql-injection rule.
```

```
 # 
     # disabled_rules: NEEDS_TO_BE_SET
\#============================================================================
=# profile
# Set configuration values under a profile name to enable
# multi-tenant application configuration on web servers. See
# https://support.contrastsecurity.com/hc/en-us/articles/360052187171-Multi-
Application-configuration-with-Contrast-Profiles
# for more details.
\# \
============================================================================
=# profile: {}
# \
============================================================================
=# protect
# Use the properties in this section to override Protect features.
\# \
============================================================================
=# protect:
  # Use the properties in this section to determine if the
  # Protect feature should be enabled. If this property is not
  # present, the decision is delegated to the Contrast UI.
  # enable: false
 # \ \setminus============================================================================
  # protect.rules
   # Use the following properties to set simple rule configurations.
  \# \
============================================================================
   # rules:
     # Define a list of Protect rules to disable in the agent.
     # The rules must be formatted as a comma-delimited list.
    # disabled rules: NEEDS TO BE SET
   \#==========================================================================
     # protect.rules.bot-blocker
     # Use the following selection to configure if the
     # agent blocks bots. Set to `true` to enable blocking.
    # \ \setminus==========================================================================
     # bot-blocker:
       # Set to `true` for the agent to block known bots.
       # enable: false
```

```
# \ \setminus==========================================================================
     # protect.rules.sql-injection
     # Use the following settings to configure the sql-injection rule.
    \#==========================================================================
     # sql-injection:
       # Set the mode of the rule. Value options are
      # `monitor`, `block`, `block_at_perimeter`, or off.
      # 
      # Note - If a setting says, "if blocking is enabled",
       # the setting can be `block` or `block_at_perimeter`.
      # 
      # mode: off
      # Tell the agent to detect when semantic analysis of the query
      # reveals tautologies used in exfiltration attacks (e.g., "or
      # 1=1" or "or 2<>3"). The agent blocks if blocking is enabled.
     # detect tautologies: true
      # Tell the agent to detect when semantic analysis of the query
      # reveals the invocation of dangerous functions typically used in
      # weaponized exploits. The agent blocks if blocking is enabled.
      # detect_dangerous_functions: true
      # Tell the agent to detect when semantic analysis of the query
      # reveals chained queries, which is uncommon in normal usage but
      # common in exploit. The agent blocks if blocking is enabled.
      # detect_chained_queries: true
      # Tell the agent to detect when semantic analysis of the query
      # reveals database queries are being made for system tables and
      # sensitive information. The agent blocks if blocking is enabled.
      # detect_suspicious_unions: true
      # Tell the agent to be more aggressive in detecting user
      # inputs as SQL comments. This enables the agent to better
      # detect SQL Injection input vectors that use comments to
       # terminate queries. The agent blocks if blocking is enabled.
      # aggressive_comment: false
    # \
==========================================================================
     # protect.rules.cmd-injection
     # Use the following properties to configure
     # how the command injection rule works.
    # \
==========================================================================
     # cmd-injection:
      # Set the mode of the rule. Value options are
      # `monitor`, `block`, `block_at_perimeter`, or `off`.
 #
```

```
 # Note - If a setting says, "if blocking is enabled",
      # the setting can be `block` or `block_at_perimeter`.
      # 
      # mode: off
      # Detect when the agent sees user parameters being executed as
      # system commands. The agent blocks if blocking is enabled.
       # detect_parameter_command_backdoors: true
      # Detect when a system command is issued which contains
       # chained commands. The agent blocks if blocking is enabled.
     # detect chained commands: true
       # Detect when a system command is issued with an argument matching a
       # known dangerous file path. The agent blocks if blocking is enabled.
      # detect_dangerous_path_args: true
     # Tell the agent to detect when commands come directly
      # from input. The agent blocks if blocking is enabled.
       # detect_phased_commands: true
    # \
==========================================================================
    # protect.rules.cmd-injection-process-hardening
    # Use the following settings to configure whether
    # the agent blocks all attempts to start an external
    # process. To enable blocking, set to 'true'.
   \#==========================================================================
    # cmd-injection-process-hardening:
       # Set to `true` to enable the agent to block
     # all attempts to start external processes.
      # enable: false
   \#==========================================================================
    # protect.rules.path-traversal
    # Use the following properties to configure
    # how the path traversal rule works.
   # \ \setminus==========================================================================
    # path-traversal:
       # Set the mode of the rule. Value options are
      # `monitor`, `block`, `block_at_perimeter`, or `off`.
      # 
      # Note - If a setting says, "if blocking is enabled",
     # the setting can be `block` or `block at perimeter`.
 # 
      # mode: off
      # Detect when custom code attempts to access sensitive
       # system files. The agent blocks if blocking is enabled.
       # detect_custom_code_accessing_system_files: true
```
 # Detect when users attempt to bypass filters by # using "::\$DATA" channels or null bytes in file # names. The agent blocks if blocking is enabled. # detect\_common\_file\_exploits: true  $\#$  \ ========================================================================== # protect.rules.method-tampering # Use the following properties to configure # how the method tampering rule works.  $\#$ ========================================================================== # method-tampering: # Set the mode of the rule. Value options are # `monitor`, `block`, `block\_at\_perimeter`, or `off`. # # Note - If a setting says, "if blocking is enabled", # the setting can be `block` or `block\_at\_perimeter`. # # mode: off  $# \ \setminus$ ========================================================================== # protect.rules.reflected-xss # Use the following properties to configure how # the reflected cross-site scripting rule works.  $\#$ ========================================================================== # reflected-xss: # Set the mode of the rule. Value options are # `monitor`, `block`, `block at perimeter`, or `off`. # # Note - If a setting says, "if blocking is enabled", # the setting can be `block` or `block\_at\_perimeter`. # # mode: off  $# \ \setminus$ ========================================================================== # protect.rules.xxe # Use the following properties to configure # how the XML external entity works.  $\#$ ========================================================================== # xxe: # Set the mode of the rule. Value options are # `monitor`, `block`, `block\_at\_perimeter`, or `off`. # # Note - If a setting says, "if blocking is enabled", # the setting can be `block` or `block\_at\_perimeter`. #

 # mode: off  $# \ \setminus$ ========================================================================== # protect.rules.padding-oracle # Use the following properties to configure # how the padding-oracle rule works. # \ ========================================================================== # padding-oracle: {}  $\#$ ============================================================================ == # application # Use the properties in this section for # the application(s) hosting this agent.  $# \ \setminus$ ============================================================================  $=$ # application: # Override the reported application name. # # Note - On Java systems where multiple, distinct applications may be # served by a single process, this configuration causes the agent to  $\setminus$ report # all discovered applications as one application with the given name. # # name: NEEDS\_TO\_BE\_SET # Override the reported application path. # path: NEEDS\_TO\_BE\_SET # Add the name of the application group with which this # application should be associated in the Contrast UI. # group: NEEDS\_TO\_BE\_SET # Add the application code this application should use in the Contrast UI. # code: NEEDS\_TO\_BE\_SET # Override the reported application version. # version: NEEDS\_TO\_BE\_SET # Apply labels to an application. Labels must # be formatted as a comma-delimited list. # Example - `label1,label2,label3` # # tags: NEEDS\_TO\_BE\_SET # Define a set of `key=value` pairs (which conforms to RFC 2253) for # specifying user-defined metadata associated with the application. The # set must be formatted as a comma-delimited list of `key=value` pairs. # Example - `business-unit=accounting, office=Baltimore` #

 # metadata: NEEDS\_TO\_BE\_SET # Provide the ID of a session which already exists in the Contrast # UI. Vulnerabilities discovered by the agent are associated with # this session. If an invalid ID is supplied, the agent will be # disabled. This option and `application.session\_metadata` are # mutually exclusive; if both are set, the agent will be disabled. # session id: NEEDS TO BE SET # Provide metadata which is used to create a new session ID in the # Contrast UI. Vulnerabilities discovered by the agent are associated with # this new session. This value should be formatted as `key=value` pairs # (conforming to RFC 2253). Available key names for this configuration # are branchName, buildNumber, commitHash, committer, gitTag, repository, # testRun, and version. This option and `application.session\_id` are # mutually exclusive; if both are set the agent will be disabled. # session\_metadata: NEEDS\_TO\_BE\_SET # \ ============================================================================  $=$ # server # Use the settings in this section to set metadata for the server # hosting this agent. Contrast recognizes common, supported server # names, paths, types and environments. Doing this may require a new # server or license, and it may affect functionality of some features.  $\#$  \ ============================================================================ == # server: # Override the reported server name. # name: localhost # Override the reported server path. # path: NEEDS\_TO\_BE\_SET # Override the reported server type. # type: NEEDS\_TO\_BE\_SET # Override the reported server environment. Valid # values include `QA`, `PRODUCTION` and `DEVELOPMENT`. # environment: development # Apply a list of labels to the server. Labels # must be formatted as a comma-delimited list. # Example - `label1,label2,label3` # # tags: NEEDS\_TO\_BE\_SET # \

```
============================================================================
=# Use the properties in this YAML file to configure a Contrast agent.
# Go to https://docs.contrastsecurity.com/en/order-of-precedence.html
```

```
C Contrast
```

```
# to determine the order of precedence for configuration values.
# \ \setminus============================================================================
==
# Use this setting if you want to temporarily disable a Contrast agent.
# Set to `true` to enable the agent; set to `false` to disable the agent.
# enable: true
# \ \setminus============================================================================
=# api
# Use the properties in this section to connect the agent to the Contrast \
UI.
# \
============================================================================
==
api:
   # ********************** REQUIRED **********************
   # Set the URL for the Contrast UI.
  url: https://app.contrastsecurity.com/Contrast
   # ********************** REQUIRED **********************
   # Set the API key needed to communicate with the Contrast UI.
  api key: NEEDS TO BE SET
   # ********************** REQUIRED **********************
   # Set the service key needed to communicate with the Contrast
   # UI. It is used to calculate the Authorization header.
   service_key: NEEDS_TO_BE_SET
   # ********************** REQUIRED **********************
   # Set the user name used to communicate with the Contrast
   # UI. It is used to calculate the Authorization header.
   user_name: NEEDS_TO_BE_SET
   # Set the timeout for communicating with TeamServer. This property will be
   # respected over the deprecated legacy configuration *contrast.timeout*.
   # timeout_ms: NEEDS_TO_BE_SET
  # \
============================================================================
   # api.proxy
   # Use the following properties for communication
  # with the Contrast UI over a proxy.
 # \ \setminus============================================================================
   # proxy:
     # Set value to `true` for the agent to communicate with
     # the Contrast web interface over a proxy. Set value to
     # `false` if you don't want to use the proxy. If no value is
```

```
# indicated, the presence of a valid **contrast.proxy.host**
     # and **contrast.proxy.port** will enable the proxy.
     # enable: NEEDS_TO_BE_SET
     # Set the proxy host. It must be set with port and scheme.
     # host: localhost
     # Set the proxy port. It must be set with host and scheme.
     # port: 1234
     # Set the proxy scheme (e.g., `http` or
     # `https`). It must be set with host and port.
     # scheme: http
     # Set this property as an alternate for `scheme://host:port`. It takes
    # precedence over the other settings, if specified; however, an error
     # will be thrown if both the URL and individual properties are set.
    # url: NEEDS TO BE SET
     # Set the proxy user.
    # user: NEEDS TO BE SET
     # Set the proxy password.
     # pass: NEEDS_TO_BE_SET
     # Set the proxy authentication type. Value
     # options are `NTLM`, `Digest`, and `Basic`.
    # auth type: NEEDS TO BE SET
\#============================================================================
==
# agent
# Use the properties in this section to control the way and frequency
# with which the agent communicates to logs and the Contrast UI.
# \ \setminus============================================================================
=# agent:
 # \ \setminus============================================================================
  # agent.reporting
  # Use the following settings to configure reporting to the Contrast UI.
  # \ \setminus============================================================================
   # reporting:
     # Set the grace period (in milliseconds) after
    # agent shutdown to allow draining pending reports.
     # shutdown_grace_period_ms: 120000
   # \
============================================================================
  # agent.effective config
```
 # None  $# \ \setminus$ ============================================================================ # effective\_config:  $\#$ ========================================================================== # agent.effective\_config.reporting # None  $# \ \setminus$ ========================================================================== # reporting: # Defaults to `true`. Controls whether configuration # setting reports are sent to the Contrast web interface. # enable: true  $\#$ ============================================================================ # agent.logger # Define the following properties to set logging values. # If the following properties are not defined, the # agent uses the logging values from the Contrast UI.  $\#$ ============================================================================ # logger: # Enable diagnostic logging by setting a path to a log file. # While diagnostic logging hurts performance, it generates # useful information for debugging Contrast. The value set here # is the location to which the agent saves log output. If no # log file exists at this location, the agent creates a file. # # Example - `/opt/Contrast/contrast.log` creates a log in the # `/opt/Contrast` directory, and rotates it automatically as needed. # # path: ./contrast\_agent.log # Set the the log output level. Valid options are # `ERROR`, `WARN`, `INFO`, `DEBUG`, and `TRACE`. # level: INFO # Set to `true` to redirect all logs to # `stdout` instead of the file system. # stdout: false # Set to `true` to redirect all logs to `stderr` instead of # the file system. May be combined with the corresponding # `stdout` configuration to write to both streams. # stderr: false # Change the Contrast logger from a file-sized based rolling scheme # to a date-based rolling scheme. At midnight server time, the # previous day log is renamed to \*file name.yyyy-MM-dd\*. Note -# this scheme does not have a size limit; manual log pruning is

 # required. You must set this flag to use the backups and size flags. # roll\_daily: false # Set the roll size for log files in megabytes. The agent will # attempt to prevent the log file from being larger than this size. # roll size: 100 # Set the number of backup files to keep. Set to `0` to disable. # backups: 10 # \ ============================================================================ # agent.security\_logger # Define the following properties to set security # logging values. If not defined, the agent uses the # security logging (CEF) values from the Contrast UI.  $# \ \setminus$ ============================================================================ # security logger: # Set the file to which the agent logs security events. # path: /.contrast/security.log # Set the log level for security logging. Valid options # are `ERROR`, `WARN`, `INFO`, `DEBUG`, and `TRACE`. # level: ERROR # Change the Contrast security logger from a file-sized based rolling # scheme to a date-based rolling scheme. At midnight server time, # the log from the previous day is renamed to \*file\_name.yyyy-MM-dd\*. # Note - this scheme does not have a size limit; manual log # pruning will be required. This flag must be set to use the # backups and size flags. Value options are `true` or `false`. # roll daily: NEEDS TO BE SET # Specify the file size cap (in MB) of each log file. # roll size: NEEDS TO BE SET # Specify the number of backup logs that the agent will create before # Contrast cleans up the oldest file. A value of `0` means that no \ backups # are created, and the log is truncated when it reaches its size cap. # # Note - this property must be used with # `agent.security\_logger.roll\_daily=false`; otherwise, # Contrast continues to log daily and disregard this limit. # # backups: NEEDS\_TO\_BE\_SET  $# \ \setminus$ ========================================================================== # agent.security logger.syslog # Define the following properties to set Syslog values. If the \ properties # are not defined, the agent uses the Syslog values from the Contrast \

```
UI.
    # \
==========================================================================
     # syslog:
       # Set to `true` to enable Syslog logging.
       # enable: NEEDS_TO_BE_SET
       # Set the IP address of the Syslog server
       # to which the agent should send messages.
       # ip: NEEDS_TO_BE_SET
       # Set the port of the Syslog server to
       # which the agent should send messages.
       # port: NEEDS_TO_BE_SET
      # Set the facility code of the messages the agent sends to Syslog.
       # facility: 19
       # Set the log level of Exploited attacks. Value options are `ALERT`,
       # `CRITICAL`, `ERROR`, `WARNING`, `NOTICE`, `INFO`, and `DEBUG`.
       # severity_exploited: ALERT
       # Set the log level of Blocked attacks. Value options are `ALERT`,
       # `CRITICAL`, `ERROR`, `WARNING`, `NOTICE`, `INFO`, and `DEBUG`.
       # severity_blocked: NOTICE
       # Set the log level of Blocked At Perimeter
       # attacks. Value options are `ALERT`, `CRITICAL`,
       # `ERROR`, `WARNING`, `NOTICE`, `INFO`, and `DEBUG`.
      # severity blocked perimeter: NOTICE
       # Set the log level of Probed attacks. Value options are `ALERT`,
       # `CRITICAL`, `ERROR`, `WARNING`, `NOTICE`, `INFO`, and `DEBUG`.
       # severity_probed: WARNING
       # Set the log level of Suspicious attacks. Value options are `ALERT`,
       # `CRITICAL`, `ERROR`, `WARNING`, `NOTICE`, `INFO`, and `DEBUG`.
       # severity_suspicious: WARNING
      \#========================================================================
      # agent.security logger.syslog.heartbeat
       # Define the following properties to
       # set the Syslog heartbeat properties.
      \# \
========================================================================
       # heartbeat:
         # Set to `true` to enable the Syslog heartbeat.
         # The heartbeat will issue a Syslog message at
         # the INFO level after every interval passes.
         # enable: false
         # Set the interval at which to send heartbeat
```

```
 # messages to the Syslog server (in milliseconds).
         # interval_ms: 60000
   # \
============================================================================
   # agent.java
  # The following properties apply to any Java agent-wide configurations.
  # \
============================================================================
   # java:
     # Configure the Java agent to skip its application discovery
     # algorithm, and instead associate all libraries, vulnerabilities,
     # and web traffic to a single application with the name specified
     # by this property. This configuration is preferred when deploying
     # Java SE applications with embedded web servers (e.g., applications
     # built with Spring Boot, Dropwizard, and embedded Jetty). When used
    # with an application server, this configuration associates all
     # web traffic with the single, standalone application, including
     # web traffic handled by application server-hosted endpoints that
     # would not be associated with a discovered application otherwise.
     # 
     # Note - This settings takes preferences
     # over the `application.name` setting.
 # 
     # standalone_app_name: NEEDS_TO_BE_SET
     # By default, the Java agent visits all classes at startup to look
     # for vulnerabilities, which the agent may detect by scanning a
     # class (e.g., hardcoded passwords). Set this property to `false`
     # to disable the default behavior. If disabled, the agent will
     # only visit classes which are likely to require sensors; this
     # can improve application startup time, but may produce fewer
     # findings (most likely findings that require static analysis).
     # 
     # scan_all_classes: true
     # By default, the Java agent deeply inspects all JAR and WAR files \
loaded
     # by the JVM to build a comprehensive understanding of the type \
hierarchy.
     # This understanding allows Contrast to instrument sensors into types
     # that it might have overlooked. In most cases, this produces a slight
    # increase in accuracy at the cost of increased application startup
     # time. Set this property to `false` to disable this level of \
inspection.
     # 
     # scan_all_code_sources: true
\# \
============================================================================
==
# inventory
# Use the properties in this section to override the inventory features.
\# \
```

```
============================================================================
==
# inventory:
   # Set to `false` to disable inventory features in the agent.
   # enable: true
  # Define a list of directories where libraries are stored.
   # Directories must be formatted as a semicolon-delimited list.
   # Example - `path1;path2;path3`
 # 
  # library dirs: NEEDS TO BE SET
   # Set the maximum archive unpacking depth when analyzing libraries.
   # library_depth: 10
  # Set the boolean to more aggressively limit the
   # manifest information reported for libraries. If true,
   # the limit is 1,000 characters, otherwise it's 3,000.
   # prune_package_details: true
   # Apply a list of labels to libraries. Labels
   # must be formatted as a comma-delimited list.
   # Example - `label1, label2, label3`
 # 
 # tags: NEEDS TO BE SET
# \
============================================================================
=# assess
# Use the properties in this section to control Assess.
# \
============================================================================
=# assess:
  # Include this property to determine if the Assess
  # feature should be enabled. If this property is not
  # present, the decision is delegated to the Contrast UI.
   # enable: false
   # Apply a list of labels to vulnerabilities and preflight
   # messages. Labels must be formatted as a comma-delimited list.
   # Example - `label1, label2, label3`
   # 
   # tags: NEEDS_TO_BE_SET
  \#============================================================================
  # assess.sampling
  # Use the following properties to control sampling in the agent.
 # \ \backslash============================================================================
  # sampling:
```

```
 # Set to `true` to enable sampling.
     # enable: false
     # This property indicates the number of requests
     # to analyze in each window before sampling begins.
     # baseline: 5
     # This property indicates that every *nth*
     # request after the baseline is analyzed.
     # request_frequency: 10
     # This property indicates the duration for which a sample set is valid.
     # window_ms: 180_000
  \#============================================================================
   # assess.rules
   # Use the following properties to control simple rule configurations.
  \#============================================================================
   # rules:
     # Define a list of Assess rules to disable in the agent.
    # The rules must be formatted as a comma-delimited list.
    # 
     # Example - Set `reflected-xss,sql-injection` to disable
     # the reflected-xss rule and the sql-injection rule.
     # 
    # disabled_rules: NEEDS_TO_BE_SET
# \
============================================================================
==
# profile
# Set configuration values under a profile name to enable
# multi-tenant application configuration on web servers. See
# https://support.contrastsecurity.com/hc/en-us/articles/360052187171-Multi-
Application-configuration-with-Contrast-Profiles
# for more details.
\# \
============================================================================
=# profile: {}
# \setminus============================================================================
==
# protect
# Use the properties in this section to override Protect features.
# \
============================================================================
=# protect:
```
 # Use the properties in this section to determine if the # Protect feature should be enabled. If this property is not # present, the decision is delegated to the Contrast UI. # enable: false  $\#$ ============================================================================ # protect.rules # Use the following properties to set simple rule configurations.  $\#$ ============================================================================ # rules: # Define a list of Protect rules to disable in the agent. # The rules must be formatted as a comma-delimited list. # disabled\_rules: NEEDS\_TO\_BE\_SET  $# \ \setminus$ ========================================================================== # protect.rules.bot-blocker # Use the following selection to configure if the # agent blocks bots. Set to `true` to enable blocking.  $\#$ ========================================================================== # bot-blocker: # Set to `true` for the agent to block known bots. # enable: false  $\#$ ========================================================================== # protect.rules.sql-injection # Use the following settings to configure the sql-injection rule.  $\#$  \ ========================================================================== # sql-injection: # Set the mode of the rule. Value options are # `monitor`, `block`, `block\_at\_perimeter`, or off. # # Note - If a setting says, "if blocking is enabled", # the setting can be `block` or `block\_at\_perimeter`. # # mode: off # Tell the agent to detect when semantic analysis of the query # reveals tautologies used in exfiltration attacks (e.g., "or # 1=1" or "or 2<>3"). The agent blocks if blocking is enabled. # detect tautologies: true # Tell the agent to detect when semantic analysis of the query # reveals the invocation of dangerous functions typically used in # weaponized exploits. The agent blocks if blocking is enabled. # detect\_dangerous\_functions: true

```
 # Tell the agent to detect when semantic analysis of the query
      # reveals chained queries, which is uncommon in normal usage but
      # common in exploit. The agent blocks if blocking is enabled.
      # detect_chained_queries: true
      # Tell the agent to detect when semantic analysis of the query
      # reveals database queries are being made for system tables and
      # sensitive information. The agent blocks if blocking is enabled.
      # detect_suspicious_unions: true
      # Tell the agent to be more aggressive in detecting user
      # inputs as SQL comments. This enables the agent to better
      # detect SQL Injection input vectors that use comments to
      # terminate queries. The agent blocks if blocking is enabled.
      # aggressive_comment: false
   # \ \setminus==========================================================================
    # protect.rules.cmd-injection
    # Use the following properties to configure
    # how the command injection rule works.
   \# \
==========================================================================
    # cmd-injection:
      # Set the mode of the rule. Value options are
      # `monitor`, `block`, `block_at_perimeter`, or `off`.
      # 
      # Note - If a setting says, "if blocking is enabled",
      # the setting can be `block` or `block_at_perimeter`.
      # 
      # mode: off
      # Detect when the agent sees user parameters being executed as
      # system commands. The agent blocks if blocking is enabled.
      # detect_parameter_command_backdoors: true
      # Detect when a system command is issued which contains
      # chained commands. The agent blocks if blocking is enabled.
     # detect chained commands: true
      # Detect when a system command is issued with an argument matching a
      # known dangerous file path. The agent blocks if blocking is enabled.
      # detect_dangerous_path_args: true
      # Tell the agent to detect when commands come directly
      # from input. The agent blocks if blocking is enabled.
      # detect_phased_commands: true
   # \ \setminus==========================================================================
    # protect.rules.cmd-injection-process-hardening
    # Use the following settings to configure whether
    # the agent blocks all attempts to start an external
    # process. To enable blocking, set to 'true'.
```

```
# \setminus==========================================================================
     # cmd-injection-process-hardening:
       # Set to `true` to enable the agent to block
       # all attempts to start external processes.
       # enable: false
   \# \
==========================================================================
     # protect.rules.path-traversal
     # Use the following properties to configure
     # how the path traversal rule works.
    \#==========================================================================
     # path-traversal:
       # Set the mode of the rule. Value options are
       # `monitor`, `block`, `block_at_perimeter`, or `off`.
       # 
       # Note - If a setting says, "if blocking is enabled",
       # the setting can be `block` or `block_at_perimeter`.
 # 
       # mode: off
       # Detect when custom code attempts to access sensitive
       # system files. The agent blocks if blocking is enabled.
      # detect custom code accessing system files: true
       # Detect when users attempt to bypass filters by
       # using "::$DATA" channels or null bytes in file
       # names. The agent blocks if blocking is enabled.
       # detect_common_file_exploits: true
   # \ \setminus==========================================================================
     # protect.rules.method-tampering
     # Use the following properties to configure
     # how the method tampering rule works.
    # \ \setminus==========================================================================
     # method-tampering:
       # Set the mode of the rule. Value options are
       # `monitor`, `block`, `block_at_perimeter`, or `off`.
       # 
       # Note - If a setting says, "if blocking is enabled",
       # the setting can be `block` or `block_at_perimeter`.
       # 
       # mode: off
    \#==========================================================================
     # protect.rules.reflected-xss
     # Use the following properties to configure how
```

```
 # the reflected cross-site scripting rule works.
    # \ \setminus==========================================================================
    # reflected-xss:
       # Set the mode of the rule. Value options are
       # `monitor`, `block`, `block_at_perimeter`, or `off`.
       # 
       # Note - If a setting says, "if blocking is enabled",
       # the setting can be `block` or `block_at_perimeter`.
       # 
       # mode: off
    \#==========================================================================
     # protect.rules.xxe
     # Use the following properties to configure
     # how the XML external entity works.
    \#==========================================================================
     # xxe:
       # Set the mode of the rule. Value options are
       # `monitor`, `block`, `block_at_perimeter`, or `off`.
 # 
       # Note - If a setting says, "if blocking is enabled",
       # the setting can be `block` or `block_at_perimeter`.
       # 
       # mode: off
    # \ \setminus==========================================================================
     # protect.rules.padding-oracle
     # Use the following properties to configure
     # how the padding-oracle rule works.
    \#==========================================================================
    # padding-oracle: {}
# \
============================================================================
=# application
# Use the properties in this section for
# the application(s) hosting this agent.
# \
============================================================================
==
# application:
  # Override the reported application name.
 # 
  # Note - On Java systems where multiple, distinct applications may be
  # served by a single process, this configuration causes the agent to \setminusreport
```
#### **C** Contrast

 # all discovered applications as one application with the given name. # # name: NEEDS\_TO\_BE\_SET # Override the reported application path. # path: NEEDS\_TO\_BE\_SET # Add the name of the application group with which this # application should be associated in the Contrast UI. # group: NEEDS\_TO\_BE\_SET # Add the application code this application should use in the Contrast UI. # code: NEEDS\_TO\_BE\_SET # Override the reported application version. # version: NEEDS\_TO\_BE\_SET # Apply labels to an application. Labels must # be formatted as a comma-delimited list. # Example - `label1,label2,label3` # # tags: NEEDS\_TO\_BE\_SET # Define a set of `key=value` pairs (which conforms to RFC 2253) for # specifying user-defined metadata associated with the application. The # set must be formatted as a comma-delimited list of `key=value` pairs. # Example - `business-unit=accounting, office=Baltimore` # # metadata: NEEDS\_TO\_BE\_SET # Provide the ID of a session which already exists in the Contrast # UI. Vulnerabilities discovered by the agent are associated with # this session. If an invalid ID is supplied, the agent will be # disabled. This option and `application.session metadata` are # mutually exclusive; if both are set, the agent will be disabled. # session\_id: NEEDS\_TO\_BE\_SET # Provide metadata which is used to create a new session ID in the # Contrast UI. Vulnerabilities discovered by the agent are associated with # this new session. This value should be formatted as `key=value` pairs # (conforming to RFC 2253). Available key names for this configuration # are branchName, buildNumber, commitHash, committer, gitTag, repository, # testRun, and version. This option and `application.session id` are # mutually exclusive; if both are set the agent will be disabled. # session\_metadata: NEEDS\_TO\_BE\_SET  $\#$  \ ============================================================================  $=$ # server # Use the settings in this section to set metadata for the server # hosting this agent. Contrast recognizes common, supported server # names, paths, types and environments. Doing this may require a new # server or license, and it may affect functionality of some features.  $\#$  \
```
============================================================================
==
# server:
  # Override the reported server name.
  # name: localhost
  # Override the reported server path.
  # path: NEEDS_TO_BE_SET
  # Override the reported server type.
  # type: NEEDS_TO_BE_SET
  # Override the reported server environment. Valid
  # values include `QA`, `PRODUCTION` and `DEVELOPMENT`.
  # environment: development
  # Apply a list of labels to the server. Labels
  # must be formatted as a comma-delimited list.
  # Example - `label1,label2,label3`
 # 
  # tags: NEEDS_TO_BE_SET
```
## **Java** システムプロパティ

<YourContrastJarPath>を [Contrast JAR](#page-52-0) ファイル (53[ページ](#page-52-0))へのパスに置き換えて以下のコマン ドを実行すると、システムプロパティの詳細情報を確認できます。

• 以下のコマンドにより、Contrast エージェントの JAR ファイルを使用して、一般的なプロパティの一 覧を表示することができます。

java -jar <YourContrastJarPath> properties

• コマンドを検索するには、ツール名を指定してコマンドラインを使用します。例えば、以下のコマン ドでプロキシ関連のプロパティの一覧が表示されます。 **filter** オプションを使用する場合:

java -jar <YourContrastJarPath> properties --filter=proxy

### **Java** の **YAML** 設定ファイルのテンプレート

YAML 設定ファイルを使用して Java エージェントを設定する場合には、以下のテンプレートをご利用 ください(YAML 設定については[、こちらの説明](#page-48-0) (49[ページ](#page-48-0))を参照してください)。

YAML 設定ファイルは、デフォルトの場所に配置します。

- **Unix**: /etc/contrast/java/contrast\_security.yaml
- **Windows**: C:/ProgramData/contrast/java/contrast\_security.yaml

```
# \
============================================================================
==
# Use the properties in this YAML file to configure a Contrast agent.
# Go to https://docs.contrastsecurity.com/en/order-of-precedence.html
# to determine the order of precedence for configuration values.
# \
============================================================================
=
```

```
# Use this setting if you want to temporarily disable a Contrast agent.
# Set to `true` to enable the agent; set to `false` to disable the agent.
# enable: true
# \
============================================================================
=# api
# Use the properties in this section to connect the agent to the Contrast \
UI.
\# \
============================================================================
==
api:
  # ********************** REQUIRED **********************
   # Set the URL for the Contrast UI.
  url: https://app.contrastsecurity.com/Contrast
   # ********************** REQUIRED **********************
   # Set the API key needed to communicate with the Contrast UI.
   api_key: NEEDS_TO_BE_SET
   # ********************** REQUIRED **********************
   # Set the service key needed to communicate with the Contrast
   # UI. It is used to calculate the Authorization header.
   service_key: NEEDS_TO_BE_SET
   # ********************** REQUIRED **********************
   # Set the user name used to communicate with the Contrast
   # UI. It is used to calculate the Authorization header.
  user_name: NEEDS_TO_BE_SET
   # Set the timeout for communicating with TeamServer. This property will be
  # respected over the deprecated legacy configuration *contrast.timeout*.
   # timeout_ms: NEEDS_TO_BE_SET
   # \
============================================================================
   # api.proxy
  # Use the following properties for communication
  # with the Contrast UI over a proxy.
 \#============================================================================
   # proxy:
    # Set value to `true` for the agent to communicate with
     # the Contrast web interface over a proxy. Set value to
    # `false` if you don't want to use the proxy. If no value is
   # indicated, the presence of a valid **contrast.proxy.host**
     # and **contrast.proxy.port** will enable the proxy.
    # enable: NEEDS TO BE SET
```
 # Set the proxy host. It must be set with port and scheme. # host: localhost # Set the proxy port. It must be set with host and scheme. # port: 1234 # Set the proxy scheme (e.g., `http` or # `https`). It must be set with host and port. # scheme: http # Set this property as an alternate for `scheme://host:port`. It takes # precedence over the other settings, if specified; however, an error # will be thrown if both the URL and individual properties are set. # url: NEEDS\_TO\_BE\_SET # Set the proxy user. # user: NEEDS\_TO\_BE\_SET # Set the proxy password. # pass: NEEDS\_TO\_BE\_SET # Set the proxy authentication type. Value # options are `NTLM`, `Digest`, and `Basic`. # auth\_type: NEEDS\_TO\_BE\_SET  $\#$  \ ============================================================================  $=$ # agent # Use the properties in this section to control the way and frequency # with which the agent communicates to logs and the Contrast UI.  $\#$ ============================================================================  $=$ # agent:  $\#$ ============================================================================ # agent.reporting # Use the following settings to configure reporting to the Contrast UI.  $# \ \setminus$ ============================================================================ # reporting: # Set the grace period (in milliseconds) after # agent shutdown to allow draining pending reports. # shutdown\_grace\_period\_ms: 120000  $\#$ ============================================================================ # agent.effective\_config # None  $# \ \setminus$ ============================================================================ # effective config:

 $# \ \setminus$ ========================================================================== # agent.effective\_config.reporting # None  $\#$ ========================================================================== # reporting: # Defaults to `true`. Controls whether configuration # setting reports are sent to the Contrast web interface. # enable: true  $# \ \setminus$ ============================================================================ # agent.logger # Define the following properties to set logging values. # If the following properties are not defined, the # agent uses the logging values from the Contrast UI.  $\#$ ============================================================================ # logger: # Enable diagnostic logging by setting a path to a log file. # While diagnostic logging hurts performance, it generates # useful information for debugging Contrast. The value set here # is the location to which the agent saves log output. If no # log file exists at this location, the agent creates a file. # # Example - `/opt/Contrast/contrast.log` creates a log in the # `/opt/Contrast` directory, and rotates it automatically as needed. # # path: ./contrast\_agent.log # Set the the log output level. Valid options are # `ERROR`, `WARN`, `INFO`, `DEBUG`, and `TRACE`. # level: INFO # Set to `true` to redirect all logs to # `stdout` instead of the file system. # stdout: false # Set to `true` to redirect all logs to `stderr` instead of # the file system. May be combined with the corresponding # `stdout` configuration to write to both streams. # stderr: false # Change the Contrast logger from a file-sized based rolling scheme # to a date-based rolling scheme. At midnight server time, the # previous day log is renamed to \*file\_name.yyyy-MM-dd\*. Note - # this scheme does not have a size limit; manual log pruning is # required. You must set this flag to use the backups and size flags. # roll\_daily: false # Set the roll size for log files in megabytes. The agent will

```
# attempt to prevent the log file from being larger than this size.
     # roll_size: 100
     # Set the number of backup files to keep. Set to `0` to disable.
     # backups: 10
  \#============================================================================
   # agent.security_logger
   # Define the following properties to set security
   # logging values. If not defined, the agent uses the
  # security logging (CEF) values from the Contrast UI.
 \# \
============================================================================
   # security_logger:
     # Set the file to which the agent logs security events.
     # path: /.contrast/security.log
     # Set the log level for security logging. Valid options
     # are `ERROR`, `WARN`, `INFO`, `DEBUG`, and `TRACE`.
     # level: ERROR
     # Change the Contrast security logger from a file-sized based rolling
     # scheme to a date-based rolling scheme. At midnight server time,
    # the log from the previous day is renamed to *file_name.yyyy-MM-dd*.
     # Note - this scheme does not have a size limit; manual log
     # pruning will be required. This flag must be set to use the
     # backups and size flags. Value options are `true` or `false`.
     # roll_daily: NEEDS_TO_BE_SET
     # Specify the file size cap (in MB) of each log file.
     # roll_size: NEEDS_TO_BE_SET
     # Specify the number of backup logs that the agent will create before
    # Contrast cleans up the oldest file. A value of `0` means that no \
backups
     # are created, and the log is truncated when it reaches its size cap.
     # 
     # Note - this property must be used with
     # `agent.security_logger.roll_daily=false`; otherwise,
     # Contrast continues to log daily and disregard this limit.
 # 
     # backups: NEEDS_TO_BE_SET
    # \ \setminus==========================================================================
     # agent.security_logger.syslog
     # Define the following properties to set Syslog values. If the \
properties
    # are not defined, the agent uses the Syslog values from the Contrast \
UI.
    \#==========================================================================
     # syslog:
```

```
 # Set to `true` to enable Syslog logging.
      # enable: NEEDS_TO_BE_SET
      # Set the IP address of the Syslog server
      # to which the agent should send messages.
      # ip: NEEDS_TO_BE_SET
      # Set the port of the Syslog server to
      # which the agent should send messages.
      # port: NEEDS_TO_BE_SET
      # Set the facility code of the messages the agent sends to Syslog.
      # facility: 19
      # Set the log level of Exploited attacks. Value options are `ALERT`,
      # `CRITICAL`, `ERROR`, `WARNING`, `NOTICE`, `INFO`, and `DEBUG`.
     # severity exploited: ALERT
      # Set the log level of Blocked attacks. Value options are `ALERT`,
      # `CRITICAL`, `ERROR`, `WARNING`, `NOTICE`, `INFO`, and `DEBUG`.
      # severity_blocked: NOTICE
      # Set the log level of Blocked At Perimeter
      # attacks. Value options are `ALERT`, `CRITICAL`,
      # `ERROR`, `WARNING`, `NOTICE`, `INFO`, and `DEBUG`.
      # severity_blocked_perimeter: NOTICE
      # Set the log level of Probed attacks. Value options are `ALERT`,
      # `CRITICAL`, `ERROR`, `WARNING`, `NOTICE`, `INFO`, and `DEBUG`.
      # severity_probed: WARNING
      # Set the log level of Suspicious attacks. Value options are `ALERT`,
      # `CRITICAL`, `ERROR`, `WARNING`, `NOTICE`, `INFO`, and `DEBUG`.
      # severity_suspicious: WARNING
     \#========================================================================
     # agent.security logger.syslog.heartbeat
      # Define the following properties to
      # set the Syslog heartbeat properties.
     # \setminus========================================================================
      # heartbeat:
        # Set to `true` to enable the Syslog heartbeat.
        # The heartbeat will issue a Syslog message at
        # the INFO level after every interval passes.
        # enable: false
        # Set the interval at which to send heartbeat
        # messages to the Syslog server (in milliseconds).
        # interval_ms: 60000
```
 $\#$ 

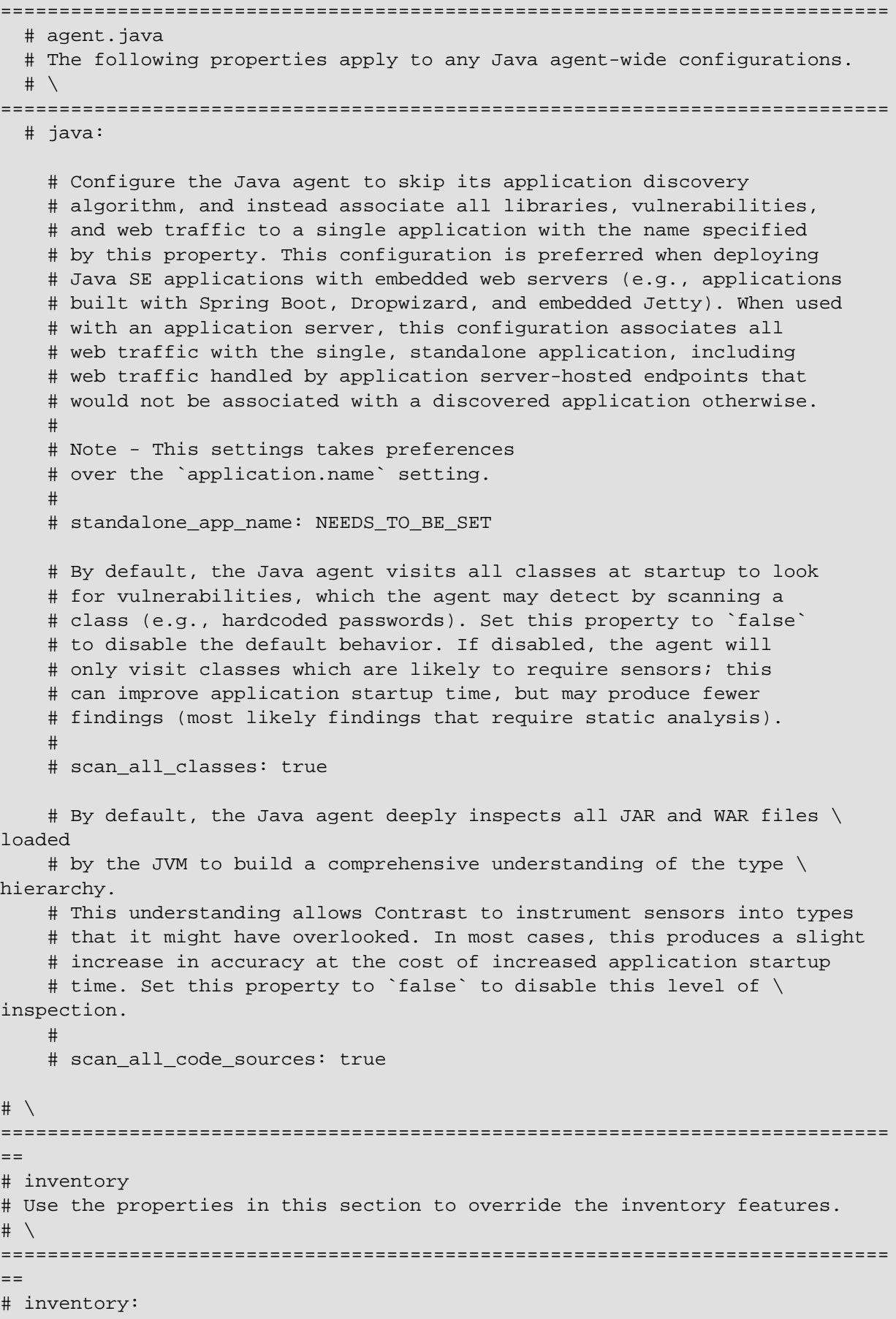

```
 # Set to `false` to disable inventory features in the agent.
   # enable: true
   # Define a list of directories where libraries are stored.
   # Directories must be formatted as a semicolon-delimited list.
   # Example - `path1;path2;path3`
 # 
  # library dirs: NEEDS TO BE SET
   # Set the maximum archive unpacking depth when analyzing libraries.
   # library_depth: 10
   # Set the boolean to more aggressively limit the
   # manifest information reported for libraries. If true,
   # the limit is 1,000 characters, otherwise it's 3,000.
   # prune_package_details: true
   # Apply a list of labels to libraries. Labels
   # must be formatted as a comma-delimited list.
   # Example - `label1, label2, label3`
  # 
  # tags: NEEDS_TO_BE_SET
# \
============================================================================
==
# assess
# Use the properties in this section to control Assess.
\# \
============================================================================
=# assess:
  # Include this property to determine if the Assess
  # feature should be enabled. If this property is not
   # present, the decision is delegated to the Contrast UI.
   # enable: false
   # Apply a list of labels to vulnerabilities and preflight
   # messages. Labels must be formatted as a comma-delimited list.
   # Example - `label1, label2, label3`
   # 
   # tags: NEEDS_TO_BE_SET
  \#============================================================================
   # assess.sampling
  # Use the following properties to control sampling in the agent.
 # \ \setminus============================================================================
   # sampling:
     # Set to `true` to enable sampling.
     # enable: false
```

```
 # This property indicates the number of requests
     # to analyze in each window before sampling begins.
     # baseline: 5
     # This property indicates that every *nth*
     # request after the baseline is analyzed.
     # request_frequency: 10
     # This property indicates the duration for which a sample set is valid.
     # window_ms: 180_000
  # \ \setminus============================================================================
   # assess.rules
  # Use the following properties to control simple rule configurations.
 \#============================================================================
   # rules:
     # Define a list of Assess rules to disable in the agent.
     # The rules must be formatted as a comma-delimited list.
 # 
     # Example - Set `reflected-xss,sql-injection` to disable
     # the reflected-xss rule and the sql-injection rule.
 # 
     # disabled_rules: NEEDS_TO_BE_SET
\#============================================================================
=# profile
# Set configuration values under a profile name to enable
# multi-tenant application configuration on web servers. See
# https://support.contrastsecurity.com/hc/en-us/articles/360052187171-Multi-
Application-configuration-with-Contrast-Profiles
# for more details.
# \
============================================================================
==
# profile: {}
# \
============================================================================
=# protect
# Use the properties in this section to override Protect features.
# \ \setminus============================================================================
=# protect:
  # Use the properties in this section to determine if the
  # Protect feature should be enabled. If this property is not
   # present, the decision is delegated to the Contrast UI.
   # enable: false
```

```
# \ \setminus============================================================================
  # protect.rules
  # Use the following properties to set simple rule configurations.
 \#============================================================================
  # rules:
    # Define a list of Protect rules to disable in the agent.
    # The rules must be formatted as a comma-delimited list.
   # disabled rules: NEEDS TO BE SET
   \#==========================================================================
    # protect.rules.bot-blocker
    # Use the following selection to configure if the
    # agent blocks bots. Set to `true` to enable blocking.
   \#==========================================================================
    # bot-blocker:
      # Set to `true` for the agent to block known bots.
      # enable: false
   \#==========================================================================
    # protect.rules.sql-injection
    # Use the following settings to configure the sql-injection rule.
   \#==========================================================================
    # sql-injection:
       # Set the mode of the rule. Value options are
      # `monitor`, `block`, `block_at_perimeter`, or off.
 # 
      # Note - If a setting says, "if blocking is enabled",
      # the setting can be `block` or `block_at_perimeter`.
      # 
      # mode: off
      # Tell the agent to detect when semantic analysis of the query
      # reveals tautologies used in exfiltration attacks (e.g., "or
      # 1=1" or "or 2<>3"). The agent blocks if blocking is enabled.
      # detect_tautologies: true
      # Tell the agent to detect when semantic analysis of the query
      # reveals the invocation of dangerous functions typically used in
       # weaponized exploits. The agent blocks if blocking is enabled.
      # detect_dangerous_functions: true
      # Tell the agent to detect when semantic analysis of the query
       # reveals chained queries, which is uncommon in normal usage but
       # common in exploit. The agent blocks if blocking is enabled.
       # detect_chained_queries: true
```
 # Tell the agent to detect when semantic analysis of the query # reveals database queries are being made for system tables and # sensitive information. The agent blocks if blocking is enabled. # detect\_suspicious\_unions: true # Tell the agent to be more aggressive in detecting user # inputs as SQL comments. This enables the agent to better # detect SQL Injection input vectors that use comments to # terminate queries. The agent blocks if blocking is enabled. # aggressive\_comment: false # \ ========================================================================== # protect.rules.cmd-injection # Use the following properties to configure # how the command injection rule works.  $#$ ========================================================================== # cmd-injection: # Set the mode of the rule. Value options are # `monitor`, `block`, `block\_at\_perimeter`, or `off`. # # Note - If a setting says, "if blocking is enabled", # the setting can be `block` or `block\_at\_perimeter`. # # mode: off # Detect when the agent sees user parameters being executed as # system commands. The agent blocks if blocking is enabled. # detect\_parameter\_command\_backdoors: true # Detect when a system command is issued which contains # chained commands. The agent blocks if blocking is enabled. # detect\_chained\_commands: true # Detect when a system command is issued with an argument matching a # known dangerous file path. The agent blocks if blocking is enabled. # detect dangerous path args: true # Tell the agent to detect when commands come directly # from input. The agent blocks if blocking is enabled. # detect\_phased\_commands: true  $# \ \setminus$ ========================================================================== # protect.rules.cmd-injection-process-hardening # Use the following settings to configure whether # the agent blocks all attempts to start an external # process. To enable blocking, set to 'true'.  $\#$  \ ========================================================================== # cmd-injection-process-hardening:

```
 # Set to `true` to enable the agent to block
      # all attempts to start external processes.
      # enable: false
   # \ \setminus==========================================================================
    # protect.rules.path-traversal
    # Use the following properties to configure
    # how the path traversal rule works.
   \#==========================================================================
    # path-traversal:
       # Set the mode of the rule. Value options are
      # `monitor`, `block`, `block_at_perimeter`, or `off`.
 # 
      # Note - If a setting says, "if blocking is enabled",
      # the setting can be `block` or `block_at_perimeter`.
      # 
      # mode: off
      # Detect when custom code attempts to access sensitive
       # system files. The agent blocks if blocking is enabled.
      # detect_custom_code_accessing_system_files: true
      # Detect when users attempt to bypass filters by
       # using "::$DATA" channels or null bytes in file
      # names. The agent blocks if blocking is enabled.
      # detect_common_file_exploits: true
   \#==========================================================================
    # protect.rules.method-tampering
    # Use the following properties to configure
    # how the method tampering rule works.
   \#==========================================================================
    # method-tampering:
       # Set the mode of the rule. Value options are
      # `monitor`, `block`, `block_at_perimeter`, or `off`.
      # 
      # Note - If a setting says, "if blocking is enabled",
      # the setting can be `block` or `block_at_perimeter`.
       # 
      # mode: off
   # \setminus==========================================================================
    # protect.rules.reflected-xss
    # Use the following properties to configure how
    # the reflected cross-site scripting rule works.
   \#==========================================================================
    # reflected-xss:
```

```
 # Set the mode of the rule. Value options are
      # `monitor`, `block`, `block_at_perimeter`, or `off`.
       # 
       # Note - If a setting says, "if blocking is enabled",
       # the setting can be `block` or `block_at_perimeter`.
 # 
       # mode: off
    # \ \setminus==========================================================================
     # protect.rules.xxe
     # Use the following properties to configure
     # how the XML external entity works.
    # \ \setminus==========================================================================
     # xxe:
       # Set the mode of the rule. Value options are
       # `monitor`, `block`, `block_at_perimeter`, or `off`.
 # 
       # Note - If a setting says, "if blocking is enabled",
       # the setting can be `block` or `block_at_perimeter`.
       # 
       # mode: off
   \#==========================================================================
     # protect.rules.padding-oracle
     # Use the following properties to configure
     # how the padding-oracle rule works.
    \#==========================================================================
     # padding-oracle: {}
\#============================================================================
=# application
# Use the properties in this section for
# the application(s) hosting this agent.
# \
============================================================================
=# application:
  # Override the reported application name.
 # 
  # Note - On Java systems where multiple, distinct applications may be
 # served by a single process, this configuration causes the agent to \setminusreport
  # all discovered applications as one application with the given name.
 # 
 # name: NEEDS TO BE SET
```
 # Override the reported application path. # path: NEEDS\_TO\_BE\_SET # Add the name of the application group with which this # application should be associated in the Contrast UI. # group: NEEDS\_TO\_BE\_SET # Add the application code this application should use in the Contrast UI. # code: NEEDS\_TO\_BE\_SET # Override the reported application version. # version: NEEDS\_TO\_BE\_SET # Apply labels to an application. Labels must # be formatted as a comma-delimited list. # Example - `label1,label2,label3` # # tags: NEEDS\_TO\_BE\_SET # Define a set of `key=value` pairs (which conforms to RFC 2253) for # specifying user-defined metadata associated with the application. The # set must be formatted as a comma-delimited list of `key=value` pairs. # Example - `business-unit=accounting, office=Baltimore` # # metadata: NEEDS\_TO\_BE\_SET # Provide the ID of a session which already exists in the Contrast # UI. Vulnerabilities discovered by the agent are associated with # this session. If an invalid ID is supplied, the agent will be # disabled. This option and `application.session\_metadata` are # mutually exclusive; if both are set, the agent will be disabled. # session\_id: NEEDS\_TO\_BE\_SET # Provide metadata which is used to create a new session ID in the # Contrast UI. Vulnerabilities discovered by the agent are associated with # this new session. This value should be formatted as `key=value` pairs # (conforming to RFC 2253). Available key names for this configuration # are branchName, buildNumber, commitHash, committer, gitTag, repository, # testRun, and version. This option and `application.session id` are # mutually exclusive; if both are set the agent will be disabled. # session\_metadata: NEEDS\_TO\_BE\_SET  $\#$  \ ============================================================================ == # server # Use the settings in this section to set metadata for the server # hosting this agent. Contrast recognizes common, supported server # names, paths, types and environments. Doing this may require a new # server or license, and it may affect functionality of some features. # \ ============================================================================  $=$ # server:

```
 # Override the reported server name.
   # name: localhost
   # Override the reported server path.
   # path: NEEDS_TO_BE_SET
   # Override the reported server type.
   # type: NEEDS_TO_BE_SET
   # Override the reported server environment. Valid
   # values include `QA`, `PRODUCTION` and `DEVELOPMENT`.
   # environment: development
   # Apply a list of labels to the server. Labels
   # must be formatted as a comma-delimited list.
   # Example - `label1,label2,label3`
  # 
   # tags: NEEDS_TO_BE_SET
\#============================================================================
=# Use the properties in this YAML file to configure a Contrast agent.
# Go to https://docs.contrastsecurity.com/en/order-of-precedence.html
# to determine the order of precedence for configuration values.
\#============================================================================
==
# Use this setting if you want to temporarily disable a Contrast agent.
# Set to `true` to enable the agent; set to `false` to disable the agent.
# enable: true
# \
============================================================================
==
# api
# Use the properties in this section to connect the agent to the Contrast \
UI.
\# \
============================================================================
=api:
   # ********************** REQUIRED **********************
   # Set the URL for the Contrast UI.
  url: https://app.contrastsecurity.com/Contrast
   # ********************** REQUIRED **********************
   # Set the API key needed to communicate with the Contrast UI.
   api_key: NEEDS_TO_BE_SET
   # ********************** REQUIRED **********************
   # Set the service key needed to communicate with the Contrast
```

```
 # UI. It is used to calculate the Authorization header.
   service_key: NEEDS_TO_BE_SET
   # ********************** REQUIRED **********************
   # Set the user name used to communicate with the Contrast
   # UI. It is used to calculate the Authorization header.
  user_name: NEEDS_TO_BE_SET
   # Set the timeout for communicating with TeamServer. This property will be
  # respected over the deprecated legacy configuration *contrast.timeout*.
   # timeout_ms: NEEDS_TO_BE_SET
 \#============================================================================
   # api.proxy
  # Use the following properties for communication
  # with the Contrast UI over a proxy.
 # \ \setminus============================================================================
   # proxy:
     # Set value to `true` for the agent to communicate with
     # the Contrast web interface over a proxy. Set value to
     # `false` if you don't want to use the proxy. If no value is
    # indicated, the presence of a valid **contrast.proxy.host**
     # and **contrast.proxy.port** will enable the proxy.
     # enable: NEEDS_TO_BE_SET
     # Set the proxy host. It must be set with port and scheme.
     # host: localhost
     # Set the proxy port. It must be set with host and scheme.
     # port: 1234
     # Set the proxy scheme (e.g., `http` or
     # `https`). It must be set with host and port.
     # scheme: http
     # Set this property as an alternate for `scheme://host:port`. It takes
    # precedence over the other settings, if specified; however, an error
     # will be thrown if both the URL and individual properties are set.
     # url: NEEDS_TO_BE_SET
     # Set the proxy user.
     # user: NEEDS_TO_BE_SET
     # Set the proxy password.
     # pass: NEEDS_TO_BE_SET
     # Set the proxy authentication type. Value
     # options are `NTLM`, `Digest`, and `Basic`.
     # auth_type: NEEDS_TO_BE_SET
# \
============================================================================
```
 $=$ # agent # Use the properties in this section to control the way and frequency # with which the agent communicates to logs and the Contrast UI.  $\#$  \ ============================================================================  $=$ # agent:  $# \ \setminus$ ============================================================================ # agent.reporting # Use the following settings to configure reporting to the Contrast UI.  $\#$ ============================================================================ # reporting: # Set the grace period (in milliseconds) after # agent shutdown to allow draining pending reports. # shutdown\_grace\_period\_ms: 120000  $\#$ ============================================================================ # agent.effective\_config # None  $\#$ ============================================================================ # effective config: # \ ========================================================================== # agent.effective\_config.reporting # None  $\#$ ========================================================================== # reporting: # Defaults to `true`. Controls whether configuration # setting reports are sent to the Contrast web interface. # enable: true  $#$ ============================================================================ # agent.logger # Define the following properties to set logging values. # If the following properties are not defined, the # agent uses the logging values from the Contrast UI.  $\#$ ============================================================================ # logger: # Enable diagnostic logging by setting a path to a log file. # While diagnostic logging hurts performance, it generates # useful information for debugging Contrast. The value set here # is the location to which the agent saves log output. If no

```
C Contrast
```

```
 # log file exists at this location, the agent creates a file.
    # 
    # Example - `/opt/Contrast/contrast.log` creates a log in the
    # `/opt/Contrast` directory, and rotates it automatically as needed.
 # 
    # path: ./contrast_agent.log
    # Set the the log output level. Valid options are
    # `ERROR`, `WARN`, `INFO`, `DEBUG`, and `TRACE`.
    # level: INFO
    # Set to `true` to redirect all logs to
    # `stdout` instead of the file system.
    # stdout: false
    # Set to `true` to redirect all logs to `stderr` instead of
    # the file system. May be combined with the corresponding
    # `stdout` configuration to write to both streams.
    # stderr: false
    # Change the Contrast logger from a file-sized based rolling scheme
   # to a date-based rolling scheme. At midnight server time, the
    # previous day log is renamed to *file_name.yyyy-MM-dd*. Note -
    # this scheme does not have a size limit; manual log pruning is
    # required. You must set this flag to use the backups and size flags.
   # roll daily: false
    # Set the roll size for log files in megabytes. The agent will
    # attempt to prevent the log file from being larger than this size.
    # roll_size: 100
    # Set the number of backup files to keep. Set to `0` to disable.
    # backups: 10
 # \ \setminus============================================================================
 # agent.security logger
  # Define the following properties to set security
  # logging values. If not defined, the agent uses the
  # security logging (CEF) values from the Contrast UI.
 # \ \setminus============================================================================
 # security logger:
    # Set the file to which the agent logs security events.
    # path: /.contrast/security.log
    # Set the log level for security logging. Valid options
    # are `ERROR`, `WARN`, `INFO`, `DEBUG`, and `TRACE`.
    # level: ERROR
    # Change the Contrast security logger from a file-sized based rolling
    # scheme to a date-based rolling scheme. At midnight server time,
   # the log from the previous day is renamed to *file name.yyyy-MM-dd*.
    # Note - this scheme does not have a size limit; manual log
```

```
 # pruning will be required. This flag must be set to use the
     # backups and size flags. Value options are `true` or `false`.
     # roll_daily: NEEDS_TO_BE_SET
     # Specify the file size cap (in MB) of each log file.
    # roll size: NEEDS TO BE SET
     # Specify the number of backup logs that the agent will create before
    # Contrast cleans up the oldest file. A value of `0` means that no \setminusbackups
     # are created, and the log is truncated when it reaches its size cap.
     # 
     # Note - this property must be used with
     # `agent.security_logger.roll_daily=false`; otherwise,
     # Contrast continues to log daily and disregard this limit.
 # 
     # backups: NEEDS_TO_BE_SET
    # \ \setminus==========================================================================
     # agent.security_logger.syslog
     # Define the following properties to set Syslog values. If the \
properties
    # are not defined, the agent uses the Syslog values from the Contrast \
UI.
    # \
==========================================================================
     # syslog:
       # Set to `true` to enable Syslog logging.
       # enable: NEEDS_TO_BE_SET
       # Set the IP address of the Syslog server
       # to which the agent should send messages.
       # ip: NEEDS_TO_BE_SET
       # Set the port of the Syslog server to
       # which the agent should send messages.
      # port: NEEDS TO BE SET
       # Set the facility code of the messages the agent sends to Syslog.
       # facility: 19
       # Set the log level of Exploited attacks. Value options are `ALERT`,
       # `CRITICAL`, `ERROR`, `WARNING`, `NOTICE`, `INFO`, and `DEBUG`.
      # severity exploited: ALERT
       # Set the log level of Blocked attacks. Value options are `ALERT`,
       # `CRITICAL`, `ERROR`, `WARNING`, `NOTICE`, `INFO`, and `DEBUG`.
       # severity_blocked: NOTICE
       # Set the log level of Blocked At Perimeter
       # attacks. Value options are `ALERT`, `CRITICAL`,
       # `ERROR`, `WARNING`, `NOTICE`, `INFO`, and `DEBUG`.
      # severity blocked perimeter: NOTICE
```

```
 # Set the log level of Probed attacks. Value options are `ALERT`,
      # `CRITICAL`, `ERROR`, `WARNING`, `NOTICE`, `INFO`, and `DEBUG`.
      # severity_probed: WARNING
      # Set the log level of Suspicious attacks. Value options are `ALERT`,
      # `CRITICAL`, `ERROR`, `WARNING`, `NOTICE`, `INFO`, and `DEBUG`.
       # severity_suspicious: WARNING
     # \ \backslash========================================================================
     # agent.security logger.syslog.heartbeat
      # Define the following properties to
      # set the Syslog heartbeat properties.
     # \setminus========================================================================
      # heartbeat:
         # Set to `true` to enable the Syslog heartbeat.
        # The heartbeat will issue a Syslog message at
        # the INFO level after every interval passes.
        # enable: false
        # Set the interval at which to send heartbeat
        # messages to the Syslog server (in milliseconds).
        # interval_ms: 60000
 # \ \setminus============================================================================
  # agent.java
  # The following properties apply to any Java agent-wide configurations.
 \#============================================================================
  # java:
    # Configure the Java agent to skip its application discovery
    # algorithm, and instead associate all libraries, vulnerabilities,
    # and web traffic to a single application with the name specified
    # by this property. This configuration is preferred when deploying
    # Java SE applications with embedded web servers (e.g., applications
    # built with Spring Boot, Dropwizard, and embedded Jetty). When used
    # with an application server, this configuration associates all
    # web traffic with the single, standalone application, including
    # web traffic handled by application server-hosted endpoints that
    # would not be associated with a discovered application otherwise.
 # 
    # Note - This settings takes preferences
    # over the `application.name` setting.
    # 
    # standalone_app_name: NEEDS_TO_BE_SET
    # By default, the Java agent visits all classes at startup to look
    # for vulnerabilities, which the agent may detect by scanning a
    # class (e.g., hardcoded passwords). Set this property to `false`
    # to disable the default behavior. If disabled, the agent will
```

```
 # only visit classes which are likely to require sensors; this
    # can improve application startup time, but may produce fewer
     # findings (most likely findings that require static analysis).
     # 
     # scan_all_classes: true
     # By default, the Java agent deeply inspects all JAR and WAR files \
loaded
    # by the JVM to build a comprehensive understanding of the type \
hierarchy.
     # This understanding allows Contrast to instrument sensors into types
     # that it might have overlooked. In most cases, this produces a slight
    # increase in accuracy at the cost of increased application startup
     # time. Set this property to `false` to disable this level of \
inspection.
     # 
     # scan_all_code_sources: true
\#============================================================================
=# inventory
# Use the properties in this section to override the inventory features.
# \
============================================================================
=# inventory:
   # Set to `false` to disable inventory features in the agent.
  # enable: true
   # Define a list of directories where libraries are stored.
   # Directories must be formatted as a semicolon-delimited list.
   # Example - `path1;path2;path3`
   # 
   # library_dirs: NEEDS_TO_BE_SET
   # Set the maximum archive unpacking depth when analyzing libraries.
   # library_depth: 10
   # Set the boolean to more aggressively limit the
   # manifest information reported for libraries. If true,
   # the limit is 1,000 characters, otherwise it's 3,000.
  # prune_package_details: true
   # Apply a list of labels to libraries. Labels
   # must be formatted as a comma-delimited list.
   # Example - `label1, label2, label3`
   # 
  # tags: NEEDS_TO_BE_SET
\# \
============================================================================
==
# assess
```

```
# Use the properties in this section to control Assess.
\#============================================================================
=# assess:
  # Include this property to determine if the Assess
  # feature should be enabled. If this property is not
  # present, the decision is delegated to the Contrast UI.
   # enable: false
   # Apply a list of labels to vulnerabilities and preflight
   # messages. Labels must be formatted as a comma-delimited list.
   # Example - `label1, label2, label3`
   # 
   # tags: NEEDS_TO_BE_SET
 # \ \setminus============================================================================
   # assess.sampling
  # Use the following properties to control sampling in the agent.
 \# \
============================================================================
   # sampling:
     # Set to `true` to enable sampling.
     # enable: false
     # This property indicates the number of requests
     # to analyze in each window before sampling begins.
     # baseline: 5
     # This property indicates that every *nth*
     # request after the baseline is analyzed.
     # request_frequency: 10
     # This property indicates the duration for which a sample set is valid.
     # window_ms: 180_000
  \#============================================================================
   # assess.rules
  # Use the following properties to control simple rule configurations.
 # \ \backslash============================================================================
   # rules:
     # Define a list of Assess rules to disable in the agent.
     # The rules must be formatted as a comma-delimited list.
 # 
     # Example - Set `reflected-xss,sql-injection` to disable
     # the reflected-xss rule and the sql-injection rule.
 # 
    # disabled rules: NEEDS TO BE SET
```
 $# \ \setminus$ ============================================================================  $=$ # profile # Set configuration values under a profile name to enable # multi-tenant application configuration on web servers. See # https://support.contrastsecurity.com/hc/en-us/articles/360052187171-Multi-Application-configuration-with-Contrast-Profiles # for more details.  $# \ \setminus$ ============================================================================  $=$ # profile: {}  $# \ \setminus$ ============================================================================  $=$ # protect # Use the properties in this section to override Protect features.  $\#$  \ ============================================================================  $=$ # protect: # Use the properties in this section to determine if the # Protect feature should be enabled. If this property is not # present, the decision is delegated to the Contrast UI. # enable: false  $\#$ ============================================================================ # protect.rules # Use the following properties to set simple rule configurations.  $\#$ ============================================================================ # rules: # Define a list of Protect rules to disable in the agent. # The rules must be formatted as a comma-delimited list. # disabled rules: NEEDS TO BE SET  $\#$ ========================================================================== # protect.rules.bot-blocker # Use the following selection to configure if the # agent blocks bots. Set to `true` to enable blocking. # \ ========================================================================== # bot-blocker: # Set to `true` for the agent to block known bots. # enable: false  $# \ \setminus$ ==========================================================================

```
 # protect.rules.sql-injection
    # Use the following settings to configure the sql-injection rule.
   # \ \setminus==========================================================================
    # sql-injection:
       # Set the mode of the rule. Value options are
      # `monitor`, `block`, `block_at_perimeter`, or off.
 # 
      # Note - If a setting says, "if blocking is enabled",
      # the setting can be `block` or `block_at_perimeter`.
      # 
      # mode: off
     # Tell the agent to detect when semantic analysis of the query
      # reveals tautologies used in exfiltration attacks (e.g., "or
      # 1=1" or "or 2<>3"). The agent blocks if blocking is enabled.
      # detect_tautologies: true
      # Tell the agent to detect when semantic analysis of the query
      # reveals the invocation of dangerous functions typically used in
      # weaponized exploits. The agent blocks if blocking is enabled.
      # detect_dangerous_functions: true
      # Tell the agent to detect when semantic analysis of the query
      # reveals chained queries, which is uncommon in normal usage but
       # common in exploit. The agent blocks if blocking is enabled.
     # detect chained queries: true
      # Tell the agent to detect when semantic analysis of the query
      # reveals database queries are being made for system tables and
       # sensitive information. The agent blocks if blocking is enabled.
      # detect_suspicious_unions: true
      # Tell the agent to be more aggressive in detecting user
      # inputs as SQL comments. This enables the agent to better
      # detect SQL Injection input vectors that use comments to
      # terminate queries. The agent blocks if blocking is enabled.
      # aggressive_comment: false
   # \ \setminus==========================================================================
    # protect.rules.cmd-injection
    # Use the following properties to configure
    # how the command injection rule works.
   # \ \setminus==========================================================================
    # cmd-injection:
       # Set the mode of the rule. Value options are
      # `monitor`, `block`, `block_at_perimeter`, or `off`.
      # 
      # Note - If a setting says, "if blocking is enabled",
      # the setting can be `block` or `block_at_perimeter`.
 #
```
**C** Contrast

 # mode: off # Detect when the agent sees user parameters being executed as # system commands. The agent blocks if blocking is enabled. # detect\_parameter\_command\_backdoors: true # Detect when a system command is issued which contains # chained commands. The agent blocks if blocking is enabled. # detect\_chained\_commands: true # Detect when a system command is issued with an argument matching a # known dangerous file path. The agent blocks if blocking is enabled. # detect\_dangerous\_path\_args: true # Tell the agent to detect when commands come directly # from input. The agent blocks if blocking is enabled. # detect\_phased\_commands: true  $# \ \setminus$ ========================================================================== # protect.rules.cmd-injection-process-hardening # Use the following settings to configure whether # the agent blocks all attempts to start an external # process. To enable blocking, set to 'true'.  $\#$ ========================================================================== # cmd-injection-process-hardening: # Set to `true` to enable the agent to block # all attempts to start external processes. # enable: false # \ ========================================================================== # protect.rules.path-traversal # Use the following properties to configure # how the path traversal rule works.  $\#$ ========================================================================== # path-traversal: # Set the mode of the rule. Value options are # `monitor`, `block`, `block at perimeter`, or `off`. # # Note - If a setting says, "if blocking is enabled", # the setting can be `block` or `block\_at\_perimeter`. # # mode: off # Detect when custom code attempts to access sensitive # system files. The agent blocks if blocking is enabled. # detect custom code accessing system files: true # Detect when users attempt to bypass filters by # using "::\$DATA" channels or null bytes in file

```
 # names. The agent blocks if blocking is enabled.
       # detect_common_file_exploits: true
   # \ \setminus==========================================================================
     # protect.rules.method-tampering
     # Use the following properties to configure
     # how the method tampering rule works.
    \# \
==========================================================================
     # method-tampering:
       # Set the mode of the rule. Value options are
       # `monitor`, `block`, `block_at_perimeter`, or `off`.
       # 
       # Note - If a setting says, "if blocking is enabled",
       # the setting can be `block` or `block_at_perimeter`.
       # 
       # mode: off
    # \
==========================================================================
     # protect.rules.reflected-xss
     # Use the following properties to configure how
     # the reflected cross-site scripting rule works.
   \#==========================================================================
     # reflected-xss:
       # Set the mode of the rule. Value options are
       # `monitor`, `block`, `block_at_perimeter`, or `off`.
 # 
       # Note - If a setting says, "if blocking is enabled",
      # the setting can be `block` or `block at perimeter`.
       # 
       # mode: off
   # \ \setminus==========================================================================
     # protect.rules.xxe
     # Use the following properties to configure
     # how the XML external entity works.
    \# \
==========================================================================
    # xxe:
       # Set the mode of the rule. Value options are
       # `monitor`, `block`, `block_at_perimeter`, or `off`.
       # 
       # Note - If a setting says, "if blocking is enabled",
       # the setting can be `block` or `block_at_perimeter`.
       # 
       # mode: off
    # \ \setminus
```

```
==========================================================================
     # protect.rules.padding-oracle
     # Use the following properties to configure
     # how the padding-oracle rule works.
    # \ \setminus==========================================================================
     # padding-oracle: {}
\# \
============================================================================
==
# application
# Use the properties in this section for
# the application(s) hosting this agent.
# \
============================================================================
==
# application:
  # Override the reported application name.
  # 
  # Note - On Java systems where multiple, distinct applications may be
  # served by a single process, this configuration causes the agent to \setminusreport
   # all discovered applications as one application with the given name.
   # 
   # name: NEEDS_TO_BE_SET
   # Override the reported application path.
   # path: NEEDS_TO_BE_SET
   # Add the name of the application group with which this
   # application should be associated in the Contrast UI.
   # group: NEEDS_TO_BE_SET
   # Add the application code this application should use in the Contrast UI.
   # code: NEEDS_TO_BE_SET
   # Override the reported application version.
   # version: NEEDS_TO_BE_SET
   # Apply labels to an application. Labels must
   # be formatted as a comma-delimited list.
   # Example - `label1,label2,label3`
   # 
   # tags: NEEDS_TO_BE_SET
   # Define a set of `key=value` pairs (which conforms to RFC 2253) for
   # specifying user-defined metadata associated with the application. The
   # set must be formatted as a comma-delimited list of `key=value` pairs.
   # Example - `business-unit=accounting, office=Baltimore`
   # 
   # metadata: NEEDS_TO_BE_SET
   # Provide the ID of a session which already exists in the Contrast
```
 # UI. Vulnerabilities discovered by the agent are associated with # this session. If an invalid ID is supplied, the agent will be # disabled. This option and `application.session\_metadata` are # mutually exclusive; if both are set, the agent will be disabled. # session id: NEEDS TO BE SET # Provide metadata which is used to create a new session ID in the # Contrast UI. Vulnerabilities discovered by the agent are associated with # this new session. This value should be formatted as `key=value` pairs # (conforming to RFC 2253). Available key names for this configuration # are branchName, buildNumber, commitHash, committer, gitTag, repository, # testRun, and version. This option and `application.session id` are # mutually exclusive; if both are set the agent will be disabled. # session\_metadata: NEEDS\_TO\_BE\_SET  $\#$ ============================================================================  $=$ # server # Use the settings in this section to set metadata for the server # hosting this agent. Contrast recognizes common, supported server # names, paths, types and environments. Doing this may require a new # server or license, and it may affect functionality of some features.  $#$  \ ============================================================================  $=$ # server: # Override the reported server name. # name: localhost # Override the reported server path. # path: NEEDS\_TO\_BE\_SET # Override the reported server type. # type: NEEDS\_TO\_BE\_SET # Override the reported server environment. Valid # values include `QA`, `PRODUCTION` and `DEVELOPMENT`. # environment: development # Apply a list of labels to the server. Labels # must be formatted as a comma-delimited list. # Example - `label1,label2,label3` # # tags: NEEDS\_TO\_BE\_SET

## スタンドアロンアプリケーションの **Java** エージェントを設定

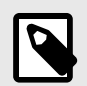

Java エージェント 4.x では、スタンドアロンアプリケーションの設定は必要ありませ ん。

バージョン 3.x を使用している場合は、旧 Java [エージェント](#page-137-0) (138[ページ](#page-137-0))のドキュメ ントを確認してください。

### **TLS(Transport Layer Security)**

注記

Contrast Java エージェントは、Contrast サーバと通信するために安全な TLS 接続を使用しています。

Contrast の SaaS 版では、よりセキュリティが強化された TLS 1.2 の接続と業界標準の認証局(CA)によ って署名された証明書を使用しております。また、オンプレミス版をご利用のお客様は、エンタープラ イズ CA を使用するために Java エージェントを設定し、Java エージェントが TLS ハンドシェイクでク ライアント証明書を送信するよう設定する必要があります。

Contrast Java エージェントは、TLS を構成するために標準の Java [暗号化アーキテクチャ](https://docs.oracle.com/javase/8/docs/technotes/guides/security/crypto/CryptoSpec.html)(JCA)を使用 します。具体的に、Java エージェントは、システムの「TLS」の [javax.net.ssl.SSLContext](https://docs.oracle.com/en/java/javase/11/docs/api/java.base/javax/net/ssl/SSLContext.html#getDefault()) を使用しま す。そのため、ほとんどのユーザは、標準の javax.net.ssl.trustStore システムプロパティを使 用して、エージェントが信頼できる証明書を指定できます。また、標準の javax.net.ssl.keyStore システムプロパティを使用して、TLS サーバがクライアント証明書を要求する際にエージェントから送 信される証明書を指定することもできます。

以下は、カスタムキーストアとトラストストアを使用して、Java エージェントを設定している例です。

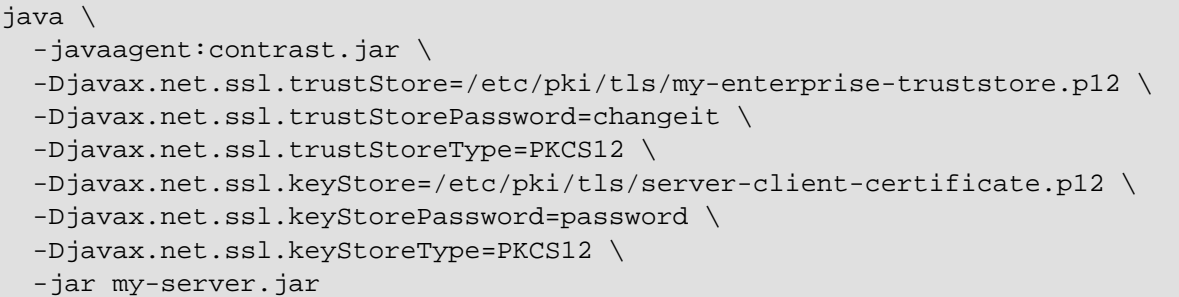

#### **JPMS(Java Platform Module System)**で **Java** エージェントを使用

JPMS は Java 9 で導入されており、コードをカプセル化する機能を提供します。Contrast は、JPMS で 書かれたモジュールの検査とアプリケーションの起動をサポートします。

Java エージェントを使用するには、アプリケーションの module-info.java ファイルに java.sql パッケージの利用を宣言する必要があります。

```
module mymodule {
     requires java.sql;
}
```
または、ランタイムに--add-modules というコマンドラインの引数で指定します。

```
java -javaagent:/opt/contrast/contrast-agent.jar --add-modules java.sql --
module-path libs --module mymodule/mycompany.App
```
### <span id="page-137-0"></span>**Java 2** セキュリティ

Java 2 セキュリティマネージャを使用すると、システム管理者は、JVM 内の Java コードに対して使用 可能な権限を規定するポリシーを適用できます。

Java エージェントで Java 2 セキュリティマネージャを使用する場合は、Java セキュリティポリシーフ ァイルを設定して、Java コードのプリンシパルに権限を適用する必要があります。

Java コードのプリンシパルは、通常 CodeSource (JAR など)によって識別され、まれに署名付き JAR のエンティティによる場合もあります。

例えば、Tomcat のデフォルトの [catalina.policy](https://tomcat.apache.org/tomcat-9.0-doc/security-manager-howto.html) ファイルで、このポリシーは JDBC ドライバの JAR に 権限を付与しています。

```
// The permission granted to your JDBC driver
grant codeBase "jar:file:${catalina.base}/webapps/examples/WEB-INF/lib/
driver.jar!/-" {
     permission \
java.net.SocketPermission "dbhost.mycompany.com:5432", "connect";
};
```
Java 2 セキュリティマネージャは、ユーザがデプロイするコードをシステム管理者が完全に信頼できな い場合には便利です。例えば、マルチテナントの Tomcat インスタンスでユーザのアプリケーションを ホストする場合、Java 2 セキュリティマネージャを使用して、ユーザのアプリケーションによってサー ビス全体が停止されないように制御できます(例、System.exit()の呼出しを許可しないなど)。

Contrast の Java エージェントで Java 2 セキュリティマネージャを使用する場合は、セキュリティポリ シーファイルで、Java エージェントに全権限を付与する必要があります(*java.security.AllPermission*)。 これを行うには、<YourContrastJarPath>を [Contrast JAR](#page-52-0) (53[ページ](#page-52-0))ファイルへのパスに置き換え て、以下を使用してください。

```
grant codeBase "file:<YourContrastJarPath>" {
  permission java.security.AllPermission;
};
```
Java 2 セキュリティマネージャと、以下のいずれかの環境を使用する場合は、さらに設定が必要になる 場合があります。

- [Glassfish](https://support.contrastsecurity.com/hc/en-us/articles/4408096890772-Configure-the-Java-agent-for-NetBeans)
- [Jetty](#page-74-0) (75[ページ](#page-74-0))
- [Tomcat](#page-75-0) (76[ページ](#page-75-0))
- [WebLogic](#page-76-0) (77[ページ](#page-76-0))
- [WebSphere](#page-77-0) (78[ページ](#page-77-0))
- [WildFly](#page-73-0) (74[ページ](#page-73-0))

#### 旧 **Java** エージェント

Java エージェントのバージョン 4.x および EOP のバージョン 3.9.5 のリリースに伴い、次のようなレ ガシーテクノロジで動作する Java 6・Java 7 の Web アプリケーションを検査するには、Contrast の旧 Java エージェント(3.x 以前)を使用してください。

- Jboss 4.2、6.1、7.1
- Weblogic 9, 10, 11

旧エージェントには、CVE-45046 に対する保護を提供する JNDI ルールが Contrast Protect に含まれて います。

## 手順

エージェントのバージョンが 3.15 以前の場合、ルートカバレッジなどの特定の機能を利用するには、 追加のプロパティの設定が必要です。

- 1. YAML 設定ファイルをエディタで開きます。
- 2. あらかじめ入力されている認証キーに加えて、agent.java.standalone\_app\_name プロパティ を追加します。

このプロパティには、Contrast で表示させたいアプリケーションの名前を割り当てます。この例で は、<MyAppName>を使用したい名前に置き換えてください。

```
api:
  url: https://xxx.contrastsecurity.com/Contrast
  api_key: A2xxxxxxxxxxxxxxxxxxxxxxxxxxxG9N
   service_key: 88xxxxxxxxxxxx5Z
   user_name: agent_xxxxxxxx-xxxx-xxxx-xxxx-xxxxxxxxxxxx@OrgName
agent:
   java:
     standalone_app_name: <MyAppName>
```
旧 Java エージェントは、[Maven Central Repository Search](https://search.maven.org/artifact/com.contrastsecurity/contrast-agent/3.18.1/jar) よりダウンロードしてください。

## **Java** エージェントのテレメトリ

Contrast の Java エージェントは、テレメトリを使用して、使用状況に関するデータを収集します。テ レメトリは、エージェントを組み込んだアプリケーションでエージェントのセンサーが最初にロードさ れた時に収集され、その後も定期的に(数時間ごと)に収集されます。

弊社では[、お客様のプライバシーは非常に大切である](#page-864-0) (865[ページ](#page-864-0))と考えています。このテレメトリ機 能は、アプリケーションのデータを収集するものではありません。データは匿名化されてから、Contrast に安全に送信されます。そして、集約されたデータは暗号化されて保存され、アクセスが制限されま す。収集されたデータは、全て 1 年後に削除されます。

テレメトリ機能はオプションです。テレメトリ機能で収集されるのは、以下のデータです。

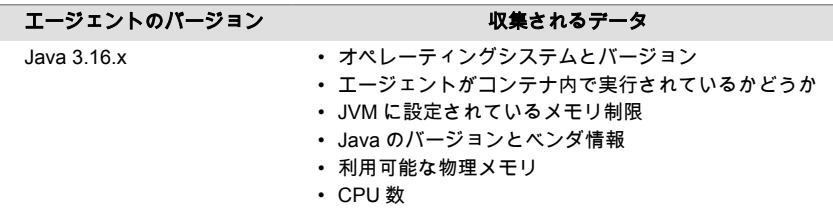

## 注記

テレメトリ機能を停止するには、CONTRAST AGENT TELEMETRY OPTOUT という環境 変数に true または 1 を設定してください。テレメトリのデータは、 telemetry.java.contrastsecurity.com に安全に送信されます。ネットワーク レベルで通信をブロックすることで、テレメトリ機能を停止することもできます。

# **.NET Framework** エージェント

Contrast .NET Framework エージェントは、ユーザが.NET Web アプリケーションを操作する際のアプ リケーションの動きを解析します。

.NET Framework エージェントをインストールすると、IIS にデプロイされた ASP.NET アプリケーショ ンにエージェントが自動的に組み込まれます。エージェントによる解析は、ユーザによって(または自動 化されたスクリプトやテストによって)アプリケーションが操作される時に実行されます。

エージェントの解析結果は、Contrast Web インターフェイスで確認できます。Contrast .NET Framework エージェントは、以下のように複数のコンポーネントで構成されています。

- バックグラウンドの **Windows** サービス: (*DotnetAgentService.exe*)このサービスは、エージェント を組み込むための環境を準備し、エージェントコンポーネント間の通信を管理します。主要となるサ ービスで、エージェントの動作を制御します。このバックグラウンドの Windows サービスを停止す ることで、Contrast エージェントの組み込みと解析を無効にできます。
- **.NET** プロファイラ:エージェントセンサーへのメソッドの呼び出しに組み込まれて、アプリケーシ ョンを計測します。
- センサー: 複数のセンサーが、セキュリティ、アーキテクチャ、ライブラリに関する情報を収集しま す。
- **[.NET Framework Contrast](#page-193-0)** トレイ **(194**[ページ](#page-193-0)**)**:Windows システムトレイアプリケーションで、エ ージェントの状態に関する情報を概要レベルで表示します。

次のステップ:

- .NET Framework [エージェントをインストールする](#page-141-0) (142[ページ](#page-141-0))
- サポート対象テクノロジを確認する (140ページ)
- [システム要件を確認する](#page-140-0) (141[ページ](#page-140-0))
- IIS Express で.NET Framework [エージェントを使用する](#page-187-0) (188[ページ](#page-187-0))
- IIS [でアプリケーションプールを使用する](#page-195-0) (196[ページ](#page-195-0))

## **.NET Framework** エージェントのサポート対象テクノロジ

Contrast .NET エージェントは、以下のテクノロジで構築される Web アプリケーションの解析をサポー トします。

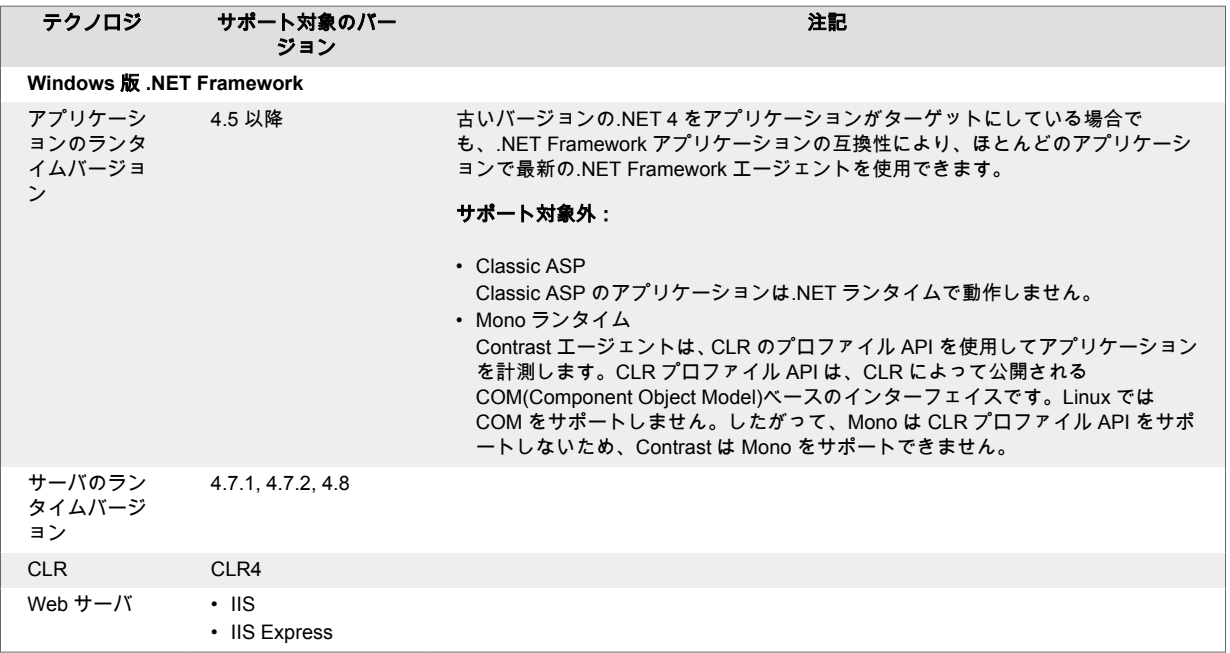

<span id="page-140-0"></span>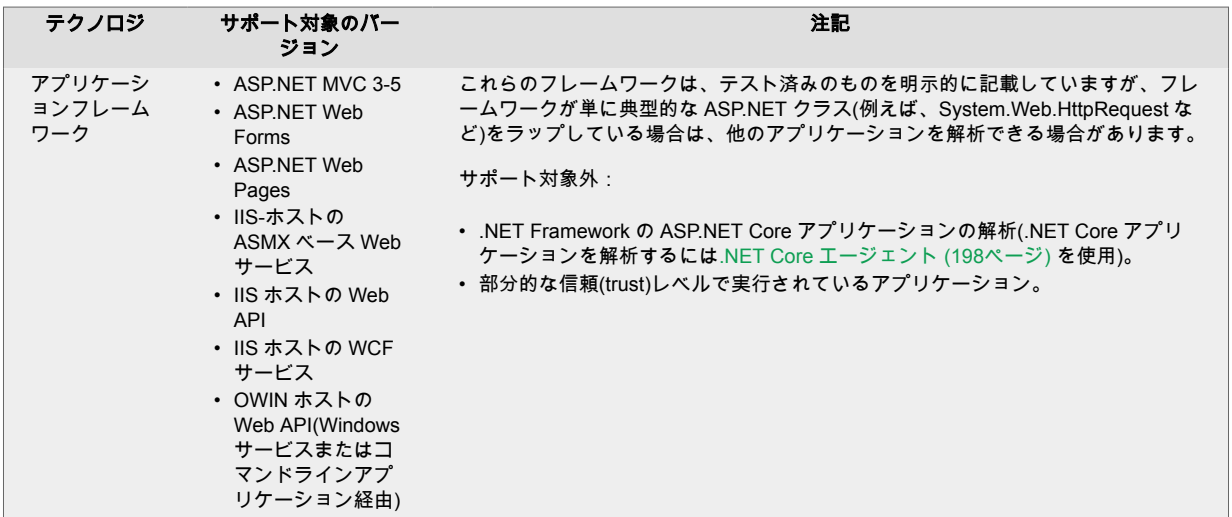

9

# 注記

- Azure App Service の場合、.NET Framework アプリケーションは.NET Framework [の拡張機能](https://www.nuget.org/packages/Contrast.NET.Azure.SiteExtension/)または NuGet [パッケージ](https://www.nuget.org/packages/Contrast.NET.Azure.AppService/)を使用する必要があります。
	- .NET Core アプリケーションは、.NET Core [の拡張機能](https://www.nuget.org/packages/Contrast.NetCore.Azure.SiteExtension/)または NuGet [パッケージ](https://www.nuget.org/packages/Contrast.SensorsNetCore/) を使用する必要があります。

## **.NET Framework** エージェントのシステム要件

.NET Framework エージェントをインストールする前に、以下のシステム要件を満たす必要があります。

- Web サーバへの管理者権限があり、そのサーバは Contrast のサポート対象であること。
- 検査対象のアプリケーションがデプロイされており、その Web アプリケーションのテクノロジは Contrast のサポート対象であること。
- IIS を再起動できること。
- Web サーバが Contrast とネットワークで接続されていること。
- サーバが最低限の要件を満たしていること。

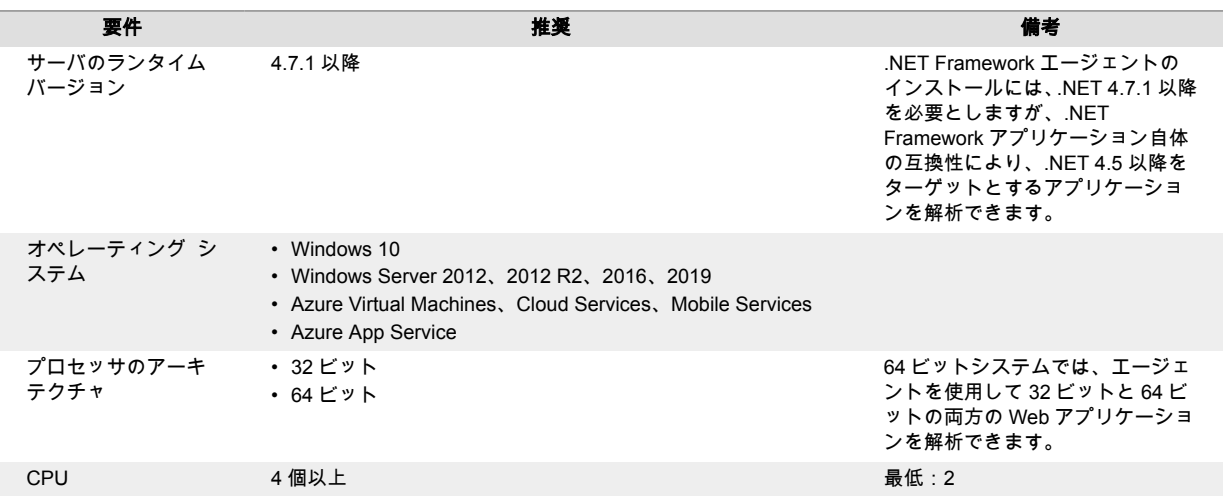

<span id="page-141-0"></span>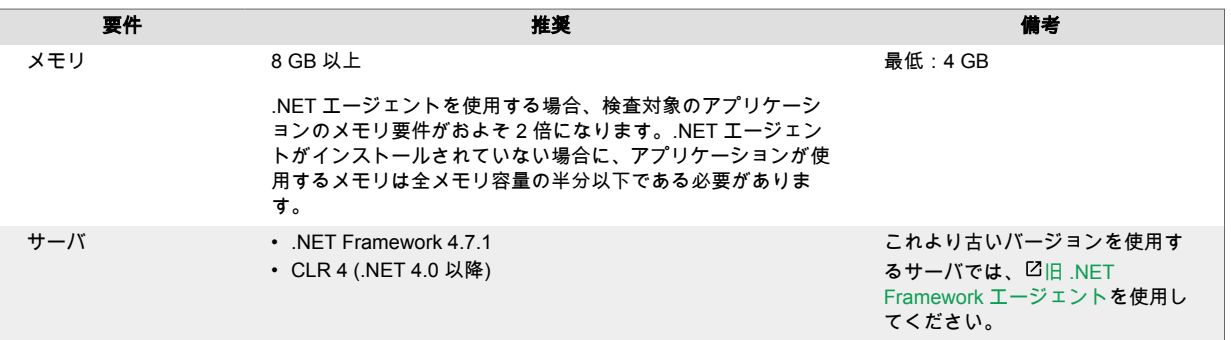

9

# 注記

- .NET Framework エージェントでは CLR プロファイル API を使用して、データとコ ードフローの解析(SQL インジェクション、XSS、脆弱な暗号化の検出など)や、検査 対象のアプリケーションが使用するライブラリやテクノロジを検出します。
- Contrast エージェントは、agent.dotnet.enable\_chaining の設定を有効にす ることで、パフォーマンスツールや APM ツールなどの他の.NET [プロファイラエー](#page-190-0) [ジェントと共存](#page-190-0) (191[ページ](#page-190-0))できます。
- 古いバージョンを使用するサーバでは、 旧 [.NET Framework](https://support.contrastsecurity.com/hc/ja/articles/12602794806804-Install-the-NET-Framework-Agent-legacy-) エージェントを使用 してください。

## **.NET Framework** エージェントのインストール

.NET Framework エージェントのインストールは、通常、ほとんどの環境でインストーラか拡張機能を 使用して自動的に行うことができます。.NET Framework エージェントの基本的なインストールは、次 のようになります。

- 1. インストーラをダウンロードし、サーバに置きます。
- 2. インストーラを実行します。
- 3. 通常通りにアプリケーションを疎通し、Contrast でアプリケーションが認識されていることを確認 します。

 $\boldsymbol{\beta}$ 

# 注記

Windows 2008 を使用していて、.NET Framework のバージョンが 4.7.1 よりも前であ る、または、アプリケーションが CLR2 を対象としている場合は、 旧[.NET Framework](https://support.contrastsecurity.com/hc/ja/articles/12602794806804-Install-the-NET-Framework-Agent-legacy-) [エージェントのインストーラ](https://support.contrastsecurity.com/hc/ja/articles/12602794806804-Install-the-NET-Framework-Agent-legacy-)を使用してください。

具体的に、.NET Framework エージェントをどのようにインストールするかによって、インストール方 法は異なります。

- [.NET Framework](#page-142-0) エージェントの Windows インストーラ (143[ページ](#page-142-0))
- [Azure App Service](#page-145-0) (146[ページ](#page-145-0))
- Docker [などのコンテナ内](#page-146-0) (147[ページ](#page-146-0))
- [Web API-OWIN](#page-149-0) (150[ページ](#page-149-0))

<span id="page-142-0"></span>エージェントを自動アップグレードするには[、エージェントアップグレードサービス](#page-152-0) (153[ページ](#page-152-0))のオ プションを有効にします。

## **.NET Framework** エージェントの **Windows** インストーラ

Contrast .NET Framework エージェントのインストーラは、標準の MSI を利用して作られた Windows アプリケーションの一般的なインストーラです。インストーラは、対象となるサーバが要件(サーバのオ ペレーティングシステムがサポート対象であることなど)を満たしいるかを検証します。サーバが全て の要件を満たしていれば、インストーラによって以下が行われます。

- .NET Framework エージェントを Windows の標準プログラムとして登録します。
- 指定されたインストール場所(例、 *C:\Program Files\Contrast\dotnet*)にエージェントのファイルを配 置します。これには、いくつかのダイナミックリンクライブラリ(DLL)や、エージェントをバックグ ランドで動作させる Windows サービスなどの実行ファイルが含まれます。
- エージェントのログファイルや設定を主に保存するためのデータディレクトリ(例、 *C:\ProgramData\Contrast\dotnet*)を作成します。
- エージェントをバックグラウンドで実行させる Windows サービスをオペレーティングシステムに登 録します。
- エージェントのネイティブモジュールを IIS に追加します。ネイティブモジュールは、環境変数によ ってエージェントのプロファイラコンポーネントを IIS に登録します。これにより、CLR はエージェ ントのプロファイラをロードし、解析対象のアプリケーションにエージェントが組み込まれます。
- エージェントの Windows サービスと [Contrast](#page-193-0) トレイ (194[ページ](#page-193-0))アプリケーションを起動します。 このサービスは次の処理を行います。
	- ローカルの名前付きパイプによって、プロファイラとセンサコンポーネントとを通信します。

注記

- OWIN [を使用したセルフホスト](#page-149-0) Web API (150[ページ](#page-149-0))(IIS 以外)でエージェントを使 用する場合は、さらに設定が必要です。
- Windows 2008 を使用していて、.NET Framework のバージョンが 4.7.1 よりも前で ある、または、アプリケーションが CLR2 を対象としている場合は、 旧[.NET](https://support.contrastsecurity.com/hc/ja/articles/12602794806804-Install-the-NET-Framework-Agent-legacy-) Framework [エージェントのインストーラを](https://support.contrastsecurity.com/hc/ja/articles/12602794806804-Install-the-NET-Framework-Agent-legacy-)使用してください。

Contrast Web インターフェイスから.NET Framework エージェントをインストール:

### **Contrast Web** インターフェイスから**.NET Framework** エージェントをインストール

- 1. Contrast Web インターフェイスで、右上の新規登録を選択します。
- 2. アプリケーション言語のドロップダウンメニューで**.NET Framework** を選択し、**IIS** でホストを選 択したら、エージェントと **YAML** 設定ファイルをダウンロードへのリンクを選択します。
- 3. ダウンロードした ZIP アーカイブを Web サーバに展開し、*ContrastSetup.exe* を実行します。これ で、.NET Framework エージェントがインストールされます。 インストーラによって、*contrast\_security.yaml* ファイルがエージェントのデータディレクトリにコ ピーされます。デフォルトは、*C:\ProgramData\Contrast\dotnet\contrast\_security.yaml* になります。 コピー先に既に YAML ファイルが存在する場合は、インストーラは YAML ファイルをコピーしませ  $h<sub>a</sub>$ 
	- [コマンドラインを使用](#page-154-0) (155[ページ](#page-154-0))すると、.NET Framework エージェントの Windows インスト ーラでサポートされるその他のオプションを利用できます。
	- この環境で別のプロファイラ(New Relic や AppDynamics などの APM など)を使用している場合 は、Contrast [プロファイラチェーン](#page-190-0) (191[ページ](#page-190-0))を有効にする必要があります。
- 4. [NET Framework](#page-156-0) エージェントの YAML テンプレート (157[ページ](#page-156-0))を使用して、.NET Framework エ ージェントの設定をより詳細に指定できます。

5. 通常通りにアプリケーションを疎通し、Contrast でアプリケーションが認識されていることを確認 します。

解析する必要のないアプリケーションがある場合や、パフォーマンスの有効活用を考える場合に は[、アプリケーションプール](#page-195-0) (196[ページ](#page-195-0))を利用して検査対象のアプリケーションの数を制限する ことを検討してください。

## コマンドラインから**.NET Framework** エージェントをインストール

コマンドラインを使用してインストールすると、.NET Framework エージェントの Windows インストー ラでサポートされるその他のオプションを利用できます。

.NET エージェントは、Windows のインターフェイスを使用してインストールし、Windows の標準機能 (コントロールパネルのプログラムと機能や Powershell など)を使用してアンインストールや修復を行 うことができます。ただし、自動化されたスクリプトなどの特定のシナリオでは、.NET Framework エ ージェントの Windows インストーラを使用して、以下の操作が必要な場合があります。

有人モードには、以下のコマンドを使用します。

- インストール:ContrastSetup.exe
- アンインストール:ContrastSetup.exe -uninstall
- 修復: ContrastSetup.exe -repair

無人モードまたはサイレントモードには、以下のコマンドを使用します。

- インストール:ContrastSetup.exe -s -norestart
- アンインストール: ContrastSetup.exe -uninstall -s -norestart
- 修復: ContrastSetup.exe -repair -s -norestart

コマンドラインを使用してのインストールでは、.NET Framework エージェントの Windows インストー ラで利用できるその他のオプションを指定できます。

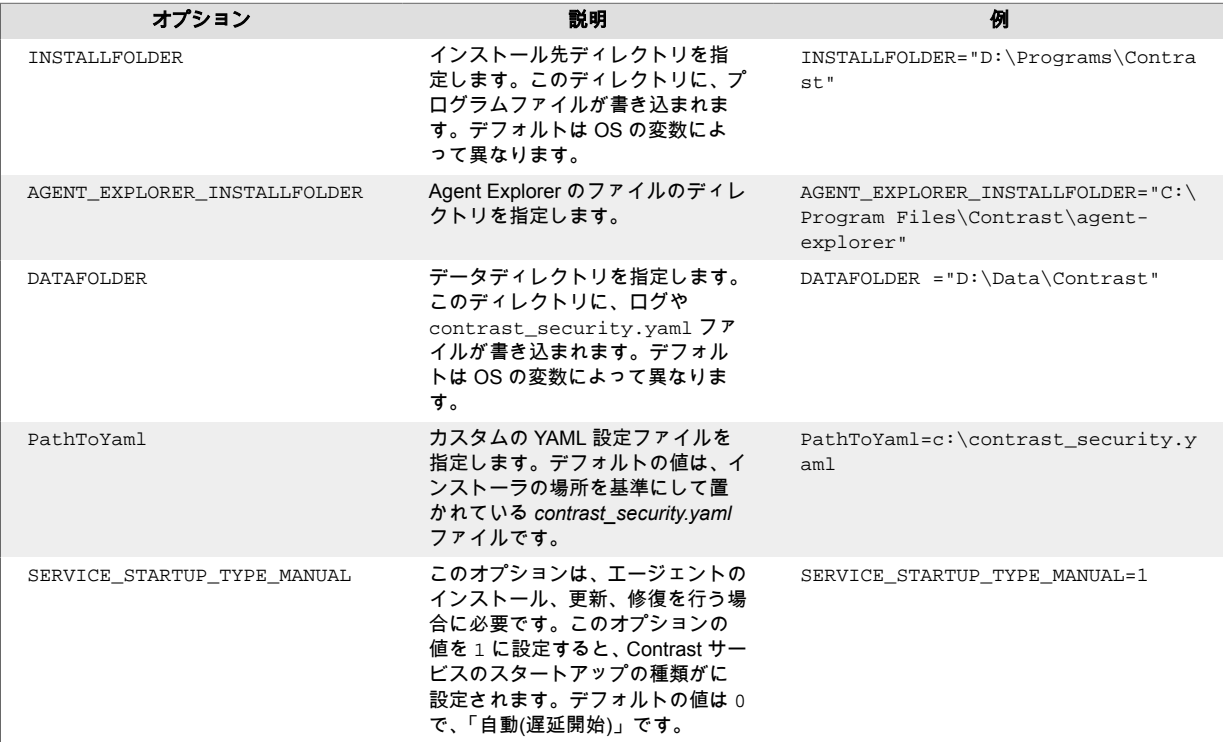
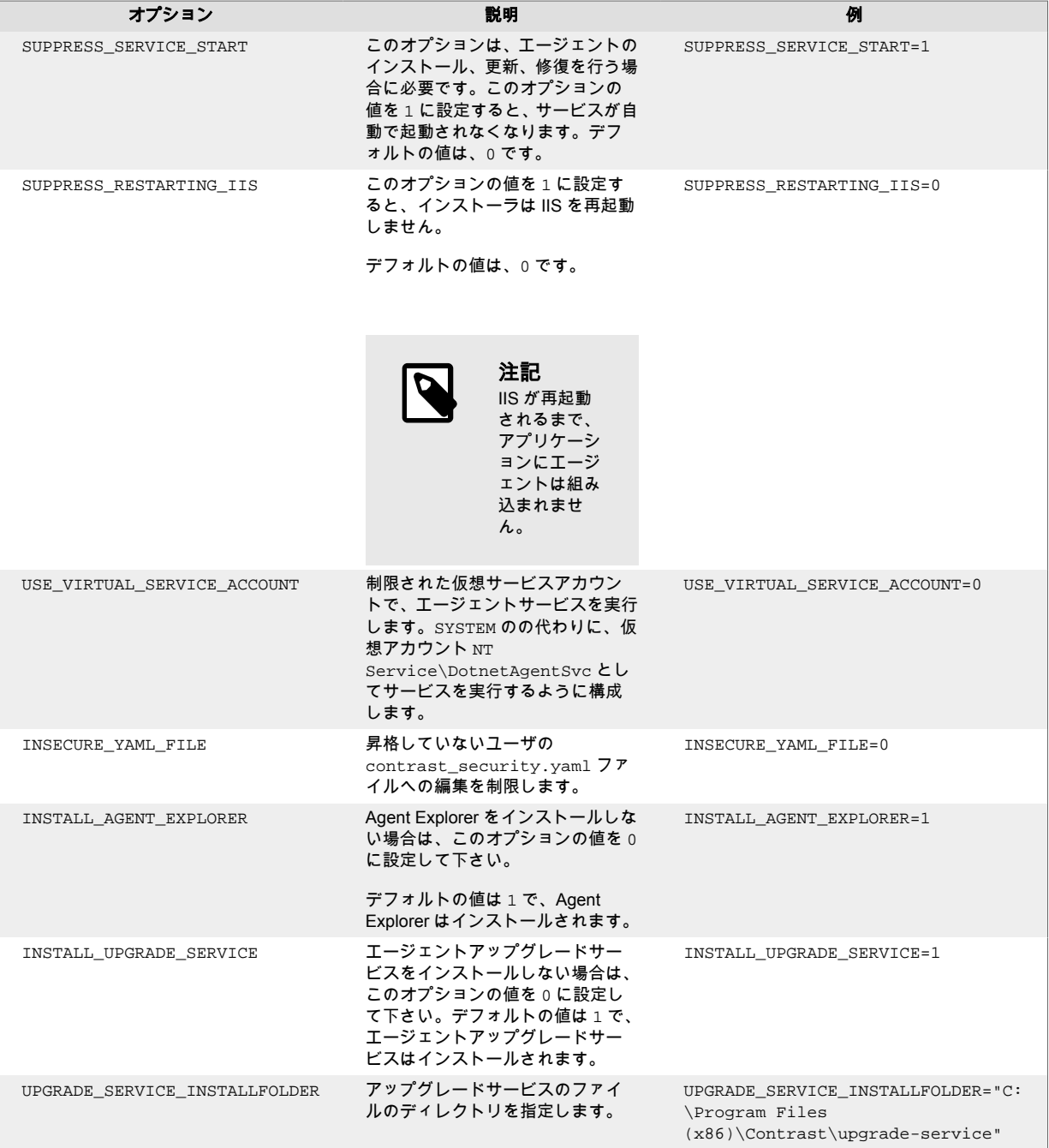

ヒント

例えば、スクリプトを使用して.NET エージェントをインストールするには、以下のコ マンドを使用します。

ContrastSetup.exe -s PathToYaml=C:\Temp\custom.yaml

このコマンドでは、.NET エージェントのインストールを無人/サイレントモードで行 い、YAML 設定ファイルのカスタムパスを使用します。

<span id="page-145-0"></span>重要 Ø エージェントをインストールすると、Contrast は自動的に IIS を再起動します。

**Azure App Service** で**.NET Framework** エージェントをインストール

# $\overline{\mathbf{P}}$

注記

拡張機能を利用できない場合は、NuGet を使用して.NET Framework [エージェントを手](#page-149-0) [動でインストール](#page-149-0) (150[ページ](#page-149-0))できます。

# 手順

Azure Portal の拡張機能を使用して.NET Framework エージェントをインストールするには:

- 1. Azure App Service でホストするアプリケーションを作成します。 これを行うには、Azure [アカウント](https://portal.azure.com/)を持っており、[ASP.NET Framework](https://docs.microsoft.com/en-us/azure/app-service/app-service-web-get-started-dotnet-framework) の Web アプリケーション を作成する必要があります。アプリケーションを Azure に公開し、Contrast エージェントなしで想 定通りに機能することを確認します。
- 2. アプリケーションのメニューより構成を選択し、 アプリケーション設定の画面で以下の値を追加 し、エージェントが Contrast サーバに接続するための設定をします。

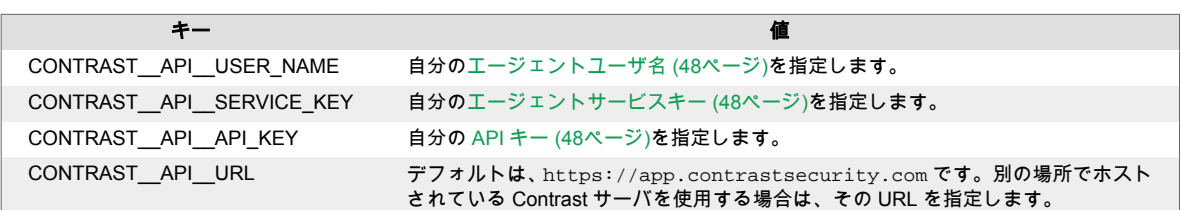

- 3. App Service にデプロイ中のアプリケーションを選択します。
- 4. メニュー画面より、拡張機能を選択します。
- 5. **+**追加を選択します。
- 6. 拡張機能の選択をクリックし、一覧より **Contrast .NET Site Extension** を選択します。 これ が、.NET Framework アプリケーション用の拡張機能になります。
- 7. 法律条項に同意して、**OK** ボタンをクリックします。
- 8. 拡張機能のインストールが完了するまでしばらく待ったら、正しくインストールされていることを 確認します。
- 9. アプリケーションの概要に戻り、アプリケーションを再起動します。
- 10. アプリケーションを疎通し、検査結果が Contrast に報告されることを確認します。

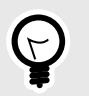

ヒント

アプリケーションの SCM サイト(Kudu)の「Site Extensions」メニューからも Contrast エージェントをインストールできます。

# 重要

Contrast エージェントの新しいバージョンが利用可能な場合、 Azure Portal または Kudu のダッシュボードに通知されます。エージェントの更新を行う前にサイトを停 止してください。停止しない場合、更新が失敗する可能性があります。

# 注記

サイトの拡張機能により、以下のような環境変数がいくつか設定されます。

```
COR_ENABLE_PROFILING=1
COR_PROFILER={EFEB8EE0-6D39-4347-A5FE-4D0C88BC5BC1}
COR_PROFILER_PATH_32=D:\home\siteextensions\Contrast.Net.Azure.S
iteExtension\ContrastAppService\runtimes\win-
x86\native\ContrastProfiler.dll
COR_PROFILER_PATH_64=D:\home\siteextensions\Contrast.Net.Azure.S
iteExtension\ContrastAppService\runtimes\win-
x64\native\ContrastProfiler.dll
CONTRAST_INSTALL_DIRECTORY=D:\home\siteextensions\Contrast.Net.A
zure.SiteExtension\ContrastAppService\
MicrosoftInstrumentationEngine_ConfigPath32_ContrastX86Config=D:
\home\siteextensions\Contrast.Net.Azure.SiteExtension\runtimes\w
in-x86\ContrastCieProfiler.config
MicrosoftInstrumentationEngine ConfigPath64 ContrastX64Config=D:
\home\siteextensions\Contrast.Net.Azure.SiteExtension\runtimes\w
in-x64\ContrastCieProfiler.config
```
CLR Instrumentation Engine(CIE)がアプリケーションに設定されている場合(例えば、 Application Insights が有効になっているために)、Azure は自動的に COR\_PROFILER\* 変数を上書きし、CIE のプロファイラを指すようにします。

そして、CIE では、MicrosoftInstrumentationEngine\_\*変数を使用して Contrast エージェントをロードするようになります。

CIE がアプリケーションに設定されていない場合は、Contrast エージェントのロードに 標準の COR PROFILER\*変数が使用されます。

# コンテナを使用して**.NET Framework** エージェントをインストール

#### インストールを行う前に

本項では、Docker を例として、コンテナ化されたアプリケーションに Contrast .NET Framework エー ジェントをインストールするための一般的な手順について説明します。

コンテナや関連ソフトウェアの仕組みを基本的に理解している必要があります。必要に応じて、お客様 の環境に合わせて手順を調整してください。

#### 手順 **1**:エージェントをインストール

コンテナイメージにアプリケーションを追加する前でも後でもインストールすることができます。推 奨される方法は、名前を付け[たマルチステージビルド](https://docs.docker.com/develop/develop-images/multistage-build/)を使用することです。例:

FROM mcr.microsoft.com/dotnet/framework/sdk:4.8

# Hidden for brevity...

# Copy the required agent files from the official Contrast agent image. COPY --from=contrast/agent-dotnet-framework:latest C:\Contrast C:\Contrast

この例では、最新の.NET Framework エージェントをコピーしています。 利用可能なタグは DockerHub で確認してください。

#### 手順 **2**:エージェントを設定

Contrast エージェントは、複数のソースからの設定を受け入れますが、設定の[優先順位](#page-46-0) (47[ページ](#page-46-0))は優 先順位セクションに記載されています。

設定方法を組み合わせて利用することをお勧めします。

- YAML ファイルを使用して、複数のアプリケーションで共有する共通の設定を指定します。
- アプリケーション固有の設定値や、YAML ファイルで指定した値を上書きする場合や、実行時に組み 込む機密情報などには、環境変数を使用します。

#### **YAML** ファイルの設定:

YAML [ファイル](#page-48-0) (49[ページ](#page-48-0))を使用してエージェントを設定する場合に、環境変数の CONTRAST\_CONFIG\_PATH を使用して、YAML ファイルがコンテナ内のどこにあるかを指定することも できます。

例えば、contrast\_security.yaml という名前の YAML 設定ファイルが Docker のビルドコンテキス トに存在するとします。

agent:

 logger: path: /var/tmp level: WARN

環境変数 CONTRAST\_CONFIG\_PATH を使用して、以下のようにコンテナイメージにエージェント YAML ファイルを追加することができます。

FROM mcr.microsoft.com/dotnet/framework/sdk:4.8

# Hidden for brevity...

# Add the Contrast agent to the image. COPY --from=contrast/agent-dotnet-framework:latest C:\Contrast C:\Contrast

# Copy the contrast\_security.yaml file from Docker build context. COPY ./contrast\_security.yaml /contrast\_security.yaml

# Finally configure configure the agent to use the YAML file previously  $\setminus$ copied. ENV CONTRAST\_CONFIG\_PATH=/contrast\_security.yaml

#### 環境変数の設定:

アプリケーション固有の設定を指定するために[、環境変数](#page-51-0) (52[ページ](#page-51-0))を使用します。以下は、一般的に よく使用される設定オプションです。

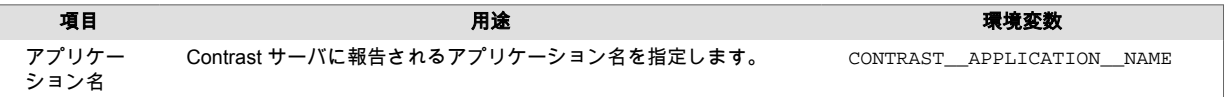

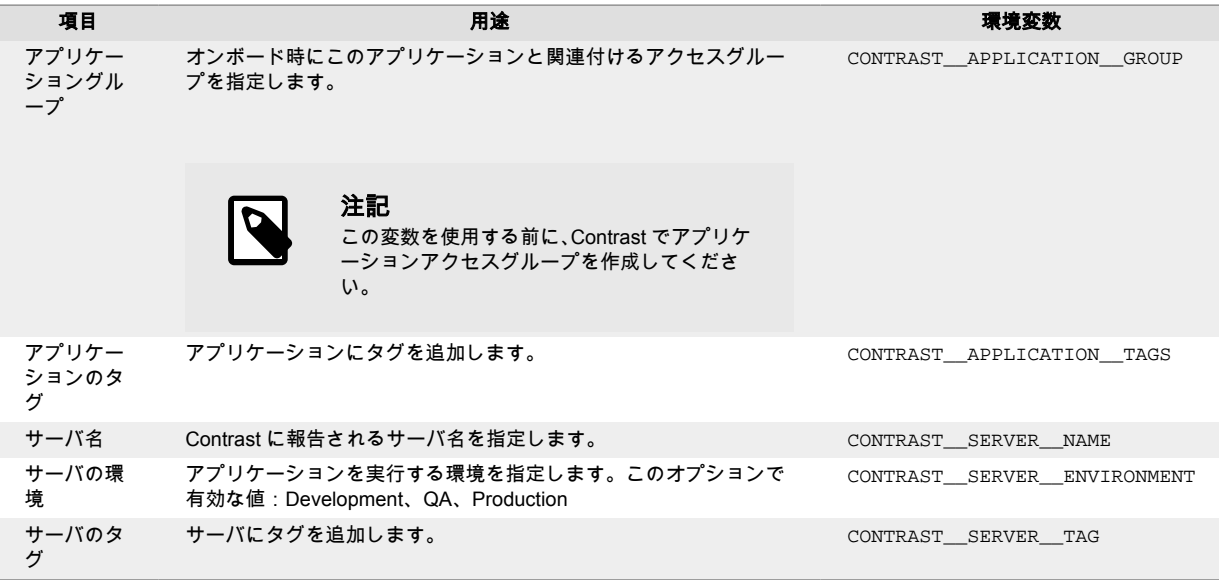

#### 手順 **3**:プロファイル変数と認証情報を追加

アプリケーションに.NET エージェントを組み込んで検査を行うには[、さらに環境変数](#page-51-0) (52[ページ](#page-51-0))が必 要です。COR\_CLR 変数はエージェントをロードし、CONTRAST\_ 変数は Contrast サーバに対するエー ジェントの認証用です。

前述の Dockerfile の例を使用すると、以下のようになります。

FROM mcr.microsoft.com/dotnet/framework/sdk:4.8

COPY --from=contrast/agent-dotnet-framework:latest C:\Contrast C:\Contrast

```
ENV COR_ENABLE_PROFILING=1 \
    COR_PROFILER={EFEB8EE0-6D39-4347-A5FE-4D0C88BC5BC1} \
     COR_PROFILER_PATH_32=C:\Contrast\runtimes\win-
x86\native\ContrastProfiler.dll \
    COR_PROFILER_PATH_64=C:\Contrast\runtimes\win-
x64\native\ContrastProfiler.dll
```
さらに、サーバに対するエージェント認証のために[、以下の環境変数](#page-47-0) (48[ページ](#page-47-0))が必要です。

CONTRAST\_\_API\_\_URL=https://app.contrastsecurity.com/Contrast CONTRAST\_\_API\_\_API\_KEY={API } CONTRAST\_\_API\_\_SERVICE\_KEY={ }

API の値([エージェントキー](#page-47-0) (48[ページ](#page-47-0)))は Contrast Web インターフェイスで確認するか、.NET Framework エージェント用の YAML [ファイルをダウンロード](#page-156-0) (157[ページ](#page-156-0))することで取得できます。

#### 例

こちらの GitHub [リポジトリ](https://github.com/Contrast-Security-OSS/contrast-dotnet-examples)で、設定が完了したコードの例を参照できます。特に、以下の ASP.NET ア プリケーションのサンプルなどを参考にしてください。

- デフォルトのアプリケーションプールを使用:
	- [Dockerfile](https://github.com/Contrast-Security-OSS/contrast-dotnet-examples/blob/master/docker/netframework/Dockerfile-DefaultAppPool)
	- [エントリポイントスクリプト](https://github.com/Contrast-Security-OSS/contrast-dotnet-examples/blob/master/docker/netframework/shared/startDefaultAppPool.ps1)
- カスタムのアプリケーションプールを使用:
	- [Dockerfile](https://github.com/Contrast-Security-OSS/contrast-dotnet-examples/blob/master/docker/netframework/Dockerfile-CustomAppPool)
	- [エントリポイントスクリプト](https://github.com/Contrast-Security-OSS/contrast-dotnet-examples/blob/master/docker/netframework/shared/startCustomAppPool.ps1)

## <span id="page-149-0"></span>関連項目

Contrast サポートポータル:Kubernetes での Contrast [エージェント](https://support.contrastsecurity.com/hc/en-us/articles/4402067193364-Java-agent-with-Kubernetes)

Contrast サポートポータル:AWS Fargate と Contrast [エージェント](https://support.contrastsecurity.com/hc/en-us/articles/360056537312-AWS-Fargate-and-Contrast-agents)

#### **NuGet** で**.NET Framework** エージェントを手動インストール

.NET Framework エージェントは、NuGet を使用して手動でインストールすることもできます。このイ ンストール方法は、[Azure App Service](#page-145-0) の拡張機能 (146[ページ](#page-145-0))を利用できない場合や、.NET Framework エージェントを依存関係に含めたい場合などに便利です。

- 1. アプリケーションに Contrast の NuGet パッケージをインストールします。 Visual Studio で、ソリューションエクスプローラーのアプリケーションのプロジェクトで参照を右 クリックし、**NuGet** パッケージの管理を選択します。 **Contrast.Net.Azure.AppService** パッケージを検索して選択し、プロジェクトに追加します。 アプリケショーンをビルドします。Contrast アセンブリ(例えば、ContrastProfiler.dll)が、 アプリケーションのルートディレクトリに新規に作成された contrastsecurity フォルダにあ ることを確認します。
- 2. Contrast サーバに対するアプリケーションの認証情報を追加します。 認証情報の設定は、VisualStudio の「Azure App Service に公開する」の App Service 設定画面から 追加するか、Azure App Service ポータルから直接追加できます。 エージェントが Contrast に接続するために必要な Contrast 認証キーを設定し、保存を選択します。 プロファイル画面[でキーを見つける](#page-47-0) (48[ページ](#page-47-0))ことができます。
- 3. dotnet ソースコードリポジトリ のビルドプロセスに従います。
- 4. Azure Portal でお使いのアプリケーションのアプリケーション設定セクションにアクセスします。 エージェントが Contrast に接続するために必要な Contrast 認証キーを設定し、保存を選択します。
- 5. Visual Studio を使用して、Azure にアプリケーションを公開します。 アプリケーションがロードされたら、アプリケーションを疎通してから、Contrast を開き、サーバ とアプリケーションがアクティブになっていること、および何か脆弱性が表示されていることを確 認します。

#### **Web API** および **Owin** で**.NET Framework** エージェントをインストール

.NET Framework エージェントは、Open Web Interface for .NET (OWIN)でセルフホストされる Web API アプリケーションの解析をサポートします。Web API は、コマンドラインアプリケーションや Windows サービスとしてデプロイできます。

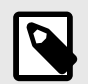

## 注記

SystemWeb の HttpModule を使用して IIS 統合パイプラインにホストされている Web API アプリケーションや、OWIN ホストでデプロイされている Web API アプリケーシ ョンはサポート対象外です。

- 1. [.NET Framework](#page-142-0) エージェントの Windows インストーラ (143[ページ](#page-142-0))を使用して、.NET Framework エージェントをインストールします。
- 2. OWIN ホストの Web API をどのようにデプロイするかによって、環境変数を設定します。
	- コマンドラインアプリケーションとしてデプロイ:OWIN をセルフホストにするために使用され るコマンドラインアプリケーションを実行する前に、以下の環境変数を設定します。

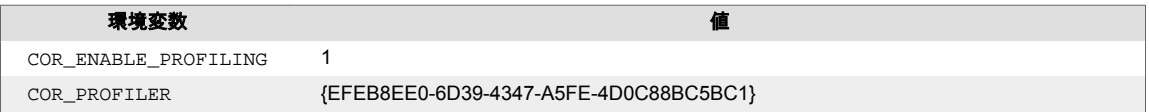

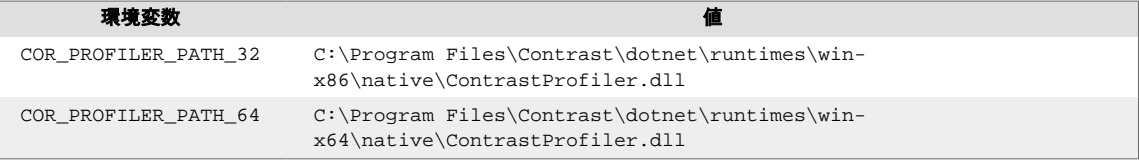

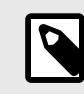

## 注記

COR\_PROFILER\_PATH\_32 / COR\_PROFILER\_PATH\_64 は、.NET Framework エ ージェントのインストールで選択したインストールディレクトリと一致する必 要があります。

#### • **Windows** サービスとしてデプロイ:

Web API アプリケーションを含むサービスをインストールします。サービスの名前を確認しま す。

サービスのレジストリキーの下に、Environment という名前の REG\_MULTI\_SZ 値を作成しま す。既に Environment 値がある場合は、既存の値の下に新しい値を追加します。

必要な環境変数を設定します。各環境変数はキーと値をペアにして、それぞれ改行してくださ い。各サービスに固有の環境変数は、そのサービスのレジストリキーの下に設定できます。サー ビスのレジストリキーは次の場所にあります:

HKLM\SYSTEM\CurrentControlSet\Services\YourServiceName

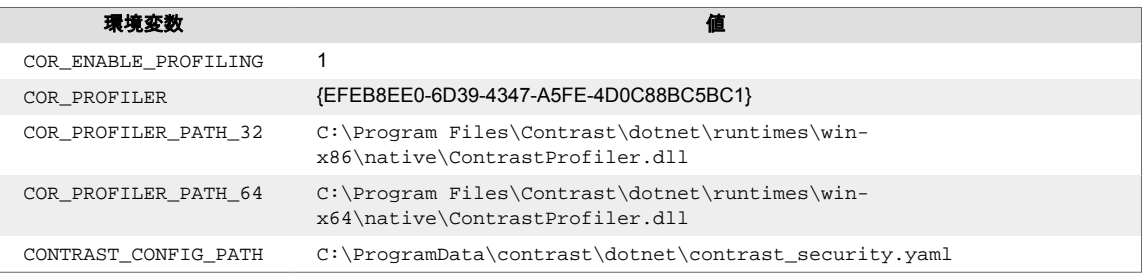

## 注記

COR\_PROFILER\_PATH\_32 / COR\_PROFILER\_PATH\_64 は、.NET Framework 工 ージェントのインストールで選択したインストールディレクトリと一致する必 要があります。

3. サービスを再起動して、新しい値をロードします。必要な環境変数を設定するために、以下の PowerShell スクリプトを使用できます。

```
param (
     # Name of the service that it was given at installation.
     [Parameter(Mandatory=$true)]
     [string]
     $ServiceName,
     # Path to the 64-bit Contrast profiler DLL.
     # Defaults to: "C:\Program Files\Contrast\dotnet\runtimes\win-
x64\native\ContrastProfiler.dll"
     [string]
     $ProfilerPath64 = "C:\Program Files\Contrast\dotnet\runtimes\win-
x64\native\ContrastProfiler.dll",
```
# Path to the 32-bit Contrast profiler DLL.

```
 # Defaults to: "C:\Program Files\Contrast\dotnet\runtimes\win-
x86\native\ContrastProfiler.dll"
     [string]
     $ProfilerPath32 = "C:\Program Files\Contrast\dotnet\runtimes\win-
x86\native\ContrastProfiler.dll",
     # Path to the Contrast agent configuration YAML file.
     # Defaults \
to: "C:\ProgramData\contrast\dotnet\contrast_security.yaml"
     [string]
     $ConfigYamlPath \
= "C:\ProgramData\contrast\dotnet\contrast_security.yaml"
)
if (-Not (Test-Path -Path $ProfilerPath64 -PathType Leaf)) {
     Write-Host "Cannot find 64-bit profiler DLL at path \
`"$ProfilerPath64`"."
     exit 1
}
if (-Not (Test-Path -Path $ConfigYamlPath -PathType Leaf)) {
     Write-Host "Cannot find configuration YAML file at path \
`"$ConfigYamlPath`"."
     exit 1
}
if (-Not (Test-Path -Path $ProfilerPath32 -PathType Leaf)) {
     Write-Host "Cannot find 32-bit profiler DLL at path \
`"$ProfilerPath32`"."
     exit 1
}
# Check if there is a service with the specified name installed.
$service = Get-Service -Name $ServiceName -ErrorAction Ignore
if ($null -Eq $service) {
     Write-Host "The service `"$ServiceName`" was not found."
     exit 2
}
# Create value for multiline registry string.
$values = @( "COR_ENABLE_PROFILING=1",
     "COR_PROFILER={EFEB8EE0-6D39-4347-A5FE-4D0C88BC5BC1}",
     "COR_PROFILER_PATH_64=$ProfilerPath64",
     "COR_PROFILER_PATH_32=$ProfilerPath32",
     "CONTRAST_CONFIG_PATH=$ConfigYamlPath"
)
$registryKey = "HKLM:\SYSTEM\CurrentControlSet\Services\$ServiceName"
# Check if the Environment value already exists.
$environmentValue = Get-ItemProperty -Path $registryKey -
Name "Environment" -ErrorAction Ignore
```

```
if ($null -Ne $environmentValue) {
     # Add the Contrast environment variables to the existing variables.
    $existsingValues = \
[System.Collections.ArrayList]@($environmentValue.Environment)
     foreach ($item in $values) {
          $idx = $existingValues.Add($item)
\begin{array}{ccc} \begin{array}{ccc} \end{array} & \end{array} $values = $existingValues
}
# Set the environment variables for the service.
Set-ItemProperty -Path $registryKey -Type MultiString -
Name "Environment" -Value $values
```
# Restart the service so it picks up the new environment variables. Restart-Service -Name \$ServiceName

## エージェントアップグレードサービス

エージェントアップグレードサービスは、Windows のバックグラウンドサービスで、Windows 上の.NET Framework エージェントおよび IIS 用.NET Core エージェントを最新のバージョンに自動的に更新す ることができます。エージェントアップグレードサービスは、.NET Framework エージェントのインス トーラと IIS 用.NET Core エージェントのインストーラに含まれており、エージェントインストーラは 以下の 2 つの製品をインストールします。

• 該当のエージェント

• エージェントアップグレードサービス

デフォルトでは、エージェントアップグレードサービスは、サービスの初回起動時(Windows Server の 再起動時)に、NuGet にリリースされている新しいエージェントをチェックします。新しいエージェン トのバージョンが見つかった場合、アップグレードサービスは、新しいバージョンをダウンロードし、 インストーラの署名を検証してから、最後にインストーラを実行します。

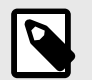

注記 新しいバージョンのエージェントがインストールされると、IIS は再起動されます。

エージェントアップグレードサービスはオプションコンポーネントであり、エージェントの Assess お よび Protect 機能には必須ではありません。

• エージェントアップグレードサービスを使用しない場合は、**Install the agent upgrade service**(エー ジェントアップグレードサービスをインストールする)のチェックボックスをオフにしてください。 • コマンドラインでエージェントをインストールする場合は、INSTALL\_UPGRADE\_SERVICE=0 の引数 を追加すれば、エージェントアップグレードサービスはインストールされません。

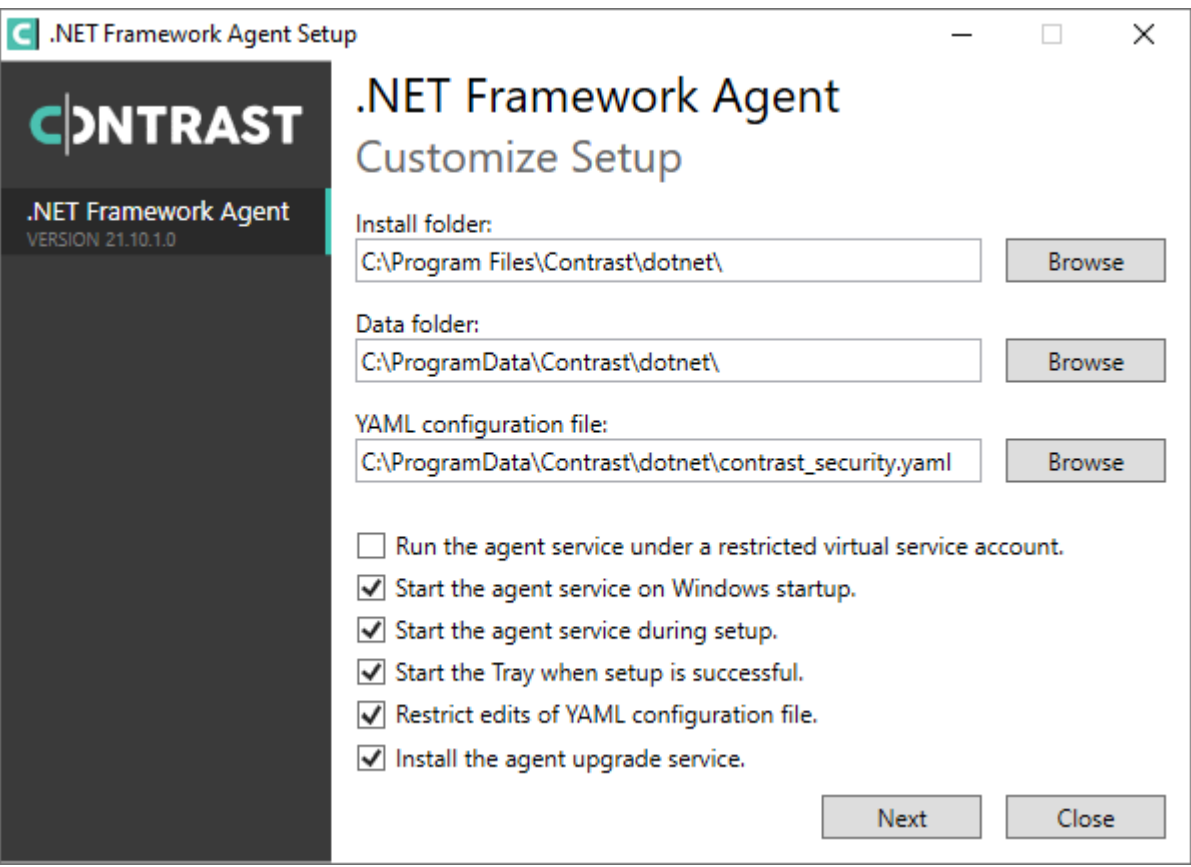

エージェントアップグレードサービスの動作は、Contrast のデータディレクトリにあるエージェント用 の設定ファイルで変更できます。デフォルトの場所は、C:\ProgramData\Contrast\upgradeservice です。

.NET Core エージェントをアップグレードする際の設定は、.NET Core エージェントの YAML ファイル 内にあります。

enable: true # Set to `true` for the agent to automatically upgrade to  $\setminus$ newer versions.

checks: Startup # Set the frequency with which the agent checks for  $\setminus$ updates. Valid values are `daily` for every 24 hours and on startup, or  $\setminus$ `startup` for \*only\* when service starts up.

timeout\_ms: 60000 # Set the time allocated to execute the downloaded agent \ installer before cancelling.

nuget\_repository\_url: https://api.nuget.org/v3/index.json # Set the URL of \ the Nuget repository to be used for the .NET Core Agent for IIS Installer nuget\_package\_name: Contrast.CoreIIS.Installer # Set the name of the .NET \ Core Agent for IIS Nuget package.

installer\_upgrade\_code: 82468c04-dfc0-4a4c-9eb9-c4b314c67fdc # Used \ internally to retrieve the current installed agent version from Windows.

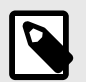

# 注記

エージェントアップグレードサービスは、エージェントインストーラにのみ含まれま す。手動で取得する.NET Core エージェント、エージェントの NuGet パッケージ、 Azure App Service のサイト拡張機能には含まれません。

#### **.NET Framework** エージェントのアップデート

.NET Framework エージェントには、新旧 2 つのバージョンがあります。エージェントを最新に保つ方 法は、新旧どちらのエージェントを使用しているかによって異なります。

.NET Framework をアップデートするには、3 つの方法があります。

- 自動的にエージェントを更新
- JFrog リポジトリからエージェントをダウンロード(旧エージェントのみ)
- Contrast API を使用してコマンドでダウンロードとインストール

#### 開始する前に

- .NET Framework アプリケーションが、Contrast の.NET Framework エージェントなしで正常に動作 することを確認してください。
- Contrast の.NET Framework エージェントを正常にインストールしたことがあること。
- 変更管理ポリシーと使用する環境に基づいて、エージェントをアップデートする方法とタイミングを 決めておくこと。
- PowerShell を含む Windows スクリプトにある程度の知識があること。

#### エージェントを自動更新**(**新エージェント**)**

最新のエージェントは[、エージェントアップグレードサービス](#page-152-0) (153[ページ](#page-152-0))によって自動的に更新され ます。対象のエージェントは、バージョン 20.5.1 以降です。ただし、[サポートされていない環境](#page-139-0) (140[ページ](#page-139-0))の場合、自動更新はされません。

#### **JFrog** リポジトリからエージェントをダウンロード**(**旧エージェント)

旧エージェントを使用し続ける必要がある場合は、JFrog Artifactory からエージェントをダウンロード します。旧エージェントは自動的に更新されないため、手動で更新する必要があります。

- 1. 新しいバージョンを[ダウンロードし](https://pkg.contrastsecurity.com/ui/repos/tree/General/dotnet-legacy-release)ます。
- 2. コマンドラインからサイレントインストールを使用して更新します。

ContrastSetup.exe -s -norestart

#### **Contrast API** によるエージェントのダウンロード**(**新エージェント**)**

- 1. Contrast API から直接 Contrast エージェントをダウンロードします。これは、Contrast の SaaS 版 とオンプレミス版の両方で有効な方法です。
- Contrast API にアクセスする(サービスまたはユーザ)ためのアカウントが必要です。 2. エージェントのダウンロード後、コマンドラインからサイレントインストールを行います。 アカウントの資格情報は、[組織のキーと個人のキーの確認](#page-500-0) (501[ページ](#page-500-0))で参照できます。

#### 関連項目

• [エージェントアップグレードサービス](#page-152-0) (153[ページ](#page-152-0))

## **.NET Framework** エージェントを設定する

エージェントに[は基本の設定](#page-45-0) (46[ページ](#page-45-0))があり、設定値には[優先順位](#page-46-0) (47[ページ](#page-46-0))があります。

.NET Framework エージェントを設定します:

- [Azure App Service](#page-155-0) で設定する場合 (156[ページ](#page-155-0))
- web.config [ファイルで設定する場合](#page-155-0) (156[ページ](#page-155-0))
- YAML [テンプレートを使用する場合](#page-156-0) (157[ページ](#page-156-0))

<span id="page-155-0"></span> $(\forall)$ 

ヒント

[エージェント設定エディタ](#page-49-0) (50ページ)を使用すると、YAML 設定ファイルの作成やアッ プロード、YAML の検証、推奨される設定値の表示などができます。

## **Azure App Service** での**.NET Framework** エージェントの設定

Azure Portal で Azure App Service の.NET Framework エージェントを設定するには、3 つの方法があり ます。

- Contrast エージェントの環境変数の表記規則を使用します。Azure Portal の構成画面よりアプリケー ション設定セクションに、エージェントの[環境変数の構文](#page-51-0) (52[ページ](#page-51-0))を使用して全ての設定を追加し ます。
- アプリケーションの web.config ファイルに、application という設定オプションを指定します。 web.config に指定したアプリケーションの設定を Contrast エージェントに認識させるためには、これ らの設定をアプリケーション の web.config ファイルのルートの appSettings セクション内に記述 する必要があります。詳細は、web.config ファイルで設定 (156ページ)を参照してください。
- Azure Portal で個々のオプションを設定する代わりに、Contrast の設定を含む YAML 設定ファイルを 使用することもできます。まず、ファイルをアプリケーションのデプロイメントに含めるか、Kudu コンソールを使用して、Azure Web アプリケーションにこのファイルをアップロードします。次に、 このファイルの場所を指す設定である CONTRAST CONFIG PATH を追加します。 例えば、アプリケーションのルートにある *contrast\_security.yaml* ファイルを使用する場合は、 CONTRAST\_CONFIG\_PATH というキーに *D:\Home\site\wwwroot\contrast\_security.yaml* という値で、 アプリケーションの設定を追加します。Azure App Service のアプリケーションファイルは、 *D:\home\site\wwwroot* にデプロイされます。

## **.NET Framework** エージェントを **web.config** ファイルで設定

エージェントの設定オプションは、アプリケーションの *web.config* ファイルまたは YAML 設定ファイ ルを使用して指定できます。*web.config* に指定したアプリケーションの設定を Contrast エージェント に認識させるためには、これらの設定をアプリケーション *web.config* ファイルのルート<configuration> の appSettings セクション内に記述する必要があります。

例えば、同じアプリケーションプールにホストされている 2 つのアプリケーションは、各アプリケーシ ョンの *web.config* ファイルで appSettings に contrast.server.name プロパティを設定すると異 なるサーバとして報告されます。また、 *web.config* を使用して次のように contrast.application.name を指定することもできます。

<configuration> <appSettings> <add key="contrast.application.name" value="MyWebAppName" /> <add key="contrast.application.version" value="1.2.3" /> </appSettings> <system.web> ...

その他の利用可能なプロパティの説明は、[.NET Framework](#page-156-0) エージェントの YAML テンプレート (157[ページ](#page-156-0))を参照してください。

エージェントのバージョンが 21.1.4 より前の場合、*web.config* で設定できるのは、以下のように一部の プロパティのみとなります。

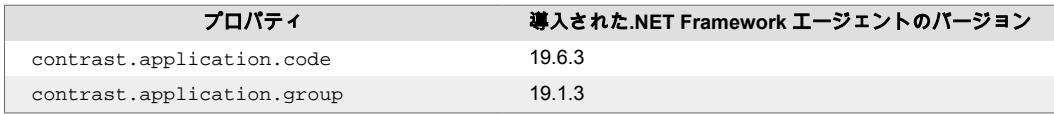

<span id="page-156-0"></span>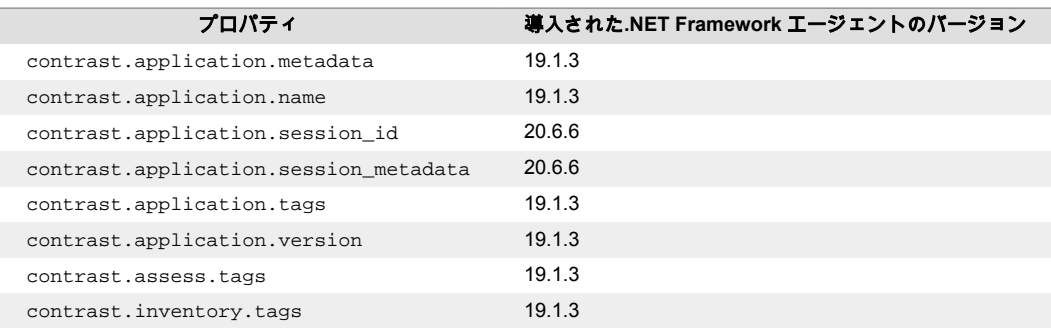

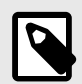

# 注記

contrast.application.name が指定されていない場合、.NET Framework エージ ェントは、アプリケーションの仮想パスをアプリケーション名として使用します。アプ リケーションがサイトのルートでホストされている場合(つまり、仮想パスが/の場 合)、.NET Framework エージェントはこのサイトの名前をアプリケーション名として 使用します。

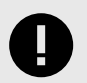

#### 重要

エージェントのバージョン 21.1.4 以降、ほとんどのエージェントの設定が、アプリケ ーションの web.config ファイル、またはアプリケーションと同じディレクトリにある contrast\_security.yaml で指定できるようになりました。例えば、同じアプリケ ーションプールにホストされている 2 つのアプリケーションは、各アプリケーション の web.config ファイルの appSettings に contrast.server.name を設定すると 異なるサーバとして報告されます。

以下の設定オプションは、*process* レベルで適用され、アプリケーションごとに個別に 指定できません。これらのプロパティは、*web.config* を使用して設定できません。別 の方法(YAML など)で設定する必要があります。

- agent.dotnet.app\_pool\_denylist
- agent.dotnet.app\_pool\_allowlist
- agent.dotnet.enable instrumentation optimizations
- agent.dotnet.enable\_jit\_inlining
- agent.dotnet.enable transparency checks
- agent.dotnet.enable\_struct\_dataflow
- assess.enable control detection

また、以下のキーについては、エージェントのプロファイラコンポーネントはプロセス レベルの設定を使用し、エージェントのセンサーコンポーネントはアプリケーション個 別の設定(指定されている場合)を使用します。

- agent.logger.level
- agent.logger.stdout

# **.NET Framework** エージェントの **YAML** テンプレート

[YAML](#page-48-0) 設定 (49[ページ](#page-48-0))ファイルを使用して、.NET Framework エージェントを設定します。

server:

*contrast\_security.yaml* ファイルは、インストーラによってエージェントのデータディレクトリ にコピー されます(デフォルトでは、*C:\ProgramData\Contrast\dotnet\contrast\_security.yaml*)。コピー先に既に YAML ファイルが存在する場合は、インストーラは YAML ファイルをコピーしません。

以下のテンプレートには、このエージェントで有効な YAML オプションがすべてあります。例えば、こ のファイルを使用して.NET Framework エージェントによって報告されるサーバ名を設定することがで きます。その場合、*contrast\_security.yaml* ファイルに新しい行として以下のコードを追加してファイル を更新してから、通常通りにインストールを続けます。

 name: MyServerName  $# \setminus$ ============================================================================  $=$ # Use the properties in this YAML file to configure a Contrast agent. # Go to https://docs.contrastsecurity.com/en/order-of-precedence.html # to determine the order of precedence for configuration values.  $\#$ ============================================================================ == # Use this setting if you want to temporarily disable a Contrast agent. # Set to `true` to enable the agent; set to `false` to disable the agent. # enable: true  $\#$ ============================================================================ == # api # Use the properties in this section to connect the agent to the Contrast \ UI.  $\#$ ============================================================================  $=$ api: # \*\*\*\*\*\*\*\*\*\*\*\*\*\*\*\*\*\*\*\*\*\* REQUIRED \*\*\*\*\*\*\*\*\*\*\*\*\*\*\*\*\*\*\*\*\*\* # Set the URL for the Contrast UI. url: https://app.contrastsecurity.com/Contrast # \*\*\*\*\*\*\*\*\*\*\*\*\*\*\*\*\*\*\*\*\*\* REQUIRED \*\*\*\*\*\*\*\*\*\*\*\*\*\*\*\*\*\*\*\*\*\* # Set the API key needed to communicate with the Contrast UI. api\_key: NEEDS\_TO\_BE\_SET # \*\*\*\*\*\*\*\*\*\*\*\*\*\*\*\*\*\*\*\*\*\* REQUIRED \*\*\*\*\*\*\*\*\*\*\*\*\*\*\*\*\*\*\*\*\*\* # Set the service key needed to communicate with the Contrast # UI. It is used to calculate the Authorization header. service\_key: NEEDS\_TO\_BE\_SET # \*\*\*\*\*\*\*\*\*\*\*\*\*\*\*\*\*\*\*\*\*\* REQUIRED \*\*\*\*\*\*\*\*\*\*\*\*\*\*\*\*\*\*\*\*\*\* # Set the user name used to communicate with the Contrast # UI. It is used to calculate the Authorization header. user\_name: NEEDS\_TO\_BE\_SET

```
 # Set the version of the TLS protocol the agent uses to communicate with \
the
  # Contrast UI. The .NET agent default behavior is \
(SecurityProtocolType.Tls
   # | SecurityProtocolType.Tls11 | SecurityProtocolType.Tls12).
   # tls_versions: tls|tls11|tls12
  # \
============================================================================
   # api.certificate
   # Use the following properties for communication
  # with the Contrast UI using certificates.
 \#============================================================================
   # certificate:
    # If set to `false`, the agent will ignore the
     # certificate configuration in this section.
     # enable: true
    # Determine the location from which the agent loads a client
     # certificate. Value options include `File` or `Store`.
     # certificate_location: NEEDS_TO_BE_SET
    # Set the absolute path to the client certificate's
     # .CER file for communication with Contrast UI. The
     # `certificate_location` property must be set to `File`.
    # cer file: NEEDS TO BE SET
    # Specify the name of certificate store to open. The
     # `certificate_location` property must be set to `Store`.
     # Value options include `AuthRoot`, `CertificateAuthority`,
     # `My`, `Root`, `TrustedPeople`, or `TrustedPublisher`.
    # store name: NEEDS TO BE SET
     # Specify the location of the certificate store. The
     # `certificate_location` property must be set to `Store`.
     # Value options include `CurrentUser` or `LocalMachine`.
     # store_location: NEEDS_TO_BE_SET
     # Specify the type of value the agent uses to find the certificate
     # in the collection of certificates from the certificate store.
    # The `certificate location` property must be set to `Store`.
     # Value options include `FindByIssuerDistinguishedName`,
     # `FindByIssuerName`, `FindBySerialNumber`,
     # `FindBySubjectDistinguishedName`, `FindBySubjectKeyIdentifier`,
     # `FindBySubjectName`, or `FindByThumbprint`.
    # find_type: NEEDS_TO_BE_SET
     # Specify the value the agent uses in combination with
     # `find_type` to find a certification in the certificate store.
 # 
     # Note - The agent will use the first certificate from
     # the certificate store that matches this search criteria.
 #
```
 # find\_value: NEEDS\_TO\_BE\_SET  $# \ \setminus$ ============================================================================ # api.proxy # Use the following properties for communication # with the Contrast UI over a proxy.  $# \setminus$ ============================================================================ # proxy: # Set value to `true` for the agent to communicate # with the Contrast web interface over a proxy. Set # value to `false` if you don't want to use the proxy. # enable: NEEDS\_TO\_BE\_SET # Set the URL for your Proxy Server. The URL form is `scheme:// host:port`. # url: NEEDS TO BE SET # Set the proxy user. # user: NEEDS\_TO\_BE\_SET # Set the proxy password. # pass: NEEDS TO BE SET # Set the proxy authentication type. Value # options are `NTLM`, `Digest`, and `Basic`. # auth\_type: NEEDS\_TO\_BE\_SET  $# \setminus$ ============================================================================  $=$ # agent # Use the properties in this section to control the way and frequency # with which the agent communicates to logs and the Contrast UI.  $# \setminus$ ============================================================================  $=$ # agent: # \ ============================================================================ # agent.logger # Define the following properties to set logging values. # If the following properties are not defined, the # agent uses the logging values from the Contrast UI.  $\#$  \ ============================================================================ # logger: # Set the the log output level. Valid options are # `ERROR`, `WARN`, `INFO`, `DEBUG`, and `TRACE`. # level: INFO

```
 # Set to `true` to redirect all logs to
     # `stdout` instead of the file system.
     # stdout: false
     # Set the roll size for log files in megabytes. The agent will
     # attempt to prevent the log file from being larger than this size.
     # roll_size: 100
     # Set the number of backup files to keep. Set to `0` to disable.
     # backups: 10
  # \ \setminus============================================================================
   # agent.security_logger
  # Define the following properties to set security
  # logging values. If not defined, the agent uses the
  # security logging (CEF) values from the Contrast UI.
  # \ \setminus============================================================================
   # security_logger:
     # Set the log level for security logging. Valid options
     # are `ERROR`, `WARN`, `INFO`, `DEBUG`, and `TRACE`.
     # level: ERROR
    # \
==========================================================================
    # agent.security logger.syslog
     # Define the following properties to set Syslog values. If the \
properties
    # are not defined, the agent uses the Syslog values from the Contrast \
UI.
   # \
==========================================================================
     # syslog:
       # Set to `true` to enable Syslog logging.
       # enable: NEEDS_TO_BE_SET
       # Set the IP address of the Syslog server
      # to which the agent should send messages.
       # ip: NEEDS_TO_BE_SET
       # Set the port of the Syslog server to
       # which the agent should send messages.
      # port: NEEDS TO BE SET
       # Set the facility code of the messages the agent sends to Syslog.
       # facility: 19
       # Set the log level of Exploited attacks. Value options are `ALERT`,
       # `CRITICAL`, `ERROR`, `WARNING`, `NOTICE`, `INFO`, and `DEBUG`.
       # severity_exploited: ALERT
       # Set the log level of Blocked attacks. Value options are `ALERT`,
```

```
 # `CRITICAL`, `ERROR`, `WARNING`, `NOTICE`, `INFO`, and `DEBUG`.
      # severity_blocked: NOTICE
      # Set the log level of Blocked At Perimeter
 # attacks. Value options are `ALERT`, `CRITICAL`,
 # `ERROR`, `WARNING`, `NOTICE`, `INFO`, and `DEBUG`.
      # severity_blocked_perimeter: NOTICE
      # Set the log level of Probed attacks. Value options are `ALERT`,
      # `CRITICAL`, `ERROR`, `WARNING`, `NOTICE`, `INFO`, and `DEBUG`.
      # severity_probed: WARNING
      # Set the log level of Suspicious attacks. Value options are `ALERT`,
      # `CRITICAL`, `ERROR`, `WARNING`, `NOTICE`, `INFO`, and `DEBUG`.
      # severity_suspicious: WARNING
      # Set the connection type used for Syslog messages.
      # Value options are `UNENCRYPTED` and `ENCRYPTED`.
      # connection_type: UNENCRYPTED
 # \ \backslash============================================================================
  # agent.dotnet
  # The following properties apply to any .NET agent-wide configurations.
 # \ \setminus============================================================================
  # dotnet:
    # Set a list of application pool names that the agent does not
    # instrument or analyze. Names must be formatted as a comma-separated
    # list. New after .NET Framework 19.1.3 and .NET Core 4.0.2.
    # app_pool_denylist: NEEDS_TO_BE_SET
    # Set a list of application pool names that the agent instruments or
    # analyzes. If set, other application pools are ignored. Allowlist takes
    # precedence over denylist. Names must be formatted as a comma-separated
    # list. New after .NET Framework 19.1.3 and .NET Core 4.0.2.
    # app_pool_allowlist: NEEDS_TO_BE_SET
    # Set a list of application names that the agent does not
    # analyze. (The applications are still instrumented).
    # Names must be formatted as a comma-separated list.
    # New after .NET Framework 19.1.3 and .NET Core 1.0.0.
    # application_denylist: NEEDS_TO_BE_SET
    # Set a list of application names that the agent analyzes.
    # If set, other applications are not analyzed, but are
    # still instrumented. Allowlist takes precedence over
    # denylist. Names must be formatted as a comma-separated
    # list. New after .NET Framework 19.1.3 and .NET Core 1.0.0.
    # application_allowlist: NEEDS_TO_BE_SET
    # Enable a profiler chaining feature to allow Contrast to
    # work alongside other tools that use the CLR Profiling
    # API. Defaults to `true`. New after .NET Framework 19.1.3
```
 # (Installed Only) and .NET Core 1.9.3 (Installed Only). # enable\_chaining: true # Indicate that the agent should produce a report that # summarizes application hosting on the server (e.g., # CLR versions, bitness or pipeline modes). Defaults to # `true`. New after .NET Framework 19.1.3 (Installed Only). # enable\_dvnr: true # Indicate that the agent should allow CLR optimizations # of JIT-compiled methods. Defaults to `true`. New # after .NET Framework 19.1.3 and .NET Core 1.0.0. # enable\_instrumentation\_optimizations: true # Indicate that the agent should allow the CLR to inline # methods that are not instrumented by Contrast. Defaults to # `true`. New after .NET Framework 19.1.3 and .NET Core 1.0.0. # enable\_jit\_inlining: true # Indicate that the agent should allow the CLR to perform # transparency checks under full trust. Defaults to `false`. # New after .NET Framework 19.1.3 and .NET Core 1.0.0. # enable\_transparency\_checks: false # Responses for request paths (e.g., HttpRequest.Path) # that match this regex are not analyzed. Defaults to # `WebResource.axd`. New after .NET Framework 19.1.3. # web module allowlist: WebResource.axd # Set to display ASCII art to std::out on agent startup. Defaults # to `true`. New after .NET Framework 20.6.3 and .NET Core 1.0.0. # enable\_cat: true # Sets the maximum amount of time a Protect regular expression # is allowed to run before being cancelled. Set to -1 to never # cancel regular expression execution. Defaults to `20\_000`. # New after .NET Framework 20.4.3 and .NET Core 1.5.0. # protect\_searchers\_single\_pattern\_deadline\_ms: 20\_000 # Sets the maximum amount of time a 'Probe Analysis' Protect # regular expression is allowed to run before being cancelled. Set # to -1 to never cancel regular expression execution. Defaults to # `5\_000`. New after .NET Framework 20.7.3 and .NET Core 1.5.11. # protect\_searchers\_probe\_analysis\_single\_pattern\_deadline\_ms: 5\_000 # Sets the maximum amount of time a Protect rule is # allowed to run before being cancelled. Set to -1 to never # cancel Protect rule execution. Defaults to `60\_000`. # New after .NET Framework 20.4.3 and .NET Core 1.5.0. # protect\_searchers\_total\_rule\_deadline\_ms: 60\_000 # Sets the maximum amount of time a 'Probe Analysis' Protect # rule is allowed to run before being cancelled. Set to -1 to # never cancel Protect rule execution. Defaults to `10\_000`. # New after .NET Framework 20.7.3 and .NET Core 1.5.11.

 # protect\_searchers\_probe\_analysis\_total\_rule\_deadline\_ms: 10\_000 # Sets the maximum duration of time agent log files should be kept # since last write before being deleted by the agent. Defaults to # `604 800 000`. New after .NET Framework 20.6.1 and .NET Core 1.5.5. # log\_cleanup\_maximum\_age\_ms: 604 800 000 # Suppresses gathering process-level metrics (process level metrics are # gathered by default), used to identify performance problems. Metric # counters may further decrease the stability of already unstable # systems and can be disabled (set to true) if issues occur. Defaults # to `false`. New after .NET Framework 20.6.6 and .NET Core 1.5.10. # suppress\_metric\_counters: false # Enable file based application watching. Set to false if # file watching is causing locking issues. Defaults to `true`. # New after .NET Framework 20.7.3 and .NET Core 1.5.11. # enable\_file\_based\_app\_watching: true # Enables HttpClient isolation using AppDomain remoting. This can be \ used # to workaround .NET TLS version limitations at the cost of performance # and stability. Enabled by default on applications targeting .NET # Framework < 4.7.0, else disabled. New after .NET Framework 21.5.1. # enable http client app domain isolation: false # Enables LINQ optimizations to improve performance # at the cost of possible false negatives. Defaults # to `true`. New after .NET Framework 50.0.1. # enable\_linq\_optimizations: true  $\#$ ========================================================================== # agent.dotnet.file analysis time ms # Controls the interval in milliseconds to perform file # analysis for supported rules. Setting a value > 0 will # result in the job running at that interval and not just when # the application loads. If set to `-1`, the job just runs # once. Defaults to `-1`. New after .NET Framework 50.0.15.  $# \ \setminus$ ========================================================================== # file\_analysis\_time\_ms: {}  $# \ \setminus$ ============================================================================ == # inventory # Use the properties in this section to override the inventory features.  $\#$  \ ============================================================================  $=$ # inventory: # Set to `false` to disable inventory features in the agent. # enable: true

```
 # Apply a list of labels to libraries. Labels
   # must be formatted as a comma-delimited list.
   # Example - `label1, label2, label3`
 # 
   # tags: NEEDS_TO_BE_SET
  # Specifies the cloud provider from which the agent should gather metadata
  # (such as resource identifiers). Options are `AWS`, `Azure`, or `GCP`.
 # 
  # gather_metadata_via: NEEDS_TO_BE_SET
# \
============================================================================
==
# assess
# Use the properties in this section to control Assess.
# \
============================================================================
=# assess:
   # Include this property to determine if the Assess
  # feature should be enabled. If this property is not
  # present, the decision is delegated to the Contrast UI.
  # enable: false
   # Control the values captured by Assess vulnerability events. `Full`
   # captures most values by calling ToString on objects, which can
   # provide more info but causes increased memory usage. `Minimal`
   # has better performance as it only captures String type objects
   # as strings and uses type name for other object type values.
   # event_detail: minimal
  # Apply a list of labels to vulnerabilities and preflight
   # messages. Labels must be formatted as a comma-delimited list.
   # Example - `label1, label2, label3`
   # 
   # tags: NEEDS_TO_BE_SET
   # Value options are `ALL`, `SOME`, or `NONE`.
   # stacktraces: ALL
 # \ \setminus============================================================================
  # assess.sampling
  # Use the following properties to control sampling in the agent.
 \#============================================================================
   # sampling:
     # Set to `true` to enable sampling.
     # enable: false
     # This property indicates the number of requests
```
**C** Contrast

```
 # to analyze in each window before sampling begins.
     # baseline: 5
     # This property indicates that every *nth*
     # request after the baseline is analyzed.
     # request_frequency: 10
     # This property indicates the duration for which a sample set is valid.
     # window_ms: 180_000
 # \ \setminus============================================================================
   # assess.rules
   # Use the following properties to control simple rule configurations.
 # \ \setminus============================================================================
   # rules:
     # Define a list of Assess rules to disable in the agent.
     # The rules must be formatted as a comma-delimited list.
 # 
     # Example - Set `reflected-xss,sql-injection` to disable
     # the reflected-xss rule and the sql-injection rule.
     # 
    # disabled rules: NEEDS TO BE SET
\#============================================================================
==
# protect
# Use the properties in this section to override Protect features.
\#============================================================================
=# protect:
  # Use the properties in this section to determine if the
  # Protect feature should be enabled. If this property is not
  # present, the decision is delegated to the Contrast UI.
  # enable: false
 #============================================================================
  # protect.rules
   # Use the following properties to set simple rule configurations.
  \#============================================================================
   # rules:
     # Define a list of Protect rules to disable in the agent.
     # The rules must be formatted as a comma-delimited list.
    # disabled rules: NEEDS TO BE SET
    # \ \setminus==========================================================================
```

```
 # protect.rules.bot-blocker
    # Use the following selection to configure if the
    # agent blocks bots. Set to `true` to enable blocking.
   # \ \setminus==========================================================================
    # bot-blocker:
      # Set to `true` for the agent to block known bots.
      # enable: false
   # \ \setminus==========================================================================
    # protect.rules.sql-injection
    # Use the following settings to configure the sql-injection rule.
   # \ \setminus==========================================================================
    # sql-injection:
       # Set the mode of the rule. Value options are
      # `monitor`, `block`, `block_at_perimeter`, or off.
 # 
      # Note - If a setting says, "if blocking is enabled",
       # the setting can be `block` or `block_at_perimeter`.
      # 
      # mode: off
   \#==========================================================================
    # protect.rules.sql-injection-semantic-chaining
    # Use the following properties to configure how the
    # sql injection semantic analysis chaining rule works.
   \#==========================================================================
    # sql-injection-semantic-chaining:
       # Set the mode of the rule. Value options
      # are `monitor`, `block` or `off`.
      # mode: off
   \#==========================================================================
    # protect.rules.sql-injection-semantic-dangerous-functions
    # Use the following properties to configure how the sql
    # injection semantic analysis dangerous functions rule works.
   \#==========================================================================
    # sql-injection-semantic-dangerous-functions:
      # Set the mode of the rule. Value options
      # are `monitor`, `block` or `off`.
      # mode: off
    # \
     ==========================================================================
    # protect.rules.sql-injection-semantic-suspicious-unions
```

```
 # Use the following properties to configure how the sql
    # injection semantic analysis suspicious unions rule works.
   # \ \setminus==========================================================================
    # sql-injection-semantic-suspicious-unions:
      # Set the mode of the rule. Value options
       # are `monitor`, `block` or `off`.
      # mode: off
   # \ \setminus==========================================================================
    # protect.rules.sql-injection-semantic-tautologies
    # Use the following properties to configure how the sql
   # injection semantic analysis tautologies rule works.
   # \ \setminus==========================================================================
    # sql-injection-semantic-tautologies:
       # Set the mode of the rule. Value options
      # are `monitor`, `block` or `off`.
       # mode: off
    # \
==========================================================================
    # protect.rules.cmd-injection
    # Use the following properties to configure
    # how the command injection rule works.
   \#==========================================================================
    # cmd-injection:
      # Set the mode of the rule. Value options are
     # `monitor`, `block`, `block at perimeter`, or `off`.
      # 
      # Note - If a setting says, "if blocking is enabled",
      # the setting can be `block` or `block_at_perimeter`.
      # 
      # mode: off
      # Tell the agent to detect when commands come directly
      # from input. The agent blocks if blocking is enabled.
      # detect phased commands: true
   # \
==========================================================================
    # protect.rules.cmd-injection-semantic-chained-commands
    # Use the following properties to configure how the
    # 'command injection - chained commands' rule works
   # \ \setminus==========================================================================
    # cmd-injection-semantic-chained-commands:
       # Set the mode of the rule. Value options
       # are `monitor`, `block`, or `off`.
```

```
 # mode: off
    # \
==========================================================================
     # protect.rules.cmd-injection-semantic-dangerous-paths
     # Use the following properties to configure how the
     # 'command injection - dangerous paths' rule works
   \#==========================================================================
    # cmd-injection-semantic-dangerous-paths:
      # Set the mode of the rule. Value options
      # are `monitor`, `block`, or `off`.
      # mode: off
   \#==========================================================================
     # protect.rules.cmd-injection-command-backdoors
     # Use the following properties to configure how the
     # 'command injection - command backdoors' rule works
   \#==========================================================================
     # cmd-injection-command-backdoors:
      # Set the mode of the rule. Value options
      # are `monitor`, `block`, or `off`.
      # mode: off
   # \ \setminus==========================================================================
     # protect.rules.path-traversal-semantic-file-security-bypass
     # Use the following properties to configure how the
     # 'path traversal - file security bypass' rule works
    \#==========================================================================
     # path-traversal-semantic-file-security-bypass:
      # Set the mode of the rule. Value options
      # are `monitor`, `block`, or `off`.
       # mode: off
   # \setminus==========================================================================
     # protect.rules.path-traversal
     # Use the following properties to configure
     # how the path traversal rule works.
   \#==========================================================================
     # path-traversal:
      # Set the mode of the rule. Value options are
      # `monitor`, `block`, `block_at_perimeter`, or `off`.
      # 
       # Note - If a setting says, "if blocking is enabled",
       # the setting can be `block` or `block_at_perimeter`.
```

```
 # 
      # mode: off
   \#==========================================================================
     # protect.rules.method-tampering
     # Use the following properties to configure
     # how the method tampering rule works.
    \# \
==========================================================================
     # method-tampering:
      # Set the mode of the rule. Value options are
      # `monitor`, `block`, `block_at_perimeter`, or `off`.
      # 
      # Note - If a setting says, "if blocking is enabled",
      # the setting can be `block` or `block_at_perimeter`.
      # 
      # mode: off
    # \
==========================================================================
     # protect.rules.reflected-xss
     # Use the following properties to configure how
     # the reflected cross-site scripting rule works.
   \#==========================================================================
     # reflected-xss:
      # Set the mode of the rule. Value options are
      # `monitor`, `block`, `block_at_perimeter`, or `off`.
 # 
      # Note - If a setting says, "if blocking is enabled",
     # the setting can be `block` or `block at perimeter`.
      # 
      # mode: off
    # \
==========================================================================
     # protect.rules.unsafe-file-upload
     # Use the following properties to configure
     # how the unsafe file upload rule works.
    \# \
==========================================================================
     # unsafe-file-upload:
      # Set the mode of the rule. Value options are
      # `monitor`, `block`, `block_at_perimeter`, or `off`.
      # 
      # Note - If a setting says, "if blocking is enabled",
      # the setting can be `block` or `block_at_perimeter`.
      # 
      # mode: off
    \#
```

```
==========================================================================
     # protect.rules.xxe
     # Use the following properties to configure
     # how the XML external entity works.
    \#==========================================================================
     # xxe:
       # Set the mode of the rule. Value options are
       # `monitor`, `block`, `block_at_perimeter`, or `off`.
 # 
       # Note - If a setting says, "if blocking is enabled",
       # the setting can be `block` or `block_at_perimeter`.
 # 
       # mode: off
   \#==========================================================================
     # protect.rules.untrusted-deserialization
     # Use the following properties to configure
     # how the untrusted deserialization rule works.
    \# \
==========================================================================
     # untrusted-deserialization:
       # Set the mode of the rule. Value options are
       # `monitor`, `block`, `block_at_perimeter`, or `off`.
       # 
       # Note - If a setting says, "if blocking is enabled",
       # the setting can be `block` or `block_at_perimeter`.
       # 
       # mode: off
# \
============================================================================
==
# application
# Use the properties in this section for
# the application(s) hosting this agent.
# \ \setminus============================================================================
=# application:
  # Override the reported application name.
 # 
  # Note - On Java systems where multiple, distinct applications may be
 # served by a single process, this configuration causes the agent to \setminusreport
   # all discovered applications as one application with the given name.
 # 
 # name: NEEDS TO BE SET
   # Add the name of the application group with which this
   # application should be associated in the Contrast UI.
```
 # group: NEEDS\_TO\_BE\_SET # Add the application code this application should use in the Contrast UI. # code: NEEDS\_TO\_BE\_SET # Override the reported application version. # version: NEEDS\_TO\_BE\_SET # Apply labels to an application. Labels must # be formatted as a comma-delimited list. # Example - `label1,label2,label3` # # tags: NEEDS\_TO\_BE\_SET # Define a set of `key=value` pairs (which conforms to RFC 2253) for # specifying user-defined metadata associated with the application. The # set must be formatted as a comma-delimited list of `key=value` pairs. # Example - `business-unit=accounting, office=Baltimore` # # metadata: NEEDS\_TO\_BE\_SET # Provide the ID of a session which already exists in the Contrast # UI. Vulnerabilities discovered by the agent are associated with # this session. If an invalid ID is supplied, the agent will be # disabled. This option and `application.session metadata` are # mutually exclusive; if both are set, the agent will be disabled. # session\_id: NEEDS\_TO\_BE\_SET # Provide metadata which is used to create a new session ID in the # Contrast UI. Vulnerabilities discovered by the agent are associated with # this new session. This value should be formatted as `key=value` pairs # (conforming to RFC 2253). Available key names for this configuration # are branchName, buildNumber, commitHash, committer, gitTag, repository, # testRun, and version. This option and `application.session id` are # mutually exclusive; if both are set the agent will be disabled. # session\_metadata: NEEDS\_TO\_BE\_SET # \ ============================================================================  $=$ # server # Use the settings in this section to set metadata for the server # hosting this agent. Contrast recognizes common, supported server # names, paths, types and environments. Doing this may require a new # server or license, and it may affect functionality of some features.  $\#$  \ ============================================================================ == # server: # Override the reported server name. # name: localhost # Override the reported server environment. Valid # values include `QA`, `PRODUCTION` and `DEVELOPMENT`.

```
 # environment: development
   # Apply a list of labels to the server. Labels
   # must be formatted as a comma-delimited list.
   # Example - `label1,label2,label3`
 # 
   # tags: NEEDS_TO_BE_SET
  # Override the reported server path. New after
   # .NET Framework v21.3.1 and .NET Core v1.8.0.
   # path: NEEDS_TO_BE_SET
# \setminus============================================================================
==
# Use the properties in this YAML file to configure a Contrast agent.
# Go to https://docs.contrastsecurity.com/en/order-of-precedence.html
# to determine the order of precedence for configuration values.
# \
============================================================================
==
# Use this setting if you want to temporarily disable a Contrast agent.
# Set to `true` to enable the agent; set to `false` to disable the agent.
# enable: true
# \
============================================================================
==
# api
# Use the properties in this section to connect the agent to the Contrast \
UI.
# \
============================================================================
=api:
   # ********************** REQUIRED **********************
  # Set the URL for the Contrast UI.
  url: https://app.contrastsecurity.com/Contrast
   # ********************** REQUIRED **********************
   # Set the API key needed to communicate with the Contrast UI.
   api_key: NEEDS_TO_BE_SET
   # ********************** REQUIRED **********************
   # Set the service key needed to communicate with the Contrast
   # UI. It is used to calculate the Authorization header.
   service_key: NEEDS_TO_BE_SET
   # ********************** REQUIRED **********************
   # Set the user name used to communicate with the Contrast
   # UI. It is used to calculate the Authorization header.
 user_name: NEEDS_TO_BE_SET
```

```
 # Set the version of the TLS protocol the agent uses to communicate with \
the
   # Contrast UI. The .NET agent default behavior is \
(SecurityProtocolType.Tls
  # | SecurityProtocolType.Tls11 | SecurityProtocolType.Tls12).
   # tls_versions: tls|tls11|tls12
  \# \
============================================================================
   # api.certificate
   # Use the following properties for communication
  # with the Contrast UI using certificates.
  \#============================================================================
   # certificate:
     # If set to `false`, the agent will ignore the
     # certificate configuration in this section.
     # enable: true
     # Determine the location from which the agent loads a client
     # certificate. Value options include `File` or `Store`.
     # certificate_location: NEEDS_TO_BE_SET
     # Set the absolute path to the client certificate's
     # .CER file for communication with Contrast UI. The
     # `certificate_location` property must be set to `File`.
     # cer_file: NEEDS_TO_BE_SET
     # Specify the name of certificate store to open. The
     # `certificate_location` property must be set to `Store`.
     # Value options include `AuthRoot`, `CertificateAuthority`,
     # `My`, `Root`, `TrustedPeople`, or `TrustedPublisher`.
     # store_name: NEEDS_TO_BE_SET
     # Specify the location of the certificate store. The
     # `certificate_location` property must be set to `Store`.
     # Value options include `CurrentUser` or `LocalMachine`.
    # store location: NEEDS TO BE SET
     # Specify the type of value the agent uses to find the certificate
     # in the collection of certificates from the certificate store.
     # The `certificate_location` property must be set to `Store`.
     # Value options include `FindByIssuerDistinguishedName`,
     # `FindByIssuerName`, `FindBySerialNumber`,
     # `FindBySubjectDistinguishedName`, `FindBySubjectKeyIdentifier`,
     # `FindBySubjectName`, or `FindByThumbprint`.
    # find type: NEEDS TO BE SET
     # Specify the value the agent uses in combination with
    # `find type` to find a certification in the certificate store.
     # 
     # Note - The agent will use the first certificate from
     # the certificate store that matches this search criteria.
```
 # # find\_value: NEEDS\_TO\_BE\_SET  $# \ \setminus$ ============================================================================ # api.proxy # Use the following properties for communication # with the Contrast UI over a proxy.  $\#$  \ ============================================================================ # proxy: # Set value to `true` for the agent to communicate # with the Contrast web interface over a proxy. Set # value to `false` if you don't want to use the proxy. # enable: NEEDS\_TO\_BE\_SET # Set the URL for your Proxy Server. The URL form is `scheme:// host:port`. # url: NEEDS\_TO\_BE\_SET # Set the proxy user. # user: NEEDS\_TO\_BE\_SET # Set the proxy password. # pass: NEEDS\_TO\_BE\_SET # Set the proxy authentication type. Value # options are `NTLM`, `Digest`, and `Basic`. # auth\_type: NEEDS\_TO\_BE\_SET  $# \setminus$ ============================================================================  $=$ # agent # Use the properties in this section to control the way and frequency # with which the agent communicates to logs and the Contrast UI.  $# \setminus$ ============================================================================  $=$ # agent:  $\#$ ============================================================================ # agent.logger # Define the following properties to set logging values. # If the following properties are not defined, the # agent uses the logging values from the Contrast UI.  $# \setminus$ ============================================================================ # logger: # Set the the log output level. Valid options are # `ERROR`, `WARN`, `INFO`, `DEBUG`, and `TRACE`. # level: INFO

```
 # Set to `true` to redirect all logs to
    # `stdout` instead of the file system.
    # stdout: false
    # Set the roll size for log files in megabytes. The agent will
     # attempt to prevent the log file from being larger than this size.
    # roll_size: 100
     # Set the number of backup files to keep. Set to `0` to disable.
     # backups: 10
 \#============================================================================
   # agent.security_logger
  # Define the following properties to set security
  # logging values. If not defined, the agent uses the
  # security logging (CEF) values from the Contrast UI.
  \#============================================================================
  # security logger:
     # Set the log level for security logging. Valid options
     # are `ERROR`, `WARN`, `INFO`, `DEBUG`, and `TRACE`.
     # level: ERROR
   \#==========================================================================
     # agent.security_logger.syslog
     # Define the following properties to set Syslog values. If the \
properties
    # are not defined, the agent uses the Syslog values from the Contrast \
UI.
   \#==========================================================================
    # syslog:
       # Set to `true` to enable Syslog logging.
       # enable: NEEDS_TO_BE_SET
       # Set the IP address of the Syslog server
       # to which the agent should send messages.
       # ip: NEEDS_TO_BE_SET
       # Set the port of the Syslog server to
       # which the agent should send messages.
       # port: NEEDS_TO_BE_SET
       # Set the facility code of the messages the agent sends to Syslog.
       # facility: 19
       # Set the log level of Exploited attacks. Value options are `ALERT`,
       # `CRITICAL`, `ERROR`, `WARNING`, `NOTICE`, `INFO`, and `DEBUG`.
      # severity exploited: ALERT
```
 # Set the log level of Blocked attacks. Value options are `ALERT`, # `CRITICAL`, `ERROR`, `WARNING`, `NOTICE`, `INFO`, and `DEBUG`. # severity\_blocked: NOTICE # Set the log level of Blocked At Perimeter # attacks. Value options are `ALERT`, `CRITICAL`, # `ERROR`, `WARNING`, `NOTICE`, `INFO`, and `DEBUG`. # severity blocked perimeter: NOTICE # Set the log level of Probed attacks. Value options are `ALERT`, # `CRITICAL`, `ERROR`, `WARNING`, `NOTICE`, `INFO`, and `DEBUG`. # severity\_probed: WARNING # Set the log level of Suspicious attacks. Value options are `ALERT`, # `CRITICAL`, `ERROR`, `WARNING`, `NOTICE`, `INFO`, and `DEBUG`. # severity\_suspicious: WARNING # Set the connection type used for Syslog messages. # Value options are `UNENCRYPTED` and `ENCRYPTED`. # connection\_type: UNENCRYPTED  $# \ \setminus$ ============================================================================ # agent.dotnet # The following properties apply to any .NET agent-wide configurations.  $\#$ ============================================================================ # dotnet: # Set a list of application pool names that the agent does not # instrument or analyze. Names must be formatted as a comma-separated # list. New after .NET Framework 19.1.3 and .NET Core 4.0.2. # app\_pool\_denylist: NEEDS\_TO\_BE\_SET # Set a list of application pool names that the agent instruments or # analyzes. If set, other application pools are ignored. Allowlist takes # precedence over denylist. Names must be formatted as a comma-separated # list. New after .NET Framework 19.1.3 and .NET Core 4.0.2. # app\_pool\_allowlist: NEEDS\_TO\_BE\_SET # Set a list of application names that the agent does not # analyze. (The applications are still instrumented). # Names must be formatted as a comma-separated list. # New after .NET Framework 19.1.3 and .NET Core 1.0.0. # application\_denylist: NEEDS\_TO\_BE\_SET # Set a list of application names that the agent analyzes. # If set, other applications are not analyzed, but are # still instrumented. Allowlist takes precedence over # denylist. Names must be formatted as a comma-separated # list. New after .NET Framework 19.1.3 and .NET Core 1.0.0. # application allowlist: NEEDS TO BE SET # Enable a profiler chaining feature to allow Contrast to # work alongside other tools that use the CLR Profiling

 # API. Defaults to `true`. New after .NET Framework 19.1.3 # (Installed Only) and .NET Core 1.9.3 (Installed Only). # enable\_chaining: true # Indicate that the agent should produce a report that # summarizes application hosting on the server (e.g., # CLR versions, bitness or pipeline modes). Defaults to # `true`. New after .NET Framework 19.1.3 (Installed Only). # enable\_dvnr: true # Indicate that the agent should allow CLR optimizations # of JIT-compiled methods. Defaults to `true`. New # after .NET Framework 19.1.3 and .NET Core 1.0.0. # enable\_instrumentation\_optimizations: true # Indicate that the agent should allow the CLR to inline # methods that are not instrumented by Contrast. Defaults to # `true`. New after .NET Framework 19.1.3 and .NET Core 1.0.0. # enable\_jit\_inlining: true # Indicate that the agent should allow the CLR to perform # transparency checks under full trust. Defaults to `false`. # New after .NET Framework 19.1.3 and .NET Core 1.0.0. # enable\_transparency\_checks: false # Responses for request paths (e.g., HttpRequest.Path) # that match this regex are not analyzed. Defaults to # `WebResource.axd`. New after .NET Framework 19.1.3. # web\_module\_allowlist: WebResource.axd # Set to display ASCII art to std::out on agent startup. Defaults # to `true`. New after .NET Framework 20.6.3 and .NET Core 1.0.0. # enable\_cat: true # Sets the maximum amount of time a Protect regular expression # is allowed to run before being cancelled. Set to -1 to never # cancel regular expression execution. Defaults to `20\_000`. # New after .NET Framework 20.4.3 and .NET Core 1.5.0. # protect\_searchers\_single\_pattern\_deadline\_ms: 20\_000 # Sets the maximum amount of time a 'Probe Analysis' Protect # regular expression is allowed to run before being cancelled. Set # to -1 to never cancel regular expression execution. Defaults to # `5\_000`. New after .NET Framework 20.7.3 and .NET Core 1.5.11. # protect\_searchers\_probe\_analysis\_single\_pattern\_deadline\_ms: 5\_000 # Sets the maximum amount of time a Protect rule is # allowed to run before being cancelled. Set to -1 to never # cancel Protect rule execution. Defaults to `60\_000`. # New after .NET Framework 20.4.3 and .NET Core 1.5.0. # protect\_searchers\_total\_rule\_deadline\_ms: 60\_000 # Sets the maximum amount of time a 'Probe Analysis' Protect # rule is allowed to run before being cancelled. Set to -1 to # never cancel Protect rule execution. Defaults to `10\_000`.

 # New after .NET Framework 20.7.3 and .NET Core 1.5.11. # protect\_searchers\_probe\_analysis\_total\_rule\_deadline\_ms: 10\_000 # Sets the maximum duration of time agent log files should be kept # since last write before being deleted by the agent. Defaults to # `604\_800\_000`. New after .NET Framework 20.6.1 and .NET Core 1.5.5. # log\_cleanup\_maximum\_age\_ms: 604\_800\_000 # Suppresses gathering process-level metrics (process level metrics are # gathered by default), used to identify performance problems. Metric # counters may further decrease the stability of already unstable # systems and can be disabled (set to true) if issues occur. Defaults # to `false`. New after .NET Framework 20.6.6 and .NET Core 1.5.10. # suppress\_metric\_counters: false # Enable file based application watching. Set to false if # file watching is causing locking issues. Defaults to `true`. # New after .NET Framework 20.7.3 and .NET Core 1.5.11. # enable\_file\_based\_app\_watching: true # Enables HttpClient isolation using AppDomain remoting. This can be \ used # to workaround .NET TLS version limitations at the cost of performance # and stability. Enabled by default on applications targeting .NET # Framework < 4.7.0, else disabled. New after .NET Framework 21.5.1. # enable\_http\_client\_app\_domain\_isolation: false # Enables LINQ optimizations to improve performance # at the cost of possible false negatives. Defaults # to `true`. New after .NET Framework 50.0.1. # enable\_linq\_optimizations: true  $# \ \setminus$ ========================================================================== # agent.dotnet.file\_analysis\_time\_ms # Controls the interval in milliseconds to perform file # analysis for supported rules. Setting a value > 0 will # result in the job running at that interval and not just when # the application loads. If set to `-1`, the job just runs # once. Defaults to `-1`. New after .NET Framework 50.0.15.  $\#$ ========================================================================== # file analysis time ms:  $\{\}$  $\#$  \ ============================================================================ == # inventory # Use the properties in this section to override the inventory features. # \ ============================================================================ == # inventory: # Set to `false` to disable inventory features in the agent.

**C** Contrast

```
 # enable: true
   # Apply a list of labels to libraries. Labels
   # must be formatted as a comma-delimited list.
   # Example - `label1, label2, label3`
 # 
   # tags: NEEDS_TO_BE_SET
  # Specifies the cloud provider from which the agent should gather metadata
   # (such as resource identifiers). Options are `AWS`, `Azure`, or `GCP`.
 # 
  # gather metadata via: NEEDS TO BE SET
# \
============================================================================
=# assess
# Use the properties in this section to control Assess.
\# \
============================================================================
==
# assess:
  # Include this property to determine if the Assess
  # feature should be enabled. If this property is not
  # present, the decision is delegated to the Contrast UI.
  # enable: false
   # Control the values captured by Assess vulnerability events. `Full`
   # captures most values by calling ToString on objects, which can
  # provide more info but causes increased memory usage. `Minimal`
   # has better performance as it only captures String type objects
  # as strings and uses type name for other object type values.
  # event detail: minimal
   # Apply a list of labels to vulnerabilities and preflight
   # messages. Labels must be formatted as a comma-delimited list.
   # Example - `label1, label2, label3`
 # 
   # tags: NEEDS_TO_BE_SET
   # Value options are `ALL`, `SOME`, or `NONE`.
   # stacktraces: ALL
 \#============================================================================
   # assess.sampling
  # Use the following properties to control sampling in the agent.
 # \ \setminus============================================================================
   # sampling:
     # Set to `true` to enable sampling.
     # enable: false
```
```
 # This property indicates the number of requests
     # to analyze in each window before sampling begins.
     # baseline: 5
     # This property indicates that every *nth*
     # request after the baseline is analyzed.
     # request_frequency: 10
     # This property indicates the duration for which a sample set is valid.
     # window_ms: 180_000
  # \ \setminus============================================================================
   # assess.rules
  # Use the following properties to control simple rule configurations.
 \#============================================================================
   # rules:
     # Define a list of Assess rules to disable in the agent.
     # The rules must be formatted as a comma-delimited list.
 # 
     # Example - Set `reflected-xss,sql-injection` to disable
     # the reflected-xss rule and the sql-injection rule.
 # 
     # disabled_rules: NEEDS_TO_BE_SET
\#============================================================================
=# protect
# Use the properties in this section to override Protect features.
# \
============================================================================
==
# protect:
  # Use the properties in this section to determine if the
  # Protect feature should be enabled. If this property is not
  # present, the decision is delegated to the Contrast UI.
   # enable: false
 # \ \setminus============================================================================
   # protect.rules
   # Use the following properties to set simple rule configurations.
 \#============================================================================
   # rules:
     # Define a list of Protect rules to disable in the agent.
     # The rules must be formatted as a comma-delimited list.
     # disabled_rules: NEEDS_TO_BE_SET
     # \
```

```
==========================================================================
    # protect.rules.bot-blocker
    # Use the following selection to configure if the
    # agent blocks bots. Set to `true` to enable blocking.
   \#==========================================================================
    # bot-blocker:
      # Set to `true` for the agent to block known bots.
       # enable: false
   # \setminus==========================================================================
    # protect.rules.sql-injection
    # Use the following settings to configure the sql-injection rule.
   \#==========================================================================
    # sql-injection:
       # Set the mode of the rule. Value options are
      # `monitor`, `block`, `block_at_perimeter`, or off.
      # 
      # Note - If a setting says, "if blocking is enabled",
      # the setting can be `block` or `block_at_perimeter`.
 # 
      # mode: off
   \#==========================================================================
    # protect.rules.sql-injection-semantic-chaining
    # Use the following properties to configure how the
    # sql injection semantic analysis chaining rule works.
   # \ \setminus==========================================================================
    # sql-injection-semantic-chaining:
      # Set the mode of the rule. Value options
      # are `monitor`, `block` or `off`.
      # mode: off
   # \ \setminus==========================================================================
    # protect.rules.sql-injection-semantic-dangerous-functions
    # Use the following properties to configure how the sql
    # injection semantic analysis dangerous functions rule works.
   \#==========================================================================
    # sql-injection-semantic-dangerous-functions:
       # Set the mode of the rule. Value options
      # are `monitor`, `block` or `off`.
      # mode: off
   # \ \setminus==========================================================================
```

```
 # protect.rules.sql-injection-semantic-suspicious-unions
    # Use the following properties to configure how the sql
   # injection semantic analysis suspicious unions rule works.
   # \ \setminus==========================================================================
    # sql-injection-semantic-suspicious-unions:
      # Set the mode of the rule. Value options
      # are `monitor`, `block` or `off`.
      # mode: off
   \#==========================================================================
    # protect.rules.sql-injection-semantic-tautologies
    # Use the following properties to configure how the sql
   # injection semantic analysis tautologies rule works.
   # \ \setminus==========================================================================
    # sql-injection-semantic-tautologies:
      # Set the mode of the rule. Value options
      # are `monitor`, `block` or `off`.
       # mode: off
   \#==========================================================================
    # protect.rules.cmd-injection
    # Use the following properties to configure
    # how the command injection rule works.
   \#==========================================================================
    # cmd-injection:
       # Set the mode of the rule. Value options are
      # `monitor`, `block`, `block_at_perimeter`, or `off`.
 # 
      # Note - If a setting says, "if blocking is enabled",
      # the setting can be `block` or `block_at_perimeter`.
      # 
      # mode: off
      # Tell the agent to detect when commands come directly
       # from input. The agent blocks if blocking is enabled.
      # detect_phased_commands: true
   # \ \setminus==========================================================================
    # protect.rules.cmd-injection-semantic-chained-commands
    # Use the following properties to configure how the
    # 'command injection - chained commands' rule works
   # \ \setminus==========================================================================
    # cmd-injection-semantic-chained-commands:
       # Set the mode of the rule. Value options
```

```
 # are `monitor`, `block`, or `off`.
       # mode: off
   # \ \setminus==========================================================================
     # protect.rules.cmd-injection-semantic-dangerous-paths
     # Use the following properties to configure how the
     # 'command injection - dangerous paths' rule works
    \# \
==========================================================================
     # cmd-injection-semantic-dangerous-paths:
       # Set the mode of the rule. Value options
       # are `monitor`, `block`, or `off`.
       # mode: off
   # \ \setminus==========================================================================
     # protect.rules.cmd-injection-command-backdoors
     # Use the following properties to configure how the
     # 'command injection - command backdoors' rule works
   \#==========================================================================
     # cmd-injection-command-backdoors:
       # Set the mode of the rule. Value options
       # are `monitor`, `block`, or `off`.
       # mode: off
   \#==========================================================================
     # protect.rules.path-traversal-semantic-file-security-bypass
     # Use the following properties to configure how the
     # 'path traversal - file security bypass' rule works
   # \ \setminus==========================================================================
     # path-traversal-semantic-file-security-bypass:
       # Set the mode of the rule. Value options
       # are `monitor`, `block`, or `off`.
       # mode: off
   # \ \setminus==========================================================================
     # protect.rules.path-traversal
     # Use the following properties to configure
     # how the path traversal rule works.
    \#==========================================================================
     # path-traversal:
       # Set the mode of the rule. Value options are
       # `monitor`, `block`, `block_at_perimeter`, or `off`.
       # 
       # Note - If a setting says, "if blocking is enabled",
```

```
 # the setting can be `block` or `block_at_perimeter`.
      # 
      # mode: off
   \#==========================================================================
    # protect.rules.method-tampering
    # Use the following properties to configure
    # how the method tampering rule works.
   \#==========================================================================
    # method-tampering:
       # Set the mode of the rule. Value options are
      # `monitor`, `block`, `block_at_perimeter`, or `off`.
 # 
      # Note - If a setting says, "if blocking is enabled",
      # the setting can be `block` or `block_at_perimeter`.
      # 
      # mode: off
   # \setminus==========================================================================
    # protect.rules.reflected-xss
    # Use the following properties to configure how
    # the reflected cross-site scripting rule works.
   \#==========================================================================
    # reflected-xss:
      # Set the mode of the rule. Value options are
      # `monitor`, `block`, `block_at_perimeter`, or `off`.
      # 
      # Note - If a setting says, "if blocking is enabled",
      # the setting can be `block` or `block_at_perimeter`.
       # 
      # mode: off
   # \setminus==========================================================================
    # protect.rules.unsafe-file-upload
    # Use the following properties to configure
    # how the unsafe file upload rule works.
   # \ \setminus==========================================================================
    # unsafe-file-upload:
      # Set the mode of the rule. Value options are
     # `monitor`, `block`, `block at perimeter`, or `off`.
 # 
      # Note - If a setting says, "if blocking is enabled",
     # the setting can be `block` or `block at perimeter`.
      # 
       # mode: off
```
 $\#$ ========================================================================== # protect.rules.xxe # Use the following properties to configure # how the XML external entity works.  $\#$ ========================================================================== # xxe: # Set the mode of the rule. Value options are # `monitor`, `block`, `block\_at\_perimeter`, or `off`. # # Note - If a setting says, "if blocking is enabled", # the setting can be `block` or `block\_at\_perimeter`. # # mode: off # \ ========================================================================== # protect.rules.untrusted-deserialization # Use the following properties to configure # how the untrusted deserialization rule works.  $\#$  \ ========================================================================== # untrusted-deserialization: # Set the mode of the rule. Value options are # `monitor`, `block`, `block\_at\_perimeter`, or `off`. # # Note - If a setting says, "if blocking is enabled", # the setting can be `block` or `block\_at\_perimeter`. # # mode: off # \ ============================================================================ == # application # Use the properties in this section for # the application(s) hosting this agent.  $\#$  \ ============================================================================  $=$ # application: # Override the reported application name. # # Note - On Java systems where multiple, distinct applications may be # served by a single process, this configuration causes the agent to  $\setminus$ report # all discovered applications as one application with the given name. # # name: NEEDS\_TO\_BE\_SET # Add the name of the application group with which this

 # application should be associated in the Contrast UI. # group: NEEDS\_TO\_BE\_SET # Add the application code this application should use in the Contrast UI. # code: NEEDS TO BE SET # Override the reported application version. # version: NEEDS TO BE SET # Apply labels to an application. Labels must # be formatted as a comma-delimited list. # Example - `label1,label2,label3` # # tags: NEEDS\_TO\_BE\_SET # Define a set of `key=value` pairs (which conforms to RFC 2253) for # specifying user-defined metadata associated with the application. The # set must be formatted as a comma-delimited list of `key=value` pairs. # Example - `business-unit=accounting, office=Baltimore` # # metadata: NEEDS TO BE SET # Provide the ID of a session which already exists in the Contrast # UI. Vulnerabilities discovered by the agent are associated with # this session. If an invalid ID is supplied, the agent will be # disabled. This option and `application.session\_metadata` are # mutually exclusive; if both are set, the agent will be disabled. # session id: NEEDS TO BE SET # Provide metadata which is used to create a new session ID in the # Contrast UI. Vulnerabilities discovered by the agent are associated with # this new session. This value should be formatted as `key=value` pairs # (conforming to RFC 2253). Available key names for this configuration # are branchName, buildNumber, commitHash, committer, gitTag, repository, # testRun, and version. This option and `application.session\_id` are # mutually exclusive; if both are set the agent will be disabled. # session\_metadata: NEEDS\_TO\_BE\_SET  $# \ \setminus$ ============================================================================  $=$ # server # Use the settings in this section to set metadata for the server # hosting this agent. Contrast recognizes common, supported server # names, paths, types and environments. Doing this may require a new # server or license, and it may affect functionality of some features.  $# \ \setminus$ ============================================================================  $=$ # server: # Override the reported server name. # name: localhost # Override the reported server environment. Valid

```
 # values include `QA`, `PRODUCTION` and `DEVELOPMENT`.
  # environment: development
  # Apply a list of labels to the server. Labels
  # must be formatted as a comma-delimited list.
  # Example - `label1,label2,label3`
 # 
  # tags: NEEDS_TO_BE_SET
  # Override the reported server path. New after
  # .NET Framework v21.3.1 and .NET Core v1.8.0.
 # path: NEEDS TO BE SET
```
# 証明書の例外について

証明書の例外が発生していて、無視しても問題ないと思われる場合は、YAML 設定ファイルに次の設定 を追加します。

```
api:
   certificate:
     ignore_cert_errors: true
```
[サポートポータルの記事](https://support.contrastsecurity.com/hc/ja/articles/360025270571--NET-Agent-fails-to-connect-to-Contrast-UI)にて、証明書の問題に対処するための詳細を参照できます。

#### **IIS Express** で**.NET Framework** エージェントを使用 する

.NET エージェントは、IIS Express でホストされる ASP.NET アプリケーションを解析できますが、IIS Express でエージェントの組み込みを有効にするには、作業が少々必要です。IIS Express がサーバにイ ンストールされている場合は、Contrast トレイに IIS Express のタブが表示されます。

[Contrast](#page-193-0) トレイ (194[ページ](#page-193-0))には、IIS Express ホストのアプリケーションでエージェントの組み込みを 有効にするための **Set Environment Variables**(環境変数を設定)ボタンが最初に表示されます。このボ タンを選択すると、現在のユーザの環境変数が設定され、新しい IIS Express プロセスによって.NET エ ージェントのプロファイラがロードされ、エージェントの組み込みと解析が行われるようになります。

環境変数を設定すると、トレイに **Remove Environment Variables**(環境変数を削除)ボタンが表示され ます。このボタンを使用すると IIS Express ホストのアプリケーションで Contrast の解析を無効にでき ます。

IIS Express で実行中のアプリケーションでエージェントが組み込まれたものがあれば、観測された URL(querystring なし)の件数とともに IIS Express タブに表示されます。

注記

IIS Express のプロセスインスタンスは、通常、Visual Studio やコマンド画面などの他 のプログラムから起動されます。上記のユーザ環境変数を設定した後は、これらのプロ グラムを再起動してください。ユーザ環境変数を設定する前に実行されていたプログ ラム(Visual Studio など)は、環境変数なしで IIS Express を起動していることになりま すので、その IIS Express でホストされるアプリケーションにはエージェントが組み込 まれず解析されません。

また、ユーザ環境変数を設定すると、そのユーザが起動する全ての.NET アプリケーシ ョンで Contrast プロファイラがロードされることになります。Contrast プロファイラ は、IIS 以外および IIS Express 以外のプロセスから安全にデタッチされます。 Windows では、プロファイラ DLL のデタッチが Windows イベントログでエラーメッ セージとして処理されますが、このエラーは無視して構いません。

# **Azure** のアプリケーションで**.NET Framework** エージェントを使用 する

Contrast .NET Framework エージェントを使用して、Azure Virtual Machines (VM)、Azure Cloud Services、Azure Mobile Services、Azure App Service (旧 Azure Web Sites)で実行される ASP.NET アプ リケーションを解析できます。

Azure Virtual Machines で.NET Framework エージェントをイントールするには:

- 1. 通常どおり Azure VM または Azure Cloud Services をセットアップし、検査対象の ASP.NET アプ リケーションをデプロイします。
- 2. Contrast Web インターフェイスにログインして、.NET Framework エージェントの ZIP ファイルを ダウンロードします。
- 3. [Azure VM](https://docs.microsoft.com/en-us/azure/virtual-machines/windows/connect-logon?toc=%2Fazure%2Fvirtual-machines%2Fwindows%2Fclassic%2Ftoc.json) または [Azure Cloud Services](https://docs.microsoft.com/en-us/azure/cloud-services/cloud-services-role-enable-remote-desktop-new-portal) インスタンスにリモートデスクトップ接続します。
- 4. .NET Framework エージェントの ZIP ファイルを、Azure VM または Azure Cloud Services インス タンスにコピーし、アーカイブを解凍します。
- 5. .NET Framework エージェントのインストーラ(*ContrastSetup.exe*)を実行します。
- 6. アプリケーションを疎通すると、Contrast で解析が行われます。

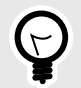

# ヒント

Azure App Service(旧 Azure Web Apps)でインストールを行う場合は、[NuGet](#page-149-0) (150[ページ](#page-149-0))か [Azure Portal](#page-145-0) の拡張機能 (146[ページ](#page-145-0))を使用します。

# **Azure Service Fabric** で**.NET Framework** または**.NET Core** エージェントを使用 する

コンテナイメージを使用する場合は[、コンテナにインストール](#page-146-0) (147[ページ](#page-146-0))する手順に従ってください。 そうでない場合は、Azure Service Fabric サービスに Contrast .NET Framework または.NET Core エー ジェントを追加します。

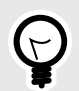

# ヒント

スタンドアロンの実行サービスの場合、ServiceManifest.xml ファイルは最上位の Azure Service Fabric プロジェクト(例、sfproj ファイル)にあります。

- 1. 適切な NuGet パッケージをサービスのメインプロジェクトにインストールします。
	- **.NET Framework** の場合: Contrast.NET.Azure.AppService をインストールします。 contrastsecurity フォルダにあるすべてのファイルは、 プロパティが に設定されている必要 があります。
	- **.NET Core** の場合: Contrast.SensorsNetCore をインストールします。contrast フォル ダにあるすべてのファイルは、 プロパティが に設定されている必要があります。
- 2. ServiceManifest.xml の ServiceManifest/CodePackage/EntryPoint/ExeHost/ WorkingDirectory を CodePackage に設定します。

```
<CodePackage Name="Code" Version="1.0.0">
           <EntryPoint>
           <ExeHost>
             <Program>DemoNetFxStatelessService.exe</Program>
             <WorkingFolder>CodePackage</WorkingFolder>
```
- 3. ServiceManifest.xml で環境変数を定義して、プロファイラを指定します。
	- **.NET Framework** の場合:

```
<CodePackage>
           <EnvironmentVariables>
             <EnvironmentVariable Name="COR_ENABLE_PROFILING" \
Value="1"/>
             <EnvironmentVariable Name="COR_PROFILER" \
Value="{EFEB8EE0-6D39-4347-A5FE-4D0C88BC5BC1}"/>
             <EnvironmentVariable Name="COR_PROFILER_PATH_32" \
Value=".\contrastsecurity\runtimes\win-
x86\native\ContrastProfiler.dll" />
             <EnvironmentVariable Name="COR_PROFILER_PATH_64" \
Value=".\contrastsecurity\runtimes\win-
x64\native\ContrastProfiler.dll" />
             <EnvironmentVariable Name="CONTRAST_CONFIG_PATH" \
Value="contrast_security.yaml"/>
```
• **.NET Core** の場合:

```
<CodePackage>
           <EnvironmentVariables>
             <EnvironmentVariable Name="CORECLR_ENABLE_PROFILING" \
Value="1"/>
             <EnvironmentVariable Name="CORECLR_PROFILER" \
Value="{8B2CE134-0948-48CA-A4B2-80DDAD9F5791}"/>
             <EnvironmentVariable Name="CORECLR_PROFILER_PATH_32" \
Value="contrast\runtimes\win-x86\native\ContrastProfiler.dll"/>
             <EnvironmentVariable Name="CORECLR_PROFILER_PATH_64" \
Value="contrast\runtimes\win-x64\native\ContrastProfiler.dll"/>
             <EnvironmentVariable Name="CONTRAST_CONFIG_PATH" \
Value="contrast_security.yaml"/>
```
- 4. 次のいずれかで、エージェントを設定します。
	- **YAML** 設定ファイル:このファイルをサービスのメインプロジェクトに追加します。ファイルの プロパティが、 に設定されていることを確認してください。 以下のように、ファイルの場所を指 定する環境変数を ServiceManifest.xml に追加します。

```
<CodePackage>
               <EnvironmentVariables>
                 <EnvironmentVariable Name="CONTRAST_CONFIG_PATH" \
Value="contrast_security.yaml"/>
```
• 環境変数: 以下のように、環境変数を ServiceManifest.xml に追加します。

```
<CodePackage>
           <EnvironmentVariables>
             <EnvironmentVariable Name="CONTRAST__API__URL" \
Value="https://teamserver-staging.contsec.com"/>
             <EnvironmentVariable Name="CONTRAST__API__API_KEY" \
Value="aBcD0123"/>
             <EnvironmentVariable Name="CONTRAST__API__SERVICE_KEY" \
Value="ABCD0123"/>
             <EnvironmentVariable Name="CONTRAST__API__USER_NAME" \
Value="agent_123@Team"/>
```
5. 通常どおり、Azure Service Fabric アプリケーションをデプロイします。

# **.NET Framework** エージェントのプロファイラチェーン

プロファイラチェーンを使用すると、パフォーマンスツールや APM ツールなどの、.NET プロファイラ エージェントと併せて.NET Framework エージェントを実行することができます。

Contrast .NET Framework エージェントは、以下のプロファイリングツールとの互換性をテストおよび 実証済みです。

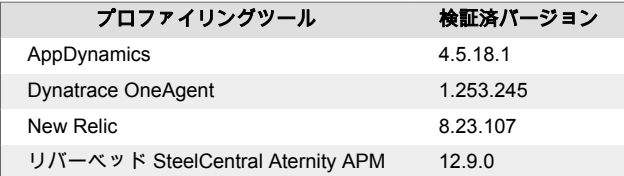

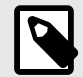

# 注記

その他のプロファイリングツールでも、CLR のプロファイル API の規則に準拠してお り、プロファイリング環境に関する前提条件がない場合は、エージェントはそのツール と互換性がある可能性があります。

プロファイラチェーンは、デフォルトでは有効になっています。プロファイラチェーンを無効にするに は、agent.dotnet.enable\_chaining オプションを false にするよう、[.NET Framework](#page-154-0) エージェ [ントを設定](#page-154-0) (155[ページ](#page-154-0))します。例えば、次のように YAML 設定を使用して指定できます。

agent: dotnet: enable\_chaining: false

設定が完了したら、エージェントを再起動する必要があります。再起動すると、Contrast .NET Framework エージェントは、IIS に登録されている他のプロファイリングツールの存在を自動的に検出 し、Contrast .NET Framework エージェントとサードパーティの両方のプロファイラをロードするよう 環境を構成します。

<span id="page-191-0"></span>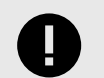

プロファイラチェーンの使用方法に応じて、以下の各手順に従ってください。

• **IIS**:

重要

サードパーティのエージェントをインストールしてから、Contrast .NET Framework エージェントをインストールしてください。

(サードパーティのエージェントの前に Contrast .NET Framework エージェントをイ ンストールした場合は、**Windows** サービスで Contrast.NET Main Service を再起動 する必要があります。)

• **IIS** 以外:

以下のようなアプリケーションでプロファイラチェーンを使用している場合、 agent.dotnet.enable\_chaining オプションは機能しません。

- IIS 以外でホストされているアプリケーション
- (インストールされたエージェントではなく)サードパーティエージェントの Nuget パッケージを使用するアプリケーション

上記に該当する場合は、プロファイリングツールの CLR 環境変数を CONTRAST\_CCC\_COR バージョンに置き換えてください。以下の環境変数名はい

ずれも置き換える必要があります。

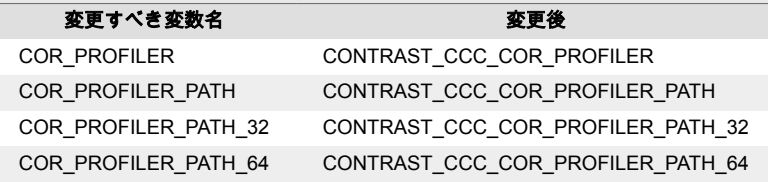

次に、ご利用の環境とアプリケーションに合わせて、通常のセットアップ手順を行っ てください。

#### • **Azure App Service** の **Application Insights**:

バージョン 20.9.3 より、Contrast .NET Framework Site Extension は、Application Insights との互換性をサポートするようになりました(CLR Instrumentation Engine (CIE)を使用)。

Contrast.NET Framework Site Extension で、Application Insights を使用するために 追加の操作は必要ありません。.NET Framework エージェントのプロファイラは、 (Application Insights が有効になっているなどの理由で)Azure AppService インスタ ンスでプロファイリングツールとして登録されている場合、CIE によってロードされ ます。

# **.NET** エージェントエクスプローラ

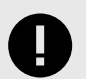

### 重要

.NET Core エージェント 4.0.0 および.NET Framework エージェント 51.0.0 より、 Contrast トレイアプリケーションを.NET エージェントエクスプローラに置き換えま した。

.NET エージェントエクスプローラは、.NET Core エージェントおよび.NET Framework エージェントの 稼働状況に関する概要情報を表示するアプリケーションです。このアプリケーションを使用すると、エ

ージェントが想定通りに動作しているかを確認できます。特にエージェントを最初にインストールし た後にご利用ください。

エージェントをインストールすると、このアプリケーションもインストールされます。両方の種類のエ ージェントをインストールした場合は、エージェントエクスプローラのインスタンスは 1 つだけインス トールされます。

# エージェントエクスプローラへのアクセス

.NET Core エージェントか.NET Framework エージェントをインストールした後、エージェントエクス プローラのアイコン(図)がトレイに表示されます。アイコンを右クリックすると、アプリケーションが 開きます。

# エージェントエクスプローラでの情報

エージェントエクスプローラには、以下の情報が表示されます。

• **Summary(**サマリー**)**

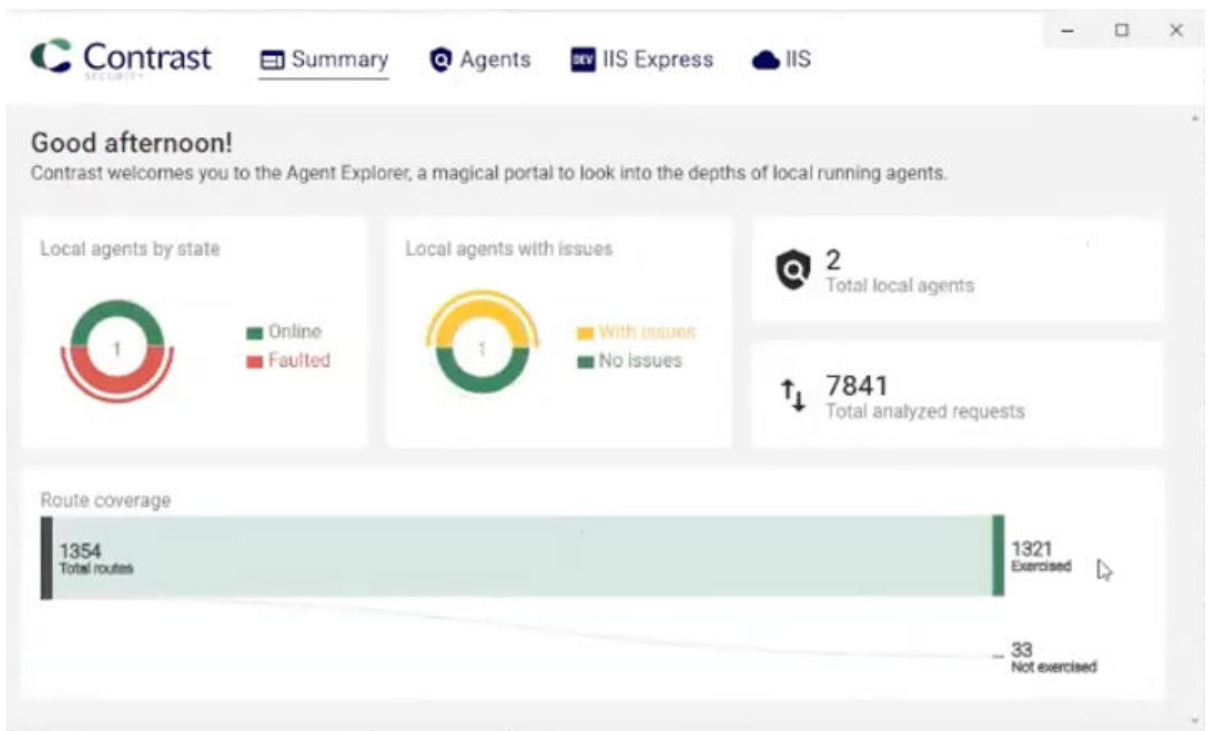

このダッシュボードには、エージェントのステージ、問題のあるエージェントの有無、ルートカバレ ッジなど、エージェントに関する概要レベルの情報が表示されます。 • **Agents(**エージェント**)**

<span id="page-193-0"></span>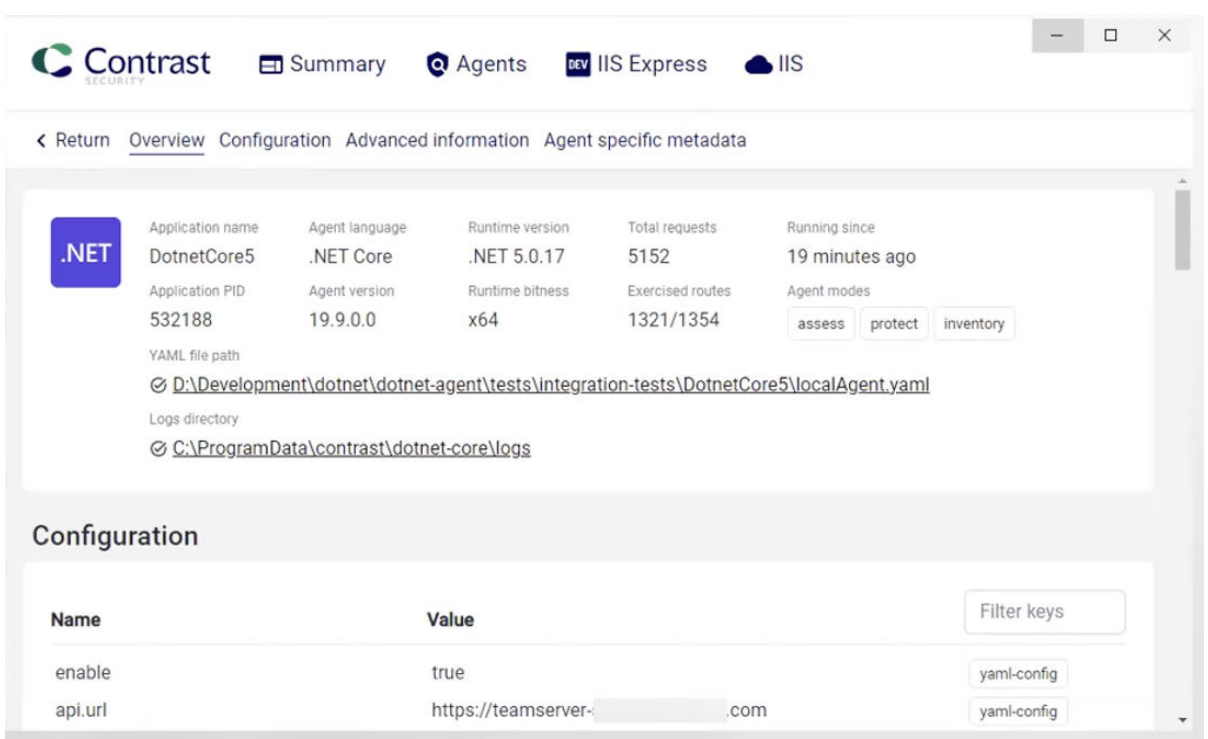

このタブには、.NET Core エージェントおよび.NET Framework エージェントの稼働状況に関する情 報が表示されます。Configuration(設定)セクションには、特定の問題が発生していることをエージェ ントエクスプローラが検知した場合に、メッセージが表示されます。

Overview(概要)セクションにあるリンクから、エージェントの設定ファイル(YAML ファイル)に直接ア クセスすることができます。下にスクロールすると、エージェントの設定内容、詳細情報、セッショ ンメタデータの情報などが表示されます。

#### • **IIS Express**

このタブには、IIS Express で実行されている Web アプリケーションの情報が表示されます。 • **IIS**

このタブには、IIS サーバで実行されている Web アプリケーションの情報が表示されます。

#### **.NET Framework Contrast** トレイ

Contrast トレイをサポートするエージェントの最後のバージョンは、50.0.0 です。それより後のエージ ェントのバージョンでは、Contrast [エージェントエクスプローラ](#page-191-0) (192[ページ](#page-191-0))を使用します。

.NET Framework Contrast トレイは、Windows システムトレイアプリケーション(*ContrastTray.exe*)で、 エージェントの状態に関する情報を概要レベルで表示します。

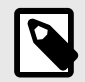

#### 注記

Contrast を使用してアプリケーションを解析するために、.NET Framework Contrast ト レイを実行する必要はありません。Contrast トレイは、エージェントのステータス情 報を提供するためだけのものです。特に最初にエージェントをインストールした時な どに、エージェントが正しく動作しているかを確認できます。

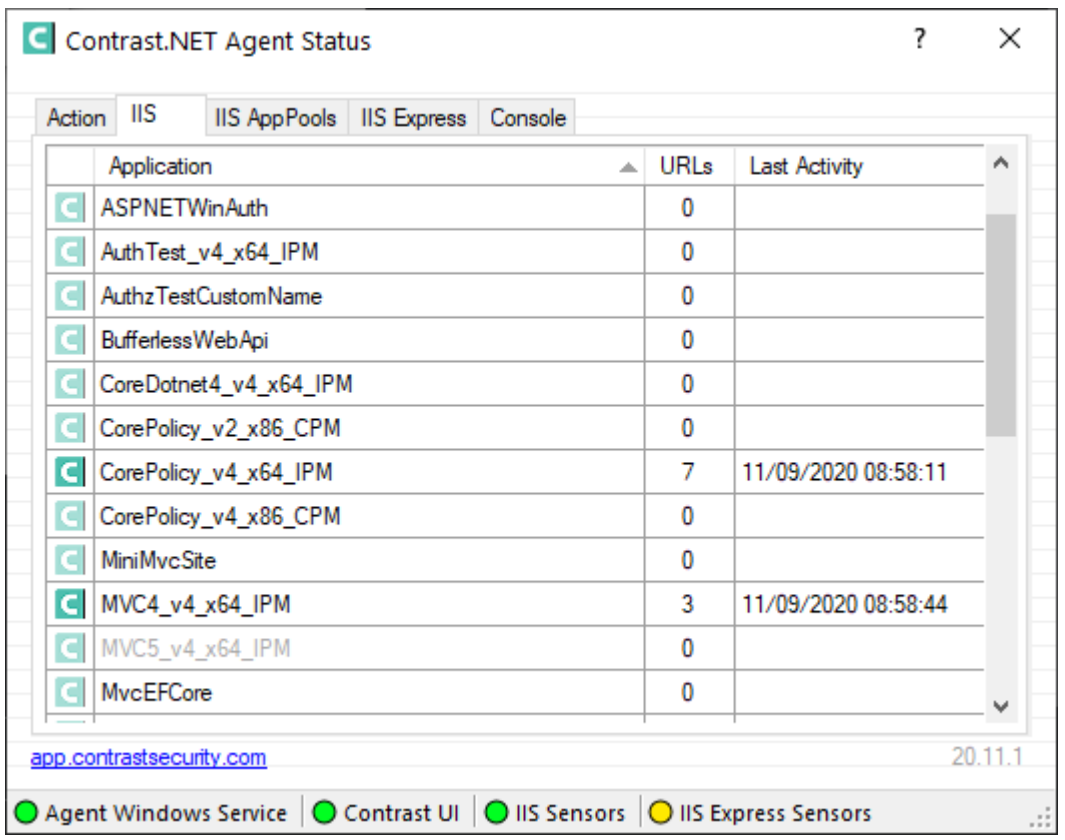

Contrast トレイには以下のステータスインジケータがあります。

- **Agent Windows Service**(エージェントの Windows サービス):Contrast Service が正しくインストー ルされて実行されていると、緑色に点灯します。
- **Contrast UI**:エージェントの Windows サービスが Contrast サーバと通信できると、緑色に点灯しま す。通信に失敗する最も一般的なエラーは、プロキシの設定の誤りです。
- **IIS Sensors**(IIS センサー):IIS でホストされているアプリケーションにエージェントが正しく組み込 まれると、緑色に点灯します。黄色に点灯する場合は、アプリケーションにエージェントは組み込ま れていますが、IIS でまだそのアプリケーションがロードされていないことを示します。
- **IIS Express Sensors**(IIS Express センサー):IIS Express でホストされているアプリケーションがロ ードされ、Contrast エージェントが正しくインストールされて実行されると、緑色に点灯します。黄 色に点灯する場合は、アプリケーションに Contrast エージェントは正しくインストールされています が、IIS Express でまだそのアプリケーションがロードされていないことを示します。赤色の点灯は、 IIS Express で環境変数が設定されていないことを示します。

Contrast トレイの各タブを選択すると、詳細情報が表示されます。

- **Action**(アクション):.NET Framework エージェントを使用するためのユーザへの指示が概要レベル で表示されます。ここで表示される指示は、エージェントの状態により変わります。例えば、エージ ェントが Contrast サーバに接続できない場合、Action タブにはエラーの詳細情報と問題を解決する方 法が提示されます。
- **IIS**:IIS サーバで実行されている全ての Web アプリケーションが一覧で表示されます。表示されるア プリケーション名は[、カスタムのアプリケーション名を指定](#page-154-0) (155[ページ](#page-154-0))しない限り、IIS がアプリケ ーションを識別するために使用するエイリアスと同じものになります。URL 列には、エージェントが アプリケーションで観測したユニークな URL (クエリストリングを含まない)の件数が表示されます。 Last Activity(最後のアクティビティ)列には、そのアプリケーションに対してエージェントが最後に解 析したリクエストの時間が表示されます。
- **IIS AppPools**(IIS アプリケーションプール):IIS サーバ上の全てのアプリケーションプールが一覧で 表示されます。各アプリケーションプールの構成の詳細(アーキテクチャ、パイプラインモード、CLR バージョン、ID)を確認できます。また、このアプリケーションプールのアプリケーションが Contrast

で解析されるかどうかも確認できます。IIS で、.NET Framework エージェントのアプリケーションプ ールのフィルターを設定 (196ページ)できます。

- **IIS Express**:IIS Express で実行されている全ての Web アプリケーションが一覧で表示されます。
- **Console**(コンソール):Contrast .NET エージェントの問題のトラブルシュートに役立つ、ステータス やエラーメッセージが表示されます。

# **IIS** でアプリケーションプールを使用する

.NET エージェントは、IIS にデプロイされている全ての ASP.NET アプリケーションに自動的に組み込 まれます。.NET エージェントがインストールされ、エージェントのバックグラウンドの Windows サー ビスが実行されていることが確認されると、IIS でホストされる全てのアプリケーションに対してエー ジェントが組み込まれます。

以下のような理由などにより、一部のアプリケーションでエージェントの組み込みを対象外にすること もできます。

- いくつかのアプリケーションは、セキュリティやライブラリ情報を収集する必要がない
- アプリケーションがあるサーバにリソースの制約があるか、あるいは Contrast エージェントを組み込 むために追加のパフォーマンス要件は避けたい

IIS でホストされる Web アプリケーションは、アプリケーションプールで実行されます。アプリケーシ ョンの.NET エージェントを無効にする必要がある場合、そのアプリケーションが実行されるアプリケ ーションプールを拒否 (196ページ)します。

特定のアプリケーションが実行されるアプリケーションプールを検索する方法は 3 つあります。

• インターネット インフォメーション サービス **(IIS)** マネージャー

%windir%\system32\inetsrv\InetMgr.exe コマンドを使用して、IIS マネージャーを起動しま す。対象の Web アプリケーションを選択し、基本設定を選択します。アプリケーションプール名を 表すフィールドが表示されます。

• **AppCmd.exe**

管理者権限がある場合は、cmd.exe を実行します。*C:\Windows\System32\inetsrv* に移動します。 appcmd list apps と入力すると、アプリケーションの一覧ととそれぞれのアプリケーションプー ルが表示されます。

• **Contrast .NET** ログ

Contrast .NET エージェントを起動します。アプリケーションを操作します。そしてログディレクト リに移動します。Windows の場合、*C:\ProgramData\Contrast\dotnet\LOGS* に移動します。最新のプ ロファイルログ*(XXXXX\_Profiler\_[AppDomain]XXXXX[XX].log)*を開きます。アプリケーションプール 名は、**ApplicationPool Name** で始まる行にあります。

# アプリケーションプールの拒否と許可リスト

拒否リストと許可リストは、アプリケーションプール名に基づいて設定されます。アプリケーションプ ールの拒否リストと許可リストには、\*もワイルドカード文字として使用できます(AppPool\*は、 AppPool1 や AppPool arb などと一致します)。

許可リストは、拒否リストよりも優先されます。両方のリストを満たすアプリケーションプールは、解 析されません。

特定のアプリケーションのエージェントを無効にするには、 *C:\ProgramData\Contrast\dotnet\contrast\_security.yaml* で、agent.dotnet.app\_pool\_denylist オ プションに該当のアプリケーションプールを指定します。

# Comma-separated list of application pools ignored by Contrast agent:

dotnet:

app\_pool\_denylist: ExampleAppPoolName

IIS でホストされるアプリケーションで特定のアプリケーションにのみエージェントを有効にするに は、特定のアプリケーションプールのみを解析するよう agent.dotnet.app\_pool\_allowlist を設 定します。アプリケーションプールが許可リストに指定されている場合、エージェントは一致するプー ルを解析します。他のアプリケーションへの影響はありません。

特定のアプリケーションプールにのみエージェントを有効にするには、 *C:\ProgramData\Contrast\dotnet\contrast\_security.yaml* で、agent.dotnet.app\_pool\_allowlist オプションに該当のアプリケーションプールを指定します。

# Comma-separated list of application pools exclusively profiled by Contrast agent:

dotnet:

app\_pool\_allowlist: ExampleAppPoolName

ヒント  $\mathcal{L}$ 詳細については、[YAML](#page-48-0) 設定 (49[ページ](#page-48-0))を参照してください。

#### **.NET Framework** および**.NET Core** のテレメトリ

.NET Framework エージェントおよび.NET Core エージェントは、テレメトリを使用して、使用状況に 関するデータを収集します。テレメトリは、エージェントを組み込んだアプリケーションでエージェン トのセンサーが最初にロードされた時に収集され、その後も定期的(数時間ごと)に収集されます。

弊社では[、お客様のプライバシーは非常に大切](#page-864-0) (865[ページ](#page-864-0))であると考えています。このテレメトリ機 能は、アプリケーションのデータを収集するものではありません。データは匿名化されてから、安全に Contrast に送信されます。そして、集約されたデータは暗号化されて保存され、アクセスが制限されま す。収集されたデータは、全て 1 年後に削除されます。

テレメトリ機能で収集されるのは、以下のデータです。

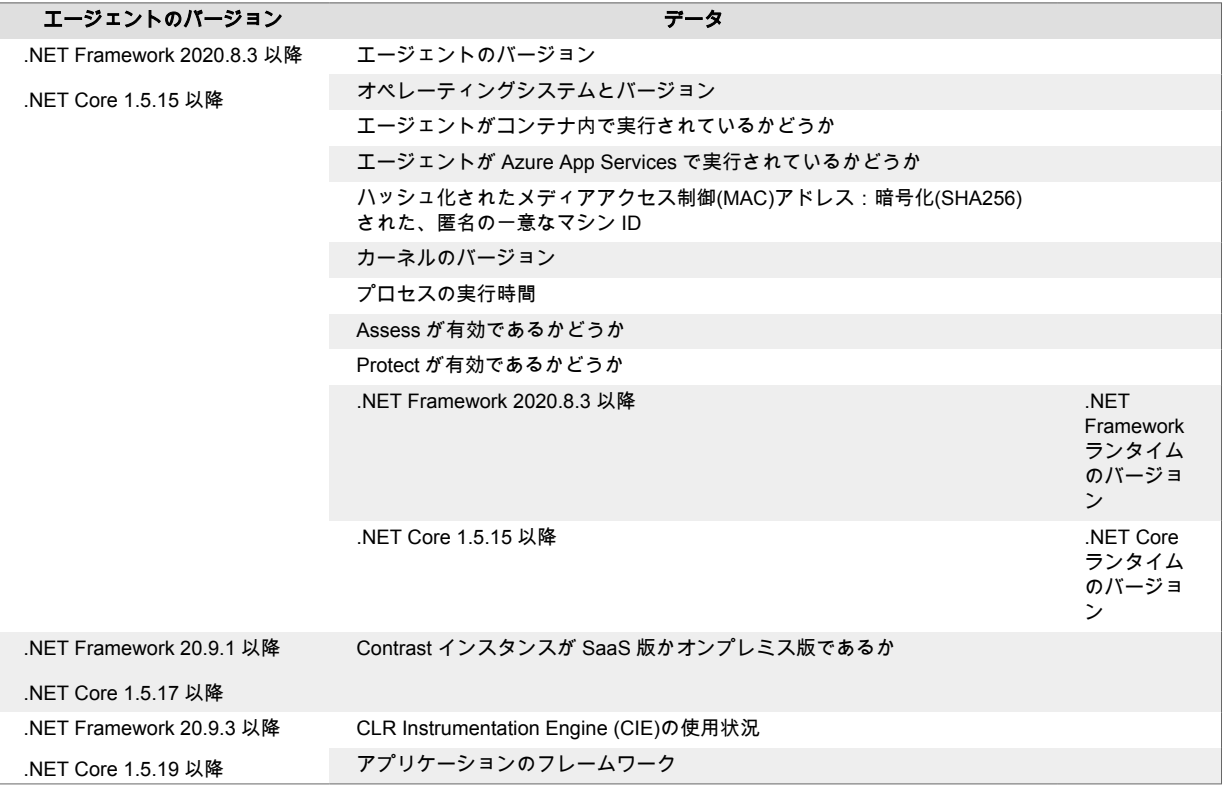

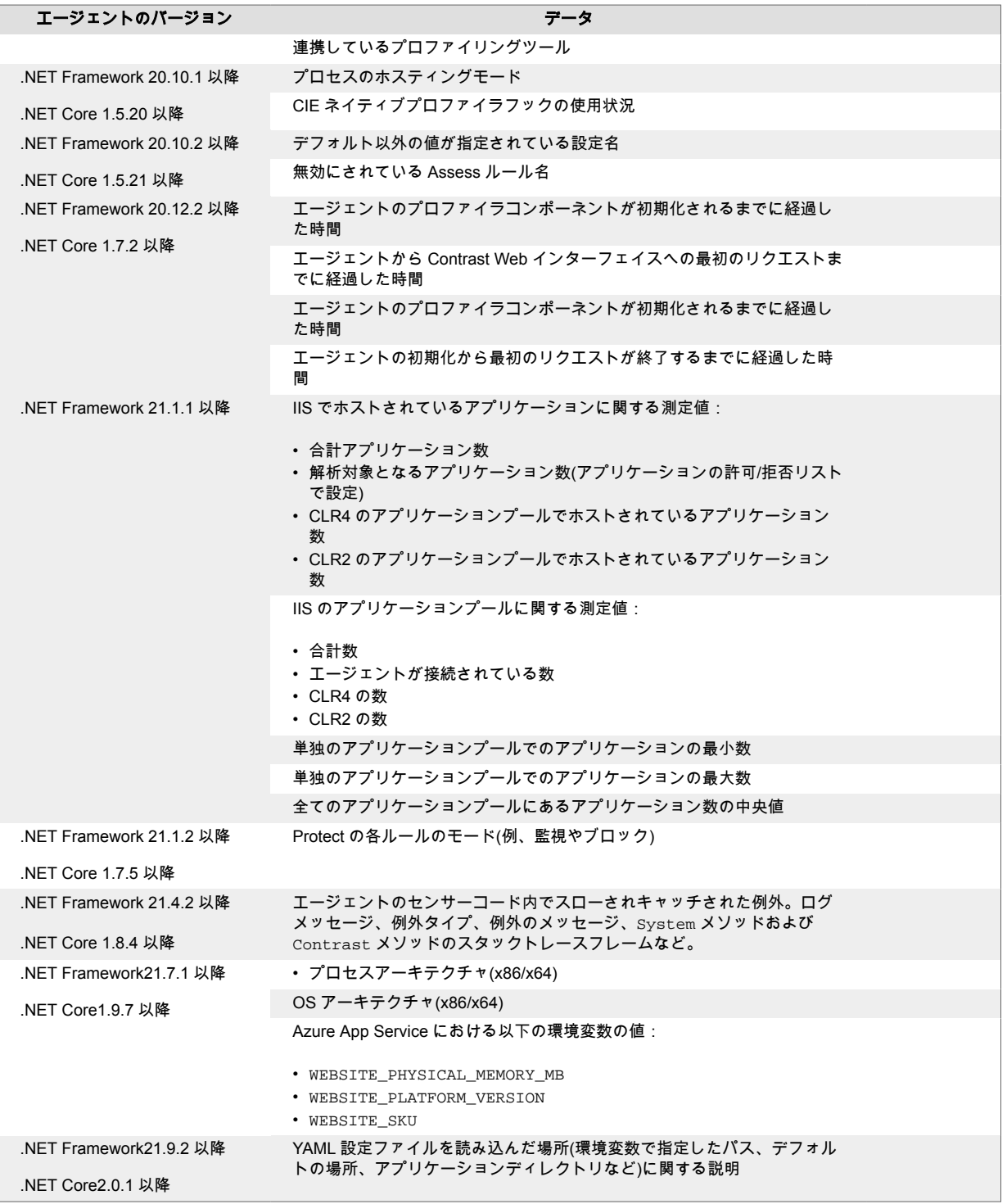

テレメトリ機能を停止するには、CONTRAST\_AGENT\_TELEMETRY\_OPTOUT という環境変数に 1 または true を設定してください。

テレメトリのデータは、*telemetry.dotnet.contrastsecurity.com* に安全に送信されます。ネットワークレ ベルで通信をブロックすることで、テレメトリ機能を停止することもできます。

# **.NET Core** エージェント

Contrast .NET エージェントは、ユーザが.NET Core の Web アプリケーションを操作する際のアプリケ ーションの動きを解析します。

<span id="page-198-0"></span>ホストプロセスにプロファイリング用の環境変数やアプリケーション起動プロファイルが設定される と、エージェントは自動的に ASP.NET Core アプリケーションに組み込まれます。

Contrast .NET Core エージェントは 2 つのコンポーネントで構成され、どちらもアプリケーションと同 じプロセス内で動作します。

- **.NET** プロファイラは、アプリケーションによって使用されるセキュリティ関連の API とその依存関 係に Contrast センサーコードへの呼び出しを追加することで、アプリケーションに組み込まれます (IL Weaving とも呼ばれます)。
- センサーは、セキュリティ情報、アーキテクチャ情報、ライブラリ情報を収集します。

.NET Core [エージェントをインストール](#page-200-0) (201[ページ](#page-200-0))したら、ユーザがアプリケーションを実行する際 に、エージェントのセンサーがアプリケーションのセキュリティ、アーキテクチャ、ライブラリに関す る情報を収集します。エージェントによる解析結果は、Contrast Web インターフェイスで確認できま す。エージェントには、こちらのサポート対象テクノロジ (199ページ)[とシステム要件](#page-199-0) (200[ページ](#page-199-0))で動 作します。

# **.NET Core** のサポート対象テクノロジ

このエージェントでは、以下のテクノロジをサポートします。

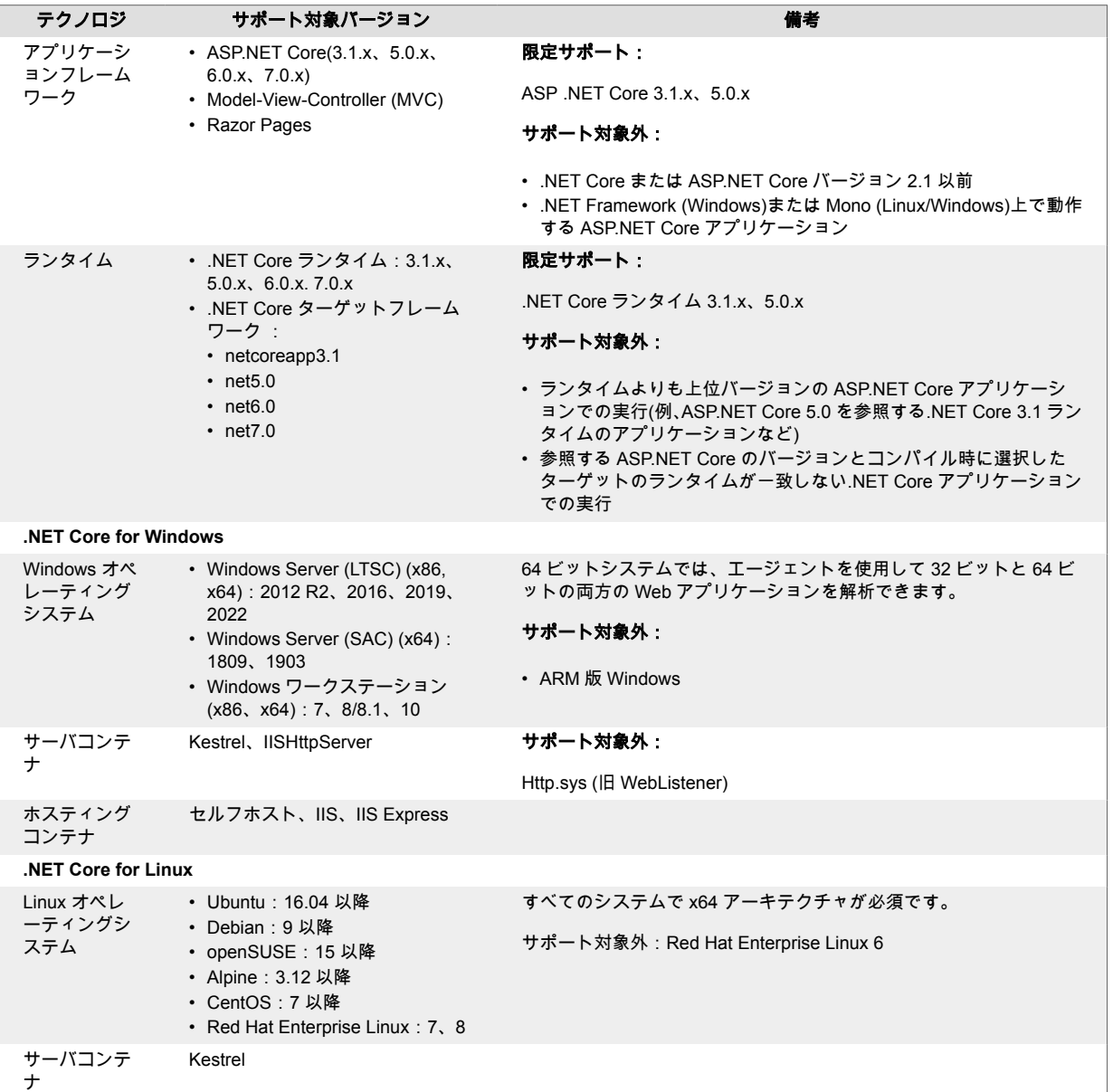

<span id="page-199-0"></span>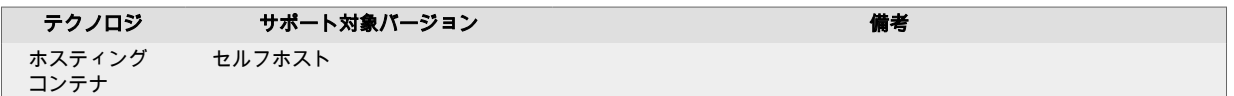

# 重要

- .NET Core 2.2 は、.NET Core エージェントのバージョン 1.5.20 以降ではサポートさ れません。.NET Core 2.2 を使用している場合、アプリケーションの.NET Core ラン タイムをアップグレードするまでは、.NET Core エージェントのバージョン 1.5.20 以前のものを使用してください。
- NET Core エージェントのバージョン 1.9.9 をもって、.NET Core 2.1 のサポートを 終了しました。.NET Core 2.1 を使用している場合、アプリケーションの.NET Core ランタイムをアップグレードするまでは、.NET Core エージェントのバージョン 1.9.9 以前のものを使用してください。
- Microsoft は、2022 年 5 月 10 日をもって.NET 5.0 のサポートを終了し、2022 年 12 月 13 日をもって.NET Core 3.1 のサポートを終了しました。.NET 5.0 および.NET Core 3.1 に関する Contrast のサポートは、.NET Core エージェントのバージョン 3.0.0 による限定的なサポートとなります。Contrast の限定サポートでは、サポート 対象の言語バージョンで再現可能な問題のみを解決します。お使いのアプリケーシ ョンを.NET のサポート対象バージョンにアップグレードすることを強く推奨しま す。

# 注記

.NET Core エージェントは、System.Runtime および ASPNET Core を参照していな いアプリケーションをサポートしません。また、エージェントが依存しているアセンブ リをコンパイラがトリムする可能性があるため、エージェント[はトリミングされた自己](https://docs.microsoft.com/en-us/dotnet/core/deploying/trimming/trim-self-contained) [完結型のデプロイと実行可能ファイル](https://docs.microsoft.com/en-us/dotnet/core/deploying/trimming/trim-self-contained)もサポートしません。

# **.NET Core** のシステム要件

.NET Core エージェントをインストールする前に、以下の要件を満たしていることを確認してくださ い。

- サーバへの管理者権限があり、そのサーバは Contrast [のサポート対象](#page-198-0) (199[ページ](#page-198-0))であること。
- 検査対象のアプリケーションがデプロイされており、その Web [アプリケーションのテクノロジは](#page-198-0) Contrast [のサポート対象](#page-198-0) (199[ページ](#page-198-0))であること。
- Web サーバが Contrast とネットワークで接続されていること。
- サーバが最低限の要件(以下に記載)を満たしていること。

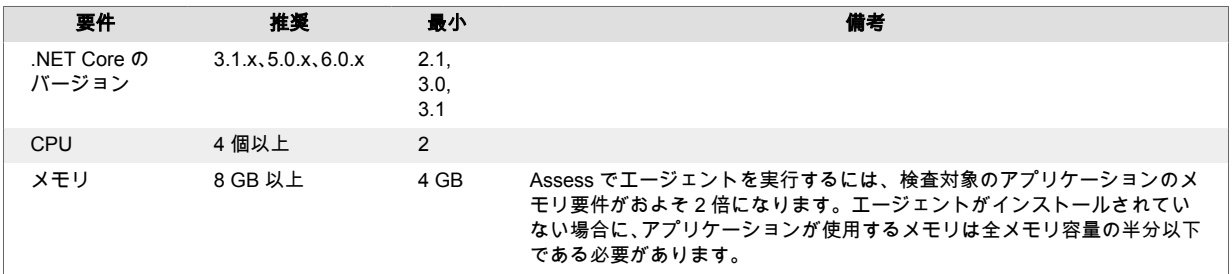

<span id="page-200-0"></span>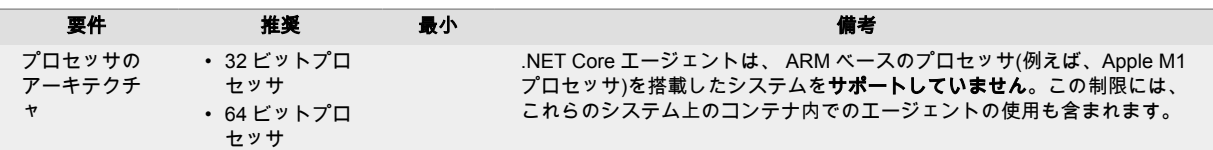

# **.NET Core** エージェントのインストール

.NET Core エージェントをインストールするには:

- 1. エージェントのコンポーネントをサーバのファイルシステムに置きます。
- 2. .NET ランタイムがエージェントのプロファイラコンポーネントをロードするように環境変数を設 定します。
- 3. 通常通りにアプリケーションを疎通し、Contrast でアプリケーションが認識されていることを確認 します。

利用する環境に合わせて、以下のいずれかのインストール方法を使用してください。

- 手動インストール (201ページ) (Windows、Linux または Docker で実行するセルフホスト Web アプリ ケーションを使用する場合)
- IIS 用.NET Core [エージェントのインストーラ](#page-207-0) (208[ページ](#page-207-0)) (IIS を使用している場合)
- [Azure App Service \(](#page-205-0)206[ページ](#page-205-0))
- [NuGet](#page-203-0) (204[ページ](#page-203-0))

エージェントを自動アップグレードするには[、エージェントアップグレードサービス](#page-152-0) (153[ページ](#page-152-0))のオ プションを有効にします。

### **.NET Core** エージェントを手動でインストール

IIS でホストされている Web アプリケーションを使用している、もしくは、Windows、Linux、Docker 上でセルフホストの Web アプリケーションを実行している場合は、この方法で.NET Core エージェン トをインストールします。

インストールを開始する前に[、システム要件](#page-199-0) (200[ページ](#page-199-0))[とサポート対象テクノロジ](#page-198-0) (199[ページ](#page-198-0))を確認 し、インストールが可能で最適なパフォーマンスを得られる環境であるかを確認してください。

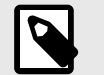

注記

コンテナへのインストールは複雑になる可能性があり、本項での手順がお客様の利用状 況に合わない可能性もあります。Docker でのインストールについては[、こちらの記事](https://support.contrastsecurity.com/hc/en-us/articles/360052815632) を参照してください。

- 1. Contrast Web インターフェイスの右上で新規登録を選択します。**.NET Core** を選択し、.NET Core エージェントをダウンロードするボタンを選択します。
- 2. Web サーバ上のディレクトリで、ダウンロードした ZIP アーカイブ(例、 *Contrast.NET.Core\_1.0.1.zip*)を解凍します。ディレクトリには、アプリケーションがアクセスする のに十分な権限を付与してください。
- 3. アプリケーションのプロセスに次の環境変数を設定します。ご利用のオペレーティングシステム に適した CORECLR\_PROFILER\_PATH の設定を指定します。<UnzippedDirectoryRoot>をアーカ イブディレクトリに置き換えます。

• **Windows**

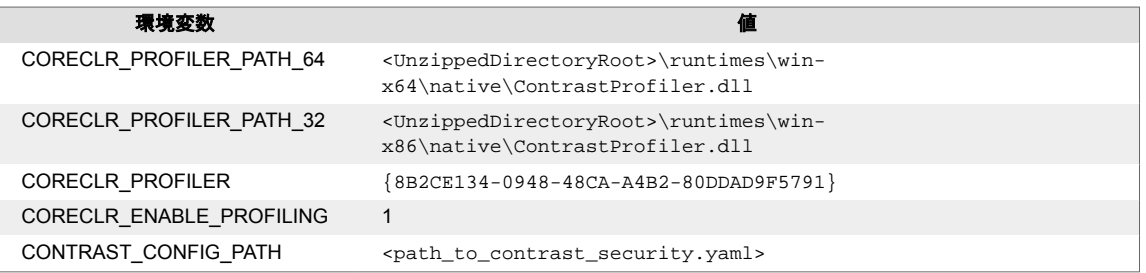

# 重要

同じサーバで、.NET Core エージェントと.NET Framework エージェントを実行 している場合、CONTRAST CONFIG PATH オプションが両方のエージェント [のロードパス](#page-46-0) (47[ページ](#page-46-0))適用されます。各エージェントに対して個別のパスを 適用するには、次のオプションを使用してデータディレクトリを指定します。

- CONTRAST CORECLR DATA DIRECTORY
- CONTRAST DATA DIRECTORY

#### • **Linux**

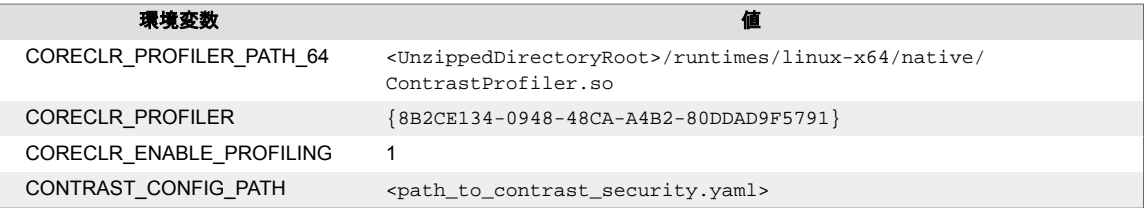

4. アプリケーションのランタイムユーザが以下のパスにアクセスできることを確認してください。

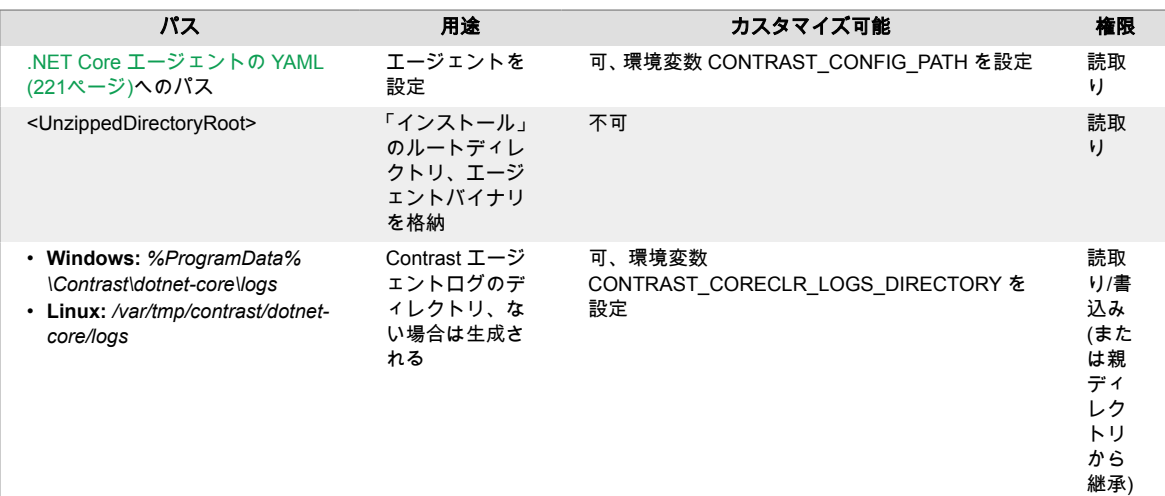

# 注記

IIS で実行する場合、アプリケーションプールがこれらのパスにアクセスできるこ とを確認してください。

例えば、デフォルトの ID である ApplicationPoolIdentity を使用する Default Web Site という名前のアプリケーションプールがある場合、ユーザの IIS AppPool\Default Web Site に、解凍されたディレクトリのルートへの 有効な読み取り権限があることを確認します。

- 5. Contrast サーバに接続するための認証情報やプロキシ情報[をエージェントに設定](#page-218-0) (219[ページ](#page-218-0))しま す。
- 6. アプリケーションがロードされたら、アプリケーションを疎通して、Contrast でサーバとアプリケ ーションがアクティブになり、脆弱性が報告されることを確認します。

```
ヒント
エージェントを更新 (217ページ)するには、エージェントディレクトリ内のエージェン
トファイルを置き換え、アプリケーションを再起動します。エージェントはアプリケー
ションと一緒に実行されているため、エージェント自体を更新することはできません。
```
環境が適切に設定されていれば、エージェントはアプリケーションと一緒に自動的に起 動します。

エージェントを停止するには、アプリケーションを停止し、環境からエージェントを削 除します。または、CORECLR\_ENABLE\_PROFILING の設定を 0 に変更することもでき ます。

環境変数の設定は、以下の例を参考にしてください。

- IIS (203ページ)
- [Bash \(Linux\)](#page-203-0) (204[ページ](#page-203-0))
- Powershell または [Powershell Core\(Windows\)](#page-203-0) (204[ページ](#page-203-0))
- [起動プロファイル](#page-203-0)(dotnet.exe) (204[ページ](#page-203-0))

#### **IIS** および **IIS Express**

以下のいずれかの方法によって、環境変数を設定します:

• アプリケーションの *web.config* の [environmentVariables](https://docs.microsoft.com/en-us/aspnet/core/host-and-deploy/aspnet-core-module?view=aspnetcore-2.2#setting-environment-variables) セクション

```
<?xml version="1.0" encoding="utf-8"?>
<configuration>
     <system.webServer>
        \langle!-- ... -->
         <aspNetCore processPath="dotnet" \
arguments=".\ExampleNetCoreApp.dll" stdoutLogEnabled="false" \
stdoutLogFile=".\logs\stdout">
             <environmentVariables>
                \epsilonenvironmentVariable name="CORECLR PROFILER PATH 64"value="C:\contrast\dotnetcore\runtimes\win-
x64\native\ContrastProfiler.dll" />
                 <environmentVariable name="CORECLR_PROFILER_PATH_32" \
value="C:\contrast\dotnetcore\runtimes\win-
x86\native\ContrastProfiler.dll" />
                 <environmentVariable name="CORECLR_ENABLE_PROFILING" \
value="1" />
                 <environmentVariable name="CORECLR_PROFILER" \
value="{8B2CE134-0948-48CA-A4B2-80DDAD9F5791}" />
                 <environmentVariable name="CONTRAST_CONFIG_PATH" \
value="C:\contrast\dotnet-core\contrast_security.yaml" /> 
             </environmentVariables>
         </aspNetCore>
```

```
 </system.webServer>
 </configuration>
• サーバのアプリケーションプール設定
```
# **Bash (Linux)**

```
export CORECLR_PROFILER_PATH_64=/usr/local/contrast/runtimes/linux-x64/
native/ContrastProfiler.so 
export CORECLR_ENABLE_PROFILING=1 
export CORECLR_PROFILER={8B2CE134-0948-48CA-A4B2-80DDAD9F5791} 
export CONTRAST_CONFIG_PATH=/etc/contrast/contrast_security.yaml
```
次に、アプリケーションを実行します。

dotnet ./MyAppWithContrastAgent.dll

### **Powershell** または **Powershell Core (Windows)**

```
$env:CORECLR_PROFILER_PATH_64 = 'C:\contrast\dotnetcore\runtimes\win-
x64\native\ContrastProfiler.dll' 
$env:CORECLR_PROFILER_PATH_32 = 'C:\contrast\dotnetcore\runtimes\win-
x86\native\ContrastProfiler.dll' 
$env:CORECLR_ENABLE_PROFILING = '1' 
$env:CORECLR_PROFILER = '{8B2CE134-0948-48CA-A4B2-80DDAD9F5791}' 
$env:CONTRAST_CONFIG_PATH = 'C:\contrast\dotnet-
core\contrast_security.yaml'
```
次に、アプリケーションを実行します。

dotnet .\MyAppWithContrastAgent.dll

# 起動プロファイル**(dotnet.exe)**

```
{
     "MyAppWithContrastAgent": {
         "environmentVariables": {
             "CORECLR_PROFILER_PATH_64": "C:\\contrast\\dotnetcore\\runtimes\
\win-x64\\native\\ContrastProfiler.dll",
             "CORECLR_PROFILER_PATH_32": "C:\\contrast\\dotnetcore\\runtimes\
\win-x86\\native\\ContrastProfiler.dll",
             "CORECLR_ENABLE_PROFILING": "1",
             "CORECLR_PROFILER": "{8B2CE134-0948-48CA-A4B2-80DDAD9F5791}",
             "CONTRAST_CONFIG_PATH": "c:\\contrast\\config\\MyApp\
\contrast_security.yaml"
 }
    }
}
```
次に、アプリケーションを実行します。

dotnet run --launch-profile MyAppWithContrastAgent

# **NuGet** で**.NET Core** エージェントを手動でインストール

.NET Core エージェントは、NuGet を使用して手動でインストールすることができます。このインスト ール方法は、[Azure App Service](#page-205-0) の拡張機能 (206[ページ](#page-205-0))が利用できない場合や、.NET Core エージェン トを依存関係に含めたい場合などに便利です。

NuGet を使用して.NET Core エージェントを手動でインストールするには、以下の手順を実行します。

1. アプリケーションに Contrast の NuGet パッケージをインストールします。 dotnet コマンドラインを使用する場合:

dotnet add package Contrast.SensorsNetCore

Visual Studio を使用する場合:

- ソリューションエクスプローラーで、アプリケーションのプロジェクトまたは参照のどちらかを 右クリックし、**NuGet** パッケージの管理を選択します。
- **Contrast.SensorsNetCore** パッケージを検索して選択し、プロジェクトに追加します。
- アプリケショーンをビルドします。プロジェクトに *contrast* フォルダが表示されることを確認 してください。アプリケーションが公開されると、このフォルダはビルドの出力ディレクトリに も表示されます。
- 2. .NET ランタイムでエージェントのプロファイラコンポーネントがロードされるよう環境変数を設 定します。

**Windows**:

```
CORECLR_ENABLE_PROFILING: 1
CORECLR_PROFILER: {8B2CE134-0948-48CA-A4B2-80DDAD9F5791}
CORECLR_PROFILER_PATH_32: <application directory>\contrast\runtimes\win-
x86\native\ContrastProfiler.dll
CORECLR_PROFILER_PATH_64: <application directory>\contrast\runtimes\win-
x64\native\ContrastProfiler.dll
```
#### **Linux**:

CORECLR\_ENABLE\_PROFILING: 1 CORECLR\_PROFILER: {8B2CE134-0948-48CA-A4B2-80DDAD9F5791} CORECLR\_PROFILER\_PATH: <application directory>/contrast/runtimes/linuxx64/native/ContrastProfiler.so

3. YAML [設定ファイル](#page-220-0) (221[ページ](#page-220-0))また[は環境変数](#page-219-0) (220[ページ](#page-219-0))を使用して、基本のオプションを設定 します。例:

CONTRAST\_CONFIG\_PATH: [Path to yaml config file]

最低限、以下の環境変数が必要です。

CONTRAST\_\_API\_\_URL: [IF USING ANOTHER SERVER THAN THE DEFAULT: https:// app.contrastsecurity.com] CONTRAST\_\_API\_\_USER\_NAME: [REPLACE WITH YOUR AGENT USERNAME] CONTRAST\_\_API\_\_SERVICE\_KEY: [REPLACE WITH YOUR AGENT SERVICE KEY] CONTRAST\_\_API\_\_API\_KEY: [REPLACE WITH YOUR AGENT API KEY]

- 4. 前の手順で指定した設定を使用して、アプリケーションをデプロイします。
- 5. アプリケーションがロードされたら、アプリケーションを疎通して、Contrast でサーバとアプリケ ーションがアクティブになり、脆弱性が報告されることを確認します。

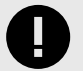

# 重要

Contrast エージェントを実行中の Web アプリケーションを再デプロイする際に、 *ContrastProfiler.dll* でファイルが使用中というエラーが発生することがあります。これ は、エージェントの DLL ファイルが.NET によってロックされており、アプリケーショ ンの実行中には上書きできないために発生します。

# <span id="page-205-0"></span>**Azure App Service** で**.NET Core** エージェントをインストール

インストールを開始する前に[、システム要件](#page-199-0) (200[ページ](#page-199-0))[とサポート対象テクノロジ](#page-198-0) (199[ページ](#page-198-0))を確認 し、インストールが可能な環境であり、最適なパフォーマンスを得られることを確認してください。

Azure Portal の拡張機能を使用して、.NET Core エージェントを簡易にインストールするには、以下の 手順を行います。

- 1. Azure [アカウントが](https://portal.azure.com/#home)ない場合は、アカウントを作成してください。
- 2. .NET Core Web [アプリケーションを](https://docs.microsoft.com/en-us/azure/app-service/app-service-web-get-started-dotnet)作成し、Azure App Service にデプロイします。
- 3. アプリケーションを Azure に公開し、Contrast エージェントなしで想定どおりに機能することを確 認します。
- 4. アプリケーションが Windows プランを使用してデプロイされていることを確認します(Linux プラ ンの場合は、拡張機能を利用できません)。

注記

拡張機能を利用できない場合は、NuGet を使用して.NET Core [エージェントを手](#page-203-0) [動でインストール](#page-203-0) (204[ページ](#page-203-0))できます。

- 5. App Servcie にデプロイ中のアプリケーションを選択します。
- 6. アプリケーションのメニューより構成を選択し、アプリケーション設定の画面でエージェントが Contrast サーバに接続するための設定をします。
- 7. アプリケーションのメニューより構成を選択し、アプリケーション設定の画面で以下の値を追加 し、エージェントが Contrast サーバに接続するための設定をします。

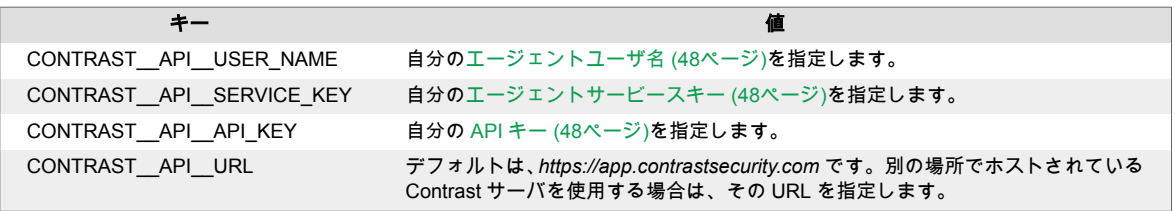

8. メニュー画面より拡張機能を選択します。

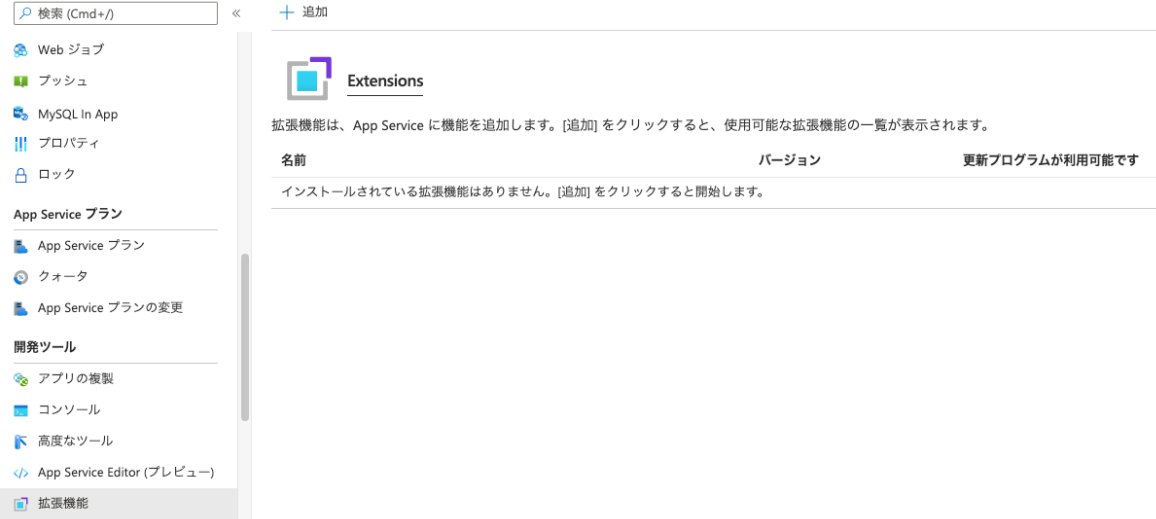

- 9. **+** 追加を選択します。
- 10. 拡張機能の選択をクリックし、一覧より **Contrast .NET Core Site Extension for Azure App Service** を選択します。これが、.NET Core アプリケーション用の拡張機能になります。
- 11. 法律条項に同意して、**OK** ボタンをクリックします。
- 12. 拡張機能のインストールが完了するまでしばらく待ったら、正しくインストールされていることを 確認します。
- 13. アプリケーションの概要に戻り、アプリケーションを再起動します。
- 14. アプリケーションを疎通し、検査結果が Contrast に報告されることを確認します。

# ヒント アプリケーションの SCM サイト(Kudu)の「Site Extensions」メニューからも Contrast エージェントをインストールできます。

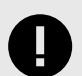

### 重要

.NET Core エージェントの新しいバージョンが利用可能な場合は、Azure Portal または Kudu のダッシュボードに通知されます。エージェントの更新を行う前にサイトを停 止してください。停止しない場合、更新が失敗する可能性があります。

# 注記

サイトの拡張機能により、以下のような環境変数がいくつか設定されます。

```
CORECLR_ENABLE_PROFILING=1
CORECLR_PROFILER={8B2CE134-0948-48CA-A4B2-80DDAD9F5791}
CORECLR_PROFILER_PATH_32=D:\Home\siteextensions\Contrast.NetCore
.Azure.SiteExtension\ContrastNetCoreAppService\runtimes\win-
x86\native\ContrastProfiler.dll
CORECLR_PROFILER_PATH_64=D:\Home\siteextensions\Contrast.NetCore
.Azure.SiteExtension\ContrastNetCoreAppService\runtimes\win-
x64\native\ContrastProfiler.dll
CONTRAST_INSTALL_DIRECTORY=D:\Home\siteextensions\Contrast.NetCo
re.Azure.SiteExtension\ContrastNetCoreAppService\
MicrosoftInstrumentationEngine_ConfigPath32_ContrastCoreX86Confi
g=D:\Home\siteextensions\Contrast.NetCore.Azure.SiteExtension\Co
ntrastCieCoreClrProfiler-32.config
MicrosoftInstrumentationEngine_ConfigPath64_ContrastCoreX64Confi
g=D:\Home\siteextensions\Contrast.NetCore.Azure.SiteExtension\Co
ntrastCieCoreClrProfiler-64.config
CLR Instrumentation Engine (CIE)がアプリケーションに設定されている場合(例えば、
Application Insights が有効になっているために)、自動的に Azure で
```
CORECLR\_PROFILER\*変数が上書きされて、CIE のプロファイラが指定されます。

そして、CIE は MicrosoftInstrumentationEngine\_\*変数を使用して Contrast エージェン トをロードするようになります。

アプリケーションに対して CIE が設定されていない場合は、Contrast エージェントの ロードに標準の CORECLR\_PROFILER\*変数が使用されます。

# <span id="page-207-0"></span>**IIS** 用**.NET Core** エージェントのインストーラで**.NET Core** エージェントをインス トール

IIS 用.NET Core エージェントのインストーラは、標準の MSI を利用して作られた Windows アプリケー ションの一般的なインストーラです。インストーラは、対象となるサーバが要件(サーバのオペレーティ ングシステムがサポート対象であることなど)を満たしているかを検証します。サーバが全ての要件を 満たしていれば、インストーラによって以下が行われます。

- IIS 用.NET Core エージェントを Windows の標準プログラムとして登録します。
- 指定された場所(例、C:\Program Files\Contrast\dotnet-core)にエージェントのファイルを 配置します。これには、いくつかのダイナミックリンクライブラリ(DLL)などが含まれます。
- エージェントのログファイルや設定を主に保存するためのデータディレクトリ(例、 C:\ProgramData\Contrast\dotnet-core)を作成します。
- IIS に.NET Core エージェントのネイティブモジュールを追加します。

# インストールを行う前に

インストールを開始する前に[、システム要件](#page-199-0) (200[ページ](#page-199-0))[とサポート対象テクノロジ](#page-198-0) (199[ページ](#page-198-0))を確認 し、インストールを行うことができ、最適なパフォーマンスを得られることを確認してください。

#### **Contrast** を使用してエージェントをインストール

- 1. Contrast Web インターフェイスで、新規登録を選択します。
- 2. エージェントを選択のドロップダウンメニューから.NET Core を選択します。
- 3. **IIS** でのインストールの下で、**IIS** 用**.NET Core** エージェントインストーラのリンク を選択しま す。ZIP アーカイブがダウンロードされます。
- 4. ダウンロードした ZIP アーカイブを Web サーバ上で解凍したら、contrast-dotnet-coreagent-for-iis-installer.exe を実行します。これで、IIS 用の.NET Core エージェントがイ ンストールされます。

 $(\tau)$ 

ヒント

コマンドラインを使用してインストールすると、IIS 用.NET Core エージェントイ ンストーラでサポートされるその他のオプションを利用できます。

- 5. YAML [設定ファイルを使用して](#page-220-0).NET Core エージェントを設定 (221[ページ](#page-220-0))し、[認証キー](#page-47-0) (48[ページ](#page-47-0))およびアプリケーション固有の設定を指定します。
- 6. YAML ファイルを C:\ProgramData\Contrast\dotnet-core にコピーします(まだコピーして いない場合)。
- 7. IIS を再起動して変更を反映します。
- 8. 通常通りにアプリケーションを疎通し、Contrast でアプリケーションが認識されていることを確認 します。

#### コマンドラインを使用してエージェントをインストール

コマンドラインを使用すると、IIS 用.NET Core エージェントインストーラでサポートされるその他の オプションを利用できます。

IIS 用.NET Core エージェントは、Windows のインターフェイスを使用してインストールでき、Windows の標準機能(コントロールパネルのプログラムと機能や Powershell など)を使用して、アンインストール や修復を行うことができます。ただし、自動化されたスクリプトなどの特定のシナリオでは、IIS 用.NET Core エージェントのインストーラを使用して、以下の操作を実行する場合があります。

有人モードには、以下のコマンドを使用します。

- インストール: contrast-dotnet-core-agent-for-iis-installer.exe
- アンインストール: contrast-dotnet-core-agent-for-iis-installer.exe -uninstall

• 修復: contrast-dotnet-core-agent-for-iis-installer.exe -repair

無人モードまたはサイレントモードには、以下のコマンドを使用します。

- インストール: contrast-dotnet-core-agent-for-iis-installer.exe -s SUPPRESS\_RESTARTING\_IIS=1
- アンインストール: contrast-dotnet-core-agent-for-iis-installer.exe -uninstall -s SUPPRESS\_RESTARTING\_IIS=1
- 修復: contrast-dotnet-core-agent-for-iis-installer.exe -repair -s SUPPRESS\_RESTARTING\_IIS=1

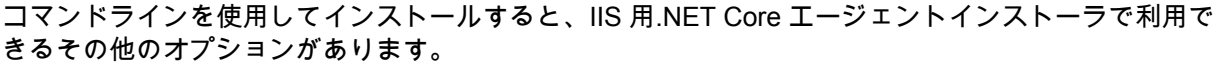

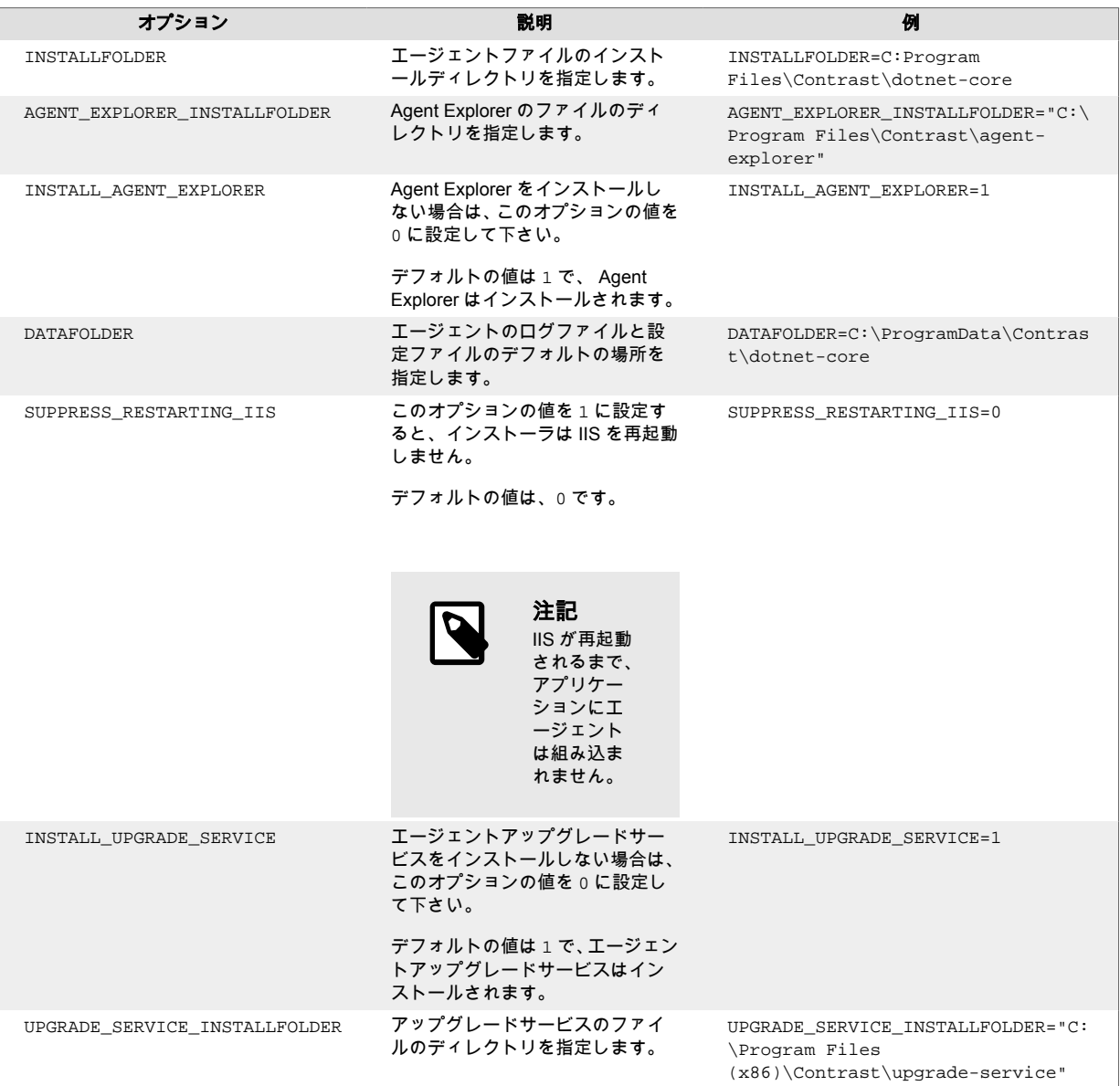

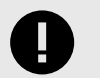

重要

IIS 用.NET Core エージェントインストーラは、エージェントを初めてインストールす る際に IIS を自動的に再起動します。必要があれば、IIS の再起動時に警告を発するよ う Web サーバ監視ツールの設定を変更してください。

.NET プロファイル API では、プロファイルするプロセスをプロファイラで起動する必 要があります。そのため、.NET Core エージェントは Contrast プロファイラをロード するために IIS(および IIS のワーカープロセス)を再起動する必要があります。この処 理は、他のプロファイル製品(例、メモリやパフォーマンスプロファイラなど)の動作と 同様です。

# コンテナを使用して**.NET Core** エージェントをインストール

#### インストールを行う前に

本項では、Docker を例として、コンテナ化されたアプリケーションに Contrast .NET Core エージェン トをインストールするための一般的な手順について説明します。

コンテナや関連ソフトウェアの仕組みを基本的に理解している必要があります。必要に応じて、お客様 の環境に合わせて手順を調整してください。

#### 手順 **1**:エージェントをインストール

Contrast エージェントは、アプリケーションをコンテナイメージに追加する前または後のどちらでも追 加できます。推奨される方法は、名前を付け[たマルチステージビルド](https://docs.docker.com/develop/develop-images/multistage-build/)を使用することです。例:

FROM mcr.microsoft.com/dotnet/aspnet:6.0

# Hidden for brevity...

# Copy the required agent files from the official Contrast agent image. COPY --from=contrast/agent-dotnet-core:latest /contrast /contrast

この例では、最新の.NET Core エージェントを使用します(利用可能なタグは DockerHub で確認してく ださい)。

#### 手順 **2**:エージェントを設定

Contrast エージェントは、複数のソースからの設定を受け入れますが、設定の優先順位[は優先順位](#page-46-0) (47[ページ](#page-46-0))セクションに記載されています。

設定方法を組み合わせて利用することをお勧めします。

- YAML ファイルを使用して、複数のアプリケーションで共有する共通の設定を指定します。
- アプリケーション固有の設定値や、YAML ファイルで指定した値を上書きする場合や、実行時に組み 込む機密情報などには、環境変数を使用します。

#### **YAML** ファイルの設定:

YAML [ファイル](#page-48-0) (49[ページ](#page-48-0))を使用してエージェントを設定する場合に、環境変数の CONTRAST\_CONFIG\_PATH を使用して、YAML ファイルがコンテナ内のどこにあるかを指定することも できます。

例えば、contrast security.yaml という名前の YAML 設定ファイルが Docker のビルドコンテキス トに存在するとします。

環境変数 CONTRAST\_CONFIG\_PATH を使用して、YAML ファイルの場所を指定することもできます。

agent:

```
 logger:
  path: /var/tmp
  level: WARN
```
YAML ファイルは、以下のようにコンテナイメージに追加することができます。

FROM mcr.microsoft.com/dotnet/aspnet:6.0

# Hidden for brevity...

# Add the Contrast agent to the image. COPY --from=contrast/agent-dotnet-core:latest /contrast /contrast

# Copy the contrast\_security.yaml file from Docker build context. COPY ./contrast\_security.yaml /contrast\_security.yaml

# Finally configure configure the agent to use the YAML file previously \ copied.

ENV CONTRAST\_CONFIG\_PATH=/contrast\_security.yaml

#### 環境変数の設定:

アプリケーション固有の設定を指定するには[、環境変数](#page-51-0) (52[ページ](#page-51-0))を使用します。以下は、一般的によ く使用される設定オプションです。

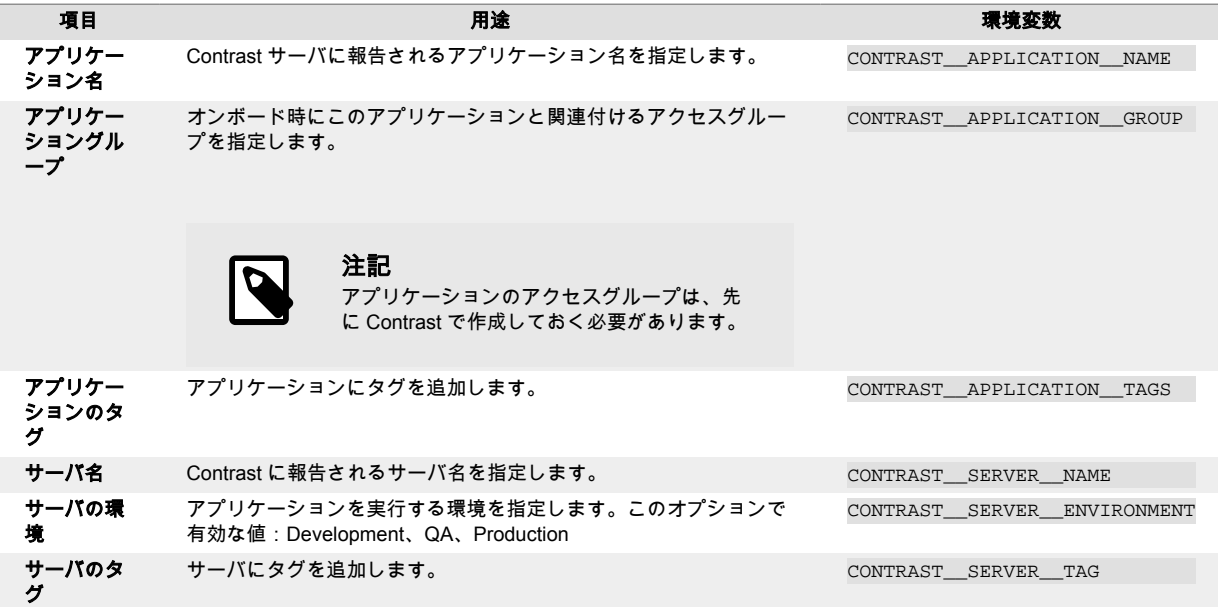

#### 手順 **3**:プロファイル変数と認証情報を追加

アプリケーションに.NET エージェントを組み込んで検査を行うには[、さらに環境変数](#page-200-0) (201[ページ](#page-200-0))が必 要です。CORECLR\_ 変数はエージェントをロードし、CONTRAST\_ 変数は Contrast サーバに対するエ ージェントの認証用です。

前述の Dockerfile の例を使用すると、以下のようになります。

FROM mcr.microsoft.com/dotnet/aspnet:6.0

# Hidden for brevity...

COPY --from=contrast/agent-dotnet-core:latest /contrast /contrast

# Required variables to load the agent. ENV CORECLR\_PROFILER\_PATH\_64=/contrast/runtimes/linux-x64/native/ ContrastProfiler.so \ CORECLR\_ENABLE\_PROFILING=1 \ CORECLR\_PROFILER={8B2CE134-0948-48CA-A4B2-80DDAD9F5791}

サーバへのエージェントの認証には、以下の環境変数に API [の値](#page-47-0) (48[ページ](#page-47-0))を設定する必要がありま す。

```
CONTRAST__API__URL=https://app.contrastsecurity.com/Contrast
CONTRAST__API__API_KEY={Your API KEY here}
CONTRAST__API__SERVICE_KEY={Your Service key here}
CONTRAST__API__USER_NAME={Your agent username here}
```
API の値([エージェントキー](#page-47-0) (48[ページ](#page-47-0)))は Contrast Web インターフェイスで確認するか、.NET Core エ ージェント用の YAML ファイルをダウンロードすることで取得できます。

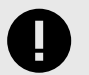

重要

API KEYSERVICE KEY、USER NAME の各キーは、機密データとなりますので、取り 扱いにはご注意ください。Contrast では、これらのデータは、シークレットストア(例: Kubernetes Secret など)から実行時に取り込むことをお勧めします。

#### 手順 **4**:アプリケーションを検査

これで、Contrast を有効にしてアプリケーションイメージを実行できます。アプリケーションの起動時 に Contrast エージェントが組み込まれて解析が始まり、Contrast サーバに脆弱性が報告されます。 Contrast が実行されているかを確認するには、コンテナをチェックしてください。

# **Terraform** で**.NET** エージェントをインストール

本手順では、Terraform を使用して Azure にデプロイする際に、Contrast の.NET Framework エージェ ントおよび.NET Core エージェントをインストールする方法について説明します。この手順は、ご利用 の環境に合わせてカスタマイズする必要がある場合があります。

Contrast エージェントを Azure App Service にデプロイするのに最適な方法は、サイト拡張です。これ は、Azure Portal、ARM ポリシー、または Azure API を使用する必要があります。本手順で説明する Terraform でのインストール方法は、後者の 2 つの方法を直接または間接的に使用します。

# 開始する前に

- Azure App Service で実行する.NET Framework や.NET Core エージェントに対して、利用する OS や ランタイムスタックが Contrast でサポートされていることを確認してください。
	- .NET Core [エージェントのサポート対象テクノロジ](#page-198-0) (199[ページ](#page-198-0))
	- .NET Framework [エージェントのサポート対象テクノロジ](#page-139-0) (140[ページ](#page-139-0))
- 以下の要件を満たしていることを確認してください。
	- Contrast へのログインアクセスがあること
	- Terraform と Azure CLI がインストールされているシステムへのコンソールアクセスがあること
	- Azure CLI の az login も含む、Azure Portal へのログインアクセスがあること
	- 本手順のコマンドを実行するシステムに Python がインストールされていること
	- [Azure App Service](#page-205-0) (206[ページ](#page-205-0))の一部として Contrast エージェントが含まれていること

# 手順 **1**:エージェントを設定

- 1. Contrast からエージェントの設定ファイルをダウンロードします。 まず、Contrast Web インターフェイスで「新規登録」を選択して、表示される手順に従って YAML 設定ファイルをダウンロードします。
	- a. Contrast Web インターフェイスで、新規登録を選択します。
	- b. 「アプリケーション」で、新規登録を選択し、次へをクリックします。
	- c. 使用するエージェントを選択し、表示されている手順に従って、YAML 設定ファイルをダウン ロードします。
- 2. YAML 設定ファイルに、以下の値を設定します。
	- .NET Core エージェント

```
CORECLR_ENABLE_PROFILING:1
CORECLR_PROFILER:{8B2CE134-0948-48CA-A4B2-80DDAD9F5791}
CORECLR_PROFILER_PATH_32:
 D:\\home\\SiteExtensions\\Contrast.NetCore.Azure.SiteExtension\
\ContrastNetCoreAppService\\contrast\\runtimes\\win-x86\\native\
\ContrastProfiler.dllCORECLR_PROFILER_PATH_64: D:\\home\
\SiteExtensions\\Contrast.NetCore.Azure.SiteExtension\
\ContrastNetCoreAppService\\\contrast\\runtimes\\win-x64\\native\
\ContrastProfiler.dll
```
• .NET Framework エージェント

```
COR_ENABLE_PROFILING: 1
COR PROFILER: {EFEB8EE0-6D39-4347-A5FE-4D0C88BC5BC1}
COR_PROFILER_PATH_32: D:\\home\\SiteExtensions\
\Contrast.NET.Azure.SiteExtension\\ContrastAppService\
\ContrastProfiler-32.dllCOR_PROFILER_PATH_64: D:\\home\\SiteExtensions\
\Contrast.NET.Azure.SiteExtension\\ContrastAppService\
\ContrastProfiler-64.dll
```
#### 手順 **2**:**Terraform** でサイト拡張を設定

サイト拡張のデプロイは、Azure Portal か、ARM ポリシー、または Azure API を使用してのみ標準にサ ポートされているため、Terraform はサイト拡張を追加や削除するための便利なコマンドラインメソッ ドです。以下の例に示すように、ARM ポリシーを使用して拡張機能を設定します。

以下の手順で、アプリケーションに Contrast エージェントを組み込みます。

- 1. 手順1で準備した YAML 設定ファイルの名前が、contrast\_security.yaml であることを確認 します。
- 2. Terraform をこちらよりインストールします:[https://www.terraform.io/downloads.html](https://www.terraform.io/downloads.html.)
- 3. 以下のコマンドで PyYAML をインストールします。

#### pip install PyYAML

- 4. Azure CLI ツールをこちらよりインストールします:[https://docs.microsoft.com/en-us/cli/azure/](https://docs.microsoft.com/en-us/cli/azure/install-azure-cli) [install-azure-cli](https://docs.microsoft.com/en-us/cli/azure/install-azure-cli)
- 5. az login を使用して、Azure にログインし、認証情報がキャッシュできることを確認します。
- 6. YAML をパースする以下のスクリプト parseyaml.py を使用して、Contrast の YAML ファイルか ら値を抜き出し、プロビジョニングされた Azure App Service にそれらの値を追加します。

```
import yaml,
  jsonwith open('./contrast_security.yaml') as f:
    config = yam1.load(f) print(json.dumps(config['api']))
```
7. main.tf という Terraform のドキュメントを以下のように修正します。

```
provider "azurerm" {
  features {}
}
# Create a resource group
resource "azurerm_resource_group" "personal" {
 name = <math>name</math> location = <location>
}
# Create an app service plan
resource "azurerm_app_service_plan" "app_service-plan"{
 name = <name>
  resource_group_name = azurerm_resource_group.personal.name
 location = <location>
}
# Create an app service
resource "azurerm_app_service" "app_service" {
 name = \text{name}location = <location>
  resource_group_name = azurerm_resource_group.personal.name
  app_service_plan_id =azurerm_app_service_plan.app_service-plan.id
 site config \{ dotnet_framework_version = "v4.0"
   default_documents = ["Default.aspx"]
   }
# CONTRAST .NET FRAMEWORK AGENT SETUP
# Contrast env vars will be passed to the app service here.
 app\_settings = \{ "COR_ENABLE_PROFILING" = "1"
   "COR_PROFILER" = "{EFEB8EE0-6D39-4347-}A5FE-4D0C88BC5BC1}"
    "COR_PROFILER_PATH_32" = "D:\\\\home\SiteExtensions\\Contrast.NET.Azure.SiteExtension\\ContrastAppService\
\ContrastProfiler-32.dll"
    "COR_PROFILER_PATH_64" = "D:\\home\
\SiteExtensions\\Contrast.NET.Azure.SiteExtension\\ContrastAppService\
\ContrastProfiler-64.dll"
    "CONTRAST_INSTALL_DIRECTORY" = 'D:\\Omega\\SiteExtensions\\Contrast.NET.Azure.SiteExtension\\ContrastAppService\\"
   "CONTRAST API URL" = \setminusdata.external.yaml.result.url 
    "CONTRAST \_ API \_USER \_NAME" = \ \ \data.external.yaml.result.user_name
    "CONTRAST__API__SERVICE_KEY" = \
data.external.yaml.result.service_key
   "CONTRAST \_\_API \_\_API \_\_KEY" \qquad \qquad \newline = \ \ \backslashdata.external.yaml.result.api_key
    # USE THESE SETTING FOR .NET CORE AGENT
   #"CORECLR ENABLE PROFILING" = 1
    #"CORECLR_PROFILER" = {8B2CE134-0948-48CA-A4B2-80DDAD9F5791}
    #"CORECLR_PROFILER_PATH_32" = D:\\home\\SiteExtensions\
\Contrast.NetCore.Azure.SiteExtension\\ContrastNetCoreAppService\
\contrast\\runtimes\\win-x86\\native\\ContrastProfiler.dll
    #"CORECLR_PROFILER_PATH_64" = D:\\home\\SiteExtensions\
\Contrast.NetCore.Azure.SiteExtension\\ContrastNetCoreAppService\\
\contrast\\runtimes\\win-x64\\native\\ContrastProfiler.dll
```

```
 }
}
#Extract the connection from the normal yaml file to pass to the app \
container
data "external" "yaml" {
   program = [var.python_binary, "${path.module}/parseyaml.py"]
}
# Deploy the extension template
resource "azurerm_template_deployment" "extension" {
 name = \text{name} resource_group_name = <resource_group_name>
  template body = <<BODY
{
    "$schema": "https://schema.management.azure.com/schemas/2015-01-01/
deploymentTemplate.json#",
    "contentVersion": "1.0.0.0",
    "parameters": {
        "siteName": {
            "type": "string",
            "metadata": {
                "description": "The Azure App Service Name"
 }
        },
        "extensionName": {
            "type": "string",
            "metadata": {
                "description": "The Site Extension Name."
 }
        }
   }, 
   "resources": [
        {
            "type": "Microsoft.Web/sites/siteextensions",
            "name": "[concat(parameters('siteName'),
'/', parameters('extensionName'))]",
            "apiVersion": "2019-08-01",
            "location": "[resourceGroup().location]"
        }
   ]
} 
  BODY parameters = {
     "siteName" = azurerm_app_service.<app_service>.name
     #.NET Framework
     "extensionName" = "Contrast.NET.Azure.SiteExtension"
     #.NET Core
     # "extensionName" = "Contrast.NetCore.Azure.SiteExtension" 
  }
 deployment_mode = "Incremental"
}
```
# エージェントアップグレードサービス

エージェントアップグレードサービスは、Windows のバックグラウンドサービスで、Windows 上の.NET Framework エージェントおよび IIS 用.NET Core エージェントを最新のバージョンに自動的に更新す ることができます。エージェントアップグレードサービスは、.NET Framework エージェントのインス

トーラと IIS 用.NET Core エージェントのインストーラに含まれており、エージェントインストーラは 以下の 2 つの製品をインストールします。

- 該当のエージェント
- エージェントアップグレードサービス

デフォルトでは、エージェントアップグレードサービスは、サービスの初回起動時(Windows Server の 再起動時)に、NuGet にリリースされている新しいエージェントをチェックします。新しいエージェン トのバージョンが見つかった場合、アップグレードサービスは、新しいバージョンをダウンロードし、 インストーラの署名を検証してから、最後にインストーラを実行します。

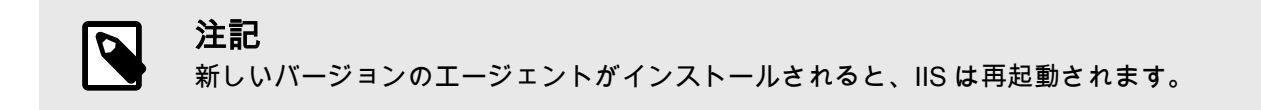

エージェントアップグレードサービスはオプションコンポーネントであり、エージェントの Assess お よび Protect 機能には必須ではありません。

- エージェントアップグレードサービスを使用しない場合は、**Install the agent upgrade service**(エー ジェントアップグレードサービスをインストールする)のチェックボックスをオフにしてください。
- コマンドラインでエージェントをインストールする場合は、INSTALL\_UPGRADE\_SERVICE=0 の引数 を追加すれば、エージェントアップグレードサービスはインストールされません。

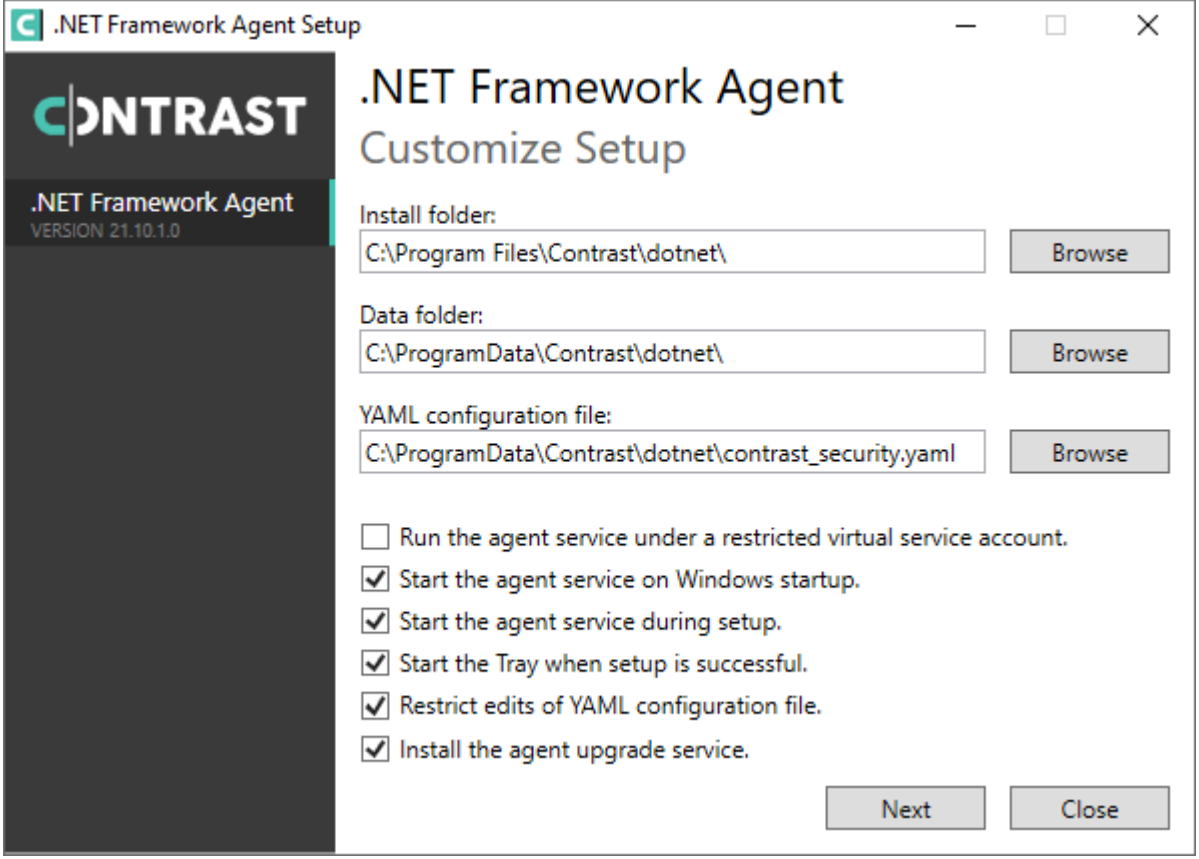

エージェントアップグレードサービスの動作は、Contrast のデータディレクトリにあるエージェント用 の設定ファイルで変更できます。デフォルトの場所は、C:\ProgramData\Contrast\upgradeservice です。
.NET Core エージェントをアップグレードする際の設定は、.NET Core エージェントの YAML ファイル 内にあります。

enable: true # Set to `true` for the agent to automatically upgrade to  $\setminus$ newer versions. checks: Startup # Set the frequency with which the agent checks for  $\setminus$ updates. Valid values are `daily` for every 24 hours and on startup, or  $\setminus$ `startup` for \*only\* when service starts up. timeout\_ms: 60000 # Set the time allocated to execute the downloaded agent \ installer before cancelling. nuget repository url: https://api.nuget.org/v3/index.json # Set the URL of  $\setminus$ the Nuget repository to be used for the .NET Core Agent for IIS Installer nuget package name: Contrast.CoreIIS.Installer # Set the name of the .NET  $\setminus$ Core Agent for IIS Nuget package. installer\_upgrade\_code: 82468c04-dfc0-4a4c-9eb9-c4b314c67fdc # Used \ internally to retrieve the current installed agent version from Windows.

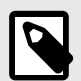

# 注記

エージェントアップグレードサービスは、エージェントインストーラにのみ含まれま す。手動で取得する.NET Core エージェント、エージェントの NuGet パッケージ、 Azure App Service のサイト拡張機能には含まれません。

## **.NET Core** エージェントのアップデート

Contrast エージェントは新しいバージョンが頻繁にリリースされますが、ここでは、NuGet パッケージ や手動で.NET Core エージェントを簡単にアップデートし最新にする方法について説明します。 イン ストールの種別により、以下の方法でアップデートします。

- **IIS** 用**.NET Core** エージェントのインストーラ[:エージェントアップグレードサービス](#page-152-0) (153[ページ](#page-152-0))を 使用します。
- **Azure App Service**:Azure Portal を使用します。

**Microsoft Azure**  $\mathcal{P}$  Search resources, services, and docs (G+/)

All services > App Services > NetCoreWebApplication2 >

re Contrast .NET Core Site Extension for Azure App Service ( अस्ति स्

Browse U Update i Delete

Name

Contrast .NET Core Site Extension for Azure App Service

• 手動インストール: 以下の手順に従い、独自に自動化を設定します。

## 開始する前に

- Contrast .NET Core エージェントを使用しない状態で.NET Core アプリケーションが正常に実行さ れることを確認します。
- 事前に Contrast.NET Core エージェントをインストールしておきます。
- 変更管理ポリシーと使用する環境に基づいて、エージェントをアップデートする方法とタイミングを 決めます。
- アプリケーションの依存関係とアップデートを管理するワークフローを決めます。

## 手順

- 1. Contrast .NET Core エージェントを同じインストール場所にダウンロードしますが、Contrast リポ ジトリを使用します。
	- Saas 版の Contrast をご利用の場合:.NET Core エージェントは公開 NuGet リポジトリの最新リ リースと同期されています。
	- オンプレミス版の Contrast をご利用の場合:お使いの Contrast インスタンスより新しいバージ ョンの Contrast エージェントを使用することは推奨されません。Contrast Web インターフェイ スからダウンロードできるものと同じバージョンの.NET Core エージェントのバージョンを使 用してください。
- 2. 次の API 情報を準備します。

```
CONTRAST_URL=<TeamServer URL e.g. https://app.contrastsecurity.com >
ORG_ID=<YOUR TEAMSERVER ORGANIZATION ID>
AUTH_TOKEN=<YOUR TEAMSERVER AUTHENTICATION TOKEN>
API_KEY=<YOUR TEAMSERVER API KEY>
```
3. 次のいずれかのスクリプトを使用して、Contrast .NET Core エージェントをダウンロードします。 アプリケーションの起動スクリプトや自動化されたデプロイメントパイプライン、cron ジョブなど にこのスクリプトを追加すると、エージェンを自動的にアップデートできます。

```
• Bash スクリプト
```

```
CONTRAST_URL=https://app.contrastsecurity.com
ORG_ID=xxxx
AUTH_TOKEN=xxxx
API_KEY=xxxx
curl -X GET $CONTRAST_URL/Contrast/api/ng/$ORG_ID/agents/default/
DOTNET_CORE /-o ./Contrast.NET.Core.zip -H 'Authorization: \
$AUTH_TOKEN' -H 'API-Key: $API_KEY' /-H 'Accept: application/json' -OJ
```
• Powershell

```
$ContrastUrl = "https://app.contrastsecurity.com/Contrast"
$UserId = ""
$ServiceKey = ""
$ApiKey = ""
$OrganizationId = ""
$InstallPath = ".\dotnet-core"
# Needed if the OS defaults to Tls1.1.
[Net.ServicePointManager]::SecurityProtocol = \
[Net.SecurityProtocolType]::Tls12
New-Item -ItemType Directory $InstallPath
Invoke-WebRequest `
     -Uri "$ContrastUrl/api/ng/$OrganizationId/agents/default/
DOTNET CORE" `
     -Headers @{
         "API-Key" = $ApiKey
        "Authorization" = \setminus[Convert]::ToBase64String([System.Text.Encoding]::UTF8.GetBytes("$
{UserId}:${ServiceKey}"))
    \} .
```

```
 -OutFile "$InstallPath\Contrast.zip"
    Invoke-WebRequest -Uri `
         "$ContrastUrl/api/ng/$OrganizationId/agents/external/default/
    DOTNET_CORE" `
         -Headers @{
            "Accept" = "text/yaml"
            "API-Key" = $ApiKey
            "Authorization" = \setminus[Convert]::ToBase64String([System.Text.Encoding]::UTF8.GetBytes("$
    {UserId}:${ServiceKey}"))
         } `
         -OutFile "$InstallPath\contrast_security.yaml"
    Expand-Archive "$InstallPath\Contrast.zip" -DestinationPath \
    $InstallPath
    Remove-Item "$InstallPath\Contrast.zip"
4. ダウンロードしたファイルを解凍して、現在の Contrast エージェントの配置場所に保存します。配
   置する場所がわからない場合は、お使いのシステムの以下のコマンドで環境変数を調べてくださ
   い。
```
• Windows(64 ビット)

```
echo %CORECLR_PROFILER_PATH_64%CORECLR_PROFILER_PATH_64
```
• Windows(32 ビット)

CORECLR\_PROFILER\_PATH\_32

• Linux(64 ビット)

CORECLR\_PROFILER\_PATH\_64

• Powershell

printenv CORECLR\_PROFILER\_PATH\_64

## **.NET Core** エージェントの設定

全てのエージェントに[は基本の設定](#page-45-0) (46[ページ](#page-45-0))があり、設定値には[優先順位](#page-46-0) (47[ページ](#page-46-0))があります。

ご利用の環境に合わせて、.NET Core エージェントを設定してください。

- Azure App Service (219ページ)
- [環境変数](#page-219-0) (220[ページ](#page-219-0))
- YAML [設定ファイル](#page-220-0) (221[ページ](#page-220-0))
- [インテグレーション](#page-652-0) (653[ページ](#page-652-0))

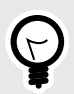

# ヒント

Contrast [エージェント設定エディタ](#page-49-0) (50[ページ](#page-49-0))を使用すると、 YAML 設定ファイルの 作成やアップロード、YAML の検証、推奨される設定値の表示などができます。

## **Azure App Service** の**.NET Core** エージェントを設定

Azure App Service を使用している場合、次の方法で.NET Core エージェントを設定できます。

• **Azure Portal**: [環境変数](#page-219-0) (220[ページ](#page-219-0))を使用して.NET Core エージェントを設定します。

<span id="page-219-0"></span>環境変数の構文を使用して、構成メニューのアプリケーション設定の画面で全ての設定を追加しま す。

• **Web.config** [ファイルの環境変数:](https://docs.microsoft.com/en-us/aspnet/core/host-and-deploy/iis/web-config#set-environment-variables)<aspNetCore> 要素の<environmentVariables>セクション に、環境変数の構文を使用してオーバライドを指定します。

• **YAML** 設定ファイル: アプリケーションのデプロイメントに含めるか、Kudu コンソールを使用して、 このファイルを Azure Web アプリケーションにアップロードします。 **構成\アプリケーション設定 画面で、CONTRAST\_CONFIG\_PATH という新しいアプリケーション設定** を追加して、このファイルを指す値を指定します。 例えば、アプリケーションルートの *contrast\_security.yaml* ファイルを使用するには、 構成**\**アプリケ ーション設定画面にアクセスし、CONTRAST CONFIG PATH というキーに *D:\Home\site\wwwroot\contrast\_security.yaml* という値で、新しいアプリケーション設定を追加しま す。Azure App Service のアプリケーションファイルが、*D:\home\site\wwwroot* にデプロイされます。

## 関連項目

• Azure App Service で.NET Core [エージェントをインストール](#page-205-0) (206[ページ](#page-205-0))

## 環境変数を使用して**.NET Core** エージェントを設定する

環境変数は、いくつかの方法で設定できます。

- IIS では、web.config [ファイルを使用してアプリケーションの環境変数を設定できます](https://docs.microsoft.com/en-us/aspnet/core/host-and-deploy/iis/web-config#set-environment-variables)。
- Azure App Service では、Web サイトの環境変数を設定するための UI が Azure プラットフォームに 用意されています。
- 開発時には、launchSettings.json ファイルを使用して、起動されるアプリケーションの環境変 数を設定できます。

ヒント

.NET Core [エージェントの](#page-220-0) YAML テンプレート (221[ページ](#page-220-0))にあるプロパティは、いず れも環境変数に変換できます。

- エージェントのログレベル(agent.logger.level)を"TRACE"に変更するには、 CONTRAST AGENT LOGGER LEVEL というキーに"TRACE"という値を指定しま す。
- エージェントのサーバ名(server.name)を"MyServer"に変更するには、 CONTRAST\_\_SERVER\_\_NAME というキーに"MyServer"という値を指定します。

#### 最も一般的な設定のいくつかは次のとおりです。

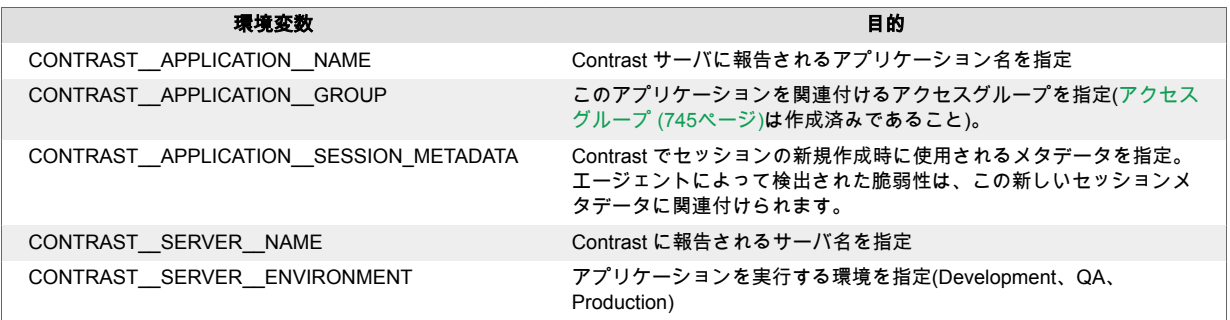

その他の利用可能なプロパティの説明は、.NET Core [エージェントの](#page-220-0) YAML テンプレート (221[ページ](#page-220-0)) を参照してください。

## <span id="page-220-0"></span>**.NET Core** の **YAML** 設定ファイルのテンプレート

YAML 設定ファイルを使用して.NET Core エージェントを設定する場合には、以下のテンプレートをご 利用ください(YAML 設定については、YAML [設定の説明](#page-48-0) (49[ページ](#page-48-0))を参照してください)。

YAML 設定ファイルは、デフォルトの場所に配置します。

```
• Windows:C:/ProgramData/contrast/dotnet-core/contrast_security.yaml
```
• **Unix**:/etc/contrast/dotnet-core/contrast\_security.yaml

```
\#============================================================================
==
# Use the properties in this YAML file to configure a Contrast agent.
# Go to https://docs.contrastsecurity.com/en/order-of-precedence.html
# to determine the order of precedence for configuration values.
\# \
============================================================================
==
# Use this setting if you want to temporarily disable a Contrast agent.
# Set to `true` to enable the agent; set to `false` to disable the agent.
# enable: true
\#============================================================================
=# api
# Use the properties in this section to connect the agent to the Contrast \
UI.
# \
============================================================================
=api:
   # ********************** REQUIRED **********************
   # Set the URL for the Contrast UI.
   url: https://app.contrastsecurity.com/Contrast
   # ********************** REQUIRED **********************
   # Set the API key needed to communicate with the Contrast UI.
   api_key: NEEDS_TO_BE_SET
   # ********************** REQUIRED **********************
   # Set the service key needed to communicate with the Contrast
   # UI. It is used to calculate the Authorization header.
   service_key: NEEDS_TO_BE_SET
   # ********************** REQUIRED **********************
   # Set the user name used to communicate with the Contrast
   # UI. It is used to calculate the Authorization header.
  user_name: NEEDS_TO_BE_SET
  # Set the version of the TLS protocol the agent uses to communicate with \
the
  # Contrast UI. The .NET agent default behavior is \
```

```
(SecurityProtocolType.Tls
  # | SecurityProtocolType.Tls11 | SecurityProtocolType.Tls12).
  # tls_versions: tls|tls11|tls12
 # \ \setminus============================================================================
  # api.certificate
  # Use the following properties for communication
  # with the Contrast UI using certificates.
 \#============================================================================
  # certificate:
     # If set to `false`, the agent will ignore the
     # certificate configuration in this section.
     # enable: true
     # Determine the location from which the agent loads a client
     # certificate. Value options include `File` or `Store`.
     # certificate_location: NEEDS_TO_BE_SET
    # Set the absolute path to the client certificate's
     # .CER file for communication with Contrast UI. The
     # `certificate_location` property must be set to `File`.
    # cer file: NEEDS TO BE SET
     # Specify the name of certificate store to open. The
     # `certificate_location` property must be set to `Store`.
     # Value options include `AuthRoot`, `CertificateAuthority`,
     # `My`, `Root`, `TrustedPeople`, or `TrustedPublisher`.
     # store_name: NEEDS_TO_BE_SET
     # Specify the location of the certificate store. The
    # `certificate location` property must be set to `Store`.
    # Value options include `CurrentUser` or `LocalMachine`.
     # store_location: NEEDS_TO_BE_SET
     # Specify the type of value the agent uses to find the certificate
     # in the collection of certificates from the certificate store.
     # The `certificate_location` property must be set to `Store`.
     # Value options include `FindByIssuerDistinguishedName`,
     # `FindByIssuerName`, `FindBySerialNumber`,
     # `FindBySubjectDistinguishedName`, `FindBySubjectKeyIdentifier`,
     # `FindBySubjectName`, or `FindByThumbprint`.
    # find_type: NEEDS_TO_BE_SET
     # Specify the value the agent uses in combination with
    # `find_type` to find a certification in the certificate store.
     # 
     # Note - The agent will use the first certificate from
     # the certificate store that matches this search criteria.
 # 
     # find_value: NEEDS_TO_BE_SET
```

```
\# \
```

```
============================================================================
   # api.proxy
  # Use the following properties for communication
  # with the Contrast UI over a proxy.
 # \ \setminus============================================================================
   # proxy:
     # Set value to `true` for the agent to communicate
     # with the Contrast web interface over a proxy. Set
     # value to `false` if you don't want to use the proxy.
     # enable: NEEDS_TO_BE_SET
     # Set the URL for your Proxy Server. The URL form is `scheme://
host:port`.
    # url: NEEDS_TO_BE_SET
     # Set the proxy user.
    # user: NEEDS TO BE SET
    # Set the proxy password.
     # pass: NEEDS_TO_BE_SET
     # Set the proxy authentication type. Value
     # options are `NTLM`, `Digest`, and `Basic`.
     # auth_type: NEEDS_TO_BE_SET
\#============================================================================
=# agent
# Use the properties in this section to control the way and frequency
# with which the agent communicates to logs and the Contrast UI.
# \
============================================================================
==
# agent:
 # \setminus============================================================================
   # agent.logger
  # Define the following properties to set logging values.
  # If the following properties are not defined, the
  # agent uses the logging values from the Contrast UI.
 \#============================================================================
   # logger:
     # Set the the log output level. Valid options are
     # `ERROR`, `WARN`, `INFO`, `DEBUG`, and `TRACE`.
    # level: INFO
     # Set to `true` to redirect all logs to
     # `stdout` instead of the file system.
     # stdout: false
```

```
 # Set the roll size for log files in megabytes. The agent will
    # attempt to prevent the log file from being larger than this size.
    # roll_size: 100
     # Set the number of backup files to keep. Set to `0` to disable.
     # backups: 10
 \#============================================================================
   # agent.security_logger
   # Define the following properties to set security
  # logging values. If not defined, the agent uses the
  # security logging (CEF) values from the Contrast UI.
  # \
============================================================================
   # security_logger:
     # Set the log level for security logging. Valid options
     # are `ERROR`, `WARN`, `INFO`, `DEBUG`, and `TRACE`.
     # level: ERROR
    \#==========================================================================
    # agent.security logger.syslog
     # Define the following properties to set Syslog values. If the \
properties
    # are not defined, the agent uses the Syslog values from the Contrast \
UI.
   \#==========================================================================
     # syslog:
       # Set to `true` to enable Syslog logging.
       # enable: NEEDS_TO_BE_SET
       # Set the IP address of the Syslog server
       # to which the agent should send messages.
       # ip: NEEDS_TO_BE_SET
       # Set the port of the Syslog server to
       # which the agent should send messages.
      # port: NEEDS TO BE SET
       # Set the facility code of the messages the agent sends to Syslog.
       # facility: 19
       # Set the log level of Exploited attacks. Value options are `ALERT`,
       # `CRITICAL`, `ERROR`, `WARNING`, `NOTICE`, `INFO`, and `DEBUG`.
       # severity_exploited: ALERT
       # Set the log level of Blocked attacks. Value options are `ALERT`,
       # `CRITICAL`, `ERROR`, `WARNING`, `NOTICE`, `INFO`, and `DEBUG`.
      # severity blocked: NOTICE
```
 # Set the log level of Blocked At Perimeter # attacks. Value options are `ALERT`, `CRITICAL`, # `ERROR`, `WARNING`, `NOTICE`, `INFO`, and `DEBUG`. # severity\_blocked\_perimeter: NOTICE # Set the log level of Probed attacks. Value options are `ALERT`, # `CRITICAL`, `ERROR`, `WARNING`, `NOTICE`, `INFO`, and `DEBUG`. # severity probed: WARNING # Set the log level of Suspicious attacks. Value options are `ALERT`, # `CRITICAL`, `ERROR`, `WARNING`, `NOTICE`, `INFO`, and `DEBUG`. # severity suspicious: WARNING # Set the connection type used for Syslog messages. # Value options are `UNENCRYPTED` and `ENCRYPTED`. # connection\_type: UNENCRYPTED  $# \ \setminus$ ============================================================================ # agent.dotnet # The following properties apply to any .NET agent-wide configurations.  $# \ \setminus$ ============================================================================ # dotnet: # Set a list of application pool names that the agent does not # instrument or analyze. Names must be formatted as a comma-separated # list. New after .NET Framework 19.1.3 and .NET Core 4.0.2. # app\_pool\_denylist: NEEDS\_TO\_BE\_SET # Set a list of application pool names that the agent instruments or # analyzes. If set, other application pools are ignored. Allowlist takes # precedence over denylist. Names must be formatted as a comma-separated # list. New after .NET Framework 19.1.3 and .NET Core 4.0.2. # app\_pool\_allowlist: NEEDS\_TO\_BE\_SET # Set a list of application names that the agent does not # analyze. (The applications are still instrumented). # Names must be formatted as a comma-separated list. # New after .NET Framework 19.1.3 and .NET Core 1.0.0. # application\_denylist: NEEDS\_TO\_BE\_SET # Set a list of application names that the agent analyzes. # If set, other applications are not analyzed, but are # still instrumented. Allowlist takes precedence over # denylist. Names must be formatted as a comma-separated # list. New after .NET Framework 19.1.3 and .NET Core 1.0.0. # application\_allowlist: NEEDS\_TO\_BE\_SET # Enable a profiler chaining feature to allow Contrast to # work alongside other tools that use the CLR Profiling # API. Defaults to `true`. New after .NET Framework 19.1.3 # (Installed Only) and .NET Core 1.9.3 (Installed Only). # enable\_chaining: true

 # Indicate that the agent should allow CLR optimizations # of JIT-compiled methods. Defaults to `true`. New # after .NET Framework 19.1.3 and .NET Core 1.0.0. # enable\_instrumentation\_optimizations: true

 # Indicate that the agent should allow the CLR to inline # methods that are not instrumented by Contrast. Defaults to # `true`. New after .NET Framework 19.1.3 and .NET Core 1.0.0. # enable\_jit\_inlining: true

 # Indicate that the agent should allow the CLR to perform # transparency checks under full trust. Defaults to `false`. # New after .NET Framework 19.1.3 and .NET Core 1.0.0. # enable\_transparency\_checks: false

 # Set to display ASCII art to std::out on agent startup. Defaults # to `true`. New after .NET Framework 20.6.3 and .NET Core 1.0.0. # enable cat: true

 # Sets the maximum amount of time a Protect regular expression # is allowed to run before being cancelled. Set to -1 to never # cancel regular expression execution. Defaults to `20\_000`. # New after .NET Framework 20.4.3 and .NET Core 1.5.0. # protect\_searchers\_single\_pattern\_deadline\_ms: 20\_000

 # Sets the maximum amount of time a 'Probe Analysis' Protect # regular expression is allowed to run before being cancelled. Set # to -1 to never cancel regular expression execution. Defaults to # `5\_000`. New after .NET Framework 20.7.3 and .NET Core 1.5.11. # protect\_searchers\_probe\_analysis\_single\_pattern\_deadline\_ms: 5\_000

 # Sets the maximum amount of time a Protect rule is # allowed to run before being cancelled. Set to -1 to never # cancel Protect rule execution. Defaults to `60\_000`. # New after .NET Framework 20.4.3 and .NET Core 1.5.0. # protect\_searchers\_total\_rule\_deadline\_ms: 60\_000

 # Sets the maximum amount of time a 'Probe Analysis' Protect # rule is allowed to run before being cancelled. Set to -1 to # never cancel Protect rule execution. Defaults to `10 000`. # New after .NET Framework 20.7.3 and .NET Core 1.5.11. # protect\_searchers\_probe\_analysis\_total\_rule\_deadline\_ms: 10\_000

 # Sets the maximum duration of time agent log files should be kept # since last write before being deleted by the agent. Defaults to # `604\_800\_000`. New after .NET Framework 20.6.1 and .NET Core 1.5.5. # log\_cleanup\_maximum\_age\_ms: 604\_800\_000

 # Suppresses gathering process-level metrics (process level metrics are # gathered by default), used to identify performance problems. Metric # counters may further decrease the stability of already unstable # systems and can be disabled (set to true) if issues occur. Defaults # to `false`. New after .NET Framework 20.6.6 and .NET Core 1.5.10. # suppress metric counters: false

```
 # Enable file based application watching. Set to false if
     # file watching is causing locking issues. Defaults to `true`.
     # New after .NET Framework 20.7.3 and .NET Core 1.5.11.
     # enable_file_based_app_watching: true
# \ \setminus============================================================================
=# inventory
# Use the properties in this section to override the inventory features.
\#============================================================================
=# inventory:
   # Set to `false` to disable inventory features in the agent.
  # enable: true
  # Apply a list of labels to libraries. Labels
   # must be formatted as a comma-delimited list.
   # Example - `label1, label2, label3`
   # 
   # tags: NEEDS_TO_BE_SET
   # Specifies the cloud provider from which the agent should gather metadata
  # (such as resource identifiers). Options are `AWS`, `Azure`, or `GCP`.
 # 
  # gather metadata via: NEEDS TO BE SET
\#============================================================================
==
# assess
# Use the properties in this section to control Assess.
\# \
============================================================================
==
# assess:
  # Include this property to determine if the Assess
   # feature should be enabled. If this property is not
   # present, the decision is delegated to the Contrast UI.
   # enable: false
   # Control the values captured by Assess vulnerability events. `Full`
   # captures most values by calling ToString on objects, which can
   # provide more info but causes increased memory usage. `Minimal`
   # has better performance as it only captures String type objects
   # as strings and uses type name for other object type values.
   # event_detail: minimal
   # Apply a list of labels to vulnerabilities and preflight
   # messages. Labels must be formatted as a comma-delimited list.
   # Example - `label1, label2, label3`
 #
```

```
 # tags: NEEDS_TO_BE_SET
   # Value options are `ALL`, `SOME`, or `NONE`.
   # stacktraces: ALL
 # \ \setminus============================================================================
  # assess.sampling
  # Use the following properties to control sampling in the agent.
  #============================================================================
   # sampling:
     # Set to `true` to enable sampling.
     # enable: false
    # This property indicates the number of requests
    # to analyze in each window before sampling begins.
    # baseline: 5
    # This property indicates that every *nth*
     # request after the baseline is analyzed.
     # request_frequency: 10
    # This property indicates the duration for which a sample set is valid.
    # window_ms: 180_000
  \#============================================================================
  # assess.rules
  # Use the following properties to control simple rule configurations.
  \#============================================================================
   # rules:
     # Define a list of Assess rules to disable in the agent.
     # The rules must be formatted as a comma-delimited list.
 # 
    # Example - Set `reflected-xss,sql-injection` to disable
    # the reflected-xss rule and the sql-injection rule.
 # 
     # disabled_rules: NEEDS_TO_BE_SET
\# \
============================================================================
==
# protect
# Use the properties in this section to override Protect features.
\#============================================================================
=# protect:
  # Use the properties in this section to determine if the
  # Protect feature should be enabled. If this property is not
```

```
 # present, the decision is delegated to the Contrast UI.
  # enable: false
 # \ \setminus============================================================================
  # protect.rules
  # Use the following properties to set simple rule configurations.
  # \
============================================================================
  # rules:
     # Define a list of Protect rules to disable in the agent.
     # The rules must be formatted as a comma-delimited list.
     # disabled_rules: NEEDS_TO_BE_SET
   \#==========================================================================
     # protect.rules.bot-blocker
     # Use the following selection to configure if the
     # agent blocks bots. Set to `true` to enable blocking.
   \#==========================================================================
     # bot-blocker:
      # Set to `true` for the agent to block known bots.
      # enable: false
   \#==========================================================================
     # protect.rules.sql-injection
     # Use the following settings to configure the sql-injection rule.
    \#==========================================================================
     # sql-injection:
       # Set the mode of the rule. Value options are
      # `monitor`, `block`, `block_at_perimeter`, or off.
      # 
      # Note - If a setting says, "if blocking is enabled",
     # the setting can be `block` or `block at perimeter`.
 # 
      # mode: off
   # \setminus==========================================================================
     # protect.rules.sql-injection-semantic-chaining
     # Use the following properties to configure how the
     # sql injection semantic analysis chaining rule works.
    # \ \setminus==========================================================================
     # sql-injection-semantic-chaining:
      # Set the mode of the rule. Value options
       # are `monitor`, `block` or `off`.
      # mode: off
```

```
# \ \setminus==========================================================================
     # protect.rules.sql-injection-semantic-dangerous-functions
     # Use the following properties to configure how the sql
     # injection semantic analysis dangerous functions rule works.
    \#==========================================================================
    # sql-injection-semantic-dangerous-functions:
      # Set the mode of the rule. Value options
      # are `monitor`, `block` or `off`.
       # mode: off
    # \
==========================================================================
     # protect.rules.sql-injection-semantic-suspicious-unions
     # Use the following properties to configure how the sql
     # injection semantic analysis suspicious unions rule works.
    \#==========================================================================
    # sql-injection-semantic-suspicious-unions:
      # Set the mode of the rule. Value options
      # are `monitor`, `block` or `off`.
      # mode: off
   \#==========================================================================
     # protect.rules.sql-injection-semantic-tautologies
     # Use the following properties to configure how the sql
    # injection semantic analysis tautologies rule works.
   # \ \setminus==========================================================================
    # sql-injection-semantic-tautologies:
      # Set the mode of the rule. Value options
      # are `monitor`, `block` or `off`.
      # mode: off
   # \ \setminus==========================================================================
     # protect.rules.cmd-injection
     # Use the following properties to configure
     # how the command injection rule works.
    \#==========================================================================
     # cmd-injection:
      # Set the mode of the rule. Value options are
      # `monitor`, `block`, `block_at_perimeter`, or `off`.
 # 
      # Note - If a setting says, "if blocking is enabled",
      # the setting can be `block` or `block_at_perimeter`.
 #
```
 # mode: off # Tell the agent to detect when commands come directly # from input. The agent blocks if blocking is enabled. # detect\_phased\_commands: true  $\#$  \ ========================================================================== # protect.rules.cmd-injection-semantic-chained-commands # Use the following properties to configure how the # 'command injection - chained commands' rule works  $\#$ ========================================================================== # cmd-injection-semantic-chained-commands: # Set the mode of the rule. Value options # are `monitor`, `block`, or `off`. # mode: off  $\#$ ========================================================================== # protect.rules.cmd-injection-semantic-dangerous-paths # Use the following properties to configure how the # 'command injection - dangerous paths' rule works  $# \ \setminus$ ========================================================================== # cmd-injection-semantic-dangerous-paths: # Set the mode of the rule. Value options # are `monitor`, `block`, or `off`. # mode: off # \ ========================================================================== # protect.rules.cmd-injection-command-backdoors # Use the following properties to configure how the # 'command injection - command backdoors' rule works  $# \ \setminus$ ========================================================================== # cmd-injection-command-backdoors: # Set the mode of the rule. Value options # are `monitor`, `block`, or `off`. # mode: off  $# \setminus$ ========================================================================== # protect.rules.path-traversal-semantic-file-security-bypass # Use the following properties to configure how the # 'path traversal - file security bypass' rule works # \ ========================================================================== # path-traversal-semantic-file-security-bypass: # Set the mode of the rule. Value options

```
 # are `monitor`, `block`, or `off`.
       # mode: off
   # \ \setminus==========================================================================
     # protect.rules.path-traversal
     # Use the following properties to configure
     # how the path traversal rule works.
    \# \
==========================================================================
    # path-traversal:
       # Set the mode of the rule. Value options are
       # `monitor`, `block`, `block_at_perimeter`, or `off`.
       # 
       # Note - If a setting says, "if blocking is enabled",
       # the setting can be `block` or `block_at_perimeter`.
       # 
       # mode: off
    # \
==========================================================================
     # protect.rules.method-tampering
     # Use the following properties to configure
     # how the method tampering rule works.
   \#==========================================================================
     # method-tampering:
       # Set the mode of the rule. Value options are
       # `monitor`, `block`, `block_at_perimeter`, or `off`.
 # 
       # Note - If a setting says, "if blocking is enabled",
      # the setting can be `block` or `block at perimeter`.
       # 
       # mode: off
   # \ \setminus==========================================================================
     # protect.rules.reflected-xss
     # Use the following properties to configure how
     # the reflected cross-site scripting rule works.
    \# \
==========================================================================
     # reflected-xss:
       # Set the mode of the rule. Value options are
       # `monitor`, `block`, `block_at_perimeter`, or `off`.
       # 
       # Note - If a setting says, "if blocking is enabled",
       # the setting can be `block` or `block_at_perimeter`.
       # 
       # mode: off
    # \ \setminus
```

```
==========================================================================
     # protect.rules.unsafe-file-upload
     # Use the following properties to configure
     # how the unsafe file upload rule works.
    \#==========================================================================
     # unsafe-file-upload:
      # Set the mode of the rule. Value options are
       # `monitor`, `block`, `block_at_perimeter`, or `off`.
 # 
      # Note - If a setting says, "if blocking is enabled",
      # the setting can be `block` or `block_at_perimeter`.
 # 
      # mode: off
   # \ \setminus==========================================================================
     # protect.rules.xxe
     # Use the following properties to configure
     # how the XML external entity works.
    \# \
==========================================================================
     # xxe:
      # Set the mode of the rule. Value options are
      # `monitor`, `block`, `block_at_perimeter`, or `off`.
      # 
      # Note - If a setting says, "if blocking is enabled",
      # the setting can be `block` or `block_at_perimeter`.
      # 
       # mode: off
   \#==========================================================================
     # protect.rules.untrusted-deserialization
     # Use the following properties to configure
     # how the untrusted deserialization rule works.
    \#==========================================================================
     # untrusted-deserialization:
       # Set the mode of the rule. Value options are
      # `monitor`, `block`, `block_at_perimeter`, or `off`.
      # 
      # Note - If a setting says, "if blocking is enabled",
      # the setting can be `block` or `block_at_perimeter`.
      # 
      # mode: off
# \
============================================================================
=# application
# Use the properties in this section for
```

```
# the application(s) hosting this agent.
# \ \setminus============================================================================
=# application:
   # Override the reported application name.
  # 
  # Note - On Java systems where multiple, distinct applications may be
  # served by a single process, this configuration causes the agent to \setminusreport
   # all discovered applications as one application with the given name.
   # 
   # name: NEEDS_TO_BE_SET
   # Add the name of the application group with which this
   # application should be associated in the Contrast UI.
   # group: NEEDS_TO_BE_SET
   # Add the application code this application should use in the Contrast UI.
   # code: NEEDS_TO_BE_SET
   # Override the reported application version.
   # version: NEEDS_TO_BE_SET
   # Apply labels to an application. Labels must
   # be formatted as a comma-delimited list.
   # Example - `label1,label2,label3`
   # 
   # tags: NEEDS_TO_BE_SET
   # Define a set of `key=value` pairs (which conforms to RFC 2253) for
   # specifying user-defined metadata associated with the application. The
   # set must be formatted as a comma-delimited list of `key=value` pairs.
   # Example - `business-unit=accounting, office=Baltimore`
 # 
  # metadata: NEEDS TO BE SET
   # Provide the ID of a session which already exists in the Contrast
   # UI. Vulnerabilities discovered by the agent are associated with
   # this session. If an invalid ID is supplied, the agent will be
   # disabled. This option and `application.session_metadata` are
   # mutually exclusive; if both are set, the agent will be disabled.
   # session_id: NEEDS_TO_BE_SET
   # Provide metadata which is used to create a new session ID in the
   # Contrast UI. Vulnerabilities discovered by the agent are associated with
   # this new session. This value should be formatted as `key=value` pairs
   # (conforming to RFC 2253). Available key names for this configuration
  # are branchName, buildNumber, commitHash, committer, gitTag, repository,
  # testRun, and version. This option and `application.session_id` are
   # mutually exclusive; if both are set the agent will be disabled.
   # session_metadata: NEEDS_TO_BE_SET
```
 $\#$  \

```
============================================================================
=# server
# Use the settings in this section to set metadata for the server
# hosting this agent. Contrast recognizes common, supported server
# names, paths, types and environments. Doing this may require a new
# server or license, and it may affect functionality of some features.
\# \
============================================================================
==
# server:
  # Override the reported server name.
   # name: localhost
  # Override the reported server environment. Valid
  # values include `QA`, `PRODUCTION` and `DEVELOPMENT`.
  # environment: development
   # Apply a list of labels to the server. Labels
   # must be formatted as a comma-delimited list.
   # Example - `label1,label2,label3`
 # 
  # tags: NEEDS_TO_BE_SET
  # Override the reported server path. New after
   # .NET Framework v21.3.1 and .NET Core v1.8.0.
  # path: NEEDS TO BE SET
# \
============================================================================
=# Use the properties in this YAML file to configure a Contrast agent.
# Go to https://docs.contrastsecurity.com/en/order-of-precedence.html
# to determine the order of precedence for configuration values.
# \
============================================================================
==
# Use this setting if you want to temporarily disable a Contrast agent.
# Set to `true` to enable the agent; set to `false` to disable the agent.
# enable: true
\#============================================================================
=# api
# Use the properties in this section to connect the agent to the Contrast \
UI.
# \
============================================================================
=api:
```

```
 # ********************** REQUIRED **********************
   # Set the URL for the Contrast UI.
   url: https://app.contrastsecurity.com/Contrast
   # ********************** REQUIRED **********************
   # Set the API key needed to communicate with the Contrast UI.
   api_key: NEEDS_TO_BE_SET
   # ********************** REQUIRED **********************
   # Set the service key needed to communicate with the Contrast
   # UI. It is used to calculate the Authorization header.
  service key: NEEDS TO BE SET
   # ********************** REQUIRED **********************
   # Set the user name used to communicate with the Contrast
   # UI. It is used to calculate the Authorization header.
  user_name: NEEDS_TO_BE_SET
   # Set the version of the TLS protocol the agent uses to communicate with \
the
   # Contrast UI. The .NET agent default behavior is \
(SecurityProtocolType.Tls
   # | SecurityProtocolType.Tls11 | SecurityProtocolType.Tls12).
   # tls_versions: tls|tls11|tls12
 \#============================================================================
   # api.certificate
   # Use the following properties for communication
  # with the Contrast UI using certificates.
 # \ \setminus============================================================================
   # certificate:
     # If set to `false`, the agent will ignore the
     # certificate configuration in this section.
     # enable: true
     # Determine the location from which the agent loads a client
     # certificate. Value options include `File` or `Store`.
     # certificate_location: NEEDS_TO_BE_SET
     # Set the absolute path to the client certificate's
     # .CER file for communication with Contrast UI. The
     # `certificate_location` property must be set to `File`.
    # cer file: NEEDS TO BE SET
     # Specify the name of certificate store to open. The
     # `certificate_location` property must be set to `Store`.
     # Value options include `AuthRoot`, `CertificateAuthority`,
     # `My`, `Root`, `TrustedPeople`, or `TrustedPublisher`.
     # store_name: NEEDS_TO_BE_SET
     # Specify the location of the certificate store. The
     # `certificate_location` property must be set to `Store`.
```

```
 # Value options include `CurrentUser` or `LocalMachine`.
     # store_location: NEEDS_TO_BE_SET
    # Specify the type of value the agent uses to find the certificate
     # in the collection of certificates from the certificate store.
     # The `certificate_location` property must be set to `Store`.
     # Value options include `FindByIssuerDistinguishedName`,
    # `FindByIssuerName`, `FindBySerialNumber`,
     # `FindBySubjectDistinguishedName`, `FindBySubjectKeyIdentifier`,
     # `FindBySubjectName`, or `FindByThumbprint`.
    # find_type: NEEDS_TO_BE_SET
    # Specify the value the agent uses in combination with
     # `find_type` to find a certification in the certificate store.
    # 
    # Note - The agent will use the first certificate from
    # the certificate store that matches this search criteria.
 # 
    # find value: NEEDS TO BE SET
  \#============================================================================
   # api.proxy
  # Use the following properties for communication
  # with the Contrast UI over a proxy.
 \#============================================================================
   # proxy:
    # Set value to `true` for the agent to communicate
     # with the Contrast web interface over a proxy. Set
     # value to `false` if you don't want to use the proxy.
     # enable: NEEDS_TO_BE_SET
    # Set the URL for your Proxy Server. The URL form is `scheme://
host:port`.
   # url: NEEDS TO BE SET
    # Set the proxy user.
    # user: NEEDS_TO_BE_SET
    # Set the proxy password.
   # pass: NEEDS TO BE SET
     # Set the proxy authentication type. Value
     # options are `NTLM`, `Digest`, and `Basic`.
     # auth_type: NEEDS_TO_BE_SET
# \
============================================================================
=# agent
# Use the properties in this section to control the way and frequency
# with which the agent communicates to logs and the Contrast UI.
\# \
```
============================================================================  $=$ # agent:  $# \ \setminus$ ============================================================================ # agent.logger # Define the following properties to set logging values. # If the following properties are not defined, the # agent uses the logging values from the Contrast UI.  $# \ \setminus$ ============================================================================ # logger: # Set the the log output level. Valid options are # `ERROR`, `WARN`, `INFO`, `DEBUG`, and `TRACE`. # level: INFO # Set to `true` to redirect all logs to # `stdout` instead of the file system. # stdout: false # Set the roll size for log files in megabytes. The agent will # attempt to prevent the log file from being larger than this size. # roll\_size: 100 # Set the number of backup files to keep. Set to `0` to disable. # backups: 10  $\#$ ============================================================================ # agent.security\_logger # Define the following properties to set security # logging values. If not defined, the agent uses the # security logging (CEF) values from the Contrast UI.  $\#$ ============================================================================ # security\_logger: # Set the log level for security logging. Valid options # are `ERROR`, `WARN`, `INFO`, `DEBUG`, and `TRACE`. # level: ERROR # \ ========================================================================== # agent.security logger.syslog # Define the following properties to set Syslog values. If the \ properties # are not defined, the agent uses the Syslog values from the Contrast  $\setminus$ UI.  $# \ \setminus$ ========================================================================== # syslog: # Set to `true` to enable Syslog logging.

 # enable: NEEDS\_TO\_BE\_SET # Set the IP address of the Syslog server # to which the agent should send messages. # ip: NEEDS\_TO\_BE\_SET # Set the port of the Syslog server to # which the agent should send messages. # port: NEEDS\_TO\_BE\_SET # Set the facility code of the messages the agent sends to Syslog. # facility: 19 # Set the log level of Exploited attacks. Value options are `ALERT`, # `CRITICAL`, `ERROR`, `WARNING`, `NOTICE`, `INFO`, and `DEBUG`. # severity\_exploited: ALERT # Set the log level of Blocked attacks. Value options are `ALERT`, # `CRITICAL`, `ERROR`, `WARNING`, `NOTICE`, `INFO`, and `DEBUG`. # severity\_blocked: NOTICE # Set the log level of Blocked At Perimeter # attacks. Value options are `ALERT`, `CRITICAL`, # `ERROR`, `WARNING`, `NOTICE`, `INFO`, and `DEBUG`. # severity\_blocked\_perimeter: NOTICE # Set the log level of Probed attacks. Value options are `ALERT`, # `CRITICAL`, `ERROR`, `WARNING`, `NOTICE`, `INFO`, and `DEBUG`. # severity\_probed: WARNING # Set the log level of Suspicious attacks. Value options are `ALERT`, # `CRITICAL`, `ERROR`, `WARNING`, `NOTICE`, `INFO`, and `DEBUG`. # severity\_suspicious: WARNING # Set the connection type used for Syslog messages. # Value options are `UNENCRYPTED` and `ENCRYPTED`. # connection type: UNENCRYPTED  $# \ \setminus$ ============================================================================ # agent.dotnet # The following properties apply to any .NET agent-wide configurations.  $\#$ ============================================================================ # dotnet: # Set a list of application pool names that the agent does not # instrument or analyze. Names must be formatted as a comma-separated # list. New after .NET Framework 19.1.3 and .NET Core 4.0.2. # app\_pool\_denylist: NEEDS\_TO\_BE\_SET # Set a list of application pool names that the agent instruments or # analyzes. If set, other application pools are ignored. Allowlist takes # precedence over denylist. Names must be formatted as a comma-separated # list. New after .NET Framework 19.1.3 and .NET Core 4.0.2.

# app\_pool\_allowlist: NEEDS\_TO\_BE\_SET

 # Set a list of application names that the agent does not # analyze. (The applications are still instrumented). # Names must be formatted as a comma-separated list. # New after .NET Framework 19.1.3 and .NET Core 1.0.0. # application\_denylist: NEEDS\_TO\_BE\_SET

 # Set a list of application names that the agent analyzes. # If set, other applications are not analyzed, but are # still instrumented. Allowlist takes precedence over # denylist. Names must be formatted as a comma-separated # list. New after .NET Framework 19.1.3 and .NET Core 1.0.0. # application\_allowlist: NEEDS\_TO\_BE\_SET

 # Enable a profiler chaining feature to allow Contrast to # work alongside other tools that use the CLR Profiling # API. Defaults to `true`. New after .NET Framework 19.1.3 # (Installed Only) and .NET Core 1.9.3 (Installed Only). # enable\_chaining: true

 # Indicate that the agent should allow CLR optimizations # of JIT-compiled methods. Defaults to `true`. New # after .NET Framework 19.1.3 and .NET Core 1.0.0. # enable\_instrumentation\_optimizations: true

 # Indicate that the agent should allow the CLR to inline # methods that are not instrumented by Contrast. Defaults to # `true`. New after .NET Framework 19.1.3 and .NET Core 1.0.0. # enable\_jit\_inlining: true

 # Indicate that the agent should allow the CLR to perform # transparency checks under full trust. Defaults to `false`. # New after .NET Framework 19.1.3 and .NET Core 1.0.0. # enable\_transparency\_checks: false

 # Set to display ASCII art to std::out on agent startup. Defaults # to `true`. New after .NET Framework 20.6.3 and .NET Core 1.0.0. # enable cat: true

 # Sets the maximum amount of time a Protect regular expression # is allowed to run before being cancelled. Set to -1 to never # cancel regular expression execution. Defaults to `20\_000`. # New after .NET Framework 20.4.3 and .NET Core 1.5.0. # protect\_searchers\_single\_pattern\_deadline\_ms: 20\_000

 # Sets the maximum amount of time a 'Probe Analysis' Protect # regular expression is allowed to run before being cancelled. Set # to -1 to never cancel regular expression execution. Defaults to # `5\_000`. New after .NET Framework 20.7.3 and .NET Core 1.5.11. # protect\_searchers\_probe\_analysis\_single\_pattern\_deadline\_ms: 5\_000

 # Sets the maximum amount of time a Protect rule is # allowed to run before being cancelled. Set to -1 to never # cancel Protect rule execution. Defaults to `60\_000`.

```
 # New after .NET Framework 20.4.3 and .NET Core 1.5.0.
     # protect_searchers_total_rule_deadline_ms: 60_000
     # Sets the maximum amount of time a 'Probe Analysis' Protect
     # rule is allowed to run before being cancelled. Set to -1 to
     # never cancel Protect rule execution. Defaults to `10_000`.
     # New after .NET Framework 20.7.3 and .NET Core 1.5.11.
     # protect_searchers_probe_analysis_total_rule_deadline_ms: 10_000
     # Sets the maximum duration of time agent log files should be kept
     # since last write before being deleted by the agent. Defaults to
    # `604 800 000`. New after .NET Framework 20.6.1 and .NET Core 1.5.5.
     # log_cleanup_maximum_age_ms: 604_800_000
    # Suppresses gathering process-level metrics (process level metrics are
     # gathered by default), used to identify performance problems. Metric
     # counters may further decrease the stability of already unstable
     # systems and can be disabled (set to true) if issues occur. Defaults
     # to `false`. New after .NET Framework 20.6.6 and .NET Core 1.5.10.
     # suppress_metric_counters: false
     # Enable file based application watching. Set to false if
     # file watching is causing locking issues. Defaults to `true`.
     # New after .NET Framework 20.7.3 and .NET Core 1.5.11.
    # enable file based app watching: true
\#============================================================================
==
# inventory
# Use the properties in this section to override the inventory features.
\#============================================================================
==
# inventory:
   # Set to `false` to disable inventory features in the agent.
   # enable: true
   # Apply a list of labels to libraries. Labels
   # must be formatted as a comma-delimited list.
   # Example - `label1, label2, label3`
 # 
  # tags: NEEDS_TO_BE_SET
   # Specifies the cloud provider from which the agent should gather metadata
   # (such as resource identifiers). Options are `AWS`, `Azure`, or `GCP`.
   # 
  # gather metadata via: NEEDS TO BE SET
# \ \setminus============================================================================
=# assess
# Use the properties in this section to control Assess.
```

```
# \ \setminus============================================================================
=# assess:
   # Include this property to determine if the Assess
  # feature should be enabled. If this property is not
  # present, the decision is delegated to the Contrast UI.
   # enable: false
   # Control the values captured by Assess vulnerability events. `Full`
   # captures most values by calling ToString on objects, which can
   # provide more info but causes increased memory usage. `Minimal`
   # has better performance as it only captures String type objects
   # as strings and uses type name for other object type values.
   # event_detail: minimal
   # Apply a list of labels to vulnerabilities and preflight
   # messages. Labels must be formatted as a comma-delimited list.
   # Example - `label1, label2, label3`
 # 
   # tags: NEEDS_TO_BE_SET
   # Value options are `ALL`, `SOME`, or `NONE`.
   # stacktraces: ALL
 # \ \setminus============================================================================
   # assess.sampling
  # Use the following properties to control sampling in the agent.
 \#============================================================================
   # sampling:
     # Set to `true` to enable sampling.
     # enable: false
     # This property indicates the number of requests
     # to analyze in each window before sampling begins.
     # baseline: 5
     # This property indicates that every *nth*
     # request after the baseline is analyzed.
     # request_frequency: 10
     # This property indicates the duration for which a sample set is valid.
     # window_ms: 180_000
  \#============================================================================
   # assess.rules
  # Use the following properties to control simple rule configurations.
  # \
============================================================================
   # rules:
```

```
 # Define a list of Assess rules to disable in the agent.
     # The rules must be formatted as a comma-delimited list.
 # 
     # Example - Set `reflected-xss,sql-injection` to disable
     # the reflected-xss rule and the sql-injection rule.
 # 
    # disabled rules: NEEDS TO BE SET
# \ \setminus============================================================================
=# protect
# Use the properties in this section to override Protect features.
\#============================================================================
=# protect:
  # Use the properties in this section to determine if the
  # Protect feature should be enabled. If this property is not
  # present, the decision is delegated to the Contrast UI.
  # enable: false
 # \ \setminus============================================================================
   # protect.rules
   # Use the following properties to set simple rule configurations.
  \#============================================================================
   # rules:
     # Define a list of Protect rules to disable in the agent.
     # The rules must be formatted as a comma-delimited list.
     # disabled_rules: NEEDS_TO_BE_SET
   \#==========================================================================
     # protect.rules.bot-blocker
     # Use the following selection to configure if the
     # agent blocks bots. Set to `true` to enable blocking.
     # \
==========================================================================
     # bot-blocker:
       # Set to `true` for the agent to block known bots.
       # enable: false
   \#==========================================================================
     # protect.rules.sql-injection
     # Use the following settings to configure the sql-injection rule.
     # \
==========================================================================
     # sql-injection:
```

```
 # Set the mode of the rule. Value options are
       # `monitor`, `block`, `block_at_perimeter`, or off.
       # 
       # Note - If a setting says, "if blocking is enabled",
       # the setting can be `block` or `block_at_perimeter`.
 # 
       # mode: off
   # \ \setminus==========================================================================
     # protect.rules.sql-injection-semantic-chaining
     # Use the following properties to configure how the
     # sql injection semantic analysis chaining rule works.
   # \ \backslash==========================================================================
    # sql-injection-semantic-chaining:
       # Set the mode of the rule. Value options
       # are `monitor`, `block` or `off`.
       # mode: off
    \#==========================================================================
     # protect.rules.sql-injection-semantic-dangerous-functions
     # Use the following properties to configure how the sql
     # injection semantic analysis dangerous functions rule works.
    \#==========================================================================
     # sql-injection-semantic-dangerous-functions:
       # Set the mode of the rule. Value options
       # are `monitor`, `block` or `off`.
       # mode: off
   # \ \setminus==========================================================================
     # protect.rules.sql-injection-semantic-suspicious-unions
     # Use the following properties to configure how the sql
     # injection semantic analysis suspicious unions rule works.
    \# \
==========================================================================
     # sql-injection-semantic-suspicious-unions:
       # Set the mode of the rule. Value options
       # are `monitor`, `block` or `off`.
       # mode: off
   \#==========================================================================
     # protect.rules.sql-injection-semantic-tautologies
     # Use the following properties to configure how the sql
     # injection semantic analysis tautologies rule works.
    \# \
==========================================================================
```

```
 # sql-injection-semantic-tautologies:
      # Set the mode of the rule. Value options
      # are `monitor`, `block` or `off`.
      # mode: off
   \# \
==========================================================================
    # protect.rules.cmd-injection
    # Use the following properties to configure
    # how the command injection rule works.
   \#==========================================================================
    # cmd-injection:
       # Set the mode of the rule. Value options are
      # `monitor`, `block`, `block_at_perimeter`, or `off`.
 # 
      # Note - If a setting says, "if blocking is enabled",
      # the setting can be `block` or `block_at_perimeter`.
 # 
      # mode: off
     # Tell the agent to detect when commands come directly
      # from input. The agent blocks if blocking is enabled.
      # detect_phased_commands: true
   \#==========================================================================
    # protect.rules.cmd-injection-semantic-chained-commands
    # Use the following properties to configure how the
    # 'command injection - chained commands' rule works
    # \
==========================================================================
    # cmd-injection-semantic-chained-commands:
      # Set the mode of the rule. Value options
      # are `monitor`, `block`, or `off`.
      # mode: off
   # \ \setminus==========================================================================
    # protect.rules.cmd-injection-semantic-dangerous-paths
    # Use the following properties to configure how the
    # 'command injection - dangerous paths' rule works
   # \ \setminus==========================================================================
    # cmd-injection-semantic-dangerous-paths:
       # Set the mode of the rule. Value options
      # are `monitor`, `block`, or `off`.
      # mode: off
   # \ \setminus==========================================================================
```

```
 # protect.rules.cmd-injection-command-backdoors
    # Use the following properties to configure how the
    # 'command injection - command backdoors' rule works
   # \ \setminus==========================================================================
    # cmd-injection-command-backdoors:
      # Set the mode of the rule. Value options
      # are `monitor`, `block`, or `off`.
      # mode: off
   # \ \setminus==========================================================================
    # protect.rules.path-traversal-semantic-file-security-bypass
    # Use the following properties to configure how the
    # 'path traversal - file security bypass' rule works
   # \ \setminus==========================================================================
    # path-traversal-semantic-file-security-bypass:
      # Set the mode of the rule. Value options
      # are `monitor`, `block`, or `off`.
       # mode: off
   \#==========================================================================
    # protect.rules.path-traversal
    # Use the following properties to configure
    # how the path traversal rule works.
   \#==========================================================================
    # path-traversal:
       # Set the mode of the rule. Value options are
      # `monitor`, `block`, `block_at_perimeter`, or `off`.
       # 
      # Note - If a setting says, "if blocking is enabled",
      # the setting can be `block` or `block_at_perimeter`.
      # 
      # mode: off
   # \setminus==========================================================================
    # protect.rules.method-tampering
    # Use the following properties to configure
    # how the method tampering rule works.
   \#==========================================================================
    # method-tampering:
      # Set the mode of the rule. Value options are
      # `monitor`, `block`, `block_at_perimeter`, or `off`.
      # 
       # Note - If a setting says, "if blocking is enabled",
       # the setting can be `block` or `block_at_perimeter`.
```

```
 # 
       # mode: off
   \#==========================================================================
     # protect.rules.reflected-xss
     # Use the following properties to configure how
     # the reflected cross-site scripting rule works.
    \# \
==========================================================================
    # reflected-xss:
       # Set the mode of the rule. Value options are
       # `monitor`, `block`, `block_at_perimeter`, or `off`.
       # 
       # Note - If a setting says, "if blocking is enabled",
       # the setting can be `block` or `block_at_perimeter`.
       # 
       # mode: off
    # \
==========================================================================
     # protect.rules.unsafe-file-upload
     # Use the following properties to configure
     # how the unsafe file upload rule works.
   \#==========================================================================
     # unsafe-file-upload:
       # Set the mode of the rule. Value options are
       # `monitor`, `block`, `block_at_perimeter`, or `off`.
 # 
       # Note - If a setting says, "if blocking is enabled",
      # the setting can be `block` or `block at perimeter`.
       # 
       # mode: off
   # \ \setminus==========================================================================
     # protect.rules.xxe
     # Use the following properties to configure
     # how the XML external entity works.
    \# \
==========================================================================
    # xxe:
       # Set the mode of the rule. Value options are
       # `monitor`, `block`, `block_at_perimeter`, or `off`.
       # 
       # Note - If a setting says, "if blocking is enabled",
       # the setting can be `block` or `block_at_perimeter`.
       # 
       # mode: off
    # \ \setminus
```

```
==========================================================================
     # protect.rules.untrusted-deserialization
     # Use the following properties to configure
     # how the untrusted deserialization rule works.
    \#==========================================================================
     # untrusted-deserialization:
       # Set the mode of the rule. Value options are
       # `monitor`, `block`, `block_at_perimeter`, or `off`.
 # 
       # Note - If a setting says, "if blocking is enabled",
       # the setting can be `block` or `block_at_perimeter`.
 # 
       # mode: off
# \
============================================================================
==
# application
# Use the properties in this section for
# the application(s) hosting this agent.
\# \
============================================================================
=# application:
   # Override the reported application name.
 # 
  # Note - On Java systems where multiple, distinct applications may be
 # served by a single process, this configuration causes the agent to \setminusreport
   # all discovered applications as one application with the given name.
 # 
  # name: NEEDS_TO_BE_SET
   # Add the name of the application group with which this
   # application should be associated in the Contrast UI.
   # group: NEEDS_TO_BE_SET
   # Add the application code this application should use in the Contrast UI.
   # code: NEEDS_TO_BE_SET
   # Override the reported application version.
   # version: NEEDS_TO_BE_SET
   # Apply labels to an application. Labels must
   # be formatted as a comma-delimited list.
   # Example - `label1,label2,label3`
 # 
   # tags: NEEDS_TO_BE_SET
   # Define a set of `key=value` pairs (which conforms to RFC 2253) for
   # specifying user-defined metadata associated with the application. The
  # set must be formatted as a comma-delimited list of `key=value` pairs.
```
 # Example - `business-unit=accounting, office=Baltimore` # # metadata: NEEDS\_TO\_BE\_SET # Provide the ID of a session which already exists in the Contrast # UI. Vulnerabilities discovered by the agent are associated with # this session. If an invalid ID is supplied, the agent will be # disabled. This option and `application.session metadata` are # mutually exclusive; if both are set, the agent will be disabled. # session\_id: NEEDS\_TO\_BE\_SET # Provide metadata which is used to create a new session ID in the # Contrast UI. Vulnerabilities discovered by the agent are associated with # this new session. This value should be formatted as `key=value` pairs # (conforming to RFC 2253). Available key names for this configuration # are branchName, buildNumber, commitHash, committer, gitTag, repository, # testRun, and version. This option and `application.session\_id` are # mutually exclusive; if both are set the agent will be disabled. # session\_metadata: NEEDS\_TO\_BE\_SET  $# \ \setminus$ ============================================================================ == # server # Use the settings in this section to set metadata for the server # hosting this agent. Contrast recognizes common, supported server # names, paths, types and environments. Doing this may require a new # server or license, and it may affect functionality of some features.  $\#$  \ ============================================================================  $=$ # server: # Override the reported server name. # name: localhost # Override the reported server environment. Valid # values include `QA`, `PRODUCTION` and `DEVELOPMENT`. # environment: development # Apply a list of labels to the server. Labels # must be formatted as a comma-delimited list. # Example - `label1,label2,label3` # # tags: NEEDS\_TO\_BE\_SET # Override the reported server path. New after # .NET Framework v21.3.1 and .NET Core v1.8.0.

```
# path: NEEDS TO BE SET
```
**.NET** エージェントエクスプローラ

重要

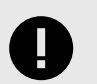

.NET Core エージェント 4.0.0 および.NET Framework エージェント 51.0.0 より、 Contrast トレイアプリケーションを.NET エージェントエクスプローラに置き換えま した。

.NET エージェントエクスプローラは、.NET Core エージェントおよび.NET Framework エージェントの 稼働状況に関する概要情報を表示するアプリケーションです。このアプリケーションを使用すると、エ ージェントが想定通りに動作しているかを確認できます。特にエージェントを最初にインストールし た後にご利用ください。

エージェントをインストールすると、このアプリケーションもインストールされます。両方の種類のエ ージェントをインストールした場合は、エージェントエクスプローラのインスタンスは 1 つだけインス トールされます。

## エージェントエクスプローラへのアクセス

.NET Core エージェントか.NET Framework エージェントをインストールした後、エージェントエクス プローラのアイコン(図)がトレイに表示されます。アイコンを右クリックすると、アプリケーションが 開きます。

## エージェントエクスプローラでの情報

エージェントエクスプローラには、以下の情報が表示されます。

• **Summary(**サマリー**)**

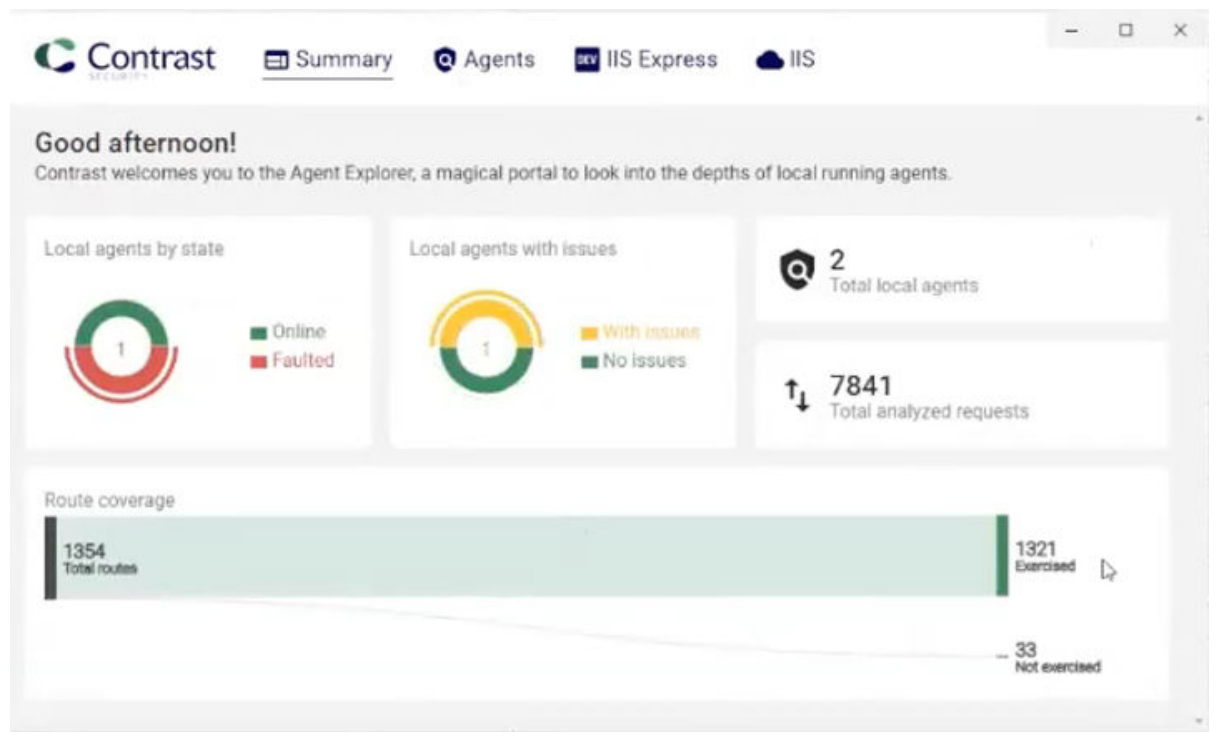

このダッシュボードには、エージェントのステージ、問題のあるエージェントの有無、ルートカバレ ッジなど、エージェントに関する概要レベルの情報が表示されます。

• **Agents(**エージェント**)**

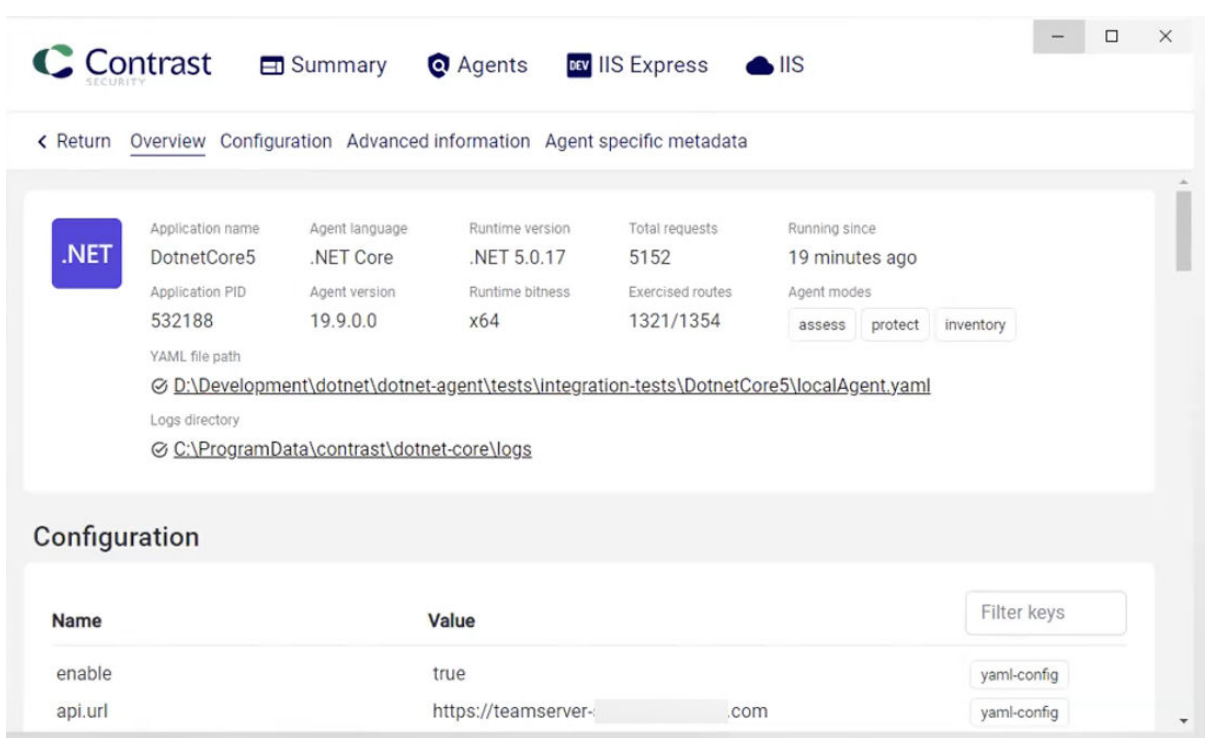

このタブには、.NET Core エージェントおよび.NET Framework エージェントの稼働状況に関する情 報が表示されます。Configuration(設定)セクションには、特定の問題が発生していることをエージェ ントエクスプローラが検知した場合に、メッセージが表示されます。

Overview(概要)セクションにあるリンクから、エージェントの設定ファイル(YAML ファイル)に直接ア クセスすることができます。下にスクロールすると、エージェントの設定内容、詳細情報、セッショ ンメタデータの情報などが表示されます。

• **IIS Express**

このタブには、IIS Express で実行されている Web アプリケーションの情報が表示されます。 • **IIS**

このタブには、IIS サーバで実行されている Web アプリケーションの情報が表示されます。

## **.NET Core** エージェントのプロファイラチェーン

プロファイラチェーンを使用して、.NET Core APM プロファイラと併せて.NET Core エージェントを実 行できます。

Contrast .NET Core エージェントは、ランタイム、デプロイタイプ、OS の特定の組み合わせを前提と して、以下のプロファイリングツールとの互換性をテストおよび検証済みです。

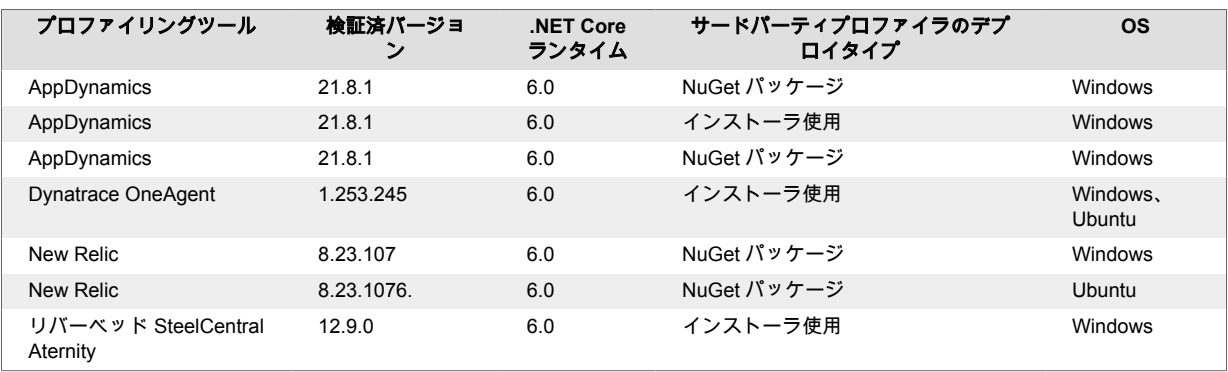

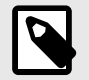

注記

その他のプロファイリングツールでも、CoreCLR プロファイリング API の規則に準拠 しており、プロファイリング環境に関する前提条件がない場合は、エージェントはその プロファイリングツールと互換性がある可能性があります。

チェーンはデフォルトで有効になっており、agent.dotnet.enable\_chaining を false に設定す ることで無効にできます。

agent:

```
 dotnet:
   enable_chaining: false
```
## 自動**(Windows**、**IIS)**

IIS 用.NET Core エージェントのインストーラを使用する場合、ホストされている全ての.NET Core アプ リケーションに対して、インストーラが自動でチェーンを構成します。

- 1. サードパーティのエージェントを最初にインストールし(推奨)、それから Contrast .NET Core エー ジェントをインストールしてください。
- 2. IIS ワーカを再起動します(デフォルトでは、これはエージェントのインストーラによって自動的に 行われます)。再起動すると、Contrast .NET Core エージェントは、IIS に登録されている他のプロ ファイリングツールの存在を自動的に検出し、Contrast .NET Core エージェントとサードパーティ の両方のプロファイラを読み込むよう環境を構成します。

### 自動**(Linux)**

Linux では、LD\_PRELOAD 環境変数を設定することで自動チェーンを設定することができます。

LD PRELOAD=<path to the extracted Contrast files>/runtimes/linux-x64/native/ ContrastChainLoader.so

例えば、Contrast エージェントを/contrast に解凍した場合、以下のようにするとチェーンが自動的 に設定されます。

LD PRELOAD=/contrast/runtimes/linux-x64/native/ContrastChainLoader.so \ dotnet ./HelloWorld

APM プロファイラによっては、既に LD\_PRELOAD が設定されているものもあります(例、 Dynatrace)。 この場合、Contrast のモジュールが最初にロードされ、他の LD\_PRELOAD はコロン:で区切られている ことを確認してください。例:

LD\_PRELOAD=/contrast/runtimes/linux-x64/native/ContrastChainLoader.so:/ <path to Dynatrace>/liboneagentproc.so dotnet ./HelloWorld

注記

Kubernetes の環境で実行する場合、Contrast [エージェントオペレータ](#page-496-0) (497[ページ](#page-496-0))は、 自動的にチェーンを設定するため、既存の Kubernete ワークロードに対してエージェ ントを追加するのに推奨する方法です。

## 手動

以下のような環境では、チェーンを手動で設定する必要があります。
- IIS 以外でホストされている
- (インストールされたエージェントではなく)サードパーティエージェントの Nuget パッケージを使用 する環境

10

注記

Dynatrace エージェントとのチェーンは、上記の自動オプションを使用した場合のみに サポートされます。

1. プロファイリングツールの CLR 環境変数を CONTRAST\_CCC\_CORECLR バージョンに置き換え てください。以下の環境変数名はいずれも置き換える必要があります。

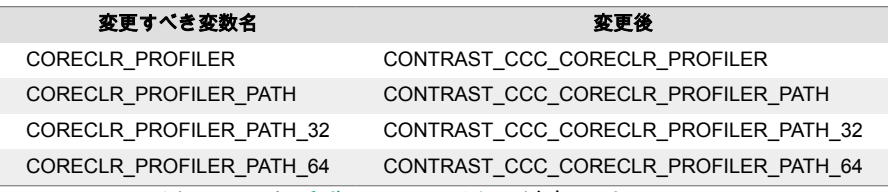

2. そして、エージェントを[手動](#page-200-0) (201[ページ](#page-200-0))で追加します。

### **.NET Framework** および**.NET Core** のテレメトリ

.NET Framework エージェントおよび.NET Core エージェントは、テレメトリを使用して、使用状況に 関するデータを収集します。テレメトリは、エージェントを組み込んだアプリケーションでエージェン トのセンサーが最初にロードされた時に収集され、その後も定期的(数時間ごと)に収集されます。

弊社では[、お客様のプライバシーは非常に大切](#page-864-0) (865[ページ](#page-864-0))であると考えています。このテレメトリ機 能は、アプリケーションのデータを収集するものではありません。データは匿名化されてから、安全に Contrast に送信されます。そして、集約されたデータは暗号化されて保存され、アクセスが制限されま す。収集されたデータは、全て 1 年後に削除されます。

テレメトリ機能で収集されるのは、以下のデータです。

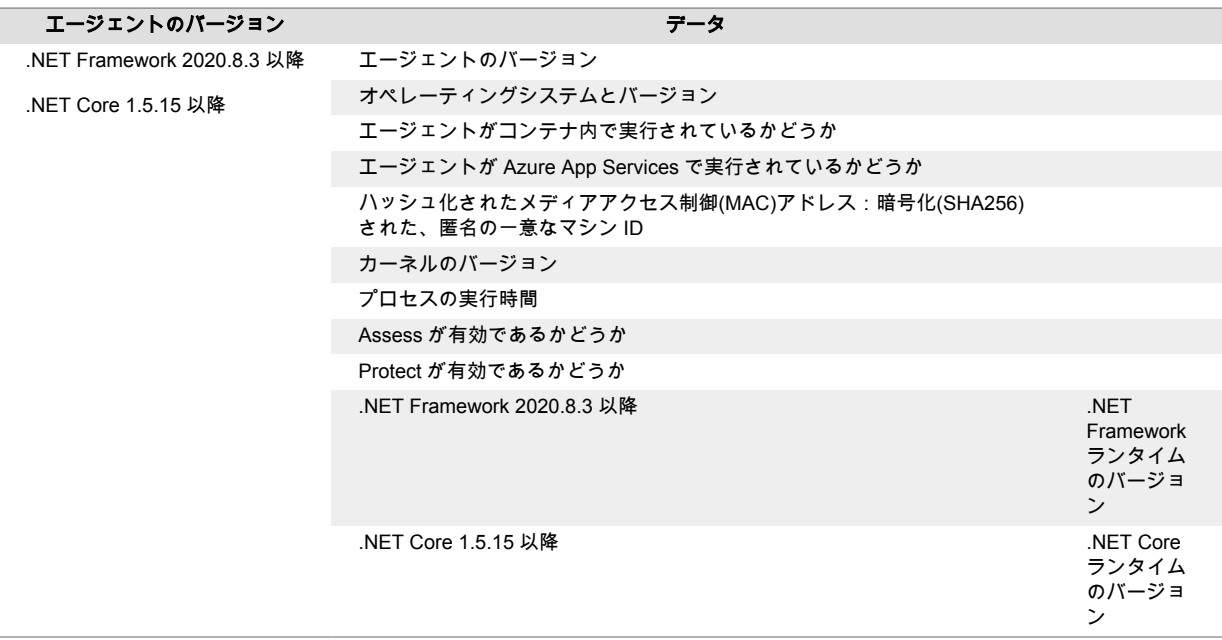

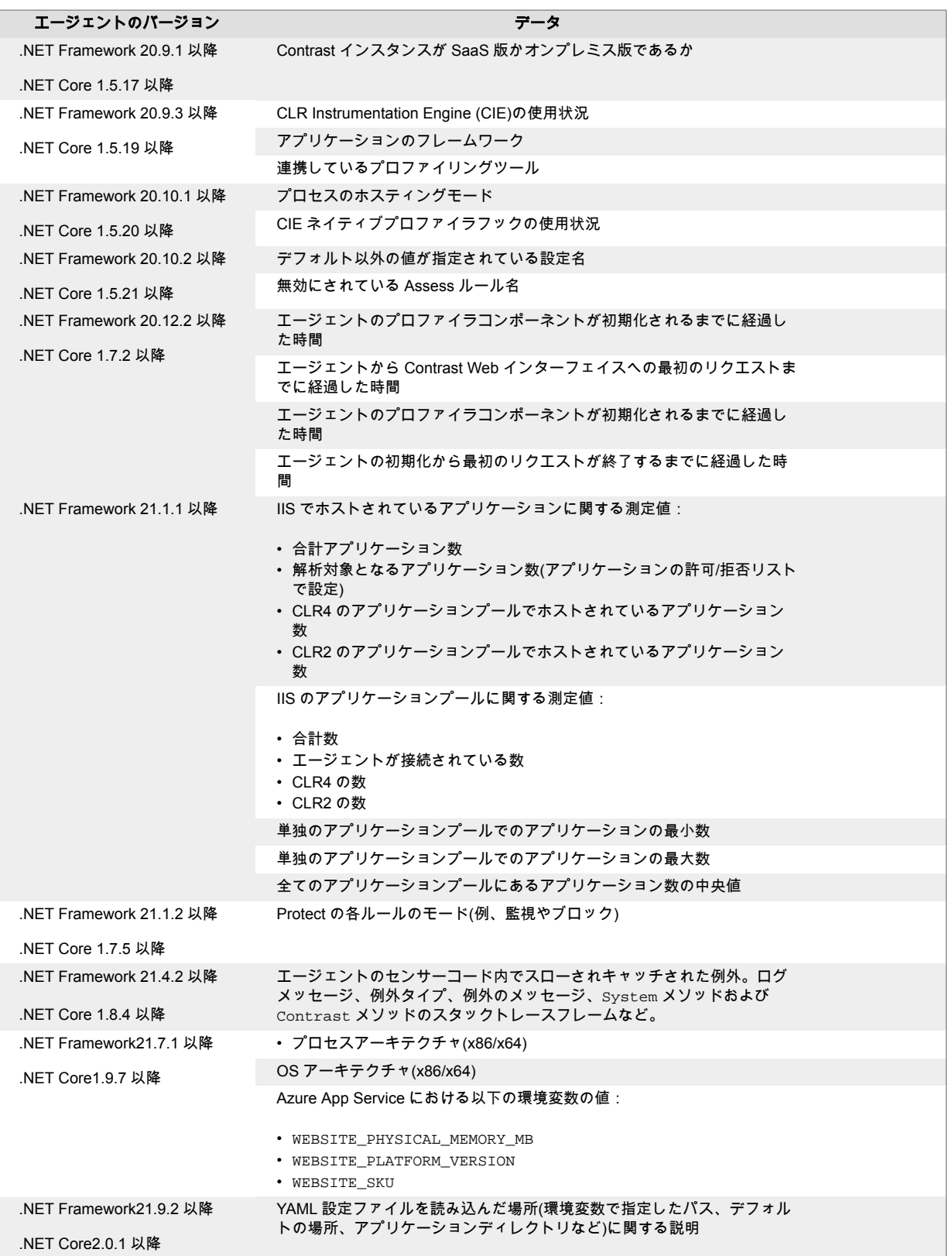

テレメトリ機能を停止するには、CONTRAST\_AGENT\_TELEMETRY\_OPTOUT という環境変数に 1 または true を設定してください。

テレメトリのデータは、*telemetry.dotnet.contrastsecurity.com* に安全に送信されます。ネットワークレ ベルで通信をブロックすることで、テレメトリ機能を停止することもできます。

# **Azure Functions** のサポート

バージョン

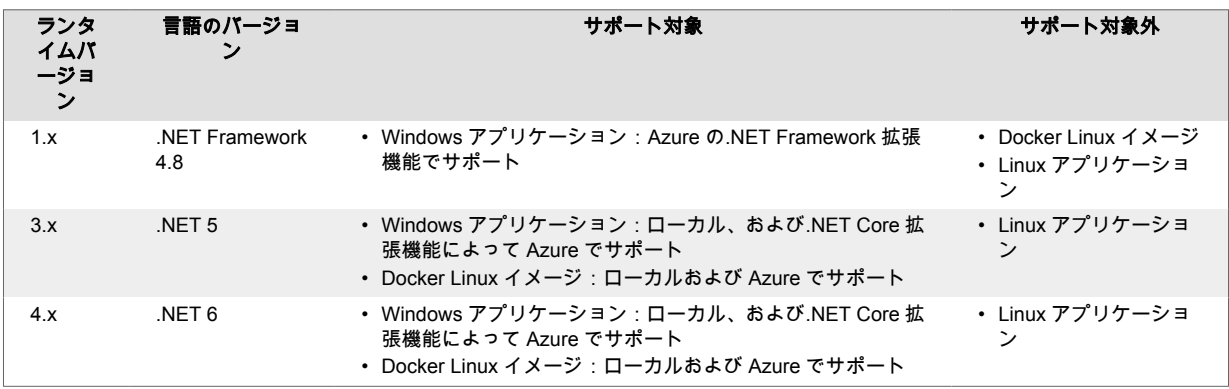

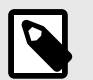

## 注記

すべてのバージョンで、Azure Functions アプリケーションを分離プロセスで実行して いる場合は、.NET エージェントのサポート対象外です。

### サポート対象のトリガー

- HTTP
- Service Bus

## 設定

Azure Functions では、3 つのデプロイシナリオがサポートされています。Windows アプリケーション、 Linux アプリケーション、Docker Linux イメージの 3 つです。この 3 つのうち、.NET エージェントが対 応しているのは、Windows アプリケーションと Docker Linux イメージのみです。Linux アプリケーショ ンのデプロイは、.NET エージェントではサポートされません。

### **Windows** アプリケーション

Windows アプリケーションのデプロイは、Azure Functions のバージョン 1、3、4 に対して完全にサポ ートされます。ローカルでは、アプリケーションは Contrast .NET Core エージェントの NuGet パッケ ージを参照します。Azure 上には、Contrast .NET Core の拡張機能をインストールする必要があります。 ツール(Visual Studio や Core Tools など)や、CI/CD パイプライン、またたは Azure Functions のポータ ルペースのエディタを使用して、Azure Functions のアプリケーションをデプロイすると、サイト拡張 機能は必要なアプリケーション設定を自動的に設定しません。アプリケーション設定を手動で指定す る必要があります。

そのためには、以下のアプリケーション設定(設定 > 構成 > アプリケーション設定)を行ってください。

```
CORECLR_ENABLE_PROFILING=1
CORECLR_PROFILER={8B2CE134-0948-48CA-A4B2-80DDAD9F5791}
CORECLR_PROFILER_PATH_32=C:\home\SiteExtensions\Contrast.NetCore.Azure.SiteE
xtension\ContrastNetCoreAppService-<version>\runtimes\win-
x86\native\ContrastProfiler.dll
CORECLR_PROFILER_PATH_64=C:\home\SiteExtensions\Contrast.NetCore.Azure.SiteE
xtension\ContrastNetCoreAppService-<version>\runtimes\win-
x64\native\ContrastProfiler.dll
```
上記の<version>の箇所には、"0.0.0.0"という形式でエージェントのバージョンを指定します。例えば、 エージェントのバージョンが「2.1.8」であれば、パスは次のようになりま

す: C:\home\SiteExtensions\Contrast.NetCore.Azure.SiteExtension\ContrastNetCo reAppService-2.1.8.0\runtimes\win-x64\native\ContrastProfiler.dll

Contrast サーバへの接続情報は、アプリケーション設定を使用するか、アプリケーション設定から参照 される設定ファイルで指定します。

アプリケーション設定 :

CONTRAST\_\_API\_\_USER\_NAME=my\_username CONTRAST\_\_API\_\_SERVICE\_KEY=my\_service\_key CONTRAST\_\_API\_\_API\_KEY=my\_api\_key CONTRAST\_\_API\_\_URL=my\_api\_url

設定ファイルで Contrast サーバの接続情報を指定する場合は、次のアプリケーション設定を指定する必 要があります: CONTRAST\_CONFIG\_PATH=C:\home\site\wwwroot\contrast\_security.yaml

#### **Docker Linux** イメージ

カスタム Linux イメージのデプロイは、 Azure Functions のバージョン 3 および 4 でサポートされます。 カスタム Linux イメージが必要で、イメージにはアプリケーションと Contrast .NET Core エージェント の NuGet パッケージが含まれている必要があります。Linux アプリケーションは、カスタム Linux イメ ージから実行されない場合、.NET エージェントではサポート対象外であることに注意してください。

エージェントを組み込むために、以下のアプリケーション設定を行う必要があります。 これらの設定 は、イメージ自体(環境変数として)に含めるか、またはアプリケーション設定(設定 > 構成 > アプリケー ション設定)として設定します。

CORECLR\_ENABLE\_PROFILING=1 CORECLR\_PROFILER={8B2CE134-0948-48CA-A4B2-80DDAD9F5791} CORECLR\_PROFILER\_PATH=/home/site/wwwroot/contrast/runtimes/linux-x64/native/ ContrastProfiler.so CORECLR\_PROFILER\_PATH\_64=/home/site/wwwroot/contrast/runtimes/linux-x64/ native/ContrastProfiler.so CONTRAST\_CORECLR\_INSTALL\_DIRECTORY=/home/site/wwwroot/bin/contrast/

Contrast サーバへの接続情報は、アプリケーション設定/環境変数を使用するか、アプリケーション設 定/環境変数から参照される設定ファイルで指定します。

アプリケーション設定/環境変数:

CONTRAST\_\_API\_\_USER\_NAME=my\_username CONTRAST\_\_API\_\_SERVICE\_KEY=my\_service\_key CONTRAST\_\_API\_API\_KEY=my\_api\_key CONTRAST\_\_API\_\_URL=my\_api\_url

設定ファイルで Contrast サーバの接続情報を指定する場合は、次のアプリケーション設定/環境変数を 指定する必要があります: CONTRAST\_CONFIG\_PATH=/home/site/wwwroot/ contrast\_security.yaml

# **Node.js** エージェント

Contrast Node.js エージェントは、トランスコンパイルなどの確立された技術を駆使して、Node.js の Web アプリケーションの動作を解析し、実行前にアプリケーションに Contrast のセンサーを追加しま す。

Contrast Node.js エージェントは、セマンティックバージョニング(major.minor.patch)に従います。エー ジェントは、こちら[のサポート対象テクノロジ](#page-256-0) (257[ページ](#page-256-0))[とシステム要件](#page-258-0) (259[ページ](#page-258-0))で最適に動作し ます。

<span id="page-256-0"></span>Node.js エージェントは、Babel コンパイラを使用してアプリケーションの起動前にアプリケーション コードを変換します。起動後、エージェントはサポート対象のフレームワークやモジュール (257ページ)に必要な関数をパッチします。

Node.js [エージェントをインストール](#page-259-0) (260[ページ](#page-259-0))すると、 アプリケーションの動作を監視するために、 2 つの主要なソースコード変換が行われます。

- **AST** 変換は、エージェントによって作成されたコード本体の抽象的な構文ツリーを操作し、この構文 ツリーに基づいて新しいソースコードを作成するプロセスです。エージェントはこのプロセスによ って、関数フックが機能しない状況を処理します。例えば、変換によって Contrast は JavaScript に 演算子のオーバーロードを追加できるため、信頼されないデータの流れを適切に追跡できるようにな ります。
- 関数フックは、child\_process.exec など特定の関数の実行を引き継ぎ、その引数や戻り値に関す るデータを収集し、エージェントの解析部分にこのデータを送信します。その結果、エージェントは 特定の関数について報告できるようになります。

## **Contrast** サービス

Contrast [サービス](#page-478-0) (479[ページ](#page-478-0))は、Node.js エージェント内にパッケージ化された実行可能ファイルで、 別のプロセスで実行されます。エージェントのバージョン 4.x.x では、Contrast サービスはエージェン トと一緒に自動的に起動します。

このサービスによって、Node.js エージェントと Contrast サーバ間の通信が可能になります。エージェ ントと同様に[、環境変数](#page-51-0) (52[ページ](#page-51-0))や YAML [設定ファイル](#page-48-0) (49[ページ](#page-48-0))で[設定](#page-479-0) (480[ページ](#page-479-0))できます。 Contrast サービスは、エージェントと Contrast 間の HTTP 通信に、デフォルトで 30555 番ポートを使 用します。

エージェントと Contrast 間のポートおよび通信プロトコルは設定できます。利用可能なプロトコルは、 HTTP、Linux ソケット(ファイル記述子)、gRPC です。サービスは、エージェントと 1 対 1 でデプロイ することも、複数のコンテナをホストする単一のサーバ上のエージェントを 1 つのグループとして共有 することもできます。

## **Node.js** のサポート対象テクノロジ

このページは、注記で特に記載されていない限り、[npmjs.com](https://www.npmjs.com/)(npm 公式 Web サイト)で入手可能な最新 バージョンのサポート対象テクノロジや機能を反映しています。

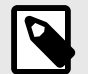

## 注記

Contrast Node.js エージェントは、 npmjs.com で非推奨(deprecated)とタグ付けされた モジュールでは機能しない場合があります。非推奨のモジュールは、セキュリティ上の リスクが高く、エージェントの機能に悪影響を及ぼす可能性があります。

また、webpack、parcel、esbuild などのバンドラーを使用してサーバサイドの JavaScript コードをパッケージ化したり圧縮したりするアプリケーションもサポート しません。

#### 言語のバージョン

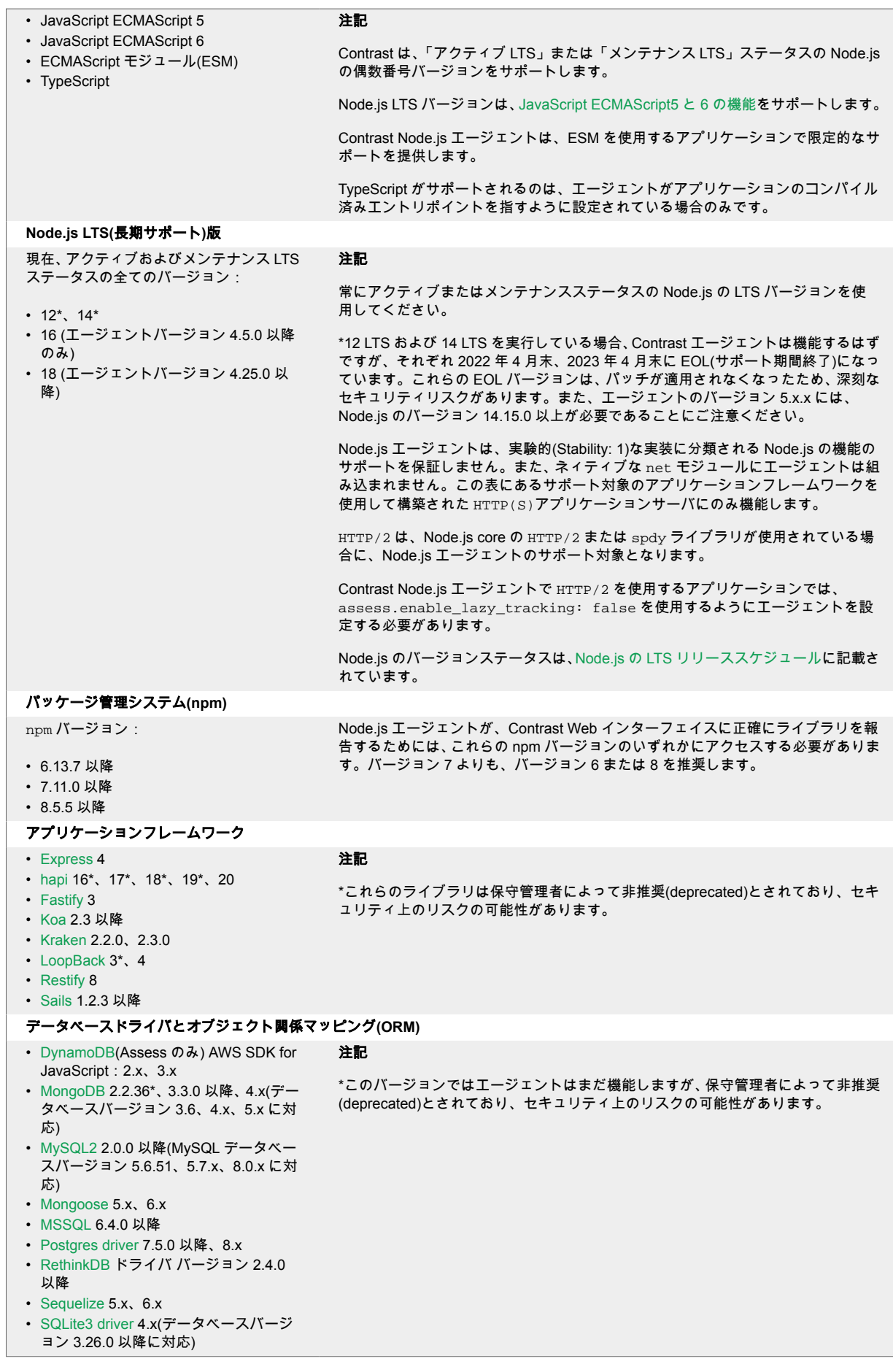

<span id="page-258-0"></span>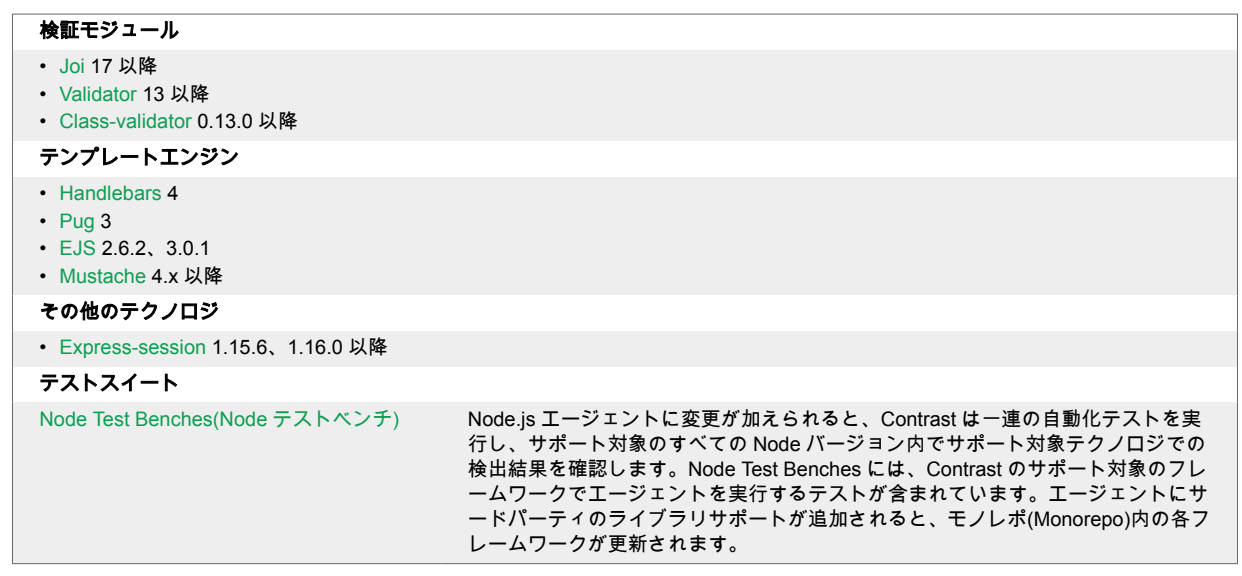

## **Node.js** エージェントのシステム要件

重要

Node.js エージェントは、M1/M2 チップを搭載した Mac での実行を制限付きでサポー トするようになりました。制限としては、Apple M1/M2(ARM64)で Alpine ベースの Docker コンテナの実行は、まだ Node.js エージェントのサポート対象ではありません。 Slim ベースの Docker イメージの実行はサポート対象です。

このページは、注記で特に記載されていない限り、[npmjs.com](https://www.npmjs.com/)(npm 公式 Web サイト)で入手可能な最新 バージョンのシステム要件や機能を反映しています。

Node.js エージェントをインストールする前に、以下の要件を満たしていることを確認してください。

- 検査対象となるデプロイ済みアプリケーションには package.json ファイルがあり、その Web アプ リケーションのテクノロジは Contrast のサポート対象であること。
- エージェントが Contrast サーバとネットワークで接続されていること。

Node.js エージェントを使用すると、受信情報の処理や解析が増加するため、アプリケーションで使用 可能な CPU とメモリを増やす必要があります。Node.js エージェントを使用すると、アプリケーション 単体で使用するよりも多くのリソースが必要となります。CPU の負荷も増加しますが、これはアプリケ ーションのアーキテクチャや既存の CPU 使用状況に大きく影響されます。

Assess を使用する場合、Contrast Node.js エージェントを使用しない場合と比較して、各コンテナで使 用可能なメモリを 2 倍にする必要があります。

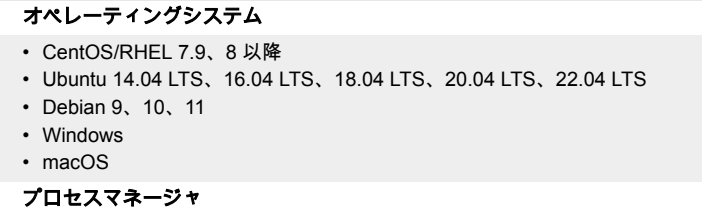

<span id="page-259-0"></span>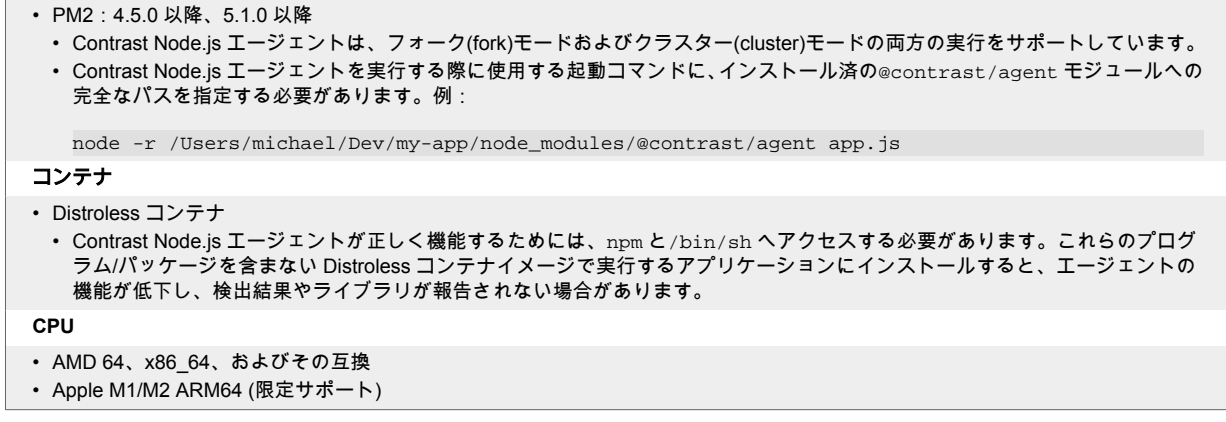

## **Node.js** エージェントのインストール

エージェントのインストール方法はいくつかあり、ご利用の環境によって異なりますが、一般的には次 のような流れになります。

- 1. Node.js エージェントを npm から取得します。
- 2. [エージェントの認証キー](#page-47-0) (48[ページ](#page-47-0))を設定します。
- 3. エージェントを有効にしてアプリケーションを実行するために、package.json ファイルにコマン ドを追加します。
- 4. エージェントを有効にしてアプリケーションを実行します。
- 5. 通常通りにアプリケーションを疎通し、Contrast でアプリケーションが認識されていることを確認 します。

具体的な手順については、アプリケーションのデプロイ方法に応じて、以下の各手順に従ってくださ い。

- 手動でのインストール (260ページ)
- [コンテナでのインストール](#page-260-0) (261[ページ](#page-260-0))
- IBM Cloud [でのインストール](#page-265-0) (266[ページ](#page-265-0))

### **Node.js** エージェントを手動でインストール

エージェントを手動でインストールまたは更新するには:

1. アプリケーションのルートディレクトリで以下のコマンドを実行して、[npm](https://www.npmjs.com/package/@contrast/agent) からエージェントの最 新バージョンをインストールします。

npm install @contrast/agent

または、yarn を使用する場合、次のコマンドを実行してエージェントをインストールします。

yarn add @contrast/agent

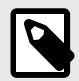

## 注記

Node.js エージェントに含まれるオプションの依存関係をインストールしたくな い場合は、インストールコマンドに CLI フラグの--no-optional を追加するか、 NPMRC ファイルに optional=false を追加してください。

2. [環境変数](#page-51-0) (52[ページ](#page-51-0))を使用して、エージェント[の認証キー](#page-47-0) (48[ページ](#page-47-0))を指定します。 Node.js アプ リケーションが実行時に環境変数にアクセスできるようにしてください。 または、こちら[のテンプレート](#page-269-0) (270[ページ](#page-269-0))を使用して [YAML](#page-48-0) 設定 (49[ページ](#page-48-0))ファイル (contrast\_security.yaml)を作成し、認証キーを指定することもできます。 contrast security.yaml は、アプリケーションのルートディレクトリに作成してください。

<span id="page-260-0"></span>3. アプリケーションの *package.json* ファイルの"scripts"セクションに次のコマンドを追加します。

```
"scripts": {
     "contrast": "node -r @contrast/agent <app-main>.js",
     "start": ...,
     "test": ...
}
```
4. エージェントを有効にしてアプリケーションを実行します。

npm run contrast

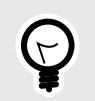

## ヒント

上記の npm スクリプトを変更して、別の設定ファイルの場所な[ど実行時の他の設](#page-268-0) [定](#page-268-0) (269[ページ](#page-268-0))を指定することもできます。

- 5. 手動または自動テストを行ってアプリケーションを操作し、エージェントがインストールされた状 態でアプリケーションが正しく機能することを確認してください。
- 6. アプリケーションサーバが Contrast に認識され、アプリケーションが Contrast に報告されている ことを確認します。

## コンテナを使用して **Node.js** エージェントをインストール

#### インストールを行う前に

本項では、Docker を例として、コンテナ化されたアプリケーションに Contrast Node.js エージェントを インストールするための一般的な手順について説明します。

コンテナや関連ソフトウェアの仕組みを基本的に理解している必要があります。実際の手順は、ご利用 の環境に合わせて調整してください。

#### エージェントをインストール

以下のいずれかの方法で、Nodejs エージェントをインストールします。

#### • アプリケーションの開発時にエージェントを追加 (推奨)

この方法の場合、アプリケーションの package.json でエージェントを取り込みます。 次のコマンドを使用して、パイプラインやコンテナイメージにエージェントを追加します。

npm install @contrast/agent --no-optional

#### • **Dockerfile** にエージェントを追加 アプリケーションのイメージを別々に管理したい場合(Contrast エージェントを使用する場合と使用 しない場合)は、コンテナのビルド時にエージェントを追加します。 次のコマンドを使用して、既存の Dockerfile、またはアプリケーションのイメージをベースイメージ として使用する新規の Dockerfile にエージェントを追加します。

npm install @contrast/agent --no-optional

#### エージェントを設定

Node.js エージェントを Docker などのコンテナにデプロイしたアプリケーションで設定する場合は、以 下の手順に従ってください(そうでない場合は、通常の Node.js [エージェントの設定](#page-268-0) (269[ページ](#page-268-0))を参照 してください)。Node.j エージェントの設定には、設定した値が有効になる[優先順位](#page-46-0) (47[ページ](#page-46-0))があり ます。

1. YAML 設定ファイルを作成します。 作成した YAML 設定ファイル(contrast\_security.yaml)は、コンテナのファイルシステムにコ ピーされるように、アプリケーションのディレクトリに置いてください。 YAML 設定ファイルでは:

• <YourURL>、<YourUserName>、<YourAPIKey>、<YourServiceKey>の箇所をご利用の認証情報 に置き換えます。認証情報の検索については[、こちらの説明](#page-47-0) (48[ページ](#page-47-0))を参照。 コンテナにインストールする場合の一般的な YAML 設定ファイルは、以下のようになります。

api:

```
 url: <URLtoContrast>
  user name: <YourUserName>
   api_key: <YourAPIKey> 
  service key: <YourServiceKey>
agent: 
   service: 
     grpc: true
assess: 
   enable_lazy_tracking: false
```
2. 以下のコマンドを使用して、ベースイメージに YAML ファイルをコピーします(この例では、/app/ contrast\_security.yaml はイメージ内のアプリケーションのベースディレクトリにありま す)。

COPY WORKSPACE/contrast\_security.yaml /app/contrast\_security.yaml

3. 環境変数を使用して、アプリケーション固有の設定値を指定します。これらは、Dockerfile 内で ENV 命令を定義するか、Docker run コマンドの実行時に-e オプションで指定することができます。 アプリケーション固有の値を設定するためによく使用され[る環境変数の一覧](#page-269-0) (270[ページ](#page-269-0))をご覧く ださい。

## 実行して確認

1. Node.js エージェントのリライタ CLII(バージョン 4.x 以降より利用可)を使用する場合は、RUN 命令 を追加して、contrast-transpile 実行ファイルを呼び出すコマンドを指定します。そして、ア プリケーションのエントリポイントを指定します。

RUN npx -p @contrast/agent --no contrast-transpile index.js

**npx** コマンドが Contrast Security からのものであり、サプライチェーン攻撃を試みる悪意のある人 物からではないことを確認するために、-p @contrast/agent --no オプションを使用すること が重要です。

-p は、--package の省略形で、@contrast/agent パッケージにのみコマンドを使用するよう **npx** に指定します。

--no は、 非推奨となった--no-install オプションの新しいオプション名で、 コマンドのバイ ナリが見つからない場合に npm からインストールを行わないよう **npx** に指定します。

**npx** コマンドを実行する前に、Contrast エージェントと **npx** バイナリが正常にインストールされて いることを想定しています。

2. アプリケーションを起動する際に、Contrast エージェントを先にロードしておく必要があります。 通常は、これは Dockerfile の CMD 文で行いますが、package.json に定義した npm スクリプト も使用できます。

例えば、通常アプリケーションを次のように起動する場合:

CMD ["node", "app"]

次のコマンドを使用すると、Contrast を有効にしてアプリケーションを実行できます。

CMD ["node", "-r", "@contrast/agent", "app"]

3. エージェントが起動すると、YAML 設定ファイルに記述されたエージェントの[認証キー](#page-47-0) (48[ページ](#page-47-0)) を使用して Contrast サーバに接続します。

ヒント

エージェントの認証情報を保護するために、Docker secret を利用して、デプロイ 時に環境変数として渡すこともできます。例:

docker run -e CONTRAST\_\_API\_ -e \ CONTRAST\_\_API\_\_API\_KEY=<value> -e \ CONTRAST\_\_API\_\_SERVICE\_KEY=<value> -e \ CONTRAST\_\_API\_\_USER\_NAME=<value> -e \ CONTRAST\_\_SERVER\_\_ENVIRONMENT=<value> image\_with\_contrast

4. コンテナのログのアクティビティをチェックして、Contrast が実行されていることを確認します。 例えば、ログアクティビティは以下のようになります。

```
@contrast/agent 2.16.8--------------------------------------
2020-07-20T19:05:14.407Z INFO contrast-service: BUILD \
{"progname": "Contrast Service", "version": "2.8.1", "buildTime": ""}
2020-07-20T19:05:14.407Z INFO Building timer for orphan request cleanup \
{"progname": "Contrast Service", "cleanupMs": 5000}
2020-07-20T19:05:14.408Z INFO Building timer for orphan app cleanup \
{"progname": "Contrast Service", "time": 5000}
2020-07-20T19:05:14.450Z INFO Creating New Application Server \
{"progname": "Contrast Service", "uuid": "96299b72-f867-4354-
b9c9-1eb23511cb8a", "serverName": "bc1bd6e5cd3a", "clientId": "1", "pid":
 1}
2020-07-20T19:05:14.450Z WARN Failed to initialize secure client, \setminusfalling back to insecure client {"progname": "Contrast Service"}
2020-07-20T19:05:15.473Z INFO setting new server features for \
context{"progname": "Contrast Service", "uuid": "96299b72-f867-4354-
b9c9-1eb23511cb8a", "serverName": "bc1bd6e5cd3a"}
2020-07-20T19:05:15.474Z ERROR Error setting up CEF syslog \
{"progname": "Contrast Service", "err": "open /juice-shop/security.log: \
permission denied"}
2020-07-20T19:05:15.475Z INFO starting event scanner \
{"progname": "Contrast Service", "report": {}}
2020-07-20T19:05:15.486Z INFO Creating new application \
{"progname": "Contrast Service", "uuid": "96299b72-f867-4354-
b9c9-1eb23511cb8a", "serverName": "bc1bd6e5cd3a", "appName": "juiceshop-
guide", "language": "Node", "clientId": "1", "pid": 1}
2020-07-20T19:05:15.486Z INFO AppCreate: creating and initializing new \
application {"progname": "Contrast Service", "uuid": "96299b72-f867-4354-
b9c9-1eb23511cb8a", "server_name": "bc1bd6e5cd3a", "app_name": "juiceshop
-quide", "app lang": "Node", "client id": "1", "pid": 1}
2020-07-20T19:05:15.921Z INFO setting new application settings \
{"progname": "Contrast Service", "uuid": "96299b72-f867-4354-
b9c9-1eb23511cb8a", "serverName": "bc1bd6e5cd3a", "appName": "juiceshop-
guide", "language": "Node"}
2020-07-20T19:05:15.922Z INFO Setting session id on app context: \
{"progname": "Contrast Service", "uuid": "96299b72-f867-4354-
b9c9-1eb23511cb8a", "clientid": "1", "appname": "juiceshop-
guide", "applang": "Node", "apppath": "/juice-shop/
package.json", "sessionid": "cd0b271e66974162bf5fcca8b32e37b1"}
Entering main at /juice-shop/appinfo: All dependencies in ./
package.json are satisfied (OK)...
```
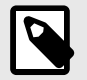

### 注記

また、Docker イメージの作成時にエージェントをインストール (264ページ)したり、 [distroless](#page-264-0) の Node.js コンテナ (265[ページ](#page-264-0))を使用してコンテナにインストールするこ とも可能です。

### 関連項目

Contrast サポートポータル:Kubernetes での Node.js [エージェント](https://support.contrastsecurity.com/hc/en-us/articles/360060235971-Node-js-Agent-with-Kubernetes)

Contrast サポートポータル:AWS Fargate と Contrast [エージェント](https://support.contrastsecurity.com/hc/en-us/articles/360056537312-AWS-Fargate-and-Contrast-agents)

#### **Docker** イメージの作成時にエージェントをインストール

Node.js アプリケーションに Contrast エージェントをインストールする別の方法として、ソースコード リポジトリの *package.json* ファイルを変更する代わりに、npm install コマンドを Docker イメージ 作成の一部として実行できます。

Docker ファイルのみを修正して、Contrast エージェントを使用してセキュリティ検査を実行できるよ うにしたい場合に適しています。

例:

```
FROM node:18 as installer
COPY . /juice-shop
WORKDIR /juice-shop
RUN npm i -g typescript ts-node
RUN npm install --omit=dev --unsafe-perm
RUN npm install @contrast/agent@4.x
RUN npm dedupe
# Neeed to explicitly set Assess mode
ENV CONTRAST__APPLICATION__NAME=juice-assess-docker-slim
ENV CONTRAST__ASSESS__ENABLE=true
ENV CONTRAST__AGENT__LOGGER__STDOUT=true
ENV CONTRAST__AGENT__LOGGER__PATH=/dev/null
ENV DEBUG="contrast:*"
ENV CONTRAST__AGENT__NODE__REWRITE_CACHE__PATH="/juice-shop/rewrite_cache"
RUN npx contrast-transpile build/app.js
RUN rm -rf frontend/node_modules
RUN rm -rf frontend/.angular
RUN rm -rf frontend/src/assets
RUN mkdir logs
RUN chgrp -R 0 ftp/ frontend/dist/ logs/ data/ i18n/
RUN chmod -R g=u ftp/ frontend/dist/ logs/ data/ i18n/
#RUN rm data/chatbot/botDefaultTrainingData.json || true
#RUN rm ftp/legal.md || true
#RUN rm i18n/*.json || true
FROM node:18-slim
ARG BUILD_DATE
ARG VCS_REF
```
<span id="page-264-0"></span>WORKDIR /juice-shop COPY --from=installer /juice-shop .

EXPOSE 3000 # The following environment variables were added ENV CONTRAST\_\_APPLICATION\_\_NAME=juice-assess-docker-slim ENV CONTRAST\_\_AGENT\_\_SERVICE\_\_GRPC=true ENV CONTRAST\_\_AGENT\_\_LOGGER\_\_STDOUT=true ENV CONTRAST\_\_AGENT\_\_LOGGER\_\_PATH=/dev/null ENV DEBUG="contrast:\*"

ENV CONTRAST\_\_AGENT\_\_NODE\_\_REWRITE\_CACHE\_\_PATH="/juice-shop/rewrite\_cache"

# This explicitly turns on Assess mode ENV CONTRAST\_\_ASSESS\_\_ENABLE=true ENV CONTRAST\_\_ASSESS\_\_ENABLE\_LAZY\_TRACKING=false ENV CONTRAST\_\_AGENT\_\_NODE\_\_APP\_ROOT=/juice-shop

CMD ["node", "-r", "@contrast/agent", "build/app.js"]

#### **Distroless** コンテナ

*distroless* の Node.js コンテナを使用している場合、コンテナイメージに **npm** や **shell** はインストール されていません。必須モジュールとしてエージェントを実行するために、NODE\_OPTIONS 環境変数を 指定する必要があります。

ただし、NODE\_OPTIONS を使用すると、すべての **node** または **npm** コマンドでエージェントが実行さ れ、意図しない実行によって起動時間が長くなる可能性があるため、注意が必要です。

例:

```
FROM node:18 as installer
COPY . /juice-shop
WORKDIR /juice-shop
RUN npm i -g typescript ts-node
RUN npm install --omit=dev --unsafe-perm
RUN npm install @contrast/agent@4.x
RUN npm dedupe
RUN rm -rf frontend/node_modules
RUN rm -rf frontend/.angular
RUN rm -rf frontend/src/assets
RUN mkdir logs
RUN chown -R 65532 logs
RUN chgrp -R 0 ftp/ frontend/dist/ logs/ data/ i18n/
RUN chmod -R g=u ftp/ frontend/dist/ logs/ data/ i18n/
RUN rm data/chatbot/botDefaultTrainingData.json || true
RUN rm ftp/legal.md || true
RUN rm i18n/*.json || true
FROM gcr.io/distroless/nodejs:18
ARG BUILD_DATE
ARG VCS_REF
LABEL maintainer="Bjoern Kimminich <br/>bjoern.kimminich@owasp.org>" \
     org.opencontainers.image.title="OWASP Juice Shop" \
     org.opencontainers.image.description="Probably the most modern and \
```

```
sophisticated insecure web application" \
     org.opencontainers.image.authors="Bjoern Kimminich \
<bjoern.kimminich@owasp.org>" \
     org.opencontainers.image.vendor="Open Web Application Security \
Project" \
     org.opencontainers.image.documentation="https://help.owasp-juice.shop" \
     org.opencontainers.image.licenses="MIT" \
     org.opencontainers.image.version="14.5.1" \
     org.opencontainers.image.url="https://owasp-juice.shop" \
     org.opencontainers.image.source="https://github.com/juice-shop/juice-
shop" \setminus org.opencontainers.image.revision=$VCS_REF \
     org.opencontainers.image.created=$BUILD_DATE
WORKDIR /juice-shop
COPY --from=installer --chown=65532:0 /juice-shop .
USER 65532
EXPOSE 3000
ENV NODE OPTIONS "-r @contrast/agent"
CMD ["/juice-shop/build/app.js"]
```
## **Node.js** エージェントを **IBM Cloud** でインストール

- 1. Node.js LTS(長期サポート)[の最新版をインストールし](http://nodejs.org/)ます。
- 2. エージェントを [npm](https://www.npmjs.com/) からインストールする場合は、アプリケーションのルートディレクトリで次 のコマンドを実行します。

npm install @contrast/agent

または、yarn を使用する場合、次のコマンドを実行してエージェントをインストールします。

yarn add @contrast/agent

3. YAML 設定ファイルを使用して Node.js [エージェントを設定](#page-268-0) (269[ページ](#page-268-0))し、エージェント[の認証キ](#page-47-0) [ー](#page-47-0) (48[ページ](#page-47-0))およびアプリケーション固有の設定を指定します。

以下は、YAML 設定ファイル(*contrast\_security.yaml*)のサンプルです。<URL>、<UserName>、 <APIKey>、<ServiceKey>の箇所をご利用の認証情報に置き換え、<ServerName>にはアプリケ ーションがレポートする IBM Cloud のサーバ名を指定できます(このようにサーバ名を指定する と、Contrast Web インターフェイスで表示した際にサーバを特定できます)。

```
 contrast:
   url: <URL>
   user_name: <UserName>
   api_key: <APIKey>
   service_key: <ServiceKey>
 server:
  name: <ServerName>
```
- 4. アプリケーションのルートディレクトリに *contrast* という名前のフォルダを作成し、*nodecontrast-.tgz* ファイルと *contrast\_security.yaml* ファイルを *contrast* フォルダに移動します。
- 5. アプリケーションの *package.json* ファイルの"scripts": セクションに次のコマンドを追加しま す。

```
"ibmcloud-with-contrast": "npm install @contrast/agent && node -r \
@contrast/agent index.js -c /home/vcap/app/contrast/
contrast_security.yaml",
```
6. IBM Cloud ではデフォルトで起動スクリプトが実行されるため、前述の手順で指定した ibmcloud-with-contrast の行で開始するよう起動コマンドを変更する必要があります。次の コマンドを使用して、エージェントを実行します。

"start":"npm run bluemix-with-contrast"

そして、package.json の"scripts"セクションは以下のようになるはずです。

"scripts": { "bluemix-with-contrast": "npm install @contrast/agent && node -r \ @contrast/agent index.js -c /home/vcap/app/contrast/ contrast\_security.yaml", "start":"npm run bluemix-with-contrast" },

7. 次のコマンドを使用して、アプリケーションを IBM Cloud にプッシュします。

cf push <application-name> -t 180

8. 次のコマンドを使用して、エージェントを実行します。

npm start contrast

- 9. 手動または自動テストを行なってアプリケーションを操作し、エージェントがインストールされた 状態でアプリケーションが正しく機能することを確認してください。
- 10. アプリケーションサーバが Contrast に認識され、アプリケーションが Contrast に報告されている ことを確認します。

### **Node.js** エージェントのアップデート

Contrast の Node.js エージェントを自動的に更新するのに最も信頼性が高く効果的な方法は、Node.js の npm パッケージマネージャを使用し、利用可能な最新バージョンをダウンロードしてインストール することです。

npm は通常、Node.js アプリケーションのすべての依存関係を管理するため、すでにビルド環境の一部 として利用可能になっているはずです。Node.js エージェントを更新する頻度と更新の取得先は、組織 の設定と Contrast の実装(SaaS 版またはオンプレミス版)によって異なります。

エージェントのアップデートは、手動または自動のどちらでも行うことができます。

#### 開始する前に

設定を開始する前に、以下が必要です。

- DevOps の実践と Node の npm パッケージマネージャにある程度の知識があること。
- Contrast エージェントの npm リポジトリへアクセスできること。
- Node.js アプリケーションが Contrast エージェントなしで想定どおりに機能すること。
- 事前に Contrast の Node.js エージェントが正常にインストールされていること。
- 変更管理ポリシーと使用する環境に基づいて、エージェントをアップデートする方法とタイミングを 決めていること。

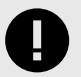

重要

Contrast サポートからのアドバイスがない限り、Contrast インスタンスで利用できる バージョンよりも先行したバージョンの Node.js エージェントを使用しないでくださ い。

### 手順

1. Node.js エージェントを npm のパブリック(またはプライベート)リポジトリからインストールしま す。Contrast の利用状況に応じて、いずれかまたは両方のソースを使用して最新の Node.js エージ ェントを取得します。

{

}

- **SaaS** 版:npm からエージェントの最新バージョンを入手します。 エージェントを使用する前に 検証を必要とする場合、承認されたバージョンのみがあるプライベートの npm リポジトリを使 用することもできます。
- オンプレミス**(EOP)**版:M オンプレミス版を利用しているお客様の多くが、Contrast で新しいソ フトウェアがリリースされても、コアソフトウェアやエージェントをすぐには更新しません。通 常、パブリックリポジトリ(npm など)は、新しいバージョンのエージェントを提供しますが、新 しいバージョンのエージェントは、古いバージョンの Contrast で動作するように設計やテストさ れていません。オンプレミス版をご利用の場合は、インストールしたオンプレミス版の Contrast と一致するエージェントのバージョンのみを保存するプライベート npm リポジトリから、エー ジェントの更新を取得してください。
- 2. エージェントをインストールし、スクリプトにより最適な方法で自動アップデートを行います。
	- **package.json** を使う:このファイルには、npm(パブリックまたはプライベート)からのアーテ ィファクトを使用して、Node.js アプリケーションをビルドするたびに自動的に解決する依存関 係を指定します。ここに Contrast の Node.js エージェントを含めることで、アプリケーションの 新しいビルドを常に最新バージョンのエージェントに合わせることが簡単にできます。例:

```
 "name": "sample_application",
 "version": "1.0.0",
 "description": "",
 "main": "index.js",
 "scripts": {
   "start": "nodemon",
   "contrast": "node -r @contrast/agent index.js"
 },
 "keywords": [],
 "author": "",
 "license": "ISC",
 "dependencies": {
   "express": "^4.17.1",
   "@contrast/agent": "latest",
 },
 "devDependencies": {
   "nodemon": "^1.19.2"
 }
```
そして、アプリケーションをビルドする際には常に\$ npm update コマンドを使用します。こ れにより、Node.js エージェントが npm から Node.js アプリケーションに自動的にダウンロード され、追加または更新されます。

• コマンドラインによる手動インストールおよび更新:組織によっては、package.json ファイ ルが環境間で一貫している必要がある場合や、すべての環境に Contrast の Node.js エージェント をインストールする予定がない場合があります。このような場合、手動でエージェントをインス トールします。Node.js のビルドプロセスの一部として手動でエージェントを更新できます。 次のコマンドを使用して、Contrast の Node.js エージェントを手動で取得し、npm(パブリックま たはプライベート)から Node.js アプリケーションに追加または更新します。

\$ npm install @contrast/agent --no-optional 3. いずれの方法でインストールしても、インストール後に以下のような出力が表示されます。

\$ npm install @contrast/agent

> grpc@1.24.4 install /Users/<aUserName>/Documents/test-apps/juice-shop/ node\_modules/grpc> node-pre-gyp install --fallback-to-build - library=static\_library

<span id="page-268-0"></span>node-pre-gyp WARN Using request for node-pre-gyp https download[grpc] \ Success: "/Users/<aUserName>/Documents/test-apps/juice-shop/node\_modules/ grpc/src/node/extension\_binary/node-v72-darwin-x64-unknown/ grpc\_node.node" is installed via remotenpm WARN jest-config@26.6.1 \ requires a peer of ts-node@>=9.0.0 but none is installed. You must  $\setminus$ install peer dependencies yourself.npm WARN jsdom@16.4.0 requires a \ peer of canvas@^2.5.0 but none is installed. You must install peer  $\setminus$ dependencies yourself.npm WARN ws@7.3.1 requires a peer of  $\setminus$ bufferutil@^4.0.1 but none is installed. You must install peer \ dependencies yourself.npm WARN ws@7.3.1 requires a peer of utf-8 validate@^5.0.2 but none is installed. You must install peer \ dependencies yourself.

+ @contrast/agent@3.4.0added 19 packages from 43 contributors, updated \ 5 packages and audited 1995 packages in 14.904sfound 19 vulnerabilities \ (5 low, 7 moderate, 4 high, 3 critical)

- run `npm audit fix` to fix them, or `npm audit` for details
- 4. インストール/アップデートが成功したかどうかを確認するには、次のコマンドを実行して、出力結 果を確認してください。

```
$ npm list | grep contrast
 @contrast/agent@3.4.0
  @contrast/distringuish-prebuilt@2.0.0
  @contrast/escodegen@1.16.0
  @contrast/esprima@4.1.1
  @contrast/estraverse@5.1.0
  @contrast/flat@4.2.0
  @contrast/fn-inspect@2.3.0
  @contrast/heapdump@1.0.0
  @contrast/protobuf-api@2.2.3
  @contrast/require-hook@1.1.2
  @contrast/synchronous-source-maps@1.1.0
```
### 関連項目

- Node.js [のサポート対象テクノロジ](#page-256-0) (257[ページ](#page-256-0))
- Node.js [エージェントのインストール](#page-259-0) (260[ページ](#page-259-0))

### **Node.js** エージェントの設定

全てのエージェントに[は基本の設定](#page-34-0) (35[ページ](#page-34-0))があり、設定値には[優先順位](#page-46-0) (47[ページ](#page-46-0))があります。

Node.js エージェントを設定する方法はいくつかありますが、一般的には以下のようになります。

- 組織やコンテナ内の全てのアプリケーションに共通する設定値(例えば、ログのリダイレクトやプロキ シの設定など)を指定するには、YAML 設定ファイルを使用します。こちら[のテンプレート](#page-269-0) (270[ページ](#page-269-0))には、Node.js エージェントで有効な設定オプションが全てあります。YAML 設定につい ては[、こちらの説明](#page-48-0) (49[ページ](#page-48-0))を参照してください。
- エージェントの認証キーやアプリケーション固有の設定値を指定するには[、環境変数](#page-269-0) (270[ページ](#page-269-0))を 使用します。環境変数については[、こちらの説明](#page-51-0) (52[ページ](#page-51-0))を参照してください。

ヒント

Contrast [エージェント設定エディタ](#page-49-0) (50[ページ](#page-49-0))を使用すると、 YAML 設定ファイルの 作成やアップロード、YAML の検証、推奨される設定値の表示などができます。 エデ ィタでは、必要に応じて適切な環境変数も表示されます。

#### <span id="page-269-0"></span>環境変数

アプリケーション固有の設定値(サーバの環境、アプリケーション名、エージェントログの設定など)に は、環境変数を使用します。また、Node.js エージェントで有効なその他のプロパティの設定にも環境 変数を使用できます。

有効なプロパティの全リストは Node.js エージェントの YAML テンプレート (270ページ)にあります が、 ここではよく使用される環境変数をいくつか紹介します。

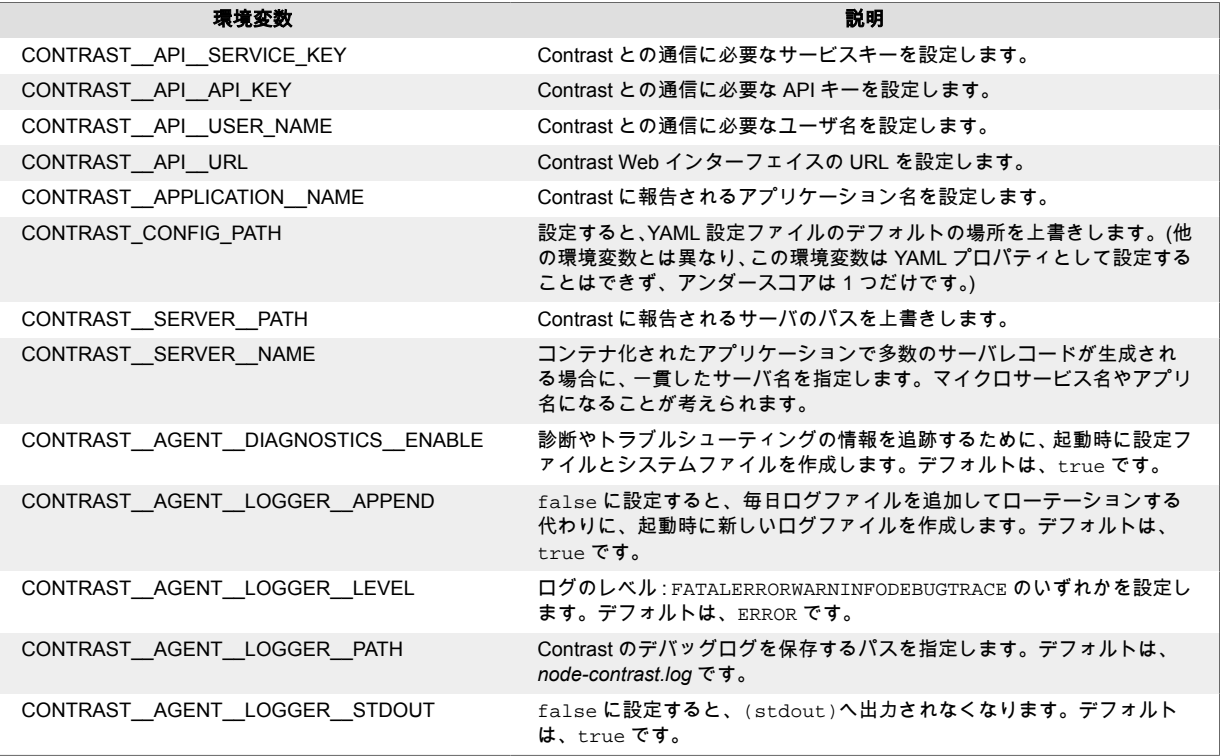

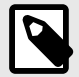

# 注記

Node.js エージェントでは、環境変数 DEBUG に手動の設定が必要です。環境変数 DEBUG に Contrast の名前空間を含むように設定(DEBUG=contrast:\*)しない限り、 INFO レベルのメッセージはコンソールには記録されません。名前空間を操作して、特 定のパスの表示/非表示を切り替えることもできます。これは、ファイルシステムにア クセスできない環境(Docker や ECS など)で有用です。

Node.js のログをリダイレクトしたい場合は、npm [のサイト](https://www.npmjs.com/package/debug)の他の例を参考にするか、 [サポートまでお問い合わせ](https://support.contrastsecurity.com/hc/ja/requests/new?ticket_form_id=360000011243)ください。

## **Node.js** エージェントの **YAML** テンプレート

YAML 設定ファイルを使用して Node.js エージェントを設定する場合には、以下のテンプレートをご利 用ください(YAML 設定については[、こちらの説明](#page-48-0) (49[ページ](#page-48-0))を参照してください)。

YAML 設定ファイルは、デフォルトの場所に配置します:/etc/contrast/ contrast\_security.yaml

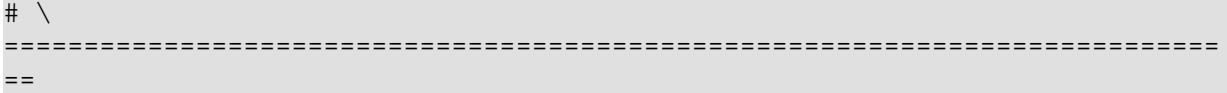

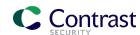

```
# Use the properties in this YAML file to configure a Contrast agent.
# Go to https://docs.contrastsecurity.com/en/order-of-precedence.html
# to determine the order of precedence for configuration values.
# \
============================================================================
=# Use this setting if you want to temporarily disable a Contrast agent.
# Set to `true` to enable the agent; set to `false` to disable the agent.
# enable: true
# \
============================================================================
==
# api
# Use the properties in this section to connect the agent to the Contrast \
UI.
\#============================================================================
=api:
   # ********************** REQUIRED **********************
  # Set the URL for the Contrast UI.
  url: https://app.contrastsecurity.com/Contrast
   # ********************** REQUIRED **********************
   # Set the API key needed to communicate with the Contrast UI.
   api_key: NEEDS_TO_BE_SET
   # ********************** REQUIRED **********************
   # Set the service key needed to communicate with the Contrast
   # UI. It is used to calculate the Authorization header.
   service_key: NEEDS_TO_BE_SET
   # ********************** REQUIRED **********************
   # Set the user name used to communicate with the Contrast
   # UI. It is used to calculate the Authorization header.
 user_name: NEEDS_TO_BE_SET
   # Set the default request timeout.
  # timeout ms: NEEDS TO BE SET
  \#============================================================================
   # api.certificate
   # Use the following properties for communication
  # with the Contrast UI using certificates.
 \#============================================================================
   # certificate:
     # If set to `false`, the agent will ignore the
     # certificate configuration in this section.
```
 # enable: true # Set the absolute or relative path to a CA for communication # with the Contrast UI using a self-signed certificate. # ca file: NEEDS TO BE SET # Set the absolute or relative path to the Certificate # PEM file for communication with the Contrast UI. # cert\_file: NEEDS\_TO\_BE\_SET # Set the absolute or relative path to the Key PEM # file for communication with the Contrast UI. # key\_file: NEEDS\_TO\_BE\_SET # If the Key file requires a password, it can be set here or in # the matching ENV value (`CONTRAST\_\_CERTIFICATE\_\_KEY\_PASSWORD`). # key\_password: NEEDS\_TO\_BE\_SET  $# \ \setminus$ ============================================================================ # api.proxy # Use the following properties for communication # with the Contrast UI over a proxy.  $# \ \setminus$ ============================================================================ # proxy: # Set value to `true` for the agent to communicate with # the Contrast web interface over a proxy. Set value to # `false` if you don't want to use the proxy. If no value is # indicated, the presence of a valid \*\*contrast.proxy.host\*\* # and \*\*contrast.proxy.port\*\* will enable the proxy. # enable: NEEDS\_TO\_BE\_SET # Set the URL for your Proxy Server. The URL form is `scheme:// host:port`. # url: NEEDS TO BE SET # \ ============================================================================  $=$ # agent # Use the properties in this section to control the way and frequency # with which the agent communicates to logs and the Contrast UI.  $\#$ ============================================================================  $=$ # agent: # Set to limit the length of Error stack traces to a specified number. # stack\_trace\_limit: 10 # \ ============================================================================ # agent.diagnostics

 # Use the properties in this section to specify # whether diagnostic files should be created or not #  $# \ \setminus$ ============================================================================ # diagnostics: # Creates config and system info files # at startup if true. True by default. # # The same thing can be achieved by setting the # CONTRAST\_\_AGENT\_\_DIAGNOSTICS\_\_ENABLE=[true/false] env variable. # # enable: true  $\#$ ============================================================================ # agent.logger # Define the following properties to set logging values. # If the following properties are not defined, the # agent uses the logging values from the Contrast UI.  $# \ \setminus$ ============================================================================ # logger: # Enable diagnostic logging by setting a path to a log file. # While diagnostic logging hurts performance, it generates # useful information for debugging Contrast. The value set here # is the location to which the agent saves log output. If no # log file exists at this location, the agent creates a file. # # Example - `/opt/Contrast/contrast.log` creates a log in the # `/opt/Contrast` directory, and rotates it automatically as needed. # # path: ./contrast\_agent.log # Set the the log output level. Valid options are # `ERROR`, `WARN`, `INFO`, `DEBUG`, and `TRACE`. # level: INFO # Set to `false` for the agent to always create a # new log file instead of appending and rolling. # append: true # Set to `true` to redirect all logs to # `stdout` instead of the file system. # stdout: false # Set the roll size for log files in megabytes. The agent will # attempt to prevent the log file from being larger than this size. # This feature is only available in agent version >=4.0.0 # roll\_size: 100M # Set the number of backup files to keep. Set to `0` to disable. # This feature is only available in agent version >=4.0.0

```
 # backups: 10
 # \ \setminus============================================================================
  # agent.security logger
  # Define the following properties to set security
  # logging values. If not defined, the agent uses the
  # security logging (CEF) values from the Contrast UI.
 \# \
============================================================================
   # security_logger:
     # Set the file to which the agent logs security events.
     # path: /.contrast/security.log
     # Set the log level for security logging. Valid options
     # are `ERROR`, `WARN`, `INFO`, `DEBUG`, and `TRACE`.
     # level: ERROR
   # \ \setminus==========================================================================
     # agent.security_logger.syslog
     # Define the following properties to set Syslog values. If the \
properties
    # are not defined, the agent uses the Syslog values from the Contrast \
UI.
   \#==========================================================================
     # syslog:
       # Set to `true` to enable Syslog logging.
       # enable: NEEDS_TO_BE_SET
       # Set the IP address of the Syslog server
       # to which the agent should send messages.
       # ip: NEEDS_TO_BE_SET
       # Set the port of the Syslog server to
       # which the agent should send messages.
      # port: NEEDS TO BE SET
       # Set the facility code of the messages the agent sends to Syslog.
       # facility: 19
       # Set the log level of Exploited attacks. Value options are `ALERT`,
       # `CRITICAL`, `ERROR`, `WARNING`, `NOTICE`, `INFO`, and `DEBUG`.
       # severity_exploited: ALERT
       # Set the log level of Blocked attacks. Value options are `ALERT`,
       # `CRITICAL`, `ERROR`, `WARNING`, `NOTICE`, `INFO`, and `DEBUG`.
       # severity_blocked: NOTICE
       # Set the log level of Blocked At Perimeter
       # attacks. Value options are `ALERT`, `CRITICAL`,
       # `ERROR`, `WARNING`, `NOTICE`, `INFO`, and `DEBUG`.
```
 # severity\_blocked\_perimeter: NOTICE # Set the log level of Probed attacks. Value options are `ALERT`, # `CRITICAL`, `ERROR`, `WARNING`, `NOTICE`, `INFO`, and `DEBUG`. # severity probed: WARNING # Set the log level of Suspicious attacks. Value options are `ALERT`, # `CRITICAL`, `ERROR`, `WARNING`, `NOTICE`, `INFO`, and `DEBUG`. # severity\_suspicious: WARNING # \ ============================================================================ # agent.service # The following properties are used by the Contrast Service.  $#$  \ ============================================================================ # service: # Set to `false` to disallow the service to be started, and # effectively disable the agent, if read by the service. If the # agent reads this property, it disallows service auto-start. # enable: true # Set to `true` to enable listening for gRPC connections. # The `socket`, `host` and `port` fields will be used for # configuring the gRPC server in place of the legacy RPC server. # grpc: false # If this property is defined, the service is # listening on a Unix socket at the defined path. # socket: /tmp/service.sock # \*\*\*\*\*\*\*\*\*\*\*\*\*\*\*\*\*\*\*\*\*\* REQUIRED \*\*\*\*\*\*\*\*\*\*\*\*\*\*\*\*\*\*\*\*\*\* # Set the the hostname or IP address of the Contrast # service to which the Contrast agent should report. host: localhost # \*\*\*\*\*\*\*\*\*\*\*\*\*\*\*\*\*\*\*\*\*\* REQUIRED \*\*\*\*\*\*\*\*\*\*\*\*\*\*\*\*\*\*\*\*\*\* # Set the the port of the Contrast service # to which the Contrast agent should report. port: 30555  $# \ \setminus$ ========================================================================== # agent.service.teamserver\_retry # The following properties are used by the Teamserver HTTP client # to configure failed request retrying in the Contrast service.  $\#$ ========================================================================== # teamserver\_retry: # Enable retrying HTTP requests to the Teamserver endpoint. # enable: true # How long to wait between retries in milliseconds.

 # interval\_ms: 5000 # How many times to retry HTTP requests to Teamserver before giving \ up. # max\_attempts: 3  $\#$  \ ========================================================================== # agent.service.logger # The following properties are used by the logger in the # Contrast service. If the properties are not defined, the # service uses the logging values from the Contrast UI.  $\#$  \ ========================================================================== # logger: # Set the the log output level. Options are `OFF`, `FATAL`, # `ERROR`, `WARN`, `INFO`, `DEBUG`, `TRACE`, and `ALL`. # level: ERROR # Override the name of the process used in logs. # progname: Contrast Service # Set to `true` to send log output to `stdout`. # stdout: false  $# \ \setminus$ ============================================================================ # agent.heap\_dump # The following properties are used to trigger heap dumps from within # the agent to snapshot the behavior of instrumented applications.  $\#$ ============================================================================ # heap\_dump: # Set to `true` for the agent to automatically # take heap dumps of the instrumented application. # enable: false # Set the location to which to save the heap dump files. If relative, # the path is determined based on the process' working directory. # path: contrast\_heap\_dumps # Set the amount of time to wait, in milliseconds, # after agent startup to begin taking heap dumps. # delay\_ms: 10\_000 # Set the amount of time to wait, in milliseconds, between each heap \ dump. # window\_ms: 10\_000 # Set the number of heap dumps to take before disabling this feature. # count: 5

 $\#$  \

**C** Contrast

```
============================================================================
   # agent.node
  # The following properties apply to any Node configurations.
 # \ \setminus============================================================================
   # node:
    # Set the location of the application's `package.json` file.
     # app_root: NEEDS_TO_BE_SET
   \#==========================================================================
     # agent.node.rewrite_cache
     # Use the following properties to set up rewrite caching in the agent.
   # \setminus==========================================================================
   # rewrite cache:
       # Set to `true` to enable rewrite caching.
       # enable: false
       # Set the location of the rewrite cache source.
       # path: NEEDS_TO_BE_SET
\#============================================================================
==
# inventory
# Use the properties in this section to override the inventory features.
\# \
============================================================================
==
# inventory:
  # Apply a list of labels to libraries. Labels
  # must be formatted as a comma-delimited list.
  # Example - `label1, label2, label3`
  # 
 # tags: NEEDS TO BE SET
\#============================================================================
=# assess
# Use the properties in this section to control Assess.
\# \
============================================================================
==
# assess:
  # Include this property to determine if the Assess
  # feature should be enabled. If this property is not
  # present, the decision is delegated to the Contrast UI.
   # enable: false
```

```
 # Apply a list of labels to vulnerabilities and preflight
   # messages. Labels must be formatted as a comma-delimited list.
   # Example - `label1, label2, label3`
   # 
   # tags: NEEDS_TO_BE_SET
   # Set to `true` to trust incoming strings when they pass
   # custom validators (Mongoose, Joi, validator, fastify-static)
   # This feature is only available in agent version 4.10.0 and later
   # trust_custom_validators: false
   # When set to `true`, string tracking will occur lazily as user-controlled
   # values are accessed by application code. When `false`, tracking will
   # occur at the time of input parsing and will be limited to 250 values.
   # This feature is only available in agent version 4.18.0 and later
   # enable_lazy_tracking: true
 # \ \setminus============================================================================
   # assess.sampling
  # Use the following properties to control sampling in the agent.
 # \ \setminus============================================================================
   # sampling:
     # Set to `true` to enable sampling.
     # enable: false
     # This property indicates the number of requests
     # to analyze in each window before sampling begins.
     # baseline: 5
# \ \setminus============================================================================
==
# protect
# Use the properties in this section to override Protect features.
# \
============================================================================
=# protect:
  # Use the properties in this section to determine if the
  # Protect feature should be enabled. If this property is not
   # present, the decision is delegated to the Contrast UI.
   # enable: false
 # \setminus============================================================================
   # protect.probe_analysis
  # Use the settings in this section to
  # control the behavior of probe analysis.
  # Support for this option is limited to Node agent versions >= 5
  \#============================================================================
```
 # probe\_analysis: # Set to `false` to disable probe analysis. # enable: true  $# \ \setminus$ ============================================================================ # protect.rules # Use the following properties to set simple # rule configurations for the Node protect agent.  $\#$ ============================================================================ # rules: # Define a list of Protect rules to disable in the agent. # The rules must be formatted as a comma-delimited list. # disabled\_rules: NEEDS\_TO\_BE\_SET  $# \ \setminus$ ========================================================================== # protect.rules.bot-blocker # Use the following selection to configure if the # agent blocks bots. Set to `true` to enable blocking. # \ ========================================================================== # bot-blocker: # Set to `true` for the agent to block known bots. # enable: false  $# \ \setminus$ ========================================================================== # protect.rules.sql-injection # Use the following settings to configure the sql-injection rule.  $# \ \setminus$ ========================================================================== # sql-injection: # Set the mode of the rule. Value options are # `monitor`, `block`, `block at perimeter`, or off. # # Note - If a setting says, "if blocking is enabled", # the setting can be `block` or `block at perimeter`. # # mode: off  $# \ \setminus$ ========================================================================== # protect.rules.cmd-injection # Use the following properties to configure # how the command injection rule works.  $\#$  \ ========================================================================== # cmd-injection:

```
 # Set the mode of the rule. Value options are
      # `monitor`, `block`, `block_at_perimeter`, or `off`.
      # 
      # Note - If a setting says, "if blocking is enabled",
      # the setting can be `block` or `block_at_perimeter`.
       # 
       # mode: off
   \# \
==========================================================================
    # protect.rules.cmd-injection-semantic-chained-commands
    # Use the following properties to configure how the
    # 'command injection - chained commands' rule works
   # \ \setminus==========================================================================
    # cmd-injection-semantic-chained-commands:
      # Set the mode of the rule. Value options are
      # `monitor`, `block`, `block_at_perimeter`, or off.
      # 
      # Note - If a setting says, "if blocking is enabled",
      # the setting can be `block` or `block_at_perimeter`.
 # 
       # mode: off
    # \
==========================================================================
    # protect.rules.cmd-injection-semantic-dangerous-paths
    # Use the following properties to configure how the
    # 'command injection - dangerous paths' rule works
   \#==========================================================================
    # cmd-injection-semantic-dangerous-paths:
      # Set the mode of the rule. Value options are
      # `monitor`, `block`, `block_at_perimeter`, or off.
      # 
      # Note - If a setting says, "if blocking is enabled",
      # the setting can be `block` or `block_at_perimeter`.
      # 
       # mode: off
   # \ \setminus==========================================================================
    # protect.rules.cmd-injection-command-backdoors
    # Use the following properties to configure how the
    # 'command injection - command backdoors' rule works
   \#==========================================================================
    # cmd-injection-command-backdoors:
       # Set the mode of the rule. Value options are
      # `monitor`, `block`, `block_at_perimeter`, or off.
       # 
       # Note - If a setting says, "if blocking is enabled",
```

```
 # the setting can be `block` or `block_at_perimeter`.
      # 
      # mode: off
   \#==========================================================================
    # protect.rules.path-traversal-semantic-file-security-bypass
    # Use the following properties to configure how the
    # 'path traversal - file security bypass' rule works
   # \ \setminus==========================================================================
    # path-traversal-semantic-file-security-bypass:
       # Set the mode of the rule. Value options are
      # `monitor`, `block`, `block_at_perimeter`, or off.
 # 
      # Note - If a setting says, "if blocking is enabled",
      # the setting can be `block` or `block_at_perimeter`.
      # 
      # mode: off
    # \
==========================================================================
    # protect.rules.path-traversal
    # Use the following properties to configure
    # how the path traversal rule works.
   \#==========================================================================
    # path-traversal:
      # Set the mode of the rule. Value options are
      # `monitor`, `block`, `block_at_perimeter`, or `off`.
      # 
      # Note - If a setting says, "if blocking is enabled",
      # the setting can be `block` or `block_at_perimeter`.
       # 
      # mode: off
   # \setminus==========================================================================
    # protect.rules.method-tampering
    # Use the following properties to configure
    # how the method tampering rule works.
   # \ \setminus==========================================================================
    # method-tampering:
      # Set the mode of the rule. Value options are
     # `monitor`, `block`, `block at perimeter`, or `off`.
 # 
      # Note - If a setting says, "if blocking is enabled",
     # the setting can be `block` or `block at perimeter`.
      # 
       # mode: off
```
 $# \setminus$ ========================================================================== # protect.rules.reflected-xss # Use the following properties to configure how # the reflected cross-site scripting rule works.  $\#$ ========================================================================== # reflected-xss: # Set the mode of the rule. Value options are # `monitor`, `block`, `block\_at\_perimeter`, or `off`. # # Note - If a setting says, "if blocking is enabled", # the setting can be `block` or `block\_at\_perimeter`. # # mode: off  $# \ \setminus$ ========================================================================== # protect.rules.unsafe-file-upload # Use the following properties to configure # how the unsafe file upload rule works.  $\#$  \ ========================================================================== # unsafe-file-upload: # Set the mode of the rule. Value options are # `monitor`, `block`, `block\_at\_perimeter`, or `off`. # # Note - If a setting says, "if blocking is enabled", # the setting can be `block` or `block\_at\_perimeter`. # # mode: off # \ ========================================================================== # protect.rules.xxe # Use the following properties to configure # how the XML external entity works.  $# \ \setminus$ ========================================================================== # xxe: # Set the mode of the rule. Value options are # `monitor`, `block`, `block\_at\_perimeter`, or `off`. # # Note - If a setting says, "if blocking is enabled", # the setting can be `block` or `block\_at\_perimeter`. # # mode: off  $\#$ ========================================================================== # protect.rules.untrusted-deserialization # Use the following properties to configure

```
 # how the untrusted deserialization rule works.
   # \ \setminus==========================================================================
    # untrusted-deserialization:
       # Set the mode of the rule. Value options are
      # `monitor`, `block`, `block_at_perimeter`, or `off`.
      # 
      # Note - If a setting says, "if blocking is enabled",
      # the setting can be `block` or `block_at_perimeter`.
      # 
      # mode: off
   \#==========================================================================
     # protect.rules.ssjs-injection
     # Use the following properties to configure
     # how the SSJS Injection rule works.
    \#==========================================================================
     # ssjs-injection:
       # Set the mode of the rule. Value options are
      # `monitor`, `block`, `block_at_perimeter`, or `off`.
 # 
      # Note - If a setting says, "if blocking is enabled",
      # the setting can be `block` or `block_at_perimeter`.
      # 
      # mode: off
   # \ \setminus==========================================================================
     # protect.rules.nosql-injection
     # Use the following properties to configure
     # how the NOSQL Injection rule works.
    \#==========================================================================
    # nosql-injection:
       # Set the mode of the rule. Value options are
      # `monitor`, `block`, `block_at_perimeter`, or `off`.
      # 
      # Note - If a setting says, "if blocking is enabled",
      # the setting can be `block` or `block_at_perimeter`.
       # 
      # mode: off
   # \setminus==========================================================================
     # protect.rules.nosql-injection-mongo
     # Use the following properties to configure
     # how the NOSQL Injection rule works.
    # \ \setminus==========================================================================
     # nosql-injection-mongo:
```
**C** Contrast

```
 # Set the mode of the rule. Value options are
       # `monitor`, `block`, `block_at_perimeter`, or `off`.
       # 
       # Note - If a setting says, "if blocking is enabled",
       # the setting can be `block` or `block_at_perimeter`.
 # 
       # mode: off
# \
============================================================================
==
# application
# Use the properties in this section for
# the application(s) hosting this agent.
# \
============================================================================
=# application:
  # Override the reported application name.
  # 
  # Note - On Java systems where multiple, distinct applications may be
 # served by a single process, this configuration causes the agent to \
report
  # all discovered applications as one application with the given name.
 # 
  # name: NEEDS TO BE SET
  # Override the reported application path.
   # path: NEEDS_TO_BE_SET
   # Add the name of the application group with which this
   # application should be associated in the Contrast UI.
   # group: NEEDS_TO_BE_SET
   # Add the application code this application should use in the Contrast UI.
   # code: NEEDS_TO_BE_SET
   # Override the reported application version.
   # version: NEEDS_TO_BE_SET
   # Pass arguments to the underlying application.
   # args: NEEDS_TO_BE_SET
   # Apply labels to an application. Labels must
   # be formatted as a comma-delimited list.
   # Example - `label1,label2,label3`
 # 
   # tags: NEEDS_TO_BE_SET
   # Define a set of `key=value` pairs (which conforms to RFC 2253) for
   # specifying user-defined metadata associated with the application. The
   # set must be formatted as a comma-delimited list of `key=value` pairs.
   # Example - `business-unit=accounting, office=Baltimore`
```
 # # metadata: NEEDS\_TO\_BE\_SET # Provide the ID of a session which already exists in the Contrast # UI. Vulnerabilities discovered by the agent are associated with # this session. If an invalid ID is supplied, the agent will be # disabled. This option and `application.session\_metadata` are # mutually exclusive; if both are set, the agent will be disabled. # session\_id: NEEDS\_TO\_BE\_SET # Provide metadata which is used to create a new session ID in the # Contrast UI. Vulnerabilities discovered by the agent are associated with # this new session. This value should be formatted as `key=value` pairs # (conforming to RFC 2253). Available key names for this configuration # are branchName, buildNumber, commitHash, committer, gitTag, repository, # testRun, and version. This option and `application.session\_id` are # mutually exclusive; if both are set the agent will be disabled. # session\_metadata: NEEDS\_TO\_BE\_SET # \ ============================================================================  $=$ # server # Use the settings in this section to set metadata for the server # hosting this agent. Contrast recognizes common, supported server # names, paths, types and environments. Doing this may require a new # server or license, and it may affect functionality of some features.  $\#$  \ ============================================================================  $=$ # server: # Override the reported server name. # name: localhost # Override the reported server path. # path: NEEDS TO BE SET # Override the reported server type. # type: NEEDS TO BE SET # Override the reported server environment. Valid # values include `QA`, `PRODUCTION` and `DEVELOPMENT`. # environment: development # Apply a list of labels to the server. Labels # must be formatted as a comma-delimited list. # Example - `label1,label2,label3` # # tags: NEEDS\_TO\_BE\_SET  $\#$  \ ============================================================================ == # Use the properties in this YAML file to configure a Contrast agent.

```
C Contrast
```

```
# Go to https://docs.contrastsecurity.com/en/order-of-precedence.html
# to determine the order of precedence for configuration values.
# \ \setminus============================================================================
==
# Use this setting if you want to temporarily disable a Contrast agent.
# Set to `true` to enable the agent; set to `false` to disable the agent.
# enable: true
# \setminus============================================================================
=# api
# Use the properties in this section to connect the agent to the Contrast \
UI.
# \
============================================================================
=api:
   # ********************** REQUIRED **********************
   # Set the URL for the Contrast UI.
  url: https://app.contrastsecurity.com/Contrast
   # ********************** REQUIRED **********************
   # Set the API key needed to communicate with the Contrast UI.
   api_key: NEEDS_TO_BE_SET
   # ********************** REQUIRED **********************
   # Set the service key needed to communicate with the Contrast
   # UI. It is used to calculate the Authorization header.
  service key: NEEDS TO BE SET
   # ********************** REQUIRED **********************
   # Set the user name used to communicate with the Contrast
   # UI. It is used to calculate the Authorization header.
   user_name: NEEDS_TO_BE_SET
   # Set the default request timeout.
   # timeout_ms: NEEDS_TO_BE_SET
 # \ \setminus============================================================================
   # api.certificate
   # Use the following properties for communication
  # with the Contrast UI using certificates.
 # \ \setminus============================================================================
   # certificate:
     # If set to `false`, the agent will ignore the
     # certificate configuration in this section.
     # enable: true
```

```
 # Set the absolute or relative path to a CA for communication
     # with the Contrast UI using a self-signed certificate.
     # ca_file: NEEDS_TO_BE_SET
     # Set the absolute or relative path to the Certificate
     # PEM file for communication with the Contrast UI.
     # cert_file: NEEDS_TO_BE_SET
     # Set the absolute or relative path to the Key PEM
     # file for communication with the Contrast UI.
     # key_file: NEEDS_TO_BE_SET
     # If the Key file requires a password, it can be set here or in
     # the matching ENV value (`CONTRAST__CERTIFICATE__KEY_PASSWORD`).
     # key_password: NEEDS_TO_BE_SET
  # \ \setminus============================================================================
   # api.proxy
   # Use the following properties for communication
  # with the Contrast UI over a proxy.
  \# \
============================================================================
   # proxy:
     # Set value to `true` for the agent to communicate with
     # the Contrast web interface over a proxy. Set value to
     # `false` if you don't want to use the proxy. If no value is
    # indicated, the presence of a valid **contrast.proxy.host**
     # and **contrast.proxy.port** will enable the proxy.
     # enable: NEEDS_TO_BE_SET
     # Set the URL for your Proxy Server. The URL form is `scheme://
host:port`.
     # url: NEEDS_TO_BE_SET
# \
============================================================================
=# agent
# Use the properties in this section to control the way and frequency
# with which the agent communicates to logs and the Contrast UI.
\# \
============================================================================
=# agent:
  # Set to limit the length of Error stack traces to a specified number.
  # stack_trace_limit: 10
  \#============================================================================
   # agent.diagnostics
  # Use the properties in this section to specify
```

```
 # whether diagnostic files should be created or not
  # 
  # \
============================================================================
  # diagnostics:
    # Creates config and system info files
    # at startup if true. True by default.
 # 
    # The same thing can be achieved by setting the
    # CONTRAST__AGENT__DIAGNOSTICS__ENABLE=[true/false] env variable.
    # 
    # enable: true
 # \ \setminus============================================================================
  # agent.logger
  # Define the following properties to set logging values.
  # If the following properties are not defined, the
  # agent uses the logging values from the Contrast UI.
 # \ \setminus============================================================================
  # logger:
    # Enable diagnostic logging by setting a path to a log file.
    # While diagnostic logging hurts performance, it generates
    # useful information for debugging Contrast. The value set here
   # is the location to which the agent saves log output. If no
    # log file exists at this location, the agent creates a file.
 # 
    # Example - `/opt/Contrast/contrast.log` creates a log in the
    # `/opt/Contrast` directory, and rotates it automatically as needed.
    # 
    # path: ./contrast_agent.log
    # Set the the log output level. Valid options are
    # `ERROR`, `WARN`, `INFO`, `DEBUG`, and `TRACE`.
    # level: INFO
    # Set to `false` for the agent to always create a
    # new log file instead of appending and rolling.
    # append: true
    # Set to `true` to redirect all logs to
    # `stdout` instead of the file system.
    # stdout: false
    # Set the roll size for log files in megabytes. The agent will
    # attempt to prevent the log file from being larger than this size.
    # This feature is only available in agent version >=4.0.0
    # roll_size: 100M
    # Set the number of backup files to keep. Set to `0` to disable.
    # This feature is only available in agent version >=4.0.0
    # backups: 10
```
$# \ \setminus$ ============================================================================ # agent.security\_logger # Define the following properties to set security # logging values. If not defined, the agent uses the # security logging (CEF) values from the Contrast UI. # \ ============================================================================ # security\_logger: # Set the file to which the agent logs security events. # path: /.contrast/security.log # Set the log level for security logging. Valid options # are `ERROR`, `WARN`, `INFO`, `DEBUG`, and `TRACE`. # level: ERROR  $# \ \setminus$ ========================================================================== # agent.security logger.syslog # Define the following properties to set Syslog values. If the \ properties # are not defined, the agent uses the Syslog values from the Contrast \ UI.  $# \ \backslash$ ========================================================================== # syslog: # Set to `true` to enable Syslog logging. # enable: NEEDS\_TO\_BE\_SET # Set the IP address of the Syslog server # to which the agent should send messages. # ip: NEEDS\_TO\_BE\_SET # Set the port of the Syslog server to # which the agent should send messages. # port: NEEDS TO BE SET # Set the facility code of the messages the agent sends to Syslog. # facility: 19 # Set the log level of Exploited attacks. Value options are `ALERT`, # `CRITICAL`, `ERROR`, `WARNING`, `NOTICE`, `INFO`, and `DEBUG`. # severity exploited: ALERT # Set the log level of Blocked attacks. Value options are `ALERT`, # `CRITICAL`, `ERROR`, `WARNING`, `NOTICE`, `INFO`, and `DEBUG`. # severity\_blocked: NOTICE # Set the log level of Blocked At Perimeter # attacks. Value options are `ALERT`, `CRITICAL`, # `ERROR`, `WARNING`, `NOTICE`, `INFO`, and `DEBUG`. # severity blocked perimeter: NOTICE

```
 # Set the log level of Probed attacks. Value options are `ALERT`,
      # `CRITICAL`, `ERROR`, `WARNING`, `NOTICE`, `INFO`, and `DEBUG`.
      # severity_probed: WARNING
      # Set the log level of Suspicious attacks. Value options are `ALERT`,
      # `CRITICAL`, `ERROR`, `WARNING`, `NOTICE`, `INFO`, and `DEBUG`.
       # severity_suspicious: WARNING
  # \
============================================================================
  # agent.service
  # The following properties are used by the Contrast Service.
 \#============================================================================
  # service:
     # Set to `false` to disallow the service to be started, and
     # effectively disable the agent, if read by the service. If the
     # agent reads this property, it disallows service auto-start.
     # enable: true
     # Set to `true` to enable listening for gRPC connections.
     # The `socket`, `host` and `port` fields will be used for
     # configuring the gRPC server in place of the legacy RPC server.
     # grpc: false
     # If this property is defined, the service is
     # listening on a Unix socket at the defined path.
     # socket: /tmp/service.sock
     # ********************** REQUIRED **********************
     # Set the the hostname or IP address of the Contrast
     # service to which the Contrast agent should report.
    host: localhost
     # ********************** REQUIRED **********************
     # Set the the port of the Contrast service
     # to which the Contrast agent should report.
    port: 30555
   # \ \setminus==========================================================================
     # agent.service.teamserver_retry
     # The following properties are used by the Teamserver HTTP client
     # to configure failed request retrying in the Contrast service.
   \#==========================================================================
    # teamserver retry:
      # Enable retrying HTTP requests to the Teamserver endpoint.
      # enable: true
      # How long to wait between retries in milliseconds.
      # interval_ms: 5000
```
 # How many times to retry HTTP requests to Teamserver before giving \ up. # max\_attempts: 3  $\#$ ========================================================================== # agent.service.logger # The following properties are used by the logger in the # Contrast service. If the properties are not defined, the # service uses the logging values from the Contrast UI.  $\#$ ========================================================================== # logger: # Set the the log output level. Options are `OFF`, `FATAL`, # `ERROR`, `WARN`, `INFO`, `DEBUG`, `TRACE`, and `ALL`. # level: ERROR # Override the name of the process used in logs. # progname: Contrast Service # Set to `true` to send log output to `stdout`. # stdout: false  $\#$ ============================================================================ # agent.heap dump # The following properties are used to trigger heap dumps from within # the agent to snapshot the behavior of instrumented applications.  $\#$ ============================================================================ # heap\_dump: # Set to `true` for the agent to automatically # take heap dumps of the instrumented application. # enable: false # Set the location to which to save the heap dump files. If relative, # the path is determined based on the process' working directory. # path: contrast\_heap\_dumps # Set the amount of time to wait, in milliseconds, # after agent startup to begin taking heap dumps. # delay\_ms: 10\_000 # Set the amount of time to wait, in milliseconds, between each heap \ dump. # window\_ms: 10\_000 # Set the number of heap dumps to take before disabling this feature. # count: 5  $\#$ ============================================================================

```
 # agent.node
   # The following properties apply to any Node configurations.
 \#============================================================================
   # node:
    # Set the location of the application's `package.json` file.
    # app_root: NEEDS_TO_BE_SET
   # \ \setminus==========================================================================
    # agent.node.rewrite cache
     # Use the following properties to set up rewrite caching in the agent.
    \#==========================================================================
     # rewrite_cache:
       # Set to `true` to enable rewrite caching.
       # enable: false
       # Set the location of the rewrite cache source.
       # path: NEEDS_TO_BE_SET
# \
============================================================================
=# inventory
# Use the properties in this section to override the inventory features.
\# \
============================================================================
=# inventory:
  # Apply a list of labels to libraries. Labels
  # must be formatted as a comma-delimited list.
  # Example - `label1, label2, label3`
  # 
  # tags: NEEDS_TO_BE_SET
\#============================================================================
=# assess
# Use the properties in this section to control Assess.
\# \
============================================================================
=# assess:
  # Include this property to determine if the Assess
  # feature should be enabled. If this property is not
  # present, the decision is delegated to the Contrast UI.
  # enable: false
   # Apply a list of labels to vulnerabilities and preflight
```

```
 # messages. Labels must be formatted as a comma-delimited list.
   # Example - `label1, label2, label3`
   # 
   # tags: NEEDS_TO_BE_SET
   # Set to `true` to trust incoming strings when they pass
   # custom validators (Mongoose, Joi, validator, fastify-static)
   # This feature is only available in agent version 4.10.0 and later
   # trust_custom_validators: false
   # When set to `true`, string tracking will occur lazily as user-controlled
   # values are accessed by application code. When `false`, tracking will
   # occur at the time of input parsing and will be limited to 250 values.
   # This feature is only available in agent version 4.18.0 and later
   # enable_lazy_tracking: true
 # \ \setminus============================================================================
   # assess.sampling
  # Use the following properties to control sampling in the agent.
 \#============================================================================
   # sampling:
     # Set to `true` to enable sampling.
    # enable: false
     # This property indicates the number of requests
     # to analyze in each window before sampling begins.
     # baseline: 5
# \
============================================================================
=# protect
# Use the properties in this section to override Protect features.
\# \
============================================================================
=# protect:
  # Use the properties in this section to determine if the
  # Protect feature should be enabled. If this property is not
  # present, the decision is delegated to the Contrast UI.
  # enable: false
  # \ \setminus============================================================================
  # protect.probe analysis
  # Use the settings in this section to
  # control the behavior of probe analysis.
  # Support for this option is limited to Node agent versions >= 5
 # \ \setminus============================================================================
  # probe_analysis:
```

```
 # Set to `false` to disable probe analysis.
    # enable: true
 # \ \setminus============================================================================
  # protect.rules
  # Use the following properties to set simple
  # rule configurations for the Node protect agent.
 \#============================================================================
  # rules:
    # Define a list of Protect rules to disable in the agent.
    # The rules must be formatted as a comma-delimited list.
    # disabled_rules: NEEDS_TO_BE_SET
   # \ \setminus==========================================================================
    # protect.rules.bot-blocker
    # Use the following selection to configure if the
    # agent blocks bots. Set to `true` to enable blocking.
   \#==========================================================================
    # bot-blocker:
      # Set to `true` for the agent to block known bots.
      # enable: false
   \#==========================================================================
    # protect.rules.sql-injection
    # Use the following settings to configure the sql-injection rule.
   \#==========================================================================
    # sql-injection:
      # Set the mode of the rule. Value options are
      # `monitor`, `block`, `block_at_perimeter`, or off.
      # 
      # Note - If a setting says, "if blocking is enabled",
      # the setting can be `block` or `block_at_perimeter`.
      # 
      # mode: off
   # \setminus==========================================================================
    # protect.rules.cmd-injection
    # Use the following properties to configure
    # how the command injection rule works.
   \#==========================================================================
    # cmd-injection:
      # Set the mode of the rule. Value options are
```

```
 # `monitor`, `block`, `block_at_perimeter`, or `off`.
       # 
       # Note - If a setting says, "if blocking is enabled",
       # the setting can be `block` or `block_at_perimeter`.
 # 
       # mode: off
    # \
==========================================================================
     # protect.rules.cmd-injection-semantic-chained-commands
     # Use the following properties to configure how the
     # 'command injection - chained commands' rule works
    \#==========================================================================
     # cmd-injection-semantic-chained-commands:
       # Set the mode of the rule. Value options are
       # `monitor`, `block`, `block_at_perimeter`, or off.
       # 
       # Note - If a setting says, "if blocking is enabled",
       # the setting can be `block` or `block_at_perimeter`.
       # 
       # mode: off
   \#==========================================================================
     # protect.rules.cmd-injection-semantic-dangerous-paths
     # Use the following properties to configure how the
     # 'command injection - dangerous paths' rule works
    \#==========================================================================
     # cmd-injection-semantic-dangerous-paths:
       # Set the mode of the rule. Value options are
       # `monitor`, `block`, `block_at_perimeter`, or off.
       # 
       # Note - If a setting says, "if blocking is enabled",
       # the setting can be `block` or `block_at_perimeter`.
       # 
       # mode: off
   # \setminus==========================================================================
     # protect.rules.cmd-injection-command-backdoors
     # Use the following properties to configure how the
     # 'command injection - command backdoors' rule works
   # \ \setminus==========================================================================
     # cmd-injection-command-backdoors:
       # Set the mode of the rule. Value options are
       # `monitor`, `block`, `block_at_perimeter`, or off.
       # 
       # Note - If a setting says, "if blocking is enabled",
       # the setting can be `block` or `block_at_perimeter`.
```

```
 # 
       # mode: off
   # \ \setminus==========================================================================
     # protect.rules.path-traversal-semantic-file-security-bypass
     # Use the following properties to configure how the
     # 'path traversal - file security bypass' rule works
    \# \
==========================================================================
     # path-traversal-semantic-file-security-bypass:
       # Set the mode of the rule. Value options are
       # `monitor`, `block`, `block_at_perimeter`, or off.
       # 
       # Note - If a setting says, "if blocking is enabled",
       # the setting can be `block` or `block_at_perimeter`.
       # 
       # mode: off
    # \
==========================================================================
     # protect.rules.path-traversal
     # Use the following properties to configure
     # how the path traversal rule works.
   \#==========================================================================
     # path-traversal:
       # Set the mode of the rule. Value options are
       # `monitor`, `block`, `block_at_perimeter`, or `off`.
 # 
       # Note - If a setting says, "if blocking is enabled",
      # the setting can be `block` or `block at perimeter`.
       # 
       # mode: off
    # \
==========================================================================
     # protect.rules.method-tampering
     # Use the following properties to configure
     # how the method tampering rule works.
    \# \
==========================================================================
     # method-tampering:
       # Set the mode of the rule. Value options are
       # `monitor`, `block`, `block_at_perimeter`, or `off`.
       # 
       # Note - If a setting says, "if blocking is enabled",
       # the setting can be `block` or `block_at_perimeter`.
       # 
       # mode: off
    # \ \setminus
```

```
==========================================================================
     # protect.rules.reflected-xss
     # Use the following properties to configure how
     # the reflected cross-site scripting rule works.
    \#==========================================================================
     # reflected-xss:
      # Set the mode of the rule. Value options are
      # `monitor`, `block`, `block_at_perimeter`, or `off`.
 # 
      # Note - If a setting says, "if blocking is enabled",
      # the setting can be `block` or `block_at_perimeter`.
 # 
      # mode: off
   # \ \setminus==========================================================================
     # protect.rules.unsafe-file-upload
     # Use the following properties to configure
     # how the unsafe file upload rule works.
    \# \
==========================================================================
    # unsafe-file-upload:
      # Set the mode of the rule. Value options are
      # `monitor`, `block`, `block_at_perimeter`, or `off`.
      # 
      # Note - If a setting says, "if blocking is enabled",
      # the setting can be `block` or `block_at_perimeter`.
      # 
      # mode: off
   \#==========================================================================
     # protect.rules.xxe
     # Use the following properties to configure
     # how the XML external entity works.
    \#==========================================================================
     # xxe:
      # Set the mode of the rule. Value options are
      # `monitor`, `block`, `block_at_perimeter`, or `off`.
      # 
      # Note - If a setting says, "if blocking is enabled",
      # the setting can be `block` or `block_at_perimeter`.
      # 
      # mode: off
   \#==========================================================================
     # protect.rules.untrusted-deserialization
     # Use the following properties to configure
     # how the untrusted deserialization rule works.
```

```
# \ \setminus==========================================================================
     # untrusted-deserialization:
       # Set the mode of the rule. Value options are
       # `monitor`, `block`, `block_at_perimeter`, or `off`.
 # 
       # Note - If a setting says, "if blocking is enabled",
       # the setting can be `block` or `block_at_perimeter`.
       # 
       # mode: off
   \#==========================================================================
     # protect.rules.ssjs-injection
     # Use the following properties to configure
     # how the SSJS Injection rule works.
    # \
==========================================================================
    # ssjs-injection:
       # Set the mode of the rule. Value options are
       # `monitor`, `block`, `block_at_perimeter`, or `off`.
       # 
       # Note - If a setting says, "if blocking is enabled",
       # the setting can be `block` or `block_at_perimeter`.
       # 
       # mode: off
   \#==========================================================================
     # protect.rules.nosql-injection
     # Use the following properties to configure
     # how the NOSQL Injection rule works.
   # \ \backslash==========================================================================
     # nosql-injection:
       # Set the mode of the rule. Value options are
      # `monitor`, `block`, `block at perimeter`, or `off`.
 # 
       # Note - If a setting says, "if blocking is enabled",
      # the setting can be `block` or `block at perimeter`.
       # 
       # mode: off
    # \
==========================================================================
     # protect.rules.nosql-injection-mongo
     # Use the following properties to configure
     # how the NOSQL Injection rule works.
    \# \
==========================================================================
     # nosql-injection-mongo:
```

```
 # Set the mode of the rule. Value options are
       # `monitor`, `block`, `block_at_perimeter`, or `off`.
      # 
       # Note - If a setting says, "if blocking is enabled",
       # the setting can be `block` or `block_at_perimeter`.
       # 
       # mode: off
# \
============================================================================
=# application
# Use the properties in this section for
# the application(s) hosting this agent.
# \
============================================================================
=# application:
  # Override the reported application name.
  # 
  # Note - On Java systems where multiple, distinct applications may be
  # served by a single process, this configuration causes the agent to \setminusreport
   # all discovered applications as one application with the given name.
  # 
   # name: NEEDS_TO_BE_SET
   # Override the reported application path.
   # path: NEEDS_TO_BE_SET
   # Add the name of the application group with which this
   # application should be associated in the Contrast UI.
   # group: NEEDS_TO_BE_SET
   # Add the application code this application should use in the Contrast UI.
   # code: NEEDS_TO_BE_SET
   # Override the reported application version.
  # version: NEEDS TO BE SET
   # Pass arguments to the underlying application.
  # args: NEEDS TO BE SET
   # Apply labels to an application. Labels must
   # be formatted as a comma-delimited list.
   # Example - `label1,label2,label3`
 # 
   # tags: NEEDS_TO_BE_SET
   # Define a set of `key=value` pairs (which conforms to RFC 2253) for
   # specifying user-defined metadata associated with the application. The
  # set must be formatted as a comma-delimited list of `key=value` pairs.
   # Example - `business-unit=accounting, office=Baltimore`
 #
```
 # metadata: NEEDS\_TO\_BE\_SET # Provide the ID of a session which already exists in the Contrast # UI. Vulnerabilities discovered by the agent are associated with # this session. If an invalid ID is supplied, the agent will be # disabled. This option and `application.session\_metadata` are # mutually exclusive; if both are set, the agent will be disabled. # session id: NEEDS TO BE SET # Provide metadata which is used to create a new session ID in the # Contrast UI. Vulnerabilities discovered by the agent are associated with # this new session. This value should be formatted as `key=value` pairs # (conforming to RFC 2253). Available key names for this configuration # are branchName, buildNumber, commitHash, committer, gitTag, repository, # testRun, and version. This option and `application.session\_id` are # mutually exclusive; if both are set the agent will be disabled. # session\_metadata: NEEDS\_TO\_BE\_SET # \ ============================================================================  $=$ # server # Use the settings in this section to set metadata for the server # hosting this agent. Contrast recognizes common, supported server # names, paths, types and environments. Doing this may require a new # server or license, and it may affect functionality of some features.  $\#$  \ ============================================================================ == # server: # Override the reported server name. # name: localhost # Override the reported server path. # path: NEEDS\_TO\_BE\_SET # Override the reported server type. # type: NEEDS\_TO\_BE\_SET # Override the reported server environment. Valid # values include `QA`, `PRODUCTION` and `DEVELOPMENT`. # environment: development # Apply a list of labels to the server. Labels # must be formatted as a comma-delimited list. # Example - `label1,label2,label3` # # tags: NEEDS\_TO\_BE\_SET

# コンテナの起動時間を短縮する

Contrast エージェントをインストールしたアプリケーションを起動すると、アプリケーションおよびア プリケーションがロードする依存関係のあるコードの両方にコード変換が適用されます。このコード 変換が行われるため、Contrast エージェントを使用したアプリケーションの起動時間が長くなります。

Node.js エージェントのバージョン 4.x 以降、アプリケーションを起動する前にプリコンパイルできる コマンドラインユーティリティを提供するようになりました。Contrast エージェントを有効にしてプ リコンパイルされたアプリケーションを起動すると、変換済みファイルがディスクからロードされて起 動時間が大幅に改善されます。

# リライタ **CLI** を使用する

- 1. Node.js エージェントの設定ファイル(contrast\_security.yaml)で以下を行います。
	- リライタのキャッシュを有効にし、キャッシュのパスを指定します。
	- ログレベルを指定します。

```
注記
```
CLI [変数または環境変数](#page-269-0) (270[ページ](#page-269-0))を指定してリライタを起動して、YAML 設 定をオーバーライドすることができます。例えば、標準出力(stdout)やディスク へのログ出力を防ぐ場合に、次の様にオーバーライドします。

npx -p @contrast/agent --no contrast-transpile index.js - agent.logger.stdout false --agent.logger.path /dev/null;

**npx** コマンドが Contrast Security からのものであり、サプライチェーン攻撃を 試みる悪意のある人物からではないことを確認するために、-p @contrast/ agent --no オプションを使用することが重要です。

• -p は、--package の省略形で、@contrast/agent パッケージにのみコマ ンドを使用するよう **npx** に指定します。

• --no は、 非推奨となった--no-install オプションの新しいオプション名 で、コマンドのバイナリが見つからない場合に npm からインストールを行わ ないよう **npx** に指定します。 **npx** コマンドを実行する前に、Contrast エージェントと **npx** バイナリが正常 にインストールされていることを想定しています。

• また、Protect か Assess を明示的に有効にする必要があります。 例:

```
agent:
      logger:
       level: info
       path: ./node-contrast
     node:
        rewrite_cache: 
         enable: true 
         path: ./rewrite_cache
   assess: 
      enable: true
   protect:
     enable: false
2. アプリケーションのエントリポイント(例えば、index.js)を指定して、実行ファイルを起動しま
   す。例:
```

```
npx -p @contrast/agent --no contrast-transpile index.js --
agent.logger.level trace;
...
trace: 2021-07-12T18:31:15.128Z 2934603 contrast:rewrite - successfully \
rewrote code for /path/to/app/index.js
trace: 2021-07-12T18:31:15.186Z 2934603 contrast:rewrite - successfully \
```
rewrote code for /path/to/app/node\_modules/koa/lib/application.js trace:  $2021-07-12T18:31:15.251Z$  2934603 contrast:rewrite - successfully \ rewrote code for /path/to/app/node\_modules/koa-router/lib/router.js trace:  $2021-07-12T18:31:15.314Z 2934603$  contrast:rewrite - successfully \ rewrote code for /path/to/app/node\_modules/@koa/router/lib/router.js ...  $info: 2021-07-12T18:31:41.608Z 2946030 contrast:cli-rewriter - \$ 

rewriting complete [26.625s]

注記

現在、Node.js エージェントのリライタ CLI は、Assess を有効にして実行するア プリケーションのプリコンパイルのみをサポートしています。Protect と Assess のどちらが有効であるかによって、エージェントがソースコードを変換する方法は 異なります。Protect では、Assess よりも必要なソース変換が少なく、同じ起動遅 延が発生することはありません。

3. リライタ処理が完了したら、通常と同じように Contrast を有効にしてアプリケーションを起動しま す。 (例、node -r @contrast/agent index.js)

### **ESM** で **Node.js** エージェントを使用する

Contrast Node.js エージェントは、 Node.js のサーバサイドアプリケーションで ECMAScript モジュー ル(ESM)を使用する場合に限定的なサポートを提供します。ESM は JavaScript クライアントサイドの コードをパッケージ化するため[の標準仕様](https://tc39.es/ecma262/#sec-modules)で、現在 Node.js は ESM をサポートしています。

ESM のサーバサイドアプリケーションを使用する場合、Contrast Node.js エージェントを実行する方法 は 2 つあります。

• 実行中のコードが ESM であり、ESM として実行される必要があることを明示的にするために、MJS ファイル拡張子を使用します[。ファイル拡張子によるモジュールシステムの決定](https://nodejs.org/api/packages.html#packages_determining_module_system)についての詳細は、 Node.js のドキュメントを参照してください。 MJS 拡張子を使用すると、Node.js は ESM が記述されていることを認識し、JavaScript は ESM とし

て解析されます。CJS についても同様で、Node.js は CJS ファイル拡張子を CommonJS として実行 する必要があることを認識し、 JavaScript は CommonJS として解析されます。

• もしくは、次のように package.json に "type": "module"を指定することで、CommonJS ではな く ESM として Node.js アプリケーションを実行できます。

```
"main": "index.js",
"type": "module",
```
これにより、Node.js は package.json 下の JS ファイルを ESM として解析するようになります。 それ以外の場合、デフォルトでは(または、"type": "commonjs"指定している場合)、Node.js は JS ファイルを CommonJS として解析します。

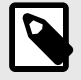

#### 注記

Contrast Node.js エージェントは、ESM の条件付きエクスポート(Conditional Exports) をサポートしていません。

ECMAScript でのエージェントによる検査は試験的であり、Contrast でサポートするに は少なくとも Node.js のバージョン 14.15.0 が必要です。

ESM(または ESM と CJS の組み合わせ)を使用するアプリケーションに Contrast エージェントを組み 込む場合は、次のようにアプリケーションを起動します。

 Usage: node --experimental-loader @contrast/agent/esm.mjs app-main.mjs [agent arguments] -- [app arguments]

# トランスパイラ、コンパイラ、ソースマップおよび **Node.js** エージェント

Node.js エージェントは、TypeScript など JavaScript にコンパイルされる言語で書かれたアプリケーシ ョンをサポートします。Node.js エージェントは、JavaScript のみに組み込まれますが、アプリケーシ ョンを JavaScript にコンパイルするようトランスパイラを設定した場合、TypeScript も使用できます。

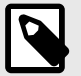

注記

結果として生成される JavaScript とソースが一致しない場合があります。そのため、 報告されるメタデータ(やなど)は、元のソースではなくコンパイルした結果を参照しま す。

TypeScript など一部の言語では、ランタイム前にコードのプリコンパイルが必要なものがあります。こ のような場合、Node.js エージェントは、アプリケーションのコンパイル済エントリポイントを指す必 要があります。

これを行うには、-r オプションを使用して Node.js エージェントを設定します。

```
scripts: {
     "test": "...",
     "start": "...",
     "contrast": "node -r @contrast/agent /path/to/transpiled/entrypoint.js"
}
```
ソースマップ

ソースマップを使用すると、TypeScript のソースとトランスパイルされた JavaScript 間で対応する行番 号を確認できます。

ソースマップを使用するには、YAML 設定で Babel 変換(enable\_babel)と変換キャッシュ (rewrite\_cache)を有効にする必要があります。

agent: node: rewrite\_cache: enable: true path: ./cache enable\_babel: true

有効にすると、エージェントはロードされているソースと同じディレクトリにあるソースマップ(map ファイル)を検索します(例:/home/app/index.js ファイルがロードされると、/home/app/ index.js.map が検索されます)。

ソースマップがまだない場合は、ソースマップを生成するために必要なフラグを使用して再コンパイル する必要があります。これはトランスパイラによって異なりますので、お使いのトランスパイラのオプ ションを確認してください。例えば、TypeScript の場合は、--source-map フラグを TypeScript コン パイラ(tsc)に追加するか、tsconfig.json の"compilerOptions"セクションに"sourceMap": true エントリを追加します。

# **Node.js** のテレメトリ

Node.js エージェントは、テレメトリを使用して、使用状況に関するデータを収集します。テレメトリ は、エージェントを組み込んだアプリケーションでエージェントのセンサーが最初にロードされた時に 収集されます。現在は、起動時のみデータが送信されます。将来的には、エージェントを組み込んだア プリケーションが実行され、疎通されているときに、エージェントからエラーや測定値が送信される予 定です。

弊社では[、お客様のプライバシーは非常に大切である](#page-864-0) (865[ページ](#page-864-0))と考えています。このテレメトリ機 能は、アプリケーションのデータを収集するものではありません。データは匿名化されてから、Contrast に安全に送信されます。そして、集約されたデータは暗号化されて保存され、アクセスが制限されま す。収集されたデータは、全て 1 年後に削除されます。

テレメトリ機能で収集されるのは、以下のデータです。

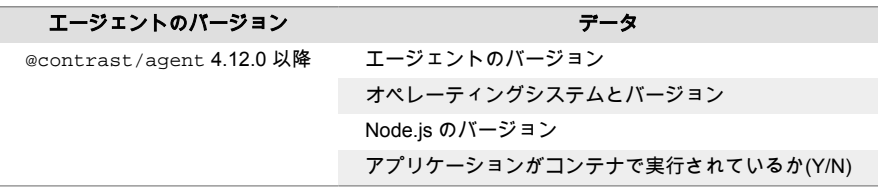

テレメトリ機能を停止するには、CONTRAST AGENT TELEMETRY OPTOUT という環境変数に 1 または true を設定してください。

テレメトリのデータは、<http://telemetry.nodejs.contrastsecurity.com> に安全に送信されます。ネットワー クレベルで通信をブロックすることで、テレメトリ機能を停止することもできます。

# **PHP** エージェント

Contrast PHP エージェントは、PHP の Web アプリケーションを実行時に解析し、ライブラリの使用状 況や脆弱性を検出します。PHP エージェントは、PHP の拡張モジュールとして実装されます。

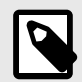

# 注記

PHP エージェントは、現在、Assess と SCA のみに対応しています。

次のステップ:

- PHP [エージェントをインストール](#page-304-0) (305[ページ](#page-304-0))
- PHP [エージェントのシステム要件を確認](#page-304-0) (305[ページ](#page-304-0))
- PHP エージェントのサポート対象テクノロジを確認 (304ページ)

# **PHP** エージェントのサポート対象テクノロジ

このエージェントでは、以下のテクノロジをサポートしています。

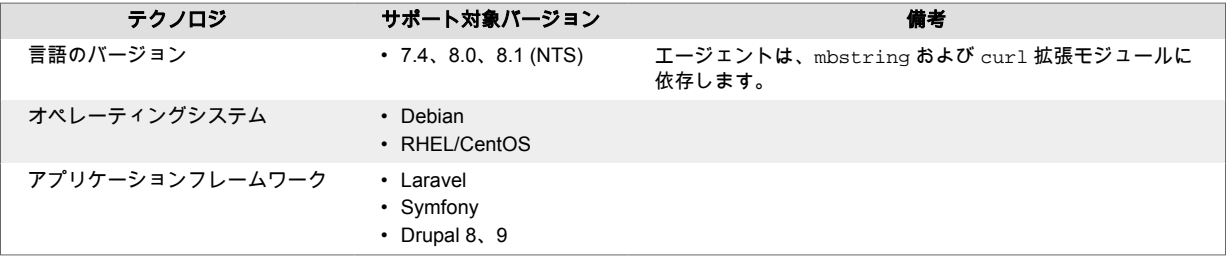

<span id="page-304-0"></span>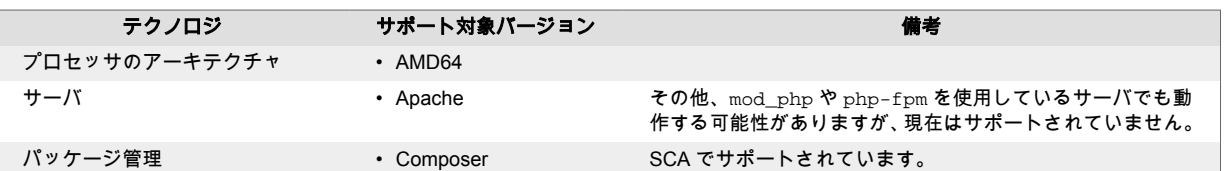

## **PHP** エージェントのシステム要件

PHP エージェントをインストールする前に、以下のシステム要件を満たす必要があります。

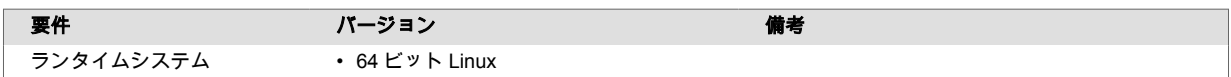

# **PHP** エージェントのインストール

PHP エージェントの基本的なインストールは、次のようになります。

- 1. エージェントパッケージをインストールします。
- 2. contrast\_security.yaml をダウンロードし、適切なパスに置きます。
- 3. Contrast エージェント拡張機能を有効にするよう PHP インタプリタを設定します。
- 4. アプリケーションの疎通やテストを行います。
- 5. Contrast でアプリケーションが認識されていることを確認します。

具体的なインストール手順については、ご利用の環境に合わせて以下より選択してください。

- Debian で PHP エージェントをインストール (305ページ)
- RPM で PHP [エージェントをインストール](#page-305-0) (306[ページ](#page-305-0))

## **Debian** で **PHP** エージェントをインストール

#### 手順

PHP エージェントをインストールするには:

1. https://pkg.contrastsecurity.com からエージェントパッケージを取得します。以下のコ マンドで、Contrast のパッケージリポジトリをシステムに登録します。

```
curl \setminus
```

```
 https://pkg.contrastsecurity.com/api/gpg/key/public | sudo apt-key \
add -
```

```
echo "deb https://pkg.contrastsecurity.com/debian-public/ $(sed -rne 's/
\text{'VERSION\_CODENAME} = (.*)\ \ \ 1 / p' /etc/*ease) contrast" \
   | sudo tee /etc/apt/sources.list.d/contrast.list
```
echo "deb https://pkg.contrastsecurity.com/debian-public/ all contrast" \ | sudo tee -a /etc/apt/sources.list.d/contrast.list

2. 完了したら、以下のコマンドでエージェントをインストールします。

sudo apt-get update && sudo apt-get install contrast-php-agent

# 注記

PHP がこの拡張モジュールを使用するように設定されると、 インタープリタが実 行されるたびにこの拡張モジュールが使用されるようになります。このステップ は、アプリケーション自体を実行する直前まで遅らせる必要があります。これによ り、artisan や他の PHP コマンドの実行時に予期せぬ動作が発生するのを防ぐこと ができます。

<span id="page-305-0"></span>3. PHP の設定ファイルである php.ini を探します。ほとんどの場合、/usr/local/etc/php/内に あります。

php-config コマンドを使用できる場合は、php-config --ini-path を使用して設定ファイル のパスを検索できます。このパスに設定ファイルがまだ存在しない場合は、作成する必要がありま す。

4. PHP 設定ファイルを編集します。

echo "extension=/usr/local/lib/contrast/php/contrast.so" >> `phpconfig --ini-path`/php.ini

- 5. PHP [エージェントの](#page-307-0) YAML テンプレート (308[ページ](#page-307-0))か環境変数を使用して、PHP [エージェントを](#page-306-0) [設定](#page-306-0) (307[ページ](#page-306-0))します。
- 6. 通常の方法でアプリケーションを開始します。
- 7. アプリケーションの疎通やテストを行います。
- 8. PHP エージェントが実行されているかを確認するには、Contrast Web インターフェイスを確認す るか、(設定によっては)PHP エージェントのログ出力を確認するなどしてください。

#### 注記

• コマンドラインにフラグを追加することで、PHP CLI を使ってエージェントを使用することが可能で す。

php -d extension=/usr/local/lib/contrast/php/contrast.so

- 現在、ライブラリ解析とルート検出は、アプリケーションへの最初のリクエストで実行されます。そ のため、最初のリクエストは、それ以降のリクエストに比べてかなり遅くなることが予想されます。
- このエージェントは、サードパーティの PHP 拡張モジュールとはテストされていません。他のサー ドパーティの拡張モジュール(xdebug、APM などを含む)が使用された場合のエージェントの動作は不 確定です。
- プリロードを有効にすると、エージェントが正しく動作しない場合があります。 このエージェントを 使用する場合は、プリロードを無効にすることをお勧めします。
- デフォルトでは、エージェントは PHP アプリケーションを実行する際のサーバの作業ディレクトリ が、アプリケーションのソースツリーのトップレベルのディレクトリと同じであると想定していま す。エージェントは、このパスを使用して、ライブラリ解析とルート検出を行います。パスが異なる 場合は、application.path の設定を使用して、アプリケーションのトップレベルのディレクトリを指定 する必要があります。

# **RPM(Red Hat Package Manager)**で **PHP** エージェントをインストール

### 手順

PHP エージェントをインストールするには:

1. https://pkg.contrastsecurity.com からエージェントパッケージを取得します。以下のス クリプトをシェルで実行し、お使いの RPM ベースのシステムに Contrast のパッケージリポジトリ を設定します。sudo の権限が必要になる場合があります。

```
tee /etc/yum.repos.d/contrast.repo <<-"EOF"
[contrast]
name=Contrast centos-$releasever repo
baseurl=https://pkg.contrastsecurity.com/rpm-public/centos-$releasever/
gpgcheck=0
enabled=1
EOF
```
2. 完了したら、以下のコマンドでエージェントをインストールします。

sudo yum install contrast-php-agent

<span id="page-306-0"></span>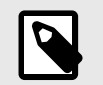

PHP がこの拡張モジュールを使用するように設定されると、 インタープリタが実 行されるたびにこの拡張モジュールが使用されるようになります。このステップ は、アプリケーション自体を実行する直前まで遅らせる必要があります。これによ り、artisan や他の PHP コマンドの実行時に予期せぬ動作が発生するのを防ぐこと ができます。

3. PHP の設定ファイルである php.ini を探します。ほとんどの場合、/usr/local/etc/php/内に あります。

php-config コマンドを使用できる場合は php-config --ini-path を使用して設定ファイル のパスを検索できます。このパスに設定ファイルがまだ存在しない場合は、作成する必要がありま す。

4. PHP 設定ファイルを編集します。

注記

echo "extension=/usr/local/lib/contrast/php/contrast.so" >> `phpconfig --ini-path`/php.ini

- 5. PHP [エージェントの](#page-307-0) YAML テンプレート (308[ページ](#page-307-0))か環境変数を使用して、PHP エージェントを 設定 (307ページ)します。
- 6. 通常の方法でアプリケーションを開始します。
- 7. アプリケーションの疎通やテストを行います。
- 8. PHP エージェントが実行されているかを確認するには、Contrast Web インターフェイスを確認す るか、(設定によっては)PHP エージェントのログ出力を確認するなどしてください。

#### 注記

• コマンドラインにフラグを追加することで、PHP CLI を使ってエージェントを使用することが可能で す。

php -d extension=/usr/local/lib/contrast/php/contrast.so

- 現在、ライブラリ解析とルート検出は、アプリケーションへの最初のリクエストで実行されます。そ のため、最初のリクエストは、それ以降のリクエストに比べてかなり遅くなることが予想されます。
- このエージェントは、サードパーティの PHP 拡張モジュールとはテストされていません。他のサー ドパーティの拡張モジュール(xdebug、APM などを含む)が使用された場合のエージェントの動作は不 確定です。
- プリロードを有効にすると、エージェントが正しく動作しない場合があります。 このエージェントを 使用する場合は、プリロードを無効にすることをお勧めします。
- デフォルトでは、エージェントは PHP アプリケーションを実行する際のサーバの作業ディレクトリ が、アプリケーションのソースツリーのトップレベルのディレクトリと同じであると想定していま す。エージェントは、このパスを使用して、ライブラリ解析とルート検出を行います。パスが異なる 場合は、application.path の設定を使用して、アプリケーションのトップレベルのディレクトリを指定 する必要があります。

### **PHP** エージェントの設定

全てのエージェントに[は基本の設定](#page-45-0) (46[ページ](#page-45-0))があり、設定値には[優先順位](#page-46-0) (47[ページ](#page-46-0))があります。

アプリケーションの実行時に、YAML 設定ファイルまたは環境変数を使用してエージェントを設定でき ます。

- 独自に YAML 設定ファイルを作成するか、PHP エージェント用に有効な全てのプロパティがある YAML [テンプレート](#page-307-0) (308[ページ](#page-307-0))を利用することができます。
- もしくは[、環境変数](#page-51-0) (52[ページ](#page-51-0))を使用してビルドを設定できます。

<span id="page-307-0"></span>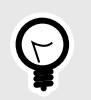

ヒント Contrast [エージェント設定エディタ](#page-49-0) (50[ページ](#page-49-0))を使用すると、 YAML 設定ファイルの 作成やアップロード、YAML の検証、推奨される設定値の表示などができます。

# **PHP** エージェントの **YAML** テンプレート

YAML 設定ファイルを使用して PHP エージェントを設定する場合には、以下のテンプレートをご利用 ください(YAML 設定については、YAML [設定の説明](#page-48-0) (49[ページ](#page-48-0))を参照してください)。

YAML 設定ファイルを、アプリケーションの作業ディレクトリかデフォルトの場所( /etc/contrast/ contrast\_security.yaml )に配置します。

```
\#============================================================================
=# Use the properties in this YAML file to configure a Contrast agent.
# Go to https://docs.contrastsecurity.com/en/order-of-precedence.html
# to determine the order of precedence for configuration values.
\# \
============================================================================
==
# Use this setting if you want to temporarily disable a Contrast agent.
# Set to `true` to enable the agent; set to `false` to disable the agent.
# enable: true
\#============================================================================
=# api
# Use the properties in this section to connect the agent to the Contrast \
UI.
# \
============================================================================
==
api:
   # ********************** REQUIRED **********************
  # Set the URL for the Contrast UI.
  url: https://app.contrastsecurity.com/Contrast
   # ********************** REQUIRED **********************
   # Set the API key needed to communicate with the Contrast UI.
   api_key: NEEDS_TO_BE_SET
   # ********************** REQUIRED **********************
   # Set the service key needed to communicate with the Contrast
   # UI. It is used to calculate the Authorization header.
   service_key: NEEDS_TO_BE_SET
   # ********************** REQUIRED **********************
   # Set the user name used to communicate with the Contrast
```

```
 # UI. It is used to calculate the Authorization header.
  user_name: NEEDS_TO_BE_SET
 # \ \setminus============================================================================
   # api.certificate
  # Use the following properties for communication
  # with the Contrast UI using certificates.
 \# \
============================================================================
   # certificate:
     # If set to `false`, the agent will ignore the
     # certificate configuration in this section.
     # enable: true
    # Set the absolute or relative path to a CA for communication
     # with the Contrast UI using a self-signed certificate.
     # ca_file: NEEDS_TO_BE_SET
 # \ \setminus============================================================================
   # api.proxy
  # Use the following properties for communication
  # with the Contrast UI over a proxy.
 \#============================================================================
   # proxy:
     # Set value to `true` for the agent to communicate
     # with the Contrast web interface over a proxy. Set
     # value to `false` if you don't want to use the proxy.
     # enable: NEEDS_TO_BE_SET
     # Set the proxy host. It must be set with port and scheme.
     # host: localhost
     # Set the proxy port. It must be set with host and scheme.
     # port: 1234
     # Set the proxy scheme (e.g., `http` or
     # `https`). It must be set with host and port.
     # scheme: http
     # Set the URL for your Proxy Server. The URL form is `scheme://
host:port`.
     # url: NEEDS_TO_BE_SET
     # Set the proxy user.
     # user: NEEDS_TO_BE_SET
     # Set the proxy password.
     # pass: NEEDS_TO_BE_SET
\# \
```
**C** Contrast

```
============================================================================
=# agent
# Use the properties in this section to control the way and frequency
# with which the agent communicates to logs and the Contrast UI.
\# \
============================================================================
==
# agent:
  # \
============================================================================
  # agent.logger
  # Define the following properties to set logging values.
  # If the following properties are not defined, the
  # agent uses the logging values from the Contrast UI.
 # \ \setminus============================================================================
   # logger:
     # Enable diagnostic logging by setting a path to a log file.
     # While diagnostic logging hurts performance, it generates
     # useful information for debugging Contrast. The value set here
    # is the location to which the agent saves log output. If no
     # log file exists at this location, the agent creates a file.
     # 
     # Example - `/opt/Contrast/contrast.log` creates a log in the
     # `/opt/Contrast` directory, and rotates it automatically as needed.
     # 
    # path: ./contrast_agent.log
     # Set the the log output level. Valid options are
     # `ERROR`, `WARN`, `INFO`, `DEBUG`, and `TRACE`.
     # level: INFO
     # Set to `true` to redirect all logs to
     # `stdout` instead of the file system.
     # stdout: false
   # \
============================================================================
   # agent.security_logger
  # Define the following properties to set security
  # logging values. If not defined, the agent uses the
   # security logging (CEF) values from the Contrast UI.
  \#============================================================================
   # security_logger:
     # Set the file to which the agent logs security events.
     # path: /.contrast/security.log
     # Set the log level for security logging. Valid options
     # are `ERROR`, `WARN`, `INFO`, `DEBUG`, and `TRACE`.
     # level: ERROR
```

```
# \ \setminus============================================================================
  # agent.service
  # The following properties are used by the Contrast Service.
 \#============================================================================
  # service:
     # Set to `false` to disallow the service to be started, and
     # effectively disable the agent, if read by the service. If the
     # agent reads this property, it disallows service auto-start.
     # enable: true
    # Set to `true` to enable listening for gRPC connections.
     # The `socket`, `host` and `port` fields will be used for
    # configuring the gRPC server in place of the legacy RPC server.
     # grpc: false
     # If this property is defined, the service is
     # listening on a Unix socket at the defined path.
     # socket: /tmp/service.sock
     # ********************** REQUIRED **********************
     # Set the the hostname or IP address of the Contrast
     # service to which the Contrast agent should report.
    host: localhost
     # ********************** REQUIRED **********************
     # Set the the port of the Contrast service
    # to which the Contrast agent should report.
    port: 30555
    # ********************** REQUIRED **********************
     # Timeout (in milliseconds) that the agent-init
     # should wait for the contrast-service
     timeout_ms: 30000
     # Set to `true` to enable direct communication with Teamserver.
     # bypass: false
   \#==========================================================================
     # agent.service.logger
     # The following properties are used by the logger in the
     # Contrast service. If the properties are not defined, the
     # service uses the logging values from the Contrast UI.
   # \ \setminus==========================================================================
     # logger:
      # Set the location to which the Contrast service saves log output.
      # If no log file exists at this location, the service creates one.
       # 
       # Example - `/opt/Contrast/contrast_service.log` will
```

```
 # create a log in the `/opt/Contrast` directory.
       # 
       # path: ./contrast_service.log
       # Set the the log output level. Options are `OFF`, `FATAL`,
       # `ERROR`, `WARN`, `INFO`, `DEBUG`, `TRACE`, and `ALL`.
       # level: ERROR
       # Override the name of the process used in logs.
       # progname: Contrast Service
       # Set to `true` to send log output to `stdout`.
       # stdout: false
 \# \quad \backslash============================================================================
  # agent.go
  # The following properties apply to any Go agent-wide configurations.
 # \ \setminus============================================================================
  # qo: # Enable opt-in Go agent features.
     # preview: NEEDS_TO_BE_SET
     # Enable Go agent self-profiling features.
     # profile: NEEDS_TO_BE_SET
# \ \setminus============================================================================
=# inventory
# Use the properties in this section to override the inventory features.
\#============================================================================
==
# inventory:
  # Set to `false` to disable inventory features in the agent.
  # enable: true
  # Set to `false` to disable library analysis.
  # analyze_libraries: true
# \
============================================================================
==
# assess
# Use the properties in this section to control Assess.
\# \
============================================================================
==
# assess:
 # Include this property to determine if the Assess
```

```
 # feature should be enabled. If this property is not
   # present, the decision is delegated to the Contrast UI.
   # enable: false
   # Apply a list of labels to vulnerabilities and preflight
   # messages. Labels must be formatted as a comma-delimited list.
   # Example - `label1, label2, label3`
  # 
  # tags: NEEDS_TO_BE_SET
 # \ \backslash============================================================================
   # assess.rules
   # Use the following properties to control simple rule configurations.
 # \
============================================================================
   # rules:
     # Define a list of Assess rules to disable in the agent.
     # The rules must be formatted as a comma-delimited list.
 # 
     # Example - Set `reflected-xss,sql-injection` to disable
     # the reflected-xss rule and the sql-injection rule.
     # 
    # disabled rules: NEEDS TO BE SET
\#============================================================================
==
# protect
# Use the properties in this section to override Protect features.
# \
============================================================================
=# protect:
  # Use the properties in this section to determine if the
  # Protect feature should be enabled. If this property is not
  # present, the decision is delegated to the Contrast UI.
  # enable: false
\# \
============================================================================
=# application
# Use the properties in this section for
# the application(s) hosting this agent.
\# \
============================================================================
==
# application:
  # Override the reported application name.
   # 
  # Note - On Java systems where multiple, distinct applications may be
```
# served by a single process, this configuration causes the agent to  $\setminus$ report # all discovered applications as one application with the given name. # # name: NEEDS TO BE SET # Override the reported application path. # path: NEEDS\_TO\_BE\_SET # Add the name of the application group with which this # application should be associated in the Contrast UI. # group: NEEDS\_TO\_BE\_SET # Add the application code this application should use in the Contrast UI. # code: NEEDS\_TO\_BE\_SET # Override the reported application version. # version: NEEDS\_TO\_BE\_SET # Apply labels to an application. Labels must # be formatted as a comma-delimited list. # Example - `label1,label2,label3` # # tags: NEEDS\_TO\_BE\_SET # Define a set of `key=value` pairs (which conforms to RFC 2253) for # specifying user-defined metadata associated with the application. The # set must be formatted as a comma-delimited list of `key=value` pairs. # Example - `business-unit=accounting, office=Baltimore` # # metadata: NEEDS\_TO\_BE\_SET # Provide the ID of a session which already exists in the Contrast # UI. Vulnerabilities discovered by the agent are associated with # this session. If an invalid ID is supplied, the agent will be # disabled. This option and `application.session\_metadata` are # mutually exclusive; if both are set, the agent will be disabled. # session\_id: NEEDS\_TO\_BE\_SET # Provide metadata which is used to create a new session ID in the # Contrast UI. Vulnerabilities discovered by the agent are associated with # this new session. This value should be formatted as `key=value` pairs # (conforming to RFC 2253). Available key names for this configuration # are branchName, buildNumber, commitHash, committer, gitTag, repository, # testRun, and version. This option and `application.session\_id` are # mutually exclusive; if both are set the agent will be disabled. # session\_metadata: NEEDS\_TO\_BE\_SET # \ ============================================================================  $=$ # server # Use the settings in this section to set metadata for the server # hosting this agent. Contrast recognizes common, supported server # names, paths, types and environments. Doing this may require a new

```
# server or license, and it may affect functionality of some features.
# \
============================================================================
=# server:
   # Override the reported server name.
   # name: localhost
   # Override the reported server path.
   # path: NEEDS_TO_BE_SET
   # Override the reported server type.
   # type: NEEDS_TO_BE_SET
   # Override the reported server environment. Valid
   # values include `QA`, `PRODUCTION` and `DEVELOPMENT`.
   # environment: development
   # Apply a list of labels to the server. Labels
   # must be formatted as a comma-delimited list.
   # Example - `label1,label2,label3`
 # 
   # tags: NEEDS_TO_BE_SET
\#============================================================================
==
# Use the properties in this YAML file to configure a Contrast agent.
# Go to https://docs.contrastsecurity.com/en/order-of-precedence.html
# to determine the order of precedence for configuration values.
# \ \setminus============================================================================
=# Use this setting if you want to temporarily disable a Contrast agent.
# Set to `true` to enable the agent; set to `false` to disable the agent.
# enable: true
# \
============================================================================
=# api
# Use the properties in this section to connect the agent to the Contrast \
UI.
# \
============================================================================
=api:
   # ********************** REQUIRED **********************
  # Set the URL for the Contrast UI.
  url: https://app.contrastsecurity.com/Contrast
```
 # \*\*\*\*\*\*\*\*\*\*\*\*\*\*\*\*\*\*\*\*\*\* REQUIRED \*\*\*\*\*\*\*\*\*\*\*\*\*\*\*\*\*\*\*\*\*\* # Set the API key needed to communicate with the Contrast UI. api\_key: NEEDS\_TO\_BE\_SET # \*\*\*\*\*\*\*\*\*\*\*\*\*\*\*\*\*\*\*\*\*\* REQUIRED \*\*\*\*\*\*\*\*\*\*\*\*\*\*\*\*\*\*\*\*\*\* # Set the service key needed to communicate with the Contrast # UI. It is used to calculate the Authorization header. service\_key: NEEDS\_TO\_BE\_SET # \*\*\*\*\*\*\*\*\*\*\*\*\*\*\*\*\*\*\*\*\*\* REQUIRED \*\*\*\*\*\*\*\*\*\*\*\*\*\*\*\*\*\*\*\*\*\* # Set the user name used to communicate with the Contrast # UI. It is used to calculate the Authorization header. user\_name: NEEDS\_TO\_BE\_SET  $\#$ ============================================================================ # api.certificate # Use the following properties for communication # with the Contrast UI using certificates.  $\#$ ============================================================================ # certificate: # If set to `false`, the agent will ignore the # certificate configuration in this section. # enable: true # Set the absolute or relative path to a CA for communication # with the Contrast UI using a self-signed certificate. # ca\_file: NEEDS\_TO\_BE\_SET  $# \ \setminus$ ============================================================================ # api.proxy # Use the following properties for communication # with the Contrast UI over a proxy.  $\#$ ============================================================================ # proxy: # Set value to `true` for the agent to communicate # with the Contrast web interface over a proxy. Set # value to `false` if you don't want to use the proxy. # enable: NEEDS\_TO\_BE\_SET # Set the proxy host. It must be set with port and scheme. # host: localhost # Set the proxy port. It must be set with host and scheme. # port: 1234 # Set the proxy scheme (e.g., `http` or # `https`). It must be set with host and port. # scheme: http

```
 # Set the URL for your Proxy Server. The URL form is `scheme://
host:port`.
    # url: NEEDS_TO_BE_SET
     # Set the proxy user.
    # user: NEEDS TO BE SET
     # Set the proxy password.
     # pass: NEEDS_TO_BE_SET
# \
============================================================================
=# agent
# Use the properties in this section to control the way and frequency
# with which the agent communicates to logs and the Contrast UI.
# \
============================================================================
==
# agent:
 # \ \setminus============================================================================
  # agent.logger
  # Define the following properties to set logging values.
  # If the following properties are not defined, the
  # agent uses the logging values from the Contrast UI.
 \#============================================================================
   # logger:
     # Enable diagnostic logging by setting a path to a log file.
     # While diagnostic logging hurts performance, it generates
     # useful information for debugging Contrast. The value set here
    # is the location to which the agent saves log output. If no
     # log file exists at this location, the agent creates a file.
     # 
     # Example - `/opt/Contrast/contrast.log` creates a log in the
     # `/opt/Contrast` directory, and rotates it automatically as needed.
     # 
     # path: ./contrast_agent.log
     # Set the the log output level. Valid options are
     # `ERROR`, `WARN`, `INFO`, `DEBUG`, and `TRACE`.
     # level: INFO
     # Set to `true` to redirect all logs to
     # `stdout` instead of the file system.
     # stdout: false
  # \ \setminus============================================================================
  # agent.security_logger
   # Define the following properties to set security
   # logging values. If not defined, the agent uses the
```

```
 # security logging (CEF) values from the Contrast UI.
 # \ \setminus============================================================================
  # security_logger:
    # Set the file to which the agent logs security events.
    # path: /.contrast/security.log
    # Set the log level for security logging. Valid options
    # are `ERROR`, `WARN`, `INFO`, `DEBUG`, and `TRACE`.
    # level: ERROR
  # \
============================================================================
  # agent.service
  # The following properties are used by the Contrast Service.
 # \ \setminus============================================================================
  # service:
    # Set to `false` to disallow the service to be started, and
    # effectively disable the agent, if read by the service. If the
    # agent reads this property, it disallows service auto-start.
    # enable: true
    # Set to `true` to enable listening for gRPC connections.
    # The `socket`, `host` and `port` fields will be used for
    # configuring the gRPC server in place of the legacy RPC server.
    # grpc: false
    # If this property is defined, the service is
    # listening on a Unix socket at the defined path.
    # socket: /tmp/service.sock
    # ********************** REQUIRED **********************
    # Set the the hostname or IP address of the Contrast
    # service to which the Contrast agent should report.
    host: localhost
    # ********************** REQUIRED **********************
    # Set the the port of the Contrast service
    # to which the Contrast agent should report.
    port: 30555
    # ********************** REQUIRED **********************
    # Timeout (in milliseconds) that the agent-init
    # should wait for the contrast-service
    timeout_ms: 30000
    # Set to `true` to enable direct communication with Teamserver.
    # bypass: false
   # \ \backslash==========================================================================
    # agent.service.logger
```

```
 # The following properties are used by the logger in the
     # Contrast service. If the properties are not defined, the
     # service uses the logging values from the Contrast UI.
    # \ \setminus==========================================================================
     # logger:
       # Set the location to which the Contrast service saves log output.
      # If no log file exists at this location, the service creates one.
 # 
       # Example - `/opt/Contrast/contrast_service.log` will
       # create a log in the `/opt/Contrast` directory.
       # 
       # path: ./contrast_service.log
       # Set the the log output level. Options are `OFF`, `FATAL`,
       # `ERROR`, `WARN`, `INFO`, `DEBUG`, `TRACE`, and `ALL`.
       # level: ERROR
       # Override the name of the process used in logs.
       # progname: Contrast Service
       # Set to `true` to send log output to `stdout`.
       # stdout: false
 \#============================================================================
   # agent.go
  # The following properties apply to any Go agent-wide configurations.
 \#============================================================================
   # go:
     # Enable opt-in Go agent features.
     # preview: NEEDS_TO_BE_SET
     # Enable Go agent self-profiling features.
     # profile: NEEDS_TO_BE_SET
# \
============================================================================
=# inventory
# Use the properties in this section to override the inventory features.
\# \
============================================================================
==
# inventory:
   # Set to `false` to disable inventory features in the agent.
  # enable: true
  # Set to `false` to disable library analysis.
  # analyze libraries: true
```
**C** Contrast

# \ ============================================================================  $=$ # assess # Use the properties in this section to control Assess.  $\#$ ============================================================================  $=$ # assess: # Include this property to determine if the Assess # feature should be enabled. If this property is not # present, the decision is delegated to the Contrast UI. # enable: false # Apply a list of labels to vulnerabilities and preflight # messages. Labels must be formatted as a comma-delimited list. # Example - `label1, label2, label3` # # tags: NEEDS\_TO\_BE\_SET  $# \ \setminus$ ============================================================================ # assess.rules # Use the following properties to control simple rule configurations.  $\#$ ============================================================================ # rules: # Define a list of Assess rules to disable in the agent. # The rules must be formatted as a comma-delimited list. # # Example - Set `reflected-xss,sql-injection` to disable # the reflected-xss rule and the sql-injection rule. # # disabled\_rules: NEEDS\_TO\_BE\_SET # \ ============================================================================  $=$ # protect # Use the properties in this section to override Protect features.  $\#$  \ ============================================================================ == # protect: # Use the properties in this section to determine if the # Protect feature should be enabled. If this property is not # present, the decision is delegated to the Contrast UI. # enable: false  $# \ \setminus$ ============================================================================ ==

# application # Use the properties in this section for # the application(s) hosting this agent. # \ ============================================================================  $=$ # application: # Override the reported application name. # # Note - On Java systems where multiple, distinct applications may be # served by a single process, this configuration causes the agent to  $\setminus$ report # all discovered applications as one application with the given name. # # name: NEEDS\_TO\_BE\_SET # Override the reported application path. # path: NEEDS TO BE SET # Add the name of the application group with which this # application should be associated in the Contrast UI. # group: NEEDS\_TO\_BE\_SET # Add the application code this application should use in the Contrast UI. # code: NEEDS\_TO\_BE\_SET # Override the reported application version. # version: NEEDS\_TO\_BE\_SET # Apply labels to an application. Labels must # be formatted as a comma-delimited list. # Example - `label1,label2,label3` # # tags: NEEDS\_TO\_BE\_SET # Define a set of `key=value` pairs (which conforms to RFC 2253) for # specifying user-defined metadata associated with the application. The # set must be formatted as a comma-delimited list of `key=value` pairs. # Example - `business-unit=accounting, office=Baltimore` # # metadata: NEEDS\_TO\_BE\_SET # Provide the ID of a session which already exists in the Contrast # UI. Vulnerabilities discovered by the agent are associated with # this session. If an invalid ID is supplied, the agent will be # disabled. This option and `application.session\_metadata` are # mutually exclusive; if both are set, the agent will be disabled. # session id: NEEDS TO BE SET # Provide metadata which is used to create a new session ID in the # Contrast UI. Vulnerabilities discovered by the agent are associated with # this new session. This value should be formatted as `key=value` pairs # (conforming to RFC 2253). Available key names for this configuration

```
# testRun, and version. This option and `application.session_id` are
   # mutually exclusive; if both are set the agent will be disabled.
   # session_metadata: NEEDS_TO_BE_SET
\# \
============================================================================
=# server
# Use the settings in this section to set metadata for the server
# hosting this agent. Contrast recognizes common, supported server
# names, paths, types and environments. Doing this may require a new
# server or license, and it may affect functionality of some features.
\# \
============================================================================
=# server:
   # Override the reported server name.
   # name: localhost
   # Override the reported server path.
   # path: NEEDS_TO_BE_SET
   # Override the reported server type.
  # type: NEEDS TO BE SET
   # Override the reported server environment. Valid
   # values include `QA`, `PRODUCTION` and `DEVELOPMENT`.
   # environment: development
   # Apply a list of labels to the server. Labels
   # must be formatted as a comma-delimited list.
   # Example - `label1,label2,label3`
 # 
   # tags: NEEDS_TO_BE_SET
```
# **Python** エージェント

Python エージェントは、最も一般的な Web アプリケーションフレームワークと互換性がある、WSGI およびフレームワーク固有のミドルウェアです。このエージェントは、他の Web フレームワークと完 全な WSGI 互換を実現し、WSGI やそれらのフレームワークで構築されたアプリケーションに、 IAST(Interactive Application Security Testing)および RASP(Runtime Application Self-Protection)機能を 提供します。

Assess では、アプリケーションを通常どおり実行している間にエージェントが脆弱なデータフローパ スやその他の問題を特定します。エージェントはこれらの検出結果を Contrast 内の組織に報告します。 そのため、アプリケーションを実際の環境にデプロイする前に脆弱性に対処することができます。

Protect では、Python エージェントは HTTP リクエストを検査して、問題を引き起こす可能性のある入 力ベクトルを特定します。リクエスト中に、エージェントはデータベースクエリやファイル書込みのほ か、リクエストに起因するその他の有害なアクションを検査します。リクエストの最後に、エージェン トはレンダリングされた出力を検査して、攻撃が成功したかどうかを確認し、成功した攻撃がユーザに 転送されないようにブロックすることができます。そのうえ、パフォーマンス向上など多くの利点が得 られるよう、エージェントは全ての解析を内部でネイティブに処理します。

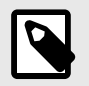

注記

Python エージェントは、Contrast Assess、Contrast Protect、Contrast SCA に対応し ています。

#### 次のステップ:

- Python [エージェントをインストール](#page-323-0) (324[ページ](#page-323-0))する
- Python エージェントのサポート対象テクノロジを確認 (323ページ)する

### **Python** エージェントのシステム要件

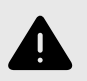

警告 現在、Python エージェントは、M1 チップを搭載した Mac での実行をサポートしてい ません。

Python エージェントをインストールする前に、以下のシステム要件を満たす必要があります。

- 検査対象のアプリケーションがデプロイされており、その Web アプリケーションのテクノロジは Contrast のサポート対象であること。
- アプリケーションは再起動可能であること。
- Web サーバが Contrast とネットワークで接続されていること。
- Web サーバが PyPI とネットワークで接続されているか、エージェントが手動でインストールされて いること。
- サーバが以下の表に示す最小要件を満たしていること。

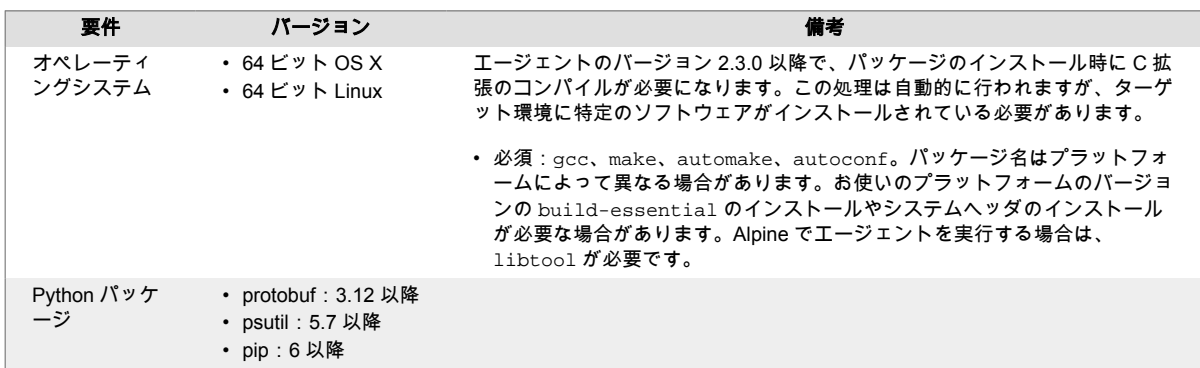

# **Python** エージェントのサポート対象テクノロジ

このエージェントでは、以下のテクノロジをサポートしています。

<span id="page-323-0"></span>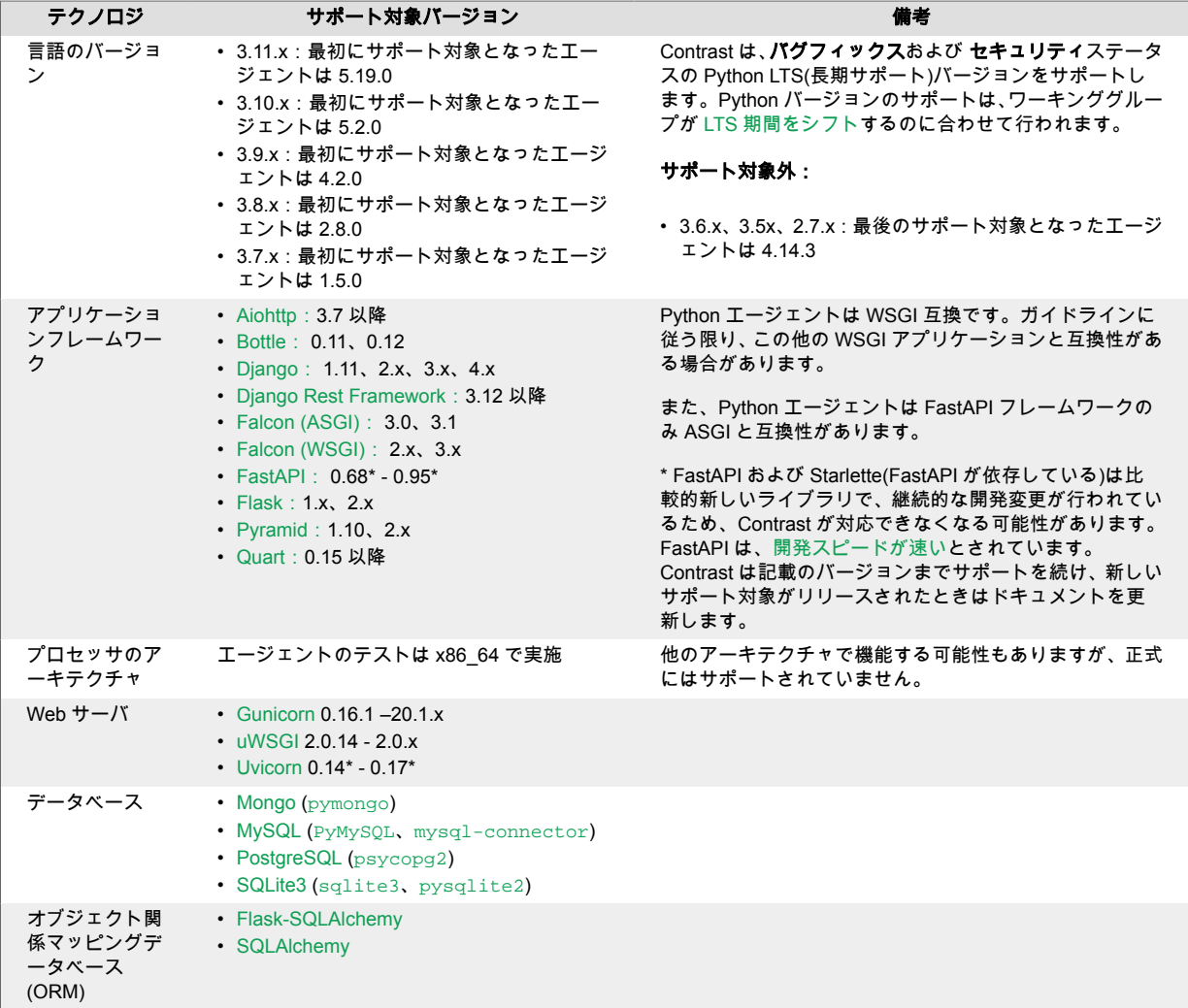

# **Python** エージェントのインストール

Python エージェントは、Python の標準パッケージとしてインストールされます。

旧バージョン(バージョン 5.19.0 より前)の Python エージェントでは、検出結果を報告するために Contrast サービスを使用します。デフォルトでは、アプリケーションの起動時にサービスが自動的に開 始します。エージェントは、個別に実行するスタンドアローンの Contrast [サービス](#page-478-0) (479[ページ](#page-478-0))と通信 するように設定することもできます。

バージョン 5.19.0 以降の Python エージェントでは、Contrast サービスを使用しません。

Python エージェントは、PyPI を使用してインストール (324ページ)するか、Python [エージェントのア](#page-324-0) [ップデート](#page-324-0) (325[ページ](#page-324-0))を使用します。

警告

現在、Python エージェントは、M1 チップを搭載した Mac での実行をサポートしてい ません。

# **PyPI** を使用した **Python** エージェントのインストール

[PyPI](https://pypi.org/project/contrast-agent/) を使用して Python エージェントをインストールするには:
1. pip を使用してエージェントをインストールします。

pip install contrast-agent

#### ヒント

requirements.txt ファイルがある場合は、このファイルに contrast-agent を追加し、pip install -r requirements.txt でインストールできます。

- 2. [ミドルウェアを設定します。](#page-368-0) (369[ページ](#page-368-0))
- 3. [エージェントを設定します。](#page-325-0) (326[ページ](#page-325-0))
- 4. エージェントを実行するシステムに autoconf がインストールされていることを確認します。
- 5. 通常どおりアプリケーションを起動して疎通します。
- 6. アプリケーションサーバが Contrast に認識され、アプリケーションの検査結果が Contrast に報告 されていることを確認します。

## **Python** エージェントのアップデート

Contrast の Python エージェントを自動的に更新するのに信頼性が高く確実な方法は、Python の pip を 使用して、利用可能な最新バージョンをダウンロードしてインストールすることです。pip は Python ア プリケーションのすべての依存関係を管理するため、すでに利用可能でビルド環境の一部になっている はずです。Python エージェントを更新する頻度と更新の取得先は、組織の設定と Contrast の実装 (SaaS 版またはオンプレミス版)によって異なります。

#### 主な手順:

- 1. Contrast の Python エージェントの入手元を決めます。
- 2. エージェントをインストールします。
- 3. スクリプトを使って自動アップデートを行います。

### 開始する前に

- Contrast エージェントの PyPI リポジトリへアクセスできること。
- Python アプリケーションが Contrast エージェントなしで想定どおりに機能すること。
- 事前に Contrast の Python エージェントが正常にインストールされていること。
- 変更管理ポリシーと使用する環境に基づいて、エージェントをアップデートする方法とタイミングを 決めていること。

# 自動アップデートのスクリプトを使用

- 1. Contrast の Python エージェントの入手元を決めます。
	- PyPI のパブリック(またはプライベート)リポジトリ
- 2. Contrast の Python エージェントを requirements.txt に依存関係として指定します。 requirements.txt は、Python アプリケーションが PyPI(パブリックまたはプライベート)リポジ トリからのアーティファクトでビルドされるたびに自動的に解決する依存関係を指定するファイ ルです。このファイルに Contrast の Python エージェントを指定することで、アプリケーションの 新しいビルドを常に最新バージョンのエージェントに合わせることが簡単になります。Contrast エージェント(contrast-agent)のバージョンは指定しないで下さい。そうすれば最新のバージョン が取得されます。
- 3. requirements.txt を更新した後、アプリケーションをビルドする際に次のコマンドを使用しま す。これにより、Contrast の Python エージェントが PyPI から自動的にダウンロードされ、Python アプリケーションに追加または更新されます。

\$ pip install -U -r requirements.txt

#### 手動でアップデート

組織によっては、requirements.txt ファイルを環境間で一貫させる必要がある場合や、すべての環境に Contrast の Python エージェントをインストールする予定がない場合があります。このような場合、手 <span id="page-325-0"></span>動でエージェントをインストールします。Python のビルドプロセスの一環として手動でエージェント を更新できます。

- 1. Contrast の Python エージェントの入手元を決めます。 • PyPI のパブリック(またはプライベート)リポジトリ
- 2. 次のコマンドを使用して、Contrast の Python エージェントを手動で取得し、PyPI(パブリックまた はプライベート)から Python アプリケーションに追加または更新します。

\$ pip install -U contrast-agent

### 関連項目

- Python [エージェントのサポート対象テクノロジ](#page-322-0) (323[ページ](#page-322-0))
- Python [エージェントのインストール](#page-323-0) (324[ページ](#page-323-0))

## **Python** エージェントの設定

全てのエージェントに[は基本の設定](#page-45-0) (46[ページ](#page-45-0))があり、設定値には[優先順位](#page-46-0) (47[ページ](#page-46-0))があります。

また[、ミドルウェアを設定](#page-368-0) (369[ページ](#page-368-0))して、YAML 設定ファイルで Python エージェントを設定する必 要があります。

#### **Contrast** サービスの設定**(5.19.0** より前のバージョンのみ**)**

旧バージョン(バージョン 5.19.0 より前)の場合、Python エージェントは起動時に実行ファイルを起動 し、この実行ファイルにも設定ファイルへのアクセスが必要です。サービスは通常、Python エージェン トのプロセスによって起動されるため、サービスはエージェントと同じ設定ファイルにアクセスするこ とができます。ただし、サービスが単独で起動された場合には、設定ファイルの[優先順位](#page-46-0) (47[ページ](#page-46-0))が 同じになるよう試みます。

つまり、(通常の場合のように)サービスの作業ディレクトリがアプリケーションのベースディレクトリ でもある場合、サービスはアプリケーションの設定ファイルを共有できるということです。エージェン トとサービスの両方で、 /etc/contrast/contrast\_security.yaml パスを使用するということ です。

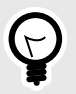

ヒント Contrast [エージェント設定エディタ](#page-49-0) (50[ページ](#page-49-0))を使用すると、 YAML 設定ファイルの 作成やアップロード、YAML の検証、推奨される設定値の表示などができます。

# **Python** エージェントの **YAML** テンプレート

YAML 設定ファイルを使用して Python エージェントを設定する場合には、以下のテンプレートをご利 用ください(YAML 設定については[、こちらの説明](#page-48-0) (49[ページ](#page-48-0))を参照してください)。

YAML設定ファイルは、デフォルトの場所に配置します:/etc/contrast/ contrast\_security.yaml

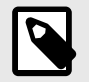

注記

YAML 設定ファイルの agent.service セクションは、旧バージョンの Python エージ ェント(バージョン 5.19.0 より前)のみに適用されます。

```
# \
============================================================================
=# Use the properties in this YAML file to configure a Contrast agent.
# Go to https://docs.contrastsecurity.com/en/order-of-precedence.html
# to determine the order of precedence for configuration values.
# \
============================================================================
=# Use this setting if you want to temporarily disable a Contrast agent.
# Set to `true` to enable the agent; set to `false` to disable the agent.
# enable: true
\# \
============================================================================
=# api
# Use the properties in this section to connect the agent to the Contrast \
UI.
\# \
============================================================================
==
api:
  # ********************** REQUIRED **********************
   # Set the URL for the Contrast UI.
  url: https://app.contrastsecurity.com/Contrast
   # ********************** REQUIRED **********************
   # Set the API key needed to communicate with the Contrast UI.
   api_key: NEEDS_TO_BE_SET
   # ********************** REQUIRED **********************
   # Set the service key needed to communicate with the Contrast
   # UI. It is used to calculate the Authorization header.
   service_key: NEEDS_TO_BE_SET
   # ********************** REQUIRED **********************
   # Set the user name used to communicate with the Contrast
   # UI. It is used to calculate the Authorization header.
  user_name: NEEDS_TO_BE_SET
 # \setminus============================================================================
   # api.certificate
  # Use the following properties for communication
  # with the Contrast UI using certificates.
 \#============================================================================
   # certificate:
    # If set to `false`, the agent will ignore the
     # certificate configuration in this section.
```
 # enable: true # Set the absolute or relative path to a CA for communication # with the Contrast UI using a self-signed certificate. # ca\_file: NEEDS\_TO\_BE\_SET # Set the absolute or relative path to the Certificate # PEM file for communication with the Contrast UI. # cert\_file: NEEDS\_TO\_BE\_SET # Set the absolute or relative path to the Key PEM # file for communication with the Contrast UI. # key\_file: NEEDS\_TO\_BE\_SET # \ ============================================================================ # api.proxy # Use the following properties for communication # with the Contrast UI over a proxy.  $\#$ ============================================================================ # proxy: # Set value to `true` for the agent to communicate with # the Contrast web interface over a proxy. Set value to # `false` if you don't want to use the proxy. If no value is # indicated, the presence of a valid \*\*contrast.proxy.host\*\* # and \*\*contrast.proxy.port\*\* will enable the proxy. # enable: NEEDS\_TO\_BE\_SET # Set the URL for your Proxy Server. The URL form is `scheme:// host:port`. # url: NEEDS\_TO\_BE\_SET  $\#$  \ ============================================================================  $=$ # agent # Use the properties in this section to control the way and frequency # with which the agent communicates to logs and the Contrast UI. # \ ============================================================================  $=$ # agent:  $# \setminus$ ============================================================================ # agent.logger # Define the following properties to set logging values. # If the following properties are not defined, the # agent uses the logging values from the Contrast UI.  $\#$  \ ============================================================================ # logger:

```
 # Enable diagnostic logging by setting a path to a log file.
     # While diagnostic logging hurts performance, it generates
    # useful information for debugging Contrast. The value set here
     # is the location to which the agent saves log output. If no
     # log file exists at this location, the agent creates a file.
 # 
     # Example - `/opt/Contrast/contrast.log` creates a log in the
     # `/opt/Contrast` directory, and rotates it automatically as needed.
     # 
     # path: ./contrast_agent.log
     # Set the the log output level. Valid options are
     # `ERROR`, `WARN`, `INFO`, `DEBUG`, and `TRACE`.
     # level: INFO
     # Override the name of the process the agents uses in logs.
     # progname: Contrast Agent
  # \ \setminus============================================================================
  # agent.security logger
   # Define the following properties to set security
   # logging values. If not defined, the agent uses the
  # security logging (CEF) values from the Contrast UI.
  # \ \setminus============================================================================
   # security_logger:
     # Set the file to which the agent logs security events.
     # path: /.contrast/security.log
     # Set the log level for security logging. Valid options
     # are `ERROR`, `WARN`, `INFO`, `DEBUG`, and `TRACE`.
     # level: ERROR
     # Change the Contrast security logger from a file-sized based rolling
     # scheme to a date-based rolling scheme. At midnight server time,
    # the log from the previous day is renamed to *file_name.yyyy-MM-dd*.
     # Note - this scheme does not have a size limit; manual log
     # pruning will be required. This flag must be set to use the
     # backups and size flags. Value options are `true` or `false`.
     # roll_daily: NEEDS_TO_BE_SET
     # Specify the file size cap (in MB) of each log file.
     # roll_size: NEEDS_TO_BE_SET
     # Specify the number of backup logs that the agent will create before
    # Contrast cleans up the oldest file. A value of 0^{\circ} means that no \setminusbackups
     # are created, and the log is truncated when it reaches its size cap.
     # 
     # Note - this property must be used with
     # `agent.security_logger.roll_daily=false`; otherwise,
     # Contrast continues to log daily and disregard this limit.
 #
```

```
 # backups: NEEDS_TO_BE_SET
    # \ \setminus==========================================================================
     # agent.security_logger.syslog
     # Define the following properties to set Syslog values. If the \
properties
   # are not defined, the agent uses the Syslog values from the Contrast \
UI.
    # \ \setminus==========================================================================
     # syslog:
       # Set to `true` to enable Syslog logging.
       # enable: NEEDS_TO_BE_SET
      # Set the IP address of the Syslog server
       # to which the agent should send messages.
       # ip: NEEDS_TO_BE_SET
      # Set the port of the Syslog server to
       # which the agent should send messages.
       # port: NEEDS_TO_BE_SET
       # Set the facility code of the messages the agent sends to Syslog.
       # facility: 19
       # Set the log level of Exploited attacks. Value options are `ALERT`,
       # `CRITICAL`, `ERROR`, `WARNING`, `NOTICE`, `INFO`, and `DEBUG`.
       # severity_exploited: ALERT
       # Set the log level of Blocked attacks. Value options are `ALERT`,
       # `CRITICAL`, `ERROR`, `WARNING`, `NOTICE`, `INFO`, and `DEBUG`.
      # severity blocked: NOTICE
       # Set the log level of Blocked At Perimeter
       # attacks. Value options are `ALERT`, `CRITICAL`,
       # `ERROR`, `WARNING`, `NOTICE`, `INFO`, and `DEBUG`.
      # severity blocked perimeter: NOTICE
       # Set the log level of Probed attacks. Value options are `ALERT`,
       # `CRITICAL`, `ERROR`, `WARNING`, `NOTICE`, `INFO`, and `DEBUG`.
      # severity probed: WARNING
       # Set the log level of Suspicious attacks. Value options are `ALERT`,
       # `CRITICAL`, `ERROR`, `WARNING`, `NOTICE`, `INFO`, and `DEBUG`.
       # severity_suspicious: WARNING
  # \
============================================================================
   # agent.python
  # The following properties apply to any Python agent-wide configurations.
  # \
============================================================================
  # python:
```

```
 # Allow the agent to dump `cProfile` data to file for each request.
     # enable_profiler: false
# \setminus============================================================================
=# inventory
# Use the properties in this section to override the inventory features.
\# \
============================================================================
==
# inventory:
  # Set to `false` to disable inventory features in the agent.
  # enable: true
  # Set to `false` to disable library analysis.
  # analyze libraries: true
  # Apply a list of labels to libraries. Labels
   # must be formatted as a comma-delimited list.
   # Example - `label1, label2, label3`
  # 
  # tags: NEEDS_TO_BE_SET
# \
============================================================================
==
# assess
# Use the properties in this section to control Assess.
\# \
============================================================================
=# assess:
  # Include this property to determine if the Assess
  # feature should be enabled. If this property is not
  # present, the decision is delegated to the Contrast UI.
  # enable: false
  # Apply a list of labels to vulnerabilities and preflight
   # messages. Labels must be formatted as a comma-delimited list.
  # Example - `label1, label2, label3`
 # 
   # tags: NEEDS_TO_BE_SET
  # Value options are `ALL`, `SOME`, or `NONE`.
   # stacktraces: ALL
 \#============================================================================
  # assess.sampling
  # Use the following properties to control sampling in the agent.
  \# \
```

```
============================================================================
   # sampling:
     # Set to `true` to enable sampling.
     # enable: false
     # This property indicates the number of requests
     # to analyze in each window before sampling begins.
     # baseline: 5
     # This property indicates that every *nth*
     # request after the baseline is analyzed.
     # request_frequency: 10
     # This property indicates the duration for which a sample set is valid.
     # window_ms: 180_000
 # \ \setminus============================================================================
   # assess.rules
  # Use the following properties to control simple rule configurations.
 \#============================================================================
   # rules:
     # Define a list of Assess rules to disable in the agent.
     # The rules must be formatted as a comma-delimited list.
 # 
    # Example - Set `reflected-xss,sql-injection` to disable
    # the reflected-xss rule and the sql-injection rule.
     # 
     # disabled_rules: NEEDS_TO_BE_SET
# \
============================================================================
==
# protect
# Use the properties in this section to override Protect features.
\# \
============================================================================
==
# protect:
  # Use the properties in this section to determine if the
   # Protect feature should be enabled. If this property is not
  # present, the decision is delegated to the Contrast UI.
  # enable: false
 \#============================================================================
   # protect.rules
  # Use the following properties to set simple rule configurations.
 \#============================================================================
  # rules:
```

```
 # Define a list of Protect rules to disable in the agent.
    # The rules must be formatted as a comma-delimited list.
    # disabled_rules: NEEDS_TO_BE_SET
   \#==========================================================================
    # protect.rules.bot-blocker
    # Use the following selection to configure if the
    # agent blocks bots. Set to `true` to enable blocking.
   \# \
==========================================================================
    # bot-blocker:
      # Set to `true` for the agent to block known bots.
      # enable: false
   # \ \setminus==========================================================================
    # protect.rules.sql-injection
    # Use the following settings to configure the sql-injection rule.
   \#==========================================================================
    # sql-injection:
      # Set the mode of the rule. Value options are
      # `monitor`, `block`, `block_at_perimeter`, or off.
      # 
      # Note - If a setting says, "if blocking is enabled",
      # the setting can be `block` or `block_at_perimeter`.
      # 
      # mode: off
      # Tell the agent to detect when semantic analysis of the query
      # reveals tautologies used in exfiltration attacks (e.g., "or
      # 1=1" or "or 2<>3"). The agent blocks if blocking is enabled.
     # detect tautologies: true
      # Tell the agent to detect when semantic analysis of the query
      # reveals the invocation of dangerous functions typically used in
      # weaponized exploits. The agent blocks if blocking is enabled.
      # detect_dangerous_functions: true
      # Tell the agent to detect when semantic analysis of the query
      # reveals chained queries, which is uncommon in normal usage but
      # common in exploit. The agent blocks if blocking is enabled.
      # detect_chained_queries: true
      # Tell the agent to detect when semantic analysis of the query
      # reveals database queries are being made for system tables and
      # sensitive information. The agent blocks if blocking is enabled.
     # detect suspicious unions: true
   # \ \setminus
```
==========================================================================

```
 # protect.rules.cmd-injection
     # Use the following properties to configure
     # how the command injection rule works.
    \# \
==========================================================================
     # cmd-injection:
       # Set the mode of the rule. Value options are
       # `monitor`, `block`, `block_at_perimeter`, or `off`.
       # 
       # Note - If a setting says, "if blocking is enabled",
      # the setting can be `block` or `block at perimeter`.
       # 
       # mode: off
   \#==========================================================================
     # protect.rules.path-traversal
     # Use the following properties to configure
     # how the path traversal rule works.
    \# \
==========================================================================
     # path-traversal:
       # Set the mode of the rule. Value options are
       # `monitor`, `block`, `block_at_perimeter`, or `off`.
 # 
       # Note - If a setting says, "if blocking is enabled",
       # the setting can be `block` or `block_at_perimeter`.
 # 
       # mode: off
       # Detect when custom code attempts to access sensitive
       # system files. The agent blocks if blocking is enabled.
       # detect_custom_code_accessing_system_files: true
       # Detect when users attempt to bypass filters by
       # using "::$DATA" channels or null bytes in file
       # names. The agent blocks if blocking is enabled.
      # detect common file exploits: true
   # \ \setminus==========================================================================
     # protect.rules.method-tampering
     # Use the following properties to configure
     # how the method tampering rule works.
    # \ \setminus==========================================================================
     # method-tampering:
       # Set the mode of the rule. Value options are
       # `monitor`, `block`, `block_at_perimeter`, or `off`.
       # 
       # Note - If a setting says, "if blocking is enabled",
       # the setting can be `block` or `block_at_perimeter`.
```

```
 # 
       # mode: off
   \#==========================================================================
     # protect.rules.reflected-xss
     # Use the following properties to configure how
     # the reflected cross-site scripting rule works.
    \# \
==========================================================================
     # reflected-xss:
       # Set the mode of the rule. Value options are
       # `monitor`, `block`, `block_at_perimeter`, or `off`.
       # 
       # Note - If a setting says, "if blocking is enabled",
       # the setting can be `block` or `block_at_perimeter`.
       # 
       # mode: off
    # \
==========================================================================
     # protect.rules.xxe
     # Use the following properties to configure
     # how the XML external entity works.
    \#==========================================================================
     # xxe:
       # Set the mode of the rule. Value options are
       # `monitor`, `block`, `block_at_perimeter`, or `off`.
 # 
       # Note - If a setting says, "if blocking is enabled",
      # the setting can be `block` or `block at perimeter`.
       # 
       # mode: off
# \
============================================================================
=# application
# Use the properties in this section for
# the application(s) hosting this agent.
# \
============================================================================
==
# application:
  # Override the reported application name.
 # 
  # Note - On Java systems where multiple, distinct applications may be
 # served by a single process, this configuration causes the agent to \setminusreport
   # all discovered applications as one application with the given name.
   #
```
 # name: NEEDS\_TO\_BE\_SET # Override the reported application path. # path: NEEDS\_TO\_BE\_SET # Add the name of the application group with which this # application should be associated in the Contrast UI. # group: NEEDS\_TO\_BE\_SET # Add the application code this application should use in the Contrast UI. # code: NEEDS\_TO\_BE\_SET # Override the reported application version. # version: NEEDS\_TO\_BE\_SET # Apply labels to an application. Labels must # be formatted as a comma-delimited list. # Example - `label1,label2,label3` # # tags: NEEDS\_TO\_BE\_SET # Define a set of `key=value` pairs (which conforms to RFC 2253) for # specifying user-defined metadata associated with the application. The # set must be formatted as a comma-delimited list of `key=value` pairs. # Example - `business-unit=accounting, office=Baltimore` # # metadata: NEEDS\_TO\_BE\_SET # Provide the ID of a session which already exists in the Contrast # UI. Vulnerabilities discovered by the agent are associated with # this session. If an invalid ID is supplied, the agent will be # disabled. This option and `application.session\_metadata` are # mutually exclusive; if both are set, the agent will be disabled. # session id: NEEDS TO BE SET # Provide metadata which is used to create a new session ID in the # Contrast UI. Vulnerabilities discovered by the agent are associated with # this new session. This value should be formatted as `key=value` pairs # (conforming to RFC 2253). Available key names for this configuration # are branchName, buildNumber, commitHash, committer, gitTag, repository, # testRun, and version. This option and `application.session\_id` are # mutually exclusive; if both are set the agent will be disabled. # session metadata: NEEDS TO BE SET # \ ============================================================================ == # server # Use the settings in this section to set metadata for the server # hosting this agent. Contrast recognizes common, supported server # names, paths, types and environments. Doing this may require a new # server or license, and it may affect functionality of some features. # \ ============================================================================ ==

# server: # Override the reported server name. # name: localhost # Override the reported server path. # path: NEEDS\_TO\_BE\_SET # Override the reported server type. # type: NEEDS\_TO\_BE\_SET # Override the reported server environment. Valid # values include `QA`, `PRODUCTION` and `DEVELOPMENT`. # environment: development # Apply a list of labels to the server. Labels # must be formatted as a comma-delimited list. # Example - `label1,label2,label3` # # tags: NEEDS\_TO\_BE\_SET  $# \setminus$ ============================================================================  $=$ # Use the properties in this YAML file to configure a Contrast agent. # Go to https://docs.contrastsecurity.com/en/order-of-precedence.html # to determine the order of precedence for configuration values.  $\#$  \ ============================================================================  $=$ # Use this setting if you want to temporarily disable a Contrast agent. # Set to `true` to enable the agent; set to `false` to disable the agent. # enable: true # \ ============================================================================ == # api # Use the properties in this section to connect the agent to the Contrast \ UI. # \ ============================================================================  $=$ api: # \*\*\*\*\*\*\*\*\*\*\*\*\*\*\*\*\*\*\*\*\*\* REQUIRED \*\*\*\*\*\*\*\*\*\*\*\*\*\*\*\*\*\*\*\*\*\* # Set the URL for the Contrast UI. url: https://app.contrastsecurity.com/Contrast # \*\*\*\*\*\*\*\*\*\*\*\*\*\*\*\*\*\*\*\*\*\* REQUIRED \*\*\*\*\*\*\*\*\*\*\*\*\*\*\*\*\*\*\*\*\*\* # Set the API key needed to communicate with the Contrast UI. api\_key: NEEDS\_TO\_BE\_SET

 # \*\*\*\*\*\*\*\*\*\*\*\*\*\*\*\*\*\*\*\*\*\* REQUIRED \*\*\*\*\*\*\*\*\*\*\*\*\*\*\*\*\*\*\*\*\*\* # Set the service key needed to communicate with the Contrast # UI. It is used to calculate the Authorization header. service\_key: NEEDS\_TO\_BE\_SET # \*\*\*\*\*\*\*\*\*\*\*\*\*\*\*\*\*\*\*\*\*\* REQUIRED \*\*\*\*\*\*\*\*\*\*\*\*\*\*\*\*\*\*\*\*\*\* # Set the user name used to communicate with the Contrast # UI. It is used to calculate the Authorization header. user\_name: NEEDS\_TO\_BE\_SET  $\#$ ============================================================================ # api.certificate # Use the following properties for communication # with the Contrast UI using certificates.  $\#$ ============================================================================ # certificate: # If set to `false`, the agent will ignore the # certificate configuration in this section. # enable: true # Set the absolute or relative path to a CA for communication # with the Contrast UI using a self-signed certificate. # ca\_file: NEEDS\_TO\_BE\_SET # Set the absolute or relative path to the Certificate # PEM file for communication with the Contrast UI. # cert\_file: NEEDS\_TO\_BE\_SET # Set the absolute or relative path to the Key PEM # file for communication with the Contrast UI. # key file: NEEDS TO BE SET  $# \ \backslash$ ============================================================================ # api.proxy # Use the following properties for communication # with the Contrast UI over a proxy.  $# \ \setminus$ ============================================================================ # proxy: # Set value to `true` for the agent to communicate with # the Contrast web interface over a proxy. Set value to # `false` if you don't want to use the proxy. If no value is # indicated, the presence of a valid \*\*contrast.proxy.host\*\* # and \*\*contrast.proxy.port\*\* will enable the proxy. # enable: NEEDS\_TO\_BE\_SET # Set the URL for your Proxy Server. The URL form is `scheme:// host:port`. # url: NEEDS TO BE SET

 $# \ \setminus$ ============================================================================  $=$ # agent # Use the properties in this section to control the way and frequency # with which the agent communicates to logs and the Contrast UI.  $#$  \ ============================================================================  $-$ # agent:  $# \ \setminus$ ============================================================================ # agent.logger # Define the following properties to set logging values. # If the following properties are not defined, the # agent uses the logging values from the Contrast UI.  $# \ \setminus$ ============================================================================ # logger: # Enable diagnostic logging by setting a path to a log file. # While diagnostic logging hurts performance, it generates # useful information for debugging Contrast. The value set here # is the location to which the agent saves log output. If no # log file exists at this location, the agent creates a file. # # Example - `/opt/Contrast/contrast.log` creates a log in the # `/opt/Contrast` directory, and rotates it automatically as needed. # # path: ./contrast\_agent.log # Set the the log output level. Valid options are # `ERROR`, `WARN`, `INFO`, `DEBUG`, and `TRACE`. # level: INFO # Override the name of the process the agents uses in logs. # progname: Contrast Agent # \ ============================================================================ # agent.security\_logger # Define the following properties to set security # logging values. If not defined, the agent uses the # security logging (CEF) values from the Contrast UI.  $\#$ ============================================================================ # security\_logger: # Set the file to which the agent logs security events. # path: /.contrast/security.log # Set the log level for security logging. Valid options # are `ERROR`, `WARN`, `INFO`, `DEBUG`, and `TRACE`. # level: ERROR

```
 # Change the Contrast security logger from a file-sized based rolling
     # scheme to a date-based rolling scheme. At midnight server time,
   # the log from the previous day is renamed to *file_name.yyyy-MM-dd*.
     # Note - this scheme does not have a size limit; manual log
     # pruning will be required. This flag must be set to use the
     # backups and size flags. Value options are `true` or `false`.
     # roll_daily: NEEDS_TO_BE_SET
     # Specify the file size cap (in MB) of each log file.
     # roll_size: NEEDS_TO_BE_SET
     # Specify the number of backup logs that the agent will create before
     # Contrast cleans up the oldest file. A value of `0` means that no \
backups
     # are created, and the log is truncated when it reaches its size cap.
     # 
     # Note - this property must be used with
     # `agent.security_logger.roll_daily=false`; otherwise,
     # Contrast continues to log daily and disregard this limit.
 # 
     # backups: NEEDS_TO_BE_SET
    # \
==========================================================================
     # agent.security_logger.syslog
     # Define the following properties to set Syslog values. If the \
properties
    # are not defined, the agent uses the Syslog values from the Contrast \
UI.
    # \
==========================================================================
     # syslog:
       # Set to `true` to enable Syslog logging.
       # enable: NEEDS_TO_BE_SET
       # Set the IP address of the Syslog server
      # to which the agent should send messages.
      # ip: NEEDS TO BE SET
       # Set the port of the Syslog server to
       # which the agent should send messages.
       # port: NEEDS_TO_BE_SET
       # Set the facility code of the messages the agent sends to Syslog.
       # facility: 19
       # Set the log level of Exploited attacks. Value options are `ALERT`,
       # `CRITICAL`, `ERROR`, `WARNING`, `NOTICE`, `INFO`, and `DEBUG`.
       # severity_exploited: ALERT
       # Set the log level of Blocked attacks. Value options are `ALERT`,
       # `CRITICAL`, `ERROR`, `WARNING`, `NOTICE`, `INFO`, and `DEBUG`.
      # severity blocked: NOTICE
```
 # Set the log level of Blocked At Perimeter # attacks. Value options are `ALERT`, `CRITICAL`, # `ERROR`, `WARNING`, `NOTICE`, `INFO`, and `DEBUG`. # severity\_blocked\_perimeter: NOTICE # Set the log level of Probed attacks. Value options are `ALERT`, # `CRITICAL`, `ERROR`, `WARNING`, `NOTICE`, `INFO`, and `DEBUG`. # severity\_probed: WARNING # Set the log level of Suspicious attacks. Value options are `ALERT`, # `CRITICAL`, `ERROR`, `WARNING`, `NOTICE`, `INFO`, and `DEBUG`. # severity\_suspicious: WARNING  $\# \quad \backslash$ ============================================================================ # agent.python # The following properties apply to any Python agent-wide configurations.  $\#$ ============================================================================ # python: # Allow the agent to dump `cProfile` data to file for each request. # enable\_profiler: false  $\#$  \ ============================================================================ == # inventory # Use the properties in this section to override the inventory features.  $\#$ ============================================================================  $=$ # inventory: # Set to `false` to disable inventory features in the agent. # enable: true # Set to `false` to disable library analysis. # analyze\_libraries: true # Apply a list of labels to libraries. Labels # must be formatted as a comma-delimited list. # Example - `label1, label2, label3` # # tags: NEEDS TO BE SET # \ ============================================================================ == # assess # Use the properties in this section to control Assess.  $\#$ ============================================================================ ==

# assess: # Include this property to determine if the Assess # feature should be enabled. If this property is not # present, the decision is delegated to the Contrast UI. # enable: false # Apply a list of labels to vulnerabilities and preflight # messages. Labels must be formatted as a comma-delimited list. # Example - `label1, label2, label3` # # tags: NEEDS\_TO\_BE\_SET # Value options are `ALL`, `SOME`, or `NONE`. # stacktraces: ALL  $# \ \setminus$ ============================================================================ # assess.sampling # Use the following properties to control sampling in the agent.  $# \ \setminus$ ============================================================================ # sampling: # Set to `true` to enable sampling. # enable: false # This property indicates the number of requests # to analyze in each window before sampling begins. # baseline: 5 # This property indicates that every \*nth\* # request after the baseline is analyzed. # request frequency: 10 # This property indicates the duration for which a sample set is valid. # window\_ms: 180\_000  $# \ \setminus$ ============================================================================ # assess.rules # Use the following properties to control simple rule configurations.  $\#$  \ ============================================================================ # rules: # Define a list of Assess rules to disable in the agent. # The rules must be formatted as a comma-delimited list. # # Example - Set `reflected-xss,sql-injection` to disable # the reflected-xss rule and the sql-injection rule. # # disabled\_rules: NEEDS\_TO\_BE\_SET

 $\#$  \

```
============================================================================
=# protect
# Use the properties in this section to override Protect features.
\# \
============================================================================
=# protect:
   # Use the properties in this section to determine if the
   # Protect feature should be enabled. If this property is not
  # present, the decision is delegated to the Contrast UI.
  # enable: false
 \# \quad \backslash============================================================================
  # protect.rules
   # Use the following properties to set simple rule configurations.
  #============================================================================
   # rules:
     # Define a list of Protect rules to disable in the agent.
     # The rules must be formatted as a comma-delimited list.
    # disabled rules: NEEDS TO BE SET
   \#==========================================================================
     # protect.rules.bot-blocker
     # Use the following selection to configure if the
     # agent blocks bots. Set to `true` to enable blocking.
    \#==========================================================================
     # bot-blocker:
       # Set to `true` for the agent to block known bots.
       # enable: false
   # \setminus==========================================================================
     # protect.rules.sql-injection
     # Use the following settings to configure the sql-injection rule.
    \# \
==========================================================================
     # sql-injection:
       # Set the mode of the rule. Value options are
       # `monitor`, `block`, `block_at_perimeter`, or off.
       # 
       # Note - If a setting says, "if blocking is enabled",
       # the setting can be `block` or `block_at_perimeter`.
       # 
       # mode: off
       # Tell the agent to detect when semantic analysis of the query
```
 # reveals tautologies used in exfiltration attacks (e.g., "or # 1=1" or "or 2<>3"). The agent blocks if blocking is enabled. # detect\_tautologies: true # Tell the agent to detect when semantic analysis of the query # reveals the invocation of dangerous functions typically used in # weaponized exploits. The agent blocks if blocking is enabled. # detect\_dangerous\_functions: true # Tell the agent to detect when semantic analysis of the query # reveals chained queries, which is uncommon in normal usage but # common in exploit. The agent blocks if blocking is enabled. # detect\_chained\_queries: true # Tell the agent to detect when semantic analysis of the query # reveals database queries are being made for system tables and # sensitive information. The agent blocks if blocking is enabled. # detect\_suspicious\_unions: true  $\#$ ========================================================================== # protect.rules.cmd-injection # Use the following properties to configure # how the command injection rule works.  $# \ \setminus$ ========================================================================== # cmd-injection: # Set the mode of the rule. Value options are # `monitor`, `block`, `block\_at\_perimeter`, or `off`. # # Note - If a setting says, "if blocking is enabled", # the setting can be `block` or `block\_at\_perimeter`. # # mode: off  $# \setminus$ ========================================================================== # protect.rules.path-traversal # Use the following properties to configure # how the path traversal rule works.  $\#$ ========================================================================== # path-traversal: # Set the mode of the rule. Value options are # `monitor`, `block`, `block\_at\_perimeter`, or `off`. # # Note - If a setting says, "if blocking is enabled", # the setting can be `block` or `block\_at\_perimeter`. # # mode: off # Detect when custom code attempts to access sensitive # system files. The agent blocks if blocking is enabled.

```
 # detect_custom_code_accessing_system_files: true
      # Detect when users attempt to bypass filters by
       # using "::$DATA" channels or null bytes in file
       # names. The agent blocks if blocking is enabled.
      # detect common file exploits: true
    # \
==========================================================================
     # protect.rules.method-tampering
     # Use the following properties to configure
     # how the method tampering rule works.
    \# \
==========================================================================
    # method-tampering:
       # Set the mode of the rule. Value options are
       # `monitor`, `block`, `block_at_perimeter`, or `off`.
       # 
       # Note - If a setting says, "if blocking is enabled",
       # the setting can be `block` or `block_at_perimeter`.
       # 
       # mode: off
   \#==========================================================================
     # protect.rules.reflected-xss
     # Use the following properties to configure how
     # the reflected cross-site scripting rule works.
    \#==========================================================================
     # reflected-xss:
       # Set the mode of the rule. Value options are
       # `monitor`, `block`, `block_at_perimeter`, or `off`.
       # 
       # Note - If a setting says, "if blocking is enabled",
       # the setting can be `block` or `block_at_perimeter`.
       # 
       # mode: off
   # \
==========================================================================
     # protect.rules.xxe
     # Use the following properties to configure
     # how the XML external entity works.
   # \ \setminus==========================================================================
     # xxe:
       # Set the mode of the rule. Value options are
      # `monitor`, `block`, `block_at_perimeter`, or `off`.
       # 
       # Note - If a setting says, "if blocking is enabled",
       # the setting can be `block` or `block_at_perimeter`.
```

```
 # 
       # mode: off
# \
============================================================================
=# application
# Use the properties in this section for
# the application(s) hosting this agent.
\#============================================================================
=# application:
  # Override the reported application name.
 # 
  # Note - On Java systems where multiple, distinct applications may be
 # served by a single process, this configuration causes the agent to \setminusreport
   # all discovered applications as one application with the given name.
   # 
  # name: NEEDS_TO_BE_SET
   # Override the reported application path.
  # path: NEEDS TO BE SET
   # Add the name of the application group with which this
   # application should be associated in the Contrast UI.
   # group: NEEDS_TO_BE_SET
   # Add the application code this application should use in the Contrast UI.
   # code: NEEDS_TO_BE_SET
   # Override the reported application version.
   # version: NEEDS_TO_BE_SET
   # Apply labels to an application. Labels must
   # be formatted as a comma-delimited list.
   # Example - `label1,label2,label3`
   # 
   # tags: NEEDS_TO_BE_SET
   # Define a set of `key=value` pairs (which conforms to RFC 2253) for
   # specifying user-defined metadata associated with the application. The
  # set must be formatted as a comma-delimited list of `key=value` pairs.
   # Example - `business-unit=accounting, office=Baltimore`
   # 
   # metadata: NEEDS_TO_BE_SET
   # Provide the ID of a session which already exists in the Contrast
   # UI. Vulnerabilities discovered by the agent are associated with
   # this session. If an invalid ID is supplied, the agent will be
  # disabled. This option and `application.session_metadata` are
   # mutually exclusive; if both are set, the agent will be disabled.
   # session_id: NEEDS_TO_BE_SET
```
 # Provide metadata which is used to create a new session ID in the # Contrast UI. Vulnerabilities discovered by the agent are associated with # this new session. This value should be formatted as `key=value` pairs # (conforming to RFC 2253). Available key names for this configuration # are branchName, buildNumber, commitHash, committer, gitTag, repository, # testRun, and version. This option and `application.session\_id` are # mutually exclusive; if both are set the agent will be disabled. # session\_metadata: NEEDS\_TO\_BE\_SET  $\#$ ============================================================================  $=$ # server # Use the settings in this section to set metadata for the server # hosting this agent. Contrast recognizes common, supported server # names, paths, types and environments. Doing this may require a new # server or license, and it may affect functionality of some features.  $\#$  \ ============================================================================  $=$ # server: # Override the reported server name. # name: localhost # Override the reported server path. # path: NEEDS TO BE SET # Override the reported server type. # type: NEEDS\_TO\_BE\_SET # Override the reported server environment. Valid # values include `QA`, `PRODUCTION` and `DEVELOPMENT`. # environment: development # Apply a list of labels to the server. Labels # must be formatted as a comma-delimited list. # Example - `label1,label2,label3` # # tags: NEEDS\_TO\_BE\_SET

# **Python** エージェントの **YAML** テンプレート

YAML 設定ファイルを使用して Python エージェントを設定する場合には、以下のテンプレートをご利 用ください(YAML 設定については[、こちらの説明](#page-48-0) (49[ページ](#page-48-0))を参照してください)。

YAML 設定ファイルは、デフォルトの場所に配置します:/etc/contrast/ contrast\_security.yaml

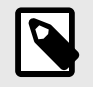

注記

YAML 設定ファイルの agent.service セクションは、旧バージョンの Python エージ ェント(バージョン 5.19.0 より前)のみに適用されます。

```
# \
============================================================================
=# Use the properties in this YAML file to configure a Contrast agent.
# Go to https://docs.contrastsecurity.com/en/order-of-precedence.html
# to determine the order of precedence for configuration values.
# \
============================================================================
==
# Use this setting if you want to temporarily disable a Contrast agent.
# Set to `true` to enable the agent; set to `false` to disable the agent.
# enable: true
# \ \setminus============================================================================
=# api
# Use the properties in this section to connect the agent to the Contrast \
UI.
\#============================================================================
=api:
   # ********************** REQUIRED **********************
  # Set the URL for the Contrast UI.
  url: https://app.contrastsecurity.com/Contrast
   # ********************** REQUIRED **********************
   # Set the API key needed to communicate with the Contrast UI.
   api_key: NEEDS_TO_BE_SET
   # ********************** REQUIRED **********************
   # Set the service key needed to communicate with the Contrast
   # UI. It is used to calculate the Authorization header.
   service_key: NEEDS_TO_BE_SET
   # ********************** REQUIRED **********************
   # Set the user name used to communicate with the Contrast
   # UI. It is used to calculate the Authorization header.
   user_name: NEEDS_TO_BE_SET
 # \ \setminus============================================================================
   # api.certificate
  # Use the following properties for communication
```

```
 # with the Contrast UI using certificates.
  # \ \setminus============================================================================
   # certificate:
     # If set to `false`, the agent will ignore the
     # certificate configuration in this section.
     # enable: true
     # Set the absolute or relative path to a CA for communication
     # with the Contrast UI using a self-signed certificate.
     # ca_file: NEEDS_TO_BE_SET
     # Set the absolute or relative path to the Certificate
     # PEM file for communication with the Contrast UI.
     # cert_file: NEEDS_TO_BE_SET
     # Set the absolute or relative path to the Key PEM
     # file for communication with the Contrast UI.
     # key_file: NEEDS_TO_BE_SET
 # \ \setminus============================================================================
   # api.proxy
  # Use the following properties for communication
  # with the Contrast UI over a proxy.
  \#============================================================================
   # proxy:
     # Set value to `true` for the agent to communicate with
     # the Contrast web interface over a proxy. Set value to
     # `false` if you don't want to use the proxy. If no value is
    # indicated, the presence of a valid **contrast.proxy.host**
     # and **contrast.proxy.port** will enable the proxy.
     # enable: NEEDS_TO_BE_SET
    # Set the URL for your Proxy Server. The URL form is `scheme://
host:port`.
    # url: NEEDS TO BE SET
\#============================================================================
=# agent
# Use the properties in this section to control the way and frequency
# with which the agent communicates to logs and the Contrast UI.
\# \
============================================================================
==
# agent:
  # \
============================================================================
  # agent.logger
```

```
 # Define the following properties to set logging values.
  # If the following properties are not defined, the
  # agent uses the logging values from the Contrast UI.
 # \ \setminus============================================================================
  # logger:
    # Enable diagnostic logging by setting a path to a log file.
    # While diagnostic logging hurts performance, it generates
    # useful information for debugging Contrast. The value set here
   # is the location to which the agent saves log output. If no
    # log file exists at this location, the agent creates a file.
    # 
    # Example - `/opt/Contrast/contrast.log` creates a log in the
    # `/opt/Contrast` directory, and rotates it automatically as needed.
 # 
    # path: ./contrast_agent.log
    # Set the the log output level. Valid options are
    # `ERROR`, `WARN`, `INFO`, `DEBUG`, and `TRACE`.
    # level: INFO
    # Override the name of the process the agents uses in logs.
    # progname: Contrast Agent
 \#============================================================================
 # agent.security logger
  # Define the following properties to set security
  # logging values. If not defined, the agent uses the
  # security logging (CEF) values from the Contrast UI.
 \#============================================================================
 # security logger:
    # Set the file to which the agent logs security events.
    # path: /.contrast/security.log
    # Set the log level for security logging. Valid options
    # are `ERROR`, `WARN`, `INFO`, `DEBUG`, and `TRACE`.
    # level: ERROR
    # Change the Contrast security logger from a file-sized based rolling
    # scheme to a date-based rolling scheme. At midnight server time,
   # the log from the previous day is renamed to *file_name.yyyy-MM-dd*.
    # Note - this scheme does not have a size limit; manual log
    # pruning will be required. This flag must be set to use the
    # backups and size flags. Value options are `true` or `false`.
   # roll daily: NEEDS TO BE SET
    # Specify the file size cap (in MB) of each log file.
   # roll size: NEEDS TO BE SET
    # Specify the number of backup logs that the agent will create before
   # Contrast cleans up the oldest file. A value of `0` means that no \setminus
```

```
backups
     # are created, and the log is truncated when it reaches its size cap.
     # 
     # Note - this property must be used with
     # `agent.security_logger.roll_daily=false`; otherwise,
     # Contrast continues to log daily and disregard this limit.
 # 
     # backups: NEEDS_TO_BE_SET
    # \ \setminus==========================================================================
    # agent.security logger.syslog
     # Define the following properties to set Syslog values. If the \
properties
    # are not defined, the agent uses the Syslog values from the Contrast \
UI.
   # \ \setminus==========================================================================
     # syslog:
       # Set to `true` to enable Syslog logging.
       # enable: NEEDS_TO_BE_SET
       # Set the IP address of the Syslog server
      # to which the agent should send messages.
       # ip: NEEDS_TO_BE_SET
       # Set the port of the Syslog server to
       # which the agent should send messages.
       # port: NEEDS_TO_BE_SET
       # Set the facility code of the messages the agent sends to Syslog.
       # facility: 19
       # Set the log level of Exploited attacks. Value options are `ALERT`,
       # `CRITICAL`, `ERROR`, `WARNING`, `NOTICE`, `INFO`, and `DEBUG`.
       # severity_exploited: ALERT
       # Set the log level of Blocked attacks. Value options are `ALERT`,
       # `CRITICAL`, `ERROR`, `WARNING`, `NOTICE`, `INFO`, and `DEBUG`.
       # severity_blocked: NOTICE
       # Set the log level of Blocked At Perimeter
       # attacks. Value options are `ALERT`, `CRITICAL`,
       # `ERROR`, `WARNING`, `NOTICE`, `INFO`, and `DEBUG`.
      # severity blocked perimeter: NOTICE
       # Set the log level of Probed attacks. Value options are `ALERT`,
       # `CRITICAL`, `ERROR`, `WARNING`, `NOTICE`, `INFO`, and `DEBUG`.
       # severity_probed: WARNING
       # Set the log level of Suspicious attacks. Value options are `ALERT`,
       # `CRITICAL`, `ERROR`, `WARNING`, `NOTICE`, `INFO`, and `DEBUG`.
      # severity suspicious: WARNING
```
 # \ ============================================================================ # agent.python # The following properties apply to any Python agent-wide configurations.  $# \setminus$ ============================================================================ # python: # Allow the agent to dump `cProfile` data to file for each request. # enable\_profiler: false  $# \setminus$ ============================================================================ == # inventory # Use the properties in this section to override the inventory features.  $\#$ ============================================================================ == # inventory: # Set to `false` to disable inventory features in the agent. # enable: true # Set to `false` to disable library analysis. # analyze\_libraries: true # Apply a list of labels to libraries. Labels # must be formatted as a comma-delimited list. # Example - `label1, label2, label3` # # tags: NEEDS\_TO\_BE\_SET # \ ============================================================================ == # assess # Use the properties in this section to control Assess.  $\#$  \ ============================================================================ == # assess: # Include this property to determine if the Assess # feature should be enabled. If this property is not # present, the decision is delegated to the Contrast UI. # enable: false # Apply a list of labels to vulnerabilities and preflight # messages. Labels must be formatted as a comma-delimited list. # Example - `label1, label2, label3` # # tags: NEEDS\_TO\_BE\_SET # Value options are `ALL`, `SOME`, or `NONE`.

```
 # stacktraces: ALL
 # \ \setminus============================================================================
   # assess.sampling
  # Use the following properties to control sampling in the agent.
 \#============================================================================
   # sampling:
     # Set to `true` to enable sampling.
     # enable: false
     # This property indicates the number of requests
     # to analyze in each window before sampling begins.
     # baseline: 5
     # This property indicates that every *nth*
     # request after the baseline is analyzed.
     # request_frequency: 10
     # This property indicates the duration for which a sample set is valid.
     # window_ms: 180_000
  # \ \setminus============================================================================
   # assess.rules
   # Use the following properties to control simple rule configurations.
  \#============================================================================
   # rules:
     # Define a list of Assess rules to disable in the agent.
    # The rules must be formatted as a comma-delimited list.
    # 
     # Example - Set `reflected-xss,sql-injection` to disable
     # the reflected-xss rule and the sql-injection rule.
     # 
   # disabled rules: NEEDS TO BE SET
# \setminus============================================================================
=# protect
# Use the properties in this section to override Protect features.
\# \
============================================================================
==
# protect:
  # Use the properties in this section to determine if the
  # Protect feature should be enabled. If this property is not
  # present, the decision is delegated to the Contrast UI.
   # enable: false
```

```
 # \
============================================================================
  # protect.rules
  # Use the following properties to set simple rule configurations.
 \#============================================================================
  # rules:
     # Define a list of Protect rules to disable in the agent.
     # The rules must be formatted as a comma-delimited list.
     # disabled_rules: NEEDS_TO_BE_SET
   \#==========================================================================
     # protect.rules.bot-blocker
     # Use the following selection to configure if the
     # agent blocks bots. Set to `true` to enable blocking.
    # \ \setminus==========================================================================
    # bot-blocker:
      # Set to `true` for the agent to block known bots.
       # enable: false
   \# \
==========================================================================
     # protect.rules.sql-injection
     # Use the following settings to configure the sql-injection rule.
   \#==========================================================================
     # sql-injection:
      # Set the mode of the rule. Value options are
     # `monitor`, `block`, `block at perimeter`, or off.
      # 
      # Note - If a setting says, "if blocking is enabled",
      # the setting can be `block` or `block_at_perimeter`.
      # 
      # mode: off
      # Tell the agent to detect when semantic analysis of the query
      # reveals tautologies used in exfiltration attacks (e.g., "or
      # 1=1" or "or 2<>3"). The agent blocks if blocking is enabled.
      # detect_tautologies: true
      # Tell the agent to detect when semantic analysis of the query
      # reveals the invocation of dangerous functions typically used in
      # weaponized exploits. The agent blocks if blocking is enabled.
      # detect dangerous functions: true
      # Tell the agent to detect when semantic analysis of the query
      # reveals chained queries, which is uncommon in normal usage but
       # common in exploit. The agent blocks if blocking is enabled.
      # detect chained queries: true
```
 # Tell the agent to detect when semantic analysis of the query # reveals database queries are being made for system tables and # sensitive information. The agent blocks if blocking is enabled. # detect\_suspicious\_unions: true  $# \ \setminus$ ========================================================================== # protect.rules.cmd-injection # Use the following properties to configure # how the command injection rule works.  $\#$ ========================================================================== # cmd-injection: # Set the mode of the rule. Value options are # `monitor`, `block`, `block\_at\_perimeter`, or `off`. # # Note - If a setting says, "if blocking is enabled", # the setting can be `block` or `block\_at\_perimeter`. # # mode: off  $\#$ ========================================================================== # protect.rules.path-traversal # Use the following properties to configure # how the path traversal rule works.  $\#$  \ ========================================================================== # path-traversal: # Set the mode of the rule. Value options are # `monitor`, `block`, `block\_at\_perimeter`, or `off`. # # Note - If a setting says, "if blocking is enabled", # the setting can be `block` or `block\_at\_perimeter`. # # mode: off # Detect when custom code attempts to access sensitive # system files. The agent blocks if blocking is enabled. # detect\_custom\_code\_accessing\_system\_files: true # Detect when users attempt to bypass filters by # using "::\$DATA" channels or null bytes in file # names. The agent blocks if blocking is enabled. # detect\_common\_file\_exploits: true  $# \ \setminus$ ========================================================================== # protect.rules.method-tampering # Use the following properties to configure # how the method tampering rule works.  $\#$  \ ==========================================================================

 # method-tampering: # Set the mode of the rule. Value options are # `monitor`, `block`, `block\_at\_perimeter`, or `off`. # # Note - If a setting says, "if blocking is enabled", # the setting can be `block` or `block\_at\_perimeter`. # # mode: off  $\#$ ========================================================================== # protect.rules.reflected-xss # Use the following properties to configure how # the reflected cross-site scripting rule works.  $\#$ ========================================================================== # reflected-xss: # Set the mode of the rule. Value options are # `monitor`, `block`, `block\_at\_perimeter`, or `off`. # # Note - If a setting says, "if blocking is enabled", # the setting can be `block` or `block\_at\_perimeter`. # # mode: off  $\#$ ========================================================================== # protect.rules.xxe # Use the following properties to configure # how the XML external entity works.  $\#$ ========================================================================== # xxe: # Set the mode of the rule. Value options are # `monitor`, `block`, `block\_at\_perimeter`, or `off`. # # Note - If a setting says, "if blocking is enabled", # the setting can be `block` or `block\_at\_perimeter`. # # mode: off # \ ============================================================================ == # application # Use the properties in this section for # the application(s) hosting this agent. # \ ============================================================================  $=$ # application:

 # Override the reported application name. # # Note - On Java systems where multiple, distinct applications may be # served by a single process, this configuration causes the agent to  $\setminus$ report # all discovered applications as one application with the given name. # # name: NEEDS\_TO\_BE\_SET # Override the reported application path. # path: NEEDS\_TO\_BE\_SET # Add the name of the application group with which this # application should be associated in the Contrast UI. # group: NEEDS\_TO\_BE\_SET # Add the application code this application should use in the Contrast UI. # code: NEEDS\_TO\_BE\_SET # Override the reported application version. # version: NEEDS\_TO\_BE\_SET # Apply labels to an application. Labels must # be formatted as a comma-delimited list. # Example - `label1,label2,label3` # # tags: NEEDS\_TO\_BE\_SET # Define a set of `key=value` pairs (which conforms to RFC 2253) for # specifying user-defined metadata associated with the application. The # set must be formatted as a comma-delimited list of `key=value` pairs. # Example - `business-unit=accounting, office=Baltimore` # # metadata: NEEDS TO BE SET # Provide the ID of a session which already exists in the Contrast # UI. Vulnerabilities discovered by the agent are associated with # this session. If an invalid ID is supplied, the agent will be # disabled. This option and `application.session metadata` are # mutually exclusive; if both are set, the agent will be disabled. # session\_id: NEEDS\_TO\_BE\_SET # Provide metadata which is used to create a new session ID in the # Contrast UI. Vulnerabilities discovered by the agent are associated with # this new session. This value should be formatted as `key=value` pairs # (conforming to RFC 2253). Available key names for this configuration # are branchName, buildNumber, commitHash, committer, gitTag, repository, # testRun, and version. This option and `application.session\_id` are # mutually exclusive; if both are set the agent will be disabled. # session\_metadata: NEEDS\_TO\_BE\_SET  $\#$  \ ============================================================================  $=$ # server

```
# Use the settings in this section to set metadata for the server
# hosting this agent. Contrast recognizes common, supported server
# names, paths, types and environments. Doing this may require a new
# server or license, and it may affect functionality of some features.
# \
============================================================================
=# server:
   # Override the reported server name.
   # name: localhost
  # Override the reported server path.
   # path: NEEDS_TO_BE_SET
   # Override the reported server type.
  # type: NEEDS_TO_BE_SET
   # Override the reported server environment. Valid
   # values include `QA`, `PRODUCTION` and `DEVELOPMENT`.
   # environment: development
   # Apply a list of labels to the server. Labels
   # must be formatted as a comma-delimited list.
   # Example - `label1,label2,label3`
  # 
   # tags: NEEDS_TO_BE_SET
# \ \setminus============================================================================
=# Use the properties in this YAML file to configure a Contrast agent.
# Go to https://docs.contrastsecurity.com/en/order-of-precedence.html
# to determine the order of precedence for configuration values.
\# \
============================================================================
==
# Use this setting if you want to temporarily disable a Contrast agent.
# Set to `true` to enable the agent; set to `false` to disable the agent.
# enable: true
# \
============================================================================
==
# api
# Use the properties in this section to connect the agent to the Contrast \
TTT
\# \
============================================================================
=api:
  # ********************** REQUIRED **********************
```

```
 # Set the URL for the Contrast UI.
  url: https://app.contrastsecurity.com/Contrast
  # ********************** REQUIRED **********************
  # Set the API key needed to communicate with the Contrast UI.
 api key: NEEDS TO BE SET
  # ********************** REQUIRED **********************
  # Set the service key needed to communicate with the Contrast
  # UI. It is used to calculate the Authorization header.
  service_key: NEEDS_TO_BE_SET
  # ********************** REQUIRED **********************
  # Set the user name used to communicate with the Contrast
  # UI. It is used to calculate the Authorization header.
  user_name: NEEDS_TO_BE_SET
 # \ \setminus============================================================================
  # api.certificate
  # Use the following properties for communication
  # with the Contrast UI using certificates.
 \# \
============================================================================
  # certificate:
     # If set to `false`, the agent will ignore the
     # certificate configuration in this section.
     # enable: true
    # Set the absolute or relative path to a CA for communication
     # with the Contrast UI using a self-signed certificate.
     # ca_file: NEEDS_TO_BE_SET
    # Set the absolute or relative path to the Certificate
     # PEM file for communication with the Contrast UI.
    # cert file: NEEDS TO BE SET
    # Set the absolute or relative path to the Key PEM
     # file for communication with the Contrast UI.
     # key_file: NEEDS_TO_BE_SET
 # \ \setminus============================================================================
  # api.proxy
  # Use the following properties for communication
  # with the Contrast UI over a proxy.
 \#============================================================================
  # proxy:
    # Set value to `true` for the agent to communicate with
     # the Contrast web interface over a proxy. Set value to
     # `false` if you don't want to use the proxy. If no value is
    # indicated, the presence of a valid **contrast.proxy.host**
```

```
 # and **contrast.proxy.port** will enable the proxy.
     # enable: NEEDS_TO_BE_SET
     # Set the URL for your Proxy Server. The URL form is `scheme://
host:port`.
    # url: NEEDS TO BE SET
\# \
============================================================================
==
# agent
# Use the properties in this section to control the way and frequency
# with which the agent communicates to logs and the Contrast UI.
\# \
============================================================================
==
# agent:
 # \ \setminus============================================================================
   # agent.logger
  # Define the following properties to set logging values.
   # If the following properties are not defined, the
  # agent uses the logging values from the Contrast UI.
 # \setminus============================================================================
   # logger:
     # Enable diagnostic logging by setting a path to a log file.
     # While diagnostic logging hurts performance, it generates
     # useful information for debugging Contrast. The value set here
     # is the location to which the agent saves log output. If no
     # log file exists at this location, the agent creates a file.
 # 
     # Example - `/opt/Contrast/contrast.log` creates a log in the
     # `/opt/Contrast` directory, and rotates it automatically as needed.
     # 
     # path: ./contrast_agent.log
     # Set the the log output level. Valid options are
     # `ERROR`, `WARN`, `INFO`, `DEBUG`, and `TRACE`.
     # level: INFO
     # Override the name of the process the agents uses in logs.
     # progname: Contrast Agent
  # \ \setminus============================================================================
  # agent.security logger
   # Define the following properties to set security
  # logging values. If not defined, the agent uses the
  # security logging (CEF) values from the Contrast UI.
  # \
============================================================================
 # security logger:
```
```
 # Set the file to which the agent logs security events.
     # path: /.contrast/security.log
     # Set the log level for security logging. Valid options
     # are `ERROR`, `WARN`, `INFO`, `DEBUG`, and `TRACE`.
     # level: ERROR
     # Change the Contrast security logger from a file-sized based rolling
     # scheme to a date-based rolling scheme. At midnight server time,
    # the log from the previous day is renamed to *file_name.yyyy-MM-dd*.
     # Note - this scheme does not have a size limit; manual log
     # pruning will be required. This flag must be set to use the
     # backups and size flags. Value options are `true` or `false`.
     # roll_daily: NEEDS_TO_BE_SET
     # Specify the file size cap (in MB) of each log file.
     # roll_size: NEEDS_TO_BE_SET
     # Specify the number of backup logs that the agent will create before
     # Contrast cleans up the oldest file. A value of `0` means that no \
backups
     # are created, and the log is truncated when it reaches its size cap.
     # 
     # Note - this property must be used with
     # `agent.security_logger.roll_daily=false`; otherwise,
     # Contrast continues to log daily and disregard this limit.
     # 
     # backups: NEEDS_TO_BE_SET
    # \ \setminus==========================================================================
     # agent.security_logger.syslog
     # Define the following properties to set Syslog values. If the \
properties
    # are not defined, the agent uses the Syslog values from the Contrast \
UI.
    # \
==========================================================================
     # syslog:
       # Set to `true` to enable Syslog logging.
       # enable: NEEDS_TO_BE_SET
       # Set the IP address of the Syslog server
       # to which the agent should send messages.
       # ip: NEEDS_TO_BE_SET
       # Set the port of the Syslog server to
       # which the agent should send messages.
       # port: NEEDS_TO_BE_SET
       # Set the facility code of the messages the agent sends to Syslog.
       # facility: 19
```
 # Set the log level of Exploited attacks. Value options are `ALERT`, # `CRITICAL`, `ERROR`, `WARNING`, `NOTICE`, `INFO`, and `DEBUG`. # severity\_exploited: ALERT # Set the log level of Blocked attacks. Value options are `ALERT`, # `CRITICAL`, `ERROR`, `WARNING`, `NOTICE`, `INFO`, and `DEBUG`. # severity\_blocked: NOTICE # Set the log level of Blocked At Perimeter # attacks. Value options are `ALERT`, `CRITICAL`, # `ERROR`, `WARNING`, `NOTICE`, `INFO`, and `DEBUG`. # severity blocked perimeter: NOTICE # Set the log level of Probed attacks. Value options are `ALERT`, # `CRITICAL`, `ERROR`, `WARNING`, `NOTICE`, `INFO`, and `DEBUG`. # severity\_probed: WARNING # Set the log level of Suspicious attacks. Value options are `ALERT`, # `CRITICAL`, `ERROR`, `WARNING`, `NOTICE`, `INFO`, and `DEBUG`. # severity\_suspicious: WARNING  $# \ \setminus$ ============================================================================ # agent.python # The following properties apply to any Python agent-wide configurations.  $\#$ ============================================================================ # python: # Allow the agent to dump `cProfile` data to file for each request. # enable profiler: false # \ ============================================================================ == # inventory # Use the properties in this section to override the inventory features.  $\#$  \ ============================================================================  $=$ # inventory: # Set to `false` to disable inventory features in the agent. # enable: true # Set to `false` to disable library analysis. # analyze\_libraries: true # Apply a list of labels to libraries. Labels # must be formatted as a comma-delimited list. # Example - `label1, label2, label3` # # tags: NEEDS\_TO\_BE\_SET  $\#$  \

```
============================================================================
=# assess
# Use the properties in this section to control Assess.
# \
============================================================================
=# assess:
   # Include this property to determine if the Assess
   # feature should be enabled. If this property is not
   # present, the decision is delegated to the Contrast UI.
   # enable: false
  # Apply a list of labels to vulnerabilities and preflight
   # messages. Labels must be formatted as a comma-delimited list.
  # Example - `label1, label2, label3`
 # 
   # tags: NEEDS_TO_BE_SET
  # Value options are `ALL`, `SOME`, or `NONE`.
   # stacktraces: ALL
  # \
============================================================================
  # assess.sampling
  # Use the following properties to control sampling in the agent.
  \#============================================================================
   # sampling:
     # Set to `true` to enable sampling.
     # enable: false
    # This property indicates the number of requests
     # to analyze in each window before sampling begins.
     # baseline: 5
     # This property indicates that every *nth*
     # request after the baseline is analyzed.
     # request_frequency: 10
     # This property indicates the duration for which a sample set is valid.
     # window_ms: 180_000
  # \ \setminus============================================================================
  # assess.rules
  # Use the following properties to control simple rule configurations.
  \# \
============================================================================
   # rules:
     # Define a list of Assess rules to disable in the agent.
     # The rules must be formatted as a comma-delimited list.
```

```
 # 
     # Example - Set `reflected-xss,sql-injection` to disable
     # the reflected-xss rule and the sql-injection rule.
     # 
     # disabled_rules: NEEDS_TO_BE_SET
# \setminus============================================================================
-# protect
# Use the properties in this section to override Protect features.
\# \
============================================================================
==
# protect:
  # Use the properties in this section to determine if the
  # Protect feature should be enabled. If this property is not
  # present, the decision is delegated to the Contrast UI.
  # enable: false
 # \ \setminus============================================================================
   # protect.rules
  # Use the following properties to set simple rule configurations.
 \#============================================================================
   # rules:
     # Define a list of Protect rules to disable in the agent.
     # The rules must be formatted as a comma-delimited list.
     # disabled_rules: NEEDS_TO_BE_SET
   \#==========================================================================
     # protect.rules.bot-blocker
     # Use the following selection to configure if the
     # agent blocks bots. Set to `true` to enable blocking.
    # \setminus==========================================================================
     # bot-blocker:
       # Set to `true` for the agent to block known bots.
       # enable: false
    # \setminus==========================================================================
     # protect.rules.sql-injection
     # Use the following settings to configure the sql-injection rule.
    # \ \setminus==========================================================================
     # sql-injection:
       # Set the mode of the rule. Value options are
       # `monitor`, `block`, `block_at_perimeter`, or off.
```

```
 # 
      # Note - If a setting says, "if blocking is enabled",
      # the setting can be `block` or `block_at_perimeter`.
      # 
      # mode: off
      # Tell the agent to detect when semantic analysis of the query
      # reveals tautologies used in exfiltration attacks (e.g., "or
      # 1=1" or "or 2<>3"). The agent blocks if blocking is enabled.
       # detect_tautologies: true
      # Tell the agent to detect when semantic analysis of the query
      # reveals the invocation of dangerous functions typically used in
       # weaponized exploits. The agent blocks if blocking is enabled.
      # detect_dangerous_functions: true
      # Tell the agent to detect when semantic analysis of the query
      # reveals chained queries, which is uncommon in normal usage but
      # common in exploit. The agent blocks if blocking is enabled.
      # detect_chained_queries: true
      # Tell the agent to detect when semantic analysis of the query
       # reveals database queries are being made for system tables and
      # sensitive information. The agent blocks if blocking is enabled.
      # detect suspicious unions: true
   \#==========================================================================
    # protect.rules.cmd-injection
    # Use the following properties to configure
    # how the command injection rule works.
   \#==========================================================================
    # cmd-injection:
       # Set the mode of the rule. Value options are
      # `monitor`, `block`, `block_at_perimeter`, or `off`.
      # 
      # Note - If a setting says, "if blocking is enabled",
     # the setting can be `block` or `block at perimeter`.
 # 
      # mode: off
   # \ \setminus==========================================================================
    # protect.rules.path-traversal
    # Use the following properties to configure
    # how the path traversal rule works.
   # \ \setminus==========================================================================
    # path-traversal:
      # Set the mode of the rule. Value options are
      # `monitor`, `block`, `block_at_perimeter`, or `off`.
       #
```

```
 # Note - If a setting says, "if blocking is enabled",
      # the setting can be `block` or `block_at_perimeter`.
      # 
      # mode: off
      # Detect when custom code attempts to access sensitive
      # system files. The agent blocks if blocking is enabled.
      # detect_custom_code_accessing_system_files: true
      # Detect when users attempt to bypass filters by
      # using "::$DATA" channels or null bytes in file
      # names. The agent blocks if blocking is enabled.
       # detect_common_file_exploits: true
    # \
==========================================================================
     # protect.rules.method-tampering
     # Use the following properties to configure
     # how the method tampering rule works.
    \#==========================================================================
    # method-tampering:
      # Set the mode of the rule. Value options are
     # `monitor`, `block`, `block at perimeter`, or `off`.
      # 
      # Note - If a setting says, "if blocking is enabled",
      # the setting can be `block` or `block_at_perimeter`.
      # 
      # mode: off
   \#==========================================================================
     # protect.rules.reflected-xss
     # Use the following properties to configure how
     # the reflected cross-site scripting rule works.
    \#==========================================================================
     # reflected-xss:
       # Set the mode of the rule. Value options are
      # `monitor`, `block`, `block_at_perimeter`, or `off`.
 # 
      # Note - If a setting says, "if blocking is enabled",
      # the setting can be `block` or `block_at_perimeter`.
      # 
      # mode: off
   \#==========================================================================
     # protect.rules.xxe
     # Use the following properties to configure
     # how the XML external entity works.
    # \ \setminus==========================================================================
```

```
 # xxe:
       # Set the mode of the rule. Value options are
       # `monitor`, `block`, `block_at_perimeter`, or `off`.
 # 
       # Note - If a setting says, "if blocking is enabled",
       # the setting can be `block` or `block_at_perimeter`.
       # 
       # mode: off
# \
============================================================================
=# application
# Use the properties in this section for
# the application(s) hosting this agent.
# \
============================================================================
==
# application:
  # Override the reported application name.
 # 
  # Note - On Java systems where multiple, distinct applications may be
 # served by a single process, this configuration causes the agent to \setminusreport
   # all discovered applications as one application with the given name.
   # 
   # name: NEEDS_TO_BE_SET
   # Override the reported application path.
   # path: NEEDS_TO_BE_SET
   # Add the name of the application group with which this
   # application should be associated in the Contrast UI.
   # group: NEEDS_TO_BE_SET
   # Add the application code this application should use in the Contrast UI.
   # code: NEEDS_TO_BE_SET
   # Override the reported application version.
   # version: NEEDS_TO_BE_SET
   # Apply labels to an application. Labels must
   # be formatted as a comma-delimited list.
   # Example - `label1,label2,label3`
   # 
   # tags: NEEDS_TO_BE_SET
   # Define a set of `key=value` pairs (which conforms to RFC 2253) for
   # specifying user-defined metadata associated with the application. The
   # set must be formatted as a comma-delimited list of `key=value` pairs.
   # Example - `business-unit=accounting, office=Baltimore`
   # 
   # metadata: NEEDS_TO_BE_SET
```
 # Provide the ID of a session which already exists in the Contrast # UI. Vulnerabilities discovered by the agent are associated with # this session. If an invalid ID is supplied, the agent will be # disabled. This option and `application.session\_metadata` are # mutually exclusive; if both are set, the agent will be disabled. # session\_id: NEEDS\_TO\_BE\_SET # Provide metadata which is used to create a new session ID in the # Contrast UI. Vulnerabilities discovered by the agent are associated with # this new session. This value should be formatted as `key=value` pairs # (conforming to RFC 2253). Available key names for this configuration # are branchName, buildNumber, commitHash, committer, gitTag, repository, # testRun, and version. This option and `application.session\_id` are # mutually exclusive; if both are set the agent will be disabled. # session\_metadata: NEEDS\_TO\_BE\_SET  $# \ \setminus$ ============================================================================  $=$ # server # Use the settings in this section to set metadata for the server # hosting this agent. Contrast recognizes common, supported server # names, paths, types and environments. Doing this may require a new # server or license, and it may affect functionality of some features. # \ ============================================================================ == # server: # Override the reported server name. # name: localhost # Override the reported server path. # path: NEEDS\_TO\_BE\_SET # Override the reported server type. # type: NEEDS\_TO\_BE\_SET # Override the reported server environment. Valid # values include `QA`, `PRODUCTION` and `DEVELOPMENT`. # environment: development # Apply a list of labels to the server. Labels # must be formatted as a comma-delimited list. # Example - `label1,label2,label3` # # tags: NEEDS\_TO\_BE\_SET

### **Python** エージェントの設定の検証

Python エージェントには、エージェントの設定を検証し、テストするためのスクリプトが含まれていま す。

### スクリプトを実行する手順

- 1. pip を使用して、contrast-agent のバージョン 5.1.0 以降をインストールします。
- 2. YAML [ファイル](#page-325-0) (326[ページ](#page-325-0))[や環境変数](#page-51-0) (52[ページ](#page-51-0))、またはその両方を使用して、Contrast エージ ェントの設定を準備します。
- 3. contrast-validate-config というコマンドを実行します。 このスクリプトは、現在の設定を 検証し、Contrast と通信できるかをテストします。

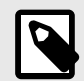

### 注記

**Response: 400 Bad Request** のメッセージが表示されても、Contrast への接続は成功 しています。

以下の例の場合、Contrast Web インターフェイスにまだアプリケーションのサーバが 作成されていないことを示しています。

[contrast-validate-config] Sending test request to Contrast UI [contrast-validate-config] Response: 400 Bad Request [contrast-validate-config] { "success" : false, "messages" : [ "Invalid agent request" ] } [contrast-validate-config] 400 status code indicates success \ for this endpoint [contrast-validate-config] Connection to the Contrast UI  $\setminus$ successful

そして、以下の例では、既に Contrast Web インターフェイスにはサーバが作成されて いることを示しています。

[contrast-validate-config] Sending test request to Contrast UI [contrast-validate-config] Response: 304 Not Modified [contrast-validate-config] 304 status code indicates success \ for this endpoint [contrast-validate-config] Connection to the Contrast UI \ successful

### 関連項目

• Python [エージェントの設定](#page-325-0) (326[ページ](#page-325-0))

### ミドルウェアの設定

ミドルウェアは、Web アプリケーションの一部を構成するソフトウェアコンポーネントであり、リクエ ストを受け取って必要な処理を行いレスポンスを返すことができます。

Python エージェントは、Contrast がサポートする全てのフレームワークのミドルウェアとして実装され ます。Python エージェントを使用するには、アプリケーションで使用しているフレームワークのミドル ウェアを設定する必要があります。

### **AIOHTTP**

AIOHTTP ミドルウェア は、aiohttp の web.Application コンストラクタに引数として渡されるクラ スベースのミドルウェア です。次の例は、Contrast ミドルウェアクラスを使用する AIOHTTP アプリケ ーションの例です。

```
from aiohttp import web
from contrast.aiohttp import ContrastMiddleware
```

```
routes = web.RouteTableDef()
```

```
@routes.get("/")
def index(request):
     raise web.HTTPFound("/hello")
```

```
middlewares = [ContrastMiddleware(app_name="app name")]
app = web.Application(middlewares=middlewares)
app.add_routes(routes)
```
web.run\_app(app)

### **Bottle**

Contrast の Bottle ミドルウェアは、Bottle アプリケーションのインスタンスをラッピングすることによ って動作する WSGI ミドルウェアです。

Bottle で Python エージェントを設定するには:

1. アプリケーションのコードベースで、Bottle アプリケーションのオブジェクトを検索します。これ は、bottle.Bottle のインスタンスになります。 以下はサンプルの Bottle アプリケーションで、app はお使いの Bottle アプリケーションのオブジェ クトになります。

from bottle import Bottle, run app = Bottle(\_\_name\_\_) @app.route("/")

def index(): return "hello world"

<InstallContrastHere>

run(app)

2. Bottle アプリケーションのオブジェクトを Contrast のミドルウェアでラップします。上記の例で は、<InstallContrastHere>を次のように置き換えます。

from contrast.bottle import ContrastMiddleware app = ContrastMiddleware(app)

# 重要

まれに、WSGI アプリケーションオブジェクトに加えて、元の bottle.Bottle アプ リケーションインスタンスを ContrastMiddleware に直接渡すことが必要になる場 合があります。アプリケーションが起動しない場合は、元の Bottle アプリケーション を検索し、Contrast のミドルウェアに渡します。例えば、以下のようになります。

```
app = ContrastMiddleware(
     app,
     original_bottle_app, # instance of bottle.Bottle
)
```
### **Django**

### 新設定手順:**Contrast Python** エージェントのバージョン **4.6.0** 以降はこの手順を利用します

Contrast の Django ミドルウェアは WSGI ミドルウェアであり、Django スタイルのミドルウェアではあ りません。

1. WSGI アプリケーションのオブジェクトを検索します。WSGI\_APPLICATION という Django の設 定オプションでプロジェクトの WSGI アプリを指定しますが、通常これは wsgi.py にあります。 WSGI\_APPLICATION をまだ設定していない場合は、設定する必要があります。 以下はサンプルの wsgi.py で、application はお使いの WSGI アプリケーションのオブジェク トになります。

from django.core.wsgi import get\_wsgi\_application  $application = qet$  wsgi\_application()

<InstallContrastHere>

2. WSGI アプリケーションのオブジェクトを Contrast のミドルウェアでラップします。上記の例で は、<InstallContrastHere>を次のように置き換えます。

from contrast.django import ContrastMiddleware application = ContrastMiddleware(application)

#### 旧設定手順:**Contrast Python** エージェントのバージョン **5.0.0** 以降でこの手順は利用できません

Django ミドルウェアの設定は、settings.py ファイルで行います。

- 1. **settings.py** ファイルを検索してください。このファイルは、すべてのアプリケーションで同じ 場所にあるわけではありませんが、通常はアプリケーションソースツリーの最上部などにありま す。一般的な場所は次のとおりです。
	- /settings.py
	- config/settings.py
	- app/settings.py

注記

ソースツリーで *settings.py* を検索する場合は、Python の仮想環境に該当するディ レクトリは必ず除外してください。

アプリケーションによって、複数の *settings.py* ファイルが存在し、さまざまなアプリケーション構 成(例えば、本番環境やテスト環境など)に対応している場合があります。そのような場合には、 Contrast エージェントのミドルウェアを使用する全ての設定に追加してください。

2. **Contrast** エージェントモジュールをリストに追加してください。

Contrast ミドルウェアを可能な限りリストの最初の方に追加してください。ただし、状況によっ て、アプリケーションを動作させるために順序の変更が必要になる場合があります。

• **Django 1.10** 以降:配列になっている MIDDLEWARE という設定変数を検索します。リストに Contrast エージェントモジュールを追加します。

```
MIDDLEWARE = [
   'contrast.agent.middlewares.django_middleware.DjangoMiddleware',
   # OTHER MIDDLEWARE,
]
```
• **Django 1.6** から **1.9**:*settings.py* で MIDDLEWARE\_CLASSES という設定変数を検索し、リストに Contrast エージェントモジュールを追加します。

```
MIDDLEWARE_CLASSES = [
 \sqrt{2} 'contrast.agent.middlewares.legacy_django_middleware.DjangoMiddleware'
 ,
    # OTHER MIDDLEWARE
 ]
ミドルウェアの組み込みの詳細については、Django のドキュメントを参照してください。
```
**Falcon(ASGI)**

Falcon(ASGI)ミドルウェアは、Falcon(ASGI)アプリケーションのインスタンスをラッピングすることに よって動作する ASGI ミドルウェアです。

以下の例は、Falcon(ASGI)アプリケーションを Contrast ミドルウェアのクラスでラップするサンプルで す。

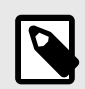

### 注記

Falcon(ASGI)アプリケーションで Contrast 以外のミドルウェアを使用している場合、 特定の機能を動作させるために、Contrast を最初のミドルウェアとして初期化する必 要があります。

```
import falcon.asgi
from contrast.falcon_asgi import ContrastMiddleware
class Home(object):
     async def on_get(self, req, resp):
         resp.status = falcon.HTTP_200
         resp.body = "Hello World"
def create():
    # This is where the example app is declared. Look for something \setminussimilar in your
     # application since this instance needs to be wrapped by Contrast \
middleware
    _app = falcon.asgi.App()
     # Add routes to your app
    home = Home()
```

```
 _app.add_route("/home", home)
```
 # This line wraps the application instance with the Contrast middleware # NOTE: Contrast should be the first middleware if others are used \_app = ContrastMiddleware(\_app) return \_app

app = create()

### **Falcon(WSGI)**

Contrast の Falcon ミドルウェアは WSGI ミドルウェアであり、Falcon スタイルのミドルウェアではあ りません。

1. Falcon アプリケーションのオブジェクトを検索します。これは、Falcon のバージョンによって、 falcon.API または falcon.App のインスタンスとなります。 以下はサンプルの Falcon アプリケーションで、app はお使いの Falcon アプリケーションのオブジ ェクトになります。

```
import falcon
from views import Home
app = falcon.API()
home = Home()app.add_route('/home', home)
```
<InstallContrastHere>

2. Falcon アプリケーションのオブジェクトを Contrast のミドルウェアでラップします。上記の例で は、<InstallContrastHere>を次のように置き換えます。

```
from contrast.falcon import ContrastMiddleware
app = ContrastMiddleware(app)
```
## 重要

まれに、WSGI アプリケーションオブジェクトに加えて、元の falcon.App や falcon.API アプリケーションインスタンスを ContrastMiddleware に直接 渡すことが必要になる場合があります。アプリケーションが起動しない場合は、元 の Falcon アプリケーションを検索し、Contrast のミドルウェアに渡します。例え ば、以下のようになります。

```
app = ContrastMiddleware(
   app,
   original_falcon_app, # instance of falcon.App or \
falcon.API
)
```
重要

ルート登録が完了後、Falcon インスタンスをラップする必要があります。

### **FastAPI**

FastAPI ミドルウェアは、starlette.middleware.BaseHTTPMiddleware に依存する、クラスベ ースの ASGI ミドルウェアです。Contrast がサポートする FastAPI のバージョンについては、[Python](#page-322-0) エ [ージェントのサポート対象テクノロジ](#page-322-0) (323[ページ](#page-322-0))を確認してください。次の例は、Contrast ミドルウ ェアクラスを使用した FastAPI アプリケーションのサンプルです。

from fastapi import FastAPI from contrast.fastapi import ContrastMiddleware

 $app = FastAPI()$ app.add\_middleware(ContrastMiddleware, original\_app=app)

```
@app.get("/")
def read_root():
     return RedirectResponse("/home")
```
FastAPI アプリケーションで Contrast 以外のミドルウェアを使用している場合、特定の機能を動作させ るために、Contrast を最初のミドルウェアとして初期化する必要があります。

from fastapi import FastAPI from fastapi.middleware.httpsredirect import HTTPSRedirectMiddleware from contrast.fastapi import ContrastMiddleware

 $app = FastAPI()$ 

# ContrastMiddleware must be the first middleware app.add\_middleware(ContrastMiddleware, original\_app=app) app.add\_middleware(HTTPSRedirectMiddleware)

一部の機能で、FastAPI の app を original\_app キーワードの引数として渡す必要があるため、現時 点では add\_middleware メソッドでミドルウェアを追加する方法のみがサポートされます。ミドル ウェアを直接 FastAPI クラスの初期化に渡すことでミドルウェアを初期化する方法は、Contrast では現 在サポートされていません。

```
# Not currently supported.
app = FastAPI(middleware=[...])
```
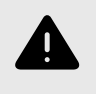

警告

add middleware を複数回呼ぶと、 [前のミドルウェアが全て再初期化](https://github.com/encode/starlette/discussions/1161)されます。

#### **Flask**

Contrast の Flask は、Flask アプリケーションのインスタンスをラッピングすることによって動作する WSGI ミドルウェアです。

1. Flask アプリケーションのオブジェクトを検索します。これは、flask.Flask のインスタンスに なります。

以下はサンプルの Flask アプリケーションで、app はお使いの Flask アプリケーションのオブジェ クトになります。

import Flask  $app = Flask($  name  $)$ <InstallContrastHere>

```
@app.route('/')
def index():
     return render_template('index.html')
```
app.run(...)

2. Flask アプリケーションのオブジェクトを Contrast のミドルウェアでラップします。上記の例で は、<InstallContrastHere>を次のように置き換えます。

```
from contrast.flask import ContrastMiddleware
app.wsgi_app = ContrastMiddleware(app)
```
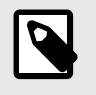

### 注記

Contrast の Flask ミドルウェアは flask.Flask.wsgi\_app ではなく、 flask.Flask のインスタンスを引数として必要とします。

### **Pyramid** 旧設定手順:**Contrast Python** エージェントのバージョン **5.0.0** 以降でこの手順は利用できません

Pyramid では、ミドルウェアは「tween」と呼ばれています。

1. アプリケーションのコードベースで、Configurator オブジェクトを検索します。例えば、次のよう なものです。

from pyramid.config import Configurator config = Configurator()

<InstallContrastHere>

2. Contrast のミドルウェアを設定に追加します。上記の例では、<InstallContrastHere>を次の ように置き換えます。

config.add\_tween('contrast.agent.middlewares.pyramid\_middleware.PyramidMi ddleware')

tween の設定に関する詳細については、Pyramid [のドキュメント](https://docs.pylonsproject.org/projects/pyramid/en/latest/narr/environment.html#explicit-tween-configuration)を参照してください。

### 新設定手順:**Contrast Python** エージェントのバージョン **4.6.0** 以降ではこの手順を利用します

Contrast の Pyramid ミドルウェアは WSGI ミドルウェアであり、Pyramid スタイルの「tween」ではあ りません。

1. WSGI アプリケーションのオブジェクトを検索します。これは、多くの場合 Configurator.make\_wsgi\_app()への呼び出しによって作成されます。 例えば、以下のようになります。

from pyramid.config import Configurator

```
config = Configurator()
app = config.make_wsgi_app()
```
<InstallContrastHere>

2. WSGI アプリケーションのオブジェクトを Contrast のミドルウェアでラップします。上記の例で は、<InstallContrastHere>を次のように置き換えます。

```
from contrast.pyramid import ContrastMiddleware
app = ContrastMiddleware(app)
```
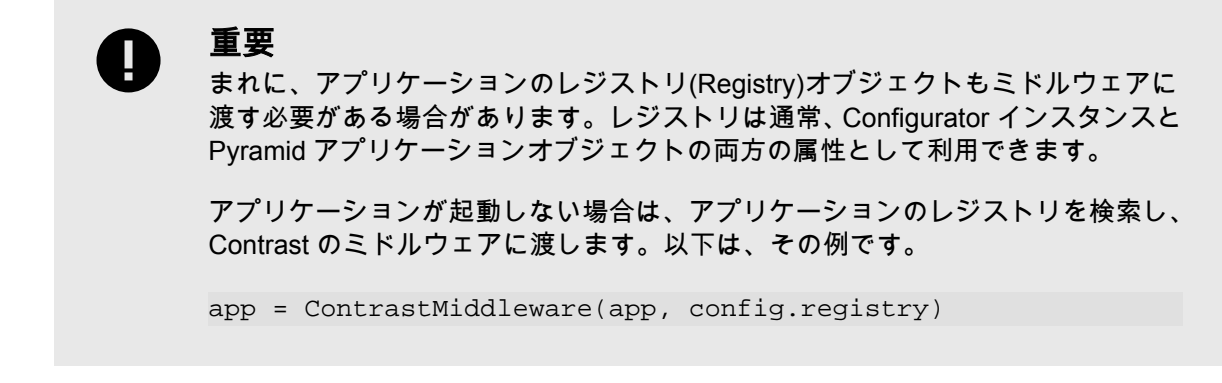

### **Quart**

Quart ミドルウェアは、Quart アプリケーションオブジェクトをラップして asgi\_app 属性に割り当て る必要があります。以下の例は、Contrast ミドルウェアクラスを使用する Quart アプリケーションのサ ンプルです。

from quart import Quart, redirect from contrast.quart import ContrastMiddleware

```
app = Quart(\underline{\hspace{2cm}}name \underline{\hspace{2cm}}name \underline{\hspace{2cm}}nameapp.asgi_app = ContrastMiddleware(app)
```
@app.route("/") async def index(): return redirect("/home")

### **WSGI**

Contrast は、エージェントのコア機能を全て含む汎用の WSGI ミドルウェアを提供しています。ルート 探索などのフレームワーク固有の機能は、汎用の WSGI ミドルウェアには実装されていません。

Contrast を使用して WSGI 準拠のアプリケーションを検査するには:

1. アプリケーションのコードベースで、WSGI アプリケーションのオブジェクトを検索します。例え ば、次のように作成された WSGI アプリケーションがあるとします。

```
from example.module import make_app
wsgi_app = make_app()
```
<InstallContrastHere>

2. WSGI アプリケーションのオブジェクトを Contrast のミドルウェアでラップします。上記の例で は、<InstallContrastHere>を次のように置き換えます。

```
from contrast.wsgi import ContrastMiddleware
wsgi_app = ContrastMiddleware(wsgi_app)
```
WSGI ミドルウェアの詳細については、WSGI [の仕様](https://www.python.org/dev/peps/pep-0333/#middleware-components-that-play-both-sides)を参照してください。

### **Python Web** サーバ

Python エージェントは、いくつかの一般的な Web サーバで検証済みです。一部のサーバでは、Contrast を適切に動作させるために特定の設定オプションが必要です。

### **Gunicorn**

Gunicorn は、Django、Pyramid、Tornado などの一般的なフレームワークと一緒に組み合わせて使うこ とができます。

Gunicorn を起動するには次のコマンドを使用します:gunicorn app.wsgi\_app:application (app はアプリケーションフォルダ名)

Gunicorn サーバで次のような設定ができます。

### • バインド:

-b ADDRESS1 gunicorn -b 127.0.0.1:8000

### • タイムアウト:

-t INT --timeout INT この秒数以上反応がないワーカは、強制終了されて、再起動されます。 値は、正の数か 0 になります。 0 を設定すると、全てのワーカのタイムアウトが完全に無効になり、 タイムアウトは無限になります。 デフォルトは 30 秒です。同期処理のワーカ(Sync ワーカ)への影響が確実な場合にのみ、この値を大 きくします。非同期処理のワーカの場合には、ワーカプロセスは通信中となるため、 1 つのリクエス トを処理するために必要な時間の長さが影響することはありません。

### **Uvicorn**

Uvicorn は非同期の Web サーバで、pip install uvicorn[standard]でインストールすることが できます。

#### 以下は、推奨される設定です。

- --loop=uvloop
- --http=httptools uvloop と httptools はどちらも Cython で書かれており、パフォーマンスが向上しますが、 Windows や PyPy との互換性がありません。
- --interface いくつかの ASGI プロトコルに対してこのオプションを設定できます。WSGI を使用していて、 ws=websockets を使用している場合、websockets は使用されず、デフォルトの auto になります。
- $\cdot$   $-$ ws

--ws-max-size、--ws-ping-interval、--ws-ping-timeout を設定しており、—ws が websockets で設定されていない場合、全て無視されます。

- Uvicorn のマネージャとして gunicorn を使用する場合は、以下を実行します。 gunicorn -k uvicorn.workers.UvicornWorker
- [UvicornWorker](https://www.uvicorn.org/deployment/) のデプロイでは、uvloop と httptools を使用します。PyPy で実行する場合には、 代わりに pure-Python の実装を使用する必要があります。これを行うには、 UvicornH11Worker class.qunicorn -k uvicorn.workers.UvicornH11Worker を使用し ます。

### **uWSGI** の設定

uWSGI で Contrast を実行する場合は、次の設定オプションが必要です。コマンドラインまたは uWSGI 設定(.ini)ファイルで指定します。

- --enable-threads:スレッドの使用を有効にします。エージェントがバックグラウンドスレッド を開始できるように、このオプションを有効にする必要があります。
- --single-interpreter:初期化された Python プロセスで、Python エージェントが有効になるよ うにします。このオプションを指定すると、アプリケーションのリクエストを処理するプロセスと同 じプロセスで Contrast が初期化されます。
- --master を指定する場合は、--lazy-apps も指定します。マスターモードで実行すると、uWSGI はマスタープロセスでアプリケーションを初期化しますが、リクエストを処理するワーカーにこのプ ロセスがフォークされます。正しく動作させるためには、各ワーカープロセスで個々に Contrast を初 期化する必要がありますが、--lazy-apps で実現できます。

### **Python** エージェントの **YAML** テンプレート

YAML 設定ファイルを使用して Python エージェントを設定する場合には、以下のテンプレートをご利 用ください(YAML 設定については[、こちらの説明](#page-48-0) (49[ページ](#page-48-0))を参照してください)。

YAML 設定ファイルは、デフォルトの場所に配置します:/etc/contrast/ contrast\_security.yaml

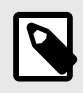

### 注記

YAML 設定ファイルの agent.service セクションは、旧バージョンの Python エージ ェント(バージョン 5.19.0 より前)のみに適用されます。

```
# \
============================================================================
=# Use the properties in this YAML file to configure a Contrast agent.
# Go to https://docs.contrastsecurity.com/en/order-of-precedence.html
# to determine the order of precedence for configuration values.
\# \
============================================================================
==
# Use this setting if you want to temporarily disable a Contrast agent.
# Set to `true` to enable the agent; set to `false` to disable the agent.
# enable: true
# \
============================================================================
=# api
# Use the properties in this section to connect the agent to the Contrast \
UI.
\#============================================================================
=api:
   # ********************** REQUIRED **********************
   # Set the URL for the Contrast UI.
  url: https://app.contrastsecurity.com/Contrast
   # ********************** REQUIRED **********************
   # Set the API key needed to communicate with the Contrast UI.
   api_key: NEEDS_TO_BE_SET
   # ********************** REQUIRED **********************
   # Set the service key needed to communicate with the Contrast
   # UI. It is used to calculate the Authorization header.
   service_key: NEEDS_TO_BE_SET
   # ********************** REQUIRED **********************
```
 # Set the user name used to communicate with the Contrast # UI. It is used to calculate the Authorization header. user\_name: NEEDS\_TO\_BE\_SET  $\#$ ============================================================================ # api.certificate # Use the following properties for communication # with the Contrast UI using certificates.  $\#$  \ ============================================================================ # certificate: # If set to `false`, the agent will ignore the # certificate configuration in this section. # enable: true # Set the absolute or relative path to a CA for communication # with the Contrast UI using a self-signed certificate. # ca\_file: NEEDS\_TO\_BE\_SET # Set the absolute or relative path to the Certificate # PEM file for communication with the Contrast UI. # cert\_file: NEEDS\_TO\_BE\_SET # Set the absolute or relative path to the Key PEM # file for communication with the Contrast UI. # key\_file: NEEDS\_TO\_BE\_SET  $\#$ ============================================================================ # api.proxy # Use the following properties for communication # with the Contrast UI over a proxy. # \ ============================================================================ # proxy: # Set value to `true` for the agent to communicate with # the Contrast web interface over a proxy. Set value to # `false` if you don't want to use the proxy. If no value is # indicated, the presence of a valid \*\*contrast.proxy.host\*\* # and \*\*contrast.proxy.port\*\* will enable the proxy. # enable: NEEDS\_TO\_BE\_SET # Set the URL for your Proxy Server. The URL form is `scheme:// host:port`. # url: NEEDS\_TO\_BE\_SET  $\#$  \ ============================================================================  $=$ # agent # Use the properties in this section to control the way and frequency # with which the agent communicates to logs and the Contrast UI.

 $# \ \setminus$ ============================================================================ == # agent:  $\#$ ============================================================================ # agent.logger # Define the following properties to set logging values. # If the following properties are not defined, the # agent uses the logging values from the Contrast UI.  $\#$ ============================================================================ # logger: # Enable diagnostic logging by setting a path to a log file. # While diagnostic logging hurts performance, it generates # useful information for debugging Contrast. The value set here # is the location to which the agent saves log output. If no # log file exists at this location, the agent creates a file. # # Example - `/opt/Contrast/contrast.log` creates a log in the # `/opt/Contrast` directory, and rotates it automatically as needed. # # path: ./contrast\_agent.log # Set the the log output level. Valid options are # `ERROR`, `WARN`, `INFO`, `DEBUG`, and `TRACE`. # level: INFO # Override the name of the process the agents uses in logs. # progname: Contrast Agent  $\#$ ============================================================================ # agent.security\_logger # Define the following properties to set security # logging values. If not defined, the agent uses the # security logging (CEF) values from the Contrast UI.  $# \ \setminus$ ============================================================================ # security\_logger: # Set the file to which the agent logs security events. # path: /.contrast/security.log # Set the log level for security logging. Valid options # are `ERROR`, `WARN`, `INFO`, `DEBUG`, and `TRACE`. # level: ERROR # Change the Contrast security logger from a file-sized based rolling # scheme to a date-based rolling scheme. At midnight server time, # the log from the previous day is renamed to \*file\_name.yyyy-MM-dd\*. # Note - this scheme does not have a size limit; manual log # pruning will be required. This flag must be set to use the

```
 # backups and size flags. Value options are `true` or `false`.
     # roll_daily: NEEDS_TO_BE_SET
     # Specify the file size cap (in MB) of each log file.
    # roll size: NEEDS TO BE SET
     # Specify the number of backup logs that the agent will create before
    # Contrast cleans up the oldest file. A value of 0^{\circ} means that no \setminusbackups
     # are created, and the log is truncated when it reaches its size cap.
     # 
     # Note - this property must be used with
    # `agent.security_logger.roll_daily=false`; otherwise,
     # Contrast continues to log daily and disregard this limit.
     # 
     # backups: NEEDS_TO_BE_SET
   # \ \setminus==========================================================================
     # agent.security_logger.syslog
     # Define the following properties to set Syslog values. If the \
properties
    # are not defined, the agent uses the Syslog values from the Contrast \setminusUI.
    # \ \setminus==========================================================================
     # syslog:
       # Set to `true` to enable Syslog logging.
       # enable: NEEDS_TO_BE_SET
       # Set the IP address of the Syslog server
       # to which the agent should send messages.
       # ip: NEEDS_TO_BE_SET
       # Set the port of the Syslog server to
       # which the agent should send messages.
       # port: NEEDS_TO_BE_SET
       # Set the facility code of the messages the agent sends to Syslog.
       # facility: 19
       # Set the log level of Exploited attacks. Value options are `ALERT`,
       # `CRITICAL`, `ERROR`, `WARNING`, `NOTICE`, `INFO`, and `DEBUG`.
       # severity_exploited: ALERT
       # Set the log level of Blocked attacks. Value options are `ALERT`,
       # `CRITICAL`, `ERROR`, `WARNING`, `NOTICE`, `INFO`, and `DEBUG`.
      # severity blocked: NOTICE
       # Set the log level of Blocked At Perimeter
       # attacks. Value options are `ALERT`, `CRITICAL`,
       # `ERROR`, `WARNING`, `NOTICE`, `INFO`, and `DEBUG`.
      # severity blocked perimeter: NOTICE
```

```
 # Set the log level of Probed attacks. Value options are `ALERT`,
       # `CRITICAL`, `ERROR`, `WARNING`, `NOTICE`, `INFO`, and `DEBUG`.
       # severity_probed: WARNING
       # Set the log level of Suspicious attacks. Value options are `ALERT`,
       # `CRITICAL`, `ERROR`, `WARNING`, `NOTICE`, `INFO`, and `DEBUG`.
       # severity_suspicious: WARNING
 \# \
============================================================================
   # agent.python
  # The following properties apply to any Python agent-wide configurations.
 \#============================================================================
   # python:
    # Allow the agent to dump `cProfile` data to file for each request.
    # enable_profiler: false
# \
============================================================================
=# inventory
# Use the properties in this section to override the inventory features.
# \
============================================================================
==
# inventory:
  # Set to `false` to disable inventory features in the agent.
  # enable: true
  # Set to `false` to disable library analysis.
  # analyze_libraries: true
   # Apply a list of labels to libraries. Labels
   # must be formatted as a comma-delimited list.
  # Example - `label1, label2, label3`
  # 
 # tags: NEEDS TO BE SET
# \
============================================================================
=# assess
# Use the properties in this section to control Assess.
\#============================================================================
=# assess:
  # Include this property to determine if the Assess
  # feature should be enabled. If this property is not
  # present, the decision is delegated to the Contrast UI.
   # enable: false
```

```
 # Apply a list of labels to vulnerabilities and preflight
   # messages. Labels must be formatted as a comma-delimited list.
   # Example - `label1, label2, label3`
 # 
   # tags: NEEDS_TO_BE_SET
  # Value options are `ALL`, `SOME`, or `NONE`.
   # stacktraces: ALL
 # \ \setminus============================================================================
  # assess.sampling
  # Use the following properties to control sampling in the agent.
 # \
============================================================================
  # sampling:
     # Set to `true` to enable sampling.
     # enable: false
     # This property indicates the number of requests
     # to analyze in each window before sampling begins.
     # baseline: 5
    # This property indicates that every *nth*
     # request after the baseline is analyzed.
    # request frequency: 10
     # This property indicates the duration for which a sample set is valid.
     # window_ms: 180_000
 # \ \setminus============================================================================
   # assess.rules
   # Use the following properties to control simple rule configurations.
  \# \
============================================================================
   # rules:
     # Define a list of Assess rules to disable in the agent.
     # The rules must be formatted as a comma-delimited list.
 # 
    # Example - Set `reflected-xss,sql-injection` to disable
     # the reflected-xss rule and the sql-injection rule.
     # 
    # disabled rules: NEEDS TO BE SET
\#============================================================================
=# protect
# Use the properties in this section to override Protect features.
\# \
============================================================================
```
== # protect: # Use the properties in this section to determine if the # Protect feature should be enabled. If this property is not # present, the decision is delegated to the Contrast UI. # enable: false  $\#$  \ ============================================================================ # protect.rules # Use the following properties to set simple rule configurations.  $\#$ ============================================================================ # rules: # Define a list of Protect rules to disable in the agent. # The rules must be formatted as a comma-delimited list. # disabled\_rules: NEEDS\_TO\_BE\_SET # \ ========================================================================== # protect.rules.bot-blocker # Use the following selection to configure if the # agent blocks bots. Set to `true` to enable blocking.  $\#$ ========================================================================== # bot-blocker: # Set to `true` for the agent to block known bots. # enable: false  $# \ \setminus$ ========================================================================== # protect.rules.sql-injection # Use the following settings to configure the sql-injection rule.  $\#$ ========================================================================== # sql-injection: # Set the mode of the rule. Value options are # `monitor`, `block`, `block\_at\_perimeter`, or off. # # Note - If a setting says, "if blocking is enabled", # the setting can be `block` or `block\_at\_perimeter`. # # mode: off # Tell the agent to detect when semantic analysis of the query # reveals tautologies used in exfiltration attacks (e.g., "or # 1=1" or "or 2<>3"). The agent blocks if blocking is enabled. # detect tautologies: true # Tell the agent to detect when semantic analysis of the query # reveals the invocation of dangerous functions typically used in

 # weaponized exploits. The agent blocks if blocking is enabled. # detect\_dangerous\_functions: true # Tell the agent to detect when semantic analysis of the query # reveals chained queries, which is uncommon in normal usage but # common in exploit. The agent blocks if blocking is enabled. # detect\_chained\_queries: true # Tell the agent to detect when semantic analysis of the query # reveals database queries are being made for system tables and # sensitive information. The agent blocks if blocking is enabled. # detect suspicious unions: true  $\#$ ========================================================================== # protect.rules.cmd-injection # Use the following properties to configure # how the command injection rule works.  $\#$ ========================================================================== # cmd-injection: # Set the mode of the rule. Value options are # `monitor`, `block`, `block\_at\_perimeter`, or `off`. # # Note - If a setting says, "if blocking is enabled", # the setting can be `block` or `block\_at\_perimeter`. # # mode: off  $# \ \setminus$ ========================================================================== # protect.rules.path-traversal # Use the following properties to configure # how the path traversal rule works.  $\#$ ========================================================================== # path-traversal: # Set the mode of the rule. Value options are # `monitor`, `block`, `block\_at\_perimeter`, or `off`. # # Note - If a setting says, "if blocking is enabled", # the setting can be `block` or `block\_at\_perimeter`. # # mode: off # Detect when custom code attempts to access sensitive # system files. The agent blocks if blocking is enabled. # detect\_custom\_code\_accessing\_system\_files: true # Detect when users attempt to bypass filters by # using "::\$DATA" channels or null bytes in file # names. The agent blocks if blocking is enabled. # detect\_common\_file\_exploits: true

 $# \ \setminus$ ========================================================================== # protect.rules.method-tampering # Use the following properties to configure # how the method tampering rule works.  $\#$  \ ========================================================================== # method-tampering: # Set the mode of the rule. Value options are # `monitor`, `block`, `block at perimeter`, or `off`. # # Note - If a setting says, "if blocking is enabled", # the setting can be `block` or `block\_at\_perimeter`. # # mode: off  $# \setminus$ ========================================================================== # protect.rules.reflected-xss # Use the following properties to configure how # the reflected cross-site scripting rule works. # \ ========================================================================== # reflected-xss: # Set the mode of the rule. Value options are # `monitor`, `block`, `block\_at\_perimeter`, or `off`. # # Note - If a setting says, "if blocking is enabled", # the setting can be `block` or `block\_at\_perimeter`. # # mode: off  $# \setminus$ ========================================================================== # protect.rules.xxe # Use the following properties to configure # how the XML external entity works.  $# \ \setminus$ ========================================================================== # xxe: # Set the mode of the rule. Value options are # `monitor`, `block`, `block\_at\_perimeter`, or `off`. # # Note - If a setting says, "if blocking is enabled", # the setting can be `block` or `block at perimeter`. # # mode: off # \ ============================================================================ ==

# application # Use the properties in this section for # the application(s) hosting this agent. # \ ============================================================================  $=$ # application: # Override the reported application name. # # Note - On Java systems where multiple, distinct applications may be # served by a single process, this configuration causes the agent to  $\setminus$ report # all discovered applications as one application with the given name. # # name: NEEDS\_TO\_BE\_SET # Override the reported application path. # path: NEEDS TO BE SET # Add the name of the application group with which this # application should be associated in the Contrast UI. # group: NEEDS\_TO\_BE\_SET # Add the application code this application should use in the Contrast UI. # code: NEEDS\_TO\_BE\_SET # Override the reported application version. # version: NEEDS\_TO\_BE\_SET # Apply labels to an application. Labels must # be formatted as a comma-delimited list. # Example - `label1,label2,label3` # # tags: NEEDS\_TO\_BE\_SET # Define a set of `key=value` pairs (which conforms to RFC 2253) for # specifying user-defined metadata associated with the application. The # set must be formatted as a comma-delimited list of `key=value` pairs. # Example - `business-unit=accounting, office=Baltimore` # # metadata: NEEDS\_TO\_BE\_SET # Provide the ID of a session which already exists in the Contrast # UI. Vulnerabilities discovered by the agent are associated with # this session. If an invalid ID is supplied, the agent will be # disabled. This option and `application.session\_metadata` are # mutually exclusive; if both are set, the agent will be disabled. # session id: NEEDS TO BE SET # Provide metadata which is used to create a new session ID in the # Contrast UI. Vulnerabilities discovered by the agent are associated with # this new session. This value should be formatted as `key=value` pairs # (conforming to RFC 2253). Available key names for this configuration

```
# testRun, and version. This option and `application.session_id` are
   # mutually exclusive; if both are set the agent will be disabled.
   # session_metadata: NEEDS_TO_BE_SET
\#============================================================================
=# server
# Use the settings in this section to set metadata for the server
# hosting this agent. Contrast recognizes common, supported server
# names, paths, types and environments. Doing this may require a new
# server or license, and it may affect functionality of some features.
\# \
============================================================================
==
# server:
  # Override the reported server name.
   # name: localhost
  # Override the reported server path.
  # path: NEEDS_TO_BE_SET
  # Override the reported server type.
  # type: NEEDS_TO_BE_SET
   # Override the reported server environment. Valid
   # values include `QA`, `PRODUCTION` and `DEVELOPMENT`.
   # environment: development
   # Apply a list of labels to the server. Labels
   # must be formatted as a comma-delimited list.
   # Example - `label1,label2,label3`
 # 
  # tags: NEEDS_TO_BE_SET
\#============================================================================
==
# Use the properties in this YAML file to configure a Contrast agent.
# Go to https://docs.contrastsecurity.com/en/order-of-precedence.html
# to determine the order of precedence for configuration values.
# \
============================================================================
==
# Use this setting if you want to temporarily disable a Contrast agent.
# Set to `true` to enable the agent; set to `false` to disable the agent.
# enable: true
# \
============================================================================
==
# api
```

```
# Use the properties in this section to connect the agent to the Contrast \
UI.
# \
============================================================================
==
api:
   # ********************** REQUIRED **********************
   # Set the URL for the Contrast UI.
  url: https://app.contrastsecurity.com/Contrast
   # ********************** REQUIRED **********************
   # Set the API key needed to communicate with the Contrast UI.
   api_key: NEEDS_TO_BE_SET
   # ********************** REQUIRED **********************
   # Set the service key needed to communicate with the Contrast
   # UI. It is used to calculate the Authorization header.
   service_key: NEEDS_TO_BE_SET
   # ********************** REQUIRED **********************
   # Set the user name used to communicate with the Contrast
   # UI. It is used to calculate the Authorization header.
  user_name: NEEDS_TO_BE_SET
 \#============================================================================
   # api.certificate
   # Use the following properties for communication
  # with the Contrast UI using certificates.
 # \ \setminus============================================================================
   # certificate:
     # If set to `false`, the agent will ignore the
     # certificate configuration in this section.
     # enable: true
     # Set the absolute or relative path to a CA for communication
     # with the Contrast UI using a self-signed certificate.
     # ca_file: NEEDS_TO_BE_SET
     # Set the absolute or relative path to the Certificate
     # PEM file for communication with the Contrast UI.
     # cert_file: NEEDS_TO_BE_SET
     # Set the absolute or relative path to the Key PEM
     # file for communication with the Contrast UI.
    # key file: NEEDS TO BE SET
  # \ \setminus============================================================================
  # api.proxy
   # Use the following properties for communication
   # with the Contrast UI over a proxy.
```
 # \ ============================================================================ # proxy: # Set value to `true` for the agent to communicate with # the Contrast web interface over a proxy. Set value to # `false` if you don't want to use the proxy. If no value is # indicated, the presence of a valid \*\*contrast.proxy.host\*\* # and \*\*contrast.proxy.port\*\* will enable the proxy. # enable: NEEDS\_TO\_BE\_SET # Set the URL for your Proxy Server. The URL form is `scheme:// host:port`. # url: NEEDS\_TO\_BE\_SET  $\#$  \ ============================================================================ == # agent # Use the properties in this section to control the way and frequency # with which the agent communicates to logs and the Contrast UI.  $\#$  \ ============================================================================  $=$ # agent: # \ ============================================================================ # agent.logger # Define the following properties to set logging values. # If the following properties are not defined, the # agent uses the logging values from the Contrast UI.  $\#$ ============================================================================ # logger: # Enable diagnostic logging by setting a path to a log file. # While diagnostic logging hurts performance, it generates # useful information for debugging Contrast. The value set here # is the location to which the agent saves log output. If no # log file exists at this location, the agent creates a file. # # Example - `/opt/Contrast/contrast.log` creates a log in the # `/opt/Contrast` directory, and rotates it automatically as needed. # # path: ./contrast\_agent.log # Set the the log output level. Valid options are # `ERROR`, `WARN`, `INFO`, `DEBUG`, and `TRACE`. # level: INFO # Override the name of the process the agents uses in logs. # progname: Contrast Agent  $\#$ 

============================================================================ # agent.security\_logger # Define the following properties to set security # logging values. If not defined, the agent uses the # security logging (CEF) values from the Contrast UI.  $\#$ ============================================================================ # security\_logger: # Set the file to which the agent logs security events. # path: /.contrast/security.log # Set the log level for security logging. Valid options # are `ERROR`, `WARN`, `INFO`, `DEBUG`, and `TRACE`. # level: ERROR # Change the Contrast security logger from a file-sized based rolling # scheme to a date-based rolling scheme. At midnight server time, # the log from the previous day is renamed to \*file\_name.yyyy-MM-dd\*. # Note - this scheme does not have a size limit; manual log # pruning will be required. This flag must be set to use the # backups and size flags. Value options are `true` or `false`. # roll\_daily: NEEDS\_TO\_BE\_SET # Specify the file size cap (in MB) of each log file. # roll size: NEEDS TO BE SET # Specify the number of backup logs that the agent will create before # Contrast cleans up the oldest file. A value of `0` means that no  $\setminus$ backups # are created, and the log is truncated when it reaches its size cap. # # Note - this property must be used with # `agent.security logger.roll daily=false`; otherwise, # Contrast continues to log daily and disregard this limit. # # backups: NEEDS\_TO\_BE\_SET  $# \setminus$ ========================================================================== # agent.security logger.syslog # Define the following properties to set Syslog values. If the \ properties # are not defined, the agent uses the Syslog values from the Contrast \ UI.  $# \ \setminus$ ========================================================================== # syslog: # Set to `true` to enable Syslog logging. # enable: NEEDS\_TO\_BE\_SET # Set the IP address of the Syslog server # to which the agent should send messages. # ip: NEEDS\_TO\_BE\_SET

```
 # Set the port of the Syslog server to
       # which the agent should send messages.
       # port: NEEDS_TO_BE_SET
       # Set the facility code of the messages the agent sends to Syslog.
       # facility: 19
       # Set the log level of Exploited attacks. Value options are `ALERT`,
       # `CRITICAL`, `ERROR`, `WARNING`, `NOTICE`, `INFO`, and `DEBUG`.
       # severity_exploited: ALERT
       # Set the log level of Blocked attacks. Value options are `ALERT`,
       # `CRITICAL`, `ERROR`, `WARNING`, `NOTICE`, `INFO`, and `DEBUG`.
       # severity_blocked: NOTICE
      # Set the log level of Blocked At Perimeter
 # attacks. Value options are `ALERT`, `CRITICAL`,
 # `ERROR`, `WARNING`, `NOTICE`, `INFO`, and `DEBUG`.
       # severity_blocked_perimeter: NOTICE
       # Set the log level of Probed attacks. Value options are `ALERT`,
       # `CRITICAL`, `ERROR`, `WARNING`, `NOTICE`, `INFO`, and `DEBUG`.
       # severity_probed: WARNING
      # Set the log level of Suspicious attacks. Value options are `ALERT`,
       # `CRITICAL`, `ERROR`, `WARNING`, `NOTICE`, `INFO`, and `DEBUG`.
      # severity suspicious: WARNING
 \#============================================================================
   # agent.python
  # The following properties apply to any Python agent-wide configurations.
 \#============================================================================
  # python:
    # Allow the agent to dump `cProfile` data to file for each request.
   # enable profiler: false
# \setminus============================================================================
==
# inventory
# Use the properties in this section to override the inventory features.
\# \
============================================================================
==
# inventory:
  # Set to `false` to disable inventory features in the agent.
  # enable: true
   # Set to `false` to disable library analysis.
  # analyze_libraries: true
```

```
 # Apply a list of labels to libraries. Labels
   # must be formatted as a comma-delimited list.
  # Example - `label1, label2, label3`
 # 
 # tags: NEEDS TO BE SET
\# \
============================================================================
=# assess
# Use the properties in this section to control Assess.
\# \
============================================================================
==
# assess:
  # Include this property to determine if the Assess
  # feature should be enabled. If this property is not
   # present, the decision is delegated to the Contrast UI.
   # enable: false
   # Apply a list of labels to vulnerabilities and preflight
   # messages. Labels must be formatted as a comma-delimited list.
   # Example - `label1, label2, label3`
   # 
   # tags: NEEDS_TO_BE_SET
   # Value options are `ALL`, `SOME`, or `NONE`.
   # stacktraces: ALL
   # \
============================================================================
   # assess.sampling
  # Use the following properties to control sampling in the agent.
  \#============================================================================
   # sampling:
     # Set to `true` to enable sampling.
     # enable: false
     # This property indicates the number of requests
     # to analyze in each window before sampling begins.
     # baseline: 5
     # This property indicates that every *nth*
     # request after the baseline is analyzed.
    # request frequency: 10
     # This property indicates the duration for which a sample set is valid.
     # window_ms: 180_000
  # \ \setminus============================================================================
```

```
 # assess.rules
   # Use the following properties to control simple rule configurations.
 # \ \setminus============================================================================
   # rules:
     # Define a list of Assess rules to disable in the agent.
     # The rules must be formatted as a comma-delimited list.
 # 
     # Example - Set `reflected-xss,sql-injection` to disable
     # the reflected-xss rule and the sql-injection rule.
     # 
    # disabled rules: NEEDS TO BE SET
# \setminus============================================================================
=# protect
# Use the properties in this section to override Protect features.
\# \
============================================================================
=# protect:
  # Use the properties in this section to determine if the
  # Protect feature should be enabled. If this property is not
  # present, the decision is delegated to the Contrast UI.
  # enable: false
 \#============================================================================
   # protect.rules
  # Use the following properties to set simple rule configurations.
 \#============================================================================
   # rules:
    # Define a list of Protect rules to disable in the agent.
     # The rules must be formatted as a comma-delimited list.
    # disabled rules: NEEDS TO BE SET
   \#==========================================================================
     # protect.rules.bot-blocker
     # Use the following selection to configure if the
     # agent blocks bots. Set to `true` to enable blocking.
   \#==========================================================================
     # bot-blocker:
      # Set to `true` for the agent to block known bots.
       # enable: false
    # \
==========================================================================
```

```
 # protect.rules.sql-injection
     # Use the following settings to configure the sql-injection rule.
    # \ \setminus==========================================================================
     # sql-injection:
       # Set the mode of the rule. Value options are
      # `monitor`, `block`, `block_at_perimeter`, or off.
 # 
      # Note - If a setting says, "if blocking is enabled",
      # the setting can be `block` or `block_at_perimeter`.
      # 
      # mode: off
     # Tell the agent to detect when semantic analysis of the query
      # reveals tautologies used in exfiltration attacks (e.g., "or
      # 1=1" or "or 2<>3"). The agent blocks if blocking is enabled.
      # detect_tautologies: true
      # Tell the agent to detect when semantic analysis of the query
      # reveals the invocation of dangerous functions typically used in
      # weaponized exploits. The agent blocks if blocking is enabled.
      # detect_dangerous_functions: true
      # Tell the agent to detect when semantic analysis of the query
      # reveals chained queries, which is uncommon in normal usage but
       # common in exploit. The agent blocks if blocking is enabled.
     # detect chained queries: true
      # Tell the agent to detect when semantic analysis of the query
      # reveals database queries are being made for system tables and
       # sensitive information. The agent blocks if blocking is enabled.
       # detect_suspicious_unions: true
    # \
==========================================================================
     # protect.rules.cmd-injection
     # Use the following properties to configure
     # how the command injection rule works.
    # \ \setminus==========================================================================
     # cmd-injection:
      # Set the mode of the rule. Value options are
      # `monitor`, `block`, `block_at_perimeter`, or `off`.
      # 
      # Note - If a setting says, "if blocking is enabled",
      # the setting can be `block` or `block_at_perimeter`.
      # 
       # mode: off
    \#==========================================================================
     # protect.rules.path-traversal
     # Use the following properties to configure
```

```
 # how the path traversal rule works.
   # \ \setminus==========================================================================
    # path-traversal:
       # Set the mode of the rule. Value options are
      # `monitor`, `block`, `block_at_perimeter`, or `off`.
      # 
      # Note - If a setting says, "if blocking is enabled",
      # the setting can be `block` or `block_at_perimeter`.
      # 
      # mode: off
      # Detect when custom code attempts to access sensitive
      # system files. The agent blocks if blocking is enabled.
      # detect_custom_code_accessing_system_files: true
      # Detect when users attempt to bypass filters by
      # using "::$DATA" channels or null bytes in file
      # names. The agent blocks if blocking is enabled.
       # detect_common_file_exploits: true
   \#==========================================================================
    # protect.rules.method-tampering
    # Use the following properties to configure
    # how the method tampering rule works.
   \#==========================================================================
    # method-tampering:
       # Set the mode of the rule. Value options are
      # `monitor`, `block`, `block_at_perimeter`, or `off`.
 # 
      # Note - If a setting says, "if blocking is enabled",
      # the setting can be `block` or `block_at_perimeter`.
      # 
      # mode: off
   # \ \setminus==========================================================================
    # protect.rules.reflected-xss
    # Use the following properties to configure how
    # the reflected cross-site scripting rule works.
   \#==========================================================================
    # reflected-xss:
      # Set the mode of the rule. Value options are
      # `monitor`, `block`, `block_at_perimeter`, or `off`.
      # 
      # Note - If a setting says, "if blocking is enabled",
      # the setting can be `block` or `block_at_perimeter`.
      # 
      # mode: off
```
```
# \ \setminus==========================================================================
     # protect.rules.xxe
     # Use the following properties to configure
     # how the XML external entity works.
    \#==========================================================================
     # xxe:
       # Set the mode of the rule. Value options are
      # `monitor`, `block`, `block at perimeter`, or `off`.
       # 
       # Note - If a setting says, "if blocking is enabled",
       # the setting can be `block` or `block_at_perimeter`.
       # 
       # mode: off
# \
============================================================================
==
# application
# Use the properties in this section for
# the application(s) hosting this agent.
# \
============================================================================
==
# application:
  # Override the reported application name.
  # 
  # Note - On Java systems where multiple, distinct applications may be
 # served by a single process, this configuration causes the agent to \setminusreport
  # all discovered applications as one application with the given name.
 # 
  # name: NEEDS TO BE SET
  # Override the reported application path.
  # path: NEEDS TO BE SET
   # Add the name of the application group with which this
   # application should be associated in the Contrast UI.
   # group: NEEDS_TO_BE_SET
   # Add the application code this application should use in the Contrast UI.
   # code: NEEDS_TO_BE_SET
   # Override the reported application version.
   # version: NEEDS_TO_BE_SET
   # Apply labels to an application. Labels must
   # be formatted as a comma-delimited list.
   # Example - `label1,label2,label3`
 #
```

```
 # tags: NEEDS_TO_BE_SET
   # Define a set of `key=value` pairs (which conforms to RFC 2253) for
   # specifying user-defined metadata associated with the application. The
   # set must be formatted as a comma-delimited list of `key=value` pairs.
   # Example - `business-unit=accounting, office=Baltimore`
 # 
   # metadata: NEEDS_TO_BE_SET
   # Provide the ID of a session which already exists in the Contrast
   # UI. Vulnerabilities discovered by the agent are associated with
   # this session. If an invalid ID is supplied, the agent will be
  # disabled. This option and `application.session_metadata` are
   # mutually exclusive; if both are set, the agent will be disabled.
   # session_id: NEEDS_TO_BE_SET
  # Provide metadata which is used to create a new session ID in the
   # Contrast UI. Vulnerabilities discovered by the agent are associated with
   # this new session. This value should be formatted as `key=value` pairs
   # (conforming to RFC 2253). Available key names for this configuration
   # are branchName, buildNumber, commitHash, committer, gitTag, repository,
  # testRun, and version. This option and `application.session_id` are
   # mutually exclusive; if both are set the agent will be disabled.
   # session_metadata: NEEDS_TO_BE_SET
\#============================================================================
==
# server
# Use the settings in this section to set metadata for the server
# hosting this agent. Contrast recognizes common, supported server
# names, paths, types and environments. Doing this may require a new
# server or license, and it may affect functionality of some features.
# \
============================================================================
==
# server:
  # Override the reported server name.
   # name: localhost
   # Override the reported server path.
  # path: NEEDS TO BE SET
   # Override the reported server type.
   # type: NEEDS_TO_BE_SET
   # Override the reported server environment. Valid
   # values include `QA`, `PRODUCTION` and `DEVELOPMENT`.
   # environment: development
   # Apply a list of labels to the server. Labels
   # must be formatted as a comma-delimited list.
   # Example - `label1,label2,label3`
 #
```
# tags: NEEDS\_TO\_BE\_SET

### **Python** のテレメトリ

Python エージェントは、テレメトリを使用して、使用状況に関するデータを収集します。テレメトリ は、エージェントを組み込んだアプリケーションでエージェントのセンサーが最初にロードされた時に 収集され、その後も定期的に(数時間ごと)に収集されます。

弊社では[、お客様のプライバシーは非常に大切](#page-864-0) (865[ページ](#page-864-0))であると考えています。このテレメトリ機 能は、アプリケーションのデータを収集するものではありません。データは匿名化されてから、Contrast に安全に送信されます。そして、集約されたデータは暗号化されて保存され、アクセスが制限されま す。収集されたデータは、全て 1 年後に削除されます。

テレメトリ機能で収集されるのは、以下のデータです。

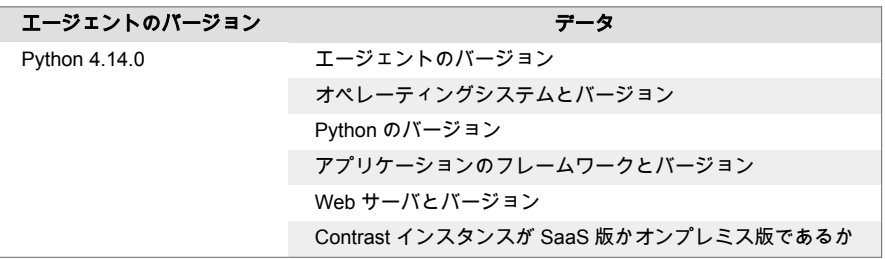

テレメトリ機能を停止するには、CONTRAST\_AGENT\_TELEMETRY\_OPTOUT という環境変数に 1 または true を設定してください。

テレメトリのデータは、telemetry.python.contrastsecurity.com に安全に送信されます。ネットワークレ ベルで通信をブロックすることで、テレメトリ機能を停止することもできます。

# **Ruby** エージェント

Ruby エージェントは、最も一般的な Web アプリケーションフレームワークとの互換性がある Rack ミ ドルウェアです。Ruby エージェントは、Rack との高度な互換性を実現し、Rack を基盤とするアプリ ケーションに IAST(Interactive Application Security Testing)および RASP(Runtime Application Self-Protection)機能を提供します。

Assess では、アプリケーションを通常どおり実行している間にエージェントが脆弱なデータフローパ スやその他の問題を特定します。エージェントはこれらの検出結果を Contrast 内の組織に報告します。 そのため、アプリケーションを実際の環境にデプロイする前に脆弱性に対処することができます。

Protect では、Ruby エージェントが HTTP リクエストを検査して、問題を引き起こす可能性のある入力 ベクトルを特定します。リクエスト中に、データベースクエリとファイル書込みのほか、リクエストの 結果が原因で損害を及ぼす可能性のあるその他のアクションをエージェントが検査します。リクエス トの最後に、エージェントはレンダリングされた出力を検査し、攻撃が成功したかどうかを確認し、成 功した攻撃がユーザに転送されないようにブロックすることができます。そして、攻撃の詳細が Contrast サーバに送信され、その後アラートが送信されると攻撃の詳細がインターフェイスに表示され ます。

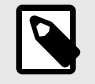

注記

Ruby エージェントは、Contrast Assess、Contrast Protect、Contrast SCA に対応して います。

次のステップ:

- <span id="page-399-0"></span>• Ruby [エージェントをインストール](#page-401-0) (402[ページ](#page-401-0))する
- Ruby エージェントのサポート対象テクノロジを確認 (400ページ)する

## **Ruby** エージェントのシステム要件

Ruby エージェントをインストールする前に、以下のシステム要件を満たす必要があります。

- 検査対象のアプリケーションがデプロイされており、その Web アプリケーションのテクノロジは Contrast のサポート対象であること。
- アプリケーションは再起動可能であること。
- Web サーバが Contrast とネットワークで接続されていること。
- Web サーバが RubyGems とネットワークで接続されているか、エージェントが手動でインストール されていること。
- サーバが以下の表に示す最小要件を満たしていること。

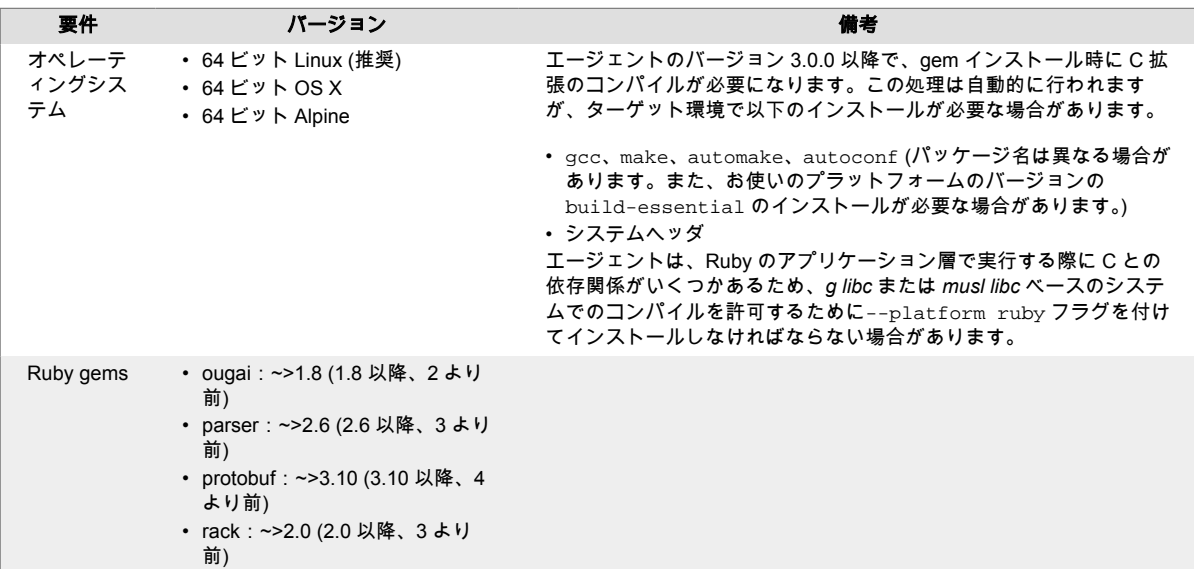

## **Ruby** エージェントのサポート対象テクノロジ

このエージェントでは、以下のテクノロジをサポートしています。

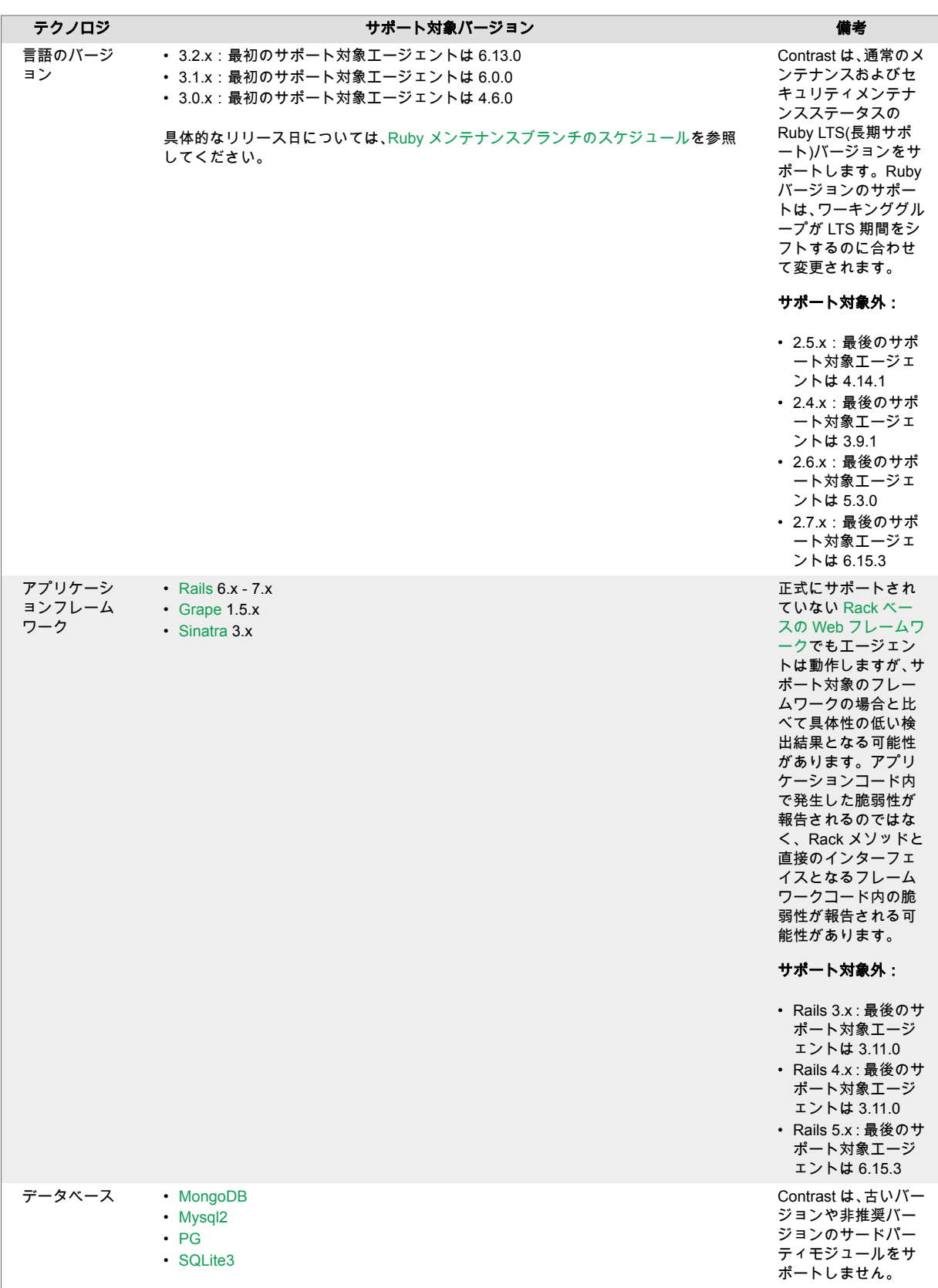

<span id="page-401-0"></span>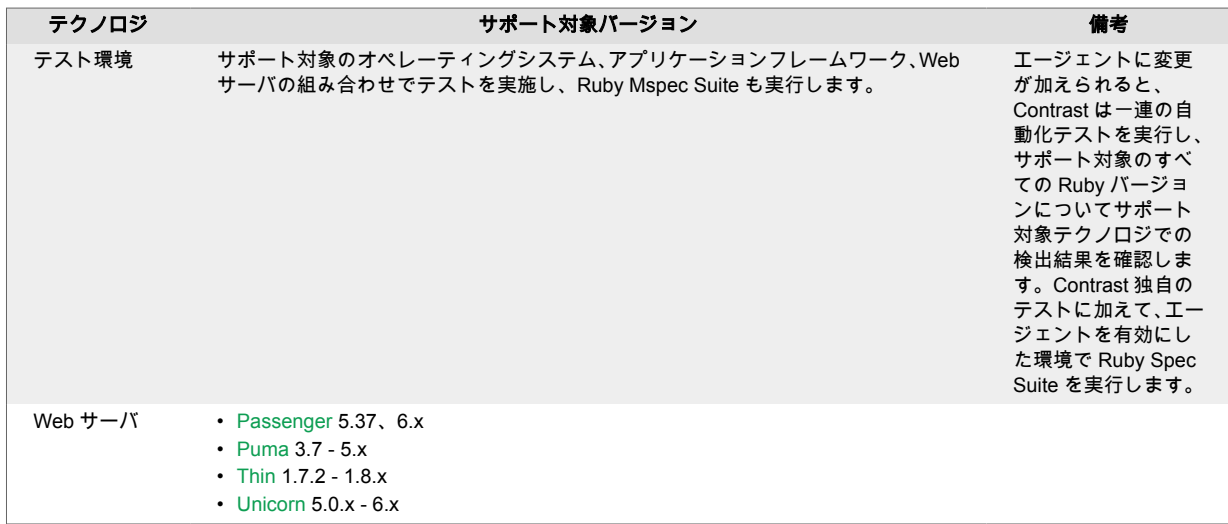

# **Ruby** エージェントのインストール

contrast-agent.gem は、 アプリケーションの Gemfile に追加する標準の Ruby ライブラリです。

Ruby エージェントを RubyGems を使用して gem source として (402ページ)インストールする、もし くは Ruby [エージェントをアップデート](#page-402-0) (403[ページ](#page-402-0))してください。

## **RubyGems** から **gem source** として **Ruby** エージェントをインストール

RubyGems から Ruby エージェントをダウンロードするには:

1. 以下をアプリケーションの gemfile に追加します。

gem 'contrast-agent'

2. インストールを実行します。

bundle install

または更新を実行します。

bundle update contrast-agent

- 3. [ミドルウェアを設定します](#page-403-0) (404[ページ](#page-403-0))(Rails、Sinatra または Grape)。
- 4. [エージェントを設定します。](#page-403-0) (404[ページ](#page-403-0))
- 5. エージェントを実行するシステムに autoconf がインストールされていることを確認します。
- 6. Contrast にアプリケーションが表示されることを確認します。

## 注記

Alpine にインストールする場合は、インストール前に bundle config force\_ruby\_platform true コマンドを実行する必要があります。

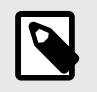

## 注記

特定の環境でのみ Contrast で実行したい場合は、Bundler [のグループ機能](https://bundler.io/guides/groups.html)を使用して実 行できます。

### <span id="page-402-0"></span>**Ruby** エージェントのアップデート

Contrast の Ruby エージェントを自動的に更新するのに最も信頼性が高く効率的な方法は、Ruby Bundler を使用し、利用可能な最新バージョンをダウンロードしてインストールすることです。 Ruby の Bundler は通常、Ruby アプリケーションのすべての依存関係を管理するため、すでにビルド環境の 一部として利用可能になっているはずです。Ruby エージェントを更新する頻度と更新の取得先は、組 織の設定と Contrast の実装(SaaS 版またはオンプレミス版)によって異なります。

#### 主な手順:

- 1. Contrast Ruby エージェントの入手元を決めます。
- 2. エージェントをインストールします。
- 3. スクリプトを使って自動アップデートを行います。

#### 開始する前に

- Ruby の Bundler パッケージマネージャにある程度の知識があること。
- Contrast エージェントの RubyGems リポジトリへアクセスできること。
- Ruby アプリケーションが Contrast エージェントなしで想定どおりに機能すること。
- 事前に Contrast の Ruby エージェントが正常にインストールされていること。
- 変更管理ポリシーと使用する環境に基づいて、エージェントをアップデートする方法とタイミングを 決めていること。

### エージェントのインストールとスクリプトによる自動アップデート

- 1. Contrast の Ruby エージェントの入手元を決めます。
- RubyGems のパブリック(またはプライベート)リポジトリ
- 2. Gemfile に Contrast の Ruby エージェントを含めると、アプリケーションの新しいビルドで常に最 新バージョンのエージェントを使用するよう合わせることができます。Contrast エージェント (contrast-agent)のバージョンは指定しないで下さい。そうすれば最新のバージョンが取得されま す。

Gemfile は、Ruby アプリケーションが RubyGems(パブリックまたはプライベート)リポジトリから のアーティファクトでビルドされるたびに自動的に解決する依存関係を指定するファイルです。

3. Gemfile を更新した後、アプリケーションをビルドするときに次のコマンドを使用します。これに より、Contrast の Ruby エージェントが RubyGmes から自動的にダウンロードされ、Ruby アプリ ケーションに追加または更新されます。

\$ bundle install

4. Gemfile に contrast-agent を追加した後は、次のように Bundler を使用してエージェントを更新で きます。

bundle update contrast-agent

#### **Gem** を手動でインストールする

Ruby のビルドプロセスの一部として手動でエージェントを更新することができます。この場合、2 つの 方法があります。 お客様の組織とワークフローに最適な方法を選択してください。

• **RubyGems**:次のコマンドを使用して、RubyGems(パブリックまたはプライベート)から Contrast の Ruby エージェントを取得してアプリケーションにインストールします。

\$ gem install contrast-agent

上記のコマンドはエージェントをローカルにインストールするのみのため、Bundler で更新を管理す るには、Gemfile に次の行を追加します。

gem "contrast-agent"

<span id="page-403-0"></span>次に、Bundler を使用してエージェントをインストールまたは更新するには、次のコマンドを実行し ます。

\$ bundle install

• 上記のコマンドはエージェントをローカルにインストールするのみのため、Bundler で更新を管理す るには、Gemfile に次の行を追加します。

gem "contrast-agent"

#### 関連項目

- Ruby [エージェントのサポート対象テクノロジ](#page-399-0) (400[ページ](#page-399-0))
- Ruby [エージェントのインストール](#page-401-0) (402[ページ](#page-401-0))

#### **Ruby** エージェントの設定

全てのエージェントには基本[の設定](#page-45-0) (46[ページ](#page-45-0))があり、設定値には[優先順位](#page-46-0) (47[ページ](#page-46-0))があります。 YAML 設定ファイルを使用して、エージェントを設定します。

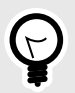

ヒント Contrast [エージェント設定エディタ](#page-49-0) (50[ページ](#page-49-0))を使用すると、 YAML 設定ファイルの 作成やアップロード、YAML の検証、推奨される設定値の表示などができます。

ご利用の環境に合わせて、次の各ガイドラインに従ってください。

- [フレームワーク](#page-424-0) (425[ページ](#page-424-0))
	- [Grape](#page-424-0) (425[ページ](#page-424-0))
	- [Rails](#page-424-0) (425[ページ](#page-424-0))
	- [Sinatra](#page-425-0) (426[ページ](#page-425-0))
- Web [サーバ](#page-425-0) (426[ページ](#page-425-0))
	- [Passenger](#page-425-0) (426[ページ](#page-425-0))
	- [Puma](#page-428-0) (429[ページ](#page-428-0))
	- [Thin](#page-431-0) (432[ページ](#page-431-0))
	- [Unicorn](#page-432-0) (433[ページ](#page-432-0))

### 関連項目

• Ruby [エージェントのサポート対象テクノロジ](#page-399-0) (400[ページ](#page-399-0))

#### **Ruby** エージェントの **YAML** テンプレート

YAML 設定ファイルを使用して Ruby エージェントを設定する場合には、以下のテンプレートをご利用 ください(YAML 設定については、YAML [設定の説明](#page-48-0) (49[ページ](#page-48-0))を参照してください)。

YAML 設定ファイルは、デフォルトの場所に配置します:/etc/contrast/ contrast\_security.yaml

```
# \ \setminus============================================================================
-# Use the properties in this YAML file to configure a Contrast agent.
# Go to https://docs.contrastsecurity.com/en/order-of-precedence.html
# to determine the order of precedence for configuration values.
```
**C** Contrast

```
# \ \setminus============================================================================
==
# Use this setting if you want to temporarily disable a Contrast agent.
# Set to `true` to enable the agent; set to `false` to disable the agent.
# enable: true
# \
============================================================================
=# api
# Use the properties in this section to connect the agent to the Contrast \
UI.
# \
============================================================================
==
api:
   # ********************** REQUIRED **********************
   # Set the URL for the Contrast UI.
  url: https://app.contrastsecurity.com/Contrast
   # ********************** REQUIRED **********************
   # Set the API key needed to communicate with the Contrast UI.
   api_key: NEEDS_TO_BE_SET
   # ********************** REQUIRED **********************
   # Set the service key needed to communicate with the Contrast
   # UI. It is used to calculate the Authorization header.
   service_key: NEEDS_TO_BE_SET
   # ********************** REQUIRED **********************
   # Set the user name used to communicate with the Contrast
   # UI. It is used to calculate the Authorization header.
  user_name: NEEDS_TO_BE_SET
 # \setminus============================================================================
   # api.certificate
  # Use the following properties for communication
  # with the Contrast UI using certificates.
 # \ \setminus============================================================================
   # certificate:
     # If set to `false`, the agent will ignore the
     # certificate configuration in this section.
     # enable: true
     # Set the absolute or relative path to a CA for communication
     # with the Contrast UI using a self-signed certificate.
     # ca_file: NEEDS_TO_BE_SET
```

```
 # Set the absolute or relative path to the Certificate
     # PEM file for communication with the Contrast UI.
     # cert_file: NEEDS_TO_BE_SET
     # Set the absolute or relative path to the Key PEM
     # file for communication with the Contrast UI.
     # key_file: NEEDS_TO_BE_SET
 \# \
============================================================================
   # api.proxy
   # Use the following properties for communication
  # with the Contrast UI over a proxy.
  \#============================================================================
   # proxy:
     # Set value to `true` for the agent to communicate with
     # the Contrast web interface over a proxy. Set value to
     # `false` if you don't want to use the proxy. If no value is
    # indicated, the presence of a valid **contrast.proxy.host**
     # and **contrast.proxy.port** will enable the proxy.
     # enable: NEEDS_TO_BE_SET
     # Set the URL for your Proxy Server. The URL form is `scheme://
host:port`.
     # url: NEEDS_TO_BE_SET
# \
============================================================================
=# agent
# Use the properties in this section to control the way and frequency
# with which the agent communicates to logs and the Contrast UI.
\# \
============================================================================
=# agent:
 # \ \setminus============================================================================
  # agent.logger
  # Define the following properties to set logging values.
  # If the following properties are not defined, the
  # agent uses the logging values from the Contrast UI.
  \#============================================================================
   # logger:
     # Enable diagnostic logging by setting a path to a log file.
     # While diagnostic logging hurts performance, it generates
     # useful information for debugging Contrast. The value set here
     # is the location to which the agent saves log output. If no
     # log file exists at this location, the agent creates a file.
     #
```

```
 # Example - `/opt/Contrast/contrast.log` creates a log in the
     # `/opt/Contrast` directory, and rotates it automatically as needed.
     # 
     # path: ./contrast_agent.log
     # Set the the log output level. Valid options are
     # `ERROR`, `WARN`, `INFO`, `DEBUG`, and `TRACE`.
     # level: INFO
     # Override the name of the process the agents uses in logs.
     # progname: Contrast Agent
     # Set to `true` for the agent to tag
     # logs with `!AM!` for the metrics tool.
     # metrics: true
 # \ \setminus============================================================================
  # agent.security logger
   # Define the following properties to set security
  # logging values. If not defined, the agent uses the
  # security logging (CEF) values from the Contrast UI.
  \# \
============================================================================
  # security logger:
     # Set the file to which the agent logs security events.
     # path: /.contrast/security.log
     # Set the log level for security logging. Valid options
     # are `ERROR`, `WARN`, `INFO`, `DEBUG`, and `TRACE`.
     # level: ERROR
    \#==========================================================================
     # agent.security_logger.syslog
     # Define the following properties to set Syslog values. If the \
properties
    # are not defined, the agent uses the Syslog values from the Contrast \
UI.
    # \ \setminus==========================================================================
     # syslog:
       # Set to `true` to enable Syslog logging.
       # enable: NEEDS_TO_BE_SET
       # Set the IP address of the Syslog server
       # to which the agent should send messages.
       # ip: NEEDS_TO_BE_SET
       # Set the port of the Syslog server to
       # which the agent should send messages.
       # port: NEEDS_TO_BE_SET
```

```
 # Set the facility code of the messages the agent sends to Syslog.
       # facility: 19
       # Set the log level of Exploited attacks. Value options are `ALERT`,
       # `CRITICAL`, `ERROR`, `WARNING`, `NOTICE`, `INFO`, and `DEBUG`.
      # severity exploited: ALERT
       # Set the log level of Blocked attacks. Value options are `ALERT`,
       # `CRITICAL`, `ERROR`, `WARNING`, `NOTICE`, `INFO`, and `DEBUG`.
       # severity_blocked: NOTICE
       # Set the log level of Blocked At Perimeter
       # attacks. Value options are `ALERT`, `CRITICAL`,
       # `ERROR`, `WARNING`, `NOTICE`, `INFO`, and `DEBUG`.
       # severity_blocked_perimeter: NOTICE
       # Set the log level of Probed attacks. Value options are `ALERT`,
       # `CRITICAL`, `ERROR`, `WARNING`, `NOTICE`, `INFO`, and `DEBUG`.
      # severity probed: WARNING
       # Set the log level of Suspicious attacks. Value options are `ALERT`,
       # `CRITICAL`, `ERROR`, `WARNING`, `NOTICE`, `INFO`, and `DEBUG`.
       # severity_suspicious: WARNING
  \#============================================================================
   # agent.heap_dump
   # The following properties are used to trigger heap dumps from within
   # the agent to snapshot the behavior of instrumented applications.
  \#============================================================================
   # heap_dump:
     # Set to `true` for the agent to automatically
     # take heap dumps of the instrumented application.
     # enable: false
     # Set the location to which to save the heap dump files. If relative,
     # the path is determined based on the process' working directory.
    # path: contrast heap dumps
    # Set the amount of time to wait, in milliseconds,
     # after agent startup to begin taking heap dumps.
     # delay_ms: 10_000
     # Set the amount of time to wait, in milliseconds, between each heap \
dump.
    # window_ms: 10_000
     # Set the number of heap dumps to take before disabling this feature.
     # count: 5
     # Set to `true` for the agent to trigger garbage collection before
     # taking a heap dump to remove temproary objects from the dump.
     # clean: false
```

```
# \ \setminus============================================================================
   # agent.ruby
   # The following properties apply to any Ruby agent-wide configurations.
 \#============================================================================
   # ruby:
     # Allow the agent to track frozen Objects returned by
     # source methods. This configuration is on by default.
    # track frozen sources: NEEDS TO BE SET
     # Allow the agent to track propagation through interpolated
     # Strings. This configuration is on by default.
     # interpolate: NEEDS_TO_BE_SET
     # Set a comma-separated string of rake tasks
    # in which to disable agent operation.
     # disabled_agent_rake_tasks: \
about,assets:clean,assets:clobber,assets:environment,assets:precompile,asset
s:precompile:all,db:create,db:drop,db:migrate:status,db:rollback,db:schema:c
ache:clear,db:schema:cache:dump,db:schema:dump,db:schema:load,db:seed,db:set
up,db:structure:dump,db:version,doc:app,log:clear,middleware,notes,notes:cus
tom,rails:template,rails:update,routes,secret,spec,spec:features,spec:reques
ts,spec:controllers,spec:helpers,spec:models,spec:views,spec:routing,spec:rc
ov,stats,test,test:all,test:all:db,test:recent,test:single,test:uncommitted,
time:zones:all,tmp:clear,tmp:create,webpacker:compile
# \ \setminus============================================================================
==
# inventory
# Use the properties in this section to override the inventory features.
# \
============================================================================
=# inventory:
  # Set to `false` to disable inventory features in the agent.
  # enable: true
   # Apply a list of labels to libraries. Labels
  # must be formatted as a comma-delimited list.
   # Example - `label1, label2, label3`
  # 
  # tags: NEEDS_TO_BE_SET
# \
============================================================================
=# assess
# Use the properties in this section to control Assess.
\# \
============================================================================
```

```
=# assess:
  # Include this property to determine if the Assess
  # feature should be enabled. If this property is not
  # present, the decision is delegated to the Contrast UI.
  # enable: false
  # Apply a list of labels to vulnerabilities and preflight
  # messages. Labels must be formatted as a comma-delimited list.
  # Example - `label1, label2, label3`
 # 
  # tags: NEEDS_TO_BE_SET
  # Value options are `ALL`, `SOME`, or `NONE`.
  # stacktraces: ALL
 # \ \setminus============================================================================
  # assess.sampling
  # Use the following properties to control sampling in the agent.
 \# \
============================================================================
  # sampling:
    # Set to `true` to enable sampling.
    # enable: false
    # This property indicates the number of requests
    # to analyze in each window before sampling begins.
    # baseline: 5
    # This property indicates that every *nth*
    # request after the baseline is analyzed.
    # request_frequency: 10
    # This property indicates the duration for which a sample set is valid.
    # window_ms: 180_000
 \#============================================================================
  # assess.rules
  # Use the following properties to control simple rule configurations.
 # \ \setminus============================================================================
  # rules:
    # Define a list of Assess rules to disable in the agent.
    # The rules must be formatted as a comma-delimited list.
 # 
    # Example - Set `reflected-xss,sql-injection` to disable
    # the reflected-xss rule and the sql-injection rule.
 # 
   # disabled rules: NEEDS TO BE SET
```
 $# \ \setminus$ ============================================================================  $=$ # protect # Use the properties in this section to override Protect features.  $\pm$  \ ============================================================================  $=$ # protect: # Use the properties in this section to determine if the # Protect feature should be enabled. If this property is not # present, the decision is delegated to the Contrast UI. # enable: false  $\#$ ============================================================================ # protect.rules # Use the following properties to set simple rule configurations.  $\#$ ============================================================================ # rules: # Define a list of Protect rules to disable in the agent. # The rules must be formatted as a comma-delimited list. # disabled\_rules: NEEDS\_TO\_BE\_SET  $\#$ ========================================================================== # protect.rules.bot-blocker # Use the following selection to configure if the # agent blocks bots. Set to `true` to enable blocking.  $# \ \setminus$ ========================================================================== # bot-blocker: # Set to `true` for the agent to block known bots. # enable: false  $\#$ ========================================================================== # protect.rules.sql-injection # Use the following settings to configure the sql-injection rule.  $# \ \setminus$ ========================================================================== # sql-injection: # Set the mode of the rule. Value options are # `monitor`, `block`, `block at perimeter`, or off. # # Note - If a setting says, "if blocking is enabled", # the setting can be `block` or `block at perimeter`. # # mode: off

 $# \ \setminus$ ========================================================================== # protect.rules.cmd-injection # Use the following properties to configure # how the command injection rule works.  $\#$ ========================================================================== # cmd-injection: # Set the mode of the rule. Value options are # `monitor`, `block`, `block\_at\_perimeter`, or `off`. # # Note - If a setting says, "if blocking is enabled", # the setting can be `block` or `block\_at\_perimeter`. # # mode: off  $# \ \setminus$ ========================================================================== # protect.rules.path-traversal # Use the following properties to configure # how the path traversal rule works.  $\#$  \ ========================================================================== # path-traversal: # Set the mode of the rule. Value options are # `monitor`, `block`, `block\_at\_perimeter`, or `off`. # # Note - If a setting says, "if blocking is enabled", # the setting can be `block` or `block\_at\_perimeter`. # # mode: off  $# \ \setminus$ ========================================================================== # protect.rules.method-tampering # Use the following properties to configure # how the method tampering rule works.  $# \ \setminus$ ========================================================================== # method-tampering: # Set the mode of the rule. Value options are # `monitor`, `block`, `block\_at\_perimeter`, or `off`. # # Note - If a setting says, "if blocking is enabled", # the setting can be `block` or `block\_at\_perimeter`. # # mode: off  $\#$ ========================================================================== # protect.rules.reflected-xss # Use the following properties to configure how

```
 # the reflected cross-site scripting rule works.
    # \ \setminus==========================================================================
    # reflected-xss:
       # Set the mode of the rule. Value options are
       # `monitor`, `block`, `block_at_perimeter`, or `off`.
       # 
       # Note - If a setting says, "if blocking is enabled",
       # the setting can be `block` or `block_at_perimeter`.
       # 
       # mode: off
    \#==========================================================================
     # protect.rules.xxe
     # Use the following properties to configure
     # how the XML external entity works.
    \#==========================================================================
     # xxe:
       # Set the mode of the rule. Value options are
       # `monitor`, `block`, `block_at_perimeter`, or `off`.
 # 
       # Note - If a setting says, "if blocking is enabled",
       # the setting can be `block` or `block_at_perimeter`.
       # 
       # mode: off
# \ \setminus============================================================================
=# application
# Use the properties in this section for
# the application(s) hosting this agent.
\# \
============================================================================
=# application:
  # Override the reported application name.
 # 
  # Note - On Java systems where multiple, distinct applications may be
  # served by a single process, this configuration causes the agent to \setminusreport
   # all discovered applications as one application with the given name.
   # 
 # name: NEEDS TO BE SET
   # Override the reported application path.
   # path: NEEDS_TO_BE_SET
   # Add the name of the application group with which this
   # application should be associated in the Contrast UI.
```
 # group: NEEDS\_TO\_BE\_SET # Add the application code this application should use in the Contrast UI. # code: NEEDS\_TO\_BE\_SET # Override the reported application version. # version: NEEDS\_TO\_BE\_SET # Apply labels to an application. Labels must # be formatted as a comma-delimited list. # Example - `label1,label2,label3` # # tags: NEEDS\_TO\_BE\_SET # Define a set of `key=value` pairs (which conforms to RFC 2253) for # specifying user-defined metadata associated with the application. The # set must be formatted as a comma-delimited list of `key=value` pairs. # Example - `business-unit=accounting, office=Baltimore` # # metadata: NEEDS\_TO\_BE\_SET # Provide the ID of a session which already exists in the Contrast # UI. Vulnerabilities discovered by the agent are associated with # this session. If an invalid ID is supplied, the agent will be # disabled. This option and `application.session metadata` are # mutually exclusive; if both are set, the agent will be disabled. # session\_id: NEEDS\_TO\_BE\_SET # Provide metadata which is used to create a new session ID in the # Contrast UI. Vulnerabilities discovered by the agent are associated with # this new session. This value should be formatted as `key=value` pairs # (conforming to RFC 2253). Available key names for this configuration # are branchName, buildNumber, commitHash, committer, gitTag, repository, # testRun, and version. This option and `application.session id` are # mutually exclusive; if both are set the agent will be disabled. # session\_metadata: NEEDS\_TO\_BE\_SET # \ ============================================================================  $=$ # server # Use the settings in this section to set metadata for the server # hosting this agent. Contrast recognizes common, supported server # names, paths, types and environments. Doing this may require a new # server or license, and it may affect functionality of some features. # \ ============================================================================ == # server: # Override the reported server name. # name: localhost # Override the reported server path. # path: NEEDS\_TO\_BE\_SET

```
 # Override the reported server type.
   # type: NEEDS_TO_BE_SET
   # Override the reported server environment. Valid
   # values include `QA`, `PRODUCTION` and `DEVELOPMENT`.
   # environment: development
   # Apply a list of labels to the server. Labels
   # must be formatted as a comma-delimited list.
   # Example - `label1,label2,label3`
   # 
   # tags: NEEDS_TO_BE_SET
\# \
============================================================================
=# Use the properties in this YAML file to configure a Contrast agent.
# Go to https://docs.contrastsecurity.com/en/order-of-precedence.html
# to determine the order of precedence for configuration values.
\# \
============================================================================
==
# Use this setting if you want to temporarily disable a Contrast agent.
# Set to `true` to enable the agent; set to `false` to disable the agent.
# enable: true
\#============================================================================
=# api
# Use the properties in this section to connect the agent to the Contrast \
UI.
# \
============================================================================
==
api:
   # ********************** REQUIRED **********************
  # Set the URL for the Contrast UI.
  url: https://app.contrastsecurity.com/Contrast
   # ********************** REQUIRED **********************
   # Set the API key needed to communicate with the Contrast UI.
   api_key: NEEDS_TO_BE_SET
   # ********************** REQUIRED **********************
   # Set the service key needed to communicate with the Contrast
   # UI. It is used to calculate the Authorization header.
   service_key: NEEDS_TO_BE_SET
   # ********************** REQUIRED **********************
   # Set the user name used to communicate with the Contrast
```

```
 # UI. It is used to calculate the Authorization header.
  user_name: NEEDS_TO_BE_SET
 # \ \setminus============================================================================
   # api.certificate
  # Use the following properties for communication
  # with the Contrast UI using certificates.
 \# \
============================================================================
   # certificate:
     # If set to `false`, the agent will ignore the
     # certificate configuration in this section.
     # enable: true
    # Set the absolute or relative path to a CA for communication
     # with the Contrast UI using a self-signed certificate.
     # ca_file: NEEDS_TO_BE_SET
     # Set the absolute or relative path to the Certificate
     # PEM file for communication with the Contrast UI.
     # cert_file: NEEDS_TO_BE_SET
     # Set the absolute or relative path to the Key PEM
     # file for communication with the Contrast UI.
     # key_file: NEEDS_TO_BE_SET
  # \ \setminus============================================================================
   # api.proxy
   # Use the following properties for communication
  # with the Contrast UI over a proxy.
 \#============================================================================
   # proxy:
     # Set value to `true` for the agent to communicate with
     # the Contrast web interface over a proxy. Set value to
     # `false` if you don't want to use the proxy. If no value is
    # indicated, the presence of a valid **contrast.proxy.host**
     # and **contrast.proxy.port** will enable the proxy.
    # enable: NEEDS TO BE SET
    # Set the URL for your Proxy Server. The URL form is `scheme://
host:port`.
   # url: NEEDS TO BE SET
# \
============================================================================
=# agent
# Use the properties in this section to control the way and frequency
# with which the agent communicates to logs and the Contrast UI.
\# \
```

```
============================================================================
==
# agent:
 # \ \setminus============================================================================
   # agent.logger
  # Define the following properties to set logging values.
  # If the following properties are not defined, the
  # agent uses the logging values from the Contrast UI.
 \#============================================================================
   # logger:
     # Enable diagnostic logging by setting a path to a log file.
     # While diagnostic logging hurts performance, it generates
     # useful information for debugging Contrast. The value set here
     # is the location to which the agent saves log output. If no
     # log file exists at this location, the agent creates a file.
 # 
     # Example - `/opt/Contrast/contrast.log` creates a log in the
     # `/opt/Contrast` directory, and rotates it automatically as needed.
 # 
     # path: ./contrast_agent.log
     # Set the the log output level. Valid options are
     # `ERROR`, `WARN`, `INFO`, `DEBUG`, and `TRACE`.
     # level: INFO
     # Override the name of the process the agents uses in logs.
     # progname: Contrast Agent
     # Set to `true` for the agent to tag
     # logs with `!AM!` for the metrics tool.
     # metrics: true
  # \ \setminus============================================================================
  # agent.security logger
   # Define the following properties to set security
   # logging values. If not defined, the agent uses the
  # security logging (CEF) values from the Contrast UI.
  \# \
============================================================================
   # security_logger:
     # Set the file to which the agent logs security events.
     # path: /.contrast/security.log
     # Set the log level for security logging. Valid options
     # are `ERROR`, `WARN`, `INFO`, `DEBUG`, and `TRACE`.
     # level: ERROR
    # \ \setminus==========================================================================
```
 # agent.security\_logger.syslog # Define the following properties to set Syslog values. If the \ properties # are not defined, the agent uses the Syslog values from the Contrast \ UI.  $\#$ ========================================================================== # syslog: # Set to `true` to enable Syslog logging. # enable: NEEDS\_TO\_BE\_SET # Set the IP address of the Syslog server # to which the agent should send messages. # ip: NEEDS\_TO\_BE\_SET # Set the port of the Syslog server to # which the agent should send messages. # port: NEEDS TO BE SET # Set the facility code of the messages the agent sends to Syslog. # facility: 19 # Set the log level of Exploited attacks. Value options are `ALERT`, # `CRITICAL`, `ERROR`, `WARNING`, `NOTICE`, `INFO`, and `DEBUG`. # severity\_exploited: ALERT # Set the log level of Blocked attacks. Value options are `ALERT`, # `CRITICAL`, `ERROR`, `WARNING`, `NOTICE`, `INFO`, and `DEBUG`. # severity\_blocked: NOTICE # Set the log level of Blocked At Perimeter # attacks. Value options are `ALERT`, `CRITICAL`, # `ERROR`, `WARNING`, `NOTICE`, `INFO`, and `DEBUG`. # severity\_blocked\_perimeter: NOTICE # Set the log level of Probed attacks. Value options are `ALERT`, # `CRITICAL`, `ERROR`, `WARNING`, `NOTICE`, `INFO`, and `DEBUG`. # severity probed: WARNING # Set the log level of Suspicious attacks. Value options are `ALERT`, # `CRITICAL`, `ERROR`, `WARNING`, `NOTICE`, `INFO`, and `DEBUG`. # severity suspicious: WARNING  $# \ \setminus$ ============================================================================ # agent.heap dump # The following properties are used to trigger heap dumps from within # the agent to snapshot the behavior of instrumented applications.  $\#$ ============================================================================ # heap\_dump: # Set to `true` for the agent to automatically # take heap dumps of the instrumented application.

 # enable: false # Set the location to which to save the heap dump files. If relative, # the path is determined based on the process' working directory. # path: contrast\_heap\_dumps # Set the amount of time to wait, in milliseconds, # after agent startup to begin taking heap dumps. # delay\_ms: 10\_000 # Set the amount of time to wait, in milliseconds, between each heap \ dump. # window\_ms: 10\_000 # Set the number of heap dumps to take before disabling this feature. # count: 5 # Set to `true` for the agent to trigger garbage collection before # taking a heap dump to remove temproary objects from the dump. # clean: false  $# \ \setminus$ ============================================================================ # agent.ruby # The following properties apply to any Ruby agent-wide configurations.  $# \ \backslash$ ============================================================================ # ruby: # Allow the agent to track frozen Objects returned by # source methods. This configuration is on by default. # track\_frozen\_sources: NEEDS\_TO\_BE\_SET # Allow the agent to track propagation through interpolated # Strings. This configuration is on by default. # interpolate: NEEDS\_TO\_BE\_SET # Set a comma-separated string of rake tasks # in which to disable agent operation. # disabled agent rake tasks: \ about,assets:clean,assets:clobber,assets:environment,assets:precompile,asset s:precompile:all,db:create,db:drop,db:migrate:status,db:rollback,db:schema:c ache:clear,db:schema:cache:dump,db:schema:dump,db:schema:load,db:seed,db:set up,db:structure:dump,db:version,doc:app,log:clear,middleware,notes,notes:cus tom,rails:template,rails:update,routes,secret,spec,spec:features,spec:reques ts,spec:controllers,spec:helpers,spec:models,spec:views,spec:routing,spec:rc ov,stats,test,test:all,test:all:db,test:recent,test:single,test:uncommitted, time:zones:all,tmp:clear,tmp:create,webpacker:compile # \ ============================================================================  $=$ # inventory # Use the properties in this section to override the inventory features.

 $\#$  \

```
============================================================================
==
# inventory:
   # Set to `false` to disable inventory features in the agent.
   # enable: true
  # Apply a list of labels to libraries. Labels
  # must be formatted as a comma-delimited list.
   # Example - `label1, label2, label3`
   # 
  # tags: NEEDS_TO_BE_SET
\#============================================================================
=# assess
# Use the properties in this section to control Assess.
\# \
============================================================================
==
# assess:
  # Include this property to determine if the Assess
  # feature should be enabled. If this property is not
  # present, the decision is delegated to the Contrast UI.
  # enable: false
   # Apply a list of labels to vulnerabilities and preflight
   # messages. Labels must be formatted as a comma-delimited list.
   # Example - `label1, label2, label3`
 # 
   # tags: NEEDS_TO_BE_SET
  # Value options are `ALL`, `SOME`, or `NONE`.
   # stacktraces: ALL
  # \
============================================================================
   # assess.sampling
  # Use the following properties to control sampling in the agent.
 \#============================================================================
  # sampling:
     # Set to `true` to enable sampling.
    # enable: false
     # This property indicates the number of requests
     # to analyze in each window before sampling begins.
     # baseline: 5
     # This property indicates that every *nth*
     # request after the baseline is analyzed.
     # request_frequency: 10
```

```
 # This property indicates the duration for which a sample set is valid.
     # window_ms: 180_000
 # \ \setminus============================================================================
   # assess.rules
  # Use the following properties to control simple rule configurations.
 \# \
============================================================================
   # rules:
     # Define a list of Assess rules to disable in the agent.
     # The rules must be formatted as a comma-delimited list.
     # 
    # Example - Set `reflected-xss,sql-injection` to disable
    # the reflected-xss rule and the sql-injection rule.
 # 
    # disabled rules: NEEDS TO BE SET
\#============================================================================
==
# protect
# Use the properties in this section to override Protect features.
\# \
============================================================================
==
# protect:
  # Use the properties in this section to determine if the
  # Protect feature should be enabled. If this property is not
  # present, the decision is delegated to the Contrast UI.
  # enable: false
 # \ \setminus============================================================================
   # protect.rules
  # Use the following properties to set simple rule configurations.
 \#============================================================================
   # rules:
     # Define a list of Protect rules to disable in the agent.
     # The rules must be formatted as a comma-delimited list.
    # disabled rules: NEEDS TO BE SET
    # \
==========================================================================
     # protect.rules.bot-blocker
     # Use the following selection to configure if the
     # agent blocks bots. Set to `true` to enable blocking.
    \#==========================================================================
     # bot-blocker:
```

```
 # Set to `true` for the agent to block known bots.
       # enable: false
    \#==========================================================================
     # protect.rules.sql-injection
     # Use the following settings to configure the sql-injection rule.
    \# \
==========================================================================
    # sql-injection:
       # Set the mode of the rule. Value options are
       # `monitor`, `block`, `block_at_perimeter`, or off.
       # 
       # Note - If a setting says, "if blocking is enabled",
       # the setting can be `block` or `block_at_perimeter`.
       # 
       # mode: off
    # \
==========================================================================
     # protect.rules.cmd-injection
     # Use the following properties to configure
     # how the command injection rule works.
   \#==========================================================================
     # cmd-injection:
       # Set the mode of the rule. Value options are
       # `monitor`, `block`, `block_at_perimeter`, or `off`.
 # 
       # Note - If a setting says, "if blocking is enabled",
      # the setting can be `block` or `block at perimeter`.
       # 
       # mode: off
    # \
==========================================================================
     # protect.rules.path-traversal
     # Use the following properties to configure
     # how the path traversal rule works.
    \# \
==========================================================================
     # path-traversal:
       # Set the mode of the rule. Value options are
       # `monitor`, `block`, `block_at_perimeter`, or `off`.
       # 
       # Note - If a setting says, "if blocking is enabled",
       # the setting can be `block` or `block_at_perimeter`.
       # 
       # mode: off
    # \ \setminus
```

```
==========================================================================
     # protect.rules.method-tampering
     # Use the following properties to configure
     # how the method tampering rule works.
    \#==========================================================================
     # method-tampering:
      # Set the mode of the rule. Value options are
       # `monitor`, `block`, `block_at_perimeter`, or `off`.
      # 
      # Note - If a setting says, "if blocking is enabled",
      # the setting can be `block` or `block_at_perimeter`.
 # 
      # mode: off
   # \ \setminus==========================================================================
     # protect.rules.reflected-xss
     # Use the following properties to configure how
     # the reflected cross-site scripting rule works.
    \# \
==========================================================================
     # reflected-xss:
      # Set the mode of the rule. Value options are
      # `monitor`, `block`, `block_at_perimeter`, or `off`.
      # 
      # Note - If a setting says, "if blocking is enabled",
      # the setting can be `block` or `block_at_perimeter`.
      # 
      # mode: off
   \#==========================================================================
     # protect.rules.xxe
     # Use the following properties to configure
     # how the XML external entity works.
    \#==========================================================================
     # xxe:
      # Set the mode of the rule. Value options are
      # `monitor`, `block`, `block_at_perimeter`, or `off`.
      # 
      # Note - If a setting says, "if blocking is enabled",
      # the setting can be `block` or `block_at_perimeter`.
      # 
      # mode: off
# \
============================================================================
=# application
# Use the properties in this section for
```

```
# the application(s) hosting this agent.
# \
============================================================================
=# application:
   # Override the reported application name.
  # 
  # Note - On Java systems where multiple, distinct applications may be
  # served by a single process, this configuration causes the agent to \setminusreport
   # all discovered applications as one application with the given name.
   # 
   # name: NEEDS_TO_BE_SET
   # Override the reported application path.
   # path: NEEDS_TO_BE_SET
   # Add the name of the application group with which this
   # application should be associated in the Contrast UI.
   # group: NEEDS_TO_BE_SET
   # Add the application code this application should use in the Contrast UI.
   # code: NEEDS_TO_BE_SET
   # Override the reported application version.
   # version: NEEDS_TO_BE_SET
   # Apply labels to an application. Labels must
   # be formatted as a comma-delimited list.
   # Example - `label1,label2,label3`
 # 
   # tags: NEEDS_TO_BE_SET
   # Define a set of `key=value` pairs (which conforms to RFC 2253) for
   # specifying user-defined metadata associated with the application. The
  # set must be formatted as a comma-delimited list of `key=value` pairs.
   # Example - `business-unit=accounting, office=Baltimore`
 # 
  # metadata: NEEDS TO BE SET
   # Provide the ID of a session which already exists in the Contrast
   # UI. Vulnerabilities discovered by the agent are associated with
   # this session. If an invalid ID is supplied, the agent will be
   # disabled. This option and `application.session_metadata` are
   # mutually exclusive; if both are set, the agent will be disabled.
   # session_id: NEEDS_TO_BE_SET
   # Provide metadata which is used to create a new session ID in the
   # Contrast UI. Vulnerabilities discovered by the agent are associated with
   # this new session. This value should be formatted as `key=value` pairs
   # (conforming to RFC 2253). Available key names for this configuration
   # are branchName, buildNumber, commitHash, committer, gitTag, repository,
  # testRun, and version. This option and `application.session_id` are
   # mutually exclusive; if both are set the agent will be disabled.
```

```
 # session_metadata: NEEDS_TO_BE_SET
# \
============================================================================
==
# server
# Use the settings in this section to set metadata for the server
# hosting this agent. Contrast recognizes common, supported server
# names, paths, types and environments. Doing this may require a new
# server or license, and it may affect functionality of some features.
\#============================================================================
=# server:
   # Override the reported server name.
   # name: localhost
   # Override the reported server path.
   # path: NEEDS_TO_BE_SET
   # Override the reported server type.
   # type: NEEDS_TO_BE_SET
   # Override the reported server environment. Valid
   # values include `QA`, `PRODUCTION` and `DEVELOPMENT`.
   # environment: development
   # Apply a list of labels to the server. Labels
   # must be formatted as a comma-delimited list.
   # Example - `label1,label2,label3`
 # 
   # tags: NEEDS_TO_BE_SET
```
### **Ruby** フレームワーク

アプリケーションフレームワークとはソフトウェアのライブラリで、アプリケーション開発を支援する ための基礎的な構造を提供します。

お使いのフレームワークに合わせて、以下の各ガイドラインに従ってください。

#### **Grape** での設定

Grape フレームワークを使用している場合、Ruby エージェントを使用するためにアプリケーションを 設定する必要があります。Ruby エージェントを使用するように設定した簡単なアプリケーションは、 以下の例のようになります。

```
require 'grape'
require 'contrast-agent'
class App < Grape::API
  use Contrast::Agent::Middleware, true
end
```
### **Rails** での設定

Rails を使用している場合、Ruby エージェントは [Railtie](https://github.com/rails/rails/tree/master/railties) として機能するため追加の設定は必要ありませ ん。

#### <span id="page-425-0"></span>**Sinatra** での設定

Sinatra フレームワークを使用している場合、Ruby エージェントを使用するためにアプリケーションを 設定する必要があります。Ruby エージェントを使用するように設定した簡単なアプリケーションは、 以下の例のようになります。

```
require 'sinatra'
require 'contrast-agent'
class App < Sinatra::Base
```
use Contrast:: Agent:: Middleware, true

#### end

#### 関連項目

- Ruby [エージェントの設定](#page-403-0) (404[ページ](#page-403-0))
- Ruby [エージェントのサポート対象テクノロジ](#page-399-0) (400[ページ](#page-399-0))

#### **Ruby Web** サーバ

Web サーバは、Web アプリケーションフレームワークをデプロイするための技術です。これらのサー バは、アプリケーションプロセスを管理し、HTTP リクエストを受信して、Web アプリケーションフレ ームワークに転送します。

お使いの Web サーバのガイドラインに従ってください。

- Passenger (426ページ)
- [Puma](#page-428-0) (429[ページ](#page-428-0))
- [Thin](#page-431-0) (432[ページ](#page-431-0))
- [Unicorn](#page-432-0) (433[ページ](#page-432-0))

#### 関連項目

- Ruby [エージェントの設定](#page-403-0) (404[ページ](#page-403-0))
- Ruby [エージェントのサポート対象テクノロジ](#page-399-0) (400[ページ](#page-399-0))

#### **Passenger** での設定

Ruby エージェントがアプリケーションをタイムアウトさせてしまい、サーバが起動できなくなること があります。これはサーバの設定によって防ぐことができます。

Passenger の設定は、スタンドアロンモードでも、HTTP サーバ( *Passenger + NGINX* や *Passenger + Apache*)の組合せでも指定できます。

スタンドアロンモードでの標準的な設定方法は、次の 3 つから選択できます。

1. コマンドライン引数:

```
$ passenger start --start-timeout 100
```
2. 環境変数:

\$ env PASSENGER\_START\_TIMEOUT=100 passenger start

3. Passengerfile.json(アプリケーションディレクトリに配置):

```
{
   "start_timeout": "100"
}
```
設定の順序(優先順位の高い順):

- コマンドライン引数
- 環境変数
- Passengerfile.json ファイル

注記

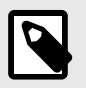

[大規模なデプロイメント](https://www.phusionpassenger.com/library/deploy/standalone/mass_deployment.html)の場合は例外で、コマンドライン引数と環境変数の両方の設定 は、アプリケーションで事前に設定された値で上書きされます。

```
Passenger を NGINX や Apache と組合わせる場合は、NGINX や Apache の設定ファイルを使用します。
この場合、Passengerfile.json は使用しません。
# example of an Nginx configuration file which also configures Passenger:
server {
   server_name yourserver.com;
    root /var/www/myapp/code/public;
   passenger enabled on;
    passenger_ruby /usr/bin/ruby2.0;
     passenger_sticky_sessions on;
}
# example of an Apache configuration file which also configures Passenger:
<VirtualHost *:80>
    ServerName yourserver.com
     DocumentRoot /var/www/myapp/code/public
     PassengerStickySessions on
     <Directory /var/www/myapp/code/public>
        Allow from all
        Options -MultiViews
```

```
 </Directory>
</VirtualHost>
```
### タイムアウトの設定

- 最大リクエスト時間 アプリケーションプロセスがリクエストを処理するのにかかる最大時間を秒単 位で指定します。リクエストの処理にかかる時間がこの時間を超えた場合、アプリケーションプロセ スは強制的にシャットダウンされ、次のリクエスト時に再起動されます。値が 0 の場合は、時間制限 が無いことを意味します。これは Passenger エンタプライズ版のみ有効な設定です。
	- デフォルト値:0
	- コマンドライン:

\$ passenger start --max-request-time SECONDS

- 環境変数:
- Passengerfile.json ファイル:

Require all granted

```
 "max_request_time": integer
```
{

}

- 最大リクエストキュー時間 同時に処理されるリクエストが最大数に達すると、Passenger は全ての 受信リクエストをキューに入れます。このオプションでは、リクエストがキューに保持される最大時 間を指定します。キュー内のリクエストが指定された上限に達した場合、そのリクエストに対して 「504 Gateway Timeout」エラーが返されます。値が 0 の場合は、キューの時間に制限が無いことを意 味します。これは Passenger エンタプライズ版のみ有効な設定です。
	- デフォルト値:0
	- コマンドライン:

\$ passenger start --max-request-queue-time NUMBER

• 環境変数:

{

}

{

}

PASSENGER MAX REQUEST QUEUE TIME=integer • Passengerfile.json ファイル:

```
"max request queue time": integer
```
- プールのアイドル時間 アプリケーションプロセスの最大アイドル時間です。指定された秒数を超え てもアプリケーションプロセスが何のトラフィックも受信しない場合、メモリを節約するためにアプ リケーションプロセスをシャットダウンします。この値を 0 に設定すると、手動で停止するかクラッ シュが発生しない限り、アプリケーションプロセスはシャットダウンされません。この値を小さくす ると、アプリケーションプロセスの起動がより頻繁に必要になります。
	- デフォルト値:300(5 分)
	- コマンドライン:

\$ passenger start --pool-idle-time SECONDS • 環境変数:

PASSENGER POOL IDLE TIME=integer

• Passengerfile.json ファイル:

```
 "pool_idle_time": integer
```
- 最大プリロードアイドル時間 一定時間プリロードプロセスが何も処理をしていない場合に、自動的 にシャットダウンするためのタイムアウトの時間です。このオプションは秒数で設定します。値が 0 の場合は、アイドル状態のタイムアウトが発生しないことを意味します。値を大きくすると、プリロ ードプロセスが長く存在することになり、メモリ使用量が若干増加する可能性があります。但し、プ リロードサーバが実行されている限り、Ruby アプリケーションプロセスの起動に要する時間は、通 常起動に必要とされる時間の約 10%で済みます。
	- デフォルト値:300(5 分)
	- コマンドライン:

\$ passenger start --max-preloader-idle-time SECONDS

• 環境変数:

{

}

PASSENGER\_MAX\_PRELOADER\_IDLE\_TIME=integer • Passengerfile.json ファイル:

"max preloader idle time": integer

• 起動タイムアウト - アプリケーションの起動のタイムアウトです。アプリケーションプロセスがこの タイムアウト時間内に起動できなかった場合、シグナル(SIGKILL)で強制終了され、エラーがログに 記録されます。

• デフォルト値:90

<span id="page-428-0"></span>• コマンドライン:

```
$ passenger start --start-timeout SECONDS;
```
• 環境変数:

PASSENGER\_START\_TIMEOUT=integer • Passengerfile.json ファイル:

```
 "start_timeout": integer
```
### フォーク

}

 $\{$ 

Passenger はプロセスマネージャのようなもので、自分のプロセス領域でアプリケーションを実行する のではなく、外部プロセスとして起動して、その管理を行います。これには、使用されていないプロセ スのシャットダウンやクラッシュしたプロセスの再起動などが含まれます。アプリケーションのイン スタンスは、プロセスと呼ばれます。Passenger はアプリケーションの起動や停止を行います。

Passenger がアプリケーションのインスタンスを起動すると、プロセスの生成が行われます。 Passenger でアプリケーションのプロセスを生成するには、次の 2 つの方法があります。

- **direct**:アプリケーションコードと Web フレームワークの完全なコピーをメモリ上に持つ新しい Ruby プロセスを生成します。この方法は、より多くのメモリを使用し、起動に時間がかかります。
- **smart**: Ruby アプリケーションの場合、この方法がデフォルトです。最初にプリロード(preloader) 処理が実行されます。この処理は、config.ru ファイルを読み込むことで、Web フレームワークと一緒 にアプリケーション全体をロードします。プリロード処理は、リクエスト処理には関与しません。新 しいアプリケーションプロセスが必要になるたびに、子プロセスを生成します(fork システムコールを 使用)。

新しいフォークを作成するためのコマンドは以下のようになります。

\$ bundle exec passenger start --min-instances 2

これにより、Passenger はアプリケーションのインスタンスを 2 つ保持することになります。

- デフォルト値:1
- インスタンスの最大プール数のデフォルト:6
- Passengerfile.json ファイル:

```
{
   "max_pool_size": 6
}
```
Passenger は、リクエストを受け付けると、リクエスト数が最も少ないプロセスにそのリクエストを渡 します。プロセスが強制終了すると、Passenger が自動的にプロセスを再起動します。また、プロセス はトラフィックに応じて動的に拡張され、最大プール数までフォークにより新しいプロセスを生成しま す。

### 関連項目

- Ruby [エージェントの設定](#page-403-0) (404[ページ](#page-403-0))
- Ruby [エージェントのサポート対象テクノロジ](#page-399-0) (400[ページ](#page-399-0))

### **Puma** での設定

Ruby エージェントがアプリケーションをタイムアウトさせてしまい、サーバが起動できなくなること があります。これは、サーバの設定によって防ぐことができます。

Puma の設定は、CLI を使用して config/puma.rb または config.ru ファイルで直接指定できます。

### タイムアウトの設定

重要

Contrast エージェントは、デフォルトの設定またはカスタム設定で動作するはずですが、最初のリクエ スト処理でオーバーヘッドがかかります。 そのため、タイムアウトの設定時間を増やす必要がある場合 があります。

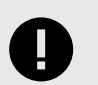

一部のオプションは、クラスタモードでのみ利用できます。 タイムアウトに利用でき る全てのオプションは、[puma/dsl.rb](https://github.com/puma/puma/blob/master/lib/puma/dsl.rb) に記載されています。

- **persistent\_timeout(seconds)**  Puma が持続的接続を閉じるまでのアイドル時間を定義します。 seconds(秒数)には、整数を指定します。
- **first\_data\_timeout(seconds)**  データが受信されなかった場合に、TCP ソケットを開けている時間 を定義します。seconds(秒数)には、整数を指定します。
- **\*force\_shutdown\_after(val=:forever) \*** スレッドをシャットダウンする際に、スレッドが停止する まで待機する時間を定義します。秒数も指定することができますが、:forever もしく は:immediately を指定できます。
	- :forever 値は-1 に設定されます。

注記

- :immediately 値は 0 に設定されます。
- seconds タイムアウト値として、秒数を直接設定します。

Puma は即時モードであっても、シャットダウンの前に常に数秒間は待機します。

以下のオプションは、クラスタモードでのみ利用できます。

- **worker\_timeout(seconds)**  指定したタイムアウト(秒数)内に、全てのワーカがマスタプロセスにチ ェックインしたかどうかを検証します。これはリクエストのタイムアウトではなく、プロセスの停止 やハングアップを防ぐためのものです。この値を設定しても、時間の掛かるリクエストを防げるわけ ではありません。最小値は 6 秒、デフォルト値は 60 秒です。
- **worker\_boot\_timeout(seconds)**  ワーカが起動する際のデフォルトのタイムアウトを変更します。 指定されていない場合は、デフォルトは worker\_timeout の値になります。
- **worker\_shutdown\_timeout(seconds)** ワーカがシャットダウンする際のタイムアウトを設定しま す。
- **wait\_for\_less\_busy\_worker(val=0.005)** ソケットのリッスンを遅らせることにより、ビジーでない ワーカにトラフィックをルーティングし、リクエストを最初に取得してもらうための待ち時間です。

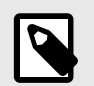

注記 この設定は MRI でのみ機能します。他のインタプリタでは、この設定は無効です。

Puma では、最初に 2 つのデフォルトのタイムアウト値が設定されます。

- **DefaultWorkerTimeout** = 60
- **DefaultWorkerShutdownTimeout** = 30

全てのタイムアウトの設定を適用するには、Puma をクラスタモードに設定してください。

#### フォーク

クラスタモードが Puma 5 から導入され、Puma はマスタプロセスから直接ではなく、ワーカ 0 からワ ーカをフォークできるようになりました。

preload app オプションと同様に、fork\_worker オプションを使用すると、アプリケーションはー 度だけ初期化され、コピーオンライト(COW)メモリを削減できます。

このモードにはいくつかの利点があり、まず第一に、段階的な再起動(phased restart)と互換性がありま す。マスタプロセス自体は最初にアプリケーションをプリロードしませんので、このモードによって段 階的な再起動が有効になります。段階的な再起動の一環としてワーカ 0 がリロードされると、最初にア プリケーションの新しいコピーが初期化されます。次に、他のワーカが、この新しいプリロード済みの アプリケーションが既にある新しいワーカから、フォークされてリロードされます。

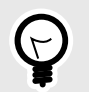

#### ヒント

段階的な再起動は、Puma クラスタ内の実行中のすべてのワーカを再起動します。これ は、最初に古いワーカを終了させて、新しいワーカを起動し、新しいワーカが正常に起 動するまで待ってから次のワーカに進みます。これを全てのワーカをに対して行いま す。 マスタプロセスは再起動されません。

この段階的な再起動は、ホットリスタートのように短時間で完了しつつ、クラスタのワーカを順に再起 動することによりダウンタイムを最小限に抑えることができます。

もう一つの利点は、新しく追加された refork コマンドによるコピーオンライト(COW)の改善です。ワ ーカ 0 からリフォーク(refork)することで、ワーカ 0 以外の全てのワーカをリロードします。

このコマンドは、起動時に完全に初期化できないような大規模や複雑なアプリケーションでのメモリ使 用率を改善できる可能性があります。これは、リフォークされたワーカが、すでにリクエストを処理し ている実行中のワーカとコピーオンライト(COW)メモリを共有できるためです。

また、リフォークは、一定の数のリクエスト(デフォルトは 1000)がワーカ 0 によって処理された場合に も、自動的に 1 度トリガーされます。自動リフォークされるまでのリクエスト数を設定するには、 fork\_worker に正の整数値(例えば、fork\_worker 1000)を指定するか、もしくは 0 を指定して無効に します。

#### 制限事項:

- クラスタモードは preload\_app と互換性がありません。
- 新しいワーカを正常にフォークするために、ワーカ 0 はサーバをシャットダウンし、リクエストの処 理を停止します。これにより、プロセス間で共有されてオープン中のファイル記述子やその他のグロ ーバルな共有状態がなくなり、新しくフォークされたワーカ間でコピーオンライト(COW)の効率が最 大化されます。このため、段階的な再起動/リフォーク中にクラスタの総処理能力が一時的に減少する 場合があります。

fork\_worker および refork コマンドについて説明しましたが、ほかにも以下のようなクラスタコマンド (fork ワーカ)があります。

- **\*workers(count) \*** 実行するワーカプロセスの数。通常、使用可能な CPU コア数を設定します。 環 境変数 WEB\_CONCURRENCY に値が設定されている場合は、それがデフォルトです。それ以外の場 合は 0 です。
- before fork(&block) マスタプロセスがワーカをフォークする前に実行(起動時に 1 回)するコード。 プロセスが終了する前に、Puma が関与しないバックグラウンド操作が終了するのを待機する必要が ある場合に指定します。
- <span id="page-431-0"></span>• **on\_worker\_boot(&block)** - アプリを起動する前にプロセスをセットアップするために、ワーカの起 動時に実行するコード。
- **on\_worker\_shutdown(&block)** ワーカがシャットダウンする直前(HTTP リクエストの処理が完了 した後)に実行するコード。
- **on\_worker\_fork(&block)** ワーカが起動する直前にマスタプロセスで実行するコード。ワーカのイ ンデックスが引数として渡されます。
- **after\_worker\_fork(&block)** ワーカが起動された後にマスタプロセスで実行するコード。ワーカの インデックスが引数として渡されます。
- **on\_refork(&block)**  サーバがリクエストの受付けを一時的に停止した後、ワーカ 0 が他の全てのワ ーカをこのプロセスからリフォークする前に実行するコード(リフォークごとに 1 回呼び出されま す)。コピーオンライト(COW)の効率を最大化するために追加のガベージコレクションのトリガとし て使用できます。また、リモートサーバ(データベース、Redis など)との接続を閉じるためにも使用 できます。
- **out\_of\_band(&block)**  ワーカがアイドル状態の時に不定期に実行されるコード。リクエスト処理が 終わりワーカにビジー状態のスレッドが存在しなくなった直後に実行されます。このコードが終了 するまで、ワーカは新しいリクエストを受付けません。これは、不定期のガベージコレクションを実 行したり、レスポンスの後に実行する非同期タスクをスケジュールする場合に便利です。
- **fork\_worker(after\_request=1000)** この設定を有効にすると、ワーカはマスタプロセスからではな くワーカ 0 からフォークされます。このオプションは、アプリケーションがフォークする前にプリロ ードされるため"preload\_app"に似ていますが、段階的な再起動と互換性があります。このオプション で refork コマンドも有効になります。
- **nakayoshi\_fork(enabled=true)**  これは少し異なるオプションですが、ワーカをフォークする前に Puma が 4 回 GC(ガベージコレクション)を実行します。起動とフォークの所要時間が長くなります。 起動処理にかかる時間の詳細については、ログを参照してください。ほとんどのアプリケーションで は 1 秒以下になると考えられます。このフォーク方法は、笹田耕一氏と Aaron Patterson 氏の研究に 基づいており、このオプションはプリロードを有効にしたクラスタモードの Puma のメモリ使用量を 削減できる可能性があります。

D

### 注記

利用可能(Ruby 2.7 以降)な場合、GC.compact も実行されます。

MRI 以外の Ruby では推奨されません。

### 関連項目

- Ruby [エージェントの設定](#page-403-0) (404[ページ](#page-403-0))
- Ruby [エージェントのサポート対象テクノロジ](#page-399-0) (400[ページ](#page-399-0))

#### **Thin** での設定

Ruby エージェントがアプリケーションをタイムアウトさせてしまい、サーバが起動できなくなること があります。 これはサーバの設定によって防ぐことができます。

Thin は軽量の Web サーバで、クラスタをサポートし、タイムアウトと待機時間を設定するオプション を提供しています。Thin では、すべてのオプションを CLI コマンドの引数、または config.yml ファ イルで設定できます。

#### タイムアウトの設定

 **wait** オプションは、クラスタ内でサーバを再起動する際の最大待機時間です。

このタイムアウトオプションは、通信が切断されるまでデータ受信を待機する最大秒数です。

#### フォーク

Thin はクラスタをサポートしており、異なるポートで複数のサーバインスタンスを実行できます。

利用可能なオプションは次のとおりです。
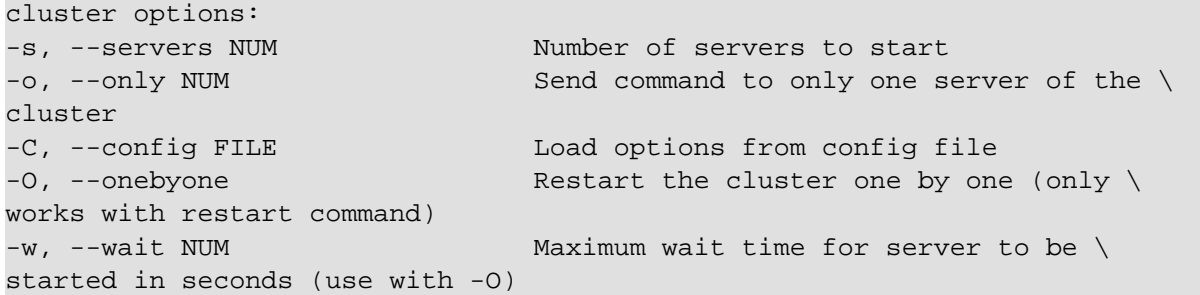

#### クラスタと一緒に実行できる実験的なチューニングオプションもあります。

```
--threaded Call the Rack application in threads \
[experimental]
```
#### 関連項目

- Ruby [エージェントの設定](#page-403-0) (404[ページ](#page-403-0))
- Ruby [エージェントのサポート対象テクノロジ](#page-399-0) (400[ページ](#page-399-0))

#### **Unicorn** での設定

Unicorn はシングルスレッドで、マルチプロセスで動作します。Unicorn には、トラフィックに基づいて 自動的にプロセス数を調整する機能がありません。これは、unicorf.conf.rb か unicorn.conf.minimal.rb ファイル、またはスクリプトを使用して設定する必要があります。

• unicorn.conf.rb の例:

```
# Define your root directory.
root = "/home/deployer/apps/gifroll/current"
```

```
# Define worker directory for Unicorn.
working_directory "/path/to/app/current"
```

```
# Define number of worker processes.
# Each forked OS process consumes additional memory.
worker_processes 4
```

```
# Define timeout for hanging workers before they are restarted.
timeout 30
```

```
# Location of PID file.
pid "/path/to/app/shared/pids/unicorn.pid"
```
# Define log paths:

# Allow redirecting \$stderr to a given path. Unlike doing this from the \ shell, # this allows the Unicorn process to know the path being written to and \ rotates # the file if it is used for logging. stderr\_path "#{root}/log/unicorn.log"

```
# Same as stderr_path, except for $stdout. Not many Rack applications \
write
# to $stdout, but any that do will have their output written here.
stdout_path "#{root}/log/unicorn.log"
```
# Loads Rails before forking workers for better worker spawn time. # Preloading your application reduces the startup time of individual # Unicorn worker\_processes and allows you to manage the external \ connections # of each individual worker using the before\_fork and after\_fork calls. # # Please check if other external connections work properly with # Unicorn forking. Many popular gems (dalli memcache client, Redis) will \ have # compatibility confirmation with Unicorn and the process model. # Check the gem documentation for more information. preload\_app true # When enabled, Unicorn will check the client connection by writing the # beginning of the HTTP headers before calling the application. This will # prevent calling the application for clients who have disconnected while # their connection was queued. check client connection false # Enable a local variable to guard against running a hook (before\_fork, \ after fork) # multiple times run\_once = true # For example, use of before fork and after fork: # # POSIX Signals are a form of interprocess communication, and signal # events or state changes. # QUIT: Signals a process to exit, but creates a core dump. # TERM: Tells a process to terminate, but allows the process # to clean up after itself. # # Unicorn uses the QUIT signal to indicate a graceful shutdown. # The master process receives it and sends it to all workers, telling \ them to # shutdown after any in-flight request. before\_fork do |server, worker| Signal.trap 'TERM' do puts 'Unicorn master intercepting TERM and sending myself QUIT \ instead' Process.kill 'QUIT', Process.pid end # You may want to execute code in the master process, before the forking # begins, to deal with operations that causes changes in state. # You need them to run once: if run\_once # do\_something\_once\_here ... run once = false # prevent from firing again end end after\_fork do |server, worker| Signal.trap 'TERM' do puts 'Unicorn worker intercepting TERM and doing nothing. Wait for \

```
master to send QUIT'
   end
   # ...
end
```
# For more information, check the Unicorn Configurator: https://mspgreg.github.io/unicorn/Unicorn/Configurator.html

• unicorn.conf.minimal.rb の例:

listen 2007 # by default Unicorn listens on port 8080 worker\_processes 2 # this should be >= nr\_cpus pid "/path/to/app/shared/pids/unicorn.pid" stderr\_path "/path/to/app/shared/log/unicorn.log" stdout\_path "/path/to/app/shared/log/unicorn.log"

#### フォークの設定

Unicorn には、利用可能な CPU コアをより有効に活用するためのマルチプロセスアーキテクチャがあり ます。起動時に、Unicorn マスタプロセスはアプリケーションコードをロードし、マスタプロセスから アプリケーションコードを継承するワーカを生成します。リクエストはワーカによってのみ処理され、 マスタプロセスでは処理されません。オペレーティングシステムのネットワークスタックは、受信した リクエストをキューに入れ、ワーカに配布されます。

Unicorn はユーザのリクエストを切らずに、クラッシュしたワーカを再起動するように設計されていま す。ワーカがリクエストタイムアウトに達すると、マスタプロセスはワーカを kill -9 で終了させ、 新しいプロセスに置き換えます。ワーカプロセスの数やリクエストのタイムアウトは、設定できます。

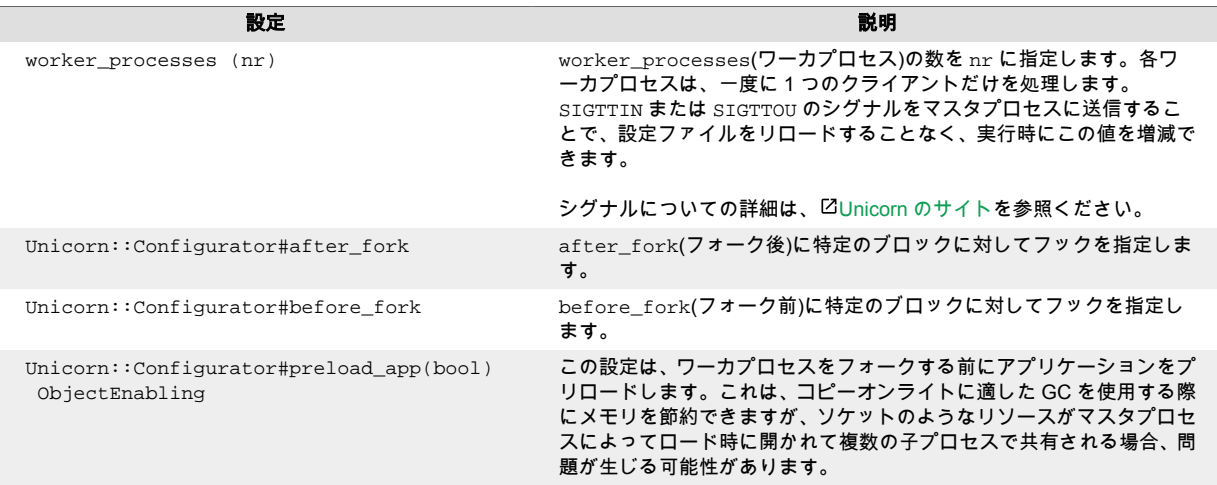

## タイムアウトの設定

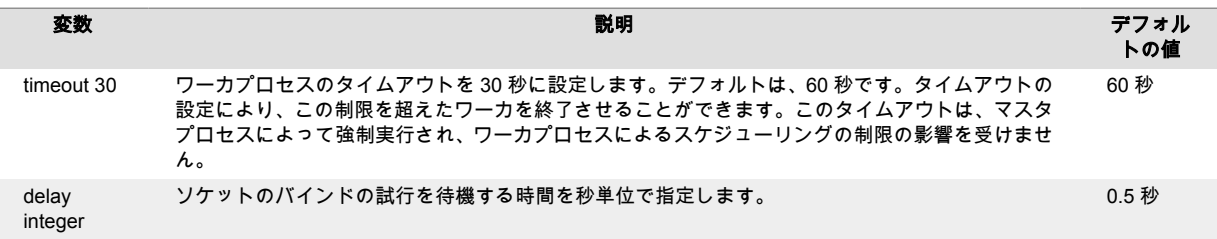

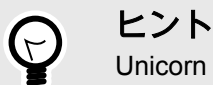

Unicorn は、NGINX [と連携する場合に多くの設定](http://nginx.org/en/docs/)があります。

## **APM** ツール の設定

次の APM ツールは Unicorn をサポートしています。

- **[Scout](https://scoutapm.com/docs/ruby/configuration)** には、Unicorn [とインテグレーションするためのクラス](https://www.rubydoc.info/gems/scout_apm/1.6.1/ScoutApm/Environment)があります。
- **[New Relic](https://docs.newrelic.com/docs/apm/agents/ruby-agent/getting-started/ruby-agent-requirements-supported-frameworks/)**
- **[AppDynamics](https://docs.appdynamics.com/display/RUBY/Getting+Started+with+Ruby+Agent)**

#### 関連項目

- Ruby [エージェントの設定](#page-403-0) (404[ページ](#page-403-0))
- Ruby [エージェントのサポート対象テクノロジ](#page-399-0) (400[ページ](#page-399-0))

### **Ruby** エージェントの **YAML** テンプレート

YAML 設定ファイルを使用して Ruby エージェントを設定する場合には、以下のテンプレートをご利用 ください(YAML 設定については、YAML [設定の説明](#page-48-0) (49[ページ](#page-48-0))を参照してください)。

YAML 設定ファイルは、デフォルトの場所に配置します:/etc/contrast/ contrast\_security.yaml

```
\# \
============================================================================
==
# Use the properties in this YAML file to configure a Contrast agent.
# Go to https://docs.contrastsecurity.com/en/order-of-precedence.html
# to determine the order of precedence for configuration values.
# \
============================================================================
==
# Use this setting if you want to temporarily disable a Contrast agent.
# Set to `true` to enable the agent; set to `false` to disable the agent.
# enable: true
# \ \setminus============================================================================
=# api
# Use the properties in this section to connect the agent to the Contrast \
UI.
\# \
============================================================================
==
api:
  # ********************** REQUIRED **********************
   # Set the URL for the Contrast UI.
  url: https://app.contrastsecurity.com/Contrast
```

```
 # ********************** REQUIRED **********************
  # Set the API key needed to communicate with the Contrast UI.
  api_key: NEEDS_TO_BE_SET
  # ********************** REQUIRED **********************
  # Set the service key needed to communicate with the Contrast
  # UI. It is used to calculate the Authorization header.
  service_key: NEEDS_TO_BE_SET
  # ********************** REQUIRED **********************
  # Set the user name used to communicate with the Contrast
  # UI. It is used to calculate the Authorization header.
  user_name: NEEDS_TO_BE_SET
 \#============================================================================
  # api.certificate
  # Use the following properties for communication
  # with the Contrast UI using certificates.
 \# \
============================================================================
  # certificate:
    # If set to `false`, the agent will ignore the
    # certificate configuration in this section.
    # enable: true
    # Set the absolute or relative path to a CA for communication
    # with the Contrast UI using a self-signed certificate.
    # ca_file: NEEDS_TO_BE_SET
    # Set the absolute or relative path to the Certificate
    # PEM file for communication with the Contrast UI.
    # cert_file: NEEDS_TO_BE_SET
    # Set the absolute or relative path to the Key PEM
    # file for communication with the Contrast UI.
    # key_file: NEEDS_TO_BE_SET
 # \ \setminus============================================================================
  # api.proxy
  # Use the following properties for communication
  # with the Contrast UI over a proxy.
 \#============================================================================
  # proxy:
    # Set value to `true` for the agent to communicate with
    # the Contrast web interface over a proxy. Set value to
    # `false` if you don't want to use the proxy. If no value is
   # indicated, the presence of a valid **contrast.proxy.host**
    # and **contrast.proxy.port** will enable the proxy.
    # enable: NEEDS_TO_BE_SET
```

```
 # Set the URL for your Proxy Server. The URL form is `scheme://
host:port`.
    # url: NEEDS_TO_BE_SET
\#============================================================================
=# agent
# Use the properties in this section to control the way and frequency
# with which the agent communicates to logs and the Contrast UI.
# \
============================================================================
==
# agent:
  # \
============================================================================
  # agent.logger
  # Define the following properties to set logging values.
  # If the following properties are not defined, the
  # agent uses the logging values from the Contrast UI.
  \#============================================================================
   # logger:
     # Enable diagnostic logging by setting a path to a log file.
     # While diagnostic logging hurts performance, it generates
     # useful information for debugging Contrast. The value set here
    # is the location to which the agent saves log output. If no
   # log file exists at this location, the agent creates a file.
 # 
    # Example - `/opt/Contrast/contrast.log` creates a log in the
     # `/opt/Contrast` directory, and rotates it automatically as needed.
    # 
    # path: ./contrast_agent.log
     # Set the the log output level. Valid options are
     # `ERROR`, `WARN`, `INFO`, `DEBUG`, and `TRACE`.
     # level: INFO
     # Override the name of the process the agents uses in logs.
     # progname: Contrast Agent
     # Set to `true` for the agent to tag
     # logs with `!AM!` for the metrics tool.
     # metrics: true
  \#============================================================================
   # agent.security_logger
  # Define the following properties to set security
  # logging values. If not defined, the agent uses the
   # security logging (CEF) values from the Contrast UI.
  \# \
```
**C** Contrast

```
============================================================================
   # security_logger:
     # Set the file to which the agent logs security events.
     # path: /.contrast/security.log
     # Set the log level for security logging. Valid options
     # are `ERROR`, `WARN`, `INFO`, `DEBUG`, and `TRACE`.
     # level: ERROR
    # \
==========================================================================
     # agent.security_logger.syslog
     # Define the following properties to set Syslog values. If the \
properties
    # are not defined, the agent uses the Syslog values from the Contrast
UI.
    # \ \setminus==========================================================================
     # syslog:
       # Set to `true` to enable Syslog logging.
       # enable: NEEDS_TO_BE_SET
       # Set the IP address of the Syslog server
       # to which the agent should send messages.
       # ip: NEEDS_TO_BE_SET
       # Set the port of the Syslog server to
       # which the agent should send messages.
       # port: NEEDS_TO_BE_SET
       # Set the facility code of the messages the agent sends to Syslog.
       # facility: 19
       # Set the log level of Exploited attacks. Value options are `ALERT`,
       # `CRITICAL`, `ERROR`, `WARNING`, `NOTICE`, `INFO`, and `DEBUG`.
       # severity_exploited: ALERT
       # Set the log level of Blocked attacks. Value options are `ALERT`,
       # `CRITICAL`, `ERROR`, `WARNING`, `NOTICE`, `INFO`, and `DEBUG`.
       # severity_blocked: NOTICE
       # Set the log level of Blocked At Perimeter
       # attacks. Value options are `ALERT`, `CRITICAL`,
       # `ERROR`, `WARNING`, `NOTICE`, `INFO`, and `DEBUG`.
       # severity_blocked_perimeter: NOTICE
       # Set the log level of Probed attacks. Value options are `ALERT`,
       # `CRITICAL`, `ERROR`, `WARNING`, `NOTICE`, `INFO`, and `DEBUG`.
       # severity_probed: WARNING
       # Set the log level of Suspicious attacks. Value options are `ALERT`,
       # `CRITICAL`, `ERROR`, `WARNING`, `NOTICE`, `INFO`, and `DEBUG`.
      # severity suspicious: WARNING
```
 $# \ \setminus$ ============================================================================ # agent.heap\_dump # The following properties are used to trigger heap dumps from within # the agent to snapshot the behavior of instrumented applications.  $\#$ ============================================================================ # heap\_dump: # Set to `true` for the agent to automatically # take heap dumps of the instrumented application. # enable: false # Set the location to which to save the heap dump files. If relative, # the path is determined based on the process' working directory. # path: contrast\_heap\_dumps # Set the amount of time to wait, in milliseconds, # after agent startup to begin taking heap dumps. # delay\_ms: 10\_000 # Set the amount of time to wait, in milliseconds, between each heap  $\setminus$ dump. # window\_ms: 10\_000 # Set the number of heap dumps to take before disabling this feature. # count: 5 # Set to `true` for the agent to trigger garbage collection before # taking a heap dump to remove temproary objects from the dump. # clean: false  $\#$ ============================================================================ # agent.ruby # The following properties apply to any Ruby agent-wide configurations.  $\#$ ============================================================================ # ruby: # Allow the agent to track frozen Objects returned by # source methods. This configuration is on by default. # track\_frozen\_sources: NEEDS\_TO\_BE\_SET # Allow the agent to track propagation through interpolated # Strings. This configuration is on by default. # interpolate: NEEDS\_TO\_BE\_SET # Set a comma-separated string of rake tasks # in which to disable agent operation. # disabled agent rake tasks: \ about,assets:clean,assets:clobber,assets:environment,assets:precompile,asset s:precompile:all,db:create,db:drop,db:migrate:status,db:rollback,db:schema:c ache:clear,db:schema:cache:dump,db:schema:dump,db:schema:load,db:seed,db:set

```
up,db:structure:dump,db:version,doc:app,log:clear,middleware,notes,notes:cus
tom,rails:template,rails:update,routes,secret,spec,spec:features,spec:reques
ts,spec:controllers,spec:helpers,spec:models,spec:views,spec:routing,spec:rc
ov,stats,test,test:all,test:all:db,test:recent,test:single,test:uncommitted,
time:zones:all,tmp:clear,tmp:create,webpacker:compile
# \
============================================================================
=# inventory
# Use the properties in this section to override the inventory features.
\# \
============================================================================
==
# inventory:
  # Set to `false` to disable inventory features in the agent.
  # enable: true
   # Apply a list of labels to libraries. Labels
   # must be formatted as a comma-delimited list.
  # Example - `label1, label2, label3`
 # 
  # tags: NEEDS_TO_BE_SET
\# \
============================================================================
==
# assess
# Use the properties in this section to control Assess.
\# \
============================================================================
=# assess:
   # Include this property to determine if the Assess
   # feature should be enabled. If this property is not
   # present, the decision is delegated to the Contrast UI.
   # enable: false
   # Apply a list of labels to vulnerabilities and preflight
   # messages. Labels must be formatted as a comma-delimited list.
   # Example - `label1, label2, label3`
   # 
   # tags: NEEDS_TO_BE_SET
   # Value options are `ALL`, `SOME`, or `NONE`.
   # stacktraces: ALL
  \# \
============================================================================
  # assess.sampling
  # Use the following properties to control sampling in the agent.
  \# \
============================================================================
```

```
 # sampling:
     # Set to `true` to enable sampling.
     # enable: false
     # This property indicates the number of requests
     # to analyze in each window before sampling begins.
     # baseline: 5
     # This property indicates that every *nth*
     # request after the baseline is analyzed.
    # request frequency: 10
     # This property indicates the duration for which a sample set is valid.
     # window_ms: 180_000
 # \ \setminus============================================================================
   # assess.rules
  # Use the following properties to control simple rule configurations.
 \#============================================================================
   # rules:
     # Define a list of Assess rules to disable in the agent.
    # The rules must be formatted as a comma-delimited list.
 # 
     # Example - Set `reflected-xss,sql-injection` to disable
    # the reflected-xss rule and the sql-injection rule.
     # 
     # disabled_rules: NEEDS_TO_BE_SET
\#============================================================================
==
# protect
# Use the properties in this section to override Protect features.
# \
============================================================================
=# protect:
  # Use the properties in this section to determine if the
  # Protect feature should be enabled. If this property is not
   # present, the decision is delegated to the Contrast UI.
  # enable: false
 # \setminus============================================================================
   # protect.rules
  # Use the following properties to set simple rule configurations.
 \#============================================================================
   # rules:
```

```
 # Define a list of Protect rules to disable in the agent.
    # The rules must be formatted as a comma-delimited list.
    # disabled_rules: NEEDS_TO_BE_SET
   \#==========================================================================
    # protect.rules.bot-blocker
    # Use the following selection to configure if the
    # agent blocks bots. Set to `true` to enable blocking.
   \#==========================================================================
    # bot-blocker:
      # Set to `true` for the agent to block known bots.
      # enable: false
   # \ \setminus==========================================================================
    # protect.rules.sql-injection
    # Use the following settings to configure the sql-injection rule.
   \#==========================================================================
    # sql-injection:
      # Set the mode of the rule. Value options are
      # `monitor`, `block`, `block_at_perimeter`, or off.
 # 
      # Note - If a setting says, "if blocking is enabled",
      # the setting can be `block` or `block_at_perimeter`.
      # 
      # mode: off
   # \ \setminus==========================================================================
    # protect.rules.cmd-injection
    # Use the following properties to configure
    # how the command injection rule works.
   \#==========================================================================
    # cmd-injection:
      # Set the mode of the rule. Value options are
     # `monitor`, `block`, `block at perimeter`, or `off`.
      # 
      # Note - If a setting says, "if blocking is enabled",
      # the setting can be `block` or `block_at_perimeter`.
      # 
      # mode: off
   # \ \setminus==========================================================================
    # protect.rules.path-traversal
    # Use the following properties to configure
    # how the path traversal rule works.
   \# \
```

```
==========================================================================
     # path-traversal:
      # Set the mode of the rule. Value options are
      # `monitor`, `block`, `block_at_perimeter`, or `off`.
       # 
      # Note - If a setting says, "if blocking is enabled",
      # the setting can be `block` or `block_at_perimeter`.
      # 
      # mode: off
   # \ \setminus==========================================================================
     # protect.rules.method-tampering
     # Use the following properties to configure
     # how the method tampering rule works.
     # \
==========================================================================
     # method-tampering:
      # Set the mode of the rule. Value options are
      # `monitor`, `block`, `block_at_perimeter`, or `off`.
 # 
      # Note - If a setting says, "if blocking is enabled",
     # the setting can be `block` or `block at perimeter`.
      # 
      # mode: off
   # \ \setminus==========================================================================
     # protect.rules.reflected-xss
     # Use the following properties to configure how
     # the reflected cross-site scripting rule works.
    \# \
==========================================================================
     # reflected-xss:
      # Set the mode of the rule. Value options are
      # `monitor`, `block`, `block_at_perimeter`, or `off`.
      # 
      # Note - If a setting says, "if blocking is enabled",
      # the setting can be `block` or `block_at_perimeter`.
      # 
      # mode: off
   # \setminus==========================================================================
     # protect.rules.xxe
     # Use the following properties to configure
     # how the XML external entity works.
   \#==========================================================================
     # xxe:
      # Set the mode of the rule. Value options are
```

```
 # `monitor`, `block`, `block_at_perimeter`, or `off`.
       # 
       # Note - If a setting says, "if blocking is enabled",
       # the setting can be `block` or `block_at_perimeter`.
 # 
       # mode: off
# \
============================================================================
==
# application
# Use the properties in this section for
# the application(s) hosting this agent.
\# \
============================================================================
=# application:
   # Override the reported application name.
 # 
  # Note - On Java systems where multiple, distinct applications may be
 # served by a single process, this configuration causes the agent to \setminusreport
   # all discovered applications as one application with the given name.
   # 
  # name: NEEDS_TO_BE_SET
   # Override the reported application path.
   # path: NEEDS_TO_BE_SET
   # Add the name of the application group with which this
   # application should be associated in the Contrast UI.
   # group: NEEDS_TO_BE_SET
   # Add the application code this application should use in the Contrast UI.
   # code: NEEDS_TO_BE_SET
   # Override the reported application version.
   # version: NEEDS_TO_BE_SET
   # Apply labels to an application. Labels must
   # be formatted as a comma-delimited list.
   # Example - `label1,label2,label3`
   # 
   # tags: NEEDS_TO_BE_SET
   # Define a set of `key=value` pairs (which conforms to RFC 2253) for
   # specifying user-defined metadata associated with the application. The
   # set must be formatted as a comma-delimited list of `key=value` pairs.
   # Example - `business-unit=accounting, office=Baltimore`
   # 
   # metadata: NEEDS_TO_BE_SET
   # Provide the ID of a session which already exists in the Contrast
   # UI. Vulnerabilities discovered by the agent are associated with
```

```
 # this session. If an invalid ID is supplied, the agent will be
   # disabled. This option and `application.session_metadata` are
   # mutually exclusive; if both are set, the agent will be disabled.
   # session_id: NEEDS_TO_BE_SET
   # Provide metadata which is used to create a new session ID in the
   # Contrast UI. Vulnerabilities discovered by the agent are associated with
   # this new session. This value should be formatted as `key=value` pairs
   # (conforming to RFC 2253). Available key names for this configuration
  # are branchName, buildNumber, commitHash, committer, gitTag, repository,
  # testRun, and version. This option and `application.session_id` are
   # mutually exclusive; if both are set the agent will be disabled.
   # session_metadata: NEEDS_TO_BE_SET
# \ \setminus============================================================================
=# server
# Use the settings in this section to set metadata for the server
# hosting this agent. Contrast recognizes common, supported server
# names, paths, types and environments. Doing this may require a new
# server or license, and it may affect functionality of some features.
\# \
============================================================================
=# server:
   # Override the reported server name.
   # name: localhost
   # Override the reported server path.
   # path: NEEDS_TO_BE_SET
   # Override the reported server type.
  # type: NEEDS_TO_BE_SET
   # Override the reported server environment. Valid
   # values include `QA`, `PRODUCTION` and `DEVELOPMENT`.
   # environment: development
   # Apply a list of labels to the server. Labels
   # must be formatted as a comma-delimited list.
   # Example - `label1,label2,label3`
   # 
   # tags: NEEDS_TO_BE_SET
# \
============================================================================
==
# Use the properties in this YAML file to configure a Contrast agent.
# Go to https://docs.contrastsecurity.com/en/order-of-precedence.html
# to determine the order of precedence for configuration values.
# \
```
============================================================================

 $=$ 

```
# Use this setting if you want to temporarily disable a Contrast agent.
# Set to `true` to enable the agent; set to `false` to disable the agent.
# enable: true
# \ \setminus============================================================================
=# api
# Use the properties in this section to connect the agent to the Contrast \
UI.
\# \
============================================================================
==
api:
  # ********************** REQUIRED **********************
   # Set the URL for the Contrast UI.
  url: https://app.contrastsecurity.com/Contrast
   # ********************** REQUIRED **********************
   # Set the API key needed to communicate with the Contrast UI.
   api_key: NEEDS_TO_BE_SET
   # ********************** REQUIRED **********************
   # Set the service key needed to communicate with the Contrast
   # UI. It is used to calculate the Authorization header.
   service_key: NEEDS_TO_BE_SET
   # ********************** REQUIRED **********************
   # Set the user name used to communicate with the Contrast
   # UI. It is used to calculate the Authorization header.
  user_name: NEEDS_TO_BE_SET
 # \ \setminus============================================================================
   # api.certificate
  # Use the following properties for communication
  # with the Contrast UI using certificates.
 # \ \setminus============================================================================
   # certificate:
     # If set to `false`, the agent will ignore the
     # certificate configuration in this section.
     # enable: true
     # Set the absolute or relative path to a CA for communication
     # with the Contrast UI using a self-signed certificate.
     # ca_file: NEEDS_TO_BE_SET
     # Set the absolute or relative path to the Certificate
     # PEM file for communication with the Contrast UI.
     # cert_file: NEEDS_TO_BE_SET
```
 # Set the absolute or relative path to the Key PEM # file for communication with the Contrast UI. # key\_file: NEEDS\_TO\_BE\_SET  $\#$ ============================================================================ # api.proxy # Use the following properties for communication # with the Contrast UI over a proxy.  $\#$ ============================================================================ # proxy: # Set value to `true` for the agent to communicate with # the Contrast web interface over a proxy. Set value to # `false` if you don't want to use the proxy. If no value is # indicated, the presence of a valid \*\*contrast.proxy.host\*\* # and \*\*contrast.proxy.port\*\* will enable the proxy. # enable: NEEDS\_TO\_BE\_SET # Set the URL for your Proxy Server. The URL form is `scheme:// host:port`. # url: NEEDS\_TO\_BE\_SET  $\#$  \ ============================================================================ == # agent # Use the properties in this section to control the way and frequency # with which the agent communicates to logs and the Contrast UI.  $\#$ ============================================================================  $=$ # agent:  $\#$ ============================================================================ # agent.logger # Define the following properties to set logging values. # If the following properties are not defined, the # agent uses the logging values from the Contrast UI.  $\#$ ============================================================================ # logger: # Enable diagnostic logging by setting a path to a log file. # While diagnostic logging hurts performance, it generates # useful information for debugging Contrast. The value set here # is the location to which the agent saves log output. If no # log file exists at this location, the agent creates a file. # # Example - `/opt/Contrast/contrast.log` creates a log in the # `/opt/Contrast` directory, and rotates it automatically as needed. #

```
 # path: ./contrast_agent.log
     # Set the the log output level. Valid options are
     # `ERROR`, `WARN`, `INFO`, `DEBUG`, and `TRACE`.
     # level: INFO
     # Override the name of the process the agents uses in logs.
     # progname: Contrast Agent
     # Set to `true` for the agent to tag
     # logs with `!AM!` for the metrics tool.
     # metrics: true
  \#============================================================================
   # agent.security_logger
  # Define the following properties to set security
   # logging values. If not defined, the agent uses the
   # security logging (CEF) values from the Contrast UI.
  \#============================================================================
   # security_logger:
     # Set the file to which the agent logs security events.
     # path: /.contrast/security.log
     # Set the log level for security logging. Valid options
     # are `ERROR`, `WARN`, `INFO`, `DEBUG`, and `TRACE`.
     # level: ERROR
   \#==========================================================================
     # agent.security_logger.syslog
     # Define the following properties to set Syslog values. If the \
properties
    # are not defined, the agent uses the Syslog values from the Contrast \
UI.
    # \
==========================================================================
     # syslog:
       # Set to `true` to enable Syslog logging.
       # enable: NEEDS_TO_BE_SET
       # Set the IP address of the Syslog server
       # to which the agent should send messages.
       # ip: NEEDS_TO_BE_SET
       # Set the port of the Syslog server to
       # which the agent should send messages.
       # port: NEEDS_TO_BE_SET
       # Set the facility code of the messages the agent sends to Syslog.
       # facility: 19
```
 # Set the log level of Exploited attacks. Value options are `ALERT`, # `CRITICAL`, `ERROR`, `WARNING`, `NOTICE`, `INFO`, and `DEBUG`. # severity\_exploited: ALERT # Set the log level of Blocked attacks. Value options are `ALERT`, # `CRITICAL`, `ERROR`, `WARNING`, `NOTICE`, `INFO`, and `DEBUG`. # severity\_blocked: NOTICE # Set the log level of Blocked At Perimeter # attacks. Value options are `ALERT`, `CRITICAL`, # `ERROR`, `WARNING`, `NOTICE`, `INFO`, and `DEBUG`. # severity blocked perimeter: NOTICE # Set the log level of Probed attacks. Value options are `ALERT`, # `CRITICAL`, `ERROR`, `WARNING`, `NOTICE`, `INFO`, and `DEBUG`. # severity\_probed: WARNING # Set the log level of Suspicious attacks. Value options are `ALERT`, # `CRITICAL`, `ERROR`, `WARNING`, `NOTICE`, `INFO`, and `DEBUG`. # severity\_suspicious: WARNING  $# \ \setminus$ ============================================================================ # agent.heap\_dump # The following properties are used to trigger heap dumps from within # the agent to snapshot the behavior of instrumented applications.  $\#$ ============================================================================ # heap\_dump: # Set to `true` for the agent to automatically # take heap dumps of the instrumented application. # enable: false # Set the location to which to save the heap dump files. If relative, # the path is determined based on the process' working directory. # path: contrast heap dumps # Set the amount of time to wait, in milliseconds, # after agent startup to begin taking heap dumps. # delay\_ms: 10\_000 # Set the amount of time to wait, in milliseconds, between each heap \ dump. # window\_ms: 10\_000 # Set the number of heap dumps to take before disabling this feature. # count: 5 # Set to `true` for the agent to trigger garbage collection before # taking a heap dump to remove temproary objects from the dump. # clean: false  $# \ \setminus$ ============================================================================

```
 # agent.ruby
   # The following properties apply to any Ruby agent-wide configurations.
  # \ \setminus============================================================================
   # ruby:
     # Allow the agent to track frozen Objects returned by
     # source methods. This configuration is on by default.
     # track_frozen_sources: NEEDS_TO_BE_SET
     # Allow the agent to track propagation through interpolated
     # Strings. This configuration is on by default.
     # interpolate: NEEDS_TO_BE_SET
     # Set a comma-separated string of rake tasks
     # in which to disable agent operation.
     # disabled_agent_rake_tasks: \
about,assets:clean,assets:clobber,assets:environment,assets:precompile,asset
s:precompile:all,db:create,db:drop,db:migrate:status,db:rollback,db:schema:c
ache:clear,db:schema:cache:dump,db:schema:dump,db:schema:load,db:seed,db:set
up,db:structure:dump,db:version,doc:app,log:clear,middleware,notes,notes:cus
tom,rails:template,rails:update,routes,secret,spec,spec:features,spec:reques
ts,spec:controllers,spec:helpers,spec:models,spec:views,spec:routing,spec:rc
ov,stats,test,test:all,test:all:db,test:recent,test:single,test:uncommitted,
time:zones:all,tmp:clear,tmp:create,webpacker:compile
\#============================================================================
==
# inventory
# Use the properties in this section to override the inventory features.
\#============================================================================
==
# inventory:
   # Set to `false` to disable inventory features in the agent.
   # enable: true
   # Apply a list of labels to libraries. Labels
   # must be formatted as a comma-delimited list.
  # Example - `label1, label2, label3`
 # 
  # tags: NEEDS_TO_BE_SET
# \ \setminus============================================================================
==
# assess
# Use the properties in this section to control Assess.
# \
============================================================================
=# assess:
```

```
 # Include this property to determine if the Assess
  # feature should be enabled. If this property is not
  # present, the decision is delegated to the Contrast UI.
  # enable: false
  # Apply a list of labels to vulnerabilities and preflight
  # messages. Labels must be formatted as a comma-delimited list.
  # Example - `label1, label2, label3`
 # 
  # tags: NEEDS_TO_BE_SET
  # Value options are `ALL`, `SOME`, or `NONE`.
  # stacktraces: ALL
 # \ \setminus============================================================================
  # assess.sampling
  # Use the following properties to control sampling in the agent.
 \#============================================================================
  # sampling:
     # Set to `true` to enable sampling.
     # enable: false
    # This property indicates the number of requests
     # to analyze in each window before sampling begins.
     # baseline: 5
    # This property indicates that every *nth*
     # request after the baseline is analyzed.
     # request_frequency: 10
    # This property indicates the duration for which a sample set is valid.
     # window_ms: 180_000
 # \ \setminus============================================================================
  # assess.rules
  # Use the following properties to control simple rule configurations.
 # \ \setminus============================================================================
  # rules:
     # Define a list of Assess rules to disable in the agent.
     # The rules must be formatted as a comma-delimited list.
 # 
    # Example - Set `reflected-xss,sql-injection` to disable
     # the reflected-xss rule and the sql-injection rule.
 # 
     # disabled_rules: NEEDS_TO_BE_SET
# \
============================================================================
==
```

```
# protect
# Use the properties in this section to override Protect features.
# \ \setminus============================================================================
==
# protect:
  # Use the properties in this section to determine if the
  # Protect feature should be enabled. If this property is not
  # present, the decision is delegated to the Contrast UI.
   # enable: false
 \#============================================================================
   # protect.rules
  # Use the following properties to set simple rule configurations.
 # \ \setminus============================================================================
   # rules:
     # Define a list of Protect rules to disable in the agent.
     # The rules must be formatted as a comma-delimited list.
     # disabled_rules: NEEDS_TO_BE_SET
    # \setminus==========================================================================
     # protect.rules.bot-blocker
     # Use the following selection to configure if the
     # agent blocks bots. Set to `true` to enable blocking.
    \#==========================================================================
     # bot-blocker:
       # Set to `true` for the agent to block known bots.
       # enable: false
    # \ \setminus==========================================================================
     # protect.rules.sql-injection
     # Use the following settings to configure the sql-injection rule.
    # \ \setminus==========================================================================
     # sql-injection:
       # Set the mode of the rule. Value options are
       # `monitor`, `block`, `block_at_perimeter`, or off.
       # 
       # Note - If a setting says, "if blocking is enabled",
      # the setting can be `block` or `block at perimeter`.
 # 
       # mode: off
     # \
==========================================================================
     # protect.rules.cmd-injection
```

```
 # Use the following properties to configure
     # how the command injection rule works.
    # \ \setminus==========================================================================
     # cmd-injection:
       # Set the mode of the rule. Value options are
       # `monitor`, `block`, `block_at_perimeter`, or `off`.
 # 
       # Note - If a setting says, "if blocking is enabled",
       # the setting can be `block` or `block_at_perimeter`.
       # 
       # mode: off
    # \
==========================================================================
     # protect.rules.path-traversal
     # Use the following properties to configure
     # how the path traversal rule works.
    \#==========================================================================
    # path-traversal:
       # Set the mode of the rule. Value options are
      # `monitor`, `block`, `block at perimeter`, or `off`.
       # 
       # Note - If a setting says, "if blocking is enabled",
       # the setting can be `block` or `block_at_perimeter`.
       # 
       # mode: off
   \#==========================================================================
     # protect.rules.method-tampering
     # Use the following properties to configure
     # how the method tampering rule works.
    \# \
==========================================================================
     # method-tampering:
       # Set the mode of the rule. Value options are
       # `monitor`, `block`, `block_at_perimeter`, or `off`.
 # 
       # Note - If a setting says, "if blocking is enabled",
       # the setting can be `block` or `block_at_perimeter`.
       # 
       # mode: off
   # \ \setminus==========================================================================
     # protect.rules.reflected-xss
     # Use the following properties to configure how
     # the reflected cross-site scripting rule works.
    \# \
==========================================================================
```
 # reflected-xss: # Set the mode of the rule. Value options are # `monitor`, `block`, `block\_at\_perimeter`, or `off`. # # Note - If a setting says, "if blocking is enabled", # the setting can be `block` or `block\_at\_perimeter`. # # mode: off  $# \ \setminus$ ========================================================================== # protect.rules.xxe # Use the following properties to configure # how the XML external entity works.  $# \ \setminus$ ========================================================================== # xxe: # Set the mode of the rule. Value options are # `monitor`, `block`, `block\_at\_perimeter`, or `off`. # # Note - If a setting says, "if blocking is enabled", # the setting can be `block` or `block\_at\_perimeter`. # # mode: off # \ ============================================================================ == # application # Use the properties in this section for # the application(s) hosting this agent. # \ ============================================================================ == # application: # Override the reported application name. # # Note - On Java systems where multiple, distinct applications may be # served by a single process, this configuration causes the agent to  $\setminus$ report # all discovered applications as one application with the given name. # # name: NEEDS TO BE SET # Override the reported application path. # path: NEEDS TO BE SET # Add the name of the application group with which this # application should be associated in the Contrast UI. # group: NEEDS\_TO\_BE\_SET # Add the application code this application should use in the Contrast UI.

 # code: NEEDS\_TO\_BE\_SET # Override the reported application version. # version: NEEDS\_TO\_BE\_SET # Apply labels to an application. Labels must # be formatted as a comma-delimited list. # Example - `label1,label2,label3` # # tags: NEEDS\_TO\_BE\_SET # Define a set of `key=value` pairs (which conforms to RFC 2253) for # specifying user-defined metadata associated with the application. The # set must be formatted as a comma-delimited list of `key=value` pairs. # Example - `business-unit=accounting, office=Baltimore` # # metadata: NEEDS\_TO\_BE\_SET # Provide the ID of a session which already exists in the Contrast # UI. Vulnerabilities discovered by the agent are associated with # this session. If an invalid ID is supplied, the agent will be # disabled. This option and `application.session\_metadata` are # mutually exclusive; if both are set, the agent will be disabled. # session\_id: NEEDS\_TO\_BE\_SET # Provide metadata which is used to create a new session ID in the # Contrast UI. Vulnerabilities discovered by the agent are associated with # this new session. This value should be formatted as `key=value` pairs # (conforming to RFC 2253). Available key names for this configuration # are branchName, buildNumber, commitHash, committer, gitTag, repository, # testRun, and version. This option and `application.session\_id` are # mutually exclusive; if both are set the agent will be disabled. # session\_metadata: NEEDS\_TO\_BE\_SET  $# \ \setminus$ ============================================================================ == # server # Use the settings in this section to set metadata for the server # hosting this agent. Contrast recognizes common, supported server # names, paths, types and environments. Doing this may require a new # server or license, and it may affect functionality of some features.  $\#$  \ ============================================================================ == # server: # Override the reported server name. # name: localhost # Override the reported server path. # path: NEEDS TO BE SET # Override the reported server type. # type: NEEDS\_TO\_BE\_SET

```
 # Override the reported server environment. Valid
  # values include `QA`, `PRODUCTION` and `DEVELOPMENT`.
  # environment: development
  # Apply a list of labels to the server. Labels
  # must be formatted as a comma-delimited list.
  # Example - `label1,label2,label3`
 # 
  # tags: NEEDS_TO_BE_SET
```
## **Ruby** のテレメトリ

Ruby エージェントは、テレメトリを使用して、使用状況に関するデータを収集します。テレメトリは、 エージェントを組み込んだアプリケーションでエージェントのセンサーが最初にロードされた時に収 集され、その後も定期的に(数時間ごと)に収集されます。

弊社では[、お客様のプライバシーは非常に大切](#page-864-0) (865[ページ](#page-864-0))であると考えています。 このテレメトリ機 能は、アプリケーションのデータを収集するものではありません。データは匿名化されてから、Contrast に安全に送信されます。そして、集約されたデータは暗号化されて保存され、アクセスが制限されま す。収集されたデータは、全て 1 年後に削除されます。

テレメトリ機能で収集されるのは、以下のデータです。

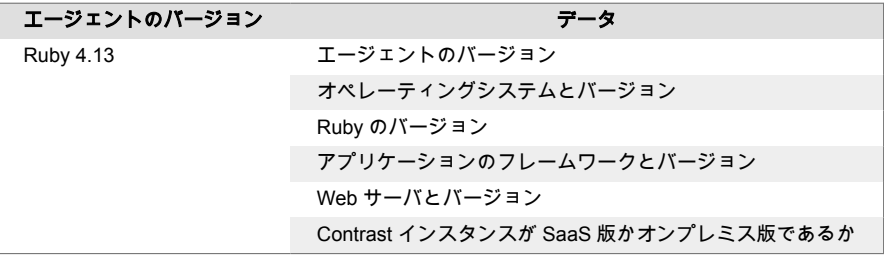

テレメトリ機能を停止するには、CONTRAST AGENT TELEMETRY OPTOUT という環境変数に 1 または true を設定してください。

テレメトリのデータは、telemetry.ruby.contrastsecurity.com に安全に送信されます。ネットワークレベ ルで通信をブロックすることで、テレメトリ機能を停止することもできます。

# **Go** エージェント

Go エージェントは、ライブラリや脆弱性のレポートのために Go アプリケーションに組み込まれるソー スコードリライタ(rewriter)です。これにより、アプリケーションを構成するソースコードとライブラリ を実行時に把握することができます。

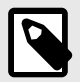

注記

ソースコードリライタとして、アプリケーションに Go エージェントをインストールす るには、アプリケーションのビルド環境へのアクセスが必要になります。

Go エージェントは現在、Contrast Assess と Contrast SCA のみに対応しています。

次のステップ:

- <span id="page-457-0"></span>• Go エージェントをインストールする (458ページ)
- Go エージェントのシステム要件を確認する (458ページ)
- Go エージェントのサポート対象テクノロジを確認する (458ページ)

# **Go** エージェントのサポート対象テクノロジ

Go エージェントでは、以下のテクノロジをサポートしています。

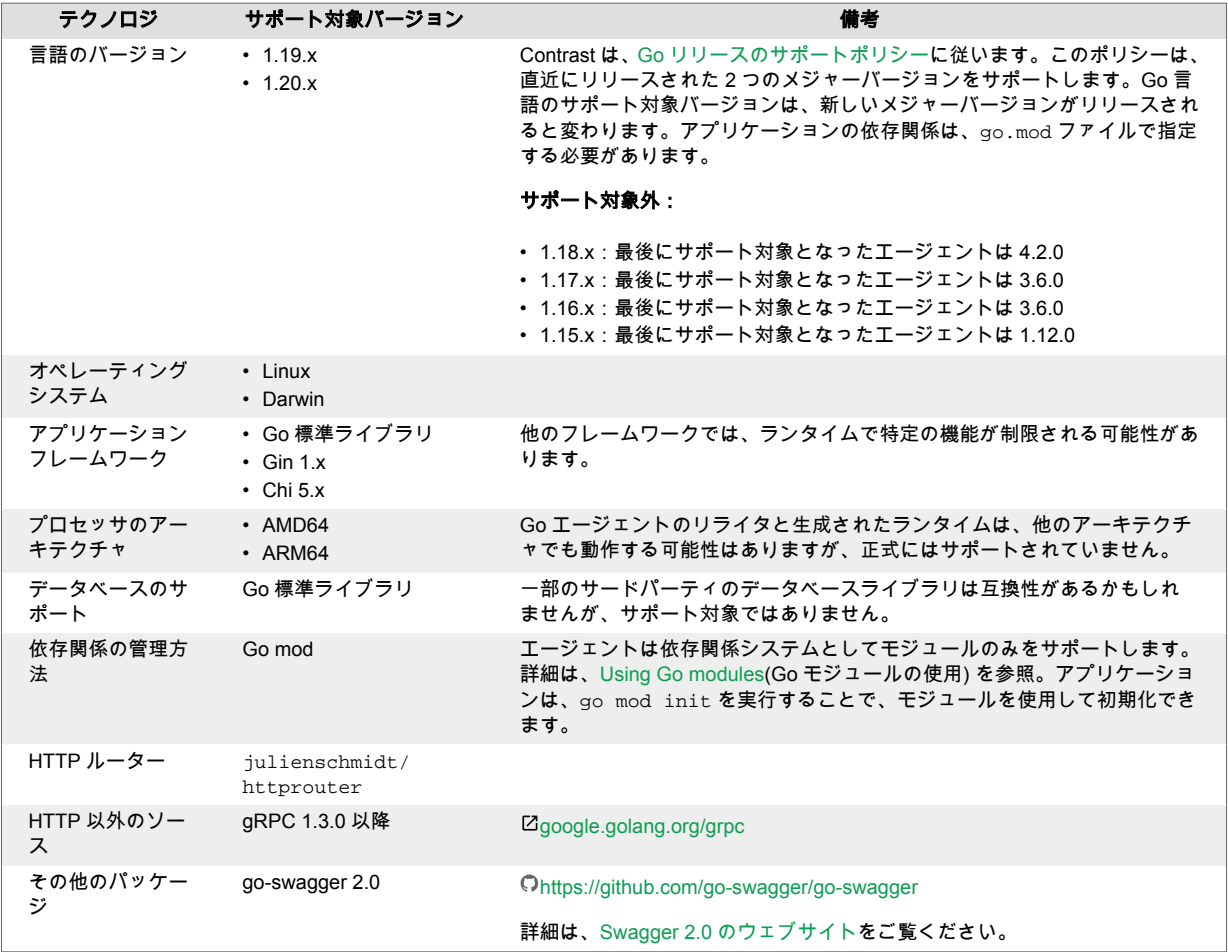

# **Go** エージェントのシステム要件

Go エージェントをインストールする前に、以下のシステム要件を満たす必要があります。

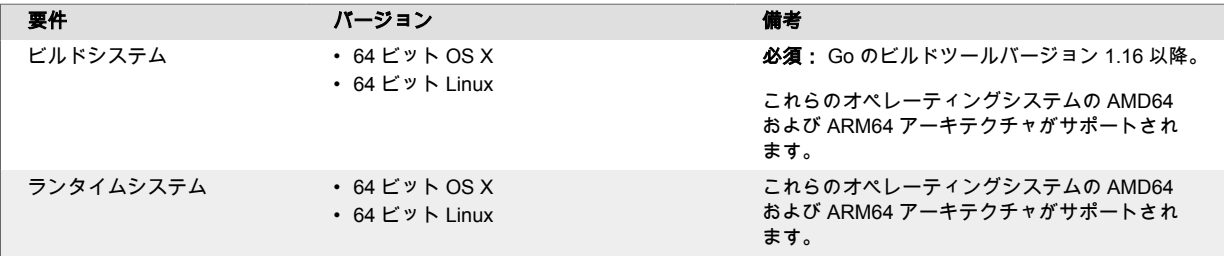

## **Go** エージェントのインストール

アプリケーションにエージェントを組み込むために、contrast-go を使用して実行ファイルをビルド する必要があります。Go エージェントの基本的なインストールは、主に実行可能ファイルを作成する ことと起動することの 2 つに分かれます。インストールの概要は、次のようになります。

1. 以下をダウンロードして、適切なパスに配置します。

- Go エージェント
- contrast\_security.yaml
- 2. 適切な権限を設定します。
- 3. Go アプリケーションをビルドします。go コマンドを contrast-go に置き換えて、Go エージェ ントを含めた最終的なアプリケーション成果物を生成します。
- 4. アプリケーションを起動します。
- 5. アプリケーションの疎通やテストを行います。
- 6. Contrast でアプリケーションが認識されていることを確認します。

### ヒント contrast-go [のコマンドライン引数で](https://support.contrastsecurity.com/hc/en-us/articles/5189611973524)利用可能なフラグの一覧を表示するには、

contrast-go -h を入力します。

具体的なインストール手順については、ご利用の環境に合わせて以下より選択してください。

- contrast-go-installer でインストール (459ページ)
- RPM(.rpm)から Go [エージェントをインストール](#page-461-0) (462[ページ](#page-461-0))
- Debian(.deb)から Go [エージェントをインストール](#page-461-0) (462[ページ](#page-461-0))
- [直接ダウンロードしてインストール](#page-462-0) (463[ページ](#page-462-0))

19

# 注記

3.0.0 より前のバージョンでは、Go エージェントには Contrast サービスが必要でした。 Go [エージェントのインストール](#page-459-0)(旧手順) (460[ページ](#page-459-0))を参照してください。

### **contrast-go-installer** で **Go** エージェントをインストール

contrast-go-installer は、Go エージェントのインストールを簡素化します。

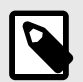

### 注記

contrast-go-installer は、オープンソースプロジェクトです。コード[はこちら](https://github.com/Contrast-Security-OSS/contrast-go-installer) で確認でき、開発に貢献することができます。

#### 手順

1. 次のコマンドで、contrast-go-installer を実行します。

go run github.com/contrast-security-oss/contrast-go-installer@latest \ latest

2. 次のコマンドで、アプリケーションをビルドします。

contrast-go build -o output-name-of-application

- <span id="page-459-0"></span>3. Go [エージェントの](#page-463-0) YAML テンプレート (464[ページ](#page-463-0))や環境変数を使用して、Go [エージェントを設](#page-462-0) [定](#page-462-0) (463[ページ](#page-462-0))します。
- 4. 手順 2 で生成された実行可能ファイルを使用して、アプリケーションを実行します。
- 5. アプリケーションの疎通やテストを行います。
- 6. Contrast Web インターフェイスで、アプリケーション一覧にアプリケーションがあることを確認し てください。

# **Go** エージェントのインストール**(**旧手順**)**

Go エージェントを使用する場合、2 つのアーティファクトが必要になります。アプリケーションにエー ジェントを組み込むために、contrast-go を使用して実行ファイルをビルドする必要があります。そ して、実行時に Contrast サーバと通信するためにアプリケーションには contrast-service が必要で す。Go エージェントの基本的なインストールは、主に実行可能ファイルを作成することと起動するこ との 2 つに分かれます。インストールの概要は、次のようになります。

で、エージェントが Contrast に直接報告するように設定できます。

Contrast サービスを使用しない Go [エージェントをインストール](#page-457-0) (458[ページ](#page-457-0))すること

- 1. 以下をダウンロードして、適切なパスに配置します。
	- Go エージェント

重要

- Contrast [サービス](#page-478-0) (479[ページ](#page-478-0))
- contrast\_security.yaml yaml ファイルに bypass:false が設定されていることを確認します。

agent: service: bypass: false

- 2. 適切な権限を設定します。
- 3. Go アプリケーションをビルドします。go コマンドを contrast-go に置き換えて、Go エージェ ントを含めた最終的なアプリケーション成果物を生成します。
- 4. アプリケーションを起動します。
- 5. アプリケーションの疎通やテストを行います。
- 6. Contrast でアプリケーションが認識されていることを確認します。

 $(\tau)$ 

ヒント

contrast-go [のコマンドライン引数で](https://support.contrastsecurity.com/hc/en-us/articles/5189611973524)利用可能なフラグの一覧を表示するには、 contrast-go -h を入力します。

具体的なインストール手順については、ご利用の環境に合わせて以下より選択してください。

- RPM(.rpm)から Go [エージェントをインストール](#page-461-0) (462[ページ](#page-461-0))
- Debian(.deb)から Go [エージェントをインストール](#page-461-0) (462[ページ](#page-461-0))
- [直接ダウンロードしてインストール](#page-462-0) (463[ページ](#page-462-0))

### コンテナを使用して **Go** エージェントをインストール

Go エージェントには、2 つの主要なコンポーネントがあります。contrast-go(ビルドツール) とエー ジェント本体(contrast-go によってビルド時にアプリケーションに組み込まれるパッケージ) です。

contrast-go は、curl コマンドを使用するか、リポジトリまたはパッケージマネージャからダウンロ ードします。また、エージェントが Contrast と接続するように設定する必要があります。YAML 設定フ ァイルまたは環境変数を使用して設定します。YAML 設定ファイルは Contrast Web インターフェイス からダウンロードすることもできますし、テンプレートから自分で作成することもできます。

Contrast の Go エージェントをコンテナにインストールする場合は、コンテナイメージファイルで次の 手順を実行するだけです。

ヒント Go エージェントを使用するアプリケーションを 別のコンテナでサンプルとして試し てみたい場合は、Go Test Bench [オープンソースプロジェクト](https://github.com/Contrast-Security-OSS/go-test-bench#readme)をご利用ください。

#### 開始する前に

本項では、Docker を例として、コンテナ化されたアプリケーションに Contrast Go エージェントをイン ストールするための一般的な手順について説明します。

コンテナや関連ソフトウェアの仕組みを基本的に理解している必要があります。実際の手順は、ご利用 の環境に合わせて調整してください。

### **contrast-go** でアプリケーションをビルド

手順に従って Go エージェントをインストールします。

1. Go エージェントをダウンロードします。以下の curl コマンドを使用するか、[Debian](#page-461-0) (462[ページ](#page-461-0)) でインストールしてください。

RUN curl -L https://pkg.contrastsecurity.com/go-agent-release/latest/ linux-amd64/contrast-go > contrast-go

2. 適切な権限を設定してください。

RUN chmod u+x contrast-go

3. 通常の go build コマンドを contrast-go build に置き換えます。これにより、Contrast が組 み込まれた実行ファイルが得られます。

RUN ./contrast-go build -o instrumented-app

注記

-o instrumented-app には、以降の手順で使用する instrumented-app(検査 対象のアプリケーション名)を指定します。名前を変更するか、もしくは、-o オプ ションを完全に省略するとパッケージに基づいてデフォルト名が生成されます。

#### エージェントを組み込んだアプリケーションを実行

• アプリケーションを実行します。

CMD ./instrumented-app

## <span id="page-461-0"></span>関連項目

- Kubernetes と Contrast [エージェント](https://support.contrastsecurity.com/hc/en-us/articles/360054034352-Kubernetes-and-Contrast)
- ZAWS Fargate と Contrast [エージェント](https://support.contrastsecurity.com/hc/en-us/articles/360056537312-AWS-Fargate-and-Contrast-agents)

# **Debian** で **Go** エージェントをインストール

Go エージェントをインストールするには:

1. https://pkg.contrastsecurity.com からエージェントのファイルをダウンロードします。 以下のコマンドで、Contrast のパッケージリポジトリをシステムに登録します。

```
curl \
   https://pkg.contrastsecurity.com/api/gpg/key/public | sudo apt-key \
add -
```

```
echo "deb https://pkg.contrastsecurity.com/debian-public/ $(sed -rne 's/
\text{YERSION\_CODENAME} = (.*)\frac{\xi}{\xi}\sqrt{\frac{1}{p}} /etc/*ease) contrast"
  | sudo tee /etc/apt/sources.list.d/contrast.list
```
echo "deb https://pkg.contrastsecurity.com/debian-public/ all contrast" \ | sudo tee -a /etc/apt/sources.list.d/contrast.list

2. 設定をしたら、以下のコマンドを実行してエージェントをインストールします。

sudo apt-get update && sudo apt-get install contrast-go

3. 依存関係を表すために必要な go.mod ファイルがアプリケーションにあることを確認してくださ い。アプリケーションのソースディレクトリで、以下のコマンドを実行します。

```
go mod init
4. アプリケーションをビルドします。
```
contrast-go build -o output-name-of-application

- 5. Go [エージェントの](#page-463-0) YAML テンプレート (464[ページ](#page-463-0))や環境変数を使用して、Go [エージェントを設](#page-462-0) [定](#page-462-0) (463[ページ](#page-462-0))します。
- 6. 前述の手順でビルドした実行可能ファイルを使用して、アプリケーションを起動します。
- 7. アプリケーションの疎通やテストを行います。
- 8. Contrast でアプリケーションが認識されていることを確認します。

#### **RPM(Red Hat Package Manager)**で **Go** エージェントをインストール

Go エージェントをインストールするには:

1. https://pkg.contrastsecurity.com からエージェントのファイルをダウンロードします。 以下のスクリプトをシェルで実行し、お使いの RPM ベースのシステムに Contrast のパッケージリ ポジトリを設定します。sudo の権限が必要になる場合があります。

```
tee /etc/yum.repos.d/contrast.repo <<-"EOF"
[contrast]
name=Contrast centos-$releasever repo
baseurl=https://pkg.contrastsecurity.com/rpm-public/centos-$releasever/
gpgcheck=0
enabled=1
EOF
```
2. 設定をしたら、以下のコマンドを実行してエージェントをインストールします。

sudo yum install contrast-go

3. 依存関係を表すために必要な go.mod ファイルがアプリケーションにあることを確認してくださ い。アプリケーションのソースディレクトリで、以下のコマンドを実行します。

go mod init

<span id="page-462-0"></span>4. アプリケーションをビルドします。

contrast-go build -o output-name-of-application

- 5. Go [エージェントの](#page-463-0) YAML テンプレート (464[ページ](#page-463-0))や環境変数を使用して、Go エージェントを設 定 (463ページ)します。
- 6. 前述の手順でビルドした実行可能ファイルを使用して、アプリケーションを起動します。
- 7. アプリケーションの疎通やテストを行います。
- 8. Contrast でアプリケーションが認識されていることを確認します。

## **Go** エージェントを直接ダウンロードしてインストール

Go エージェントをインストールするには:

1. https://pkg.contrastsecurity.com からエージェントをダウンロードします。 contrast-go 実行可能ファイルは、Mac および Linux オペレーティングシステム用に直接ダウン ロードできます。利用可能なバージョンは、[go-agent-release](https://pkg.contrastsecurity.com/ui/repos/tree/General/go-agent-release) のサイトで確認できます。 <version>の箇所を利用するバージョン番号に置き換えます。または、最新バージョンを利用する 場合は latest に置き換えます。

• **Mac** の場合:

wget https://pkg.contrastsecurity.com/go-agent-release/<version>/ darwin-amd64/contrast-go

または

```
curl -L https://pkg.contrastsecurity.com/go-agent-release/<version>/
darwin-amd64/contrast-go > contrast-go
```
• **Linux** の場合:

wget https://pkg.contrastsecurity.com/go-agent-release/<version>/linuxamd64/contrast-go

または

curl -L https://pkg.contrastsecurity.com/go-agent-release/<version>/ linux-amd64/contrast-go > contrast-go

2. ダウンロードしたら、エージェントが実行可能であることを確認します。例:

chmod u+x contrast-go

3. 依存関係を表すために必要な go.mod ファイルがアプリケーションにあることを確認してくださ い。アプリケーションのソースディレクトリで、以下のコマンドを実行します。

go mod init

4. アプリケーションをビルドします。

./contrast-go build -o output-name-of-application

- 5. Go [エージェントの](#page-463-0) YAML テンプレート (464[ページ](#page-463-0))や環境変数を使用して、Go エージェントを設 定 (463ページ)します。
- 6. 前述の手順でビルドした実行可能ファイルを使用して、アプリケーションを起動します。
- 7. アプリケーションの疎通やテストを行います。
- 8. Contrast でアプリケーションが認識されていることを確認します。

#### **Go** エージェントの設定

全てのエージェントに[は基本の設定](#page-45-0) (46[ページ](#page-45-0))があります。設定値には[優先順位](#page-46-0) (47[ページ](#page-46-0))があり、そ こでは他に有効な設定ファイルの場所など、エージェントを設定する他の方法についても説明しており ます。

<span id="page-463-0"></span>Go エージェントを設定する方法は、いくつかあります。

• YAML 設定ファイル([詳細はこちら](#page-48-0)) (49[ページ](#page-48-0)):アプリケーションを実行するには YAML 設定ファイ ルが必要です。Go エージェントの実行には必要ありません。独自に YAML 設定ファイルを作成する か、Go エージェント用に有効な全てのプロパティがあるテンプレート (464ページ)を利用することも できます。

アプリケーションを実行するディレクトリ(".")に設定ファイルを置きます。[エージェントキーを確](#page-47-0) [認](#page-47-0) (48[ページ](#page-47-0))して、設定ファイルにエージェントキーの値を指定します。

```
api:
   url:
   api_key:
   service_key:
  user_name:
```
- [環境変数](#page-51-0) (52[ページ](#page-51-0)):ビルドを設定するために使用できます。
- コマンドラインの引数を使用して、エージェントのプロパティを指定することもできます。

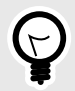

### ヒント

Contrast [エージェント設定エディタ](#page-49-0) (50[ページ](#page-49-0))を使用すると、 YAML 設定ファイルの 作成やアップロード、YAML の検証、推奨される設定値の表示などができます。

## **Go** エージェントの **YAML** テンプレート

YAML 設定ファイルを使用して Go エージェントを設定する場合には、以下のテンプレートをご利用く ださい(YAML 設定については[、こちらの説明](#page-48-0) (49[ページ](#page-48-0))を参照してください)。

```
# \
============================================================================
=# Use the properties in this YAML file to configure a Contrast agent.
# Go to https://docs.contrastsecurity.com/en/order-of-precedence.html
# to determine the order of precedence for configuration values.
# \
============================================================================
==
# Use this setting if you want to temporarily disable a Contrast agent.
# Set to `true` to enable the agent; set to `false` to disable the agent.
# enable: true
# \
============================================================================
=# api
# Use the properties in this section to connect the agent to the Contrast \
UI.
# \
============================================================================
=api:
```

```
 # ********************** REQUIRED **********************
  # Set the URL for the Contrast UI.
  url: https://app.contrastsecurity.com/Contrast
  # ********************** REQUIRED **********************
  # Set the API key needed to communicate with the Contrast UI.
  api_key: NEEDS_TO_BE_SET
  # ********************** REQUIRED **********************
  # Set the service key needed to communicate with the Contrast
  # UI. It is used to calculate the Authorization header.
 service key: NEEDS TO BE SET
  # ********************** REQUIRED **********************
  # Set the user name used to communicate with the Contrast
  # UI. It is used to calculate the Authorization header.
  user_name: NEEDS_TO_BE_SET
 # \ \setminus============================================================================
  # api.certificate
  # Use the following properties for communication
  # with the Contrast UI using certificates.
 #============================================================================
  # certificate:
    # If set to `false`, the agent will ignore the
    # certificate configuration in this section.
    # enable: true
    # Set the absolute or relative path to a CA for communication
    # with the Contrast UI using a self-signed certificate.
   # ca file: NEEDS TO BE SET
 # \ \backslash============================================================================
  # api.proxy
  # Use the following properties for communication
  # with the Contrast UI over a proxy.
 # \ \setminus============================================================================
  # proxy:
    # Set value to `true` for the agent to communicate
    # with the Contrast web interface over a proxy. Set
    # value to `false` if you don't want to use the proxy.
    # enable: NEEDS_TO_BE_SET
    # Set the proxy host. It must be set with port and scheme.
    # host: localhost
    # Set the proxy port. It must be set with host and scheme.
    # port: 1234
```
 # Set the proxy scheme (e.g., `http` or # `https`). It must be set with host and port. # scheme: http # Set the URL for your Proxy Server. The URL form is `scheme:// host:port`. # url: NEEDS\_TO\_BE\_SET # Set the proxy user. # user: NEEDS\_TO\_BE\_SET # Set the proxy password. # pass: NEEDS TO BE SET  $# \ \setminus$ ============================================================================  $=$ # agent # Use the properties in this section to control the way and frequency # with which the agent communicates to logs and the Contrast UI.  $\#$  \ ============================================================================ == # agent: # \ ============================================================================ # agent.logger # Define the following properties to set logging values. # If the following properties are not defined, the # agent uses the logging values from the Contrast UI.  $\#$ ============================================================================ # logger: # Enable diagnostic logging by setting a path to a log file. # While diagnostic logging hurts performance, it generates # useful information for debugging Contrast. The value set here # is the location to which the agent saves log output. If no # log file exists at this location, the agent creates a file. # # Example - `/opt/Contrast/contrast.log` creates a log in the # `/opt/Contrast` directory, and rotates it automatically as needed. # # path: ./contrast\_agent.log # Set the the log output level. Valid options are # `ERROR`, `WARN`, `INFO`, `DEBUG`, and `TRACE`. # level: INFO # Set to `true` to redirect all logs to # `stdout` instead of the file system. # stdout: false

 $\#$  \

```
============================================================================
  # agent.security_logger
  # Define the following properties to set security
  # logging values. If not defined, the agent uses the
  # security logging (CEF) values from the Contrast UI.
 \#============================================================================
  # security_logger:
    # Set the file to which the agent logs security events.
    # path: /.contrast/security.log
    # Set the log level for security logging. Valid options
    # are `ERROR`, `WARN`, `INFO`, `DEBUG`, and `TRACE`.
    # level: ERROR
 # \ \setminus============================================================================
  # agent.service
  # The following properties are used by the Contrast Service.
 \# \
============================================================================
  # service:
    # Set to `false` to disallow the service to be started, and
    # effectively disable the agent, if read by the service. If the
    # agent reads this property, it disallows service auto-start.
    # enable: true
    # Set to `true` to enable listening for gRPC connections.
    # The `socket`, `host` and `port` fields will be used for
    # configuring the gRPC server in place of the legacy RPC server.
    # grpc: false
    # If this property is defined, the service is
    # listening on a Unix socket at the defined path.
    # socket: /tmp/service.sock
    # ********************** REQUIRED **********************
    # Set the the hostname or IP address of the Contrast
    # service to which the Contrast agent should report.
    host: localhost
    # ********************** REQUIRED **********************
    # Set the the port of the Contrast service
    # to which the Contrast agent should report.
    port: 30555
    # ********************** REQUIRED **********************
    # Timeout (in milliseconds) that the agent-init
    # should wait for the contrast-service
    timeout_ms: 30000
    # Set to `true` to enable direct communication with Teamserver.
    # bypass: false
```
 $\#$ ========================================================================== # agent.service.logger # The following properties are used by the logger in the # Contrast service. If the properties are not defined, the # service uses the logging values from the Contrast UI.  $# \ \setminus$ ========================================================================== # logger: # Set the location to which the Contrast service saves log output. # If no log file exists at this location, the service creates one. # # Example - `/opt/Contrast/contrast\_service.log` will # create a log in the `/opt/Contrast` directory. # # path: ./contrast\_service.log # Set the the log output level. Options are `OFF`, `FATAL`, # `ERROR`, `WARN`, `INFO`, `DEBUG`, `TRACE`, and `ALL`. # level: ERROR # Override the name of the process used in logs. # progname: Contrast Service # Set to `true` to send log output to `stdout`. # stdout: false  $\#$ ============================================================================ # agent.go # The following properties apply to any Go agent-wide configurations.  $\#$ ============================================================================ # go: # Enable opt-in Go agent features. # preview: NEEDS TO BE SET # Enable Go agent self-profiling features. # profile: NEEDS\_TO\_BE\_SET  $\#$  \ ============================================================================ == # inventory # Use the properties in this section to override the inventory features.  $\#$ ============================================================================  $=$ # inventory: # Set to `false` to disable inventory features in the agent. # enable: true
```
 # Set to `false` to disable library analysis.
  # analyze_libraries: true
\#============================================================================
=# assess
# Use the properties in this section to control Assess.
\# \
============================================================================
=# assess:
  # Include this property to determine if the Assess
  # feature should be enabled. If this property is not
  # present, the decision is delegated to the Contrast UI.
  # enable: false
   # Apply a list of labels to vulnerabilities and preflight
   # messages. Labels must be formatted as a comma-delimited list.
   # Example - `label1, label2, label3`
 # 
  # tags: NEEDS_TO_BE_SET
 \#============================================================================
   # assess.rules
  # Use the following properties to control simple rule configurations.
 \#============================================================================
   # rules:
     # Define a list of Assess rules to disable in the agent.
    # The rules must be formatted as a comma-delimited list.
 # 
    # Example - Set `reflected-xss,sql-injection` to disable
    # the reflected-xss rule and the sql-injection rule.
    # 
   # disabled rules: NEEDS TO BE SET
# \
============================================================================
=# protect
# Use the properties in this section to override Protect features.
# \ \setminus============================================================================
=# protect:
  # Use the properties in this section to determine if the
  # Protect feature should be enabled. If this property is not
  # present, the decision is delegated to the Contrast UI.
   # enable: false
```
# \ ============================================================================  $=$ # application # Use the properties in this section for # the application(s) hosting this agent. # \ ============================================================================ == # application: # Override the reported application name. # # Note - On Java systems where multiple, distinct applications may be # served by a single process, this configuration causes the agent to  $\setminus$ report # all discovered applications as one application with the given name. # # name: NEEDS\_TO\_BE\_SET # Override the reported application path. # path: NEEDS\_TO\_BE\_SET # Add the name of the application group with which this # application should be associated in the Contrast UI. # group: NEEDS\_TO\_BE\_SET # Add the application code this application should use in the Contrast UI. # code: NEEDS\_TO\_BE\_SET # Override the reported application version. # version: NEEDS\_TO\_BE\_SET # Apply labels to an application. Labels must # be formatted as a comma-delimited list. # Example - `label1,label2,label3` # # tags: NEEDS\_TO\_BE\_SET # Define a set of `key=value` pairs (which conforms to RFC 2253) for # specifying user-defined metadata associated with the application. The # set must be formatted as a comma-delimited list of `key=value` pairs. # Example - `business-unit=accounting, office=Baltimore` # # metadata: NEEDS\_TO\_BE\_SET # Provide the ID of a session which already exists in the Contrast # UI. Vulnerabilities discovered by the agent are associated with # this session. If an invalid ID is supplied, the agent will be # disabled. This option and `application.session\_metadata` are # mutually exclusive; if both are set, the agent will be disabled. # session\_id: NEEDS\_TO\_BE\_SET

# Provide metadata which is used to create a new session ID in the

```
 # Contrast UI. Vulnerabilities discovered by the agent are associated with
   # this new session. This value should be formatted as `key=value` pairs
   # (conforming to RFC 2253). Available key names for this configuration
  # are branchName, buildNumber, commitHash, committer, gitTag, repository,
 # testRun, and version. This option and `application.session_id` are
   # mutually exclusive; if both are set the agent will be disabled.
   # session_metadata: NEEDS_TO_BE_SET
# \
============================================================================
==
# server
# Use the settings in this section to set metadata for the server
# hosting this agent. Contrast recognizes common, supported server
# names, paths, types and environments. Doing this may require a new
# server or license, and it may affect functionality of some features.
# \
============================================================================
==
# server:
   # Override the reported server name.
   # name: localhost
   # Override the reported server path.
  # path: NEEDS_TO_BE_SET
   # Override the reported server type.
   # type: NEEDS_TO_BE_SET
   # Override the reported server environment. Valid
   # values include `QA`, `PRODUCTION` and `DEVELOPMENT`.
   # environment: development
  # Apply a list of labels to the server. Labels
   # must be formatted as a comma-delimited list.
   # Example - `label1,label2,label3`
   # 
   # tags: NEEDS_TO_BE_SET
# \setminus============================================================================
=# Use the properties in this YAML file to configure a Contrast agent.
# Go to https://docs.contrastsecurity.com/en/order-of-precedence.html
# to determine the order of precedence for configuration values.
# \
```

```
=
```
# Use this setting if you want to temporarily disable a Contrast agent. # Set to `true` to enable the agent; set to `false` to disable the agent. # enable: true

============================================================================

```
# \
============================================================================
==
# api
# Use the properties in this section to connect the agent to the Contrast \
UI.
\# \
============================================================================
=api:
   # ********************** REQUIRED **********************
   # Set the URL for the Contrast UI.
  url: https://app.contrastsecurity.com/Contrast
   # ********************** REQUIRED **********************
   # Set the API key needed to communicate with the Contrast UI.
   api_key: NEEDS_TO_BE_SET
   # ********************** REQUIRED **********************
   # Set the service key needed to communicate with the Contrast
   # UI. It is used to calculate the Authorization header.
   service_key: NEEDS_TO_BE_SET
   # ********************** REQUIRED **********************
   # Set the user name used to communicate with the Contrast
   # UI. It is used to calculate the Authorization header.
 user_name: NEEDS_TO_BE_SET
 \#============================================================================
   # api.certificate
  # Use the following properties for communication
  # with the Contrast UI using certificates.
 \#============================================================================
   # certificate:
     # If set to `false`, the agent will ignore the
     # certificate configuration in this section.
     # enable: true
     # Set the absolute or relative path to a CA for communication
     # with the Contrast UI using a self-signed certificate.
     # ca_file: NEEDS_TO_BE_SET
  # \ \setminus============================================================================
   # api.proxy
  # Use the following properties for communication
  # with the Contrast UI over a proxy.
 \#============================================================================
   # proxy:
```
 # Set value to `true` for the agent to communicate # with the Contrast web interface over a proxy. Set # value to `false` if you don't want to use the proxy. # enable: NEEDS\_TO\_BE\_SET # Set the proxy host. It must be set with port and scheme. # host: localhost # Set the proxy port. It must be set with host and scheme. # port: 1234 # Set the proxy scheme (e.g., `http` or # `https`). It must be set with host and port. # scheme: http # Set the URL for your Proxy Server. The URL form is `scheme:// host:port`. # url: NEEDS\_TO\_BE\_SET # Set the proxy user. # user: NEEDS TO BE SET # Set the proxy password. # pass: NEEDS\_TO\_BE\_SET  $\#$  \ ============================================================================ == # agent # Use the properties in this section to control the way and frequency # with which the agent communicates to logs and the Contrast UI.  $\#$ ============================================================================ == # agent:  $# \setminus$ ============================================================================ # agent.logger # Define the following properties to set logging values. # If the following properties are not defined, the # agent uses the logging values from the Contrast UI.  $\#$ ============================================================================ # logger: # Enable diagnostic logging by setting a path to a log file. # While diagnostic logging hurts performance, it generates # useful information for debugging Contrast. The value set here # is the location to which the agent saves log output. If no # log file exists at this location, the agent creates a file. # # Example - `/opt/Contrast/contrast.log` creates a log in the # `/opt/Contrast` directory, and rotates it automatically as needed. #

```
 # path: ./contrast_agent.log
    # Set the the log output level. Valid options are
    # `ERROR`, `WARN`, `INFO`, `DEBUG`, and `TRACE`.
    # level: INFO
    # Set to `true` to redirect all logs to
    # `stdout` instead of the file system.
    # stdout: false
  # \
============================================================================
  # agent.security_logger
  # Define the following properties to set security
  # logging values. If not defined, the agent uses the
  # security logging (CEF) values from the Contrast UI.
 # \ \setminus============================================================================
 # security logger:
    # Set the file to which the agent logs security events.
    # path: /.contrast/security.log
    # Set the log level for security logging. Valid options
    # are `ERROR`, `WARN`, `INFO`, `DEBUG`, and `TRACE`.
    # level: ERROR
 # \ \setminus============================================================================
  # agent.service
  # The following properties are used by the Contrast Service.
 \#============================================================================
  # service:
    # Set to `false` to disallow the service to be started, and
    # effectively disable the agent, if read by the service. If the
   # agent reads this property, it disallows service auto-start.
    # enable: true
    # Set to `true` to enable listening for gRPC connections.
    # The `socket`, `host` and `port` fields will be used for
    # configuring the gRPC server in place of the legacy RPC server.
    # grpc: false
    # If this property is defined, the service is
    # listening on a Unix socket at the defined path.
    # socket: /tmp/service.sock
    # ********************** REQUIRED **********************
    # Set the the hostname or IP address of the Contrast
    # service to which the Contrast agent should report.
    host: localhost
     # ********************** REQUIRED **********************
```

```
 # Set the the port of the Contrast service
    # to which the Contrast agent should report.
    port: 30555
    # ********************** REQUIRED **********************
    # Timeout (in milliseconds) that the agent-init
    # should wait for the contrast-service
    timeout_ms: 30000
    # Set to `true` to enable direct communication with Teamserver.
    # bypass: false
   \#==========================================================================
    # agent.service.logger
    # The following properties are used by the logger in the
    # Contrast service. If the properties are not defined, the
    # service uses the logging values from the Contrast UI.
   \#==========================================================================
    # logger:
       # Set the location to which the Contrast service saves log output.
     # If no log file exists at this location, the service creates one.
 # 
      # Example - `/opt/Contrast/contrast_service.log` will
      # create a log in the `/opt/Contrast` directory.
      # 
      # path: ./contrast_service.log
      # Set the the log output level. Options are `OFF`, `FATAL`,
       # `ERROR`, `WARN`, `INFO`, `DEBUG`, `TRACE`, and `ALL`.
      # level: ERROR
      # Override the name of the process used in logs.
      # progname: Contrast Service
      # Set to `true` to send log output to `stdout`.
      # stdout: false
 # \ \setminus============================================================================
  # agent.go
  # The following properties apply to any Go agent-wide configurations.
 \#============================================================================
  # go:
    # Enable opt-in Go agent features.
    # preview: NEEDS_TO_BE_SET
    # Enable Go agent self-profiling features.
    # profile: NEEDS_TO_BE_SET
```
 $\#$  \

**C** Contrast

```
============================================================================
=# inventory
# Use the properties in this section to override the inventory features.
\# \
============================================================================
=# inventory:
  # Set to `false` to disable inventory features in the agent.
  # enable: true
  # Set to `false` to disable library analysis.
  # analyze_libraries: true
# \
============================================================================
==
# assess
# Use the properties in this section to control Assess.
\# \
============================================================================
==
# assess:
  # Include this property to determine if the Assess
  # feature should be enabled. If this property is not
  # present, the decision is delegated to the Contrast UI.
   # enable: false
   # Apply a list of labels to vulnerabilities and preflight
   # messages. Labels must be formatted as a comma-delimited list.
   # Example - `label1, label2, label3`
 # 
  # tags: NEEDS_TO_BE_SET
 # \ \setminus============================================================================
  # assess.rules
  # Use the following properties to control simple rule configurations.
  \# \
============================================================================
   # rules:
     # Define a list of Assess rules to disable in the agent.
     # The rules must be formatted as a comma-delimited list.
 # 
    # Example - Set `reflected-xss,sql-injection` to disable
     # the reflected-xss rule and the sql-injection rule.
 # 
     # disabled_rules: NEEDS_TO_BE_SET
# \ \setminus============================================================================
==
```

```
# protect
# Use the properties in this section to override Protect features.
\#============================================================================
==
# protect:
  # Use the properties in this section to determine if the
  # Protect feature should be enabled. If this property is not
  # present, the decision is delegated to the Contrast UI.
  # enable: false
# \
============================================================================
==
# application
# Use the properties in this section for
# the application(s) hosting this agent.
# \
============================================================================
=# application:
  # Override the reported application name.
 # 
  # Note - On Java systems where multiple, distinct applications may be
 # served by a single process, this configuration causes the agent to \setminusreport
   # all discovered applications as one application with the given name.
   # 
  # name: NEEDS_TO_BE_SET
   # Override the reported application path.
  # path: NEEDS TO BE SET
   # Add the name of the application group with which this
   # application should be associated in the Contrast UI.
   # group: NEEDS_TO_BE_SET
   # Add the application code this application should use in the Contrast UI.
   # code: NEEDS_TO_BE_SET
   # Override the reported application version.
   # version: NEEDS_TO_BE_SET
   # Apply labels to an application. Labels must
   # be formatted as a comma-delimited list.
   # Example - `label1,label2,label3`
 # 
   # tags: NEEDS_TO_BE_SET
   # Define a set of `key=value` pairs (which conforms to RFC 2253) for
   # specifying user-defined metadata associated with the application. The
   # set must be formatted as a comma-delimited list of `key=value` pairs.
   # Example - `business-unit=accounting, office=Baltimore`
```
 # # metadata: NEEDS\_TO\_BE\_SET # Provide the ID of a session which already exists in the Contrast # UI. Vulnerabilities discovered by the agent are associated with # this session. If an invalid ID is supplied, the agent will be # disabled. This option and `application.session\_metadata` are # mutually exclusive; if both are set, the agent will be disabled. # session\_id: NEEDS\_TO\_BE\_SET # Provide metadata which is used to create a new session ID in the # Contrast UI. Vulnerabilities discovered by the agent are associated with # this new session. This value should be formatted as `key=value` pairs # (conforming to RFC 2253). Available key names for this configuration # are branchName, buildNumber, commitHash, committer, gitTag, repository, # testRun, and version. This option and `application.session\_id` are # mutually exclusive; if both are set the agent will be disabled. # session\_metadata: NEEDS\_TO\_BE\_SET # \ ============================================================================  $=$ # server # Use the settings in this section to set metadata for the server # hosting this agent. Contrast recognizes common, supported server # names, paths, types and environments. Doing this may require a new # server or license, and it may affect functionality of some features. # \ ============================================================================  $=$ # server: # Override the reported server name. # name: localhost # Override the reported server path. # path: NEEDS TO BE SET # Override the reported server type. # type: NEEDS TO BE SET # Override the reported server environment. Valid # values include `QA`, `PRODUCTION` and `DEVELOPMENT`. # environment: development # Apply a list of labels to the server. Labels # must be formatted as a comma-delimited list. # Example - `label1,label2,label3` # # tags: NEEDS\_TO\_BE\_SET

## **Contrast** サービス

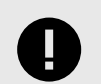

## 重要

Contrast サービスは、 旧バージョンの Node エージェントと Python エージェント (Python バージョン 5.19.0 より前)で動作します。新しいバージョンのエージェントで は、Contrast サービスを必要としない、より高性能でネイティブな解析を使用します。 この変更が発生するバージョンを確認するには、各エージェントのドキュメントを参照 してください。

Contrast サービスはスタンドアロンの実行可能ファイルで、マルチプロセスの動的言語エージェント (Node.js エージェント、Python エージェント)と Contrast サーバ間の通信を可能にします。Contrast サ ービスは、Contrast 側の設定オプションをエージェントに渡したり、エージェントからの情報を集約し て Contrast へ送り返します。

Contrast サービスは、サポート対象のアーキテクチャ用にコンパイルされています。

- Linux 64 ビット
- Macintosh 64 ビット
- Windows 64 ビット

Node.js エージェントと Python エージェントには、サービスが一緒にパッケージ化されており、エージ ェントを有効にしたアプリケーションが起動すると自動的に開始します。Go エージェントには、サー ビスはパッケージ化されておらず、自動的に開始しません。Go エージェントでサービスを機能させる には、サービスをインストールして設定し、起動する必要があります。Node.js や Python エージェント で実行する場合でも、同様の設定を行い、より管理しやすくすることもできます。

### **Contrast** サービスのインストール

インストール方法は、お使いのシステムによって異なります。

- **Linux**:システムのパッケージマネージャで Contrast サービスをインストールします。
- **Debian**:コマンドを使用して、適切な Debian リポジトリからインストールします。
	- 1. 使用している Ubuntu の CODENAME(コードネーム)を調べます。

grep VERSION\_CODENAME /etc/os-release

2. その CODENAME で以下のコマンドを更新し、コマンドを実行します。

```
curl https://pkg.contrastsecurity.com/api/gpg/key/public | sudo apt-
key add -
```
echo "deb https://pkg.contrastsecurity.com/debian-public/ CODENAME \ contrast" | sudo tee /etc/apt/sources.list.d/contrastc.list

3. Contrast サービスをインストールします。

sudo apt-get update && sudo apt-get install contrast-service

- 4. Contrast [サービスを設定](#page-479-0) (480[ページ](#page-479-0))します。
- **RPM(Red Hat Package Manager)**:以下のコマンドを使用して、Contrast の yum リポジトリからイ ンストールします。
	- 1. リポジトリを使用するよう、システムを設定します。

```
OSREL=$(rmquery - E "\\{rhel}")sudo -E tee /etc/yum.repos.d/contrast.repo << EOF
```
<span id="page-479-0"></span>[contrast] name=contrast repo baseurl=https://pkg.contrastsecurity.com/rpm-public/centos-\$OSREL/ gpgcheck=0 enabled=1 ਸ∩ਸ

2. Contrast サービスをインストールします。

yum install contrast-service 3. Contrast サービスを設定 (480ページ)します。

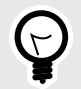

## ヒント

contrast-service package を削除するには、apt-get remove contrastservice または yum remove contrast-service を実行してください。

### **Contrast** サービスの設定

Contrast サービスには接続パラメータが事前に設定されていません。YAML 設定ファイルを使用して サービスを設定する必要があります。

Contrast サービスをシステムサービスとしてインストールした場合、Contrast サービスは/etc ディレ クトリ にある YAML 設定ファイルによって制御されます。サービスが、同じサーバ上の他のアプリケ ーションと同じ YAML 設定ファイル(contrast\_security.yaml)を共有することがよくありますの で、全ての接続値(ソケット名やポート番号など)が一致していることを確認してください。

アプリケーション用の設定ファイルがアプリケーションの作業ディレクトリにまだインストールされ ていない場合、YAML 設定ファイルの場所によって、同じサーバ上のエージェントと YAML ファイルを 共有するかが決まります。

- 共有しない場合は、YAML 設定ファイル /etc/contrast/webserver/ contrast security.yaml に置きます。
- 共有する場合は、YAML 設定ファイルを/etc/contrast/contrast\_security.yaml に置きます。

デフォルトの YAML 設定ファイルが、Contrast サービスの Linux パッケージと一緒に/etc/ contrast/webserver/contrast\_security.yaml にインストールされます。 このテンプレート ファイルには、エージェントの設定に最低限必要な項目のプレースホルダがありますが、以下の項目は 更新してください。

- **api**:API のプロパティを設定します。この設定によって、Contrast サービスがどのように Contrast サーバに接続するかがが決まります。
- **agent**:エージェントに関連する設定を構成するセクションの最上位レベルです。
	- **service**:このセクションのオプションは、エージェントと Contrast サービス間の通信に影響しま す。接続の設定は、Contrast サービスと、そのサービスと通信するエージェント間で同一である必 要があります。
		- **socket**:ローカルの Unix ソケットへのパス(例、*/tmp/contrast.sock*)です。
		- **host** および **port**:オプションとして、ソケット(socket)の代わりに、ホストとポートで接続する よう Contrast サービスを設定できます。
		- **grpc**:(Go と Node.js エージェントにのみ適用)エージェントからサービスへの通信に gRPC を 使用するには、"true"を設定します。この設定は任意ですが、エージェントのパフォーマンスを 若干向上させることができます。

設定に問題があったり、正しい値が指定されていない場合、または Contrast サービスが Contrast に接 続できない場合などは、/var/log/contrast/service.log で接続の失敗をトラブルシューティン グできます。

### **Contrast** サービスのインストール

インストール方法は、お使いのシステムによって異なります。

- **Linux**:システムのパッケージマネージャで Contrast サービスをインストールします。
- **Debian**:コマンドを使用して、適切な Debian リポジトリからインストールします。
	- 1. 使用している Ubuntu の CODENAME(コードネーム)を調べます。

grep VERSION\_CODENAME /etc/os-release 2. その CODENAME で以下のコマンドを更新し、コマンドを実行します。

```
curl https://pkg.contrastsecurity.com/api/gpg/key/public | sudo apt-
key add -
echo "deb https://pkg.contrastsecurity.com/debian-public/ CODENAME \
contrast" | sudo tee /etc/apt/sources.list.d/contrastc.list
```
3. Contrast サービスをインストールします。

sudo apt-get update && sudo apt-get install contrast-service

4. Contrast [サービスを設定](#page-479-0) (480[ページ](#page-479-0))します。

- **RPM(Red Hat Package Manager)**:以下のコマンドを使用して、Contrast の yum リポジトリからイ ンストールします。
	- 1. リポジトリを使用するよう、システムを設定します。

```
OSREL=$(rpmquery -E "%{rhel}")
sudo -E tee /etc/yum.repos.d/contrast.repo << EOF
[contrast]
name=contrast repo
baseurl=https://pkg.contrastsecurity.com/rpm-public/centos-$OSREL/
gpgcheck=0
enabled=1
ਸ∩ਸ
```
2. Contrast サービスをインストールします。

yum install contrast-service 3. Contrast [サービスを設定](#page-479-0) (480[ページ](#page-479-0))します。

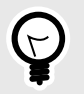

### ヒント

contrast-service package を削除するには、apt-get remove contrastservice または yum remove contrast-service を実行してください。

### **Contrast** サービスの設定

Contrast サービスには接続パラメータが事前に設定されていません。YAML 設定ファイルを使用して サービスを設定する必要があります。

Contrast サービスをシステムサービスとしてインストールした場合、Contrast サービスは/etc ディレ クトリ にある YAML 設定ファイルによって制御されます。サービスが、同じサーバ上の他のアプリケ

<span id="page-481-0"></span>ーションと同じ YAML 設定ファイル(contrast\_security.yaml)を共有することがよくありますの で、全ての接続値(ソケット名やポート番号など)が一致していることを確認してください。

アプリケーション用の設定ファイルがアプリケーションの作業ディレクトリにまだインストールされ ていない場合、YAML 設定ファイルの場所によって、同じサーバ上のエージェントと YAML ファイルを 共有するかが決まります。

- 共有しない場合は、YAML 設定ファイル /etc/contrast/webserver/ contrast\_security.yaml に置きます。
- 共有する場合は、YAML 設定ファイルを/etc/contrast/contrast\_security.yaml に置きます。

デフォルトの YAML 設定ファイルが、Contrast サービスの Linux パッケージと一緒に/etc/ contrast/webserver/contrast\_security.yaml にインストールされます。 このテンプレート ファイルには、エージェントの設定に最低限必要な項目のプレースホルダがありますが、以下の項目は 更新してください。

- **api**:API のプロパティを設定します。この設定によって、Contrast サービスがどのように Contrast サーバに接続するかがが決まります。
- **agent**:エージェントに関連する設定を構成するセクションの最上位レベルです。
	- **service**:このセクションのオプションは、エージェントと Contrast サービス間の通信に影響しま す。接続の設定は、Contrast サービスと、そのサービスと通信するエージェント間で同一である必 要があります。
		- **socket**:ローカルの Unix ソケットへのパス(例、*/tmp/contrast.sock*)です。
		- **host** および **port**:オプションとして、ソケット(socket)の代わりに、ホストとポートで接続する よう Contrast サービスを設定できます。
		- **grpc**:(Go と Node.js エージェントにのみ適用)エージェントからサービスへの通信に gRPC を 使用するには、"true"を設定します。この設定は任意ですが、エージェントのパフォーマンスを 若干向上させることができます。

設定に問題があったり、正しい値が指定されていない場合、または Contrast サービスが Contrast に接 続できない場合などは、/var/log/contrast/service.log で接続の失敗をトラブルシューティン グできます。

## **Contrast** エージェントオペレータ**(Kubernetes** オペレータ**)**

Contrast エージェントオペレータは、Kubernetes クラスタおよび OpenShift クラスタ内で実行される標 準の [Kubernetes](https://kubernetes.io/docs/concepts/extend-kubernetes/operator/) オペレータで、既存のワークロードへの Contrast エージェントの組み込み、組み込ま れたエージェントの設定、およびエージェントのアップグレードを自動化します。

まずは[、エージェントオペレータをインストール](#page-483-0) (484[ページ](#page-483-0))するか、導入例とし[てエージェントオペ](#page-484-0) [レータのチュートリアル](#page-484-0) (485[ページ](#page-484-0))をご覧ください。

オペレータは、宣言的な Kubernetes ネイティブのリソースタイプを使用して設定します。リソースタ イプについては[、エージェントオペレータの設定](#page-491-0) (492[ページ](#page-491-0))に記載しています。

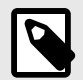

## 注記

Contrast エージェントオペレータは、オープンソースプロジェクトです。コードの レビューや開発への貢献は[、こちら](https://github.com/Contrast-Security-OSS/agent-operator)へ。

#### セキュリティポリシー

Contrast エージェントオペレータは、様々なセキュリティポリシーでクラスタをサポートします。イン ストールを行う前に、これらを理解しておくことをお勧めします。最新のポリシーは[、こちら](https://github.com/Contrast-Security-OSS/agent-operator/blob/master/docs/public/07-security-policy.md#security-policy)を参照し てください。

## <span id="page-482-0"></span>関連項目

- エージェントオペレータのサポート対象テクノロジ (483ページ)
- [エージェントオペレータのテレメトリ](#page-496-0) (497[ページ](#page-496-0))
- [エージェントオペレータの最小設定](#page-488-0) (489[ページ](#page-488-0))

## エージェントオペレータのサポート対象テクノロジ

### **Kubernetes/OpenShift** のサポート

サポート対象テクノロジの最新の情報は[、こちら](https://github.com/Contrast-Security-OSS/agent-operator#getting-started)をご覧ください。

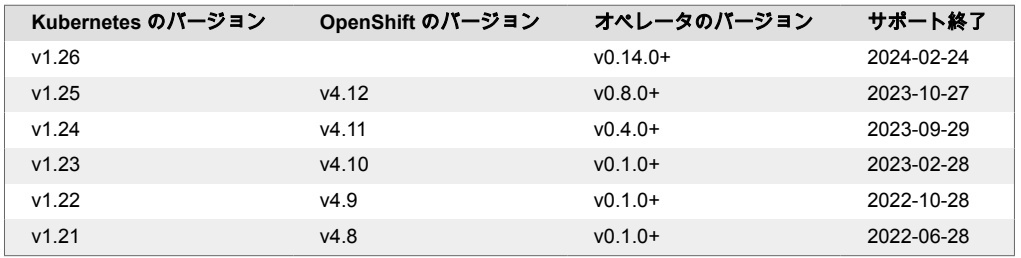

- Contrast エージェントオペレータは、アップストリームである Kubernetes [コミュニティのサポート](https://kubernetes.io/releases/patch-releases/#support-period) [ポリシー](https://kubernetes.io/releases/patch-releases/#support-period)に従います。サポート終了日については、Kubernetes [のリリースページに](https://kubernetes.io/releases/#release-history)記載されていま す。
- OpenShift のサポートは、含まれる Kubernetes のバージョンに依存します。例えば、OpenShift v4.10 は Kubernetes v1.23 を使用しており、Contrast では 2023 年 2 月 28 日までサポートします。 OpenShift に含まれる Kubernetes バージョンについては、Red Hat [のサポート記事](https://access.redhat.com/solutions/4870701)を参照してくださ い。
- Contrast エージェントオペレータは、Linux の amd64 ホスト上での実行のみをサポートし、互換性の ないノードでのスケジューリングは拒否されます。また、Contrast エージェントが他のプラットフォ ームをサポートしている場合でも、エージェントオペレータは Linux の amd64 ホスト上で実行され ているワークロードの組込のみをサポートします。Windows や arm64 での Kubernetes のサポート を希望される場合は、Contrast [サポート](https://support.contrastsecurity.com/hc/en-us)にお問い合わせください。

## エージェントタイプ

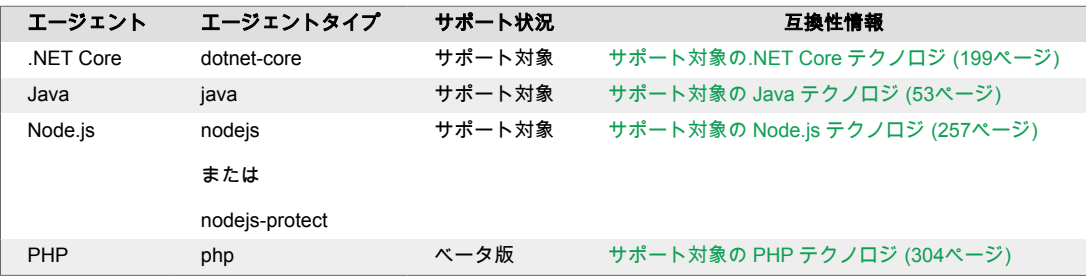

<span id="page-483-0"></span>
$$
\overline{\mathbf{P}}
$$

- 注記
- PHP アプリケーションでのエージェントの組み込みはベータ版です。ベータ版は機 能が変更されたり、予期しない動作をしたりする可能性があります。この機能を利用 することで、お客様は Contrast [ベータ版利用規約](#page-864-0) (865[ページ](#page-864-0))に同意することになり ます。
- Node.js エージェントを組み込むと、エージェントを組み込まれたアプリケーション の起動時間が大幅に増加する場合があります。起動時間が許容できない場合は、コン パイル時にエージェントを組み込むことをお勧めします。コンパイル時に Node.js エージェントを組み込む場合は、オペレータによるランタイム時の組み込みは無効化 して下さい。詳しくは[、リライター](#page-299-0) CLI (300[ページ](#page-299-0))を参照してください。

### エージェントオペレータのインストール

Contrast は、クラスタに直接適用できる単一のインストール用 YAML ファイルを提供し、適切なデフォ ルト値を提供します。お客様の環境に応じて追加で修正することも可能です。

### カスタムレジストリ

エアギャップ環境でエージェントオペレータを使用する場合(もしくは、Docker Hub を使用できない場 合)は、 Contrast [カスタムレジストリのサンプル](https://github.com/Contrast-Security-OSS/agent-operator/tree/master/manifests/install/examples/custom-registry)を参考にしてください。

### 手順

1. クラスタ管理者として kubectl(Kubernetes)または oc(OpenShift)を使用して以下を実行し、オペ レータマニフェストを適用します。

kubectl apply -f https://github.com/Contrast-Security-OSS/agent-operator/ releases/latest/download/install-prod.yaml

oc apply -f https://github.com/Contrast-Security-OSS/agent-operator/ releases/latest/download/install-prod.yaml

このマニフェストによって以下が行われます。

- contrast-agent-operator ネームスペースを作成
- オペレータのデプロイメントワークロードをインストール
- 必要なカスタムリソース定義(CRD)をインストール
- 最低限必要な権限でロールベースのアクセス制御(RBAC)を設定
- オペレータを Admission Webhook へ登録

注記 デフォルトの contrast-agent-operator 以外のネームスペースにインストー ルすることも可能ですが、その場合はデプロイメントマニフェストの修正が必要に なります。

2. オペレータマニフェストを適用した後、クラスタが集約されるのを待ちます。

kubectl -n contrast-agent-operator wait pod --for=condition=ready - selector=app.kubernetes.io/name=operator,app.kubernetes.io/partof=contrast-agent-operator --timeout=30s

```
oc -n contrast-agent-operator wait pod --for=condition=ready --
selector=app.kubernetes.io/name=operator,app.kubernetes.io/part-
of=contrast-agent-operator --timeout=30s
```
<span id="page-484-0"></span>3. Wait コマンドが成功すると、オペレータは[設定可能](#page-488-0) (489[ページ](#page-488-0))な状態になります。

#### 関連項目

- エージェントオペレータのチュートリアル (485ページ)
- [エージェントオペレータの最小設定](#page-488-0) (489[ページ](#page-488-0))
- [エージェントオペレータのテレメトリ](#page-496-0) (497[ページ](#page-496-0))

#### エージェントオペレータのチュートリアル

#### 開始する前に

ここでは、Vanilla Kubernetes を使用して、Contrast エージェントオペレータのインストールと、クラ スタ管理者としてサンプルワークロードを組み込む方法について説明します。

OpenShift を使用してこの例を実行するには、Kubernetes のコマンドを同等の OpenShift コマンドに置 き換えてください。すべてのコマンドは、Bash などのターミナル内で実行します。

Kubernetes および関連するソフトウェアの仕組みについて、基本的な理解があることを前提としていま す。必要に応じて、お客様の環境に合わせて手順を調整してください。

#### 手順 **1**:オペレータのインストール

オペレータをインストールするには、オペレータのマニフェストをクラスタに適用する必要がありま す。Contrast は、クラスタに直接適用できる単一のインストール用 YAML ファイルを提供し、適切なデ フォルト値を提供します。お客様の環境に応じて追加で修正することも可能ですが、その場合は [Kustomize](https://kustomize.io/) などの設定管理ツールを使用することをお勧めします。

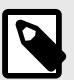

### 注記

このインストール用 YAML ファイルによって、contrast-agent-operator ネーム スペースが作成されてインストールが行われます。このネームスペースを後で使用し ます。

クラスタが集約されるのをしばらく待つと、オペレータのステータスが Running になります。

% kubectl -n contrast-agent-operator get pods

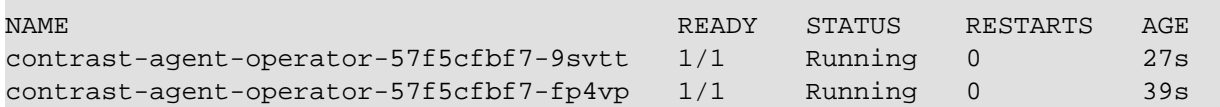

オペレータを設定する準備ができました。

#### 手順 **2**:オペレータの設定

クラスタのワークロードを組み込む前に、まずオペレータを設定する必要があります。

Kubernetes のシークレットを使用して、接続の認証キーを保存します。以下を実行すると、defaultagent-connection-secret という名前で Secret が作成され、contrast-agent-operator ネー ムスペースに作成されます。

```
% kubectl -n contrast-agent-operator \
         create secret generic default-agent-connection-secret \
         --from-literal=apiKey=TODO \
         --from-literal=serviceKey=TODO \
```
--from-literal=userName=TODO

secret/default-agent-connection-secret created

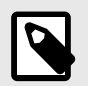

#### 注記

TODO を、ご利用の Contrast サーバで該当する値に置き換えてください[。エージェント](#page-47-0) [キーの検索](#page-47-0) (48[ページ](#page-47-0))で、Contrast Web インタフェースからエージェントキーを取得 する方法について説明しています。

接続の設定を完了するには、ClusterAgentConnection が必要です。以下を実行すると、contrastagent-operator ネームスペースで ClusterAgentConnection が作成され、前述の手順で作成した Secret のキー値を参照します。

```
% kubectl apply -f - <<EOF
apiVersion: agents.contrastsecurity.com/v1beta1
kind: ClusterAgentConnection
metadata:
  name: default-agent-connection
  namespace: contrast-agent-operator
spec:
   template:
    spec:
      url: https://app.contrastsecurity.com/Contrast
       apiKey:
         secretName: default-agent-connection-secret
         secretKey: apiKey
       serviceKey:
         secretName: default-agent-connection-secret
         secretKey: serviceKey
       userName:
         secretName: default-agent-connection-secret
         secretKey: userName
EOF
```
clusteragentconnection.agents.contrastsecurity.com/default-agentconnection created

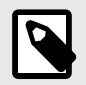

## 注記

ClusterAgentConnection の名前は重要ではなく、任意の名前を付けることができます。

これでオペレータが設定され、既存のワークロードにエージェントを組み込めるようになりました。

#### 手順 **3**:ワークロードへの組み込み

この例では、Deployment ワークロードを使用する ASP.NET Core [のサンプルアプリケーションに](https://hub.docker.com/_/microsoft-dotnet-samples) Contrast .NET Core エージェントを組み込む方法について説明します。

まず、ASP.NET Core のサンプルアプリケーションをクラスタにデプロイします。以下を実行すると、 default のネームスペースに Deployment が作成されます。

```
% kubectl apply -f - <<EOF
apiVersion: apps/v1
kind: Deployment
metadata:
   name: hello-world-app
  namespace: default
   labels:
     arbitrary-label: arbitrary-value
spec:
   selector:
    matchLabels:
       app: hello-world-app
   template:
     metadata:
       labels:
         app: hello-world-app
     spec:
       containers:
         - image: contrast/sample-app-aspnetcore:latest
           name: hello-world-app
EOF
```
deployment.apps/hello-world-app created

クラスタが集約されるのをしばらく待つと、デプロイされたワークロードのステータスが Running に なります。

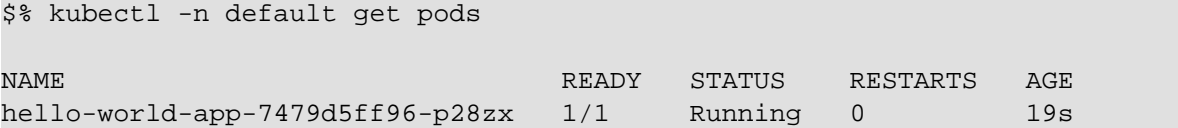

次に、AgentInjector 設定エンティティを使用して、.NET Core エージェントを組み込むようにオペレー タを設定します。この場合、AgentInjector は、前述の Deployment がデプロイされたのと同じネームス ペース(この場合は default)に作成する必要があります。

```
% kubectl apply -f - <<EOF
apiVersion: agents.contrastsecurity.com/v1beta1
kind: AgentInjector
metadata:
  name: injector-for-hello-world
  namespace: default
spec:
   type: dotnet-core
   selector:
     labels:
       - name: arbitrary-label
         value: arbitrary-value
EOF
```
agentinjector.agents.contrastsecurity.com/injector-for-hello-world created

hello-world-app の Pod のログを見ると、Contrast の.NET Core エージェントがアプリケーション に組み込まれていることを確認できます。

% kubectl -n default logs Deployment/hello-world-app

```
Defaulted container "hello-world-app" out of: hello-world-app, contrast-
init (init)
warn: \
Microsoft.AspNetCore.DataProtection.Repositories.FileSystemXmlRepository[60]
       Storing keys in a directory '/root/.aspnet/DataProtection-Keys' that \
may not be persisted outside of the container. Protected data will be \setminusunavailable when container is destroyed.
warn: Microsoft.AspNetCore.DataProtection.KeyManagement.XmlKeyManager[35]
       No XML encryptor configured. Key \
{0a d20893-267f-4635-99b0-1ee74bccbc8b} may be persisted to storage in \
unencrypted form.
\mathcal{L}=\mathcal{L}=\mathcal{L}\left|\diagdown\right| (`\ Contrast .NET Core Agent 2.1.13.0
       [ | | |o o |__ _) )
                        \therefore ( T ) \qquad / Contrast UI: https://
app.contrastsecurity.com
        .--'-`-. _((_ `^--' /_< \ Mode: Assess & Protect
      .+|\_...|, ...|, ...|, ...|info: Microsoft.Hosting.Lifetime[14]
       Now listening on: http://[::]:80
info: Microsoft.Hosting.Lifetime[0]
      Application started. Press Ctrl+C to shut down.
info: Microsoft.Hosting.Lifetime[0]
      Hosting environment: Production
info: Microsoft.Hosting.Lifetime[0]
      Content root path: /app/
```
### 手順 **4**:オペレータのアンインストール**(**任意**)**

クラスタを元の状態に復元するには、まず既存の AgentInjector を削除します。

% kubectl -n default delete agentinjector injector-for-hello-world

agentinjector.agents.contrastsecurity.com "injector-for-hello-world" deleted

その後、オペレータは、組み込まれた全てのワークロードを組み込み前の状態に復元します。クラスタ が集約されたら、オペレータを安全に削除できます。

% kubectl delete -f https://github.com/Contrast-Security-OSS/agent-operator/ releases/latest/download/install-prod.yaml

```
namespace "contrast-agent-operator" deleted
customresourcedefinition.apiextensions.k8s.io "agentconfigurations.agents.co
ntrastsecurity.com" deleted
customresourcedefinition.apiextensions.k8s.io "agentconnections.agents.contr
astsecurity.com" deleted
customresourcedefinition.apiextensions.k8s.io "agentinjectors.agents.contras
tsecurity.com" deleted
customresourcedefinition.apiextensions.k8s.io "clusteragentconfigurations.ag
ents.contrastsecurity.com" deleted
customresourcedefinition.apiextensions.k8s.io "clusteragentconnections.agent
s.contrastsecurity.com" deleted
serviceaccount "contrast-agent-operator-service-account" deleted
clusterrole.rbac.authorization.k8s.io "contrast-agent-operator-service-
```
<span id="page-488-0"></span>role" deleted clusterrolebinding.rbac.authorization.k8s.io "contrast-agent-operatorservice-role-binding" deleted service "contrast-agent-operator" deleted deployment.apps "contrast-agent-operator" deleted poddisruptionbudget.policy "contrast-agent-operator" deleted mutatingwebhookconfiguration.admissionregistration.k8s.io "contrast-webhook-configuration" deleted

#### 関連項目

- [エージェントオペレータのインストール](#page-483-0) (484[ページ](#page-483-0))
- エージェントオペレータの最小設定 (489ページ)
- [エージェントオペレータの設定](#page-491-0) (492[ページ](#page-491-0))

### エージェントオペレータの最小設定

オペレータのすべての設定は[、カスタムリソース定義](https://kubernetes.io/docs/concepts/extend-kubernetes/api-extension/custom-resources/)(CRD)によって定義された Kubernetes ネイティ ブの設定エンティティを使用することで処理されます。CRD はオペレータと共にデプロイされ、オペレ ータの設定エンティティの処理方法が定義されます。

Visual Studio Code の Kubernetes [拡張機能な](https://code.visualstudio.com/docs/azure/kubernetes)どのツールは、クラスタ内でエンティティを正しい構文で 作成するのに役立ちます。

完全なスキーマは[、エージェントオペレータの設定](#page-491-0) (492[ページ](#page-491-0))に記載しています。本項では、必要な 最小限の設定ついてのみ説明し、すべての設定は記載していません。

#### 最小限の設定

最小限の設定では、3 つのマニフェストが必要です。

1. 1 つ目は、標準の Kubernetes の Secret に Contrast サーバインスタンスへの認証に必要な接続キー を含めます。この Secret は、ClusterAgentConnection エンティティと同じネームスペースにデプロ イする必要があります。指定するエージェントキーは、[エージェントキーの検索](#page-47-0) (48[ページ](#page-47-0))で確認 できます。

```
apiVersion: v1
kind: Secret
metadata:
  name: default-agent-connection-secret
  namespace: contrast-agent-operator
type: Opaque
stringData:
   apiKey: TODO
   serviceKey: TODO
  userName: TODO
```
2. 2 つ目は、ClusterAgentConnection の設定エンティティです。ClusterAgentConnection には、クラ スタ内のエージェントのデフォルトの接続設定を指定し、接続の認証キーが含まれる前述の Secret をマップします。セキュリティ上、ClusterAgentConnection エンティティは、オペレータを使用す るのと同じネームスペースに配置する必要があります。この例では、デフォルトのネームスペース contrast-agent-operator がカスタマイズされていないことを前提にしています。

```
apiVersion: agents.contrastsecurity.com/v1beta1
kind: ClusterAgentConnection
metadata:
  name: default-agent-connection
  namespace: contrast-agent-operator
spec:
   template:
```

```
 spec:
   url: https://app.contrastsecurity.com/Contrast
   apiKey:
     secretName: default-agent-connection-secret
     secretKey: apiKey
   serviceKey:
     secretName: default-agent-connection-secret
     secretKey: serviceKey
   userName:
     secretName: default-agent-connection-secret
     secretKey: userName
```
3. 3 つ目に必要なのは、AgentInjector の設定エンティティです。AgentInjector は、AgentInjector がデ プロイされるネームスペース内で metadata.labels などのワークロードのラベルを使用して、自 動でエージェントを組み込む対象となるワークロードを選択します。

```
apiVersion: agents.contrastsecurity.com/v1beta1
kind: AgentInjector
metadata:
  name: dotnet-hello-world
  namespace: default
spec:
   type: dotnet-core
   selector:
     labels:
       - name: app
         value: dotnet-hello-world
```
このマニフェストの例では、Contrast エージェントオペレータは、デフォルトのネームスペースで app = dotnet-hello-world というラベルが付いているワークロード(Deployment、 DeploymentConfig など)に Contrast の.NET エージェントを自動的に組み込みます。

### 関連項目

- [エージェントオペレータの設定](#page-491-0) (492[ページ](#page-491-0))
- [エージェントオペレータのサポート対象テクノロジ](#page-482-0) (483[ページ](#page-482-0))

## オペレータのアップグレード

Contrast エージェントオペレータは[、セマンティックバージョニング](https://semver.org/#semantic-versioning-specification-semver)に従います。

- バージョンには、オペレーター API への重大な変更が含まれる場合があります。メジャーバージョン のアップグレードでは、マニフェストが変更されていたり、既存の CRD の更新が必要な場合がある ため注意が必要です。
- バージョンには新機能が含まれていますが、完全な後方互換性があり既存のクラスタに適用しても安 全です。新しい機能を使用するために、オプションのマニフェストの変更が必要な場合があります。
- にはセキュリティおよびバグフィックスが含まれており、完全な後方互換性があるため既存のクラス タに安全に適用することができます。マニフェストの変更は必要ありません。

Contrast では、以下の形式でイメージタグを公開しています。

:2 :2.1 :2.1.10 :latest

ここで、:2 は 2.X.X セマンティックバージョンブランチの最新リリースを表します。アップグレードを 簡素化するために、リスク許容度に基づいて接頭辞のバージョンを使用することもできます (imagePullPolicy が Always に設定されていることを確認してください)。

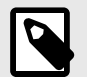

注記

Contrast エージェントオペレータは、複数のレプリカとリーダーリースを使用する可 用性の高い構成をサポートしていますが、すべてのオペレータインスタンスが同じバー ジョンを長期間実行しているデプロイメントのみをサポートします。 imagePullPolicy オプションを使用して、複数のインスタンスを同じバージョンに 維持しないでください。自動アップグレードが必要な場合は、[Keel](https://keel.sh/) などのオペレータ を使用して安全にアップグレードすることをお勧めします。

#### マイナーおよびパッチアップグレード

新しいバージョンへのアップグレードは、新しいクラスタにインストールするのと同じ手順で行いま す。クラスタ管理者として kubectl(Kubernetes)または oc(OpenShift)を使用して以下を実行し、オペ レータマニフェストを適用します。

kubectl apply -f https://github.com/Contrast-Security-OSS/agent-operator/ releases/latest/download/install-prod.yaml

oc apply -f https://github.com/Contrast-Security-OSS/agent-operator/ releases/latest/download/install-prod.yaml

#### メジャーアップグレード

メジャーアップグレードには、マニフェストの追加変更が含まれる場合があります。contrastagent-operator ネームスペースのみを削除すれば、インストールされた CRD(さらにクラスタ構成 も)は維持されます。

kubectl delete namespace contrast-agent-operator kubectl apply -f https://github.com/Contrast-Security-OSS/agent-operator/ releases/latest/download/install-prod.yaml

oc delete project contrast-agent-operator oc apply -f https://github.com/Contrast-Security-OSS/agent-operator/ releases/latest/download/install-prod.yaml

ここでの一般的な手順はほとんどのメジャーアップグレードで有効ですが、メジャーアップグレードを 確実に行うためにはリリースノートに記載される移行手順がある場合には、その手順に従ってくださ い。

#### 関連項目

• [エージェントオペレータの設定](#page-491-0) (492[ページ](#page-491-0))

• [オペレータのサポート対象テクノロジ](#page-482-0) (483[ページ](#page-482-0))

### エージェントオペレータのアンインストール

Contrast エージェントオペレータは、すべてのデータを Kubernetes のバックプレーンに保存し、クラ スタから削除するとすべての変更が完全に削除されるように設計されています。すべてを正しくクリ アするために、以下のステップを順番に実行することをお勧めします。

kubectl delete crd agentconfigurations.agents.contrastsecurity.com kubectl delete crd agentconnections.agents.contrastsecurity.com kubectl delete crd agentinjectors.agents.contrastsecurity.com kubectl delete crd clusteragentconfigurations.agents.contrastsecurity.com kubectl delete crd clusteragentconnections.agents.contrastsecurity.com

oc delete crd agentconfigurations.agents.contrastsecurity.com oc delete crd agentconnections.agents.contrastsecurity.com

<span id="page-491-0"></span>oc delete crd agentinjectors.agents.contrastsecurity.com oc delete crd clusteragentconfigurations.agents.contrastsecurity.com oc delete crd clusteragentconnections.agents.contrastsecurity.com

CRD を削除すると、オペレータの設定エンティティが自動的に削除されます。設定エンティティが削除 された後、Contrast エージェントオペレータがクラスタワークロードに加えた変更が元に戻ります。

注記

これにより、オペレータが組み込んだワークロードの数によっては、Kubernetes が影 響を受けたワークロードを再度デプロイするため、デプロイされたポッドが大幅に入れ 替わる可能性があります。 大規模なクラスタでは注意が必要です。

クラスタが静止した後、オペレータは安全に削除できます。

kubectl delete -f https://github.com/Contrast-Security-OSS/agent-operator/ releases/latest/download/install-prod.yaml

oc delete -f https://github.com/Contrast-Security-OSS/agent-operator/ releases/latest/download/install-prod.yaml

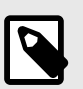

注記

推奨通りに最初の手順で CRD を削除した場合は、CRD の欠落に関するエラーは正常 です。

### エージェントオペレータの設定

ここでは、Contrast エージェントオペレータがアクセスする全ての設定エンティティのスキーマについ て説明します。一部のエンティティは、オプション(任意)となります。

### **AgentConfiguration**

```
apiVersion: agents.contrastsecurity.com/v1beta1
kind: AgentConfiguration
metadata:
  name: example-agent-configuration
  namespace: default
spec:
  yaml: |
    server:
      environment: QA
   suppressDefaultServerName: false
   suppressDefaultApplicationName: false
```
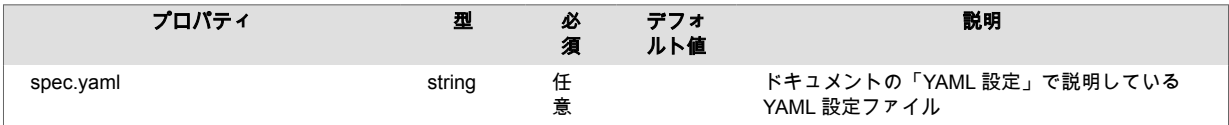

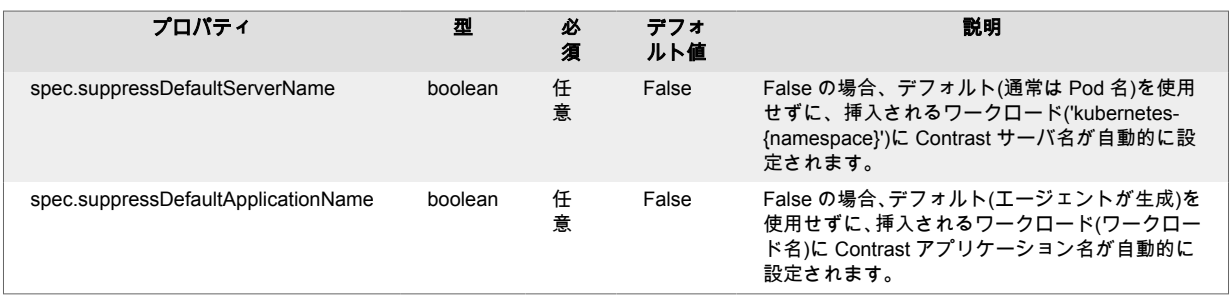

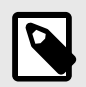

注記

接続キーは、YAML ファイルで指定しても無視されるので、YAML ファイルで指定しな いでください。

### **AgentConnection**

```
apiVersion: agents.contrastsecurity.com/v1beta1
kind: AgentConnection
metadata:
  name: example-agent-connection
  namespace: default
spec:
  url: https://app.contrastsecurity.com/Contrast
   apiKey:
    secretName: example-agent-connection-secret
     secretKey: apiKey
   serviceKey:
    secretName: example-agent-connection-secret
     secretKey: serviceKey
   userName:
     secretName: example-agent-connection-secret
     secretKey: userName
```
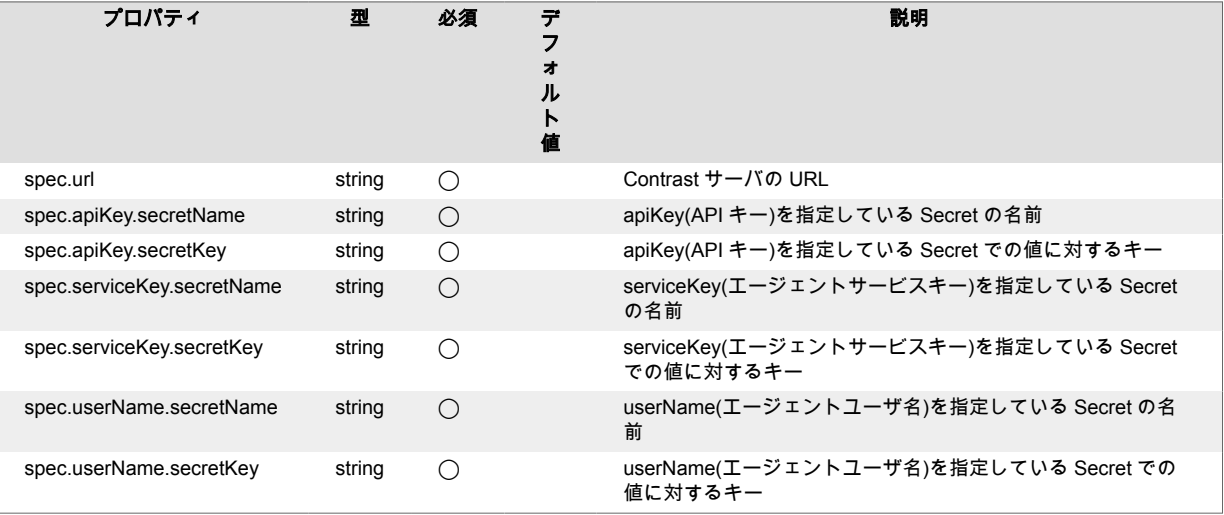

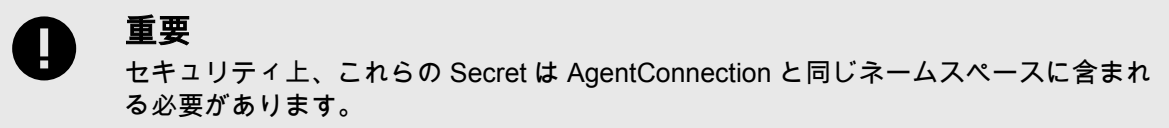

### **AgentInjector**

```
apiVersion: agents.contrastsecurity.com/v1beta1
kind: AgentInjector
metadata:
  name: example-injector-dotnet-core
  namespace: default
spec:
   enabled: true
   version: latest
   type: dotnet-core
   image:
    registry: docker.io/contrast
    name: agent-dotnet-core
    pullSecretName: contrastdotnet-pull-secret
     pullPolicy: Always
   selector:
     images:
      - "*"
     labels:
       - name: app
         value: example-*
   connection:
     name: example-agent-connection
   configuration:
     name: example-agent-configuration
```
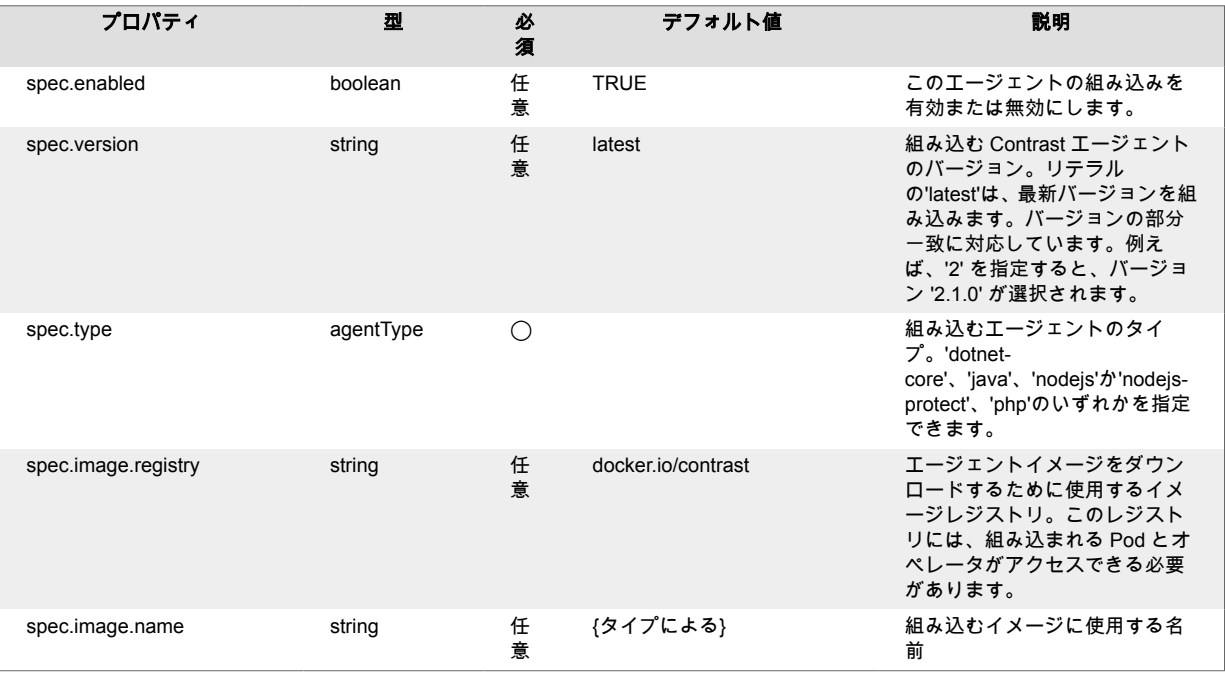

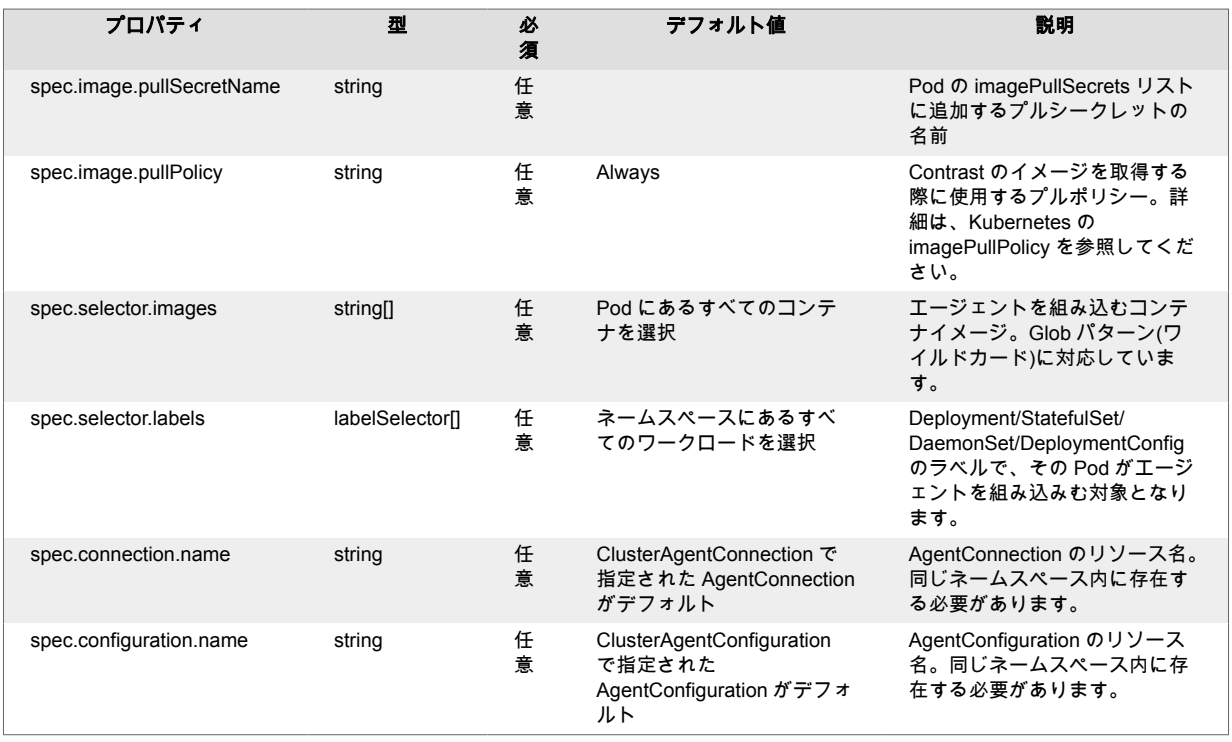

- 既存の AgentInjector を無効にすると、選択したワークロードから全てのエージェントの組み込みが削 除されます。
- 参照する AgentConnection と AgentConfiguration は、AgentInjector と同じネームスペースに存在する 必要があります。
- カスタムレジストリを使用する場合、挿入される Pod とオペレータの両方が、デフォルトのプルシー クレットまたはカスタムのプルシークレットを通じて、アクセスできる必要があります。
- 本番前の環境でエージェントを使用する場合は、エージェントバージョンの latest を推奨します。
- AgentInjector は、Deployment、StatefulSet、DaemonSet、および DeploymentConfig(OpenShift 上) ワークロードを選択することをサポートします。Pod を直接挿入することはサポートされていませ ん。
- 選択したワークロードが 1 つの Pod で多くのコンテナを作成する場合、spec.selector.images を使用 して、組み込まれるコンテナをフィルタリングすることができます。

#### **labelSelector**

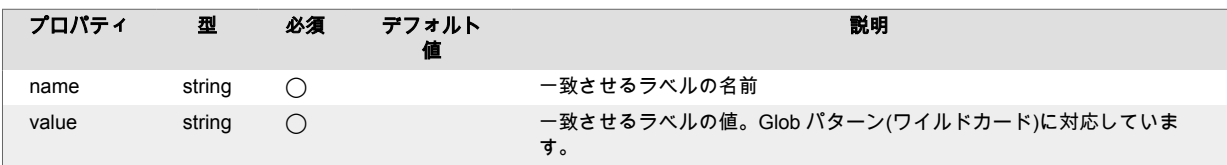

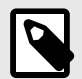

注記

ラベルの選択(複数)は、論理 AND 演算を使用して累積します。

#### **agentType**

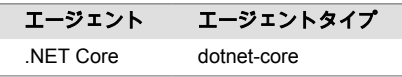

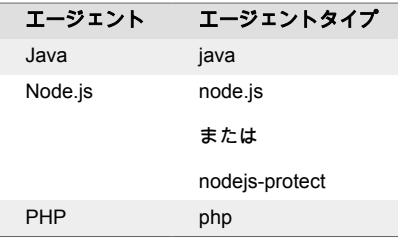

タイプの情報については[、オペレータのサポート対象テクノロジ](#page-482-0) (483[ページ](#page-482-0))も参照してください。

## **ClusterAgentConfiguration**

```
apiVersion: agents.contrastsecurity.com/v1beta1
kind: ClusterAgentConfiguration
metadata:
  name: default-agent-configuration
  namespace: contrast-agent-operator
spec:
  namespaces:
     - default
   template:
     spec:
       yaml: |
         server:
           environment: QA
```
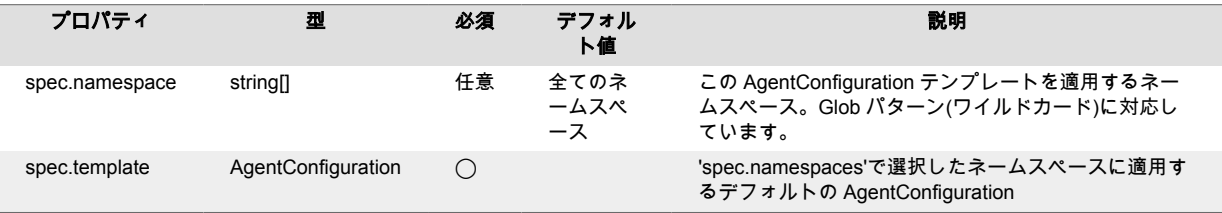

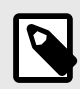

### 注記

セキュリティ上、ClusterAgentConfiguration マニフェストは、オペレータと同じネーム スペースにデプロイする必要があります。

## **ClusterAgentConnection**

```
apiVersion: agents.contrastsecurity.com/v1beta1
kind: ClusterAgentConnection
metadata:
  name: default-agent-connection
  namespace: contrast-agent-operator
spec:
  namespaces:
     - default
  template:
     spec:
       url: http://app.contrastsecurity.com/Contrast
       apiKey:
```
<span id="page-496-0"></span>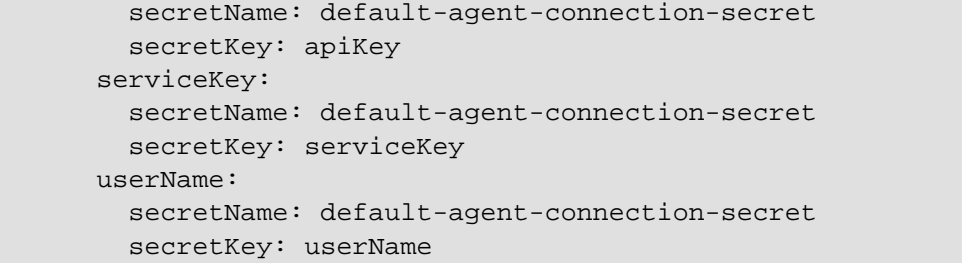

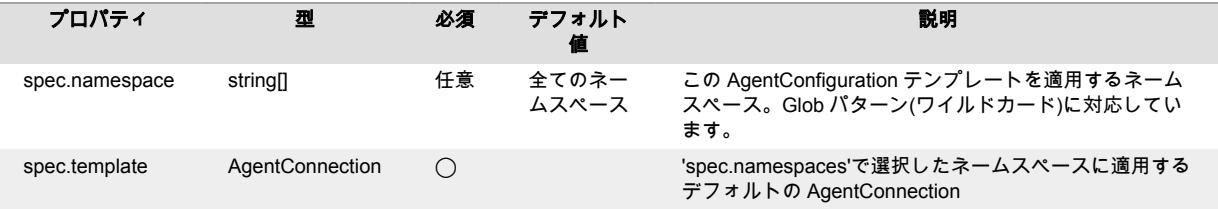

## 注記

- セキュリティ上、ClusterAgentConnection マニフェストは、オペレータと同じネー ムスペースにデプロイする必要があります。
- ClusterAgentConnection で参照する Secret は、ClusterAgentConnection エンティテ ィをデプロイするのと同じネームスペースに存在する必要があります。

## 関連項目

- [エージェントオペレータのインストール](#page-483-0) (484[ページ](#page-483-0))
- [エージェントオペレータのサポート対象テクノロジ](#page-482-0) (483[ページ](#page-482-0))
- エージェントオペレータのテレメトリ (497ページ)

### **.NET Core** エージェントによるプロファイラチェーンのサポート

.NET Core エージェントは Contrast [エージェントオペレータ](#page-481-0) (482[ページ](#page-481-0))と組み合わせて、[Dynatrace](https://github.com/Dynatrace/dynatrace-operator) [オペレータ](https://github.com/Dynatrace/dynatrace-operator)を使用する Dynatrace [でのプロファイラチェーンを](https://github.com/Contrast-Security-OSS/agent-operator/blob/master/docs/public/05-advanced-topics.md)サポートします。Dynatrace オペレータ を使用して Dynatrace エージェントをワークロードに組み込むと、自動的にサポートが有効になりま す。

Dynatrace オペレータを classicFullStack モードで使用する場合は、Contrast エージェントオペレ ータの環境変数の CONTRAST\_ENABLE\_EARLY\_CHAINING=true を設定し、対象のポッドを再起動し ます。こちらのロ[マニフェストのサンプル](https://github.com/Contrast-Security-OSS/agent-operator/tree/master/manifests/install/examples/classicfullstack-chaining)も参考にしてください。

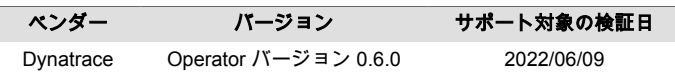

今後の Dynatrace のバージョンによっては、チェーンが壊れる可能性があります。チェーンによって非 互換性が生じる可能性があり、agent.dotnet.enable\_chaining: false オプションを使用して無 効にすることができます。

### エージェントオペレータのテレメトリ

Contrast エージェントオペレータは、テレメトリを使用して、使用状況に関するデータを収集します。 テレメトリは、オペレータが最初にクラスタにインストールされた時に収集され、その後も定期的に(数 時間ごと)に収集されます。

弊社では、お客様のプライバシーは非常に大切であると考えています。このテレメトリ機能は、アプリ ケーションのデータを収集するものではありません。データは匿名化されてから、Contrast に安全に送 信されます。そして、集約されたデータは暗号化されて保存され、アクセスが制限されます。収集され たデータは、全て 1 年後に削除されます。

テレメトリ機能を停止するには、CONTRAST\_AGENT\_TELEMETRY\_OPTOUT という環境変数に 1 または true を設定してください。

テレメトリのデータは、*telemetry.dotnet.contrastsecurity.com* に安全に送信されます。ネットワークレ ベルで通信をブロックすることで、テレメトリ機能を停止することもできます。

テレメトリ機能で収集されるのは、以下のデータです。

### オペレータ バージョン **0.3.0**

- オペレータのバージョン
- オペレータの稼働時間
- Kubernetes API によって公開されたクラスタのバージョン情報とプラットフォーム
- クラスタ ID の暗号化(SHA256)匿名ハッシュで、オペレータが最初に起動した時にランダムに生成さ れてオペレータのネームスペースに Secret として格納される GUID
- クラスタ内の監視対象リソースの数(全てのオペレータエンティティ、DaemonSets、 DeploymentConfigs、Deployments、Namespaces、Pods、Secrets、StatefulSets など)
- オペレータが内部でスローした例外(ログメッセージ、例外タイプ、例外メッセージ、スタックトレー スフレームなど)

# ユーザガイド

#### *[en]*

Contrast を操作する方法は、お使いの環境や特定の要件によって異なります。使用するツールやインテ グレーション、ユーザに割り当てられたロールや権限、また Contrast へのアクセス方法(Web インター フェイス、コマンドラインツール、または [REST API](https://api.contrastsecurity.com/) 経由)などによって異なります。

#### 注記  $\overline{\mathbf{z}}$

本ドキュメントで使用する全てのコマンドは、Contrast がインストールされたディレ クトリから管理者権限でコマンドシェルにて実行してください。

#### *[en]*

Contrast ユーザのほとんどが、Edit ロールが権限として割り当てられたアカウントになります(自分のア カウント[に割り当てられている権限レベル](#page-502-0) (503[ページ](#page-502-0))[はユーザの設定](#page-499-0) (500[ページ](#page-499-0))から確認できま す)。

Edit 権限では、[アプリケーションを検査](#page-34-0) (35[ページ](#page-34-0))して、Contrast で検出結果を確認できます。また、 Contrast Web インターフェイスで、以下の基本機能を操作できます。これらは、全て Contrast Web イ ンターフェイスのナビゲーションバーからアクセスできます。

- [アプリケーション](#page-504-0) (505[ページ](#page-504-0)) 組織のアプリケーションの一覧(検索可能)を表示します。アプリケーションのライセンス付与、マー ジ、タグ付け、アーカイブ、復元などを行うことができます。
- [サーバ](#page-554-0) (555[ページ](#page-554-0)) 組織のサーバの一覧(検索可能)を表示します。サーバ環境の指定、Assess および Protect の有効化、 設定、タグ付け、削除などを行うことができます。
- [ライブラリ](#page-563-0) (564[ページ](#page-563-0)) 組織内の全てのアプリケーションで使用されているライブラリの一覧(検索可能)を表示します。ライ ブラリにタグを付けたり、ライブラリに存在する既知の脆弱性やリスクの高いライブラリに関する統 計情報も表示することができます。

• [脆弱性](#page-619-0) (620[ページ](#page-619-0)) 検出された脆弱性の一覧(検索可能)を表示します。この脆弱性の一覧は、組織内の各アプリケーショ ンごとに表示することができます。脆弱性のステータス変更、マージ、共有、タグ付け、エクスポー トなどを行うことができます。脆弱性の詳細までドリルダウンすると、その脆弱性を修正するための 詳細情報や対策方法を参照できます。

• [攻撃](#page-634-0) (635[ページ](#page-634-0)) 組織内の全てのアプリケーションで発生している攻撃や発生した攻撃の一覧(検索可能)を表示しま す。攻撃を最上位レベルで表示したり、ドリルダウンして個別の攻撃イベントの詳細情報を参照する ことができます。

また、Contrast には他にも便利な機能やツールがあります。

• [レポート](#page-645-0) (646[ページ](#page-645-0))

データを収集し、CSV または PDF としてエクスポートして Contrast の外部で共有できます。 • [インテグレーション](#page-652-0) (653[ページ](#page-652-0))

バグ追跡システム、ビルドツール、アプリケーションサーバ、SIEM(Security Incident Event Management)、通知、チャットなどの外部のツールと Contrast を連携して使用できます

<span id="page-499-0"></span>• [Contrast CLI \(](#page-612-0)613[ページ](#page-612-0))

アプリケーションでソフトウェアコンポジション解析(SCA)を実行し、オープンソースライブラリと の依存関係を表示します。

これらの機能の設定に関しては、ほとんどの場[合システム管理者](#page-777-0) (778[ページ](#page-777-0))[か組織の管理者](#page-735-0) (736[ページ](#page-735-0))であるか、または [RulesAdmin](#page-702-0) (703[ページ](#page-702-0))ロールが権限が必要になりますが、Edit 権限 では以下のことを行えます。

- [エージェントのインストールと設定](#page-34-0) (35[ページ](#page-34-0))
- 通知の送信
- [スコア設定のカスタマイズ](#page-755-0) (756[ページ](#page-755-0))

## ユーザの設定の管理

Contrast でユーザの設定を管理するには、ユーザメニュー (Contrast Web インターフェイスの右上にあ る自分の名前)を開いて、ユーザの設定を選択します。 ここでは、自分のアカウントに関して以下を管 理できます。

- パスワードの変更 (500ページ)
- 2 [段階認証の設定](#page-500-0) (501[ページ](#page-500-0))
- [プロファイルの編集](#page-500-0) (501[ページ](#page-500-0))
- API [キーの確認](#page-500-0) (501[ページ](#page-500-0))
- [通知の管理](#page-501-0) (502[ページ](#page-501-0))
- [権限の表示](#page-502-0) (503[ページ](#page-502-0))

### **Contrast** へのログイン

初めて Contrast にログインする場合は、管理者が作成した招待メールを承認する必要があります。E メ ールに記載されているリンクを選択して、Contrast にログインします。

組織[でシングルサインオン](#page-749-0)(SSO) (750[ページ](#page-749-0))を使用している場合は、ログインページのチェックボッ クスを選択して、パスワード入力フィールドを無効にします。E メールアドレスの入力のみが必要にな ります。E メールが認証されたら、SSO の認証情報を使用してログインできます。

2 [段階認証](#page-500-0) (501[ページ](#page-500-0))を使用している場合は、SSO 認証が成功した*後*にログインプロセスが行われま す。

### パスワードの変更

アカウントのパスワードを変更するには、以下の手順を実行します。

- 1. Contrast Web インターフェイスにログインします。
- 2. ユーザメニューで、ユーザの設定 **>** パスワードの変更を選択します。
- 3. 画面の各フィールドで、現在のパスワードと新しいパスワードを入力します。最後のフィールドに は、確認のために新しいパスワードを再度入力します。

注記

新しいパスワード[は管理者が設定した](#page-748-0) (749[ページ](#page-748-0))パスワードポリシーに従う必 要があります。パスワードの入力を開始すると、パスワード要件が表示されて判定 されます。

- 4. チェックボックスをオンにし[て利用規約](https://app.contrastsecurity.com/Contrast/static/html/tac.htm)に同意します。
- 5. 変更を保存します。

<span id="page-500-0"></span>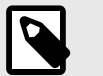

注記

シングルサインオン(SSO)を使用して[ログイン](#page-499-0) (500[ページ](#page-499-0))する場合は、パスワードを 変更するオプションはありません。

#### **2** 段階認証の設定

[組織](#page-748-0) (749[ページ](#page-748-0))また[はシステム](#page-822-0) (823[ページ](#page-822-0))レベルで管理者が 2 段階認証を有効にしている場合、ユ ーザ名とパスワード以外に安全にログインする仕組みを指定できます。2 段階認証を設定するには:

- 1. ユーザメニューで、ユーザの設定 **> 2** 段階認証を選択します。
- 2. トグルを使用して、2 段階認証を有効にします。
- 3. ラジオボタンを使用して、認証コードを受け取る方法を選択します。
	- **E** メール:Contrast と関連付けているメールアドレスで、認証用のコードを受け取ることができ ます。この設定を選択すると、認証コードが記載された E メールが送信されますので、設定画面 で認証コードを入力します。
	- **Google Authenticator**:モバイルデバイスにアプリのダウンロードが必要な場合がありますが、 モバイルデバイスのアプリで、認証コードを受け取ることができます。この設定を選択すると QR コードが表示されますので、QR コードを読み取り、手順に従ってデバイスを検証します。
- 4. 2 段階認証の設定を完了する前に、.txt ファイル形式でバックアップコードをダウンロードしておく ことができます。このコードにより、ログインエラーが発生した場合や、アカウントがロックアウ トされた場合でもログインが許可されます。バックアップコードをダウンロードしたら、安全な場 所に保存してください。
- 5. 認証コードの受け取り方法を変更する場合は、2 段階認証タブの通知設定で再度設定できます。通 知設定の選択を変更すると、新しいバックアップコードが自動的に発行されます。通知設定の変更 は、保存する必要はありません。

 $(\leftarrow)$ 

#### ヒント

いずれの方法でも問題が発生した場合は、提供されたバックアップコードを使用するこ とができます[。サインインできませんかを選択するか、](https://support.contrastsecurity.com/hc/en-us/articles/360035743631-Issues-with-Two-Step-Verification)Google Authenticator のデバイ [スをリセットのリンクを使用してください](https://support.contrastsecurity.com/hc/en-us/articles/360035743631-Issues-with-Two-Step-Verification)。

#### プロファイルの管理

プロファイルの画面では、名前の編集、時刻・日付形式、言語の設定などを更新して、Contrast の使用 環境をカスタマイズできます。

- 1. ユーザメニューで、ユーザの設定 **>** プロファイルを選択します。
- 2. 一般情報で、名前やタイムゾーンなどのアカウントの基本情報を設定します。
- 3. 新しいプロファイル画像をアップロードするには、サムネイルをクリックします。
- 4. あなたのキーのセクションには、組織のキーと個人のキーが表示 (501ページ)されます。
- 5. 変更を保存します。

#### **API** キーの確認

エージェントまたはカスタムスクリプトで Contrast との通信を確立するためには、API キーを使用しま す。以下の目的により、エージェントおよび Contrast API でキーが必要になります。

- アクセスする組織を識別するため
- 有効なユーザとして識別するため

## <span id="page-501-0"></span>手順

1. ユーザメニュー **>** ユーザの設定 **>** プロファイルに移動します。 あなたのキーのセクションで、API キーと次のキーを含む **API** キー情報を確認できます。

- 組織 **ID**:アクセスする組織を識別するものです。
- サービスキー: 認証情報を使用して Contrast サービスに接続するためのものです。
- 認証ヘッダー: 有効なユーザとして識別するためのものです。

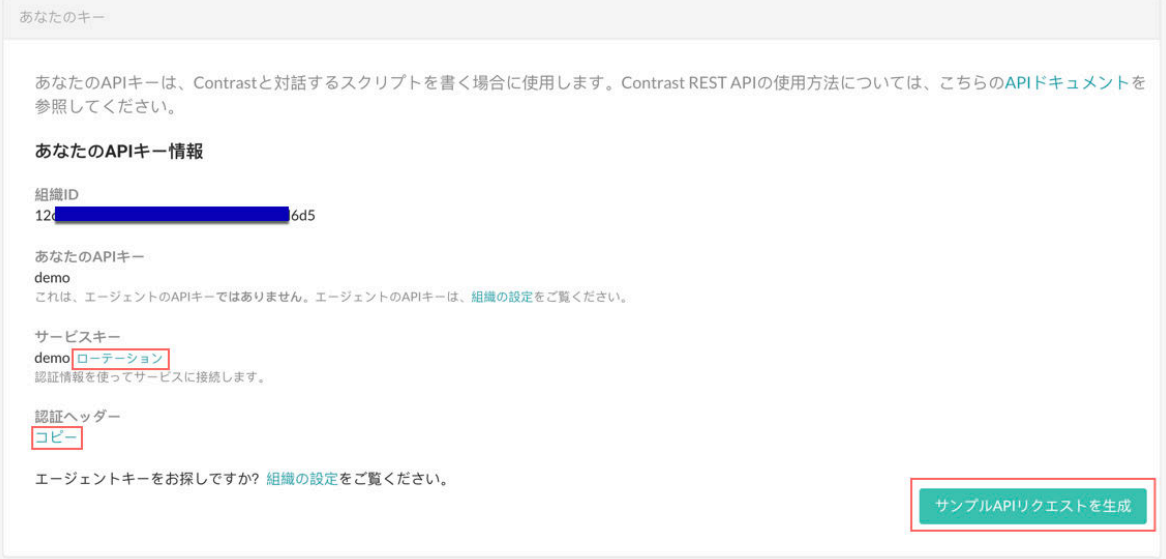

- 2. 認証ヘッダーをコピーするには、コピーを選択します。
- 3. サービスキーをローテーションするには、ローテーションをクリックします。 サービスキーをローテーションすると、このキーを使用しているインテグレーションに影響します。 再接続するために、このキーを使用しているインテグレーションで認証情報を更新してください。
- 4. サンプル **API** リクエストを生成をクリックすると、サンプル API リクエストが生成されてクリップ ボードにコピーされます。

## アカウントの通知の管理

通知の設定を変更するには:

- 1. ユーザメニューで、ユーザの設定 **>** 通知を選択します。
- 2. 通知の登録のフィールドをクリックして、通知を受け取りたいアプリケーションを選択します(複数 選択可)。デフォルトでは「全てのアプリケーション」が選択されます。
- 3. **Contrast** 内と **E** メールの列にあるトグルボタンを使用して、以下のイベントに対する通知を有効 または無効にします。
	- 積極的な攻撃: Protect が有効なアプリケーションへの積極的な攻撃が発生。
	- 新しい脆弱性: Contrast で新たに脆弱性を検出。特定の深刻度やライブラリの通知を受け取るよ う指定するには、フィールドをクリックします。デフォルトでは「全て」が選択されます。
	- 脆弱なライブラリ: 新たに脆弱性のあるライブラリが検出されたか、ライブラリに新たな CVE が検出された場合に通知を受け取ることができます。
	- サーバのメッセージ:サーバの信頼性に関するメッセージを取得。
	- サーバのオフライン: サーバへのアクセス不可。
	- 新しいコメント: チームメンバーが検出結果に関してコメントを投稿。
	- 新しいアセット: [アクセス権](#page-502-0) (503[ページ](#page-502-0))のある新しいアセット(アプリケーションやサーバ)が 追加。フィールドをクリックすると、「アプリケーション」か「サーバ」のいずれかにこの通知 を設定できます。デフォルトでは「全て」が選択されます。
	- ライセンス切れ間近:アプリケーションのライセンスの有効期限が間近。
	- ポリシー違反:コンプライアンスポリシー、ライブラリポリシー、修復ポリシーでの違反。チェ ックボックスをオンにすると、ポリシー違反の E メールをまとめてダイジェストとして通知でき ます。

<span id="page-502-0"></span>• **E** メールダイジェスト: Contrast での 1 日のアクティビティを要約して毎日配信。

### 権限の表示

権限のページでは、組織およびアクセス可能なアプリケーションの両方について、割り当てられている 権限の詳細が表示されます。権限を表示するには:

- 1. ユーザメニュー **>** ユーザの設定 **>** 権限にアクセスします。
- 2. ページの上部には、自分の組織が自分の組織ロールと一緒に表示されます。アプリケーションの権 限の表には、組織内の各アプリケーションに対して割り当てられているロールが表示されます。
- 3. 各ロールの横にあるヘルプアイコンをクリックして、「詳細を表示」を選択すると、各レベルで使 用可能なデータアクセスと操作について参照できます。

#### 関連項目

- [アプリケーションロール](#page-853-0) (854[ページ](#page-853-0))
- [組織ロール](#page-855-0) (856[ページ](#page-855-0))

## プロジェクト

[マニフェスト](#page-852-0)で CLI を実行した後、または GitHub アカウントが Contrast の組織に接続した後に、関連 するプロジェクトと検査結果が Contrast Web インターフェイスに表示されます。これにより、エージ ェント組み込みが不可能であったり、ソフトウェア開発ライフサイクル(SDLC)の中で対応するのでは遅 すぎたりするオープンソフトウェアの脆弱性を、より早く広範囲を可視化することができます。

プロジェクトページで CLI の結果を表示するには、Contrast CLI 2.0 を npm [でインストール](#page-602-0) (603[ページ](#page-602-0))する必要があります。

プロジェクトページの一覧にリポジトリのスキャン結果を表示するには、GitHub [アカウントを](#page-642-0) Contrast [に接続](#page-642-0) (643[ページ](#page-642-0))します。

### 関連項目

- プロジェクトの表示 (503ページ)
- Contrast CLI の[サポート対象の言語とパッケージマネージャ](#page-601-0) (602[ページ](#page-601-0))
- [Contrast Security GitHub](#page-642-0) アプリ (643[ページ](#page-642-0))

### プロジェクトの表示

GitHub から Contrast に接続されているプロジェクトやリポジトリの情報を表示する方法は複数ありま す。

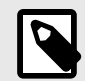

### 注記

組織内の権限によって、このページで操作を実行できる場合とできない場合がありま す。リポジトリを削除するためには、[Admin](#page-853-0) 権限 (854[ページ](#page-853-0))を有効にする必要があ ります。

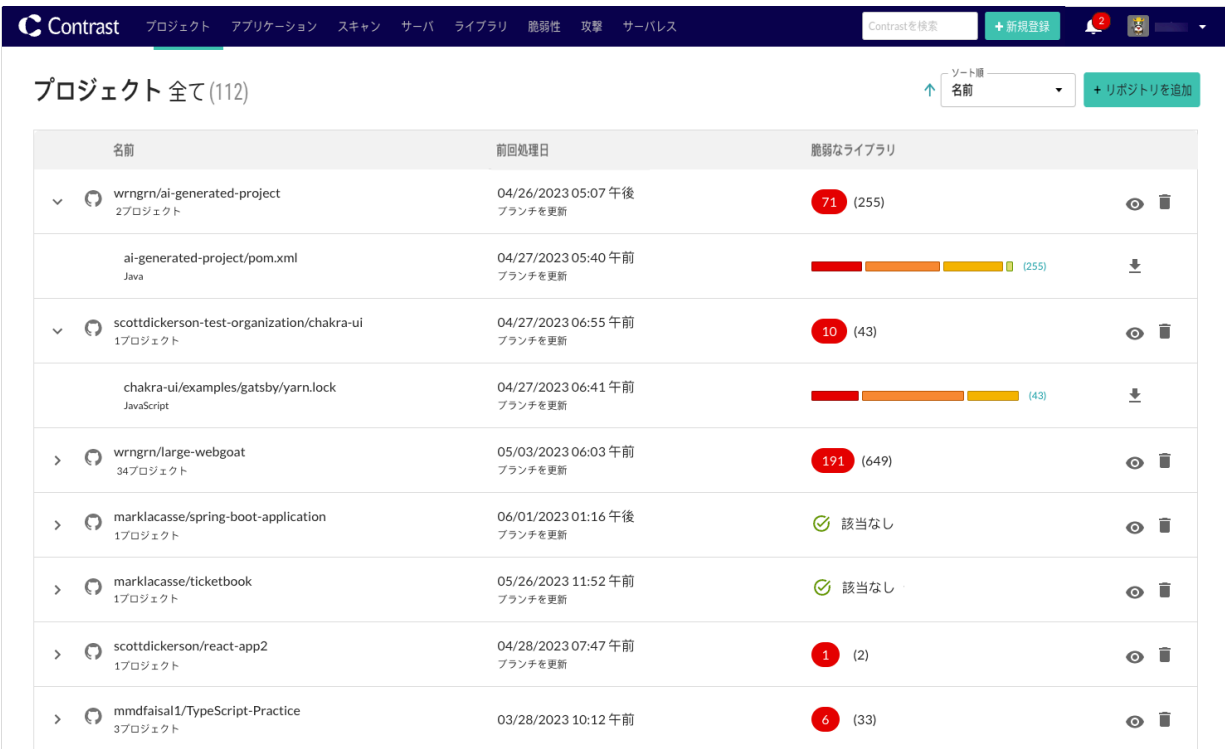

- Contrast Web インターフェイスのナビゲーションバーでプロジェクトを選択します。
- 一覧からプロジェクト名を選択し、展開できる場合は行を展開すると、接続されているプロジェクト の詳細情報が表示されます。各行には、最新のアクティビティと脆弱なライブラリの総数、および重 大な脆弱性があるライブラリの総数が含まれています。
- プロジェクトページには以下が表示されます。
	- 名前:これは、GitHub アカウントとリポジトリ名、または CLI 用にローカルに保存されたマニフェ ストのいずれかを含むプロジェクトの名前です。実行された解析によって、プロジェクトの種類が 分類されます。Contrast CLI で解析されたプロジェクトは、このアイコン「 」で識別され、Contrast Security の GitHub アプリで解析されたプロジェクトは、このアイコン「 」で識別されます。
	- 前回処理日:直近の活動(トリガーの理由)とそのタイムスタンプ。
	- 脆弱なライブラリ:ここには、ライブラリの脆弱性(CVE)が確認されたプロジェクト内のライブラ リ数が表示されます。ライブラリに少なくとも 1 つの重大な CVE がある場合、そのライブラリ数 が赤で表示されます。選択可能な場合、行を展開すると、接続されているプロジェクトが表示され ます。脆弱性の棒グラフにカーソルを合わせると、深刻度別の CVE 数が表示されます。棒グラフ をクリックすると、詳細パネルが開きます。脆弱性が存在する場合、一覧で表示され、深刻度別に 色分けされます。
		- •「解析が完了していません。再試行するか、サポートにご連絡ください。」のメッセージが表示さ れる場合は、解析が進行中であるか、エラーが発生していることを意味します。再度、リポジト リに接続してみてください。失敗した場合は[、サポートに連絡](https://support.contrastsecurity.com/hc/en-us/requests/new)してください。
		- •「該当なし」のメッセージが表示されている場合は、脆弱なライブラリは検出されなかったこと を意味します。
	- 処理: ここでは、GitHub のリポジトリに移動したり、リポジトリ[を削除](#page-644-0) (645[ページ](#page-644-0))したり、CLI プロジェクトのデータを CSV ファイルにエクスポート (504ページ)したりできます。
- 右上のソート順ドロップダウンを使用すれば、前回処理日または名前で一覧を並べ替えできます。

### プロジェクト情報のエクスポート

プロジェクトの情報をエクスポートできます。

エクスポートされた CSV ファイルには、プロジェクトごとに以下のデータフィールドが含まれます。
- Library Name(ライブラリ名)
- Language(言語)
- Version(バージョン)
- Release Date(リリース日)
- Latest Version(最新バージョン)
- Recommended upgrade(推奨するアップグレード)
- Severity (深刻度)
- Hash(ハッシュ)
- CVE Count(CVE 数)
- Licenses(ライセンス)
- Project name(プロジェクト名)

# 手順

プロジェクトの情報をエクスポートするには:

- 1. Contrast Web インターフェイスのナビゲーションバーでプロジェクトを選択します。
- 2. エクスポートするプロジェクトの行を探します。
- 3. 行の右端にあるエクスポートアイコンとを選択します。

ファイルがデスクトップにダウンロードされます。

# アプリケーション

[アプリケーションにエージェントを組み込んだら](#page-34-0) (35[ページ](#page-34-0))、Contrast Web インターフェイスでアプリ ケーションを確認 (505ページ)します。アプリケーションに関して、以下のような機能があります。

- [ルートカバレッジ](#page-516-0) (517[ページ](#page-516-0))
- [セッションメタデータ](#page-513-0) (514[ページ](#page-513-0))
- [フローマップ](#page-522-0) (523[ページ](#page-522-0))
- [アプリケーションのスコア](#page-858-0) (859[ページ](#page-858-0))

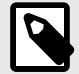

## 注記

これらの機能を使用するには、組織の管理者かアプリケーションの管理者(Admin ロー ルのあるアカウント)が[、アプリケーションにライセンスを付与](#page-742-0) (743[ページ](#page-742-0))する必要 があります。

# アプリケーションの表示

Contrast Web インターフェイスでアプリケーションの情報を表示するには、いくつかの方法がありま す。

# 手順

- 1. ナビゲーションバーでアプリケーションを選択すると、組織内で検出された全てのアプリケーショ ンが一覧表示されます。
- 2. アプリケーションの一覧からアプリケーション名をクリックすると、そのアプリケーションの概要 タブにアクセスできます。
- 3. アプリケーションのステータスに基づいて一覧にフィルタをかけるには、アプリケーションの一覧 の最上部にある小さい三角形を選択します または、特定のアプリケーションを名前で検索するには、虫眼鏡アイコン(Q )を選択します。

# アプリケーション 全て(447トQ

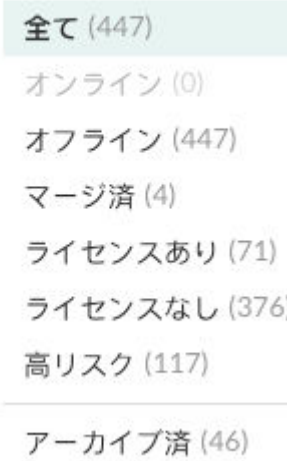

フィルタには次のものがあります。

- 全て:Contrast に追加したアプリケーション(アーカイブされたアプリケーションを除く)。
- オンライン: エージェントが過去 5 分以内に Contrast に接続したアプリケーションのみ。 アーカイブされたアプリケーションを除く。
- オフライン: エージェントが 5 分以上 Contrat に接続していないアプリケーションのみ。 アーカイブされたアプリケーションを除く。
- マージ済: マージされたアプリケーションの一部であるアプリケーションのみ(メインアプリケ ーションとそのコンポーネント)。 アーカイブされたアプリケーションを除く。
- ライセンスあり: Contrast のライセンスが適用されているアプリケーションのみ。 アーカイブされたアプリケーションを除く。
- ライセンスなし: Contrast のライセンスが適用されていないアプリケーションのみ。 アーカイブされたアプリケーションを除く。
- 高リスク: 深刻度が重大か高の脆弱性があり、ステータスが 、 、 のアプリケーションのみ。 アーカイブされたアプリケーションを除く。
- ポリシー違反: このフィルタは、組織がコンプライアンスポリシーを有効にしている場合に利用 できます。 コンプライアンスポリシーに違反しているアプリケーションのみ。 アーカイブされたアプリケーションを除く。
- アーカイブ済:履歴として参照するために表示されるアプリケーションのみ。アーカイブされた アプリケーションのエージェントは、Contrast に脆弱性を報告しなくなります。
- 4. アプリケーションのスコアで表示を絞り込むには、「スコア」列のヘッダの横にあるフィルターア イコン(▼)を選択し、1 つまたは複数のスコアを選択します。 フィルターを解除するには、列のヘッダの横にあるクリアを選択します。

# アプリケーション 全て

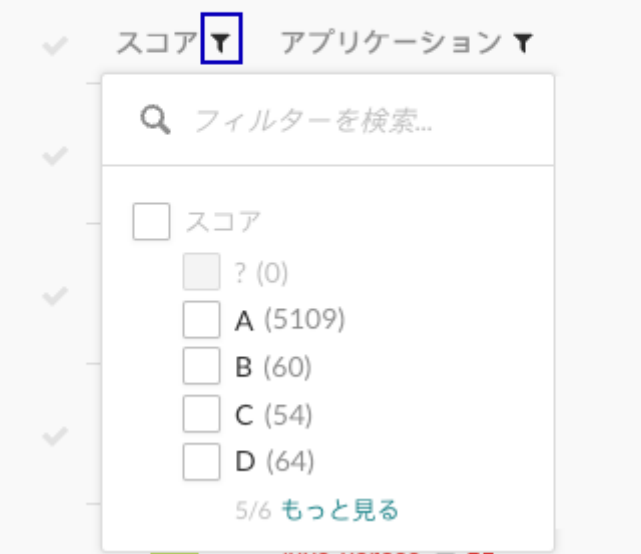

- 5. アプリケーションの一覧で表示を絞り込むには、「アプリケーション」列のヘッダの横にあるフィ ルターアイコン(▼)を選択します。フィルタには次のものがあります。
	- アプリケーションのメタデータ**(**設定した場合**)**: アプリケーションに関連付けたカスタムメタデ ータ。
	- アプリケーションのタグ**(**作成した場合**)**: アプリケーションに割り当てたタグ。
	- 言語: アプリケーションで使用されている言語。
	- サーバ: アプリケーションが実行されているサーバ。
	- オープン中の脆弱性の深刻度: オープン中の脆弱性の深刻度。
	- テクノロジ: アプリケーションで使用されているテクノロジ。例えば、JSON や jQuery など。 フィルターを解除するには、列のヘッダの横にあるクリアを選択します。
	- 環境: アプリケーションに関連付けられている環境(開発、QA、本番)。
	- アプリケーションの重要度: アプリケーションの設定で指定したアプリケーションの重要性。

# アプリケーション 全て(5301

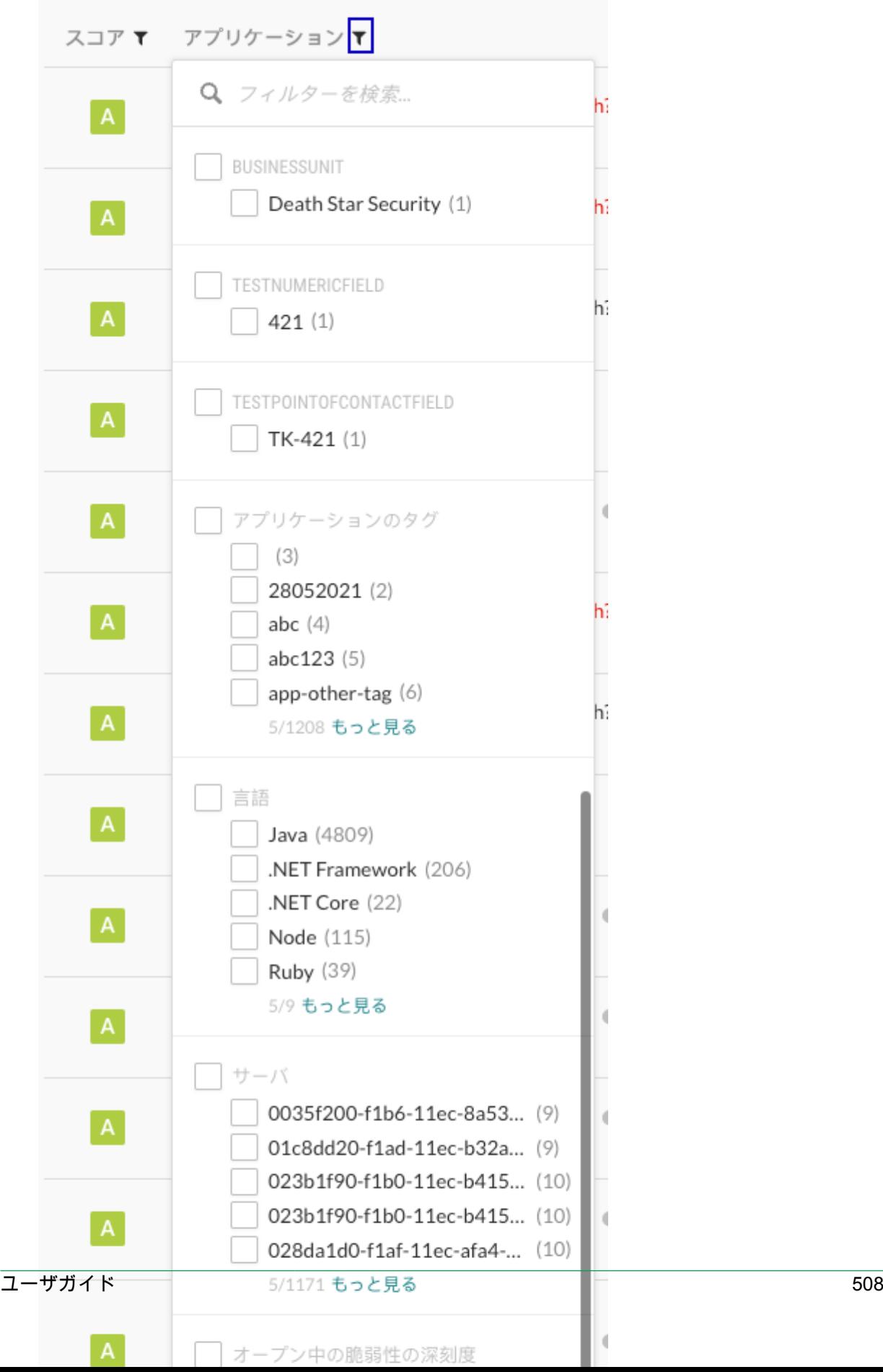

# アプリケーションの詳細情報

アプリケーションの「概要」タブには、アプリケーションの設定とアクティビティに関する情報が表示 されます。

#### ダッシュボード

タブ上部のダッシュボードには、以下の情報が表示されます。

- スコア:アプリケーションで検出された脆弱性の数と深刻度に基づいたレターグレードです。説明 は[、アプリケーションのスコアガイド](#page-858-0) (859[ページ](#page-858-0))を参照してください。
- ライブラリ:Contrast SCA で特定されたオープンソースライブラリの数と脆弱性のあるライブラリの 数。
- ルート疎通:アプリケーションで疎通されたルートの数と、観測されたルートの数。
- サーバ:選択したアプリケーションに関連付けられているサーバの数。

#### 環境の情報

アプリケーションにサーバが定義されている場合は、環境ごとに次の詳細が表示されます。

- **Protect** と **Assess** の設定:Protect または Assess がオンかオフになっているサーバの数がバーに表 示されます。 設定を管理するには、バーのセクションを選択します。選択すると、フィルターが適用され[たサーバ](#page-556-0) [の表示](#page-556-0) (557[ページ](#page-556-0))が開き、Assess と Protect の設定を管理できます。
- サーバ:アプリケーションに関連付けられているサーバの数。
- 脆弱性:脆弱性の数。フィルタを使用すれば、深刻度、ステータス、種類別に表示を変更できます。 脆弱性バーのセクションにカーソルを合わせると、詳細が表示されます。
- 脆弱性の傾向: Contrast で確認された脆弱性の傾向と、これらの脆弱性が手動による検証または自動 検証ポリシーによって対策された修復状況が表示されます。

# アプリケーションの設定の編集

アプリケーションに関して、以下のような特定の情報を参照したり、編集することができます。

- アプリケーション名: 組織内の各アプリケーション には、一意の名前が必要です。アプリケーショ ンの名前を変更するには、アプリケーションの一覧からアプリケーション名をクリックして、アプリ ケーションの概要ページに移動します。ページ上部の名前をクリックしてテキストを更新します。 または、概要ページの右上にある設定アイコンを選択し、アプリケーションの設定画面で、アプリケ ーション名を更新します。
- システム管理者(SuperAdmin ロールのあるユーザ)の場合、ユーザメニューで **SuperAdmin** を選択し てアプリケーションページにアクセスし、一覧上で名前をクリックしてアプリケーション名を編集す ることもできます。
- アプリケーション **ID**: アプリケーション ID は、ブラウザの URL にある最後の URI セグメントです。 アプリケーション ID を調べるには、アプリケーションの一覧からアプリケーションを選択します。 URL の applications/ の後のセグメントがアプリケーション ID です。
- アプリケーションの重要性: この値は、アプリケーションのメタデータとして表示され、組織のイン テグレーションの設定にも使用できます。アプリケーションの重要度を設定するには、アプリケーシ ョン名を選択して、概要ページを表示し、設定アイコンを選択します。アプリケーションの設定画面 で、重要性フィールドを使用してドロップダウンからレベルを選択します。
- 1. アプリケーションタブで、アプリケーションを選択します。選択したアプリケーションの概要が表 示されます。
- 2. アプリケーションの概要で設定✿アイコンを選択します。アプリケーションの設定画面が表示され ます。
- 3. 必要に応じてフィールドを編集してください。
- 4. 更新したアプリケーションの設定を保存するには、保存をクリックします。

# フィールドの説明

- アプリケーション名: 組織内の各アプリケーション には、一意の名前が必要です。アプリケーショ ンの名前を変更するには、アプリケーションの一覧からアプリケーション名をクリックして、アプリ ケーションの概要ページに移動します。ページ上部の名前をクリックしてテキストを更新します。 または、概要ページの右上にある設定アイコンを選択し、アプリケーションの設定画面で、アプリケ ーション名を更新します。 システム管理者(SuperAdmin ロールのあるユーザ)の場合、ユーザメニューで **SuperAdmin** を選択し てアプリケーションページにアクセスし、一覧上で名前をクリックしてアプリケーション名を編集す ることもできます。
- アプリケーションコード:組織内部で識別するコードや番号で、アプリケーションやマイクロサービ スに対して一意のものです。 これらのアプリケーションの一意の識別子を連携して Contrast で利用 する場合は、このフィールドを使用します。このコードは、アプリケーション起動時に設定でき、エ ージェントの設定のアプリケーションプロパティのセクションで指定できます。
- 優先する **URL**:脆弱性を再現するために使用される URL です。 *[en]*
- 重要性: この値は、アプリケーションのメタデータとして表示され、組織のインテグレーションの設 定にも使用できます。アプリケーションの重要度を設定するには、アプリケーション名を選択して、 概要ページを表示し、設定アイコンを選択します。アプリケーションの設定画面で、重要性フィール ドを使用して、ドロップダウンメニューからレベルを選択します。

# アプリケーションにタグを付ける

アプリケーションにタグを付けることで、アプリケーションが整理され、効率的な検索が可能になりま す。

# 手順

- 1. Contrast Web インターフェイスのナビゲーションバーでアプリケーションを選択します。
- 2. タグを付けるには:
	- a. 1 つのアプリケーションにタグを付けるには、アプリケーションの行の最後にカーソルを合わ せて、**タグ**アイコン(♥)を選択します。 もしくは、アプリケーションの「概要」ページに移動し、一覧の上部にあるタグアイコン(♥) を選択します。
	- b. 複数のアプリケーションにタグを付けるには、各アプリケーションの横にあるチェックマーク をオンにし、一覧の下部にあるアクションメニューからタグアイコンを選択します。

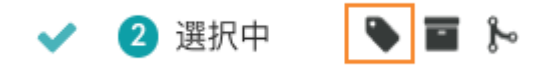

3. 「アプリケーションにタグを付ける」画面で、文字を入力すると、既存のタグの一覧が表示されま す。使用するタグを選択するか、新しいタグを入力します。 タグを追加すると、そのアプリケーションの「概要」タブでアプリケーション名の横にタグが表示 されるようになります。 タグを外すには、タグ名の **x** をクリックします。

 $abc123 \times$ 

4. タグを使用してフィルターをかけるには、アプリケーションの列の横にあるフィルターアイコン (▼)を選択し、「アプリケーションのタグ」から選択します。

# アプリケーション 全て(12)・٩

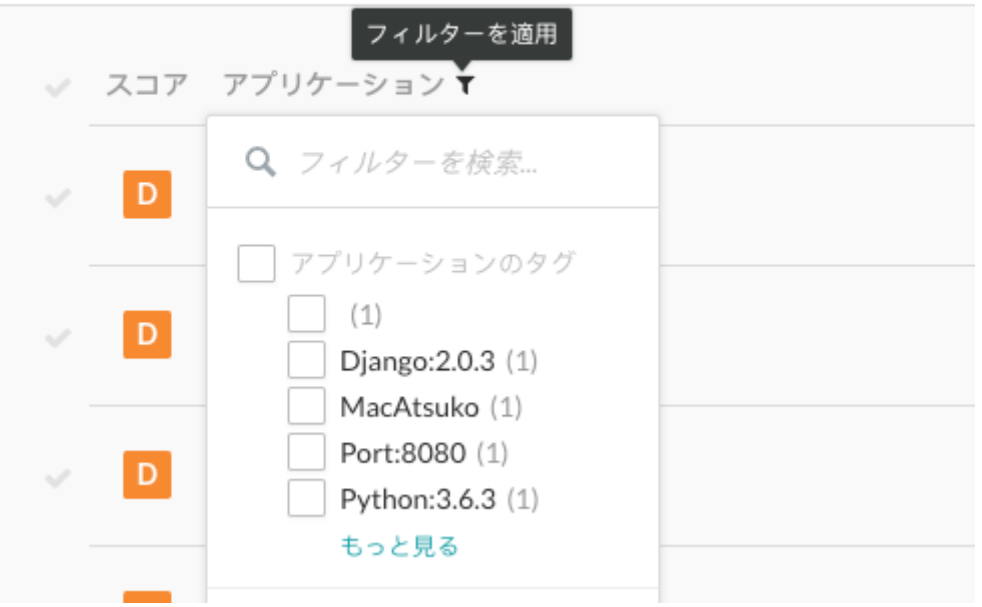

# アプリケーションのマージとマージ解除

複数のアプリケーションをマージすることで、メインアプリケーションとなる 1 つのアプリケーション にまとめることができます。これは、組織の管理者がアプリケーションを管理する上で一般的な操作で す。

マージを行う主な目的は、スコア付け、脆弱性の検出や修復などを単一のアプリケーションとして参照 するためです。複数のモジュールから構成されているアプリケーションは、アプリケーションの一覧で 個別に表示される場合があります。マージすることで、アプリケーションの全てのモジュールを論理的 に Contrast で1つの実体としてまとめることができます。

# 手順

- 1. Contrast Web インターフェイスのナビゲーションバーでアプリケーションを選択し、チェックマー クを使用してマージするアプリケーションを選択します。
- 2. ページ下部に表示されるメニューで**マージ**アイコン( )ゃ)を選択します。
- 3. 「アプリケーションをマージ」画面で、ドロップダウンにあるマージ対象のアプリケーションから、 メインアプリケーションとなるアプリケーションを 1 つ選択します。
- 4. アプリケーションがマージされると、メインアプリケーションの名前の横にメインアプリケーショ ンのアイコン(<sup>6</sup>)が表示されます。

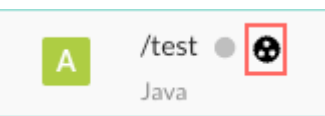

5. マージされたアプリケーションにあるアプリケーションモジュールと、疎通されたルート情報を確 認するには、アプリケーションの行でメインアプリケーションのアイコンを選択します。

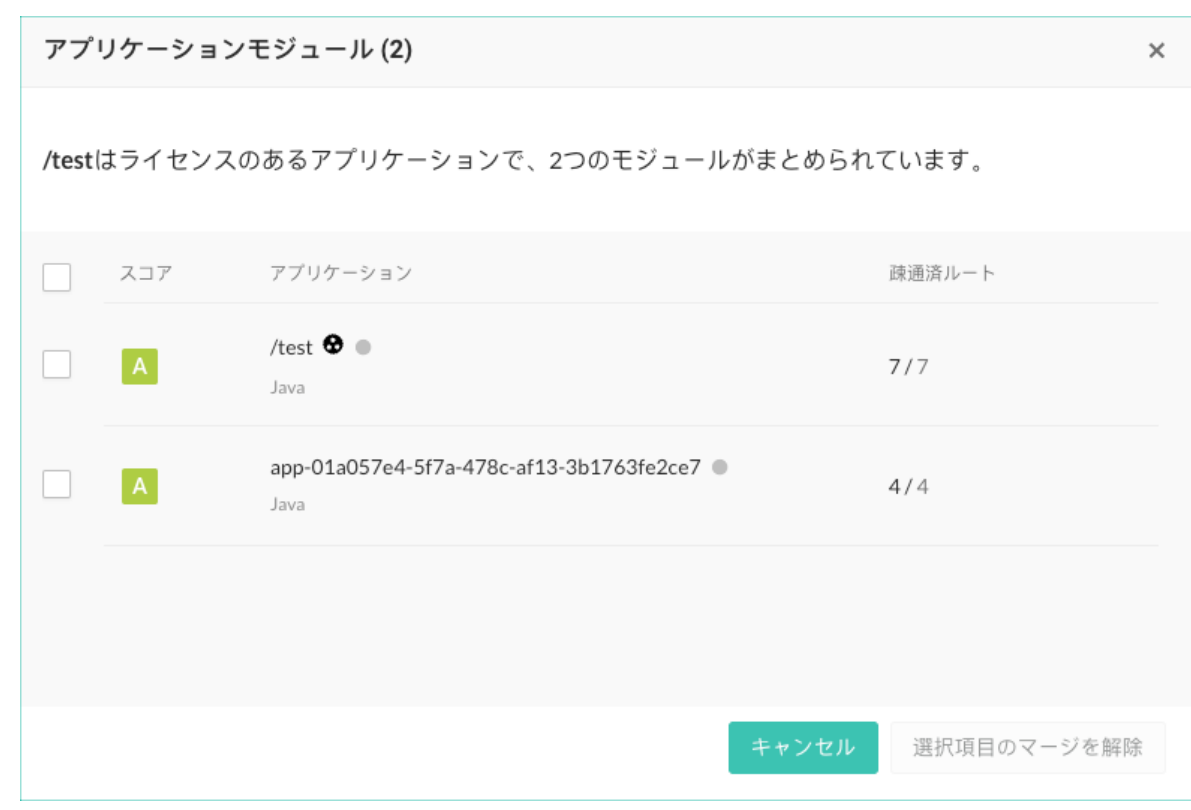

6. メインアプリケーションから全てのアプリケーションモジュール、または特定のアプリケーション モジュールのマージを解除するには、アプリケーションの行または概要ページでメインアプリケー ションアイコン(<sup>6</sup>)を選択します。「アプリケーションモジュール」画面で、任意の数のモジュール を選択したら、選択項目のマージを解除を選択します。

## アプリケーションのアーカイブとアーカイブ解除

アプリケーションで脆弱性の収集の必要がなくなっても履歴のために組織に残したい場合は、そのアプ リケーションをアーカイブするのが最適な方法です。

アプリケーションをアーカイブすると、脆弱性やライブラリなど、過去のアプリケーションデータの整 合性は維持されますが、エージェントは Contrast に脆弱性を報告しなくなります。

アーカイブされたアプリケーションは総合スコアに含まれないため、ポートフォリオ全体のスコアも改 善します。

管理者は、アーカイブされたアプリケーションを復元できます。アプリケーションのアーカイブを解除 すると、そのアプリケーションはデフォルト表示のアプリケーション一覧で表示されます。全ての脆弱 性や問題は、すぐにスコアに反映されます。

#### 開始する前に

• アプリケーションをアーカイブしても、Contrast のライセンスは解放されません。ライセンスを利用 可能なライセンスプールに戻すには、アプリケーションをアーカイブして、完全[に削除](#page-513-0) (514[ページ](#page-513-0)) する必要があります。

# 手順

- 1. Contrast Web インターフェイスのナビゲーションバーでアプリケーションを選択します。
- 2. アーカイブするアプリケーションを検索します。
- 3. アプリケーションをアーカイブするには:
	- a. 1 つのアプリケーションをアーカイブするには、アプリケーションの行の最後にカーソルを合 わせてアーカイブアイコン(■)を選択します。

<span id="page-512-0"></span>b. 複数のアプリケーションをアーカイブするには、各アプリケーションの横にあるチェックマー クをオンにし、一覧の下部にあるアクションメニューからアーカイブアイコン(■)を選択しま す。

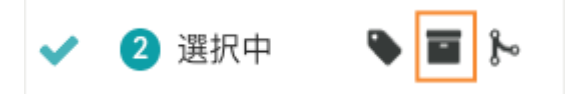

- c. 表示された画面で、アーカイブを選択し処理を確定します。
- 4. アプリケーションのアーカイブを解除するには:
	- a. アプリケーション一覧の上部で、アプリケーションの見出しの横にある小さい三角形( \* )を選 択します。
	- b. アーカイブ済を選択します。
	- c. 1 つのアプリケーションのアーカイブを解除するには、アプリケーションの行の最後にカーソ ルを合わせてアーカイブを解除のアイコン( –)を選択します。
	- d. 複数のアプリケーションのアーカイブを解除するには、各アプリケーションの横にあるチェッ クマークをオンにし、一覧の下部にあるアクションメニューからアーカイブを解除のアイコン を選択します。

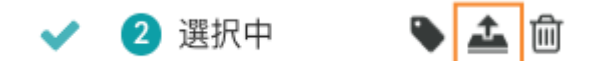

e. 表示された画面で、アーカイブを解除を選択して処理を確定します。

# アプリケーションのリセット

アプリケーションをリセットすると、そのアプリケーションに関連付けられているデータが全て消去さ れますが、アプリケーションは削除されません。アプリケーションのリセットは、特定のアプリケーシ ョンに関する全ての履歴や検出結果を消去したい場合に便利です。

アプリケーションを削除する前にリセットを行い、関連する全ての脆弱性、URL、コンポーネントなど を適切に消去するのが一般的です。

## リセットによる処理

#### • 基本的な処理:

アプリケーションをリセットすると、過去の脆弱性データ、ライブラリデータ、およびルートカバレ ッジのデータが失われます。ライセンスの関連付けとエントリは Contrast で保持され、サーバとの関 連付けも保持されます。

• アプリケーションまたはサーバがオンラインの場合:

オンラインのアプリケーション、またはサーバがオンラインのアプリケーションをリセットすると、 脆弱性、ライブラリ、およびルートの数は 0 になります。アプリケーションのエンドポイントをいく つか閲覧すると、脆弱性、ライブラリおよびルートのデータが再度作成されます。ただし、ルート検 索はアプリケーションの起動時に行われるため、検出されたルートは無いままとなります。

• アプリケーションまたはサーバがオフラインの場合: アプリケーションまたはサーバがオフラインの時にアプリケーションをリセットした場合、再起動 後、全てのデータが想定通りに読み込まれます。

## 開始する前に

1 度にリセットできるのは、1 つのアプリケーションのみです。

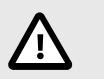

注意

アプリケーションをリセットした場合、消去されたデータを回復する方法はありませ ん。

# <span id="page-513-0"></span>手順

- 1. Contrast Web インターフェイスのナビゲーションバーでアプリケーションを選択します。
- 2. 行の右端にカーソルを合わせ、リセットアイコン(つ)を選択します。 あるいは、アプリケーションの「概要」タブで設定アイコン(✿)を選択し、アプリケーション をリ セットを選択します。
- 3. 「アプリケーションをリセット」の画面で、リセットを選択します。

# アプリケーションの削除

アプリケーションを削除すると、関連する検出結果(脆弱性やライブラリなど)が全て完全に削除されま す。

アプリケーションに適用されたライセンスは、最大許容アプリケーション数に対して永続的にカウント されます。ライセンスが適用されたアプリケーションを削除しても、アプリケーションに許容されるラ イセンス数には影響はありません。

# 開始する前に

- 組織管理者のロール(Admin)が必要です。
- 任意:アプリケーションをアーカイブして削除する前[にアプリケーションをリセット](#page-512-0) (513[ページ](#page-512-0))し ます。

アプリケーションをリセットすると、そのアプリケーションに関連付けられているデータが全て消去 されますが、アプリケーションは削除されません。アプリケーションをリセットして、特定のアプリ ケーションに関連する全ての履歴や結果を消去するのは、よくあるユーザ操作です。

# 手順

- 1. Contrast Web インターフェイスのナビゲーションバーでアプリケーションを選択します。
- 2. 削除するアプリケーションを検索します。
- 3. アプリケーションをアーカイブするには:
	- a. 1 つのアプリケーションをアーカイブするには、アプリケーションの行の最後にカーソルを合 わせてアーカイブアイコン(■)を選択します。
	- b. 複数のアプリケーションをアーカイブするには、各アプリケーションの横にあるチェックマー クをオンにし、一覧の下部にあるアクションメニューからアーカイブアイコン(■)を選択しま す。
	- c. 表示された画面で、アーカイブを選択します。
- <u>4. ページ上部のアプリケーションの見出しの横にある**ドロップダウン**アイコン( \* )を選択し、**アーカ**</u> イブ済を選択します。
- 5. アプリケーションを削除するには:
	- a. 1 つのアプリケーションを削除するには、削除したいアプリケーションの行の最後にカーソル を合わせて削除 ( )アイコンを選択します。
	- b. 複数のアプリケーションを削除するには、各アプリケーションの横にあるチェックマークをオ ンにし、一覧の下部にあるアクションメニューから削除アイコン( 
	 )を選択します。

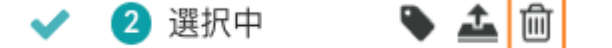

c. 表示された画面で、削除を選択します。

# セッションメタデータフィルタの使用

セッションメタデータを使用すると、特定のブランチ、ビルド、コミットしたユーザ、リポジトリなど によって、脆弱性やルート情報をフィルタリングできます。エージェントの設定ファイルにセッション メタデータとし[て必要な設定情報を追加](#page-515-0) (516[ページ](#page-515-0))すると、標準の脆弱性データとともに追加の情報 がエージェントによって Contrast に報告されます。

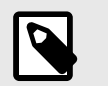

注記

この機能は、現在、オンプレミス版のお客様はご利用できません。

セッションには、エージェントの設定ファイルで設定したメタデータ値を組み合わせることができま す。定義した値に応じて、各エージェントの実行を単独のセッションの 1 部にすることもできますし、 全てのエージェントの実行に独自のセッション情報を持たせることもできます。Contrast を CI/CD パ イプラインに組み込んでいる場合は、アプリケーションの新しいバージョンをデプロイするたびに、一 意のセッションメタデータ値を少なくとも 1 つ送信するようします。例えば、コミットハッシュ (commitHash)やビルド番号(buildNumber)などの値は、アプリケーションのデプロイごとに変わる可能 性が高いため、これらのメタデータがエージェントから送信されるように設定します。

特定のセッションメタデータフィルタを選択しない場合、脆弱性一覧の「セッション」列には、エージ ェントの設定ファイルで指定された値のうち最大 10 個までが表示されます。この制限は、Contrast Web インターフェイスで脆弱性とシンクグループのデータを正しく表示するためのものです。

# 手順

- 1. Contrast Web インターフェイスのナビゲーションバーでアプリケーションを選択します。
- 2. 一覧からアプリケーション名をクリックします。
- 3. 脆弱性タブまたはルートカバレッジタブのいずれかを選択します。
- 4. 画面の右上にあるセッションメタデータのアイコン(ピ)を選択します。 セッションメタデータフィルタを適用すると、「脆弱性」および「ルートカバレッジ」の一覧に影 響します。
- 5. 最新のセッションを選択し、フィルタを適用を選択すると、直近のセッションのデータが表示され ます。

脆弱性一覧では、「セッション」列と「〜で表示」(〜はプロパティ名)フィルタが非表示になり、直 近のセッションの情報が、セッションメタデータのアイコンの上に表示されます。

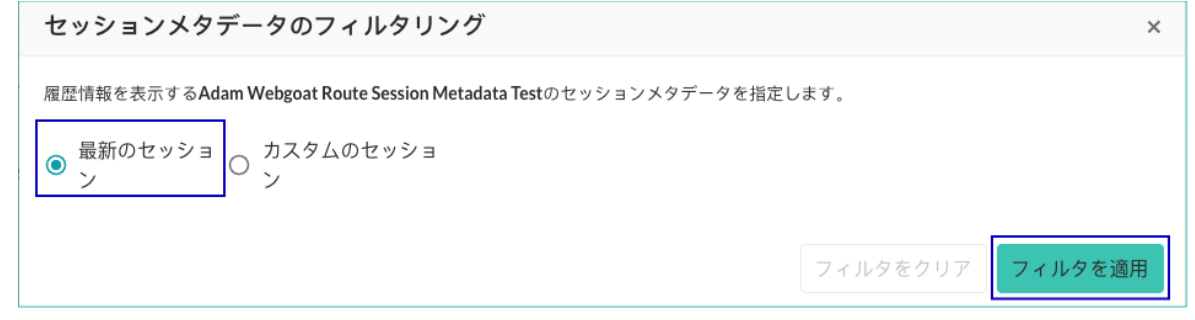

- 6. 特定のセッションの情報を表示するには、カスタムのセッションを選択しフィルタを適用を選択し ます。
	- a. **システムプロパティ**で、表示されているプロパティを1つ選択します。
	- b. 値で入力し始めると、選択したプロパティに対する値を検索できます。

<span id="page-515-0"></span>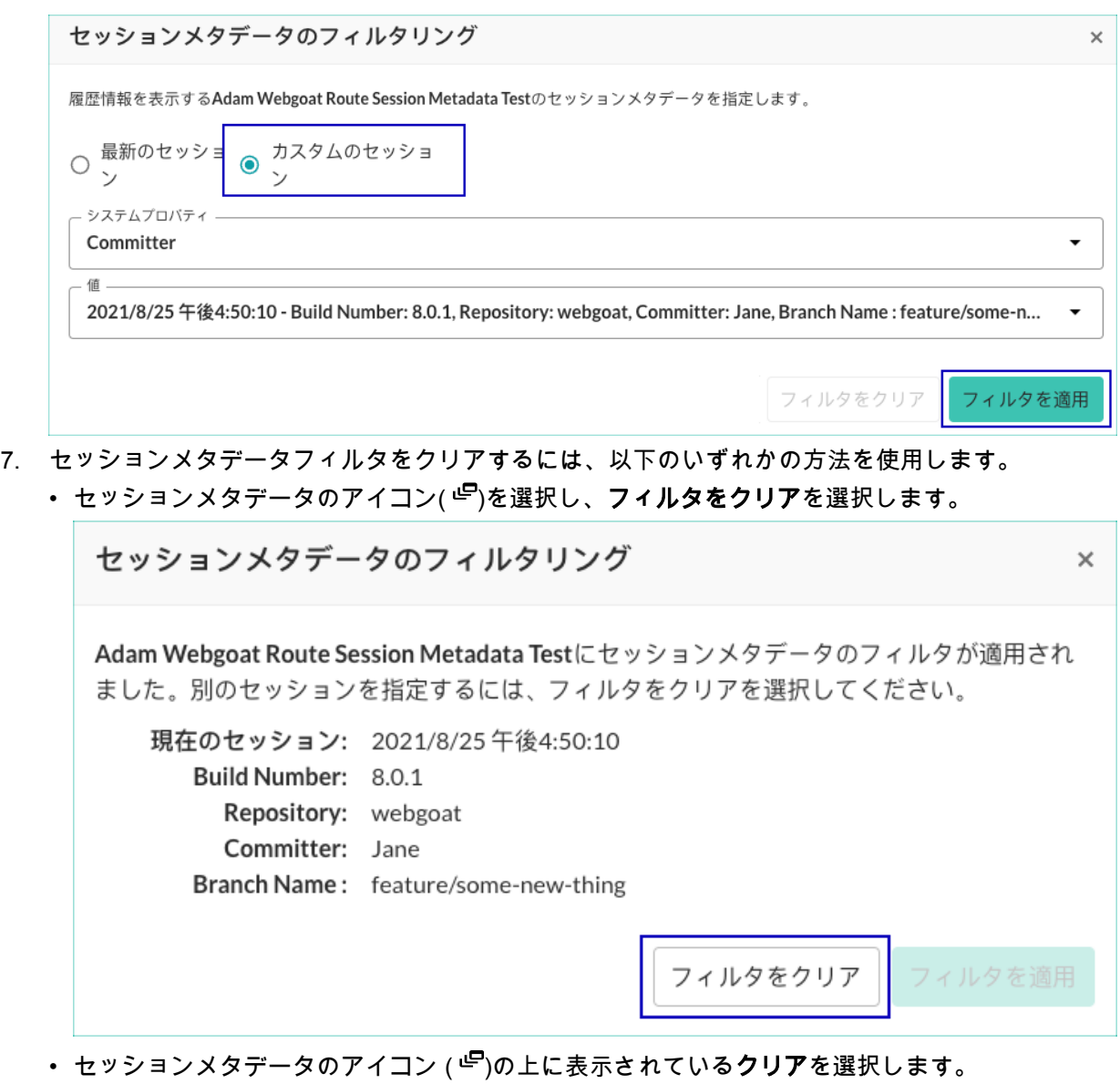

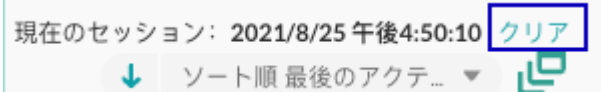

脆弱性一覧では、セッションメタデータフィルタをクリアすると、「セッション」列が表示されま す。

# セッションメタデータの設定

アプリケーションのセッションメタデータを Contrast に送信するには、エージェントの設定ファイルに プロパティを追加で指定する必要があります。

エージェントが、メタデータとして Contrast サーバに報告できるのは、以下のビルドプロパティです。 以下のプロパティの全てまたは一部を指定することができます。プロパティを設定ファイルに指定す ると、メタデータが利用できるようになり、メタデータを各脆弱性の追加情報として参照したり、フィ ルターに使用することができます。

この設定は、システムプロパティ、環境設定、または YAML 設定ファイルのプロパティとして指定でき ます。

<span id="page-516-0"></span>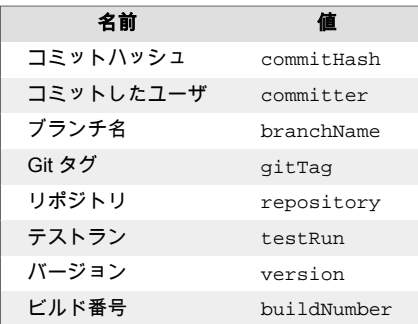

以下の例で、セッションメタデータを設定する方法をいくつか紹介します。

• **Java** のシステムプロパティを使用する場合:javaagent フラグを指定している行に、追加のプロパ ティを含めます。この場合、contrast.application.session\_metadata プロパティを設定し、 実行したテストを識別するためのキーと値をペアにして指定(RFC 2253 に準拠)します。

-Dcontrast.application.session\_metadata="branchName=feature/some-newthing,committer=Jane,repository=Contrast-Java"

• **.NET Framework** で *app.config* または *web.config* を使用する場合: 設定ファイルに項目を追加し て、メタデータのプロパティを指定します。

```
<?xml version="1.0"?>
<configuration>
   <connectionStrings />
       <appSettings>
         <add key="contrast.application.session_metadata" \
value="branchName=feature/some-new-
thing,committer=Jane,repository=Contrast-DotNet" />
```
• **YAML** 設定ファイルの場合:*contrast\_security.yaml* ファイルに項目を追加して、メタデータのプロパ ティを指定します。

```
application:
  session_metadata: branchName=feature/some-new-
thing,committer=Jane,repository=Contrast-Ruby
```
• **CI(**継続的インテグレーション**)**のビルドスクリプトの場合: 環境変数を使用して値を指定できます。

-Dcontrast.application.session metadata="branchName=feature/some-newthing,committer=Jane,repository=Contrast-Java,buildNumber=\$BUILD\_NUMBER"

-Dcontrast.application.session\_metadata="branchName=\$GIT\_BRANCH,committer= \$GIT\_COMMITTER\_NAME,commitHash=\$GIT\_COMMIT\_HASH,repository=\$GIT\_URL,buildN umber=\$BUILD\_NUMBER"

# ルートカバレッジ

ルートカバレッジにより、Assess ユーザは脆弱性と元の Web リクエストを関連付けることができま す。

ルートカバレッジによって、どのルートが疎通されていて、どのルートが疎通されていないかなど、ア プリケーションのコンポーネントに関する詳細な情報を確認できます。これは、どこにテストや修復を 重点的に行うかを判断するのに役立ちます。

# **Web** リクエストの例

Web リクエストは、Web アプリケーションの最も基本となるインターフェイスです。リクエストを処 理する関数は、他のサービスやデータベース、ファイルなどと連携を行う後続の関数を呼び出す場合が あります。

リクエストを処理するプロセスで、Contrast はアプリケーション全体のデータフローを監視し、脆弱性 を特定します。1 つの Web リクエストが、複数の種類の攻撃に対して脆弱な場合があります。Contrast では、これらの脆弱性を元のリクエストに関連付けます。

以下は、Web リクエストの例です。

GET /users?active=true Host: YourDomain.com Accept: application/json

以下は、上記の Web リクエストがどのように関数で処理されるかの例です。

```
@Controller
public class UserController {
     @GetMapping("/users")
     public String users(@RequestParam(name="active", required=false, \
defaultValue=true) Bool active) {
         ...
     }
}
```
# ルートカバレッジの仕組み

アプリケーションのルートは、次の 3 つの要素の組み合わせです。

- HTTP 動詞(上記の例では、GET)
- リソースのパス(上記の例では、/users)
- コントローラのメソッドシグネチャ(上記の例では、UserController.users(Bool active))

Contrast エージェントを起動すると、アプリケーション内の関数にエージェントが組み込まれ、アプリ ケーションを実行中に Web リクエストの脆弱性が評価されます。関数に Web リクエストを処理する ためのフレームワークが実装されていれば、リクエストが処理される前に Contrast でルートが識別され ます。そのようなルートは、Contrast では検出済というステータスになります。

アプリケーションがリクエストを処理すると、そのアクティビティは Contrast によって観察されて、疎 通済ルートとなります。

## フレームワーク

Contrast では、以下のフレームワークのルート検出をサポートします。

- **Java**:現[在サポート対象のテクノロジ](#page-52-0) (53[ページ](#page-52-0))
- **Scala**:現[在サポート対象のテクノロジ](#page-54-0) (55[ページ](#page-54-0))
- **.NET Framework**:現在[サポートされている全てのフレームワーク](#page-139-0) (140[ページ](#page-139-0))
- **.NET Core**:現[在サポートされている全てのフレームワーク](#page-198-0) (199[ページ](#page-198-0))
- **Node.js**:現[在サポートされている全てのフレームワーク](#page-256-0) (257[ページ](#page-256-0))
- **Python**:現在[サポートされている全てのフレームワーク](#page-322-0) (323[ページ](#page-322-0))
- **Ruby**:現[在サポートされている全てのフレームワーク](#page-401-0) (402[ページ](#page-401-0))
- **Go**: 現在[サポートされている全てのフレームワーク](#page-457-0) (458[ページ](#page-457-0))

お使いのフレームワークがサポートされていない場合は[、サポートまでお問い合わせ](https://support.contrastsecurity.com/hc/ja/requests/new?ticket_form_id=360000011243)ください。サポー ト対象外のフレームワークの場合、Contrast では観測されたリクエストに基づいてルートを推測しよう とうとしますが、ルートは検出されず Contrast には表示されません。

# 対象外**(**内蔵されたルートやアプリケーション**)**

Contrast のルートカバレッジには、一部の Web フレームワークやアプリケーションに内蔵されたルー トは含まれません。 例えば、以下のような場合です。

- Java アプリケーションの Jersey フレームワークには、WADL ファイルを提供するため機能があり、 そのルートが内蔵されています。このルートは、Contrast のルートカバレッジ には含まれません。他 の Web フレームワークにも同様に、フレームワークに内蔵されているルートがあります。
- Contrast Java エージェントは、Tomcat の管理マネージャ(Tomcat Manager Application)などの備え付 けのアプリケーションからのルートを報告しません。

## ルート情報の表示

[ルートカバレッジ](#page-516-0) (517[ページ](#page-516-0))は、脆弱性がアプリケーションの攻撃対象領域に対して、どのように関 連付けられるかを理解するのに役立ちます。

ルートカバレッジの一覧からルートを削除しても(手順 [7](#page-519-0) および [8\)](#page-519-0)、サーバの再起動時やアプリケーシ ョンの疎通時にルートがまだ存在する場合に、そのルートは再度カバレッジの対象に含まれることにな ります。ルートを完全にカバレッジの対象外にする場合は、そのルートの行の右端にある除外アイコン (※)を選択してください。

# 手順

- 1. Contrast Web インターフェイスのナビゲーションバーでアプリケーションを選択します。
- 2. アプリケーションの名前を選択します。 アプリケーションの概要タブには、アプリケーションの合計ルート数に対する疎通済みのルート数 が表示されます。
- 3. 概要タブで、疎通済みのルート数を選択するか、ルートカバレッジタブを選択します。

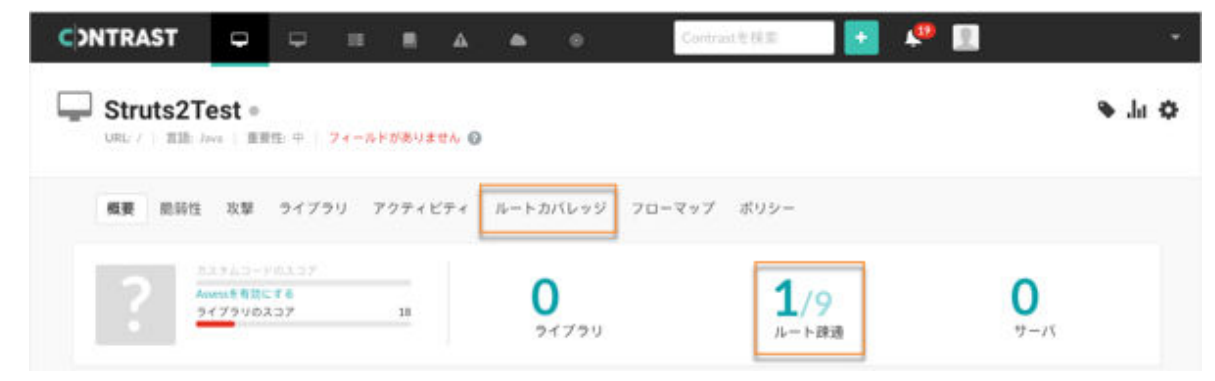

4. ルートカバレッジタブでは、グラフの上にカーソルを置くと、特定期間のルートの情報が表示され ます。

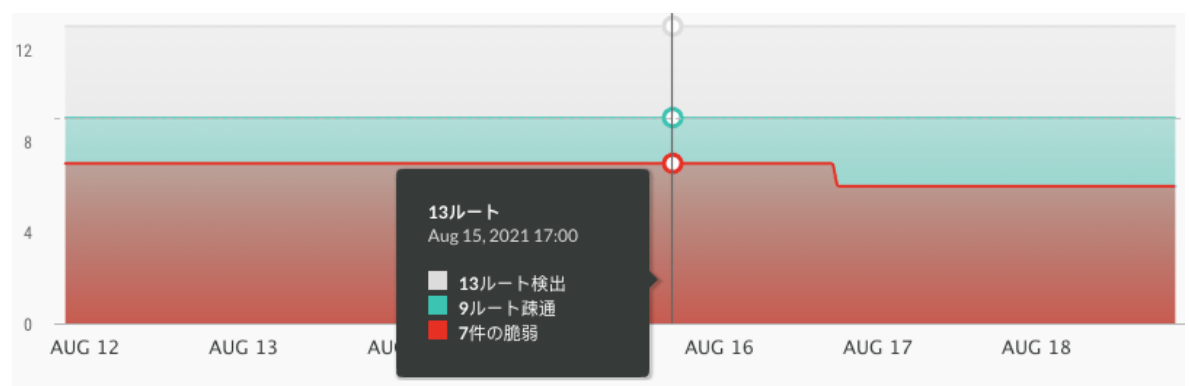

グラフには、ルートのステータスに基づいてルートの詳細が表示されます。

- Contrast で検出されたルート
- Contrast エージェントを使用して疎通されたルート
- 疎通されて脆弱性があると判明したルート
- 5. 各ルートの詳細が一覧で表示されます。
	- ルート:Contrast で特定されたルート、または追跡中のルート。
	- 環境:アプリケーションをホストしているサーバの環境(開発、QA、本番環境のいずれか)。

<span id="page-519-0"></span>• サーバ:アプリケーションが稼働しているサーバ。

デフォルトでは、サーバ列に表示されるのは 3 サーバまでです。3 サーバを超える場合に、サー バの全リストを表示するには、全て**(x** サーバ**)**を表示を選択します(x はサーバの合計数)。

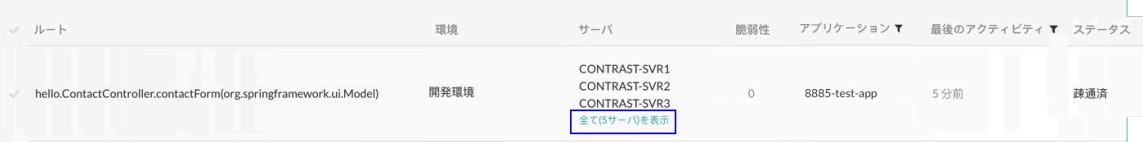

## 注記 サーバを削除すると、サーバはグレー表示されるのではなく一覧から削除されま す。

- 脆弱性:そのルートに関連付けられた脆弱性の数。
- アプリケーション: そのルートに関連付けられたアプリケーション。
- 最後のアクティビティ: そのルートのアクティビティ期間。
- ステータス:そのルートのステータス。
- 6. 一覧より各項目を選択すると、アプリケーションで特定された各ルートの詳細情報が表示されま す。
	- a. ルートの URL を表示するには、ルート名を選択します。
	- b. 特定のルートの脆弱性の詳細を表示するには、脆弱性列の番号を選択します。 赤色の警告マークは、重大な脆弱性を表します。

脆弱性

# 3 Q

- c. 特定のステータスのルートのみを表示するには、ページ上部の三角形( \* )を選択し、フィルタ を選択します。
	- 全て:除外されていない全てのルートを表示します。
	- 疎通済:疎通されたルートのみを表示します。
	- 未疎通:検出されたルートで、まだ疎通されていないルートを表示します。
	- 脆弱なもの:脆弱性が関連付けられているルートのみを表示します。
	- 対象外:アプリケーションのスコア付けの計算から除外されるルートのみを表示します。
- d. 特定の環境のルートを表示するには、「環境」列の横にあるフィルタアイコン(▼)を選択しま す。
- e. マージされたアプリケーションの特定のモジュールのルートを表示するには、「アプリケーシ ョン」列の横にあるフィルタアイコン(▼)を選択します。
- f. アクティビティ期間に基づいてルートを表示するには、「最後のアクティビティ」列の横にあ るフィルタアイコン(▼)を選択します。 期間を変更すると、ルートカバレッジのグラフの期間も変更されます。
	- フィルタの選択を解除するには、列の見出しの横にあるクリアを選択します。
- 7. 一覧から 1 つのルートを削除するには:
	- a. 行の右端にカーソルを合わせ、削除アイコン( 
	□)をクリックします。
	- b. ルートの削除の確認画面で、削除をクリックします。
- 8. 一覧から複数のルートを削除するには:
	- a. 1 つまたは複数のルートの行でチェックマークを選択します。また、全てのルートを選択する 場合は、ルートの横にあるチェックマークを選択します。
	- b. ページの下部に表示される一括アクションメニューで、削除アイコン( 
	 )を選択します。
- <span id="page-520-0"></span>c. ルートの削除の確認画面で、削除をクリックします。
- 9. ルートの情報を Contrast の外部で参照・共有するには:
	- a. 1 つまたは複数のルートの行でチェックマークを選択します。また、全てのルートを選択する 場合は、ルートの横にあるチェックマークを選択します。
	- b. ページの下部に表示される一括アクションメニューで、**エクスポート**アイコン( <u>\*</u> )を選択しま す。

この操作によって、ルート情報が CSV ファイルにエクスポートされます。ファイルは、デフ ォルトのダウンロード先にダウンロードされます。

- CSV ファイルには次のものが含まれます:
- アプリケーションのルートのリスト
- ルートが検出されたサーバの情報
- ルートが最後に疎通された日付
- 脆弱性の一覧、各脆弱性の深刻度およびステータス

# 関連項目

- ルートを除外する (521ページ)
- [ルートを含める](#page-521-0) (522[ページ](#page-521-0))

# 除外ルートと含めるルート

セキュリティ上の理由から特定の割合のルートカバレッジが必要な場合、ルートカバレッジの計算から 無関係なルートやアクセスできないルートを含めないよう除外するオプションが Contrast にはありま す。

既に除外したルートは、再度対象に含めることもできます。

ルートを除外したり含めるには、Admin(管理者)ロールが必要です。

# ルートを対象に含めない場合の影響

- Contrast では、除外されたルートの脆弱性データは収集されますが、このデータはアプリケーション のスコア付けの計算に含まれなくなります。
- ルートを除外すると、Contrast がそのルートを検出した全ての環境から除外されます。
- セッションメタデータを定義してアプリケーションで疎通やルート検出した場合、ルートを除外する と、このデータも除外されます。
- 監査ログには、除外された各ルートのエントリは含まれます。

## ルートを対象に含める場合の影響

- 除外されていないルートのデータは、アプリケーションのスコア付けの計算に含まれます。
- ルートを対象に含めると、Contrast がそのルートを検出した全ての環境にそのルートが含まれるよう になります。
- 監査ログには、対象に含めた各ルートのエントリが含まれます。

#### ルートを除外する

無関係なルートやアクセスできないルートを除外する (521ページ)ことで、アプリケーションのルート カバレッジの計算が正確になります。

ルートを確実に除外したままにするには、ルートを除外した後に、そのルートを削除しないことです。 ルートを除外してから削除すると、アプリケーションサーバの起動時やアプリケーションの疎通後にそ のルートが検出された場合に、ルートは再度カバレッジに含まれる対象となります。

## 開始する前に

• Admin ロールが必要です。

<span id="page-521-0"></span>• カバレッジから除外するルートを決めます。

# 手順

- 1. Contrast Web インターフェイスのナビゲーションバーでアプリケーションを選択します。
- 2. アプリケーション名を選択します。
- 3. ルートカバレッジタブを選択します。
- 4. 1 つまたは複数のルートを除外します:
	- a. 除外したいルートが 1 つの場合は、行の最後にカーソルを合わせ**除外**アイコン(◎)を選択しま す。
	- b. 複数ルートを除外したい場合は、左側の列のチェックマークを使用して、ルートを選択しま す。次に、ページ下部にある一括アクションメニューから除外アイコンを選択します。

⊙ 血 よ

c. 表示される画面でルートの除外を確定します。 選択したルートのステータスが、対象外に変わります。

#### ルートを含める

除外されたルートは、再度カバレッジ[にルートを含める](#page-520-0) (521[ページ](#page-520-0))ことができます。除外されたルー トは、ルートカバレッジのページで対象外のステータスになります。

# 開始する前に

- Admin ロールが必要です。
- カバレッジに含めるルートを決めます。

# 手順

- 1. Contrast Web インターフェイスのナビゲーションバーでアプリケーションを選択します。
- 2. アプリケーション名を選択します。
- 3. ルートカバレッジタブを選択します。
- 4. 一覧の上部にある三角形 ( \* )を選択して対象外を選択すると、カバレッジから除外されているルー トが表示されます。

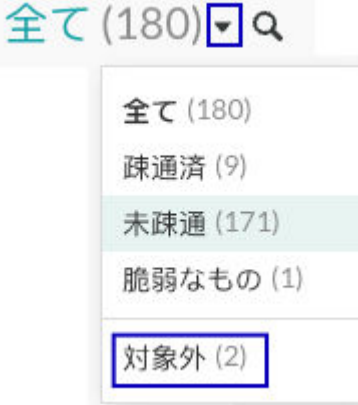

- 5. 1 つまたは複数のルートをカバレッジに含めます:
	- a. 除外されている 1 つのルートをカバレッジに含めるには、行の最後にカーソルを合わせ再度含 めるアイコン( ◎)を選択します。
	- b. 除外されている複数のルートを選択するには、左の列のチェックマークを使用してルートを選 択します。次に、ページ下部にある一括アクションメニューから再度含めるアイコンを選択し ます。

<span id="page-522-0"></span>**Q ⊙ m ±** 

c. 表示される画面で、ルートをカバレッジに含めることを確定します。 ステータスは、ルートを除外する前のステータスに戻ります。

#### フローマップ

アプリケーションのフローマップによって、組織内および組織外のデータとリソースの共有状況がイン タラクティブに表示されます。

アプリケーションを実行するたびに、Contrast エージェントから報告されるデータを使用して、アプリ ケーション、アプリケーション内のテクノロジ層、およびアプリケーションが接続しているバックエン ドシステムなどの構成を表すダイアグラムが Contrast で作成されます。組織内でより多くのアプリケ ーションが実行され、エージェントによってアプリケーションのバックエンドシステムが認識される と、現在参照中のアプリケーションに対して、共有バックエンドシステムで接続しているアプリケーシ ョンも認識されます。

フローマップを表示 (523ページ)すると、アプリケーションに関連付けられているシステムとリソース の全体像を確認できます。個々のシステムとアプリケーション間の接続に注目することで、組織内のユ ーザや接続されたアプリケーションが、現在のアプリケーションとアプリケーションに関連する可能性 のある機密情報に対して、適切なアクセスがあるかを判断することもできます。詳細については、フロ ーマップの理解 (523ページ)を参照してください。

エージェントは、文字列認証によりアプリケーションの照合を行います。計測された他のアプリケーシ ョンで、共通の文字列認証情報(例えば、REST エンドポイント、データベース接続、その他の一意のホ ストとポートの組み合わせなど)を共有しているものが、接続中のアプリケーションとして表示されま す。

# 注記

接続中のアプリケーションの情報を表示す[る権限のない](#page-744-0) (745[ページ](#page-744-0))ユーザには、フ ローマップにそのアプリケーションは表示されません。

#### フローマップの表示

アプリケーションのフローマップによって、組織内および組織外のデータとリソースの共有状況がイン タラクティブに表示されます。

アプリケーションのフローマップを表示するには:

- 1. Contrast Web インターフェイスのナビゲーションバーでアプリケーションを選択して、アプリケー ションの一覧よりアプリケーション名をクリックします。
- 2. フローマップタブをクリックします。
- 3. フローマップタブには、3 つの関連するセクションがあります:アプリケーションアーキテクチャ、 バックエンドシステム、アプリケーションです。詳細については、フローマップデータの理解 (523ページ)を参照してください。

#### フローマップの理解

アプリケーションのフローマップによって、組織内および組織外のデータとリソースの共有状況がイン タラクティブに表示されます。

アプリケーションのフローマップ (523ページ)は、3 つの関連セクションで情報が編成されます。

- アプリケーションアーキテクチャ:このセクションでは、アプリケーションのフロントエンドをビュ ー、プレゼンテーション、サービスの階層に分類します。また、アプリケーションがデプロイされて いる環境、レターグレード、脆弱性ステータスおよび攻撃ステータスなどアプリケーションに関する 基本的な情報も確認できます。このセクションの 3 つの層は、以下の通りです。
	- ビュー:ブラウザでの表示および処理を決定するテクノロジ層を表します。
	- プレゼンテーション:アプリケーションのビューを生成するライブラリ層を表します。
	- サービス:アプリケーションロジックを実行しているデータベース、LDAP ドライバ、バックエン ドコードなどで構成される層を表します。

リスト内の項目にカーソルを合わせると、アプリケーションで使用されている各タイプのライブラリ のインスタンス数が表示されます。また、ライブラリをクリックするとライブラリのページに移動し ます。エージェントから脆弱性が報告されると、検出されたライブラリの横に警告アイコンが表示さ れます。アイコンにカーソルを合わせると脆弱性の概要ページへのリンクが表示されます。

- バックエンドシステム:アプリケーションが接続されている各システムを表示します。データベース のシリンダアイコン、URL のグローブアイコン、または LDAP データベースのプラグアイコンにカー ソルを合わせると、各システムの詳細を参照できます。アイコンをクリックすると、ほかのアプリケ ーションへの接続が強調表示されます。鍵付きの実線は、接続が暗号化されていることを表します。 破線は、接続が暗号化されていないか、暗号化の状態が不明であることを表します。
- 接続中のアプリケーション:バックエンドシステムによってプライマリアプリケーションに接続され ている各アプリケーションの一覧を表します。特定の条件を満たす接続中のアプリケーションを表 示するには、ファネルアイコンをクリックし、ドロップダウンから、環境、アプリケーション言語、 カスタムタグなどのフィルターを選択します。このメニューには、参照可能な場合、プライマリアプ リケーション(接続されているアプリケーションではありません)のセッションメタデータフィールド も表示されます。 フローマップを表示のリンクをクリックすると、そのアプリケーションのフローマ ップタブに移動します。

 $\overline{\mathbf{z}}$ 

現在のアプリケーションに対してエージェントから報告されているデータがない場合 は、バックエンドシステムと接続中のアプリケーションのセクションは空欄のままで す。

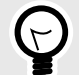

ヒント

注記

フローマップを表示しているときに別のユーザがアプリケーションにアクセスしてい る場合は、ブラウザタブが表示され、アクセスしているブラウザの一覧が表示されま す。アイコンにカーソルを合わせると、ブラウザの種類やバージョンなどの詳細を参照 できます。

# スキャン

Contrast Scan では、次のことができます。

- [スキャンプロジェクトを作成](#page-529-0) (530[ページ](#page-529-0))
- [スキャンプロジェクトをアーカイブ](#page-550-0) (551[ページ](#page-550-0))
- [スキャンプロジェクトを削除](#page-530-0) (531[ページ](#page-530-0))
- [スキャンプロジェクトをアーカイブ](#page-550-0) (551[ページ](#page-550-0))
- [スキャン結果を分析](#page-539-0) (540[ページ](#page-539-0))
- [新規スキャンを開始](#page-531-0) (532[ページ](#page-531-0))
- [スキャンをキャンセル](#page-532-0) (533[ページ](#page-532-0))
- [スキャン設定を変更](#page-550-0) (551[ページ](#page-550-0))
- [ローカルでスキャンを実行](#page-533-0) (534[ページ](#page-533-0))

# 関連項目

Contrast Scan [のサポート対象テクノロジ](#page-527-0) (528[ページ](#page-527-0))

**Contrast Scan** リリース情報

# スキャンエンジン・ローカルスキャンエンジン

**Contrast Scan 0.0.60** リリース日: 2023 年 5 月 22 日

#### 新機能と改善点:

• プロジェクトを始めてスキャンする時に、ローカルスキャンエンジンのパラメータとして、リソース グループを指定できる機能が追加されました。 この機能を利用するには、組織でロールベースのアクセス制御が有効になっており、新しいプロジェ クトを作成するための十分な権限(Manage Project ロール以上)が必要です。 リソースグループ名は、-r パラメータで指定します。

#### チェックサム:

- **MD5** チェックサム: 0fa38c5c9e46e3b2c6bdb2d2ed3baa20
- **SHA** チェックサム: 76fe00f7d70d45176904a2b62a9d1083f0731a03

 $\overline{\mathbf{v}}$ 

# 注記 チェックサムの生成方法

• **MD5** : 以下のコマンドを使用します。

curl -L -H 'Accept: application/vnd.github.v3.raw' -s https:// \$CONTRAST\_GITHUB\_PAT@maven.pkg.github.com/Contrast-Security-Inc/sast-local-scan-runner/com.contrastsecurity.sast-local $scan-runner/X.X.XX/sast-local-scan-runner-X.X.X.iar.md5 -o \$ sastXX.md5

• **SHA**: 以下のコマンドを使用します。

curl -L -H 'Accept: application/vnd.github.v3.raw' -s https:// \$CONTRAST\_GITHUB\_PAT@maven.pkg.github.com/Contrast-Security-Inc/sast-local-scan-runner/com.contrastsecurity.sast-local $scan-runner/X.X.X/Sast-local-scan-runner-X.X.X.jar.shal -o \$ sastXX.sha

どちらの種類のチェックサムも、X.X.XX の箇所をダウンロードしてチェックサムで検 証するエンジンのバージョンに置き換えてください。例えば、エンジンのバージョンが 0.0.60 の場合、X.X.XX を 0.0.60 に置き換え、出力(sastXX.sha または sastXX.md5) には、60 などの現在のバージョンを表す値を指定します。

#### アプリケーションの署名の確認

ダウンロードしたローカルスキャンエンジンが、Contrast によって作成され署名されているかを確認す るには、次のコマンドを実行します。

jarsigner -verify -verbose -certs sast-local-scan-runner-0.0.XX.jar

XX は、確認したいローカルスキャンエンジンのバージョンに置き換えてください。

**Contrast Scan 0.0.56 - 0.0.59** リリース日: 2023 年 4 月 6 日

#### 新機能と改善点:

• 複数 JAR のスキャンに対応 このリリースでは、複数の JAR ファイルを 1 つのアーティファクトとしてスキャンできる機能が追 加されました。複数の JAR ファイルを ZIP ファイルに追加し、1 つのアーティファクトとしてスキャ ンすることができます。 複数 JAR の ZIP ファイルをスキャンするには、最上位レベルで JAR ファイルを ZIP ファイルにパッ ケージし、通常通り Contrast Scan ローカルエンジンを使用してスキャンします。例:

multiple-jar-artifact.zip -> artifact1.jar -> artifact2.jar

-> artifact3.jar

スキャンが完了すると、Contrast Web インターフェイスでは、「スキャン」タブの下に 1 つのプロジ ェクトとして表示されます。

#### 修正された不具合:

リリース 0.0.57 から 0.0.59 に、スキャンの動作やパフォーマンスに影響しない内部のバグ修正が含ま れています。

スキャン **Web** インターフェイス

**6** 月リリース:スキャン **Web** インターフェイス

リリース日:2023 年 6 月

#### 新機能と改善点

- 2023 年 6 月 12 日
	- スキャンページとスキャンの詳細ページの上部にプロジェクト作成者の名前を表示することで、誰 がプロジェクトを作成したかを確認できるようになりました。
	- プロジェクトの特定のスキャンを誰が実行したかを確認できるようになりました。 スキャンページの「スキャン履歴」で、特定のスキャンを実行した人の名前が表示されるよう、名 前の列を新規に追加しました。スキャンの詳細ページにもスキャンを実行した人が表示されます。

 $\boldsymbol{\mathcal{G}}$ 

上記の機能は、いずれも新規プロジェクトおよび新規スキャンに適用されます。既存 のプロジェクトやスキャンには、これらの新情報は表示されません。

**5** 月リリース:スキャン **Web** インターフェイス

リリース日: 2023 年 5 月

注記

#### 新機能と改善点:

• Java バイナリスキャナが複数 JAR のスキャンに対応するようになりました。 SaaS 版の Java バイナリスキャナを使用する場合(Contrast CLI または Contrast Web インターフェ イスを使用)、1 つの ZIP ファイルに複数の JAR ファイルを含めることができるようになりました。 アップロードできる ZIP ファイルのサイズの上限は、1GB です。

**4** 月リリース:スキャン **Web** インターフェイス リリース日: 2023 年 4 月

#### 新機能と改善点:

- プロジェクト内の脆弱性に対して行われたステータスの変更に関する情報を表示する、脆弱性のアク ティビティタブを追加しました。 このタブを表示するには、選択したスキャンプロジェクトの「脆弱性」タブを選択し、特定の脆弱性 を選択します。
- プロジェクト内の脆弱性のステータスを変更する際に、コメントを追加できるようになりました。
- 全てのプロジェクトを管理できるロールのあるユーザに対して、Contrast Web インターフェイスでプ ロジェクトと関連する全てのデータを削除できる機能を追加しました。

# スキャンのプロセス

本項では、Contrast Scan を使用する際のワークフローと、Contrast Scan がコードの解析に使用するプ ロセスについて説明します。

# スキャンのワークフロー

次の図は、Contrast Scan を使用する場合のワークフローを示しています。

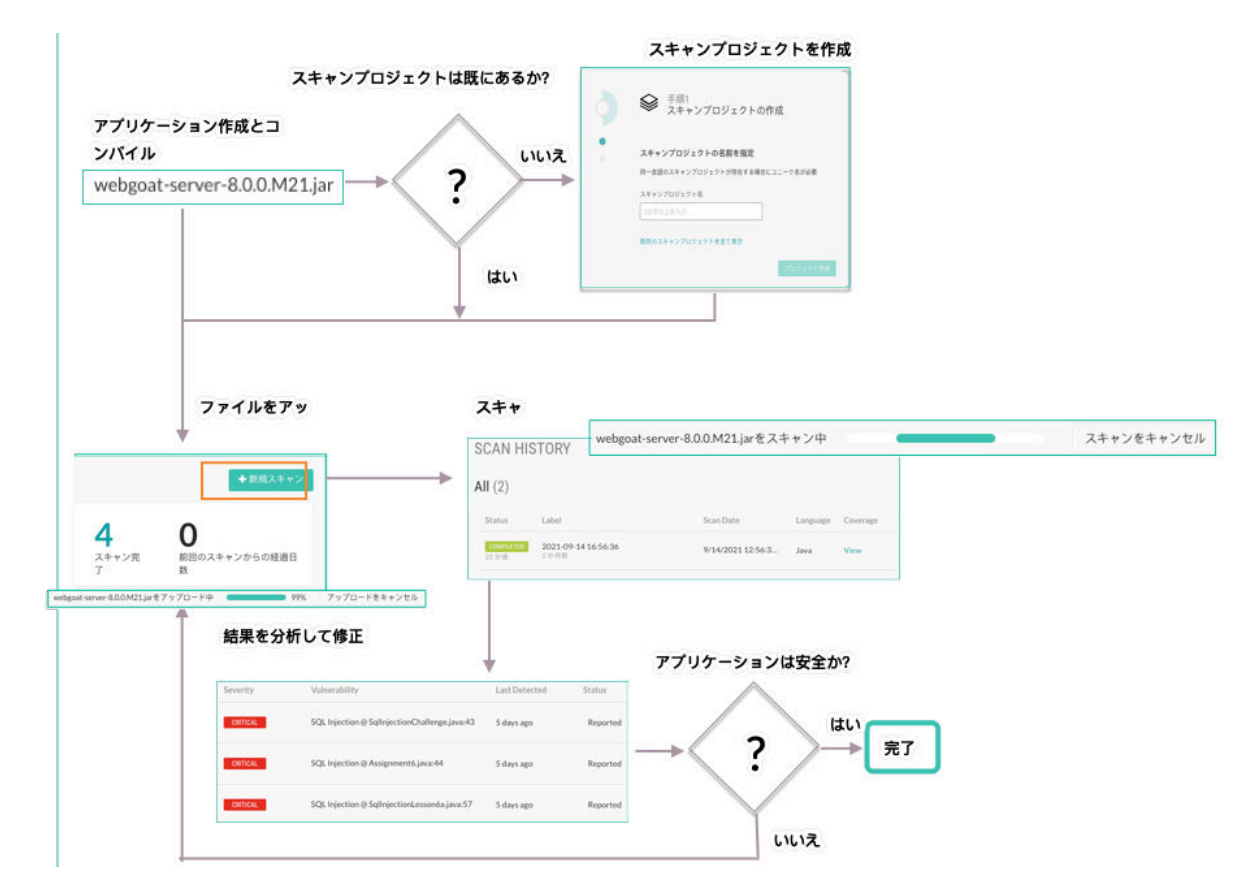

# アプリケーションの参照

次の図は、データフローの解析を目的として、Contrast Scan が一般的な Web アプリケーションをどの ように参照するかを示しています。

<span id="page-527-0"></span>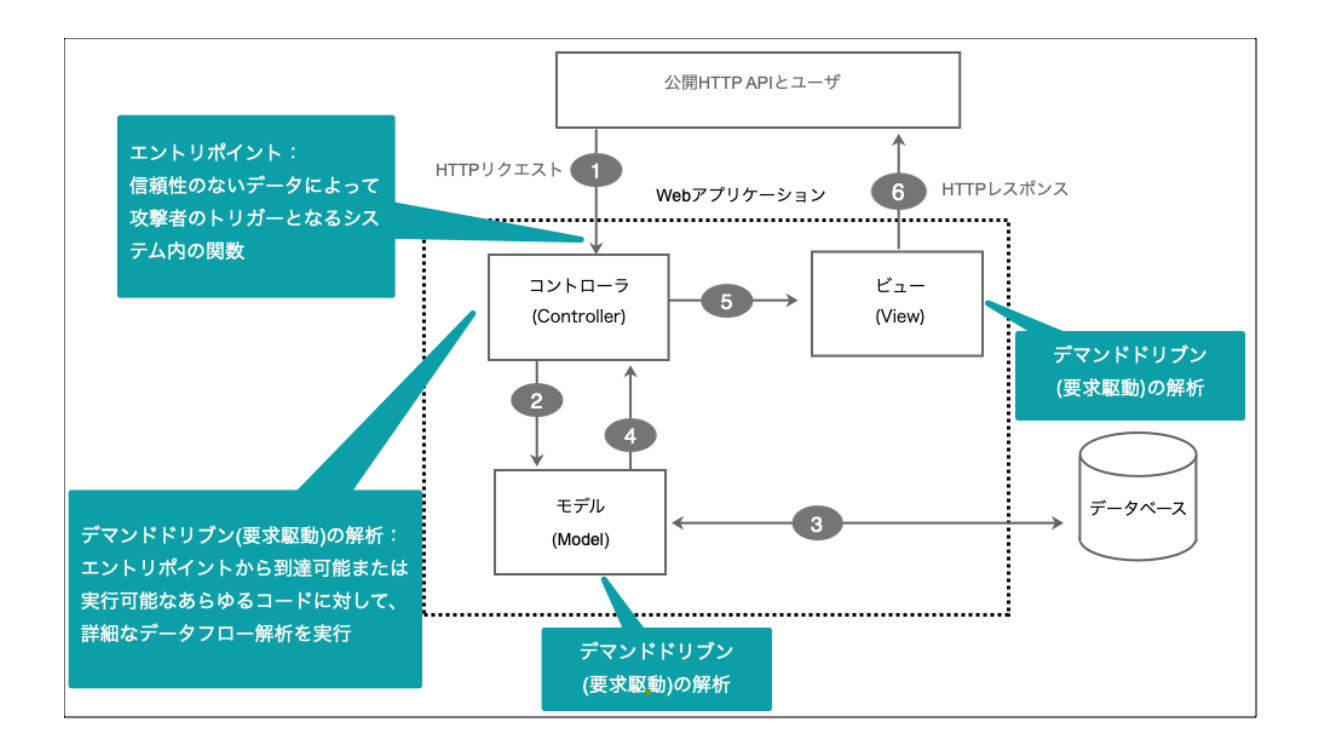

Contrast Scan は、データのエントリポイントを調べて、スキャン対象のコードを検索します。 Contrast Scan によって調査される代表的なデータエントリポイントの例は、以下のようになります。

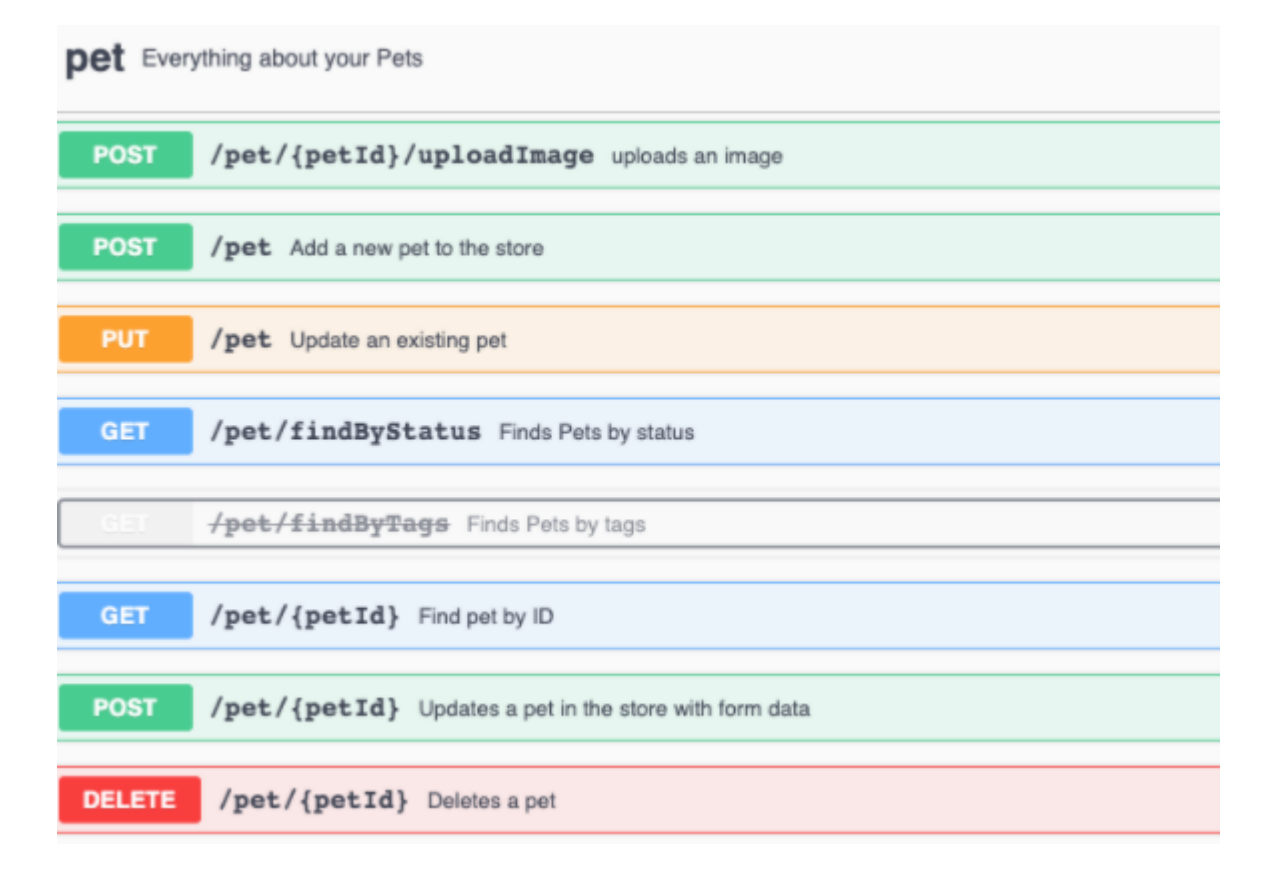

# **Contrast Scan** のサポート対象テクノロジ

Contrast Scan は、以下の言語をサポートします。

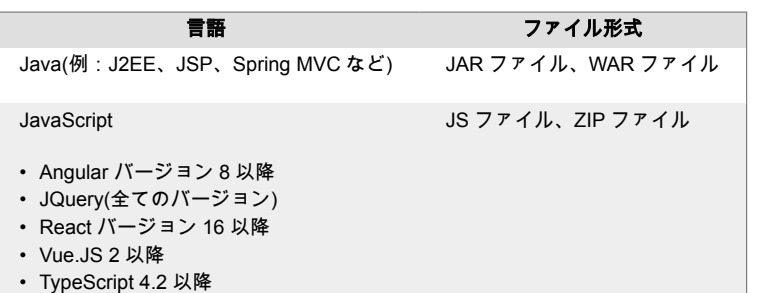

# スキャンパッケージの準備

スキャンで最良の結果を得るには、スキャンするパッケージをアップロードする前に、以下のベストプ ラクティスを参考に準備してください。

# アーティファクトの種類

- Java の場合、WAR または JAR パッケージのいずれかをアップロードしてください。
- JavaScript の場合、JS または ZIP パッケージをアップロードしてください。

*[en] You can include multiple JAR files in a ZIP package. The maximum upload size limit for a ZIP file is 1 GB.*

# クラスファイルと依存関係へのアクセス

パッケージ化されたファイルが、ここで説明しているものと異なる場合には、Contrast Scan はコード について仮定を立てます。そのため、得られる結果が正確では無くなる可能性があります。検知漏れや 誤検知になる可能性があります。

Contrast Scan がすべての必要なクラスファイルと依存関係にアクセスできれば、結果に擬似クラスは 含まれることはありません。擬似クラスとは参照されるクラスですが、スキャンでそのバイトコードを 検出できないか、もしくはスキャンで中間表現(IR)に逆コンパイルできないものを指します。

- Contrast Scan は、以下のファイルへのアクセスが必要です。
	- アプリケーションのクラスファイル
	- アプリケーションの依存関係にある JAR ファイルやクラスファイル
- Oracle Java™ の仕様に従って、アプリケーションおよび依存関係を WAR ファイルで構成してくださ い。
- Spring Boot の JAR ファイルと同様に、アプリケーションおよび依存関係を JAR ファイルで構成して ください。
	- Spring Boot JAR ファイルは、アプリケーションと依存関係を既知の場所に配置します。
- 標準の JDK ファイルや一般的なサーブレットコンテナが提供する依存関係は含める必要はありませ ん。Contrast Scan 側で、これらの依存関係を提供します。

# フレームワーク

正確な結果を得るために、Web アプリケーションで使用されているフレームワークが Contrast Scan の サポート対象である必要があります。

- Angular 8 以降
- Jakarta EE 2.0-3.0
	- Angular 8 以降
	- J2EE
	- Jakarta EE 2.0-3.0
	- jQuery
	- React 16 以降
	- SpringBoot
	- Spring MVC

<span id="page-529-0"></span>• Vue.JS 2 以降

## シン **JAR** ファイルの使用回避

シン JAR(thin JAR)ファイルは、アプリケーションのバイトコードのみを含むファイルです。これらの ファイルには、依存関係に動的にアクセスするための特別な実行ローダーが必要です。シン JAR ファイ ルをアップロードした場合、アプリケーションコードのスキャンは実行されません。正確なスキャンの ためのアプリケーションの依存関係へのアクセスができません。

# スキャンプロジェクトの作成

スキャンプロジェクトは、スキャンしたいアーティファクトのためのコンテナです。

スキャンプロジェクトを作成すると、アップロードするファイルの最初のスキャンを開始できます。

## 開始する前に

• スキャン用にアップロードするアーティファクトを準備します。 スキャンでは、プログラミング言語ごとに異なるファイル形式をサポートしています。例えば、Java の場合は、JAR ファイルまたは WAR ファイルをアップロードして下さい。

# 手順

1. Contrast Web インターフェイスで、右上の 新規登録 を選択します。

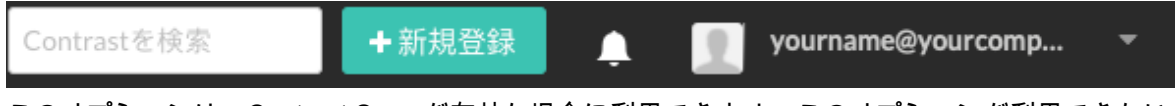

このオプションは、Contrast Scan が有効な場合に利用できます。このオプションが利用できない 場合は[、サポートにお問い合わせ](https://support.contrastsecurity.com/)ください。

2. ローカルファイルのスキャンプロジェクトを追加を選択します。そして、次へを選択します。

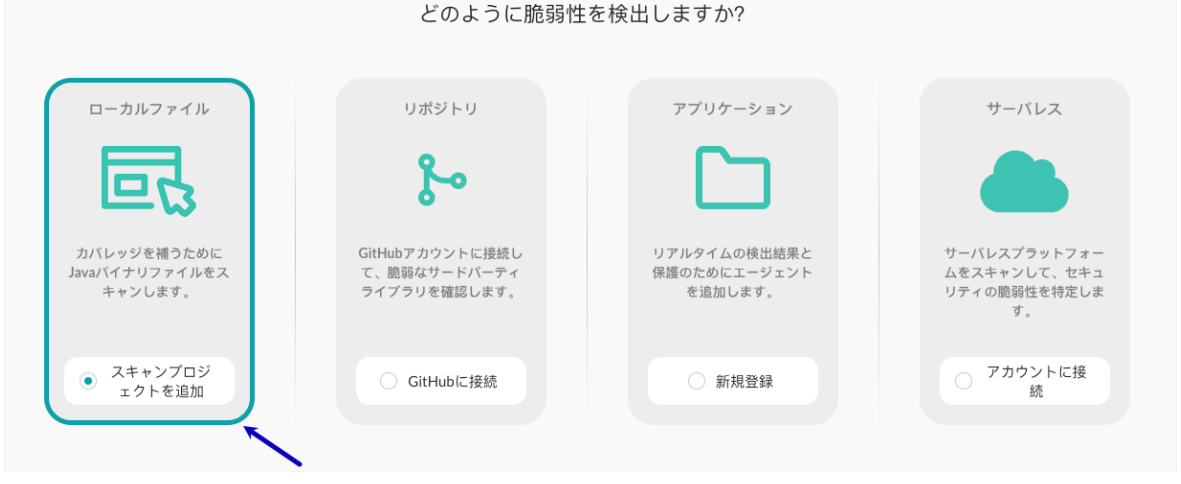

3. プロジェクトの名前を入力します。 スキャンプロジェクトの名前は 一意である必要があります。また、Contrast 内でスキャンプロジェ クトを簡単に識別できるような名前を指定してください。 アーティファクトの名前と一致するようなプロジェクト名を付けることをお勧めします。例えば、 アーティファクトが webgoat.jar であれば、プロジェクトの名前を webgoat や webgoat.jar などとします。

4. プロジェクトに含まれるファイルの言語を選択します。

# <span id="page-530-0"></span>Contrastを使い始める

Contrastで、アプリケーション、コード、オープンソースライブラリを解析すると、潜在的な脆弱性やセキ X ュリティリスクが表示されます。

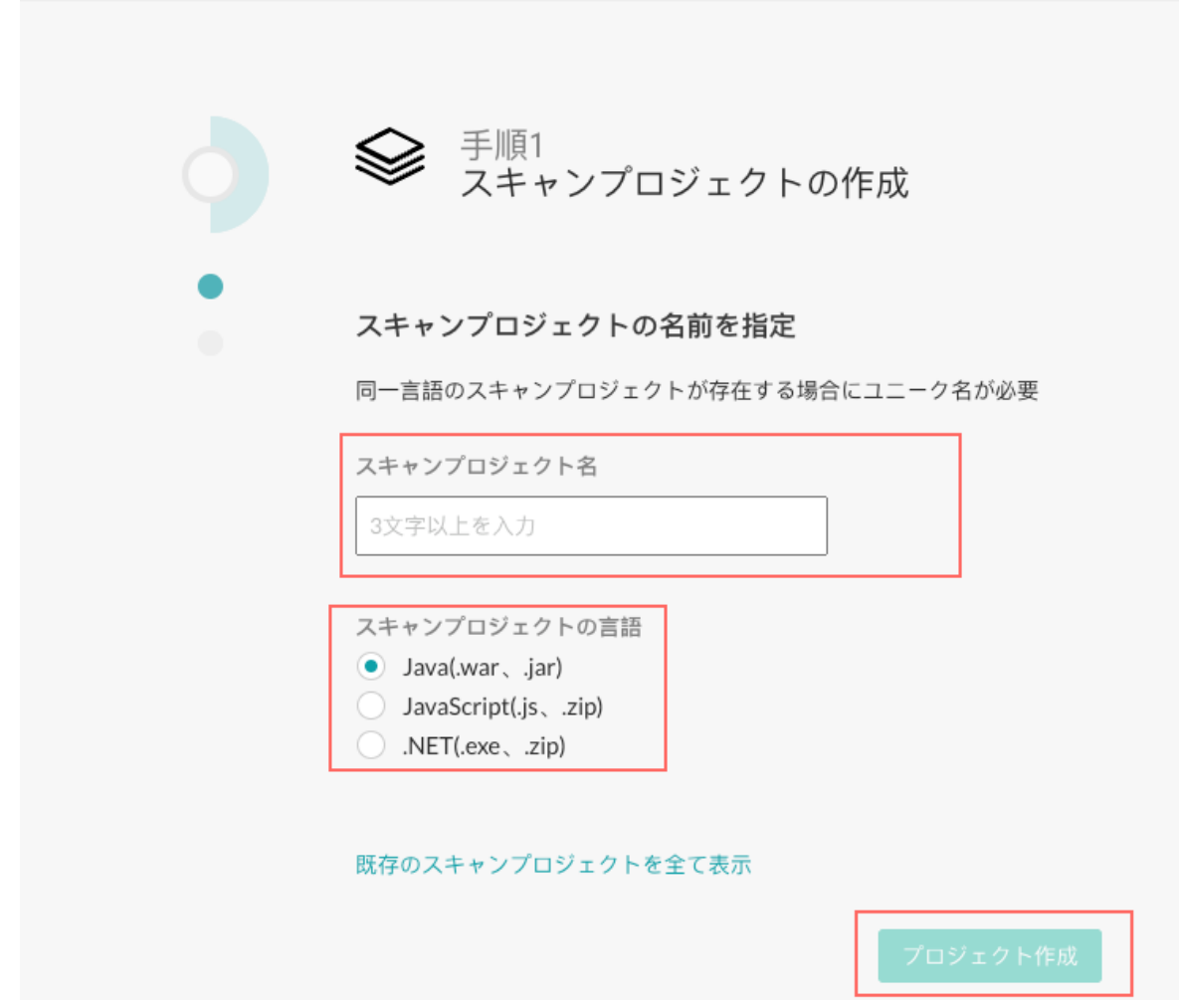

5. プロジェクト作成を選択します。

# スキャンプロジェクトの削除

スキャンプロジェクトを完全に削除したい場合、以下の手順で削除することができます。プロジェクト に関連付けられた全てのデータが完全に削除されます。

この操作は元に戻すことができません。

# 手順

*[en]*

- 1. Contrast Web インターフェイスのナビゲーションバーでスキャンを選択します。
- 2. スキャンプロジェクトを選択します。
- 3. 設定アイコン(<sup>な</sup>)を選択します。
- 4. 「スキャンプロジェクトの設定」の画面で、削除を選択します。

<span id="page-531-0"></span>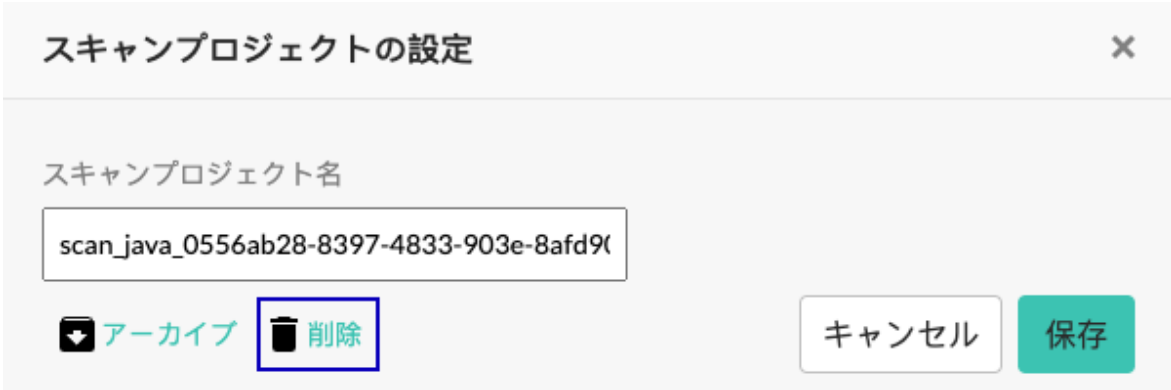

5. 「プロジェクトを削除」の画面で削除を選択して、プロジェクトを削除することを確定します。

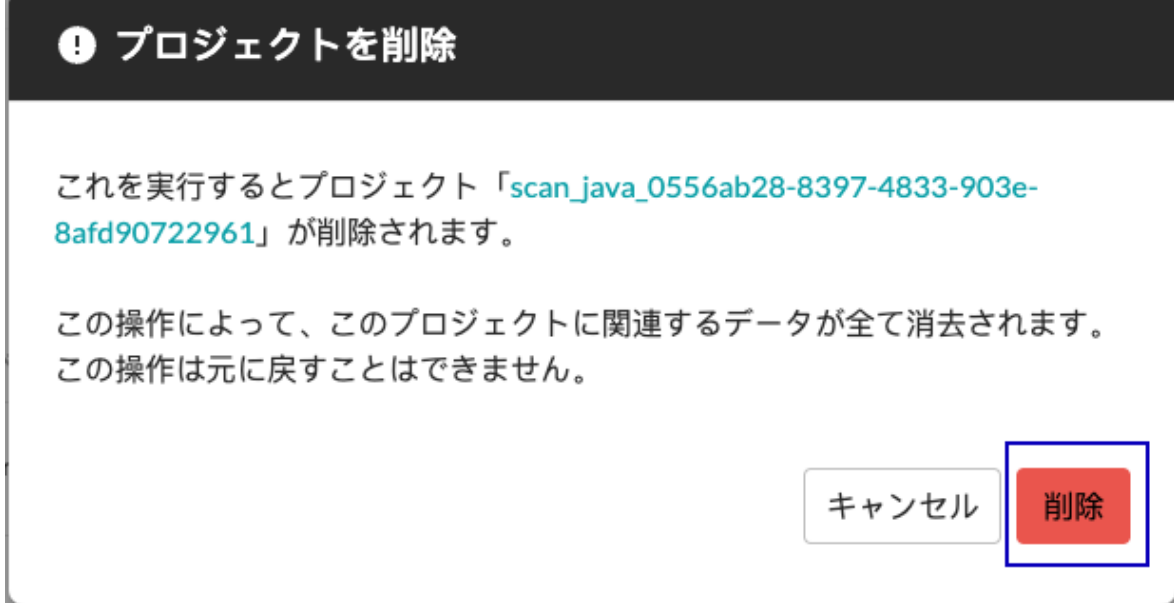

# スキャンの開始

次の様な作業を実行したい場合に、スキャンを開始します。

- 新しいアプリケーションの解析
- 以前にスキャンし、アプリケーションの脆弱性を修正したコードのテスト

# 開始する前に

• 再度スキャンするファイルを含むスキャンプロジェクトを選択するか、新たにプロジェクトを作成す る

# 手順

- 1. Contrast Web インターフェイスのナビゲーションバーでスキャンを選択します。
- 2. スキャンプロジェクトを選択します。
- 3. 新規スキャンを選択します。

#### + 新規スキャン

4. 表示された画面から、アップロードするファイルを選択し、開くまたはアップロードを選択しま す。

<span id="page-532-0"></span>スキャンプロジェクトに以前のスキャンがある場合は、以前にスキャンしたファイルの新しいバー ジョンを選択します。

- ファイルのアップロードが完了すると、自動的にスキャンが開始されます。
- 5. スキャンの確認 (533ページ)でスキャンの進行状況を確認します。

## スキャンのキャンセル

進行中のスキャンをキャンセルできます。

スキャンをキャンセルすると、スキャン履歴でのステータスが「キャンセル」に変わります。

#### 開始する前に

進行中のスキャンプロジェクトを検索します。

#### 手順

スキャンをキャンセルするには:

- 1. Contrast Web インターフェイスのナビゲーションバーでスキャンを選択します。
- 2. 進行中のスキャンプロジェクトを選択します。
- 3. アクティビティバーのスキャンをキャンセルを選択します。

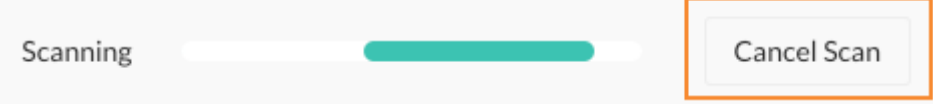

スキャンはすぐに停止します。

#### スキャンの確認

スキャンを開始した後、スキャンのどのタブでもファイルのアップロードとスキャンの進行状況を確認 することができます。

選択したプロジェクトのスキャン履歴は、概要タブに表示されます。

# 手順

- 1. Contrast Web インターフェイスのナビゲーションバーでスキャンを選択します。
	- スキャンのページでは、スキャンに関する以下の情報が表示されます。
		- 各スキャンプロジェクトのスコア
		- スキャンプロジェクトの名前
		- オープン中の脆弱性の数とステータス
		- 最後のスキャンが完了した時間
- 2. スキャンプロジェクトを選択します。
- 3. [スキャンの開始](#page-531-0) (532[ページ](#page-531-0))
- 4. ファイルのアップロード中やスキャンの実行中は、スキャンページの上部で進行状況を確認するこ とができます。
	- ファイルのアップロード中は、以下のようなプログレスバーが表示されます:

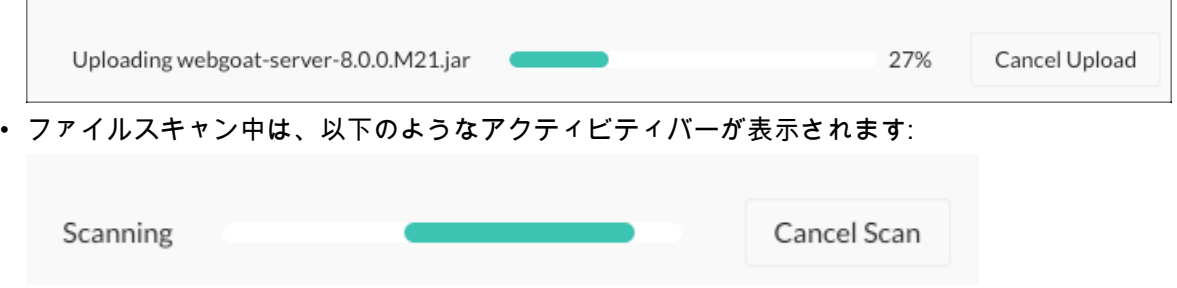

<span id="page-533-0"></span>5. 選択したプロジェクトのスキャンの履歴を確認するには、スキャン画面で概要タブを選択してスキ ャン履歴を表示します。

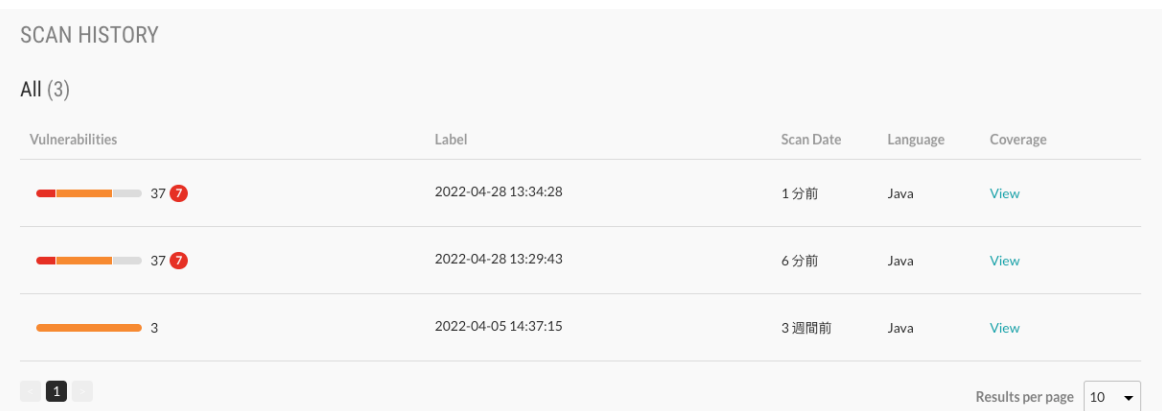

6. スキャンの詳細を表示するには、スキャンのラベル列の日時を選択するか、カバレッジ列の表示を 選択します。

# **Contrast Scan** ローカルエンジン

Contrast Scan ローカルエンジンを使用すると、Contrast CLI または Contrast Web インターフェイスの 代わりに、Docker CLI コマンドまたは Java JAR ファイルを使用してアプリケーションをスキャンでき ます。スキャンが正常に完了すると、Contrast Scan ローカルエンジンによって結果が Contrast プラッ トフォームにアップロードされ、そこで結果を確認することができます。 アップロードされるのは以下 のファイルです。

- 静的分析結果形式(SARIF)で記述されたスキャン結果の JSON ファイル
- スキャンの出力情報の LOG ファイル

この方法は、スキャンするファイルを Contrast プラットフォームにアップロードせずに、ローカルでス キャンしたい場合に便利です。

# サポート対象プラットフォーム

Contrast Scan ローカルエンジンは、Linux システムと Docker コンテナでサポートされています。

# ローカルスキャンでのプロキシサーバの設定

セキュリティ上の理由から、ローカルスキャンエンジンと Contrast プラットフォーム間の通信にプロキ シサーバを使用している場合があります[。ローカルスキャンを実行](#page-536-0) (537[ページ](#page-536-0))する際にプロキシサ ーバを有効にするには、以下の環境変数を使用してください。

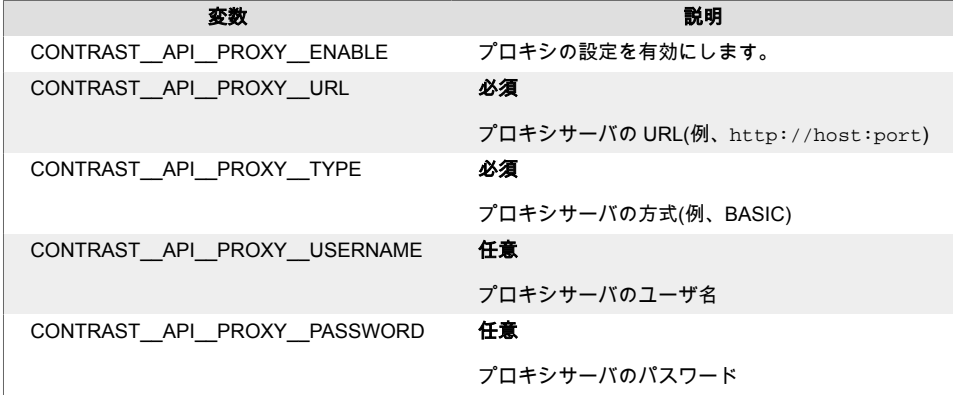

# スキャンの手順

Contrast Scan ローカルエンジンを使用するには:

- 1. ローカルスキャンの実行方法を選択します。
	- Contrast Security から、ローカルスキャナアプリケーションが含まれる Docker コンテナをダウン ロード (535ページ)
	- Contrast Scan ローカルエンジンの JAR ファイルをダウンロード (535ページ)
- 2. 検査結果のアップロードにプロキシサーバを使用するかどうかを判断します。
- 3. [ローカルシステムでスキャンを実行](#page-536-0) (537[ページ](#page-536-0))します。
- 4. Contrast Web インタフェースで[結果を確認](#page-539-0) (540[ページ](#page-539-0))します。

# **Docker** コンテナのダウンロード

Contrast ローカルスキャナを使用するには、Contrast の GitHub リポジトリから Docker コンテナをダウ ンロードします。

Docker コンテナの代わりに Java JAR ファイルを使用する場合は、JAR ファイル (535ページ)をダウ ンロードしてください。

## 開始する前に

- Docker CLI [をインストールし](https://docs.docker.com/engine/install/)ます。
- Docker に 12GB のメモリを割り当てるよう設定します。
- 個人用アクセストークン(PAT)を Contrast [サポート](https://support.contrastsecurity.com/hc/en-us/requests/new?ticket_form_id=360000011243)から入手します。

#### 手順

1. ローカルシステムで次の変数を設定します。

export CONTRAST\_PAT=<ContrastProvidedPAT>

<ContrastProvidedPAT>は、Contrast サポートから入手した PAT に置き換えて下さい。 2. 次のコマンドを使用して、リポジトリにログインして Docker コンテナをダウンロードします。

```
docker login ghcr.io/contrast-security-inc -u local-scanner -p \
$CONTRAST_PAT
docker pull ghcr.io/contrast-security-inc/contrast-sast-scanner-
java:latest
```
# **Java JAR** ファイルのダウンロード

Contrast ローカルスキャンエンジンの Java JAR ファイルをダウンロードするには、以下のいずれかを 使用します。

- Maven からダウンロードする
- curl コマンドでダウンロードする

# 開始する前に

• 個人用アクセストークン(PAT)を Contrast [サポート](https://support.contrastsecurity.com/hc/en-us/requests/new?ticket_form_id=360000011243)から入手します。

## **Maven** からダウンロード

1. 以下の情報を含む POM(Project Object Model)ファイルを作成します。

```
<server>
  <username>local-scanner</username>
  <password>ContrastProvidedPAT</password>
   <id>github</id>
</server>
```

```
<repository>
  <id>github</id>
  <name>github</name>
   <url>https://maven.pkg.github.com/Contrast-Security-Inc/sast-local-
scan-runner</url>
</repository>
<dependency>
     <groupId>com.contrastsecurity</groupId>
     <artifactId>sast-local-scan-runner</artifactId>
     <version>latest</version>
</dependency>
```
ContrastProvidedPAT は、Contrast サポートから入手した PAT に置き換えて下さい。

2. POM ファイルを右クリックして実行**(Run As) > Maven Install** を選択するか、mvn install コマ ンドを使用します。

# **curl** コマンドでダウンロード

• Java JAR ファイルをダウンロードするには、次の curl コマンドを使用します。

```
curl -L -H 'Accept: application/vnd.github.v3.raw' -s https://
<ContrastProvidedPAT>@maven.pkg.github.com/Contrast-Security-Inc/sast-
local-scan-runner/com.contrastsecurity.sast-local-scan-runner/
<VersionNumber>/sast-local-scan-runner-<version number>.jar -o \
scanner.jar
```
- <ContrastProvidedPAT>は、Contrast サポートから入手した PAT に置き換えて下さい。
- <VersionNumber>を特定のバージョン番号に置き換えるか、latest を指定して最新バージョ ンをダウンロードして下さい。利用可能なバージョンについて、確認が必要であれば、Contrast の担当者までお問い合わせください。

# ローカルスキャンエンジン環境変数

Contrast Scan ローカルエンジンで、以下の環境変数を使用できます。

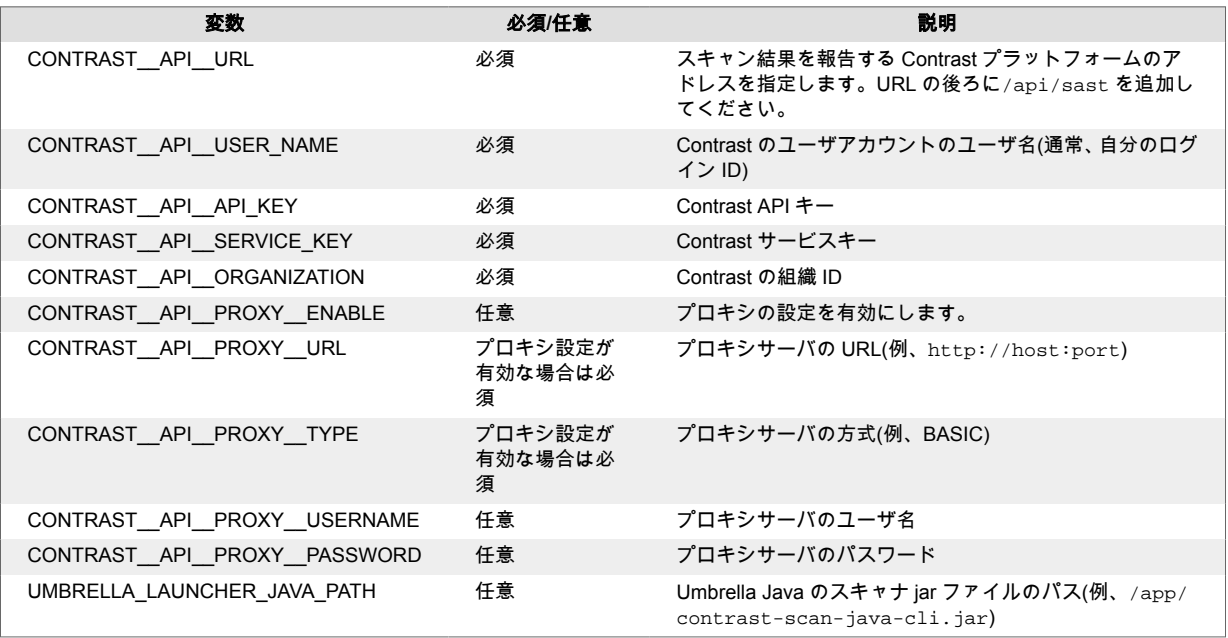

# <span id="page-536-0"></span>ローカルスキャンの実行

Contrast Scan ローカルエンジンは、Docker コンテナまたは Java JAR ファイルとして提供されます。 スキャンを実行するために、ビルドした成果物が必要です。

# 開始する前に

- スキャンしたいビルド済み成果物の場所を確認します。
- スキャン結果をローカルシステム上のどこに保存するかを決めます。 出力結果のパスを指定しない場合、ローカル エンジンは結果を results.sarif という名前のファ イルで現在の作業ディレクトリに書き込みます。
- Contrast Scan ローカルエンジンの JAR 版を使用する場合、以下のソフトウェアがシステムにインス トールされていることを確認します。
	- Java 11
- JavaScript のプロジェクトファイルをスキャンする場合、Semgrep App バージョン 0.114.0
- ローカルスキャナがスキャン結果とスキャナ出力を Contrast にアップロードできるように、インター ネットに接続してください。
- 1CPU(Contrast Scan ローカルエンジンはシングルスレッド)、12GB の RAM があることを確認しま す。

# 手順

- 1. Contrast Web インタフェースにログインします。
- 2. ユーザメニューより、ユーザの設定を選択します。
- 3. プロファイルにある、「あなたのキー」のセクションの以下の情報を取得します。
	- 組織 ID
		- あなたの API キー
		- サービスキー
		- Contrast URL

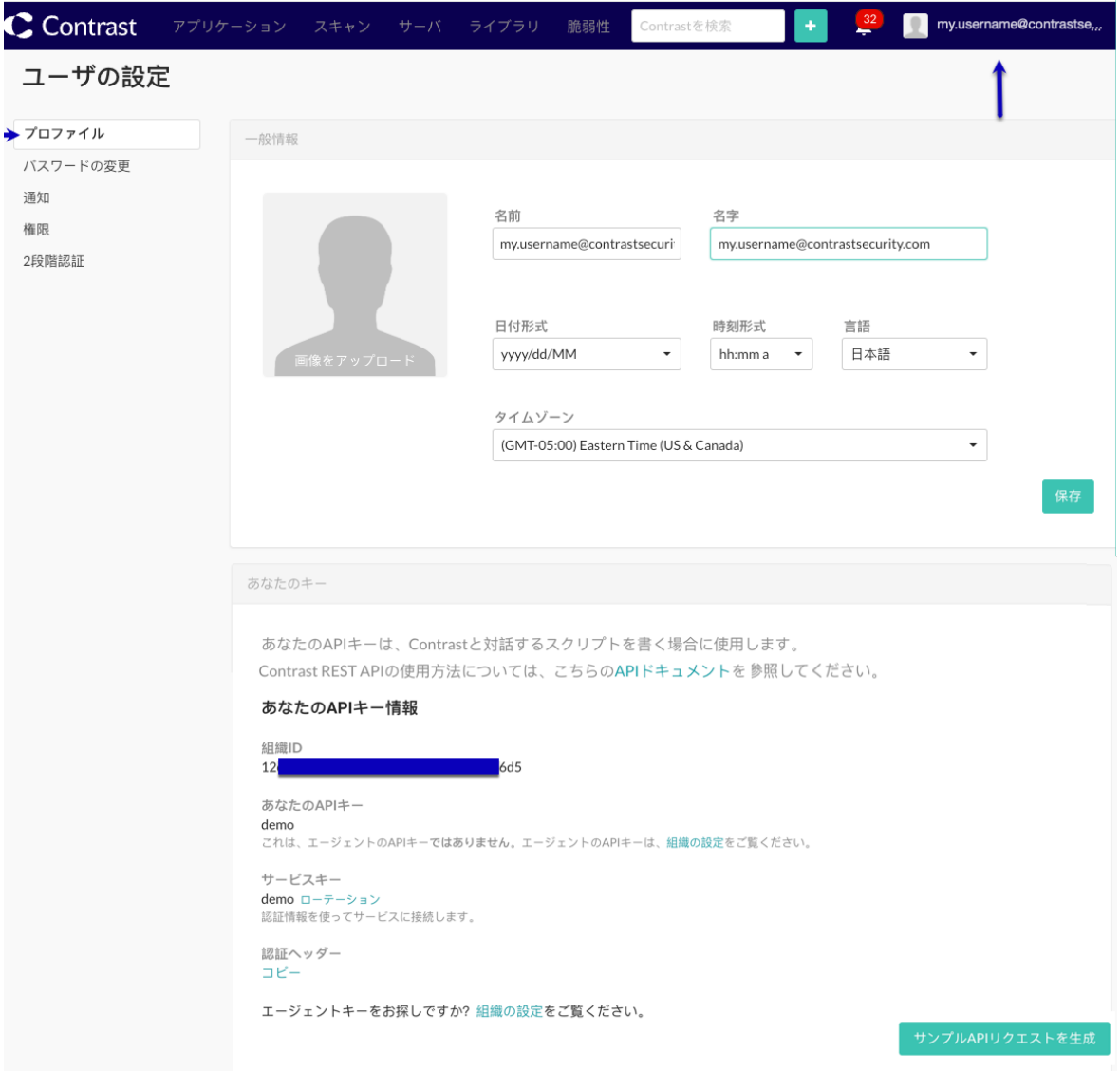

4. ローカルスキャナが Contrast と通信するための環境変数を設定します。

# 注記 ローカルスキャンエンジンと Contrast プラットフォーム間の通信にプロキシサー バを使用する場合は[、プロキシサーバの環境変数](#page-533-0) (534[ページ](#page-533-0))も指定します。

```
export CONTRAST__API__URL=<URL>
export CONTRAST__API__USER_NAME=<Username>
export CONTRAST__API__API_KEY=<APIKey>
export CONTRAST__API__SERVICE_KEY=<ServiceKey>
export CONTRAST__API__ORGANIZATION=<OrgId>
export LOCAL_ARTIFACT_LOCATION=<LocalArtifactLocation>
export LOCAL_OUTPUT_LOCATION=<LocalOutputLocation>
```
• <URL>は、スキャン結果を報告する Contrast の URL アドレスに置き換えます。 URL の後ろに Contrast/api/sast を追加してください。

```
export CONTRAST__API__URL=https://app.contrastsecurity.com/
Contrast/api/sast
```
- <Username> は、自分の Contrast アカウント(通常はログイン ID)に置き換えます。
- <APIKey>は、Contrast の API キーに置き換えます。
- <ServiceKey>は、Contrast のサービスキーに置き換えます。
- <OrgID>は、Contrast の組織 ID に置き換えます。
- <LocalArtifactLocation>は、スキャンしたいファイルがあるフォルダのパスに置き換えま す。
- オプション:変数を使用する代わりに、コマンドでパスを指定することもできます。
- <LocalOutputLocation>は、スキャン結果のファイルを保存するローカルシステムのパスに 置き換えます。

オプション:変数を使用する代わりに、コマンドでパスを指定することもできます。

- 5. スキャンを開始します。
	- **Docker** 版のローカルエンジンを使用する場合、次のコマンドでスキャンを開始します。

```
docker run -v $LOCAL_ARTIFACT_LOCATION:/app/artifacts \
```
- -v \$LOCAL OUTPUT LOCATION:/app/results \
- $-e$  CONTRAST API\_URL=\${CONTRAST API\_URL} \
- -e CONTRAST\_\_API\_\_USER\_NAME=\${CONTRAST\_\_API\_\_USER\_NAME} \
- -e CONTRAST\_\_API\_\_API\_KEY=\${CONTRAST\_\_API\_API\_KEY} \

```
-e CONTRAST__API__SERVICE_KEY=${CONTRAST__API__SERVICE_KEY}
```

```
-e CONTRAST__API__ORGANIZATION=${CONTRAST__API__ORGANIZATION} \
 ghcr.io/contrast-security-inc/contrast-sast-scanner-java:latest \
--project-name "<ProjectName>-${CONTRAST__API__ORGANIZATION}" \
 --label "<LabelName>" \
 /app/artifacts/<FileName> \
```

```
 -o $LOCAL_TARGET_OUTPUT_LOCATION/results.sarif
```
- <ProjectName>は、スキャンプロジェクトの名前に置き換えます。
- <LabelName>は、スキャンのラベルに置き換えます。例えば、ビルド番号 を"build:1.0.1"のように指定できます。
- <FileName>は、スキャンしたいファイルの名前に置き換えます。このファイルは、 \$LOCAL\_ARTIFACT\_LOCATION で指定したディレクトリに存在する必要があります。
- **Java JAR** 版のローカルエンジンを使用する場合、次のコマンドでスキャンを開始します。

```
java -jar sast-local-scan-runner.jar <ScanArtifact> --project- \
name <ProjectName> --label <LabelName>
```
- <ScanArtifact>は、スキャンする JAR、 WAR、または ZIP ファイルのパスに置き換えま す。また、フォルダを指定することもできます。
- <ProjectName>は、スキャンプロジェクトの名前に置き換えます。例:"my project name"
- <LabelName>は、スキャンのラベルに置き換えます。例えば、ビルド番号を"build:1.0.1"のよ うに指定できます。
- 6. スキャン完了後、数分待つと、Contrast Web インタフェースに結果が表示されます。アップロード と処理時間の関係で、結果はすぐに表示されません。

## コマンドのオプション

Docker コンテナまたは Java JAR ファイルで、次のコマンドオプションが使用できます。

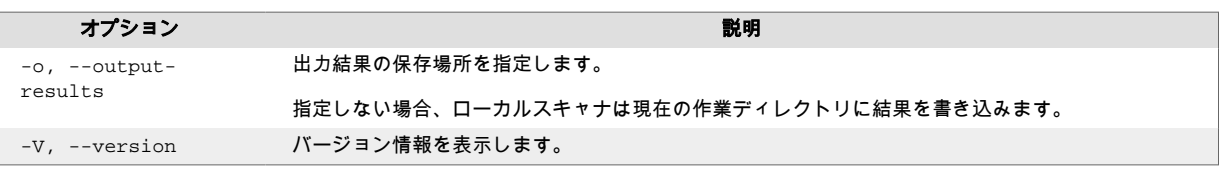

<span id="page-539-0"></span>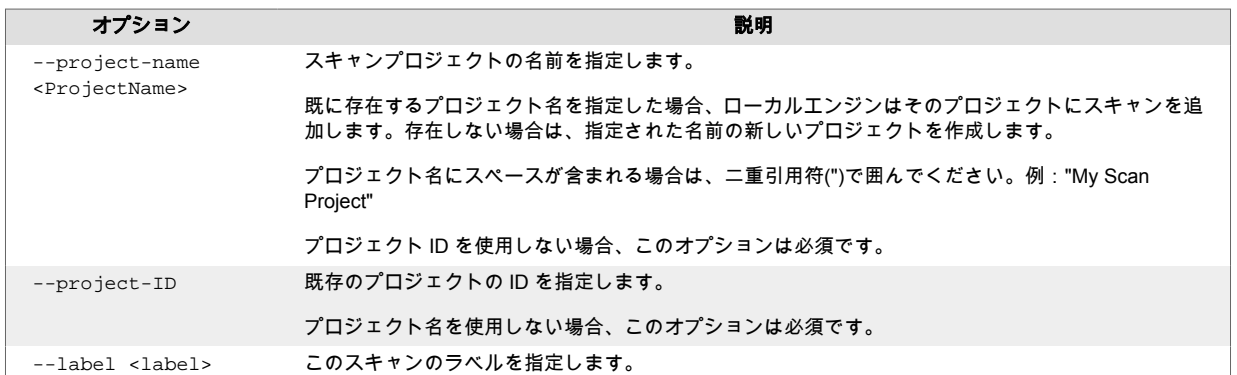

# 終了コード

ローカルエンジンは、スキャンが完了すると以下の終了コードを返します。

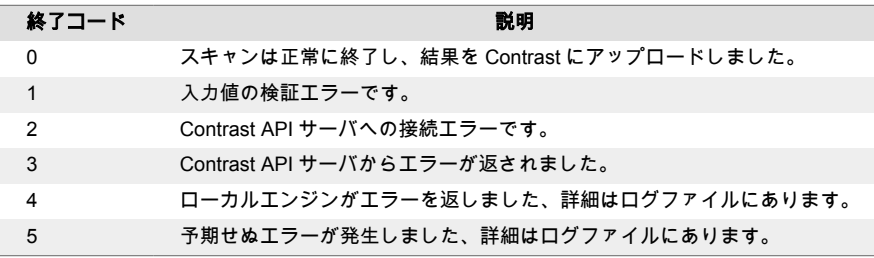

# ローカルスキャン結果の確認

Contrast Web インターフェイスでローカルスキャンの詳細と結果が確認できます。

出力結果の場所を指定した場合、スキャンによってローカルシステムに作成された SARIF ファイルも 見ることができます。

# 手順

- 1. Contrast Web インタフェースにログインします。
- 2. スキャンタブを選択します。
- 3. リストからローカルスキャンのスキャンプロジェクトを選択します。
- 4. ローカルスキャンの結果を表示するには、概要、脆弱性、ポリシーのタブを選択してください。 Contrast ドキュメントには[、スキャン結果の分析](https://docs.contrastsecurity.com/en/analyze-results.html)に関する詳細情報があります。

# スキャン結果の分析

スキャンは、アプリケーション内のデータフローを観察し、検出した脆弱性を報告します。

結果を調査した後、アプリケーションのコードを修正して再度スキャンを実行し、脆弱性が修正されて いるか確認します。

## 手順

スキャンが完了したら、脆弱性の情報、プロジェクト作成者、各スキャンを実行したユーザを確認でき ます。

- 1. Contrast Web インターフェイスのナビゲーションバーでスキャンを選択します。 スキャンページに、スキャンプロジェクトの一覧が表示されます。
- 2. プロジェクト作成者、各スキャンを実行したユーザ、検出された脆弱性の一覧とその深刻度を表示 するには:
	- a. スキャンプロジェクトを選択します。
ページの上部に、プロジェクト作成者が表示されます。「名前」列に、スキャンを実行したユ ーザが表示されます。

注記 D プロジェクト作成者とスキャン実行者を表示する機能は、2023 年 6 月 12 日 以降に作成されたスキャンプロジェクトで利用できます。

#### b. 概要タブで脆弱性の数をクリックするか、脆弱性タブを選択します。

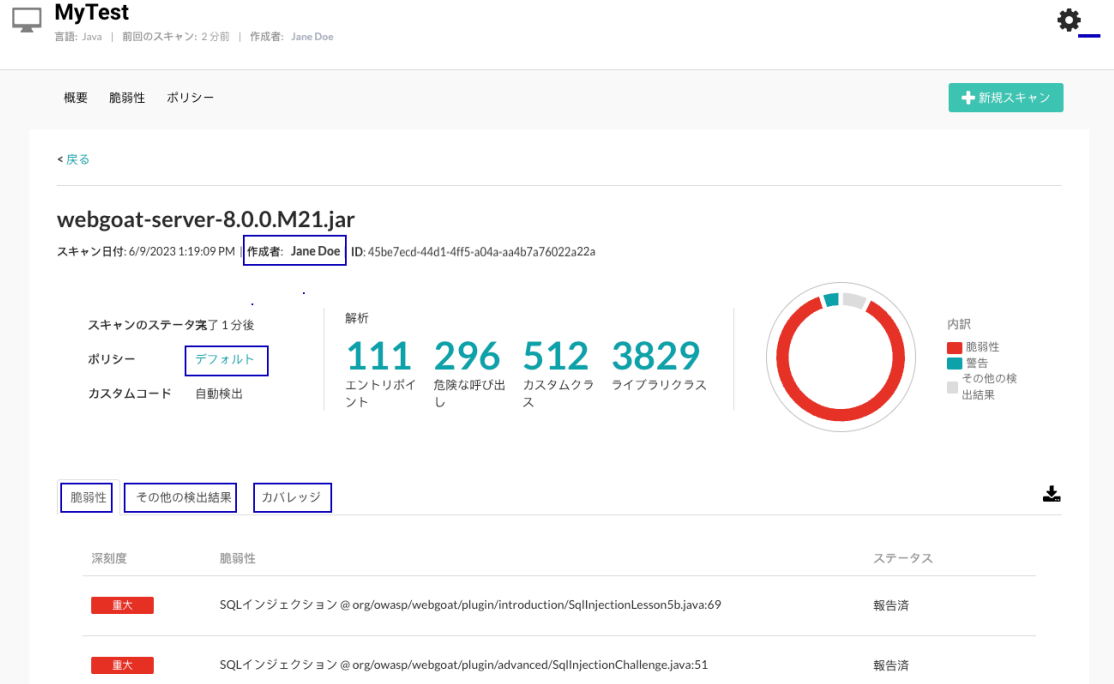

3. 脆弱性タブで、脆弱性をステータスや深刻度でソートするには、ステータスまたは深刻度の列の横 にあるフィルタアイコン( )を選択し、1 つまたは複数の項目を選択します。 深刻度のフィルタ:

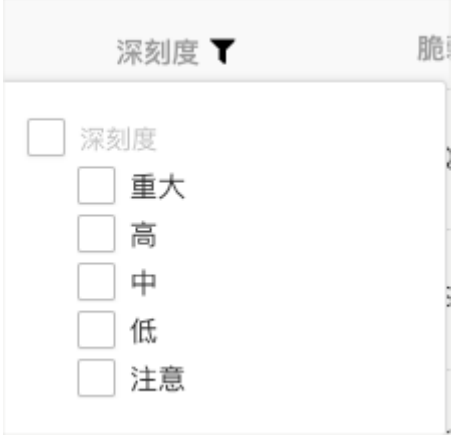

ステータスのフィルタ:

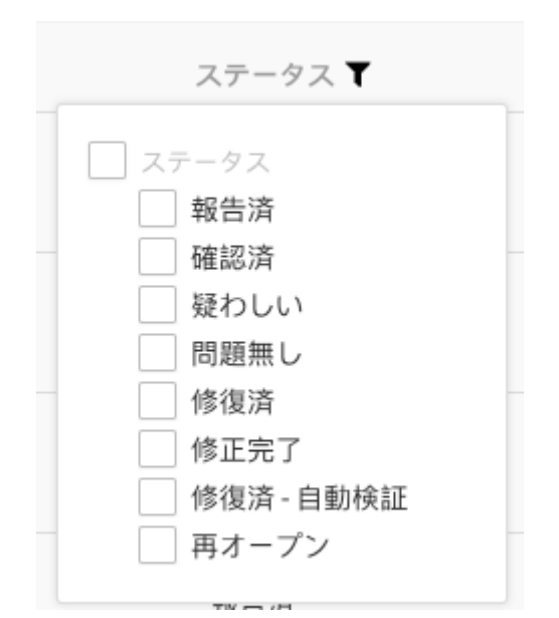

フィルタをクリアするには、深刻度またはステータス列の横にあるクリアを選択します。

- 4. 特定の脆弱性に関する詳細情報を表示するには、脆弱性タブで該当の脆弱性を選択します。 • 選択した脆弱性の概要タブには、アプリケーションコードで発生した内容や脆弱性に関するリス クなど、脆弱性の説明が表示されます。
- 5. 脆弱性の詳細やアプリケーションコード内での脆弱性の場所を参照するには、詳細タブを選択する と次の情報が表示されます。
	- 脆弱性が存在するメソッド
	- スキャンによって脆弱性が検出されたファイル
	- スキャンによって脆弱性が検出されたアプリケーションコードの最初の行
- 6. コードの修正方法を参照するには、修正方法タブを選択します。
- 7. 脆弱性に関するその他の詳細情報は、備考タブを選択すると、次のような情報が表示されます。
	- 脆弱性の検出時間
		- 脆弱性が検出されたコードモジュール
		- 脆弱性の種類(インジェクションなど)
		- 深刻度
		- リスクの信頼性
		- 脆弱性に適用されるセキュリティ基準
- 8. 脆弱性に関するアクティビティを参照したい場合、アクティビティタブを選択すると、次のような 情報が表示されます。
	- 変更を行ったユーザ
	- 脆弱性のステータスの変更
	- コメント

#### スキャン情報の表示

スキャン情報には、以下が含まれます。

- スキャン結果の概要
- スキャンのカバレッジ詳細

#### 開始する前に

• 情報を表示したいスキャン(スキャンプロジェクト)を決めます。

# 手順

- 1. Contrast Web インターフェイスのナビゲーションバーでスキャンを選択します。
- 2. スキャンプロジェクトを選択します。
- 3. 「スキャン履歴」で、参照するスキャンの「ラベル」列のリンクを選択するか、「カバレッジ」列で 表示を選択します。
- 4. スキャンの詳細が表示されます。

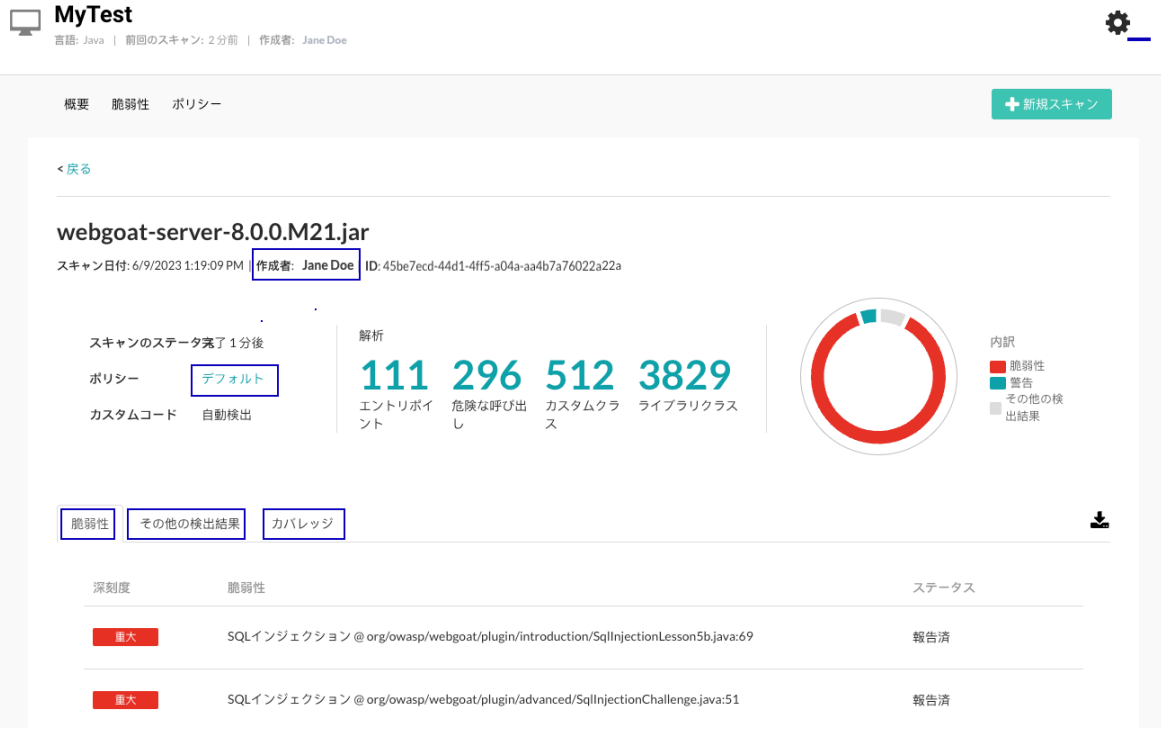

• 一覧の上部に、スキャンの詳細の概要が表示されます。 概要の上部で、スキャンを実行したユーザ名を確認できます。

# $\boldsymbol{\beta}$

注記

スキャン実行者を表示する機能は、2023 年 6 月 12 日以降に作成されたスキャ ンプロジェクトで利用できます。

スキャンで使用されたルールを表示するには、「ポリシー」の横のデフォルトを選択します。 •「脆弱性」タブに、スキャンで検出された脆弱性が表示されます。

- この一覧にある脆弱性は、対策が必要であると確信されるものです。
- •「その他の検出結果」タブに、スキャンで検出されたその他の脆弱性が表示されます。 これらの脆弱性の報告時にスキャンで行われた仮定により、この一覧にある脆弱性への対策の必 要性はより低くなります。
- •「カバレッジ」タブに、スキャンに含まれたクラスとスキャンの対象外となったクラスが表示さ れます。

# スキャン結果のダウンロード

スキャンが完了したら、結果を SARIF(Static Analysis Results Interchange Format)ファイルでダウンロ ードできます。これは静的解析データを出力するための標準的な JSON 形式のファイルです。

ストレージの使用量を最適化するため、ダウンロードが可能なのは、スキャン完了後 5 日間です。それ より古いスキャンはダウンロードできません。

### 開始する前に

• 結果をダウンロードするスキャンを決めます

#### 手順

- 1. Contrast Web インターフェイスのナビゲーションバーでスキャンを選択します。
- 2. スキャンプロジェクトを選択します。
- 3. スキャン履歴からスキャン結果をダウンロードするには、該当スキャンの行の最後にカーソルを合 わせ、ダウンロードアイコン( )を選択します。
- 4. スキャンの詳細ページからスキャン結果をダウンロードするには:
	- a. スキャン履歴でスキャンを選択するか、カバレッジ列の表示を選択します。
	- b. 概要タブまたは脆弱性タブで、ダウンロードアイコン( )を選択します。

#### **SARIF** ファイルのデータ

スキャンの結果は、SARIF ファイルでダウンロードできます。

SARIF は、静的解析結果を記述する標準的なデータモデルでシリアライズ化された出力形式です。 SARIF ファイルのデータを理解することで、スキャンの結果をより深く考察できます。

SARIF ファイルには、次のような情報が含まれます。

- Contrast が使用するスキャナに関する情報
- スキャン対象とスキャン構成に関するデータ
- 脆弱性の検出結果に関するデータ
- スキャン中に適切に処理されたエラーや通知内容
- スキャンのカバレッジ情報

#### スキャナの情報

Contrast で使用したスキャナに関する情報は、以下の例のようになります。

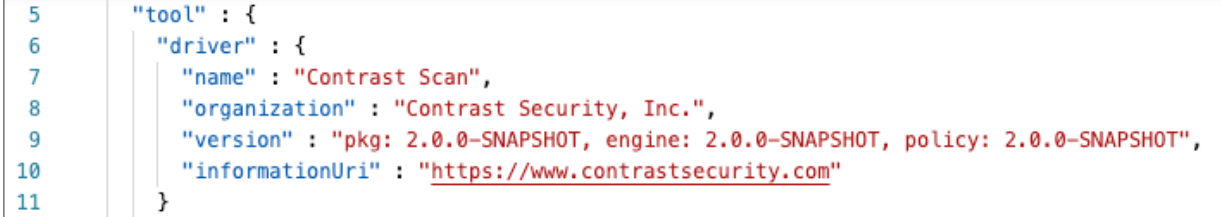

#### 脆弱性の情報

ここでは、1 つの脆弱性のデータを例として使用します。スキャンによる脆弱性の検出結果は、 results セクションにあります。

#### • オブジェクト

以下は、SQL インジェクションの脆弱性についてのスキャン結果の例です。threadFlows セクショ ンにあるオブジェクトは、ソースからシンクまでのスキャン情報を示します。

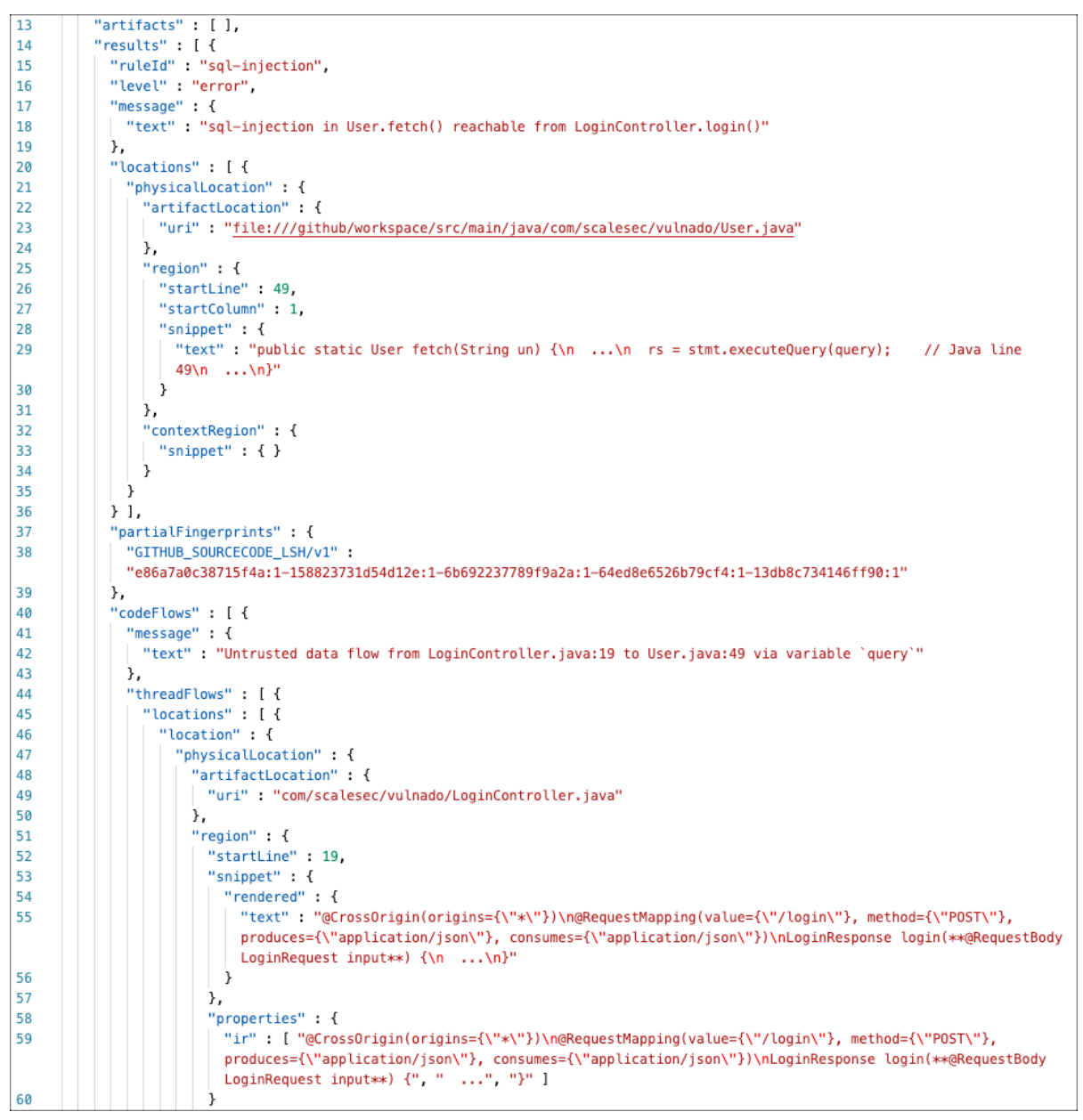

#### • シンクの場所

脆弱性の問題がある場所やシンクの例です。

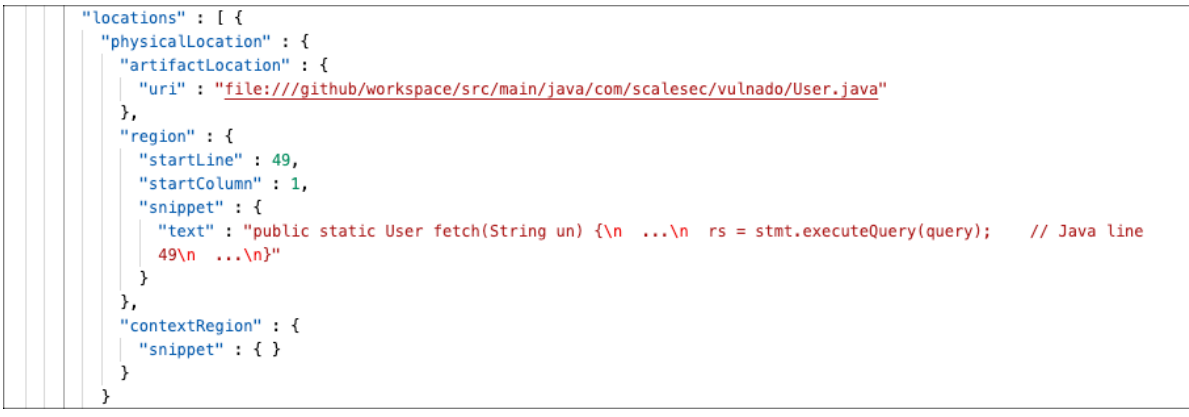

#### • スレッドフローのステップ

データフローの実行ステップの例です。

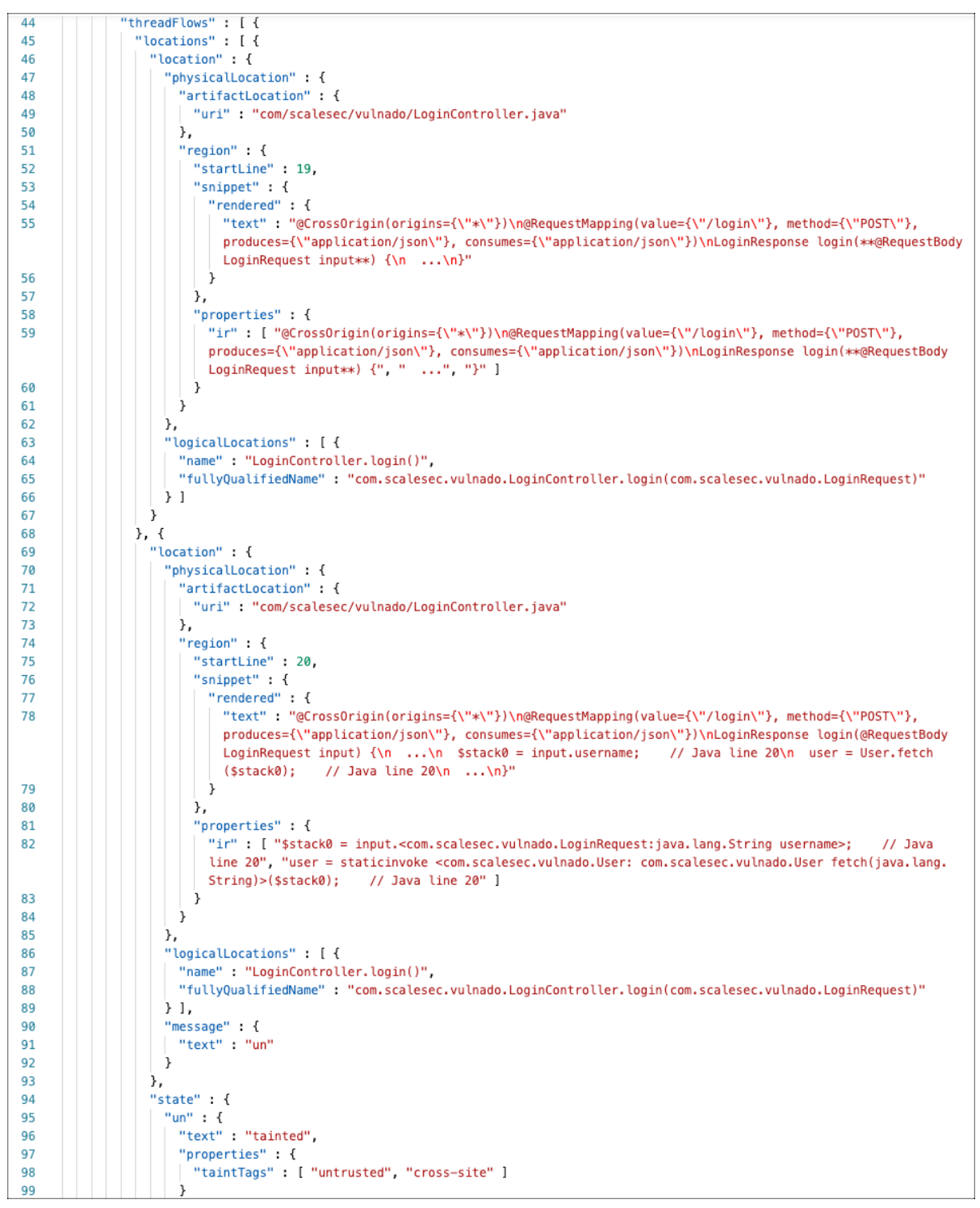

#### • 脆弱性の物理的および論理的な場所

ここでの例は、脆弱性がある物理的および論理的な場所を示しています。

このセクションには、中間表現(IR)データのコードスニペットやレンダリングデータを含めた実行ス テップの情報があります(通常はユーザコードは表示されません)。Contrast はこのデータを使用し て、スキャンで確認する内容を解析します。

- 1. 中間表現(IR)の実行ステートメントの例です。
- 2. アプリケーションで実行ステップが発生する場所を示す例です。

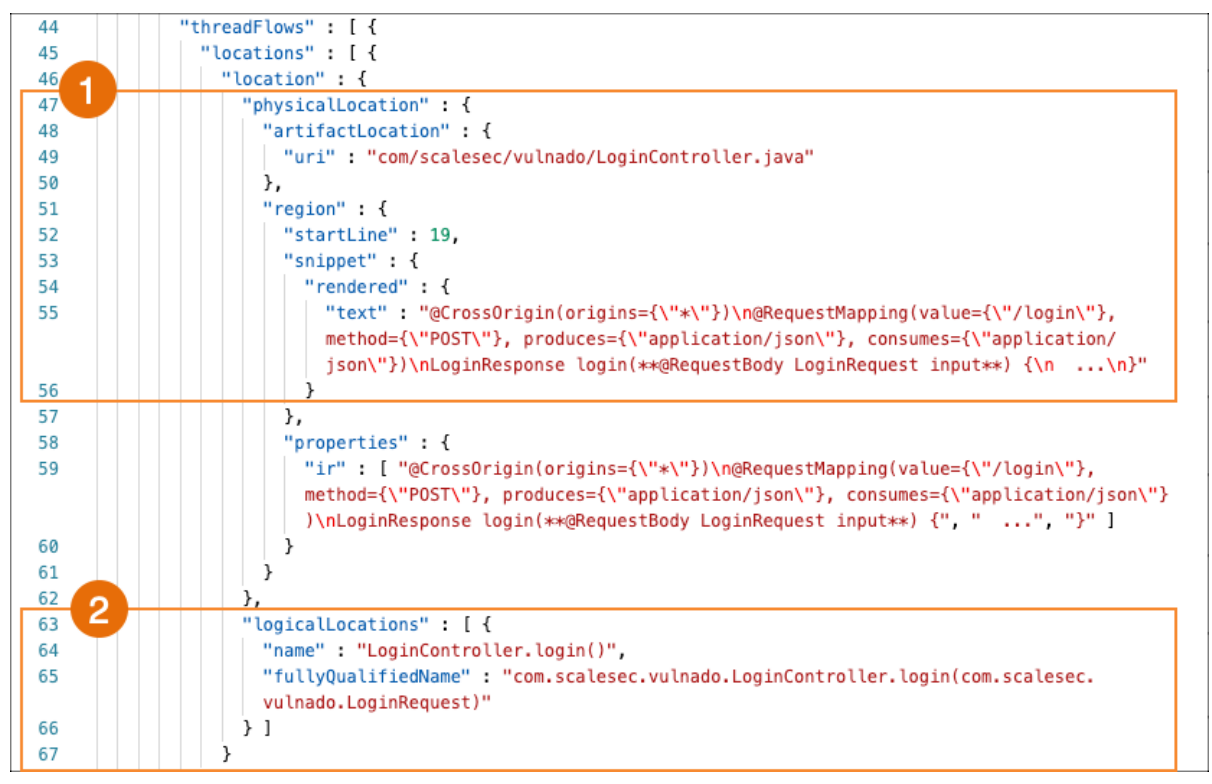

#### • 信頼できないデータの所在

ここでの例は、スキャンで検出された信頼できないデータを示しています。

スキャンは、コードソースからデータシンクまでの実行ステップを調べます。スキャン結果には、信 頼できないデータに触れる全ての実行ステップが含まれます。

importance(重要性)の結果が essential(必要)な場合は、このコードの部分に脆弱性がないかを確 認する必要があります。

- 1. スキャンが追跡する汚染データの場所を示す例です。
- 2. 追跡対象のデータが実行ステップで扱われる場所を示す例です。スキャン結果は、 importance(重要性)が essential(必要)であることが分かります。このコードでは脆弱性を確 認する必要があります。

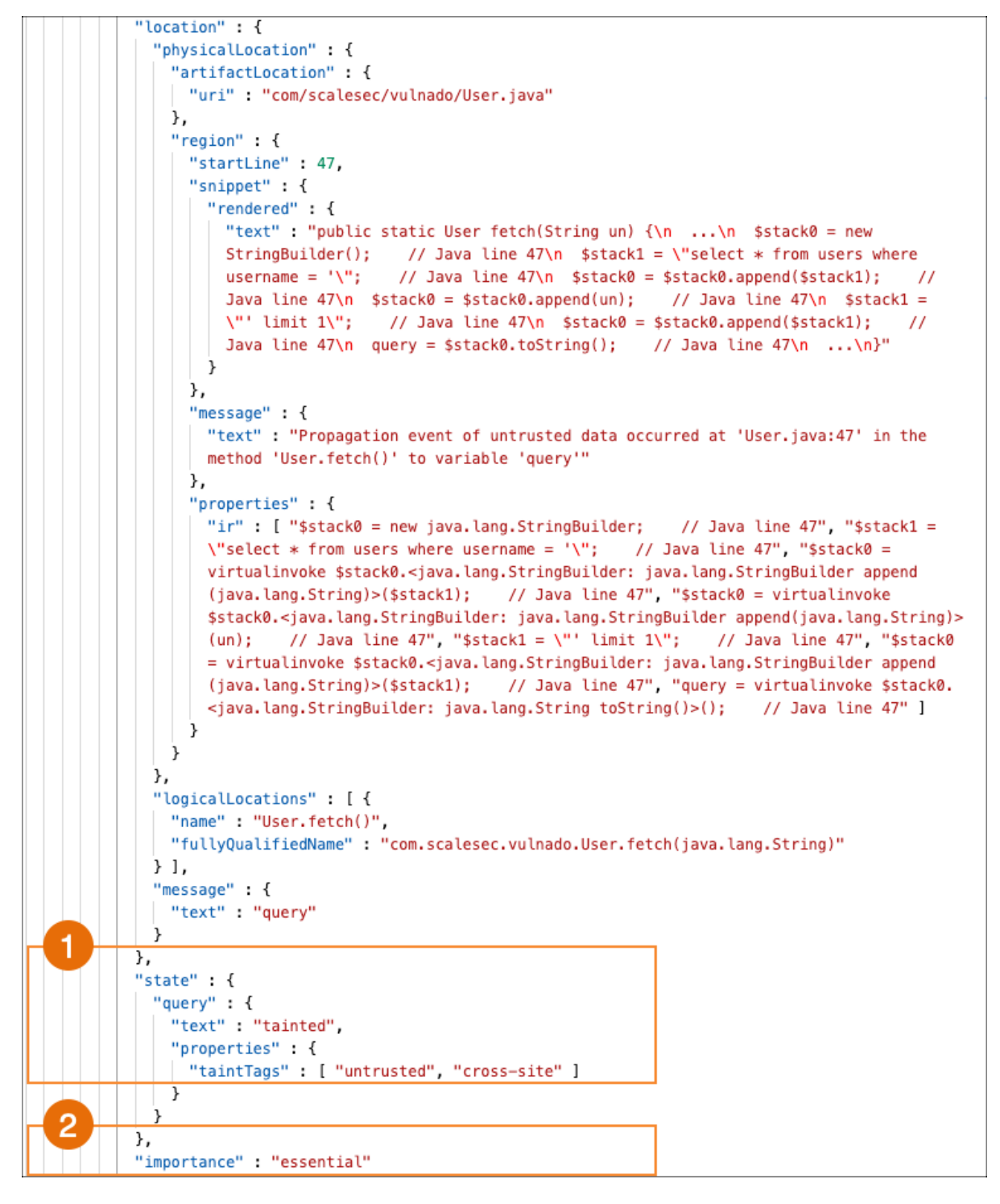

#### スキャン結果の分析

ここでは、SARIF ファイルの内容でスキャン結果の分析に役立つ情報について、いくつか例を用いて説 明します。

• データの追跡に使用されたクラス

これらのクラスは、スキャンの実行時間に影響します。

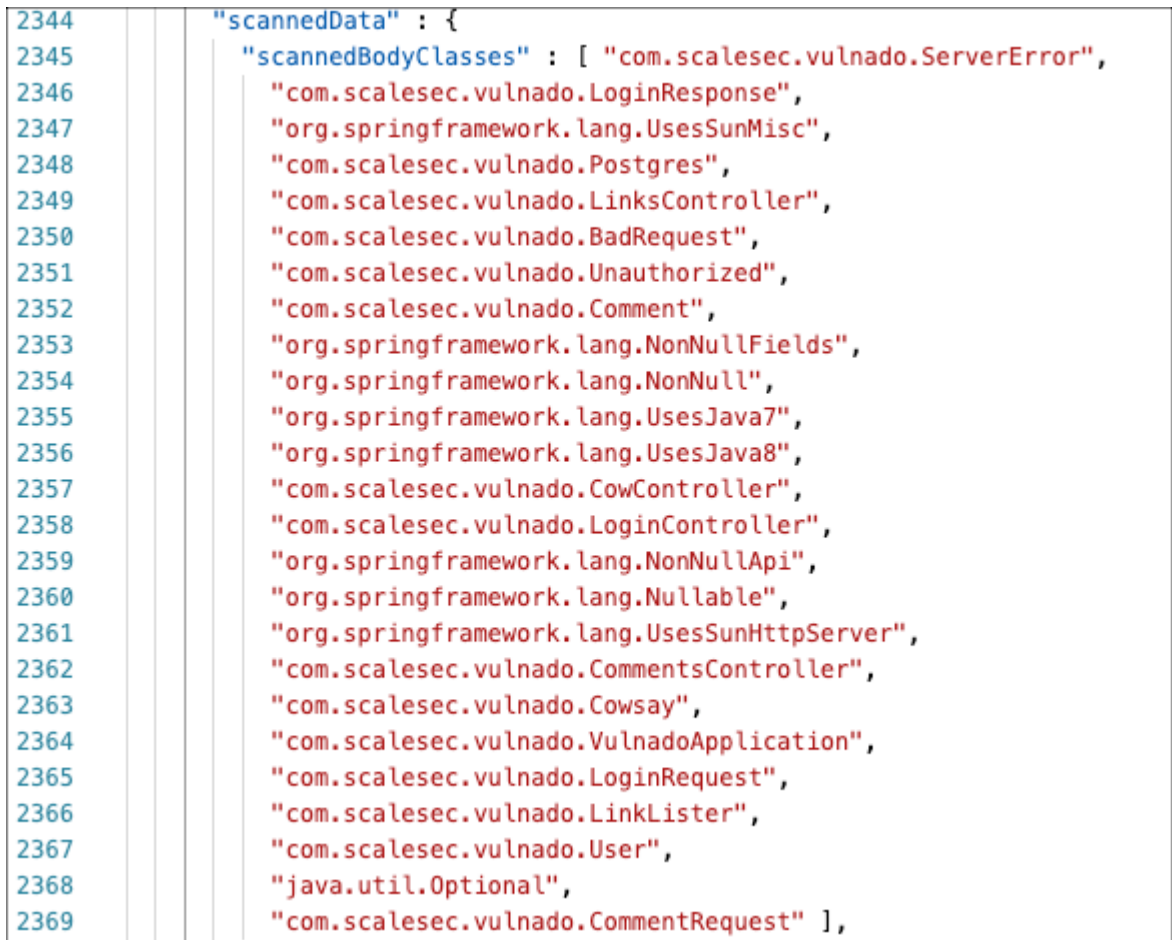

• 型階層の解決に使用したクラス

ここに表示されるクラスは、スキャンで型の階層を解決するためだけに使用されています。 ライブラリのクラスは、セキュリティの問題に関連していないか、または関連する API に対する特定 のポリシーが Contrast にあります。

このセクションに表示されるクラスがカスタムコードに関連している場合、スキャン結果に検知漏れ や誤検知の可能性があります。

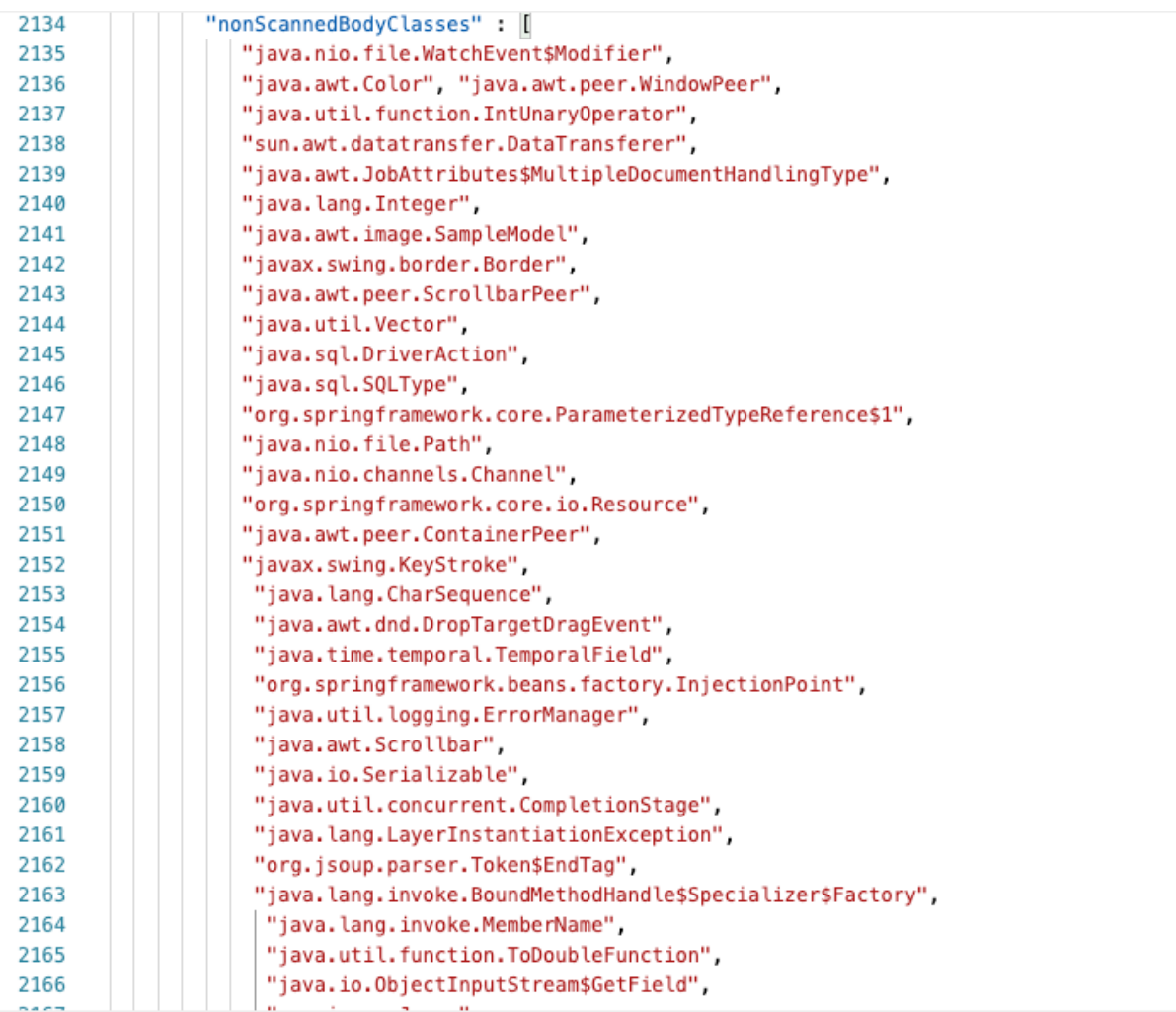

#### • 擬似クラス

擬似(phantom)クラスとは、参照されるクラスですが、スキャンでそのバイトコードを検出できない か、もしくはスキャンでコードを中間表現(IR)に逆コンパイルできないものを指します。 スキャン結果に擬似クラスが含まれないことが理想的です。スキャン結果に擬似クラスが含まれる

場合、より正確な結果を提供するための情報をスキャンで検出できなかったことを意味します。この セクションにアプリケーションコードまたはライブラリが表示されている場合は、コードを調べて問 題が存在するかどうかを確認してください。

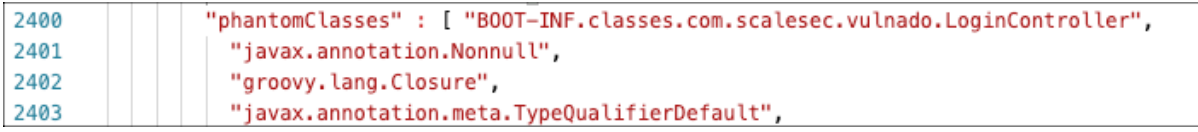

#### • 信頼できないデータのルート検出

ここでの例は、信頼できないデータがアプリケーションに入るルートが検出されたことを示していま す。

スキャンは、このセクションに表示されている関数からのデータフローの動きのみを調べます。脆弱 な暗号化など、データフローに関連する他の機能については解析されません。

<span id="page-550-0"></span>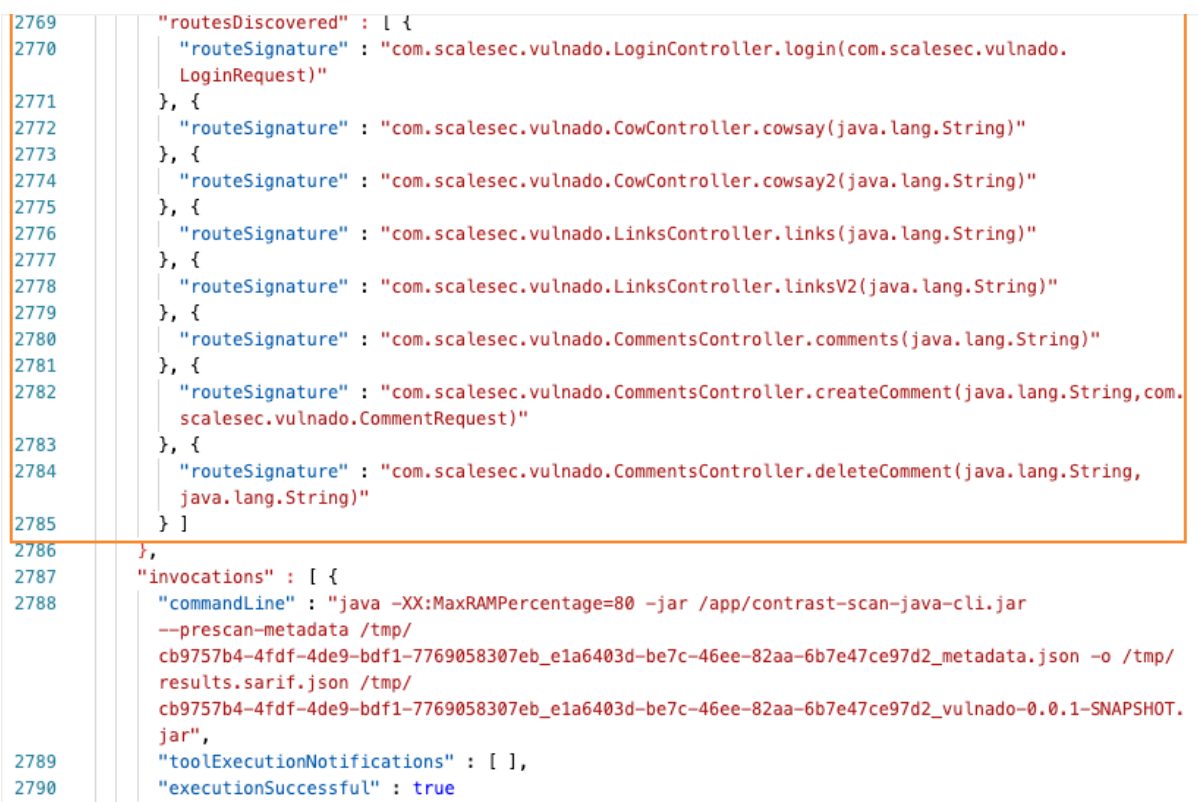

# スキャンポリシーの表示

Contrast がアプリケーションコード内でどのような脆弱性を検索するかを確認するには、ポリシーを表 示します。

現時点では、ポリシーの編集や追加はサポートされていません。

- 1. Contrast Web インターフェイスのナビゲーションバーでスキャンを選択します。
- 2. スキャンプロジェクトを選択します。
- 3. ポリシーを選択します。 スキャンに使用されるポリシーが一覧で表示されます。
- 4. ポリシータブでは、検索ボックスに 1 文字以上の文字を入力して特定のポリシーを検索できます。

#### スキャン設定の変更

スキャン設定では、スキャンプロジェクトの名前を変更することができます。

#### 開始する前に

• 管理者権限(Admin ロール)が必要です。

#### 手順

- 1. Contrast Web インターフェイスのナビゲーションバーでスキャンを選択します。
- 2. スキャンプロジェクトを選択します。
- 3. 画面の右上にある設定アイコン(※)を選択します。
- 4. プロジェクトの新しい名前を入力します。
- 5. 保存を選択します。

#### スキャンプロジェクトのアーカイブ

特定のスキャンプロジェクトをスキャンプロジェクトの一覧から外したい場合(例えば、そのプロジェク トを使用しなくなった場合など)、スキャンプロジェクトをアーカイブすることができます。

<span id="page-551-0"></span>アーカイブされたプロジェクトに関連するデータは、Contrast で保持されます。

#### 手順

- 1. Contrast Web インターフェイスのナビゲーションバーでスキャンを選択します。
- 2. スキャンプロジェクトを選択します。
- 3. 設定アイコン(\*)を選択します。
- 4. 「スキャンプロジェクトの設定」の画面で、アーカイブを選択します。

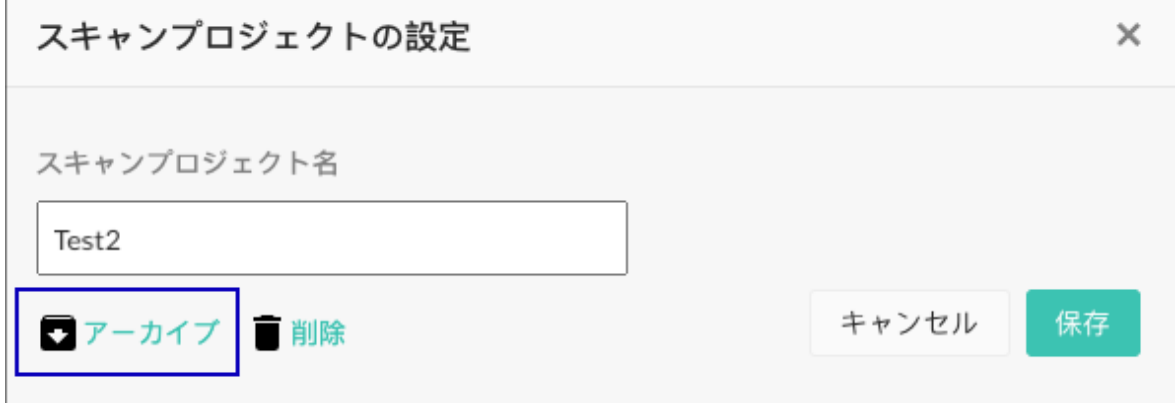

5. 「プロジェクトをアーカイブ」の画面で、アーカイブを選択します。 フィルタで「アーカイブ済」を選択しない限り、アーカイブされたプロジェクトは一覧に表示され なくなります。

#### スキャンプロジェクトのアーカイブ解除

アーカイブされたスキャンプロジェクトの情報を表示・使用するには、アーカイブを解除します。

#### 開始する前に

• 組織の Admin ロールが必要です。

#### 手順

- 1. Contrast Web インターフェイスのナビゲーションバーでスキャンを選択します。
- 2. スキャンの一覧の上部にある小さい三角形( \* )を選択し、アーカイブ済を選択して、アーカイブさ れたプロジェクトを表示します。
- 3. プロジェクトの行の最後にカーソルを合わせ、アーカイブを解除のアイコン(■)を選択します。
- 4. 「プロジェクトのアーカイブを解除」の画面で、アーカイブを解除を選択します。

# ビルドパイプラインでのインテグレーション

[Contrast CLI \(](#page-603-0)604[ページ](#page-603-0))には、Contrast Web インターフェイスを使用せずにスキャンを実行できるコ マンドがあります。

本項では、Contrast CLI を使用してビルドパイプラインにスキャンを組み込む手順について説明します。

[Contrast Maven](#page-694-0) プラグイン (695[ページ](#page-694-0))を使用して、プロジェクトの Maven ビルドに Contrast Scan を組み込むこともできます。

#### 開始する前に

• Contrast Web インターフェイスのユーザメニューよりユーザの設定 **>** プロファイルを選択し、以下 の情報を取得してください。

• API キー

- 組織 ID
- Contrast URL
- 認証ヘッダー
- WAR ファイルまたは JAR ファイルがアクセス可能な場所にあることを確認してください。

#### 手順

1. お使いのビルドパイプラインのワークフローに、最新バージョンの Contrast CLI をダウンロードす るコマンドを追加します。

```
npm install --location=global @contrast/contrast@2
```
2. API キー、組織 ID、Contrast URL、認証ヘッダーの環境変数を設定します。 以下は、GitHub のシークレットを使用して環境変数を設定する例です。ご利用の環境に適した方法 をご使用ください。

```
CT_API_KEY: ${{ secrets.CONTRAST__API__API_KEY }}
CT_AUTH_TOKEN: ${{ secrets.CONTRAST__API__AUTH_TOKEN }}
ORG_ID: ${{ secrets.CONTRAST__API__ORGANIZATION_ID }}
URL: \S {\} secrets. CONTRAST __ API __ URL }}
```
3. スキャンを開始するために、以下のようなコマンドを追加します。

```
contrast --scan ../scan-cli-testing/java/apps/param.war \
--api_key $CT_API_KEY \
--authorization $CT_AUTH_TOKEN \
--organization id $ORG ID \
--host $URL \
--project_name MY-Project \
--language JAVA --wait_for_scan
```
このコマンドを初めて実行すると、--project\_name オプションで指定した名前でプロジェクト が作成されます。

コマンドの出力は、次のサンプルのようになります。

```
project created ID is 788f9734-b933-4f05-b391-c130931baf88
  Uploaded file successfully.
  Response: {
  id: '5091d134-93ea-4873-8110-8cf99d14606e',
   organizationId: '74f4cd04-6ca9-4eb7-a7a7-78909c2101cc',
   projectId: '788f9734-b933-4f05-b391-c130931baf88',
   filename: 'param.war',
   createdTime: '2022-04-04T10:06:16.952+00:00'
}
Timeout set to 5 minutes
Waiting for results...
New Results: 5
Fixed Results: 0
Total Results: 5
```
次回、同じプロジェクトに対してこのコマンドを実行すると、アップロードするファイルがそのプ ロジェクトに追加されます。コマンドの出力は、次のサンプルのようになります。

```
project already exists with this name. Getting ID...
  project ID is 788f9734-b933-4f05-b391-c130931baf88
  Uploaded file successfully.
  Response: {
   id: '94b4e065-0e0f-46bb-b1d8-9f85bd03c602',
   organizationId: '74f4cd04-6ca9-4eb7-a7a7-78909c2101cc',
```

```
 projectId: '788f9734-b933-4f05-b391-c130931baf88',
      filename: 'param.war',
      createdTime: '2022-04-04T10:07:01.230+00:00'
   }
   Timeout set to 5 minutes
   Waiting for results...
   New Results: 5
   Fixed Results: 0
   Total Results: 5
4. スキャン完了後、Contrast Web インターフェースにスキャンプロジェクトの詳細と結果が表示され
```
ます。

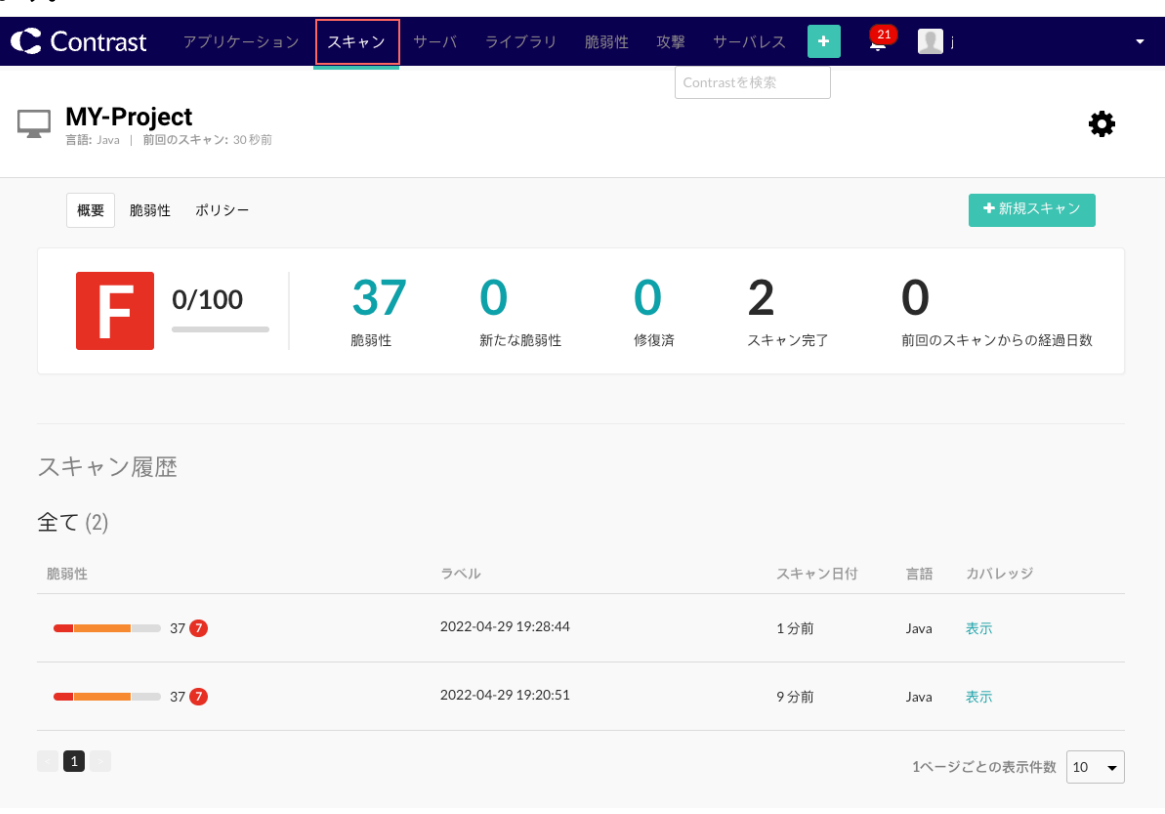

# インテグレーションの例

- GitHub にスキャンを組み込む (554ページ)
- Jenkins [にスキャンを組み込む](#page-554-0) (555[ページ](#page-554-0))

# 例:**GitHub** にスキャンを組み込む

GitHub に Contrast Scan を組み込む前[にスキャンのインテグレーション手順](#page-551-0) (552[ページ](#page-551-0))について確認 してください。

以下は、GitHub のワークフローに Contrast Scan を設定する例です。

```
- name: Set up contrast-cli
2 run: |
3 npm install --location=global @contrast/contrast@2.0.0
4- name: Scan file
5 env:
6 CT_API_KEY: ${{ secrets.CONTRAST__API__API_KEY }}
7 CT_AUTH_TOKEN: ${{ secrets.CONTRAST__API__AUTH_TOKEN }}
8 ORG_ID: ${{ secrets.CONTRAST__API__ORGANIZATION_ID }}
9 URL: ${{ secrets.CONTRAST__API__URL }}
```

```
10 run: |
11 contrast-cli --scan ./target/${{ inputs.SERVICE_NAME }}-${{ steps.build-
service.outputs.version \}. jar \
12 --api_key $CT_API_KEY \
13 --authorization $CT AUTH TOKEN \
14 --organization id $ORG ID \
15 --host $URL \
16 --project name MY-Project \
17 --language JAVA --wait_for_scan
```
# 例:**Jenkins** にスキャンを組み込む

Jenkins に Contrast Scan を組み込む前に[スキャンのインテグレーション手順](#page-551-0) (552[ページ](#page-551-0))について確 認してください。

Contrast Security は、Jenkins パイプラインに Contrast Scan を組み込むためのスクリプトを提供してい ます(これらのスクリプトにアクセスするには[、サポートにお問い合せ](https://support.contrastsecurity.com/hc/en-us/requests/new?ticket_form_id=360000011243)ください)。

- **Jenkins** パイプラインスクリプト: Jenkins\_Script\_SCAN スクリプトでは、Contrast Scan ロー カルエンジンの JAR ファイルを使用します。プロジェクトの JAR ファイルが、GitHub リポジトリに あることを前提としています。
- **Docker** コンテナで使用する **Jenkins** パイプラインスクリプ ト: Jenkins\_Script\_SCAN\_GH\_Container\_Image スクリプトでは、パイプラインスクリプトで Docker [コンテナ](#page-534-0) (535[ページ](#page-534-0))を使用します。

#### インテグレーション手順

この例では、Contrast Scan を Jenkins に組み込むための設定方法について説明します。

1. ご利用のローカル環境に Jenkins インスタンスをセットアップします( $\mathcal C$ Jenkins [のドキュメント](https://www.jenkins.io/doc/pipeline/tour/hello-world/)を 参照ください)。

Jenkins のインスタンスが既にある場合は、この手順をスキップしてください。

- 2. 以下のソフトウェアをインストールします(まだインストールしていない場合):
	- Java 11
	- 使用している環境用のプラグイン(例えば、Docker プラグイン)
- 3. 新しいパイプラインを作成し、Contrast のスクリプトをコピーします。
- 4. Contrast の認証情報をグローバル変数または環境変数に設定します。

例:URL、USER\_NAME、API\_KEY、SERVER\_KEY、ORGANIZATION、CONTRAST\_PAT

- CONTRAST PAT には、Contrast サポートからお客様に提供される個人用アクセストークン(PAT) を指定します。PAT のアクセス権により、GitHub にログインし、Contrast Scan ローカルエンジ ンのファイルをダウンロードできます。
- Jenkins に認証情報を追加するには、**Jenkins** の管理 **> Manage Credentials >** 認証情報の追加 **(Secret Text** として**)**を選択します。
- 5. お使いのパイプラインスクリプトで、全ての認証情報と変数を参照してください。

# サーバ

Contrast Web インターフェイスのサーバページで、サーバに関する情報を表示して、各環境(開発、テ ストおよび本番)ごとにサーバを設定することができます。そして、各環境でコードを実行して環境間の 違いを比較できます。Contrast では、サーバを指定するためのシェルが用意されます。シェルが設定さ れると、Contrast で脆弱性の検知が始まります。

#### サーバの設定

Contrast での各サーバエントリは、アプリケーションに組み込んだ Contrast エージェントに設定した値 によって表されます。各エージェントで以下を設定すると、新規に一意のサーバエントリが作成されま す。

サーバのカスタム設定を定義するには、エージェントの設定ファイルで以下のオプションを使用しま す。

- サーバ名**(server name)**:デフォルト値は、ホスト名です。
- サーバパス**(server path)**:エージェントのプロセスが実行されているパス。
- サーバタイプ**(server type)**:アプリケーションをホストしているサーバの種類。

これらの設定にデフォルトの値ではなくカスタム値を使用することで、サーバエントリの重複を避ける ことができます。

以下の設定でサーバの環境を指定します。

• サーバの環境**(server environment)**:このサーバを使用する環境。 有効な値は、DEVELOPMENT、 QA、PRODUCTION です。これらの値では、大文字と小文字を区別しま せん。デフォルト値は、DEVELOPMENT です。

Contrast エージェントは、サポート対象となる全てのサーバタイプを自動的に認識します。サーバタイ プが自動的に認識されない場合は、サポート対象外のテクノロジでエージェントが実行されている可能 性があります。[各エージェント](#page-30-0) (31[ページ](#page-30-0))の*サポート対象テクノロジ*のセクションをご確認ください。 サポート対象外の環境での実行は、ルートカバレッジなどの一部の機能に影響が出る可能性がありま す。

# 設定ファイルの定義

以下は、サーバに関するプロパティで、設定ファイルでカスタムの値を指定できます。

# server # Use the settings in this section to set # metadata for the server hosting this agent.

server:

 # Override the reported server name. name: localhost

 # Override the reported server path. path: NEEDS\_TO\_BE\_SET

 # Override the reported server type. type: NEEDS\_TO\_BE\_SET

 # Override the reported server environment. # environment: DEVELOPMENT

# エージェントの設定手順

サーバのカスタム設定を定義する際は、使用しているエージェントの各設定手順を参照してください。

- .NET Core [エージェントの設定](#page-218-0) (219[ページ](#page-218-0))
- .NET Framework [エージェントの設定](#page-154-0) (155[ページ](#page-154-0))
- Go [エージェントの設定](#page-462-0) (463[ページ](#page-462-0))
- Java [エージェントの設定](#page-80-0) (81[ページ](#page-80-0))
- Node.js [エージェントの設定](#page-268-0) (269[ページ](#page-268-0))
- Python [エージェントの設定](#page-325-0) (326[ページ](#page-325-0))
- Ruby [エージェントの設定](#page-403-0) (404[ページ](#page-403-0))

# オプションの設定

Contrast Web インターフェイスには、サーバを設定するためのその他のオプションがあります。

- [サーバの設定](#page-559-0) (560[ページ](#page-559-0))
- Syslog [への出力](#page-560-0) (561[ページ](#page-560-0))

#### サーバの表示

サーバの一覧には、組織内のサーバに関する情報が表示されます。

• 名前:サーバの名前。

Н

- 前回のオンライン:サーバに関連付けられているアプリケーションのエージェントが Contrast サーバ にアクティビティを報告した最後の時間。
- 環境:サーバがデプロイされている環境(開発、QA、本番)。
- アプリケーション:サーバに関連付けられているアプリケーション。

サーバの一覧から、各サーバの Assess と Protect の設定を管理することもできます。

#### 手順

- 1. ナビゲーションバーでサーバを選択し、組織内にある全てのサーバの一覧を表示します。
- 2. サーバのステータスで一覧にフィルタをかけるには、一覧の最上部にある小さい三角形(\*)を選択 します。

また、虫眼鏡のアイコン(<sup>Q</sup>)を選択して、特定のサーバを名前で検索することもできます。

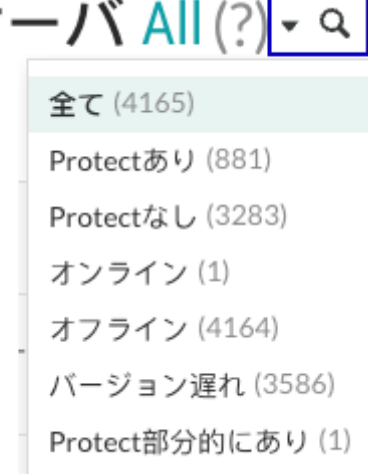

フィルタには次のものがあります:

- 全て:組織内の全てのサーバを表示します。
- **Protect** あり:Protect がオン(有効)になっているサーバを表示します。
- **Protect** なし:Protect がオフ(無効)になっているサーバを表示します。
- オンライン: Contrast がアクセスできるサーバを表示します。
- オフライン: Contrast がアクセスできないサーバを表示します。
- バージョン遅れ:サーバに関連付けられているアプリケーションのエージェントのバージョンが 古いサーバを表示します。エージェントを新しいバージョンに更新することを検討してくださ い。
- **Protect** 部分的にあり:Protect がオンになっていますが、再起動が必要なサーバが表示されま す。

サーバに関連付けらているアプリケーションのエージェントの設定を変更した場合、Protect を有 効にするためにサーバの再起動が必要になることがあります。

3. サーバの一覧で表示を絞り込むには、「サーバ」列のヘッダの横にあるフィルターアイコン(▼)を選 択します。

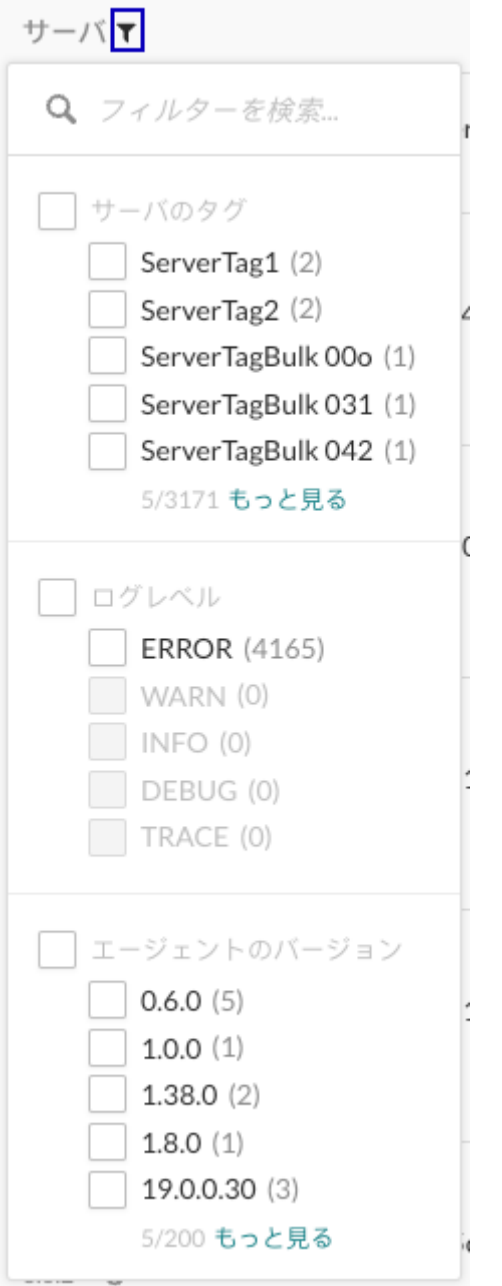

フィルタには次のものがあります:

- サーバのタグ:サーバに割り当てたタグ。 サーバにタグを割り当てるには、該当するサーバの行の最後にカーソルを合わせ、タグ(♥)アイ コンを選択します。
- ログレベル:サーバに割り当て[たログレベル](#page-860-0) (861[ページ](#page-860-0))。
- エージェントのバージョン:サーバに関連付けられているアプリケーションのエージェントのバ ージョン。
- 4. 「環境」列のヘッダの横にあるフィルターアイコン(▼)を選択すると、環境で一覧を絞り込むことが できます。
	- フィルタ:開発環境、QA、本番環境
- 5. [Assess](#page-735-0) (736[ページ](#page-735-0))と [Protect](#page-737-0) (738[ページ](#page-737-0))列のトグルボタンを使用して、オンまたはオフに切り 替えることができます。
	- Assess と Protect のオン/オフの切り替えに Contrast Web インターフェイスのみを使用する場 合、特定のサーバに対する設定は、オンなら緑色、オフなら灰色になります。この設定は、Contrast Web インターフェイスで変更できます。

• Contrast Web インターフェイス以外の方法で Assess または Protect の設定を指定した場合(エ ージェント設定ファイルなど)、オンなら緑色で使用不可になり、オフなら灰色で使用不可になり ます。この場合は、Contrast Web インターフェイスから変更できません。

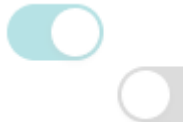

- Contrast Web インターフェイスからの設定が使用不可になっている場合は、その設定にカーソル を合わせて、設定されている箇所を確認できます。Contrast でどの設定を有効な設定として使用 するかは[、優先順位](#page-46-0) (47[ページ](#page-46-0))によって決まります。
- 6. 特定のサーバに関する詳細 (559ページ)を表示するには、サーバ名を選択します。

# サーバの詳細情報

サーバの一覧からサーバ名を選択して「概要」タブを表示すると、サーバの設定とサーバに関連付けら れたアプリケーションに関する情報が参照できます。

また、Protect と Assess の設定を管理することができます。

#### サマリー

概要タブの上部には、サマリーとして次の値が表示されます。

#### • **Assess** と **Protect** の設定

Assess と Protect の利用を設定するには、設定ファイル、変数、または Contrast Web インターフェ イスを使用することができます。設定した方法により、Contrast Web インターフェイス上で設定を変 更できるかどうかが決まります。

• Assess または Protect のオン/オフの切り替えに Contrast Web インターフェイスのみを使用する 場合、トグルボタンが、オンなら緑色、オフなら灰色になります。この設定は、Contrast Web イン ターフェイスで変更できます。

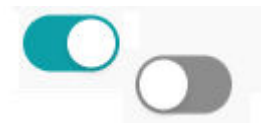

• Contrast Web インターフェイス以外の方法で Assess または Protect の設定を指定した場合(エー ジェント設定ファイルなど)、オンなら緑色で使用不可になり、オフなら灰色で使用不可になりま す。この場合は、Contrast Web インターフェイスから変更できません。

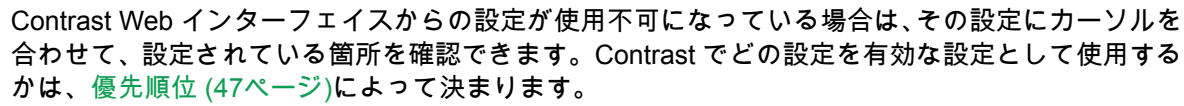

- エージェントのバージョン:このサーバに関連付けられたエージェントのバージョン。
- ライブラリ:選択したサーバに関連付けられたアプリケーションで確認されたオープンソースライブ ラリの数。脆弱なライブラリの数も表示されます。

表示されている数字を選択すると、ライブラリの一覧が表示されます。

- 前回の起動から経過:サーバが最後に起動してから経過した時間。
- 前回のオンラインから経過:このサーバに関連付けられたエージェントが Contrast サーバにアクティ ビティを報告してから経過した時間。

#### <span id="page-559-0"></span>統計

統計のセクションには、以下の情報が表示されます。

- 脆弱性:Assess がオンになっている場合、このサーバに関連付けられているアプリケーションで検 出された脆弱性の数。 フィルターを使用すれば、表示を変更できます。脆弱性のバーにカーソルを合わせると、詳細が表示
- されます。 • 攻撃:Protect がオンになっている場合、このサーバのアプリケーションで検知された攻撃の数。 フィルターを使用すれば、表示を変更できます。攻撃のバーにカーソルを合わせると、詳細が表示さ れます。
- アプリケーション:このサーバに関連付けられているアプリケーション。 アプリケーションのリンクを選択すれば、アプリケーションの詳細が表示されます。

アクティビティ

アクティビティのグラフには、選択した期間で Contrast サーバが受信したエージェントのレポートの集 計が表示されます。

サーバの設定

サーバの設定画面より、各環境(開発、テスト、本番)でサーバがどのように機能するかを設定できます。

# 手順

- 1. Contrast Web インターフェイスのナビゲーションバーで、サーバを選択します。
- 2. 以下のいずれかの方法で、設定を変更するサーバを検索します。
	- サーバ列の上部にあるフィルターアイコン(▼)を選択
	- 虫眼鏡のアイコン(<sup>Q</sup>)を使用して検索
- 3. 以下のいずれかの方法で、「サーバの設定」にアクセスします。
	- サーバの行の最後にカーソルを合わせ、設定アイコン(\*)を選択
	- サーバの名前を選択してドリルダウンして、画面右上の設定アイコン(✿)を選択
- 4. 必要に応じて、設定を変更します。
	- サーバ名を変更する。
	- サーバが稼働する環境(Development、QA、Production)を指定する。
	- •「サーバログファイル」のフィールドに、優先するパスを入力して、既存のサーバログファイル のパスを上書きする。

注記 サーバのログファイルは、ファイル形式が.LOG または.TXT のみに制限されま す。

• サーバ[のログレベル](#page-860-0) (861[ページ](#page-860-0))を設定する。

• ボットのブロックを設定する。 ボットをブロックすることで、スクレーパー、攻撃ツール、その他の自動化からの不要なトラフ ィックをブロックできます。 ブロックされたポッドのアクティビティを表示するには、攻撃 **>**攻撃イベントで、フィルターに 自動化を選択します。 サポート対象の言語: Java、.NET Framework、.NET Core、Ruby、Python

注記

ボットのブロックは、各言語(Java、.NET Framework、.NET Core、Ruby、 Python)のエージェントの YAML [設定ファイル](#page-48-0) (49[ページ](#page-48-0))で指定できます。

- <span id="page-560-0"></span>• パフォーマンス向上のためサンプリングを有効にする **(561**ページ**)**を選択する。 この設定は、Assess が有効な時に利用できます。 サンプリングには、以下を設定します。
	- 基準:サンプリングが完了するまでに、Contrast で URL を解析する回数。デフォルトの設定 は、**5** です。
	- 頻度:基準のサンプル回数を取得後、毎回 N 番目のリクエストのみを解析します。頻度には、 N の値を指定します。デフォルトの設定は、**10** です。
	- サンプル保持画面:基準に戻る前に、Contrast でサンプルを保持する秒数。指定した秒数が経 過すると、サンプリングはリセットされ基準サンプルが再度行われます。デフォルトの設定 は、**180** です。

```
例:
```

```
contrast.assess.sampling.request_frequency 25
contrast.assess.sampling.window_ms 360_000
contrast.assess.sampling.baseline 1
```
• **Syslog** へ **Protect** イベントの出力を有効にする **(561**ページ**)**を選択する。 この設定は、Protect が有効な時に利用できます。 サーバが syslog に出力する syslog メッセージの重要度レベルを選択します。Contrast で提供さ れる syslog メッセージの重要度は、[syslog RFC 3164](https://www.ietf.org/rfc/rfc3164.txt) の仕様に従って分類されます。

# アプリケーションのサンプリング

Contrast エージェントをアプリケーションに組み込んだ後にパフォーマンスの問題が発生した場合は、 アプリケーションのサンプリングを有効にすることを検討してください。

サンプリングを有効にすると、一意に識別されたリクエストをもとに、抜粋してエージェントを短時間 オフにすることができます。アプリケーションが同じリクエストに頻繁に応答している場合、エージェ ントはそれを何度も解析する必要はありません。サンプリングによって、エージェントはコードが異な るコンテキストにある場合にのみコードを解析するようになります。

ベストプラクティス: テスト環境で長時間のテストを実行する場合に、サンプリングを有効にすること を検討してください。この状況では高レベルのアクティビティが発生する可能性が高いため、サンプリ ングを有効にすることでアプリケーションのパフォーマンスを改善できます。

ご利用の環境がサンプリングに適しているのであれば[、サーバの設定](#page-559-0) (560[ページ](#page-559-0))にて有効にできます。

# サンプリングの仕組み

- 1. Contrast エージェントは、同じ URL が複数回呼び出されているのを確認すると、「基準」に指定さ れた回数に基づいて URL を解析します。
- 2. その後、Contrast エージェントが同じ URL を引き続き確認した場合、「頻度」の設定に基づいての み URL をチェックします。
- 3. サンプルは、「サンプル保持」の設定で指定した秒数だけ保持されます。「サンプル保持」の設定で 指定した時間が経過すると、「基準」の設定に従って再度 URL が解析されます。

#### **Syslog** への出力

Contrast では、Contrast Security のログだけでなく、リモートの syslog サーバにセキュリティログを送 信できます。 Syslog データは、共通イベント形式(CEF)で、ほとんどの SIEM(Security Incident Event Management)ソフトウェアで解析できます。

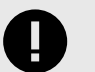

重要

Syslog 出力を有効にするサーバには、Protect ライセンスを適用する必要があります。

Syslog が外部メッセージを受信できるように、リモートログを有効にしなければなら ない場合があります。

サーバの Syslog メッセージは、エージェントによって送信されます。

Syslog 出力は TCP ではサポートされません。

- 1. 組織レベル[でサーバのデフォルト設定](#page-749-0) (750[ページ](#page-749-0))を指定する場合、 **Syslog** へ **Protect** イベント の出力を有効にするのチェックボックスをオンにします。追加のフィールドが表示されるので、必 要な設定を入力します。
- 2. Contrast Web インターフェイスのナビゲーションバーでサーバを選択すると、サーバの一覧が表示 されます。Syslog 出力の設定は、個々のサーバまたは同時に複数のサーバ に有効にすることがで きます。Syslog のデフォルト値がすでに[組織レベルで設定](#page-749-0) (750[ページ](#page-749-0))されている場合は、サーバ レベルでの設定時に値が事前に入力されます。
	- 個々のサーバ:個々のサーバで syslog を有効にするには、該当サーバの行にカーソルを合わせ、 サーバの設定アイコンを選択します。
	- 複数のサーバ:チェックマークを使用して複数のサーバを選択し、ページの下部に表示される一 括アクションメニューでサーバの設定アイコンを選択します。

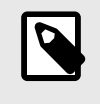

#### 注記

注記

選択した 1 つ以上のサーバで syslog を有効にできない場合は、対象となるサー バでのみ syslog が有効になります。

3. サーバの設定画面で、**Syslog** へ **Protect** イベントの出力を有効にするのチェックボックスをオン にします(複数サーバの場合、最初にチェックボックス横の編集をクリックする必要があります)。

選択した対象のサーバが異なる環境にある場合は、該当するサーバのデフォルトの 設定を使用するか、全てのサーバの設定を手動で構成するかを選択できます。

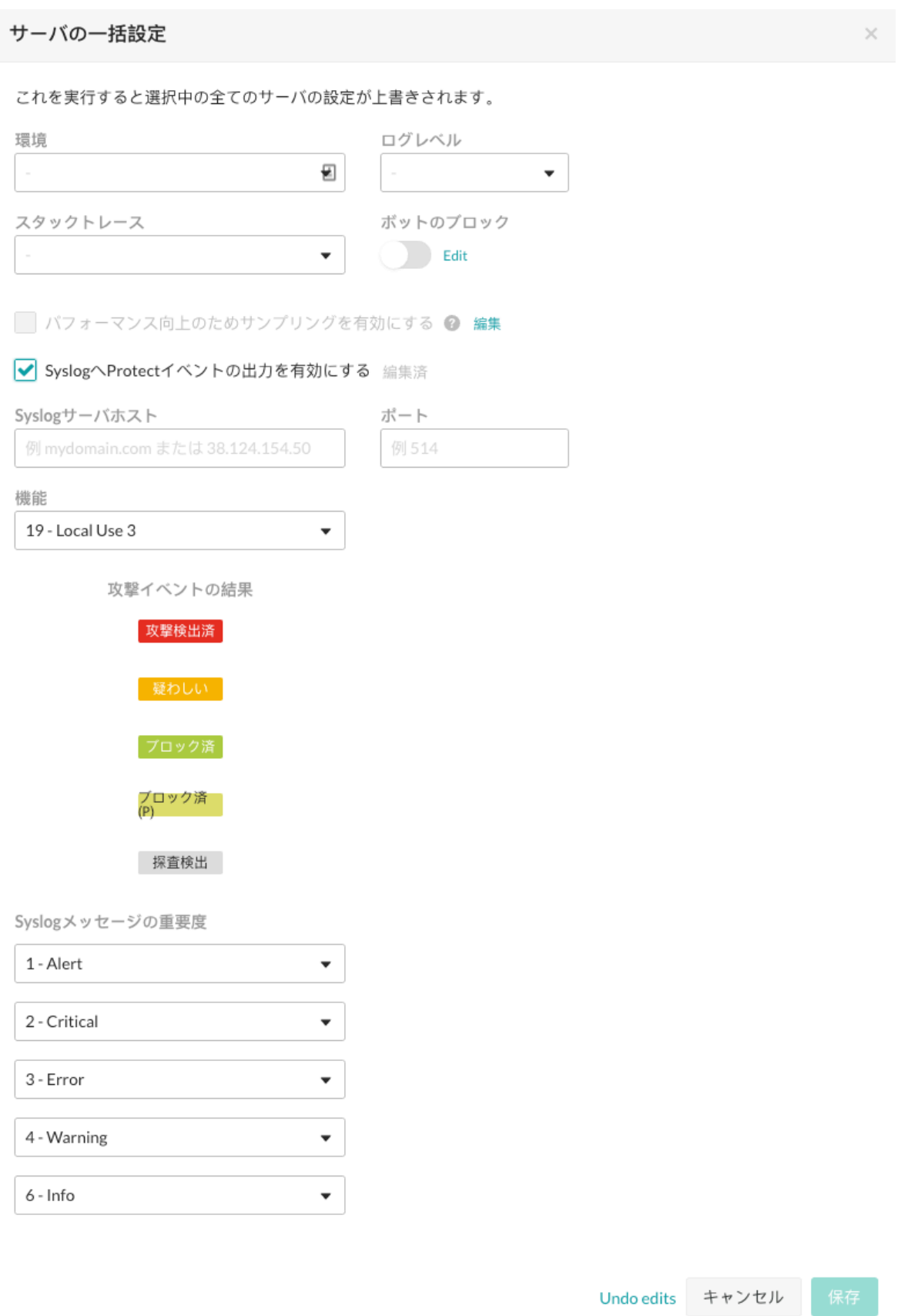

- 4. **Syslog** サーバホストを入力します。ここには、完全修飾ドメイン名(ホスト名だけでなく)または IP アドレスを指定します。例:*email.mydomainname.com* や 38.124.154.50
- 5. ポートを入力します。
- <span id="page-563-0"></span>6. 機能を入力します。
- 7. **Syslog** メッセージの重要度を選択します。
- 8. 設定を保存すると、サーバで syslog が有効になります。
- 9. Syslog が有効になると、サーバの一覧でサーバ名の横に灰色の矢印アイコンが表示されます。アイ コンにカーソルを合わせると、Protect イベントの出力場所を参照できます。 サーバの設定を編集するには、上記のステップを繰り返して画面の必要な値を更新し、変更を保存 してください。

# ライブラリ

アプリケーションで使用されるライブラリのセキュリティは、アプリケーション全体のセキュリティに 影響を及ぼします。

ライブラリには、公開または内製のものがあります。公開ライブラリは、Maven (Java)、NuGet (.NET)、npm (Node.js)、RubyGems (Ruby)、PyPI (Python)、pkg.go (Go)、Composer (PHP)から提供 されるオープンソースのライブラリで、Contrast では A から F [のスコア](#page-573-0) (574[ページ](#page-573-0))が付けられます。 内製のライブラリは、サードパーティ製の商用ライブラリや独自に作成されたカスタムライブラリで す。 内製のライブラリは、Contrast でスコア付けされません。

Contrast エージェントは、アプリケーションに含まれるオープンソースライブラリを自動的に識別しま す。ライブラリで検出された脆弱性を特定し、ライブラリがランタイムで使用されているかどうかも確 認します。

そのため、Contrast でライブラリファイルのハッシュ値が作成されます。このハッシュ値を使用して、 ファイルの内容が既知のライブラリファイルのデータベースと比較されます。データベースにハッシ ュがある場合は、ライブラリ[にスコア](#page-573-0) (574[ページ](#page-573-0))が割り当てられ、ライブラリのバージョン情報やラ イブラリで検出された全ての脆弱性情報(CVE)が Contrast サーバに報告されます。

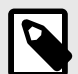

# 注記

ライブラリがカスタムファイルの場合、ハッシュがデータベースに無いため、このライ ブラリは Contrast エージェントによって「不明(Unknown)」として報告されます。こ れは、最新のライブラリがリリースされたタイミングや、Contrast EOP(オンプレミス 版)をエアギャップ環境で利用中[でライブラリデータの更新](#page-806-0) (807[ページ](#page-806-0))をしていない 場合にも発生することがあります。

Java クライアントの場合、WebSphere では実行時にライブラリが再パッケージ化され るため、SHA-1 ハッシュが Contrast で認識されるものとは異なります。デプロイ時に SHA-1 を保持するには、JVM システムプロパティ org.eclipse.jst.j2ee.commonarchivecore.ignore.web.fragment を"true"に設定します。

また、全ての wsadmin の呼出しに同じパラメータが必要になります。

```
wsadmin -javaoption "-
Dorg.eclipse.jst.j2ee.commonarchivecore.ignore.web.fragment=true
"
```
Contrast Web インターフェイスのナビゲーションバーでライブラリを選択すると、ポートフォリオ内の 全てのライブラリの概要を参照でき、ライブラリを一括管理できます。

- [ライブラリの表示](#page-564-0) (565[ページ](#page-564-0))
- [オープンソースライセンスの参照](#page-572-0) (573[ページ](#page-572-0))

<span id="page-564-0"></span>• [ライブラリのスコアについて](#page-573-0) (574[ページ](#page-573-0))

#### 関連項目

[CVE](#page-574-0) 検索 (575[ページ](#page-574-0))

# ライブラリの表示

ライブラリの情報を表示する方法はいくつかあります。

- Contrast Web インターフェイスのナビゲーションバーでライブラリを選択すると、組織で使用されて いる全てのライブラリが一覧で表示されます。より詳細な情報は、一覧でライブラリ名をクリックし ます。
- 個々のアプリケーションやサーバの詳細ページからも、ライブラリの情報を確認できます。
	- Contrast Web インターフェイスのナビゲーションバーでアプリケーションを選択し、アプリケーシ ョン名をクリックするとアプリケーションの詳細ページが表示されます。ライブラリタブを選択 します。
	- Contrast Web インターフェイスのナビゲーションバーでサーバを選択し、サーバ名をクリックする とサーバの詳細ページが表示されます。ライブラリタブを選択します。
- ライブラリ一覧の上部にある小さい三角形を選択すると、ライブラリの絞り込みができます。また、 虫眼鏡のアイコンをクリックして、特定のライブラリを検索することもできます。

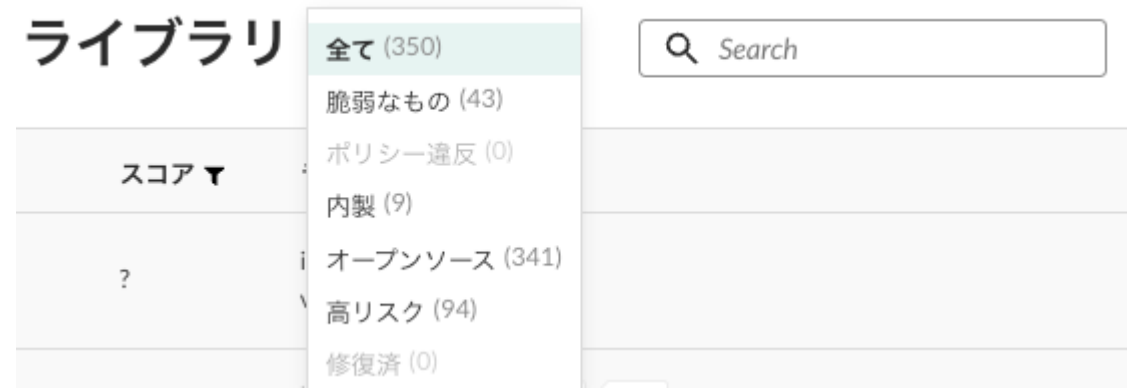

フィルタには次のものがあります。

- 全て:全てのライブラリを表示します。
- 脆弱なもの:CVE があると識別されたライブラリのみを表示します。
- ポリシー違反: ライブラリポリシーに違反しているライブラリのみを表示します。
- 内製:コード内で検出された商用のサードパーティ製ライブラリまたはカスタムビルドライブラリ のみを表示します。
- オープンソース:コード内で検出されたオープンソースのライブラリのみを表示します。
- 高リスク[:スコア](#page-573-0) (574[ページ](#page-573-0))が C 以下のライブラリのみを表示します。
- 修復済:修復済のステータスのライブラリが表示されます。
- ライブラリページの上部にあるライブラリ統計を表示を選択すると、組織のライブラリデータの分析 を参照できます。各図には、高リスクとなる年数やライブラリのスコアなど、各カテゴリの統計的な 平均値と内訳が表示されます。

ライブラリは[、スコア](#page-573-0) (574[ページ](#page-573-0))の評価が C 以下の場合、リスクが高いとみなされます。

# 静的タブとランタイムタブ

Contrast でのライブラリ情報は、2 つのタブに分かれます。

- 静的: [Contrast CLI](#page-604-0) (605[ページ](#page-604-0))で解析された[マニフェスト](#page-852-0)(*package.json* や *pom.xml* など)からの検 出結果が表示されます。
- ランタイム: 実行時に解析されたアプリケーションの検出結果が表示されます。

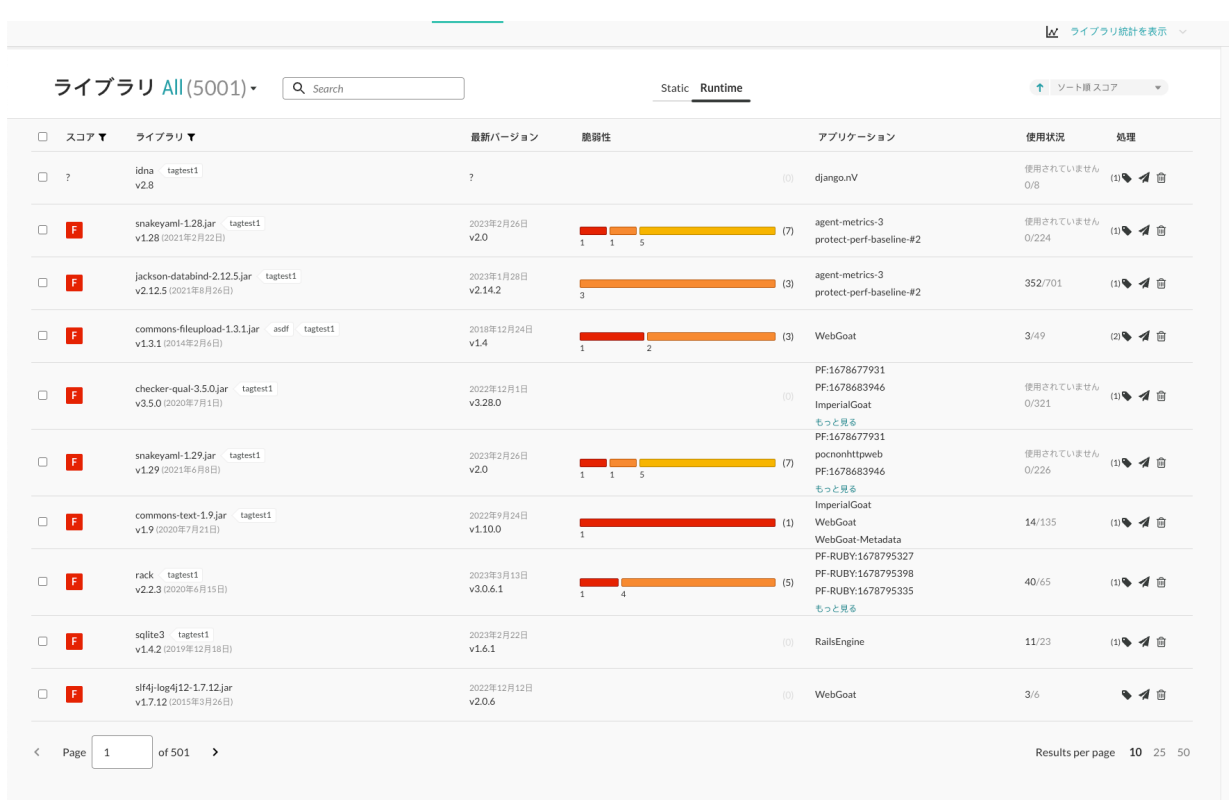

一覧でフィルター付きの列ヘッダーを使用して、スコア、ライブラリ、深刻度、プロジェクト別にライ ブラリを絞り込むこともできます。ライブラリ一覧には、以下の項目が表示されます。

- **スコア:***ランタイムタブでのみ表示されます。***[スコアガイド](#page-573-0) (574[ページ](#page-573-0))に基づいて評価されたライ** ブラリのスコアがレターグレードで表示されます。
- **深刻度**: *静的タブでのみ表示されます。*ここには、ライブラリに存在するすべての脆弱性(CVE)で最 も重大な深刻度が表示されます。 フィルタを使用して、深刻度に基づいてライブラリを検索できま す。なお、フィルタの **Other** オプションは、最も重大な深刻度が無し(CVSS スコアが 0)で、CVE が 無く、かつ内製か未知のライブラリであるものが検索されます。
- ライブラリ: 一覧でライブラリ名をクリックすると、そのライブラリの詳細ページに移動します。詳 細ページには、ライブラリが存在するアプリケーションとサーバのリスト、およびライブラリ内で Contrast が検出した既知の脆弱性(CVE)が表示されます。
	- フィルタを使用して、結果を絞り込むことができます。
	- 言語: 特定の言語で脆弱なライブラリを検索
	- ライセンス: ライセンス毎にライブラリを表示
	- 環境: 環境ごとにライブラリを表示、本番環境の脆弱なライブラリを見つけるのに役立つ
	- サーバ: サーバタイプで脆弱なライブラリを検索
- 最新バージョン: ライブラリの最新バージョン。

# 注記

**.NET** のライブラリに関して:最新バージョンの値は、パッケージのアップグレード が可能な推奨バージョンに関連しています。ライブラリのバージョンとハッシュは、 Contrast エージェントが検出したファイルによって決定されます。ハッシュはライ ブラリファイルのバージョンを表し、最新バージョンに表示されるアップグレードバ ージョンは、パッケージのバージョンを表します。

• 脆弱性: ライブラリで検出された CVE の情報。修復時の優先順位付けの目安となります。脆弱性の 棒グラフにカーソルを合わせると、深刻度別の CVE 数が表示されます。棒グラフをクリックすると、 詳細パネルが開きます。

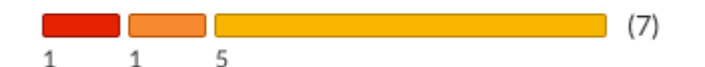

<span id="page-566-0"></span>脆弱性が存在する場合、一覧で表示され、深刻度別に色分けされます。深刻度が重大な脆弱性は、一 覧の一番上に赤色で表示されます。

- **アプリケーション:***ランタイムタブでのみ表示されます。*ライブラリを使用しているアプリケーショ ンの一覧。
- 使用状況: *ランタイムタブでのみ表示されます。*ライブラリ内のクラスの総数のうち、ランタイムで 使用されているクラスの総数が表示されます。ランタイムで使用されているクラスがない場合は、こ の列には「使用されていません」と表示されます。アプリケーションでクラスがロードされる時に、 Contrast エージェントが使用状況を判断します。今まで使用されていなかったクラスの場合は、使用 数は減少します。数字をクリックすると[、ライブラリの使用状況を分析](#page-569-0) (570[ページ](#page-569-0))できます。そこ では、ロードされクラスの情報だけでなく、ライブラリに関連するリスクやポリシー違反の情報も確 認することができます。
- 処理: *ランタイムタブでのみ表示されます。*ここで、ライブラリに[タグ](#page-567-0) (568[ページ](#page-567-0))を付けたり、 送信や削除 (567ページ)を行うことができます。
- ステータス: ランタイムタブでのみ表示されます。ステータスを変更するには組織の *[Edit](#page-855-0) (856*[ページ](#page-855-0)*)*ロールが最低限必要です(ステータス列が表示されていない場合は、弊社サポートに連絡 して、この列を有効にするよう依頼してください)。アプリケーション > アプリケーション名 > ライ ブラリタブにアクセスすると参照できます。表示/適用できるステータスには、3 種類あります。
	- [問題無し](#page-853-0)**:** このライブラリにある脆弱性は認識済みでリスクは許容できる、またはこのライブラリ は使用されていない状況。
	- *[修復済](#page-853-0)*:脆弱なライブラリに対応・対策済である状況。
	- *[報告済](#page-853-0)*: Contrast で脆弱性のあるライブラリが検出された状況。
- **プロジェクト:** *静的タブでのみ表示されます。*ライブラリを使用しているプロジェクトが一覧表示さ れます。

# ライブラリの検出と削除

注記

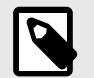

ランタイムタブでのみ表示されます。静的に解析されたライブラリでは使用できませ ん。

ライブラリは、ライブラリを使用するアプリケーションと、これらのアプリケーションがデプロイされ ているサーバに関連付けられています。

エージェントから送信されるライブラリ情報に、これまでに報告されたライブラリが含まれなくなる と、そのライブラリにはそのサーバと関連付けがなくなります。

ライブラリを報告している全てのサーバからそのライブラリの情報が送信されなくなるか、そのライブ ラリを報告しているサーバが削除されると、アプリケーションからライブラリは削除されます。(サーバ の削除は、サーバの [設定](#page-749-0) (750[ページ](#page-749-0))に従います)。

ライブラリは、アプリケーションから手動で削除することもできます。

ライブラリを削除するには:

1. Contrast Web インターフェイスのナビゲーションバーで、ライブラリを選択し、ライブラリ一覧か ら削除するライブラリの行を探します。

<span id="page-567-0"></span>2. 処理列にある削除アイコンをクリックします。このアイコンは、ライブラリの詳細ページの右上に もあります。 複数のライブラリを一括で削除するには、左側の列でチェックマークを使用し、削除するライブラ リを選択してから、ページの下部に表示される一括アクションバーから削除アイコンを選択しま す。

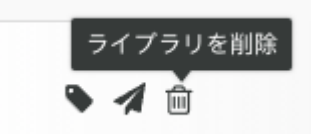

3. 表示される画面で、削除を選択して処理を確定します。処理を確定すると、ライブラリが削除され て一覧に表示されなくなります。エージェントが、以前に削除されたライブラリを報告した場合、 そのライブラリはアプリケーションに含まれるため、ライブラリの一覧に再度追加されます。

#### ライブラリへのタグの追加

 $\boldsymbol{\rho}$ 

注記 ランタイムタブでのみ表示されます。静的に解析されたライブラリでは使用できませ ん。

ライブラリにタグを追加するには:

- 1. Contrast Web インターフェイスのナビゲーションバーでライブラリを選択して、タグを付けるライ ブラリの行を探します。
- 2. 処理列にあるタグアイコンを選択します。このオプションは、ライブラリの詳細ページの右上から もアクセスできます。

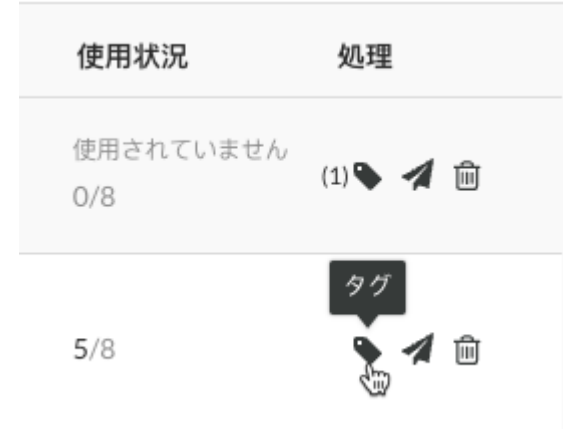

- 3. 表示される画面で入力を始めると、既に作成済みのタグの一覧が表示されます。既存のタグを使用 する場合は、ドロップダウンから 1 つ以上のタグを選択します。もしくは、新規にタグを作成する 場合は、フィールドに新しいタグを入力します。タグを外すには、タグ名の横にある **X** をクリック します。変更を保存するには、保存を選択します。
- 4. 複数のライブラリにタグを付けるには、ライブラリ一覧の左側の列にあるチェックマークを使用し てライブラリを選択します。ページの下部に表示される一括アクションメニューで、タグアイコン を選択します。
- 5. タグごとに絞り込むには、ライブラリ一覧でライブラリ列の横にあるフィルターを選択して、絞り 込むタグを選択します。

# <span id="page-568-0"></span>ライブラリ 全て(350) -

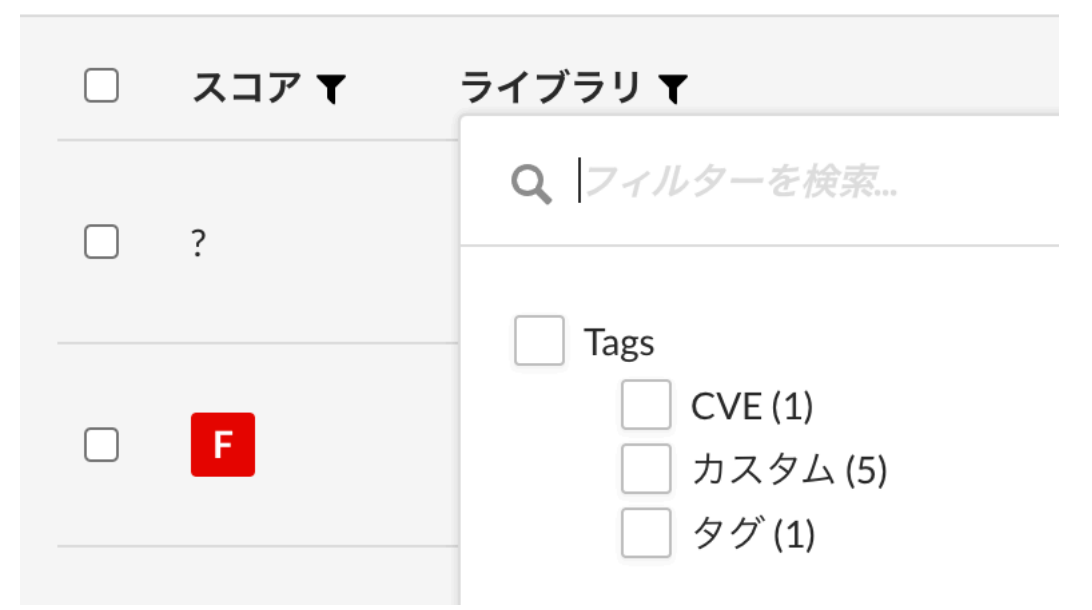

6. タグは、ライブラリの詳細ページでもライブラリ名の横に表示されます。タグの横にある **X** を選択 すると、タグを外すことができます。

# ライブラリ情報の送信

#### 注記 10

ランタイムタブでのみ表示されます。静的に解析されたライブラリでは使用できませ ん。

脆弱なライブラリを追跡するために、電子メールアドレスや連携しているバグ管理システム(開発担当者 のためにチケットを作成)に、ライブラリ情報を送信できます。

選択した各ライブラリに対して次のデータを、メールアドレスやバグ管理システムに Contrast から送信 できます。

- ライブラリ名
- 使用中のバージョン
- 脆弱性(CVE)の情報
- 影響のあるアプリケーションとサーバ
- バージョンの遅れ(現在のバージョンと最新バージョンとの比較)
- 使用状況(現在、Java および.NET でのみサポート)
- [スコア](#page-573-0) (574[ページ](#page-573-0))

ライブラリの情報を送信するには:

1. Contrast Web インターフェイスのナビゲーションバーでライブラリを選択し、追跡したいライブラ リの行を探します。

<span id="page-569-0"></span>2. 処理列にある送信アイコンをクリックしたら、メールで送信またはバグ管理システムへ送信を選択 します。

このオプションは、ライブラリの詳細ページの右上からもアクセスできます。

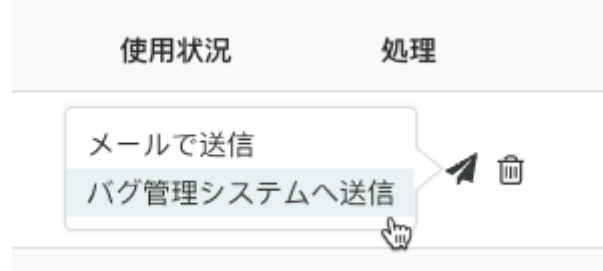

- 3. 表示する画面で、使用す[るバグ管理システム](#page-652-0) (653[ページ](#page-652-0))を選択します。オプションを選択し、**送** 信を選択するとチケットが作成されます。メールで送信する場合は、E メールアドレスを入力し、 送信をクリックします。
- 4. 複数のライブラリの情報を送信する場合は、ライブラリ一覧の左側の列にあるチェックマークを使 用して、ライブラリを選択します。ページの下部に表示される一括アクションメニューで、送信ア イコンを選択します。選択した全てのライブラリには、共通のアプリケーションが少なくとも 1 つ 必要です。

#### ランタイムライブラリの使用状況の分析

ランタイムライブラリの使用状況を確認することで、ライブラリのどの部分がアプリケーションで実際 に使用されているかを知ることができます。そして、ライブラリがアプリケーションに与える影響を把 握できるため、脆弱性(CVE)に関する調査時間を短縮できます。また、セキュリティ担当者は、アプリ ケーションがランタイムで脆弱なライブラリを使用していることを開発担当者と一緒に確認できるの で、作業の効率も向上します。

**P** 

### 注記

[Contrast SCA](#page-22-0) ライセンス (23[ページ](#page-22-0))のある組織のみで、使用状況の完全な情報を参照 できます。詳細については、弊社営業担当の **JPNsales@contrastsecurity.com** にお問 い合わせください。

Contrast Web インターフェイスのナビゲーションバーでライブラリを選択します。ランタイムをクリ ックして**使用状況**列を参照すると、実行時にライブラリが使用さているかどうか、およびどのくらい使 用されているかを確認することができます。使用数は、そのライブラリで使用可能であることが判明し ている項目の合計数のうち、エージェントを組み込んだアプリケーションで使用されている項目の数を 表します。

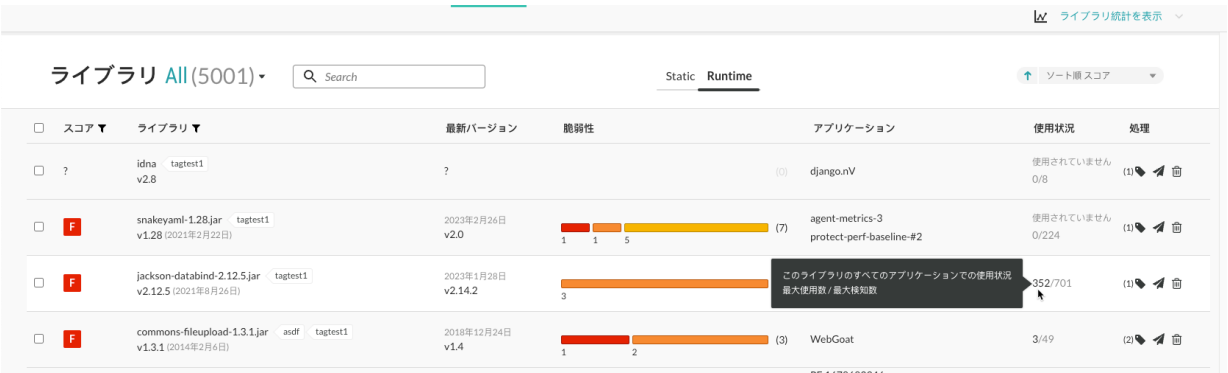

 $\Box$  My Application 2  $\circ$ 

<span id="page-570-0"></span>ここでの項目は、このライブラリを使用するアプリケーションの言語に応じて異なり、クラス、ファイ ル、または関数となります。メインアプリケーションに同じライブラリを使用する複数のアプリケーシ ョンがマージされている場合、使用中の項目はマージアプリケーションを表すものになります。

アプリケーションがライブラリを使用している場合、Contrast エージェントはライブラリ内で使用され た項目を報告します。アプリケーションがライブラリ内のより多くの項目を使用すると、使用数も増加 します。

適切なライセンスをお持ちの場合、以下の手順を行うことで、特定のアプリケーションにおけるライブ ラリの使用状況の詳細も確認できます。

- 1. アプリケーションのページで、詳細を確認するアプリケーションを選択します。
- 2. アプリケーションのライブラリタブを選択します。
- 3. 確認したいライブラリの使用数をクリックすると、概要と使用状況のパネルが表示されます。

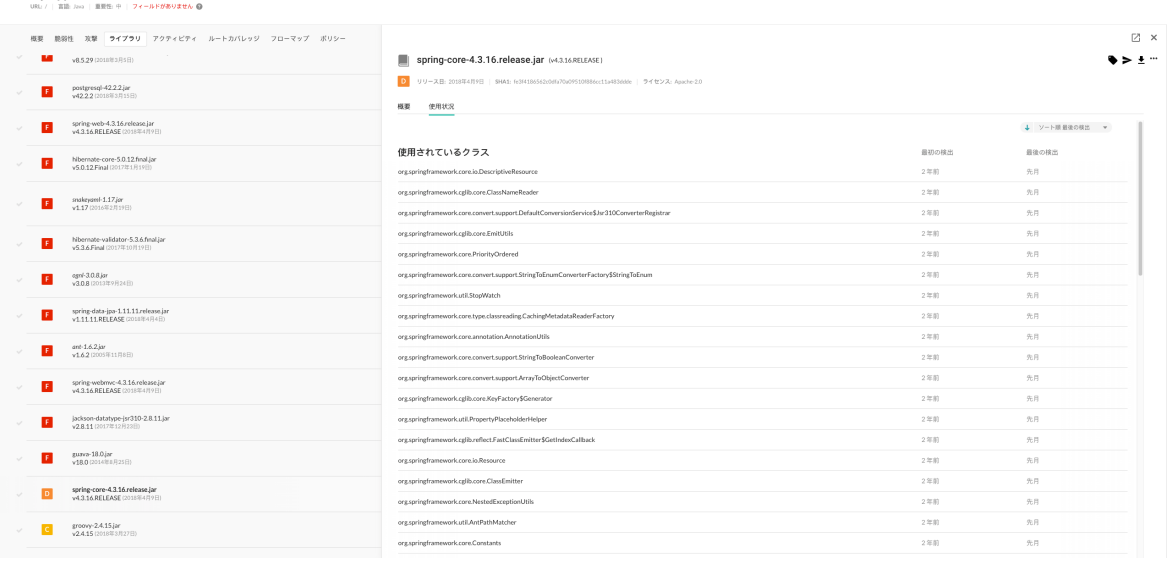

4. 使用状況タブをクリックすると、使用されてい各クラス、ファイル、関数を確認できます。特定の クラスを検索するには、検索アイコン へをクリックします。また、Contrast でその使用が観測され た最初と最後の時刻を確認することもできます。ライブラリのエクスポート (571ページ)にも、使 用状況の全データを含めることができます。概要タブをクリックすると、*何が起こったか?(*問題の 説明)と*どんなリスクであるか?(*深刻度、CVSS のスコア、CVE のタイトル、ポリシー違反)が表示 されます。

# 注記

マージされたアプリケーションの場合、最後の検出と最初の検出の列に対する情報 がある全てのアプリケーションについて、いつクラスが最初と最後に検出されたか が表示されます。

- 5. ライブラリ[にタグ](#page-567-0) (568[ページ](#page-567-0))を付けたり、ライブラリに関する情報[を送信](#page-568-0) (569[ページ](#page-568-0))することも できます。
- 6. パネル右上にあるさらに(…)をクリックすると、パッケージ詳細やリポジトリ情報の参照、ライブ ラリ[の削除](#page-566-0) (567[ページ](#page-566-0))、使用状況を CSV 形式でエクスポートすることができます。
- 7. 詳細パネルを閉じるには、**X** を選択します。

# ライブラリ情報のエクスポート

エクスポートされたファイルには、各ライブラリの以下のデータフィールドが含まれます。

ライブラリ情報をエクスポートするには:

 $\sim$  10  $\alpha$ 

- 1. Contrast Web インターフェイスのナビゲーションバーでライブラリを選択し、ライブラリー覧の左 側の列にあるチェックマークを使用してエクスポートに使用するライブラリを選択します。
- 2. ページの下部に表示される一括アクションメニューで、**エクスポート**アイコンを選択して、エクス ポートする形式(CSV または XML)を選択します。

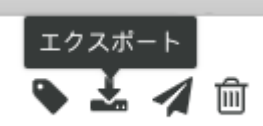

- 3. エクスポートファイルは、デスクトップにダウンロードされます。エクスポートされたファイルに は、ライブラリごとに以下のデータフィールドが含まれます。
	- Library Name (ライブラリ名)
	- Language (言語)
	- Version (バージョン)
	- Release Date (リリース日)
	- Latest Version (最新バージョン)
	- Score (スコア)
	- SHA1
	- CVE Count (CVE 数)
	- Application Count (アプリケーション数)
	- Server Count (サーバ数)
	- Number of Classes (クラス数)
	- Number of Used Classes (使用中のクラス数)
	- Open source License (オープンソースライセンス)
	- Policy Violation(ポリシー違反)

# ヒント

アプリケーションに関して、より詳細なカスタムのソフトウェアコンポジション解析 (SCA)レポートを作成する場合[、ライブラリ](https://api.contrastsecurity.com/) API を使用して Contrast のライブラリデ ータにアクセスできます。また、手動でライブラリの詳細情報を調べることもできま す。

例えば、以下の curl リクエストは、ライブラリの一覧を取得します。各ライブラリに は、このライブラリの一覧にあるライブラリを使用しているアプリケーション一覧が含 まれます。カスタムレポートで使用するために、jq ツールでデータを CSV 形式にして います。

```
$ curl -H "Authorization: $(echo -n $username:$servicekey
base64)" -H "API-Key: $apikey" https://app.contrastsecurity.com/
Contrast/api/ng/$org_id/libraries/filter?expand=apps 
jq -r '.libraries[]
{name: .file_name, app_name: .apps[].name}
[.name, .app_name] 
@csv'
```
# <span id="page-572-0"></span>オープンソースライセンスの参照

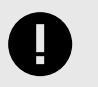

# 重要

Contrast SCA をご利用のお客様のみ、オープンソースライセンスを表示できます。 Contrast SCA を有効にするには、組織の管理者にご連絡ください。

オープンソースライブラリのライセンス情報(SPDX 形式)を表示するには、Contrast Web インターフェ イスのナビゲーションバーでライブラリを選択し、ライブラリ一覧を表示します。ライセンス情報を表 示するには、次のような方法があります。

- 個々のライブラリのライセンスを表示するには、ライブラリ一覧でライブラリ名にカーソルを合わせ ます。
- 特定のライセンスのライブラリを検索するには、ライブラリ列の見出しの横にあるフィルターアイコ ンを選択して、絞り込むライセンスを選択します。
- ライブラリ名を選択して、そのライブラリの詳細ページを表示すると、ページの上部にもライセンス 情報があります。
- パッケージ詳細を選択すると、そのパッケージのタイトル、バージョン、作成者などを参照できます ( パッケージ詳細は、ライブラリ一覧でライブラリ名にカーソルを合わせて表示されるヒントから、 またはライブラリの詳細ページの右上の情報アイコンを選択すると表示されます)。
- 各ライブラリのライセンス情報は、Contrast [でエクスポート](#page-570-0) (571[ページ](#page-570-0))できる CSV または XML フ ァイルにも含まれます。

#### 依存関係ツリーの表示

アプリケーションにオープンソースライブラリを追加すると、そのライブラリの依存関係もすべて継承 されます。このような推移的依存関係の中には、アプリケーションに脆弱なコードをもたらす可能性の あるものがあります。[Contrast CLI](#page-612-0) (613[ページ](#page-612-0))を使用すると、すべてのライブラリの依存関係が識別 され、そのデータが Contrast に送信されます。そのデータによって、Contrast でこれらのライブラリを 階層的な依存関係ツリーとして可視化することができます。

アプリケーションのライブラリを階層で表示するには、Contrast がコンパイル前のアプリケーションコ ードにアクセスする必要があります。これは、ソフトウェア開発ライフサイクル(SDLC)の中で、 Contrast エージェントがデータを収集するステージとは異なります。コンパイル前のデータ収集を行 うために、アプリケーションに [Contrast CLI](#page-612-0) (613[ページ](#page-612-0))をインストールして実行しておく必要があり ます。

アプリケーションのライブラリの依存関係ツリーを表示するには:

- 1. Contrast Web インターフェイスのナビゲーションバーでアプリケーションを選択します。
- 2. アプリケーションを選択します。
- 3. アプリケーションの概要ページが表示されたら、ライブラリタブを選択します。
- 4. 右上の依存関係ツリーアイコンEを選択すると、アプリケーションのライブラリの依存関係が階層 で表示されます。

このビューに表示されるライブラリの依存関係ツリーは、[Contrast CLI](#page-612-0) (613[ページ](#page-612-0))によって収集され たデータに基づいています。

- クイックビューメニューを使用すると、脆弱性のあるライブラリのみを表示できます。デフォルトで は、全てのライブラリが表示されます。右矢印を使用して個々のセクションを展開して詳細を表示し たり、「全て開く」オプションを選択して全ての情報を一度に表示することができます。
- また、既知の脆弱性があるライブラリには、ライブラリ名の横に警告アイコン▲が表示されます。警 告アイコンをクリックすると脆弱性の情報が表示されます。
- <span id="page-573-0"></span>• 特定のライブラリを検索するには、検索アイコンQをクリックします。
- カスタム日付を選択して、依存関係ツリーの履歴を表示することもできます。
- フィルターアイコン▼をクリックすると、試験・開発環境で利用するライブラリや本番環境で利用す るライブラリを選択でき、その依存関係を表示できます。デフォルトでは、本番用ライブラリを表示 するオプションが選択されています。
- [マージされた](#page-510-0) (511[ページ](#page-510-0))アプリケーションにはアプリケーションのドロップダウンが表示されるの で、マージされたアプリケーションで、脆弱なライブラリがどのように使用されているかを確認する ことができます。依存関係ツリーは、親アプリケーションや子アプリケーションごとに表示できま す。

#### ライブラリのスコアガイド

Contrast では、アプリケーションのライブラリの安全性を文字で表したグレードで提供し、分析時の目 安として使用することができます。以下のとおり、スコアをグレード(A から F の文字)に置き換えます。

- A:  $90 100$
- B:80 89
- $C:70 79$
- $\cdot$  D:60 69
- $F: 35 59$

スコアは、次の 3 つのペナルティ要素に基づきます。

- 時間:ライブラリの古さです。アプリケーションで使用されているバージョンのリリース日から最新 バージョンのリリース日までの年数に、2.5 を掛けた数が減算されます。
- ステータス: ステータスは、ライブラリの日付以降のバージョン数です。アプリケーションの現在の ライブラリ以降にリリースされたバージョンの数に、10 を掛けた数が減算されます。
- セキュリティ:ライブラリに影響を与える CVE 数です。ライブラリの CVE ペナルティは、このライ ブラリの全ての既知の CVE の中で最も高い深刻度に、10 を掛けた数が減算されます。

 $\boldsymbol{\beta}$ 

注記

組織の管理者は、セキュリティ要素のみを対象とするよ[うスコアの設定方法を調整](#page-755-0) (756[ページ](#page-755-0))できます。

<span id="page-574-0"></span>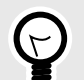

#### ヒント 例:

2010 年 1 月にリリースされたライブラリを使用していて、最新版が 2013 年 9 月にリ リースされた場合は、経過した年数は 2 となります。そのため、時間のペナルティは 次のようになります。

 $2 \times 2.5 = 5$ 

バージョン 1.1.1 を使用しているが、バージョン 1.1.2 と 1.1.3 がリリースされている 場合は、ペナルティは次のようになります。

 $2 \times 10 = 20$ 

セキュリティのスコアに 2.4 と 2.2 があるライブラリがある場合、ペナルティは次のよ うになります。

 $2.4 \times 10 = 24$ 

ライブラリの最終的なスコアは、3 つのペナルティそれぞれの値を 100 から引くことに よって計算されます。

 $100 - 5 - 20 - 24 = 51$ 

51 のスコアには、「F」という文字が評価として割り当てられます。

#### **CVE** 検索

[ライブラリ](#page-563-0) (564[ページ](#page-563-0))内の特定の CVE を探すには、検索バーを使用します。

• 検索バーで CVE 番号を入力すると、CVE が検出されているライブラリが検索結果に自動表示されま す。

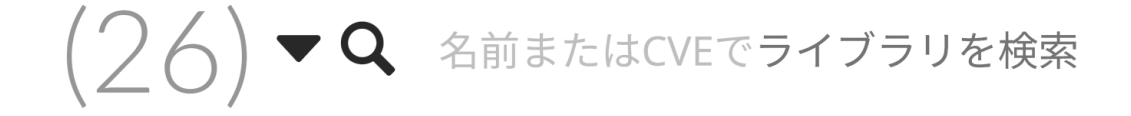

- 該当するライブラリを選択すると、ライブラリの詳細が表示されます。
- [組織](#page-732-0) (733[ページ](#page-732-0))[、アプリケーション](#page-504-0) (505[ページ](#page-504-0))[、サーバ](#page-554-0) (555[ページ](#page-554-0))のライブラリが検索可能で す。

#### **Contrast Serverless**

Contrast Serverless は、サーバレスアプリケーション向けのセキュリティツールで、動的・静的スキャ ン、グラフによる可視化、リソースの可観測性などを提供し、お使いの環境の状況を把握するのに役立 ちます。

Contrast Serverless では、以下が可能です。

- [必要に応じた関数のスキャン](#page-584-0) (585[ページ](#page-584-0))
- [検出結果の表示](#page-585-0) (586[ページ](#page-585-0))
- [インベントリ基準の変更](#page-590-0) (591[ページ](#page-590-0))
- [サーバレスのスキャン設定の変更](#page-550-0) (551[ページ](#page-550-0))
- [関数とサービスの関係の表示](#page-591-0) (592[ページ](#page-591-0))

# 関連項目

• Contrast Serverless と JIRA [のインテグレーション](#page-691-0) (692[ページ](#page-691-0))

# インベントリ

Contrast から AWS アカウントに接続すると、対象の環境内のすべての Lambda 関数と、さまざまなリ ソース(S3、API Gateway、DynamoDB など)との関係が自動的に検出されます。

[特定の基準を指定](#page-590-0) (591[ページ](#page-590-0))しない限り、デフォルトではインベントリのすべての関数がスキャンさ れます。

# インベントリの基準

Contrast ではスキャンの対象とする関数を決定するのに、次のような基準を指定できます。

- **Tag**: このオプションを使用すると、指定したタグ、およびタグの値に関連付けられた関数を含めた り除外したりできます。
- **Name**: このオプションを使用すると、関数の名前の一致(または前方一致や後方一致)で対象に含め たり除外したりできます。

#### **Contrast Serverless** のサポート対象の言語

Contrast Serverless では、以下のプログラミング言語をサポートしています。

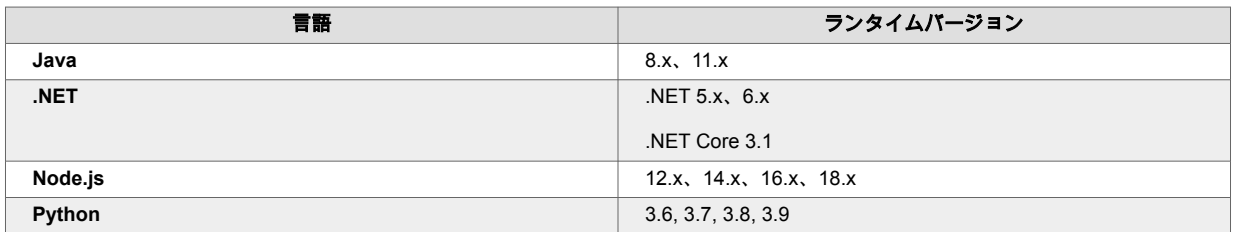

#### **Contrast Serverless** のサポート対象のプラットフォーム

Contrast Serverless では、以下のプラットフォームをサポートしています。

- AWS Lambda
- Microsoft Azure

# スキャンの種類と監視について

Contrast Serverless では、次の種類のスキャンをサポートします。

#### 静的スキャン

このスキャンでは、関連する静的コードや設定評価をほぼリアルタイムで自動的にスキャンし、以下の カテゴリにおいて新たな脆弱性を検出します。

- 最小権限:デプロイ前のサーバレスワークロード内の IAM の脆弱性(過剰に権限が設定されている関 数)を検出し、推奨するアクセス許可を修正案として表示します。
- Contrast SCA:Contrast SCA エンジンを使用して、オープンソースライブラリの SCA を行います。

このスキャンによる、コードへの永久的な影響はありません。
### 動的スキャン

このスキャンでは、検査対象の環境で発生する特定の更新に基づいて動的な検査を行います。

これは、検査対象の環境で生じた特定の更新に合わせて、ほぼリアルタイムで自動的に実行され、動的 な検査が行われます。動的スキャンは、OWASP Top 10 の判定を基準としています。例:

- SQL インジェクション
- コードインジェクション
- ローカルファイルインクルード(LFI)

動的スキャンでは、Contrast は悪意のあるデータを送信して関数の実行を試行し、脆弱性を検出しま す。この動作はコードに影響を与えませんが、スキャン対象の関数は呼び出されます。

**IAST** 解析

#### 注記  $\boldsymbol{\beta}$

IAST 解析を実行する場合は、*[テストカバレッジ](#page-851-0)*を使用する必要があります。

スキャンの設定を指定する際に、このオプションを選択することを推奨します。

IAST 解析により、AWS アカウントで悪用可能な全ての AWS Lambda 関数が明らかになります。最新 の AWS Lambda サービスに対するサポートにより、AWS Step Functions(複数の Lambda 関数を柔軟な ワークフローに調整するサービス)のセキュリティの問題を明らかにすることができます。

以下のような OWASP トップ 10 の脆弱性を検出できます。

- コンテンツインジェクション、OS コマンドインジェクション、 SQL インジェクション(限定的)、コ ードインジェクション
- クロスサイトスクリプティング(XSS)
- ローカルファイルインクルード(LFI)

さらに、*[未使用の関数](#page-853-0)*(シャドウ関数)を含め、サーバレスアカウントの全ての資産が明らかになります。 これにより、AWS アカウントの観測性が向上し、セキュリティカバレッジが広がります。未使用の関 数は、通常のメンテナンスがされておらず、脆弱性につながる古い依存関係が含まれている可能性があ ります。

#### 継続的な監視

Contrast からアカウントに接続すると、Contrast Serverless がこのアカウントを監視します。関数のコ ードや設定が変更されると、Contrast は自動的に新しいスキャンを開始します。

### **AWS** で **Contrast Serverless** を使い始める

Contrast Serverless の使用を開始するには、Contrast Web インタフェースを開き、AWS アカウントに 接続して、新しいスタックを作成します。

#### 開始する前に

- AWS アカウントの情報を準備します。
- Contrast Serverless のスタックをデプロイ/更新/削除するために最小限の[権限](#page-578-0) (579[ページ](#page-578-0))が必要で す。

# 手順

1. Contrast Web インタフェースのページ上部の新規登録を選択します。

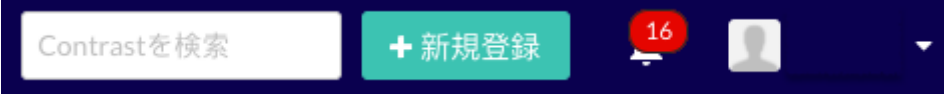

2. アカウントに接続を選択し、次へをクリックします。

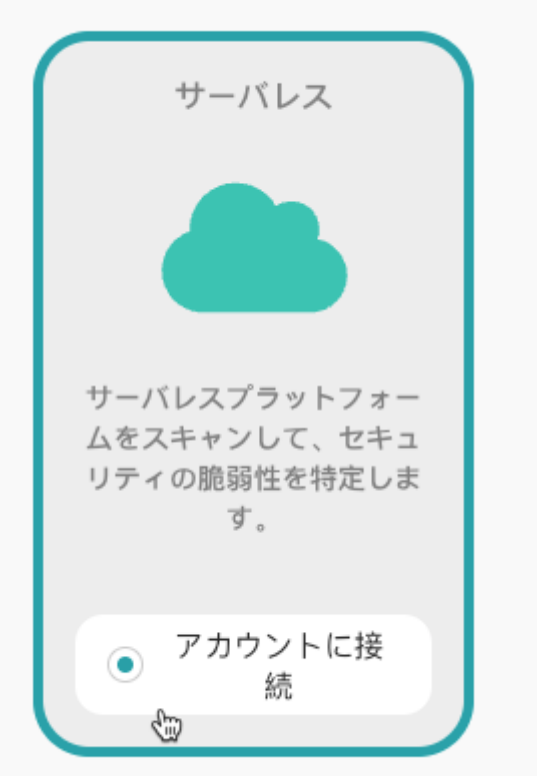

- 3. クラウドプロバイダのセクションで **AWS** を選択します。
- 4. 必要に応じて、スキャンの設定をします。
	- インベントリ: インベントリにはスキャンの対象とする関数を指定します。 デフォルトでは、AWS アカウントのすべての関数が対象になります。
	- 初回スキャン: この設定には、関数をスキャンするアクションを指定します。

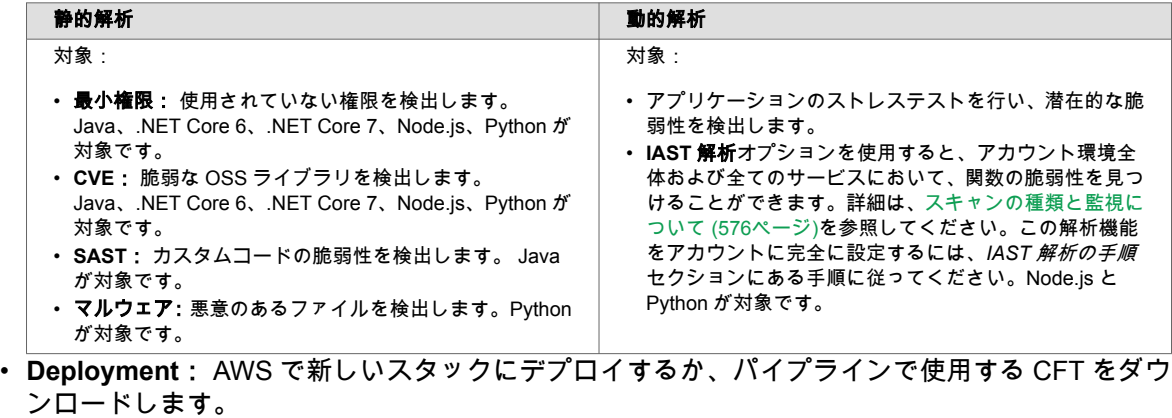

上記の設定は、「設定」タブでいつで[も設定の変更](#page-591-0) (592[ページ](#page-591-0))ができます。

5. **Create new stack** を選択します。

<span id="page-578-0"></span>6. 表示される AWS の画面で、アカウント情報を入力しスタックの作成を選択します。 または、AWS CloudFormation のテンプレートをダウンロードして、開発パイプラインで使用することもできま す。

この操作により、アカウントの AWS CloudFormation スタックコンソールに接続し、最初のスキャ ンが開始します。

- 7. AWS のコンソールでスタックのデプロイを承認します。 スタックのデプロイには、完了するまでに約 2 分かかります。
- 8. Contrast Web インタフェースに戻り、アカウント接続とスキャン開始のメッセージが表示されるこ とを確認します。
- 9. 関数の詳細やスキャンの結果を見るには、「アカウントに接続」のメッセージ内にある関数を選択 して表示するか、ナビゲーションバーからサーバレスタブを選択します。

# 次の手順

- [オンデマンドで関数をスキャン](#page-584-0) (585[ページ](#page-584-0))
- [結果の表示](#page-585-0) (586[ページ](#page-585-0))
- [インベントリ基準の変更](#page-590-0) (591[ページ](#page-590-0))
- [スキャン設定の変更](#page-591-0) (592[ページ](#page-591-0))

## **Contrast Serverless** を実行するための **AWS** ポリシーと権限

ここでは、Contrast Serverless を実行するための AWS アカウントのポリシーと権限のサンプルを紹介 します。

## アクセス管理の例

{

以下は、アカウントの権限とポリシーのサンプルです。

```
 "Version": "2012-10-17",
      "Statement": [
\left\{ \begin{array}{cc} 0 & 0 \\ 0 & 0 \end{array} \right\} "Sid": "CustomResources",
                 "Effect": "Allow",
                 "Action": [
                       "sns:Publish"
                 ],
                 "Resource": "*"
           },
            {
                 "Sid": "SNS2",
                 "Effect": "Allow",
                 "Action": [
                       "sns:CreateTopic",
                       "sns:GetTopicAttributes",
                       "sns:DeleteTopic"
                \vert,
                 "Resource": "*"
            },
\left\{ \begin{array}{cc} 0 & 0 \\ 0 & 0 \end{array} \right\} "Sid": "IAM",
                 "Effect": "Allow",
                 "Action": [
                       "iam:AttachRolePolicy",
                       "iam:CreatePolicy",
                       "iam:CreateRole",
                       "iam:CreateServiceLinkedRole",
```

```
 "iam:DeletePolicy",
                    "iam:DeleteRole",
                   "iam:DeleteRolePolicy",
                    "iam:DetachRolePolicy",
                   "iam:GetPolicy",
                    "iam:GetRole",
                   "iam:GetRolePolicy",
                   "iam:ListPolicyVersions",
                    "iam:ListRoleTags",
                    "iam:PassRole",
                   "iam:PutRolePolicy",
                   "iam:TagRole",
                   "iam:UntagRole"
              \cdot "Resource": "*"
          },
          {
               "Sid": "S3",
               "Effect": "Allow",
               "Action": [
                   "s3:CreateBucket",
                    "s3:DeleteBucket",
                   "s3:DeleteBucketPolicy",
                   "s3:GetBucketPolicy",
                   "s3:PutBucketPolicy",
                   "s3:PutBucketPublicAccessBlock",
                   "s3:PutBucketTagging",
                   "s3:PutEncryptionConfiguration",
                   "s3:PutLifecycleConfiguration"
             \vert,
               "Resource": "*"
          },
          {
               "Sid": "Lambda",
               "Effect": "Allow",
               "Action": [
                   "lambda:GetFunction",
                   "lambda:CreateFunction",
                   "lambda:DeleteFunctionEventInvokeConfig",
                   "lambda:DeleteFunction",
                   "lambda:TagResource",
                   "lambda:PutFunctionEventInvokeConfig"
             \cdot "Resource": "*"
          },
\left\{ \begin{array}{cc} 0 & 0 \\ 0 & 0 \end{array} \right\} "Sid": "S3LambdaCode",
               "Effect": "Allow",
               "Action": [
                    "s3:GetObject"
             \cdot "Resource": "*"
          },
          {
               "Sid": "EventsRule",
```

```
 "Effect": "Allow",
              "Action": [
                  "events:DeleteRule",
                   "events:DescribeRule",
                   "events:PutRule",
                   "events:PutTargets",
                   "events:RemoveTargets"
              ],
              "Resource": "*"
         },
         {
              "Sid": "CloudTrail",
              "Effect": "Allow",
              "Action": [
                   "cloudtrail:AddTags",
                   "cloudtrail:CreateTrail",
                   "cloudtrail:DeleteTrail",
                   "cloudtrail:StartLogging",
                   "cloudtrail:PutEventSelectors"
             \cdot "Resource": "*"
         }
     ]
}
```

```
AWS の iam create-policy を実行:
```

```
aws iam create-policy --policy-name Contrast-create-stack --policy-
document '{
   "Version": "2012-10-17",
   "Statement": [
     {
       "Sid": "CustomResources",
       "Effect": "Allow",
       "Action": ["sns:Publish"],
       "Resource": "*"
     },
     {
       "Sid": "SNS2",
       "Effect": "Allow",
       "Action": [
          "sns:CreateTopic",
         "sns:GetTopicAttributes",
         "sns:DeleteTopic"
      \cdot "Resource": "*"
     },
     {
       "Sid": "IAM",
       "Effect": "Allow",
       "Action": [
          "iam:AttachRolePolicy",
         "iam:CreatePolicy",
          "iam:CreateRole",
          "iam:CreateServiceLinkedRole",
          "iam:DeletePolicy",
```
**C** Contrast

```
 "iam:DeleteRole",
          "iam:DeleteRolePolicy",
          "iam:DetachRolePolicy",
          "iam:GetPolicy",
          "iam:GetRole",
          "iam:GetRolePolicy",
          "iam:ListPolicyVersions",
          "iam:ListRoleTags",
          "iam:PassRole",
          "iam:PutRolePolicy",
          "iam:TagRole",
          "iam:UntagRole"
      \cdot "Resource": "*"
     },
\left\{ \begin{array}{c} \end{array} \right. "Sid": "S3",
       "Effect": "Allow",
       "Action": [
         "s3:CreateBucket",
         "s3:DeleteBucket",
          "s3:DeleteBucketPolicy",
          "s3:GetBucketPolicy",
          "s3:PutBucketPolicy",
          "s3:PutBucketPublicAccessBlock",
          "s3:PutBucketTagging",
          "s3:PutEncryptionConfiguration",
          "s3:PutLifecycleConfiguration"
      \lceil,
       "Resource": "*"
     },
     {
       "Sid": "Lambda",
       "Effect": "Allow",
       "Action": [
          "lambda:GetFunction",
          "lambda:CreateFunction",
          "lambda:DeleteFunctionEventInvokeConfig",
          "lambda:DeleteFunction",
          "lambda:TagResource",
          "lambda:PutFunctionEventInvokeConfig"
       ],
       "Resource": "*"
     },
     {
       "Sid": "S3LambdaCode",
       "Effect": "Allow",
       "Action": ["s3:GetObject"],
       "Resource": "*"
     },
     {
       "Sid": "EventsRule",
       "Effect": "Allow",
       "Action": [
          "events:DeleteRule",
```

```
 "events:DescribeRule",
         "events:PutRule",
         "events:PutTargets",
         "events:RemoveTargets"
       ],
       "Resource": "*"
     },
     {
       "Sid": "CloudTrail",
       "Effect": "Allow",
       "Action": [
         "cloudtrail:AddTags",
         "cloudtrail:CreateTrail",
         "cloudtrail:DeleteTrail",
         "cloudtrail:StartLogging",
         "cloudtrail:PutEventSelectors"
       ],
       "Resource": "*"
     }
   ]
}
```
### レスポンスを取得:

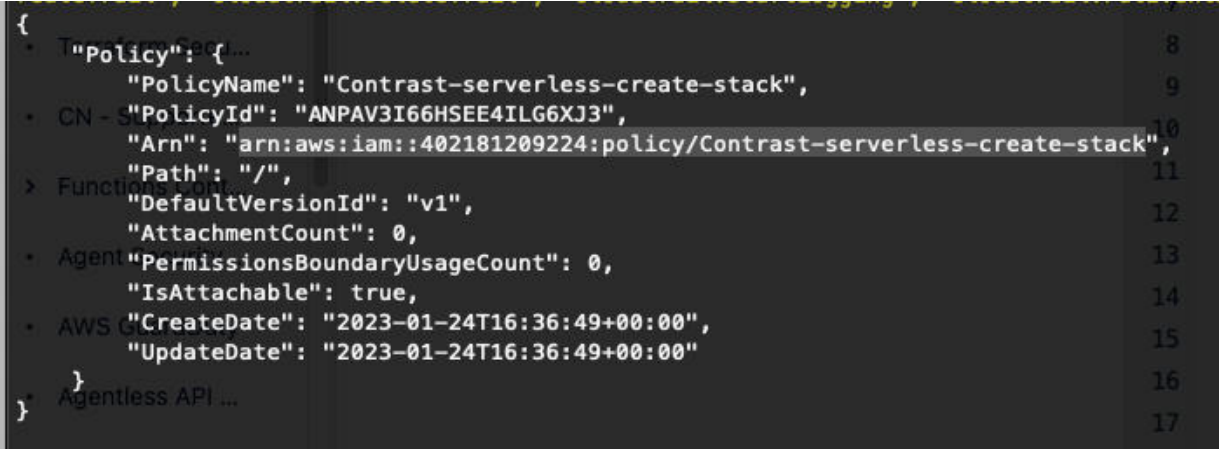

#### ユーザポリシーをアタッチ:

```
aws iam attach-user-policy --policy-arn
arn:aws:iam::402181209224:policy/Contrast-serverless-create-stack --user-
name
<USER-NAME></USER-NAME>
```
#### レスポンスを取得:

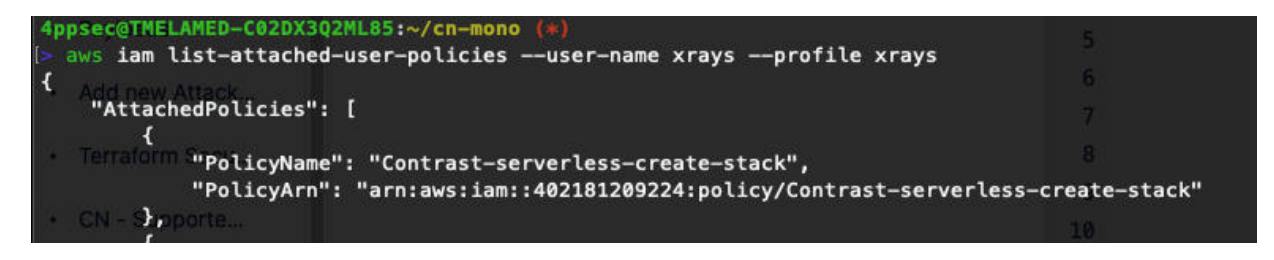

これで、デプロイメントを実行できるようになりました。

## **Azure** で **Contrast Serverless** を使い始める

Azure で Contrast Serverless の使用を開始するには、Contrast Web インタフェースを開き、Azure アカ ウントに接続して、新しいスタックを作成します。

## 開始する前に

- 有効なサブスクリプションを持つ Azure アカウントがあること。
- Active Directory テナントにアプリ登録を作成できる権限があること。
- アカウントに*所有者*ロールがあること。これによりアプリ登録にロールを割り当てることができま す。

# 手順

1. Contrast Web インタフェースのページ上部の新規登録を選択します。

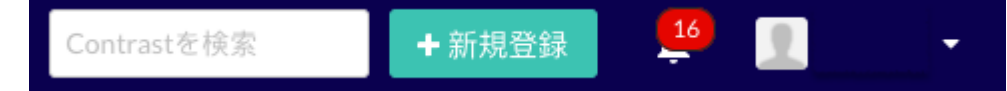

2. アカウントに接続を選択し、次へをクリックします。

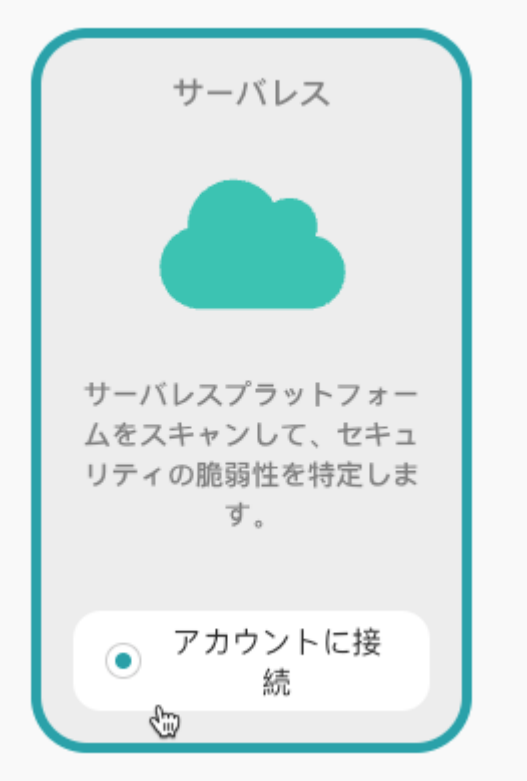

- 3. クラウドプロバイダのセクションで **Azure** を選択します。
- 4. 必要に応じて、スキャンの設定をします。
	- インベントリ: Azure では利用できません。
	- 初回スキャン: この設定には、関数をスキャンするアクションを指定します。

<span id="page-584-0"></span>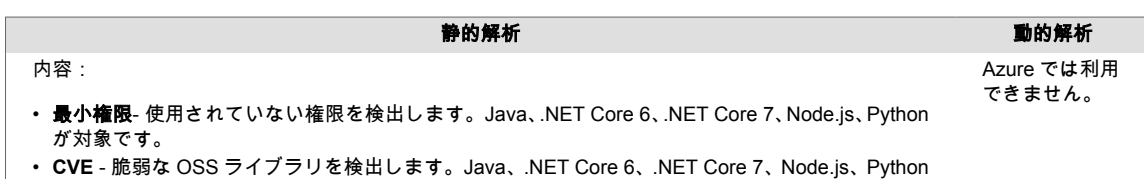

- が対象です。
- **SAST** カスタムコードの脆弱性を検出します。Java が対象です。
- マルウェア 悪意のあるファイルを検出します。Python が対象です。

上記の設定は、「設定」タブでいつで[も設定の変更](#page-591-0) (592[ページ](#page-591-0))ができます。

- 5. **Deployment** セクションの手順を続けます。
- 6. Contrast Web インタフェースに戻り、アカウント接続とスキャン開始のメッセージが表示されるこ とを確認します。

# 次の手順

- オンデマンドで関数をスキャン (585ページ)
- [結果の表示](#page-585-0) (586[ページ](#page-585-0))

### オンデマンドで関数をスキャン

アカウントの全ての関数のスキャンは自動的に行われますが、必要に応じて特定の関数をスキャンする こともできます。

## 開始する前に

• スキャンする関数を決めます。

# 手順

- 1. Contrast Web インタフェースのナビゲーションバーでサーバレスを選択します。
- 2. 一覧からアカウントを選択します。
- 3. スキャンする関数(1 つまたは複数)の横にあるチェックボックスを選択します。

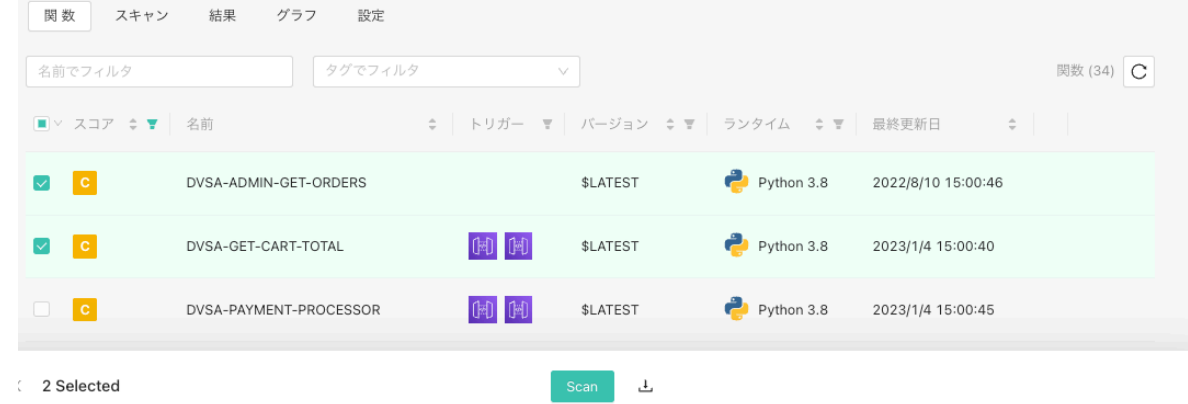

- 4. **Scan** を選択します。
- 5. 「スキャンを確認」の画面で、選択した関数のスキャンタイプを確認または変更し、**OK** を選択しま す。

「スキャン開始」のメッセージが表示されます。

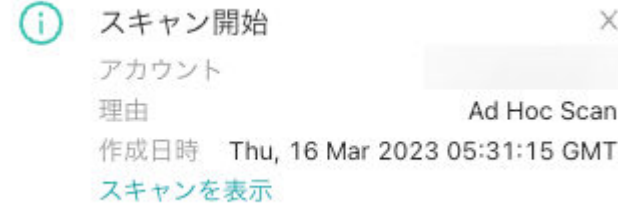

<span id="page-585-0"></span>6. スキャンの結果を確認するにはスキャン開始のメッセージにあるスキャンを表示を選択します。 または、スキャンタブを選択し **Ad Hoc Scan** を選択します。 スキャンした関数で同じ脆弱性が複数検出された場合、新たな脆弱性として報告されるのではな く、報告済みの既存の脆弱性が新しいデータ(タイムスタンプなど)で更新されます。

# 結果の表示

結果を表示して、権限、依存関係、攻撃、CVE などの脆弱性に関する情報を確認することができます。

## 開始する前に

• 少なくとも 1 つのスキャンが完了していること。

# 手順

- 1. Contrast Web インタフェースのナビゲーションバーでサーバレスを選択します。
- 2. すべてのスキャンの結果を表示するには、**Results** タブを選択します。
- 3. 「Results」タブでフィルタをかけるには、列のヘッダの横にあるフィルタアイコン()を選択しま す。
	- a. **Severity** は、アプリケーションの脆弱性に基づいています。レベルについては[、アプリケーシ](#page-858-0) [ョンのスコアガイド](#page-858-0) (859[ページ](#page-858-0))を参照してください。
	- b. **Category** は。関数の種類に応じた脆弱性で分類しています。
	- c. 画面右側の **Group results** でオプションを選択すると、結果を **Category** や **Function** でグル ープ化することもできます。

フィルタを解除するには列のヘッダの横にある緑色のフィルタアイコン( )を選択し、**Reset** を選 択します。

- 4. 「Results」タブで関数を検索するには、**虫眼鏡**アイコン( Q )を選択します。
- 5. 1 つのスキャンの結果を表示するには、「Scans」タブでスキャンの行を選択します。 この操作により、スキャンの詳細ページが表示されます。
- 6. 関数の検出結果の詳細を表示するには:
	- a. 「Results」タブからは、一覧で該当の行を選択します。
	- b. スキャンの詳細ページからは、関数の「Vulnerabilities」列にある数字をクリックします。

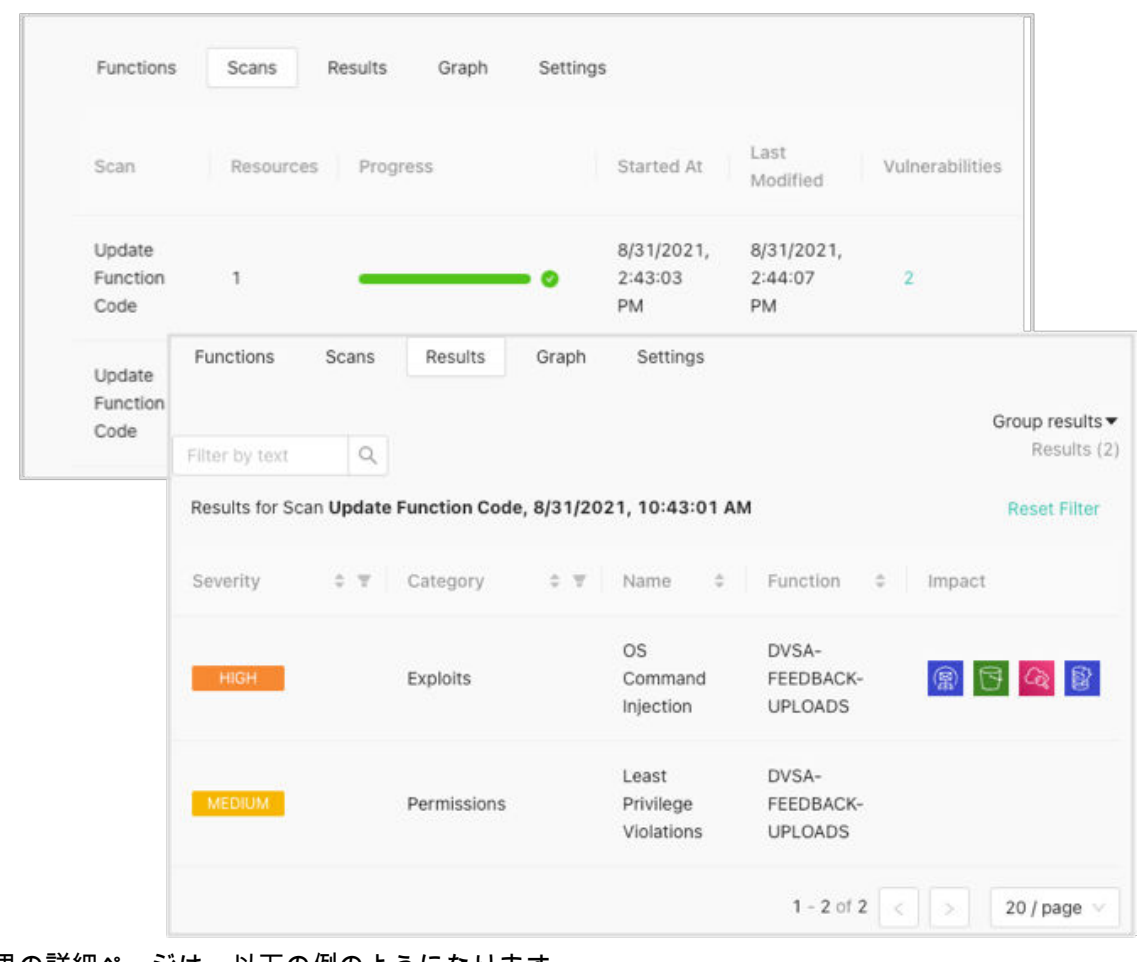

結果の詳細ページは、以下の例のようになります。

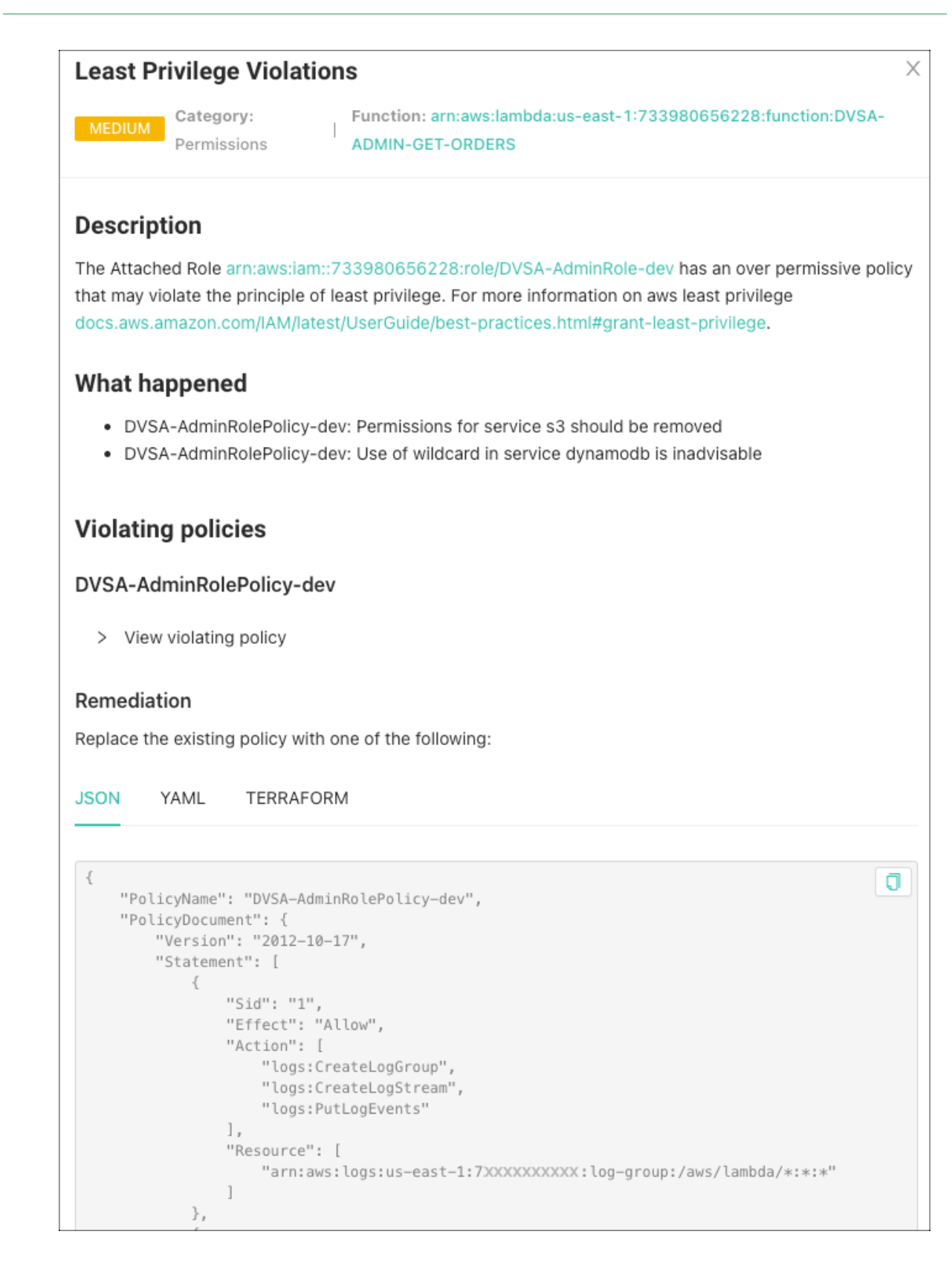

# 結果の詳細

表示される結果の詳細は、脆弱性の種類によって異なります。

全ての脆弱性に、以下の情報が表示されます。

• **Description**: 脆弱性についての概要。

- **What happened**: スキャンで脆弱性検出時に発生していたイベント。
- **Remediation**: 脆弱性を修正するための手順。

以下の情報も表示される場合があります。

- **Violated policies**:脆弱性が違反しているポリシー。
- **Impact**: 脆弱性の影響を受ける領域。例、SES、S3、Logs、DynamoDB など。
- **Severity and Metrics**:脆弱性に対して算出された深刻度のスコア、および脆弱性が影響を与える特 性を評価するための基準。

# スキャンのステータス情報

サーバレスの Scans タブでは、システムがスキャンしている内容と、関数が検査されたスキャンのタイ プについて確認できます。

#### **Scans** ページで、 スキャン名をクリックすると、スキャンのステータスの詳細タブが開きます。

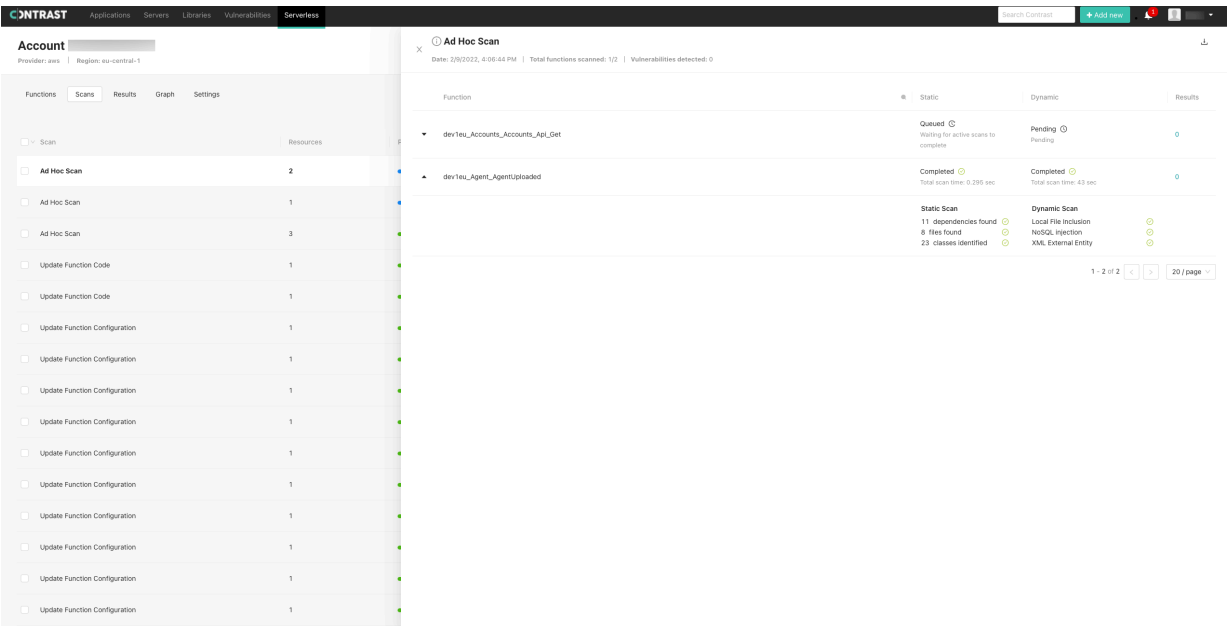

#### 以下は、静的スキャンと動的スキャンのステータスに関する情報です。

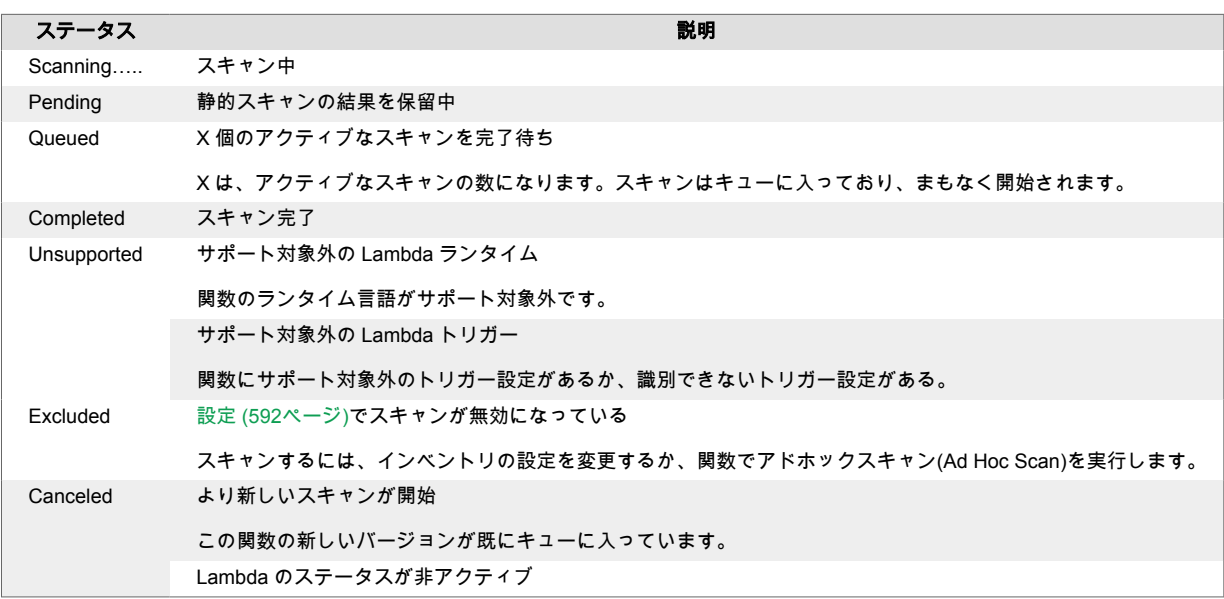

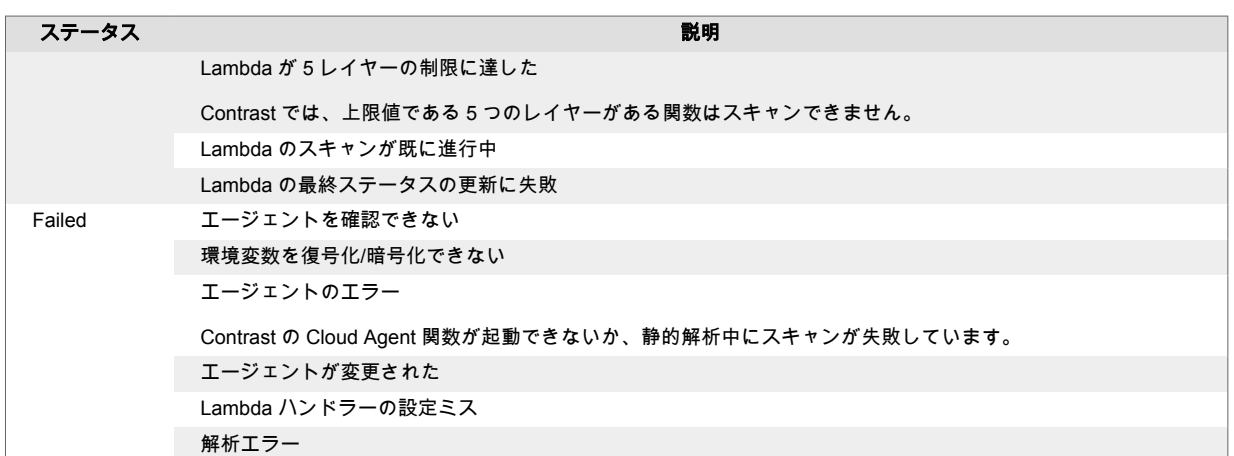

- 矢印アイコンをクリックして詳細を展開すると、スキャンで検出された依存関係、ファイル、クラス の情報が表示されます。
- •「Results」列の下の数字をクリックすると、[Results](#page-585-0) (586[ページ](#page-585-0))タブが開きます。

## サーバレスのスキャン結果のダウンロード

スキャンが完了したら、結果を CSV ファイルでダウンロードできます。

## 開始する前に

• 結果をダウンロードするスキャンを決めます。

## 手順

- 1. Contrast Web インターフェイスのナビゲーションバーでサーバレスを選択します。
- 2. **Scans** タブまたは **Results** タブを選択します。
- 3. **Scans** タブからダウンロードするには、スキャンの行の最後に表示されるダウンロードアイコンを 選択します。
- 4. **Results** タブからダウンロードするには: a. スキャンの行の最後に表示されるダウンロードアイコン

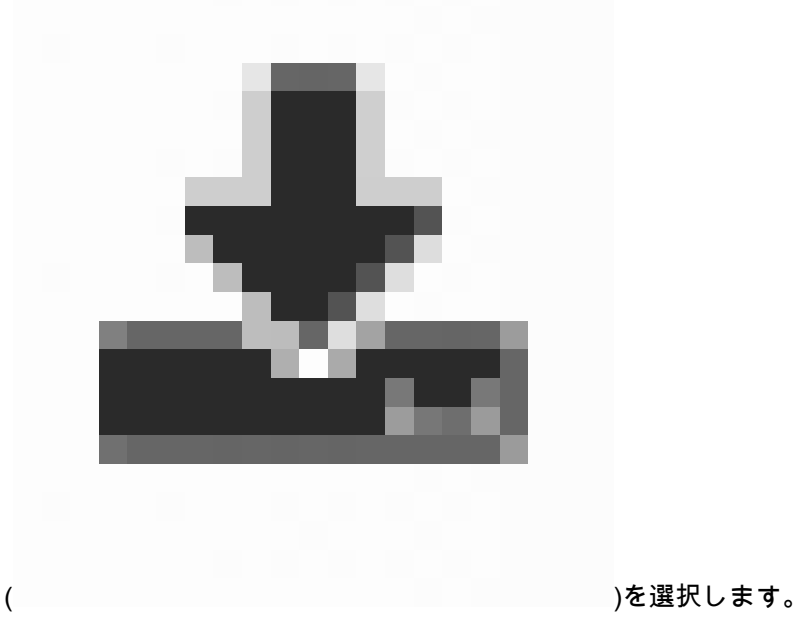

- または
- <span id="page-590-0"></span>b. スキャンの行をクリックし、詳細ページの右上にあるダウンロードアイコン

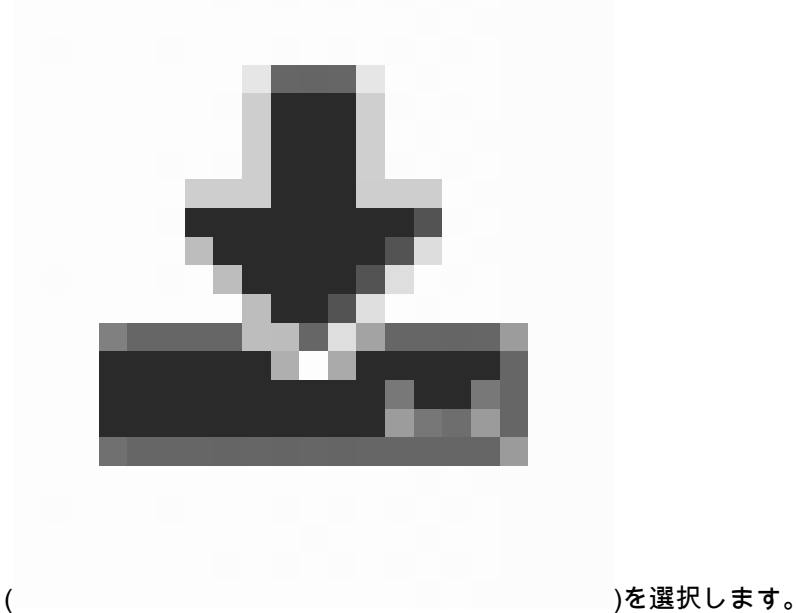

結果が CSV ファイルでダウンロードされます。

## インベントリ基準の変更

インベントリ基準を登録することにより、Contrast Serverless でスキャンされる関数を指定できます。 デフォルトでは、AWS アカウント内で検知されたすべての関数がスキャンされます。

関数を除外するように指定すると、その関数はインベントリやスキャンの対象から外されます。

## 開始する前に

- スキャンの対象とする関数、または対象外とする関数を決めます。
- インベントリ基準の変更には管理者権限(Admin ロール)が必要です。

## 手順

- 1. Contrast Web インターフェイスのナビゲーションバーでサーバレスを選択します。
- 2. **Settings** タブを選択します。
- 3. 「Inventory」でインベントリ基準を指定します。
	- 関数に関連付けられたタグ名を登録することによって、関数をスキャン対象に含むか対象外とす るかを指定します。必要に応じて、タグの値も指定します。
	- 関数の名前によって、スキャン対象に含むか、対象外とするかを指定します。関数名を指定する ためのオプションは、**Name is**(名前一致)、**Name starts with**(前方一致)、**Name ends with**(後方 一致)より選択します。

<span id="page-591-0"></span>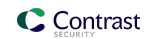

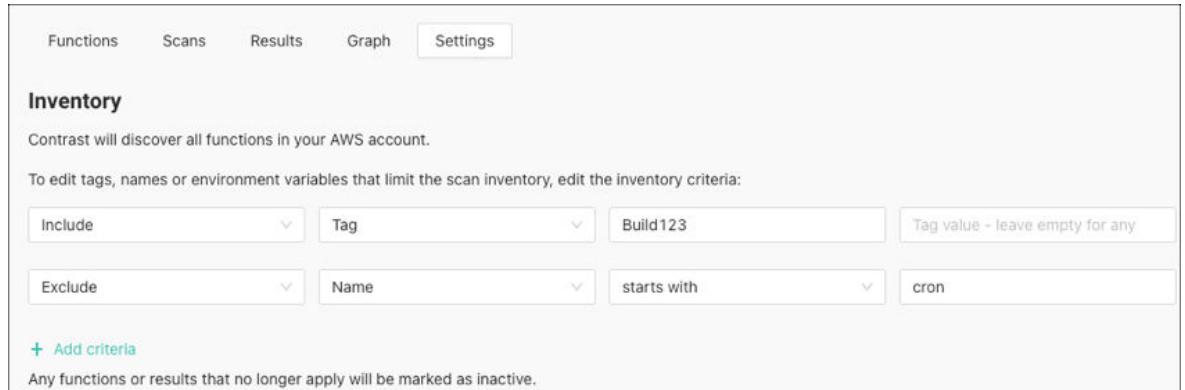

#### 4. **Save and Rescan** を選択します。

新しいインベントリ基準で自動的に再スキャンが行われます。

# サーバレスのスキャン設定の変更

このスキャン設定は、Contrast Serverless ですべての関数に対して実行されるスキャンの種類に影響し ます。

選択した関数を手動でスキャンするために[、これらの設定を変更](#page-584-0) (585[ページ](#page-584-0))できます。

## 開始する前に

- 静的スキャン、動的スキャンもしくは両方を使うか決めておくこと。
- 管理者権限(Admin ロール)が必要です。

## 手順

- 1. Contrast Web インターフェイスのナビゲーションバーでサーバレスを選択します。
- 2. 設定タブを選択します。
- 3. スキャンのセクションで、使用するスキャンの種類を選択します。
	- 静的解析: このスキャンでは、該当する静的コードと設定評価を調べて、脆弱性を検出します。 静的スキャン中に、Contrast によって Lambda 関数がアカウントに追加されます。スキャンが完 了すると、この関数は終了します。
		- 動的解析: AWS アカウントのみが対象です。このスキャンでは、検査対象の環境で発生する特 定の更新に基づく動的な検査を行います。 動的スキャンでは、Contrast は悪意のあるデータを送信して関数の実行を試行し、脆弱性を検出 します。

IAST 解析に関する詳細は、[スキャンの種類と監視について](#page-575-0) (576[ページ](#page-575-0))を参照してください。

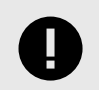

重要

Contrast Serveless のスキャンによって、関数のコードが変更されることはありま せん。

4. 保存を選択します。

## 関数とサービスの関係の表示

「グラフ」タブでは、関数とサービスの関係を表す図が表示されます。図の各要素について、以下のよ うな情報も参照できます。

- タグ
- 脆弱性の検出結果
- 権限
- セキュリティ状況を表すスコア:セキュリティ状況のスコアは、関数のトリガー設定に基づいていま す。インターネットからアクセス可能なトリガーや、公開されたバケットや認証されていない API な どの設定ミスは、低いスコアになります。
- IAST 解析による未使用の関数(シャドウ関数)

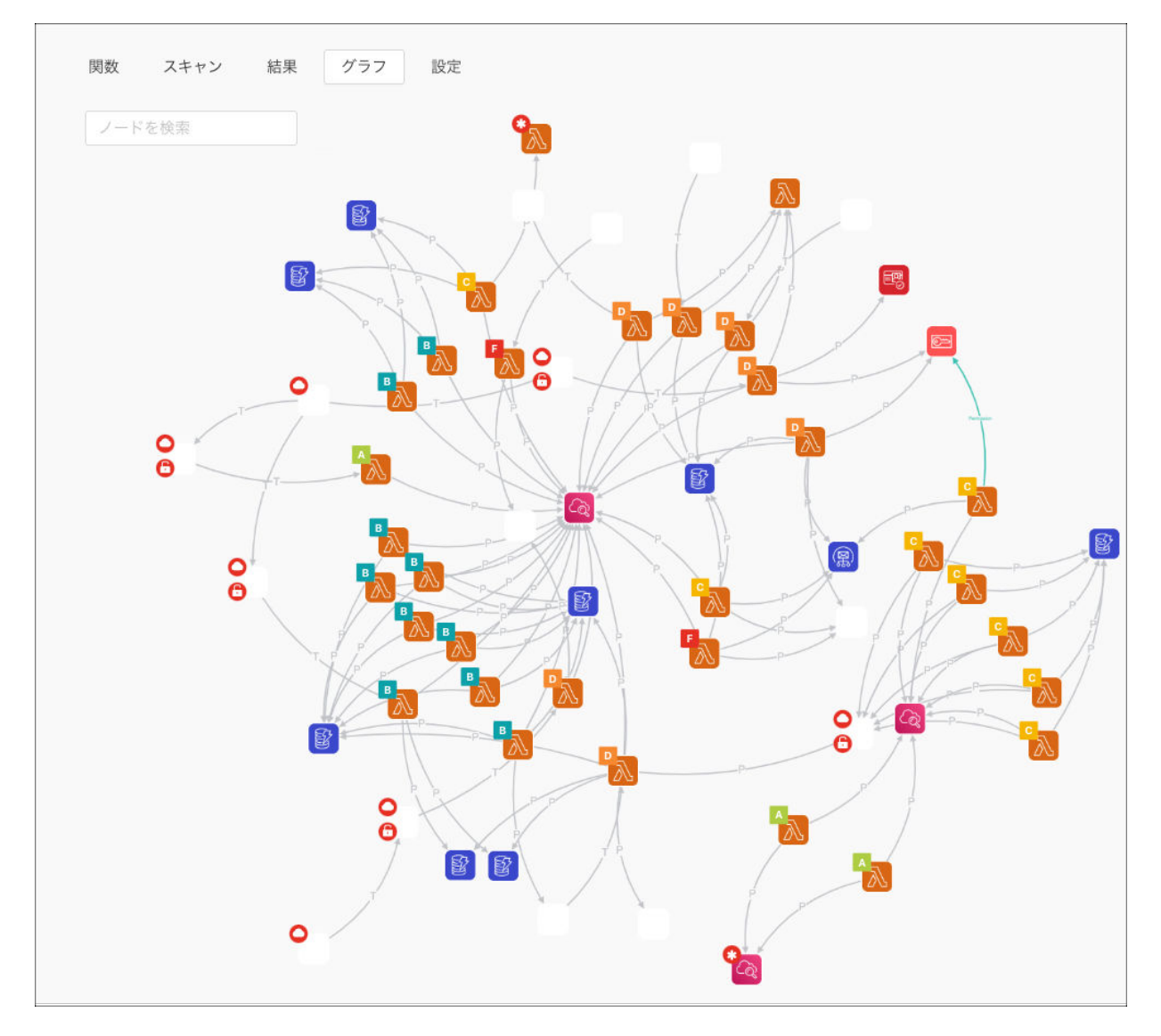

# 手順

- 1. Contrast Web インタフェースのナビゲーションバーでサーバレスを選択します。
- 2. グラフタブを選択します。
- 3. 表示を調整するには、下部にあるオプションを使用します。

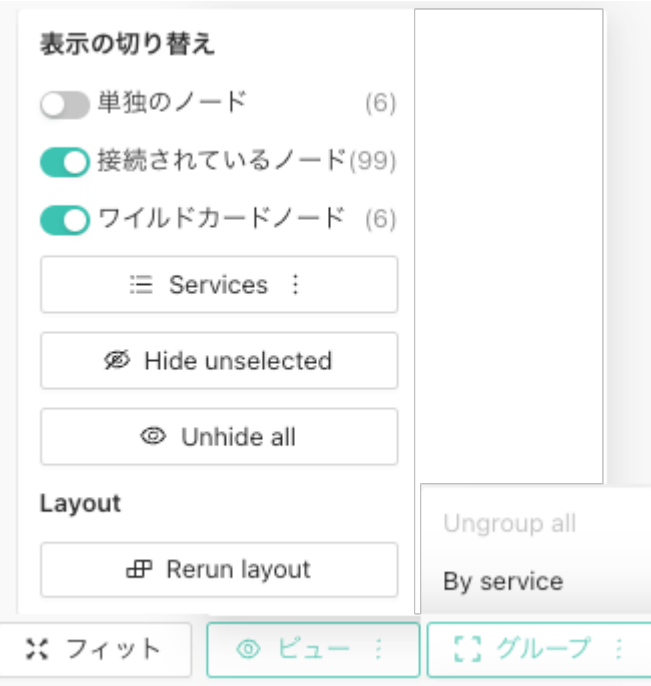

- フィット: 画面に合わせてグラフのサイズを変更できます。
- ビュー: ノードやサービスで表示にフィルタをかけることができます。ノードを表示・非表示に 切り替えることもできます。
- グループ: サービスをグループにまとめることができます。
- 4. 要素をクリックすると、各要素の詳細情報を参照できます。 選択した要素の詳細ウィンドウが表示されます。タグを選択すると、グラフの表示がフィルタされ ます。

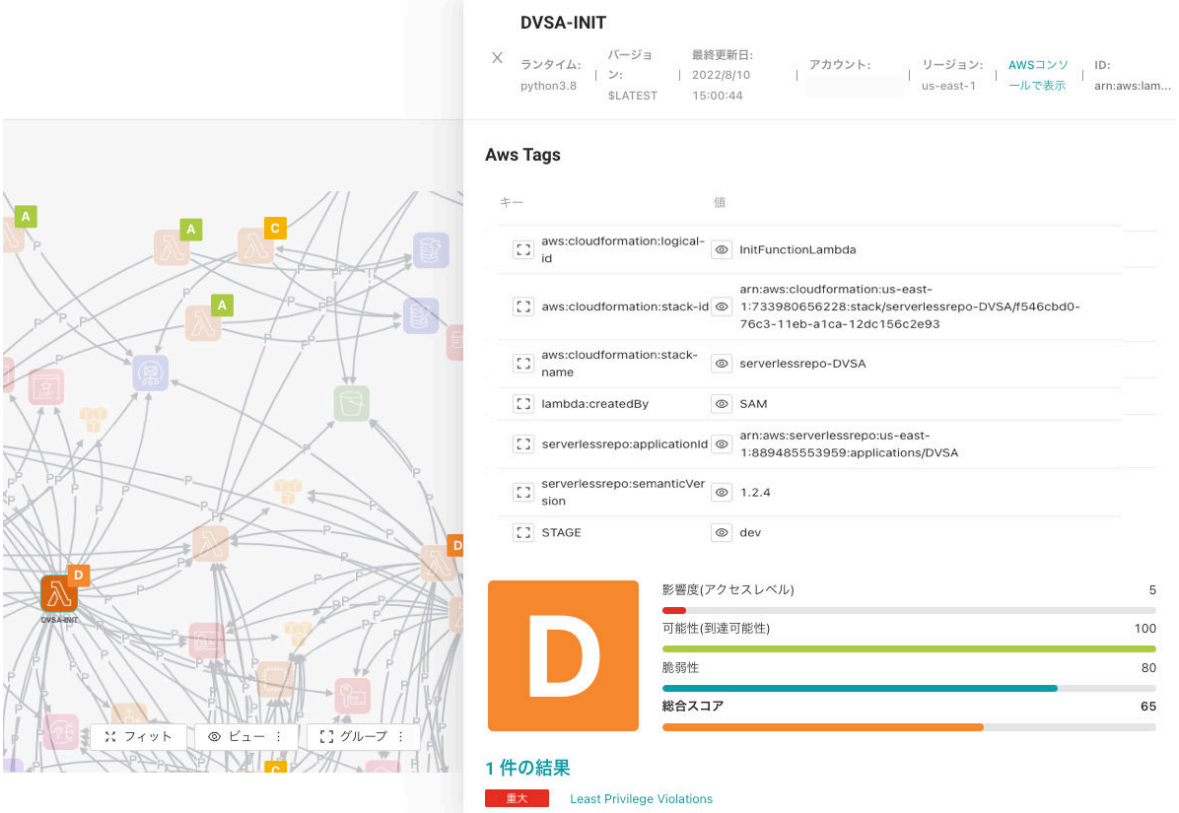

## コンテキストのリスクスコア

Contrast ではコンテキストに基づいてリスクをスコアで表しますが、これは、ユーザが実際のリスクポ イントがどこにあり、何を優先すべきかを理解できるようにすることを目的としています。関数のコン テキストスコアは、各関数の全体的な評価を把握するのにに役立ちます。

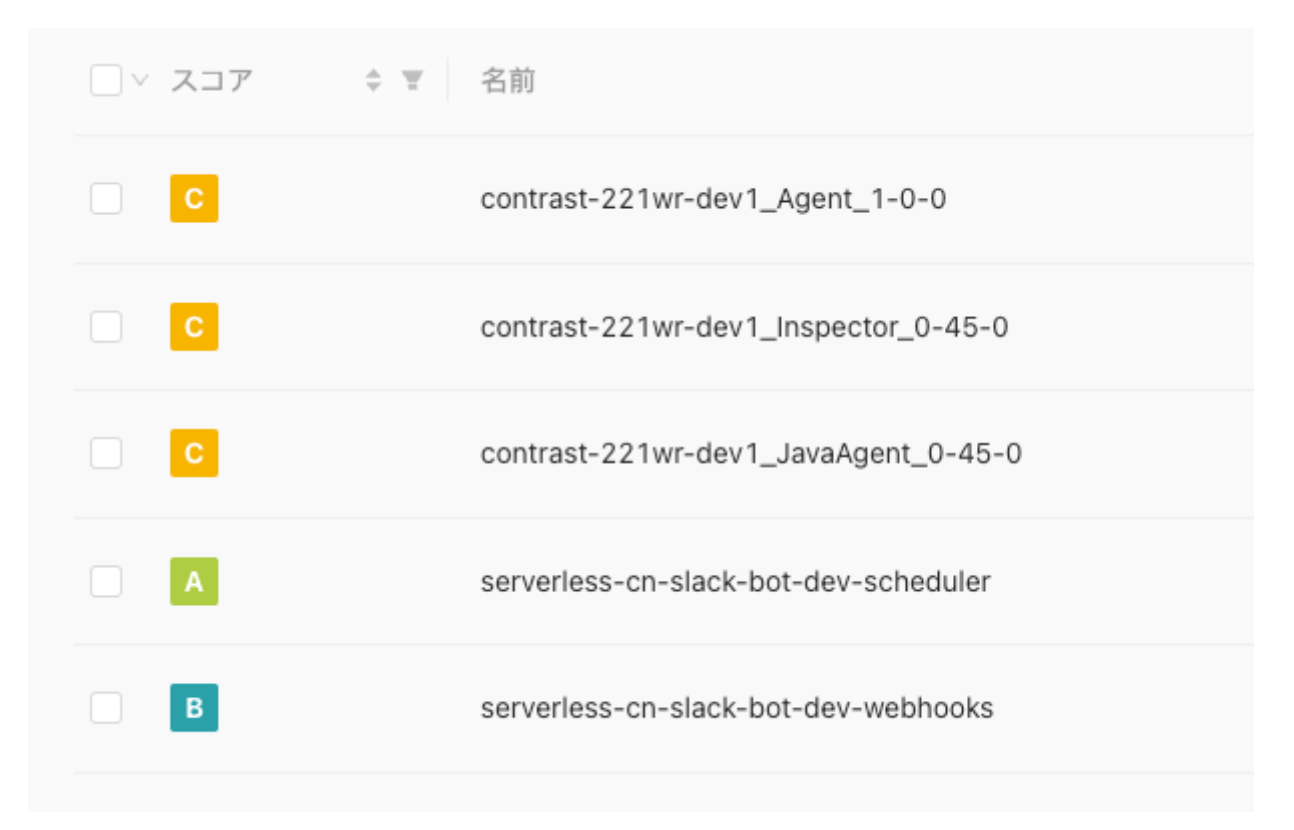

関数には、関数の総合評価を表す **A** から **F** までのレターグレードと、35 から 100 までの数値スコアが あります。

- $\cdot$  **A**: 90 100
- **B**: 80 89
- **C**: 70 79
- $\cdot$  **D**: 60 69
- **F**: 35 59

総合のコンテキストのリスクスコアの計算:平均 **= (**脆弱性スコア **+** 影響度スコア **+** 可能性スコア**) / 3**

#### 脆弱性スコア

関数のスキャン(静的および動的)中に特定された脆弱性。

- 脆弱性の種類:
	- カスタムコードの脆弱性(静的および動的)
	- 依存関係(CVE)
	- 最小権限違反
- カスタムコードの脆弱性スコアの算出は 100 点から始まり、関数で検出された脆弱性の数に、深刻度 に応じたペナルティの重み付けを掛けたペナルティ点数が差し引かれます。
	- 重大: 脆弱性の数 x 20
	- 高: 脆弱性の数 x 10
	- 中: 脆弱性の数 x 5
	- 低: 脆弱性の数 x 1
		- 例えば、関数の脆弱性が、「重大」0 件、「高」1 件、「中」0 件、「低」2 件だった場合、スコアは 次のようになります:100 - (20 X 0) - (10 X 1) - (5 X 0) - (1 X 2) = 88

{

}

# 影響度**(**アクセスレベル**)**スコア

関数に与えられた権限(IAM ロール)。関数の権限が多いほど、リスクは高くなります。

影響度スコアを計算するために、各サービスに対して 5 つのアクセスレベル分類(List、Read、Write、 Tagging、Permissions Management)を検査してスコアを付けます。そして、100 点から開始して、各サ ービスのアクセスレベルに応じてペナルティ点数を減算していきます。

例えば、以下のような IAM ポリシーがあるとします。

```
 "Effect": "Allow" ,
 "Action": [
     "s3:GetObject",
     "sqs:*"
 ],
 "Resource": "*"
```
各サービスのアクセスレベルのスコアが、以下のように算出されたとします。

```
{ 
   "s3": {
     "Read": 6,
     "Write": 3,
     "List": 3,
     "Tagging": 1,
     "Permissions management": 12
   },
   "sqs": {
     "Read": 3,
     "Write": 3,
     "List": 1,
     "Tagging": 1,
     "Permissions management": 6
   }
}
```
総合スコアは、次のように算出されることになります。

• s3: [6], sqs:  $[3,3,1,1,6]$  --> 100 -  $(6+3+3+1+1+6) = 80$ 

#### 可能性**(**到達可能性**)**スコア

攻撃者が関数に到達する可能性は、関数のトリガーの設定に基づきます。

各サービスには、攻撃者がその関数にアクセスできるかどうかだけでなく、トリガーの設定(例えば、認 証あり/認証なし)に基づいた、異なるスコアがあります。

例:

例えば、関数に EventBus がトリガーとして設定されている場合、潜在的な攻撃者がこの Lambda 関数 にアクセスできる可能性は、 API Gateway がトリガーとして設定されている Lambda にアクセスする よりも低くなります。さらに、API Gateway が認証なし(つまり Open)で設定されている場合には、そ の関数には誰でもどこからでもアクセスできることになります。

そのため、関数の可能性スコアは以下のようになります。

• EventBus をトリガーとして設定している場合:90

- API Gateway(認証あり)をトリガーとして設定している場合:75
- API Gateway(認証なし)をトリガーとして設定している場合:5 (最低スコア)
- トリガーがない場合:100 (最高スコア)

## **Contrast Serverless** のアップグレード

Contrast Serverless は、ほとんどの場合、自動更新に設定されています。手動でアップグレードする必 要がある場合は、このページに記載されている手順に従って下さい。

# 開始する前に

• 必要最低限のポリシーを持つロール/ユーザを作成すること。設定方法は、[こちらの例](#page-578-0) (579[ページ](#page-578-0))を 参照して下さい。

# 手順

- 1. 前回のデプロイメントまでに Contrast Serverless のスタックに手動で変更を加えていない場合は、 現在の Contrast Serverless スタックを[アンインストール](#page-601-0) (602[ページ](#page-601-0))するだけでよいです。 以前の Contrast Serverless スタックに手動で変更を加えた場合は、 [スタックの変更セットを作成](#page-598-0) (599[ページ](#page-598-0))してから、次の手順に進むことをお勧めします。
- 2. ツールバーで新規登録をクリックします。
- 3. **Download CFT** を選択して、Contrast から新しいテンプレートをダウンロードします。

# 始めましょう

以下のデフォルト設定でスタックを新規に作成するか、関数の条件を指定してデプロイして下さい。

# クラウドプロバイダ

アカウントを保有するクラウドプロパイダを選択

AWS Azure

## インベントリ

Contrastは、AWSアカウント内のすべての関数を検索します。

スキャンのインベントリを制限するタグ、名前、環境変数を指定するには、条件を追加します。

+ 条件を追加

#### 初回スキャン

アカウント内の全ての関数をスキャンし、すべての変更を継続的にスキャンして、以下を特定します。

☑ インベントリの条件に合致する関数

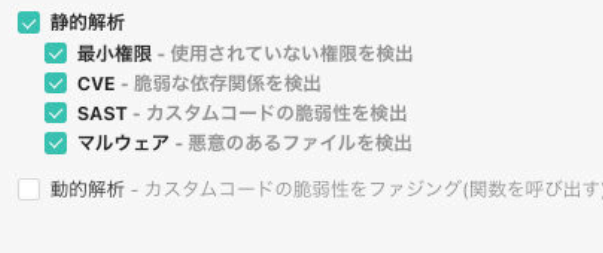

### Deployment

AWSで新しいスタックにデプロイするか、パイプラインで使用するCFTをダウンロードします。

Create new stack  $\Box$  Download CFT

- 4. JSON または YAML のいずれかを選択します。
- 5. スタックを更新します。

<span id="page-598-0"></span>st-z3nl9 > スタックの更新

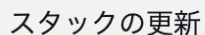

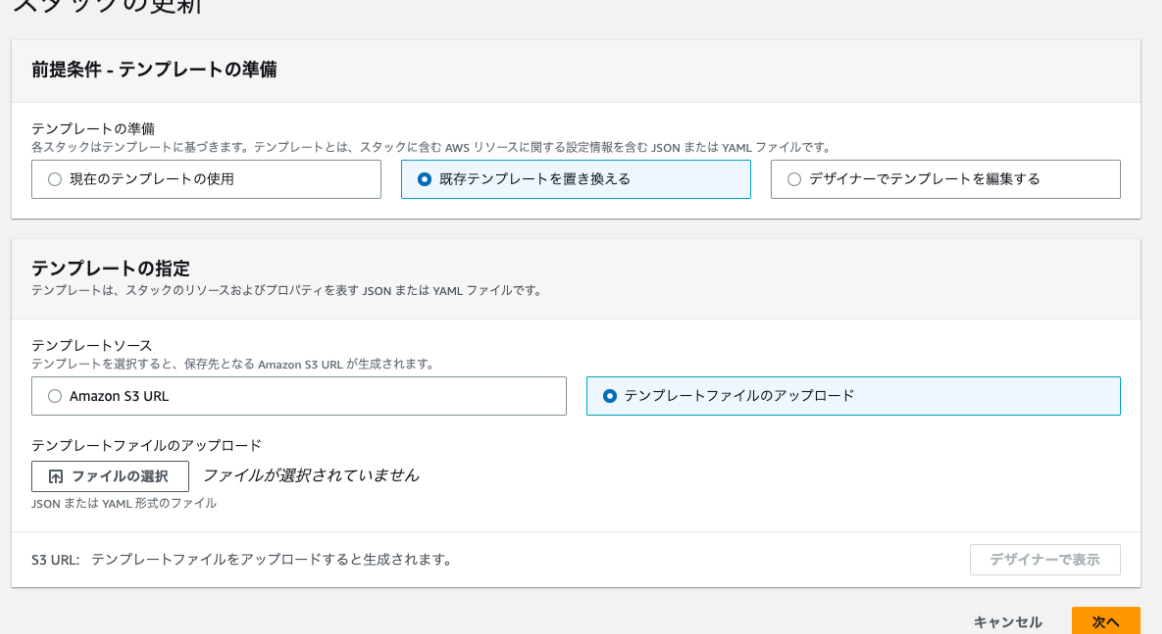

6. 表示された画面で、送信をクリックします。

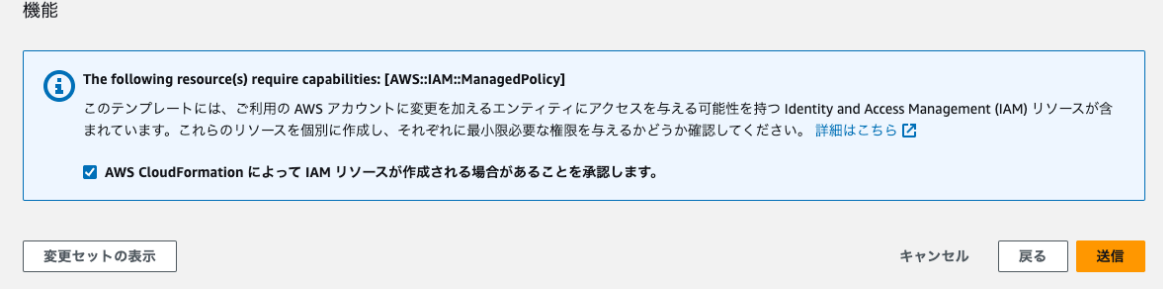

# スタックの変更セット

スタックの変更セットを作成するには、次の手順を実行して下さい。

# 開始する前に

• AWS CloudFormation コンソールで、Contrast Serverless のスタックを確認して下さい。

## 手順

1. Contrast Web インターフェイスにログインし、**Download CFT** を選択して、Contrast から新しい テンプレートをダウンロードします。

## 始めましょう

以下のデフォルト設定でスタックを新規に作成するか、関数の条件を指定してデプロイして下さい。

## クラウドプロバイダ

アカウントを保有するクラウドプロパイダを選択

AWS Azure

#### インベントリ

Contrastは、AWSアカウント内のすべての関数を検索します。

スキャンのインベントリを制限するタグ、名前、環境変数を指定するには、条件を追加します。

+ 条件を追加

#### 初回スキャン

アカウント内の全ての関数をスキャンし、すべての変更を継続的にスキャンして、以下を特定します。

☑ インベントリの条件に合致する関数

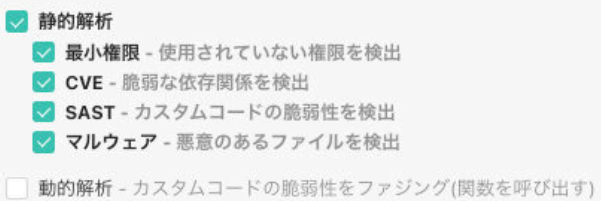

#### Deployment

AWSで新しいスタックにデプロイするか、パイプラインで使用するCFTをダウンロードします。

Create new stack  $\Box$  Download CFT

- 2. JSON または YAML のいずれかを選択します。
- 3. AWS アカウントにログインするか、AWS CLI/API を使用します。
- 4. **Contrast Serverless** のスタックを選択します。
- 5. スタックアクション> 既存スタックの変更セットを作成を選択します。

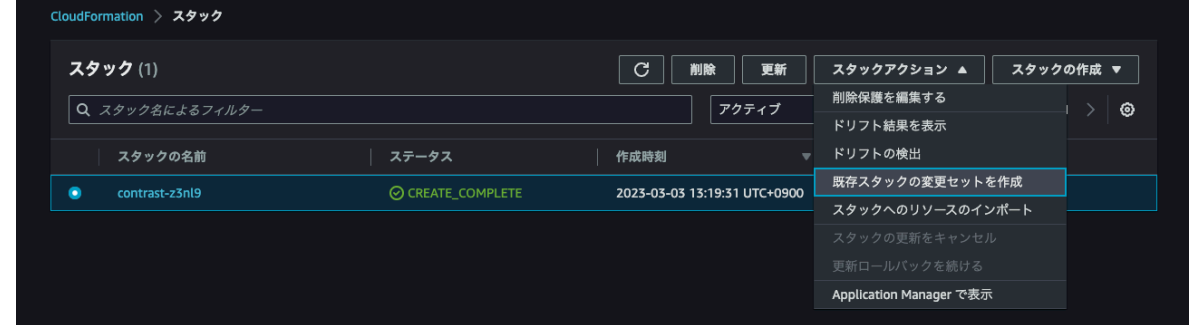

6. 既存テンプレートを置き換える > テンプレートファイルのアップロードを選択して、手順 1 でダウ ンロードしたテンプレートファイルをアップロードします。

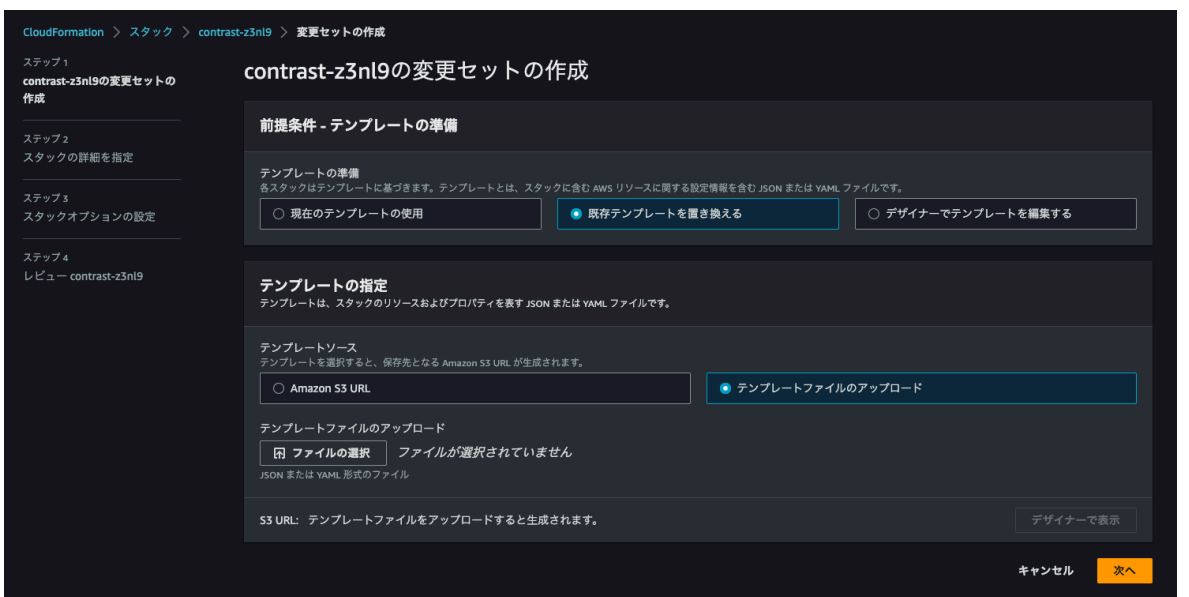

# アカウントのブロック

アカウントのすべての Contrast Serverless アクティビティをブロックできます。

- 1. Contrast Web インターフェイスのナビゲーションバーでサーバレスを選択します。
- 2. **Settings** タブを選択します。
- 3. ページの下部にスクロールし **Block Account** をクリックします。

これにより、自動的なスキャンやユーザが要求したスキャン、機能の更新など、すべてのアクティビテ ィがブロックされます。

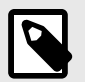

注記

アカウントのブロックを解除するには、Contrast [サポート](https://support.contrastsecurity.com/hc/en-us)に連絡してください。

## **Contrast Serverless** のオフボード

Azure から Contrast Serverless のアカウントをオフボーディングするには、スクリプトを使用してデプ ロイを削除する必要があります。

## 開始する前に

• 削除する対象を特定します

# 手順

- 1. Contrast Web インターフェイスのナビゲーションバーでサーバレスを選択します。
- 2. オフボードさせるアカウントを選択します。
- 3. 設定タブを選択します。
- 4. アカウントのオフボードセクションまでスクロールして、スクリプトをコピーします。
- 5. 認証済みの az コマンドを使用して、シェルで実行します。 例えば、Bash Azure CloudShell などです。

# <span id="page-601-0"></span>**Contrast Serverless** のアンインストール

Contrast Serverless をアンインストールするには、AWS コンソールでスタックを削除する必要があり ます。

# 開始する前に

• 削除する対象を特定します

# 手順

- 1. AWS アカウントにログインするか、AWS CLI/API を使用します。
- 2. スタックを削除するための手順を続行します。  $\Box$  AWS [でのスタックの削除を](https://docs.aws.amazon.com/AWSCloudFormation/latest/UserGuide/cfn-console-delete-stack.html)参照してください。

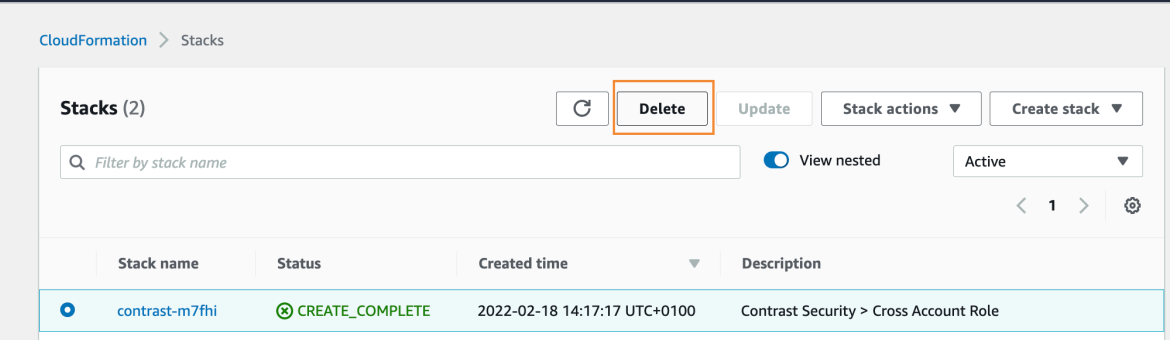

# **Contrast CLI**

Contrast CLI は、SCA、SAST、サーバレスの機能をコマンドラインで実現します。Contrast CLI はロー カルで使用するか、CI/CD パイプラインの自動化で使用できます。

# 開始する前に

次の点に注意して下さい。

- CodeSec 利用者は、[こちらか](https://www.contrastsecurity.com/developer/codesec)ら開始します。
- Contrast の企業ユースの場合は、Contrast CLI を[インストール](#page-602-0) (603[ページ](#page-602-0))して使用を開始します。
- 従来の Contrast CLI は、2022 年 10 月をもって非推奨となります。

## **Contrast CLI** について

Contrast Security の Contrast CLI により、開発者の端末で直接セキュリティテストを行うことが可能に なります。迅速なスキャン時間、業界トップの検出精度、すぐに対策可能な検出結果、シームレスなイ ンテグレーションなどにより、ソースコードやサーバレスのセキュリティがシンプルかつ効率的になり ます。

Contrast CLI は、以下を提供します。

- 最速で高精度の SAST スキャナ
- ソースコードやサーバレス環境のスキャン結果 すぐに対策できる検出結果
- SCA 機能 脆弱性が導入された箇所も含めてオープンソースライブラリ間の依存関係を表示

簡単な手順[でスキャンを開始](https://www.contrastsecurity.com/developer/codesec)できます。Contrast アカウントを既に持っている場合は、[Contrast CLI](#page-602-0) を [インストールする](#page-602-0) (603[ページ](#page-602-0))ことで開始できます。

## **Contrast CLI** のサポート対象言語とパッケージマネージャ

Contrast CLI では、audit コマンドを使用する場合に次の言語をサポートします。

<span id="page-602-0"></span>**C** Contrast

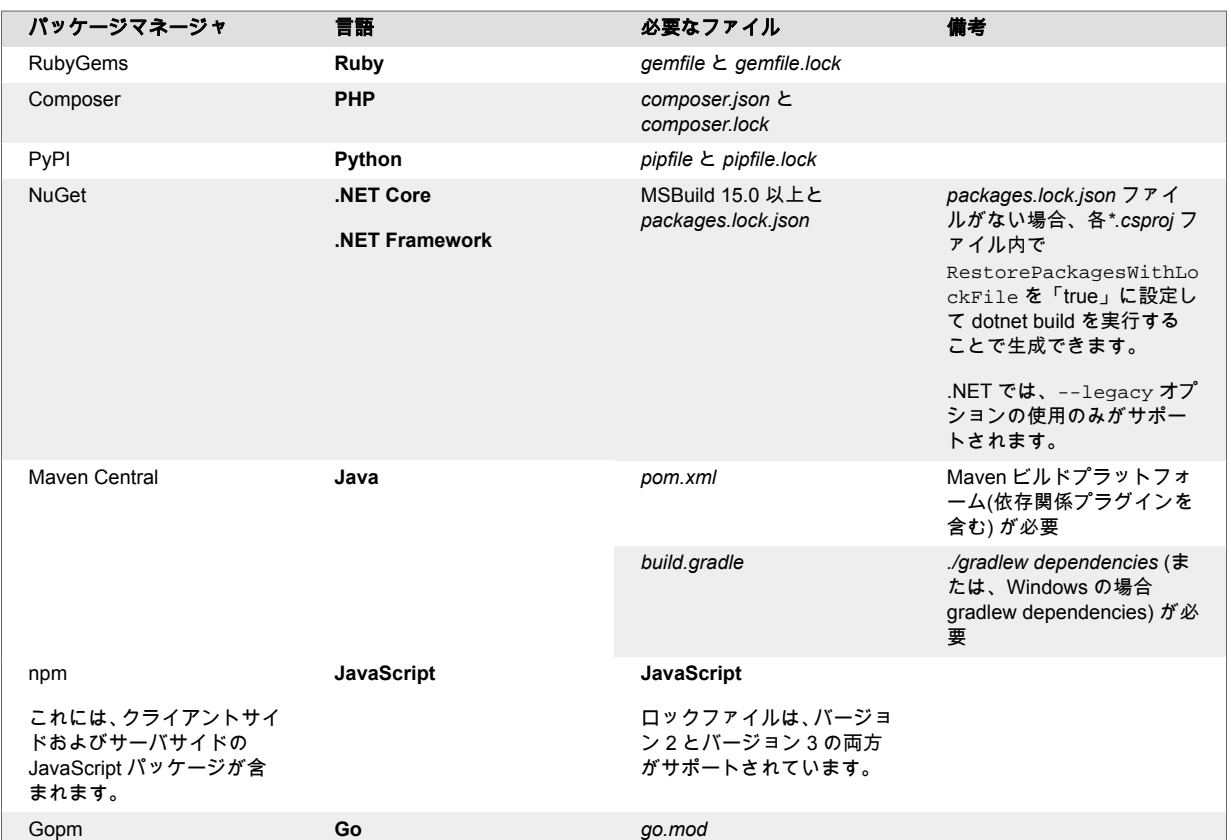

# **Contrast CLI** のインストール

スキャンを実行する前に Contrast CLI をインストールしてください。

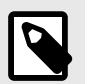

# 注記

Contrast CLI V2.0 は、**npm** でインストールする場合のみ利用できます。

## **Homebrew** を使用する場合

以下のコマンドを実行し、Homebrew 経由で Contrast の tap からインストールします。

```
brew tap contrastsecurity/tap
brew install contrast
```
# **NPM/YARN** を使用する場合

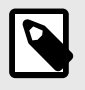

注記 現在は、Node.js 16 以降のみがサポートされます。

npm または yarn @contrast/contrast を使用してインストールします。

CLI V2.0 には、以下のコマンドを使用します。

<span id="page-603-0"></span>npm install --location=global @contrast/contrast@2.0.0

CLI V1.0 には、以下のコマンドを使用します。

npm install --location=global @contrast/contrast@1

# バイナリを使用する場合

- [アーティファクト](https://pkg.contrastsecurity.com/ui/repos/tree/General/cli)にアクセスします。
- 最新のパッケージをダウンロードします。
- OS によっては、ファイルに実行権限を設定する必要があります。

インストールが完了したら、続けてアカウントの認証 (604ページ)を行います。

## アカウント情報の認証

脆弱性をスキャンする前に認証を行い、認証情報を保存します。

認証情報をローカルに保存するには、以下の auth コマンドを実行します。

contrast auth --api-key <your API key> --authorization <your authorization header> --host <your host domain> --organization-id <your organization ID>

Contrast Web インターフェイスで、ユーザメニュー > ユーザの設定 > プロファイルにアクセスし、以 下の情報を取得してください。

- API キー
- 組織 ID
- 認証ヘッダー

--host の行には、Contrast の URL も必要です。

認証されたら、解析を行います (604ページ)。

## セキュリティ解析

Contrast CLI を使用して、セキュリティ解析を行うことができます。

### **SAST** スキャンの実行

- 1. ターミナルで、次のコマンドを入力します:contrast scan -f <file name>
- 2. 検出結果で、リンクをクリックし[てスキャン結果](#page-539-0) (540[ページ](#page-539-0))を確認します。

## 脆弱なライブラリの検査

- 1. ターミナルで、次のコマンドを入力します:contrast audit
- 2. 'audit'コマンドで--track フラグを使用した場合、検出結果でリンクをクリックし[てライブラリを](#page-564-0) [表示](#page-564-0) (565[ページ](#page-564-0))します。

## **AWS Lambda** 関数の脆弱性の検査

- 1. ターミナルで、次のコマンドを入力します:contrast lambda--function-name [ ]
- 2. 検出結果で、推奨事項を確認し、提供された情報を基にポリシーを更新します。

#### **Contrast CLI** コマンド

以下は、CodeSec 利用者およびエンタープライズユーザ(企業ユース)が利用できる Contrast CLI コマン ドの一覧です。

使用法: contrast [ ] [ ]

## 認証**/**接続

#### **auth**

CodeSec 利用者の場合、GitHub または Google アカウントを使用して認証します。ログイン用の新し いブラウザ画面が開きます。

• 使用法:contrast auth

Contrast のアカウントを既にお持ちの場合は、以下の auth コマンドを実行すると、認証情報がローカ ルに保存されます。

• 使用法:

```
contrast auth 
--api-key <your API key> 
--authorization <your authorization header> 
--host <your host domain> 
--organization-id <your organization ID>
```
そして、コマンド[で解析を実行](#page-603-0) (604[ページ](#page-603-0))できます。

#### **config**

保存されている認証情報を表示します。

```
• 使用法: contrast config
 例 ·
```

```
contrastuser@userc-C02GD0LUMD6TTY ~ % contrast config
 { 
 version: '1.0.24', 
 host: 'https://ce.contrastsecurity.com', 
 apiKey: 'wwEHMnYEIAujE03fFGH', 
 organizationId: '0fde1b36-6986-4a14-b16d-6258aa913e5bceerfj', 
 authorization: 'Z2l1bGlhbmEubWFyaWFuaUBjb250cmFzdHNlY3VyaXR5LmNvbTpDUktMUT
 E3T1czMDU2NjlLOPDS',
 numOfRuns: 0
 }
• オプション:
```

```
• -c, --clear
 保存されている認証情報を削除します。
```
#### **version**

Contrast CLI のバージョンを表示します。

```
• 使用法: contrast version
 例:
```

```
contrastuser@usercsa-C02GD0LUMD6TTY ~ % contrast version
1.0.24
```
## メイン機能

**audit**

作業ディレクトリ内にある依存関係の設定ファイルを検索して依存関係のセキュリティ検査を実行し、 結果を返します。

• 使用法:contrast audit [] 例: contrastuser@usercsa-C02GD0LUMD6TTY ~ % contrast audit Searching for package manager files from /Users/contrastuser/Documents/ Contrast SCA audit started... Contrast audit complete Found 4 vulnerable libraries with 4 CVEs CONTRAST-001 - [CRITICAL] minimist-1.2.5 introduces 1 vulnerability Issue: 1 Critical [C]CVE-2021-44906 Advice: Update to version 1.2.6 CONTRAST-002 - [CRITICAL] json-schema-0.2.3 introduces 1 vulnerability Issue: 1 Critical [C]CVE-2021-3918 Advice: Update to version 0.4.0 CONTRAST-003 - [HIGH] glob-parent-5.1.1 introduces 1 vulnerability Issue: 1 High [H]CVE-2020-28469 Advice: Update to version 5.1.2 CONTRAST-003 - [HIGH] ansi-regex-0.2.1 introduces 1 vulnerability Issue: 1 High [H]CVE-2021-3807 Advice: Update to version 6.0.1

• オプション:

 $\cdot$  --fail

検出された CVE の深刻度に基づいて、ビルドを失敗させます。**--severity** オプションと一緒に使用 します。例えば、**contrast audit --fail --severity high** です。深刻度を指定しない場合、すべての深 刻度で失敗が返ります。失敗が検出された場合、CLI コマンドはコード 2 で終了します。

• --file

依存関係が宣言されているディレクトリまたはファイルを指定します(デフォルトでは、Contrast CLI によって現在のディレクトリ内でプロジェクトファイルが検索されます)。ディレクトリ内で 複数のプロジェクトファイルが見つかった場合、監査するファイルを確認するプロンプトが表示さ れます。

エイリアス:-f

- --ignore-dev 検査結果から開発・試験用ライブラリの依存関係を除外します。デフォルトでは、全ての依存関係 が結果に含まれます。 エイリアス:-i
- --legacy

Contrast Web インターフェイスにアプリケーションを作成します(旧 CLI のワークフロー)。コー ド[の依存関係ツリー](#page-572-0) (573[ページ](#page-572-0))を表示し、メタデータを利用します。これは、Contrast CLI V2.0 でのみ利用可能であることにご注意ください。

 $• - -$ name

カスタムのプロジェクト名を設定します。名前が既に使用されている場合は、そのプロジェクトの 検出結果を置き換えます。特殊文字は使用しないで下さい。

 $\cdot$  --save

SBOM(ソフトウェア部品表)を SPDX や CycloneDX 形式で生成して保存します。有効なオプショ ン:**--save cyclonedx**、**--save spdx** (CycloneDX 形式がデフォルト)

## エイリアス:-s

• --severity

ビルドを失敗させる CVE の最低レベルの深刻度を指定します。**--fail** オプションと一緒に使用しま す。例えば、**contrast audit --fail --severity high** です。深刻度は、*critical*、*high*、*medium*、*low*、 または *note* です。

• --track

デフォルトでは、結果は保持・保存されないため、コンソールでローカルチェックを行うことにな ります。--track フラグを追加すると、Contrast Web インターフェイス[のライブラリ](#page-564-0) (565[ページ](#page-564-0))ページにある静的タブに、プロジェクトの SCA 結果を表示できます。これは、Contrast CLI V2.0 でのみ利用可能であることにご注意ください。

- 詳細オプション:
	- --api-key エンタープライズユーザには必須です。Contrast で提供されるエージェントの API キーを指定し ます。キーの検索方法については[、エージェントキー](#page-47-0) (48[ページ](#page-47-0))を参照してください。
	- --application-id Contrast に登録されているアプリケーションの ID を指定します。
	- --application-name Contrast に登録されているアプリケーションの名前です。
	- --app-groups アプリケーションのオンボーディング時に、1 つ以上の既存のグループにアプリケーションを割り 当てます。グループリストは、カンマで区切る必要があります。
	- --authorization エンタープライズユーザには必須です。Contrast で提供される認証ヘッダーです。
	- $\bullet$   $--$ code Contrast でアプリケーションに使用するアプリケーションコードです。
	- --host エンタープライズユーザには必須です。ホスト名を指定します。(例) https:// app.contrastsecurity.com/
	- --maven-settings-path maven の *settings.xml* ファイルのパスを表示します。
	- --metadata アプリケーションに関連付けるユーザ定義のメタデータを指定するための、キーと値のペアのセッ ト(RFC 2253 に準拠)を定義します。
	- --organization-id エンタープライズユーザには必須です。Contrast での組織 ID を指定します。ID の検索方法につい ては[、エージェントキー](#page-47-0) (48[ページ](#page-47-0))を参照してください。
	- --tags アプリケーションにタグを適用します。タグは、カンマ区切りのリストとして書式設定する必要が あります。(例) label1,label2,label3
- プロキシの設定:
	- --cacert

CaCert(認証局(CA)による証明書)ファイルのパスを表示します。

- $\bullet$  --cert Cert(証明書)ファイルのパスを表示します。
- --cert-self-signed ローカルインストールした Contrast オンプレミス(EOP)をご利用のお客様の場合、SSL 証明書をバ イパスして自己署名証明書を認識します。
- $\bullet$  --key 証明書の鍵のパスを表示します。
- --proxy

プロキシサーバ経由の接続を許可します。認証が必要な場合は、ユーザ名とパスワード、プロトコ ル、ホスト、ポートを例のように指定します。(例) "http://username:password@<host>:<port>"

パイプラインでビルドを失敗させるよう audit を使用するには、[Contrast SCA Action](https://github.com/marketplace/actions/contrast-security-sca) を参照してくだ さい。

#### **scan**

SAST スキャンを実行します。

• 使用法:contrast scan [] 例:

```
contrastuser@usercsa-C02GD0LUMD6TTY ~ % contrast scan
Searching for files to scan from from /Users/contrast/Documents/
Searched 3 directory levels & found...
- spring-petclinic-1.5.1.jar
- webgoat-server-8.2.2.jar
- webgoat.jar
Java Scan requires a .war or.jar file. Javascript Scan requires a .js \
or .zip file.
To start a Scan enter "contrast scan -f <path-to-file>"
```
contrastuser@usercsa-C02GD0LUMD6TTY ~ % contrast scan -f webgoat.jar Found existing project... Uploading... Uploaded file successfully.

Contrast Scan started.

**Here are your top priorities to fix**

CRITICAL sql-injection (2)

1. org/owasp/webgoat/plugin/challenge6/Assigment6.java @43

2. org/owasp/webgoat/plugin/challenge5/challenge6/

Assigment5.java @38

- オプション:
- --fail

検出された脆弱性の深刻度に基づいて、ビルドを失敗させます。**--severity** オプションと一緒に使 用します。例えば、**contrast scan --fail --severity high** です。深刻度を指定しない場合、すべての 深刻度で失敗が返ります。失敗が検出された場合、CLI コマンドはコード 2 で終了します。

 $\bullet$  --file

スキャンするファイルのパスを指定します。ファイルが指定されていない場合は、Contrast はサポ ート対象ファイル(.jar、 .war、.js、.zip ファイル)を作業ディレクトリ内で検索します。 エイリアス: -f

- --host エンタープライズユーザには必須です。ホスト名を指定します。(例) https:// app.contrastsecurity.com/
- --language 有効な値:JAVA、JAVASCRIPT、DOTNET エイリアス: -l
- --name Contrast のプロジェクト名を指定します。指定されていない場合、Contrast は *contrast.settings* を 使用してプロジェクトを識別するか、プロジェクトを作成します。 エイリアス:-n

• --save 検出結果を SARIF(Static Analysis Results Interchange Format)ファイルでダウンロードします。 ファイルは、デフォルトの名前の *results.sarif* で現在の作業ディレクトリにダウンロードされます。 このファイルは、任意のテキストエディタで表示できます。 エイリアス:-s

• --severity

ビルドを失敗させる脆弱性の最低レベルの深刻度を指定します。**--fail** オプションと一緒に使用し ます。例えば、**contrast scan --fail --severity high** です。深刻度は、*critical*、*high*、*medium*、*low*、 または *note* です。

- --timeout スキャンが完了するまでの待機時間(wait)を秒数で指定します。デフォルトの値は、300 秒です。 エイリアス:-t
- 詳細オプション:
	- --api-key エンタープライズユーザには必須です。Contrast で提供されるエージェントの API キーを指定し ます。キーの検索方法については[、エージェントキー](#page-47-0) (48[ページ](#page-47-0))を参照してください。
	- --authorization エンタープライズユーザには必須です。Contrast で提供される認証ヘッダーです。
	- $-$ ff

ファイア・アンド・フォーゲット(Fire-&forget)。実行させておくだけで、結果を監視・待つ必要が ありません。

- --host エンタープライズユーザには必須です。ホスト名を指定します。(例) https:// app.contrastsecurity.com/
- $\cdot$  --label

スキャンにラベルを付けます。デフォルトは、*CLI* ツールで開始した日付*[*現在の日付*]*です。

- --organization-id エンタープライズユーザには必須です。Contrast での組織 ID を指定します。ID の検索方法につい ては[、エージェントキー](#page-47-0) (48[ページ](#page-47-0))を参照してください。
- --project-id スキャンプロジェクトに関連付けられた ID です。ID は、Contrast Web インターフェイスでスキャ ンプロジェクトを選択した際の URL にある最後の文字列です。

## • プロキシの設定:

• --cacert CaCert(認証局(CA)による証明書)ファイルのパスを表示します。

- $\bullet$  --cert Cert(証明書)ファイルのパスを表示します。
- --cert-self-signed ローカルインストールした Contrast オンプレミス(EOP)をご利用のお客様の場合、SSL 証明書をバ イパスして自己署名証明書を認識します。
- $\cdot$  --key 証明書の鍵のパスを表示します。
- --proxy プロキシサーバ経由の接続を許可します。認証が必要な場合は、ユーザ名とパスワード、プロトコ ル、ホスト、ポートを例のように指定します。(例) "http://username:password@<host>:<port>"

## **lambda**

AWS Lambda 関数をスキャンします。スキャンする AWS Lambda の関数名を指定してください。

- 使用法: contrast lambda --function-name <>  $[$ ]
- エイリアス:-f
- オプション:
	- --endpoint-url AWS エンドポイントを上書きします。AWS CLI と同様です。 エイリアス:-e
	- --region AWS リージョンを上書きします。デフォルトは、AWS\_DEFAULT\_REGION です。AWS CLI と同 様です。

エイリアス:-r

• --profile AWS の設定プロファイルを上書きします。AWS CLI と同様です。 エイリアス:-p

- --json 人が判読できるデフォルトのフォーマットではなく、レスポンスを JSON 形式で返します。 エイリアス:-j
- -–verbose ターミナルに詳細情報を返します。 エイリアス:-v
- --list-functions スキャン可能な Lambda 関数を一覧表示します。 • -–help

使用方法を表示します。 エイリアス:-h

- プロキシの設定:
	- --cacert CaCert(認証局(CA)による証明書)ファイルのパスを表示します。
	- --cert Cert(証明書)ファイルのパスを表示します。
	- --cert-self-signed ローカルインストールした Contrast オンプレミス(EOP)をご利用のお客様の場合、SSL 証明書をバ イパスして自己署名証明書を認識します。
	- $\cdot$  --key 証明書の鍵のパスを表示します。
	- --proxy プロキシサーバ経由の接続を許可します。認証が必要な場合は、ユーザ名とパスワード、プロトコ ル、ホスト、ポートを例のように指定します。(例) "http://username:password@<host>:<port>"

# ヘルプと学習コンテンツ

## **help**

使用方法を表示します。CLI コマンドの詳細なヘルプを一覧表示 するには、**-h** か**--help** フラグをコマン ドに追加します。

• 使用法: contrast help 例 –

```
contrastuser@usercsa-C02GD0LUMD6TTY ~ % contrast help
Contrast CLI @ v1.0.24
Contrast Scan CLI
Pre-requisites Java, Javascript and .NET supported \setminusTo scan a Java project you will need a .jar or .war file for analysis \qquad \setminusTo scan a Javascript project you will need a single .js or a .zip of \qquad \setminusmultiple .js files \setminusTo scan a .NET c# webforms project you will need a .exe or a .zip file \
for 
\alphanalysis \lambda\mathcal{L}=\{1,2,3,4,5\} , we can also assume that \mathcal{L}=\{1,3,4,5\} , we can also assume that \mathcal{L}=\{1,3,4,5\}
```
 $\mathcal{L}=\{1,2,3,4,5\}$  , we can assume that the contract of  $\mathcal{L}=\{1,2,3,4,5\}$ 

The file argument is optional. If no file is given, Contrast will search  $\setminus$ for a .jar, .war, .exe or .zip file in the working directory.  $\mathcal{L}=\{1,2,3,4,5\}$  , we can also assume that  $\mathcal{L}=\{1,3,4,5\}$  , we can also assume that  $\mathcal{L}=\{1,3,4,5\}$ Submitted files are encrypted during upload and deleted in 24 hours. Scan Options -1, --language string (optional): Valid values are JAVA, JAVASCRIPT \ and DOTNET --label string (optional): adds a label to the scan - defaults \ to 'Started by CLI tool at current date' \ -n, --name string (optional): Contrast project name. If not \ specified, Contrast uses contrast.settings to identify the project or creates a project. \  $-f$ ,  $-f$ ile string (optional): Path of the file you want to scan. If no file is specified, Contrast searches for a .jar, .war, .exe or .zip file in the working  $\qquad \setminus$ directory.  $\blacksquare$ -t, --timeout number (optional): Time in seconds to wait for scan to  $\setminus$ complete. Default value is 300 seconds. \ --fail (optional): Use with contrast scan or contrast \ audit. Detects failures based on the severity level specified with the --severity command. For  $\setminus$ example, "contrast scan --fail --severity high". Returns all failures if no  $\setminus$ severity level is specified. --severity type (optional): Use with "contrast scan --fail - severity high" or "contrast audit --fail --severity high". Set the severity level to detect vulnerabilities or dependencies. Severity levels are critical, high, \ medium, low or note. -s, --save string (optional): Saves the Scan Results SARIF to file. Advanced -o, --organization-id string (required for Contrast Enterprise): The \ ID of your organization as provided by Contrast UI --api-key string (required for Contrast Enterprise): An \ agent API key as provided by Contrast UISE AND THE SERIES OF THE SERIES OF THE SERIES OF THE SERIES OF THE SERIES OF THE SERIES OF THE SERIES OF THE SERIES OF THE SERIES OF THE SERIES OF THE SERIES OF THE SERIES OF THE SERIES OF THE SERIES OF THE SERIES OF TH

--authorization string (required for Contrast Enterprise): An \ authorization header as provided by Contrast UI \ --host string (required for Contrast Enterprise): host \ name e.g. https://app.contrastsecurity.com \ --proxy string (optional): Allows for connection via a \ proxy server. If authentication is required please provide the username and password with the protocol,  $\setminus$ host and port. For instance: "https://username:password@<host>:<port>". --key string  $\longrightarrow$  (optional): Path to the Certificate Key --cacert string  $($  optional): Path to the CaCert file  $\setminus$ --cert string  $\qquad \qquad \text{(optional): Path to the Cert file}$ --cert-self-signed (optional):For EOP users with a local \ Teamserver install, this will bypass the SSL certificate and recognise a self signed certificate. -p, --project-id string (optional): The ID associated with a scan \ project. Replace <ProjectID> with the ID for the scan project. To find the ID, select a scan project in \ Contrast and locate the last number in the URL. -l, --language string (optional): Valid values are JAVA, \ JAVASCRIPT and DOTNET  $\left( \text{optional} \right):$  Fire and forget. Do not wait  $\setminus$ for the result of the scan. --label string (optional):adds a label to the scan - \ defaults to 'Started by CLI tool at current date' \ Need More Help? NEW users Check out: https://support.contrastsecurity.com \ Learn more at: https://www.contrastsecurity.com/developer \ Join the discussion: https://www.contrastsecurity.com/developer/community Existing Contrast Licensed user? Read our docs: https://docs.contrastsecurity.com/en/run-contrastcli.html Want to UP your game? type 'contrast learn' Advance your security knowledge and become an All-star coder with Contrast Secure Code Learning Hub.

```
• エイリアス:-h
```
#### <span id="page-612-0"></span>**learn**

Contrast の Secure Code [ラーニングハブを](https://www.contrastsecurity.com/developer/learn)表示します。

• 使用法:contrast learn 例:

contrastuser@usercsa-C02GD0LUMD6TTY ~ % contrast learn Opening Contrast's Secure Code Learning Hub... If the page does not open you can open it directly via https:// www.contrastsecurity.com/developer/learn

# 旧 **Contrast CLI**

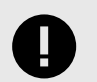

重要

従来の Contrast CLI は、2022 年 10 月をもって非推奨となります。新しい [Contrast](#page-601-0) [CLI](#page-601-0) (602[ページ](#page-601-0))をご利用頂きますようお願いします。

Contrast コマンドラインインターフェイス(Contrast CLI)を使用すれば、ソフトウェア開発ライフサイク ル(SDLC)の初期段階でライブラリを解析できます。

Contrast CLI は Node.js で実行しますが、あらゆるアプリケーションで使用でき、コマンドラインでコ ンポジション解析機能が提供されます。サポート対象のプラットフォームや言語については、Contrast CLI のサポート対象言語 (613ページ)のページを参照してください。

このコンポジション解析によって、以下が可能です。

- 脆弱なライブラリを特定する
- CVE の深刻度に基づいてビルドを失敗させる
- [依存関係ツリー](#page-572-0) (573[ページ](#page-572-0))を表示し、ライブラリ間の依存関係や脆弱性がある箇所を把握する
- 依存関係かく乱の危険性がある Node.js ライブラリを特定する
- SBOM を作成する

Contrast CLI は、Contrast エージェントによる既存のランタイムの解析を補完し、コンパイル前の解析 (通常、ランタイムには不可)を実現するものです。

Contrast CLI [をインストール](#page-613-0) (614[ページ](#page-613-0))して、[アプリケーションを登録](#page-614-0) (615[ページ](#page-614-0))すれば、開発フ ェーズ[でコマンドラインオプション](#page-616-0) (617[ページ](#page-616-0))を使用してライブラリの解析を開始できます。

#### 旧 **Contrast CLI** のサポート対象言語

Contrast CLI でサポートされる言語と要件は以下の通りです。

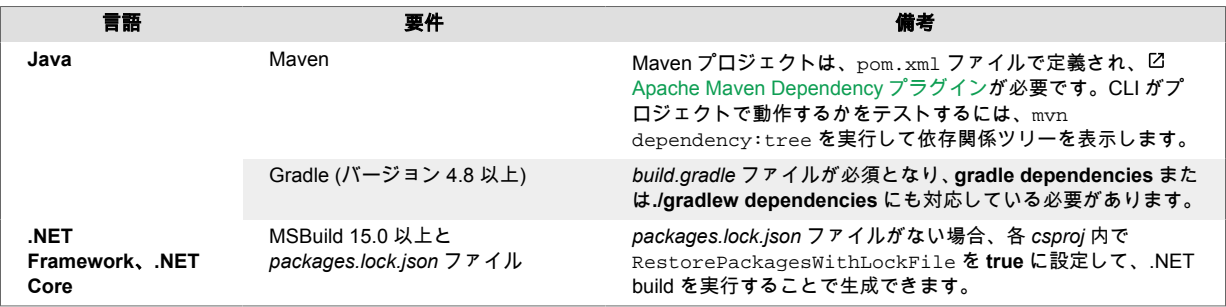

<span id="page-613-0"></span>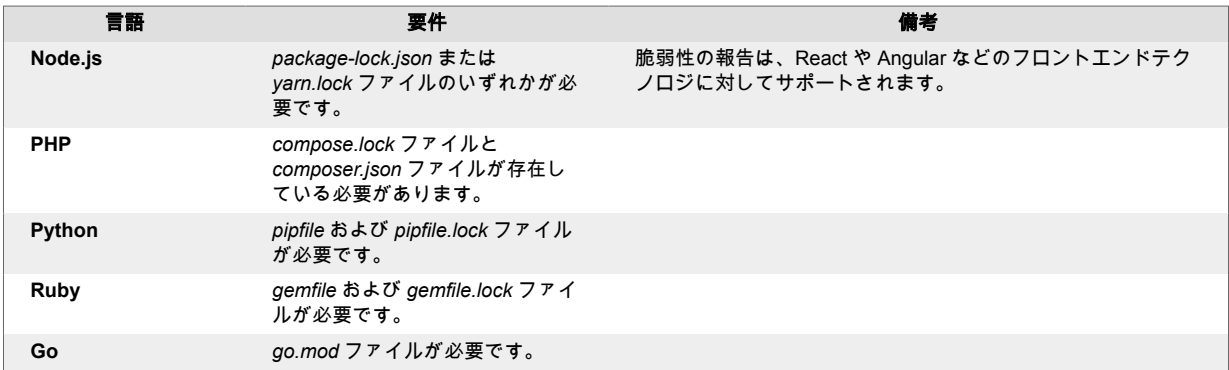

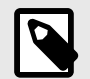

注記 現時点では、単一言語のアプリケーションのみがサポートされます。

# 旧 **Contrast CLI** のインストール

[Contrast CLI](#page-612-0) (613[ページ](#page-612-0))をインストールするには:

- 1. Node.js [をインストール](https://nodejs.org/en/download/)します。Contrast CLI は Node.js パッケージとして実行されるため、これは 必須です。現在、バージョン 10、12、14 に対応しています。
- 2. 検査対象のアプリケーションに Contrast エージェントを組み込んで起動します。これによって、 Contrast CLI で参照するためのアプリケーション ID を取得できます。

#### 注記

まだエージェントが組み込まれていないアプリケーションも、[Contrast CLI](#page-614-0) で登録 (615[ページ](#page-614-0))することができます。ただし、アプリケーション[のライブラリスコア](#page-573-0) (574[ページ](#page-573-0))を評価して、ライブラリ一覧を作成するには、エージェントを組み込 んでアプリケーションを起動する必要があります。

3. プロキシ経由で Contrast と通信を行うには、エージェントの設定で cli\_proxy プロパティを使用 してください。 認証が必要な場合は、ユーザ名とパスワード、プロトコル、ホスト、ポートを以下の例のように指 定します。例:

http://username:password@<host>:<port>

- 4. Contrast CLI で解析を行うには、対象のアプリケーションのソースコードが、ローカルで利用でき る必要があります。アプリケーション[の言語](#page-612-0) (613[ページ](#page-612-0))の要件に従ってください。
- 5. 以下のコマンドを実行して、Contrast CLI をインストールします。

npm install -g @contrast/contrast-cli

または、以下のコマンドで yarn を使用して Contrast CLI をインストールすることもできます。

yarn global add @contrast/contrast-cli

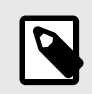

# 注記

Contrast CLI のインストールは、グローバルインストールで行う必要があります。

<span id="page-614-0"></span>6. Contrast CLI のインストールが完了したら、アプリケーションを登録 (615ページ)して、コードの 解析を始めることができます。

#### 旧 **Contrast CLI** でアプリケーションを登録

Contrast CLI [をインストール](#page-613-0) (614[ページ](#page-613-0))したら、結果を Contrast Web インターフェイスで確認するた めに、アプリケーションを最初に登録する必要があります。

 $\left( \begin{matrix} \mathbf{r} \end{matrix} \right)$ 

ヒント Contrast CLI を CI パイプラインの一部として呼び出し、ビルドプロセスの一部として 自動化することもできます。

1. アプリケーション ID を確認します。アプリケーション ID は、ブラウザの Contrast URL の最後の URI セグメントです。

**O O C** Contrast Security  $\times$  + ← → C + bttps://appcontrastsecurity.com/Contrast/static/ng/index.html#/your-orgaization-id/applications Your-Application-Id

- 2. 認証に関す[るキー](#page-500-0) (501[ページ](#page-500-0))を確認します。以下が必要です。
	- API キー
	- 組織 ID
	- 認証ヘッダー
	- Contrast URL のサーバホスト名

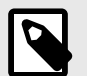

# 注記

入力する必要があるのは、サーバホスト名だけです。例えば、Contrast URL が *https://app.contrastsecurity.com/file/path/*の場合は、以下のように入力します。

--host app.contrastsecurity.com

- 3. 以下のオプションのいずれかを使用して CLI を実行し、解析を開始します。
	- <APIKey>、<AuthorizationKey>、<OrganizationID>、<Host>および<ApplicationID>を、自分の API キー、認証ヘッダ、組織 ID、ホスト名およびアプリケーション ID に置き換えて、以下のコ マンドを実行します。

```
contrast-cli \
 --api key <APIKey> \
 --authorization <AuthorizationKey> \
 --organization_id <OrganizationId> \
 --host <Host> \
  --application_id <ApplicationId>
• 上記と同様に<>の箇所を置き換えて、認証情報を YAML ファイル内に指定します。
```

```
cli:
     api_key: <APIKey>
     authorization: <AuthorizationKey>
     organization_id: <OrganizationId> 
     host: <Host>
    application id: <ApplicationId>
```
<path/to/yaml>を自分の YAML パスに置き換えて、以下のコマンドを実行して開始します。

```
contrast-cli --yaml_path <path/to/yaml>
```
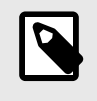

注記

TLS(Transport Layer Security)などの通信プロトコルを経由する必要がある場合 は、YAML ファイルに以下のパラメータを追加します。

key: pathToKey cert: pathToCert cacert: pathToCaCert

4. 「SUCCESS」のメッセージが表示されたら[、依存関係ツリーを表示](#page-572-0) (573[ページ](#page-572-0))できます。

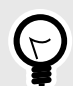

# ヒント

まだ Contrast で検査を行なっていないアプリケーションでも、- catalogue\_application と--application\_name オプションを使用して、新規に アプリケーションを Contrast に登録することができます。ただし、Contrast Web イン ターフェイス[でライブラリのスコア](#page-573-0) (574[ページ](#page-573-0))とライブラリ一覧が表示されるよう [にアプリケーションにエージェントを組み込んで](#page-34-0) (35[ページ](#page-34-0))起動することお勧めしま す。

例·

```
contrast-cli \
--catalogue_application \
--api_key <YourApiKey> \
--authorization <YourAuthorizationKey> \
--organization_id <YourOrganizationID> \
--host <YourHost> \
--application_name <YourApplicationName> \
--language <YourApplicationLanguage>
```
<APIKey>、<AuthorizationKey>、<OrganizationID>、<Host>、<ApplicationName>を、 自分の API キー、認証ヘッダ、組織 ID、ホスト名、およびアプリケーション名に置き 換えます。また<ApplicationLanguage>は、解析するアプリケーションの言語に置き換 えます。指定できる言語の値は、JAVA、DOTNET、NODE、PHP、PYTHON、RUBY、 GO です。

この登録(catalogue)操作が成功すると、コンソールにアプリケーション ID が出力され ます。

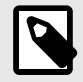

#### 注記

CLI [コマンドの一連のオプション](#page-616-0) (617[ページ](#page-616-0))を指定することで、アプリケーションの 登録と SBOM レポートの作成を同時に行うこともできます。

# <span id="page-616-0"></span>旧 **Contrast CLI** のコマンド

CLI で-h または--help オプションを指定すると、コマンドラインのヘルプを参照できます。ヘルプガ イドには、Contrast の設定、アプリケーション、脆弱性などに関する情報を理解するために使用できる 以下のコマンドオプションがあります。

下記の例では、<string>や<level>をご利用の環境に合わせた値に置き換えてください。

#### 一般的なコマンド

接続や設定に関するコマンドオプションです。

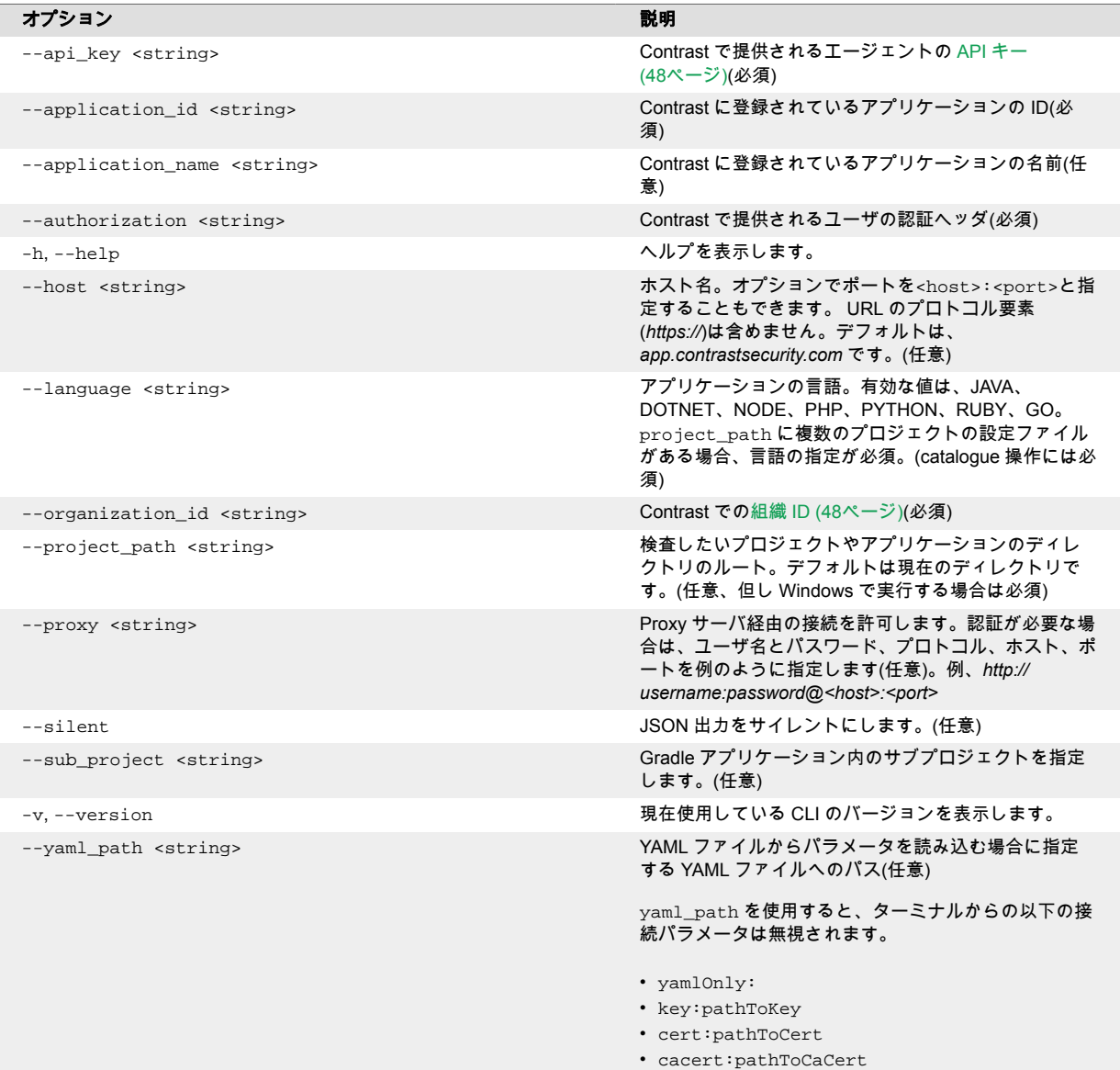

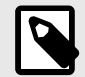

# 注記

特殊文字の問題を回避するために、これらのコマンドのパラメータを引用符で囲む必要 がある場合があります。例:

 $--application_name = "My\_app_name_$ 

#### **SCA**

Contrast SCA の検査に関するコマンドオプションです。

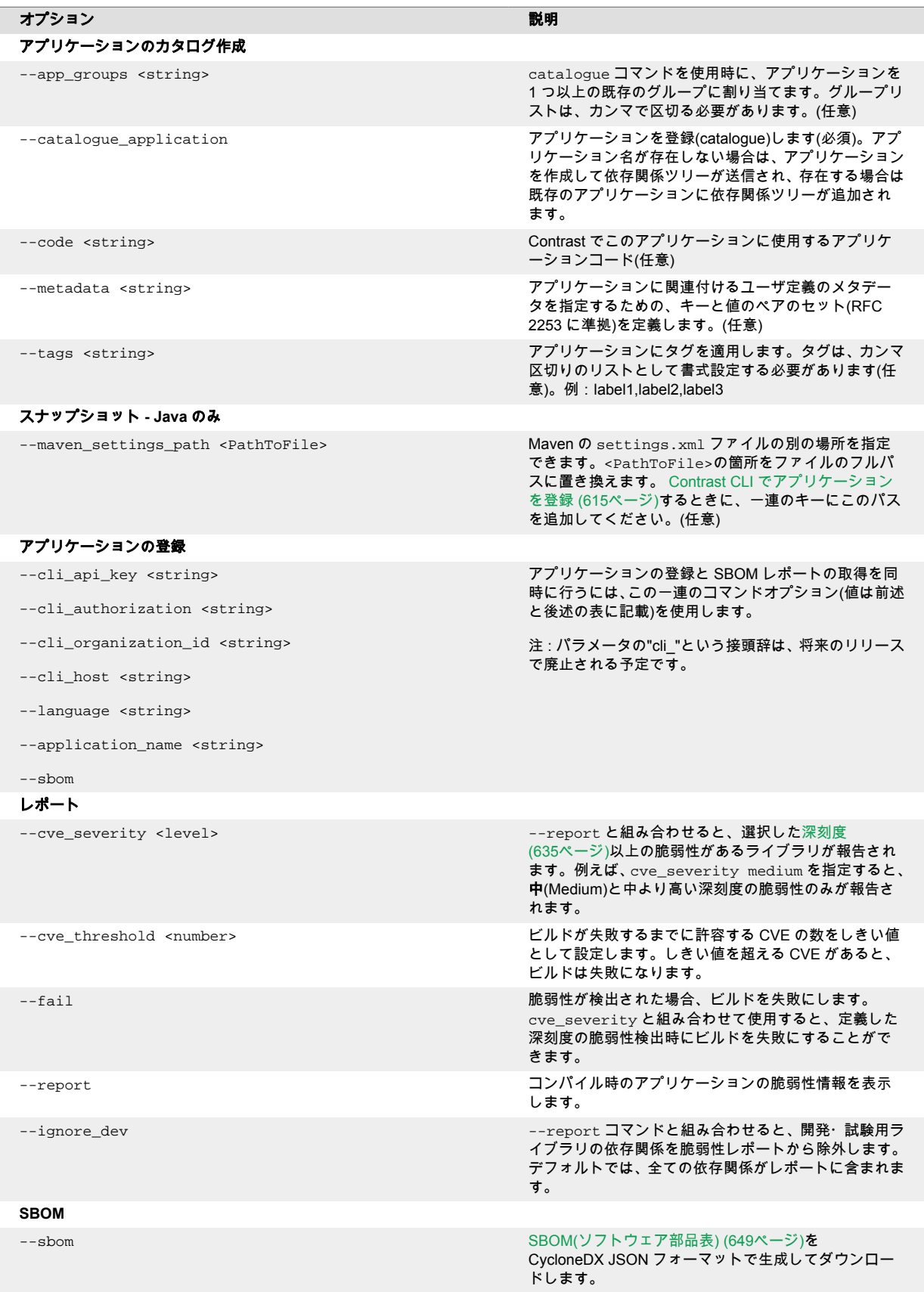

 $(\mathcal{L})$ 

# ヒント

--report コマンドを使用すると、全ての脆弱なライブラリの情報がターミナル に返 されます。検出された全ての CVE は、以下のように出力されます。

org.webjars/jquery-ui/1.11.4 is vulnerable

CVE-2016-7103 MEDIUM Cross-site scripting (XSS) vulnerability \ in jQuery UI before 1.12.0 might allow remote attackers to  $\setminus$ inject arbitrary web script or HTML via the closeText  $\setminus$ parameter of the dialog function.

--cve\_severity パラメータを使用して、レポートする CVE の最小しきい値を設定 することで、出力される脆弱性情報を制限できます。

--fail パラメータを、自動化された CI/CD パイプラインの一部に使用することで、 深刻度のしきい値を超えたライブラリでアプリケーションがデプロイされないように できます。例えば、次のように YAML ファイルを使用して CLI を実行できます。

contrast-cli --yaml\_path path/to/yaml --report --cve\_severity \ high --fail

# スキャン

Contrast Scan に関連するコマンドオプションです。[ビルドとスキャンのインテグレーション](#page-551-0) (552[ページ](#page-551-0))もご覧ください。

Contrast Scan は、.NET プロジェクトの EXE および ZIP ファイルをサポートします。アプリケーショ ンの言語は DOTNET に設定し、ZIP は DLL を含む./bin フォルダの ZIP である必要があります。

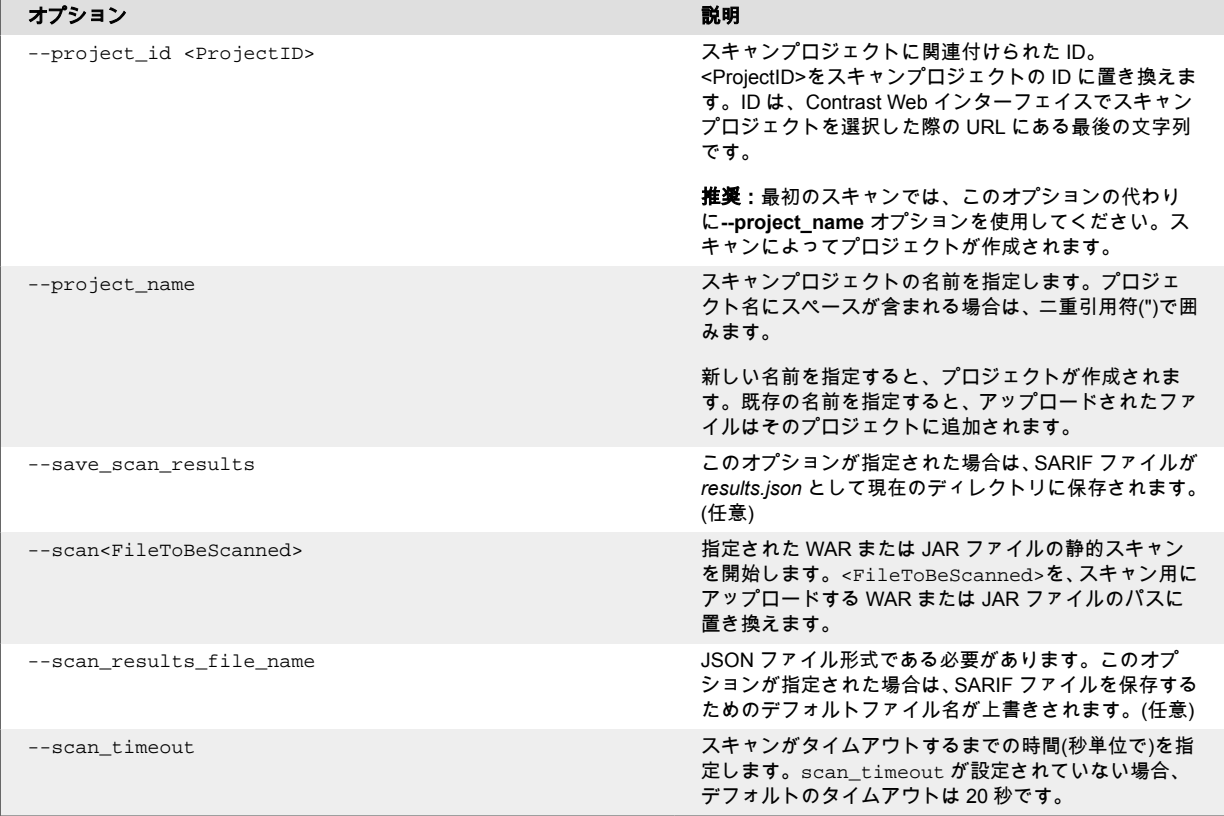

<span id="page-619-0"></span>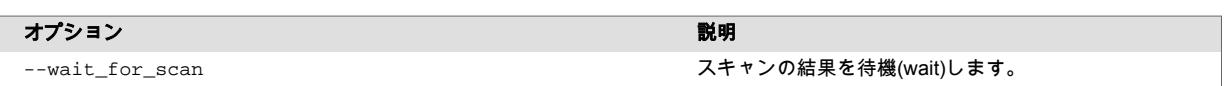

#### 脆弱性

[アプリケーションにエージェントを組み込む](#page-34-0) (35[ページ](#page-34-0))と、アプリケーションで検出された全ての脆弱 性が Contrast に表示され[、最も一般的で重大なリスク](https://owasp.org/www-project-top-ten/)やその他の多くの脆弱性に対処することができま す。

Contrast エージェントにより、アプリケーションにあるコードの欠陥が検出されて報告されます。これ らの脆弱性は深刻度を付けて表示・分類されるので、必要に応じて、対処する脆弱性の優先順位を決 め、脆弱性のステータスを更新することができます。

- 脆弱性の表示 (620ページ)
- [アプリケーションの脆弱性を表示](#page-620-0) (621[ページ](#page-620-0))
- [脆弱性の解析](#page-627-0) (628[ページ](#page-627-0))
- [脆弱性の追跡](#page-626-0) (627[ページ](#page-626-0))
- [脆弱性の修正](#page-628-0) (629[ページ](#page-628-0))

#### 組織レベルで脆弱性を表示

#### 開始する前に

- Contrast で脆弱な箇所を検出して結果を表示できるよう、アプリケーションを疎通(閲覧や操作)しま す。
- より詳細な脆弱性情報を参照したい場合は[、セッションメタデータ](#page-513-0) (514[ページ](#page-513-0))を報告するよう Contrast エージェントを設定します。

#### 手順

- 1. Contrast Web インターフェイスのナビゲーションバーで脆弱性を選択します。
- 2. 脆弱性一覧の一番上で、ライセンスありのみを表示を選択すると、ライセンスのあるアプリケーシ ョンのみが表示されます。
- 3. 列でフィルタをかけるには、列のヘッダの横にあるフィルタアイコン(▼)を選択します。フィルタ には以下のオプションがありますが、選択したアプリケーションに適用可能な場合に利用できま す。
	- 深刻度:利用可能なフィルタは、重大、高、中、低、注意です。
	- 脆弱性 :利用可能なフィルタは次の通りです。
		- 脆弱性のタグ: 作成したカスタムタグに関連付けられた脆弱性。
		- 種類:脆弱性の種類。
		- サーバ:選択したサーバに関連するアプリケーションの脆弱性。
		- 環境: 選択した環境(開発、QA、本番)にあるアプリケーションの脆弱性。
		- シンク:共通のシンクに起因する脆弱性。 シンクは、複数のデータフローの脆弱性間で共有されているカスタムコードです。 シンクでフィルタをかけることで、複数の脆弱性の原因となっているコード行を特定すること ができます。
		- **URL**:特定の URL に関連する脆弱性。
	- コンプライアンスポリシー:コンプライアンスポリシーに関連する脆弱性。
	- アプリケーション:利用可能なフィルタは次の通りです。
		- アプリケーション名: アプリケーションに関連付けられた名前。
		- カスタムタグ: アプリケーションに割り当てたタグ。
		- 言語: アプリケーションで使用されている言語。
		- テクノロジ: アプリケーションで使用されているテクノロジ。例えば、JSON や jQuery など。
		- アプリケーションの重要度: アプリケーションの設定で指定したアプリケーションの重要性。
- <span id="page-620-0"></span>• アプリケーションのメタデータ: アプリケーションに関連付けたカスタムメタデータ。
- 最後の検出:利用可能なフィルタは、最初の検出、最後の検出、時間範囲です。 特定の日付と時 刻を指定する場合は、カスタムを選択します。
- ステータス: 利用可能なフィルタは、ステータスおよび脆弱性を追跡中かどうかです。
- フィルタを解除するには、列のヘッダの横にあるクリアを選択します。

脆弱性 ▼ クリア

- 4. 脆弱性の詳細を表示するには、脆弱性の名前を選択します。以下のカテゴリの情報が表示されま す。
	- HTTP 情報
	- 脆弱性を修正する方法
	- ビルド番号、脆弱性を報告しているサーバ、脆弱性のカテゴリ、セキュリティ基準など、脆弱性 の識別やタイミング、場所に関する詳細な情報。

#### 関連項目

アプリケーションの脆弱性を表示 (621ページ)

#### アプリケーションの脆弱性の表示

アプリケーションページのアプリケーション一覧から、特定のアプリケーションの脆弱性を表示できま す。

#### 開始する前に

- Contrast で脆弱な箇所を検出して結果を表示できるよう、アプリケーションを疎通(閲覧や操作)しま す。
- より詳細な脆弱性情報を参照したい場合は[、セッションメタデータ](#page-513-0) (514[ページ](#page-513-0))を報告するように Contrast エージェントを設定します。

#### 手順

1. Contrast Web インターフェイスのナビゲーションバーでアプリケーションを選択します。 アプリケーションの一覧には、各アプリケーションでオープン中の脆弱性の数が表示されます。特 定の種類(重大、高など)の脆弱性に関する情報を表示するには、「オープン中の脆弱性」の列にある 棒グラフで該当する箇所を選択します。

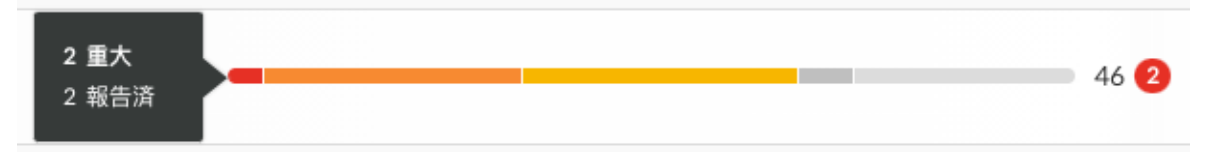

オープン中の脆弱性とは、ステータスが報告済、疑わしい、確認済のものです。

- 2. あるいは、アプリケーションの一覧でアプリケーション名を選択して、脆弱性タブを選択します。 選択したアプリケーションの脆弱性の一覧が表示されます。
- 3. 脆弱性タブで脆弱性にフィルタをかけるには、一覧の最上部にある小さい三角形を選択します。

# オープン中(1877)<mark>日</mark>۹

利用できるフィルタ:

- オープン中
- 信頼性の高い問題
- ポリシー違反
- レビュー待ち
- 4. 特定の脆弱性を検索するには、虫眼鏡アイコン( 2)を選択します。

5. 一覧の上部にある傾向線のマーク( べ)を選択すると、脆弱性のタイムラインが表示されます。 グラフの上のボタンを使用すると、深刻度(Severity)または検出(Discovery)別にデータの表示が切り 替わります。グラフの傾向線にカーソルを合わせると、その時点でのデータの内訳(脆弱性の数、タ イムスタンプまたはステータス)が表示されます。 脆弱性一覧のフィルタを適用すると、グラフのデータも更新されます。最後の検出の列のフィルタ

を使用すると、タイムラインに表示される期間が更新されます。

- 6. 列でフィルタをかけるには、列のヘッダの横にあるフィルタアイコン▼を選択します。フィルタに は以下がありますが、選択したアプリケーションに適用可能な場合に利用できます。
	- 深刻度:利用可能なフィルタは、重大、高、中、低、注意です。
	- 脆弱性:選択したアプリケーションで適用可能な場合、利用可能なフィルタは以下の通りです。 • 脆弱性のタグ:脆弱性に割り当てたカスタムタグ。
		- バグ管理システム:バグ管理システムとの連携を利用して、脆弱性を追跡しているかどうか。
		- 種類:脆弱性の種類。
		- モジュール:脆弱性に関連するアプリケーションモジュール(マージされたアプリケーションの モジュールも含む)。
		- サーバ:アプリケーションをホストしているサーバ。
		- 環境:開発環境、QA 環境、本番環境。
		- シンク:共通のシンクに起因する脆弱性。 シンクは、複数のデータフローの脆弱性間で共有されているカスタムコードです。 シンクでフィルタをかけることで、複数の脆弱性の原因となっているコード行を特定すること ができます。
		- **URL**:特定の URL に関連する脆弱性。
		- コンプライアンスポリシー:選択したコンプライアンスポリシーに関連する脆弱性。
		- ルート:選択したルートに関連する脆弱性。
	- アプリケーション:アプリケーションに含まれるモジュール。 マージされていないアプリケーションを参照している場合は、選択したアプリケーションの脆弱 性がこのフィルタによって表示されます。 マージされたアプリケーションの脆弱性を参照している場合は、マージされたアプリケーション のモジュールの脆弱性がこのフィルタによって表示されます。
	- 最後の検出:利用可能なフィルタは、最初の検出、最後の検出、時間範囲です。 特定の日付と時 刻を指定する場合は、カスタムを選択します。
	- ステータス:利用可能なフィルタは、ステータスおよび脆弱性を追跡中であるかどうかです。
	- セッション: この列は、エージェントの設定ファイルにセッションメタデータが設定されている が、セッションメタデータフィルタを選択していない場合に表示されます。「セッション」列フ ィルタを使用して、結果を絞り込むことができます。 一覧の上にある〜で表示(〜はプロパティ名)メニューを使用して、エージェントの設定ファイル で指定したセッションメタデータ値で、データを絞り込みます。このフィルタは、「セッション」 列に表示される値を更新します。

「〜で表示」メニューは、エージェントの設定ファイルにセッションメタデータが設定されてい るが、セッションメタデータフィルタを選択していない場合に表示されます。

#### マージしたアプリケーションでオープン中の脆弱性

マージしたアプリケーションの場合、アプリケーション一覧の「オープン中の脆弱性」列には、メイン アプリケーションにある全てのアプリケーションモジュールの脆弱性の数が表示されます。アプリケ ーション一覧には、メインアプリケーションは表示されますが、メインアプリケーションに含まれるモ ジュールは表示されません。

例:

アプリケーションをマージする前の「オープン中の脆弱性」列が、以下のようであるとします。

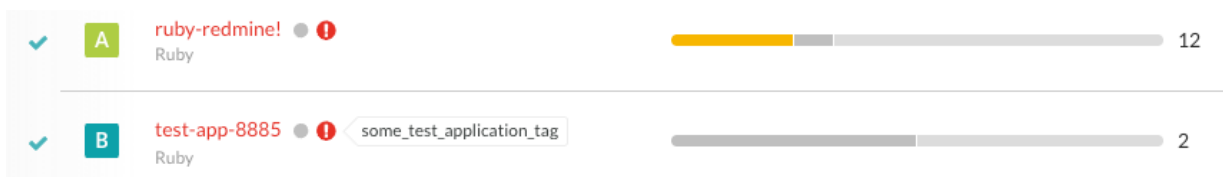

アプリケーションをマージしたら、「オープン中の脆弱性」列にある棒グラフには、メインアプリケー ションとマージされた全てのモジュールの脆弱性が表示されます。

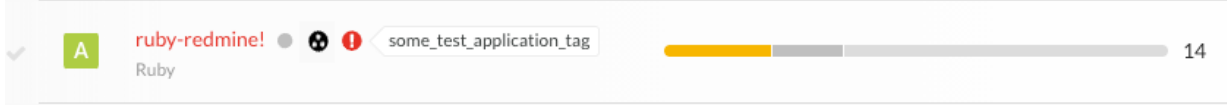

マージされたアプリケーションの「脆弱性」タブを表示して、「アプリケーション」列のフィルタを使 用すると、Contrast で脆弱性が検出されたモジュール名が表示されます。

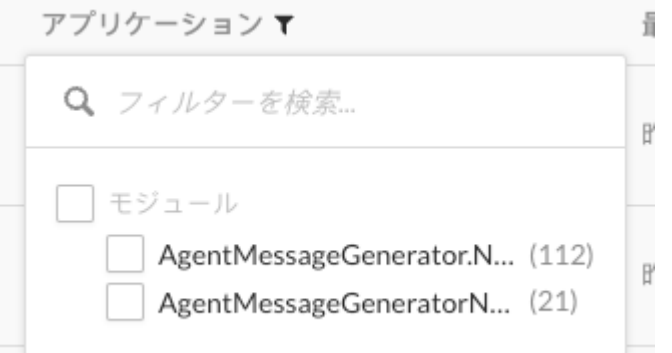

#### 関連項目

[組織レベルで脆弱性を表示](#page-619-0) (620[ページ](#page-619-0))

#### 脆弱性の発生率の表示

オープン中およびクローズされた脆弱性の比率を表すグラフは、組織内のすべてのアプリケーションの 脆弱性の傾向を示します。

#### 手順

1. 新しいダッシュボードを表示を選択して、新しいダッシュボードを表示します。

新しいダッシュボードを表示 (ベータ)

- 2. 新しいダッシュボードにある、オープン中とクローズ済みの脆弱性の比率のグラフを使用します。
- 3. グラフの期間を選択:
	- 過去 **7** 日間: 現在の日付から 7 日前までの脆弱性の発生率が表示されます。 グラフには、各日のデータポイントが表示されます。
	- 過去 **30** 日間:現在の日付から 30 日前までの脆弱性の発生率が表示されます。 グラフには、各日のデータポイントが表示されます。
	- 過去 **12** か月間:現在の日付から 12 か月前までの脆弱性の発生率が表示されます。 グラフには、各月のデータポイントが表示されます。
	- カスタマイズ:選択した期間の脆弱性の発生率が表示されます。 グラフには、選択した期間に応じて、各日、各週、または各月のデータポイントが表示されま す。

選択した期間の一部でデータが存在しない場合、グラフにはその期間のデータは表示されません。 例えば、過去 12 か月の期間を選択しても、Contrast の使用開始が 9 か月前の場合、グラフにはそ の期間の最初の 3 か月のデータは表示されません。

4. 選択した期間内での変化率を参照するには、グラフの上部にある値を確認してください。

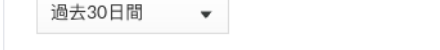

オープン中とクローズ済みの脆弱性の比率

オープン中の脆弱性: ↓0%(前月比)

 $\curvearrowright$ 

5. オープン中の脆弱性のみ、またはクローズされた脆弱性のみを表示するようグラフにフィルタをか けるには、グラフの下部にあるキーを選択します。

キーを再度選択すると、選択は解除されます。

- オープン中の脆弱性のみを表示するには、クローズキーを選択します。
- クローズされた脆弱性のみを表示するには、オープンキーを選択します。

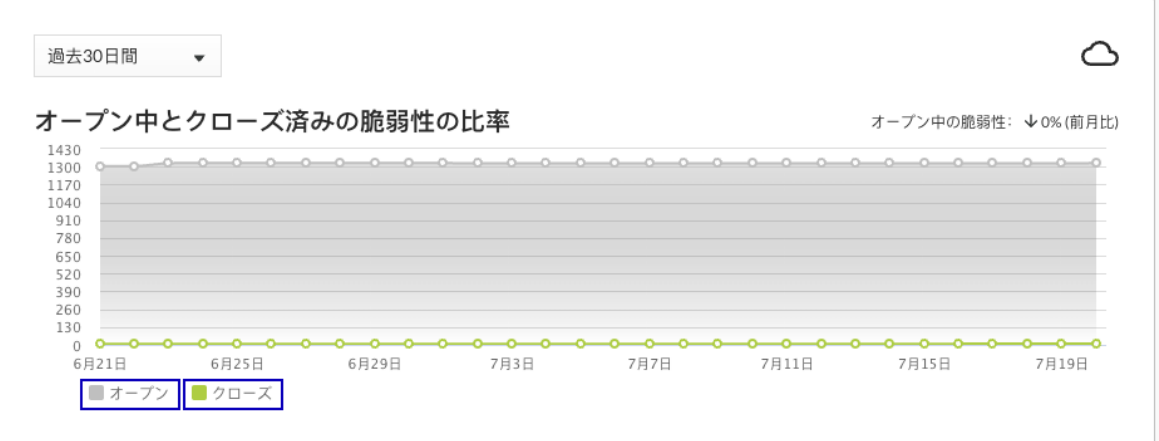

#### 脆弱性の削除

アプリケーションにエージェントを組み込むと、脆弱性が自動的に検出され、脆弱性を [Contrast](#page-619-0) で確認 (620[ページ](#page-619-0))できるようになります。これらの脆弱性は、セキュリティの問題に関する具体的な対応方針 や問題の切り分け方に応じて、リスクを評価して、誤検知を排除し、修正対象の優先順位を付けること ができます。

参照する必要がなくなった脆弱性は、削除することができます。

脆弱性を削除するには:

- 1. Contrast Web インターフェイスのナビゲーションバーで脆弱性を選択します。
- 2. 削除する脆弱性の行にカーソルを合わせて、行の右端にある削除アイコンを選択します。このアイ コンは、脆弱性の詳細ページの右上にもあります。 複数の脆弱性を一括で削除するには、左側の列にあるチェックマークを使用し、削除する脆弱性を

選択してから、ページの下部に表示される一括アクションバーから削除アイコンを選択します。

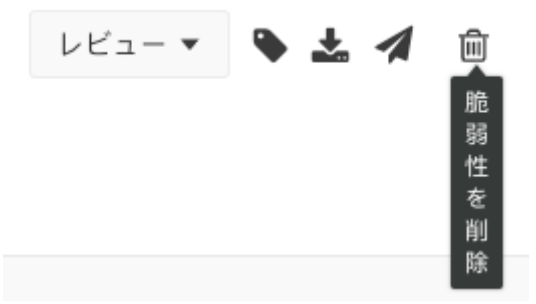

3. 表示される画面で、削除を選択して処理を確定します。確定すると、脆弱性は削除され、Contrast で再検出されない限り一覧に表示されなくなります。

#### シンクで脆弱性をグループ化

脆弱性をグループ化する場合に、同じシンクを共有する脆弱性をまとめることができます。グループ内 にある脆弱性は複数のアプリケーションに影響を与えます。

脆弱性をグループ化することにより、脆弱性一覧に表示される件数が少なくなります。グループ内の個 々の脆弱性のデータは、引き続き参照できます。

#### 開始する前に

シンクごとのグループ化は、Contrast Assess ライセンスがあるアプリケーションの脆弱性にのみ適用 できます。「シンクごとにグループ化」を選択すると、ライセンスありのみを表示が自動的に選択され ます。

#### 手順

- 1. Contrast Web インタフェースのナビゲーションバーで脆弱性を選択します。
- 2. 一覧の上のシンクごとにグループ化を選択します。

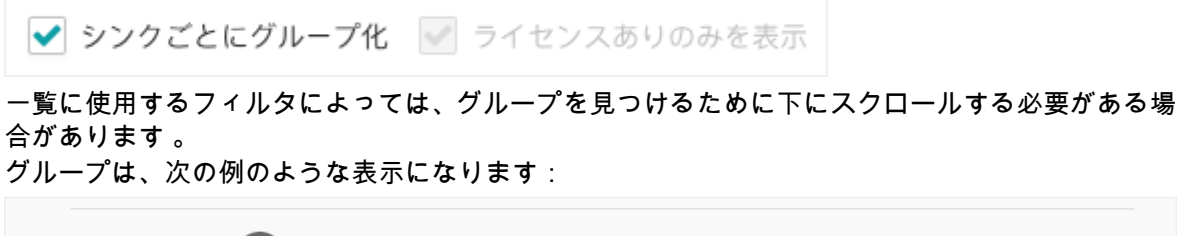

SOLインジェクション 複数 報告済 重大 2か月前 sqlite3 adapter.rb, line 232, in execute()

数字は、グループ内の脆弱性の数を示します。

グループ内の脆弱性の深刻度が異なる、対象のアプリケーションが複数ある、またはステータスが 異なるものがある場合は、「深刻度」、「アプリケーション」、「ステータス」列の値が複数に変わり ます。

- 3. 一覧をさらに絞り込むには、脆弱性フィルタを 1 つ以上選択します。
- 4. グループ内の個々の脆弱性を参照するには、そのグループをクリックします。 そのグループの脆弱性のみのが一覧に表示されます。
- 5. グループ化を解除するには、シンクごとにグループ化のチェックを外します。

#### 脆弱性のマージ

同じアプリケーションから同じ種類の脆弱性が検出された場合に、これらをマージして検出結果をまと めることができます。これを行うには:

- 1. Contrast Web インターフェイスのナビゲーションバーで脆弱性を選択します。
- 2. 左側の列にあるチェックマークを使用して、マージする 2 つ以上の脆弱性を選択します。
- 3. ページの下部に表示される一括アクションバーで、マージアイコンを選択します。

マージするには、脆弱性は同じ種類で、ライセンスがある同じアプリケーションのものである必要があります。

問題無し▼ ◆ ⊿ → ト 向

4. 表示される画面で、このマージのまとめ先となる脆弱性を選択します。

#### 脆弱性へのタグの追加

脆弱性にタグを付けることで、脆弱性を整理することができ、検索機能が向上します。タグを付けるに は、以下の手順を実行します。

- 1. Contrast Web インターフェイスのナビゲーションバーで脆弱性を選択して脆弱性を一覧表示し、タ グを付ける脆弱性の行にカーソルを合わせます。
- 2. 行の右端にあるタグアイコンを選択します。このアイコンは、脆弱性の詳細ページの右上からもア クセスできます。

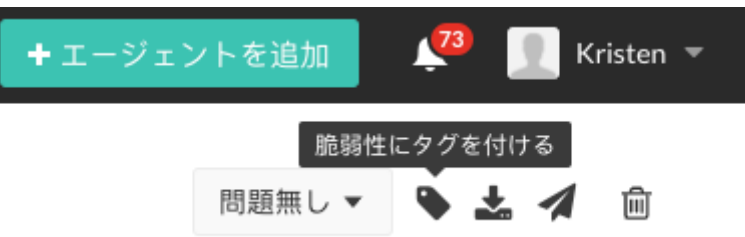

複数の脆弱性にタグを付けるには、脆弱性一覧の左側の列にあるチェックマークを使用して、タグ を付ける脆弱性を選択します。ページの下部に表示される一括アクションメニューで、タグアイコ ンを選択します。

- 3. 表示される画面で入力を始めると、既に作成済みのタグの一覧が表示されます。既存のタグを使用 する場合は、ドロップダウンから 1 つ以上のタグを選択します。もしくは、新規にタグを作成する 場合は、フィールドに新しいタグを入力します。タグを外すには、タグの横にある **X** をクリックし ます。変更を保存するには、保存を選択します。
- 4. タグで脆弱性を絞り込むするには、一覧の脆弱性列の横にあるフィルターを選択して、絞り込むタ グのチェックボックスを選択します。

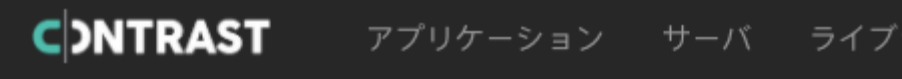

# 脆弱性 レビュー待ち(2)· q

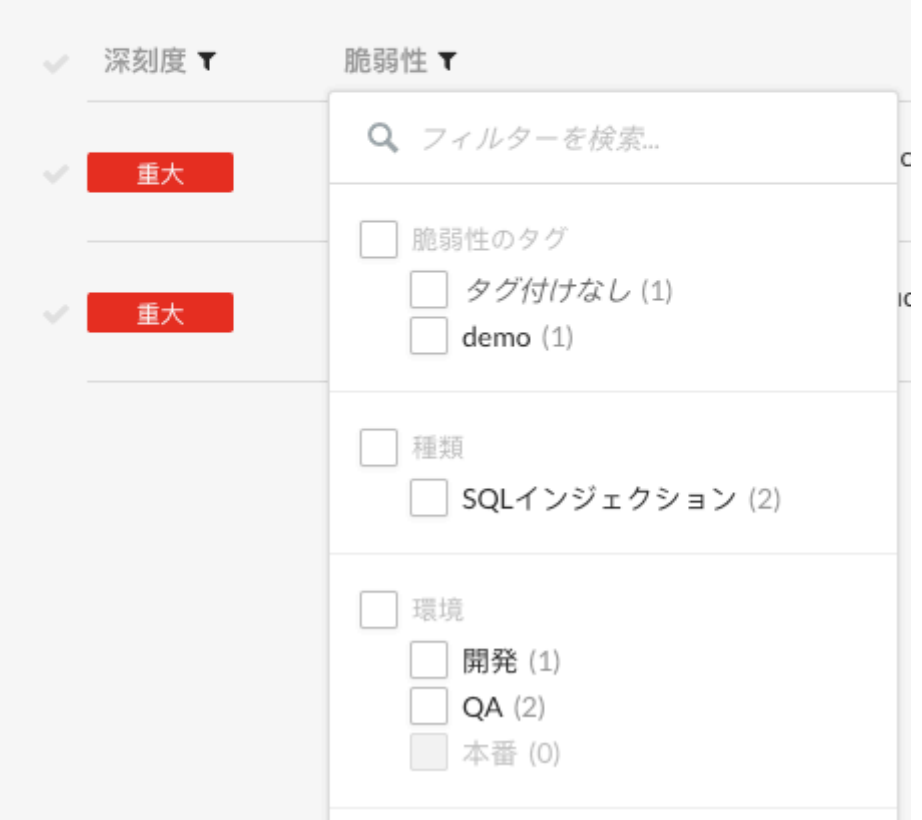

<span id="page-626-0"></span>5. タグは、脆弱性の詳細ページでも脆弱性名の横に表示されます。タグの横にある **X** を選択すると、 タグが外れます。

#### 脆弱性の追跡

バグ管理システムを Contrast とインテグレーションしている場合、複数の方法で脆弱性を追跡すること ができます。

- 脆弱性の情報を組織の他のメンバーに送信する。
- 攻撃を防ぐためにタイムリーなパッチ適用を計画し、管理する。
- 脆弱性の情報をバグ管理システムに直接送信することで、ワークフローを効率化する。
- 深刻度が高または重大の脆弱性が新たにアプリケーションで検出された場合に、通知を受信する。

#### 開始する前に

少なくとも 1 つの[バグ管理システム](#page-652-0) (653[ページ](#page-652-0))と Contrast を連携してください。

#### 手順

- 1. Contrast Web インターフェイスのナビゲーションバーで脆弱性を選択します。
- 2. 1 つの脆弱性を追跡するには、追跡したい脆弱性の行の最後にカーソルを合わせます。
- 3. 行の右端にある送信アイコンを選択します この送信アイコンは、脆弱性の詳細ページの右上からもアクセスできます。

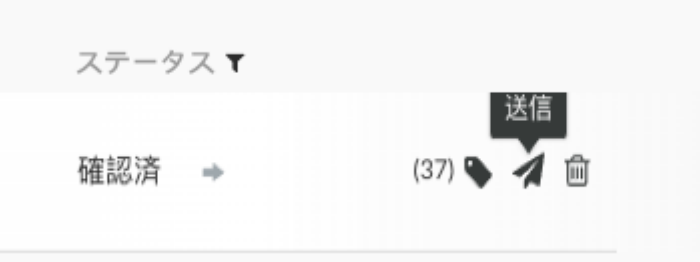

- 4. 複数の脆弱性を追跡する場合:
	- a. 追跡したい各脆弱性の横にあるチェックマークを選択します。
	- b. ページの下部に表示される一括アクションメニューで、送信アイコン(4)を選択します。
	- c. バグ管理システムへ送信を選択します。

脆弱性の追跡情報をメールで送信するよう選択することもできます。

5. 「脆弱性を送信」の画面で、ドロップダウンから使用するバグ管理システムを選択し(複数のシステ ムと連携している場合)、関連する情報を追加して、送信を選択します。 脆弱性のステータスが自動的に報告済に更新され、脆弱性の行のステータスの横に矢印アイコンが 表示されます。矢印アイコンの上にカーソルを合わせると、バグ管理システム名や対応するチケッ ト番号などの詳細情報が表示されます。

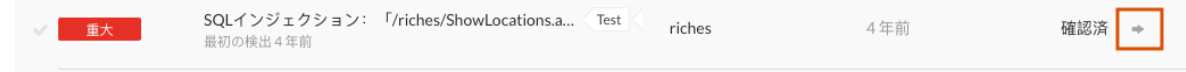

6. バグ管理システムで追跡中の脆弱性を確認するには、脆弱性列のフィルタを使用して、追跡中のチ ェックボックスを選択します。

<span id="page-627-0"></span>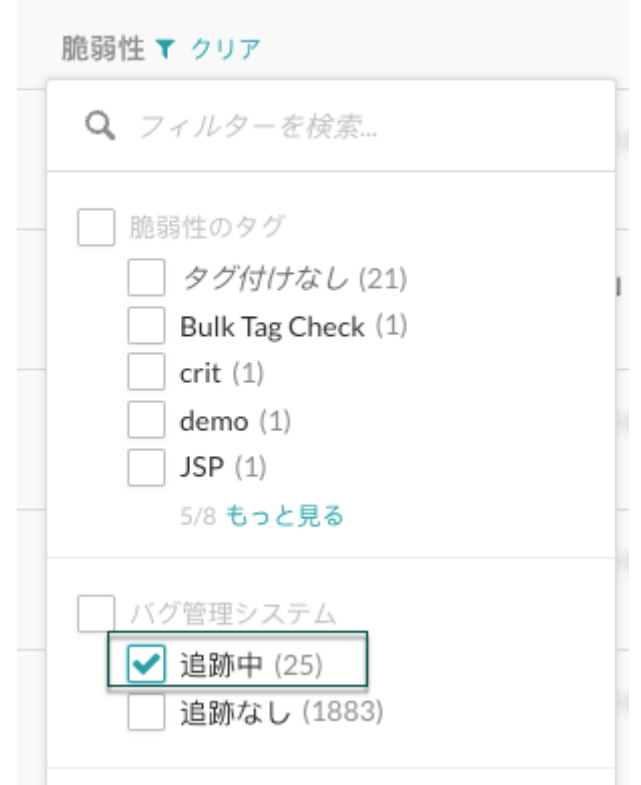

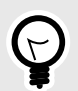

ヒント カスタムレポートなどのカスタマイズ処理用に、脆弱性データを CSV や XML ファイ ル[にエクスポート](#page-628-0) (629[ページ](#page-628-0))できます。また、API を使用して Contrast Web インタ ーフェイスの外部でデータを収集することもできます。

#### 脆弱性イベントの解析

Contrast では、脆弱性イベントというものを使用して、アプリケーションの操作中に観察された内容を 情報として提供します。これらのイベントには、脆弱性がコード内のどこで検出されたかや、コードが どのように使用されたかの情報があります。脆弱性イベントには、いくつかの種類があります。

- ソースイベント:ソースイベントは、脆弱性の開始点で発生します。ソースイベントのファイルと行 番号を使用して、呼出しが行われた箇所を確認できます。そして、ソースのスタックトレースを使用 して、注目すべきメソッドがプログラムでどのように呼び出されているかを理解できます。また、以 下のようなメソッドに関する全てのデータも参照できます。
	- オブジェクト: このコールを呼び出しているオブジェクトのインスタンス(静的な呼出しでない場 合)。
	- リターン: このコールから返される値(void の場合は null)。
	- パラメータ: このコールに渡されている値。
- 伝播イベント:各脆弱性には、1 つまたは複数の伝播イベントが含まれる場合があります。伝播イベ ントには、ソースイベントと同じ情報が含まれていますが、データが伝播された方法を示すタイプも 含まれます。例えば、P2R の伝播イベントでは、1 つ以上のパラメータからデータを受け取り ("P2R"の"P")、そのデータをメソッドの戻り値に送ります("P2R"の"R")。
- タグイベント: **validated** や **html-encoded** などのタグを脆弱性に追加するイベントです。これらの タグは、誤検知を排除し、安全で信頼できる結果を得るのに役立ちます。また、他の種類のイベント

<span id="page-628-0"></span>と同じコンテキスト情報もあります。タグイベントは脆弱性内で発生する場合がありますが、検出さ れた脆弱性とは無関係です。

• トリガーイベント:トリガーは、脆弱性の最後のイベントです。トリガーとなった呼び出しによっ て、Contrast の JVM プラグインのルールエンジンの解析が実行されて脆弱性が認識され、トレース が生成されます。

重要

Contrast では、アプリケーションの実際の動作のみを検出します。脆弱性の問題が正 当ではないと思われる場合、管理者[は適切なポリシーを設定](#page-705-0) (706[ページ](#page-705-0))して、この 問題が再び発生しないようにする必要があります。最もよく報告される誤検知は、アプ リケーションに Contrast で認識されていないカスタム制御がある場合です。

オンプレミス版(EOP)をご利用のお客様は、Contrast のポリシーで、適切なタグリスト にカスタムメソッドの呼出しを登録できます。例えば、HTML エンコードを行うカスタ ムメソッドで、文字列を受け取り HTML エンコードされた文字列を返す場合、データ に **html-encoded** のタグを追加します。

誤検知に対処するために[、セキュリティ制御](#page-705-0) (706[ページ](#page-705-0))[やアプリケーションの例外](#page-726-0) (727[ページ](#page-726-0))を使用することができます。

#### 脆弱性の修正

脆弱性が検出されたら、自社のセキュリティ要件に応じてリスクを評価する必要があります。検出され た脆弱性のリスクを評価して、その脆弱性を修正すると判断した場合は:

- 1. 脆弱性の名前を選択して詳細ページを開き、脆弱性の詳細情報を確認します。修正方法タブを選択 して、この問題を解決するための推奨策を確認します。
- 2. 適切と思われる方法で、脆弱性を修正します。
- 3. 修正した脆弱性を確認します。確認する方法は、3 つあります。
	- リクエストを再生: 問題を修正して適切なステータスに変更したら、HTTP リクエストを再生し ます。**HTTP** 情報タブから HTTP リクエストを再生して、問題が修正されているか確認します。 修正されていない場合、その問題は報告済のステータスで再度表示されます。
	- ビルド番号を確認: アプリケーションごとに、ビルドのバージョン番号を割り当てることができ ます[。セッションメタデータ](#page-513-0) (514[ページ](#page-513-0))を使用して、脆弱性のビルド番号を識別できます。 -javaagent コマンドに以下のプロパティを追加します:

-Dcontrast.override.appversion

アプリケーションの起動時にビルド番号を指定すれば、ビルド番号をフィルターとして使用でき ます。備考タブを参照するか、ドロップダウンメニューでビルド番号を選択することで、そのビ ルドバージョンにまだ問題があるかを確認できます。

• 単体テストの時間で確認:単体テストを実行した時間でフィルターをかけることもできます。脆 弱性の一覧で日付範囲を指定して表示を絞りこみます。

#### 脆弱性の検出結果のエクスポート

脆弱性の情報をエクスポートするには:

- 1. Contrast Web インターフェイスのナビゲーションバーで脆弱性を選択し、脆弱性の一覧の左側の列 にあるチェックマークを使用して、エクスポートしたい脆弱性を選択します(複数選択可)。
- 2. ページの下部に表示される一括アクションメニューでエクスポートアイコンを選択して、エクスポ ートする形式(CSV または XML)を選択します。

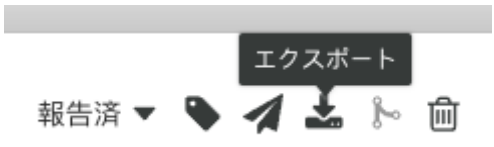

Contrast で、データのエクスポートが開始します。

3. エクスポートが完了すると、通知が表示されます。通知パネル(<u>●)</u>をチェックして、エクスポート 完了のメッセージを確認してください。 通知には、エクスポートされたデータをダウンロードする ためのリンクがあります。

脆弱性ごとに、以下の情報がエクスポートされます。

- Vulnerability Name (脆弱性名)
- Vulnerability ID (脆弱性 ID)
- Category (カテゴリー)
- Rule Name (ルール名)
- Severity (深刻度)
- Status (ステータス)
- Number of Events (イベント数)
- First Seen (最初の検出)
- Last Seen (最後の検出)
- Application Name (アプリケーション名)
- Application ID (アプリケーション ID)
- Application Code (アプリケーションコード)
- CWE ID (CWE 識別子)
- Request Method (リクエストメソッド)
- Request Port (リクエストポート)
- Request Protocol (リクエストプロトコル)
- Request Version (リクエストバージョン)
- Request URI (リクエスト URI)
- Request Qs (リクエストクエリ)
- Request Body (リクエストボディ)
- Instance ID(インスタンス ID)

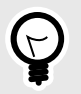

# ヒント

アプリケーションに関して、より詳細なカスタムのソフトウェアコンポジション解析 (SCA)レポートを作成する場合[、アプリケーション](https://api.contrastsecurity.com/) API を使用して Contrast の脆弱性 データにアクセスできます。

また、手動で脆弱性の詳細情報を調べることもできます。

例えば、次の cURL リクエストは、脆弱性の一覧を取得し、各脆弱性が検出されたアプ リケーションの一覧も表示します。カスタムレポートで使用するために、jq ツールで データを CSV 形式にしています。

```
curl \
     -H "Authorization: $(echo -n $username:$servicekey | \
base64)" \
     -H "API-Key: $apikey" \
    https://app.contrastsecurity.com/Contrast/api/ng/$orgid/
orgtraces/filter?expand=request | \
    jq -r '.traces[] | {uuid: .uuid, \
protocol: .request.protocol} | [.uuid, .protocol] | @csv'
```
#### <span id="page-630-0"></span>脆弱性のステータス

脆弱性のステータスは脆弱性一覧に表示され、以下の表に示すいずれかのステータスになります。脆弱 性のステータスは、更新できます。

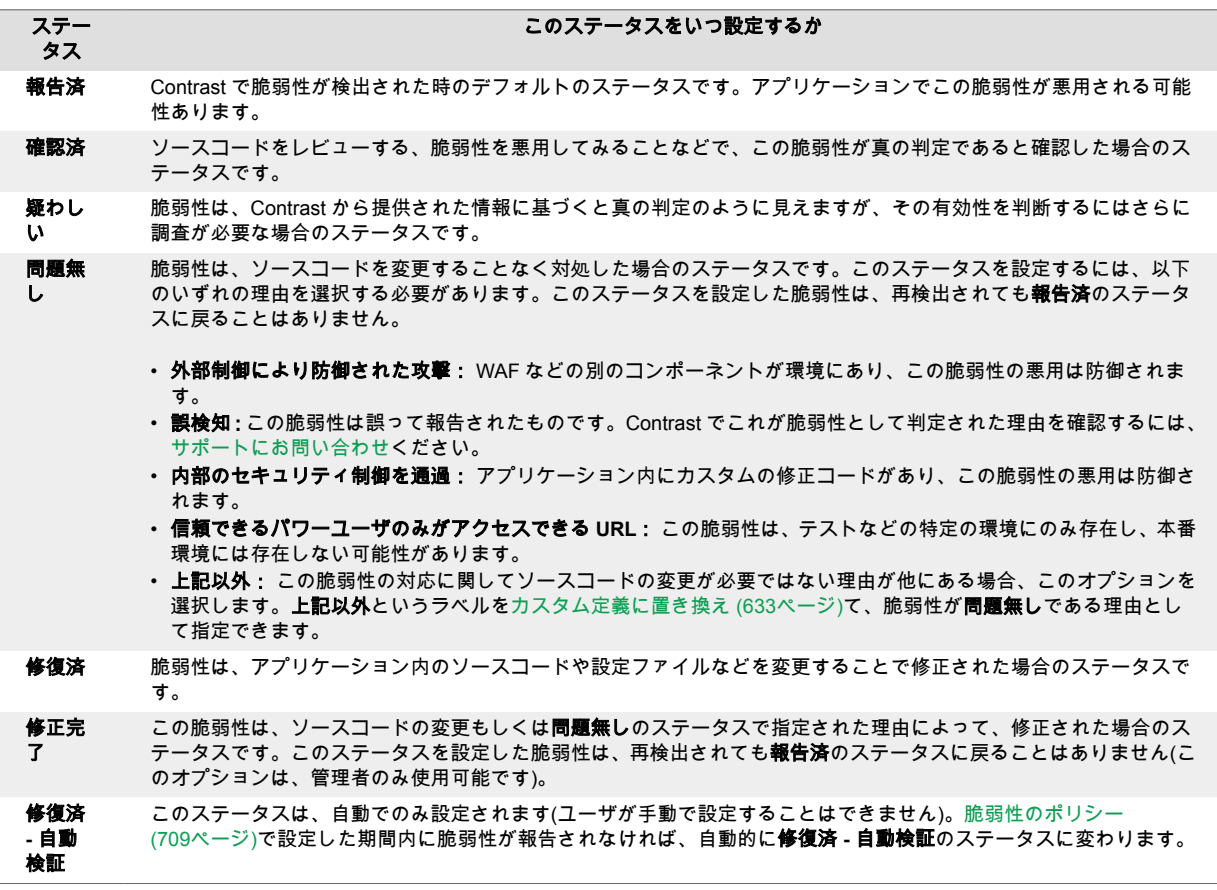

報告済、確認済、疑わしいのステータスが設定されている脆弱性は、オープン中の脆弱性となります。 問題無し、修復済、修正完了、または修復済 **-** 自動検証のステータスの脆弱性は、クローズされたもの となります。脆弱性の一覧でオープン中のフィルターを選択すれば、オープン中のステータスの脆弱性 のみが表示されます。全てを選択すると、オープン中とクローズされた両方のステータスの脆弱性が表 示されます。

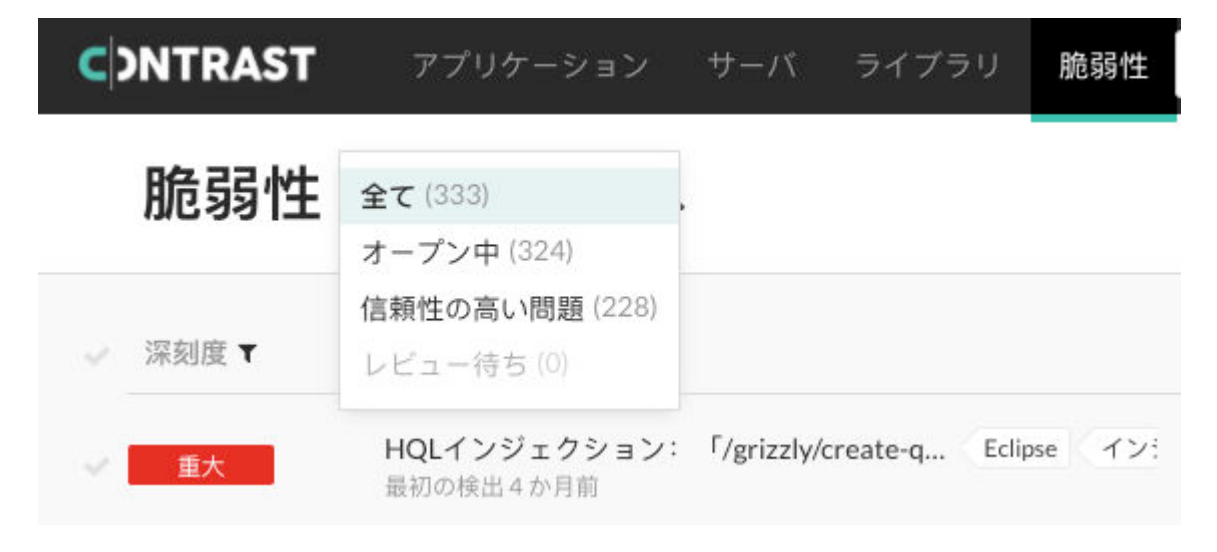

エージェントから報告された脆弱性が、それまでに Contrast で検出されたことがない場合、その脆弱性 のエントリが Contrast で新規に作成されます。この脆弱性が既に存在する場合、Contrast は、既存のエ

ントリ、問題数、および最後に検出されてからの日数を更新します。再検出時に全ての脆弱性は、修復 済または修復済 **-** 自動検証.に設定されていたものを除いて、以前と同じステータスで再オープンされま す。修復済と修復済 - 自動検証の場合は、報告済として再オープンされます。

#### 脆弱性のステータスの変更

1 つまたは複数の脆弱性のステータスを変更するには:

- 1. Contrast Web インターフェイスのナビゲーションバーで脆弱性を選択します。
- 2. 1 つの脆弱性ステータスを変更するには、ステータスを変更する脆弱性の行でステータス列をクリ ックし、ステータスを選択します。脆弱性の概要ページの右上にあるステータスからも変更できま す。

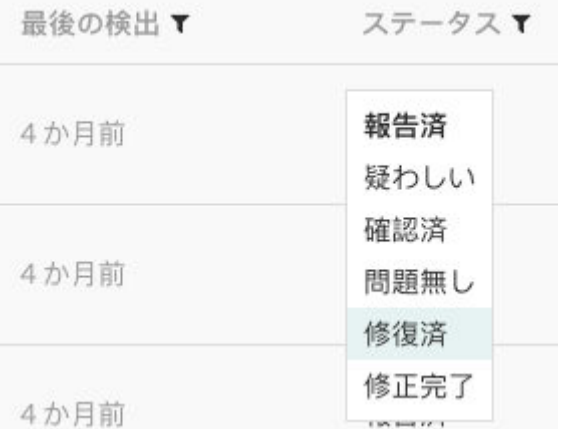

複数の脆弱性のステータスを一括で更新するには、左側の列にあるチェックマークを使用して、更 新する脆弱性を選択します。ページの下部に表示される一括アクションメニューに、現在のステー タスが表示されます。クリックすると、ステータスの一覧が表示されます。

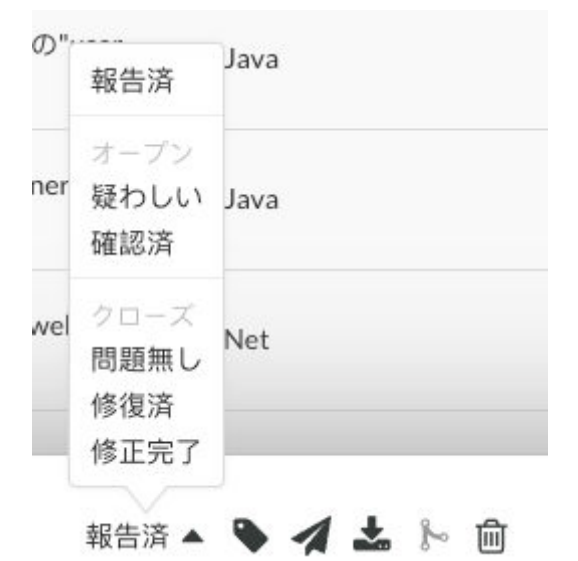

3. 新しいステータスを選択します。ステータスの定義については[、ステータスの一覧](#page-630-0) (631[ページ](#page-630-0))を 参照ください。

<span id="page-632-0"></span>注記 脆弱性には、クローズする前に組織の管理者[の承認を必要](#page-771-0) (772[ページ](#page-771-0))とするよ う設定することもできます。

管理者の承認が必要な脆弱性をクローズする場合は、ステータス変更の理由を入力 する必要があり、組織の管理者か RulesAdmin 権限のあるユーザにレビューされる まで保留中のステータスになります。ステータス列の保留中にカーソルを合わせ ると、保留とされた日付を確認できます。

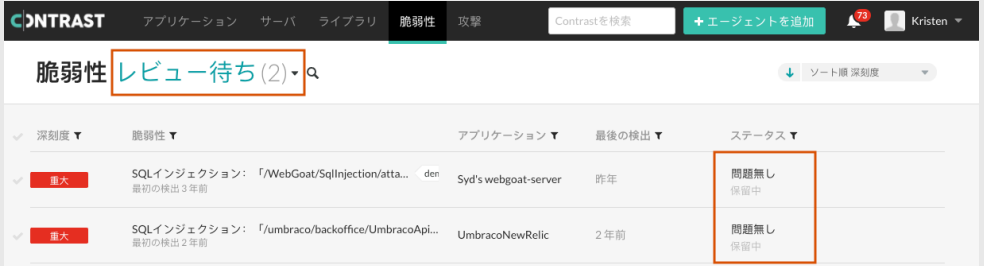

保留中の脆弱性のステータスは変更できる場合があります。新しいステータスへ の変更に承認の必要がない場合は、脆弱性のステータスには保留中が表示されなく なります。

管理者がステータスの変更を承認または拒否すると、通知が送信されます。拒否の 場合、脆弱性のステータスは以前の状態に戻りますが、管理者はその判定の理由を 入力する必要があります。入力された理由は、脆弱性のアクティビティタブに表示 されます。

4. (問題無しの場合)表示される画面で、ステータスを変更する理由を選択し、説明を入力します。問 題無しの理由には、カスタムラベルを定義 (633ページ)することができます。

#### 問題無しの脆弱性の理由をカスタム定義

セキュリティ担当が、特定の脆弱性についてコードの変更による修正は不要と判断し、脆弱性のステー タスを問題無しに更新する場合があります。これにより、チームは脆弱性の修正に集中することがで き、Contrast でこれらの脆弱性が再検出されるのを防ぎます。

脆弱性のステータスに問題無しを指定する場合、理由を選択する必要があります。Contrast では[、標準](#page-630-0) [の理由](#page-630-0) (631[ページ](#page-630-0))に加えて上記以外(標準の理由以外)というオプションがあります。

上記以外というラベルを組織にとってわかりやすい独自の値に変更できます。変更をするには、以下の 手順を実行します。

- 1. 組織のポリシーの管理の画面を開きます。
- 2. 脆弱性の管理を選択します。
- 3. 上記以外の理由のカスタムラベルを設定を選択します。
- 4. 独自に設定したい理由を入力します。25 文字以内で入力してください。
- 5. 保存を選択します。

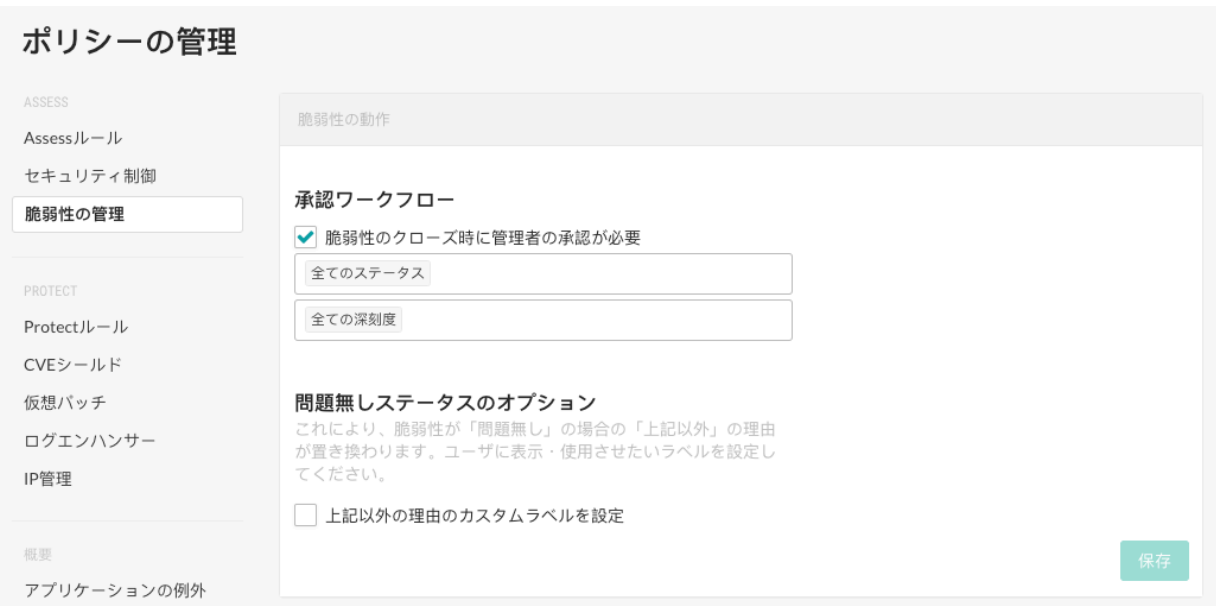

これにより、脆弱性のステータスを問題無しにすると、理由の一覧には上記以外ではなくカスタム定義 の理由が表示されるようになります。

注記  $\overline{\mathbf{z}}$ 上記以外をカスタムラベルに変更する、またはカスタムラベルを上記以外に戻すと、そ のラベルが付いている全ての脆弱性に更新が適用されます。

#### 保留中の脆弱性ステータス変更のレビュー

組織の管理者が[、特定の脆弱性について承認を必要とする](#page-771-0) (772[ページ](#page-771-0))ように設定している場合、その [ステータス](#page-630-0) (631[ページ](#page-630-0))は承認されるまで変更されません。 これは、手動による脆弱性ステータスの変 更、双方向のバグ管理システムとの連携、および自動修復ポリシーに適用されます。

脆弱性のクローズを承認または拒否するには、組織ロールに RulesAdmin 権限があり、対象アプリケー ションに対して RulesAdmin がある必要があります。

これを行うには:

1. Contrast Web インターフェイスの通知内のリンクを選択するか、ナビゲーションバーの脆弱性を選 択してから、一覧の上部にあるフィルターを選択して全ての保留中のレビューを表示します。

<span id="page-634-0"></span>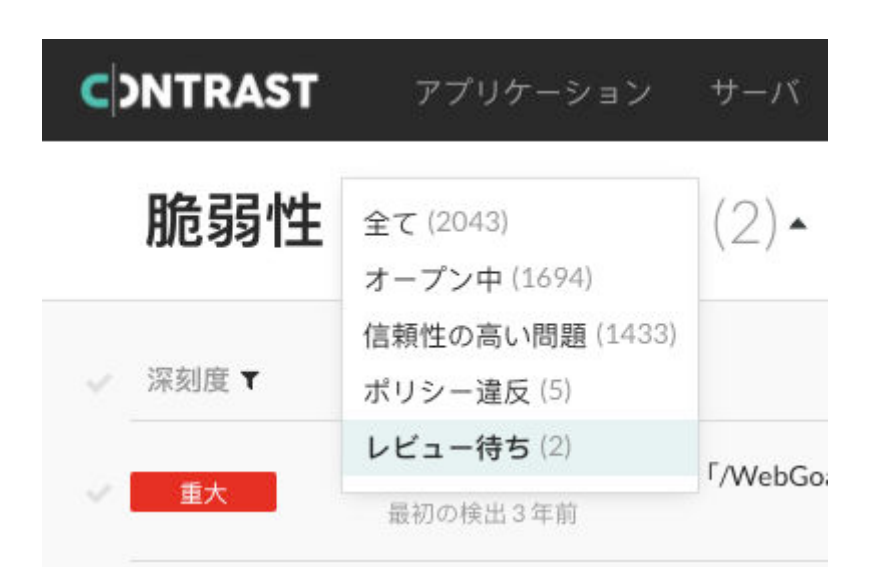

- 2. 左側の列のチェックマークを使用して、1 つ以上の脆弱性を選択します。ページの下部に表示され る一括アクションメニューで、レビューを選択します。次に**承認**または**拒否**を選択します。脆弱性 の概要ページの右上にあるレビューを選択することもできます。
- 3. ステータスの変更を拒否する場合は、理由を入力する必要があります。拒否された脆弱性は、以前 のステータスに戻ります。承認された脆弱性は新しいステータスに変わり、保留中の表示がなくな ります。どちらの場合も、レビューの結果は脆弱性のアクティビティタブに表示されます。

#### 脆弱性の深刻度の変更

Contrast では、アプリケーションの脆弱性は 5 つの深刻度レベルに分類されます。この分類は、アプリ ケーションの脆弱性の可能性と影響度を基準にしており、最も深刻度の高いものから低いものまでがあ ります。

- 重大
- 高
- 中
- 低
- 注意

脆弱性の深刻度は、以下の手順で変更できます。

- 1. Contrast Web インターフェイスのナビゲーションバーで脆弱性を選択し、脆弱性の一覧を表示しま す。
- 2. 深刻度の列で色付きのバッジをクリックし、リストから新たに設定する深刻度を選択します(複数の 脆弱性の深刻度を一括で変更することはできません)。

#### 攻撃

攻撃とは、アプリケーションやサーバを標的とした攻撃イベントのグループです。Contrast で攻撃とし て含める攻撃イベントには次のように複数ありますが、これらに限定されるものではありません。

- SQL インジェクション
- 信頼できないデータのデシリアライゼーション
- コマンドインジェクション
- その他、多数の一般的に広く知られている脆弱性

同一の IP アドレスから 30 分以内に複数の攻撃イベントを検出した場合、Contrast ではこれらのイベン トを攻撃としてグループ化します。コードを修正した後に、同じ IP アドレスから新たなイベントが検 出されると、新たな攻撃として表示されます。

ダッシュボードに表示される攻撃の日付は、ローカルのタイムゾーンではなく、Contrast タスクが実行 された Contrast サーバ上の時間に基づきます。

## イベントデータの保持

Contrast では、攻撃イベントのデータは 30 日間保持されてから、削除されます。攻撃データをより長 期間保持するには、以下を行います。

- Syslog [に出力](#page-560-0) (561[ページ](#page-560-0))
- [Generic Webhook](#page-673-0) (674[ページ](#page-673-0))を設定 Webhook は、指定されたイベントが発生した場合にのみ、POST リクエストでデータを受信します。 Webhook はイベントを確認すると、データを収集して指定された URL に送信します。
- 攻撃の行の最後にある矢印を選択し、ドロップダウンメニューから攻撃をエクスポート**(CSV** か **XML** 形式**)**を選択 します。

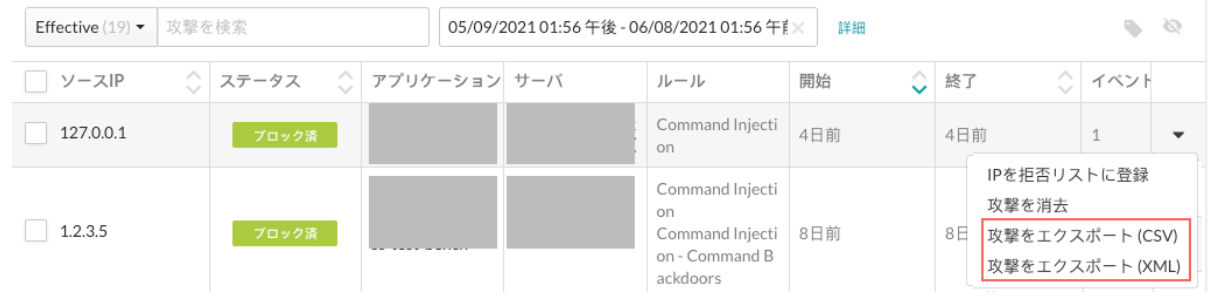

#### 操作

Contrast では、次のような操作ができます。

- 攻撃情報の表示 (636ページ):攻撃されたアプリケーションやサーバ、攻撃が発生したコード箇所な ど、攻撃の情報を確認します。
- [攻撃の管理](#page-638-0) (639[ページ](#page-638-0)):攻撃や攻撃イベントに対してアクションを実行します。例えば、特定の攻 撃イベントに対して Protect ルールを設定することができます。
- [攻撃の監視](#page-637-0) (638[ページ](#page-637-0)):現在および過去の攻撃について概要画面でモニターします。

#### 攻撃の表示

攻撃の一覧には、組織内で発生した全ての攻撃が表示されます。

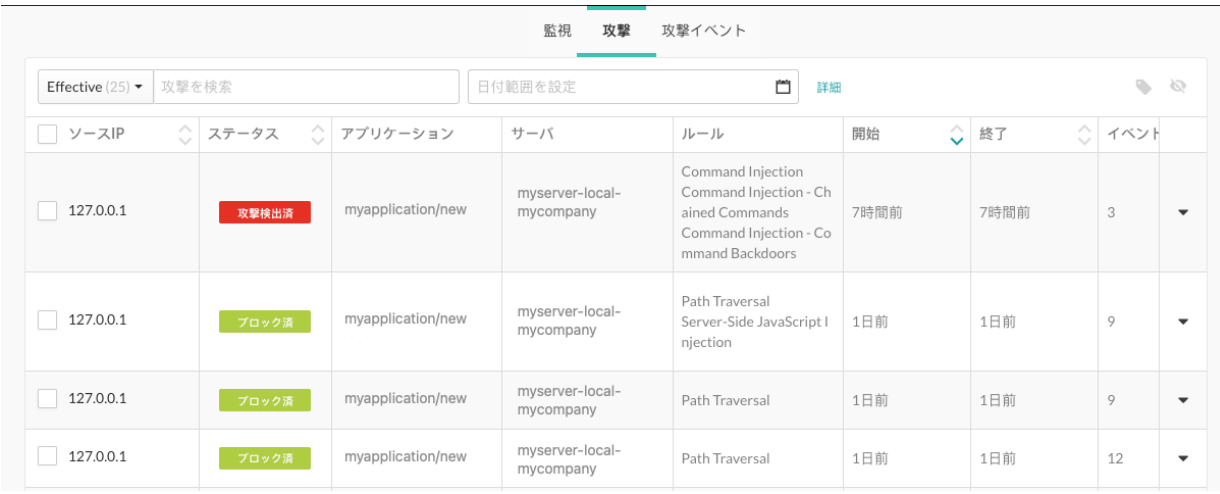

#### 手順

- 1. Contrast Web インターフェイスのナビゲーションバーで攻撃を選択します。
- 2. 組織内で発生した全ての攻撃を表示するには、攻撃タブを選択します。
- 3. 表示を絞り込むには、次のいずれかのフィルタを選択します。
	- 全て: 全ての攻撃を表示
		- 効果的: ステータスがブロック済、疑わしい、攻撃検出済の攻撃を表示
- 本番: 本番サーバで発生した攻撃を表示
- 積極的な攻撃: 現在進行中の攻撃を表示
- マニュアル: 1 秒あたりのリクエストが 20 未満の攻撃を表示。人間のマニュアル操作によって 攻撃が発生している可能性あり。
- 自動化: 1 秒あたりのリクエストが 20 を超える攻撃を表示。悪質なボットによって攻撃が発生 している可能性あり。

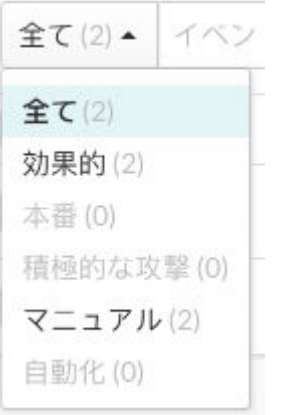

- 4. 攻撃の詳細を表示するには、ソース IP 列でソース名か **IP** アドレスを選択します。
- 5. 攻撃内の攻撃イベントを確認するには、概要タブを選択します。
- 6. さらに表示を絞り込むには、日付範囲の横にある詳細をクリックするとフィルタを選択できます。

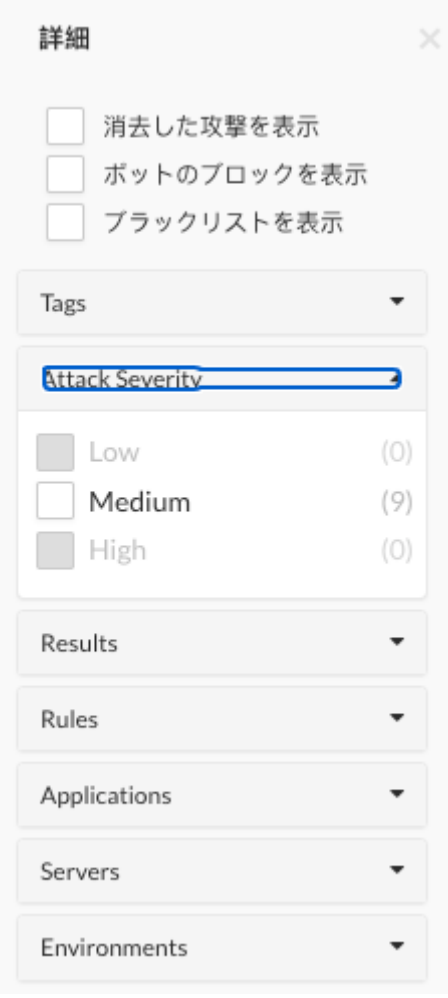

- 7. 攻撃イベントの詳細を表示するには、ソース **IP** を選択します。
- 8. 各イベントの時刻を表示するには、攻撃期間の下にあるタイムラインを表示を選択します。

<span id="page-637-0"></span>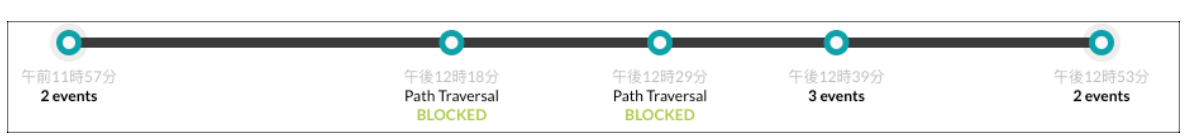

- 9. 備考タブを選択すると、イベントの発生率、深刻度、攻撃者などの情報が表示されます。 10. 履歴タブを選択すると、チーム内でコメントを共有したり参照できます。
	- 既存のコメントを参照したり、コメントを追加をクリックして新規のコメントを入力できます。

#### 攻撃の詳細

Contrast で参照できる攻撃データには、以下の項目があります。

- ソース **IP**:攻撃が発生している IP アドレス。
- ステータス : 攻撃の現在のステータス。
- 攻撃のステータスは、攻撃内の攻撃イベントで最も深刻度が高いものによって決定されます。攻撃内 に攻撃検出済のステータスのイベントがある場合、その攻撃のステータスは攻撃検出済になります。 「攻撃検出済」のイベントがない場合、ステータスは次に高い深刻度のイベントのステータスになり ます。 深刻度の順序は、最も高い順に次のようになります。
- 攻撃検出済:Contrast が明らかな攻撃を検知して確定したとしても、該当するルールのモードが監 視に設定されている場合、そのリクエストはブロックされません。 このステータスは、Contrast が攻撃が発生したと確定したルール(入力トレース)にのみ適用されま す。Contrast で攻撃の発生が確定されるのは、ペリメータで高い信頼性のしきい値に達した攻撃、 またはシンクで監視・確認された攻撃です。
- 疑わしい:Contrast が攻撃を検知して、該当するルールによって攻撃が疑わしいと報告されたとし ても、そのルールのモードが監視に設定されている場合、そのリクエストはブロックされません。 このステータスは、Contrast が攻撃が発生したことを確証できないルール(非入力トレース)に適用 されます。
- ブロック済:Contrast が攻撃を検知し、該当するルールのモードがブロックに設定されている場 合、リクエストがブロックされます。
- ブロック済**(P)**:このステータスは、「ペリメータでブロック」と「ブロック」の両方のモードをサ ポートするルールに適用されます。 アプリケーションでリクエストが処理される前に Contrast が攻撃を検知し、該当するルールがペリ メータでブロックに設定されている場合、リクエストがブロックされます。 ルールのモードがペリメータでブロックに設定されていたとしても、ペリメータではない攻撃を Contrast が検知した場合には、 リクエストはブロックされ、ステータスはブロック済になります。
- ・ **探査検出**:Contrast が攻撃を検知しても確定せず、該当するルールのモードが**監視**に設定されてい る場合、攻撃はブロックされません。 確定されない攻撃とは、ペリメータで高い信頼度のしきい値 まで達しなかった攻撃であり、シンクで監視はされても検知されなかった攻撃です。
- アプリケーション:攻撃が行われている間に、その IP アドレスからの攻撃イベントが確認された全 てのアプリケーション。
- サーバ:攻撃が行われている間に、その IP アドレスからの攻撃イベントが確認された全てのサーバ。
- ルール:攻撃が行われている間に、その IP アドレスから発生した全ての攻撃の種類。
- 開始:攻撃の時間範囲内で、その IP アドレスから検知された最初の攻撃イベントのタイムスタンプ。
- 終了:攻撃の時間範囲内で、その IP アドレスから検知された最後の攻撃イベントのタイムスタンプ。
- イベント:攻撃を構成する攻撃イベントの数。

#### 攻撃の監視

Contrast Web インターフェイスで、現在および過去の攻撃の概要、攻撃者の IP アドレス、攻撃の種類、 攻撃が検出されたアプリケーションなどを確認できます。

- 1. Contrast Web インターフェイスのナビゲーションバーで攻撃を選択します。
- 2. 攻撃者[にソース名](#page-732-0) (733[ページ](#page-732-0))がある場合は、その上にカーソルを合わせると、関連する IP アド レスのリストが表示されます。 攻撃者にソース名がない場合、攻撃者のアバターにクエスチョンマークが表示されます。攻撃者が アプリケーションの不正利用に成功した場合、アバターが赤色になります。

<span id="page-638-0"></span>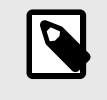

攻撃イベントについて報告されたデータが複数のソース名と一致する場合、最後に 更新された名前が適用されます。

攻撃者の情報を参照するには、IP アドレスまたはソース名をクリックします。

- 3. 攻撃の表示は、以下の方法でフィルターをかけることができます。
	- 日付範囲と環境をフィルターで指定する

注記

- 攻撃者の IP やソース名で攻撃一覧を検索する
- 影響を受けたアプリケーション、Assess や Protect のルールで検索する
- 探査検出も表示のチェックボックスをオンにして、「探査検出」された攻撃イベントの情報も表 示する
- 4. 攻撃イベントタブには、検知された攻撃の種類の一覧と、種類ごとの攻撃イベントの合計数が表示 されます。
- 5. 対象アプリケーションでは、攻撃の対象となった各アプリケーションを確認できます。

#### 攻撃の管理

#### 開始する前に

アプリケーションをホストしているサーバで Protect が有効になっていることを確認します。Protect が有効な場合、Contrast Web インターフェイスのナビゲーションバーに「攻撃」タブが表示されます。

#### 手順

以下の手順に従って、攻撃および攻撃イベントに対して各操作を実行します。

- 1. 攻撃・攻撃イベントを表示する
	- a. Contrast Web インターフェイスのナビゲーションバーで攻撃を選択します。

- b. 攻撃タブまたは攻撃イベント タブを選択します。
- 2. (オプション)攻撃・攻撃イベントにタグを付ける 攻撃や攻撃イベントにタグを付けると、整理ができ検索しやすくなります。
	- a. 1 つ以上の攻撃または攻撃イベントを選択します。
	- b. 一覧の上にあるタグアイコン( <sup>●</sup>)を選択します。
	- c. 表示される画面で、1 つ以上のタグ名を入力します。

3. 攻撃・攻撃イベントを消去する 攻撃の消去を選択すると、攻撃および関連するイベントがビューから削除されます。攻撃または攻 撃イベントを消去するには、以下の手順を行います。 a. 攻撃や攻撃イベントの一覧より、1 つまたは複数の行のチェックボックスをオンにし、攻撃を

- 消去またはイベントを消去アイコン( )をクリックします。 または、行の最後にある矢印をクリックして、ドロップダウンメニューを表示し、攻撃を消去 またはイベントを消去を選択します。
- b. 消去をクリックします。
- 4. IP アドレスをブロックする このオプションは、指定した IP アドレスからのアクセスをブロックするためのものです。 IP アド レスをブロックすると、以後はその IP アドレスからの不要なアクセスを防ぐことができます。 特定の攻撃や攻撃イベントの IP アドレスをブロックするための Protect [ルールを作成](#page-715-0) (716[ページ](#page-715-0))するには、以下の手順を行います。
	- a. 攻撃または攻撃イベントの行の右端にある矢印をクリックします。
- b. メニューから **IP** を拒否リストに登録を選択します。
- c. 名前のフィールドに、指定した IP アドレスをブロックするためのポリシー名を入力します。
- d. ブロックの有効期限を選択します。
- e. 保存をクリックします。
- 5. 例外を追加する(攻撃イベント) [アプリケーションに例外を追加](#page-726-0) (727[ページ](#page-726-0))することにより、特定のアプリケーションまたはその 一部をセキュリティ検査の対象から外すことができます。 これは、Java、.NET Framework、または.NET Core エージェントを使用している場合に利用でき

ます。

- a. 攻撃イベントの一覧で、攻撃イベントの行の右端にある矢印をクリックします。
- b. 例外を追加を選択します。
- c. 例外の名前を入力します。
- d. 例外の種類を選択し、その種類に関する詳細情報を入力します。
- e. 例外を適用するルールを選択します。 対象ルールのフィールドをクリックすると、ルールが一覧表示されます。

対象ルール

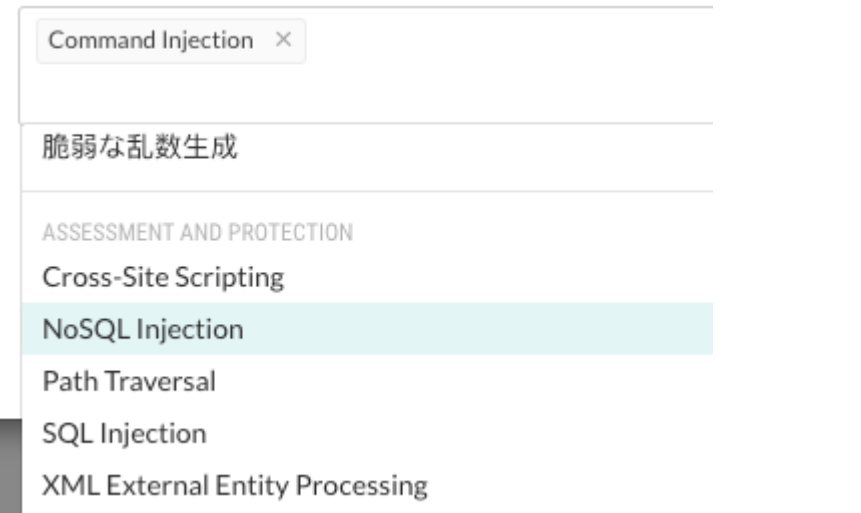

- f. (オプション)例外と一致する全てのイベントを消去するには、チェックボックスをオンにしま す。
- g. 追加をクリックします。
- 6. 仮想パッチを作成する(攻撃イベント) [仮想パッチ](#page-723-0) (724[ページ](#page-723-0))とは短期的なカスタムの防御ルールで、コード内で新たに検出された特定 の脆弱性に対して防御するためのものです。
	- a. 攻撃イベントの一覧で、攻撃イベントの行の右端にある矢印をクリックします。
	- b. 仮想パッチを作成を選択します。
	- c. [仮想パッチを追加](#page-723-0) (724[ページ](#page-723-0))するための画面で、仮想パッチの詳細を入力します。
	- d. 保存をクリックします。
- 7. Protect ルールを設定する(攻撃イベント) [Protect](#page-714-0) ルール (715[ページ](#page-714-0))により、アプリケーション環境における特定の種類のサイバー攻撃を 監視またはブロックすることができます。
	- a. 攻撃イベントの一覧で、攻撃イベントの行の右端にある矢印をクリックします。
	- b. ルールを選択します。
	- c. 必要に応じて、モードを変更や現在のモード、または特定の環境を選択して、モードを変更し ます。

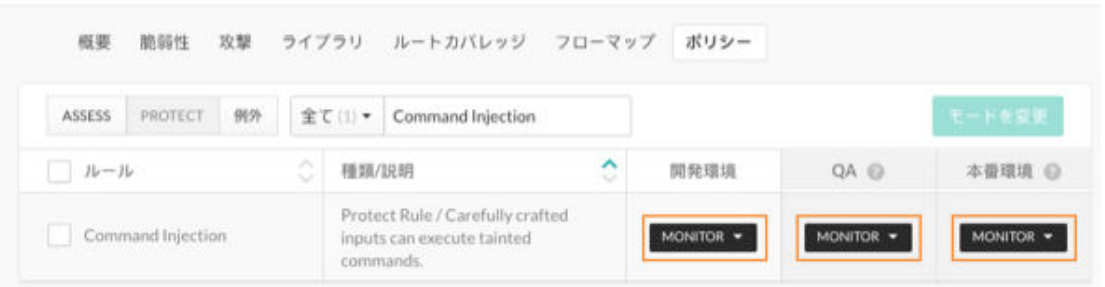

d. それぞれの環境で必要なモードを選択してください。

#### 8. 攻撃データを保存する

Contrast では、攻撃イベントのデータは 30 日間保持されてから、削除されます。データの保存に は、いくつかの方法があります。

- [Syslog](#page-560-0) (561[ページ](#page-560-0))にデータを出力する。
- [Generic Webhook](#page-673-0) (674[ページ](#page-673-0))を設定する。 Generic Webhook は、POST メッセージを受信するあらゆる URL に通知できます。
- データを CSV や XML ファイルにエクスポートする。 攻撃の一覧で、攻撃の行の右端にある矢印をクリックし攻撃をエクスポート**(CSV)**または 攻撃を エクスポート**(XML)**を選択します。

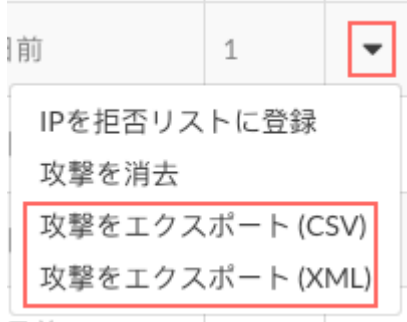

#### 攻撃にタグを付ける

タグを使用すると、特定の攻撃や攻撃イベントを見つけやすくなります。

#### 開始する前に

• 組織の Edit ロールまたは Admin ロールが必要です。

#### 手順

- 1. 攻撃または攻撃イベントにタグを付けます。
	- a. Contrast Web インターフェイスのナビゲーションバーで攻撃を選択します。
	- b. 攻撃または攻撃イベントを選択します。
	- c. 1 つ以上の攻撃または攻撃イベントの横にあるチェックボックスを選択し、タグのアイコン (●)を選択します。
	- d. 「攻撃にタグ付け」または「攻撃イベントにタグ付け」の画面で、既存のタグを選択するか新 規に作成します。
	- e. 保存を選択します。
- 2. タグを使用して攻撃や攻撃イベントを検索します。
	- a. 攻撃ページまたは攻撃イベントページで、検索ボックスの横にある詳細を選択します。

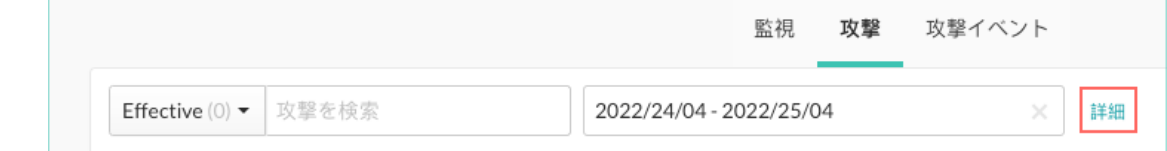

b. Tags セクションをクリックして展開します。

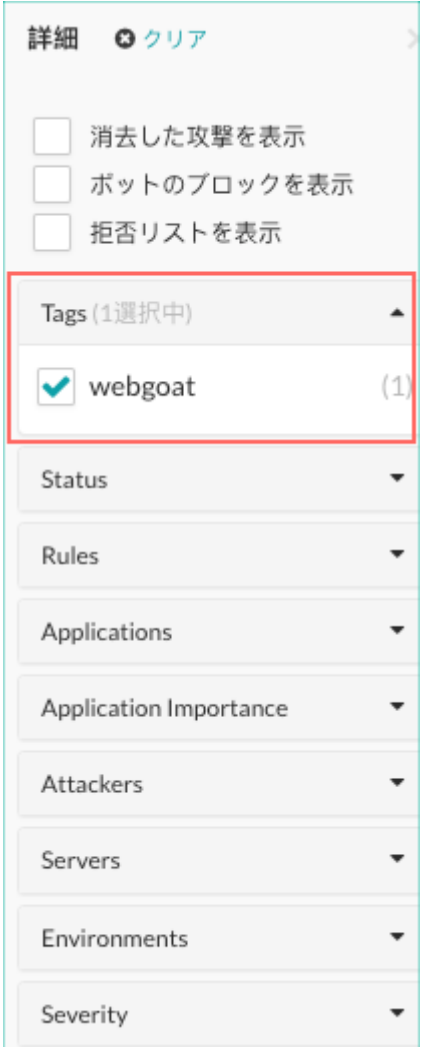

c. 1 つまたは複数のタグの横にあるチェックボックスを選択します。 表示が変わり、選択したタグのある攻撃または攻撃イベントが表示されます。

## 攻撃スクリプトの実行

Contrast で攻撃データがどのようにキャプチャされるかを確認したい場合は、オープンソースの Web 脆弱性スキャナである [Nikto](https://cirt.net/Nikto2) を使って、攻撃スクリプトを実行してみましょう。

攻撃スクリプトを実行するには、Contrast [エージェントがインストール済](#page-34-0) (35[ページ](#page-34-0)) で、[Contrast Protect](#page-737-0) が有効な (738[ページ](#page-737-0))アプリケーションが必要です。

攻撃スクリプトを実行するには:

注記

- 1. ターミナルで./nikto.pl を実行し、Nikto が正しく設定されていることを確認します。正しく設 定されていれば、デフォルトのヘルプメッセージが返されます。
- 2. Contrast で、Nikto を実行するマシンの IP アドレスがブロックリストに登録されていないことを確 認します。
- 3. ターミナルで、*program* ディレクトリに移動します。
- 4. 以下を実行してスキャンを開始します。

./nikto.pl -useragent "MyAgent (Demo/1.0)" -h http://www.your-site.com

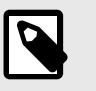

注記

Web アプリケーションのファイルが特定のディレクトリにある場合は、-r オプシ ョンを使用してディレクトリを追加します。

- 5. スクリプトの実行が完了すると、Contrast Web インターフェイス内や E メールで新しい攻撃に関 する警告が通知されます。
- 6. 警告を選択するか、攻撃ページにアクセスし、攻撃の概要を確認します。個々の攻撃の詳細は、ソ ース **IP** を選択します。

# **Contrast Security GitHub** アプリ

Contrast Security の GitHub アプリを使用すると、より大規模に Contrast にプロジェクトをインストー ルできます。脆弱なライブラリの検出と修正方法についてのガイドや、CI/CD の自動化により、コード 内のリスクを早い段階で回避できるようになります。

#### 使い方

初めて使用する場合は、Contrast にログインして、GitHub アカウントを Contrast に接続します。

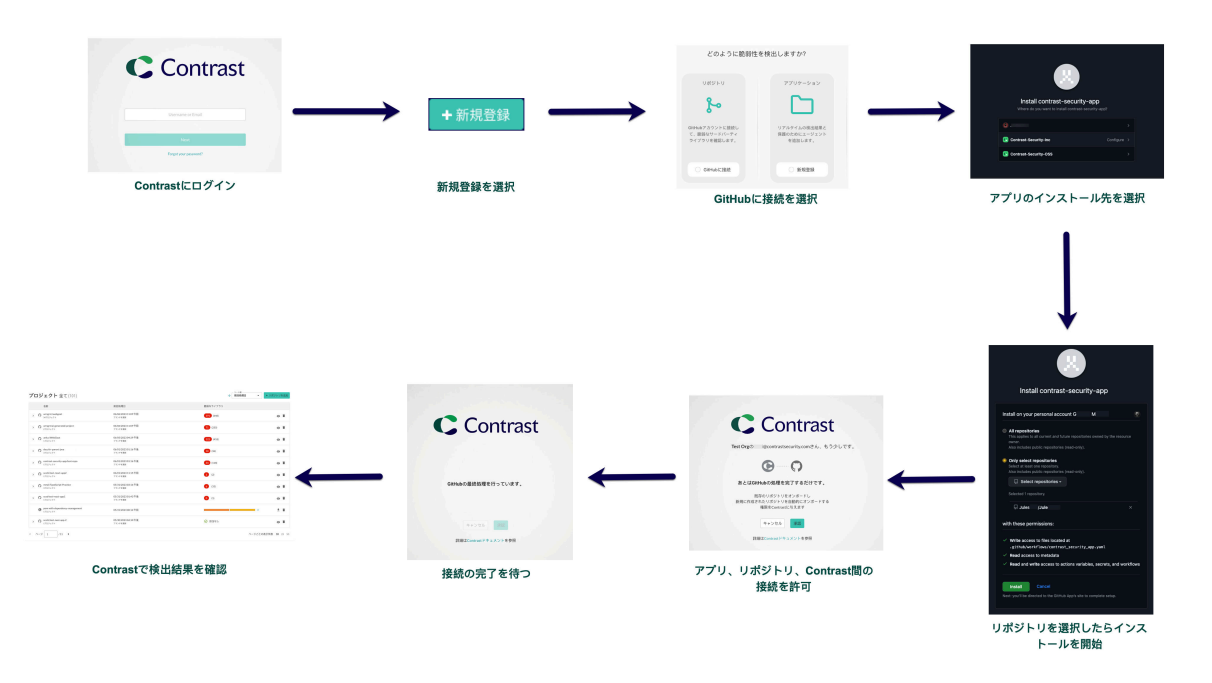

接続したら、Contrast Web インターフェイス[のプロジェクト](#page-502-0) (503[ページ](#page-502-0))ページで検出結果を確認でき ます。

また、[GitHub Marketplace](#page-644-0) から (645[ページ](#page-644-0))Contrast Security GitHub アプリで接続することもできま す。

このアプリでは、以下のことが可能です。

• 依存関係のセキュリティ解析を自動化して、テスト環境や本番環境での検知や悪用後ではなく、コー ドレビュー中に脆弱性が検出されて対策を取ることができます。

- デフォルトブランチへのコミットや、デフォルトブランチにマージするために作成された PR があれ ば、ワークフローのファイルがトリガーされます。また、ワークフローを手動でトリガーすることも 可能です。
- 編集(Edit)、ルール管理者(Rules Admin)、または管理者(Admin)権限のあるユーザが、アプリにアクセ スできます。

#### インストールと認証

GitHub アカウントと接続することで、脆弱なサードパーティのライブラリを確認できます。接続した ら、PR のサマリーやトリガーを解析するために監視し、それらを Contrast Web インターフェイスに表 示することができます。

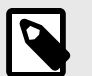

注記

Contrast で GitHub の脆弱性を監視する方法は、もう 1 つあります。[GitHub](#page-677-0) と Contrast [をインテグレーション](#page-677-0) (678[ページ](#page-677-0))することで、プロジェクトの脆弱性を確 認できます。

#### **Contrast** と **GitHub** のシークレット

画面に READ/WRITE のシークレットがあっても、Contrast は GitHub のシークレットを読み取ることは できません。あくまでもトークン名の読み出しだけになります。

GitHub でシークレットを作成するには、Contrast アカウントから次の資格情報が必要です。Contrast Web インターフェイスで、ユーザメニュー > ユーザの設定 > プロファイルで確認できます。

- API キー(CONTRAST API KEY)
- 組織 ID(CONTRAST\_ORGANIZATION\_ID)
- 認証ヘッダー(CONTRAST\_AUTH\_HEADER)

また、エージェントが報告する Contrast サーバのアドレス(CONTRAST\_API\_URL)が必要です。デフォ ルト:https://app.contrastsecurity.com

Contrast Security GitHub アプリは、ワークフローで使用するリポジトリのシークレットと変数、アクシ ョンを作成し、正しい Contrast アカウントに検出結果が送信されるようにします。PR のクローズには、 これらのシークレットと変数を手動で削除する必要があります。シークレットと変数は、GitHub アカウ ントの/settings/secrets/actions ページにあります。

#### 開始する前に

- Contrast Web インターフェイスにアクセスできることを確認してください。
- GitHub アカウントにログインしていることを確認してください。

# 手順

#### **Contrast Web** インターフェイスからインストールする場合:

- 1. Contrast Web インターフェイスにログインし、右上の新規登録を選択します。
- 2. **GitHub** に接続を選択し、次へをクリックします。
- 3. インストール画面で、すべてのリポジトリに接続するか、特定のリポジトリに接続するかを選択し ます。
- 4. Contrast のホストドメインの URL を入力します。例:https://app.contrastsecurity.com
- 5. インストールを選択して、 Contrast と GitHub 間で接続が確立されるのを待ちます。
- 6. 承認を選択して接続を確定して、 リポジトリをオンボードします。

完了すると[、プロジェクト](#page-502-0) (503[ページ](#page-502-0))のページでリポジトリの検査結果を確認できます。

#### <span id="page-644-0"></span>**GitHub Marketplace** からインストールする場合:

- 1. GitHub Marketplace で、[Contrast Security GitHub App](https://github.com/apps/contrast-security-sca) にアクセスします。
- 2. **Install it for free**(無料でインストール)を選択します。
- 3. 手順に従って、Contrast の GitHub アプリをインストールし、リポジトリと接続します。

完了すると[、プロジェクト](#page-502-0) (503[ページ](#page-502-0))のページでリポジトリの検査結果を確認できます。

#### **GitHub** リポジトリの追加または削除

Contrast にリポジトリを追加する、または Contrast からリポジトリを削除します。

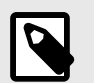

リポジトリを追加するには、少なくとも組織の編集(Edit)ロールが必要です。

#### リポジトリを追加

注記

Contrast Web インターフェイスのプロジェクトページにあるリポジトリを追加ボタン、または GitHub から Contrast にリポジトリを追加できます。

#### **Contrast** からリポジトリを追加するには:

- 1. Contrast Web インターフェイスのナビゲーションバーでプロジェクトを選択します。
- 2. 画面の右上にあるリポジトリを追加ボタンをクリックします。

+ リポジトリを追加

3. GitHub アカウントにログインし、 Contrast に接続するリポジトリを選択します。

リポジトリが追加されると、Contrast でリポジトリのスキャンが実行され、検出結果[がプロジェクト](#page-502-0) (503[ページ](#page-502-0))の一覧に表示されます。

#### **GitHub** からリポジトリを追加するには:

- 1. Github で、**Settings** > **Applications** > **Integrations** にアクセスし、**Contrast Security GitHub App** を探します。
- 2. **Repository access**(リポジトリアクセス)で、Contrast に接続するリポジトリを選択します。
- 3. **Save**(保存)をクリックします。

リポジトリが追加されると、Contrast でリポジトリのスキャンが実行され、検出結果[がプロジェクト](#page-502-0) (503[ページ](#page-502-0))の一覧に表示されます。

#### リポジトリを削除

Contrast のプロジェクト一覧からリポジトリを削除するには:

- 1. Contrast Web インターフェイスのナビゲーションバーでプロジェクトを選択し、プロジェクト一覧 から削除する行を探します。
- 2. 処理の列にある削除アイコンをクリックします。

この操作によって、リポジトリとその中のすべての関連プロジェクトが削除されます。これは、Contrast Security GitHub アプリからリポジトリを*削除するわけではない*ことに注意してください。このリポジ トリに対する Contrast の権限も削除したい場合は、適切にクリーンアップするために、ここでリポジト リを削除した*後に*、GitHub アプリのインストール設定にてアクセスも削除する必要があります。

リポジトリへのアクセスを削除して、GitHub から Contrast Security GitHub アプリをアンインストール します。Github で、**Settings** > **Applications** > **Integrations** にアクセスし、**Contrast Security App** を 探します。**Uninstall**(アンインストール)を選択します。

# トラブルシューティング

GitHub アプリでインストールとオンボードを完了できない場合は、以下のオプションをお試しくださ い。

- **Cookie** を確認します。ONBOARDING\_SESSION という Cookie を手動でクリアしてください。
- アプリを再インストールします。ブラウザを閉じて、アプリをアンインストールし、その後、アプリ を再インストールしてください。

ワークフローを実行できない場合は:

• **GitHub** で *Actions permissions* を確認します。GitHub アカウントの Settings で、**Disable actions** オプションが選択されていないことを確認してください。 このオプションが選択されている場合、ワ ークフローが実行されず、解析は行われません。

# レポート

Contrast の全てのレポートは、ソフトウェア部品表(SBOM)以外はタイムスタンプ付きの PDF としてロ ーカルにダウンロードできます。

以下のレポートを作成できます。

- コンプライアンス対応レポート (646ページ)
- [セキュリティ基準レポート](#page-647-0) (648[ページ](#page-647-0))
- [DISA STIG Viewer](#page-647-0) チェックリスト (648[ページ](#page-647-0))
- [ソフトウェア部品表](#page-648-0)(SBOM) (649[ページ](#page-648-0))
- [脆弱性の傾向レポート](#page-649-0) (650[ページ](#page-649-0))
- [組織の統計値](#page-651-0) (652[ページ](#page-651-0))

#### コンプライアンス対応レポート

コンプライアンス対応レポートは、脆弱性に対応したことを証明するもので、アプリケーションの最新 の情報に基づいて PDF 形式で作成されます。この PDF レポートによって、コンプライアンスや監査要 件に対応できます。

 $\overline{\boldsymbol{\beta}}$ 

#### 注記

このレポートは作成してから 7 日後に期限切れになります。この期限が切れるとレポ ートは Contrast サーバから削除されます。

コンプライアンス対応レポートには、以下の情報が含まれます。

- レポート作成時に使用したフィルタの設定項目の一覧
- アプリケーションのセキュリティ対応状況の概要
- カスタムコードおよびオープンソースライブラリに対する脆弱性の評価。既存の組織で CVSS 3.1 が 有効になっていない場合、オープンソースの脆弱性に重大(critical)の深刻度は表示されないことに注 意してください。これを有効にするには[、サポートにお問い合わせ](https://support.contrastsecurity.com/hc/requests/new?ticket_form_id=360000011243)ください。
- セキュリティ評価の指標としてのルートカバレッジ
- セキュリティ基準の評価(オプション)、アプリケーションでオープン中の脆弱性の詳細情報(オプショ ン)

• 評価方法や用語を説明する付録

#### 開始する前に

コンプライアンス対応レポートには、最大 1,250 件までの脆弱性、またはルートと脆弱性を合わせて最 大 16,000 件まで含めることができます。

これらの制限を超えると、エラーメッセージが表示され、レポートは生成されません。このような場合 は、レポートの選択項目を変更して、レポートの情報量を減らしてください。

#### コンプライアンス対応レポートの作成手順

- 1. Contrast Web インターフェイスのナビゲーションバーでアプリケーションを選択します。
- 2. アプリケーションの一覧からアプリケーション名をクリックします。
- 3. アプリケーションページの右上にあるレポートアイコン(山)をクリックします。
- 4. ドロップダウンで、コンプライアンス対応レポートを生成を選択します。
- 5. 「コンプライアンス対応レポート」の画面で、レポートに含める脆弱性、環境およびオプションでセ キュリティ基準を選択します。

コンプライアンス対応レポート

コンプライアンス対応レポートは、脆弱性に対応したことを証明するもので、アプリケーションの最新の情報に基づいてPDF形式で作成されます。この PDFレポートによって、コンプライアンスや監査要件に対応できます。

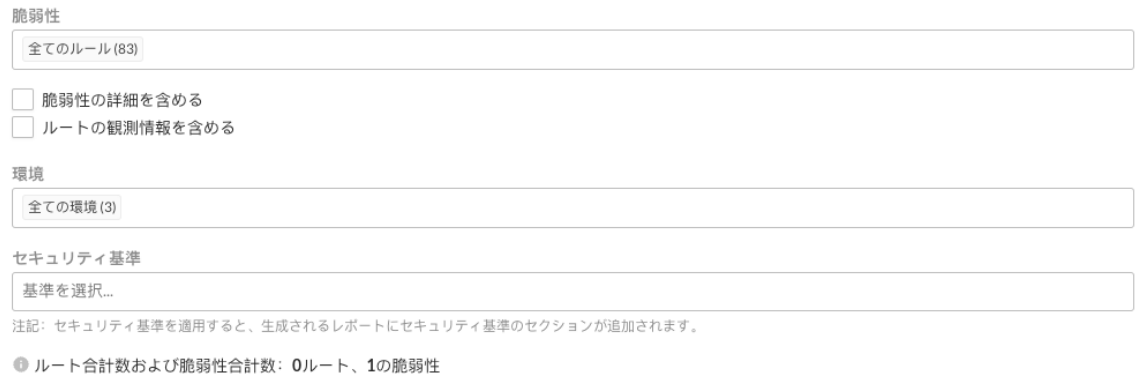

キャンセル

 $\times$ 

デフォルトで、全ての脆弱性と全ての環境が選択されていますが、フィールドをクリックして選択 項目を絞り込むことができます。生成されるレポートにセキュリティ基準のセクションを含める場 合は、セキュリティ基準から追加したい基準を選択します。

オプションで、オープン中の脆弱性の情報と観測されたルートの情報を含めるかを選択できます。 次の表は、コンプライアンスレポートの作成時に指定できるカテゴリの概要です。

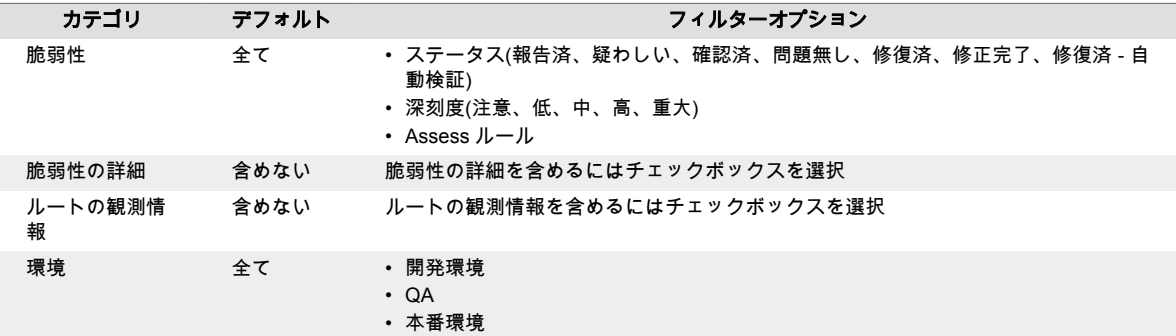

<span id="page-647-0"></span>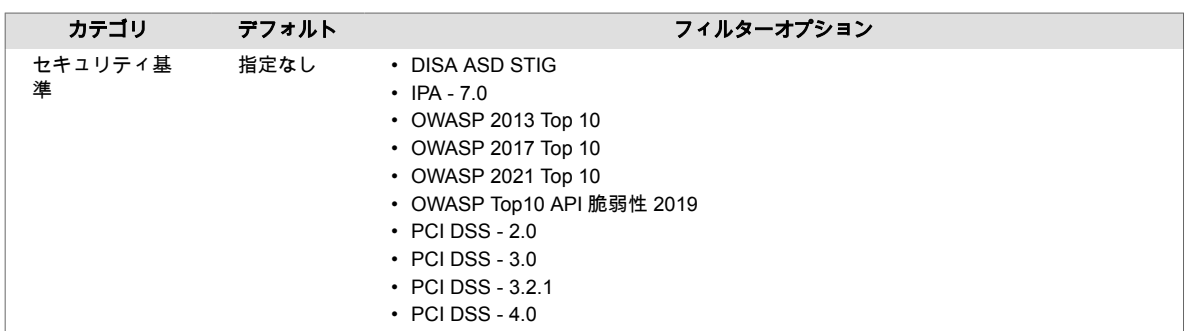

#### 6. 作成を選択します。

Contrast でレポートが生成されると、通知パネルにダウンロードリンクが表示されます。 リンクを選択すると、レポートをダウンロードできます。

#### セキュリティ基準レポート

Contrast でアプリケーションの監視中に確認されたセキュリティの問題に関して、タイムスタンプ付き の PDF レポートを作成できます。作成できるレポートの種類は、次のとおりです。

- **DISA ASD STIG**: DISA のアプリケーションセキュリティと開発 STIG レポートは、セキュリティプ ログラムのポリシー要件や情報保証(IA)が可能なアプリケーションのベストプラクティスに関連した セキュリティ状況を報告します。
- **OWASP 2013 Top 10**、**OWASP 2017 Top 10**、**OWASP 2021 Top 10**:OWASP(Open Web Application Security Project)レポートは、 「修正すべき」問題やトップ 10 の脆弱性を報告します。
- **OWASP** トップ **10 API** 脆弱性 **2019**: OWASP(Open Web Application Security Project)レポートは、 「修正すべき」問題やトップ 10 の脆弱性を報告します。
- **PCI DSS 2.0**、**3.0**、**3.2.1**: PCI DSS (Payment Card Industry Data Security Standard)は、データ漏 洩などにおけるクレジットカード会員情報の保護を目的として策定された基準です。コンプライア ンスを達成するには、組織は重大な脆弱性を全て特定し修復する必要があります。

各レポートには、アプリケーションのセキュリティ状況の概要、および各脆弱性と修復ガイドの詳細が 含まれます。

レポートには、アプリケーションで検出された各脆弱性に以下の情報が含まれます。

- 技術的な情報
- 問題のリスク
- 修復する方法・対応策
- 外部の参照情報
- アプリケーションにある既知の脆弱なライブラリ
- セキュリティスコアカード

セキュリティ基準レポートを作成するには:

- 1. Contrast Web インターフェイスのナビゲーションバーでアプリケーションを選択して、レポートを 作成するアプリケーションを選択します。
- 2. アプリケーションの一覧からアプリケーション名をクリックします。
- 3. アプリケーションのページの右上にあるレポートアイコン ■■ をクリックします。
- 4. ドロップダウンで、コンプライアンス対応レポートを生成を選択します。
- 5. 表示される画面で、レポートに含めるレポートの種類、脆弱性のステータス**/**深刻度、および脆弱性 のタグを選択します。
- 6. 作成をクリックします。 レポートが作成されると、自動的にダウンロードされます。

#### **DISA STIG Viewer** チェックリスト

アメリカ国防情報システム局(DISA)のセキュリティ技術導入ガイド (STIG) は、全ての政府機関のアプ リケーションセキュリティの評価基準となっています。STIG は、アプリケーションのセキュリティを
保証するために、アプリケーションのライフサイクルを通じて使用されることが推奨されています。 Contrast のレポート機能で、アプリケーションで検出された脆弱性に関して、STIG の要件に反する脆 弱性一覧を作成することができます。

重要

DISA STIG レポートを生成するには、アプリケーションに Assess ライセンスが必要で す。

DISA STIG のレポート作成を実行する前に、システム管理者(SuperAdmin 権限のある ユーザ)がオプションを有効にする必要があります。ユーザメニューで **SuperAdmin** を選択して、ナビゲーションバーで組織を選択します。DISA STIG のオプションを有 効にする組織の名前をクリックすると、組織の編集画面が表示されます。表示される画 面で、**DISA STIG** チェックリストのレポート作成を有効にするのボックスをオンにし て、保存を選択します。

STIG Viewer で、セキュリティ基準レポート用に複数の STIG を指定してカスタムチェックリストを作 成します。Contrast でアプリケーションの脆弱性に関する DISA STIG レポートを作成するには、アプ リケーションのチェックリストをインポートする必要があります。

STIG Viewer チェックリストを作成するには:

- 1. アプリケーションページにアクセスして、アプリケーション名をクリックします。
- 2. アプリケーションの概要ページで、レポートアイコンをクリックして、**STIG Viewer** チェックリス トを作成を選択します。
- 3. 表示される画面で、STIG Viewer チェックリスト(.ckl)ファイルをインポートします。このファイル は、STIG Viewer アプリケーションからエクスポートされたチェックリストである必要があります。
- 4. 作成をクリックし、更新された STIG Viewer チェックリスト(.ckl)ファイルをダウンロードします。

#### **SBOM(**ソフトウェア部品表**)**

ソフトウェア部品表(SBOM)は、政府のセキュリティ規制に準拠するために必要となる場合があります。

SBOM は、Contrast Web インターフェイスで生成したり、簡単な API や Contrast コマンドラインイン ターフェイス(CLI)を使用して生成できます。

Contrast の SBOM は、OWASP の CycloneDX SBOM 規格および国際標準の SPDX 形式に準拠していま す。Contrast の SBOM には、アプリケーションが使用するソフトウェアに関する次のような情報が含 まれます。

- ライブラリ コード本体に存在するオープンソースおよびサードパーティコンポーネント
- ソフトウェアコンポーネントに適用されているライセンス
- コード本体で使用されているソフトウェアコンポーネントのバージョン

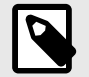

注記

現在、CycloneDX v1.4 と SPDX 2.2 をサポートしています。

<span id="page-649-0"></span>また、Contrast の SBOM は、米国商務省電気通信情報局(NTIA)の要件も満たしています。データ作成 者、サプライヤー名、コンポーネント名、コンポーネントのバージョン、依存関係、タイムスタンプ、 その他のユニーク ID(PURL やパッケージの SPDX 識別子など)が含まれます。

### 開始する前に

- Contrast Web インターフェイスからエクスポートする場合には Contrast Assess ライセンスが必要
- サポートされている言語:Java、.NET Framework、.NET Core、Node.js、Python、Ruby、Go、PHP

### 手順

SBOM レポートを生成するには、3 つの方法があります。

- 1. **Contrast** インターフェイスから生成:
	- a. Contrast Web インターフェイスのナビゲーションバーでアプリケーションを選択します。
	- b. アプリケーションのページの右上にあるレポートアイコン(III) をクリックします。
	- c. ドロップダウンで、**SBOM(**ソフトウェア部品表**)**を生成を選択すると、レポートが作成され自 動的にダウンロードされます。CycloneDX と SPDX 形式に対応しています。
- 2. **API** を使用してレポートを生成:
	- a. CycloneDX の場合:**GET**<HOST>/Contrast/api/ng/<ORG\_ID>/applications/ <APP\_ID>/libraries/sbom/cyclonedx リクエストをします。
	- b. SPDX の場合:**GET**<HOST>/Contrast/api/ng/<ORG\_ID>/applications/<APP\_ID>/ libraries/sbom/spdx リクエストをします。
	- API の使用についての詳細は、ロ[REST API](https://api.contrastsecurity.com/) を参照してください。
- 3. **CLI** でレポートを生成:
	- --save オプションを使用します。--save cyclonedx または--save spdx で形式を選択 できます。詳細は、CLI [コマンド](#page-604-0) (605[ページ](#page-604-0))を参照してください。

### 注記

- 現在、CLI での.NET のサポートには制限があります。
- 静的 [SCA](#page-564-0) (565[ページ](#page-564-0))の検出結果で SBOM を作成するには、CLI を使用し ます。
- CLI を使用して作成された SBOM には、CLI で登録されたライブラリデー タのあるアプリケーションのクラス利用状況の情報が提供されます。

### 脆弱性の傾向レポート

脆弱性の傾向レポートを使用して、アプリケーションで直面している脆弱性とそれらがどのように管理 されているかを認識できます。

脆弱性の傾向レポートを表示するには:

- 1. ユーザメニューで、レポートを選択します。表示を選択すると、詳細がグラフで表示されます。
- 2. 新規を選択すると、新規に検出された脆弱性のグラフが表示されます。合計を選択すると、報告さ れているすべての脆弱性と修復されたすべての脆弱性を比較したグラフが表示されます。 黒色の各データポイントは、その日付で発生した脆弱性の総数を表しますが、ステータスが疑わし い、確認済、報告済の脆弱性の総数になります。緑色の各データポイントは、ステータスが問題無 し、修復済または修正完了の脆弱性の総数を表します。各データポイントにカーソルを合わせると ステータスの内訳が表示されます。
- 3. レポートのデフォルトは、全てのアプリケーション、全てのサーバ、および全てのルールです。グ ラフの上の各フィールドをクリックすれば、表示する脆弱性にフィルターを適用できます。次の表 は、カスタムレポート作成時に指定できるカテゴリの概要です。

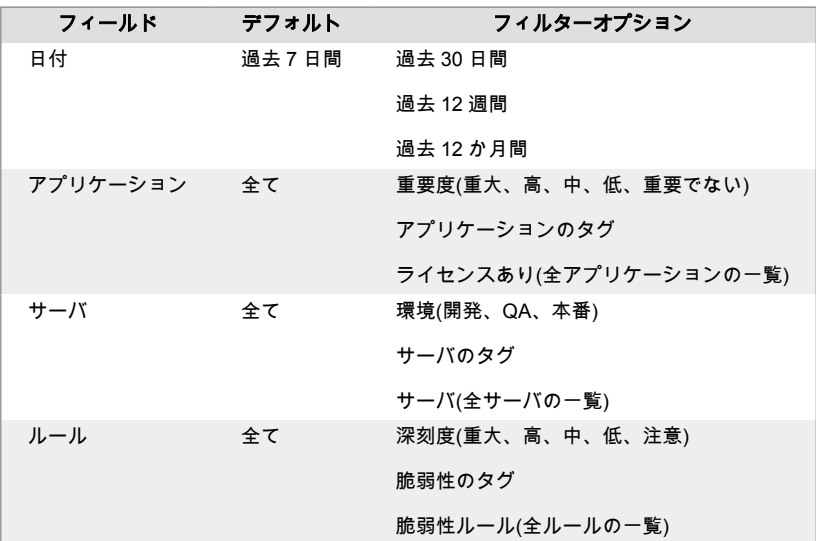

4. 表示を選択し、右上にあるレポートを保存アイコンを選択すると、このレポートのフィルター条件 が保存されます。表示される画面でレポート名を入力したら、保存を選択します。レポートはユー ザ別に保存されるため、各ユーザが脆弱性の傾向レポートを独自に定義して保存できます。これら のレポートはいつでも編集や削除ができます。

保存したレポートを表示中にフィルターオプションを変更すると、星印のアイコンが未保存の状態 に変わり、レポート名の横に編集済と表示されます。同じアイコンを使用して、既存レポートを保 存または新規レポートとして保存することができます。既存レポートを保存を選択すると、保存し たレポートが現在のフィルターで更新され、編集済のステータスが消えます。新規レポートとして 保存を選択すると、現在のフィルターで表示中のレポートが別の名前で新しいレポートとして保存 されます。

削除をクリックすると現在参照中のレポートは完全に削除されます。

既存のレポートで保存していない編集内容を消去してレポートのデフォルト設定からやり直す場 合は、ドロップダウンで新規レポートを作成を選択します。

保存したレポートが 5 つを超えると、保存したレポートのドロップダウンに管理のリンクが表示さ れます。「管理」を選択してこの画面を開きます。ここではレポート名の変更(名前をクリックして 編集)やレポートの検索が行えるほか、各レポートの横にあるチェックボックスを使用(または全て 選択のチェックボックスを使用)して削除するレポートを選択できます。

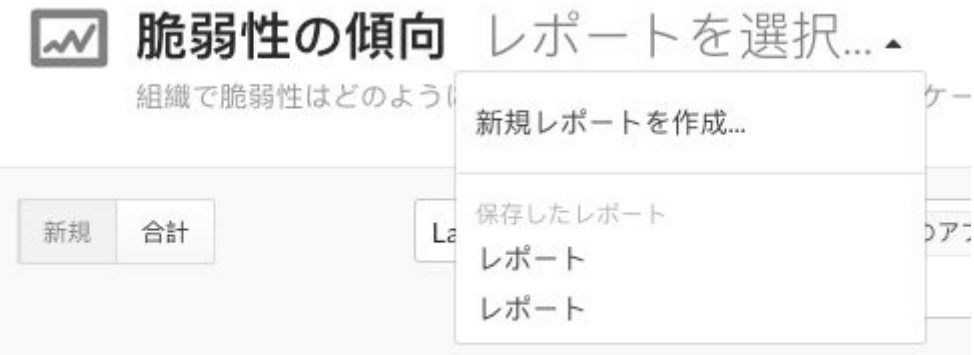

● last 7 daysで検知された脆弱性や新たに修復された脆弱性はありません。

5. また、脆弱性の傾向をタイムスタンプ付きの PDF レポートとして作成し、脆弱性管理のスナップ ショットを取ることができます。ページの右上にあるエクスポートアイコンを選択します。デス クトップにレポートがダウンロードされます。この PDF レポートには、カスタマイズしたビュー に含まれる値の概要、傾向グラフ、各データポイントの指標と内訳の表が含まれます。

#### 組織の統計値

ユーザメニューからレポートを選択すると[、脆弱性の傾向](#page-649-0) (650[ページ](#page-649-0))や組織レベルで次の情報を確認 できます。

- ライセンス:ライセンスのグラフには、組織内の Access と Protect の合計ライセンス数、およびライ センスのないアプリケーション数とサーバ数が表示されます。
- アプリケーション:アプリケーションのグラフでは、内側の円は言語別の内訳を表します。外側の円 は、ドロップダウンからテクノロジまたはスコアを選択して、比較したい分類を選択します。
- サーバ:ドロップダウンからコンテナまたは環境を選択し、値の表示方法を選択します。

ドロップダウンのフィルターを使用して、比較するためのデータを簡単に選択できます。

各グラフで表示を選択すると、以下のような詳細情報が表示されます。

• ライセンス:アクティビティには、過去 1 年間のライセンス消費に関するアクティビティの傾向グラ フが表示されます。

Assess または Protect の傾向グラフ線のデータポイントにカーソルを合わせると、各月で使用された ライセンス数を確認できます。点線は購入されたライセンス数を示します。

グラフの縦線をクリックすると、各日の Protect ライセンスの使用時間が表示されます。最大使用時 間は、縦線の一番上に明るい緑色が掛かって表示されます。ライセンスアクティビティデータの表示 に戻るには、ライセンスのアクティビティに戻るを選択します。

アクティビティグラフの下にある **Protect** の使用状況を表示すれば、Protect に関する当月のデータと 使用状況の統計が表示されます。別の月のデータを表示するには、ドロップダウンを使用します。

使用量には、Assess と Protect のライセンスに関する棒グラフとタイムラインがあります。棒グラフ には、購入したライセンスの合計数と比較して、使用中のライセンス数が表示されます。タイムライ ンには、特定の日付で期限が切れるライセンスの数が表示されます。

右側の円グラフで、Assess と Protect の割合と使用率の内訳を参照できます。組織に Protect または Assess ライセンスが無い場合は、ライセンスの無いアセットの数がグラフに表示されます。

• アプリケーション:ステータスには、ライセンスあり、ライセンスなし、アーカイブ済のアプリケー ションごとの合計数、および組織で利用可能なライセン数があります。 言語別内訳の円グラフは、内側の円は言語別のアプリケーション数を表し、外側の円ではテクノロジ またはスコア別にアプリケーション数が表示されます。詳細を参照するには、カーソルを合わせま す。

**高リスク**にはオープン中の重大な脆弱性があるアプリケーション数、**有効期限**にはライセンスの期限 切れが近いアプリケーション数が表示されます。

防御範囲には、本番サーバで防御範囲が不完全なアプリケーションの数が表示されます。詳細を参照 するには、内訳を表示を選択します。

最近(1 週間以内に)追加されたアプリケーション、オフラインのサーバにあるアプリケーションが、 サイドバーにそれぞれ表示されます

• サーバ:環境で、デプロイ中の全てのサーバを環境ごとに確認できます。

コンテナ別内訳には、指定した環境にデプロイされている各言語のサーバ数が表示されます。別の環 境のデータを表示するには、ドロップダウンを使用します。

スナップショットには、指定した環境のサーバ総数と比較して、Assess が有効なサーバ数、Protect が有効なサーバ数、およびオンラインのサーバ数が表示されます。

右のサイドバーには、新規にオンボードされたサーバ、オフラインのサーバ、削除されたサーバ、お よびライセン切れが近いサーバの一覧が表示されます。

## インテグレーション

ここでは、サポート対象のインテグレーションに関して、Contrast を使用する推奨方法を記載したドキ ュメントを提供します。サポート対象外のその他のツールやシナリオでも、Contrast と互換性がある場 合があります。サードパーティのツールやテクノロジの具体的な情報については、その製品のドキュメ ントを参照してください。また、ロ Contrast [サポートポータル](https://support.contrastsecurity.com/hc/en-us)に特定の使用例や問題に対する回避策な どの記事もありますので、そちらもご覧ください。

### 注記

サポート対象のインテグレーションについては、左側のナビゲーションメニューから詳 細の説明を参照できます。完全にはサポート対象ではありませんが、互換性の可能性が あるインテグレーションは、外部のドキュメントにリンクされています。Contrast サ ポートポータルやサードパーティサイトのドキュメントへのリンクは、ロアイコンが付 いています。

組織で利用可能なインテグレーションを表示するには、Contrast の組織管理者のロー ルが必要です。

## クラウドでの連携

お使いの PaaS でアプリケーションをデプロイしたまま、Contrast を有効にしてアプリケーションを実 行できます。

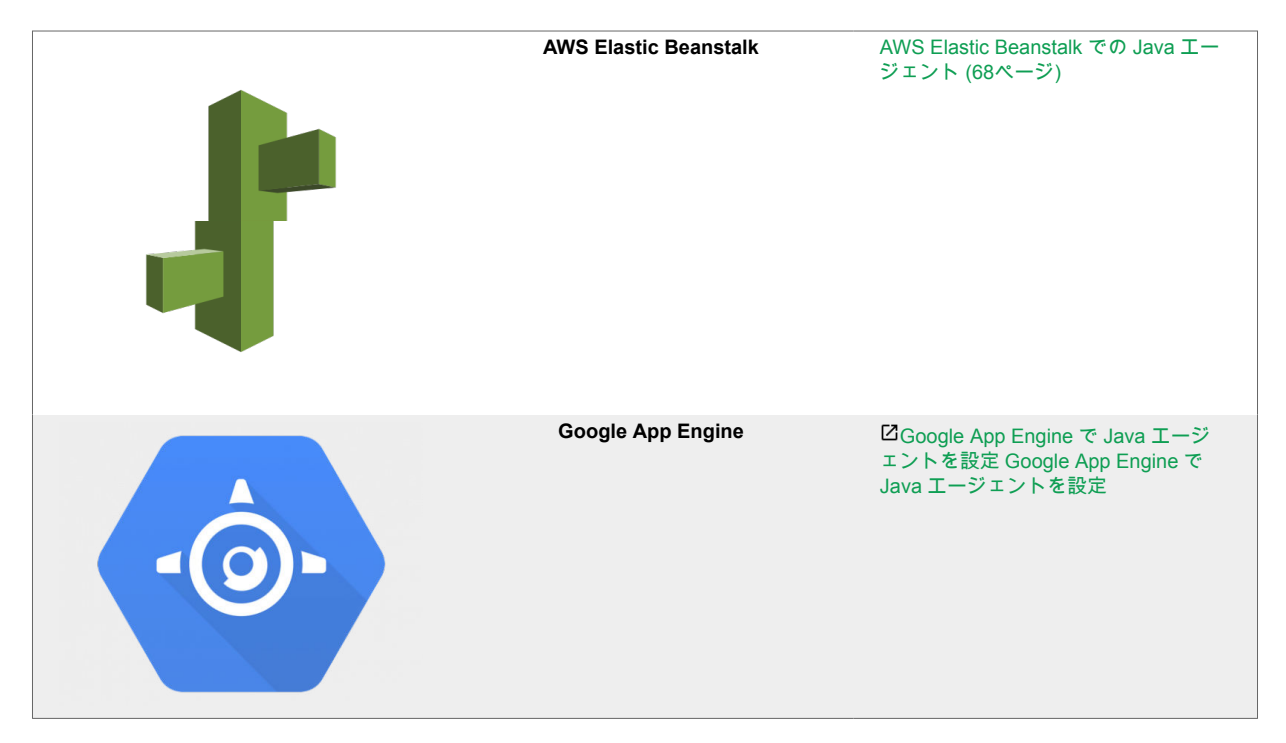

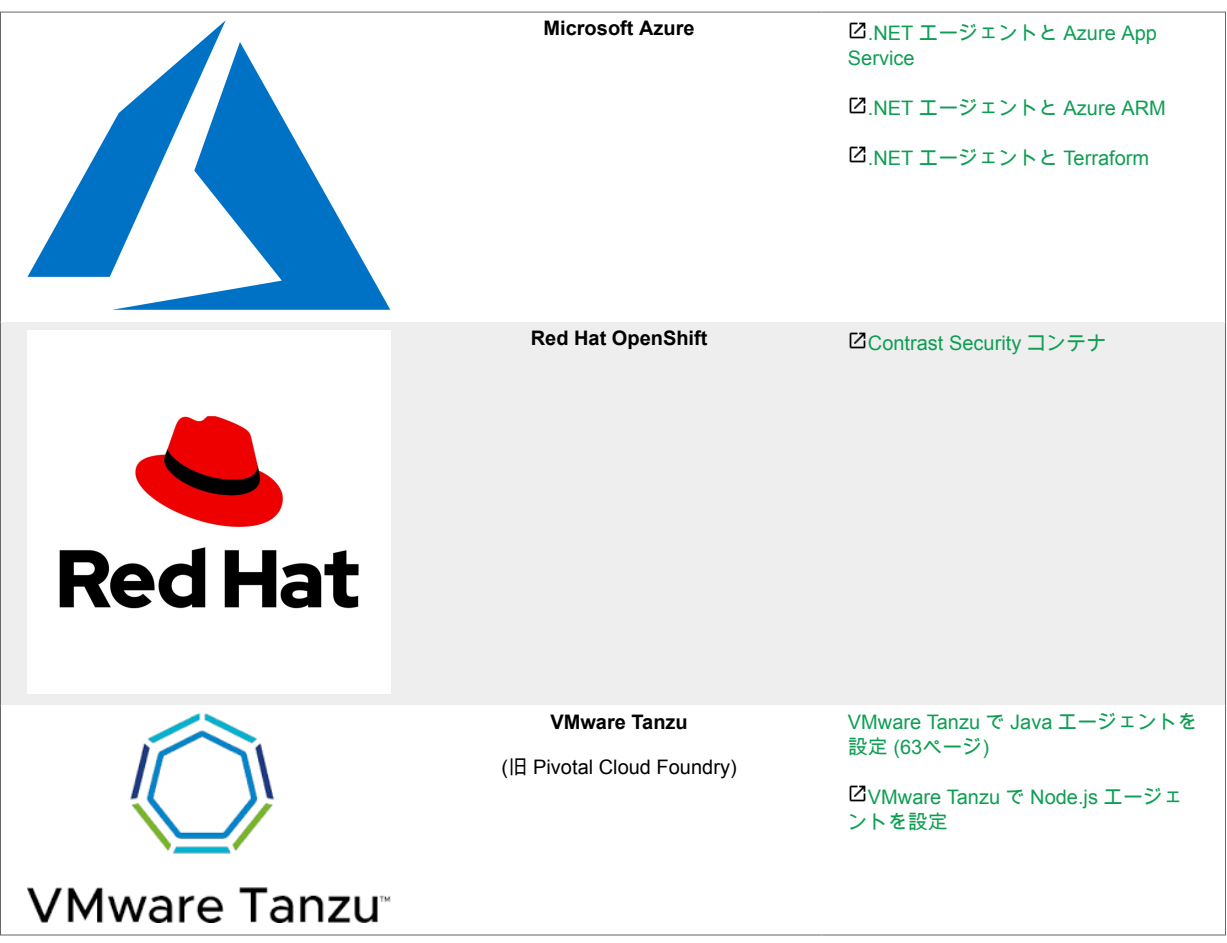

## チャットツール

アプリケーションで新たな脆弱性が発生したり、アプリケーションに対して攻撃が行われている場合 に、Contrast はリアルタイムでこれらのセキュリティの問題を検知して、いち早くお知らせします。

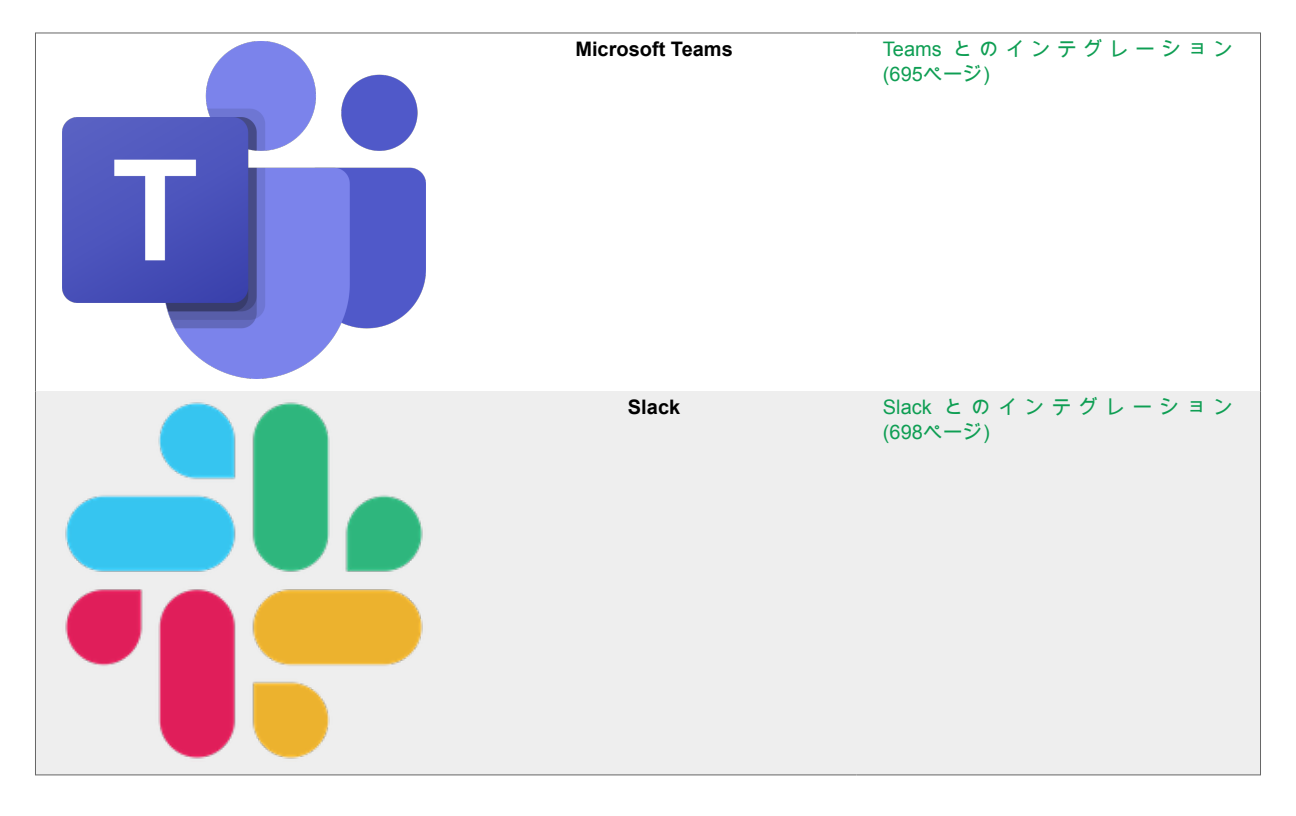

## コードリポジトリとの連携

リポジトリに GitHub Actions を追加します。

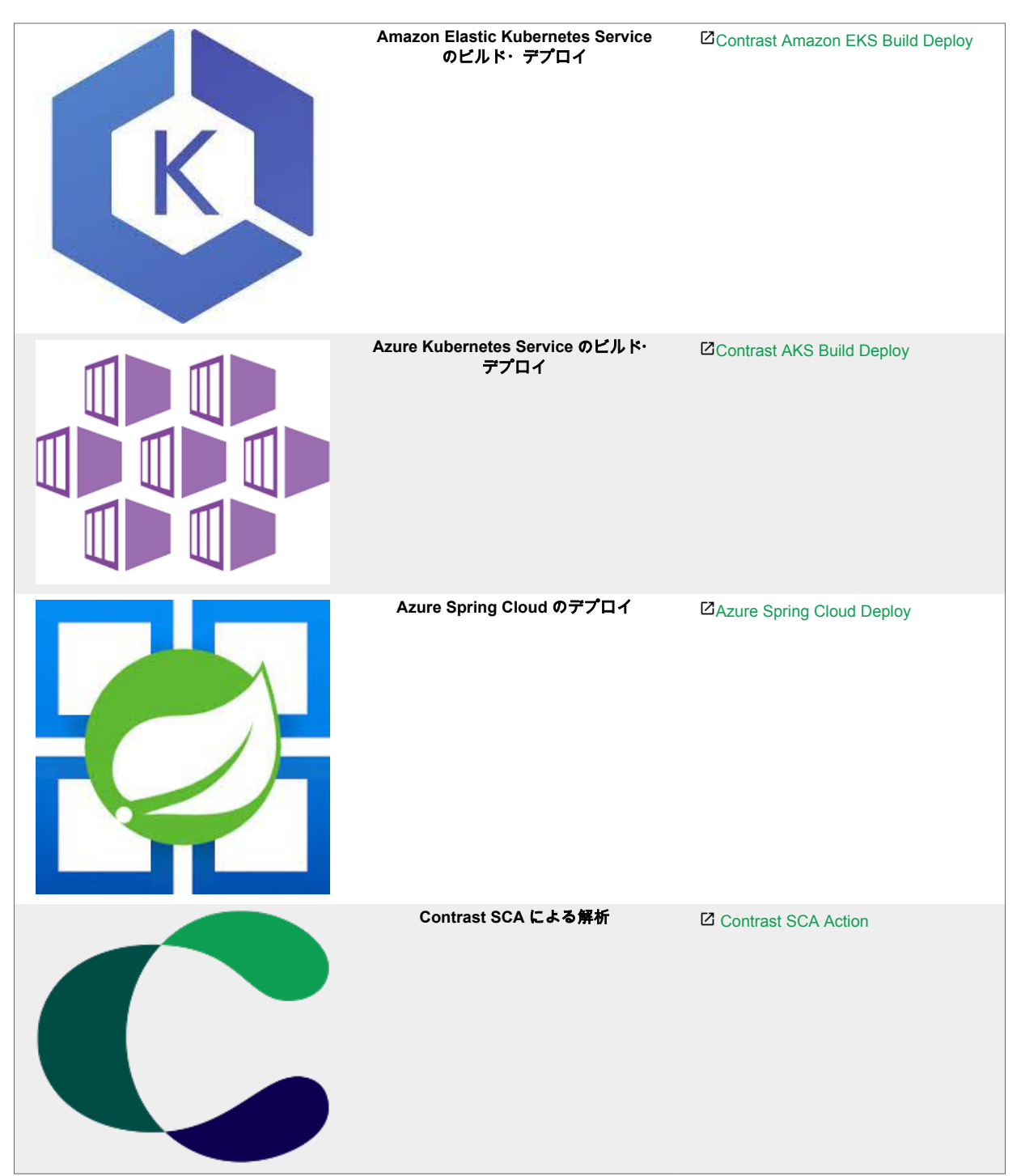

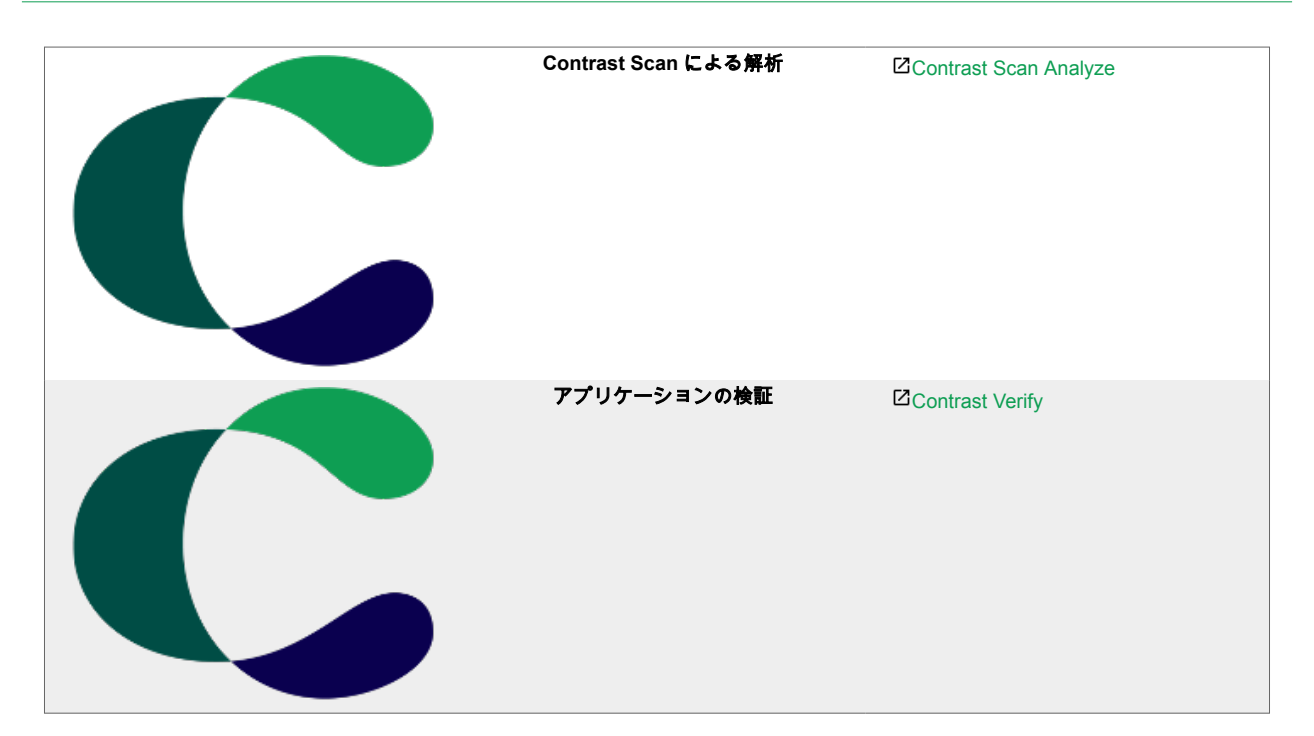

## 継続的インテグレーション**(CI)**とビルドツール

自動化されたパイプラインにアプリケーションのセキュリティゲートを追加することで、脆弱性が本番 環境にデプロイされるのを防ぎます。

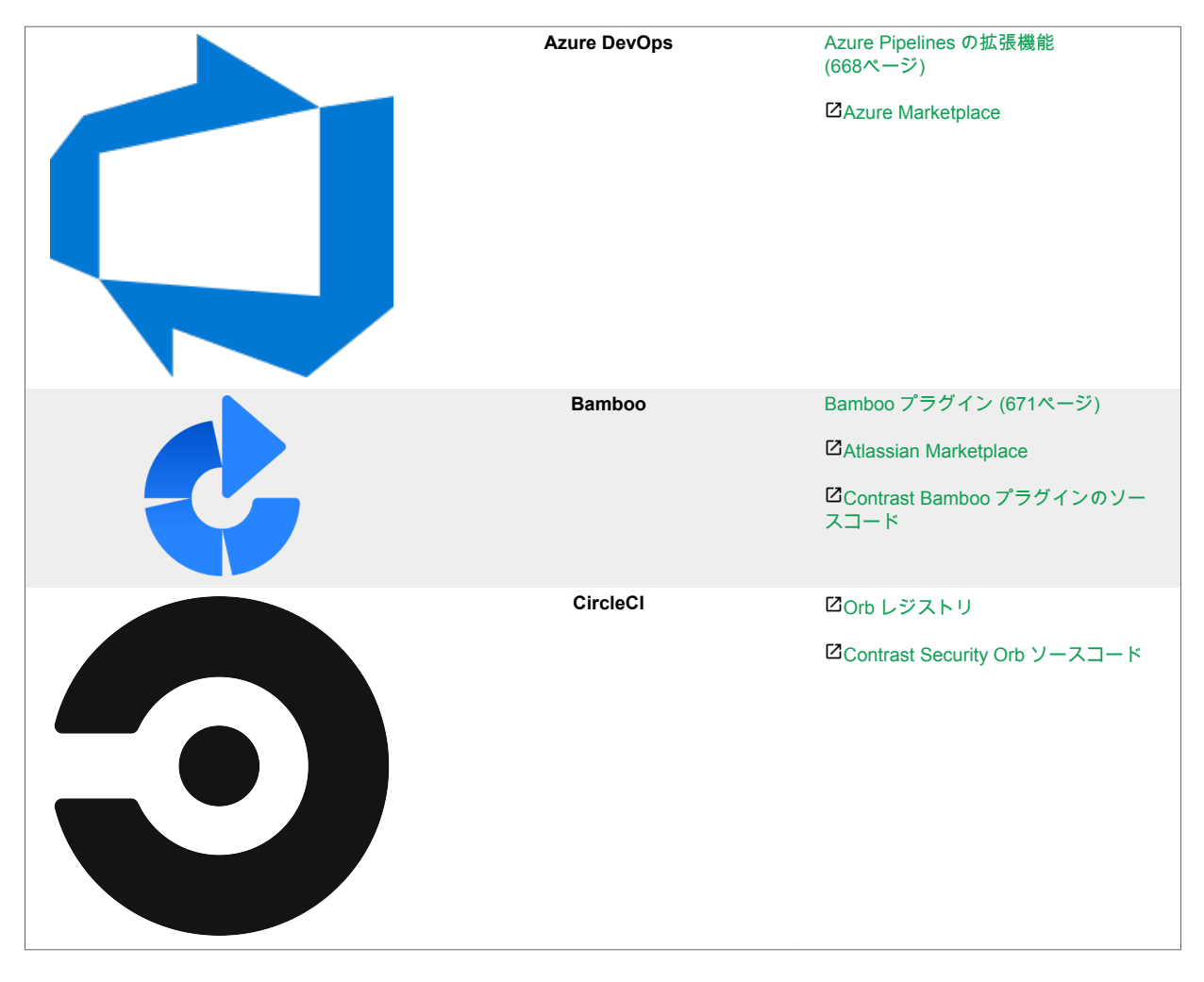

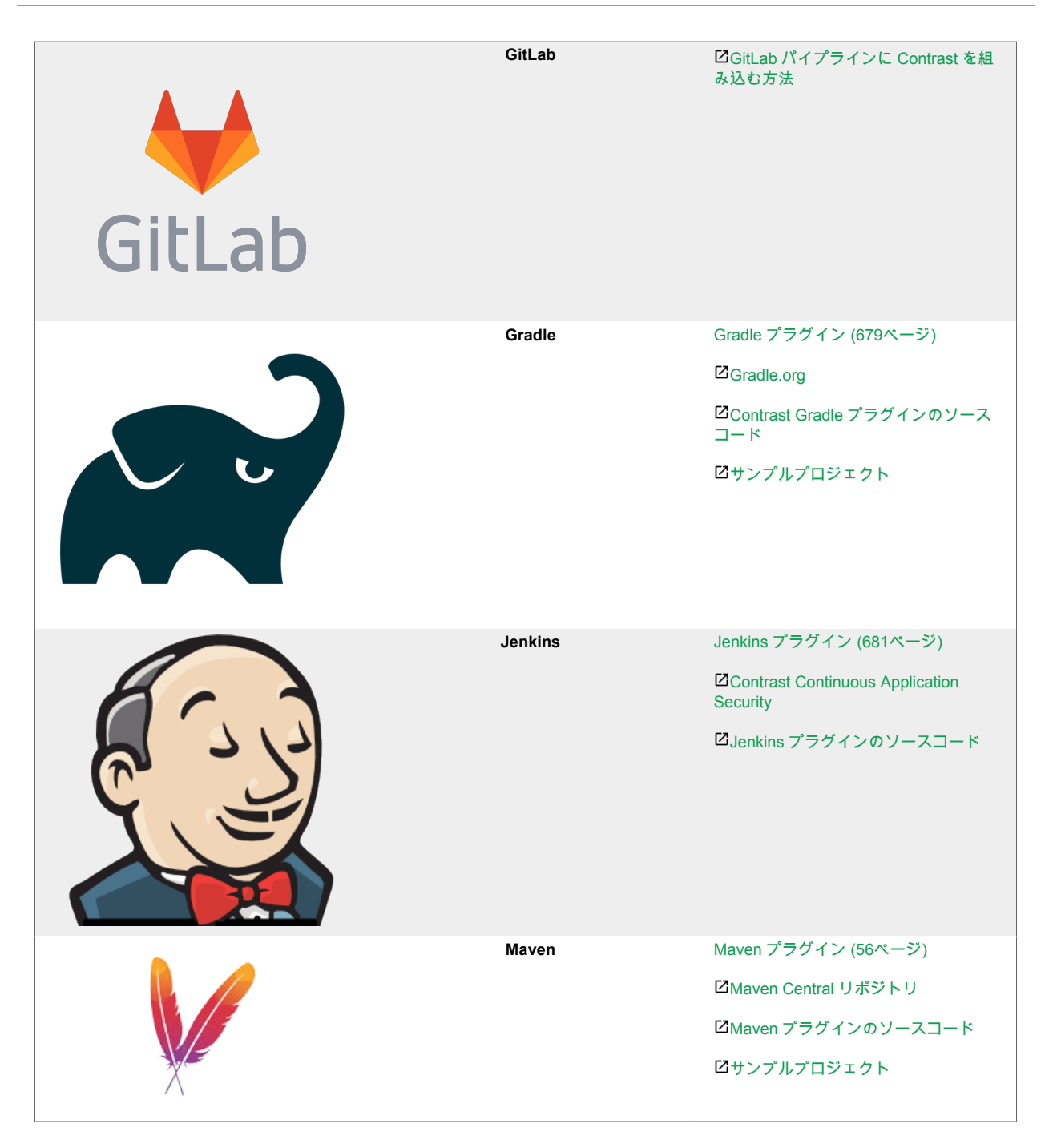

## エンタープライズおよび拡張

Contrast の SDK や Webhook を使用してカスタムサービスを作成したり、Webhook を使って新たな脆 弱性や攻撃の検出時に通知を送信します。

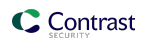

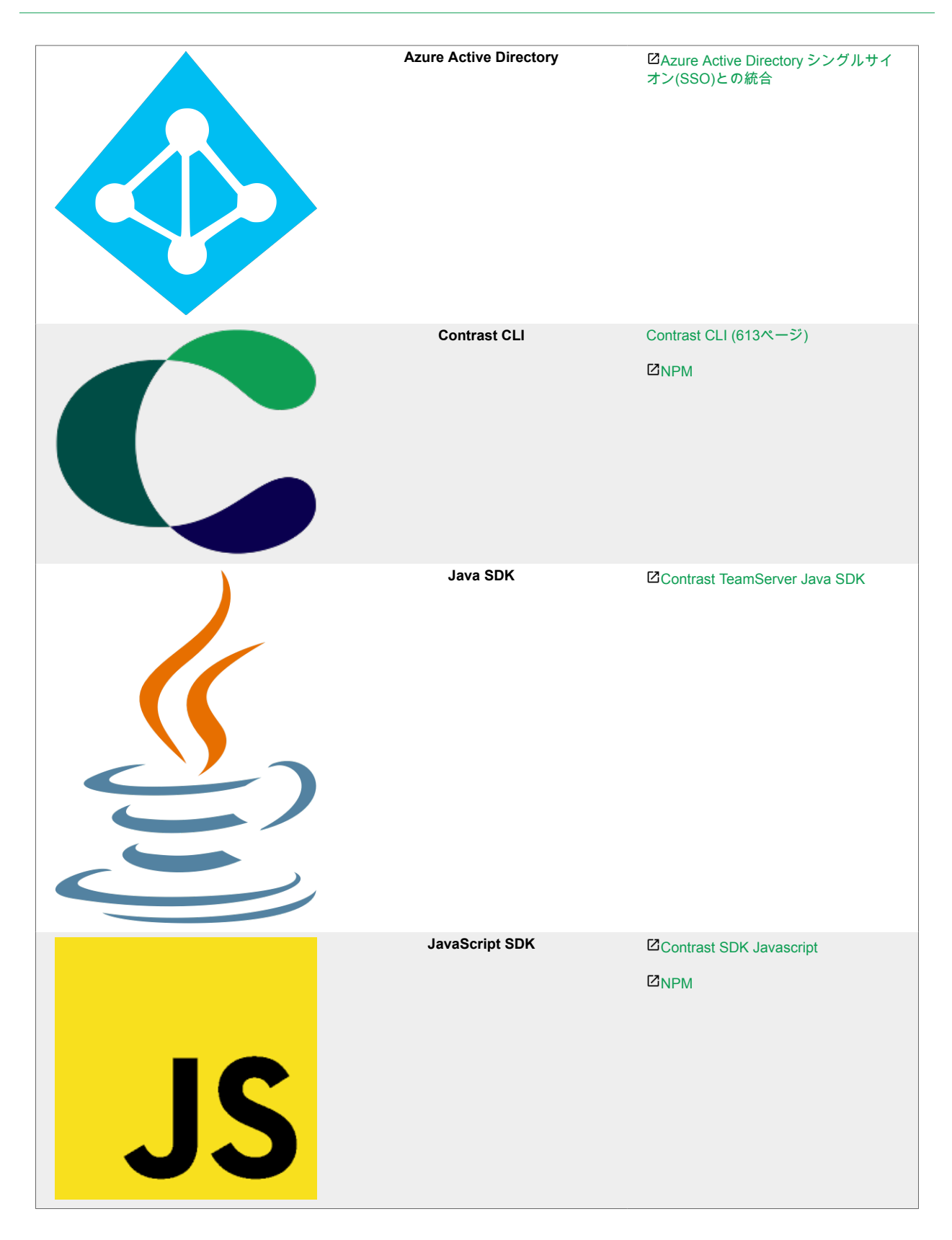

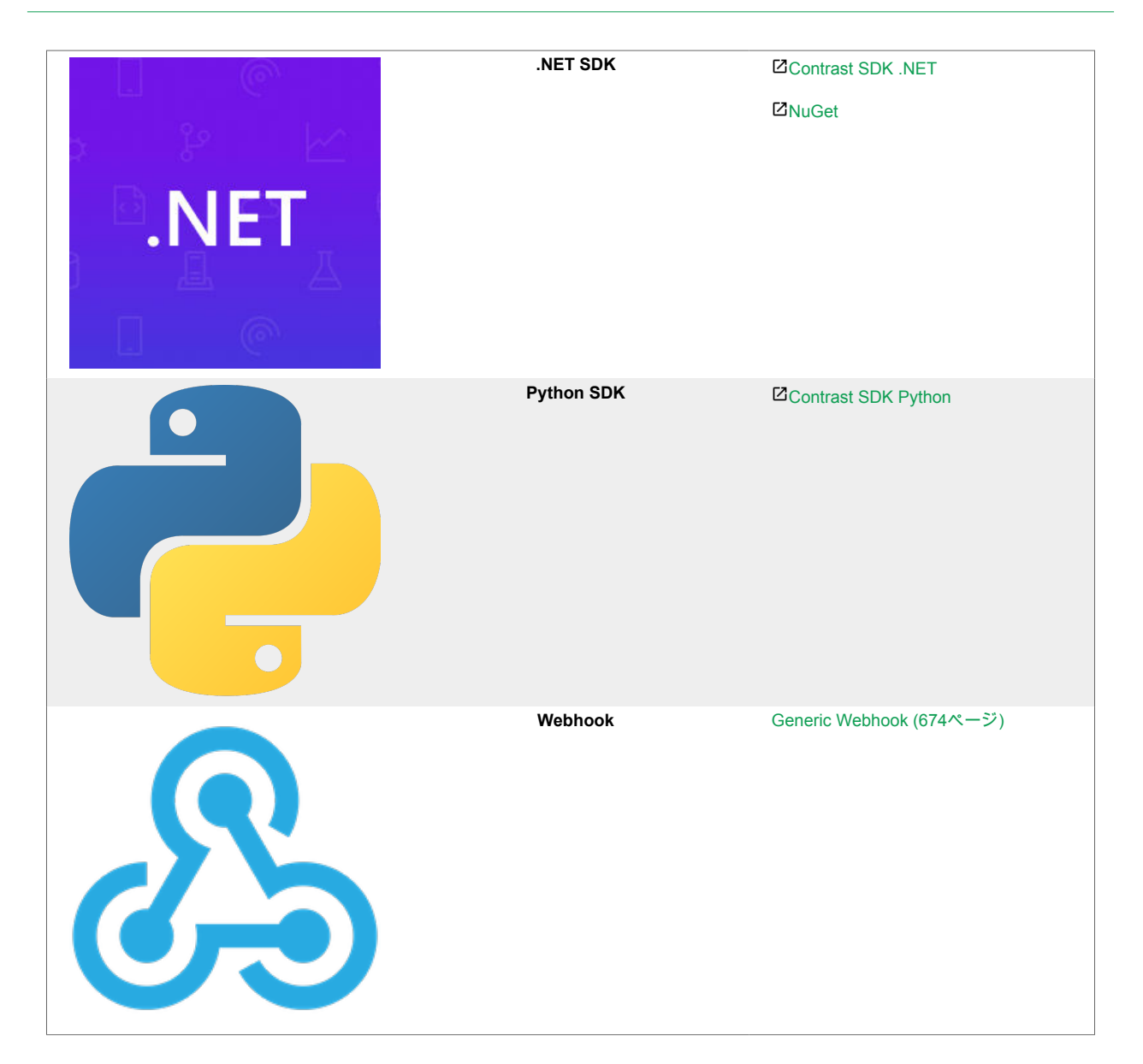

## **IDE** プラグイン

ご利用中の開発環境で、アプリケーションの脆弱性の詳細情報を表示し、修正方法や対応について知る ことができます。

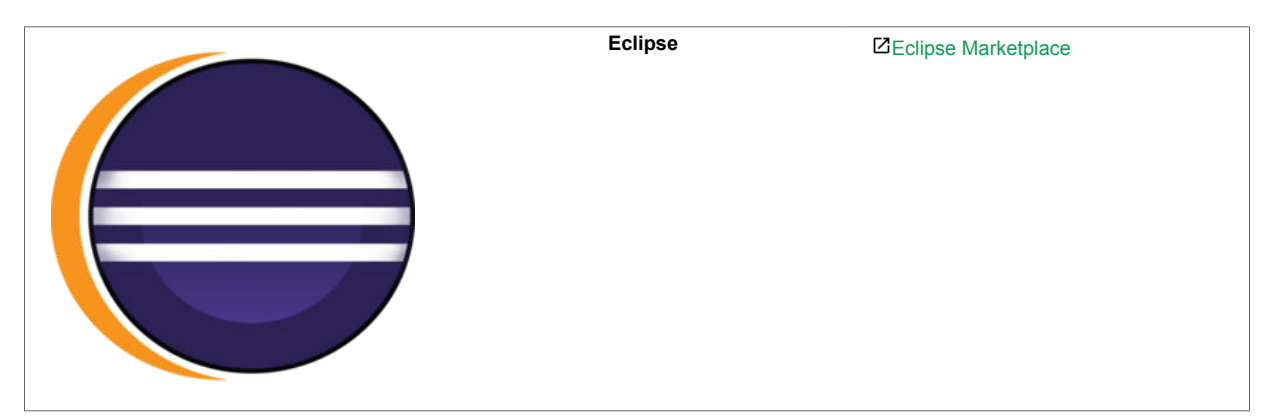

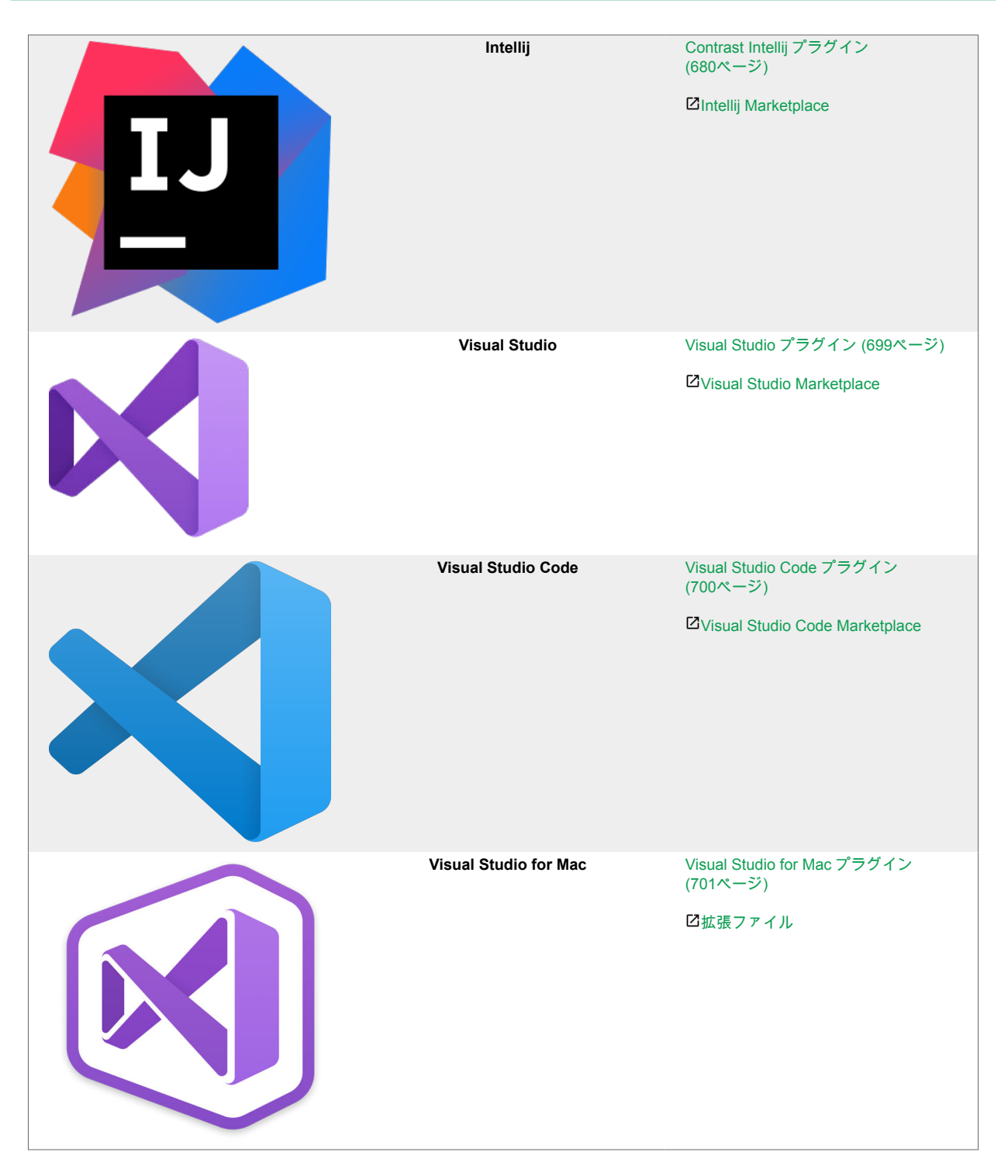

## インシデント管理システム

アプリケーションへの攻撃に対して、オンコール担当者が必要な対応を取ることができるようになりま す。

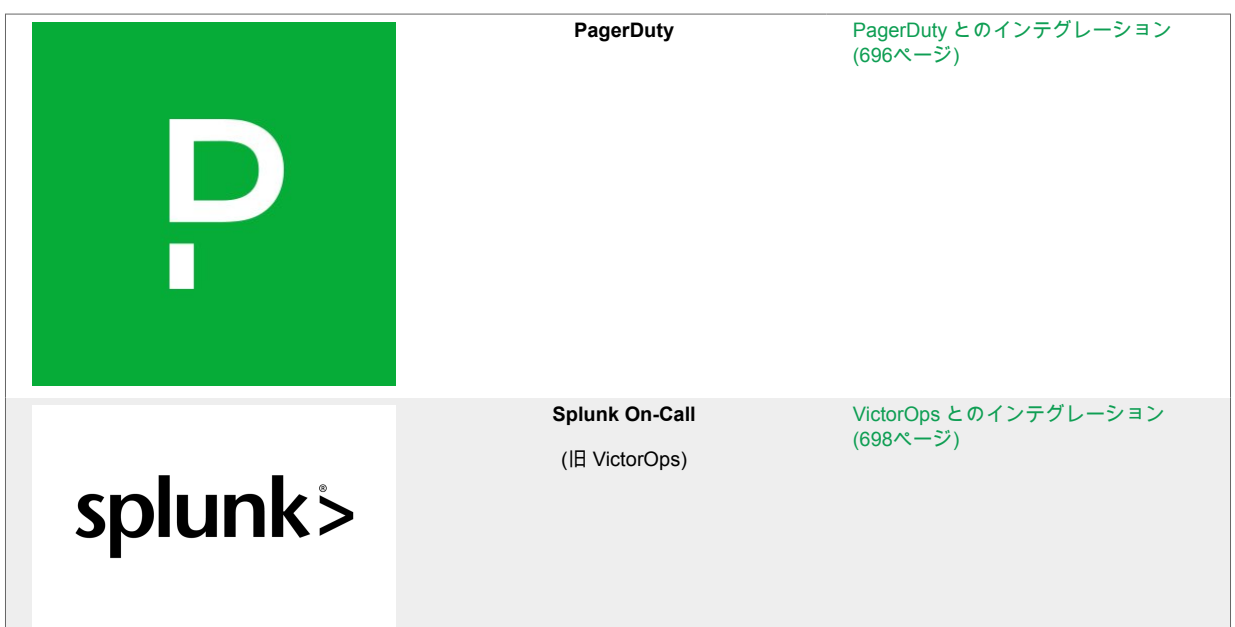

## **SIEM** ツール

Contrast エージェントによるアクティビティから、アプリケーションセキュリティの脅威に関して運用 面での新たな情報を SIEM で直接得ることができます。

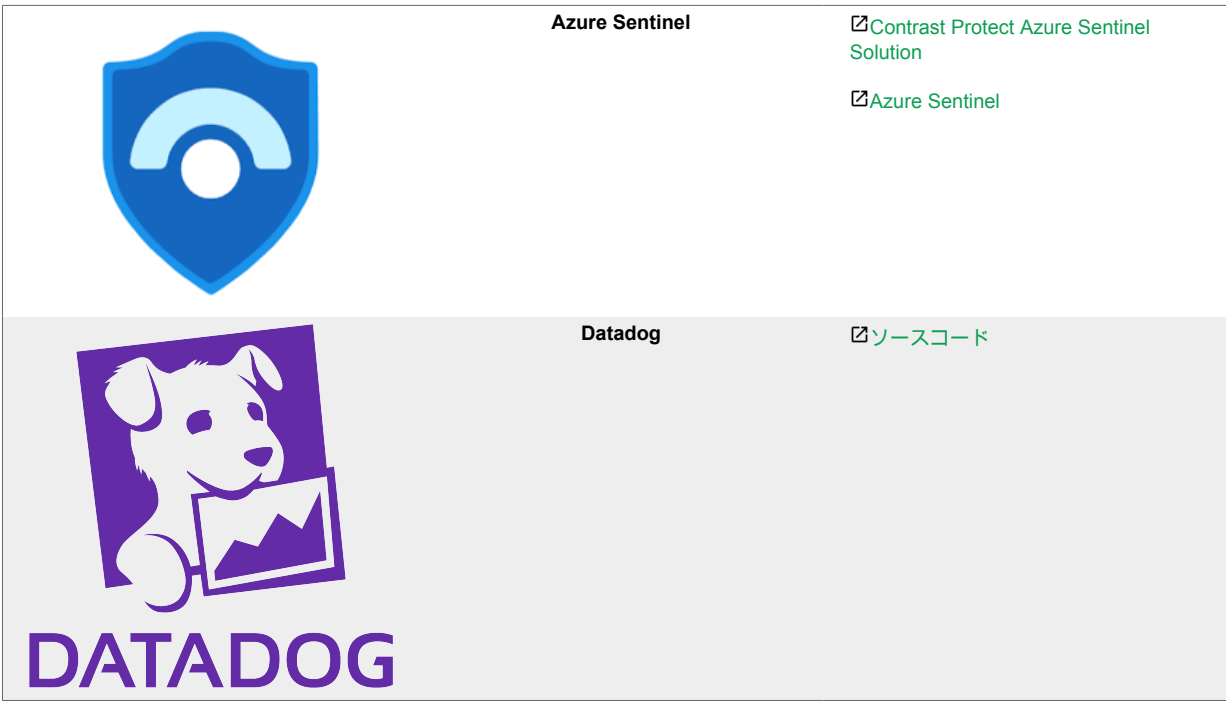

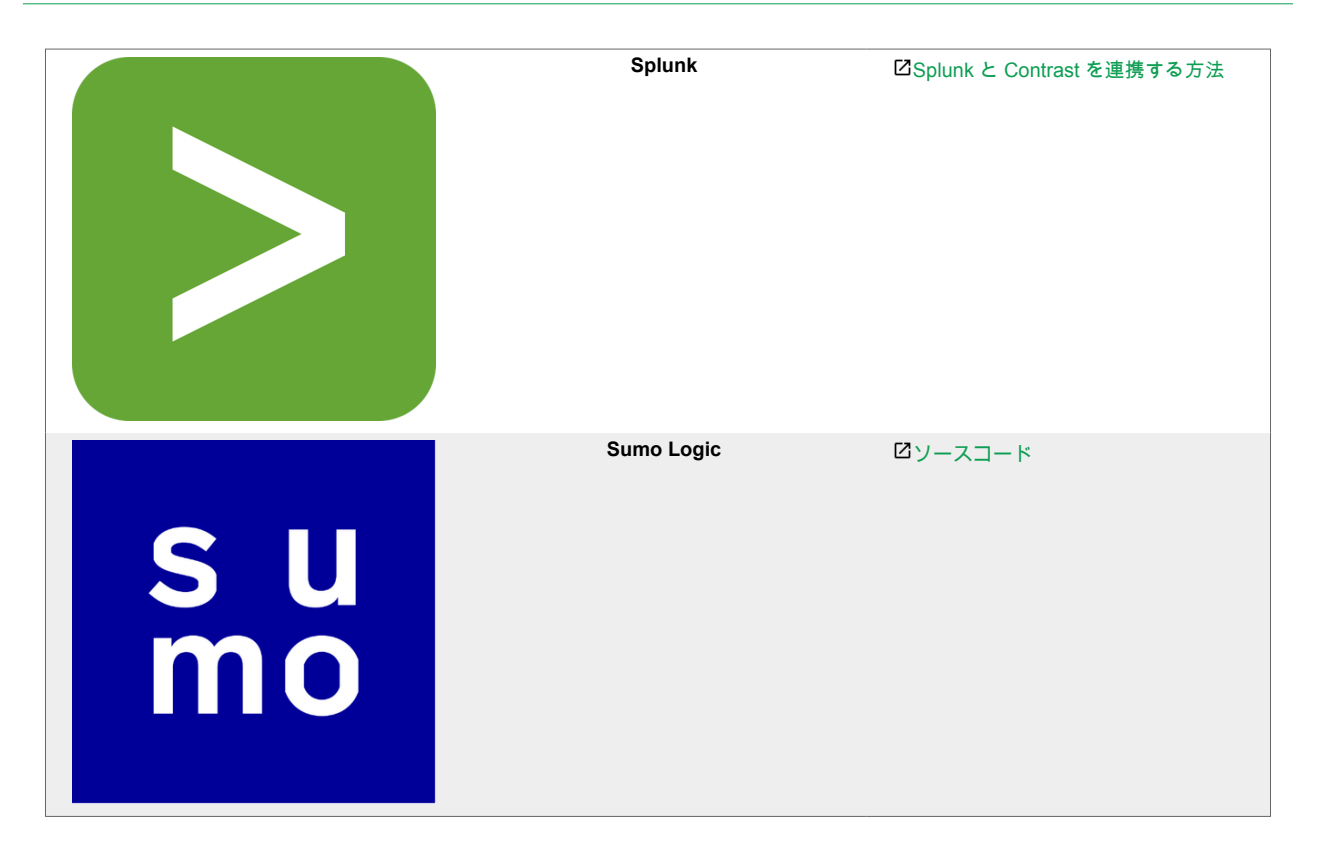

## 作業管理プラットフォーム

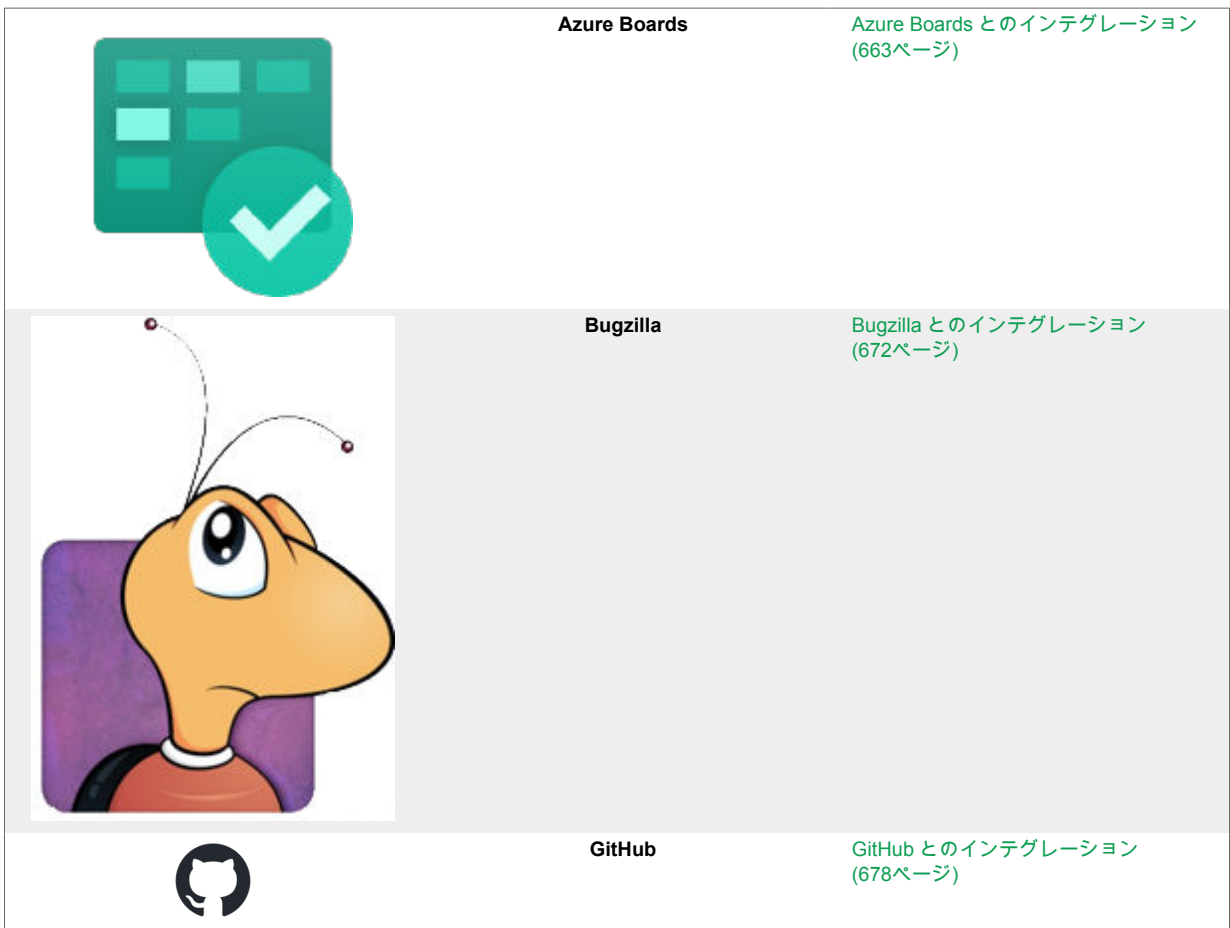

<span id="page-662-0"></span>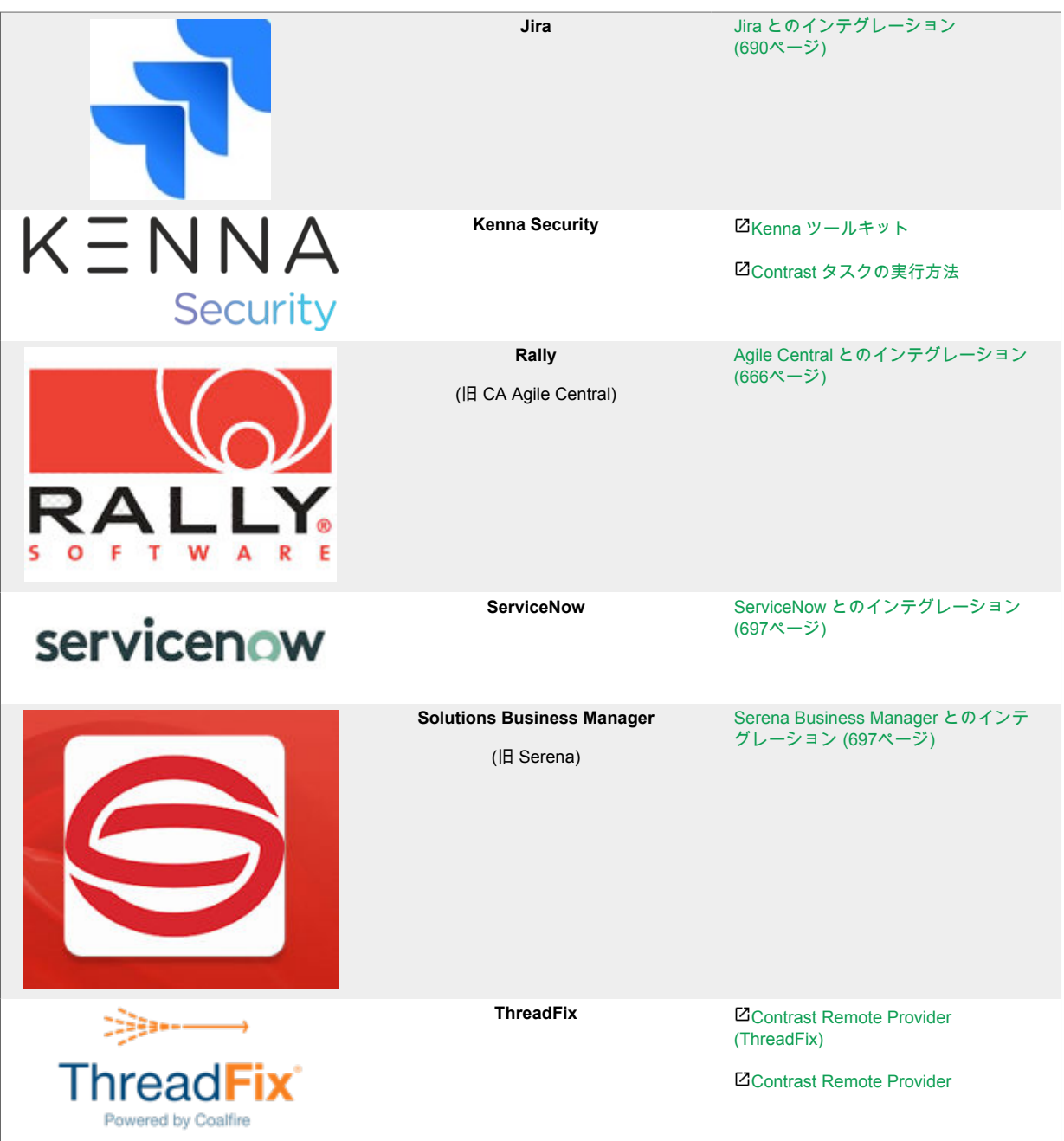

## **Azure Boards** とのインテグレーション

Contrast と Azure Boards を連携し、バグ管理のためのチケットの自動作成、コメントの同期、アプリ ケーションのプッシュ通知などを可能にします。

インテグレーションには、以下が必要になります。

- Azure Boards または TFS のアカウント認証情報:ユーザ名と個人用アクセストークン(PAT)
- PAT のスコープにワークアイテム(Work Items)の読み取りと書き込み(Read & write)を含める
- Azure Boards または TFS インスタンスがあり、HTTP で Contrast にアクセスできる
- Contrast エージェントが組み込まれたアプリケーションがあり、Azure Boards プロジェクトに関連付 けられている
- 詳細については、Microsoft の Azure Boards [ドキュメントを](https://docs.microsoft.com/en-us/azure/devops/boards)参照

### <span id="page-663-0"></span>関連項目

- Azure Boards への接続 (664ページ)
- チケットの自動作成 (664ページ)
- [双方向インテグレーション](#page-664-0) (665[ページ](#page-664-0))
- [個人用アクセストークンの設定](#page-665-0) (666[ページ](#page-665-0))

#### **Azure Boards** への接続

### 手順

- 1. Contrast Web インターフェイスで、組織の設定 **>** インテグレーションを選択します。
- 2. Azure Boards の行で、接続を選択します。
- 3. 以下の値を入力します。
	- 名前:Contrast の検出結果を Azure Boards のバグ管理システムに送信するときに表示されるラ ベル。
	- **URL**:Azure Boards または TFS の URL。Contrast からこの URL にアクセスできる必要があり ます。
	- バージョン: Contrast は API v2 を使用し、Azure DevOps Services、TFS 2015 および TFS 2017 をサポートします。
	- パーソナルアクセストークン(PAT):パスワードの代わりにホストを認証するために使用します。
- 4. **URL** をテストするを選択します。Azure Boards または TFS プロジェクトの数によっては、数分か かる場合があります。接続テストは、入力した Azure Boards または TFS インスタンスに Contrast が接続できるか、またユーザの PAT でログインが許可されるかを確認します。
- 5. Azure Boards と接続したら、表示される設定画面で、バグ管理システムとの連携を有効にするアプ リケーションを選択します。
- 6. プロジェクトと、デフォルトの担当先およびデフォルトのワークアイテムを選択します。
- 7. チームを選択し、そのチームにあるエリアを選択します。これにより、特定のバックログにチケッ トが送信されます。
- 8. 脆弱性の深刻度に対するデフォルト **Priority** を設定します。この設定により、選択されたアプリケ ーションの脆弱性を修正するためのチケットに、深刻度に基づいて優先順位が付けられます。ここ で、Contrast は API を呼び出し、Azure Boards または TFS のチケットのステータスの一覧が返り ます。
- 9. Contrast で脆弱性のステータスを自動的に更新するため[の双方向のインテグレーション](#page-664-0) (665[ページ](#page-664-0))や Azure Boards でチケットを自動作成 (664ページ)するように設定することもでき ます。

### 関連項目

- チケットの自動作成 (664ページ)
- [双方向インテグレーション](#page-664-0) (665[ページ](#page-664-0))
- [個人用アクセストークンの設定](#page-665-0) (666[ページ](#page-665-0))

#### チケットの自動作成

Contrast で脆弱性が新たに検出されるたびに、チケットを自動的に作成できます。手順は、以下のとお りです。

### 手順

- 1. Azure Boards [の接続の設定画面](#page-662-0) (663[ページ](#page-662-0))で、新たに検知された脆弱性に対してチケットを自動 的に作成するのチェックボックスをオンにします。ルールと深刻度の複数選択フィールドが表示 されます。
- 2. Azure Boards または TFS で新しいチケット作成のトリガーとなるルールや深刻度を選択します。 デフォルトでは、重大と高が選択されます。

# <span id="page-664-0"></span> $\overline{\mathbf{Q}}$

この設定は、この選択を行った後に新規に検出された脆弱性にのみ有効です。

#### 関連項目

• [Azure Boards](#page-663-0) への接続 (664[ページ](#page-663-0))

注記

- 双方向インテグレーション (665ページ)
- [個人用アクセストークンの設定](#page-665-0) (666[ページ](#page-665-0))

#### 双方向インテグレーション

Azure Boards と双方向のインテグレーションが可能です。双方向のインテグレーションにより、Azure Boards や TFS で脆弱性に関連する課題をクローズや再オープンした際に、 Contrast の脆弱性のステー タスが自動的に更新されます。

#### 手順

- 1. Azure Boards [の接続の設定画面](#page-662-0) (663[ページ](#page-662-0))で、**双方向のインテグレーションを有効にする**を選択 します。脆弱性ステータスのフィールドが表示されます。
- 2. ドロップダウンメニューを選択して、Azure Boards または TFS チケットの各ステータスに対応す る Contrast の脆弱性ステータスを設定します。
- 3. 保存を選択します。Azure Boards/TFS チケットの脆弱性ステータスが Contrast によって更新され るようになります。
- 4. Azure Boards や TFS でチケットのステータスが更新されると、Contrast ではその脆弱性のアクテ ィビティタブにコメントが自動的に作成されます。各コメントには、バグ管理システム名とチケッ トへのリンクが含まれます。

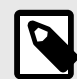

#### 注記

Azure Boards または TFS のチケットのステータスとして、問題無しの脆弱性ステータ スを選択する場合、Contrast で理由も選択する必要があります。デフォルトの値は、 上記以外です。

## 注意

複数の脆弱性を 1 つの問題として、Azure Boards または TFS に送信した場合、チケッ トのステータスは、そのチケットに関連付けられている全ての脆弱性に適用されます。 逆に、複数のチケットを 1 つの脆弱性にリンクした場合は、脆弱性を更新する前に、 関連付けられているチケットを全て更新してください。例えば、チケットのステータス を **New** から **Active** に変更した場合、その脆弱性に関連付けられた全てのチケットの ステータスが **Active** である場合にのみ、Contrast で脆弱性のステータスが更新されま す。

#### 関連項目

• [個人用アクセストークンの設定](#page-665-0) (666[ページ](#page-665-0))

- <span id="page-665-0"></span>• [Azure Boards](#page-663-0) への接続 (664[ページ](#page-663-0))
- [チケットの自動作成](#page-663-0) (664[ページ](#page-663-0))

#### **Azure Boards** の個人用アクセストークンの設定

個人用アクセストークン(PAT)は、Contrast が Azure Boards にアクセスするために使用します。PAT に は、フルアクセスまたはカスタムアクセスを設定できます。

### 手順

- 1. Azure で **User Settings** にアクセスし、「Profile」を選択します。
- 2. 「Security」で、**Personal access tokens** を選択します。既存の個人用アクセストークンがある場 合は、表示されます。
- 3. **New Token** をクリックします。 **Create a new personal access token** の画面が表示されます。
- 4. **Create a new personal access token** の画面で、新しい PAT の必須フィールドを入力して、 Scopes(アクセス範囲)を選択します。

注記

Contrast で使用するには、**Work Items** の **Read, write, & manage** を必ず選択して ください。

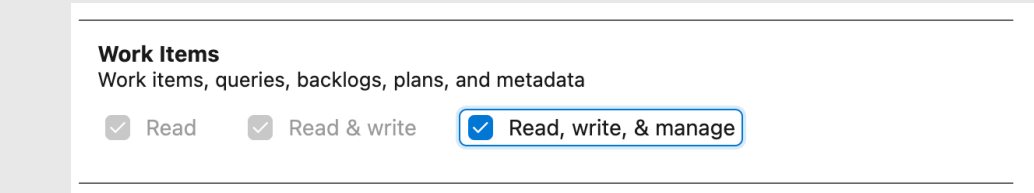

5. **Create** をクリックして完了すると、新しい個人用アクセストークンが保存されます。

#### 関連項目

- [Azure Boards](#page-663-0) への接続 (664[ページ](#page-663-0))
- [チケットの自動作成](#page-663-0) (664[ページ](#page-663-0))
- [双方向インテグレーション](#page-664-0) (665[ページ](#page-664-0))

## **Agile Central** とのインテグレーション

Contrast と Agile Central を連携することで、アプリケーションの脆弱性を自動的に追跡できます。

設定を開始する前に、以下が必要です。

- Agile Central アカウントの URL
- 対象プロジェクトで課題を作成するための権限
- HTTP 経由で Contrast にアクセス可能な Agile Central の実行インスタンス
- Contrast に登録されたアプリケーションと関連付けるプロジェクト

Agile Central と接続するには:

- 1. ユーザメニューで、組織の設定 **>** インテグレーションにアクセスします。
- 2. Agile Central の行で、接続を選択します。
- 3. **Agile Central** への接続の設定画面で、バグ管理システムのエントリ名、**URL** および **API** キーを各 フィールドに入力します。Agile Central の URL には、設定する Contrast インスタンスからアクセ スできる必要があります。

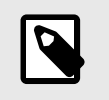

Agile Central の API キーを取得するには、Agile Central Application Manager にロ グインして、**API Keys** を選択します。Contrast では、設定したユーザ名、パスワ ード、Agile Central の URL は認証情報セットとして保存されます。

- 4. フィールドに入力したら、**接続をテスト**を選択します。接続テストでは、Contrast が Agile Central のインスタンスに到達でき、指定したユーザがログインできることを確認します。
- 5. 接続したら、このインテグレーションを有効にするアプリケーションを選択します。
- 6. ドロップダウンから、プロジェクト名とオーナーを選択します。
- 7. デフォルトの優先順位のセクションでは、ドロップダウンを使用して、各脆弱性の深刻度に対する 優先度レベルを選択します。
- 8. チケットを作成する環境を選択します。
- 9. ディフェクトの状態を選択します。

注記

10. チケット送信者の名前を以下によりサブミットで指定します。

#### 注記

これらの設定フィールドはいずれも必須ではありませんが、空白のままにしたフィ ールドについては、Agile Central で独自のデフォルト値を使用してチケットが生成 される場合があります。

- 11. Contrast で接続を設定した後に別のインテグレーションを追加するには、Agile Central の行で設定 を追加を選択します。
- 12. 新たに検出される脆弱性のチケットを自動的に作成するには、設定画面でで自動作成のオプション をチェックします。表示される複数選択フィールドで、チケットを生成する脆弱性のルールおよび 深刻度を選択します。

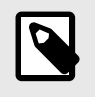

#### 注記

このオプションの選択は、過去にさかのぼってチケットを生成するものではありま せん。

#### **Agile Central** の認証情報の管理

Contrast には、Agile Central の設定で入力された最新の認証情報が保存されているので、次の新しい接 続を簡単に設定できます。最初の設定で入力した API キーと URL の値が、それ以降のインテグレーシ ョン設定でデフォルトの認証情報となります。

以降の設定で、このデフォルトの認証情報がフィールドにあらかじめ入力されますが、必要に応じて値 を変更できます。保存されている認証情報を管理して、影響を受ける全ての設定を同時に更新すること もできます。

デフォルトの認証情報とは異なる認証情報で、設定を作成または編集するには:

- 1. 認証情報を管理のリンクを選択します。
- 2. **URL** フィールドでドロップダウンを使用して保存済の認証情報セットを選択する、または **URL**、 ユーザ名、パスワードフィールドの値を手動で更新します。
- 3. フィールドを更新したら、接続をテストを選択します。
- 4. 保存を選択します。新しい認証情報を使用する場合、指定した名前で既存の認証情報セットを上書 きするか、別の名前で新しい値を新しい認証情報セットとして保存するかを選択する必要がありま す。
- 5. 保存済みの既存の認証情報セットを修正する場合は、必要に応じて名前を変更を選択します。接続 をテストを選択して、保存します。

<span id="page-667-0"></span>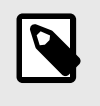

注記 認証情報セットを更新すると、そのセットを使用している全ての設定に影響しま す。

## **Azure Pipelines** の拡張機能

Azure Pipelines の拡張機能を使用して、アプリケーションのデプロイのワークフローに Contrast を連 携します。本項では、Contrast と連携するための拡張機能を設定する方法と手順を説明します。

拡張機能を設定する前に、Microsoft の拡張機能をインストールする権限があることを確認してくださ い。アクセス権限をお持ちでない場合は、プロジェクト[の拡張機能を要求](https://docs.microsoft.com/en-us/azure/devops/marketplace/request-extensions?view=azure-devops-2019)できます。

#### **Azure Pipelines** の拡張機能のインストールと設定

Azure Pipelines の拡張機能をインストールして設定するには:

- 1. [Microsoft](https://docs.microsoft.com/en-us/azure/devops/marketplace/install-extension?view=azure-devops-2019&tabs=browser) の手順に従って、 **Contrast Integration** という拡張機能を検索して、インストールしま す。 [Microsoft](https://docs.microsoft.com/ja-jp/azure/devops/marketplace/install-extension?view=azure-devops-2019&%3Btabs=browser&tabs=browser) の手順に従って、**Contrast Integration** という拡張機能を検索して、インストールしま す。
- 2. サイドバーの下にある **Project Settings**(プロジェクトの設定)を選択します。この設定を変更する には、プロジェクト管理グループに属しているか、設定を変更するのに十分な権限を持っている必 要があります。
- 3. プロジェクトの設定ページの **Pipelines**(パイプライン)セクションで、**Service connections**(サービ ス接続)を選択します。
- 4. **New Service connection**(新しいサービス接続)を選択し、**Contrast Server Connection** を選択し ます。
- 5. 全てのフィールドに[、個人のキー](#page-500-0) (501[ページ](#page-500-0))から必要なデータを入力します。

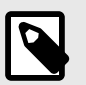

注記

Contrast URL には、末尾に*/Contrast* を含めず、ホストのみを指定してください。

#### **Azure Pipelines** の拡張機能でタスクを設定

Azure Pipelines の拡張機能で、リリースパイプラインまたはビルドパイプラインにタスクを設定するに は:

- 1. タスクを追加するパイプラインを選択して、**Edit**(編集)を選択します。
- 2. リリースパイプラインの場合は、タスクを追加するステージを選択します。
- 3. タスクを追加するために、省略符号(...)メニューをクリックして、**Add an agentless job**(エージェ ントレスジョブの追加)を選択します。
- 4. エージェントレスジョブの横にある[+]ボタンをクリックして、**Contrast Assess Application Vulnerability Detection** タスクを追加します。
- 5. 接続先とアプリケーションを選択するために、**Contrast Service Connection** メニューで、接続し たいサービス接続を選択します。**Manage**(管理)を選択して、**Project Settings**(プロジェクトの設 定)ページの **Service connections**(サービス接続)の設定画面にアクセスすることもできます。
- 6. **Application** メニューで、アプリケーションを 1 つ選択します。
- 7. タスクの設定として、**Allowed Status**(許可するステータス)フィールドと **Build Number**(ビルド番 号)フィールドを使用して、Contrast からの結果にフィルターをかけます。結果にフィルターをかけ たくない場合は、空欄のままにします。これらのフィールドで設定した値が、以降のフィールドで 設定する条件に対して検証されます。

8. 深刻度の設定に進み、深刻度ごとに許容する脆弱性の上限数を設定する必要があります。選択した アプリケーションに、その深刻度で許容する数を超える脆弱性がある場合、タスクは失敗になりま す。

ビルドパイプラインの場合のみ:タスクが失敗した場合にジョブが実行されないようにするには、 Contrast のタスクを含むエージェントレスジョブへの依存をジョブに設定する必要があります。

- 1. タスク失敗時に実行したくないジョブを選択します。
- 2. **Dependencies**(依存関係)セクションで、**Agentless job**(エージェントレスジョブ)を追加します。

 $\boldsymbol{\beta}$ 

注記

このタスクは、エージェントレスジョブにのみ使用できます。

#### **Azure Pipelines** のパイプラインにリリースゲートを追加

リリースゲートは、特定のアプリケーションの脆弱性が一定のしきい値を超えた場合に、デプロイを止 める保護機能です。Azure Pipelines の拡張機能を使用して、リリースゲートを追加するには:

- 1. ゲートを追加するリリースパイプラインを検索して、**Edit**(編集)を選択します。
- 2. ゲートを設定するステージとデプロイの条件を選択します。ゲートは、デプロイ前条件またはデプ ロイ後条件のいずれかになります。同じ条件に複数のゲートを追加することができます。
- 3. ステージのデプロイ条件アイコンを選択し、トグルボタンを選択して **Gates**(ゲート)を有効にしま す。
- 4. **Add**(追加)をクリックし、**Contrast Assess Application Vulnerability Detection** を選択します。
- 5. Contrast Service Connection で、サービス接続を選択します。サービス接続を新規に作成するには、 サービス接続のドロップダウンメニューの横にある **New**(新規)を選択して、全てのフィールドに入 力し、**OK** を選択します。

**Refresh list**(リストをリフレッシュ)を選択して、新規に作成した接続を選択します。

- 6. Application フィールドをクリックするか、**Refresh Application**(アプリケーションをリフレッシュ) を選択すると、アプリケーションの一覧が表示されます。リリースパイプラインで検証するアプリ ケーションを選択します。
- 7. 必要に応じて、ゲートでの検証データを取得する際に、フィルターをかける脆弱性のステータスや ビルド番号を選択できます。
- 8. 深刻度ごとに許容される脆弱性の上限数を設定します。パイプラインがこのゲート達して検証が失 敗した場合、パイプラインが有効になるか、検証がタイムアウトするまでサンプリングが要求され 続けます。

[ステージのゲートの定義方法やゲートの設定方法に](https://docs.microsoft.com/en-us/azure/devops/pipelines/release/approvals/gates?view=azure-devops#define-a-gate-for-a-stage)ついては、Microsoft ドキュメントに詳しい説明 があります。

[ステージのゲートの定義方法やゲートの設定方法に](https://docs.microsoft.com/ja-jp/azure/devops/pipelines/release/approvals/gates?view=azure-devops#define-a-gate-for-a-stage)ついては、Microsoft ドキュメントに詳しい説明 があります。

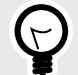

ヒント

**Evaluation**(検証)オプションをカスタマイズして、ゲートの再検証までの時間を設定で きます。例えば、この値を 24 時間に設定することで、ゲートが毎日検証されるように なります。これにより、パイプラインの実行を最初からやり直すことなく(または、手 動での承認を構成している場合は承認が要求されずに)、脆弱性を修正して、必要なゲ ート条件を通過できます。

## **Azure Service Fabric** で**.NET Framework** または**.NET Core** エージ ェントを使用する

コンテナイメージを使用する場合は[、コンテナにインストール](#page-146-0) (147[ページ](#page-146-0))する手順に従ってください。 そうでない場合は、Azure Service Fabric サービスに Contrast .NET Framework または.NET Core エー ジェントを追加します。

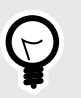

### ヒント

スタンドアロンの実行サービスの場合、ServiceManifest.xml ファイルは最上位の Azure Service Fabric プロジェクト(例、sfproj ファイル)にあります。

- 1. 適切な NuGet パッケージをサービスのメインプロジェクトにインストールします。
	- **.NET Framework** の場合: Contrast.NET.Azure.AppService をインストールします。 contrastsecurity フォルダにあるすべてのファイルは、 プロパティが に設定されている必要 があります。
	- **.NET Core** の場合: Contrast.SensorsNetCore をインストールします。contrast フォル ダにあるすべてのファイルは、 プロパティが に設定されている必要があります。
- 2. ServiceManifest.xml の ServiceManifest/CodePackage/EntryPoint/ExeHost/ WorkingDirectory を CodePackage に設定します。

```
<CodePackage Name="Code" Version="1.0.0">
             <EntryPoint>
             <ExeHost>
               <Program>DemoNetFxStatelessService.exe</Program>
               <WorkingFolder>CodePackage</WorkingFolder>
3. ServiceManifest.xml で環境変数を定義して、プロファイラを指定します。
```
• **.NET Framework** の場合:

```
<CodePackage>
           <EnvironmentVariables>
             <EnvironmentVariable Name="COR_ENABLE_PROFILING" \
Value="1"/>
             <EnvironmentVariable Name="COR_PROFILER" \
Value="{EFEB8EE0-6D39-4347-A5FE-4D0C88BC5BC1}"/>
             <EnvironmentVariable Name="COR_PROFILER_PATH_32" \
Value=".\contrastsecurity\runtimes\win-
x86\native\ContrastProfiler.dll" />
             <EnvironmentVariable Name="COR_PROFILER_PATH_64" \
Value=".\contrastsecurity\runtimes\win-
x64\native\ContrastProfiler.dll" />
             <EnvironmentVariable Name="CONTRAST_CONFIG_PATH" \
Value="contrast_security.yaml"/>
```
• **.NET Core** の場合:

```
<CodePackage>
           <EnvironmentVariables>
             <EnvironmentVariable Name="CORECLR_ENABLE_PROFILING" \
Value="1"/>
             <EnvironmentVariable Name="CORECLR_PROFILER" \
Value="{8B2CE134-0948-48CA-A4B2-80DDAD9F5791}"/>
             <EnvironmentVariable Name="CORECLR_PROFILER_PATH_32" \
```

```
Value="contrast\runtimes\win-x86\native\ContrastProfiler.dll"/>
               <EnvironmentVariable Name="CORECLR_PROFILER_PATH_64" \
    Value="contrast\runtimes\win-x64\native\ContrastProfiler.dll"/>
               <EnvironmentVariable Name="CONTRAST_CONFIG_PATH" \
    Value="contrast_security.yaml"/>
4. 次のいずれかで、エージェントを設定します。
  • YAML 設定ファイル:このファイルをサービスのメインプロジェクトに追加します。ファイルの
    プロパティが、 に設定されていることを確認してください。 以下のように、ファイルの場所を指
    定する環境変数を ServiceManifest.xml に追加します。
```

```
 <EnvironmentVariables>
                 <EnvironmentVariable Name="CONTRAST_CONFIG_PATH" \
Value="contrast_security.yaml"/>
```
• 環境変数: 以下のように、環境変数を ServiceManifest.xml に追加します。

```
<CodePackage>
           <EnvironmentVariables>
             <EnvironmentVariable Name="CONTRAST__API__URL" \
Value="https://teamserver-staging.contsec.com"/>
             <EnvironmentVariable Name="CONTRAST__API__API_KEY" \
Value="aBcD0123"/>
             <EnvironmentVariable Name="CONTRAST__API__SERVICE_KEY" \
Value="ABCD0123"/>
             <EnvironmentVariable Name="CONTRAST__API__USER_NAME" \
Value="agent_123@Team"/>
```
5. 通常どおり、Azure Service Fabric アプリケーションをデプロイします。

## **Contrast Bamboo** プラグイン

このプラグインは、Bamboo に機能を追加して、Contrast に接続するためのプロファイルを設定し、脆 弱性のしきい値に対してビルドを検証できるようにします。

## インストールと設定

<CodePackage>

Bamboo プラグインをインストールして設定するには:

- 1. Contrast Bamboo プラグイン( *contrast-bamboo-plugin-#.#.#.jar*)を [Bamboo Marketplace\(](https://marketplace.atlassian.com/apps/1219111/contrast-security-for-bamboo?hosting=server&tab=overview)マーケッ トプレイス)からダウンロードします。
- 2. Bamboo インスタンスにログインし、左上の設定メニューから、**Add-Ons** を選択します。
- 3. **Upload add-on** を選択します。
- 4. ファイルのアップロードを促すメッセージが表示されたら、*contrast-bamboo-plugin-#.#.#- SNAPSHOT.jar* を選択します。
- 5. **User-installed add-ons** にプラグインが表示されていることを確認します。
- 6. プラグインがインストールされたら、Contrast のプロファイルを設定します。サイドナビゲーショ ンバーにある **Add-Ons** で、**Contrast Profiles** を選択します。
- 7. **Profile Configuration** ページで **New Profile** を選択して、フォームに入力します。

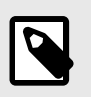

注記

SaaS 版をご利用のお客様の場合は、Contrast URL を入力する必要はありません。

8. **Test Connection** を選択して、設定が正しいことを確認します。接続できると、成功(Success!)の メッセージが表示されます。

#### <span id="page-671-0"></span>脆弱性のしきい値の設定

Bamboo プラグインは、ビルドジョブに対して、設定した脆弱性の条件をチェックするためのタスクと して追加できます。これにより、アプリケーションに存在する脆弱性の数や種類を Contrast で確認でき ます。

ビルドジョブにタスクを追加するには:

- 1. **Create a New Build Plan** を選択します(既存のプランを使用することもできます)。
- 2. プロジェクト(Project)、プラン名(Plan name)、リポジトリホスト(Repository host)を入力または選 択します。プロジェクトキーとプランキーは自動生成されます。
- 3. プランを作成したら、ビルドプロセスにタスクを追加するために **Add Task**(タスクの追加)を選択し ます。
- 4. 表示される画面で、**Contrast CI for Assess** というタスクを検索して選択します。 **Contrast CI for Assess configuration** 画面では、Contrast Profile(プロファイル)だけでなく、 Server Name(サーバ名)、Application Name(アプリケーション名)、**Passive**(パッシブ)パラメータ を指定します。サーバ名は必須ではありませんが、指定する場合は Contrast 内のサーバと一致して いる必要があります。アプリケーション名は指定されたサーバ上にある必要があります。 **Passive** パラメータを選択した場合、プラグインは(ビルド固有の脆弱性だけではなく)アプリケー ションに対して全ての脆弱性のクエリを実行します。これを行うと、Bamboo ビルドでビルド後の Contrast の処理を行う前に、アプリケーションの統合テストを実行する必要がなくなります。
- 5. 次に、ビルドを失敗させるための条件を定義します。
	- **Threshold Count**(しきい値の数): ビルドを失敗させるのに必要な検出数の最小値。
	- **Threshold Severity**(しきい値の深刻度): 検出結果をしきい値の数として数えるための最小レベ ルの深刻度。
	- **Threshold Vulnerability Type**(しきい値の脆弱性の種類): 検出結果をしきい値の数として数え る対象とする脆弱性の種類。

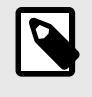

#### 注記

**Any** オプションを使用すると、全ての深刻度や全ての脆弱性の種類がしきい値の 数にカウントされます。

- 6. タスクごとに複数の条件を設定するには、**Add New Threshold Condition**(新しいしきい値条件の 追加)を選択します。
- 7. **Save**(保存)を選択します。
- 8. 左下のチェックボックスを選択して、ビルドプランを有効にします。

## **Bugzilla** とのインテグレーション

Bugzilla とインテグレーションするには:

- 1. ユーザメニューで、組織の設定 **>** インテグレーションにアクセスします。
- 2. Bugzilla の行で、接続を選択します。
- 3. 表示される画面で、Bugzilla のプロパティフィールドに入力します。

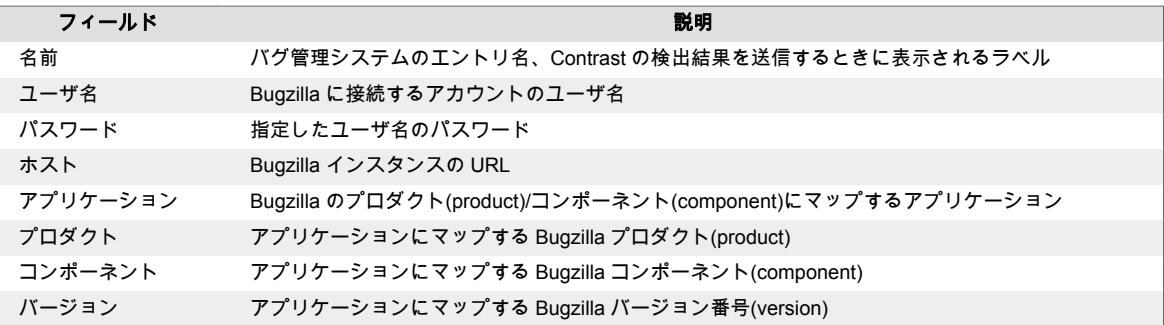

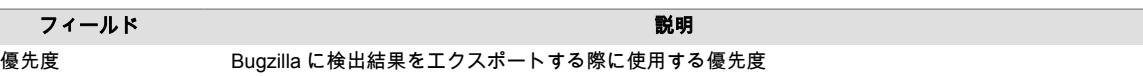

4. 接続をテストを選択して、接続を確認します。接続テストによって、Contrast が Bugzilla インスタ ンスとの通信と認証を行い、指定したプロダクト(product)、コンポーネント(component)、バージ ョン(version)の存在を確認します。

### **Eclipse**

Contrast エージェントが組み込まれているアプリケーションでは、Contrast からの脆弱性情報を開発中 の Eclipse IDE で直接表示することができ、迅速な修正が可能になります。影響を受けるコード行を確 認し、脆弱性について Contrast Web インターフェイスでさらに詳細を参照できます。

このプラグインは Mac/OS、Linux および Windows で利用でき、最新バージョンの Eclipse をサポート します。

Eclipse プラグインをインストールするには、Eclipse [マーケットプレイス](https://marketplace.eclipse.org/content/contrast-security-eclipse)にアクセスするか、以下の操 作を行います。

- 1. Eclipse で、ヘルプ **> Eclipse** マーケットプレイスを選択します。
- 2. 「Contrast Security」を検索します。
- 3. インストールを選択します。
- 4. ウィンドウ **>** ビューの表示 **>** その他を選択し、プラグインを設定します。
- 5. 「Contrast」を検索し、検索で表示されたビューを追加します。
- 6. 設定ページで、ユーザ名、**API** キー、組織 **ID**、およびサービスキーを入力します。[これらのキー](#page-500-0) (501[ページ](#page-500-0))は Contrast Web インターフェイスのユーザの設定画面で確認できます。
- 7. 追加を選択します。
- 8. 脆弱性ビューに、Contrast からの全ての脆弱性の一覧が表示されます。これらの脆弱性はソートし たり、フィルターで絞り込んだりできます。

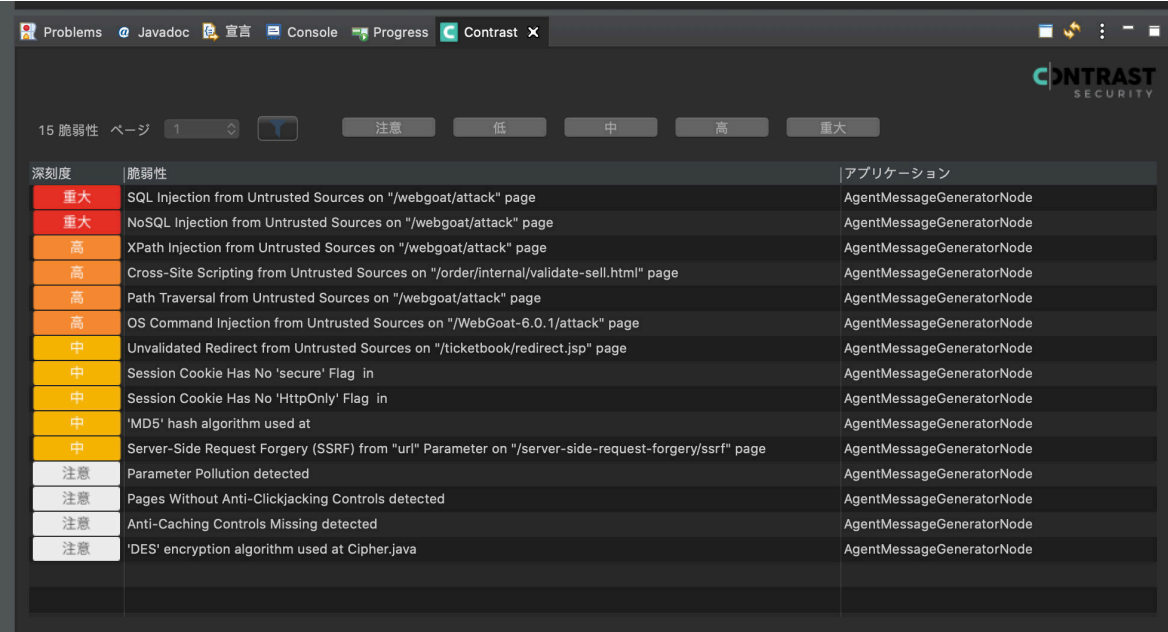

9. 特定の脆弱性に関する情報を参照するには、その脆弱性のタイトルを選択します。そこから、修正 方法のタブを選択すると、その脆弱性の対処方法が表示されます。詳細を選択し、Java スタックト レースをダブルクリックすると、特定のソースコード行にフォーカスできます。ここでは、脆弱性 のステータスを変更することもできます。

<span id="page-673-0"></span>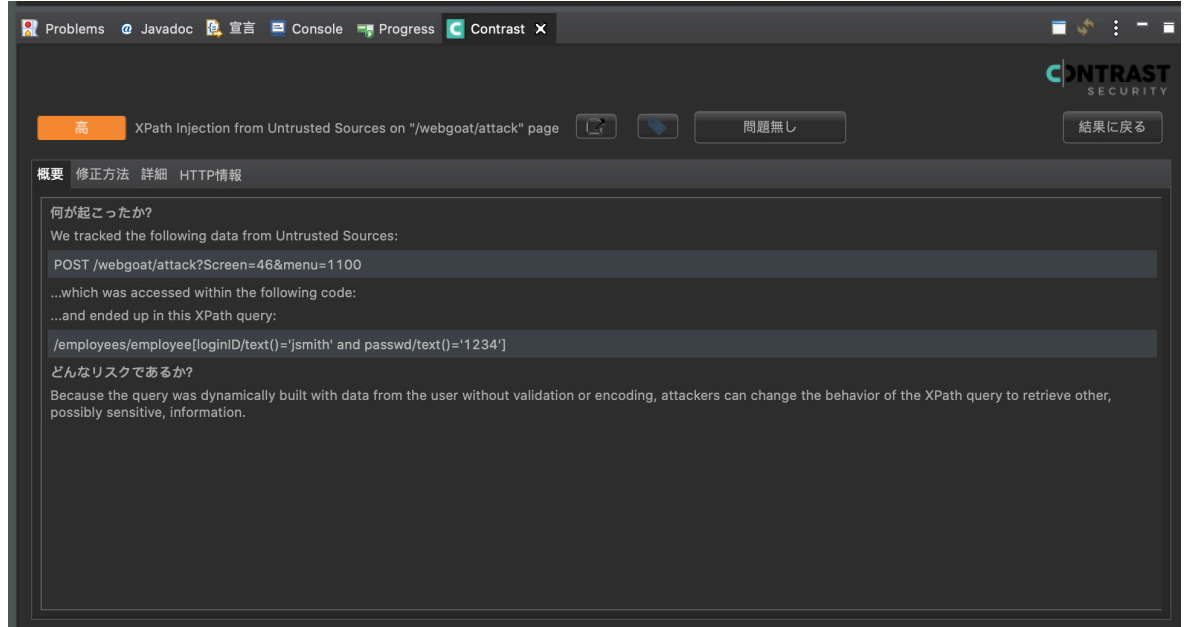

10. ページに移動アイコンを選択すると、Contrast Web インターフェイスが開き、より詳細な脆弱性の 情報を確認できます。

## **Generic Webhook**

Contrast では汎用の Webhook によるインテグレーションをサポートしており、POST メッセージを受 信するあらゆる URL で通知を受信することができます。Contrast [のイベント](#page-676-0) (677[ページ](#page-676-0))でトリガー される、\$ApplicationName や\$ServerId など[のカスタム変数をペイロードに追加](#page-674-0) (675[ページ](#page-674-0))で きます。

### 接続

Generic Webhook に接続するために、以下を行います。

- 1. Contrast からの通知を受信する URL を取得します。
- 2. ユーザメニューで組織の設定 **>** インテグレーションを選択します。
- 3. **Generic Webhook** の行で、接続を選択します。
- 4. Webhook に名前を付け、URL を指定のフィールドに貼り付けます。
- 5. インテグレーションするアプリケーションを選択します(複数選択可)。
- 6. ペイロードフィールドに 変数 を入力します。例:

```
{
    "title": "$Title",
    "message": "$Message"
}
```
7. 追加を選択します。

<span id="page-674-0"></span>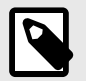

#### 注記

この Webhook は、5 回試行しても応答しない場合、切断されます。設定を復元するに は、接続を再テストし、再保存する必要があります。

Contrast で Generic Webhook が切断された時に、すべての管理者に Contrast 内と E メ ールで通知するよう、インテグレーションを設定できます。

この設定を行うには、組織の設定 **>** インテグレーション **> Generic Webhook >** 設定を 表示にアクセスします。 設定を行う接続名を選択します。そして、接続失敗時に通知 のチェックボックスを選択し、保存をクリックします。

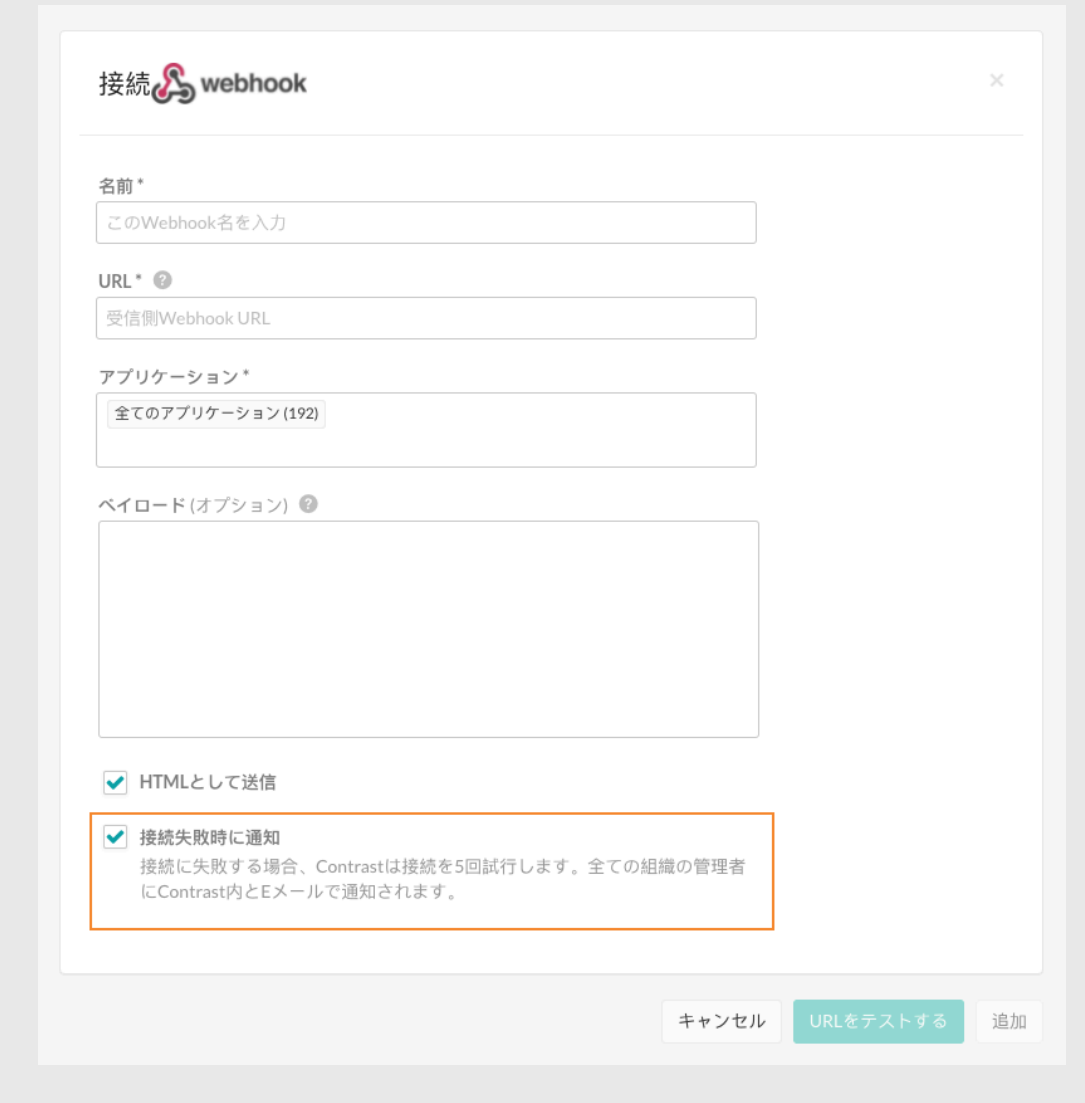

#### **Generic Webhook** の変数

NEW VULNERABILITY や SERVER OFFLINE などの Contrast イベントからのデータを使用して、 [Generic Webhook](#page-673-0) (674[ページ](#page-673-0))のレスポンスをカスタマイズできます。各イベントには、ペイロードの リクエストで呼び出すことができる変数があります。変数には、一般的な共通情報として利用するも の、もしくは、アプリケーション用、サーバ用、脆弱性用があります。

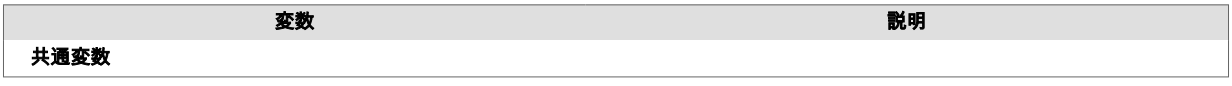

インテグレーション 675

<span id="page-675-0"></span>**C** Contrast

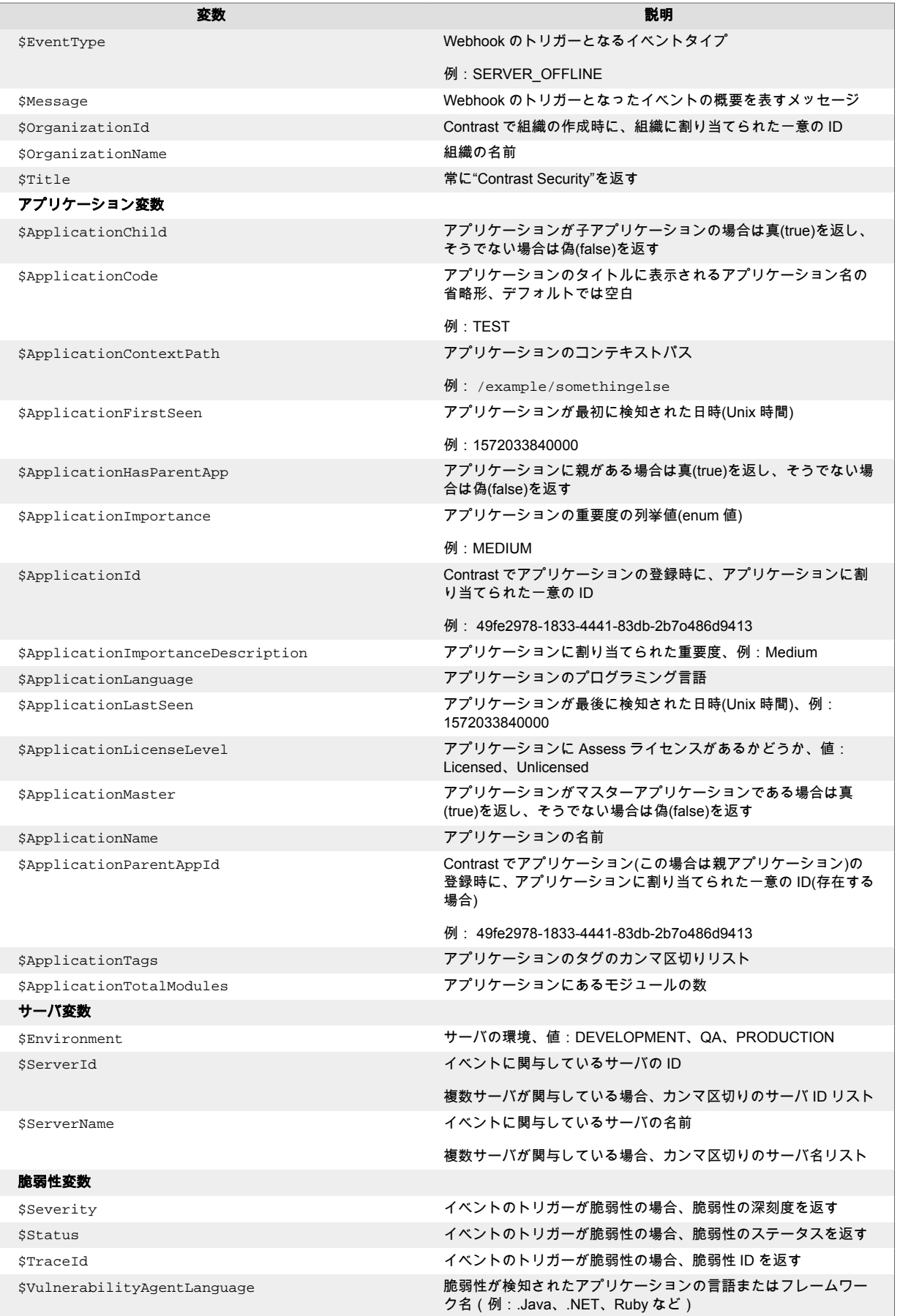

<span id="page-676-0"></span>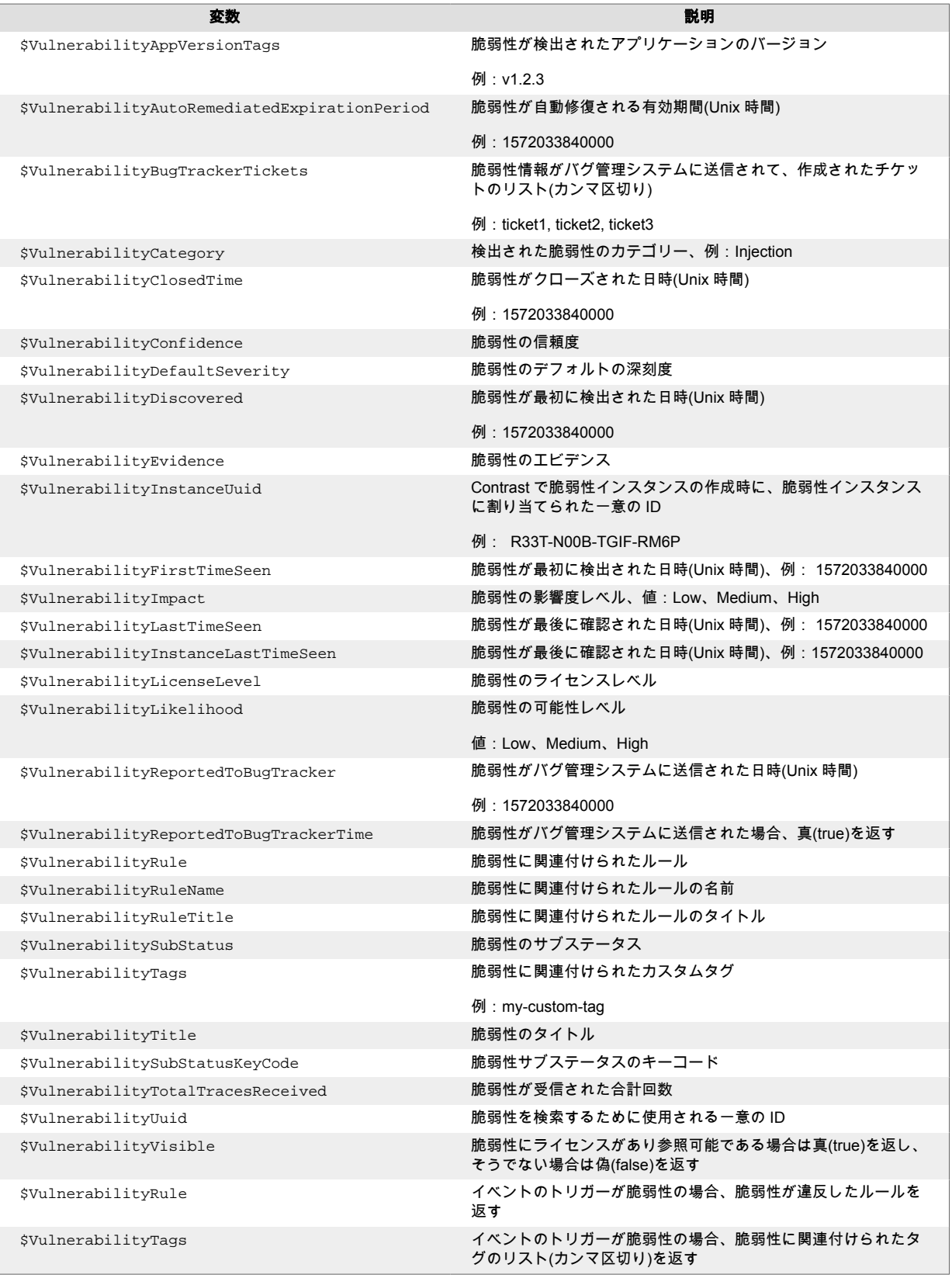

## イベントと **Generic Webhook** 変数

NEW\_VULNERABILITY や SERVER\_OFFLINE などの Contrast のイベントからのデータを使って、 [Generic Webhook](#page-673-0) (674[ページ](#page-673-0))のレスポンスをカスタマイズできます。各イベントには[、共通](#page-674-0) (675[ページ](#page-674-0))変数[、アプリケーション](#page-675-0) (676[ページ](#page-675-0))変数[、サーバ](#page-675-0) (676[ページ](#page-675-0))変数、または[脆弱性](#page-675-0) (676[ページ](#page-675-0))変数があり、ペイロードのリクエストで呼び出すことができます。

<span id="page-677-0"></span>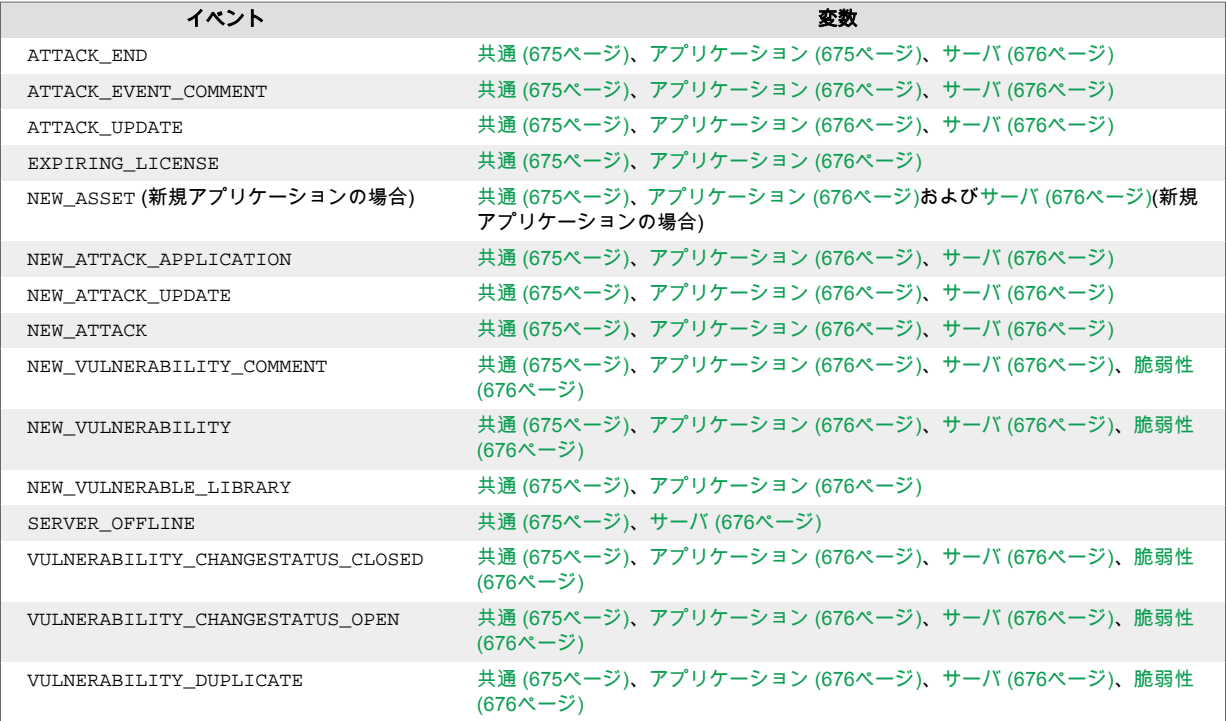

## **GitHub** とのインテグレーション

インテグレーションを設定して、Contrast でアプリケーションの脆弱性が検出された際に、自動で GitHub に問題が送信されるようにします。

設定を開始する前に、以下を準備してください。

- GitHub アカウントの認証情報(ユーザ名と個人用アクセストークン)[。個人用アクセストークンを作](https://help.github.com/en/github/authenticating-to-github/creating-a-personal-access-token-for-the-command-line#creating-a-token) [成](https://help.github.com/en/github/authenticating-to-github/creating-a-personal-access-token-for-the-command-line#creating-a-token)する際に、必ず **repo** の権限を有効にしてください。
- アプリケーションに対する GitHub 組織とリポジトリへのアクセス
- リポジトリへの書込み権限(push [アクセス](https://help.github.com/en/github/setting-up-and-managing-organizations-and-teams/repository-permission-levels-for-an-organization))。設定フォームで、ラベル、マイルストーン、担当者を設 定するために必要です。
- HTTP 経由で Contrast にアクセス可能な GitHub の実行インスタンス

GitHub に接続するために、以下を行います。

- 1. ユーザメニューで、組織の設定 **>** インテグレーションにアクセスします。
- 2. GitHub の行にある接続をクリックします。
- 3. **GitHub** への接続の設定画面で、インテグレーション名、GitHub に接続するアカウントのユーザ名、 個人用アクセストークンを各フィールドに入力します。GitHub の URL は、設定する Contrast イン スタンスからアクセスできる必要があります。
- 4. 設定画面の下部にあるチェックボックスをオンにすると、新たに検出された脆弱性に対して GitHub でチケットが自動的に作成されます。表示される複数選択フィールドで、チケットを作成する脆弱 性のルールと深刻度を選択します。デフォルトでは、重大と高が選択されます。
- 5. フィールドに入力したら、接続をテストを選択します。この処理は、GitHub の組織とリポジトリの 数によっては、数分かかる場合があります。接続テストでは、Contrast から GitHub インスタンスに アクセスでき、指定したユーザがログインできることを確認します。
- 6. 接続できたら、このバグ管理システムとの連携を有効にするアプリケーションを選択します。
- 7. ドロップダウンで **GitHub** の組織とリポジトリフィールドの値を選択します。

<span id="page-678-0"></span>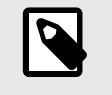

注記

**GitHub** の組織またはリポジトリの値を変更した場合は、オプションフィールドの 値を再入力する必要があります。

8. 必要に応じて、GitHub の課題のラベル(Labels)、担当者(Assignees)、マイルストーン(Milestone)を 各フィールドを使用して指定できます。

## 注記

複数の脆弱性を 1 つの課題として GitHub に一括送信した場合、GitHub でのチケット のステータスは、そのチケットに関連付けられている全ての脆弱性に反映されます。複 数の課題が 1 つの脆弱性に関連付けられている場合は、全てのチケットをクローズす るまでその脆弱性をクローズできません。

## **Gradle** プラグイン

Contrast Gradle プラグインは、*Contrast.jar* とビルドを統合するのに使用されます。Contrast で認証を 行い、最新の Java エージェントをダウンロードしてビルドを検証することができます。

#### 注記

[Gradle](https://gradle.org/) は、build.gradle ファイルを活用してアプリケーションを設定するビルドツ ールです。さまざまな種類のアプリケーションをビルド、パッケージ化、テストするの に使用されます。

#### サンプル **Web** アプリケーションの複製

プロジェクトを設定する最も簡単な方法は、Gradle ベースの Web アプリケーションのサンプルを複製 することです。このアプリケーションは Maven から Gradle へと移行され、MongoDB に依存します。

1. インストールしてデータベースパスを設定します。

```
git clone https://github.com/Contrast-Security-OSS/Contrast-Sample-
Gradle-Application
brew install mongodb
sudo mkdir -p /data/db
brew services start mongodb
```
2. アプリケーションの実行準備が整います。*Contrast-Sample-Gradle-Application/build.gradle* ファイ ルを開きます。スクロールして contrastConfiguration 拡張機能を見つけます。appName と serverName 以外の値は、全て[個人のキー](#page-500-0) (501[ページ](#page-500-0))にあります。

```
contrastConfiguration {
     username = "username"
     apiKey = "apiKey"
     serviceKey = "serviceKey"
     apiUrl = "apiUrl"
     orgUuid = "orgUuid"
     appName = "editLATER"
```
}

serverName = "editLATER"

<span id="page-679-0"></span>3. contrastInstall タスクを呼び出して、Contrast JAR ファイルをインストールします。これに より、プロジェクトのビルドディレクトリに Contrast JAR がインストールされます。

```
cd path/to/Contrast-Sample-Gradle-Application
gradle build -x test contrastInstall
```
4. Java エージェントでアプリケーションを実行します。サーバが起動します。

```
cd path/to/Contrast-Sample-Gradle-Application/build
java -Dcontrast.agent.java.standalone_app_name=mytestapp -
Dcontrast.server=mytestserver -jar libs/Contrast-Sample-Gradle-
Application-0.0.1-SNAPSHOT.jar
```
- 5. localhost:8080 でアプリケーションが実行されていることと、Contrast にアプリケーションが表示 されることを確認します。
- 6. Contrast 内で、前述のコマンドで指定された appname のアプリケーションが表示されていること を検証します。
- 7. Contrast-Sample-Gradle-Application プロジェクトの *build.gradle* で contrastConfiguration を編集して、前のステップで Java エージェントのオプションとして指定した appName と serverName を指定します。

```
contrastConfiguration {
     username = "alreadySetup"
     apiKey = "alreadySetup"
     serviceKey = "alreadySetup"
     apiUrl = "alreadySetup"
     orgUuid = "alreadySetup"
     appName = "mytestapp"
     serverName = "mytestserver"
}
```
8. いつでも検証タスクを実行して脆弱性を確認できます。

```
gradle build contrastVerify -x test
```
## プラグインの使用

プラグインのコードは GitHub [リポジトリ](https://github.com/Contrast-Security-OSS/contrast-gradle-plugin)で参照できます。プラグインによって追加される 2 つのタス ク(contrastInstall および contrastVerify)とその仕組みを確認できます。

プラグインの最新バージョンは、Gradle [プラグインの](https://plugins.gradle.org/plugin/com.contrastsecurity.contrastplugin) Web ページにあります。

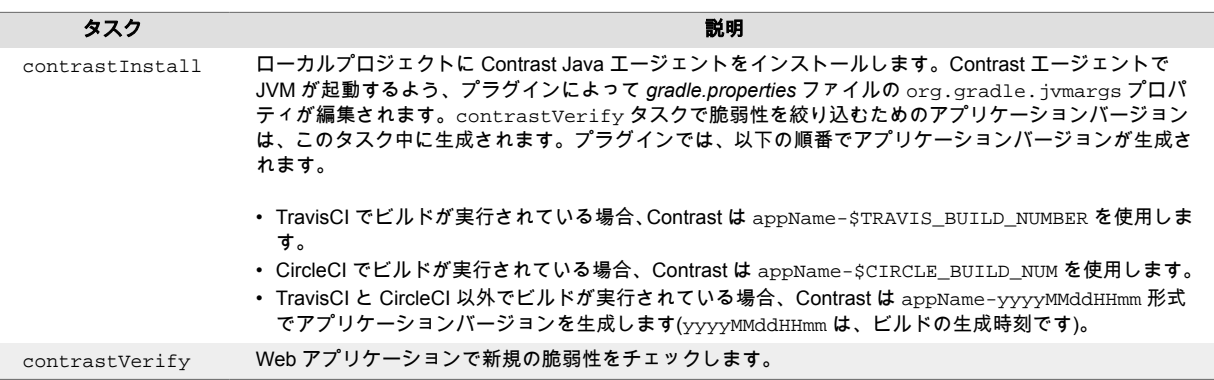

## **Contrast IntelliJ** プラグイン

IntelliJ プラグインを使用すると、Contrast エージェントが組み込まれたアプリケーションの脆弱性情報 を IntelliJ IDE から確認できます。

<span id="page-680-0"></span>このプラグインによって、脆弱性の影響を受けるコード行が IntelliJ 内で表示され、詳細を Contrast Web インターフェイスで確認することができます。このようにして、開発者は開発中にアプリケーションセ キュリティに関するフィードバックを得ることができ、脆弱性に迅速に対応することができます。

このプラグインは、IntelliJ バージョン 2017.1.5 以降をサポートします。

### **IntelliJ** プラグインをインストールして設定し、使用するには:

- 1. Windows の場合は、**File** > **Settings** > **Plugins** > **Browse Repositories** にアクセスします。 OSX の場合は、**Preferences** > **Plugins** > **Search in Repositories** にアクセスします。
- 2. **Contrast Security** を検索します。
- 3. **Install** を選択します。
- 4. Windows の場合は、**File** > **Settings** > **Contrast** にアクセスします。 OSX の場合は、**Preferences** > **Other settings** > **Contrast** にアクセスします。
- 5. **Contrast URL**、**Username**(ユーザ名)、**Service Key**(サービスキー)、**API Key**(API キー)、および **Organization ID**(組織 ID)を入力します。これらの情報[はプロファイル](#page-500-0) (501[ページ](#page-500-0))で確認できま す。
- 6. **Add** を選択して、新しい組織を追加します。
- 7. Contrast の画面で **Refresh**(リフレッシュ)を選択すると、脆弱性の一覧が更新されます。IntelliJ の 脆弱性ビューに、Contrast からの全ての脆弱性が一覧で表示されます。 脆弱性をソートするには、列のヘッダを選択します。フィルターを使用するには、ファネルアイコ ンを選択します。詳細を表示するには、脆弱性の名前を選択します。

#### **IntelliJ** で **Java** エージェントを設定

IntelliJ IDE のサポート対象のアプリケーションサーバを使用するアプリケーションに Contrast エージ ェントを追加するには:

- 1. アプリケーションツールバーで **Run** をクリックして、ドロップダウンメニューから **Edit Configuration...**をクリックします。
- 2. IntelliJ サーバの設定インスタンスを選択します。
- 3. サーバの設定タブを選択して、**VM Options** に Contrast ランチャー文字列となるjavaagent:<YourContrastJarPath>を入力します。<YourContrastJarPath>をお使いの [Contrast JAR](#page-52-0) (53[ページ](#page-52-0))ファイルへのパスに置き換えます。
- 4. **Apply** をクリックして、**OK** をクリックします。
- 5. サーバを起動します。 サーバのコンソールに、Contrast の起動メッセージが表示されます(サーバの起動には、1〜2 分ほ ど時間がかかります)。
- 6. アプリケーションにアクセスし、起動するまでにさらに 1 分ほどお待ちください。

## **Jenkins** とのインテグレーション

[Jenkins](https://www.jenkins.io/) は、アプリケーションのビルド、テスト、デプロイ、実行のプロセスを自動化する継続的イン テグレーション(CI)ツールです。

Contrast の Jenkins プラグインを使用すると、このパイプラインにアプリケーションセキュリティゲー トを追加できます。セキュリティゲートとして、脆弱なアプリケーションの Jenkins ジョブを 「FAILURE(失敗)」や「UNSTABLE(不安定)」などのビルド結果で失敗させる基準を指定できます。

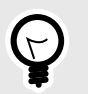

ヒント このプラグインのソースコードは、Jenkins [プラグインの](https://github.com/jenkinsci/contrast-continuous-application-security-plugin) Github リポジトリで参照で きます。

<span id="page-681-0"></span>互換性を保つために、次のバージョンを使用してください。

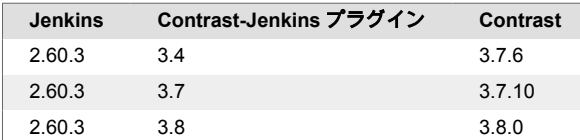

### **Jenkins** プラグインのインストールと使用

- 1. Contrast と Jenkins 間の接続を定義 (682ページ)します。
- 2. お使いの環境に合わせて、Jenkins をどのように利用するかを決めます。
	- フリースタイルのジョブを使用している場合[、システムレベル](#page-682-0) (683[ページ](#page-682-0))[かビルド後の処理](#page-683-0) (684[ページ](#page-683-0))として、脆弱性に対するセキュリティ制御を定義できます。
		- [パイプラインのステップ](#page-683-0) (684[ページ](#page-683-0))に脆弱性のセキュリティ制御を定義します。
	- Contrast の組織管理者[がジョブ結果ポリシー](#page-685-0) (686[ページ](#page-685-0))を定義することもできます。
- 3. [ビルドを実行](#page-689-0) (690[ページ](#page-689-0))します。

### 関連項目

- Jenkins から Contrast へ接続 (682ページ)
- Jenkins [でセキュリティ制御を定義](#page-685-0) (686[ページ](#page-685-0))
- Contrast [でジョブ結果ポリシーを定義](#page-685-0) (686[ページ](#page-685-0))
- Jenkins [でのビルドの実行](#page-689-0) (690[ページ](#page-689-0))

#### 接続

#### 開始する前に

- Contrast Security の全てのインテグレーションで、 接続を設定するため[に組織管理者のロール](#page-855-0) (856[ページ](#page-855-0))が必要です。
- Jenkins [をインストール](https://www.jenkins.io/doc/book/installing/)してください。
- Jenkins [パイプライン](https://www.jenkins.io/doc/book/pipeline/)が既にセットアップ済みであること。

#### 接続を定義

Jenkins で Contrast への接続を定義するには:

- 1. Jenkins のダッシュボードで、左のサイドバーの **Jenkins** の管理を選択します。
- 2. **System Configuration** でプラグインの管理を選択します。
- 3. インストール済みタブで、**Contrast Continuous Application Security** プラグインを有効にするた めにチェックします。
- 4. 再度、**Jenkins** の管理を選択します。
- 5. システムの設定を選択し、**Contrast Connections** のセクションを探してください。
- 6. **Contrast Username** の項目に、Contrast のユーザ名を入力します。このユーザ名は、Contrast の アカウントに使用する E メールアドレスです。
- 7. 以下を入力します。
	- **Contrast API Key**(Contrast API キー)
	- **Contrast Service Key**(Contrast サービスキー)
	- **Contrast URL**
	- **Organization ID**(組織 ID)

これらの情報[はプロファイル](#page-500-0) (501[ページ](#page-500-0))にあり、ユーザの設定 **>** プロファイル **>** あなたのキーで アクセスできます。

8. **Result of a vulnerable build** を選択して、 アプリケーションが脆弱である場合に Contrast から Jenkins ジョブの結果をどのように返すかを選択します。指定できるオプションは以下の通りで す。

- <span id="page-682-0"></span>• **FAILURE**(失敗)
- **UNSTABLE**(不安定)
- **SUCCESS**(成功)
- **NOT\_BUILT**(ビルドしない)
- **ABORTED**(停止)
- 9. Jenkins インスタンスがアプリケーションを見つけられないときに Jenins ジョブを自動的に失敗 させたい場合は、**Apply this vulnerable build result to the job when Jenkins encounters an error with Contrast** のボックスにチェックをします。
- 10. アプリケーションが Jenkins のシステムレベルで脆弱であるかを判断するために、Contrast プラグ インで使用する基準を定義できます。ジョブレベルの制御をシステムレベルの制御より優先した い場合は、**Allow job level application vulnerability security controls to override those controls set here at the system level** の横にあるボックスにチェックをします。 インスタンス内 のすべての Jenkins ジョブで基準の一貫性を持たせたい場合は、このボックスをオフのままにしま す。

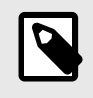

## 注記

[ジョブ結果ポリシー](#page-685-0) (686[ページ](#page-685-0)) を使用してセキュリティ制御を設定している場 合、それらのポリシーはジョブレベルまたはシステムレベルで設定されたポリシー よりも優先されます。

- 11. プラグインが Contrast に認証され、アプリケーションの脆弱性に関する情報を取得できることを確 認するために、**Test Contrast connection** をクリックします。
	- プラグインが認証されると成功のメッセージが表示されます。
	- 認証に失敗した場合は、Contrast の認証情報(URL など)を確認してください。

### 関連項目

- Jenkins [でセキュリティ制御を定義](#page-685-0) (686[ページ](#page-685-0))
- Contrast [でジョブ結果ポリシーを定義](#page-685-0) (686[ページ](#page-685-0))
- Jenkins [でのビルドの実行](#page-689-0) (690[ページ](#page-689-0))

### システムレベルのセキュリティ制御を定義

Jenkins [で接続を定義](#page-681-0) (682[ページ](#page-681-0))した後、フリースタイルのジョブを使用している場合は、システムレ ベルで Contrast の脆弱性によるセキュリティ制御を設定することができます。または、 [ジョブレベル](#page-683-0) [でセキュリティ制御を設定](#page-683-0) (684[ページ](#page-683-0))することもできますし[、ジョブ結果ポリシー](#page-685-0) (686[ページ](#page-685-0))を使 用して、それらのセキュリティ制御より優先させることもできます。

- 1. **Contrast Connections > Contrast Vulnerability Security Controls** で、ドロップダウンから以前 作成した **Connection** を選択します。
- 2. **Number of Allowed Vulnerabilities** を設定します。この数字は除かれるので、「5」に設定すると、 6 件以上の脆弱性がある場合に Jenkins が失敗します。このフィールドは必須です。
- 3. ドロップダウンのオプションから **Vulnerability Severity** を選択します(これらは、Contrast [の脆弱](#page-634-0) [性の深刻度オプション](#page-634-0) (635[ページ](#page-634-0))と同じです)。プラグインにより、このフィールドに指定された 深刻度以上の全ての脆弱性について API コールにフィルターが設定されます。このフィールドは 必須ではありませんが、選択すると結果を絞り込むことができます。従って、この数値を「5」に 設定し、深刻度に **High**(高)を選択した場合、深刻度の高い脆弱性が 6 件以上あると Jenkins は失敗 します。
- 4. ドロップダウンから **Vulnerability Type**(ルール名)を選択します。プラグインは、選択したルール名 で脆弱性の数をチェックし、そのルールで許容される脆弱性の数と比較します。このフィールドは 必須ではありませんが、選択すると結果を絞り込むことができます。セキュリティ制御ごとに 1 つ の深刻度と 1 つのルール名を選択できます。
- 5. **Vulnerability Statuses** を選択します。これらの脆弱性のステータスは必須ではありませんが、便 利な場合があります。例えば、**Confirmed** と **Suspicious** を選択すると、ステータスがオープン中

<span id="page-683-0"></span>の脆弱性のみが返されます。ステータスで脆弱性をフィルタリングしない場合は、選択しないまま にします。

脆弱性のセキュリティ制御は複数登録することができますが、プラグインは最初に合致した悪条件 でジョブを失敗させます。最初に違反した脆弱性のセキュリティ制御でビルド結果が返されます。

#### ビルド後の処理としてセキュリティ制御を定義

Jenkins [のシステムレベル](#page-682-0) (683[ページ](#page-682-0))でセキュリティ制御を設定した後に、Jenkins のパイプラインに 含まれないフリースタイルのジョブに対して、ジョブレベルでセキュリティ制御を追加することもでき ます。これを行うには:

- 1. Jenkins でジョブを定義する際に、ビルド後の処理セクションを探します。
- 2. ドロップダウンから、以前作成した接続を選択します。
- 3. アプリケーションを選択します。このフィールドは必須です。
	- アプリケーションで既に Contrast エージェントを使用している場合は、**Choose your application** ドロップダウンからアプリケーションを選択します。
	- アプリケーションでまだ Contrast エージェントを使用していない場合は、**Application Name** と **Application Language** フィールドを使用して、アプリケーションを指定します。Contrast で検 査するアプリケーションと同じアプリケーション名を Jenkins に指定してください。アプリケー ションで Contrast エージェントが有効になったら、Contrast によるビルド後の処理時に、そのア プリケーションと同じ名前と同じ言語が使用されます。
- 4. [システムレベルの脆弱性セキュリティ制御を上書きできる](#page-682-0) (683[ページ](#page-682-0))ように接続が設定されてい る場合は、**Override Vulnerability Security Controls at the Jenkins system level** の横にあるチェ ックボックスをオンにすることで、その設定を上書きできます。 この場合、このジョブの **Number of Allowed Vulnerabilities**、**Vulnerability Severity**、 **Vulnerability Type**、**Vulnerability Statuses** も指定する必要があります。
- 5. **Query vulnerabilities by** でオプションを選択して、脆弱性のクエリ方法を選択します。そうする と、そのジョブで検出される脆弱性のみが対象となります。デフォルトでは、最初のオプションで ある、appVersionTag、format: applicationId-buildNumber がプラグインで使用されま す。

#### **Jenkins** のパイプラインで脆弱性のセキュリティ制御を定義

contrastAgent というパイプラインステップを使用すると、Contrast エージェントをダウンロードし て、アプリケーションにエージェントを組み込み、実行することができます。 contrastVerification というパイプラインステップを使用すると、アプリケーションを検証し、セ キュリティ制御のパラメータを設定できます。

#### **contrastAgent** でダウンロード

contrastAgent という名前のパイプラインステップは、最新の Contrast エージェントをダウンロード します。

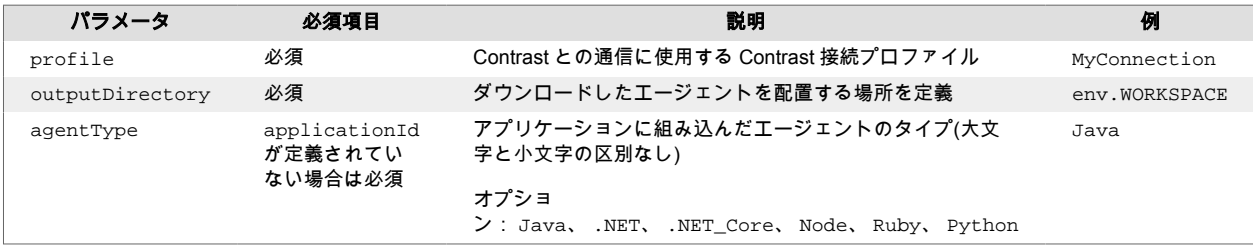

contrastAgent という名前のパイプラインステップを追加する例を次に示します。

```
node{
   stage('Download Latest Contrast Agent'){
     contrastAgent profile:'MyConnection', outputDirectory: \
env.WORKSPACE, agentType: 'Java'
```
•
#### <span id="page-684-0"></span> } }

## **contrastVerification** でアプリケーションを検証

contrastVerification という名前のパイプラインステップを使用して、アプリケーションが脆弱か どうか検証できます。

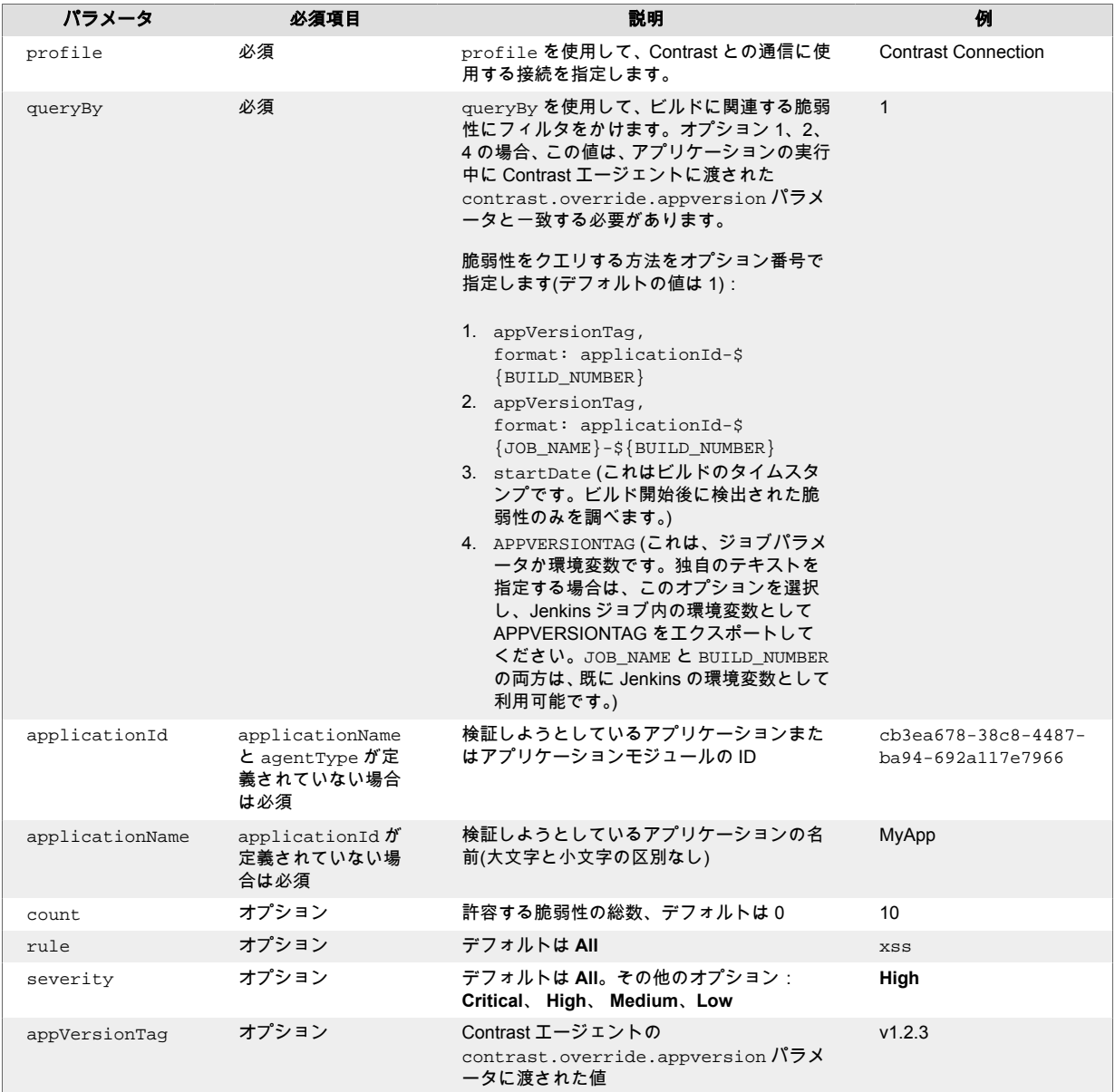

contrastVerification という名前でパイプラインステップを追加する方法の例をいくつか示しま す。

• **queryBy startDate** を使用:

```
contrastVerification applicationId: '1e6ad9c6-89d4-4f06-
bdf6-92c569ec89de', count: 1, profile: 'new-profile', queryBy: 3, \
rule: 'cache-controls-missing', severity: 'High'
```
• **queryBy** のカスタム **appVersionTag** パラメータを使用:

```
contrastVerification applicationId: '1e6ad9c6-89d4-4f06-
bdf6-92c569ec89de', count: 1, profile: 'new-profile', queryBy: 4, \
appVersionTag: 'v1.2.3' rule: 'cache-controls-missing', severity: 'High'
```
• **applicationName** と **AgentType** を使用してアプリケーションを定義:

contrastVerification applicationName: 'MyApp', agentType: 'Java', count: \ 1, profile: 'new-profile', queryBy: 3, rule: 'cache-controls-missing', \ severity: 'High'

• 事前設定またはオーバライドされている脆弱性のセキュリティ制御でアプリケーションを検証しま す。

Contrast (686ページ)で脆弱性のセキュリティ制御が事前に設定されていることがわかっている場合 は、プロファイルおよび、applicationId か(applicationName と agentType)のいずれかを定 義するだけで良いです。

```
contrastVerification applicationId: '35ae7b89-1c76-414b-b317-
c444ce27608b', profile: 'ContrastConnection'
```
### **Jenkins** でのセキュリティ制御

Jenkins で、以下のセキュリティ制御を定義できます。

- [システムレベルでの制御](#page-682-0) (683[ページ](#page-682-0))
- [ビルド後の処理としての制御](#page-683-0) (684[ページ](#page-683-0))
- [パイプラインでの制御](#page-683-0) (684[ページ](#page-683-0))

## ジョブ結果ポリシーの定義

ジョブ結果ポリシー(Contrast Jenkins プラグインのバージョン 3.3 以降でサポート)は、Contrast プラグ インを使用する Jenkins ジョブにビルド結果を割り当てます。ジョブ結果ポリシーにより、設定した基 準に基づいて、ジョブのビルド結果に **FAILURE**(失敗)、**UNSTABLE**(不安定)、**SUCCESS**(成功)などの ステータスが付けられます。

## 開始する前に

Contrast でジョブ結果ポリシーを定義するには、組織の管理者である必要があります。

## ポリシーを定義

ジョブ結果ポリシーを定義するには:

- 1. Contrast Web インターフェイス[で組織の設定](#page-740-0) (741[ページ](#page-740-0))を選択し、左のナビゲーションでイン テグレーションを選択します。
- 2. **Jenkins** の行で、ジョブ結果ポリシーを追加を選択します。

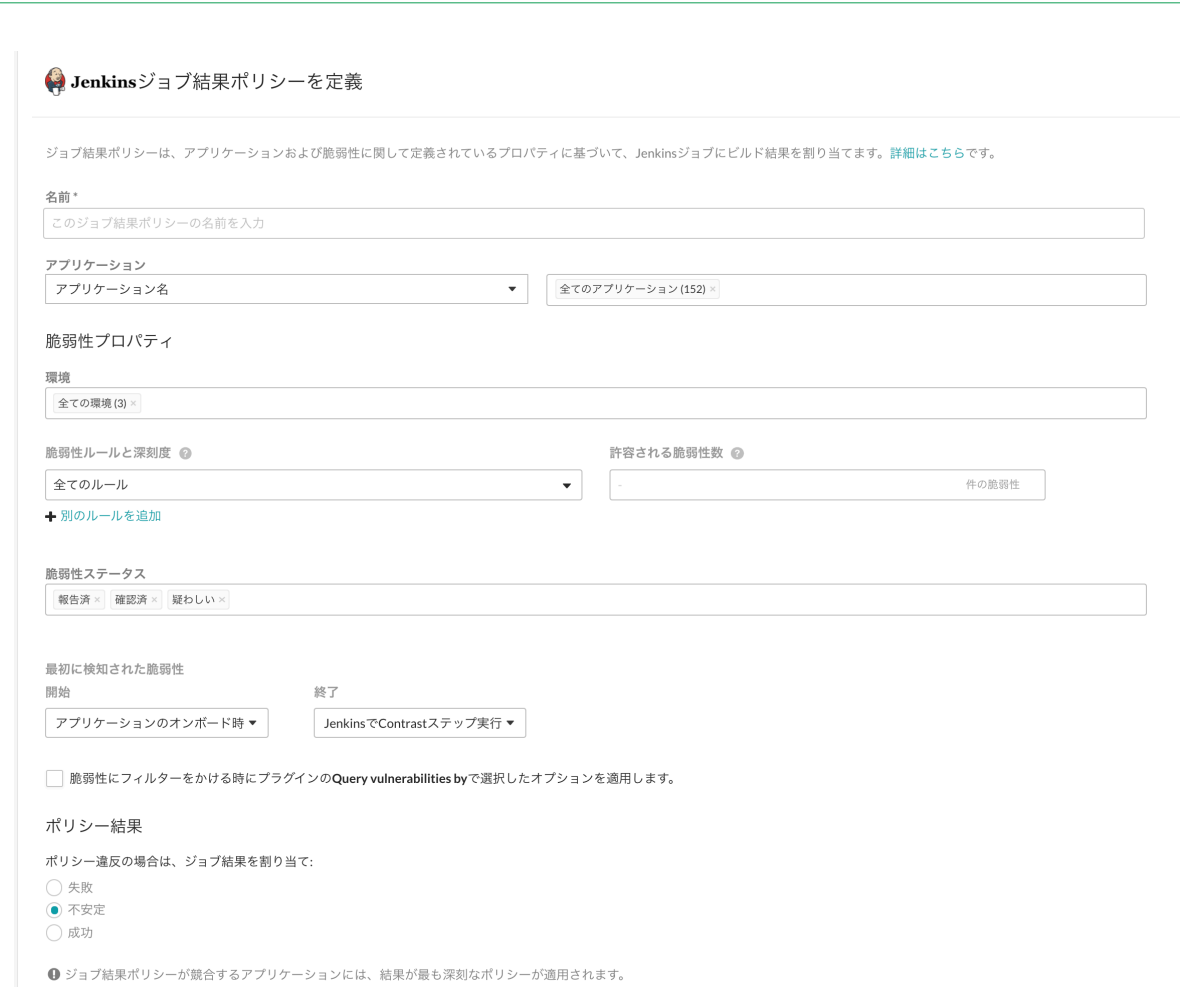

- √ このジョブ結果ポリシーを有効化
- 3. ジョブ結果ポリシーの名前を定義します(必須)。
- 4. アプリケーションで、ポリシーを適用するアプリケーションを指定します。アプリケーションは、 名前や重要度、またはタグで指定できます。アプリケーション名で選択する場合、個々のアプリケ ーション[やマージされたアプリケーション](#page-510-0) (511[ページ](#page-510-0))を選択できます。
- 5. 脆弱性プロパティでは、ポリシーの対象とする脆弱性の制限や環境などを定義します。環境、脆弱 性ステータス、最初に検知された脆弱性を使用して、ポリシーの対象とする脆弱性を絞り込みま す。 脆弱性ルールと深刻度を使用して、ジョブ結果のステータス変更のトリガーとなるルール(特 定の深刻度)とその数をしきい値として指定します。
	- 環境: ポリシーを適用する環境を選択します(複数選択可)。 例えば、テスト(QA)環境にある脆弱性が本番環境で発生してしまうのを防ぐには、**QA** を選択し ます。 (ただし、この場合、開発環境の脆弱性は考慮されません。それらの脆弱性を対象とする には、開発環境も選択します。または、すべての環境の脆弱性を対象とする場合は、全ての環境 を選択します。)
	- 脆弱性ステータス: どのステータスを対象とするかを選択します(複数選択可)。脆弱性[のステー](#page-630-0) [タス](#page-630-0) (631[ページ](#page-630-0))は、Contrast で決定されます。

# ヒント

ほとんどの場合、報告済、確認済、疑わしいなどのオープン中のステータスのみ を選択します(問題無し、 修復済や修正完了などのクローズのステータスではな く)。そうすれば、既に開発者が対応した脆弱性によって、Jenkins のジョブが失 敗したり不安定になることがありません。

• 最初に検知された脆弱性: 脆弱性が最初に検知された時間に基づいて、ポリシーの対象とする脆 弱性の時間範囲を設定します。

明始と終了フィールドを使用して、時間範囲の開始と終了を設定します。時間範囲の開始に、ジ ョブ開始時か、Contrast ステップを実行する前の所定の日数、またはアプリケーションをオンボ ードした日を選択します。 時間範囲の終了に、Contrast ステップを実行する前の所定の日数か、 Jenkins で Contrast ステップを実行するまで、または特定の期間のオプションを選択します。カ スタマイズを選択して、いずれかのフィールドに特定の日付を選択することもできます。 脆弱性がこの時間範囲外で最初に検出された場合、その脆弱性はポリシーの対象にはなりませ ん。

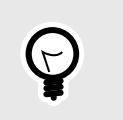

ヒント

開発者に一定期間(例えば、1 週間)内に脆弱性を修正させるためには、7 日以上 前に検出された脆弱性のみをポリシー違反とさせるよう、ポリシーを定義しま す。これを行うには、開始にアプリケーションのオンボード時を、終了に過去 **7** 日間を設定します。

• 脆弱性ルールと深刻度: このセクションを使用して、ポリシーで許可する脆弱性の件数、種類お よび深刻度によるしきい値を設定します。

ルールごとに、深刻度か **Assess** ルールを選択したら、許容する脆弱性数を選択します。別のル ールを追加をクリックすれば、複数のルールを登録できます。

許容される脆弱性数は、この深刻度の脆弱性を、このビルドに影響を与えずに許容する脆弱性の 数を決定します。「0」に設定すると、1 つの脆弱性でビルド結果のステータスが変更されます。 「10」に設定した場合は、指定した種類の脆弱性が 11 件検出されるまで、ビルド結果のステータ スは変わりません。特定のルールや深刻度に対して、許容される脆弱性数を空欄のままにする と、そのルールや深刻度の全ての脆弱性が許容されます。

例えば、全てのルールと 1 件の脆弱性を設定した場合、1 つの脆弱性がポリシーのトリガーとな ります。また、別のルールを追加して、このポリシーを 5 つの重大な脆弱性のルールと 2 つのク ロスサイトスクリプティングの脆弱性に制限することもできます。

• 脆弱性にフィルターをかける時にプラグインの**"Query vulnerabilites by"**で選択したオプショ ンを適用しますの横のチェックボックスにチェックをします。Contrast Assess [のビルド後の処](#page-683-0) [理](#page-683-0) (684[ページ](#page-683-0))また[はパイプラインステップ](#page-684-0) (685[ページ](#page-684-0))を使用して、Jenkins ジョブの脆弱性を クエリするよう定義できます。例えば、AppVersionTag や、脆弱性が最後に検出された日など を使用できます。このチェックボックスを選択すると、ジョブ結果ポリシーの評価時にこのクエ リが含まれるようになります。

以下は、ジョブ結果ポリシーの可能なルールと設定で、これらの条件が満たされた場合に Jenkins での結果ステータスを変更する例です。

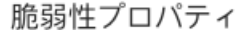

環境

全ての環境(3)

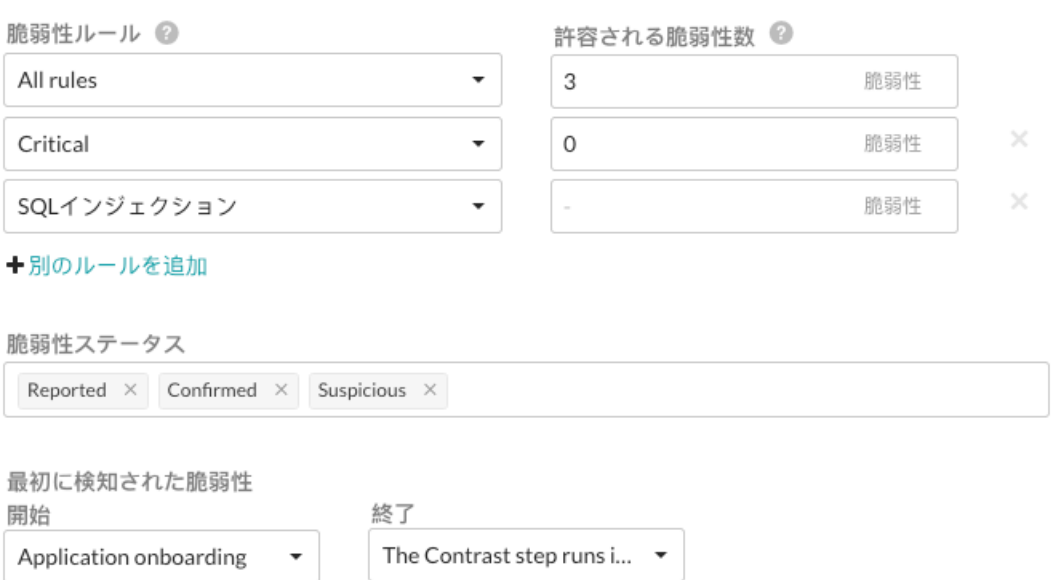

この例では、次のような脆弱性がポリシー違反の対象となります。

- QA 環境として指定されたサーバで検出された全ての脆弱性
- ステータスが報告済、 確認済、疑わしい全ての脆弱性
- アプリケーションのオンボード時から Jenkins で Contrast ステップが実行されるまでの間に初 めて検出された全ての脆弱性

次のいずれかのうち少なくとも 1 つが発生すると、ポリシー違反となり、結果ステータスが変更さ れます。

- 重大な脆弱性が 1 つ以上ある
- SQL インジェクションを除く全てのルールで、高、中、低または注意の深刻度の脆弱性が合計で 4 つ以上ある

## 注記

脆弱性は 1 回だけカウントされ、最も具体性が高い設定(例、特定の脆弱性ルール) が、最も具体性が低い設定(全てのルール)より優先されます。ルールの種類と深刻 度の両方で脆弱性の制限が設定されている場合、その脆弱性はルールの種類の数と してカウントされますが、深刻度の脆弱性としてカウントされません。従って、こ の例では、重大な脆弱性は深刻度の脆弱性数としてカウントされますが、高、中、 低および注意の深刻度は全てのルールとしてまとめられます。

- 6. ポリシー結果で、ポリシーの結果を選択します。選択した基準に一致するジョブを Contrast で失敗 (FAILURE)、不安定(UNSTABLE)または成功(SUCCESS)のステータスにします。複数のジョブ結 果ポリシーが指定されているアプリケーションには、違反しているすべてのポリシーで最も重大な 結果が適用されます。
- 7. このジョブ結果ポリシーを有効化の横にあるチェックボックスをオフにすると、個々のポリシーを 削除しなくても、Jenkins ジョブに Contrast のポリシーが適用されるのを一時停止できます。

## <span id="page-689-0"></span>**Jenkins** でのビルドの実行

初めてビルドを実行するには:

- 1. Jenkins で、実行するジョブまたはプロジェクトを選択します。
- 2. 左側のメニューで、**Build Now** を選択します。
- 3. 詳細を見るには、ログ出力を表示します。

重要

4. フリースタイルのジョブを使用している場合は、タスクからのデータを表示できます。実行を選択 して、左側のメニューで **Vulnerability Report** を選択します。

ジョブまたはプロジェクトの概要でグラフを見ることもできます。ただし、 Contrast パイプラインステップを使用した場合、または 1 つ以上の選択されたア プリケーションがジョブ結果ポリシーで上書きされている場合は、グラフが表示さ れません。

## **Jira** とのインテグレーション

Contrast と Jira を連携し、チケットの自動生成、コメントの同期、アプリケーションのプッシュ通知な どを可能にします。

設定を開始する前に、以下が必要です。

- Jira アカウントの認証情報。Jira Cloud の場合は、これはユーザ名と API キーになります。オンプレ ミスの Jira をインストールしている場合は、ユーザ名とパスワードです。
- 対象プロジェクトで課題を作成するための権限。
- HTTP 経由で Contrast にアクセス可能な Jira の実行インスタンス。
- Contrast に登録済みのアプリケーションと関連付けるプロジェクト

## 関連項目

- Jira に接続する (690ページ)
- [Assess](#page-690-0) と Jira の設定 (691[ページ](#page-690-0))
- [サーバレスと](#page-691-0) Jira の設定 (692[ページ](#page-691-0))
- Jira [認証情報の管理](#page-693-0) (694[ページ](#page-693-0))

#### **Jira** に接続する

Jira とインテグレーションするには:

#### **Contrast** で **Jira** を設定

- 1. Contrast Web インターフェイスで、ユーザメニュー **>** 組織の設定 **>** インテグレーションを選択し ます。
- 2. Jira の行にある接続を選択します。
- 3. **Jira** への接続の設定画面で、Jira インテグレーションの名前、ユーザ名および API キー(もしくは、 オンプレミスの場合は Jira のパスワード)を入力します。Jira インスタンスの URL も入力したら、 Contrast が URL にアクセスできるかを確認します。
	- ・ Jira インテグレーションの名前を**接続名**に入力します。
	- Jira インスタンスの **URL** を入力します。
	- **Assess** か **Serverless** を選択します。

### 注記

Contrast では、ユーザ名、API キー(またはパスワード)および URL が認証情報セ ットとして、このインテグレーション用に保存されます。

- <span id="page-690-0"></span>4. 接続をテストを選択します。Jira プロジェクトが多数ある場合は、接続テストに数分かかることが あります。接続テストでは、Contrast が指定の Jira インスタンスにアクセスでき、ユーザがログイ ンできることを確認します。
- 5. 接続をテストしたら、Assess と Jira の設定 (691ページ)また[はサーバレスと](#page-691-0) Jira の設定 (692[ページ](#page-691-0))を行います。

#### 関連項目

- Assess と Jira の設定 (691ページ)
- [サーバレスと](#page-691-0) Jira の設定 (692[ページ](#page-691-0))
- [認証情報の管理](#page-693-0) (694[ページ](#page-693-0))

#### **Assess** と **Jira** の設定

Jira との接続をテストしたら、指定したトリガーに基づいて Jira チケットを作成するように設定できま す。

## 開始する前に

• Jira [と接続](#page-689-0) (690[ページ](#page-689-0))ができることを確認してください。

### 手順

1. Contrast から Jira に接続できたら、アプリケーションフィールドをクリックして、セキュリティの 問題に対して Jira チケットのトリガーとなるアプリケーションを指定します。また、Contrast で特 定の重要度が設定されているアプリケーションに対してのみ、Jira チケットをトリガーすることも できます。その場合は、アプリケーションの重要度フィールドを選択して、Jira チケット作成のフ ィルターとして使用する重要度を指定します。

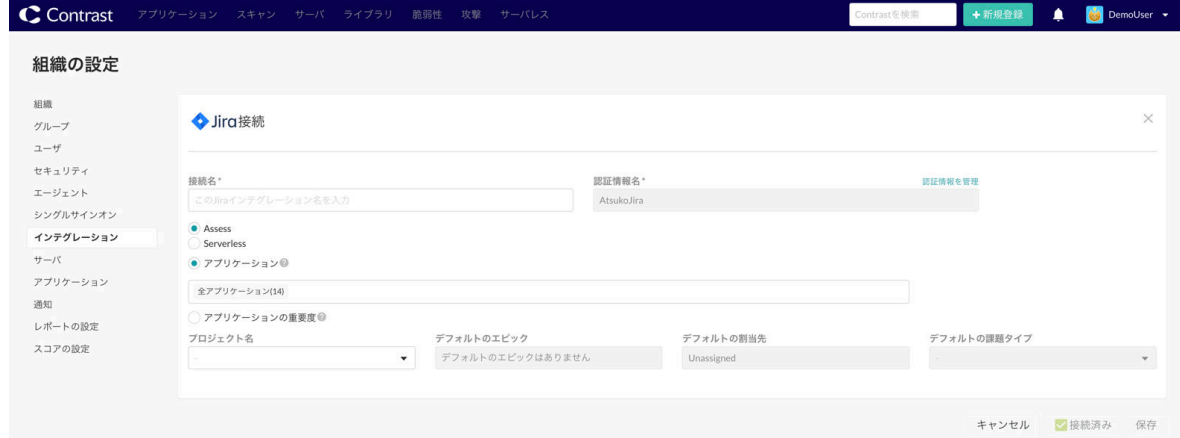

2. プロジェクト名、デフォルトのエピック、デフォルトの割当先、デフォルトの課題タイプフィール ドを使用して、Contrast 側で作成する Jira チケットの値を選択します。Contrast での脆弱性の深刻 度レベルと Jira の優先度をマップすることもでき、担当者間でセキュリティチケットが管理しやす くなります。その他の Jira フィールドに事前入力したい場合は、 **JIRA** フィールドを追加を選択し ます。ドロップダウンから、追加するフィールドとフィールドのデフォルト値を選択します。

# 注記

プロジェクト名やデフォルトの課題タイプを変更すると、関連する Jira のフィー ルドや選択できる値も変わります。Contrast Web インターフェイスでは選択済み の値が保持され、新たに選択したプロジェクトや課題タイプに対しても適用されま す。

3. Jira 側で課題がクローズや再オープンされるたびに Contrast の脆弱性ステータスも更新したい場 合は、双方向のインテグレーションを有効にするのオプションを選択してください。このオプショ <span id="page-691-0"></span>ンを選択すると、チェックボックスの下に URL が生成されます。Jira 管理者は、この URL を使用 して Jira に [Webhook](https://developer.atlassian.com/server/jira/platform/webhooks/#Webhooks-rest) を登録してください。

脆弱性ステータスのドロップダウンを使用して、Jira チケットのステータス更新によって Contrast の脆弱性ステータスをどのように更新するかを設定します。

 $\boldsymbol{Q}$ 

注記

問題無しのステータスを選択する場合、ドロップダウンで理由を選択する必要があ ります。デフォルトでは、ドロップダウンの上記以外が選択されます。

双方向のインテグレーションを保存すると、関連する Jira チケットのステータス変更が Contrast で 自動的に追跡されます。追跡情報は、脆弱性のアクティビティタブにコメントとして表示されま す。各コメントには、Jira インテグレーション名とチケットへのリンクが含まれます。

#### 注記

Atlassian は、https 以外の URL で Webhook を登録する機能を廃止しました。その ため、Contrast のオンプレミス版をご利用のお客様は、Jira の双方向インテグレー ションを有効にする前に [HTTPS](#page-795-0) を設定 (796[ページ](#page-795-0))する必要があります。

4. Contrast で脆弱性の検出時に Jira チケットを新規に作成したい場合は、新たに検知された脆弱性に 対してチケットを自動的に作成するのオプションを選択してください。そして、どの深刻度やルー ルを Jira チケットのトリガーとするかを選択します。 複数の脆弱性を Jira の 1 つのチケットとして作成した場合、チケットのステータスは、そのチケッ トに関連付けられている全ての脆弱性に適用されます。1 つの脆弱性に対して複数のチケットを作 成した場合は、Contrast で脆弱性をクローズする前に、全ての Jira チケットをクローズする必要が あります。

#### 注記

自動作成のオプションは遡及しないため、過去の脆弱性に対する Jira チケットは 生成されません。

5. 保存を選択して、Jira インテグレーションの使用を開始します。インテグレーションを削除するに は、設定を削除を選択します。

#### サーバレスと **Jira** の設定

Jira の接続をテストした後に、インテグレーションによって Jira チケットを自動作成するために、脆弱 性の深刻度と種類のサブセットを設定することができます。

## 開始する前に

• Jira [に接続](#page-689-0) (690[ページ](#page-689-0))できることと、 Contrast に AWS アカウントがあることを確認してください。

### 手順

1. Jira との接続を確認したら、設定を追加をクリックして、検査結果から Jira チケットを作成する AWS アカウントを設定していきます。

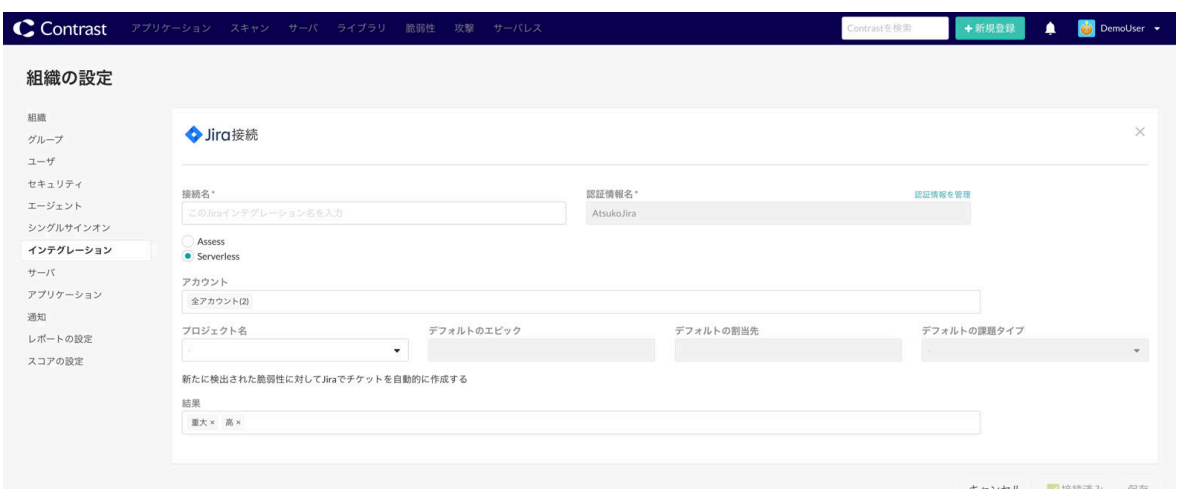

- 2. 以下の情報を入力します。
	- 接続名:作成する Jira インテグレーション名を入力します。
	- 認証情報名: 認証に使用するログイン情報を指定します。
- 3. 認証情報を編集または新規に作成するには、*認証情報名*フィールドの上にある**認証情報を管理**をク リックします。
- 4. 以下の情報を入力します。
	- 認証情報名:前の手順で入力した名前
	- URL:Jira インスタンスの URL
	- ユーザ名
- 5. **API** キーを入力します。Contrast からのコールを認証するために、Jira の API キーを指定する必要 があります。
	- API キーフィールド名の横にある情報アイコンをクリックして、開始するのリンクをクリックし ます。
	- •「API トークンを作成する」を選択します。
	- ラベルを入力します。
	- 作成をクリックします。
	- •「コピー」をクリックして、API トークンをクリップボードにコピーします。
	- Contrast Web インターフェイスに戻り、その API トークンを API キーフィールドに貼り付けま す。
- 6. 接続をテストをクリックして、接続を確認します。
- 7. 保存または完了をクリックします。
- 8. 特定のアプリケーションやアカウントに関連する脆弱性の Jira チケットを作成するために、 **Serverless** オプションを選択します。
- 9. Jira チケットを作成したいアカウントを選択します。
- 10. チケットを作成する Jira のプロジェクト名を選択します。
- 11. デフォルトのエピックを設定します。新しいチケットを作成した場合のエピックを指定します(該 当する場合)。
- 12. デフォルトの割当先を設定します。チケットを割り当てる担当者を指定します。
- 13. デフォルトの課題タイプを設定します。作成するチケットのデフォルトの課題タイプ(タスク、スト ーリー、バグなど)を選択します。

注記

プロジェクト名またはデフォルトの課題タイプを変更すると、関連する Jira のフ ィールドや選択できる値も変わります。 Contrast Web インターフェイスでは選 択済みの値が保持され、新たに選択したプロジェクトや課題タイプに対しても適用 されます。

- <span id="page-693-0"></span>14. チケットを作成する結果の種類を選択します。
	- Permissions(権限)
	- Exploits(脆弱性)
	- Dependencies(CVE)
	- 深刻度(注意、低、中、高、重大)
- 15. チケットを作成する結果の種類を選択します。
	- **Jira** フィールドを追加を選択します。
	- 報告者フィールドやワークタイプフィールドなどを追加します。
- 16. 必要に応じて、Contrast での脆弱性の深刻度レベルを、該当する Jira の優先度レベル(Critical、 Major、Standard など)にマッピングします。
- 17. 保存を選択して、Jira インテグレーションの使用を開始します。インテグレーションを削除するに は、設定を削除を選択します。

以下のビデオで、インテグレーション手順のデモをご覧になれます。

<https://player.vimeo.com/video/827314961?h=f049a72b04>

新規に脆弱性を検出した場合に関しては、以下のビデオを参照してください。

<https://player.vimeo.com/video/827318792?h=78a2e50f7f>

### **Jira** 認証情報の管理

Contrast には、Jira インテグレーションの設定で入力された最新の認証情報が保存されているので、次 の新しい接続を簡単に設定できます。最初の設定で入力したユーザ名、API キー(またはパスワード)と Jira の URL が、それ以降の Jira インテグレーション設定でデフォルトの認証情報となります。以降の Jira 設定では、このデフォルトの認証情報がフィールドにあらかじめ入力されますが、必要に応じて値 を変更できます。保存されている認証情報を管理して、影響を受ける全ての設定を同時に更新すること もできます。

デフォルト設定とは異なる認証情報にするために、1 つの設定を作成・編集するには:

- 1. ユーザメニュー **>** 組織の設定 **>** インテグレーションにアクセスします。
- 2. 設定を表示を選択し、既存の Jira インテグレーションの一覧を表示します。更新するインテグレー ション名を選択します。
- 3. 認証情報を管理を選択して、Jira 接続の設定情報を表示します。
- 4. **URL** フィールドでドロップダウンメニューを使用して保存されている認証情報セットを選択する か、**URL**、ユーザ名、**API** キー(またはパスワード)を手動で更新します。
- 5. フィールドを更新したら、接続をテストを選択し、変更した情報で問題なく接続できることを確認 します。
- 6. 保存を選択します。

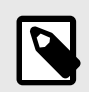

注記

新しい認証情報を使用する場合、指定した名前で既存の認証情報セットを上書きす るか、別の名前で新しい認証情報セットとして保存するかを選択する必要がありま す。

複数の Jira 設定を同時に編集するには:

- 1. Contrast Web インターフェイスで、ユーザメニュー **>** 組織の設定 **>** インテグレーションを選択し ます。
- 2. Jira インテグレーションの認証情報を管理を選択します。
- 3. 管理 **Jira** 認証情報の画面で、ドロップダウンを使用して保存されている認証情報セットを選択しま す。
- 4. ユーザ名、API キー(またはパスワード)、Jira の URL を編集します。
- 5. 編集した認証情報に別の名前を使用する場合は、名前を変更を選択します。

D

注記

注記

認証情報セットを更新すると、そのセットを使用している全ての設定に影響しま す。

- 6. 接続をテストを選択して、インテグレーションが機能することを確認します。
- 7. 保存を選択します。

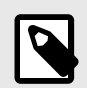

認証情報セットを更新すると、このセットを使用する全ての設定が更新されます。

## 関連項目

- Jira [とのインテグレーション](#page-689-0) (690[ページ](#page-689-0))
- Jira [に接続する](#page-689-0) (690[ページ](#page-689-0))
- [Assess](#page-690-0) と Jira の設定 (691[ページ](#page-690-0))
- [サーバレスと](#page-690-0) Jira の設定 (691[ページ](#page-690-0))

## **Contrast Maven** プラグイン

[Maven](https://maven.apache.org/) は、Java アプリケーションのビルド、パッケージ化、およびテストを行うビルドツールです。

Contrast Maven プラグインにより、Contrast Asses や Contrast Scan をプロジェクトの Maven ビルド に連携できます。

以下の詳細については、[Contrast Maven Plugin Reference Documentation](https://contrastsecurity.dev/contrast-maven-plugin/) を参照してください。

- [ゴール](https://contrastsecurity.dev/contrast-maven-plugin/plugin-info.html)
- [使用方法](https://contrastsecurity.dev/contrast-maven-plugin/usage.html)

## ゴール

- スキャン(scan): scan ゴールは、Contrast Scan を使用して Maven プロジェクトのアーティファク トを解析し、静的分析により脆弱性を検出します。
- インストール(install):install ゴールは、統合テストに Contrast Java エージェントを組み込み、 Contrast Assess によるランタイムのセキュリティ分析を行います。
- 検証(verify):verify ゴールは、統合テスト中に Contrast Assess で検出される脆弱性により、プロジ ェクトのセキュリティポリシーに違反していないことを検証します(違反が検知された場合はビルド は失敗します)。

## 関連項目

- [Contrast Scan](#page-523-0) (524[ページ](#page-523-0))
- Java [エージェントのインストール](#page-54-0) (55[ページ](#page-54-0))

# **Microsoft Teams** とのインテグレーション

インテグレーションを設定して、Microsoft Teams のインスタンスで Contrast からの通知を受け取るよ うにします。

Microsoft Teams に接続するために、以下を行います。

- 1. Microsoft Teams アカウントで自分のチームにアクセスし、通知を受信するチャネルを選択します。
- 2. その他のオプションアイコンを選択します。
- 3. メニューからコネクタを選択します。
- 4. **Incoming Webhook** の構成を選択します。
- 5. 着信 Web フック(Incoming Webhook)の名前を入力して、作成をクリックします。
- 6. Webhook の URL をクリップボードにコピーします。この URL を使用して、Contrast のインテグ レーションを設定します。
- 7. 完了を選択します。
- 8. Contrast Web インターフェイスにログインし、ユーザメニューから組織の設定 **>** インテグレーシ ョンを選択します。
- 9. Microsoft Teams の行で、接続を選択します。
- 10. インテグレーション名を入力します。
- 11. URL のフィールドに、Microsoft Teams からコピーした Webhook の URL をペーストします。
- 12. 通知を有効にするアプリケーションを選択します。
- 13. 保存を選択します。

T.

重要

このインテグレーションによる接続は、Contrast で 5 回試行しても応答しない場合、 切断されます。

## **PagerDuty** とのインテグレーション

インテグレーションを設定して、PagerDuty のインシデント管理で Contrast から攻撃の通知を受け取る ようにします。

PagerDuty に接続するために、以下を行います。

- 1. Contrast Web インターフェイスにログインし、ユーザメニューから組織の設定 **>** インテグレーシ ョンを選択します。
- 2. PagerDuty の行で、接続を選択します。
- 3. 設定画面で、インテグレーションの名前を入力します。この名前が、Contrast からの通知に表示さ れます。
- 4. メッセージの重大度のドロップダウンで、警告の深刻度レベルを選択します。デフォルトでは、 「Critical」が選択されます。インシデントの深刻度レベルの詳細については、[PagerDuty](https://support.pagerduty.com/docs/dynamic-notifications) のドキュ [メント](https://support.pagerduty.com/docs/dynamic-notifications)を参照してください。
- 5. インテグレーションキーを入力します。このフィールドに入力するインテグレーションキーを取 得するには、PagerDuty [のドキュメントの](https://support.pagerduty.com/docs/services-and-integrations)手順に従ってください。
- 6. Contrast から PagerDuty でインシデントを自動生成するアプリケーションをアプリケーションで 選択します。 デフォルトでは、「全てのアプリケーション」が選択されます。
- 7. 全てのフィールドに入力したら、接続をテストを選択します。この処理は、PagerDuty プロジェク トの数によっては、数分かかる場合があります。接続テストでは、Contrast が PagerDuty のインス タンスに到達できて、メッセージが送信できるかを確認します。

[組織の通知](#page-752-0) (753[ページ](#page-752-0))で、PagerDuty と連携させる通知を管理してください。

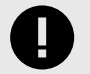

重要

このインテグレーションによる接続は、Contrast で 5 回試行しても応答しない場合、 切断されます。

# **Solutions Business Manager** とのインテグレーション

インテグレーションを設定して、Contrast からの通知を Solutions Business Manager で受け取るように します。

設定を開始する前に、以下が必要です。

- Solutions Business Manager アカウントの認証情報(ユーザ名とパスワード)
- HTTP 経由で Contrast にアクセス可能な Solutions Business Manager の実行インスタンス
- Contrast に登録されたアプリケーションと関連付けるプロジェクト

Solutions Business Manager に接続するために、以下を行います。

- 1. ユーザメニューで、組織の設定 **>** インテグレーションにアクセスします。
- 2. Solutions Business Manager の行で、接続をクリックします。
- 3. **Serena** への接続ページで、インテグレーションの名前を入力します。この名前は、バグ管理システ ムに検出結果を送信する際に表示されます。
- 4. Solutions Business Manager インスタンスに接続するアカウントのユーザ名を入力します。
- 5. 指定したユーザ名のパスワードを入力します。
- 6. ホストフィールドに、Solutions Business Manager インスタンスへの URL を入力します。
- 7. Solutions Business Manager インスタンスにマップするアプリケーションを選択します。
- 8. そのアプリケーションと関連付ける **Solutions Business Manager** のプロジェクト **ID** を入力しま す。
- 9. 接続をテストを選択して、通信を確認します。接続テストは、指定したプロジェクトの存在を確認 するだけではなく、Contrast がインスタンスと通信し認証されるかを確認します。

# **ServiceNow** とのインテグレーション

ServiceNow と Contrast を連携させて、ServiceNow でインシデントを自動的に生成することができま す。

設定を開始する前に、以下が必要です。

- ServiceNow の URL
- ServiceNow のユーザ名
- ServiceNow のパスワード

## **ServiceNow** に接続

ServiceNow とインテグレーションするには:

- 1. Contrast Web インターフェイスで、ユーザメニュー > 組織の設定 > インテグレーションを選択し ます。
- 2. ServiceNow の行にある**認証情報を管理**を選択します。
- 3. ServiceNow の URL、ユーザ名、パスワードを入力します。

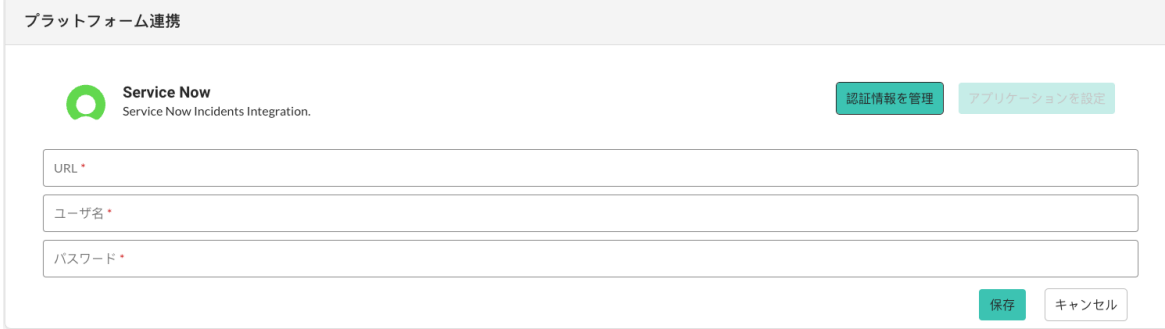

- 4. 保存を選択します。
- 5. アプリケーションを設定を選択します。

6. 全ての Assess アプリケーションに対してインテグレーションを有効にするか、ドロップダウンリ ストから特定のアプリケーション名を選択します。

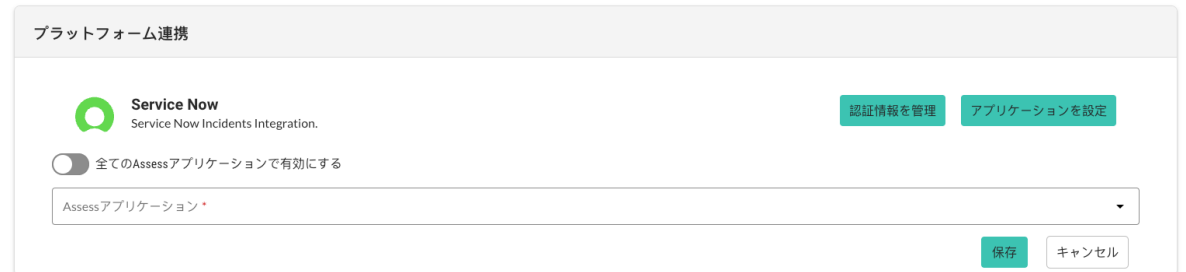

7. 保存を選択します。

# **Slack** とのインテグレーション

Slack とのインテグレーションにより、Slack 側で Contrast からの通知をアプリ内通知と同様の形式で 受け取ることができます。

Slack に接続するために、以下を行います。

- 1. Slack で、チームのアプリの管理画面にアクセスします。
- 2. **Incoming Webhook** を検索し、Slack に追加します。
- 3. Contrast からの通知を受信するチャネルを選択して追加します。
- 4. **Webhook URL** をコピーします。
- 5. Contrast Web インターフェイスにログインし、ユーザメニューから組織の設定 **>** インテグレーショ ンにアクセスします。
- 6. Slack の行で、接続を選択します。
- 7. インテグレーションの名前を入力して、URL を貼り付けます。
- 8. 通知を有効にするアプリケーションを選択します。
- 9. 保存を選択します。

次の手順でインテグレーションを確認します。

- 1. 組織の設定 **>** 通知を選択します。
- 2. インテグレーションのドロップダウンで、Slack のインテグレーション名を選択します。
- 3. 通知を受けたいイベントタイプ(通知の登録)ごとに、インテグレーション列のトグルボタンをクリッ クします。
- 4. イベントを発生させて、指定した Slack チャネルで通知を受信していることを確認してください。

重要

このインテグレーションによる接続は、Contrast で 5 回試行しても応答しない場合、 切断されます。

# **Splunk On-Call(**旧 **VictorOps)**とのインテグレーション

インテグレーションを設定して、VictorOps のインシデント管理で Contrast から攻撃の通知を受け取る ようにします。

VictorOps に接続するために、以下を行います。

1. Contrast Web インターフェイスにログインし、ユーザメニューから組織の設定 **>** インテグレーシ ョンを選択します。

- 2. VictorOps の行で、接続を選択します。
- 3. インテグレーションの名前を入力します。この名前が、Contrast からの通知に表示されます。
- 4. ドロップダウンを使用して、警告のメッセージタイプを選択します。デフォルトでは、「Critical」 が選択されます。メッセージタイプの詳細については、VictorOps のドキュメントの [Incident Fields](https://help.victorops.com/knowledge-base/incident-fields-glossary/) を参照してください。
- 5. 接続の **URL** を入力します。VictorOps の URL は、REST API エンドポイントを使用して生成でき ます。URL の取得やその他の情報については、VictorOps のドキュメントの [REST endpoint](https://help.victorops.com/knowledge-base/rest-endpoint-integration-guide/) を参照 してください。
- 6. **URL** をテストするを選択します。この処理は、VictorOps プロジェクトの数によっては、数分かか る場合があります。接続テストでは、Contrast が VictorOps のインスタンスに到達でき、指定した ユーザがログインできるかを確認します。
- 7. 接続が確立したら、複数選択フィールドをクリックして、通知を送信するアプリケーションを選択 します。デフォルトでは、「全てのアプリケーション」が選択されます。

重要 このインテグレーションによる接続は、Contrast で 5 回試行しても応答しない場合、 切断されます。

# **Contrast Visual Studio** プラグイン

Visual Studio プラグインを使用すると、Contrast エージェントが組み込まれたアプリケーションの脆弱 性情報を Visual Studio IDE から確認できます。

このプラグインによって、脆弱性の影響を受けるコード行が Visual Studio 内で表示され、関連する情報 を Contrast Web インターフェイスで確認することができます。この方法により、開発者は開発時にア プリケーションのセキュリティに関するフィードバックを得ることができ、迅速な修正が可能になりま す。

このプラグインは、Visual Studio のバージョン 2017 (15.0 以降)、2019、2022 をサポートしています。

Visual Studio プラグインをインストールして設定し、使用するには:

- 1. Visual Studio で、拡張機能を選択します。
- 2. 拡張機能の管理画面で、左ナビゲーションパネルからオンラインを選択します。
- 3. 「Contrast」を検索して、ダウンロードを選択します。
- 4. ダウンロードが完了したら、IDE を再起動します。
- 5. Visual Studio で、ツール **>** オプションの順に移動します。
- 6. 検索フィールドに「Contrast Security」と入力して、**Contrast Security Connection** を選択しま す。
- 7. **Contrast Connection** 画面で、適切なフィールドに **Contrast URL**、ユーザ名、サービスキー、**API** キーおよび組織 **ID** を入力します。これらの情報[はプロファイル](#page-500-0) (501[ページ](#page-500-0))で確認できます。

注記

API キーは、アクセスしようとする組織に属している必要があります。そうでない 場合は、認証エラーが発生します。試行に何度も失敗すると、アカウントがロック されます。

- 8. 追加を選択します。Visual Studio が自動的に接続をテストして、Contrast からの組織の取得を試み ます。
- 9. **Organizations** フィールドで組織を選択して、**OK** を選択します。
- 10. Visual Studio で、表示 **>** その他のウィンドウ **> Contrast Security Integration** にアクセスします。 「Contrast Security Integration」を検索することもできます。このビューには、Contrast からの全て の脆弱性の一覧が表示されます。
- 11. 一覧を絞り込むには、ページの右上にあるフィルターアイコンをクリックします。
- 12. 表示される画面で、サーバ、アプリケーション、深刻度レベル、状態、最後の検出日などの複数の フィルターから選択します。
- 13. 脆弱性の一覧が表示されない場合は、**Refresh** を選択します。選択済フィルターを全てクリアする には、クリアアイコンをクリックします。これは、サーバおよびアプリケーションの一覧にも適用 されます。

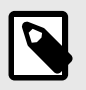

## 注記

一覧を更新しても脆弱性が表示されない場合は、脆弱性を絞り込む必要がありま す。フィルターおよび脆弱性が適切に更新されるよう、**Connection** 設定で異なる 組織を選択して、このプロセスを繰り返す必要があります。

14. **Actions** 列で、虫眼鏡アイコンをクリックすると、脆弱性の詳細情報を確認できます。このアイコ ンを使用すると、Contrast 内の脆弱性ページに移動します。

# **Contrast Visual Studio Code** プラグイン

Visual Studio Code プラグインを使用すると、機能テスト中に Contrast でセキュリティの問題が検出さ れたときに、検査対象のアプリケーションの脆弱性情報を Visual Studio Code 環境から確認できます。

このプラグインによって、アプリケーションで検出された全ての脆弱性の概要に加え、脆弱性にさらさ れている HTTP リクエストなど、各脆弱性の詳細情報が表示されます。

このプラグインは Visual Studio Code のバージョン 1.42.1 以降をサポートしています。

Visual Studio Code プラグインをインストールして設定し、使用するには:

- 1. Visual Studio Code で、拡張機能の画面にアクセスし、「Contrast Security」を検索します。
- 2. インストールを選択します。インストールが完了したら、Visual Studio Code を再起動します。
- 3. **Contrast Security** のビューから設定アイコンを選択して、Contrast アカウントを認証します。
- 4. ワークスペースを選択し、**API** キー、組織 **ID**、**Contrast URL**、認証ヘッダを各フィールドに入力 します。これらの情報[はプロファイル](#page-500-0) (501[ページ](#page-500-0))で確認できます。
- 5. **Test Contrast connection** アイコンを選択して、認証情報を確認します。接続に成功したか、また は無効な認証情報についてのメッセージが表示されます。
- 6. リフレッシュアイコンを選択すると、脆弱性情報が更新されます。**CONTRAST SECURITY** 下に、 深刻度 別にグループ化された脆弱性がステータス順に表示されます。脆弱性を選択すると、概要、 詳細、**HTTP** 情報、修正方法 などの詳細が表示されます。 また、最後に脆弱性が検出された日時や現在のステータスも表示されます。脆弱性の詳細は、出力 のコードエディターに表示されます。

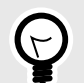

ヒント プラグインを使用すると、以下の項目で脆弱性を絞り込めます。

- 脆弱性メタデータ:
	- アプリケーション名
	- ステータス(報告済、問題無し、修復済など)
	- 環境(開発、テスト、本番)
	- タグ(脆弱性に適用されたカスタムラベル)
	- 検出日(特に、最初と最後の検出日)
- セッションメタデータ:
	- コミッタ
	- コミットハッシュ
	- ブランチ名
	- Git タグ
	- リポジトリ
	- テスト実行
	- バージョン
	- ビルド番号

例えば、ユーザは特定の機能ブランチ(ブランチ名)で検出され、自分(コミッタ)が直接 コミットした脆弱性のみを表示するよう選択して、別の機能ブランチで別の開発者によ ってもたらされた脆弱性を除外することができます。

他のユーザは、脆弱性を絞り込んで、自分のセキュリティチームによってブロックされ た、特定のビルド(ビルド番号)からの結果のみを表示することができます。マージされ た機能ブランチをデプロイする前に解決する必要のある脆弱性のサブセットを直ちに 特定できます。

## **Contrast Visual Studio for Mac** プラグイン

Visual Studio for Mac プラグインを使用すると、Contrast エージェントが組み込まれたアプリケーショ ンの脆弱性情報を Visual Studio for Mac IDE から確認できます。

このプラグインにより、コード行が表示され、ユーザは Contrast Security 用のウィンドウで詳細を確認 できます。この方法により、開発者はアプリケーションのセキュリティに関するフィードバックを開発 時に取得でき、迅速な修復につながります。

このプラグインは Visual Studio for Mac のバージョン 8.3.0 以降をサポートしています。

Visual Studio for Mac プラグインをインストールして設定し、使用するには:

- 1. Contrast [の配布リポジトリ](https://github.com/Contrast-Security-OSS/contrast-vsmac-plugin-distro)のリリースから、Visual Studio for Mac プラグインのファイル(*.mpack*) をダウンロードします。
- 2. Visual Studio for Mac で、**Visual Studio >** 拡張機能にアクセスします。
- 3. ファイルからインストール**...**をクリックして、ダウンロードした*.mpack* ファイルを選択します。プ ラグインのインストールを行い、Visual Studio for Mac を再起動します。
- 4. 表示 **>** その他のウィンドウ **> Contrast** を選択します。設定アイコンを選択して、**Contrast URL**、 ユーザ名、サービスキー、**API** キーおよび組織 **ID** を各フィールドに入力します。これらの情報[はプ](#page-500-0) [ロファイル](#page-500-0) (501[ページ](#page-500-0))で確認できます。
- 5. **Test connection** を選択して、Contrast への接続を確認します。接続できたら、**Save** を選択しま す。
- 6. プラグインをインストールしたら、表示 **>** その他のウィンドウ **> Contrast** に戻り、虫眼鏡アイコ ンを選択して、脆弱性を参照したいアプリケーションを選択します。これにより、選択したアプリ

ケーションに対して Contrast で検出された脆弱性が読み込まれます。脆弱性の一覧が表示されな い場合は、リフレッシュアイコンを選択します。脆弱性が深刻度順、ステータスなどの情報と一緒 に表示されます。

脆弱性を選択すると、その概要や詳細情報を確認できます。**General Information** のセクションに は、深刻度、アプリケーション、ステータス、履歴などがあります。**Details** セクションには、そ の脆弱性の詳細や備考、アクティビティなど、Contrast から取得された情報があります。 選択済フィルターを全てクリアするには、ほうきのアイコンを選択します。この方法でサーバおよ びアプリケーションの一覧も表示できます。

# 管理ガイド

ユーザにはそれぞれ異な[るロールや権限](#page-853-0) (854[ページ](#page-853-0))があり、Contrast でのアクセスレベルが異なりま す。この異なるアクセスレベルにより、企業内の様々なユーザやチームが、それぞれの職務に応じて Contrast を最適に利用することができます。

- ルールとポリシーの管理: (703ページ)RulesAdmin ロール(組織のルール管理者)により、ポリシー の作成と編集ができます。Edit ロール(組織の編集者)では、アプリケーションを追加したり、スコア や通知などのコンテンツ情報を管理できます。
- [組織の管理:](#page-735-0) (736[ページ](#page-735-0))Admin ロール(組織管理者)は、特定の組織の設定を構成できます。
- [システム管理:](#page-777-0) (778[ページ](#page-777-0))オンプレミス版のお客様の場合、SuperAdmin ロール(スーパー管理者) が、Contrast のインストール、設定、管理をシステムレベルで行います。また、ServerAdmin ロール (サーバ管理者)や SystemAdmin ロール(システム管理者)もシステム管理業務をサポートします。

# ルールとポリシーの管理

Contrast でアプリケーションをメンテナンスするには、実行する操作に応じて異なるロールや権限が必 要です。

RulesAdmin 権限のあるユーザで、ユーザメニューのポリシーの管理を選択します。

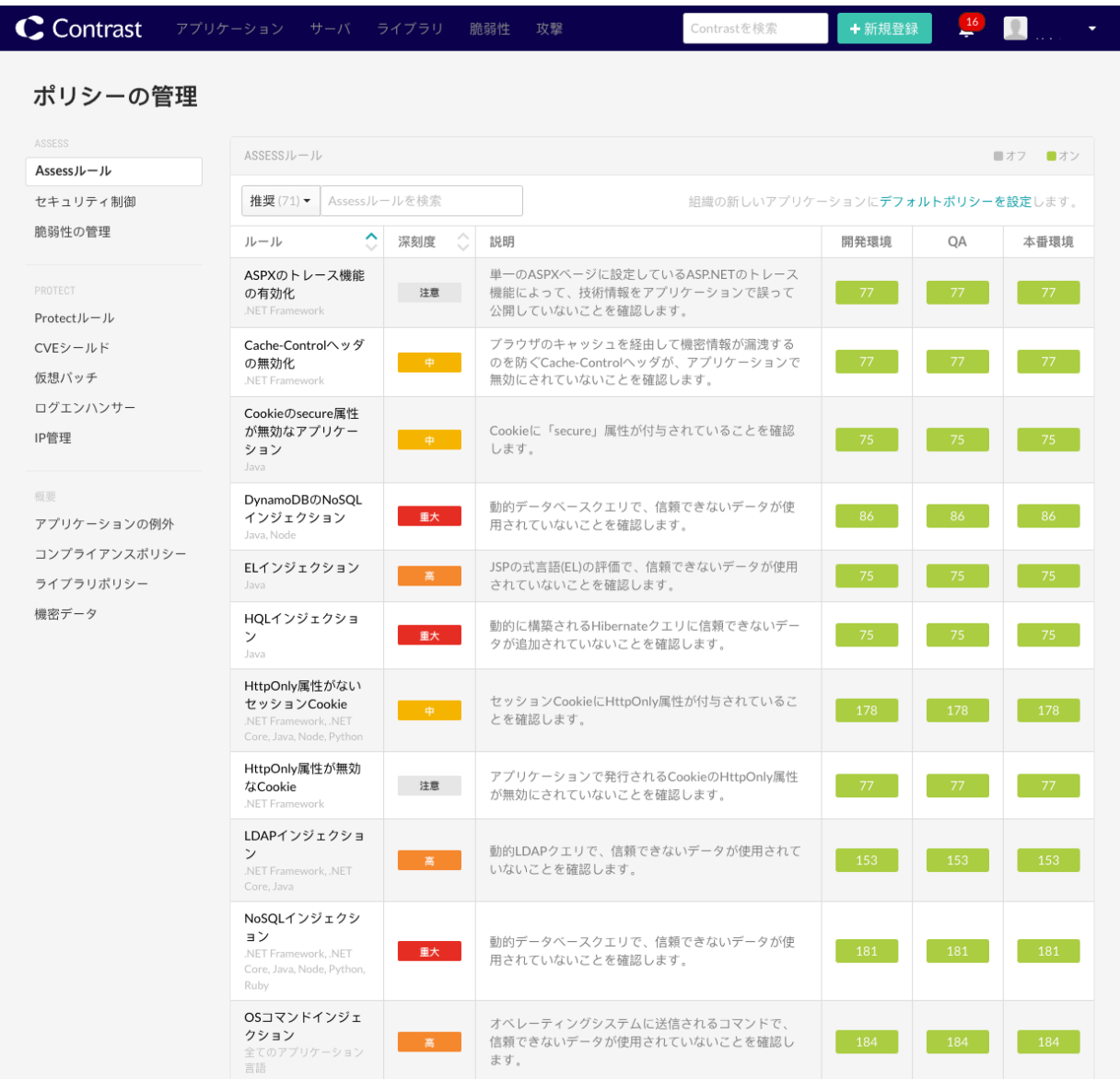

#### 管理できる項目は、以下の通りです。

- [Assess](#page-704-0) ルール (705[ページ](#page-704-0))
- [セキュリティ制御](#page-705-0) (706[ページ](#page-705-0))
- [脆弱性ポリシー](#page-708-0) (709[ページ](#page-708-0))
- Protect [ルールの設定](#page-715-0) (716[ページ](#page-715-0))
- CVE [シールド](#page-718-0) (719[ページ](#page-718-0))
- [仮想パッチ](#page-723-0) (724[ページ](#page-723-0))
- [ログエンハンサー](#page-724-0) (725[ページ](#page-724-0))
- IP [アドレスのブロック](#page-731-0)/許可 (732[ページ](#page-731-0))
- [ソース名の編集](#page-732-0) (733[ページ](#page-732-0))
- [アプリケーションの例外](#page-726-0) (727[ページ](#page-726-0))
- [コンプライアンスポリシー](#page-729-0) (730[ページ](#page-729-0))
- [ライブラリポリシー](#page-732-0) (733[ページ](#page-732-0))
- [機密データ](#page-734-0) (735[ページ](#page-734-0))

RulesAdmin 権限があるユーザは、次の操作も実行できます。

• [エージェントのインストールと設定](#page-34-0) (35[ページ](#page-34-0))

- <span id="page-704-0"></span>• Protect [の有効化](#page-737-0) (738[ページ](#page-737-0))
- [保留中の脆弱性ステータスの変更の承認](#page-633-0)/拒否 (634[ページ](#page-633-0))
- [通知の有効化](#page-735-0) (736[ページ](#page-735-0))
- [デフォルトの評価方法の設定](#page-755-0) (756[ページ](#page-755-0))

### **Assess** ルールの設定

適用されている全てのルールの一覧を表示するには、 アプリケーション **>** アプリケーション名 **>** ポリ シー **> ASSESS** を選択するか、ユーザメニューで ポリシーの管理 **> Assess** ルールを選択します。 各 ルールには、深刻度と説明があり、そのルールがどの環境に適用されているかも表示されます。

また、組織のデフォルトの Assess ルール (705ページ)も設定できます。

## 設定を行う前に

- 組織管理者(Admin ロール)またはルール管理者(Rules Admin ロール)であることを確認してください。
- ログインして、該当する組織を選択します。

## 手順

Assess ルールの適用と更新:

- 1. アプリケーションの特定の環境に Assess ルールを適用するには:
	- a. アプリケーションページでルールの一覧を表示している場合は、トグルボタンを使用して各環 境の各ルールをオンまたはオフにします。また、複数のルールに変更を適用するには、左側の 列のチェックボックスを使用して複数のルールを選択し、モードを変更を選択します。表示さ れる画面で、各環境のルールのオンとオフを切り替え、保存を選択します。
	- b. または、ポリシーの管理 **> Assess** ルールの場合は、ルールを選択すると、そのルールに関連 付けられているアプリケーションの一覧が表示されます。トグルボタンを使用して、アプリケ ーションごとにルールをオンまたはオフにします。
- 2. 個々の Assess ルールの設定を更新するには:
	- a. ポリシー管理にて、ルール名を選択すると、そのルールに関連付けられているアプリケーショ ンの一覧が表示されます。
	- b. 1 つまたは複数のアプリケーションを選択するには、各アプリケーションの横にあるチェック ボックスをオンにします。 全てのアプリケーションを選択する場合は、アプリケーションのチェックボックスを選択しま す。
	- c. 右上にある設定アイコン(<sup>\*</sup>)を選択します。
	- d. 表示される画面で、このルールの対象となる脆弱性の可能性、 影響度、信頼度を選択します。
	- e. 必要に応じて上書きチェックボックスをオンにして、設定を保存後にこれらのフィールドを更 新するオプションを有効にします。
	- f. リスクの説明フィールドには、この脆弱性がどんなリスクであるかの追加情報を入力します。 また、修正方法として推奨する情報を入力することもできます。
	- g. 参照フィールドには、ルールに関する詳細な情報として、特定の脆弱性に関する外部参照への リンクを入力します。
	- h. 保存を選択します。

### 組織の **Assess** ルールの設定

アプリケーションにエージェントを追加・設定したり、新しい組織を作成すると、デフォルトの Assess ルールセットが適用されます。

組織レベルで Assess ルールのデフォルト設定を変更するには、以下の手順を実行してください。ここ での設定は、Contrast の組織に新規に追加される全てのアプリケーションに適用され、組織内の既存の アプリケーションには影響しません。

## <span id="page-705-0"></span>設定を行う前に

- 組織管理者(Admin ロール)またはルール管理者(Rules Admin ロール)であることを確認してください。
- ログインして、該当する組織を選択します。

## 手順

- 1. ユーザメニューから、ポリシーの管理を選択します。
- 2. デフォルトポリシーを設定を選択します。

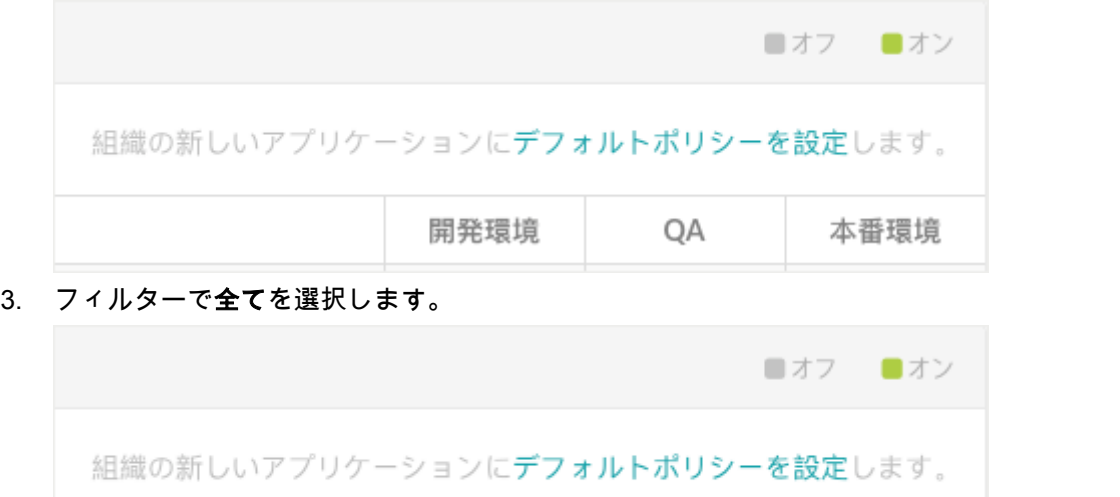

4. 各 Assess ルールで、トグルボタンを使用して環境ごとに各ルールをオンまたはオフにします。

開発環境

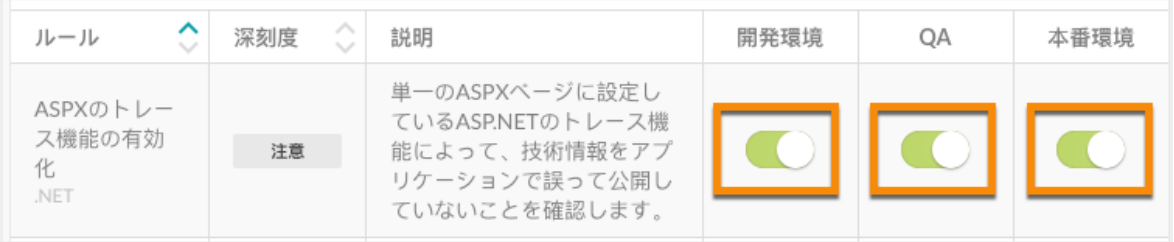

OA

本番環境

## セキュリティ制御

セキュリティ制御とは、コード内でデータを安全に使用するためのメソッドです。Contrast で認識され る組み込みのセキュリティ制御を通過した情報は信頼できる情報とされます。Contrast は、サードパー ティライブラリの多くのメソッドを監視して、データフローが安全かどうかを判断します。

組織によっては、Contrast で認識されない独自のセキュリティ制御の構築が必要な場合があります。そ の場合は、カスタムメソッドを Contrast に認識させるためにセキュリティ制御を作成します。カスタム のセキュリティ制御を追加すると、Contrast はより正確な結果を報告します。

## セキュリティ制御の種類

• 入力バリデーション:バリデーションは、アプリケーションの他の部分にデータが渡される前に、適 切に形成され、フォーマットされたデータのみが入力として受け入れられることを確認するためのメ ソッドです。入力フィールドで特定の文字を受け入れたり拒否したりできるように定義されます。 入力バリデータは、SQLi、XSS、およびその他の入力検証に関連する攻撃を防ぐための主要な方法で す。

• 無害化:入力を検証する代わりに、データベースなどのアプリケーションの他の部分に渡される前 に、入力を安全にレンダリングします。例えば、潜在的なインジェクション攻撃で使用される可能性 のある一重引用符を取り、それを二重引用符に変更します。

## セキュリティ制御を行うタイミング

アプリケーションで使用しているメソッド、クラス、ライブラリを Contrast が正確に把握できない場合 にセキュリティ制御を作成し、アプリケーションを入力検証の問題(無害化や入力バリデーション)から 守ります。

アプリケーションで使用するバリデーションや無害化が分かっている場合は、それらを手動で追加した り、Contrast が自動的に検出した推奨のセキュリティ制御をアプリケーションに適用するセキュリティ 制御として追加することができます。

セキュリティ制御を追加して有効にすると、Contrast Assess で、そのセキュリティ制御で緩和するよ うに定義した入力に関する脆弱性が表示されなくなります。セキュリティ制御を適切な脆弱性ルール に適用することが非常に重要です。

### セキュリティ制御の影響

セキュリティ制御は、指定されたルールの脆弱性と検出に影響を与えます。入力バリデーションと無害 化は、通常、特定の種類のデータ、特定のフィールドやページ、または特定のアプリケーションのため に定義・適用されます。すべてのルールに対してセキュリティ制御を有効にすると、検知漏れとなる可 能性があります。

セキュリティ制御の使用は、慎重に行って下さい。セキュリティ制御の適用は、特定のルールにのみに 必要な場合があります。例えば、バリデーションや無害化によって XSS からアプリケーションを保護 できても、SQL インジェクションに対しては効果的ではない可能性があります。すべてのルールにセキ ュリティ制御を適用すると、SQLi の脆弱性が非表示になり、結果として検知漏れとなる可能性があり ます。

セキュリティ制御は、さまざまな攻撃からアプリケーションを保護することを保証するためのものであ るべきです。

## セキュリティ制御の管理ロール

RulesAdmin 以上の組織ロールが割り当てられたユーザーのみが、セキュリティ制御を表示または変更 できます。

## サポートされる言語

セキュリティ制御が適用される言語は、Java、.NET Framework、.NET Core のみです。

### セキュリティ制御の例

安全でない暗号化アルゴリズムの使用について報告されている com.Acme.OldSecurity というクラ ス内に DoLegacySecurity()というメソッドがあると仮定します。セキュリティ制御を作成し、次の メソッドシグネチャを指定します。

com.Acme.OldSecurity.DoLegacySecurity(java.lang.String\*)

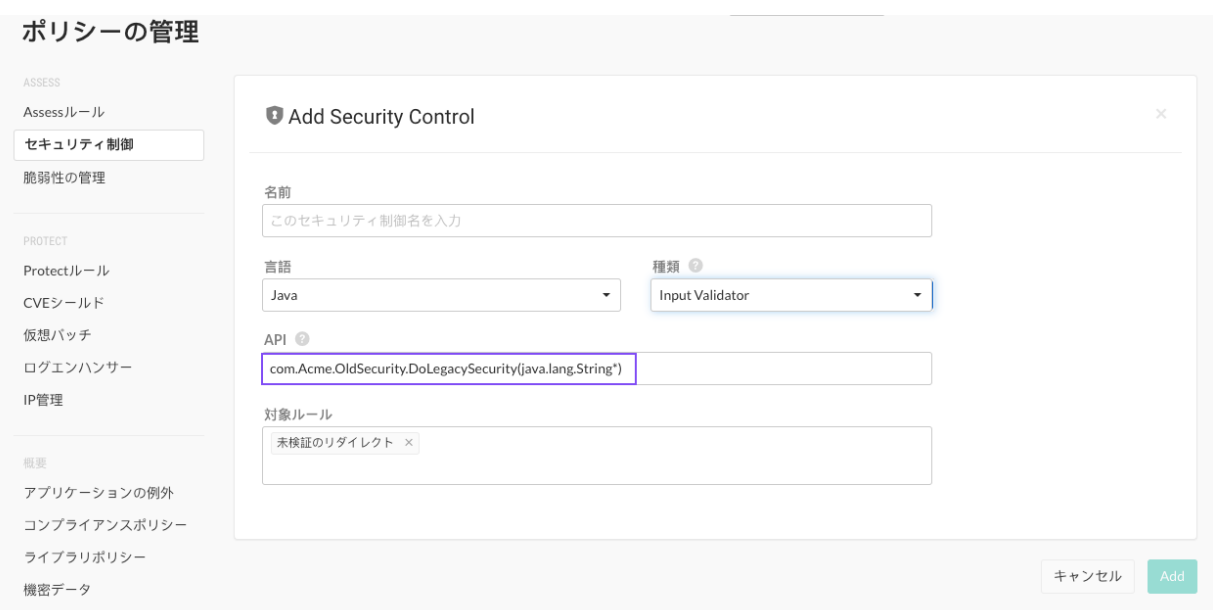

この例では、Java.lang.String\*がマークされたパラメータで検査対象となります。

セキュリティ制御の作成時には、末尾のパラメータ定義や余分な文字が含まれないように注意します。

Contrast では、検出された脆弱性のスタックトレースとこのメソッドシグネチャが照合され、マッチす る脆弱性が非表示になります。

### セキュリティ制御の追加、編集、削除

セキュリティ制御が適用される言語は、Java、.NET Framework、.NET Core のみです。

### 手順

- 1. ユーザメニュー **>** ポリシーの管理を選択し、セキュリティ制御を選択します。 既にセキュリティ制御がある場合は、セキュリティ制御の一覧に表示されます。
- 2. 編集する場合は既存のセキュリティ制御の名前を選択します。新規に作成する場合は、セキュリテ ィ制御を追加を選択します。
- 3. 表示される画面で、以下の項目を入力します。
	- 名前
	- 言語: Java、.NET Framework、.NET Core から選択します。
	- 種類:以下のいずれかのメソッドを選択します。
		- 入力バリデーション(Input Validator)は、ユーザ入力を受け付けて、安全でないデータを受信し た場合に修正処理を行います。
		- 無害化(Sanitizer)は、渡されたデータをクリーンにして、どのインタプリタでも安全に使用で きるようにします。無害化によって、ある種類の攻撃を防ぐことができても、他の種類の攻撃 が防げるわけではありません。
	- **API**:API を指定する際は、以下の規約を考慮してください。
		- Java の場合には、メソッド名とパラメータを含める必要があります。完全修飾型を使用し、 java.lang.String パラメータ(boolean、int、long、short double、float などでない)のみを 対象とします。
		- **.NET Framework** および**.NET Core** の場合:
			- 戻り値の型(または void)、メソッド名、パラメータを含めます。完全修飾型を使用し、 System.String パラメータのみを対象とします。
		- パラメータ間にスペースが無いことを確認してください。
		- バリデーションまたは無害化されるパラメータにアスタリスク(\*)を付けます。
	- 対象ルール:全ての脆弱性ルールを選択することも、個別の脆弱性ルールを 1 つ以上選択するこ ともできます。
- <span id="page-708-0"></span>4. 保存を選択して新しいセキュリティ制御を作成します。既存のセキュリティ制御を編集する場合 は、このパネルから削除アイコンを使用してセキュリティ制御を削除することもできます。
- 5. 表の下部に、Contrast が検出した潜在的なセキュリティ制御の候補が**推奨**として、クラスとメソッ ドとともに表示されます(このセクションは、ヘッダ行のキャレットをクリックして非表示にできま す)。

セキュリティ制御が初めて自動的に検出された場合は、該当するアプリケーションの View 権限以 上を持つ全てのユーザに通知されます。

API にカーソルを合わせて、この推奨が検出された場所を確認します。また、必要に応じてアプリ ケーション名を選択し、そのアプリケーションのコンテキストで脆弱性を確認します。

推奨されるセキュリティ制御の行の端にあるプラス記号のアイコン(+)を使用して、推奨を新しい セキュリティ制御として追加し、上の表に含めます。追加する前に、名前、API、種類フィールド を直接編集できます。セキュリティ制御の追加後、名前を選択し、セキュリティ制御が正しいアプ リケーションルールに適用されることを確認します。

推奨を削除するには、ゴミ箱アイコン( m)を使用します。Contrast からの推奨は繰り返されないの で、一度削除するとその API が再度推奨されることはありません。過去の推奨を表示したり、戻す 方法はありません。

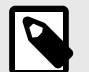

注記

サーバの再起動が必要な場合があります。選択した内容によって、影響を受けるサーバ の一覧が表示されます。

#### 特定の脆弱性に対応したセキュリティ制御の作成

タグイベントを使用して、特定の脆弱性のコンテキストでセキュリティ制御を作成することもできま す。

Contrast によって脆弱性のランタイムのデータフローがキャプチャされた場合、脆弱性 **>** 脆弱性の名前 **>** 詳細を選択して、その脆弱性の詳細情報を確認できます。検出された潜在的なセキュリティ制御によ ってタグイベントがトリガーされ、それが深刻度の低い(緑色の)イベントとして表示されます。イベン トを展開すると、セキュリティ制御の追加を選択できます。

また、「内部のセキュリティ制御を通過」という理由で脆弱性を問題無しとマークした場合は、そのセ キュリティ制御をその時点で定義できます。

### 脆弱性の管理ポリシー

脆弱性ポリシーを使用して、組織の RulesAdmin または Admin ロールのある管理者が、ポリシーのトリ ガー時に脆弱性のステータスを変更したり、確認のためにフラグを立てる基準を定義することができま す。ポリシーを定義する基準には、脆弱性のルール、深刻度、アプリケーション、ルートなどを指定で きます。

脆弱性ポリシーによって、どの脆弱性に注意が必要であるか、またどの脆弱性が修復済みでクローズし たと見なされているかをより正確に把握できます。自動検証ポリシーと違反ボリシーを設定できます。

脆弱性がこれらのポリシーに違反する場合[、アプリケーション内で通知](#page-753-0) (754[ページ](#page-753-0))するように設定で きます。管理者には、Contrast アプリケーション内と E メールの両方で違反が通知されます。

#### 自動検証ポリシーのタイプ

[自動検証](#page-710-0) (711[ページ](#page-710-0))ポリシーは、特定の条件を満たす脆弱性のステータスを自動的に修復済 **-** 自動検 証に変更します。脆弱性の修正・検証後のステータス変更を手動で行うことに依存するのではなく、注 意が必要な脆弱性のステータスをより正確に認識したい場合、自動検証ポリシーは便利です。

自動検証ポリシーのタイプには、セッションベース、ルートベース、または時間ペースがあります。

• セッションベースの自動検証**(**推奨**)**: エージェントの設定ファイルに指定したメタデータ値の組み合 わせによって、セッションを定義します。テストランの最後に Contrast API を呼び出すことで、セッ ション終了のタイミングを制御します。

このタイプの自動検証には、自動化されたテストスイートが必要です。

• ルートベースの自動検証:エージェントの設定ファイルに指定したメタデータ値の組み合わせによっ て、セッションを定義します。セッションベースの自動検証を使用できない場合は、この自動検証タ イプを使用して下さい。

このタイプの自動検証には、自動化されたテストスイートが必要です。

• 時間ベースの自動検証:指定された期間内でアプリケーションの全てのルートを疎通できることが確 実な場合は、この自動検証タイプを使用して下さい。

このタイプの自動検証では、自動テストまたは手動テストを利用できます。

## 自動検証の動き方

- Contrast で、ある脆弱性が 2 つの異なるセッションに渡って同じルートで検出されない場合、この脆 弱性は修復済 **-** 自動検証というステータスになります。2 つのセッションで全く同じセッションメタ データ値が報告された場合、2 つのセッションは 1 つの単独セッションとして見なされます。 定義した値に応じて、各エージェントの実行を単独のセッションの 1 部にすることもできますし、各 エージェントの実行に独自のセッション情報を持たせることもできます。Contrast を CI/CD パイプ ラインに組み込んでいる場合は、アプリケーションの新しいバージョンをデプロイするたびに、一意 であるセッションメタデータのキーと値のペアを少なくとも 1 つ送信して下さい。例えば、コミット ハッシュ(commitHash)やビルド番号(buildNumber)、バージョン(version)などのメタデータは、アプ リケーションのデプロイごとに更新される場合が多いため、これらの値がエージェントから送信され るように設定すると良いです。
- Contrast で以前に修復済自動検証のステータスにされた脆弱性が、同じルートを実行した際に再度 検出された場合は、その脆弱性のステータスは報告済に変わります。その場合、脆弱性の詳細ページ にある「アクティビティ」タブに情報が更新されます。
- 自動検証ポリシーを無効または削除した後に、Contrast で以前に修復済自動検証のステータスにさ れた脆弱性が、同じルートを疎通した際に再度検出された場合は、その脆弱性のステータスは報告済 に変わります。その場合、脆弱性の詳細ページにある「アクティビティ」タブに情報が更新されま す。

### セッションベースおよびルートベースの自動検証のためのセッションメタデータ

セッションベースまたはルートベースの脆弱性ポリシーには、エージェントの設定ファイル[にセッショ](#page-515-0) [ンメタデータを追加](#page-515-0) (516[ページ](#page-515-0))して下さい。

- 一意のセッションメタデータを指定することによって、検出結果のベースラインができ、ルート比較 に基づいて脆弱性が修復されたかどうかを検証できるようになります。
- テストラン(testRun)のセッションメタデータフィールドを使用すると、テスト実行中にエージェント やアプリケーションを何度も再起動しても、1 つのテスト実行内でのルートと脆弱性を確実に追跡で きます。

Contrast では、一意のメタデータのキーと値のペアごとに、一意のセッション ID が作成されます。 この方法でセッションメタデータを使用すれば、複数のテスト実行が 1 つのテストセッションとして 統合されます。この操作は、同じルートで異なるコードパスをテストする際などに便利です。

• コミットハッシュ(commitHash)やビルド番号(buildNumber)、バージョン(version)などのメタデータ は、アプリケーションのデプロイごとに値が更新される場合が多いため、利用すると便利です。

## 違反ポリシー

[違反ポリシー](#page-713-0) (714[ページ](#page-713-0))は、脆弱性が特定の基準に一致した場合に、違反の通知をトリガーします。 トリガーされると、脆弱性一覧で脆弱性が赤字で表示されます。脆弱性のフィルタを使用すると、ポリ シー違反の脆弱性のみを表示できます。

<span id="page-710-0"></span>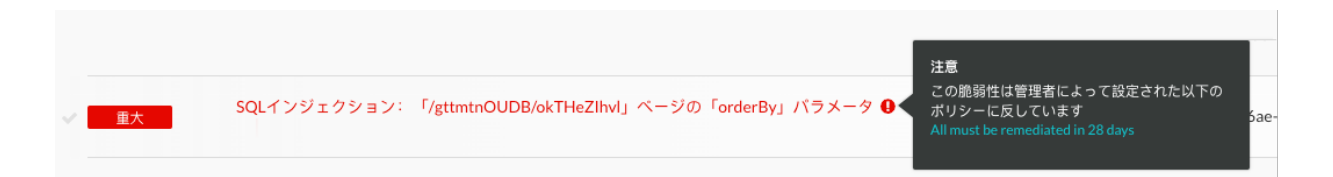

## ポリシーのトリガー

以下のトリガータイプが、脆弱性ポリシーに有効です。

- セッションベース**(**推奨**)**: セッション中の特定のルートで、脆弱性が検出された場合、または検出さ れなかった場合に、自動検証ポリシーをトリガーします。このトリガーを使用する場合は、Contrast API を使用してセッションを終了させます。この機能では、テストランの結果をすぐに取得できるよ う、セッションの終了タイミングを定義できます。
- セッションベース**(**推奨**)**: セッション中の特定のルートで、脆弱性が検出された場合、または検出さ れなかった場合に、自動検証ポリシーをトリガーします。このトリガーを使用する場合は、Contrast API を使用してセッションを終了させます。この機能では、テストランの結果をすぐに取得できるよ う、セッションの終了タイミングを定義できます。
- 時間:指定した日数が経過すると、違反ポリシーまたは自動検証ポリシーがトリガーされます。

### 環境

最適な結果を得るためには、テストの自動化を行っている環境に脆弱性ポリシーを適用するよう設定し ます。複数のサーバで同じアプリケーションを実行している場合は、各サーバが開発、QA または本番 環境用に設定されていることを確認してください。

### 複数ポリシーの処理

複数のポリシーが同じ脆弱性に影響を与える場合、以下のルールによって Contrast の処理が決定されま す。

- 自動検証ポリシーは、違反ポリシーよりも優先されます。例えば、最初に自動検証の期限が適用され た場合、脆弱性はクローズされフラグは立てられません。
- 2 つの時間ベースのトリガーが影響する場合は、期限が最も近い処理が先に適用されます。例えば、 最初に違反期限が適用された場合、脆弱性にフラグが立てられ、後の期限が適用された時に脆弱性が 自動検証されます。

### 脆弱性の自動検証ポリシーの設定

[脆弱性の自動検証ポリシー](#page-708-0) (709[ページ](#page-708-0))の条件を満たす脆弱性のステータスを自動的に修復済 **-** 自動検 証に変更します。自動検証ポリシーには、セッションベース、ルートベース、または時間ペースを設定 できます。

ポリシーを追加すると、デフォルトでポリシーが有効になります。ポリシーの有効/無効は、自動検証タ ブの「有効」の列で切り替えることができます。

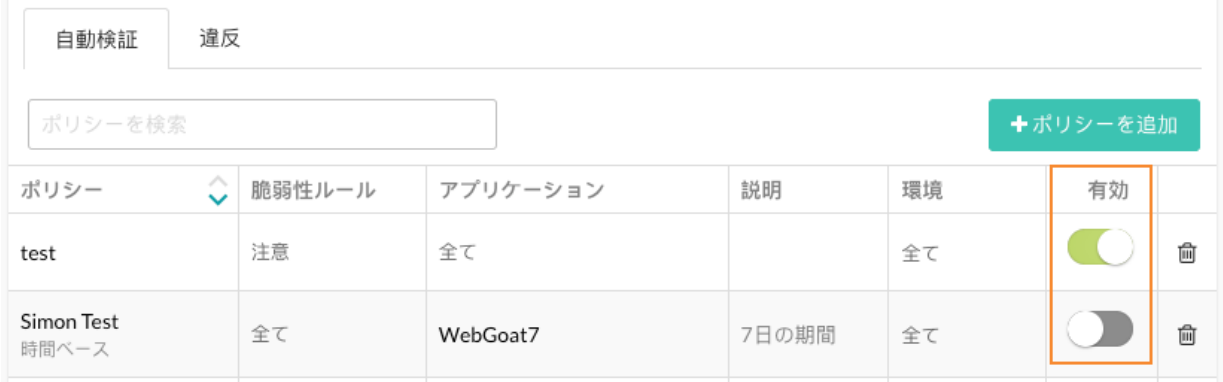

## 開始する前に

- 組織の RulesAdmin または Admin ロールが必要です。
- Contrast のバージョン 3.7.2 以降を使用してください。
- Contrast エージェントでサポート対象となる最小バージョン以降を使用していることを確認してく ださい。
	- .NET Framework 20.4.1
	- .NET Core 1.0
	- Java 3.7.3.14895
	- Node.js 2.11.0
	- Python 3.4.0
- [サポート対象のフレームワーク](#page-713-0) (714[ページ](#page-713-0))を使用していることを確認してください。
- セッションベースまたはルートベースの自動検証を使用する場合は、エージェントの設定ファイルに 一意[のセッションメタデータを設定](#page-515-0) (516[ページ](#page-515-0))して下さい(例、コミットハッシュ、ビルド番号、バ ージョンなど)。

### 自動検証ポリシーの設定

- 1. ユーザメニューから、ポリシーの管理を選択します。
- 2. 脆弱性の管理を選択します。
- 3. 脆弱性ポリシーにある自動検証タブを選択します。
- 4. ポリシーを追加を選択します。
- 5. 名前に、ポリシーの名前を入力します。
- 6. 脆弱性ルールに、ポリシーに関連付ける 1 つ以上の深刻度や Assess ルールを選択します。
- 7. アプリケーションに、ポリシーに関連付ける 1 つ以上の重要性やアプリケーションを選択します。 具体的な重要性やアプリケーションを検索する場合、「アプリケーション」欄に値を入力してみて下 さい。
- 8. 環境には、ポリシーを適用する 1 つ以上のサーバ環境を選択します(全ての環境、開発環境、QA、 本番環境)。
- 9. トリガーでは、ポリシーに使用するトリガーの種類を選択します(トリガーのタイプを 1 つまたは両 方選択)。
	- 時間ベースのトリガーを設定するには、指定日数以降に全ての脆弱性を自動検証によって修復済 のステータスにするを選択し、脆弱性ポリシーが自動検証されたステータスになるまでの日数を 選択します。

このトリガーは、選択した期間内に脆弱性を修正し、全てのルートを疎通できることが確実な場 合に便利です。Contrast で再びその脆弱性が確認された場合、その脆弱性は再オープンされます。

# ヒント

時間ベースの自動検証を、セッションベースまたはルートベースの自動検証と併 用することで、ビルドごとにルートが大きく変化する状況を検知できます。例:

- 新しいルートを追加して、古いルートを削除するなど、コードの大幅なリファ クタリングを行った場合。
- ルートが有効ではなくなり、疎通されなくなった場合。
- セッションベースまたはルートベースの自動検証を設定するには:
	- a. ルートまたはセッションに基づく自動検証を選択します。
	- セッションまたはルートベースの自動検証は、時間ベースのトリガーよりも優先されます。
	- b. 以下のオプションのいずれかひとつを選択します(両方のオプションを同時に使用することは できません)。
		- セッションベースの自動検証**(**推奨**)**: このタイプの自動検証ポリシーでは、セッションの 終了タイミングを定義でき、ビルドの合否も判断できるなど、テストランの結果をすぐに 取得できます。自動検証として推奨されるのは、セッションベースの自動検証です。この

オプションを選択する場合、テストランの最後に Contrast API を呼び出すことで、セッシ ョンを終了します。

• ルートベースの自動検証:セッションベースの自動検証を使用できない場合に、ルートベ ースの自動検証の使用を検討します。この場合、エージェントに設定したセッションメタ データによって、セッションが定義されます。

ルートベースのトリガーは、ルートが識別できる特定のテクノロジに対してのみ機能しま す。

10. 保存を選択します。

#### セッションベースの自動検証のためのテストランの設定

セッションベースの自動検証は、自動検証の方法として推奨されますが、テストランの最後に Contrast SBAVRouteSession API を呼び出す必要があります。以下に、セッションをクローズする例をいくつ か示します。

認証ヘッダーと API キーを検索するには、Contrast Web インターフェイスにログインし、ユーザメニ ューよりユーザの設定を選択します。

• セッション ID とアプリケーション ID でセッションを終了する場合。以下の例のようなコマンドを 使用して下さい。

```
curl --location --request POST 'https://<HOST>/Contrast/api/ng/
organizations/<ORG-UUID>/agent-sessions/sbav' \
--header 'Authorization: <Your-Auth-Header-Value>' \
--header 'API-Key: <API-KEY>' \
--header 'Content-Type: application/json' \
--data-raw '{
     "sessionId":"0",
     "appId":"5b4960b3-a111-4f2a-bf24-7367be7c8302"
}'
```
• セッション ID、アプリケーション名、アプリケーション言語でセッションを終了する場合。以下の例 のようなコマンドを使用して下さい。

```
curl --location --request POST 'https://<HOST>/Contrast/api/ng/
organizations/<ORG-UUID>/agent-sessions/sbav' \
--header 'Authorization: <Your-Auth-Header-Value>' \
--header 'API-Key: <API-KEY>' \
--header 'Content-Type: application/json' \
--data-raw '{
     "sessionId":"0",
     "appName":"FakeRubyApp",
     "appLanguage":"JAVA"
}'
```
• アプリケーションに設定されているメタデータのキーと値のペア、およびアプリケーション ID でセ ッションを終了する場合。以下の例のようなコマンドを使用して下さい。

```
curl --location --request POST 'https://<HOST>/Contrast/api/ng/
organizations/<ORG-UUID>/agent-sessions/sbav' \
--header 'Authorization: <Your-Auth-Header-Value>' \
--header 'API-Key: <API-KEY>' \
--header 'Content-Type: application/json' \
--data-raw '{
     "appId":"abc",
     "metadata":[
         {"label":"developer", "value":"carlos"},
         {"label":"repo", "value":"ts"}
     ]
}'
```
<span id="page-713-0"></span>• アプリケーションに設定されているメタデータのキーと値のペア、およびアプリケーション名とアプ リケーション言語でセッションを終了する場合。以下の例のようなコマンドを使用して下さい。

```
curl --location --request POST 'https://<HOST>/Contrast/api/ng/
organizations/<ORG-UUID>/agent-sessions/sbav' \
--header 'Authorization: <Your-Auth-Header-Value>' \
--header 'API-Key: <API-KEY>' \
--header 'Content-Type: application/json' \
--data-raw '{
     "appName":"FakeJavaApp",
     "appLanguage":"JAVA",
     "metadata":[
         {"label":"developer", "value":"carlos"},
         {"label":"repo", "value":"ts"}
     ]
}'
```
### 脆弱性ポリシーの更新

- 1. ユーザメニューから、ポリシーの管理を選択します。
- 2. 脆弱性の管理を選択します。
- 3. 脆弱性ポリシーにある自動検証タブを選択します。
- 4. 自動検証タブで、ポリシーを選択します。
- 5. 必要に応じて、値を更新します。
- 6. 更新を選択します。

## 自動検証のサポート対象フレームワーク

次のフレームワークが、自動検証ポリシーに対応しています。

- **Java**:Jersey 2、Spring MVC 4、Struts 1、Struts 2、Servlet(ベータ)
- **.NET Framework**: ASP.NET MVC(バージョン 4 と 5)、WebForms、WebAPI、WCF
- **.NET Core**:ASP.NET Core MVC(バージョン 2.1、2.2、3.0、3.1)、ASP.NET Core Razor Pages(バー ジョン 2.1、2.2、3.0、3.1)
- **Node.js**: Express、Hapi 17 以降、Koa、Kraken
- **Ruby**:Rails、Sinatra
- **Python:** Django、Pyramid、Flask

## 脆弱性の違反ポリシーの設定

違反ポリシーは、脆弱性がポリシーに違反していることをマークするものです。このポリシーが適用さ れると、脆弱性の一覧で違反が赤字で表示されます。

ポリシーを追加すると、デフォルトでポリシーが有効になります。ポリシーの有効/無効は、違反タブの 「有効」の列で切り替えることができます。

<span id="page-714-0"></span>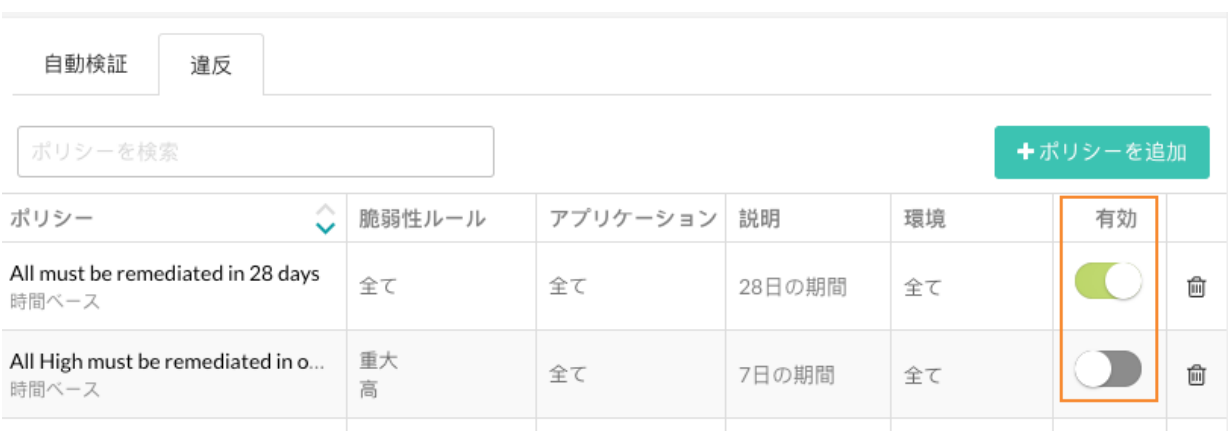

## 開始する前に

• 組織の Rules Admin ロールか組織の Admin ロールが必要です。

## 手順

- 1. ユーザメニューから、ポリシーの管理を選択します。
- 2. 脆弱性の管理を選択します。
- 3. 違反タブを選択します。
- 4. ポリシーを追加するには:
	- a. ポリシーを追加を選択します。
	- b. 名前にポリシーの名前を入力します。
	- c. 脆弱性のルールで、ポリシーに関連付ける深刻度や Assess ルールを選択します。
	- d. アプリケーションで、ポリシーに関連付ける重要性やアプリケーションを選択します。
	- e. 環境で、ポリシーを適用するアプリケーションがホストされているサーバ環境を選択します。
	- f. トリガーでは、指定日数以降に既存の脆弱性にフラグを立てるを選択し、日数を選択します。
	- g. 保存を選択します。
- 5. ポリシーを更新するには:
	- a. 違反タブで、ポリシーを選択します。
	- b. 必要に応じて、値を更新します。
	- c. 更新を選択します。

### **Protect** ルール

Protect ルールを適用することで、アプリケーション環境における特定の種類のサイバー攻撃を監視また はブロックします。各ルールは、SQL インジェクションやクロスサイトスクリプティングなど、カスタ ムコードやオープンソースライブラリの脆弱性を悪用する攻撃の種類を表しています。

Contrast には多数の Protect ルールがあり、以下のような攻撃を監視したりブロックするために使用で きます。

- コマンドインジェクション: 巧妙に作成された入力により、オペレーティングシステムレベルで不正 なコマンドを実行されてしまう脆弱性。
- クロスサイトスクリプティング: ユーザが他のユーザのブラウザで任意の JavaScript を実行できて しまう Web アプリケーションの脆弱性。
- **EL** インジェクション:多くのフレームワーク やカスタムコードに存在する脆弱性で、アプリケーシ ョンがユーザ入力を OGNL、SpEL、JSP EL などの式言語(EL)として誤って評価した時に発生。
- メソッドの改ざん:セキュリティ設定で、暗黙的に「全てを許可する」ような設定がある認証・承認 システムに対する攻撃のこと。
- パストラバーサル**/**ローカルファイルインクルード: アプリケーションで開いて読み込むファイルを ユーザが制御できてしまう脆弱性。
- <span id="page-715-0"></span>• **SQL** インジェクション・**NoSQL** インジェクション:巧妙に作成された入力により、アプリケーショ ンで使用される SQL クエリや NoSQL クエリが変更され、データが盗まれたりコードが実行されてし まう脆弱性。
- 安全でないファイルのアップロード: 悪意のあるファイルがアップロードの保護をバイパスして、悪 意のある処理を実行できてしまう、アップロード処理の脆弱性。このルールは、一般的に使用される 次のような拡張子を持つファイルに適用されます(ただし、これらに限定されるものではありません): SVG、ASP、ASPX、\*SH、JAR、JAVA など。このルールによって、監視モードの場合には、安全で ない可能性のあるファイルのアップロードが報告されます。ブロックモードの場合は、これらのファ イルはブロックされます。
- 信頼できないデータのデシリアライゼーション:ユーザが任意のオブジェクトをデシリアライズ処理 に渡し、リモートからのコード実行が可能になる、Web アプリケーションの脆弱性。
- **XML** 外部実体参照処理**(XXE)**:ユーザがファイルに対してファイルを読み書きしたり、リモートコー ドを実行できる可能性がある、XML 処理の脆弱性。

### **Protect** ルールの設定

アプリケーション環境で攻撃を監視・ブロックする [Protect](#page-714-0) ルール (715[ページ](#page-714-0))を設定することができま す。

新しいアプリケーションを追加すると、Contrast はデフォルトの Protect ルールを適用します。組織の [デフォルトの](#page-717-0) Protect ルール (718[ページ](#page-717-0))のモードは変更できます。

## 設定を行う前に

- アプリケーションに対して Protect ルールを設定するには、アプリケーションロールとしてルール管 理者(Rules Admin)ロールが必要です。
- 組織に対して Protect ルールを設定するには、組織ロールとしてルール管理者(Rules Admin)または組 織管理者(Admin)ロールが必要です。
- Contrast Security(SaaS 版のお客様の場合)、もしくは SuperAdmin(オンプレミス版のお客様の場合) によって、組織に Protect [権限が付与](#page-816-0) (817[ページ](#page-816-0))されていることを確認してください。

## 手順

- 1. Contrast Web インターフェイスのナビゲーションバーでアプリケーションを選択します。
- 2. アプリケーション名を選択し、ポリシータブを選択します。
- 3. **Protect** を選択します。

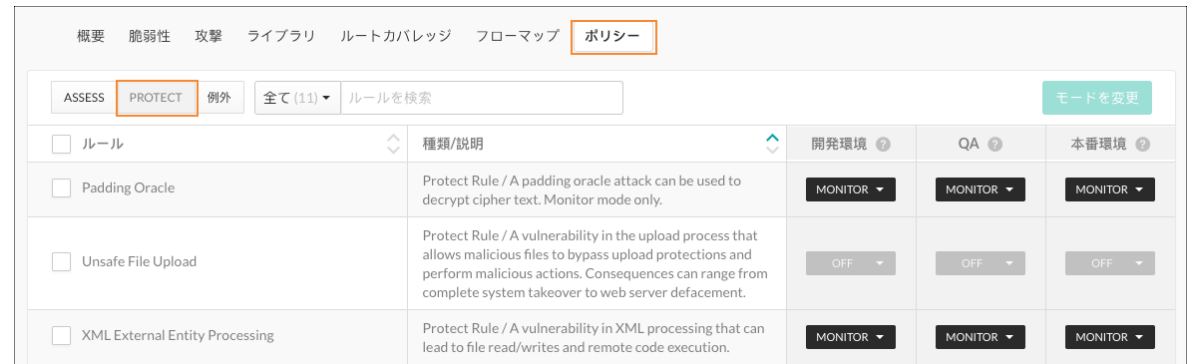

- 4. 特定のルールを検索するには、検索ボックスにルール名を入力します。
- 5. ルールごとに、各環境のモードを設定します。
	- a. 各環境のドロップダウンを選択します。
	- b. 次のいずれかのモードを選択します。
		- オフ:ルールは完全に無効になります。
		- 監視:エージェントは攻撃を特定し、報告します。
		- ブロック:エージェントは攻撃を特定して報告し、ブロックします。

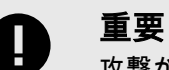

攻撃がルールと一致し、そのルールがブロックモードに設定されている場 合、エージェント(Java、.NET Framework、.NET Core)は AttackBlockedException をスローします。

アプリケーションがクラッシュしないように、 AttackBlockedException を処理するようにアプリケーションを設定し てください。

- ペリメータでブロック:エージェントは、アプリケーションが攻撃を処理する前に、攻撃の 可能性をブロックします。このオプションは全てのルールで利用できるわけではありませ ん。
- ペリメータで監視:エージェントは、アプリケーションが攻撃を処理する前に、攻撃の可能 性の特定と報告を試みます。このオプションは全てのルールで利用できるわけではありま せん。

ペリメータでブロックまたは監視をする場合、エージェントは[シンク](#page-851-0)で攻撃を検証しませ ん。この処理は、誤検知の結果となる可能性があります。

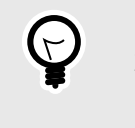

#### ヒント

環境ごとに Protect ルールを異なるモードに設定することで、ポリシーをテス トできます。これにより、本番前にさまざまなオプションがどのように機能す るかを確認でき、本番環境での防御を妨げることはありません。

- 6. 複数のルールに設定を適用するには、次のいずれかの方法を使用します。
	- a. 変更したい各ルールの横にあるチェックボックスを選択し、モードを変更を選択します。
	- b. 全てのルールの設定を変更するには、ルールの横にあるチェックボックスを選択し、モードを 変更を選択します。

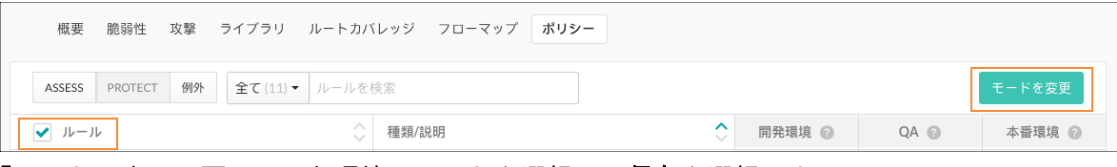

c. 「モードの変更」画面で、各環境のモードを選択し、保存を選択します。

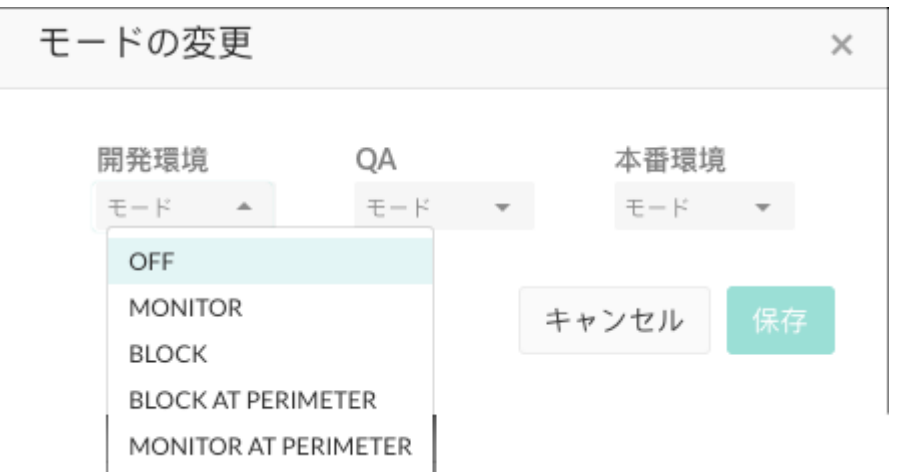

- 7. 特定のルールを使用する組織内の全てのアプリケーションに Protect ルールを設定するには: この手順には、組織ロールとしてルール管理者(Rules Admin)ロールが必要です。
	- a. ユーザメニュー **>** ポリシーの管理 **> Protect** ルールを選択します。
	- b. ルールの一覧にフィルタを適用するには、ドロップダウンを使用して言語でフィルタをかける か、検索フィールドを使用して名前でルールを検索します。

<span id="page-717-0"></span>c. ルール名を選択すると、現在そのルールを使用している全てのアプリケーションの設定を管理 できます。

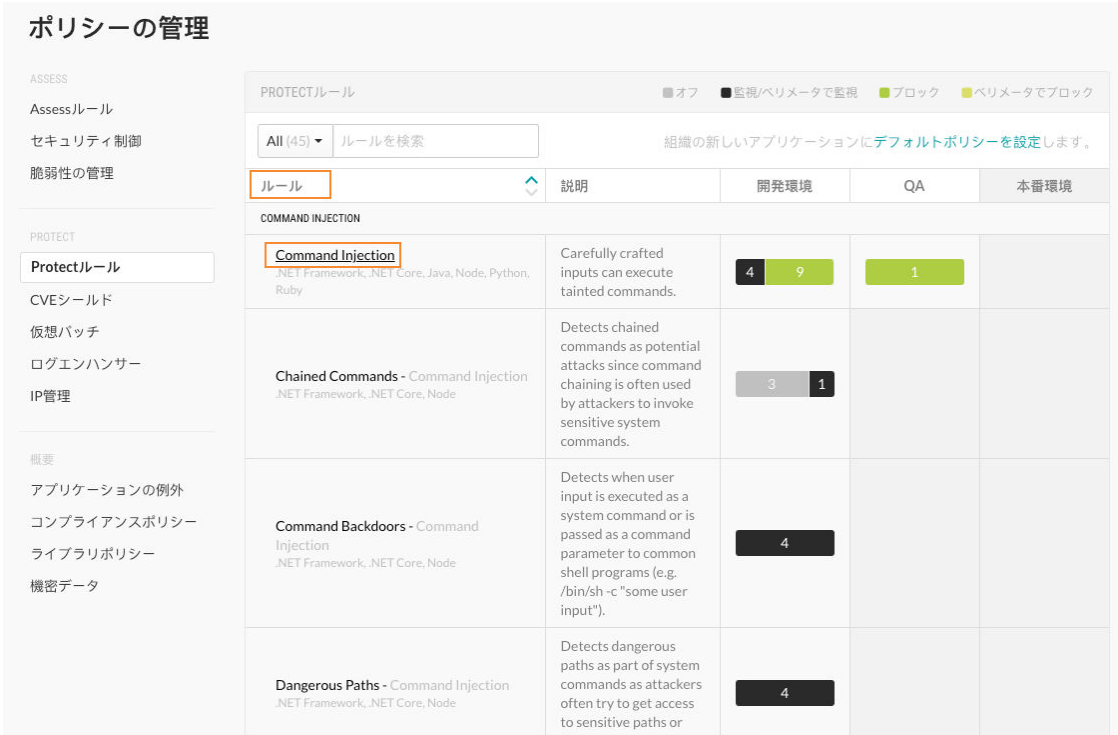

d. ドロップダウンを使用して、各環境の Protect モードを設定します。

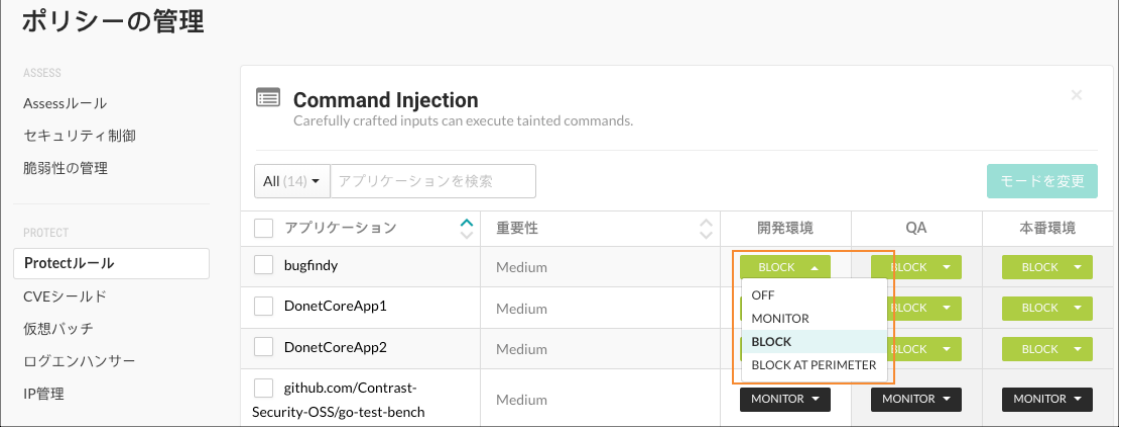

## 組織の **Protect** ルールの設定

アプリケーションにエージェントを追加・設定したり、新しい組織を作成すると、デフォルトの Protect ルールセットが適用されます。

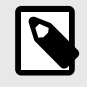

## 注記

2021 年 8 月から、新しい組織には最適化された Protect ルールセットが含まれます。 この構成は、パフォーマンスの向上など、Contrast をご利用の皆様に最高の価値を提 供するためのものです。

<span id="page-718-0"></span>組織レベルで Protect ルールのデフォルト設定を変更するには、以下の手順を実行してください。 ここ での設定の変更は、Contrast の組織に追加する新しいアプリケーションに適用されます。組織内の既存 のアプリケーションには影響しません。

## 設定を行う前に

- 組織管理者(Admin ロール)またはルール管理者(Rules Admin ロール)であることを確認してください。
- ログインして、該当する組織を選択します。

## 手順

- 1. ユーザメニューから、ポリシーの管理を選択します。
- 2. **Protect** ルールを選択します。
- 3. デフォルトポリシーを設定を選択します。

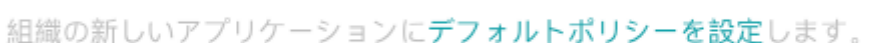

開発環境 QA 本番環境

ロオフ

ロオン

- 4. Protect ルールごとに、アプリケーションがホストされている環境(開発環境、QA、本番環境)のド ロップダウンを選択します。
- 5. 次のいずれかのモードを選択します。
	- オフ:ルールは完全に無効になります。
	- 監視:エージェントは攻撃を特定し、報告します。
	- ブロック:エージェントは攻撃を特定して報告し、ブロックします。
	- ペリメータでブロック: エージェントは、アプリケーションが攻撃を処理する前に、攻撃の可能 性をブロックします。このオプションは全てのルールで利用できるわけではありません。
	- ペリメータで監視:エージェントは、アプリケーションが攻撃を処理する前に、攻撃の可能性の 特定と報告を試みます。このオプションは全てのルールで利用できるわけではありません。

## **CVE** シールド

共通脆弱性識別子(CVE)は、特定の脆弱性やリスクを標準化した識別子を表します。CVE は、ツールの カバレッジを評価するためのベースラインにもなります。

Contrast では、CVE があるアプリケーションを保護するために役立つ CVE シールドをいくつか提供し ています。CVE シールドは、アップデートするのが難しい脆弱なライブラリを使用しているレガシーア プリケーションに有効です。

CVE シールドが必要となるのは、脆弱性が SQL インジェクションや信頼されていないデシリアライゼ ーションのような一般的な攻撃でない場合のみです。攻撃の発生を防ぐ既存の Protect ルールがある場 合でも、特定の脅威に特化したより多くのデータを得るために Contrast で CVE シールドを作成するこ ともあります。これにより、攻撃の状況をより詳しく把握しやすくなり、進行中の攻撃をセキュリティ エコシステム全体の傾向にマッピングするのにも役立ちます。

CVE シールドを表示する (719ページ)

CVE [シールドのモードを設定する](#page-720-0) (721[ページ](#page-720-0))

## **CVE** シールドを表示

CVE シールドの一覧には、次の情報が表示されます。

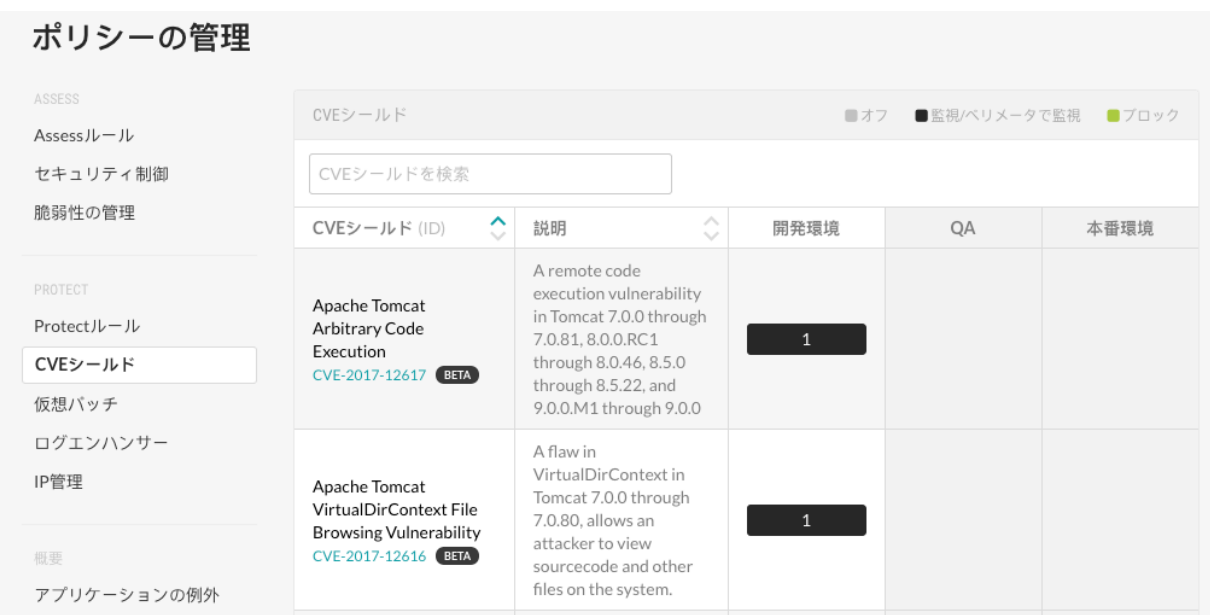

- Contrast が特定の CVE に対して提供する CVE シールド
- CVE の説明
- アプリケーションをホストするサーバが稼働している環境
- CVE シールドに設定されているモード:
	- オフ:このモードでは、CVE シールドが完全に無効になります。
	- 監視:このモードでは、CVE シールドが攻撃を特定し報告します。
	- ペリメータで監視:このモードでは、アプリケーションが攻撃を処理する前に、CVE シールドが攻 撃の可能性の特定と報告を試みます。このオプションは、全ての CVE シールドで利用できるわけ ではありません。
- ブロック:このモードでは、CVE シールドが攻撃を特定して報告し、ブロックします。
- 特定の CVE を含むアプリケーション(存在する場合) CVE シールドはこの脆弱性を攻撃から守ります。

### 手順

CVE シールドを表示するには:

- 1. ユーザメニューから、ポリシーの管理を選択します。
- 2. 左ペインの Protect より、**CVE** シールドを選択します。
- 3. 特定の CVE を検索するには、検索ボックスに CVE シールド名の全部または一部分を入力します。
- 4. 特定の CVE の詳細を参照するには、CVE 名の下にあるリンクをクリックします。
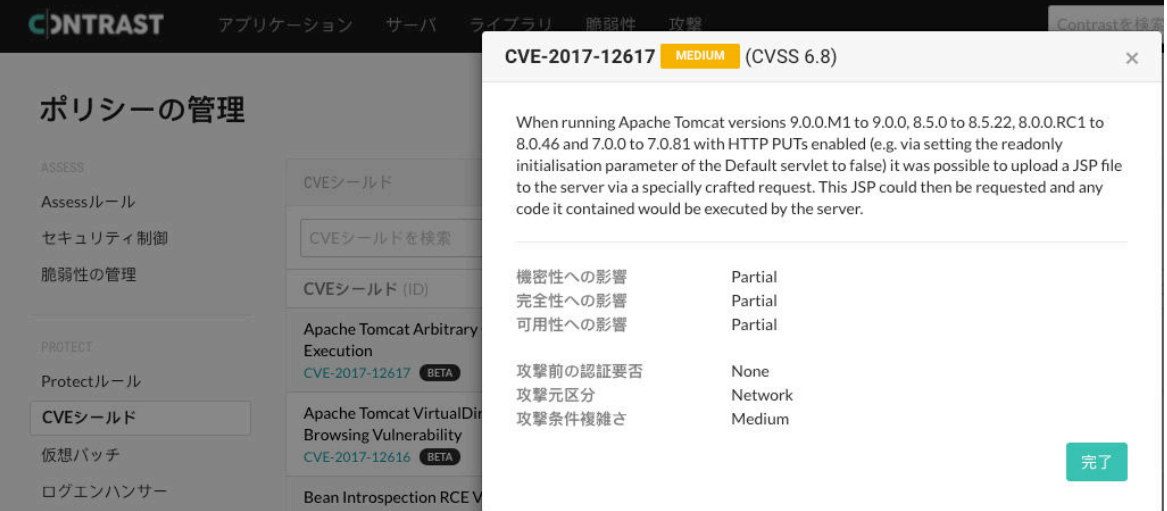

5. CVE があるアプリケーションを確認するには、サーバ環境の列の 1 つで、数字の上にカーソルを合 わせます。ツールチップには、CVE シールドが防御しているアプリケーションの一覧が表示されま す。

数字は、その CVE を含むアプリケーションの数を示します。 モードは、CVE シールドがどのモー ドで設定されているかを示します。

#### ポリシーの管理

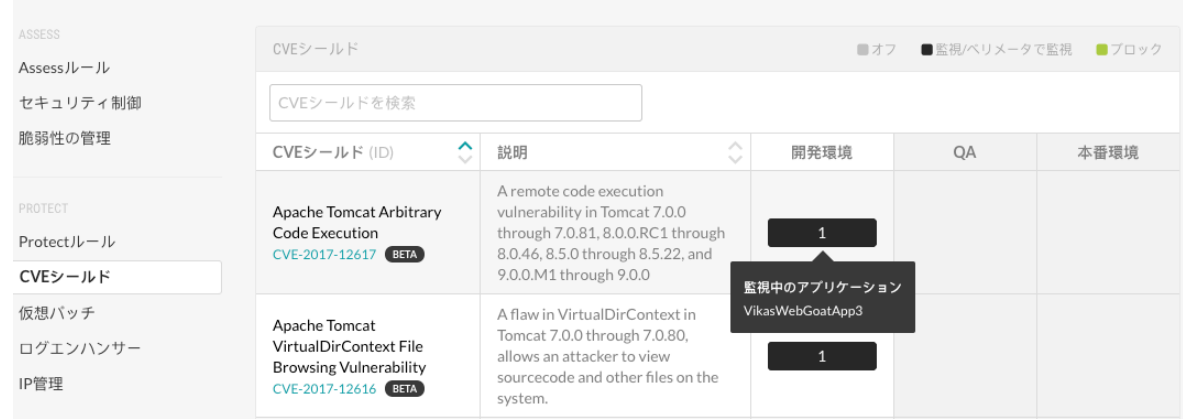

## **CVE** シールドのモードを設定

CVE シールドは、攻撃のカテゴリを検知するのではなく、アプリケーションに含まれる特定の CVE を 攻撃から守るものです。

開発環境、QA 環境または本番環境で実行中のサーバでホストされているアプリケーションに対して、 以下のいずれかのモードを設定します。

- オフ:このモードでは、CVE シールドが完全に無効になります。
- 監視:このモードでは、CVE シールドが攻撃を特定し報告します。
- ペリメータで監視:このモードでは、アプリケーションが攻撃を処理する前に、CVE シールドが攻撃 の可能性の特定と報告を試みます。このオプションは、全ての CVE シールドで利用できるわけでは ありません。
- ブロック:このモードでは、CVE シールドが攻撃を特定して報告し、ブロックします。

### 設定を行う前に

• 必須:組織またはルールの管理者権限(Admin もしくは Rules Admin ロール)があることを確認してく ださい。

• [サーバの設定](#page-559-0) (560[ページ](#page-559-0))を確認し、アプリケーションをホストするサーバの環境が正しく設定され ていることを確認してください。

## 手順

CVE シールドのモードを設定するには:

- 1. ユーザメニューから、ポリシーの管理を選択します。
- 2. **CVE** シールドを選択したら、CVE シールド名をクリックします。 特定の CVE を検索するには、検索ボックスに CVE シールド名の全文または一部分を入力します。
- 3. 全てまたは複数のアプリケーションのモードを設定するには:

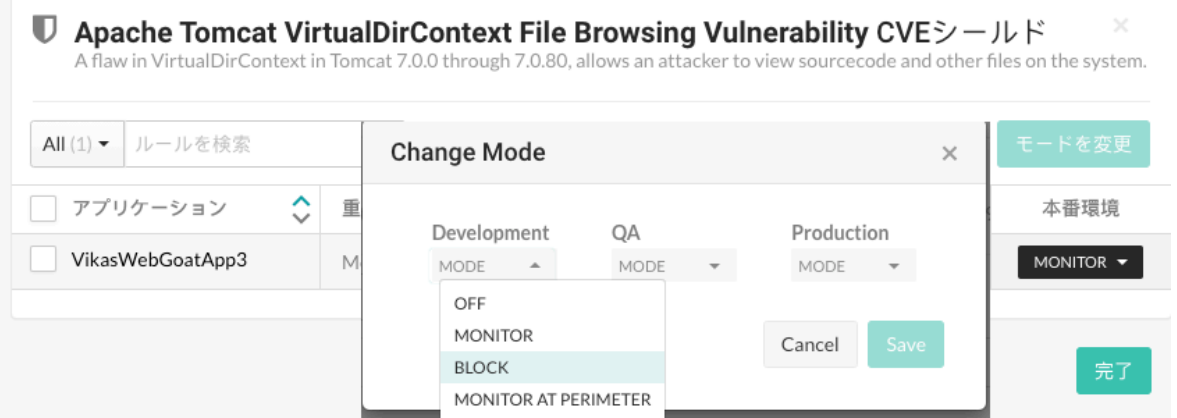

- a. 全てのアプリケーションを選択する場合は、アプリケーションのチェックボックスを選択しま す。複数のアプリケーションを選択する場合は、各アプリケーションのチェックボックスを選 択します。
- b. モードを変更をクリックします。
- c. 「モードの変更」画面で、選択したアプリケーションの CVE シールドのモードを 1 つまたは複 数の環境で選択したら、保存します。
- d. 完了をクリックします。
- 4. 1 つのアプリケーションのモードを設定するには:

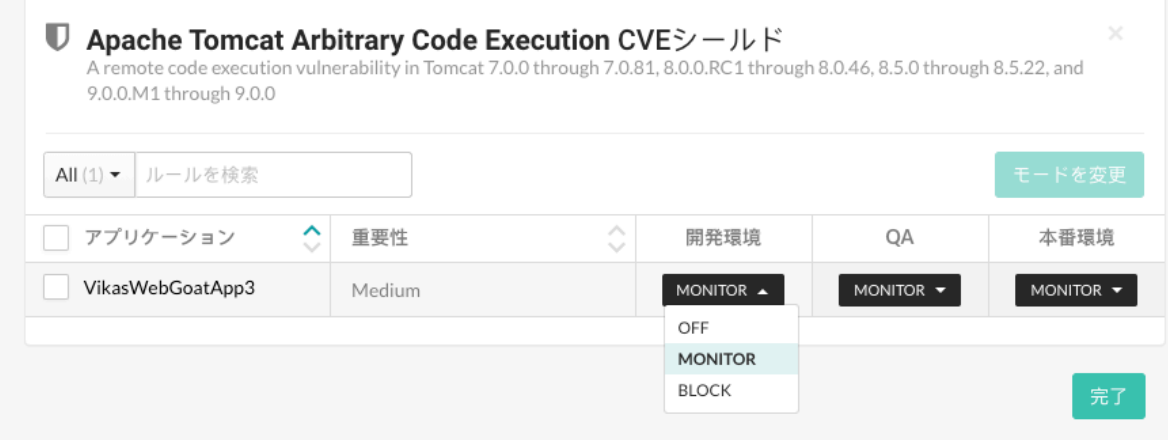

a. アプリケーションの行の最後にある、環境の列でメニューを選択します。 アプリケーションをホストするサーバに環境が定義されていない場合、その環境にカーソルを 合わせると、ツールチップが表示されます。その環境にサーバを設定するには、設定するをク リックして、サーバの行の最後にある設定アイコン( ♥)を選択します。

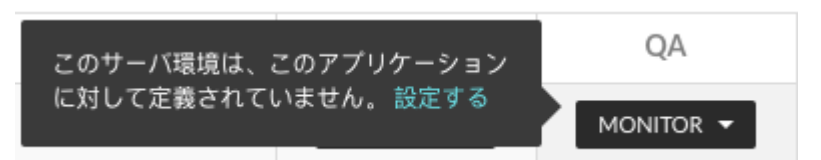

- b. 選択した環境で、アプリケーションの CVE シールドのモードを選択します。
- c. 完了をクリックします。

## 組織の **CVE** シールドのモードを設定

Contrast の組織内のアプリケーションにエージェントを追加して設定すると、デフォルトの CVE シー ルドセットが適用されます。

9

## 注記

2021 年 8 月から、新しい組織には最適化された CVE シールドセットが含まれます。 この構成は、パフォーマンスの向上など、Contrast をご利用の皆様に最高の価値を提 供するためのものです。

組織レベルで CVE シールドのデフォルト設定を変更するには、以下の手順を実行してください。ここ での設定は、Contrast の組織に新規に追加される全てのアプリケーションに適用され、組織内の既存の アプリケーションには影響しません。

## 設定を行う前に

- 組織管理者(Admin ロール)またはルール管理者(Rules Admin ロール)であることを確認してください。
- 正しい組織にログインするか、選択してください。

## 手順

CVE シールドのモードを変更するには:

- 1. ユーザメニューから、ポリシーの管理を選択します。
- 2. **CVE** シールドを選択します。
- 3. デフォルトポリシーを設定を選択します。

■オフ

ロオン

組織の新しいアプリケーションにデフォルトポリシーを設定します。

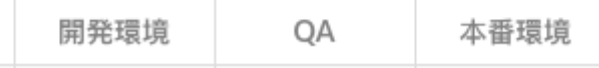

- 4. CVE シールドごとに、アプリケーションがホストされている環境(開発環境、QA、本番環境)のドロ ップダウンを選択します。
- 5. 次のいずれかのモードを選択します。
	- オフ:このモードでは、CVE シールドが完全に無効になります。
	- 監視:このモードでは、CVE シールドが攻撃を特定し報告します。
	- ペリメータで監視:このモードでは、アプリケーションが攻撃を処理する前に、CVE シールドが 攻撃の可能性の特定と報告を試みます。このオプションは、全ての CVE シールドで利用できる わけではありません。

• ブロック:このモードでは、CVE シールドが攻撃を特定して報告し、ブロックします。

### 仮想パッチの管理

仮想パッチとは、暫定的なカスタムルールで、特定の条件(URL、パラメータのキーや値など)を満たす HTTP リクエストをアプリケーションが処理する前にブロックできます。

組織の管理者(Admin)とルール管理者(RulesAdmin)は、仮想パッチの表示と管理ができます。

仮想パッチを追加するには:

- 1. ユーザメニューで、ポリシーの管理より仮想パッチを選択します。
- 2. 言語フィルターや一覧表の上にある検索フィールドを使用して、仮想パッチを検索します。

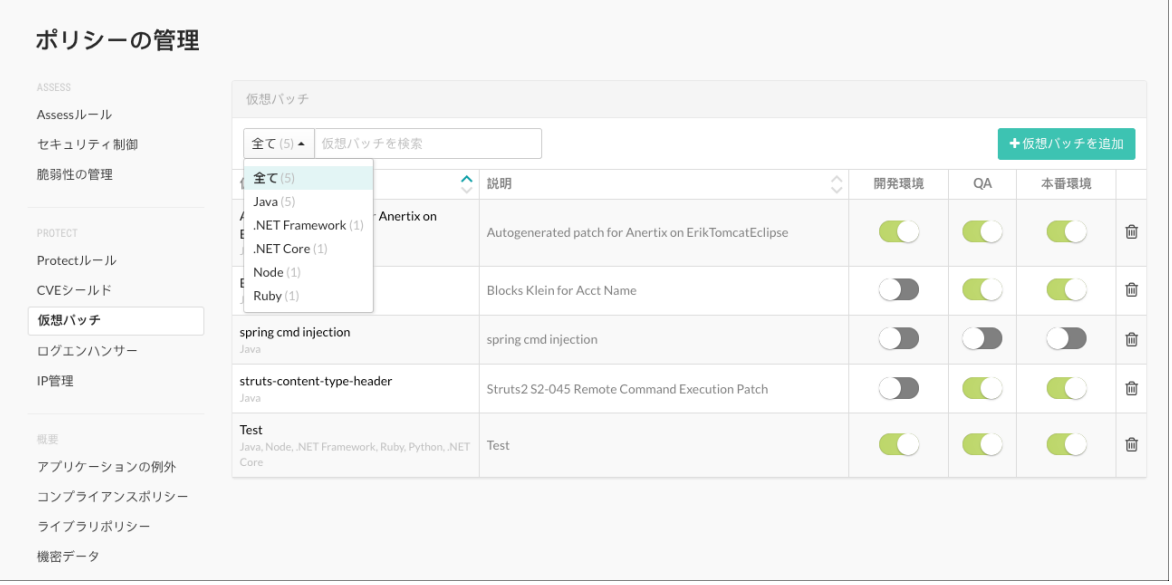

3. ルールの設定を編集するには、仮想パッチ名をクリックします。または、新規に作成するには、仮 想パッチを追加を選択します。

削除アイコンを選択してルールを削除したり、一覧表にあるトグルボタンを使用して各環境を有 効/無効にすることもできます。

4. 表示される画面で、名前と説明を入力します。

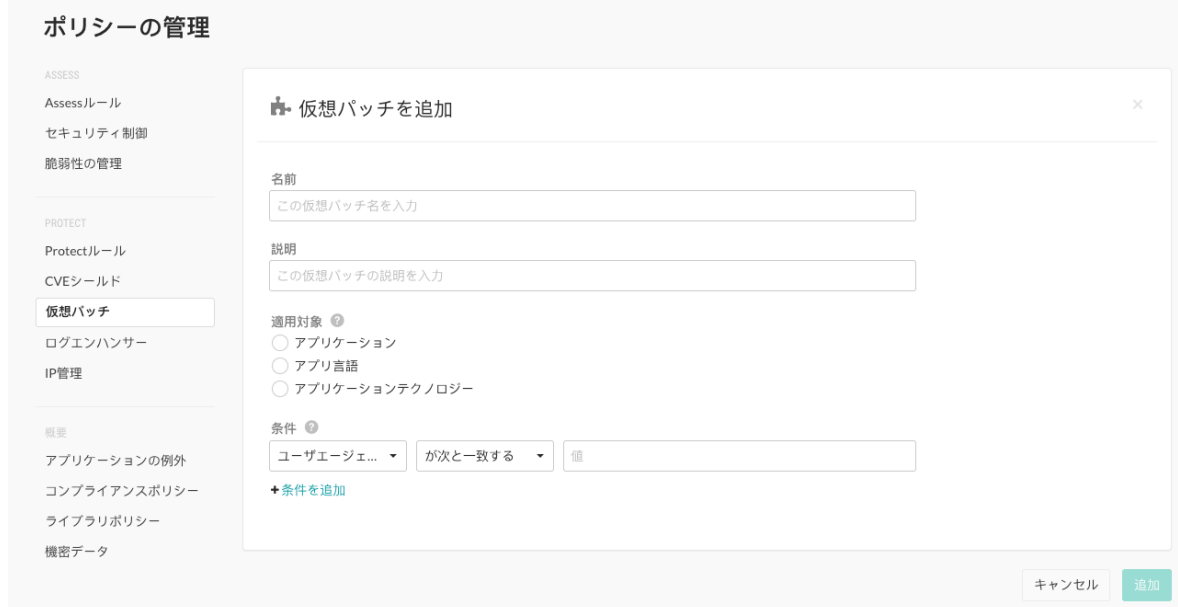

- 5. 適用対象の欄では、ラジオボタンを使用して、特定のアプリケーション、アプリケーション言語、 またはアプリケーションテクノロジーのいずれにルールを適用するか選択します。該当のボタン をクリックしたら、複数選択が可能なフィールドが表示されるので、選択をさらに絞り込むことが できます。
- 6. 条件では、ドロップダウンメニューを使用して、パッチがアプリケーションに適用される条件を選 択します。必要であれば、別の行に条件を追加します。

仮想パッチの値の適用方法を指定する場合は、次のいずれかを選択します。

•「が次と等しい」

- •「に次が含まれる」
- •「が次と一致する」(Perl 互換正規表現 PCRE を使用)
- •「が次と等しくない」
- •「に次が含まれない」
- •「が次と一致しない」(Perl 互換正規表現 PCRE を使用)

「**が次と一致する」**オプションと「**が次と一致しない**」オプションはどちらも Perl 互換正規表現 (PCRE)の使用をサポートしています。「が次と一致する」オプションか「が次と一致しない」オプ ションを選択した場合、HTTP リクエストの選択したフィールドの値に対して一致する正規表現を 定義できます。

式が一致する場合、または定義通りに一致しない場合、仮想パッチが適用されて緩和策が実行され ます。

## 注記

正規表現はとても効果的ですが、複雑で正しく定義するのが難しい場合もありま す。PCRE 形式がよくわからない場合は、セキュリティ専門家または [Contrast](https://support.contrastsecurity.com/) [Security](https://support.contrastsecurity.com/) にサポートを依頼して、仮想パッチが正しく効果的に設定されるように確 認して下さい。

手始めに[、正規表現リファレンス](#page-728-0) (729[ページ](#page-728-0))を参照することもできます。この リファレンスには、PCRE 形式で可能な表現の例がいくつかあります。

7. 追加を選択して、設定を保存します。

### ログエンハンサーの追加や編集

ログエンハンサーとは、ソースコードの変更を必要とせずに、Contrast エージェントがアプリケーショ ンのパラメータやデータを追加でログに記録するためのエージェント型手法の指示となるものです。

この高度なエージェント型手法を使用することで、ユーザはログに記録する API やパラメータを指定で き、Contrast エージェントは RASP ログの一部として *security.log* ファイルにこの情報を追加します。

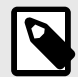

## 注記

2021 年 8 月から、新しい組織には最適化されたログエンハンサーセットが含まれま す。この構成は、パフォーマンスの向上など、Contrast をご利用の皆様に最高の価値 を提供するためのものです。

ログエンハンサーを追加、編集、削除するには:

- 1. [ポリシーの管理](#page-702-0) (703[ページ](#page-702-0))で、ログエンハンサーを選択します。
- 2. 言語でフィルタをかけるか検索を使用して、編集する既存のログエンハンサーを検索して名前を選 択します。もしくは、ログエンハンサーの追加を選択します。各環境でルールを有効または無効に するには、一覧表の行にあるトグルを使用します。

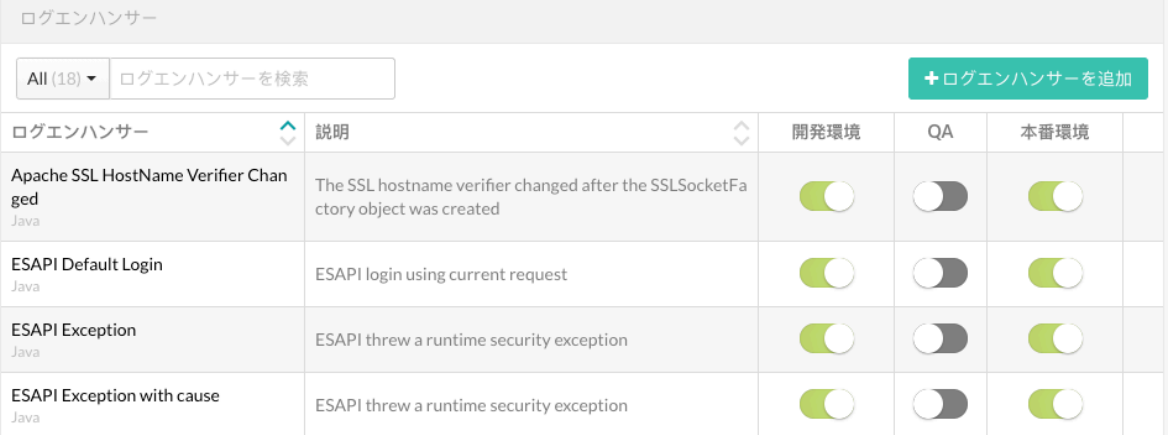

#### 3. 表示される画面で、名前と説明を入力します。

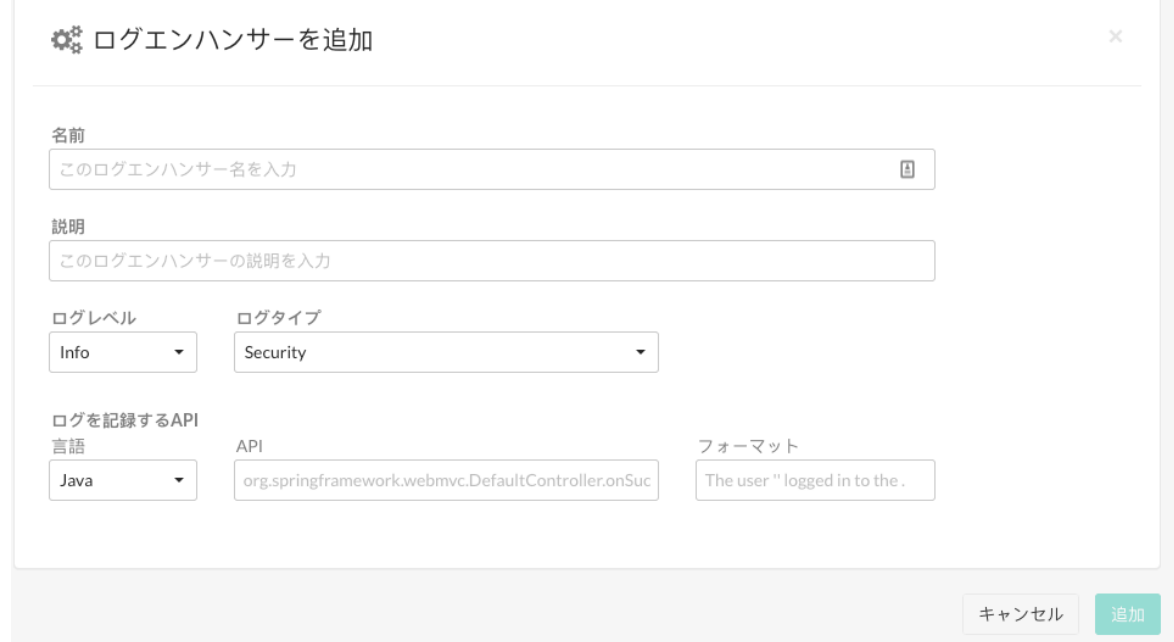

## 4. [ログレベル](#page-860-0) **(861**[ページ](#page-860-0)**)**とログタイプを入力します。

5. ログを記録する **API** では、以下を入力します。

#### • 言語

• **API**:<class\_name>.<method\_name>(<argument\_types>)の構文を使用します。例:

public boolean com.acme.Authenticator.authenticate(String user, \ String password)

- フォーマット:関数呼び出しからの関連データを含めて、ログの説明を入力します。次のプレー スホルダーをメッセージに含めることができます。
	- {{O}}:この呼び出しが行われたオブジェクトの文字列表記を出力します。メソッドが static の場合、これは NULL か空となる場合があります。
	- {{Pn}}:インデックス n で指定されたパラメータを出力します。n は、1 から始まることに注 意してください。
	- {{P1}}:最初のパラメータをメッセージに出力します。
	- {{R}}:関数の戻り値を出力します。
- 6. 追加を選択して、ログエンハンサーを保存します。

## <span id="page-726-0"></span>アプリケーションの例外

何らかの理由により報告が不要なイベントを制御するために、例外を使用できます。Contrast エージェ ントの検査範囲外で外部のセキュリティ制御を使用している場合は、イベントの制御が必要になる場合 があります。例:

- 管理者としては、クロスサイトスクリプティング(XSS)の脆弱性に該当するとしても、Web ページに 表示される HTML の変更が必要な場合があります。この場合、例外を作成して、このような変更が報 告されないようにすることができます。
- エッジデバイスを使用して、アウトバウンド HTTP のレスポンスに正しいヘッダを含めることで、ク リックジャッキング攻撃を防いでいるとします。ただし、アプリケーションには必要な防御がされて いないために、この問題が適切に報告される可能性があります。
- ベータ版のルールをテストする際などに、例外を使用することで誤検知を抑えることができます。

Java、Node.js、.NET、Python、Ruby エージェントを使用している場合は、ポリシーの管理から、ま たは攻撃イベントの一覧からアプリケーションの例外を追加 (727ページ)できます。

定義済みの例外の一覧を表示するには、アプリケーション **>** アプリケーション名 **>** ポリシー **>** 例外、ま たはユーザメニュー **>** ポリシーの管理 **>** アプリケーションの例外を選択します。

### アプリケーションの例外の追加

注記

Java、.NET Framework、.NET Core、Node.js、Python、Ruby エージェントを使用している場合、ア プリケーションの例外 (727ページ)を使用して、特定のアプリケーションやアプリケーションの一部を セキュリティ検査の対象から外すことができます。

現在、Go エージェントと PHP エージェントは、アプリケーションの例外をサポートしていません。

メッセージキューの例外は、Java エージェントでのみ利用できます。この機能は、ま だ正式にリリースしておりません。メッセージキューの例外を利用するには、[Contrast](https://support.contrastsecurity.com/hc/ja/requests/new?ticket_form_id=360000011243) [サポート](https://support.contrastsecurity.com/hc/ja/requests/new?ticket_form_id=360000011243)までご連絡ください。

## 開始する前に

- 管理者(Admin)ロール、またはルール管理者(Rules Admin)ロールが必要です。
- Node.js、Python、Ruby エージェントは、コードの例外をサポートしていません。
- Java エージェントのみ、メッセージキューの例外をサポートしています。

#### 手順

- 1. Contrast Web インターフェイスのナビゲーションバーでアプリケーションを選択して、アプリケー ションの一覧よりアプリケーション名をクリックします。 例外を適用できるのは、その例外を作成したアプリケーションだけです。
- 2. ポリシータブを選択したら、例外を選択します。
- 3. 例外を追加を選択します。

ヒント

既存の攻撃イベントから例外を作成することもできます。攻撃イベントの一覧を 表示する場合は、攻撃 **>** 攻撃イベントを選択します。一番右の列にある三角形を 選択して、例外を追加を選択します。このボタンを選択すると、そのイベントの情 報に基づいて例外の各フィールドにデータが事前に入力されます。

作成後、この例外は例外の一覧に表示されます。

- 4. 「例外を追加」の画面で、この例外の名前を入力します(覚えやすい名前にします)。
- 5. 例外の種類を選択します。

入力、URL、キュー/トピックベースによる例外定義には、以下の値を含む Perl 互換正規表現(PCRE) のサブセットを使用できます。

.\* for 0 or more of any character .+ for 1 or more of any character .? for 0 or 1 of any character . for 1 of any character \. for an escaped literal of . for usage Examle: somefile\.jsp

詳細は[、こちらの正規表現の例](#page-728-0) (729[ページ](#page-728-0))を参考にしてください。

- 以下のいずれかの種類を選択してください。
- コード:例外にするメソッドシグネチャを指定します。例えば、com.Acme.OldSecurity とい うクラス内に doLegacySecurity() と呼ばれるメソッドがあり、安全でない暗号化アルゴリズ ムの使用が報告されている場合、以下の行を入力することで、無視させることができます。

Com.Acme.OldSecurity.DoLegacySecurity

完全なメソッドシグネチャを指定し、末尾のパラメータ定義が欠如したり他の余分な文字を含め ないようにしてください。このメソッドシグネチャが、検出された脆弱性のスタックトレースに 対して照合されます。一致するものが含まれるメソッドシグネチャは全て検査の対象外になり ます。

- 入力: 入力タイプを選択し、入力名を入力します。この入力が使用される検出結果は、全て表示 されなくなります。
	- **Parameter**、**Header**、**Cookie** の場合:検出結果を非表示にする特定の入力名を指定してくだ さい。ワイルドカード\*を使用すると、選択した入力タイプの全ての検出結果が非表示となり ます。
	- **QueryString** および **Body** の場合:それぞれ QueryString と Body 全体の検出結果が表示され なくなります。QueryString と Body は、以下で定義されている URL の例外パターンとの組合 せでのみ例外として有効になります。
	- 例外の種類が入力の場合、「適用する URL」の項目で、URL の適用範囲を選択します。
	- 全ての **URL**:指定された入力タイプと入力名が使用されている検出結果は、どこから発生した かに関係なく表示されなくなります。
	- 以下の **URL**:例外を適用するパスを指定します[。正規表現](#page-728-0) (729[ページ](#page-728-0))[とワイルドカード表](#page-729-0) [記](#page-729-0) (730[ページ](#page-729-0))を使用できます。

重要

プロトコルスキーム(http://または https://)やホスト名は含めず、/で始ま るパス名のみを使用してください。

スラッシュの後にワイルドカード(/.\*)を指定すると、全ての URL を記述する代わりに使用でき ます。

特定のルールで無視する必要がある URL を指定します。

- <span id="page-728-0"></span>• **URL**:特定のルールで無視する必要がある URL を指定します。例外にする URL のパスを 1 行ず つ記述します。正規表現 (729ページ)[とワイルドカード表記](#page-729-0) (730[ページ](#page-729-0))を使用できます。
- キュー**/**トピック: 特定のルールで無視されるべきメッセージキューやトピックを指定します。 メッセージキューには 1 つのコンシューマがあり、トピックには複数のコンシューマがありま す。

現在、このオプションは Java エージェントのみでサポートされています。

キュー/トピックの例外タイプの場合、「適用するキュー」で、キューまたはトピック名の適用方 法を選択します。

- 全てのキュー**/**トピック:全てのキュー/トピックからの結果が表示されなくなります。
- 以下のキュー:例外とするキュー名またはトピック名のリストを指定します。キュー名を指定 するか、正規表現 (729ページ)[とワイルドカード表記](#page-729-0) (730[ページ](#page-729-0))を使用できます。
- 6. 対象ルールには、例外の影響を受けるルールの範囲を指定します。デフォルトでは全てのルールが 対象になります。チェックボックス内をクリックして複数のオプションを選択できます。
	- 全てのルールを選択すると、Assess と Protect の両方で検出される全ての脆弱性に対して例外が 適用されます。
	- •「ASSESS」下にある全ての **Assess** ルールを選択すると、Assess が有効になっている場合、検 出された全ての脆弱性に適用されます。
	- •「PROTECT」下にある全ての **Protect** ルールを選択すると、Protect が有効になっている場合、 全ての攻撃イベントに適用されます。
	- •「ASSESS」セクションおよび「PROTECT」セクション下で、 個々のルールを選択することで、 適用対象をさらに絞り込むことができます。例外は、選択したルールで検出された脆弱性にのみ 適用されます。 例外の種類として入力を選択した場合は、ユーザ入力によってトリガーされないルールのみを選 択します。
	- •「ASSESS」および「PROTECT」下では、Assess と Protect で検出される個々のルールを複数選 択できます。
- 7. 既に報告されているイベントを非表示にする場合は、この例外と一致する全てのイベントを消去の 横のチェックボックスをオンにします。
- 8. 追加を選択します。 例外が、例外の一覧に追加されます。定義した条件に一致する入力は、適用したルールによって処 理が行われなくなります。 例外の一覧は、アプリケーション **>** アプリケーション名 **>** ポリシー **>** 例外または、ユーザメニュー **>** ポリシーの管理 **>** アプリケーションの例外で確認できます。一覧にあるトグルボタンを使用し

て、Assess または Protect の例外を有効/無効にできます。

## 正規表現リファレンス

[アプリケーションの例外を追加](#page-726-0) (727[ページ](#page-726-0))する際には、以下の表と例を参考にしてください。

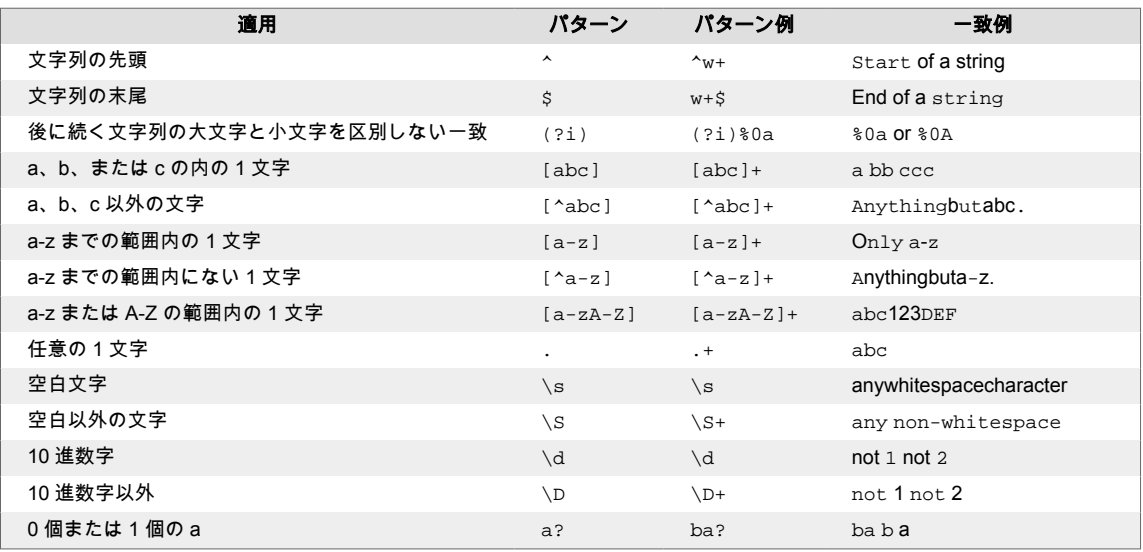

<span id="page-729-0"></span>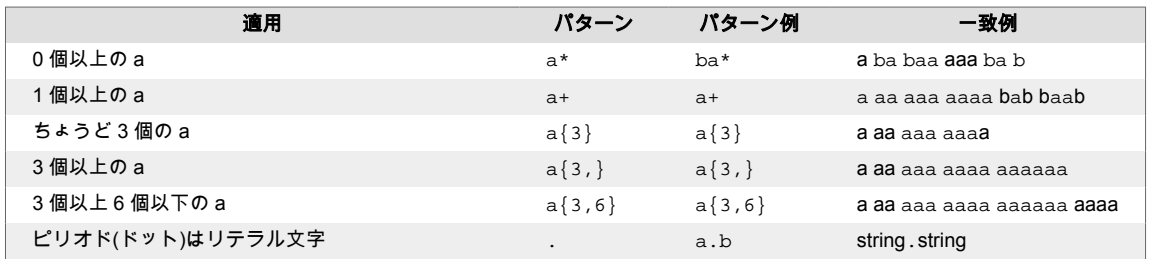

## ワイルドカード表記

アプリケーションで、入力、URL、キュー/トピックの例外を指定する場合に、以下を使用してワイルド カード式を作成できます。

- .\*は、任意の文字が 0 個以上あることを意味します。
- .+は、任意の文字が 1 個以上あることを意味します。
- .?は、任意の文字が 0 個か 1 個あることを意味します。
- .は、任意の 1 文字を意味します。
- \.は、.というリテラルをエスケープするために使用します。 例:somefile\.jsp

### ワイルドカード表記の例

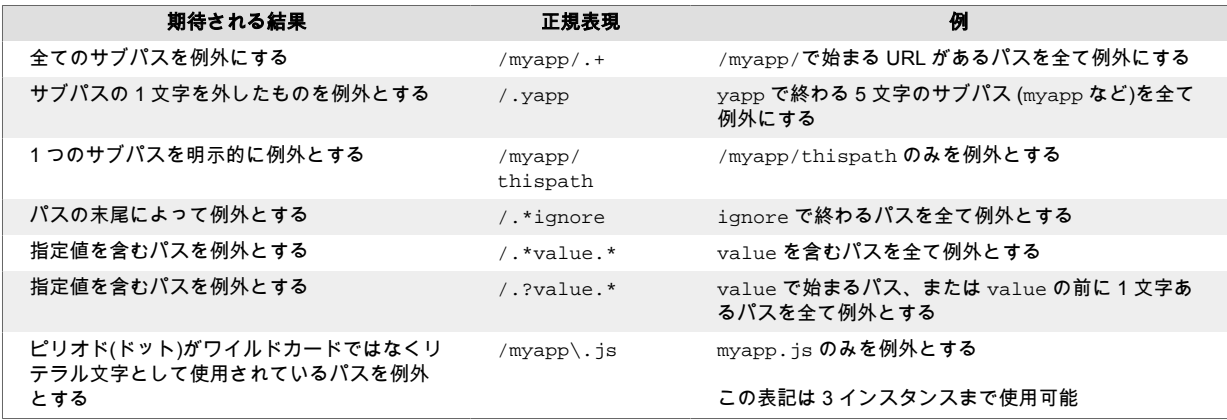

## コンプライアンスポリシーの設定

組織内のアプリケーションのコンプライアンスに対するポリシーを定義できます。指定されたアプリ ケーションのいずれかがこのポリシーに違反している場合は、Contrast によってマークが付けられるの で、すぐに確認して修正することができます(管理者にも E メールで違反が通知されます)。

コンプライアンスポリシーを設定するには:

- 1. [ポリシーの管理](#page-702-0) (703[ページ](#page-702-0))でコンプライアンスポリシーを選択します。
- 2. 既存のコンプライアンスポリシーがある場合は、そのリストが表示されます。トグルボタンを使用 してポリシーを有効/無効にできます。また、ゴミ箱アイコンを使用してポリシーを削除できます。
- 3. 編集するポリシーの名前を選択するか、グリッドの上部にあるポリシーを追加を選択して新しいコ ンプライアンスポリシーを作成します。
- 4. 表示されるパネルに以下の項目を入力します。
	- 名前:ポリシーの名前を選択します。
	- ポリシー基準:デフォルトは全てのルールですが、脆弱性名を入力して、深刻度レベル、セキュ リティ基準または Assess ルールごとに脆弱性を選択できます。
	- アプリケーション:デフォルトは全てのアプリケーションですが、アプリケーション名を入力し て、重要度レベルや個々の名前ごとにアプリケーションを選択できます。

#### <span id="page-730-0"></span>5. 追加または保存を選択します。

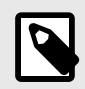

注記 デフォルトポリシーでは、名前とポリシー基準のフィールドがロックされていて削除で きません。ただし、デフォルトポリシーのアプリケーションの選択は変更できます。

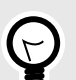

## ヒント

有効化されたポリシーを使用して、コンプライアンスポリシーごとにアプリケーション を絞り込むことができます。これを行うにはアプリケーションを選択します。アプリ ケーションページで詳細リンクをクリックして、コンプライアンスポリシーごとにアプ リケーションを絞り込みます。

## 注記

Contrast では、対象の脆弱性が修復されていない場合や対象のセキュリティ標準や Assess ルールの違反がある場合に、アプリケーションページで該当するアプリケーシ ョンにフラグが立てられます。アプリケーショングリッドの警告アイコンにカーソル を合わせるか、アプリケーションの詳細ページに移動すると、違反しているポリシーへ のリンクが表示されます。

#### **IP** の管理

拒否リスト、許可リスト(信頼できるホスト)、ソース名に関して、組織の IP ポリシーを管理できます。

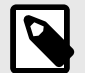

#### 注記

拒否リストおよび許可リストに対して、Contrast は や X-Forwarded-For リクエスト ヘッダをチェックして、IP アドレスがリストにあるエントリと一致するかどうかを確 認します。

• **IP** 拒否リスト: Contrast Protect でリスト内の全ての IP アドレスをブロックするようにルールを設定 します。

拒否リストの使用は、より永続的な Protect ポリシーを導入できるまでの間か、調査を実施できるよ うになるまでの間の、即時的なトリアージに適しています。

• **IP** 許可リスト:脆弱性スキャンを実行する信頼できるホストを登録して、安全な IP アドレスとして 設定します。このリストに登録された IP アドレスからのデータは Contrast では表示されなくなりま す。

IP 許可リストのエントリ(登録された IP アドレス)は、IP 拒否リストのエントリを上書きしません。 Contrast Assess 機能には影響せず、通常通り機能します。

Contrast Protect は、このリストにあるエントリと一致する全ての IP アドレス(または IP 範囲)を無視 します。リストに指定されている IP アドレスからの攻撃を監視したり、ブロックをしません。

• ソース名: 1 つ以上の IP アドレスまたはサブネットマスクで、既知のソース(ペネトレーションテス ト担当者など)から発生する攻撃イベントにラベルを付けることができます。 攻撃 **>** 監視および攻撃の詳細ページで攻撃を表示すると、攻撃者の IP 情報の代わりにソース名が表 示されます。この値を表示することによって、想定しているイベントと注意が必要な攻撃イベントを すばやく特定して区別することができます。

### 関連項目

- IP の拒否/許可 (732ページ)
- [ソース名の管理](#page-732-0) (733[ページ](#page-732-0))

### **IP** アドレスの拒否と許可

IP 拒否リストと IP 許可リストを使用して、 組織内の IP [アドレスを管理](#page-730-0) (731[ページ](#page-730-0))します。

### 開始する前に

- 組織のロールとして、管理者(Admin)またはルール管理者(Rules Admin)が必要です。
- CIDR(Classless Inter Domain Routing)表記を使用して、サブネットマスクを指定します。

### 手順

- 1. ユーザメニューから、ポリシーの管理 **> IP** 管理を選択します。
- 2. 拒否リストの管理:
	- a. **IP** 拒否リストタブを選択します。
	- b. 既存の拒否リストを編集する場合は、拒否リスト名を選択して情報を変更したら、保存を選択 します。
	- c. 拒否リストに IP アドレスを新規に登録する場合は、拒否リストに **IP** を登録を選択して情報を 入力したら、追加を選択します。

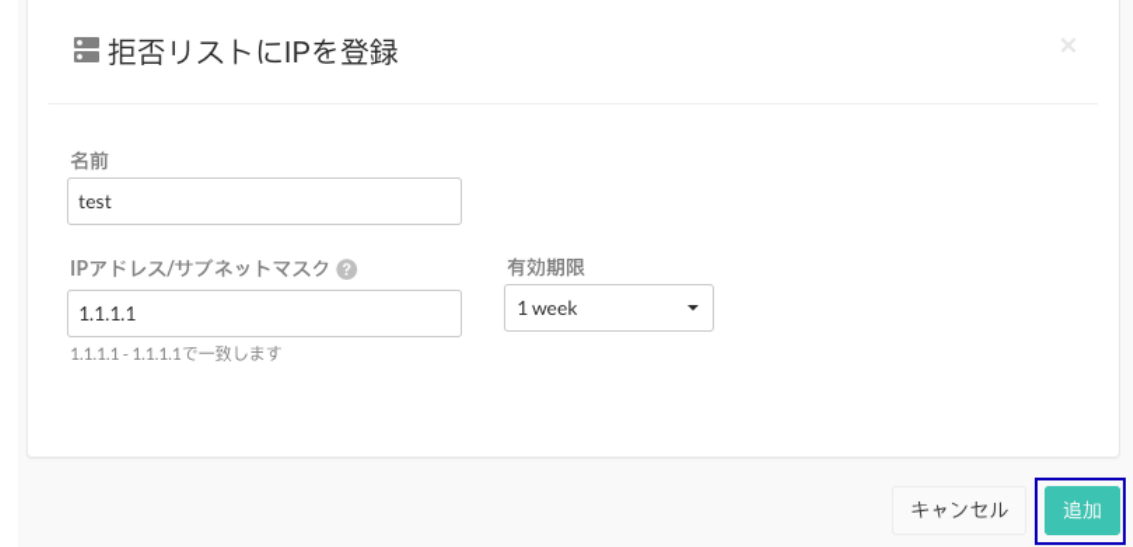

- 3. 許可リストの管理:
	- a. **IP** 許可リストタブを選択します。
	- b. 既存の許可リストを編集する場合は、許可リスト名を選択して情報を変更したら、保存を選択 します。
	- c. 許可リストに信頼できるホストを新規に登録する場合は、信頼できるホストを登録を選択して 情報を入力したら、追加を選択します。

<span id="page-732-0"></span>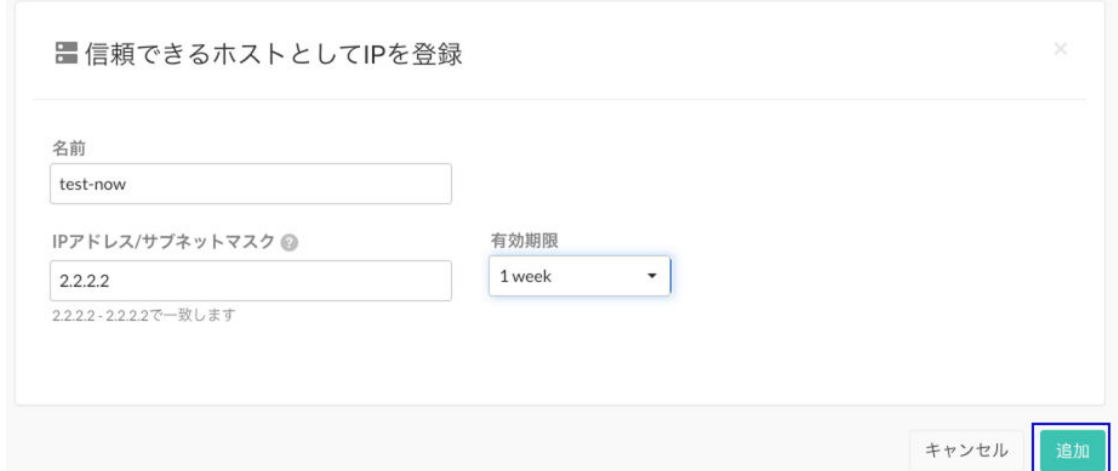

#### ソース名の管理

ソース名を使用すると、組織内の攻撃イベントを監視しながら、脅威ではない内部トラフィックやテス トをすばやく特定できます。

1 つまたは複数の IP アドレスやサブネットマスクに、任意のソース名を付けることができます。ソース 名を保存すると、攻撃 **>** 監視を選択する、または攻撃の詳細ページを表示すると、(ユーザの IP 情報で はなく)ソース名を確認できます。これにより、攻撃イベントを評価する際に、ソース名の付いた攻撃者 を既知の攻撃元として、すばやく特定できます。

ソース名を作成するには:

- 1. ユーザメニュー **>** ポリシーの管理 **> IP** 管理 **>** ソース名にアクセスします。
- 2. ソース名を登録を選択します。
- 3. 1 つまたは複数の IP アドレスを識別するために使用する名前を入力します。
- 4. このソース名で識別する **IP** アドレス**/**サブネットマスクを追加します。必要に応じて、**IP** アドレス**/** サブネットマスクを追加のリンクをクリックして、IP アドレスまたはサブネットマスクをさらに追 加します。
- 5. ドロップダウンメニューを使用して、ソース名を使用する開始日時と終了日時を選択します。過去 の日付を開始日時とするカスタム期間を作成することもできます。この場合、ソース名は過去の攻 撃イベントに遡って適用されます。
- 6. 入力が完了したら、追加をクリックしてソース名を保存します。 組織にソース名が追加されると、監視ページや攻撃の詳細ページで、条件が一致する攻撃に対して ソース名が表示されます。これは[、攻撃を監視](#page-637-0) (638[ページ](#page-637-0))するのに役立ちます。 攻撃イベントについて報告されたデータが複数のソース名と一致する場合、Contrast では最後に更 新された名前が適用されます。
- 7. ソース名を編集するには、ソース名を選択します。ソース名を編集画面が表示されますので、変更 をし、保存を選択します。
- 8. ソースを削除するには、ソース名一覧で削除アイコンを選択するか、ソース名を編集の画面の下に ある削除アイコンを選択します。名前を削除すると、その名前への全ての参照は、IP 情報に置き換 わります。

## ライブラリポリシーの設定

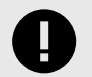

## 重要

ライセンスポリシーは、Contrast SCA をご利用のお客様のみが利用できます。 Contrast SCA を有効にするには、組織の管理者にご連絡ください。

<span id="page-733-0"></span>Contrast では、組織の基準を満たさないライブラリにフラグが立てられるため、アプリケーションが安 全であるかを確認できます。

ライブラリが制限されている、もしくは、特定のバージョンより古いものがアプリケーションで使用さ れている場合、Contrast ではポリシー違反としてマークされます。また、Contrast のインターフェイス で"F"という文字を付けてポリシー違反のライブラリを自動的に評価付けすることもできます(管理者に は、Contrast 内と E メールの両方で違反が通知されます)。

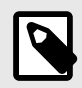

ライブラリのバージョンには、メジャーバージョン、マイナーバージョン、パッチバー ジョンが含まれます。

ライブラリポリシーを設定するには:

注記

- 1. ユーザメニューでポリシーの管理 **>** ライブラリポリシーを選択します。
- 2. ライブラリを制限するチェックボックスをオンにして、ポートフォリオから除外するライブラリを 選択します。ライブラリは複数選択できます。
- 3. バージョン要件を有効化するチェックボックスをオンにして、指定したバージョン数の範囲内とす る 1 つ以上のライブラリを選択します。
- 4. 他の要件を追加のリンクをクリックすると、追加のライブラリのバージョン要件を作成できます。
- 5. ライセンスを制限のチェックボックスをオンにして、制限するオープンソースライセンスにポリシ ーを設定します。オープンソースライセンスが制限されている場合、その制限されたライセンスを 使用するライブラリはポリシー違反としてマークされます。 ライセンスポリシーでは、オープンソースライブラリが SPDX 形式で、識別子にフルネームが続く 形式でリストされます。制限するライセンスの種類を選択する必要があります。ポートフォリオ 内で認識される「以降」のライセンスも含まれます。例えば、GPL-3.0-only でライセンスを制限す る場合、GPL-3.0 以降のライセンスは全てその制限に含まれます。
- 6. ポリシー違反のライブラリのチェックボックスをオンにすると、設定されたポリシーに違反するラ イブラリに対して、低いスコアが自動的に割り当てられます。 設定されたポリシーに準拠していないライブラリは、ライブラリページで、名前と警告アイコンお よびライブラリスコアが赤色で強調表示されます。違反の詳細については、アイコンの上にカーソ ルを合わせるか、ライブラリの概要ページにアクセスしてください。 ライブラリを自動的に低いスコアにするように選択した場合[、スコア設定を調整](#page-755-0) (756[ページ](#page-755-0))する と、組織管理者に通知されます。

#### 機密データのマスキング

機密データのマスキング機能は、組織のリスクを低減し、コンプライアンスの要件を満たすのに役立ち ます。

データマスキングは、Contrast Web インターフェイス、Syslog またはセキュリティログに送信される 脆弱性や攻撃レポートの情報にマスクをかけることで、アプリケーション内の機密データを保護しま す。

Contrast では、機密データやデータタイプをいくつかのカテゴリに分類しています。これらは特定のキ ーワードで構成され、エージェントが自動的に識別しレポート内でマスクされます。RulesAdmin 以上 の権限を持つユーザは[、機密データを管理](#page-734-0) (735[ページ](#page-734-0))できます。

Contrast エージェントにより、クエリパラメータ、リクエストヘッダ、Cookie およびボディの機密デー タがマスクされます。エージェントによって、入力名に使用されている特定のキーワードが検索されて 機密データが認識されます。一致するものが見つかった場合、その入力値にはマスクがかけられ、 contrast-redacted-{datatype}という形式のプレースホルダに置き換えられます。datatype の 部分は、キーワードが含まれる機密データの分類になります。

<span id="page-734-0"></span>Contrast エージェントは、application/x-www-form-urlencoded 以外のコンテンツタイプがある リクエストボディの個々のフィールドはマスクしません。ただし、リクエストボディ全体をマスクする ようにエージェントを設定することができます。また、Assess を使用している場合の脆弱性レポート のデータフローに表示されるデータや、Protect を使用している場合の攻撃イベントのベクトルで表示さ れるデータもマスクされません。

注記

Contrast ログに記録されるステートメントには、Contrast エージェントによって「可 能な限り」機密データが出力されないようにしていますが、ログレベルが DEBUG 以 下に設定されていると、Contrast ログに機密データが記録される可能性があります。 できる限り、本番環境のシステムでは、DEBUG 以下でログを記録するよう設定しない でください。機密データを扱うシステムが、DEBUG 以下でログを記録するように設定 されている場合は、機密データの漏洩を防ぐために、これらのログが外部システムに送 信されていないことを確認する手順を実行する必要があります。

例えば、以下は脆弱性レポートの一部としてエージェントによって送信された HTTP リクエストで、エ ージェントによって機密データと判断された 2 つの入力があります。これらは、Contrast Web インター フェイス、syslog サーバやセキュリティログに送信される前に入力値をマスクするために使用されたプ レースホルダを示しています。

PUT /employee/5 HTTP/1.1 Host: yourdomain.com Content-Type: application/x-www-form-urlencoded Content-Length: 30 apikey: contrast-redacted-authentication-info

ssn=contrast-redacted-government-id&department=sales

この場合、ヘッダの値の「apikey」が「Authentication Info」データタイプにあるキーワードと一致して いるためマスクされます。また、Contrast の組織にある「Government ID」データタイプのキーワード と「ssn」が一致しているため、フォームパラメータもマスクされます(キーワードの一致では、大文字 と小文字は区別されません)。

#### 機密データタイプの管理

[機密データのマスキング](#page-733-0) (734[ページ](#page-733-0))は、組織のリスクを低減し、コンプライアンス要件を満たすのに 役立ちます。

- 1. ポリシーの管理で機密データを選択します。
- 2. ここでは機密データタイプのリストがアルファベット順に表示されます。検索フィールドを使用 して、名前またはキーワードで特定のタイプを検索できます。
- 3. 本文全体をマスクするの横にあるチェックボックスをオンにして、HTTP リクエストボディ全体の リダクションを有効にします。これは、組織内の全てのアプリケーションに適用されます。
- 4. Contrast で重大と判断されているデータタイプとキーワードは、デフォルトで組織内の全てのアプ リケーションに適用され、編集したり無効にしたりすることはできません。Contrast で重大と判断 されていないデータタイプに関しては、グリッドのトグルボタンを使用して、組織で有効/無効にで きます。
- 5. グリッドでデータタイプの名前をクリックして、カスタムキーワードを追加します。機密データタ イプを編集画面で、カスタムキーワードを追加を選択するとキーワードを追加でき、これらが適用 されるアプリケーションを指定できます。 デフォルトキーワードは編集できず、全てのアプリケー ションに適用されます。
- 6. 保存を選択します。

#### ルール管理者として通知を追加**/**編集

通知のデフォルト設定は組織管理者(Admin)によって行われますが、ルール管理者(Rules Admin)も既存 の通知を有効/無効にしたり、新しい通知を作成することができます。

- 1. [組織の設定](#page-740-0) (741[ページ](#page-740-0))で、通知を選択します。
- 2. トグルボタンを使用して、既存の通知を有効または無効にします。
- 3. 新しい通知を作成するには、通知を作成を選択します。
- 4. 表示される画面で、以下の項目を入力します。
	- 名前
	- 頻度
	- 説明
	- アプリケーション
	- アプリケーションのタグ
	- ユーザ
- 5. 保存を選択します。

## 組織

組織の管理者権限(Admin)がある場合は、ルール管理[\(Rules Admin\)](#page-702-0) (703[ページ](#page-702-0))や編集[\(Edit\)](#page-498-0) (499[ページ](#page-498-0))権限で実行できる全ての操作に加えて、組織レベルで次の操作を実行できます。

- [組織の設定を行う](#page-740-0) (741[ページ](#page-740-0))
- Assess を有効にする (736ページ)
- Protect [を有効にする](#page-737-0) (738[ページ](#page-737-0))

### 注記

組織管理者(Admin)は、組織レベルで最も高い権限を持ちます。その他[の組織ロール](#page-855-0) (856[ページ](#page-855-0))にも、組織全体におよぶ機能があります。

[システムレベルで設定](#page-815-0) (816[ページ](#page-815-0))すると、ユーザは複数の組織にわたって組織管理 (Admin)ロールを持つことになります。

#### **Assess** を有効にする

Assess の利用を設定するには、設定ファイル、変数、または Contrast Web インターフェイスを使用す ることができます。この手順では、Contrast Web インターフェイスで Assess を有効にする方法につい て説明します。YAML [設定ファイル](#page-48-0) (49[ページ](#page-48-0))と[環境変数](#page-51-0) (52[ページ](#page-51-0))を使用する場合は、Contrast Web インターフェイス以外の方法を使用してエージェントの設定を行うことになります。

## 開始する前に

- Assess ライセンスなしでも Contrast で検出された脆弱性の種類が表示されますが、アプリケーショ ンにライセンスを適用しないと詳細情報は取得できません。
- 組織またはアプリケーションの Admin ロールが必要です。

## 手順

- 1. Contrast Web インターフェイスにログインします。
- 2. Contrast Web インターフェイスのナビゲーションバーで、サーバを選択します。
- 3. スクロールするか、ページ上部の検索を使用して、Assess をで検査を行うアプリケーションに関 連付けられているサーバを見つけます。
- 4. Contrast Web インターフェイスで特定のサーバの Assess 利用の設定を行うには、次のいずれかの 方法を使用します。
	- サーバの一覧で、Assess 列のトグルボタンを選択します。
	- サーバの一覧でサーバ名を選択して、サーバの詳細画面を表示し、そこで Assess のトグルボタ ンを使用します。

# 注記

• Assess のオン/オフの切り替えに Contrast Web インターフェイスのみを使用す る場合、Assess の設定は、オンなら緑色、オフなら灰色になります。この設定 は、Contrast Web インターフェイスで変更できます。

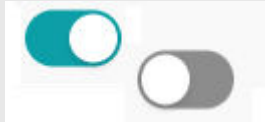

• Contrast Web インターフェイス以外の方法で Assess の設定を指定した場合(エ ージェント設定ファイルなど)、オンなら緑色で使用不可になり、オフなら灰色 で使用不可になります。この場合は、Contrast Web インターフェイスから変更 できません。

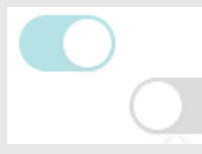

- Contrast Web インターフェイスからの設定が使用不可になっている場合は、そ の設定にカーソルを合わせて、設定されている箇所を確認できます。Contrast でどの設定を有効な設定として使用するかは[、優先順位](#page-46-0) (47[ページ](#page-46-0))によって決 まります。
- 5. アプリケーションが、関連付けられている各サーバで、Assess を使用しているかどうかを確認す るには、アプリケーションページへアクセスします。
	- a. Contrast Web インターフェイスのナビゲーションバーでアプリケーションを選択します。
	- b. アプリケーションの一覧で、アプリケーション名をクリックします。
	- c. 少なくとも 1 つのサーバで Assesst がオンになっている場合、概要タブの各環境に、Assess ラベルの横にバーが表示されます。これは、アプリケーションに関連付けられている全てのサ ーバの Assess のステータスを表します。バーの緑色は、Assess が有効になっているサーバの 数を表します。バーの白色は、Assess が有効になっていないサーバの数を表します。

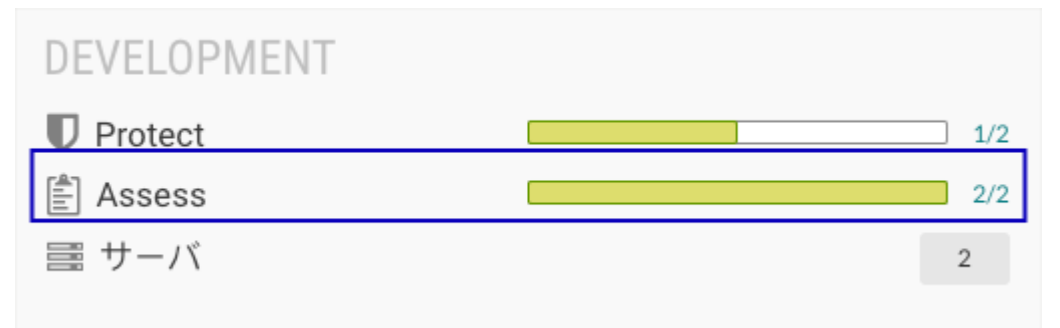

Assess がオンになっているサーバがない場合は、オフのアイコン( )が表示されます。

d. アプリケーションが、関連付けられているサーバに対して Assess を使用するように設定され ているかを確認するには、 Assess のラベル横のバーを選択すれば、フィルタされたサーバの 一覧が表示されます。

<span id="page-737-0"></span>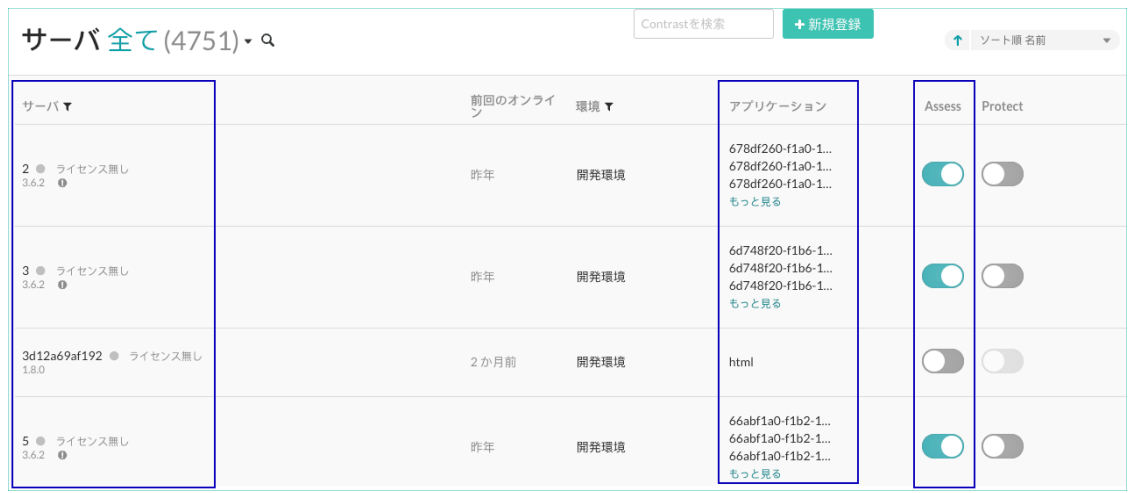

- 6. 新しいサーバに対するデフォルトの Assess の設定を指定するには、ユーザメニューから組織の設 定 **>** サーバを設定し、そこで Assess のトグルを使用します。
- 7. Assess で検査を行いたいアプリケーションにライセンスが適用されていない場合、 アプリケーシ ョンにライセンスを追加します。
	- a. Contrast Web インターフェイスのナビゲーションバーでアプリケーションを選択します。
	- b. アプリケーション名の横にあるライセンスなしを選択します。
	- c. 「ライセンスを適用」画面で、ライセンスを適用を選択します。
	- d. Contrast エージェントがアプリケーションで Assess 機能を使用して解析できるようにするた めに、アプリケーションサーバを再起動してください。再起動が完了すると、Contrast で脆弱 性の解析情報の受信が始まります。アプリケーションの横にライセンスなしが表示されなく なります。これは、Assess ライセンスが割り当てられていることを意味します。

#### 注記  $\boldsymbol{Q}$

組織管理者(Admin)は、全てのアプリケーションに対して手動でライセンスを適用 するのではなく、新しいアプリケーションに自動的に Assess ライセンスを適用す るよう、デフォルトの設定を指定できます。

- 1. [組織の設定](#page-740-0) (741[ページ](#page-740-0))で、組織を選択します。
- 2. 「ライセンス」セクションの Assess の下にある、新しいアプリケーションにラ イセンスを自動で適用を選択します。

### **Protect** を有効にする

ユーザに対して Protect を有効にすると、そのユーザが Protect データにアクセスして表示できるように なります。サーバに対して Protect を有効にすると、アプリケーションが Protect を使用して攻撃の監視 やブロックができるようになります。

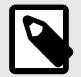

注記

既存のアプリケーションがあるサーバで Protect を有効にした場合は、Protect を有効 にするためにアプリケーションを再起動してください。

#### 開始する前に

• 組織の設定 **>** ユーザに移動し、 Protect データと Protect の設定にアクセスする権限があることを確 認します。

- SaaS 版をご利用のお客様の場合、Contrast Security が各組織および組織内のユーザロールに Protect 権限を付与します。
- オンプレミス版をご利用のお客様の場合、 組織に Protect [権限を付与するには](#page-816-0) (817[ページ](#page-816-0))、 SuperAdmin か ServerAdmin、または SystemAdmin ロールが必要です。 これらのロールは、どのユーザロールが Protect データにアクセスできるかを設定することもでき ます。
- サーバに適用でき[るライセンス](#page-742-0) (743[ページ](#page-742-0))があることを確認してください。
- ユーザに対して Protect を有効にするには、組織管理者(Admin)ロールが必要です。

## ユーザが **Protect** データにアクセスできるようにする

- 1. Contrast Web インターフェイスにログインします。
- 2. ユーザが Protect データを表示・使用できるようにするには:
	- a. ユーザメニューで、組織の設定を選択します。
	- b. ユーザを選択します。
	- c. Protect データへのアクセスを必要とするユーザ毎に、Protect のトグルボタン( ◯ )をオンにし ます。
	- d. 新しい設定を有効にするために、ユーザは Contrast Web インターフェイスからログアウトし、 再度ログインするよう指示してください。

## サーバに対して **Protect** を有効にする

Protect を設定するには、設定ファイル、変数、または Contrast Web インターフェイスを使用すること ができます。この手順では、Contrast Web インターフェイスで Protect を有効にする方法について説明 します。YAML [設定ファイル](#page-48-0) (49[ページ](#page-48-0))と[環境変数](#page-51-0) (52[ページ](#page-51-0))を使用する場合は、Contrast Web インタ ーフェイス以外の方法を使用してエージェントの設定を行うことになります。

- 1. 各環境で新規サーバ対するデフォルトの Protect 設定を指定する場合: Contrast Web インターフェイス以外の方法を使用して特定のサーバに Protect の設定を指定して いる場合、その設定によりこのデフォルトの設定は上書きされます。
	- a. ユーザメニューから、組織の設定を選択します。
	- b. [サーバ](#page-749-0) (750[ページ](#page-749-0))を選択します。
	- c. 環境を選択します。
	- d. Protect のセクションで、Protect のトグルボタンをオンにします。

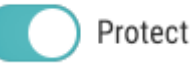

## 注記

自動的[にライセンスを適用する](#page-742-0) (743[ページ](#page-742-0))には、組織管理者(Admin)または ルール管理者(Rules Admin)ロールが必要です。このオプションは、サーバの Protect を 1 台づつ手動で有効にしたくない場合に便利です。

- 2. 特定のサーバに対して Protect を有効にする場合:
	- a. Contrast Web インターフェイスのナビゲーションバーで、サーバを選択します。
	- b. Contrast Web インターフェイスで Protect を有効にするには、Protect のトグルボタン( ◯ )を オンにします。次のいずれかの方法を使用します。
		- サーバの一覧で、**Protect** 列の設定をオンします。
		- サーバの一覧で、サーバ名を選択し、「概要」タブで Protect のトグルボタンをオンにしま す。

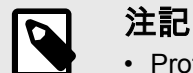

• Protect のオン/オフの切り替えに Contrast Web インターフェイスのみを使 用する場合、特定のサーバに対する Protect の設定は、オンなら緑色、オフ なら灰色になります。この設定は、Contrast Web インターフェイスで変更 できます。

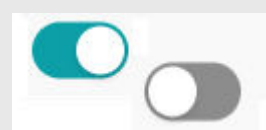

• Contrast Web インターフェイス以外の方法で Protect の設定を指定した場 合(エージェント設定ファイルなど)、オンなら緑色で使用不可になり、オフ なら灰色で使用不可になります。この場合は、Contrast Web インターフェ イスから変更できません。

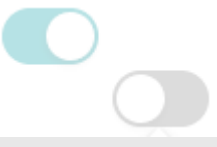

- Contrast Web インターフェイスからの設定が使用不可になっている場合 は、その設定にカーソルを合わせて、設定されている箇所を確認できます。 Contrast でどの設定を有効な設定として使用するかは[、優先順位](#page-46-0) (47[ページ](#page-46-0))によって決まります。
- 3. 特定のサーバで Protect がオンになっていることを確認するには、サーバタブで対象のサーバを選 択し、概要を選択して、Protect のトグルボタンが緑色であることを確認します。
	- サーバに関連付けられている 1 つ以上のアプリケーションで Protect を使用するよう設定されて いない場合は、Protect のトグルボタンの横に警告のアイコンが表示されます。

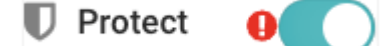

- 4. アプリケーションが、関連付けられている各サーバで、Protect を使用しているかどうかを確認する には、アプリケーションページへアクセスします。
	- a. Contrast Web インターフェイスのナビゲーションバーでアプリケーションを選択します。
	- b. アプリケーションの一覧で、アプリケーション名をクリックします。
	- c. 少なくとも 1 つのサーバで Protect がオンになっている場合、概要タブの各環境に、Protect ラ ベルの横にバーが表示されます。これは、アプリケーションに関連付けられている全てのサー バの Protect のステータスを表します。バーの緑色は、Protect によって保護されているサーバ の数を表します。バーの白色は、Protect によって保護されていないサーバの数を表します。

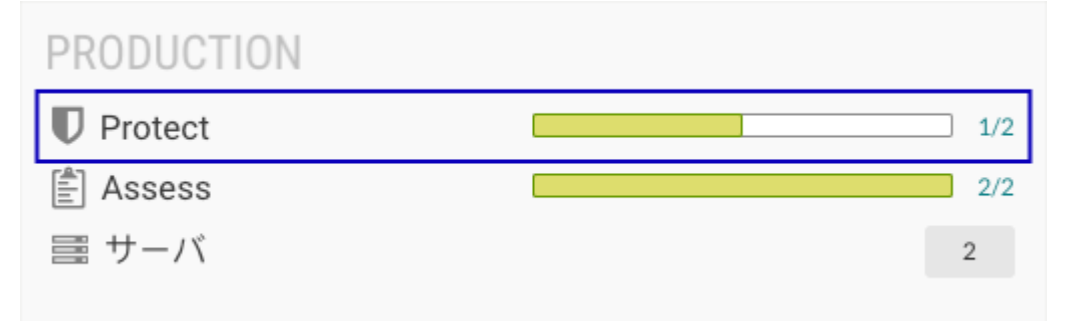

Protect がオンになっているサーバがない場合は、オフのアイコン( \*\*)が表示されます。

d. アプリケーションが、関連付けられているサーバに対して Protect を使用するように設定され ているかを確認するには、 Protect のラベル横のバーを選択すれば、フィルタされたサーバの 一覧が表示されます。

<span id="page-740-0"></span>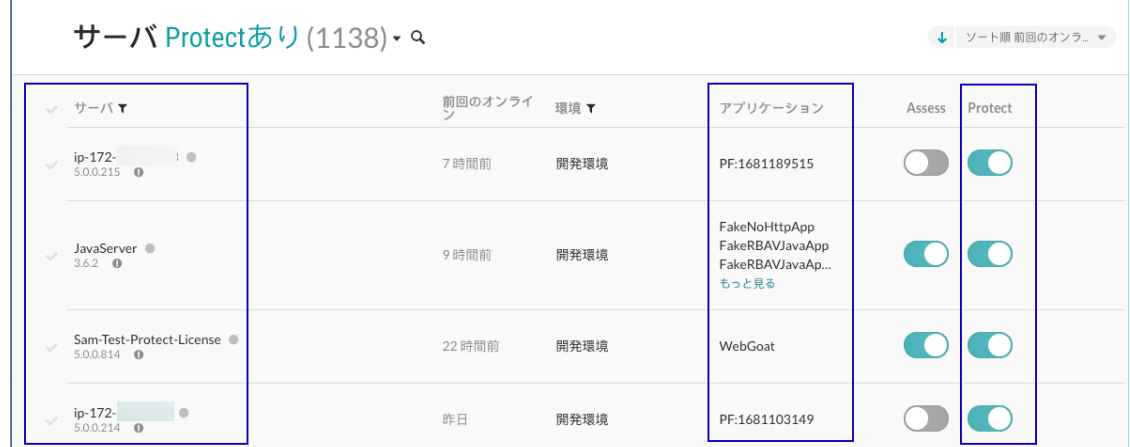

## ライセンス適用の動き

こららの条件が揃う場合、サーバに自動的に Protect ライセンスが適用されます。

- 組織で Protect が有効である。
- 組織で Protect ライセンスの自動適用が有効である。 *[en] If Protect is enabled with a method external to the Contrast web interface, that effective configuration overrides the automatic licensing option in the Contrast web interface.*
- サーバは、ライセンスの自動適用が有効になっている 1 つ以上の環境に存在する。

また、エージェントの設定ファイルで Protect の設定を使用する場合、ライセンス適用の動きは次のよ うになります。

#### • エージェントの設定ファイルで **Protect** が有効

- アプリケーションの起動時に Protect ライセンスが利用可能な場合は、非常に短時間でサーバにラ イセンスが適用されます。エージェントがアプリケーションを登録すると同時に、自動的にライセ ンスが消費されます。
- アプリケーションの起動時に利用可能な Protect ライセンスが無い場合は、エージェントが Contrast と通信するたびに、Contrast はサーバへのライセンスの適用を試みます。
- エージェントの設定ファイルで **Protect** が無効
	- アプリケーションの起動時に Protect ライセンスが利用可能な場合、サーバにライセンスが適用さ れます。アプリケーションが Contrast に登録されると、サーバに適用されたライセンスが消費され ます。
	- アプリケーションの起動時に利用可能な Protect ライセンスが無い場合、サーバにライセンスは適 用されません。

## 組織の設定を行う

組織管理者の権限(組織の Admin ロール)があるユーザは、組織の設定を行うことができます。

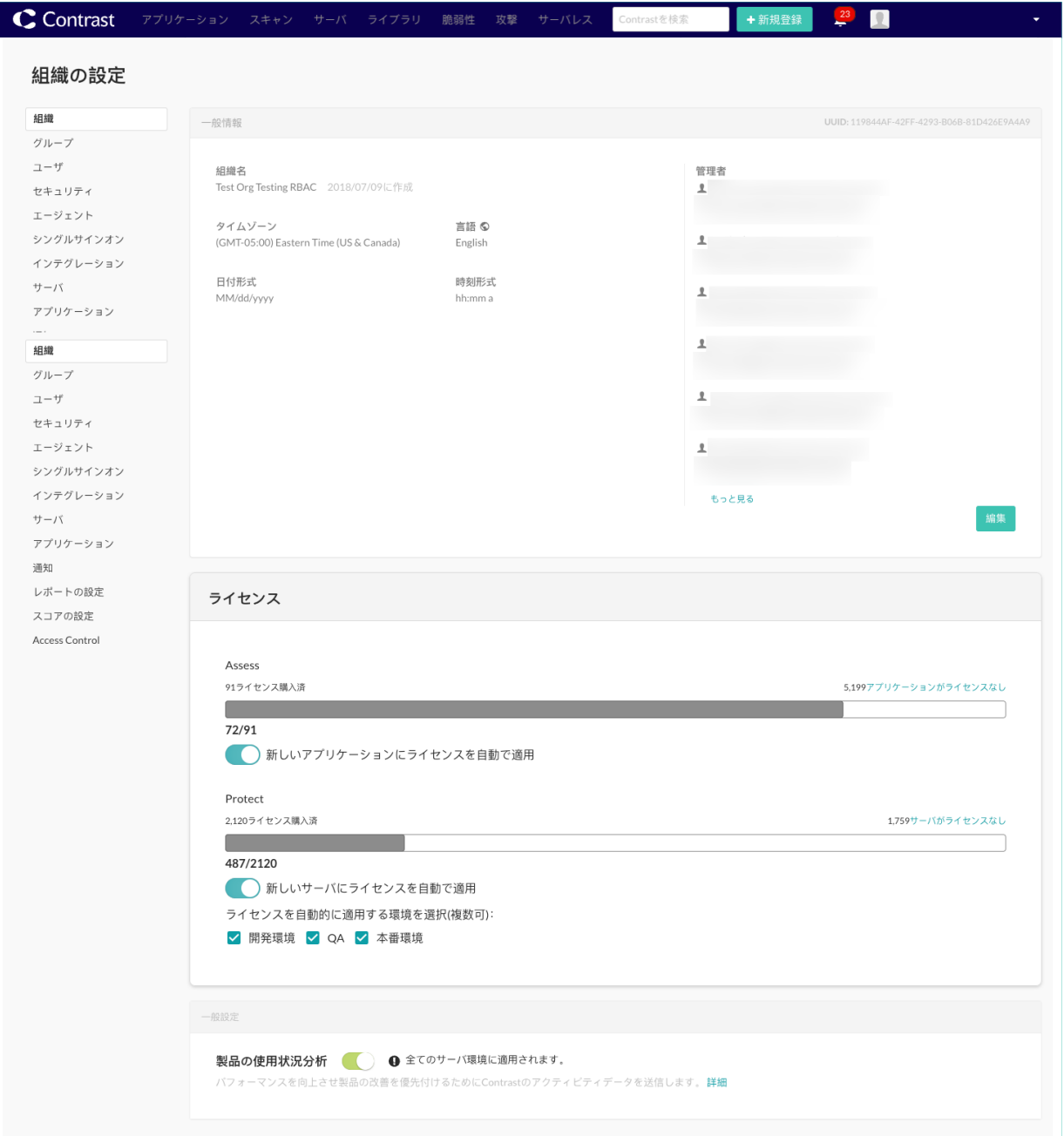

- 1. 組織管理者として Contrast Web インターフェイスにログインします。
- 2. 複数の組織がある場合は、ユーザメニューより設定する組織の名前を選択します。
- 3. ユーザメニューで、組織の設定を選択します。以下を設定できます。
	- 組織([一般情報](#page-742-0) (743[ページ](#page-742-0))[、ライセンス管理](#page-742-0) (743[ページ](#page-742-0))、[使用状況分析](#page-747-0) (748[ページ](#page-747-0)))
	- [ユーザ、グループ、権限](#page-744-0) (745[ページ](#page-744-0))
	- セキュリティ([パスワード](#page-748-0) (749[ページ](#page-748-0))、2 [段階認証](#page-748-0) (749[ページ](#page-748-0))、IP [範囲](#page-748-0) (749[ページ](#page-748-0))、E [メ](#page-748-0) [ールドメインの制限](#page-748-0) (749[ページ](#page-748-0)))
	- API(組織キーとエージェントキーの表示)
	- [シングルサインオン](#page-749-0)(SSO) (750[ページ](#page-749-0))
	- [インテグレーション](#page-652-0) (653[ページ](#page-652-0))
	- [サーバ](#page-749-0) (750[ページ](#page-749-0))
	- [アプリケーション](#page-751-0) (752[ページ](#page-751-0))
	- [通知](#page-752-0) (753[ページ](#page-752-0))
- <span id="page-742-0"></span>• [レポートの設定](#page-755-0) (756[ページ](#page-755-0))
- [スコアの設定](#page-755-0) (756[ページ](#page-755-0))

### 組織の一般情報の設定

- 1. [組織の設定](#page-740-0) (741[ページ](#page-740-0))より、左側のナビゲーションメニューから組織を選択します。
- 2. 右上にこの組織の UUID が表示されます(これは、[ユーザの一括登録](#page-813-0) (814[ページ](#page-813-0))の際に便利です)。
- 3. このパネルには、以下のように組織の一般的な情報も表示されます。
	- 組織の名前
	- 組織のデフォルトの日付形式と時刻形式
	- 組織のデフォルトの言語設定:日本語(スーパー管理者によって有効にされている場合は選択可) または英語

P

個々のユーザ設定は、言語設定を除き、組織のほとんどの一般情報(時間や日付の フォーマットなど)よりも優先されます。 ユーザの言語設定は、ユーザへの通知や 電子メールなど、ユーザ固有の項目については、組織の言語設定よりも優先されま す。ただし、組織レベルの通知など、組織に固有のものについては、ユーザの言語 設定は組織の言語設定を上書きしません。

- 4. このパネルにある情報を変更するには、編集を選択します。
- 5. 変更を加えたら、保存を選択します。

注記

## 組織、アプリケーション、サーバへのライセンス割当て

#### 開始する前に

- 組織管理者のロール(Admin)が必要です。
- 割り当てられた Assess ライセンスが全て組織で使用された場合、SaaS 版をご利用のお客様[は弊社サ](https://support.contrastsecurity.com/hc/ja/requests/new?ticket_form_id=360000011243) [ポートにお問い合わせ](https://support.contrastsecurity.com/hc/ja/requests/new?ticket_form_id=360000011243)ください。
- オンプレミス版のお客様は、スーパー管理者(SuperAdmin ロールのユーザ)[がシステムレベルで利用可](#page-839-0) [能なライセンスを増やす](#page-839-0) (840[ページ](#page-839-0))ことができます。

#### 手順

- 1. 組織でのライセンス使用状況の概要を確認します。
	- a. ユーザメニューから、組織の設定を選択します。
	- b. 組織を選択します。
	- c. ライセンス管理の下で、Assess ライセンスと Protect ライセンスについての情報を確認できま す。
		- 使用可能および使用中の Assess(アプリケーション)ライセンス数、ライセンスなしのアプリ ケーションの数。
		- 使用可能および使用中の Protect(サーバ)ライセンス数、ライセンスなしのサーバの数。 購入したライセンスより多くのライセンスを利用している場合は、ライセンスバーの使用可 能なライセンス欄が、追加で使用中のライセンス数の表示に置き換わります。
- 2. (任意)ライセンス管理で、新しいアプリケーションやサーバにライセンスを自動的に適用するよう 設定できます。
	- a. Assess ライセンスの場合、新しいアプリケーションにライセンスを自動で適用をオンにしま す。

新しいアプリケーションにライセンスを自動で適用

b. Protect ライセンスの場合、新しいサーバにライセンスを自動で適用をオンにします。 サーバの環境を選択します。

新しいサーバにライヤンスを自動で適用

ライセンスを自動的に適用する環境を選択(複数可):

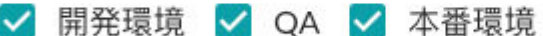

Protect の設定に Contrast Web インターフェイス以外の方法(例えば、エージェント設定ファイ ル)を使用した場合、その設定が Contrast で有効な設定と見なされます。有効と見なされた設 定は、Contrast Web インターフェイスでの自動ライセンスの設定よりも優先されます。

- 有効なエージェントの設定で Protect がオフになっており、自動ライセンスの設定がオンに なっている場合は、Contrast Web インターフェイスでの設定は無視されます。ライセンス は、自動的にサーバに適用されません。
- 有効なエージェントの設定で Protect がオンになっており、自動ライセンスの設定がオフに なっている場合は、Contrast Web インターフェイスでの設定は無視されます。ライセンス は、サーバに自動的に適用されます。
- 有効なエージェントの設定が報告されていない場合は、Contrast Web インターフェイスの自 動ライセンスの設定が全ての新しいサーバに適用されます。
- 3. 必要に応じて、個々のアプリケーションに対して Assess ライセンスを適用できます。
	- a. Contrast Web インターフェイスのナビゲーションバーでアプリケーションを選択します。 アプリケーションの一覧で、ライセンスが付与されていないアプリケーションは、アプリケー ション名の横にライセンスなしと表示されます。 アプリケーションにライセンスが付与されていない場合、アプリケーションの脆弱性情報は表 示されません。
	- b. ライセンスが付与されていないアプリケーションにライセンスを適用するには、ライセンスな しを選択します。
	- c. 「ライセンスを適用」画面で、ライセンスを適用を選択します。
- 4. 必要に応じて[、アプリケーションを削除する](#page-513-0) (514[ページ](#page-513-0))ことによって、アプリケーションから Assess ライセンスを削除できます。 アプリケーションに適用されたライセンスは、最大許容アプリケーション数に対して永続的にカウ

ントされます。ライセンスが適用されたアプリケーションを削除しても、アプリケーションに許容 されるライセンス数には影響はありません。

- 5. 必要に応じて、個々のサーバから Protect ライセンスを追加または削除できます。
	- a. Contrast Web インターフェイスのナビゲーションバーで、サーバを選択します。
	- b. そのサーバと関連付いているアプリケーションを再起動します。
		- Protect のオン/オフの切り替えに Contrast Web インターフェイスのみを使用する場合、特定 のサーバに対する Protect の設定は、オンなら緑色、オフなら灰色になります。この設定は、 Contrast Web インターフェイスで変更できます。

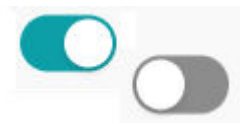

• Contrast Web インターフェイス以外の方法で Protect の設定を指定した場合(エージェント 設定ファイルなど)、オンなら緑色で使用不可になり、オフなら灰色で使用不可になります。 この場合は、Contrast Web インターフェイスから変更できません。

- <span id="page-744-0"></span>• Contrast Web インターフェイスからの設定が使用不可になっている場合は、その設定にカー ソルを合わせて、設定されている箇所を確認できます。Contrast でどの設定を有効な設定と して使用するかは[、優先順位](#page-46-0) (47[ページ](#page-46-0))によって決まります。
- c. そのサーバと関連付いているアプリケーションを再起動します。

## 組織レベルでのユーザ、グループ、権限の管理

[システムレベルで許可](#page-812-0) (813[ページ](#page-812-0))されている場合、組織管理者(Admin ロールのあるユーザ)は以下の 方法で組織のユーザ権限を管理できます。

- ユーザを追加またはユーザ設定を編集する (745ページ)
- アクセスグループ (745ページ)で組織の権限を管理する

#### 組織レベルでのユーザの追加**/**編集

組織内でユーザを追加すると、その組織内のアプリケーションのアクセスグループにユーザを割り当て ることができます。ほとんどの Contrast インストールでは、[デフォルト](#page-812-0) (813[ページ](#page-812-0))ではロールと権 限を組織レベルで設定しますが、複数の組織にアクセスする必要のあるユーザがいる場合は[、システム](#page-811-0) [レベルにそれらのユーザを追加](#page-811-0) (812[ページ](#page-811-0))します。

ユーザを追加するには:

- 1. 組織の管理者権限(Admin ロール)のあるユーザとして、Contrast にログインします。
- 2. ユーザメニューで、組織の設定を選択します。
- 3. 左側のナビゲーションでユーザを選択します。
- 4. 一覧からユーザ名を選択してエントリを編集するか、ユーザを追加を選択して新規ユーザを追加し ます。
- 5. ユーザについて、以下の項目を入力します。
	- 組織ロール:この組織内の全てのアプリケーションに適用されるデフォルト[の組織ロール](#page-855-0) (856[ページ](#page-855-0))の 1 つを選択するか、カスタムアクセスグループを作成 (745ページ)します。
	- アプリケーションアクセスグループ:この組織の全てのアプリケーションに適用されるデフォル ト[のアプリケーションロール](#page-853-0) (854[ページ](#page-853-0))の 1 つを選択するか、カスタムアクセスグループを作 成して特定のアプリケーションへの特定の権限を付与します。
	- アクセス権限:ユーザに、API、Contrast の Web インターフェイス、Protect データへのアクセ ス権を付与できます(Protect 権限は、[システムレベルで付与](#page-816-0) (817[ページ](#page-816-0))することもできます)。

ヒント  $\mathcal{L}$ 

ユーザに管理者ロールを割り当てる場合は、API と Contrast の Web インターフ ェイスの両方についてアクセス権を付与するようにしてください。

6. 追加または保存を選択します。

#### 組織のアクセスグループの追加**/**編集**/**削除

組織のアクセスグループを使用して[、ロール](#page-853-0) (854[ページ](#page-853-0))ごとにユーザに権限や機能を割り当てること ができます。

Contrast ではデフォルトのアクセスグループを提供しており、自分で作成する代わりに使用することが できます。

- **View**:このグループのメンバーは、Contrast インターフェイスに読み取り専用でアクセスし、スコ ア、ライブラリ、脆弱性、コメントなどを参照できます。
- **Edit**:このグループのメンバーは、検出結果の修復、タグの追加、脆弱性の管理、属性の編集、アプ リケーションのマージ、アプリケーションの追加・削除、サーバの作成などが可能です。
- **Rules Admin**:このグループのメンバーは、アプリケーションのルールとポリシーの編集、Protect の有効化、通知とスコアの管理を行うことができます。
- **Admin**:このグループのメンバーは、組織の設定を構成し、管理することができます。

## 開始する前に

組織管理者のロール(Admin)が必要です。

## 手順

- 1. [組織の設定](#page-740-0) **(741**[ページ](#page-740-0)**)**より、グループを選択します。
- 2. 既存のグループを選択して編集するか、グループを追加を選択して新しいグループを作成します。

ヒント グループを検索するには、クイックフィルターのドロップダウンまたは左上の検索 フィールドを使用します。または、各列の上部にある上下方向の矢印を使用して並 び替えを行います。

Contrast が提供するデフォルトグループはロックアイコン付きで表示されます が、アプリケーションとロールは固定されており、削除はできません。これらのデ フォルトグループには、ユーザの追加か削除のみが可能です。

- 3. 画面で以下の項目に入力します。
	- グループ名:このグループに割り当てる権限、機能、目的を反映したものを選んでください。
	- アプリケーションアクセス:ここでアプリケーション名を選択すると、このグループとアプリケ ーションが関連付けられます。新しいアプリケーションを設定する際に、グループ名を指定する こともできます。
	- ロール:このグループのメンバに対してアプリケーション内で持たせるアプリケーションロール を選択します。
	- さらにアプリケーションとロールを追加するには、アクセスを追加を選択します。
- 4. メンバーでは、フィールドに文字を打鍵するとユーザが表示されるので、グループに割り当てる 1 人以上のユーザを選択します。
- 5. 入力が完了して追加を選択すると、新しいグループが作成されます。

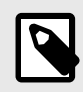

#### 注記

ユーザが、全てのアプリケーションや組織のロールに対して競合する 2 つのグル ープに割り当てられた場合は、アクセスの制限が最も厳しいロールが適用されま す。

6. グループを削除するには、ユーザメニュー **>** 組織の設定 **>** グループを選択します。削除するグルー プを探し、その行の削除アイコンを選択します。 この操作を確定すると、グループが削除され、そのグループによって提供されたアクセス権が、そ のグループに割り当てられた全てのユーザから取り消されます。

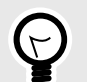

ヒント

組織内の全てのアプリケーションに対するロールをユーザに割り当てるには、デフォル トロールグループの組織ロールとアプリケーションロールの両方を割り当てます(例、 組織とアプリケーションの両方のロールに管理者権限である「Admin」を設定すると、 組織内の全てのアプケーションの管理者権限を持つことになります)。

特定のアプリケーションへのアクセス権をユーザに付与するには、そのアプリケーショ ンのアクセスグループを作成し、そのグループにユーザを追加する必要があります。ど のアプリケーションアクセスグループにも割り当てられていないユーザは、アクセスが ありません。ユーザは、1 つの組織内の各アプリケーションで様々なロールを持つこと ができます。

Contrast のほとんどのお客様は、単一の組織で展開しています。組織レベルで作成さ れたグループは、その組織全体のロールと権限に影響を与えます。組織のアクセスグル ープ[をシステムレベル](#page-815-0) (816[ページ](#page-815-0))で作成し、ユーザを複数の組織にアクセスさせる ことも可能です。

#### **API** のみのユーザの作成

全てのプラグインやインテグレーションで使用できる、API のみのユーザを作成します。

参考: ベストプラクティスとして、プラグインやインテグレーションを使用するためだけのユーザアカ ウントを登録することを推奨します。この専用ユーザにより、あるユーザが会社や組織を離れた際に、 使用しているプラグインやインテグレーションが機能するよう継続できます。そのユーザアカウント が削除されて問題が発生するような状況を避けることができます。

API のみのアカウントは、通知設定が有効になっている場合でも、電子メールの通知を受信しません。

## インストールを行う前に

- 組織の Admin ロールが必要です。
- API のみのユーザは、Contrast の REST API にアクセスできますが、Contrast Web インターフェイス にはログインできません。

#### 手順

API のみのユーザを作成するには:

- 1. ユーザメニューから、組織の設定を選択します。
- 2. ユーザを選択します。
- 3. ユーザを追加を選択します。

+ユーザを追加

- 4. ユーザの名前と名字、メールアドレスを入力し、タイムゾーンを選択します。
- 5. 組織ロールを選択します。 参考: ベストプラクティスとして、組織ロールには **[Edit](#page-855-0)** (856[ページ](#page-855-0))を選択して、最小の許容ロ ールを付与します。 API のみのユーザに Admin 権限を付与することは推奨されません。
- 6. アプリケーションアクセスグループを選択します。 参考: ベストプラクティスとして、アプリケーションアクセスグループには **[View](#page-853-0) (854**[ページ](#page-853-0)**)** ま たは **[Edit](#page-853-0) (854**[ページ](#page-853-0)**)** を選択します。呼び出したい API エンドポイントや、GET(読み取り)や POST(書き込み)を実行する場合によっては、API のみのユーザには View ではなく、より高い Edit 権限が必要になることがあります。

<span id="page-747-0"></span>7. **API** のみのチェックボックスを選択します。

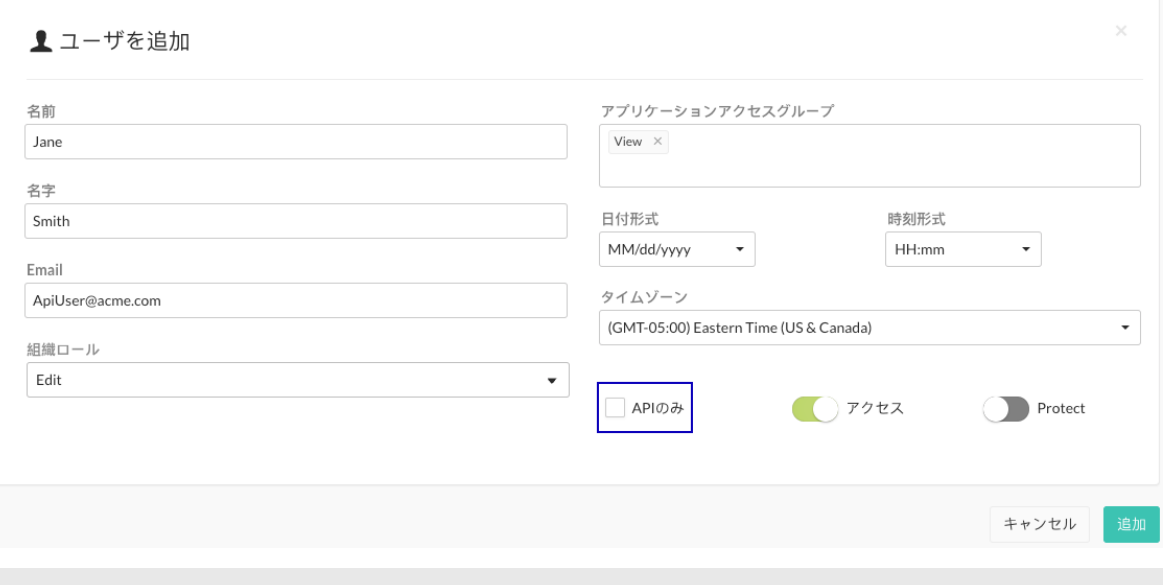

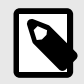

## 注記

API のみのチェックボックスをオンにすると、アクセスのオプションがオンになっ ている場合は無効になります。API のみのユーザは、Contrast Web インターフェ イスにアクセスできません。

8. 組織の設定 **>** ユーザで、新規に作成したユーザ名の横に **API** のみのラベルがあることを確認しま す。

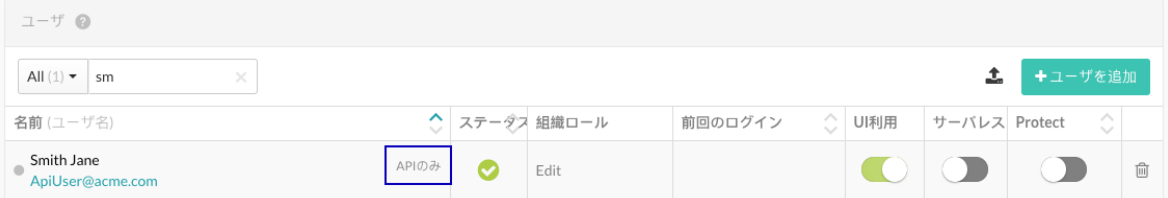

- 9. 特定のアプリケーションに対してアクセスを制限するためにアクセスグループを使用している場 合は、API ユーザにアクセスさせたいアプリケーションの[グループ](#page-744-0) (745[ページ](#page-744-0))に、API のみのユー ザを追加します。ユーザの設定の権限でアクセスを確認してください。
- 10. API のみのユーザを使用するには、接続文字列を取得します。
	- a. ユーザメニューから、組織の設定を選択します。
	- b. ユーザを選択します。
	- c. ユーザ名の横にある API のみのラベルにカーソルを合わせ、表示されたサービスキーをコピー します。
	- d. 以下の例のように、コマンドを使用して認証ヘッダを作成します。

```
echo -n '[email address of the API only account:Service Key]' | \ \ranglebase64
```
#### 使用状況分析の管理

Contrast では、より良い製品を開発するために使用状況のデータを収集しています。お客様のデータは 追跡されず、全てののユーザデータは匿名化されて、集約された情報に対して分析が行われます。

組織管理者は、組織の使用状況データの収集を有効/無効にできます。

- 1. [組織の設定](#page-740-0) (741[ページ](#page-740-0))で、組織を選択します。
- 2. 一般設定で、トグルボタンを使用して製品の使用状況分析を有効/無効にします。デフォルトでは有 効になっています。

<span id="page-748-0"></span>診断サービス[もシステムレベルで管理](#page-838-0) (839[ページ](#page-838-0))できます。

#### 組織レベルでのパスワードポリシーの設定

[システムレベルで許可](#page-834-0) (835[ページ](#page-834-0))されている場合は、組織管理者はパスワードポリシーを作成し、組 織内のパスワードを規制することができます。

- 1. [組織の設定](#page-740-0) (741[ページ](#page-740-0))で、セキュリティを選択します。
- 2. ポリシーについて、以下の設定を入力します。
	- パスワード強度:**弱、中、強、複雑**または**カスタム**を選択できます。 カスタムを選択した場合は、最小限必要な大文字、小文字、数字、記号の文字数を入力します。
	- 必要な文字数を最小桁数フィールドに入力します。
	- ドロップダウンを使用して、パスワード期限が切れるまでの時間を選択します。
	- ログインのロックアウトまでのログイン試行回数を入力します。
	- 非アクティブアカウントの有効期限が切れるまでの時間を選択します。
	- パスワードの再利用を制限のチェックボックスをオンにし、ドロップダウンを使用して、各パス ワードを再利用できる回数を選択します。
	- パスワードのリセットを制限のチェックボックスをオンにし、ドロップダウンを使用して、リセ ットのリクエストの送信後にユーザがパスワードをリセットできる日数を選択します。
	- ドロップダウンを使用して、アイドルタイムアウトおよびセッションタイムアウトまでの経過時 間を選択します。
- 3. 保存を選択します。

## **E** メールドメインの制限

Contrast の情報を受信できる E メールアドレスのドメインを制限します。

- 1. 組織の設定で、セキュリティを選択します。
- 2. **E** メールドメインに、Contrast からの情報の受信を許可する E メールドメイン名をカンマ区切りで 入力します。例えば、yourbusiness.com のように入力します。
- 3. 保存を選択します。

#### **IP** 範囲の設定

Contrast アカウントにアクセスできる IP アドレスを制限します。これは、ブラウザと API の両方のア クセスに影響します。

- 1. [組織の設定](#page-740-0) (741[ページ](#page-740-0))で、セキュリティを選択します。
- 2. アクセスを許可する IP アドレスを入力します。追加アドレスを入力するには、**IP** アドレスを登録 を選択します。CIDR 表記(10.0.0.0/24)を使用して、IP アドレスの範囲を指定することもできます。
- 3. 保存を選択します。

#### 組織レベルでの **2** 段階認証の有効化

2段階認証を有効/無効にするには:

注記

- 1. [組織の設定](#page-740-0) (741[ページ](#page-740-0))で、左側のナビゲーションにあるセキュリティを選択します。
- 2. トグルボタンをオン(緑色)にして 2 段階認証を有効にします。
- 3. 2 段階認証が有効になり、ユーザは 2 [段階認証の通知を受け取る方法を選択](#page-500-0) (501[ページ](#page-500-0))できます。

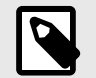

オンプレミス版のお客様の場合、これ[はシステムレベルで許可](#page-822-0) (823[ページ](#page-822-0))されてい る必要があります。

ユーザが複数の組織に属している場合は、デフォルトの組織によって 2 段階認証の設 定が決まります。

### <span id="page-749-0"></span>組織レベルでのシングルサインオン**(SSO)**の設定

オンプレミス版のお客様の場合は、シングルサインオン[をシステムレベルで設定](#page-831-0) (832[ページ](#page-831-0))できま す。SaaS 版のお客様の場合は、Contrast Security が認証を設定しますが、組織管理者に組織の SSO を 設定する権限が付与される場合があります。

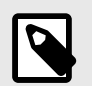

## 注記

ユーザがメールアドレスではなくユーザ ID で識別されている場合、それらのアカウン トは自動的に SSO 設定に移行されず、再作成する必要があります。

- 1. 組織の設定でシングルサインオンを選択して、開始するのリンクをクリックします。
- 2. 認証方法の変更による影響に関して、警告メッセージが表示される場合があります。警告をよく読 んでから作業を進めてください。
- 3. 提供された情報を使用して、Contrast と IdP との設定を行います。
- 4. IdP の名前と、Contrast と接続するための関連メタデータを入力します。
- 5. Contrast にログインするための SAML リクエストがあった時に、新しいユーザアカウントを自動的 に作成する場合は、ユーザプロビジョニングを有効にするのボックスにチェックします。
	- ドロップダウンを使用して、新規ユーザのデフォルトの組織ロールとデフォルトのアプリケーシ ョンアクセスグループを選択します。
	- ユーザプロビジョニングをトリガーするのに必要な承認されているドメインを追加します(例: contrastsecurity.com)。
- 6. 接続をテストボタンをクリックして、設定をテストします。エラーが発生した場合は、トラブルシ ューティングのためのデバッグログが提供されます(このテストでは、メタデータの検証と、 Contrast が IdP と接続できるかのみを検証します)。
- 7. テストが成功したら、保存を選択します。
- 8. 新しいブラウザ画面、プライベートブラウザのセッションまたはシークレットウィンドウを開い て、自分のアカウントで SSO ログインを試してください。ログインに失敗した場合は、ログイン 状中のブラウザに戻り、組織の SSO を無効にしてから、Contrast 管理認証に戻すを選択します。

#### 関連項目

Okta [を使用してユーザとグループのプロビジョニングを設定する](https://support.contrastsecurity.com/hc/en-us/articles/360046274371-Configuring-user-and-group-provisioning-with-Okta)

[グループにユーザを自動的に追加するように](https://support.contrastsecurity.com/hc/en-us/articles/360045849492-Configuring-ADFS-to-automatically-add-users-to-groups) ADFS を構成する

#### 組織レベルでのサーバのデフォルト設定

サーバの設定では、Contrast に追加する新しいサーバ(およびそのエージェント)に対するデフォルトの 設定を定義します。これらの設定をカスタマイズして、各環境ごとに特定のデフォルトを設定すること ができます。

#### 開始する前に

• 組織管理者のロール(Admin)が必要です。

#### 手順

- 1. [組織の設定](#page-740-0) (741[ページ](#page-740-0))で、サーバを選択します。
- 2. ドロップダウンを使用して、デフォルトにする環境(開発、QA、本番環境のいずれか)を選択しま す。サーバのデフォルトの環境に指定する場合、デフォルト環境として設定するの横にあるチェッ クボックスをオンにします。
- 3. ドロップダウンを使用して、 ログレベルを選択します。デフォルトの[ログレベル](#page-801-0) (802[ページ](#page-801-0))は、 **ERROR** が選択されます。

4. サーバクリーンアップを自動化オプションでは、サーバがオフラインになってから自動的にクリー ンアップされるまでの時間を指定します。デフォルトの値は、30 日です。

バックグラウンドタスクが 5 分ごとに実行され、自動サーバクリーンアップが有効になっている組 織があるかどうかチェックが行われます。

設定された時間内にアクティビティが受信されなかったサーバが 1 つ以上ある場合、サーバは自動 的に無効になります。無効になったサーバは、Contrast Web インターフェイスのサーバ画面に表示 されなくなります。

サーバが無効化された後も、そのサーバに関連する脆弱性や攻撃の情報は Contrast に保持されま す。無効化されたサーバの Protect ライセンスは、ライセンスプールに戻されます。

- 5. **Assess** セクションでは、以下を設定します。
	- a. キャプチャするスタックトレースを選択します。ALL(全て)、SOME(一部)、NONE(なし)から 選択します。
	- b. パフォーマンス向上のためサンプリングを有効にするを選択すると、解析のパフォーマンスが 最適化されます。
		- Contrast で同じ URL が複数回呼び出されているのが確認された場合、「基準」に指定された 回数に基づいて URL が解析されます。
		- その後、Contrast で同じ URL が引き続き確認された場合、「頻度」の設定に基づいてのみチ ェックが行われます。
		- サンプルは、「サンプル保持」の設定で指定した秒数だけ保持されます。「サンプル保持」の 設定で指定した時間が経過すると、「基準」の設定に従って再度 URL が解析されます。 以下を設定します。
		- 基準:サンプリングが完了するまでに、Contrast で URL を解析する回数。デフォルトの設 定は、**5** です。
		- 頻度:基準のサンプル回数を取得後、毎回 N 番目のリクエストのみを解析します。頻度に は、N の値を指定します。デフォルトの設定は、**10** です。
		- サンプル保持画面:基準に戻る前に、Contrast でサンプルを保持する秒数。指定した秒数が 経過すると、サンプリングはリセットされ基準サンプルが再度行われます。デフォルトの設 定は、**180** です。
- 6. **Protect** セクションでは、以下を設定します。
	- a. Protect を有効にするには、Protect トグルをオンにします。

重要

Protect を有効にすると、新しいサーバに Protect ライセンスを自動的に適用 する設定が選択されます。

管理者は、サーバにライセンスが適用されるたびに E メールを受け取ります。 サーバが頻繁にアップ/ダウンしたりする場合に、不要なトラフィックに対し てメールのフィルタを設定するとよいです。

このセクションのライセンスバーには、購入済みの Protect ライセンスで使用中のライセンス 数が表示されます。購入したライセンス数よりも多くのライセンスを使用している場合は、ラ イセンスバーには追加で使用中のライセンス数も表示されます。

b. ボットのブロックを有効にするを選択すると、ボットのブロックがオンになります。 ボットをブロックすることで、スクレーパー、攻撃ツール、その他の自動化からの不要なトラ フィックをブロックできます。 ブロックされたポッドのアクティビティを表示するには、攻撃 **>**攻撃イベントで、自動化フィ ルターを使用します。

## 注記

ボットのブロックは、各言語(Java、.NET Framework、.NET Core、Ruby、 Python)のエージェントの YAML [設定ファイル](#page-48-0) (49[ページ](#page-48-0))で指定できます。

<span id="page-751-0"></span>c. **Syslog** へ **Protect** イベントの出力を有効にするを選択すると、Protect イベントが syslog に送 信されます。

以下を設定します。

- 所定のフィールドに **IP** アドレスとポートを入力します。ドロップダウンを使用して機能を 選択します。
- 攻撃イベントの深刻度バッジをクリックして、ドロップダウンを使用し、Syslog の各メッセ ージの重要度を選択します。デフォルトは次の通りです。
	- •「攻撃検出済」は、**1 Alert** になります。
	- •「ブロック済」は、**4 Warning** になります。
	- •「探査検出」は、**5 Notice** になります。
- 7. ライブラリデータを保持のトグルをオンにすると、ライブラリのデータを保持する機能が有効にな ります。この機能を有効にすると、サーバのクリーンアップ時に、Contrast から最後に削除された サーバのライブラリデータが保持されます。
- 8. エージェント診断のトグルをオンにすると、エージェントのデータが Contrast に送信されます。 Contrast では、このデータをルールやパフォーマンスの改善、製品改良の優先順位付けのために使 用します。

#### 組織レベルでのアプリケーションのデフォルト設定

組織レベルでアプリケーションのデフォルト設定を選択するには、以下の手順を使用します。

### 開始する前に

• 組織の Admin ロールが必要です。

#### 手順

- 1. [組織の設定](#page-740-0) (741[ページ](#page-740-0))で、アプリケーションを選択します。
- 2. ドロップダウンを使用して、アプリケーションの重要性レベルを選択します。重大、高、中、低、 重要でないから選択できます。デフォルトでは、「中」が選択されます。
- 3. ポリシーのドロップダウンでは、自動的にアプリケーションに適用する修復ポリシー[やコンプライ](#page-729-0) [アンスポリシー](#page-729-0) (730[ページ](#page-729-0))を選択します。 デフォルトの設定に含まれないアプリケーションは、後からポリシーに追加することもできます。
- 4. 「セッションメタデータ」では、デフォルト[のセッションメタデータのフィルタリング](#page-513-0) (514[ページ](#page-513-0)) を最新のセッションに設定する場合、最新のセッションでアプリケーションの詳細をフィルタリン グを選択します。

この設定は、アプリケーションの「脆弱性」タブと「ルートカバレッジ」タブに影響があります。

- 5. ライセンスを自動で適用する場合、「動作」の欄で新しいアプリケーションにライセンスを自動で 適用を選択します。 ステータスバーには、使用可能なライセンス数のうち、使用されているライセンス数が表示されま す。ライセンスのリンクを選択すると、組織のライセンスの内訳を参照することができます。
- 6. カスタムフィールドセクションを使用して、組織の各アプリケーションで利用するのに必要なカス タムメタデータを設定 (752ページ)します。
- 7. 保存を選択します。

#### アプリケーションメタデータを要求するカスタムフィールドの作成

Contrast に新しいアプリケーションを追加するたびにカスタムメタデータが収集されるように設定で きます。

[エージェントをインストールして設定する](#page-34-0) (35[ページ](#page-34-0))際に、作成したカスタムフィールドのメタデータ を入力して、エージェントの設定ファイルに情報を追加するよう要求できます。メタデータは、アプリ ケーションページの一覧に表示され、メタデータを使用してアプリケーションをフィルタすることがで きます。また、Contrast Web インターフェイスのアプリケーションの詳細ページにもメタデータは表示 されます。

<span id="page-752-0"></span>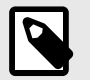

カスタムメタデータフィールドは、以下のエージェントバージョンでサポートされま す。

- Java 3.5.6.591 以降
- .NET 18.10.35 以降
- Node 1.35.0

注記

- Python 1.2.0
- Ruby 2.0.8

重要

カスタムフィールドに提供するデータは、エージェントの設定および YAML ファイル のダウンロードに必要です。このデータが指定されないと、ダウンロードは有効になり ません。

#### 開始する前に

• 組織管理者のロール(Admin)が必要です。

#### 手順

- 1. 組織の設定で、アプリケーションを選択します。
- 2. カスタムフィールドで、各フィールドに以下の項目を入力します。
	- フィールドタイプ:フリーフォーマット、数値、連絡先のいずれかを選択します。フィールドタ イプにより、適切な検証が決定されます。
	- 名前:カスタムフィールドの名前を入力します。 Contrast API と互換性を保つために、先頭を小文字にしたキャメルケース(camel-case)の表記を 使用します。例えば、BusinessID や Business ID ではなく、businessID を使用します。
	- 値の条件:チェックボックスを使用して、提供されるメタデータの値を必須かユニークにするか を指定します。
- 3. フィールドを追加を選択して、必要な行を追加します。
- 4. 各フィールドに情報を入力すると、フォーマットされたプロパティが表示されるので、エージェン トの設定ファイルにコピー&ペーストします。エージェントの設定ファイルには、key=value(キー =値)の形式でメタデータ情報を追加します。
- 5. 必須フィールドが含まれていないアプリケーションのデータを報告しないようにする場合は、必須 フィールドが足りないアプリケーションを制限するのチェックボックスを選択します。これは、組 織の新規のアプリケーション、もしくは新規と既存のアプリケーションに適用できます。 このオプションを選択すると、アプリケーションで必須フィールドが指定されていない場合、 Contrast Web インターフェイスで警告メッセージが表示されます。Contrast Web インターフェイ スにはアプリケーションは表示されますが、エージェントからは、疎通済ルートや脆弱性などのデ ータは報告されません。 アプリケーションを制限しない場合は、必須フィールドが指定されていないアプリケーションでも

正常に登録され、エージェントからデータが報告されます。Contrast Web インターフェイスには、 1 つ以上のフィールドが足りないという警告メッセージが表示されます。

#### 組織レベルでの通知の管理

通知により、ユーザは脆弱性の検出やアプリケーションへの攻撃など、特定の状況に関するアラートを 受信することができます。組織管理者は、組織内の全てのユーザに対して Contrast の通知[のデフォルト](#page-753-0)

<span id="page-753-0"></span>を設定 (754ページ)できます。個々のユーザは[、各種の通知を受け取る方法を選択](#page-501-0) (502[ページ](#page-501-0))できま す。

通知には主要なチャネルが 2 つあります。

- **Contrast** 内:直接 Contrast Web インターフェイス内に通知されます。通知を確認するには、トップ メニューバーにある通知アイコンを選択します。
- **E** メール: 適切な SMTP システムと通信して通知を E メールで受信するよう、システム管理者が [Contrast](#page-843-0) を設定 (844[ページ](#page-843-0))します。

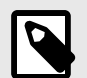

注記

Contrast では、ユーザ通知が必要な一部の機能について Contrast 管理者がその機能を 有効にすると、影響を受けるユーザに自動的に通知が送信されます(この通知は通知ペ ージでは制御できません)。Contrast では、[脆弱性ステータスの承認](#page-771-0) (772[ページ](#page-771-0))やそ の他のポリシーの管理の設定などの機能について、ユーザと管理者に通知する必要があ ります。

#### 管理者用通知の設定

管理者は、Contrast アプリケーション内と E メールで、組織全体のイベントに関する以下の通知を自動 的に受信します。

- アプリケーションライセンスの付与: Contrast で新しいアプリケーション[にライセンスが付与](#page-742-0) (743[ページ](#page-742-0))された。
- アプリケーションライセンス期限切れ間近: 有効なアプリケーションのライセンスの期限が切れる (ライセンス有効期限の 2 か月前、1 か月前、1 週間前にこの通知が送信)。
- ライセンス期限切れ間近:関連付けられたアプリケーションの無い既存のライセンスの期限が切れる (ライセンス有効期限の 2 か月前、1 か月前、1 週間前にこの通知が送信)。
- 修復ポリシーの違反: 脆弱性が既存の[修復ポリシー](#page-708-0) (709[ページ](#page-708-0))に違反している。
- ライブラリポリシーの違反: ライブラリが既存の[ライブラリポリシー](#page-732-0) (733[ページ](#page-732-0))に違反している。
- [コンプライアンスポリシー](#page-729-0)の通知: アプリケーションが既存のコンプライアンスポリシ-(730[ページ](#page-729-0))に違反している。

アプリケーションおよび組織レベルの Admin および RulesAdmin ユーザは、ポリシー違反の通知を受信 する必要があります[。通知を管理](#page-501-0) (502[ページ](#page-501-0))することで、通知件数を最小限にしたり、1 つのメールに 通知をまとめたりすることができます。

また、ユーザが特定の脆弱性をクローズするようクエストした時に、承認を得るための通知を受信する ことができます。これは、組織管理者[が設定](#page-771-0) (772[ページ](#page-771-0))する必要があります。

#### ユーザのデフォルトの通知設定

組織管理者は、組織内の全てのユーザを対象に、インテグレーションおよび Contrast 内/E メールでの 通知に関するデフォルトの通知設定を定義できます。個々のユーザは[、各種の通知を受け取る方法を選](#page-501-0) [択](#page-501-0) (502[ページ](#page-501-0))できます。

組織でのデフォルトの通知設定を定義するには:

- 1. [組織の設定](#page-740-0) (741[ページ](#page-740-0))で、通知を選択します。
- 2. トグルボタンを使用して、左側に表示されている通知登録を有効/無効にします。
	- 積極的な攻撃:Protect が有効なアプリケーションで積極的な攻撃が発生。
	- 新しい脆弱性: Contrast で新たに脆弱性を検出。フィールドをクリックして、特定の深刻度レベ ルや「ライブラリ(Library)」を指定します。デフォルトでは、「全て」が選択されます。
- サーバのオフライン: サーバへのアクセス不可。
- 新しいコメント: チームメンバーが検出結果についてコメントを投稿。
- 新しいアセット:アクセス権限のある新しいアセットが追加。フィールドをクリックすると、「ア プリケーション」か「サーバ」のいずれかに通知を設定できます。デフォルトでは「全て」が選 択されます。
- **E** メールダイジェスト: Contrast の毎日のアクティビティをまとめたものです(E メールのみ)。

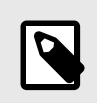

注記 特定のインテグレーションの通知登録を有効にするには、インテグレーションを追 加を選択してインテグレーションを追加します。または、インテグレーション列の 上部にあるドロップダウンから既存のインテグレーションを選択します。

## カスタム通知の作成

組織の管理者は、通知のデフォルト設定を指定したり、カスタム通知を作成したりすることができま す。

カスタム通知を作成するには:

組織の設定 **>** 通知 **>** カスタム通知にアクセスし、通知を作成を選択します。表示される画面で、次のフ ィールドに入力します。

- 1. ラジオボタンを使用して、脆弱性か攻撃を選択します。
- 2. 通知の名前を入力します。
- 3. ドロップダウンを使用して、通知の頻度を、またはに設定します。
- 4. 通知の目的などを説明に入力します。
- 5. フィールドをクリックして(複数選択可)、この通知が適用されるアプリケーションを選択します。
- 6. この通知に適用するアプリケーションのタグを選択します。
- 7. 通知を受信する組織のユーザを選択します。
- 8. ドロップダウンを使用して、条件を選択します。 条件を追加するには、条件を追加をクリックします。 Contrast のカスタム通知には、以下の条件を指定できます。

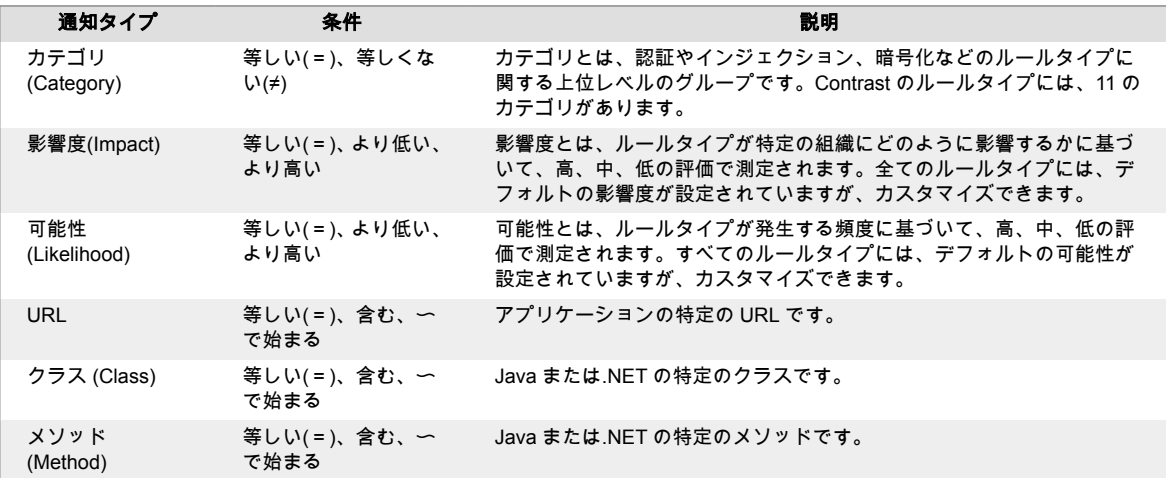

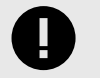

重要

複数の条件を選択した場合、Contrast は AND ロジックで通知を行います。選択し た条件が全て該当した場合に通知が生成されます。

## <span id="page-755-0"></span>レポートのデフォルト設定

レポートの設定では、組織管理者[がセキュリティ基準レポート](#page-647-0) (648[ページ](#page-647-0))のテンプレートを定義する 単独のインターフェイスを提供します。

- 1. [組織の設定](#page-740-0) (741[ページ](#page-740-0))で、レポートの設定を選択します。
- 2. 組織内で作成されるレポートのデフォルト値を定義します。
	- レポートの種類:レポートの種類を選択します。
	- 脆弱性のステータス:確認済、問題無し、修復済、報告済、修正完了から選択します。
	- 脆弱性のタグ:指定のタグが付いている全ての脆弱性に適用されます。
	- 含める内容:脆弱性ステータスや脆弱性に関する備考をレポートに含める場合はチェックボック スをオンにします。
	- カスタムフッタ:レポートに表示するカスタムフッタを追加します。
- 3. レポートを生成して結果を確認できます。レポート生成画面ではデフォルト値が事前に入力されて 表示されますが、ユーザは必要に応じて変更できます。

## 組織レベルでのスコア設定のカスタマイズ

Contrast で[はアプリケーションのスコア](#page-858-0) (859[ページ](#page-858-0))が算出されますが、必要に応じ[てライブラリのス](#page-573-0) [コア](#page-573-0) (574[ページ](#page-573-0))に依存させることができます。 組織レベルでスコア設定をカスタマイズするには:

- 1. [組織の設定](#page-740-0) (741[ページ](#page-740-0))で、スコアの設定を選択します。
- 2. 総合スコアでは、この組織内のアプリケーションをどのようにスコア付けするかを選択します。
	- デフォルトの評価方法は、アプリケーションのライブラリスコアとカスタムコードのスコアの平 均です。
	- カスタムコードのみを評価対象とする場合は、アプリケーション全体のスコア計算にライブラリ のスコアが含まれなくなります。このオプションを選択した場合、特定の言語を選択するか、全 ての言語に適用するかを、クリックして選択します。
- 3. ライブラリのスコアで、アプリケーション内のライブラリをどのようにスコア付けするかを選択し ます。
	- デフォルトの評価方法では、ライブラリの脆弱性だけでなく、ライブラリの古さやバージョン管 理を含むアルゴリズムが使用されます。
	- 脆弱性のみを評価対象とする方法では、ライブラリに存在する脆弱性のみに基づいてスコア付け されます。
- 4. 保存を選択します。

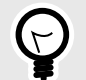

## ヒント

ルール管理者(Rules Admin)は、**ポリシーの管理**でポリシーの設定を行い、ポリシーに 違反するライブラリを自動的に低いスコア(F)にすることができます。この設定が選択 されると、スコアの設定に警告メッセージが表示されます。警告にあるポリシーのリン クをクリックすると、ライブラリポリシーページに移動します。ここで、管理者はそれ らの設定を確認して更新ができます。

## **Contrast Scan** のロールベースのアクセス制御

ユーザに Contrast Scan へのアクセス権を与えるには、リソースグループ、ロール、およびユーザアク セスグループを設定します。
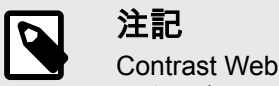

Contrast Web インターフェイスで、組織の設定にこのアクセス制御(Access Control)の 設定が表示されていない場合は、Contrast [サポート](https://support.contrastsecurity.com/hc/en-us/requests/new?ticket_form_id=360000011243)までご連絡ください。

Contrast のその他の機能のアクセス管理は[、組織レベルでユーザとアクセスグループ](#page-744-0) (745[ページ](#page-744-0))を設 定します。

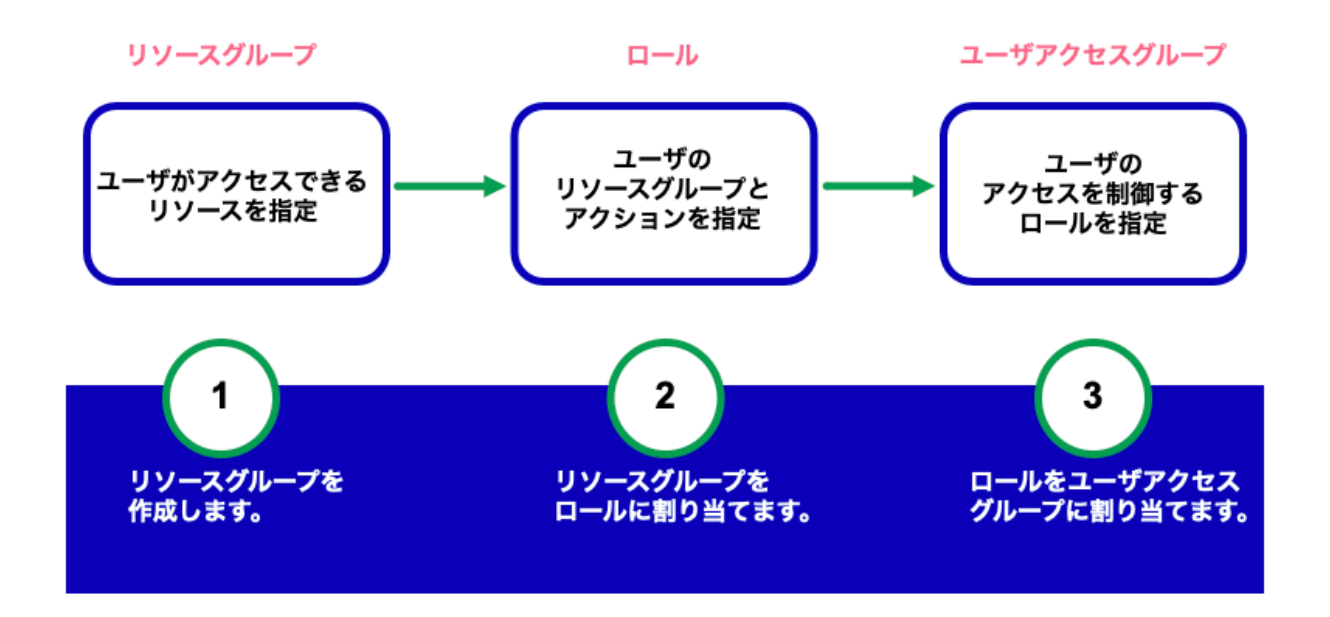

# アクセス制御の設定

Scan のアクセス制御には、以下の設定が必要です。

- [リソースグループ:](#page-757-0) **(758**[ページ](#page-757-0)**)** リソースグループとは、割り当てるロールに従って、どのスキャ ンプロジェクトにアクセスできるかを決定するものです。 標準のリソースグループを使用することも、カスタムグループを作成することもできます。
- [ロール:](#page-761-0) **(762**[ページ](#page-761-0)**)** ロールとは、ユーザが実行権限を持つスキャン操作を定義するものです。 標準のロールを使用することも、カスタムロールを作成することもできます。 標準の「RBAC Admin」ロールは、組織の Admin ロールがある全てのユーザに自動的に含まれます。 この標準ロールは、Contrast Scan の全てのユーザアクセスグループ、ロール、およびリソースグル ープを管理することができます。
- [ユーザアクセスグループ:](#page-766-0) **(767**[ページ](#page-766-0)**)** ユーザアクセスグループとは、ユーザにロールを割り当て るものです。 標準のユーザアクセスグループを使用することも、カスタムのユーザアクセスグループを作成するこ ともできます。

# アクセス制御の管理方法

アクセス制御を管理するには、以下のいずれかの方法を使用します。

• **Contrast Web** インターフェイス

Contrast Web インターフェースを使用すると、アクセス制御の設定と管理を視覚的に行えます。この 方法には、組織の Admin ロールが必要です。

• アクセス制御の **API** アクセス制御の管理を自動化したい場合や、既存のシステムに統合したい場合に、アクセス制御 API を使用すると便利です。この方法には、PLATFORM\_ORG\_MANAGE 権限が必要です。

<span id="page-757-0"></span>詳しくは[、アクセス制御の](https://api.contrastsecurity.com/) API をご覧ください。

## 命名規則と要件

リソースグループ、ロール、およびユーザアクセスグループの名称は、各組織で一意にする必要があり ます。例えば、**MyAdmins** という名前のロールを 2 つ作成することはできません。

カスタムのロールやグループを作成する前に、すべてのカスタム要素の命名規則の定義を検討すること をお勧めします。命名規則を定義しておくことで、多数のカスタム要素の管理が容易になります。1 つ の方法として、リソースグループの名前を、そのグループに関連付けるロールとマップさせる方法があ ります。例えば、**Ecommerce** というリソースグループを作成する場合、**Ecommerce Developer** とい うロール名などは適切でしょう。この場合、このロールのあるユーザは、e コマースのアプリケーショ ンに携わる開発者と定義することができます。

すべてのカスタム要素の要件は、以下の通りです。

- 名前には、最大 50 文字まで使用できます。
- 説明文には、最大 1024 文字まで使用できます。
- 名前と説明文には、特殊文字やスペースを使用できます。

# **Contrast Scan** のリソースグループ

リソースグループは、ユーザがアクセスできる Contrast Scan の機能を、割り当てたロールに基づいて 指定することができます。

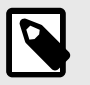

注記

現在、リソースグループでサポートされているのは、スキャンプロジェクトのみです。

## リソースグループ**(Resource groups)**タブ

「Resource groups」タブには、既存のグループの一覧が表示されます。 このタブから、次のことを行え ます。

- リソースグループの一覧を表示 検索を使用して、特定のグループを見つけることができます。
- リソースグループの管理
	- Contrast Scan [のリソースグループを追加](#page-758-0) (759[ページ](#page-758-0))
	- Contrast Scan [のリソースグループを編集](#page-760-0) (761[ページ](#page-760-0))
	- Contrast Scan [のリソースグループを削除](#page-761-0) (762[ページ](#page-761-0))

<span id="page-758-0"></span>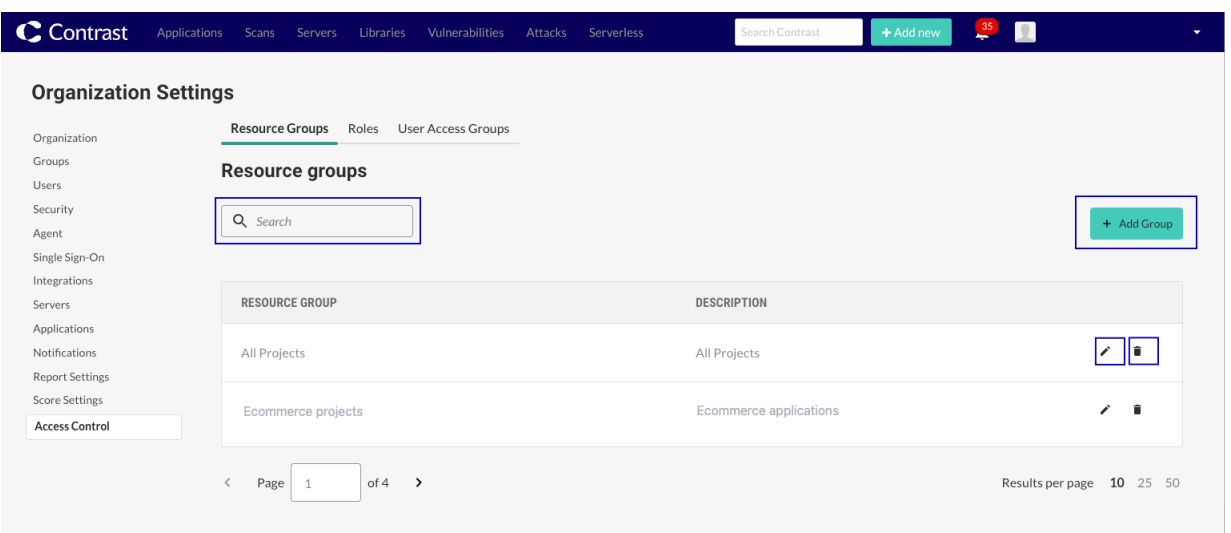

## **Contrast Scan** の標準リソースグループ

次の標準リソースグループを、Contrast Scan のロールに選択することができます。

• **All projects**: 組織内の全てのスキャンプロジェクトを含める

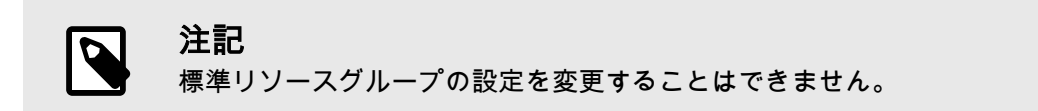

# **Contrast Scan** のリソースグループの追加

リソースグループを使用して、ユーザがアクセスできる Scan コンポーネントを指定します。現在、サ ポート対象となっているリソースは、スキャンプロジェクトのみです。

# 開始する前に

• 組織の Admin ロールが必要です。

## 手順

- 1. ユーザメニューから、組織の設定を選択します。
- 2. **Access control** を選択します。

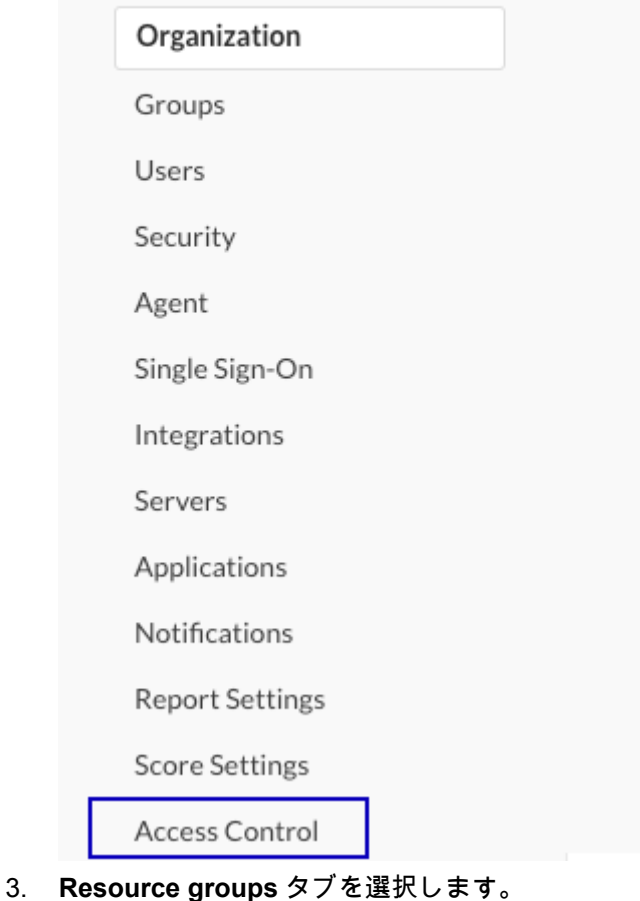

4. **Add Group** を選択します。

# + Add Group

5. 「Add resource group」の画面で、以下の設定を行います。

# **Organization Settings**

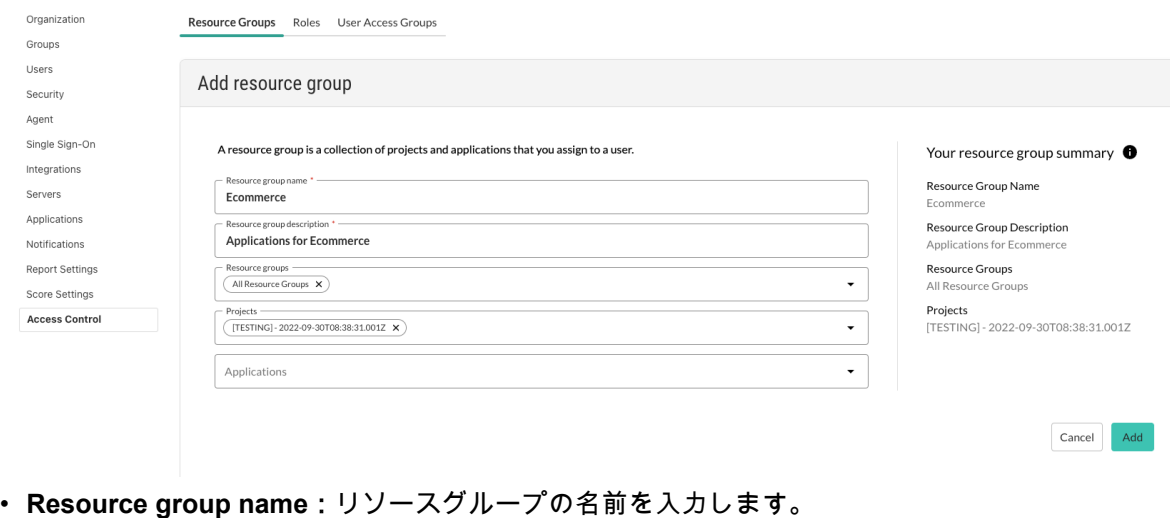

<span id="page-760-0"></span>名前は、組織内で一意である必要があります。スペースや特殊文字を含め、最大 50 文字まで使 用できます。

- **Resource group description**:リソースグループの説明を入力します。 このリソースグループの目的が分かるような説明を入力してください。スペースや特殊文字を 含め、最大 1024 文字まで使用できます。
- **Resource groups**:このグループに含めるリソースグループを選択します。 リソースグループを選択した場合、個々のプロジェクトの選択は任意です。
- **Projects**:このグループに含めるスキャンプロジェクトを個々に選択します。 プロジェクトを選択した場合、リソースグループの選択は任意です。
- 6. **Add** を選択します。 これで、このリソースグループをロールに割り当てることができます。

## **Contrast Scan** のリソースグループの編集

リソースグループの設定を変更する場合は、以下の手順を使用します。 設定の一部または全てを変更で きます。

j.

# 開始する前に

• 組織の Admin ロールが必要です。

# 手順

- 1. ユーザメニューから組織の設定を選択します。
- 2. **Access control** を選択します。

# **Organization Settings**

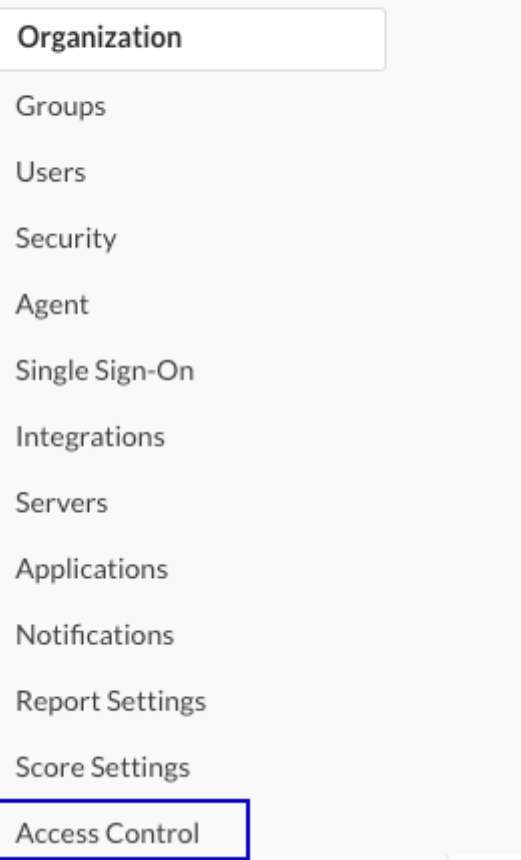

- <span id="page-761-0"></span>3. **Resource groups** タブを選択します。
- 4. 変更したいリソースグループの行の末尾にある Edit アイコン(グ)を選択します。
- 5. リソースグループの設定を変更したら、**Save** を選択します。

## **Contrast Scan** のリソースグループの削除

リソースグループを削除するには、以下の手順を使用します。

### 開始する前に

• 組織の Admin ロールが必要です。

## 手順

- 1. ユーザメニューから組織の設定を選択します。
- 2. **Access control** を選択します。

# **Organization Settings**

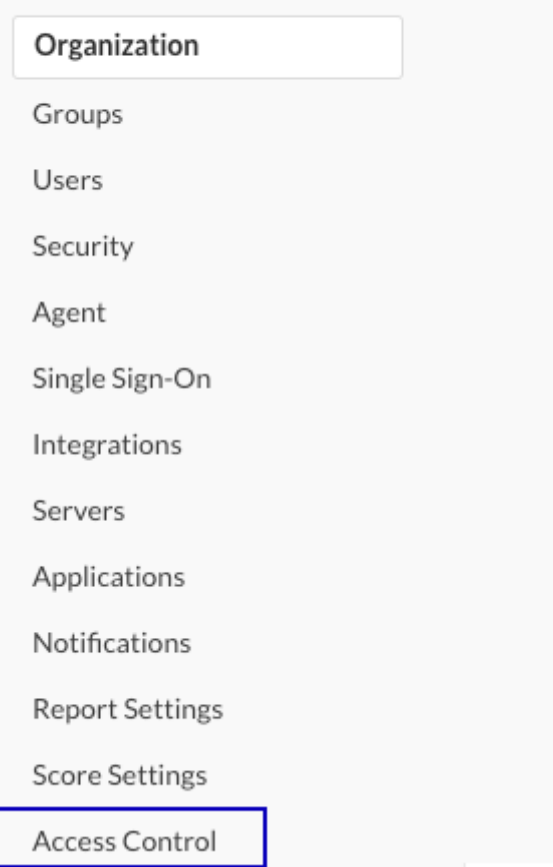

- 3. **Resource groups** タブを選択します。
- 4. 削除したいリソースグループの行の末尾にある Delete アイコン(<sup>音</sup>)を選択します。
- 5. 「Delete resource groups」画面で、**Delete** を選択します。

# **Contrast Scan** のロール

ロールを使用して、特定のユーザがアクセスできる Contrast Scan の機能を定義します。

## ロール**(Roles)**タブ

「Roles」タブには、既存のロールの一覧が表示されます。このタブから、次のことを行えます。

- ロールの一覧を表示 検索を使用して、特定のロールを見つけることができます。
- Contrast Scan [のカスタムロールを追加](#page-763-0) (764[ページ](#page-763-0))
- Contrast Scan [のカスタムロールを編集・コピー](#page-764-0) (765[ページ](#page-764-0))
- Contrast Scan [のカスタムロールを削除](#page-765-0) (766[ページ](#page-765-0))

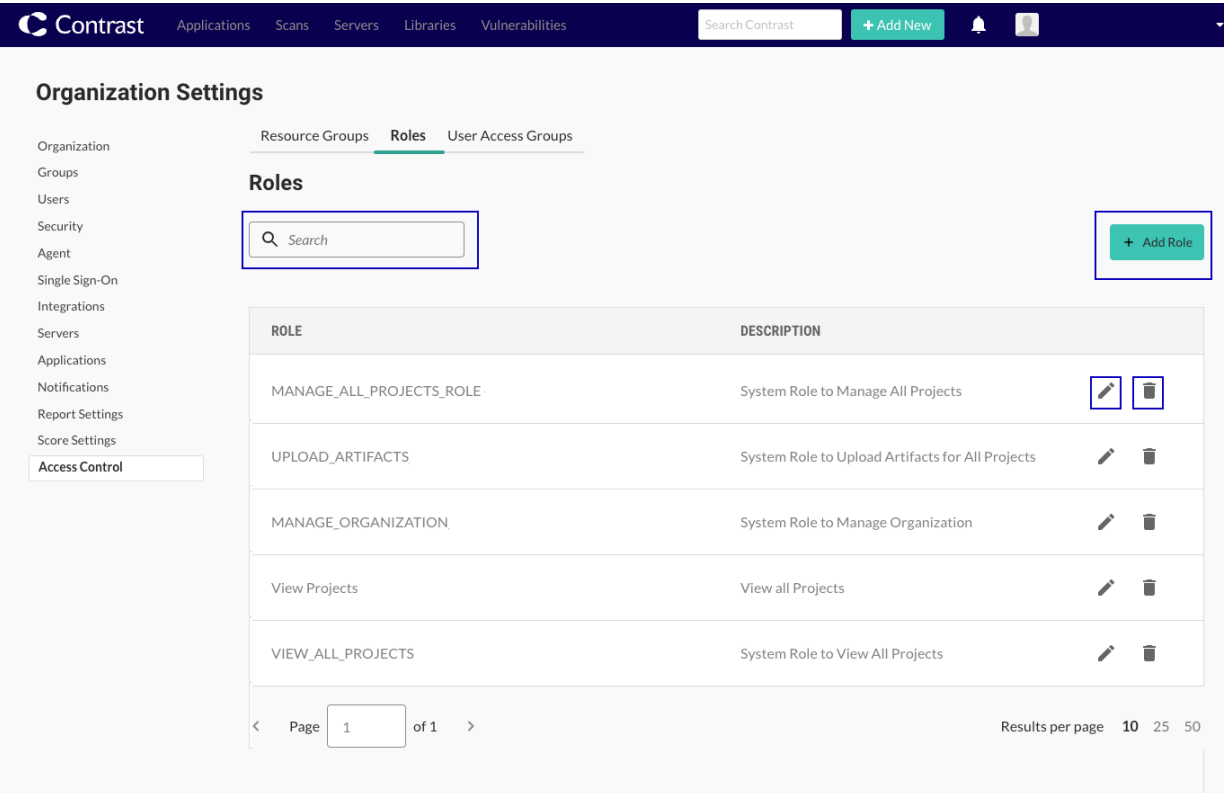

#### **Contrast Scan** の標準ロール

注記

ユーザアクセスグループで、次の標準ロールを選択することができます。

 $\overline{\mathbf{Q}}$ 

標準ロールの設定を変更することはできません。

- **RBAC Admin**:組織の全てのスキャン操作が含まれます。Contrast で組織の Admin ロールがあるユ ーザには、このロールが自動で割り当てられます。
- **View All Projects**:次の操作が含まれます。
	- スキャンとスキャンプロジェクトの全ての情報を表示
	- スキャン結果を SARIF か CSV ファイルでダウンロード
- **Upload Artifacts**:次の操作が含まれます。
- スキャンするファイルをアップロード
- スキャンを開始
- **Manage All Projects**: 次の操作が含まれます。
	- スキャンとスキャンプロジェクトの全ての情報を表示
	- スキャン結果を SARIF か CSV ファイルでダウンロード
	- スキャンプロジェクトを作成

<span id="page-763-0"></span>• スキャンプロジェクトの詳細を更新

### **Contrast Scan** のロールの追加

ロールを作成して、ユーザがアクセスできるスキャンリソースや操作をカスタマイズして指定します。

## 開始する前に

- 組織の Admin ロールが必要です。
- ロール[にカスタムのリソースグループを追加](#page-758-0) (759[ページ](#page-758-0))する必要があるかどうかを決めます。

### 手順

- 1. ユーザメニューから、組織の設定を選択します。
- 2. **Access control** を選択します。

# **Organization Settings**

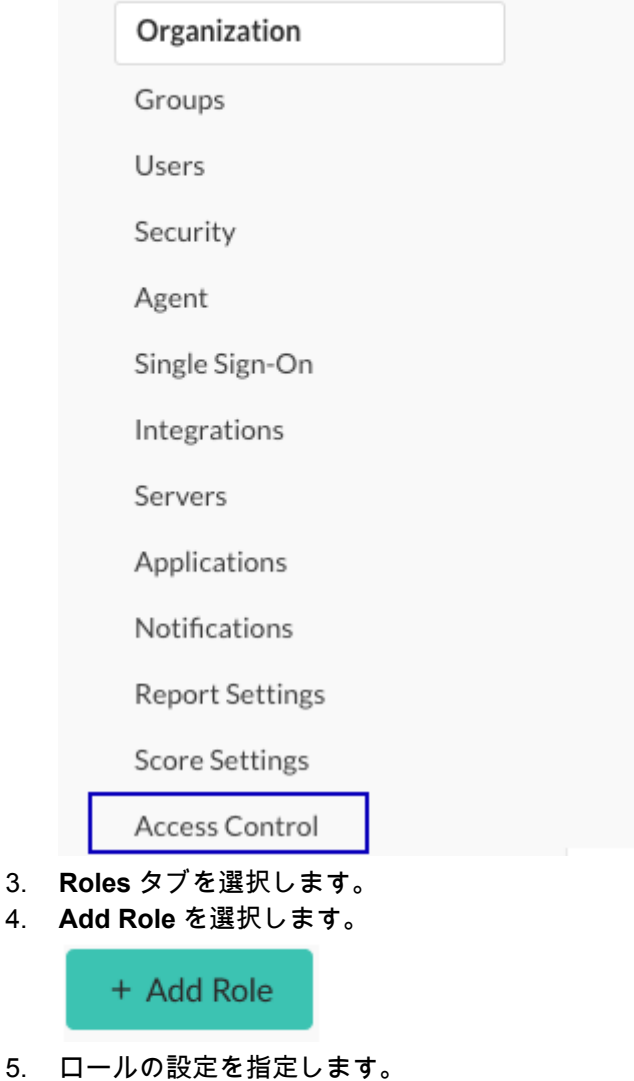

 $5.$  ロ

<span id="page-764-0"></span>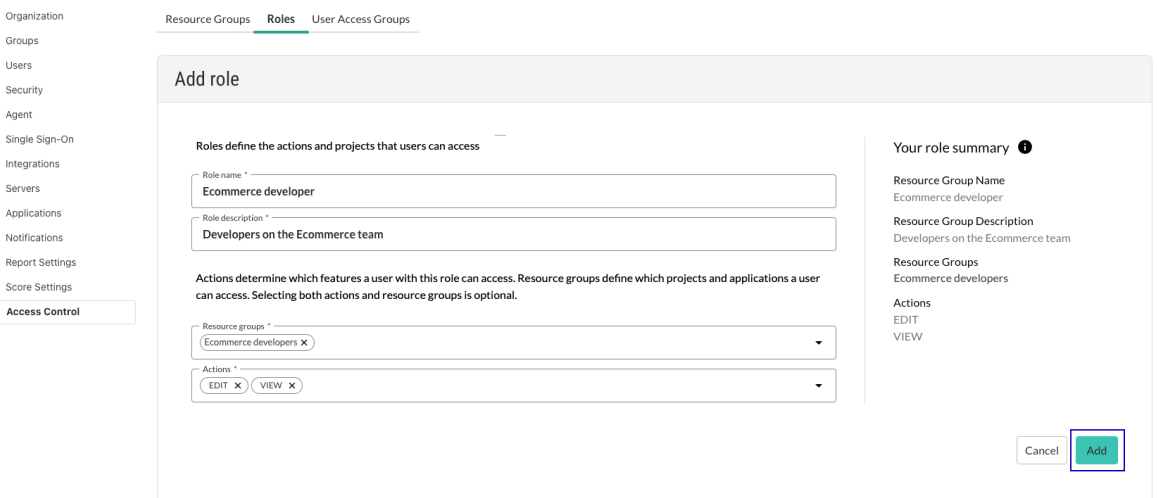

- a. **Role name**:ロールの名前を入力します。 名前は、組織内で一意である必要があります。スペースや特殊文字を含め、最大 50 文字まで 使用できます。
- b. **Role description**:ロールの説明を入力します。 このロールの目的が分かるような説明を入力してください。スペースや特殊文字を含め、最大 1024 文字まで使用できます。
- c. **Resource groups**:リソースグループを 1 つ以上選択します。 [標準のリソースグループ](#page-757-0) (758[ページ](#page-757-0))[やカスタムグループ](#page-758-0) (759[ページ](#page-758-0))を選択できます。
- d. **Actions**:グループのスキャン操作を選択します。
	- **PLATFORM\_ORG\_MANAGE**:組織のユーザアクセスグループ、ロール、リソースグループ など、全てのアクセス制御要素を管理します。
	- **SAST\_PROJECT\_MANAGE**:スキャン情報の表示、アーティファクトのアップロード、ス キャンプロジェクトの作成、およびスキャンプロジェクトの詳細の更新を行います。
	- **SAST\_PROJECT\_VIEW**:脆弱性、その他の検出結果、ポリシーなど、スキャンプロジェク トの詳細およびスキャン情報を表示します。
- **SAST\_SCAN\_UPLOAD**:スキャンするファイルをアップロードし、スキャンを開始します。 6. **Add** を選択します。
	- これで、このロールをユーザアクセスグループに割り当てることができます。

#### **Contrast Scan** のロールの編集

既存のカスタムロールを編集またはコピーするには、以下の手順を使用します。

## 開始する前に

- 組織の Admin ロールが必要です。
- 既存のロールをコピーして編集し、新しいロールを作成することができます。

#### 手順

- 1. ユーザメニューから組織の設定を選択します。
- 2. **Access control** を選択します。

<span id="page-765-0"></span>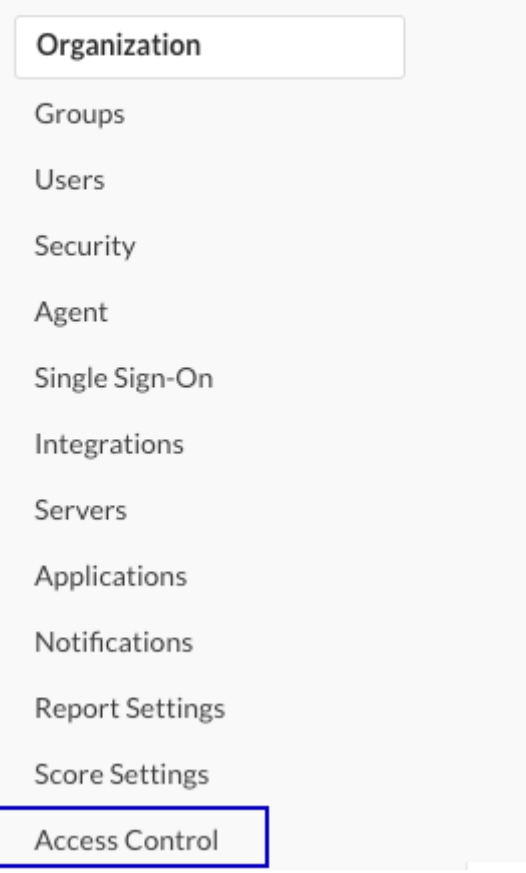

- 3. **Roles** タブを選択します。
- 4. 既存のロールを編集するには、変更したいロールの行の末尾にある Edit アイコン(✔)を選択しま す。
- 5. 必要に応じて設定を変更したら、**Save** を選択します。

## **Contrast Scan** のロールの削除

カスタムロールを削除するには、以下の手順を使用します。

# 開始する前に

- 組織の Admin ロールが必要です。
- 削除できるのはカスタムロールのみで、標準のロールは削除できません。

# 手順

- 1. ユーザメニューから組織の設定を選択します。
- 2. **Access control** を選択します。

<span id="page-766-0"></span>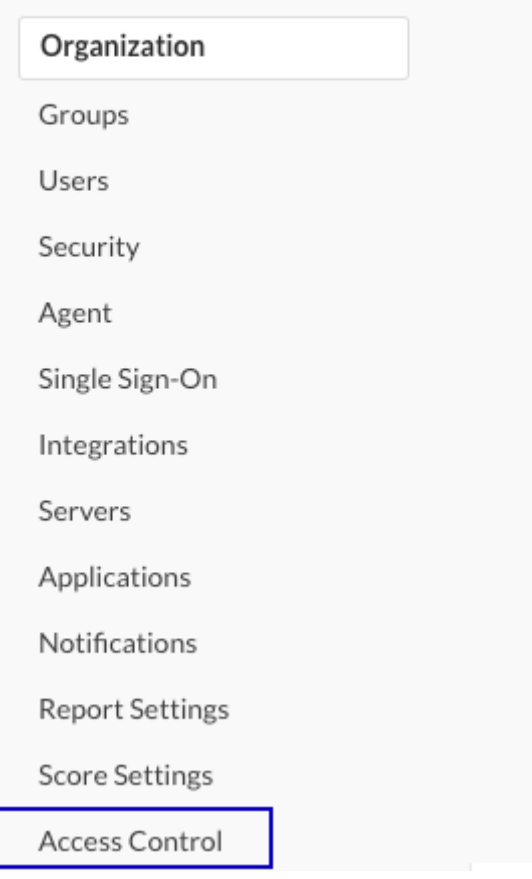

- 3. **Roles** タブを選択します。
- 4. 削除したいロールの行の末尾にある Delete アイコン(■)を選択します。
- 5. 「Delete role」画面で、**Delete** を選択します。

# **Contrast Scan** のユーザアクセスグループ

ユーザアクセスグループを使用して、1 人以上のユーザに対して、特定のロールとリソースグループを 指定します。

標準のユーザアクセスグループにユーザを追加することも[、カスタムグループ](#page-767-0) (768[ページ](#page-767-0))を作成する こともできます。

## ユーザアクセスグループ**(User access groups)**タブ

「User access groups」タブには、既存のグループの一覧が表示されます。このタブから、次のことを行 えます。

- ユーザアクセスグループの一覧を表示 検索を使用して、特定のグループを見つけることができます。
- Contrast Scan [のユーザアクセスグループを追加](#page-767-0) (768[ページ](#page-767-0))
- Contrast Scan [のユーザアクセスグループを編集](#page-769-0) (770[ページ](#page-769-0))
- Contrast Scan [のユーザアクセスグループを削除](#page-770-0) (771[ページ](#page-770-0))

<span id="page-767-0"></span>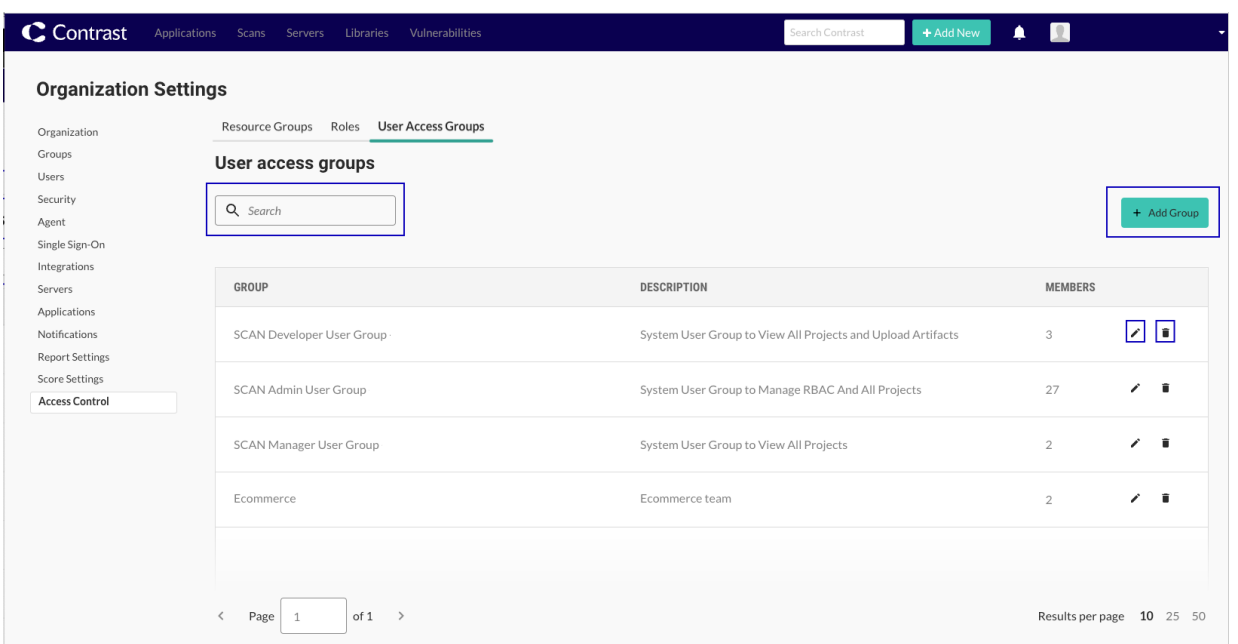

## **Contrast Scan** の標準ユーザアクセスグループ

Contrast Scan 用にあらかじめ定義された標準のユーザアクセスグループがあります。以下の標準ユー ザアクセスグループに、ユーザを追加することができます。

- **Scan Admin Group**:次のロールが含まれます。
	- RBAC Admin (組織の全スキャン操作・管理)
	- 全組織の Manage All Projects(全プロジェクトの管理)
- **Scan Manager Group**:次のロールが含まれます。 • View All Projects(全プロジェクトの表示)
- **Scan Developer Group**:次のロールが含まれます。
	- View All Projects(全プロジェクトの表示)
	- Upload Artifacts(アーティファクトのアップロード)

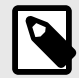

注記 ユーザを追加する以外は、標準のユーザアクセスグループの設定を変更することはでき ません。

## **Contrast Scan** のユーザアクセスグループの追加

ユーザアクセスグループを作成して、複数のユーザをまとめて Contrast Scan にアクセスできるようし ます。グループ内のユーザに割当てるロールによって、ユーザがアクセスできるスキャン機能が決まり ます。

# 開始する前に

- 組織の Admin ロールが必要です。
- 必要に応じて[、組織にユーザを追加](#page-744-0) (745[ページ](#page-744-0))します。
- [カスタムロールを追加](#page-763-0) (764[ページ](#page-763-0))したり[、カスタムのリソースグループ](#page-758-0) (759[ページ](#page-758-0))が必要であるか どうか判断してください。

# 手順

- 1. ユーザメニューから、組織の設定を選択します。
- 2. **Access control** を選択します。

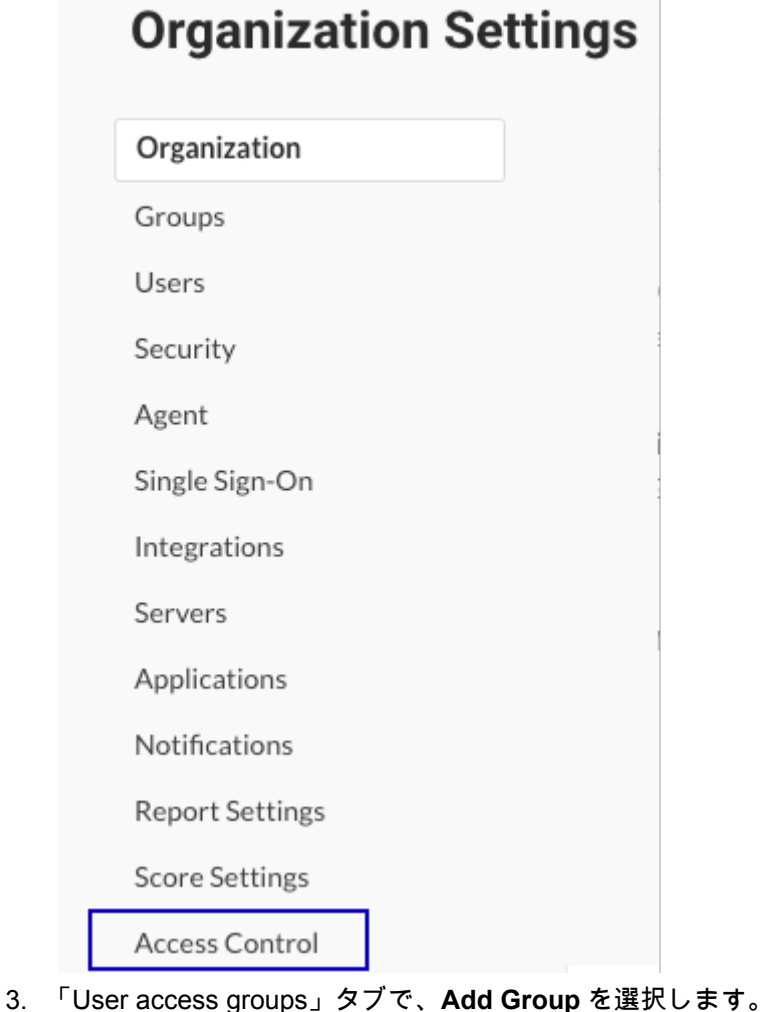

# + Add Group

4. 「Add user access group for Scan」の画面で、以下の設定を行います。

<span id="page-769-0"></span>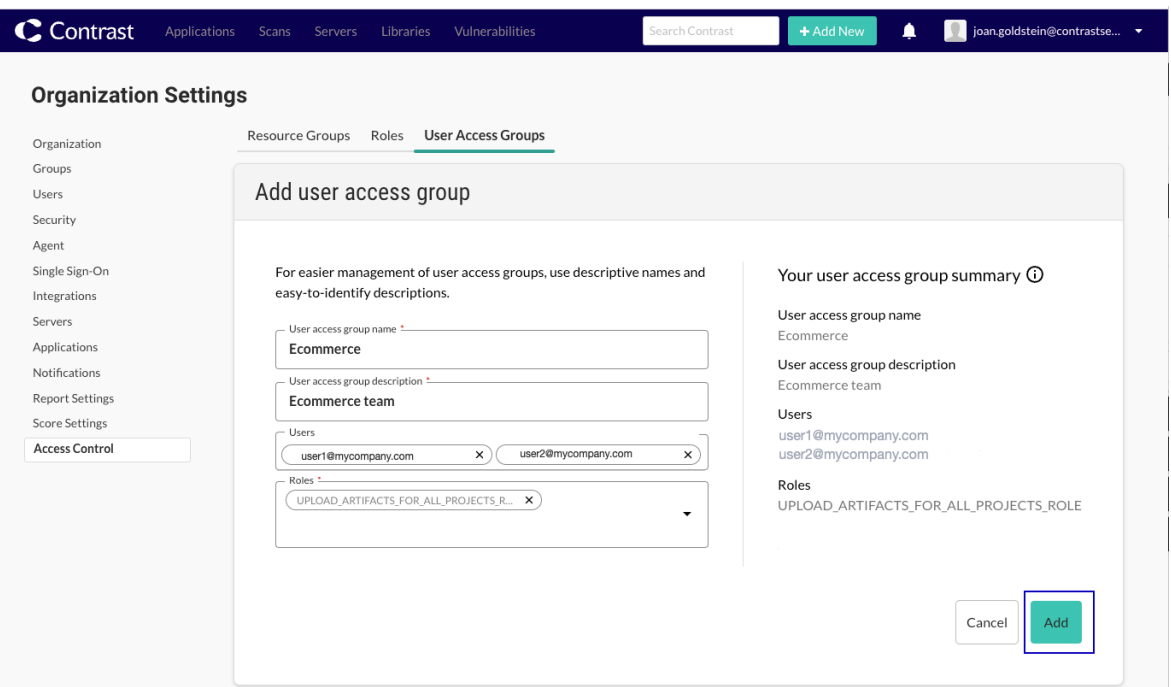

- **User access group name**:ユーザグループの名前を入力します。 名前は、組織内で一意である必要があります。スペースや特殊文字を含め、最大 50 文字まで使 用できます。
- **User access group description**:グループの説明を入力します。 このグループの目的が明確に分かるような説明を入力してください。スペースや特殊文字を含 め、最大 1024 文字まで使用できます。
- **Users**:グループに所属するユーザを指定します。 ユーザの一覧を表示するには、ボックスの端にある三角形 を選択するか、名前を入力してみて ください。

特定のユーザが表示されない場合は、ユーザメニュー **>** 組織の設定よりユーザにアクセスして、 そのユーザが Contrast の組織のユーザであることを確認してください。

• **Roles**:ドロップダウンから、グループ内の全てのユーザに適用されるロールを 1 つ以上選択し ます。

[標準のロール](#page-761-0) (762[ページ](#page-761-0))[やカスタムロール](#page-763-0) (764[ページ](#page-763-0))を選択できます。

5. **Add** を選択します。

## **Contrast Scan** のユーザアクセスグループの編集

既存のユーザアクセスグループを編集するには、以下の手順を使用します。設定の一部または全てを変 更できます。

## 開始する前に

• 組織の Admin ロールが必要です。

## 手順

- 1. ユーザメニューから組織の設定を選択します。
- 2. **Access control** を選択します。

<span id="page-770-0"></span>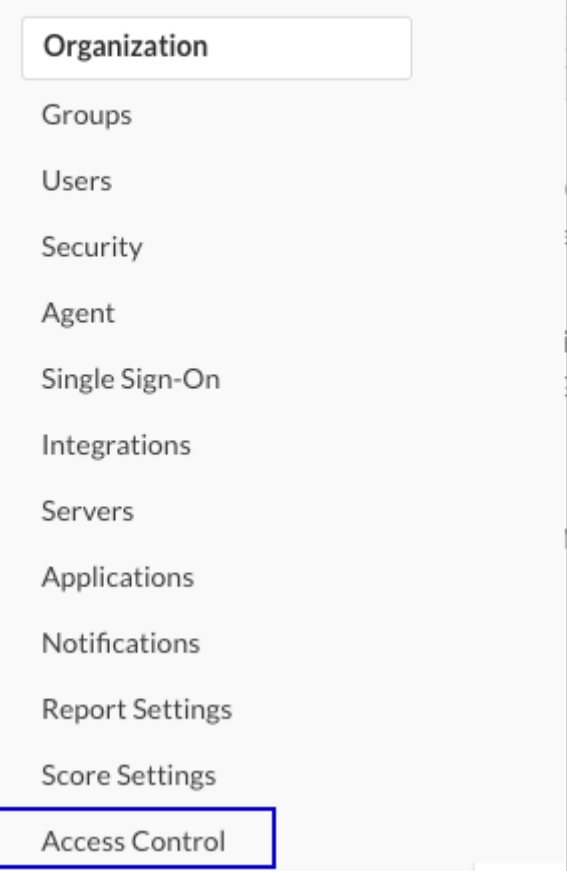

- 3. **User access groups** タブを選択します。
- 4. 変更したいグループの行の末尾にある Edit アイコン(✔)を選択します。
- 5. 必要に応じて設定を変更したら、**Save** を選択します。

# **Contrast Scan** のユーザアクセスグループの削除

既存のユーザアクセスグループを削除するには、以下の手順を使用します。

# 開始する前に

• 組織の Admin ロールが必要です。

# 手順

- 1. ユーザメニューから組織の設定を選択します。
- 2. **Access control** を選択します。

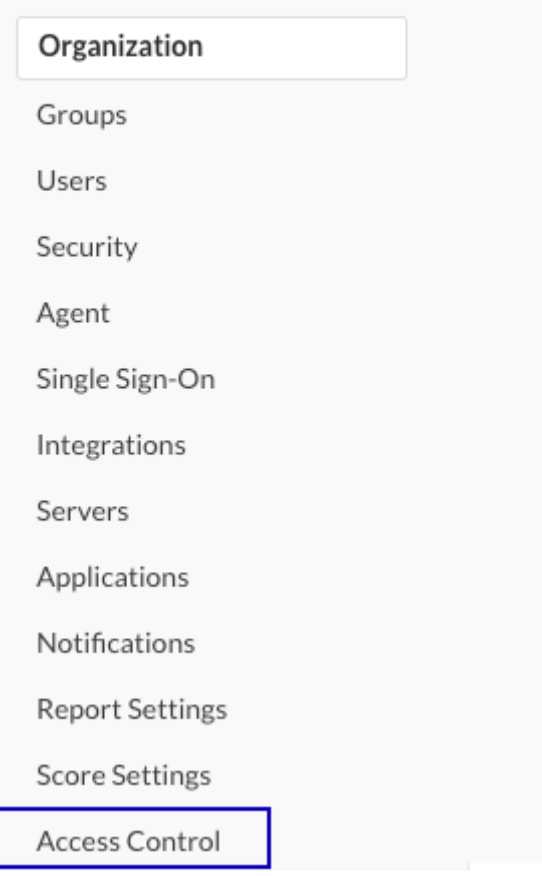

- 3. **User access groups** タブを選択します。
- 4. 削除したいグループの行の末尾にある Delete アイコン(■)を選択します。
- 5. 「Delete user access group」画面で、**Delete** を選択します。

# 脆弱性クローズの承認

組織の管理者は、組織内[の脆弱性のクローズ時に管理者の承認を必要](#page-708-0) (709[ページ](#page-708-0))とすることができま す[。脆弱性のクローズを承認または却下](#page-633-0) (634[ページ](#page-633-0))するには、組織ロールに Rules Admin があり、対 象アプリケーションに対しても Rules Admin ロールが必要です。

この要件を設定するには:

- 1. ユーザメニューで、ポリシーの管理 **>** 脆弱性の管理 **>** 脆弱性の動作を選択します。
- 2. 脆弱性のクローズ時に管理者の承認が必要の横にあるチェックボックスをオンにします。
- 3. ユーザが脆弱性をクローズするときに自動的に保留中になる脆弱性のステータスと深刻度を選択し ます。
- 4. 対象となる脆弱性のクローズがユーザから要求されると、全ての組織の管理者にレビューが必要で あることが Contrast 内で通知されます。 各脆弱性のステータスは、組織の管理者がクローズのレビューを送信するまで保留中のままになり ます。管理者の承認を得るには、ステータスと深刻度の*両方*を選択する必要があります。 レビュー担当者が脆弱性のクローズを却下する場合は、却下する理由を提供する必要があります。 レビューが完了すると、レビュー担当者からのフィードバックが脆弱性のアクティビティタブに表 示されます。

この機能を無効にすると、保留中のクローズ処理は自動的に承認されます。

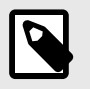

注記 保留中の状態でも、それまでの脆弱性のステータスが、組織のレポートや統計情報に反 映されます。

# 監査ログの表示

Contrast では、設定やライセンスの変更、脆弱性に対するアクションなど、全てのユーザセッションに 関するアクティビティがキャプチャされます。

- 1. ユーザメニューで組織の設定 > セキュリティを選択します。
- 2. 画面右上の監査ログを表示をクリックします。

Contrastは全てのユーザセッションに関するアクティビティをキャプチャします。監査ログを表示

監査ログのページが表示されます。

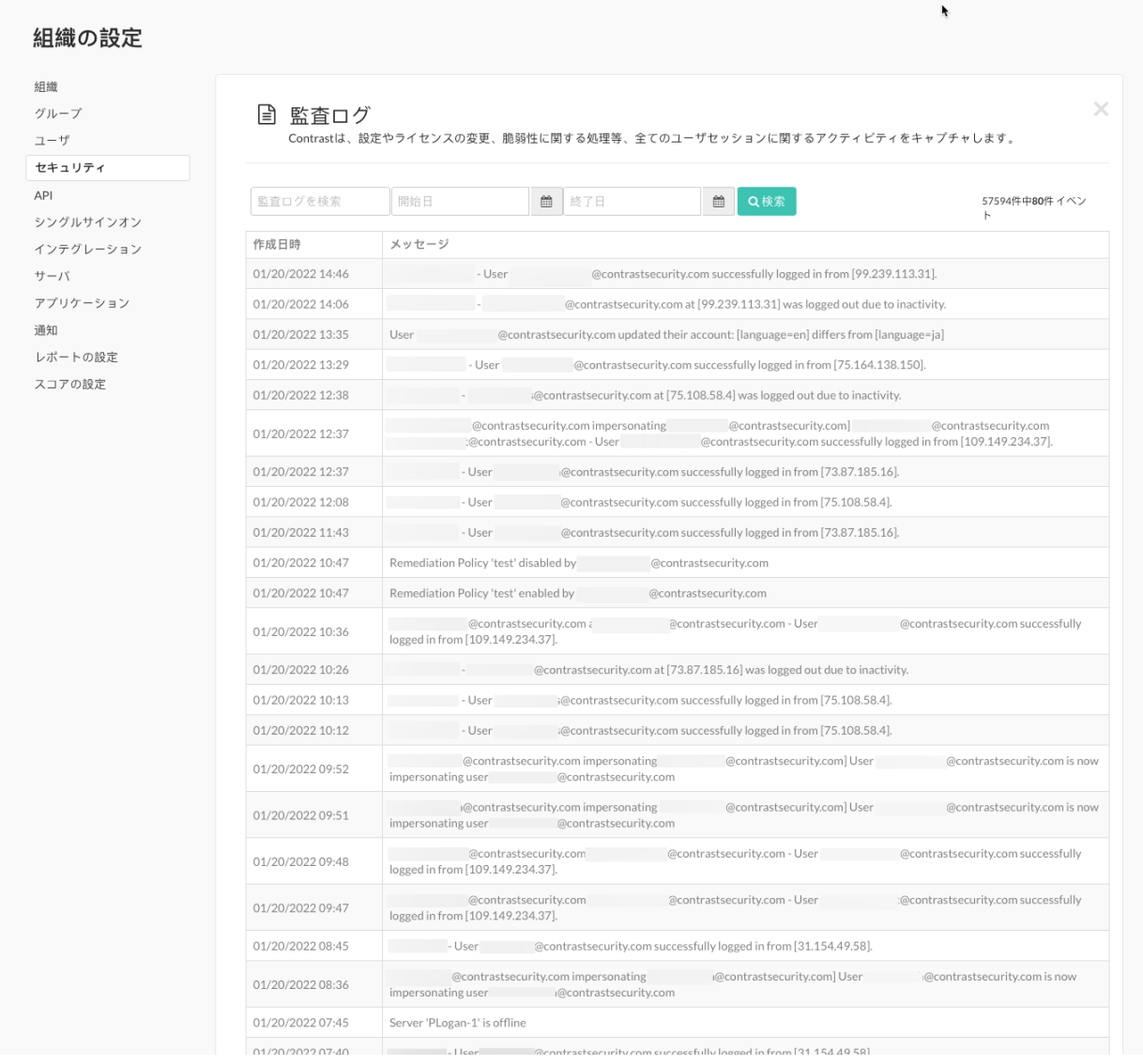

# 以下の様な情報が表示されます。

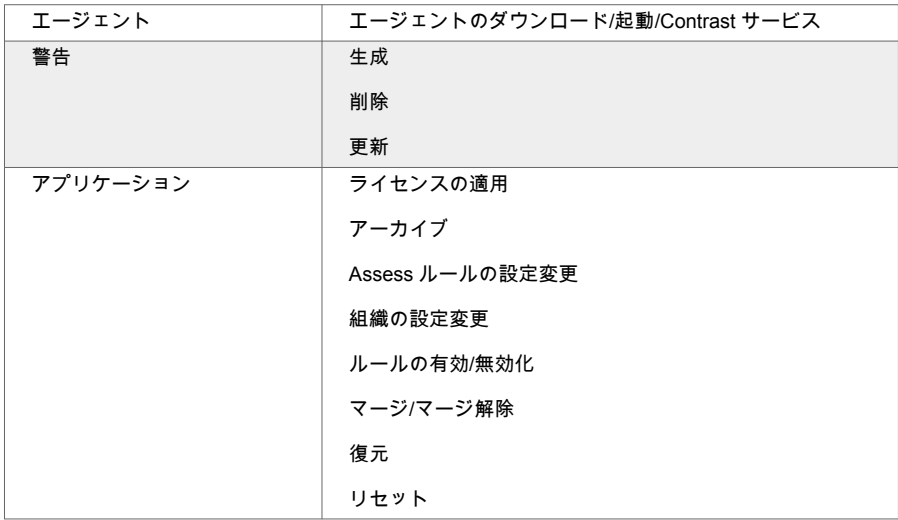

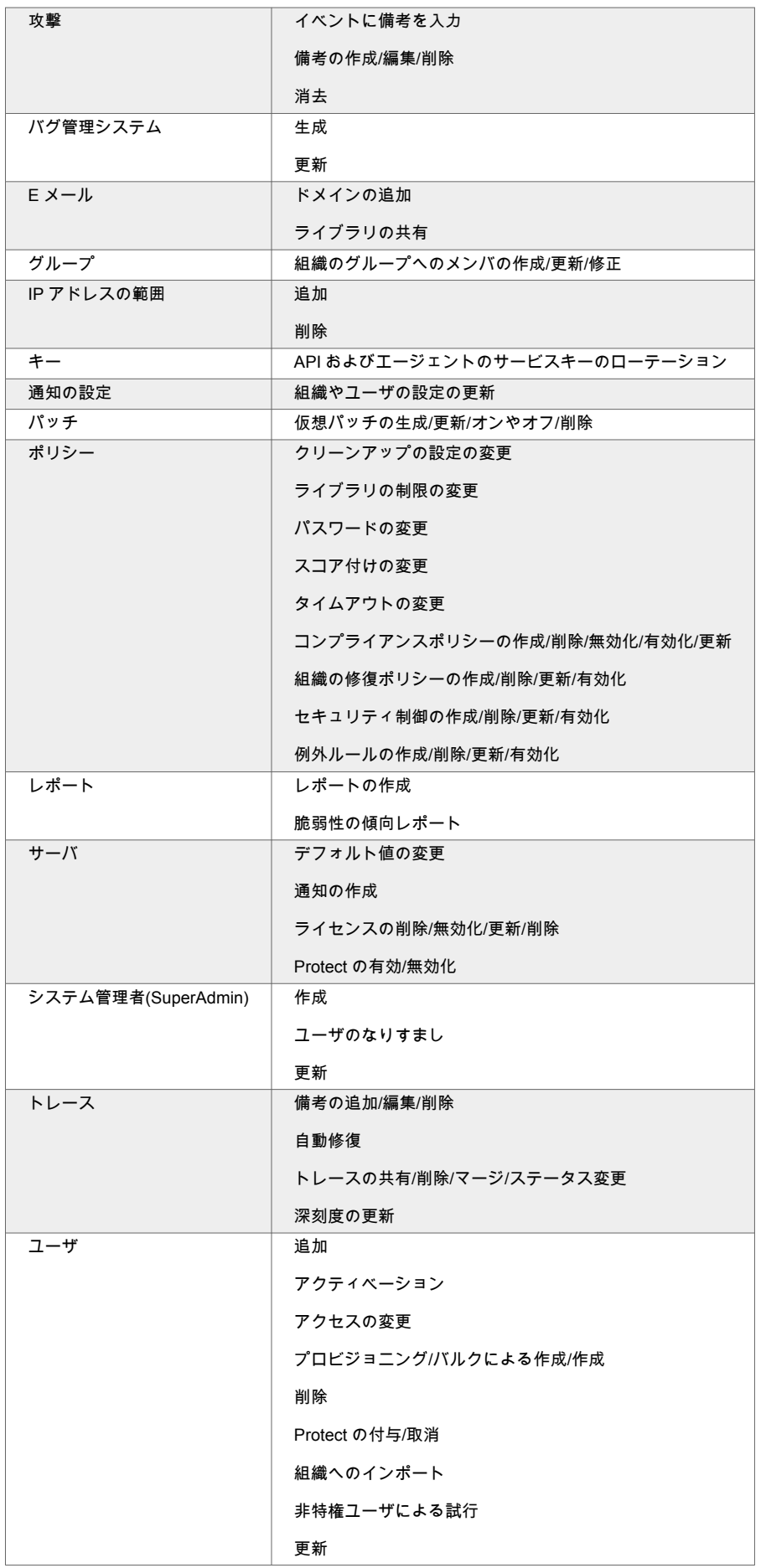

Webhook 作成

ヒント 検索フィールドを使用して、日付や名前で特定のログを検索できます。

#### なりすまし

 $\bigodot$ 

なりすまし機能により[、システムロール](#page-857-0) (858[ページ](#page-857-0))のある他のユーザが既存のユーザとして組織にア クセスし、問題のトラブルシューティングを行うことが可能になります。

組織のなりすましは、24 時間後に自動的に無効になります。

SaaS 版をご利用のお客様で、組織になりすましの設定が表示されていない場合は、Contrast [サポート](https://support.contrastsecurity.com/hc/en-us/requests/new?ticket_form_id=360000011243) にご連絡ください。オンプレミス版のお客様は、必要に応じてなりすましを管理・使用できます。

# なりすましアクセス

デフォルトでは、全ての組織でなりすましの設定が有効です。組織内で別のユーザになりすますかどう かは、組織管理者が管理します。

なりすましを行うためのアクセスを変更するには:

- SuperAdmin ユーザは[組織を編集](#page-810-0) (811[ページ](#page-810-0))して、 特定の組織のなりすましを有効にできるオプシ ョンをオンまたはオフに設定します。 この設定は、組織管理者が組織のなりすまし設定を表示できるかどうかに影響します。
- 組織管理者は、組織のセキュリティの設定を編集 (776ページ)して、なりすましの使用を管理しま す。

なりすましをオンにすると:

• SuperAdmin ロールがある場合は、組織のページより該当の組織の行でなりすますを選択すれば、[な](#page-820-0) [りすまし](#page-820-0) (821[ページ](#page-820-0))を使用できます。

その組織内の最初の組織管理者に対して、なりすますことができます。

- SuperAdmin ロールがある場合は、ユーザのページより、なりすますユーザを選択することができま す。
- ServerAdmin または SystemAdmin ロールがあるユーザの場合は、組織のページより該当の組織の行 でなりすますを選択することで[、なりすまし](#page-820-0) (821[ページ](#page-820-0))を使用できます。 その組織内の最初の組織管理者に対して、なりすますことができます。組織へのアクセス権が必要で す。

## 監査ログ

Contrast の監査ログには、以下のような、なりすましのアクティビティが記録されます。

- なりすましの有効化/無効化
- なりすましが発生した組織
- なりすましのステータス変更に関連付けられたサーバキー
- なりすまし試行の拒否

## なりすましを有効にする

組織でなりすまし (776ページ)を有効にするには、次の手順を実行します。

# 開始する前に

- 組織の Admin ロールが必要です。
- 組織の設定 **>** セキュリティにアクセスし、なりすましを有効にするための設定が表示されていること を確認してください。

設定が表示されていない場合:

- **SaaS** 版のお客様: Contrast [サポート](https://support.contrastsecurity.com/hc/en-us/requests/new?ticket_form_id=360000011243)にご連絡ください。
- オンプレミス版のお客様: SuperAdmin ユーザ[に組織を編集](#page-810-0) (811[ページ](#page-810-0))して、なりすましを有効 にできるの設定をオンにするよう依頼してください。

# 手順

- 1. ユーザメニューから、組織の設定を選択します。
- 2. セキュリティを選択します。
- 3. なりすましのセクションで、有効にする設定を選択し、保存を選択します。

なりすまし なりすましを有効にすると、システム管理者(SuperAdmin)は組織内のユーザに成り代わり、サポートや トラブルシューティングを行うことができます。このアクセス権の有効期限は、24時間です。 有効 保存をクリックすると、この組織のなりすましが有効になります。 保存

# システム管理**(EOP)**

オンプレミス版のお客様のみ、システム管理が必要です。SaaS 版のお客様のシステム管理は、Contrast Security が行います。

オンプレミス版の利用を開始する (778ページ)方法を参照したり[、システム運用の管理方法](#page-808-0) (809[ページ](#page-808-0))方法などを検討してください。

# オンプレミス版をはじめる

オンプレミス版のお客様は、インターネットに接続せずに独自の Contrast インスタンスを管理でき、セ キュリティポリシー、データベース、認証などを設定できます。この設定は、1 組織につき 1 回だけ必 要です。

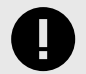

# 重要

Contrast を SaaS 版として使用できる場合は、オンプレミス版 Contrast の追加のイン ストールやメンテナンスを行う必要はありません。

SaaS 版 Contrast は SOC-2 Type II に準拠しており、継続的に機能の更新が行われま す。SaaS 版 Contrast に接続するには、管理者から提供された認証情報を使用してログ インします。そして、続け[てエージェントをインストール](#page-34-0) (35[ページ](#page-34-0))してください。

オンプレミス版のお客様は、Assess や Protect、もしくは両方を使用するために、少なくとも以下の 2 つのインストールを完了する必要があります。

- Contrast [のインストール](#page-782-0) (783[ページ](#page-782-0))
- [各アプリケーションサーバのエージェントのインストール](#page-34-0) (35[ページ](#page-34-0))

Contrast のインストールには、Tomcat サーブレットコンテナ、MySQL データベースインスタンス、 AdoptOpenJDK Hotspot Java 仮想マシンなど、システムを構成する全ての組込みコンポーネントが含ま れています。これらのコンポーネントは全て、インストールバイナリ内に組み込まれており、Contrast アーキテクチャの一部として単一サーバにデプロイされます。

Contrast をインストールする前に、ご使用の環境が以下の要件を満たしていることを確認してくださ い。

- [システム要件](#page-778-0) (779[ページ](#page-778-0))
- [サイジングの推奨](#page-779-0) (780[ページ](#page-779-0))

以下の項目は、インストール後さらに設定できます。

- [Tomcat](#page-794-0) (795[ページ](#page-794-0))
- [JRE](#page-795-0) (796[ページ](#page-795-0))
- [HTTPS](#page-795-0) (796[ページ](#page-795-0))
- [Contrast](#page-836-0) の設定 (837[ページ](#page-836-0))

長期的には、以下についての計画が必要となります。

- [システム管理](#page-808-0) (809[ページ](#page-808-0))
- [設定の構成](#page-836-0) (837[ページ](#page-836-0))
- Contrast [システムの保守](#page-843-0) (844[ページ](#page-843-0))

# <span id="page-778-0"></span>**Contrast** のインストール

オンプレミス環境で Contrast をインストールし、デプロイするためのオプションには、次のものがあり ます。

- Contrast [インストーラでインストールする](#page-782-0) (783[ページ](#page-782-0))
- 分散 MySQL [データベース](#page-786-0) (787[ページ](#page-786-0))を使用する
- WAR [ファイルを使用してデプロイする](#page-785-0) (786[ページ](#page-785-0))
- [分散環境](#page-789-0) (790[ページ](#page-789-0))で導入する

# 次の手順

- Contrast のシステム要件 (779ページ)を確認する
- Contrast [のサイジング推奨事項](#page-779-0) (780[ページ](#page-779-0))を確認する
- [Contrast Hub](https://hub.contrastsecurity.com/h/) または curl [コマンド](#page-780-0) (781[ページ](#page-780-0))で Contrast インストーラをダウンロードする

## **Contrast** のシステム要件

次の表に、Contrast アプリケーションをインストールするためのシステム要件を示します。

Contrast をインストールする前に:

- [Contrast Hub](https://hub.contrastsecurity.com/) または curl [コマンド](#page-780-0) (781[ページ](#page-780-0))を使用して、Contrast [インストーラをダウンロード](#page-781-0) (782[ページ](#page-781-0))してください。
- [サイジングの推奨](#page-779-0) (780[ページ](#page-779-0))を確認してください。

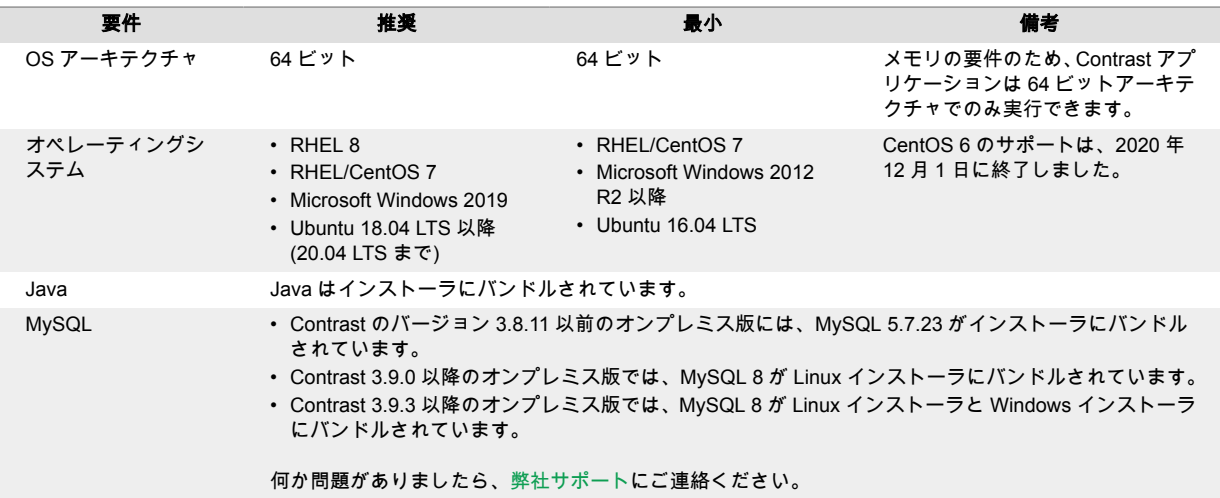

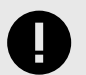

重要

- MySQL 8(デフォルトでバイナリログが有効)を使用しているオンプレミス版のお客 様は、Contrast でストアドプロシージャが作成できるように、システム変数 log\_bin\_trust\_function\_creators を **ON** に設定する必要があります。詳細 については、MySQL [のドキュメントを](https://dev.mysql.com/doc/refman/8.0/en/stored-programs-logging.html#:~:text=By%20default%2C%20this%20variable%20has,enabled%2C%20log_bin_trust_function_creators%20does%20not%20apply)参照してください。
- MySQL 8 を使用しているオンプレミス版のお客様は、Contrast で CSV ファイルを受 け取り SCA データのインポートができるように、システム変数 local\_infile を **ON** に設定する必要があります。詳細については、 [LOAD DATA LOCAL](https://dev.mysql.com/doc/refman/8.0/en/load-data-local-security.html#:~:text=For%20the%20mysql%20client%2C%20local%20data%20loading%20capability%20is%20determined%20by%20the%20default%20compiled%20into%20the%20MySQL%20client%20library.%20To%20disable%20or%20enable%20it%20explicitly%2C%20use%20the%20%2D%2Dlocal%2Dinfile%3D0%20or%20%2D%2Dlocal%2Dinfile%5B%3D1%5D%20option.) のセキュ [リティ上の考慮事項](https://dev.mysql.com/doc/refman/8.0/en/load-data-local-security.html#:~:text=For%20the%20mysql%20client%2C%20local%20data%20loading%20capability%20is%20determined%20by%20the%20default%20compiled%20into%20the%20MySQL%20client%20library.%20To%20disable%20or%20enable%20it%20explicitly%2C%20use%20the%20%2D%2Dlocal%2Dinfile%3D0%20or%20%2D%2Dlocal%2Dinfile%5B%3D1%5D%20option.)を参照してください。

# <span id="page-779-0"></span>分散インストールの場合の **MySQL** と **Java** の要件

Contrast を分散アプリケーションとしてデプロイする場合、または独自の MySQL データベースを使用 する場合は、以下の要件を使用してください。それ以外の全てのオンプレミスインストールでは、 Contrast インストーラに含まれる MySQL および Java ソフトウェアを使用してください。

何か問題がありましたら[、弊社サポート](https://support.contrastsecurity.com/hc/en-us/requests/new?ticket_form_id=360000011243)にご連絡ください。

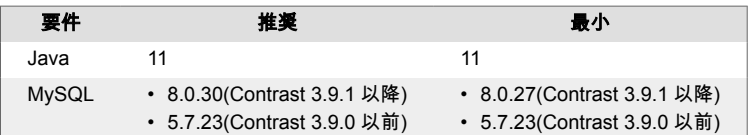

# **SuperAdmin** アカウント

インテグレーションでの接続が正しく動作するように、Contrast Security で作成したデフォルトのアカ ウントとは異なる SuperAdmin アカウントを作成してください。デフォルトの SuperAdmin アカウン トを使用し続けると、接続エラーが発生する可能性があります。

## エージェントが多数の場合の分散構成

接続されているエージェントの数が 100 を超えて利用する予定がある場合は、[分散環境の構成](#page-789-0) (790[ページ](#page-789-0))を検討してください。このような場合に分散構成を使用しないと、パフォーマンスの問題 が発生する可能性があります。

## **Contrast** アプリケーションのサイジング推奨事項

Contrast のための CPU とメモリのリソースは、接続するエージェントの数と Contrast アプリケーショ ンに通信を返すアプリケーションのトラフィックによって異なります。このページの推奨事項は、アプ リケーションのサービスに適用されます。

パフォーマンスに影響を与えるその他の要因には、以下があります。

#### • **Contrast** に報告されるデータの利用者による **Web** トラフィック

Contrast は、高度なトランザクションシステムで、リアルタイムでデータセットを計算しデータの利 用者に返します。より多くのユーザがシステムを利用するほど、より多くのコンピューティングリソ ースとメモリリソースが必要になります。

## • 長期間にわたりアプリケーションに保持される大量のデータ 時間の経過に合わせてデータを積極的に削除することも、データを保持することもできます。どのト

ランザクションシステムでも、クエリの対象となるデータセットが大きくなるほど、コンピューティ ング要件も大きくなります

### • **100** を超えるエージェントの接続 接続されているエージェントの数が 100 を超えて利用する予定がある場合は、 [分散環境の構成](#page-789-0) (790[ページ](#page-789-0))を検討してください。このような場合に分散構成を使用しないと、パフォーマンスの問 題が発生する可能性があります。

次のガイドラインを参考にして、ワークロードに合わせて要件を拡張するために、適切なリソースの組 み合わせを選択してください。

• 小規模構成:Contrast と通信するエージェント数のが 3~30 程度、エンドユーザが 5〜25 人規模の Web トラフィックを処理する場合に推奨される構成です。エンドユーザは、1 日に複数回システムに アクセスし、アラートやレポート、インテグレーションなどを積極的に使用します。 接続するエージェントの数が多いほど、Contrast が実行中のトレース処理をするためのメモリ要件が 大きくなります。ストレージは、トレースデータの寿命とシステム管理者によるログファイルの保存 状況によって異なります。

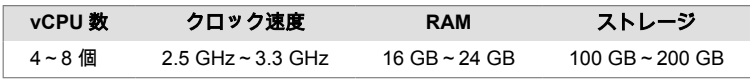

• 大規模構成:Contrast と通信するエージェントが 30~100 程度のより大きな作業負荷や、エンタープ ライズ規模で展開される 25 ユーザ以上の大規模な Web トラフィックを想定しています。エンドユ

<span id="page-780-0"></span>ーザは 1 日に複数回システムにアクセスし、アラートやレポート、インテグレーションなどの Contrast の機能を積極的に使用します。

接続しているエージェントの数やエンドユーザが多いほど、Contrast が実行中のトレース処理をする ためのメモリ要件が大きくなります。ストレージは、トレースデータの寿命とシステム管理者による ログファイルの保存状況によって異なります。

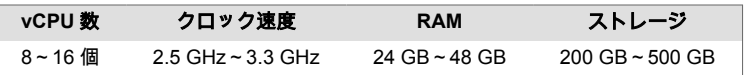

# 重要

作業負荷や構成規模に関係なく、最低 16GB の RAM を Contrast アプリケーション に割り当ててください。

### ヒント

Contrast REST API アーキテクチャを自動化またはデータ抽出の目的で使用してい る場合、および大規模な自動リグレッションスイートでエージェントの継続的インテ グレーション(CI)を目的として使用している場合は、大規模構成のガイドラインに従 ってください。

## **curl** コマンドによる **Contrast** ソフトウェアのダウンロード

ライセンスが提供されたら、curl コマンドを使用して Contrast のインストーラとライセンスをダウンロ ードすることができます。会社のアクセス権を誰が持っているか不明な場合は[、サポートにお問い合わ](https://support.contrastsecurity.com/hc/requests/new?ticket_form_id=360000011243) [せください](https://support.contrastsecurity.com/hc/requests/new?ticket_form_id=360000011243)。

Contrast のその他のソフトウェアのファイルも、curl コマンドを使用して、ダウンロードできます。

また、インストーラやライセンスファイルは [Contrast Hub](https://hub.contrastsecurity.com) からダウンロードすることもできます。

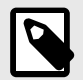

# 注記

Contrast 3.9.10 より、インストーラにライブラリ・CVE データが含まれなくなりまし た。エアギャップでのインストールの場合は、このデータを手動でダウンロードする必 要があります。インターネットに接続できる場合は[、このデータを自動で更新](#page-807-0) (808[ページ](#page-807-0))するようにシステムを設定できます。

# インストーラファイルのダウンロード手順

1. Contrast の最新の Linux 用インストーラをダウンロードするには、以下のコマンドを使用します。

curl -L https://hub.contrastsecurity.com/h/api/artifacts/installer/sh/ nocache -u <ContrastHubUsername> -o "contrast-latest-nocache.sh"

<ContrastHubUsername>は、お客様の Contrast Hub アカウントに置き換えてください。コマン ドを実行すると、パスワードの入力を求められます。

2. Contrast の最新の Windows 用インストーラをダウンロードするには、以下のコマンドを使用しま す。

<span id="page-781-0"></span>curl -L https://hub.contrastsecurity.com/h/api/artifacts/installer/exe/ nocache -u <ContrastHubUsername> -o "contrast-latest-nocache.exe"

<ContrastHubUsername>は、お客様の Contrast Hub アカウントに置き換えてください。コマン ドを実行すると、パスワードの入力を求められます。

3. エアギャップでのインストールの場合:以下のコマンドを使用して、ライブラリ・CVE データをダ ウンロードします。

curl -JLO https://hub.contrastsecurity.com/h/api/artifacts/ardy\_export u <ContrastHubUsername>

<ContrastHubUsername>は、お客様の Contrast Hub アカウントに置き換えてください。コマン ドを実行すると、パスワードの入力を求められます。

4. 最新の Contrast WAR ファイルは、以下のコマンドでダウンロードします。

curl -JLO https://hub.contrastsecurity.com/h/api/artifacts/war -u \ <ContrastHubUsername>

<ContrastHubUsername>は、お客様の Contrast Hub アカウントに置き換えてください。 この WAR ファイルは、既存の Tomcat サーバがあり、そのサーバに Contrast をインストールする 場合に便利です。

5. 以下のコマンドを使用して、ライセンスファイルをダウンロードします。

curl --request GET --url https://hub.contrastsecurity.com/h/rest/ customer/license/text -u <ContrastHubUsername> > license.lic

<ContrastHubUsername>は、お客様の Contrast Hub アカウントに置き換えてください。コマン ドを実行すると、パスワードの入力を求められます。

6. ファイルをダウンロードしたら、Contrast [をインストール](#page-782-0) (783[ページ](#page-782-0))します。

# その他のソフトウェアダウンロード

次の curl コマンドで、Contrast のその他のソフトウェアをダウンロードすることができます。

curl -JLO https://hub.contrastsecurity.com/h/api/artifacts/<OtherSoftware> -u <ContrastHubUsername>

<Other Software>を次のいずれかに置き換えてください。

- .NET Framework エージェントの場合は、dotnet
- .NET Core エージェントの場合は、dotnet\_core
- IIS 用の.NET Core インストーラの場合は、dotnetcore\_installer\_for\_iis

# **Contrast** インストーラのダウンロード

ライセンスが提供されると、[Contrast Hub](https://hub.contrastsecurity.com/) アカウントにアクセスできるようになり、そのアカウントで インストーラとライセンスをダウンロードできます。会社のアクセス権を誰が持っているか不明な場 合は[、サポートにお問い合わせください](https://support.contrastsecurity.com/hc/requests/new?ticket_form_id=360000011243)。

または、Contrast Hub の代わりに curl [コマンド](#page-780-0) (781[ページ](#page-780-0))を使用してインストーラやライセンスをダ ウンロードすることもできます。

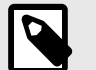

## 注記

Contrast 3.9.10 より、インストーラにライブラリ・CVE データが含まれなくなりまし た。エアギャップでのインストールの場合は、このデータを手動でダウンロードする必 要があります。インターネットに接続できる場合は[、このデータを自動で更新](#page-807-0) (808[ページ](#page-807-0))するようにシステムを設定できます。

# <span id="page-782-0"></span>手順

- 1. 提供された認証情報を使用して Contrast Hub にログインします。
- 2. お使いのオペレーティングシステムの Contrast インストーラをダウンロードします。
	- a. ナビゲーションバーで、**Downloads**(ダウンロード)を選択します。
		- b. **Installers** (インストーラ)を選択します。
		- c. ダウンロードするファイルを選択します。

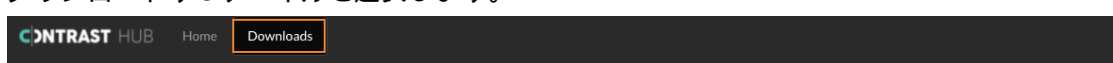

**TeamServer** 

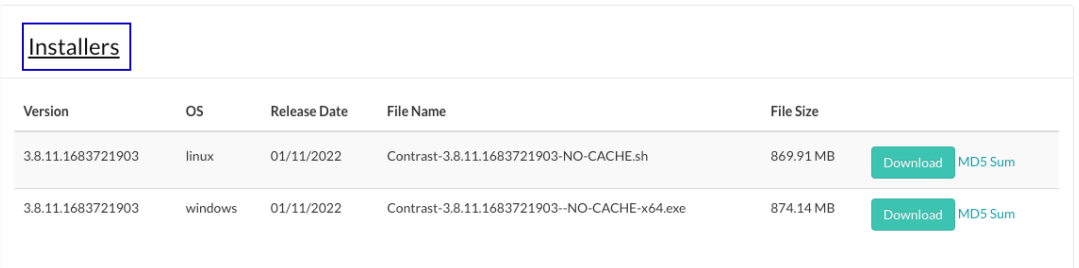

- **Linux** インストーラ:Contrast<version>-NO-CACHE.sh
- **Windows** インストーラ:Contrast<version>-NO-CACHE-x64.exe
- 3. エアギャップでのインストールの場合:ライブラリ・CVE [データをダウンロード](#page-806-0) (807[ページ](#page-806-0))し ます。

インターネットに接続できる場合は、データをダウンロードする必要はありません。インストール 後に、ライブラリ・CVE [データを自動で更新](#page-807-0) (808[ページ](#page-807-0))するようにシステムを設定します。

- 4. Contrast のライセンスファイルをダウンロードします。 ライセンスファイルには、[SuperAdmin](#page-857-0) (858[ページ](#page-857-0))アカウントと通常のユーザアカウントが設定 されています。Contrast アプリケーションのインストールを完了するには、ライセンスが必要で す。
	- a. ナビゲーションバーで、**Home**(ホーム)を選択します。
	- b. **Licenses**(ライセンス)を選択します。
	- c. ダウンロードするライセンスファイルを選択します。
- 5. ファイルをダウンロードしたら、Contrast をインストール (783ページ)します。

# オンプレミス版 **Contrast** のインストール

重要

このインストール手順は、オンプレミス版専用です。

SaaS 版の Contrast をお使いのお客様は、本インストールを行わず[にアプリケーション](#page-34-0) [を検査](#page-34-0) (35[ページ](#page-34-0))できます。[エージェントをインストール](#page-34-0) (35[ページ](#page-34-0))すれば、検査を 開始できます。

Contrast は、約 24 時間ごとにライブラリデータを更新します。インターネットアクセスがあれば、お 使いのオンプレミス版 Contrast は、クラウドにホストされている Contrast データベースからデータを 取得します。インターネットに接続できない環境(エアギャップでのインストール)の場合は、手動でデ ータをダウンロードしてください。

# 開始する前に

- [Contrast Hub](https://hub.contrastsecurity.com/) または curl [コマンド](#page-780-0) (781[ページ](#page-780-0))を使用して、Contrast [インストーラをダウンロード](#page-781-0) (782[ページ](#page-781-0))してください。
- インターネットに接続できない環境(エアギャップでのインストール)の場合は、[手動でライブラリデ](#page-806-0) [ータをダウンロード](#page-806-0) (807[ページ](#page-806-0))してください。
- [システム要件](#page-778-0) (779[ページ](#page-778-0))[とサイジングの推奨事項](#page-779-0) (780[ページ](#page-779-0))を確認してください。

# 手順

- 1. お使いのオペレーティングシステムで MySQL を実行するための共有ライブラリを事前に設定しま す。また、Linux の場合にはフォントをインストールするためにシステムパッケージの fontconfig も必要です。お使いのオペレーティングシステムのコマンドを実行してください。
	- **RHEL 8.6** の場合:

[contrast@myserver ~]# dnf install -y ncurses-compat-libs libaio \ fontconfig

• **CentOS** または **RHEL 7** の場合:

[contrast@myserver ~]# yum install -y libaio fontconfig

• **Ubuntu** または **Debian** の場合:

[contrast@myserver ~]# apt-get install -y libaio1 libaio-dev fontconfig

- **Windows** の場合: MySQL を実行するために [Microsoft Visual C++ 2015-2022](https://docs.microsoft.com/en-US/cpp/windows/latest-supported-vc-redist?view=msvc-170) 再頒布可能パッ [ケージ](https://docs.microsoft.com/en-US/cpp/windows/latest-supported-vc-redist?view=msvc-170)が必要です。
- 2. 特権ユーザとしてインストーラを実行します。
	- Windows の場合、インストーラを右クリックして管理者として実行を選択します。
	- Linux の場合、sudo コマンドを使用してインストーラを起動します。
- 3. ご利用の環境に合わせて、インストーラの問いに回答します(例えば、MySQL [バックアップの作成](#page-845-0) (846[ページ](#page-845-0))や JRE [の設定](#page-795-0) (796[ページ](#page-795-0))など)。

Contrast の起動後でも設定はできます。インストールスクリプトの実行時に、以下のコマンドライ ン引数を使用して、インストーラの動作をカスタマイズできます。

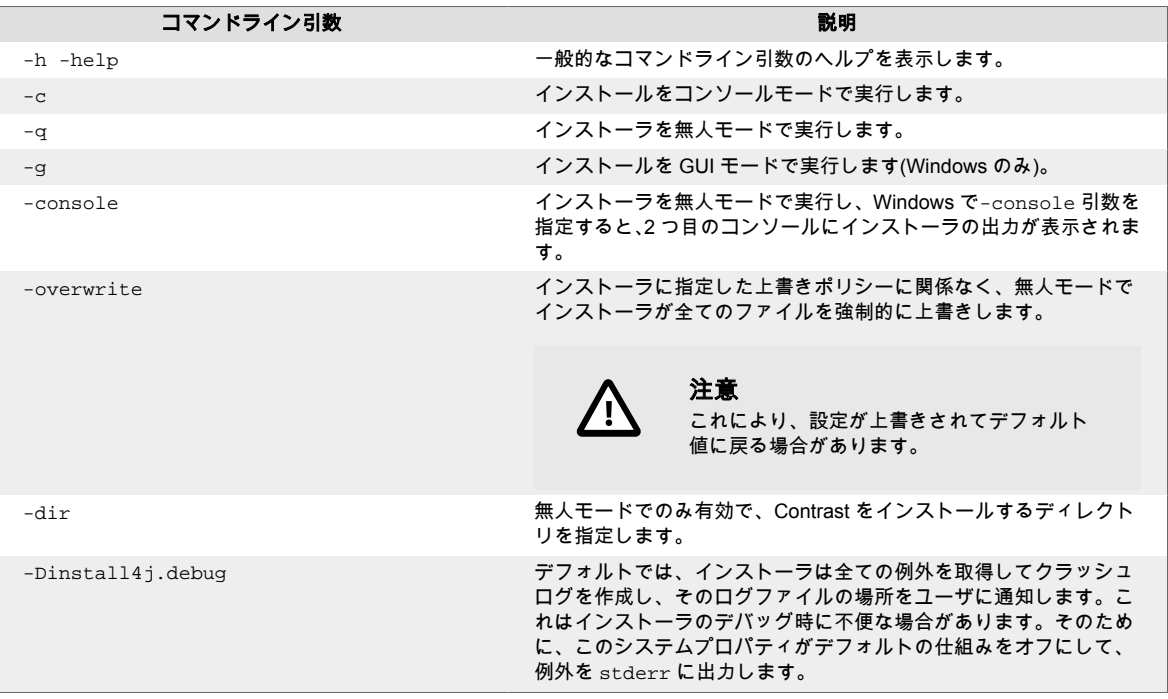

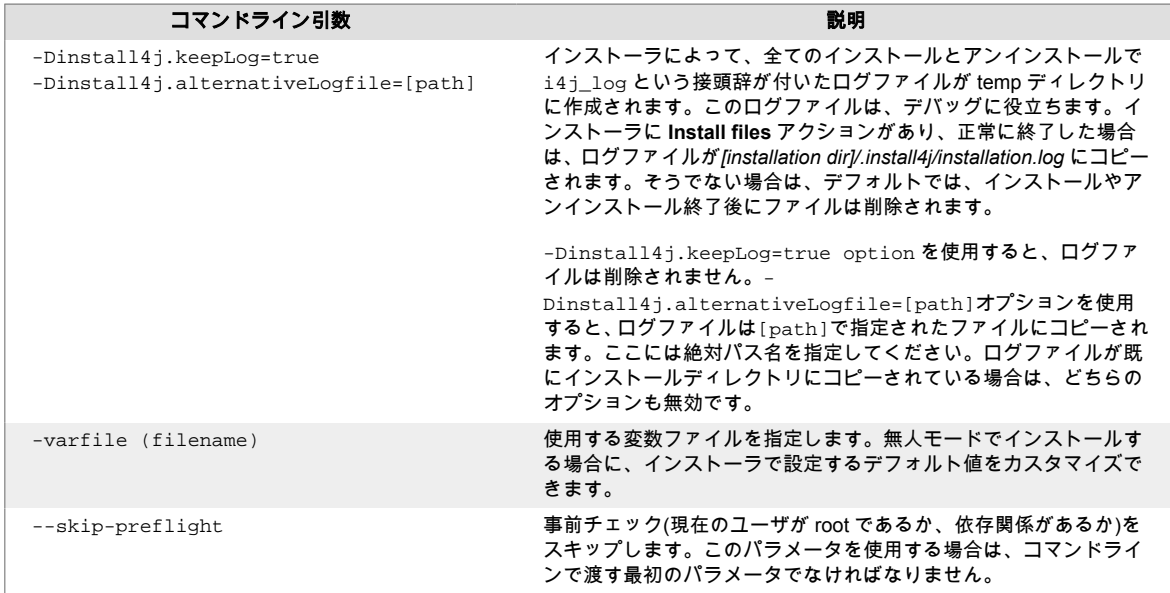

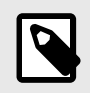

# 注記

Contrast を分散環境で使用する場合は、セットアップ時に分散型の MySQL インス タンスを使用する必要があります。

## 重要

注記

クライアントであるエージェントは、Contrast URL を使用して Contrast サーバと 通信します。Contrast では、ホスト名を決定してこの値を事前に指定できますが、 指定したホスト名がネットワーク上のクライアントで解決できない場合、サーバと 通信できなくなります。

この値には、エージェントホストから到達可能な Contrast ホストかロードバラン サを設定してください。

4. インストールが完了し、Contrast アプリケーションで初期設定が行われます。完了したことを確認 するには、上記で指定した URL にアクセスします。

Ø

Contrast [のバージョンをアップグレード](#page-804-0) (805[ページ](#page-804-0))している場合は、ここで必 要な更新タスクが行われます。

5. インストール後、初めて Contrast アプリケーションを起動した時に、ユーザインターフェイス[にロ](#page-792-0) [グインできるのは](#page-792-0) 2 ユーザだけです (793[ページ](#page-792-0))。デフォルトのスーパー管理者(SuperAdmin)と デフォルトの組織管理者(Admin)です。*http://<ContrastServer>:8080/Contrast* (*<ContrastServer>* はインストール時に指定した IP アドレスかホスト名)にアクセスして、両方のユーザとしてログイ ンして、それぞれのパスワードを変更してください。

# 重要

アプリケーションを安全に保つために、これらのデフォルトのログインを無効にし て新しいユーザを作成するか、少なくともデフォルトのパスワードを変更してくだ さい。

<span id="page-785-0"></span>6. Contrast のインストールが完了したら、次[はシステムの設定](#page-836-0) (837[ページ](#page-836-0))(ライセンスの割当て、 認証の設定、ユーザへの通知、レポートの実行など)を行ってください。 ライブラリデータを最新に保つために[、ライブラリデータを自動で更新](#page-807-0) (808[ページ](#page-807-0))するようにシ ステムを設定してください。インターネットに接続できない環境(エアギャップでのインストール) の場合は[、ライブラリデータを手動で更新](#page-806-0) (807[ページ](#page-806-0))してください。

# その他のオプション

Contrast のインストール後に、インストールを拡張することができます。

- 分散 MySQL [データベース](#page-786-0) (787[ページ](#page-786-0))を使用する
- WAR ファイル (786ページ)を使用してデプロイする
- [分散環境](#page-789-0) (790[ページ](#page-789-0))で導入する

## **WAR** ファイルを使用して **Contrast** をデプロイ

この手順を使用すると、Contrast インストールのさまざまなコンポーネントを個別に管理できます。こ の方法を使用して Contrast をデプロイした後、既存の WAR ファイルを新しいファイルに置き換えるこ とで、設定をアップグレードできます。

# 開始する前に

• Contrast [をインストール](#page-782-0) (783[ページ](#page-782-0))します。

# 手順

- 1. Contrast をインストールしたディレクトリ(例、/usr/local/contrast)から、以下のファイルを 含む圧縮ファイルを作成します。
	- data/agents/
	- data/conf/
	- data/esapi/
	- data/.contrast
	- data/.initialized
	- data/cache/
	- data/contrast.lic
	- webapp/Contrast.war

例:以下の例は、Contrast ファイルを含む TAR ファイルを作成する方法を示します。

```
$ cd /usr/local/contrast
```
\$ tar -czvf ~/ctdc.tar.gz data/agents data/conf data/contrast.lic data/ esapi/ data/cache/ data/.initialized data/.contrast webapp/Contrast.war

- 2. Tomcat と Java をインストールします。
	- Tomcat は、Contrast インストーラに含まれるものと同じバージョンを使用してください。
	- [サポート対象の](#page-778-0) Java バージョン (779[ページ](#page-778-0))

3. contrast-data ディレクトリをセットアップします。 このディレクトリを作成するボリュームは、ログファイル、キャッシュ、ActiveMQ の永続性(パー システンス)に対して十分な大きさである必要があります。最適なパフォーマンスを確保するには、 システム全体に影響を与えずに、拡張を処理する別のボリュームを使用します。

a. 以下のようなコマンドを使用して、contrast-data ディレクトリを作成します。

\$ mkdir /opt/contrast-data

この例では、/opt ディレクトリにディレクトリが作成されますが、任意の場所に作成できま す。

- b. 手順 1 で作成した圧縮ファイルを contrast-data ディレクトリに解凍します。
- c. 以下のコマンドなどを使用して、ディレクトリの内容を確認します。

<span id="page-786-0"></span>ls /opt/contrast-data/conf

general.properties や database.properties という名前のファイルなどがあること を確認できるはずです。

d. アクセスの問題が無いようにするために、以下のようなコマンドで contrast-data ディレク トリの所有者とグループを変更します。

\$ chown -R tomcat7:tomcat7 /opt/contrast-data

4. 設定を完了するには、JAVA\_OPTS 環境変数で contrast.home と contrast.data.dir の場所 を、圧縮ファイルを解凍した場所に設定します。

以下は、JAVA\_OPTS 変数を設定する 1 つの例です。お使いの環境のドキュメントを参照して、こ の変数を設定する最適な方法を決定してください。

```
-XX:+UseTLAB
```
- -XX:+UseCompressedOops
- -XX:+UseConcMarkSweepGC
- -XX:+UseParNewGC
- -XX:CMSFullGCsBeforeCompaction=1
- -XX:+CMSParallelRemarkEnabled
- -XX:+PrintVMOptions
- -XX:+PrintCommandLineFlags
- -Xmx4g
- -Xms4g
- -server
- -XX:MaxPermSize=768m

```
-Dcontrast.data.dir=/opt/contrast-data
```
- **-Dcontrast.home=/opt/contrast-data**
- -XX:+HeapDumpOnOutOfMemoryError
- -Xloggc:/opt/contrast-data/gc.out
- 5. Contrast.war ファイルを Tomcat の webapps ディレクトリに配置します。 シンボリックリンクを作成するか、圧縮したファイルを解凍した場所から Contrast.war ファイ ルを Tomcat の webapps ディレクトリにコピーまたは移動します。
	- 以下は、Ubuntu 環境でファイルへのシンボリックリンクを作成する方法の例です。

\$ sudo ln -s /opt/contrast-data/webapp/Contrast.war /var/lib/tomcat7/ webapps/Contrast.war

• 以下は、Ubuntu 環境でファイルをコピーする方法の例です。

\$ cp /opt/contrast-data/webapp/Contrast.war /var/lib/tomcat7/webapps/ Contrast.war

# 分散型 **MySQL** 環境の作成

オンプレミス版の既存のインストールで、外部の MySQL データベース(Windows と Linux の両方で動作 するオープンソースデータベース)を使用することができます。例えば、これは Contrast [の分散環境](#page-789-0) (790[ページ](#page-789-0))を使用する場合などに必要となります。

ヒント

運用担当者やデータベース担当者と協力して、安全で耐久性のあるインストールを行っ てください。

Ansible [のスニペット](https://github.com/Contrast-Security-OSS/ctdc/blob/master/mysql.yml)を使用して、Ubuntu 14.04 に MySQL をインストールすることも できます。

また、GPG [キーファイルは](http://dev.mysql.com/doc/refman/5.7/en/checking-gpg-signature.html) MySQL からダウンロードすることもできます。Contrast では、バインドアドレス(bind\_address)を「\*」に変更していますが、ご利用の MySQL サーバとアプリケーションサーバの IP にバインドすることをお勧めします。ユーザを 作成して、Contrast スキーマのみへアクセス、ホストの IP アドレスとサブネットに制 限する権限を与えてください。

# 手順

以下の手順で、< jdbc.host><jdbc.port><jdbc.user>、<jdbc.pass>、< jdbc.schema>をご利 用のホスト、ポート、ユーザ、パスワード、スキーマに置き換えてください。

- 1. データベースサーバのホスト[にサポート対象バージョン](#page-778-0) (779[ページ](#page-778-0))の MySQL をインストールし て構成します。
- 2. Contrast のダウンタイムのためのメンテナンス時間を設けます。
- 3. 組み込みの MySQL [データベースをバックアップ](#page-845-0) (846[ページ](#page-845-0))します。
- 4. MySQL に接続します。
	- **Windows**:

mysql -h <jdbc.host> -P <jdbc.port> -u <jdbc.user> -p <jdbc.schema> • **Linux**:

./mysql -h <jdbc.host> -P <jdbc.port> -u <jdbc.user> -p <jdbc.schema> 5. 次のコマンドで Contrast のデータベースを作成します。

create database <jdbc.schema>;

6. 次のコマンドで MySQL ユーザを作成します。

CREATE USER '<jdbc.user>'@'%' IDENTIFIED BY '<jdbc.pass>'; 7. 次のコマンドで Contrast ユーザに権限を付与します。

GRANT ALL PRIVILEGES ON \*.\* to '<jdbc.user>'@'%';.

- 8. MySQL を終了(exit)します。
- 9. MySQL のバックアップを復元します。<backup\_location>をバックアップファイルの場所に、 <backup\_filename>をバックアップファイル名に置き換えてください。
	- **Windows**:

```
mysql -h <jdbc.host> -P <jdbc.port> -u <jdbc.user> -p <jdbc.schema> < \
<backup_location>/<backup_filename>
```
• **Linux**:

./mysql -h <jdbc.host> -P <jdbc.port> -u <jdbc.user> -p <jdbc.schema> \ < <br />backup\_location>/<br />backup\_filename>

10. [暗号化プロパティエディタ](#page-843-0) (844[ページ](#page-843-0))で設定を更新します。 暗号化ファイルの

\$CONTRAST\_HOME/data/conf/database.properties を編集します。database.type を検 索してください。存在しない場合は、プロパティを新規に作成してください。このプロパティの値 に distributed を指定し、使用する分散データベースを指すようデータベースの接続に関する値 も更新します。

user@ubuntu:/opt/contrast/bin\$ ./edit-properties -e ../data/esapi/ f ../data/conf/database.properties jdbc.type : MYSQL database.prod.dir  $\cdot$  /opt/contrast/data/db jdbc.debug : false jdbc.pass : pass jdbc.schema : contrast jdbc.host : ubuntu database.bk.time : 6:39:14 jdbc.port : 3306 database.bk.enabled : false database.enabled : true jdbc.url : jdbc:mysql:// ubuntu:3306/contrast jdbc.user : contrast database.bk.dir : /opt/contrast/data/ backups/db jdbc.dialect com.aspectsecurity.contrast.teamserver.persistence.CustomMySQL5Dialect jdbc.driver : com.mysql.jdbc.Driver Enter the name of the property to edit [q to Quit]: database.type Create new Property [database.type](y/N): y Enter a value for the property: distributed jdbc.type : MYSQL database.prod.dir  $\cdot$  /opt/contrast/data/db jdbc.debug : false jdbc.pass : pass jdbc.schema : contrast jdbc.host : ubuntu database.bk.time : 6:39:14 jdbc.port : 3306 database.bk.enabled : false database.enabled : true : true : true : true : true : true : true : true : true : true : true : true : true : true : true : true : true : true : true : true : true : true : true : true : true : true : true : true : true : database.type : distributed : distributed : distributed : distributed : distributed : distributed : distributed : distributed : distributed : distributed : distributed : distributed : distributed : distributed : distribute jdbc.url : jdbc:mysql:// ubuntu:3306/contrast jdbc.user : contrast database.bk.dir : /opt/contrast/data/ backups/db  $\mathsf{p}_i$  idbc.dialect  $\mathsf{p}_i$ com.aspectsecurity.contrast.teamserver.persistence.CustomMySQL5Dialect jdbc.driver : com.mysql.jdbc.Driver

Enter the name of the property to edit [q to Quit]:

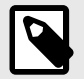

注記

デフォルトの組み込みデータベースから分散環境に切り替える場合は、 database.bk.enabled を false に設定することも必要です。分散データベー ス構成で Contrast を実行する場合、バックアップの設定は各自の責任で行ってく ださい。

<span id="page-789-0"></span>11. オンプレミス版を Windows システムにインストールしている場合は、MySQL に対する contrast-server サービスの依存関係を削除します。 Contrast を再起動する前に、以下のコマンドを使用して、MySQL サービスに対する contrastserver サービスの依存関係を削除してください。

sc config contrast-server depend= ""

12. Contrast [を再起動](#page-793-0) (794[ページ](#page-793-0))します。

#### 分散環境における **Contrast** の構成

Contrast を分散環境で構成するには、データベースとアプリケーションサーバを別々のサーバに配置し ます。分散構成は、次のような場合に使用します。

- 接続するエージェント数が 100 以上になる予定がある このような場合に分散構成を使用しないと、パフォーマンスの問題が発生する可能性があります。
- パフォーマンスとスケーラビリティの向上のためロードバランシングを利用したい
- 追加の管理や運用が必要

## 分散構成の例

ここでは、Linux 環境で Contrast を*/usr/local/contrast* にインストールする場合の設定を例として使用し ます。ご利用の組織で異なる環境を使用する場合や、サードパーティ製ソフトウェアのインストール先 に関するガイドラインが異なる場合があります。

本項では、以下のように各サーバを使用する構成を例とします。

- 1 台のロードバランサー
- 1 台のデータベースサーバ
- Contrast アプリケーションを実行する 2 台のアプリケーションサーバ 必要に応じて、さらにサーバを増やすことができます。

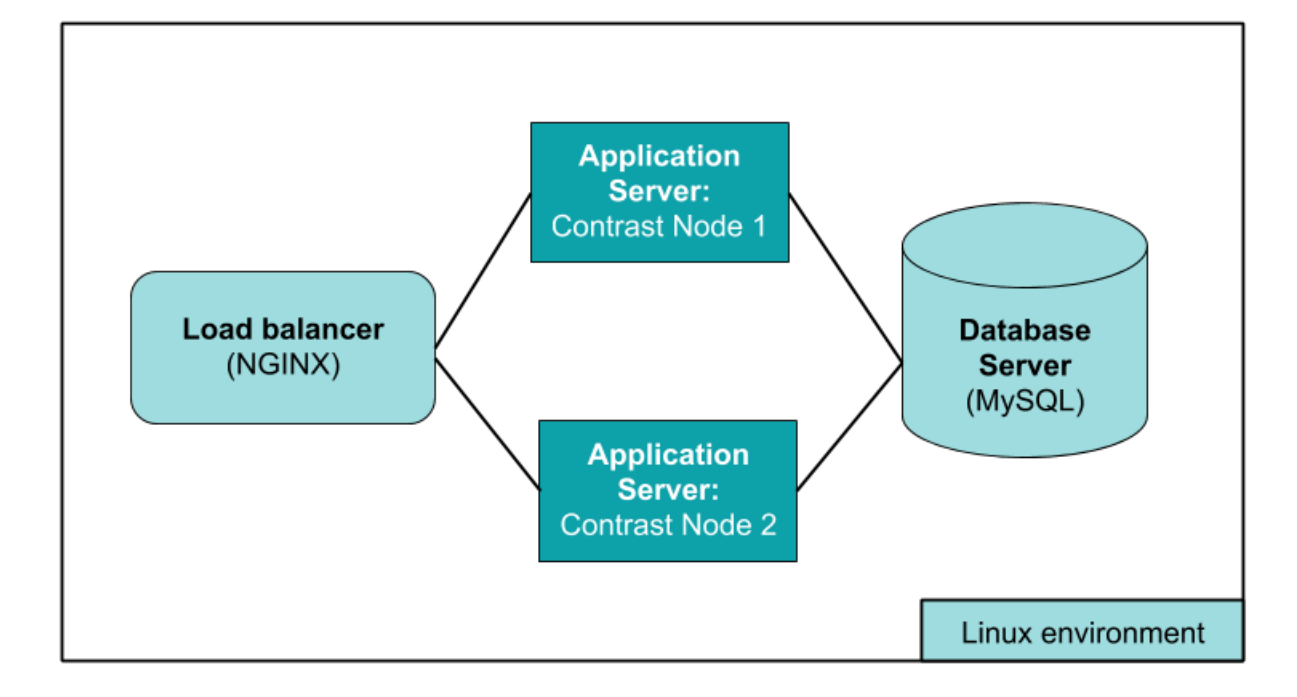

## 開始する前に

• Contrast を分散環境で構成するには、ご利用の環境およびその環境で問題なく処理できる負荷等につ いて理解している必要があります。 分散環境の導入が適しているか、もしくはお客様専用の Contrast の SaaS インスタンスを使用するの が最適かを判断するために、まず[は弊社サポート](https://support.contrastsecurity.com/hc/en-us/requests/new?ticket_form_id=360000011243)までお問い合わせください。

- 既に **Contrast** を使用している場合は、既存のインスタンスをアプリケーションサーバ **1**(Contrast Node 1)に使用し、分散データベース構成を使用していることを確認してください。続行する前に、 次の操作を行う必要があります。
	- MySQL の分散環境をまだ構築していない場合は、分散型 [MySQL](#page-786-0) を作成 (787[ページ](#page-786-0))します。
	- VERSION ファイル(/usr/local/contrast/VERSION)を参照して、Contrast アプリケーションの バージョン番号を取得します。次のコマンドで、Contrast のデータベースバージョンを取得しま す。

select `version` from schema\_version ORDER BY `installed\_on` DESC LIMIT \ 1;

上記のバージョン番号は、タスクの順序を決めるために必要です。 例えば、アプリケーションのバージョンが 3.3.2 で、データベースのバージョンが 3.3.2.012 の場 合、データベースのバージョン番号から.012 を除いても問題ないため、バージョンは同じと言えま す。そのため、既存のアプリケーションサーバ A は、バージョン 3.3.2 の別のデータベース B で実 行できます。新しいアプリケーションサーバ C にアプリケーションバージョン 3.4.2 をインスト ールして、データベース B に接続したい場合は、サーバ C にバージョン 3.4.2 をインストールする 前に、サーバ A を停止するか更新する必要があります。

- **Contrast** を新規にインストールする場合は、次の操作が必要です。
- Contrast [のシステム要件](#page-778-0) (779[ページ](#page-778-0))に従い、データベースサーバに MySQL をインストールして構 成します。リモート接続の権限を持つ MySQL ユーザを作成します。Contrast への接続には、この認 証情報を使用します。
- アプリケーションサーバ **1**(Contrast Node 1)に、分散データベース構成で Contrast [をインストール](#page-782-0) (783[ページ](#page-782-0))します。
- 分散 MySQL インスタンス(Distributed [2])のオプションを選択します。データベースの作成をデータ ベースサーバに指定します。以下は、その例です。

```
Choose a MySQL database configuration.
Default [1, Enter], Distributed [2]2
Host
[localhost]
<enter hostname of Mysql server>
Port
[13306]
3306
Credentials
```

```
Username
contrast
```
Password <enter mysql password for contrast account>

# 各分散サーバの設定

- 1. アプリケーションサーバ 1(Contrast Node 1)以下の設定ファイルをアーカイブして、TAR ファイル を作成します。
	- data/conf/
	- data/esapi/
	- data/contrast
	- data/initialized
	- data/contrast/lic
	- webapp/Contrast.war
	- VERSION

以下の例のようなコマンドを使用します。

\$ cd /usr/local/contrast \$ tar -czvf ~/ctdc.tar.gz data/agents data/conf data/contrast.lic data/ esapi/ data/.initialized data/.contrast webapp/Contrast.war/.contrast \ VERSION

- 2. アプリケーションサーバ **2**(Contrast Node 2)に Contrast [をインストール](#page-782-0) (783[ページ](#page-782-0))します。 インストールの処理は、特権ユーザとして実行してください。
	- Windows の場合、インストーラを右クリックして、管理者として実行を選択します。
	- Linux の場合、sudo コマンドを使用してインストーラを起動します。

Full or Application Only Install Choose the desired installation type: Full install [1, Enter], Application Server Only [2] 2

**Application Server Only** を選択し、前の手順で作成した TAR ファイルを使用します。分散構成に 追加する他のアプリケーションサーバについても同じ手順を実行します。

- 3. Contrast で作成され[たデフォルトユーザ](#page-792-0) (793[ページ](#page-792-0))でテストして、 Contrast の両方のアプリケ ーションサーバ (**Node 1** および **Node 2**)が機能することを確認してください。
- 4. 4 台目のサーバにロードバランサ(NGINX など)を設定します。NGINX を選択した場合は[、基本的な](https://docs.nginx.com/nginx/) [インストール手順](https://docs.nginx.com/nginx/)を使用してください。

#### 注記

重要

Contrast では、パフォーマンスを向上させるためにパーシステンスまたはスティ ッキーセッションが必要です。例えば、NGINX ロードバランサでは、IP ハッシュ 方式を使用して、同じアドレスからのリクエストが使用可能な場合に、同じサーバ に届くことを保証します。

5. サーバをセットアップしたら、ロードバランサを指定するように Contrast を設定する必要がありま す。この設定を行うには、各ノードの*/data/conf/general.properties* ファイルを編集します。YAML 設定ファイルの *teamserver.url* の値をロードバランサの値に変更し、Contrast アプリケーションサ ーバを再起動します。

ロードバランサのヘルスチェックを行う場合は、以下の URL を使用します。 <CONTRAST\_SERVER>/Contrast/api/public/ng/information ここで、<CONTRAST\_SERVER>は Contrast アプリケーションのサーバのホスト名になります。

重要

エージェントは、Contrast URL を使用してアプリケーションと通信します。 Contrast はホスト名を判断することで、この値をあらかじめ設定します。ネット ワーク上のクライアントが指定されたホスト名を解決できない場合、クライアント はサーバと通信できなくなります。この値には、エージェントが到達可能な Contrast のホストかロードバランサを設定してください。

インストールが完了すると、Contrast の初期設定が始まります。完全に起動する までに 2〜3 分かかることがあります。

6. 設定の進行状況を確認するには、server.log と contrast.log をチェックしてください。サー バが正常に起動すると、server.log に次のようなメッセージが表示されます。
<span id="page-792-0"></span>260916 20.18.25,837 {} {} {} INFO (Server.java:303) Contrast \ TeamServer Ready -

#### **Contrast** の実行

Contrast を実行するには:

- **Windows**:Windows では、Contrast はシステムサービスとしてインストールされます。サービスは Windows Service Manager アプリケーションを通じて開始および停止できます。
- **Linux**:Contrast デーモンは init.d として登録されます。サービスを開始および停止するには以下 のコマンドを使用します。

/etc/init.d/contrast-server <start|stop|restart|status>

または

service contrast-server <start|stop|restart|status>

親シェルとは別に Contrast サーバを起動するには、以下のコマンドを実行します。

```
nohup /path/to/installation/contrast/bin/contrast-server start >/dev/
null 2>1
```
この時点で、サーバログに対して tail を実行すると便利です。

\$ tail -f \$CONTRAST\_HOME/logs/server.log

次に、アプリケーションログに対して実行します。

\$ tail -f \$CONTRAST\_HOME/logs/contrast.log

Contrast が正常に起動すると、server.log に以下のメッセージが表示されます。

```
190116 21.22.15,703 {} {} {} INFO (ConnectionTester.java:50) Received \
code 200 from TeamServer
190116 21.22.15,707 {} {} {} INFO (ConnectionTester.java:60) Server start \
has been verified
190116 21.22.15,709 {} {} {} INFO (Server.java:319) Contrast TeamServer \
Ready - Took 208323ms
```
#### デフォルト認証情報と **SuperAdmin** 認証情報の管理

Contrast をインストールするシステム管理者には、管理すべき認証情報が 3 セットあります。

- **Contrast Hub** の認証情報:新規のお客様は、ユーザ名とパスワードを設定するためのリンクが記載 された電子メールが届きます[。インストーラのダウンロード](#page-782-0) (783[ページ](#page-782-0))と [Contrast Hub](https://hub.contrastsecurity.com/) へのログ インには、この認証情報が必要です。
	- ユーザ名:Contrast から、*example@domain.com* の形式でユーザ名が提供されます。これは、デ フォルトの組織管理者(Admin)と同じユーザ名です。
- パスワード:アクティベーションメールのリンクを選択した際に、このパスワードを作成します。 • デフォルトのスーパー管理者**(SuperAdmin)**の認証情報:SuperAdmin の認証情報は、ライセンスに含 まれています。[SuperAdmin](#page-857-0) ロール (858[ページ](#page-857-0))で Contrast アプリケーションを管理するために使 用します。
	- ユーザ名:Contrast から、*contrast\_superadmin@domain.com* の形式でユーザ名が提供されます。 *domain* の部分は、お客様の会社のメールドメイン名になります。
	- パスワード:デフォルトのパスワードは default1!です。
- デフォルトの組織管理者**(Admin)**の認証情報:組織管理者は、この認証情報を使って、[インストール](#page-782-0) (783[ページ](#page-782-0))後に Contrast にログインして、組織の設定や管理を行います。
	- ユーザ名:Contrast から、*example@domain.com* の形式でユーザ名が提供されます。これが、デ フォルトの組織管理者のユーザ名です。

<span id="page-793-0"></span>• パスワード:デフォルトのパスワードは、default1!です。

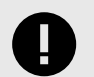

ログインに成功したら、提供されたデフォルトのパスワードをすぐに変更してくださ い。SuperAdmin のパスワードをリセットするには、[Contrast UI](#page-499-0) を使用 (500[ページ](#page-499-0))す るか、[Windows](#page-836-0) (837[ページ](#page-836-0))または [Linux](#page-835-0) (836[ページ](#page-835-0))のコマンドラインを使用して ください。

### **Contrast** の再起動

Contrast を再起動するには:

重要

- 1. 再起動するには、以下のコマンドを使用します。
	- **Windows**:

net stop "Contrast Server"

サービスが完全にシャットダウンしたら、以下のコマンドを使用します。

net start "Contrast Server"

• **Linux**:

sudo service contrast-server restart 2. この時点で、サーバログに対して tail を実行すると便利です。

\$ tail -f \$CONTRAST\_HOME/logs/server.log 3. 次に、アプリケーションログに対して実行します。

\$ tail -f \$CONTRAST\_HOME/data/logs/contrast.log 4. Contrast が正常に起動すると、server.log に以下のメッセージが表示されます。

190116 21.22.15,703 {} {} {} INFO (ConnectionTester.java:50) Received \ code 200 from TeamServer 190116 21.22.15,707 {} {} {} INFO (ConnectionTester.java:60) Server \ start has been verified 190116 21.22.15,709 {} {} {} INFO (Server.java:319) Contrast \ TeamServer Ready - Took 208323ms

### **Contrast** のアンインストール

インストールには、Contrast と、Java、Tomcat、MySQL などのすべての組み込みコンポーネントを安 全にアンインストールするためのスクリプトが含まれます。このスクリプトは、Contrast インストール の root ディレクトリ内にパッケージ化されています。Unix では、このファイルは *uninstall* とラベル付 けされた実行可能なスクリプトです。Windows では、コマンドファイルが *uninstall.cmd* というインス トールディレクトリ内にパッケージ化されています。

アンインストールする前に以下を実行します。

- Contrast で提供されるデータベースのバックアップツールを使用して MySQL [のバックアップを作成](#page-845-0) (846[ページ](#page-845-0))します。
- Windows または Unix のサービススクリプトを使用して Contrast をシャットダウンします。

**Windows** を使用して Contrast をサーバから削除するには:

- 1. Windows エクスプローラーを開きます。
- 2. Contrast のインストールディレクトリに移動します。
- 3. *uninstall.exe* のファイルをクリックして実行します。インストールを実行したときと同じ(管理者 としての)権限でアンインストールを実行します。
- 4. プロンプトに従ってアンインストールを実行します。

**Unix** を使用して Contrast をサーバから削除するには:

- 1. Linux コンソールを開きます。
- 2. ディレクトリ(cd)を Contrast のインストールディレクトリに変更します。
- 3. コマンド uninstall を実行します。
- 4. プロンプトに従ってアンインストールを実行します。

注記 アンインストールを実行すると、ファイルの大半は削除されます。ただし、管理者は以 下のようないくつかの残りのファイルを手動で削除しなければならない場合がありま す。

- *Contrast HOME* ディレクトリ
- *Contrast DATA* ディレクトリ
- *Contrast LOGS* ディレクトリ
- *Contrast MYSQL* ディレクトリ

### インストール後の作業

Contrast をインストールした後に、Contrast の環境を改善したい場合に設定できるオプションがいくつ かあります。

### インストール後の作業

インストール後の作業には、以下のようなオプションがあります。

- Tomcat の設定 (795ページ)
- Java [ランタイム環境](#page-795-0)(JRE)の設定 (796[ページ](#page-795-0))
- [HTTPS](#page-795-0) の設定 (796[ページ](#page-795-0))
- MySQL [のカスタマイズ](#page-798-0) (799[ページ](#page-798-0))
- [レポート用ストレージの設定](#page-800-0) (801ページ)
- [ログの設定](#page-802-0) (803[ページ](#page-802-0))
- Redis [を共有キャッシュに使う](#page-802-0) (803[ページ](#page-802-0))

#### **Tomcat** の設定

[インストール](#page-782-0) (783[ページ](#page-782-0))中、Contrast が実行されている組込みの Tomcat サーバが使用するメモリにつ いて、いくつか値を設定します。

アプリケーションを追加したり、検出する脆弱性を増やしたりすると、パフォーマンスが低下する場合 があります。その場合は、このサーバで許可されている最大メモリに達したことを示している可能性が あります。

メモリ設定を増やすには:

- 1. contrast-server stop コマンドを実行して、Contrast サーバを停止します。
- 2. サーバが停止し、*Contrast/logs/contrast-stdout.log* の末尾に[MysqldResource] shutdown complete が記録されていれば、メモリ設定を安全に変更できます。

<span id="page-795-0"></span>3. Contrast bin ディレクトリ *c:/Program Files/Contrast/bin* またはデフォルトの*/opt/Contrast/bin* にあ る *contrast-server.vmoptions* という名前のファイルを開きます。このファイルには以下のような 内容が記述されています。

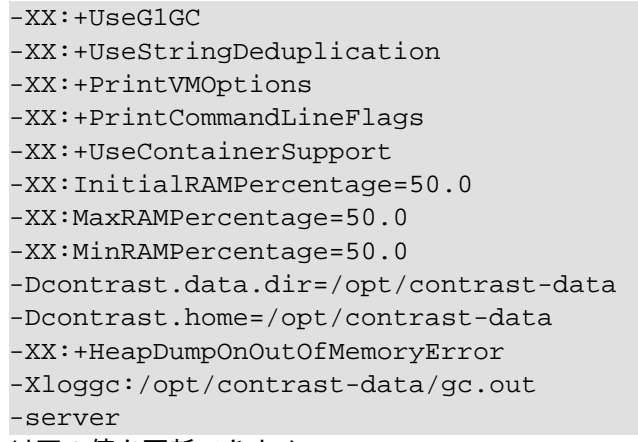

- 4. 以下の値を更新できます。
	- **Xms**:起動時にサーバに割り当てられたメモリの量
	- **Xmx**:サーバが使用できる最大メモリ
	- **MaxPermSize**

これらの値は、Contrast をホストするマシンで使用可能なメモリに応じて変わる可能性がありま す。

5. ファイルを保存し、contrast-server start コマンドを使用して Contrast を再度起動します。

 $(\forall)$ 

ヒント チューニングのヘルプについては、JVM [のドキュメントを](https://www.oracle.com/java/technologies/javase/vmoptions-jsp.html)参照してください。

### **Java** ランタイム環境**(JRE)**の設定

[インストール](#page-782-0) (783[ページ](#page-782-0))中には、組み込みの JRE または事前インストールされた JRE のいずれかを使 用できます。

JRE を設定するには:

- 1. テキストエディタを使用して*\$CONTRAST\_HOME/.install4j/pref\_jre.cfg* を開きます。
- 2. 使用する Java バージョンへの完全なパスを追加します。例:

C:\Program Files\Java\jre11

#### **HTTPS** の設定

デフォルトでは、Contrast とエージェント間の接続に HTTP が使用されます。必要に応じて、Contrast とエージェントの両方の通信で HTTP を HTTPS に追加または置き換えます。これは Tomcat のコネク タ機能で実現できます。これを行う方法は 2 つあります。

- **Contrast HTTPS** コネクタ:証明書を Java キーストアに追加して、指定したポートで HTTPS 接続す るように Contrast を設定します。
- リバースプロキシ方式:Apache や NGINX などの標準 Web サーバを Contrast サーバの前面に構築 し、Contrast の AJP コネクタを使用してリバースプロキシとなるように設定します。

オンプレミス版の Contrast サーバで TLS [バージョンや暗号スイートを変更する方法](https://support.contrastsecurity.com/hc/en-us/articles/360055105652)で説明している ように、設定をさらにカスタマイズすることもできます。

### **Contrast HTTPS** コネクタの使用方法

以下の手順で、オンプレミス版の Contrast アプリケーションサーバが使用する署名付き証明書を含む Java キーストア(JKS)を作成します。

1. Java の keytool コマンドを使用して、contrast-server というエイリアス名で証明書の秘密鍵と 公開鍵を含む Java キーストア(JKS)ファイル(例、contrast.jks)を作成します。

```
keytool -genkeypair -alias contrast-server -keyalg RSA -keystore \
contrast.jks
```
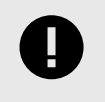

重要

Java キーストア(JKS)と秘密鍵を作成する際に、両方のパスワードが同じであるこ とが重要です。パスワードが異なる場合、HTTPS コネクタは動作しません。

2. 証明書署名要求(CSR)ファイル(contrast.csr)を生成します。必要に応じて、DNS 名や IP アド レスのフィールドを追加して、証明書に Subject Alternative Names(サブジェクトの別名)を含める ことができます。

```
keytool -certreq -alias contrast-server -file contrast.csr -keystore \
contrast.jks -ext san=dns:your_hostname.your_company.com,ip:10.0.0.1
```
- 3. 生成した証明書署名要求(CSR)ファイルを CA(認証局)に送信します。CA(認証局)から、PEM 形式 の複数ファイルか、PCKS#7 形式の 1 ファイルのいずれかが提供されます。
- 4. CA から提供されたファイルを Java キーストア(JKS)にインポートします。以下の手順を、提供さ れたファイルの形式に合わせて使用してください。

#### 注記

Contrast で SSL 証明書を使用するためには、証明書をパスフレーズで保護するこ とはできません。

• 複数の **PEM** 形式ファイル:これらのファイルの拡張子は、.CRT または.PEM です(PEM ファイ ルは読み取り可能なテキストとして開けます)。そのうち 1 つにはサーバ証明書が含まれ、その他 のファイルはルート証明書と中間証明書が含まれることになります。 これらの証明書は、上位(ルート証明書)から順にキーストアにインポートし最後にサーバ証明書 をインポートする必要があります。サーバ証明書には、キーストアの作成時に使用したものと同 じエイリアス名が必要です。例えば、root.cer、 inter.cer、server.cer が提供された場 合は次のようにインポートします。

```
keytool -import -trustcacerts -alias root -file root.cer -keystore \
contrast.jks
keytool -import -trustcacerts -alias intermediate -file inter.cer -
keystore contrast.jks
keytool -import -trustcacerts -alias contrast-server -file server.cer -
keystore contrast.jks
```
• **PCKS#7** 形式のファイル:このファイルの拡張子は、.P7B か.CER で、場合によっては.CRT と なります。このファイルには、必要な全てのルート証明書と中間証明書およびサーバ証明書が含 まれています。サーバ証明書には、キーストアの作成時に使用したものと同じエイリアス名が必 要です。例えば、.p7b のファイル証明書は次の様にインポートします。

```
keytool -import -trustcacerts -alias contrast-server -file \
certificate.p7b -keystore contrast.jks
```
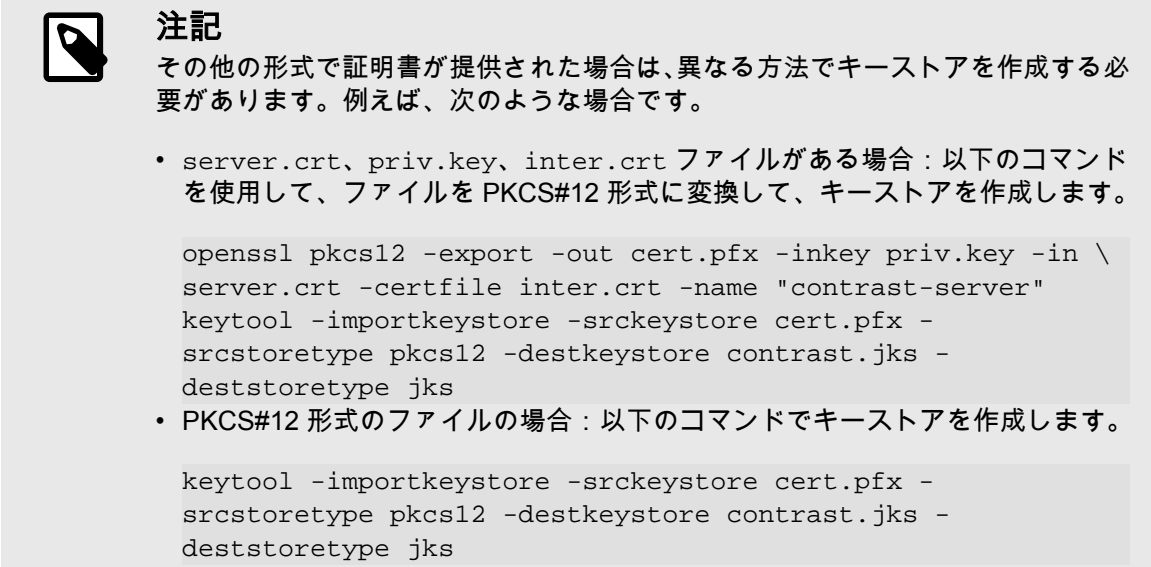

5. キーストアの設定が完了したら、テキストエディタで<YourPath>/data/conf/ server.properties ファイルを開きます。<YourPath>は Contrast をインストールしたパスで す。

<port>、<file>、<password>、<hostname> をそれぞれ、keytool コマンドで指定したポー ト、JKS ファイルのパス、パスワード、ホスト名のエイリアスに置き換えてください。

```
https.enabled=true
https.port=<port>
https.keystore.file=<file>
https.keystore.pass=<password>
https.keystore.alias=<hostname>
```
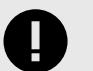

重要

Windows を使用している場合は、JKS ファイルへのフルパスをエスケープする必 要があります。例えば、以下のようになります。

https.keystore.file=C:\\Program\ Files\\Contrast\\data\ \conf\\ssl\\contrast-server.jks

http.enabled および ajp.enabled オプションを false に設定し、HTTPS 経由で行われた接 続のみを Contrast サーバで許可するようにすると便利です。

- 6. <YourPath>/data/conf/general.properties ファイルをテキストエディタで開き、 teamserver.url プロパティの値を編集して変更を反映します。この変更を行った後、一度エー ジェントを手動で更新する必要があります。それ以降のエージェントに対する更新は、自動的に行 われます。
- 7. 任意: ビTLS [バージョンや暗号スイートを変更し](https://support.contrastsecurity.com/hc/en-us/articles/360055105652)ます。
- 8. Contrast server サービスを再起動し、設定した HTTPS ポートになっていることを確認してくださ い。

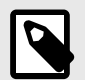

自己署名証明書で HTTPS コネクタを使用することもできます。

注記

### <span id="page-798-0"></span>リバースプロキシ方式の使用方法

リバースプロキシ方式で AJP(Apache JServ Protocol)を使用するには:

1. Contrast サーバが AJP プロトコルを使用して接続できるように設定します。テキストエディタで CONTRAST\_HOME/data/conf/server.properties ファイルを開き、以下のオプションを設定 します。

ajp.enabled=true ajp.port=8009 ajp.secretRequired=true|false ajp.secret=somesecret

ajp.port には、サーバが着信接続を待ち受けるポート番号を設定します。サーバへのアクセスを AJP コネクタによる接続のみにする場合は、http.enabled と https.enabled オプションを無 効にします。

secretRequired を true にした場合は、ajp.secret に秘密キーワードを指定する必要があり ます。リクエストワーカには、秘密キーワードが必要になり、そうでない場合はリクエストが拒否 されます。ワーカ間で一致する秘密キーワードを設定してください。一致しない場合、 secretRequired の設定に関わらずリクエストは拒否されます。

- 2. server.properties ファイルを更新したら、Contast server サービスを再起動して変更を有効に します。
- 3. フロントエンドサーバの構成については、お使いのサーバのドキュメントを参照して、AJP の設定 方法を確認してください[\(Apache](http://httpd.apache.org/docs/2.2/mod/mod_proxy_ajp.html) や [NGINX](http://webapp.org.ua/sysadmin/setting-up-nginx-ssl-reverse-proxy-for-tomcat/) の AJP に関するドキュメントなど)。

### **MySQL** のカスタマイズ

注記

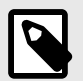

ここでの手順は、分散環境用の設定ではなく、組み込みの MySQL データベースに適用 されるものです。

ご利用中の環境に合わせて、Contrast が MySQL データベースに指定したデフォルト設定の変更が必要 になる場合があります。例えば、アップグレード後に、innodb\_buffer\_pool\_size の設定の値の調 整が必要になる場合などがあります。

デフォルトの MySQL の設定を変更するには、my\_extra.cnf オプションファイルを使用します。この ファイルは、オンプレミス版インストールの一部として Contrast インストーラに組み込まれています。

Contrast は、最初にデフォルトのオプションファイルをロードしてから、その後 my\_extra.cnf ファ イルに指定されたカスタム設定を適用します。

### 手順

- 1. \$CONTRAST\_HOME/data/conf/my\_extra.cnf ファイルを検索してください。
- 2. 必要に応じて、 Ø [MySQL](https://dev.mysql.com/doc/refman/8.0/en/option-files.html) の設定を追加または変更します。
- 3. Contrast [を再起動](#page-792-0) (793[ページ](#page-792-0))します。または、Microsoft Windows を使用している場合は、MySQL サービスを再起動します。

### プロキシ構成の設定

オンプレミス版の Contrast でプロキシ構成を設定することによって、Contrast と同じネットワーク内に 存在する(プロキシを必要としない)ツールと、ネットワーク外にある(Web プロキシアクセスを必要とす る)ツールとを連携することができます。

#### 設定方法

プロキシの設定を行うには、以下のいずれかを使用します。

- contrast-server.vmoptions ファイルにある JVM 引数
- Contrast Web インターフェイスでのプロキシ設定 オプションファイルの JVM 引数は、Contrast Web インターフェイスの設定を上書きします。

### 手順

- **JVM** 引数を使用する**(**推奨される方法**)**:
	- 1. Contrast の bin ディレクトリ(c:/Program Files/Contrast/bin またはデフォルトディレ クトリの /opt/Contrast/bin)で、contrast-server.vmoptions を開きます。
	- 2. このファイルに、以下の JVM 引数を追加します(セキュリティ上、https 引数を使用するのが望 ましいです)。
		- https.proxyHost または http.proxyHost プロキシサーバのホスト名です。この引数を使用して、外部にホストされているソフトウェア と通信します。
		- https.proxyPort または http.proxyPort プロキシサーバが、トラフィックをリッスンするポート番号です。
		- http.nonProxyHosts プロキシサーバを通過しないで直接接続するホストのリストを、縦線(|)で区切って指定します。 この引数は、https および http の両方の設定で機能します。 この引数を使用すると、Contrast のインストール先と同じネットワークにデプロイされている オンプレミスのホストを除外することができます。 例えば、オンプレミス版の Jira をインストールしており、クラウド上の MS Teams とインテグ レーションしている場合、以下の例のように http.nonProxyHosts 引数を使用すれば、 Jira との連携にはプロキシサーバを経由しないよう除外することができます。

-Dhttps.proxyHost=89.148.22.17 -Dhttps.proxyPort=3128 -Dhttp.nonProxyHosts=jira.mycompany.com|\*.internal.mycompany.com

この例では、プロキシホストは 89.148.22.17 で、トラフィックをリッスンするポート番号は 3128 です。この設定では、jira.mycompany.com のホストおよび \*.internal.mycompany.com に一致するホストと通信する場合にプロキシサーバを経由し なくなります。

- **Contrast Web** インターフェイスを使用する:
	- 1. ユーザメニューで、**SuperAdmin** を選択します。
	- 2. システムの設定を選択します。
	- 3. 「インターネットの設定」で、プロキシを選択します。

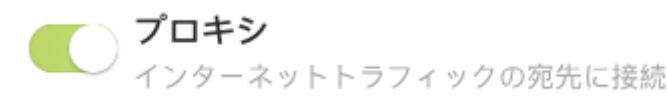

4. プロキシサーバのホスト名、ポート番号、ユーザ名、パスワードを指定します。

<span id="page-800-0"></span>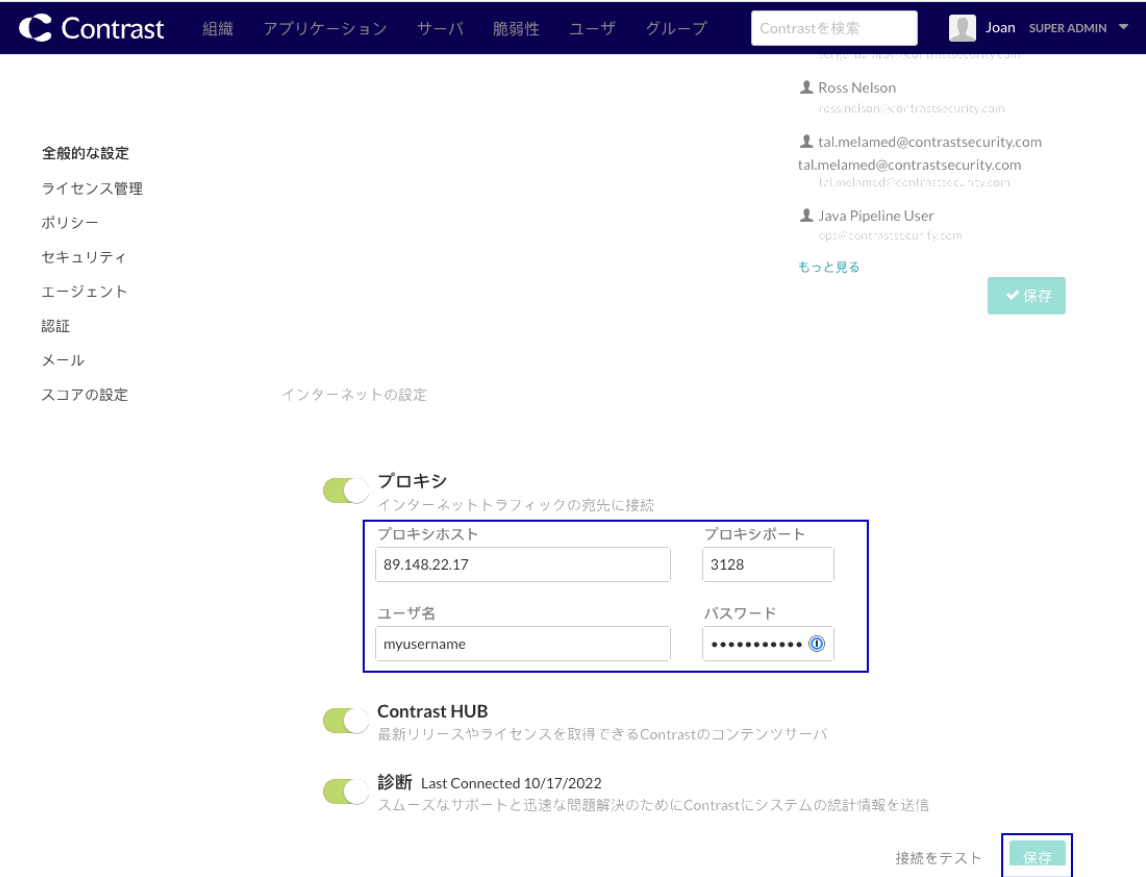

5. 保存を選択します。

### システムのレポート用ストレージを設定する

レポート用ストレージのオプションを設定するには、SuperAdmin として、contrast/data/conf/ general.properties ファイルに以下のプロパティを追加します。

- **reporting.storage.mode**: ストレージモードのオプション値は、DB か FILE\_SYS です。
- **reporting.storage.path**: 上記のストレージモードを FILE\_SYS に設定した場合に必要です。

reporting.storage.mode の推奨設定は、FILE\_SYS です。DB を設定する場合、ファイルはデータ ベースに格納され、不必要な競合がデータベースに追加されることになります。

FILE\_SYS オプションを使用する場合には、全ての Contrast ノードがファイルバスにアクセスできるフ ァイル共有サービスを設定する必要があります。そのパスを reporting.storage.path の値として 指定してください。

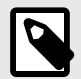

注記

パスは、*/Users/user1/reporting* のように絶対パスを指定します。

Windows の場合は、コロンをエスケープしないと、パスが機能しません。例えば、次 のようなパスは機能しません。

reporting.storage.path=C:\Contrast\data\reports

パスを機能させるには、以下のようにコロンの前後にスラッシュまたは 2 つのバック スラッシュを使用する必要があります。

reporting.storage.path=C\:\\Contrast\\datareports

<span id="page-801-0"></span>デフォルトの設定では、コンプライアンス対応レポートから 1,250 件の脆弱性をエクスポートできま す。1,250 件以上の脆弱性を含む大きなレポートを実行したい場合があるかもしれませんが、インスタ ンスのサイズによっては、Contrast のヒープ領域の問題が発生する可能性があります。

制限を増減するには、general.properties ファイルの reporting.generation.limit プロパテ ィを設定して、Contrast を再起動してください。

### **Contrast** のログ

Contrast アプリケーションでは[、カスタムレベルに対応す](http://logging.apache.org/log4j/2.x/manual/customloglevels.html)る Log4j がログフレームワークとして使用さ れます。

ユーザ[はログのしきい値を設定](#page-802-0) (803[ページ](#page-802-0))し、ログファイルの宛先を管理し、Contrast 内で利用可能 な各ログの概要を表示できます。

以下のログは、*\$CONTRAST\_HOME/logs* ディレクトリにあります。

- server.log
- catalina.out

以下のようなその他のログは、*\$CONTRAST\_HOME/data/logs* にあります。

- contrast.log
- ldap\_ad.log
- migration.log
- audit.log
- mysql\_error.log

以下の表に、Contrast 内の全てのプライマリログファイルを示します。

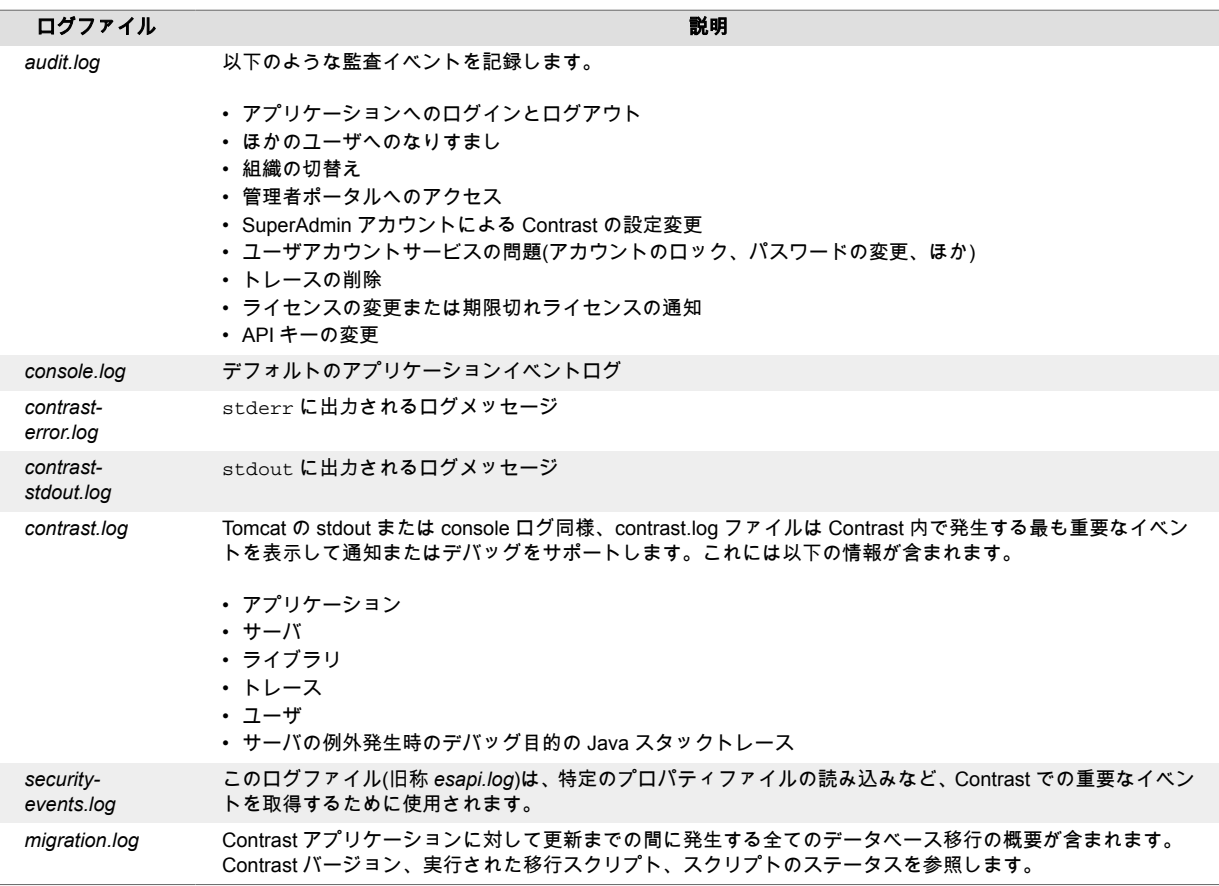

### <span id="page-802-0"></span>システムレベルでのログの設定

注意

Contrast では[、イベントやメッセージを記録する複数のログファイル](#page-801-0) (802[ページ](#page-801-0))が収集されます。

ユーザは、Contrast アプリケーションにパッケージ化された Log4j 設定をホストするために使用される *log4j2.xml* ファイルを設定でき(任意で Log4j [カスタムレベル](http://logging.apache.org/log4j/2.x/manual/customloglevels.html)を適用でき)ます。

ÆΝ

フォーマットが構文的に正しいことを確認するため、このファイルに変更を加える前 に。変更が正しく入力されている場合はサーバを再起動する必要はありません。

- 1. *\$CONTRAST\_HOME/data/conf* でファイルを検索します。
- 2. 以下に示すファイルの最初のパラメータは、定義された変数に基づいて設定を更新する監視インタ ーバルです。デフォルトでは、Contrast は 60 秒ごとにログ設定をチェックして更新を行います。

```
<Configuration monitorInterval="60">
```
3. 必要に応じてファイルを編集します。

### ヒント

Appender およびログイベントの配信の詳細については Log4j [のドキュメント](https://logging.apache.org/log4j/2.x/manual/appenders.html)を 参照してください。Contrast では主に [Rolling File Appender](https://logging.apache.org/log4j/2.x/manual/appenders.html#RollingFileAppender) を使用します。これ は *OutputStreamAppender* であり、*fileName* パラメータで指定されたファイルに 書き込み、*TriggeringPolicy* および *RolloverPolicy* に応じてファイルをロールオー バーします。

*contrast.log* のアペンダのサンプルファイルを以下に示します。これは最大 1GB のファイルサイズポリシーとロールオーバーするファイル数が 15 以内に指定さ れたデイリーアペンダです。また、このアペンダでは毎日ファイルが圧縮され名前 が変更されます。

```
<RollingFile name="DAILY" fileName="${contrast.logs.dir}/
logs/contrast.log"
              filePattern="${contrast.logs.dir}/logs/
contrast.%d.%i.log.gz" immediateFlush="true">
     <PatternLayout>
         <Pattern>%d{ddMMyy HH.mm.ss,SSS} {%X{session.id}} \
{\{ %X{\{user.name\}} \{ %X{\{remove.addr\}}\} %-5p ( {\{sF:\}} L) {\{m\}}n
         </Pattern>
     </PatternLayout>
     <Policies>
         <TimeBasedTriggeringPolicy/>
         <SizeBasedTriggeringPolicy size="1 GB"/>
     </Policies>
     <DefaultRolloverStrategy max="15"/>
</RollingFile>
```
ファイルの logger セクションには、どの Java パッケージが特定のログレベルで特 定のアペンダにログするかが定義されています。

### **Redis** を共有キャッシュに使う**(**オンプレミス版**)**

Redis サーバで共有キャッシュを使用するように Contrast を構成できます。

本項では、Redis サーバの設定についての詳細は説明しません。

### **Redis** の **Contrast** プロパティ

以下のプロパティを使用します。

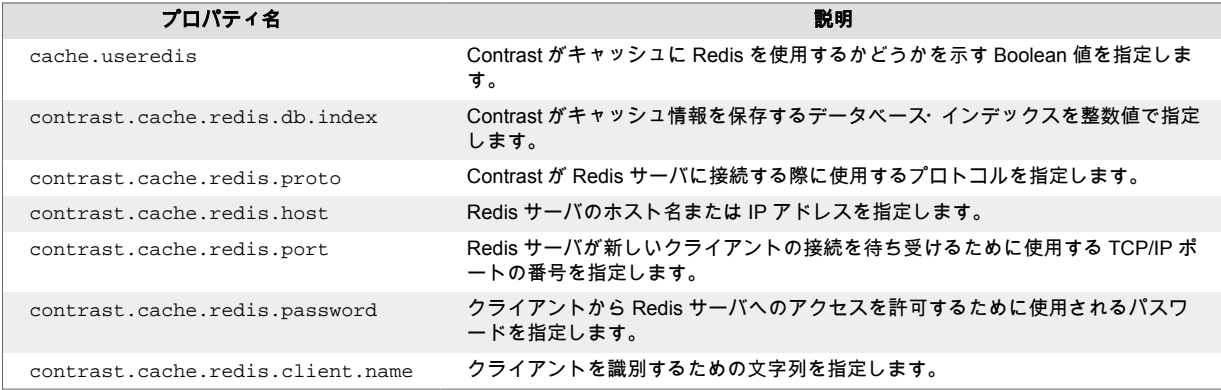

### 開始する前に

- 以下の情報を準備してください。
	- Redis サーバのホスト名または IP アドレス
	- 接続を待ち受けるために使用する TCP/IP ポートの番号
	- Redis サーバのユーザアカウントのパスワード
	- キャッシュの対象となるデータベースのインデックス
- Redis サーバが TLS(REDISS)を使用するように設定されていること を確認してください。

### 手順

- 1. /data/conf/フォルダ contrast.properties ファイルを作成します。 このファイルに、contrast server ユーザがアクセスできる権限があることを確認してくださ い。
- 2. プロパティファイルに、Redis の Contrast プロパティを追加します。 少なくとも、Redis サーバのホスト名、接続ポート番号、パスワードを設定してください。 プロパティファイルの例:

```
cache.useredis=true
contrast.cache.redis.db.index=0
contrast.cache.redis.proto=rediss
contrast.cache.redis.host=contrast-redis-server.company.com
contrast.cache.redis.port=6379
contrast.cache.redis.password=changeme
contrast.cache.redis.client.name=contrast
```
- 3. Contrast [を再起動](#page-793-0) (794[ページ](#page-793-0))します。
- 4. 設定を確認するには/data/logs/contrast.log ファイルを確認します。 このファイルには、現在の設定と Redis との操作に関する全ての情報が含まれます。確認すべきキ ーワードは以下の通りです。
	- RedissonCache
	- Redisson
	- CacheConfiguration

# システムの更新およびアップグレード

Contrast Security では、定期的にオンプレミス版 Contrast のソフトウェアの更新やアップグレードを行 います。

### 更新およびアップグレード

以下の各手順を参照してください。

- Contrast のアップグレード (805ページ)
- [エージェントのアップグレード](#page-805-0) (806[ページ](#page-805-0))
- IP [アドレスの更新](#page-805-0) (806[ページ](#page-805-0))
- [ライブラリデータの更新](#page-806-0) (807[ページ](#page-806-0))
- [ライブラリデータの自動更新](#page-807-0) (808[ページ](#page-807-0))
- [ライセンスの更新](#page-807-0) (808[ページ](#page-807-0))

#### **Contrast** のアップグレード

Contrast のパッチやアップグレードは、オンプレミス版のインストーラファイルの一部として組み込ま れてリリースされ、Contrast Hub(ハブ)からダウンロードできます。

インストーラは、指定されたシステムに Contrast の以前のバージョンがあるかを判断します。アップデ ートプログラムの処理を実行するか、別の場所でのインストールを実行するかを選択できます。前のバ ージョンのインストールが存在する場合は、並行してインストールを行い、別のポートで実行するよう に構成する必要があります。

### 開始する前に

\$CONTRAST\_INSTALLATION/jre/lib/security ディレクトリ にある cacerts ファイルをバック アップしてください。

アップグレードの処理によってこのファイルが上書きされて、ログインの問題が発生する可能性があり ます。これらの証明書は LDAP [を統合](#page-831-0) (832[ページ](#page-831-0))する際に使用されます。

### 手順

- 1. MySQL [バックアップを作成](#page-845-0) (846[ページ](#page-845-0))し、バックアップファイルを別のファイルシステムまた はドライブに保存して、リストア時の問題を回避します。インストーラはアップグレード処理の一 環としてデータベースのバックアップを作成しようとしますが、安全のために手動で行ってくださ い。また、*\$CONTRAST\_HOME/data/conf* にある全ての設定ファイルをバックアップしてくださ い。
- 2. インストールプロセスを開始するときに、Contrast アプリケーションが実行されていることを確認 します。この間、エージェントは脆弱性やライブラリのメッセージを送信し続けます。アプリケー ションが自動的にシャットダウンを開始すると、エージェントはアプリケーションに到達できるま でメッセージの送信を延期します。
- 3. アップグレードプロセスは、最初に Contrast [アプリケーションをインストール](#page-782-0) (783[ページ](#page-782-0))したプ ロセスとほぼ同じです。ただし、既存のインストールを更新するか、新規インストールを実行する かを選択するよう求められます。既存のインストールの更新を選択する必要があります。
- 4. アップグレードでは、最初にデータベースのバックアップが実行されます。データベースのサイズ によって、この処理には数秒から数分までかかる場合があります。この処理の間、エージェントと エンドユーザは、アプリケーションにアクセスできているはずです。
- 5. 次に、アップデートにより、インストールディレクトリ配下に新しいファイルシステムがデプロイ されます。これは主に、*\$CONTRAST\_HOME/webapps* ディレクトリに Contrast.war ファイルをデ プロイすることで行われます。ファイルシステムの更新中は、アプリケーションにアクセスできま せん。
- 6. ファイルシステムの更新が正常に完了すると、アプリケーションが起動します。アプリケーション の起動中に、ログファイル(具体的には *migration.log* や *contrast.log* など)の内容を確認できます。 ファイルシステムおよびデータベースの両方の更新に関するログエントリが順次書き込まれます。

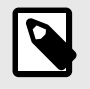

注記

設定ファイルやデータベースコンポーネントは、最初の起動ステップまで更新され ません。

<span id="page-805-0"></span>7. 更新成功の最初の目安となるのは、Contrast の Web インターフェイスにログインするか API リク エストを使用して、Contrast アプリケーションにアクセスできるようになることです。

 $\left(\tau\right)$ 

ヒント ユーザメニューに、使用中のバージョンのリリース情報へのリンクが表示されま す。

8. アップグレードの直後に *migration.log* の内容を確認してください。このログには、更新プロセスの 一部で発生した問題が記録されます。

注記

アップグレードの数分後に、デプロイ済のエージェントが最新のエージェントバージョ ンへの更新を試みる場合があります。これらのエージェントでは、それぞれが再起動さ れて Contrast アプリケーションとの接続が確立されるまで、エージェント自体の更新 は反映されません。

### エージェントのアップグレード **(**オンプレミス版**)**

ほとんどのエージェントは、パブリックリポジトリからダウンロードすることができます。.NET エー ジェントと.NET Core エージェントのダウンロードは、Contrast Hub にアクセスします。

ダウンロードしたエージェントを、Contrast サーバの\$CONTRAST\_HOME/data/agents ディレクトリ 下にある各エージェント言語のサブディレクトリにコピーします。 Contrast のオンプレミス版では、こ のディレクトリをサポートするよう自動的に構成されています。

### 手順

- 1. 適切なリポジトリから最新版のエージェントをダウンロードします。
	- **.NET**: [Contrast Hub](https://hub.contrastsecurity.com/h/download/all/typed.html) からダウンロード
	- **.NET Core:** [Contrast Hub](https://hub.contrastsecurity.com/h/download/all/typed.html) から、.NET Core エージェントまたは IIS 用.NET Core エージェントの インストーラをダウンロード
	- **Java**: [Maven](https://search.maven.org/artifact/com.contrastsecurity/contrast-agent) からダウンロード
	- **Node.js**: [NPM](https://www.npmjs.com/package/@contrast/agent) からダウンロード
	- **Python**: [PyPI](https://pypi.org/project/contrast-agent/) からダウンロード
	- **Ruby**: [RubyGems](https://rubygems.org/gems/contrast-agent) からダウンロード
	- **Go**: [Debian](#page-461-0) (462[ページ](#page-461-0))または [RPM](#page-461-0) (462[ページ](#page-461-0))からダウンロード

2. ダウンロードした各エージェントを、\$CONTRAST\_HOME/data/agents ディレクトリ内にある各 エージェント言語に対応するサブディレクトリにコピーします。 例えば、Java エージェントをダウンロードした場合、Java エージェントを \$CONTRAST\_HOME/ data/agents/java ディレクトリにコピーします。 Contrast を再起動する必要はありません。エージェントは動的にリロードされ、ダウンロードでき るようになります。

### **IP** アドレスの更新

Contrast アプリケーションのインストールを移動した場合やホスト名または IP アドレスを変更しなけ ればならなかった場合は、以下のステップを実行する必要があります。

- 1. SuperAdmin として Contrast にログインします。
- 2. 右上で、**SuperAdmin >** システムの設定 **>** 一般設定を選択します。
- <span id="page-806-0"></span>3. 概要パネルで、**TeamServer** の **URL** を *IP:port/Contrast* に変更します。
- 4. 保存を選択します。
- 5. Contrast [を再起動](#page-793-0) (794[ページ](#page-793-0))して、変更を適用します。

#### **SCA** ライブラリデータを手動で更新

Contrast バージョン 3.7.4 以降、SCA ライブラリデータを Contrast Hub から手動でダウンロードでき るようになりました。これは、インターネットにアクセスできない場合(エアギャップでのインストー ル)に便利です。

### 開始する前に

- Contrast Hub のアカウントが必要です。
- 最適なパフォーマンスを得るために、ライブラリデータは毎月ダウンロードするよう計画してくださ い。
- 複数のサーバを使用し[て分散環境でデプロイ](#page-789-0) (790[ページ](#page-789-0))している場合は、本項での手順を 1 つのイ ンスタンスに対して使用してください。ダウンロードした同じライブラリデータファイルを複数の インストール先に使用できます。

# ш

MySQL 8 を使用しているオンプレミス版のお客様は、Contrast で CSV ファイルを受け 取ることができるように、システム変数 local\_infile を **ON** に設定する必要があり ます。詳細については、LALOAD DATA LOCAL [のセキュリティ上の考慮事項](https://dev.mysql.com/doc/refman/8.0/en/load-data-local-security.html#:~:text=For%20the%20mysql%20client%2C%20local%20data%20loading%20capability%20is%20determined%20by%20the%20default%20compiled%20into%20the%20MySQL%20client%20library.%20To%20disable%20or%20enable%20it%20explicitly%2C%20use%20the%20%2D%2Dlocal%2Dinfile%3D0%20or%20%2D%2Dlocal%2Dinfile%5B%3D1%5D%20option.)を参照し てください。

### 手順

1. [Contrast Hub](https://hub.contrastsecurity.com/h/) にログインします。

重要

- 2. **Downloads**(ダウンロード)を選択します。
- 3. **Library Data Exports**(ライブラリデータのエクスポート)から、必要なアーカイブバージョンをダ ウンロードしてください。

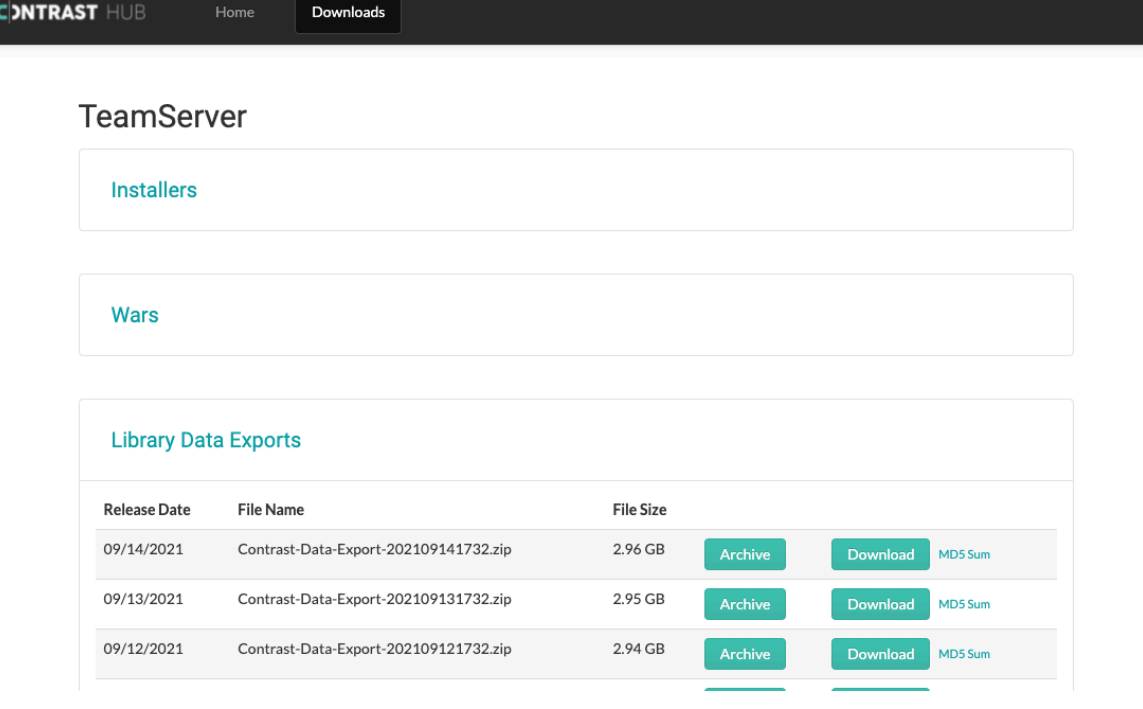

<span id="page-807-0"></span>4. ダウンロードした ZIP ファイルを解凍して、CSV ファイルを *data/libraries* ディレクトリに配置し ます。

ファイル名によっては非表示になっている可能性があるため、解凍した全てのファイルをこのディ レクトリに移動したことを確認してください。

- 5. Contrast [を再起動します。](#page-793-0) (794[ページ](#page-793-0)) Contrast が再起動すると、バックグラウンドでデータがインポートされます。CSV ファイルは、イ ンポートされる度にフォルダから削除されます。
- 6. 各スクリプトの完了時に、*data/logs/contrast.log* ファイルに成功のメッセージが表示されます。例 えば、次のようなメッセージです。

```
Beginning CSV import from 'C:\Program \
Files\Contrast\data\libraries\java.csv' into 'artifacts_java'Import \
temporary table 'artifacts_java' completed, time: 36.6886968s
```
### **SCA** ライブラリデータを自動で更新

Contrast バージョン 3.6.4 以降、Contrast の SCA ライブラリデータを自動で更新するよう設定できるよ うになりました。

Contrast は、約 24 時間ごとにライブラリデータを更新します。新しく追加された CVE は 30 分ごとに 更新され、その後 24 時間のスケージュールに含まれます。お使いのオンプレミス版 Contrast で、クラ ウドにホストされている Contrast データベースからデータが取得されます。

### 開始する前に

- 以下の URL へのアクセスを許可するようにファイアウォールを設定してください。 https://ardy.contrastsecurity.com/production
- SuperAdmin ロールが必要です。

### 手順

- 1. Contrast Web インターフェイスに SuperAdmin ユーザとしてログインします。
- 2. ユーザメニューから、システムの設定を選択します。
- 3. 全般的な設定を選択します。
- 4. 「インターネットの設定」の下にある、**Contrast HUB** をオンにします。

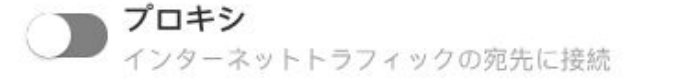

#### **Contrast HUB**

最新リリースやライセンスを取得できるContrastのコンテンツサーバ

#### 診断 Last Connected 03/02/2022

スムーズなサポートと迅速な問題解決のためにContrastにシステムの統計情報を送信

### オンプレミス版の **Contrast** ライセンスの更新

Contrast のオンプレミス版をご利用のお客様は、ライセンス更新時に新しいライセンスファイルが必要 になります。ライセンスファイルを更新する方法は、2 つあります。

- スーパー管理者(SuperAdmin)として Contrast アプリケーションにログインして、Contrast Web イン ターフェイスでライセンスを更新
- ローカルファイルシステムで、ライセンスファイルを置き換え(ライセンスの期限が切れている場合 は、この方法で行う必要があります)

**Contrast** の **Web** インターフェイスでライセンスを置き換えるには:

- 1. SuperAdmin としてログインします。
- 2. 左側のナビゲーションでライセンス管理を選択します。
- 3. パネルの下部にある、このライセンスを更新をクリックします。
- 4. [デフォルトの認証情報](#page-792-0) (793[ページ](#page-792-0))を入力して、Contrast Hub(ハブ)から最新のライセンスをダウン ロードして適用します。
- 5. にアクセスできない場合は、ライセンスをアップロードをクリックして、表示されたフィールドに ライセンスをペーストします。
- 6. 更新を選択します。
- 7. Contrast [を再起動](#page-793-0) (794[ページ](#page-793-0))して、新しいライセンスの変更を適用します。

#### **Contrast** のファイルシステムでライセンスを置き換えるには:

- 1. 新しいライセンスを、Contrast Hub(ハブ)か御社のアカウント管理者、またはテクニカルサポート 担当者から取得します。
- 2. 新しいライセンスファイルの名前を *contrast.new.lic* に変更します。
- 3. Contrast アプリケーションのサービスを停止します。
	- **Windows**:サービスコントロールパネルを使用します。
	- **Linux**:sudo service contrast-server stop を実行するか、ディストリビューションの 設定に合わせて適切なコマンドを実行します。ps aux | grep contrast を実行し、Contrast アプリケーションの全てのプロセスが停止しており、実行中のプロセスがないことを確認しま す。*myslqld* がまだ実行中の場合、サービスの停止後にプロセス自体が終了するまでに数分かか ることがあります。終了しない場合は[、サポートにお問い合わせ](https://support.contrastsecurity.com/hc/requests/new?ticket_form_id=360000011243)ください。 **プロセスを強制終了** しないでください。

重要

現在の *contrast.lic* ファイルは移動しないでください。Contrast では、ライセンス を更新するために、古いライセンスファイルと新しいライセンスファイルの両方が 必要です。

4. 新しいライセンスファイルを*<contrast\_home>/data* ディレクトリに配置します。 Linux の場合は、新しいライセンスファイルの所有者、グループ、権限がそのディレクトリにある ほかのファイルと同一であることを確認します(ls -l を実行すると、ディレクトリの内容が権限 と所有者の情報とともに表示されます)。起動時に新しいライセンスファイルが使用されると、 *contrast.lic.bak* という名前で、現在のライセンスのバックアップが同じディレクトリ内に作成され ます。

ライセンスファイルの所有者とグループを変更するには、sudo chown contrast\_service:contrast\_service contrast.new.lic を実行します。 権限を変更するには、sudo chmod 644 contrast.new.lic を実行します。

- 5. 通常どおりに Contrast アプリケーションを起動します。
	- **Windows**:サービスコントロールパネルを使用します。
	- **Linux**:sudo service contrast-server start を実行するか、ディストリビューションの 設定に合わせて適切なコマンドを実行します。
- 6. 新しいライセンスが有効になります。

Contrast アプリケーションの全てのインスタンスを更新するには、実行中のアプリケーションインスタ ンスごとに、前述のファイルシステムを使用する方法に従ってください。

### システム運用の管理

組織の規模や Contrast をどのように管理するかによって、システムを運用する上で最適な[ロール](#page-857-0) (858[ページ](#page-857-0))を設定できます。

小規模な組織では、1 人のスーパー管理者(SuperAdmin ロール)が全てのシステム管理業務を行うことが できます。業務を共有して行いたい場合は[、追加のスーパー管理者](#page-814-0)(SuperAdmin)やサーバ管理者 [\(ServerAdmin\)](#page-814-0)を指定 (815[ページ](#page-814-0))することができます。

- **SuperAdmin**:スーパー管理者。Contrast のシステム管理を担当します。このロールは、1 人または 複数の個人に割り当てることができます。ユーザメニューの **SuperAdmin** オプションを利用し、組 織、アプリケーション、サーバ、脆弱性、ユーザおよびグループを設定できます。
- **ServerAdmin**:サーバ管理者。ユーザやグループにアクセスできない以外は、SuperAdmin と同じで す。ユーザメニューの ServerAdmin オプションを利用し、組織、アプリケーション、サーバおよび脆 弱性を設定できます。

エンドユーザやエージェントのライセンスを管理する個人やグループが別にある場合は[、システムのア](#page-815-0) [クセスグループを追加](#page-815-0) (816[ページ](#page-815-0))して、ユーザに **SystemAdmin** ロールや **Observer** を指定できま す。

- **SystemAdmin**:システム管理者。組織やグループの管理を担当します。ユーザメニューの SuperAdmin オプションを利用し、組織、アプリケーション、サーバ、脆弱性、ユーザおよびグルー プを設定できます。また、組織レベルで管理者になりすますことができます。
- **Observer**:システムのオブザーバ。組織、ユーザ、アプリケーション、グループおよびトレースの読 取り専用権限があります。ユーザメニューの **Observer** オプションで読取り専用アクセスを利用し、 組織、アプリケーション、サーバ、脆弱性およびユーザを参照できます。

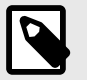

注記

**No Access** を指定されたユーザは、指定された組織へのシステムレベルのアクセスが ブロックされます。

#### 複数の組織の管理

マルチテナント環境でデプロイするオンプレミス版のユーザは、同じシステム内で複数の組織をサポー トするように Contrast を設定できます。インストールプロセス中に、デフォルトの組織が作成されま す。その後、SuperAdmin 権限を持つユーザが追加の組織を作成できます。これを行うには:

- 1. SuperAdmin として Contrast にログインします。
- 2. ユーザメニューで **SuperAdmin** を選択して、システム管理の選択肢を表示します。
- 3. ヘッダで組織を選択します。
- 4. 組織を追加を選択します。
- 5. 新しい組織の有効な情報を入力し、組織の管理(Admin)ロールを担うユーザの認証情報を入力して、 組織管理者を指定します。
- 6. ユーザが(上記のステップを通じて、また[は組織アクセスグループ](#page-744-0) (745[ページ](#page-744-0))のメンバーになるこ とで)新しい組織へのアクセス権を付与されると、ユーザメニューで組織名を選択することで組織間 を移動できるようになります。

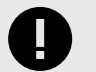

#### 重要

組織管理者(Admin)が特定の組織の設定を変更するには、**組織の設定**を選択する前に、 まずユーザメニューでその組織に切り替える必要があります。アクティブな組織は、ユ ーザメニューの組織名の横に緑色のチェックマークが表示されます。

#### <span id="page-810-0"></span>組織の追加**/**編集

Contrast において、組織とは、ユーザとアプリケーションをビジネス上の共通の目的で関連付けた 1 つ のグループです。Contrast はマルチテナントアーキテクチャを採用しており、Contrast のそれぞれのお 客様はテナントであり、組織として表現されます。

### 開始する前に

- 組織を作成するためには[、システム管理者](#page-857-0) (858[ページ](#page-857-0))のロールが必要です。
- 全ての組織にはユニーク名が必要であり、また組織を管理す[る組織管理者](#page-855-0) (856[ページ](#page-855-0))が必要です。

#### 手順

- 組織を追加するには:
	- 1. ユーザメニューで **SuperAdmin** を選択します。
	- 2. ナビゲーションバーで組織を選択し、次に組織を追加を選択します。
	- 3. 「組織を追加」の画面で、組織の情報を指定します。

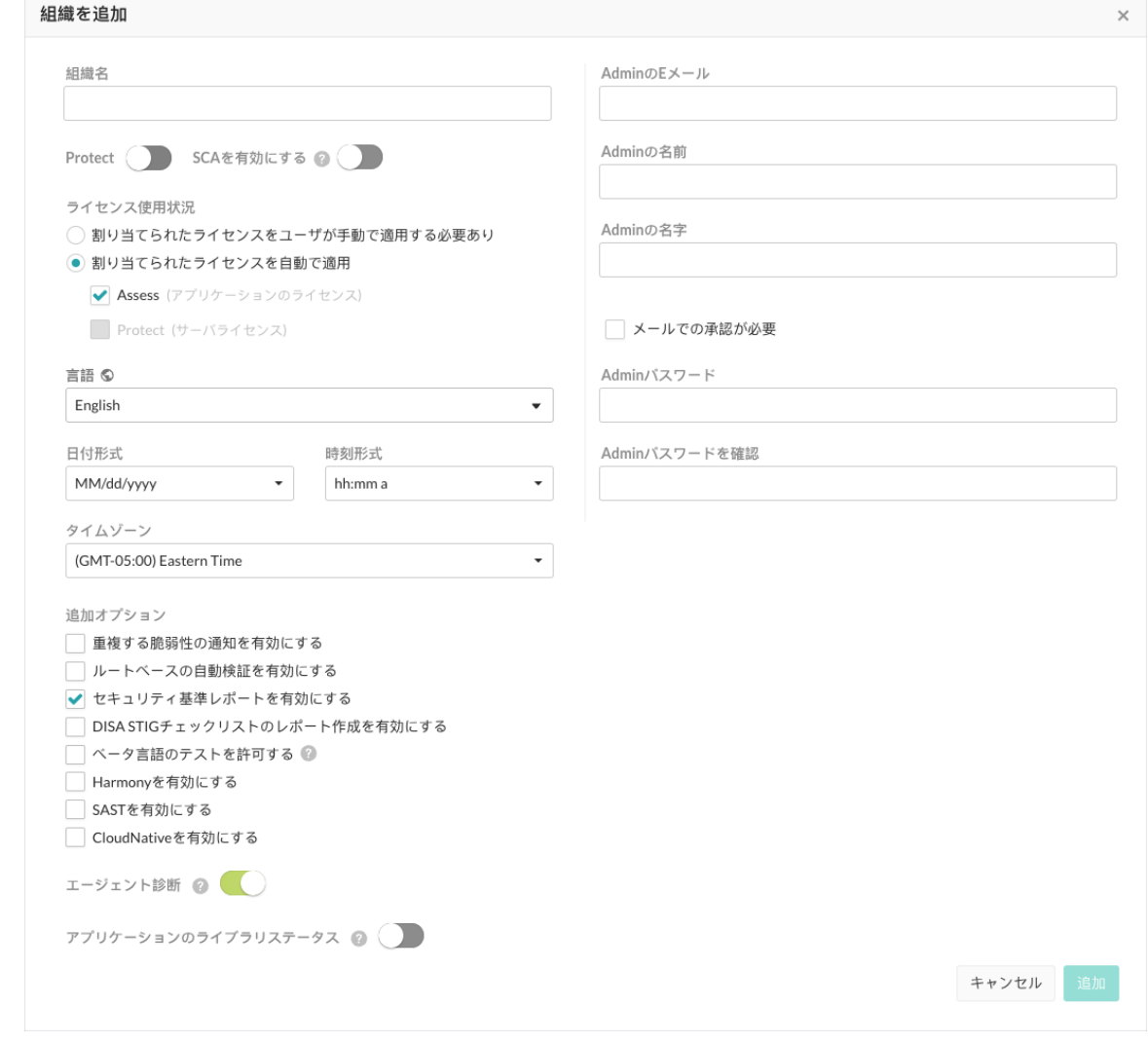

- 新規に作成する組織名を入力します。
- 必要に応じて、トグルを使用して **Protect** を有効にします。
- 必要に応じて、**SCA** を有効にするトグルを使用して SCA ライセンスを有効にします。
- ライセンス使用状況の下でラジオボタンを使用して、割り当てられたライセンスの適用を手動 と自動のどちらで行うかを指定します。
- 組織のデフォルトの言語を選択します。
- ドロップダウンを使用して、日付形式と時刻形式、タイムゾーンを選択します。
- 重複する脆弱性の通知、[ルートベースの自動検証](#page-708-0) (709[ページ](#page-708-0))、DISA STIG [チェックリストの](#page-647-0) [レポート作成](#page-647-0) (648[ページ](#page-647-0))、[診断](#page-838-0) (839[ページ](#page-838-0))など、その他の機能に関する追加オプションを 選択します。
- E メール、名前、パスワードなど、組織の管理者に関するプロファイル情報を入力します。
- Contrast アプリケーションにメールサーバを設定している場合のみ、メールでの承認が必要の チェックボックスをオンにします。
- 4. 追加を選択すると、組織が作成されます。続けて、マルチテナントのサポートで必要な分だけ組 織を作成してください。

#### • 組織を編集するには:

- 1. ユーザメニューで、**SuperAdmin** を選択します。
- 2. 編集する組織の名前を選択します。
- 3. 必要に応じて情報を更新し、保存をクリックして変更内容を保存します。 組織の編集画面でのそ の他の設定項目には、次のものがあります。
	- **CVSS 3.11**:Contrast は、CVSS 3.1 に対応しています。オンプレミス版(EOP)をご利用の場合 は、SuperAdmin ユーザが **CVSS 3.1** を有効にするをオンにすることで、CVSS 3.1 によるスコ ア評価を有効にできます。SaaS 版をご利用の場合、この設定を有効にするには [Contrast](https://support.contrastsecurity.com/hc/en-us/requests/new?ticket_form_id=360000011243) サポ [ートま](https://support.contrastsecurity.com/hc/en-us/requests/new?ticket_form_id=360000011243)でご連絡ください。

• なりすまし:SuperAdmin ユーザが、なりすましを有効にできるの設定を変更することで、全 ての組織に対して[なりすまし](#page-775-0) (776[ページ](#page-775-0))を無効または有効にできます。デフォルトでは、この 設定は有効になっています。

この設定を無効にすると、組織管理者は自分の組織のなりすましを管理できなくなります。 SaaS 版をご利用の場合、この設定を変更するには Contrast [サポートま](https://support.contrastsecurity.com/hc/en-us/requests/new?ticket_form_id=360000011243)でご連絡ください。

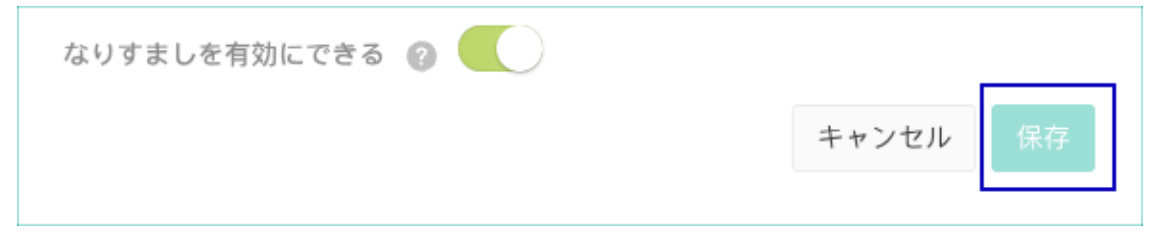

# システムレベルでのユーザと権限の管理

Contrast を設定してユーザを追加する前に、以下の項目について理解しておいてください。

- ユーザ:ユーザは、1 [人ずつ](#page-812-0) (813[ページ](#page-812-0))登録することも[、複数ユーザを一括で登録](#page-813-0) (814[ページ](#page-813-0))す ることもできます。ユーザメニューの **SuperAdmin** を選択して、ナビゲーションバーでユーザを選 択すると、全てのユーザと各ユーザのステータス(アクティベーション待ち、有効/無効、セキュリテ ィポリシーによりロックアウトなど)が表示されます。
- 認証:独自の内部ディレクトリを使用するか、LDAP や Active Directory [などの外部ディレクトリ](#page-821-0) (822[ページ](#page-821-0))を使用するように Contrast を設定できます。
- グループと権限:アクセスと権限は[、ロール](#page-853-0) (854[ページ](#page-853-0))によって決まります。ほとんどのロール は[、アクセスグループ](#page-815-0) (816[ページ](#page-815-0))で割り当てます。SuperAdmin ロールと ServerAdmin ロール[の指](#page-814-0) [定方法](#page-814-0) (815[ページ](#page-814-0))は異なります。Protect [権限の付与](#page-816-0) (817[ページ](#page-816-0))はシステムレベルで行えるだけ でなく[、新規ユーザ登録](#page-812-0) (813[ページ](#page-812-0))時[やユーザの一括登録](#page-813-0) (814[ページ](#page-813-0))時にも行うことができま す。

スーパー管理者(SuperAdmin ロール)およびシステム管理者(SystemAdmin ロール)は、システムレベル または組織レベルでユーザを追加できます。

システムグループにユーザを追加すると、システム管理用のインターフェイスにアクセスできるように なり、横断的な組織グループ内の全ての組織で操作ができるようになります。

<span id="page-812-0"></span>1 つの組織にユーザを追加して、その組織にユーザのアプリケーションへのアクセスと権限を決定する ロールを定義することもできます。

### システムレベルでのユーザの追加**/**編集

システムおよび組織の管理者は、個別にユーザを作成したり、グループ、または [Microsoft Active](#page-822-0) [Directory \(AD\)](#page-822-0) (823[ページ](#page-822-0))や [LDAP](#page-826-0) (827[ページ](#page-826-0))などと連携してユーザを作成することができます。

### 開始する前に

- システム管理者(SystemAdmin)または組織管理者(Admin)ロールが必要です。
- 全てのユーザには、デフォルトの組織とその組織内でのデフォルトロールが必要です。 SuperAdmin と [ServerAdmin](#page-814-0) ロール (815[ページ](#page-814-0))の指定は異なります。
- 個々のユーザを追加する場合、または複数のユーザを一括で追加する場合、ユーザに Protect 権限を 付与することもできます。

### 手順

- 1. スーパー管理者(SuperAdmin)またはシステム管理者(SystemAdmin)としてログインします。
- 2. ユーザメニューで **SuperAdmin** を選択します。
- 3. ナビゲーションバーで、ユーザを選択します。
- 4. ユーザ名を選択して既存ユーザを編集するか、ユーザを追加を選択して新規ユーザを追加します。
- 5. 表示されるフィールドに、ユーザの名前、名字、**E** メールアドレスを入力します。
- 6. パスワードを要求する代わりに、メールによるアクティベーションを使用する場合は、メールでの 承認が必要を選択します。
- 7. ユーザに適用す[るシステムロール](#page-857-0) **(858**[ページ](#page-857-0)**)**を選択します。 デフォルトのロールは、**None**(なし)です。
- 8. ユーザが所属する組織を選択します。
- 9. デフォルトの組織ロール を選択します。
- 10. カスタム、またはデフォルトのアプリケーションアクセスグループを選択します。 Contrast には、以下のデフォルトグループがあります。
	- **View**:このグループのメンバーは、Contrast インターフェイスに読み取り専用でアクセスし、ス コア、ライブラリ、脆弱性、コメントなどを参照できます。
	- **Edit**:このグループのメンバーは、検出結果の修復、タグの追加、脆弱性の管理、属性の編集、 アプリケーションのマージ、アプリケーションの追加・削除、サーバの作成などが可能です。
	- **Rules Admin**:このグループのメンバーは、アプリケーションのルールとポリシーの編集、Protect の有効化、通知とスコアの管理を行うことができます。
	- **Admin**:このグループのメンバーは、組織の設定を構成し、管理することができます。
- 11. 日付形式、時刻形式、タイムゾーンを選択します。
- 12. 組織管理者が組織レベルでユーザ設定を変更できるようにするには、組織の設定を使用を選択しま す。
	- このチェックボックスはデフォルトで選択されています。
	- システムレベルでユーザ設定を作成するには、このチェックボックスをオフにします。
	- a. 組織の設定を使用をオフにします。

ヒント

- b. ユーザを Contrast Web インターフェイスではなく、API のみの利用に制限するには、**API** のみ のユーザを選択します。
- c. ユーザに Assess データの参照と使用を許可するには、アクセスをオンにします。
- d. ユーザに Protect データの参照と使用を許可するには、**Protect** をオンにします。

 $\left( \tau \right)$ 

組織レベルで Protect [権限を付与](#page-816-0) (817[ページ](#page-816-0))することもできます。

<span id="page-813-0"></span>13. 追加または保存を選択します。

#### 組織への複数ユーザの追加

CSV ファイルを使用して、複数のユーザを組織に追加することができます。

### 開始する前に

- オンプレミス版をご利用の場合は、SuperAdmin ロールが必要です。
- SaaS 版をご利用の場合は、組織の Admin ロールが必要です。

### 手順

- 1. ユーザページにアクセスします。
	- a. SaaS 版をご利用の場合、メニューで組織の設定を選択したら、ユーザを選択します。
	- b. オンプレミス版をご利用の場合、SuperAdmin メニューより、ナビゲーションバーでユーザを 選択します。
- 2. 推奨情報を入力したスプレッドシートを作成して、CSV ファイルとして保存します。
	- 各ユーザには必須フィールドを含めます。

ヒント

 $(\nabla)$ 

- 全フィールドの見出しと値は、以下の表に示す通りのフォーマットにします。
- 任意のフィールドについては、新しい列を追加してください。

アップロードアイコンにカーソルを合わせ、ツールチップのリンクを選択すると、 CSV テンプレートをダウンロードできます。

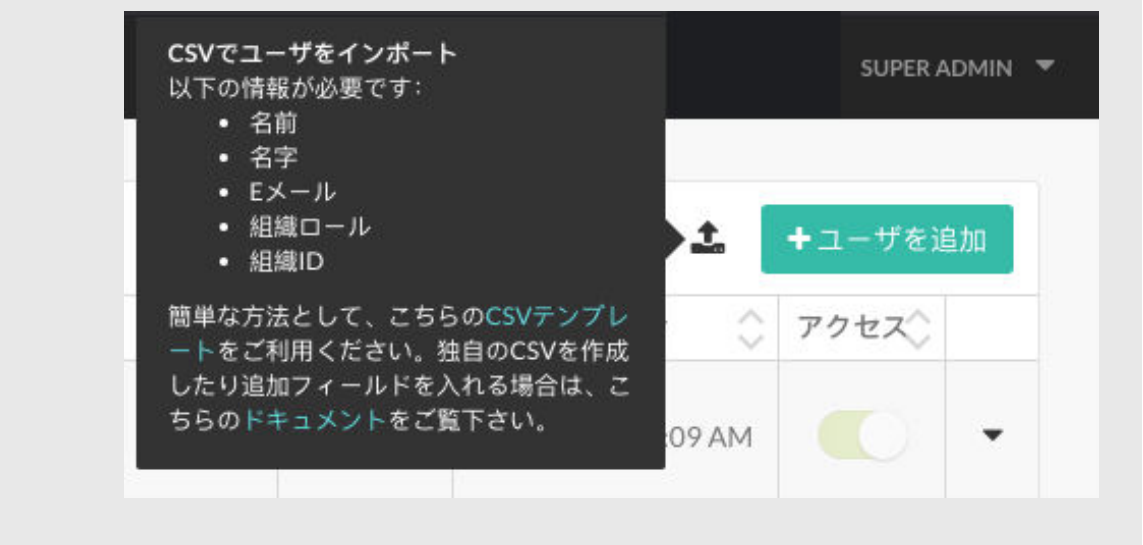

#### **CSV** のフィールド:

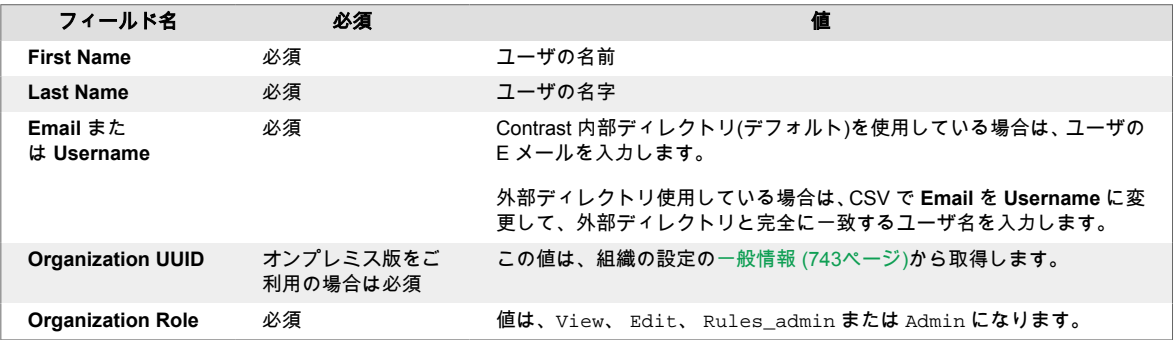

<span id="page-814-0"></span>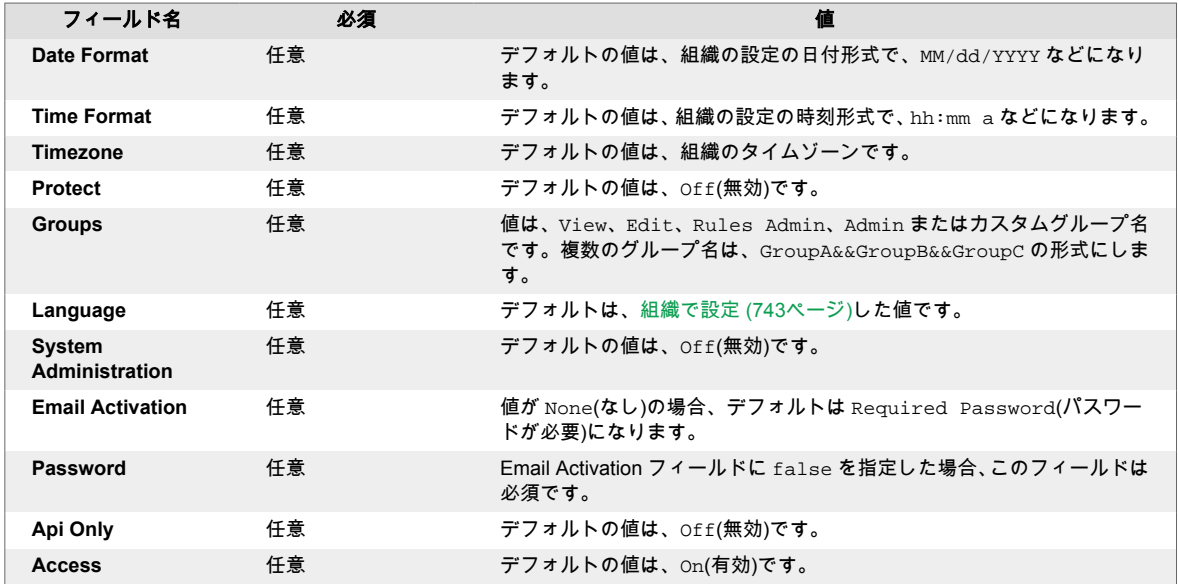

3. コーザを追加の横にある黒いアップロードアイコンを選択し、作成した CSV を選択します。 スプレッドシートのアップロード処理が開始したら、そのページを離れて Contrast の他の処理を続 けることができます。アップロードが成功すると、アップロードされたユーザ数を含む確認メッセ ージが表示されます。アップロードが失敗すると、スプレッドシートのエラーの原因を示すエラー メッセージが表示されます。

### **SuperAdmin** または **ServerAdmin** の指定

**SuperAdmin** には、最高レベルのシステム管理権限があります。

**ServerAdmin** には、ユーザとグループにアクセスできないことを除いて、SuperAdmin と同じ権限と機 能があります。

少なくとも 1 人のユーザを SuperAdmin として指定する必要があります。複数のユーザを SuperAdmin に指定する場合は、ログインを共有しないでください。代わりに以下を実行してください。

- 1. SuperAdmin としてログインします。
- 2. ユーザメニュー **> SuperAdmin >** ユーザを選択します。
- 3. SuperAdmin に指定するユーザを検索します(名前、E メール、組織で検索するか、一覧で名前を探 してください)。
- 4. ユーザ名を選択すると、ユーザを編集の画面が開きます。
- 5. システム管理フィールドで、**SuperAdmin** または **ServerAdmin** を選択します。
- 6. 保存を選択します。

### ヒント

SuperAdmin または ServerAdmin に指定された全てのユーザは、右上にあるユーザメ ニューで **SuperAdmin** を利用できます。また、**SuperAdmin >** ユーザの一覧で、ユー ザ名の横に小さい鍵のアイコンが表示されます。鍵にカーソルを合わせると、割り当て られているロールを確認できます。

### <span id="page-815-0"></span>システムアクセスグループの追加**/**編集**/**削除

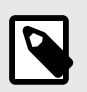

注記

システムアクセスグループは、オンプレミス版のお客様のみが利用できます。システム アクセスグループを追加するには、SuperAdmin である必要があります。

システムアクセスグループを追加するには:

- 1. ユーザメニュー **> SuperAdmin >** グループを選択します。
- 2. 既存のグループを選択して編集するか、グループを追加を選択して新しいグループを作成します。

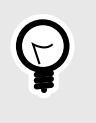

ヒント グループを検索するには、クイックフィルターのドロップダウンまたは左上の検索 フィールドを使用します。または、各列の上部にある上下方向の矢印を使用して並 び替えを行います。

- 3. 画面で以下の項目に入力します。
	- グループ名:このグループに割り当てる権限、機能、目的を反映したものを選んでください。
	- 種類: **System**(システム)を選択します。

#### ヒント

[組織レベルでアクセスグループを追加する](#page-744-0) (745[ページ](#page-744-0))こともできます。 ただ し、システムレベルでアクセスグループを追加すると、組織間を横断できるグル ープを作成することができます。

横断的な組織グループは、それぞれが独自の組織を持つ複数の事業部門をサポー トするセキュリティチームなどには便利です。

横断的な組織グループのメンバーは、ユーザメニューで名前を選択することで組 織を切り替えることができます。

- システムアクセス:このグループでアクセスできる組織を選択します。
- ロール:このグループのメンバーが該当の組織内で持つべ[きシステムロール](#page-857-0) (858[ページ](#page-857-0))を選択 します。
- さらに組織とロールを追加するには、システムアクセスを追加を選択します。
- 4. メンバーでは、フィールドに文字を打鍵するとユーザが表示されるので、グループに割り当てる 1 人以上のユーザを選択します。メンバーを削除するには、X を選択します。

注記

ユーザは、複数のグループに所属することができます。特定の組織にアクセスする ために、その組織内で作成される必要はありません。

5. 完了したら、追加を選択して新しいグループを作成するか、既存のグループを編集している場合は 保存を選択します。このグループに追加したメンバーに、それぞれのロールに対応する権限が付与 されます。

<span id="page-816-0"></span>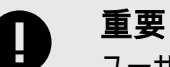

ユーザが、全てのアプリケーションや組織のロールに対して競合する 2 つのグル ープに割り当てられた場合は、アクセスの制限が最も厳しいロールが適用されま す。

[ユーザに表示される](#page-502-0) (503[ページ](#page-502-0))のは、組織レベルとアプリケーションレベルのグ ループのみであることに注意してください。アクセスレベルが不明な場合は、シス テムレベルでより厳しい権限が適用されている可能性があります。

ただし、特定のアプリケーションに割り当てられたロールに関しては、全てのアプ リケーションに割り当てられたロールより制限が緩くても、特定のアプリケーショ ンに割り当てられたロールが、全てのアプリケーションに割り当てられたロールよ りも優先されます。

ユーザが 2 つのカスタムグループに割り当てられ、同じアプリケーションに対し てロールが割り当てられている場合は、権限が最も少ないロールが適用されます。

[システム](#page-857-0) (858[ページ](#page-857-0))[、組織](#page-855-0) (856[ページ](#page-855-0))[、アプリケーション](#page-853-0) (854[ページ](#page-853-0))の各 ロールは、制限の緩いものから厳しいものの順に表示されます。

以下はロールの権限が競合する例ですが、グループ 2 の権限が優先されます。

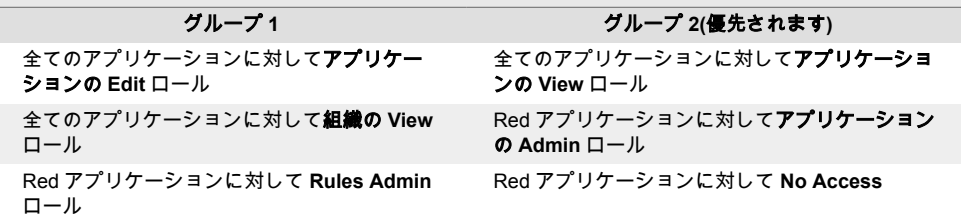

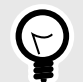

### ヒント

グループを削除するには、ユーザメニュー **> SuperAdmin >** グループを選択します。 削除したいグループを探し、その行の削除アイコンを選択します。

この操作を確定すると、グループが削除され、そのグループによって提供されたアクセ ス権が、そのグループに割り当てられた全てのユーザから取り消されます。

#### **Protect** 権限の付与**(**オンプレミス版**)**

オンプレミス版をご利用のお客様は、1 つまたは複数の組織で、全てのユーザロールや一部のユーザロ ールに Protect データへのアクセス権限を与えることができます。

### 開始する前に

- SuperAdmin ロールが必要です。
- Protect データへのアクセスが必要となるユーザが所属するのは、どの組織であるかを確認してくださ い。
- 組織内で Protect データへのアクセスが必要なのは、どのユーザロールであるか確認してください。

### 手順

- 1. SuperAdmin としてログインします。
- 2. ユーザメニューで **SuperAdmin** を選択します。
- 3. Contrast Web インターフェイスのナビゲーションバーで組織を選択します。
- 4. Protect を有効にする組織を検索します。該当する組織の行の右端にある Protect 列で、トグルボタ ンをオン(緑)にします。

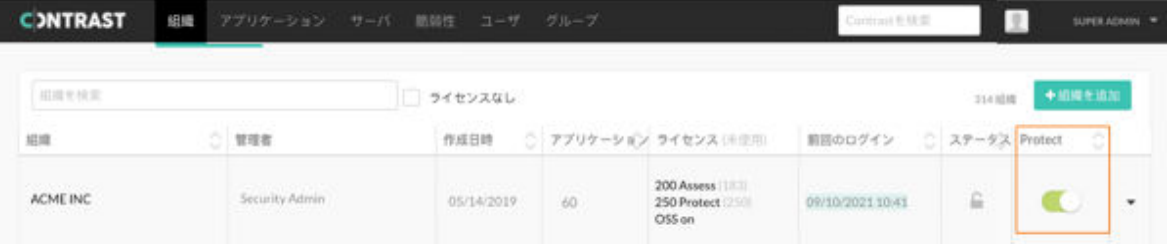

5. 「Protect が必要なのは誰ですか?」の画面で、Protect データの参照とアクセス権限が必要なロール を選択します。

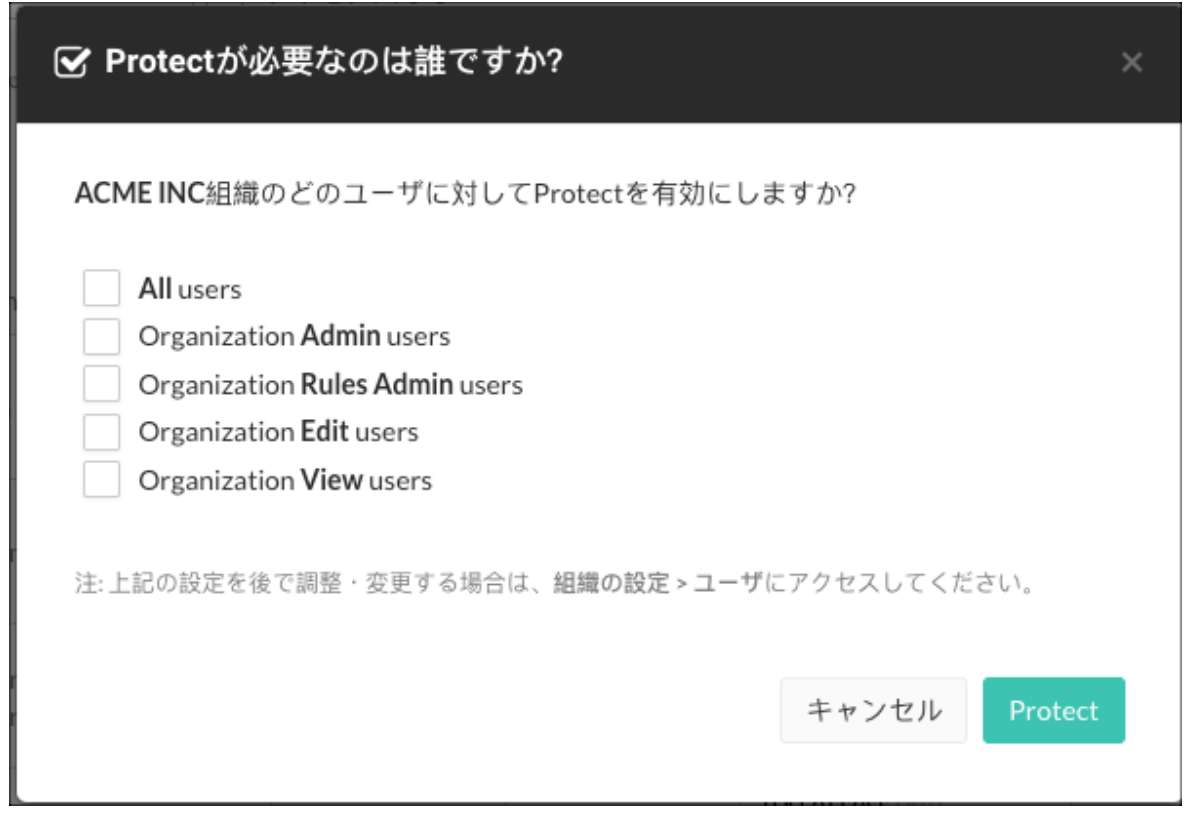

**All users**(全てのユーザ)または特定のユーザロールを選択します。

[個々のユーザ](#page-812-0) (813[ページ](#page-812-0))に対して Protect のアクセスを有効または無効にすることもできます。 6. **Protect** を選択します。

この変更を行うと、選択したロールのあるユーザが Protect データにアクセスできるようになりま す。

### **SSO** を使用してユーザをグループに自動追加

シングルサインオン(SSO)を使用してユーザをグループに自動的に追加できます。

1. IDP の SAML 設定を以下のように更新します。

```
<saml2:AttributeStatement \
xmlns:saml2="urn:oasis:names:tc:SAML:2.0:assertion">
```

```
 <saml2:Attribute Name="contrast_groups" \
NameFormat="urn:oasis:names:tc:SAML:2.0:attrname-format:unspecified">
         <saml2:AttributeValue xmlns:xs="http://www.w3.org/2001/XMLSchema"
                                  xmlns:xsi="http://www.w3.org/2001/
XMLSchema-instance"
                                  xsi:type="xs:string"
                                  >GROUP1</saml2:AttributeValue>
         <saml2:AttributeValue xmlns:xs="http://www.w3.org/2001/XMLSchema"
                                  xmlns:xsi="http://www.w3.org/2001/
XMLSchema-instance"
                                  xsi:type="xs:string"
                                  >GROUP2</saml2:AttributeValue>
         ...
     </saml2:Attribute>
</saml2:AttributeStatement>
```
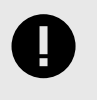

#### 重要

contrast\_groups に列挙する属性値は、既存のグループ名と完全に一致する必 要があります。Contrast では、この属性に列挙された値に基づいて新しいグルー プは作成されません。

- 2. 次に Contrast Web インターフェイスの[組織の設定](#page-740-0) (741[ページ](#page-740-0))で、シングルサインオンを選択し、 画面の下部にあるチェックボックスを使用して、以下のいずれかまたは両方を有効にします。
	- **SSO** ログイン時にユーザを **Contrast** グループに追加:ログイン時に、Contrast は SAML アサー ションの contrast\_groups 属性に列挙されているグループにユーザを追加します。
	- **SSO** ログイン時にユーザを **Contrast** グループから削除:ログイン時に、Contrast は SAML アサ ーションの contrast\_groups 属性に列挙されていないグループからユーザを削除します。

### 参考

• NameID としてのユーザの E メール

```
<md:NameIDFormat>urn:oasis:names:tc:SAML:1.1:nameid-format:emailAddress</
md:NameIDFormat>
```
• 名前と名字

```
<saml2:Attribute Name="http://schemas.xmlsoap.org/ws/2005/05/identity/
claims/givenname"
\mathcal{N}=\{1,2,3,4,5\} , where \mathcal{N}=\{1,3,4,5\}NameFormat="urn:oasis:names:tc:SAML:2.0:attrname-format:unspecified"
 >
                 <saml2:AttributeValue xmlns:xs="http://www.w3.org/2001/
XMLSchema"
                                        xmlns:xsi="http://www.w3.org/2001/
XMLSchema-instance"
                                        xsi:type="xs:string"
                                       >Dan</saml2:AttributeValue>
             </saml2:Attribute>
<saml2:Attribute Name=" http://schemas.xmlsoap.org/ws/2005/05/identity/
claims/surname"
\mathcal{N}=\{1,2,3,4,5\} , where \mathcal{N}=\{1,3,4,5,6,6,7,8\}NameFormat="urn:oasis:names:tc:SAML:2.0:attrname-format:unspecified"
 >
```
<saml2:AttributeValue xmlns:xs="http://www.w3.org/2001/

XMLSchema"

xmlns:xsi="http://www.w3.org/2001/

XMLSchema-instance"

 xsi:type="xs:string" >Dan</saml2:AttributeValue>

</saml2:Attribute>

• ユーザグループ管理

```
<saml2:AttributeStatement \
xmlns:saml2="urn:oasis:names:tc:SAML:2.0:assertion">
<saml2:Attribute Name="contrast_groups" \
NameFormat="urn:oasis:names:tc:SAML:2.0:attrname-format:unspecified">
<saml2:AttributeValue xmlns:xs="http://www.w3.org/2001/
XMLSchema"xmlns:xsi="http://www.w3.org/2001/XMLSchema-
instance"xsi:type="xs:string">GROUP1</saml2:AttributeValue>
<saml2:AttributeValue xmlns:xs="http://www.w3.org/2001/
XMLSchema"xmlns:xsi="http://www.w3.org/2001/XMLSchema-
instance"xsi:type="xs:string">GROUP2</saml2:AttributeValue>
...
```
</saml2:Attribute></saml2:AttributeStatement>

### 関連項目

Okta [を使用してユーザとグループのプロビジョニングを設定する](https://support.contrastsecurity.com/hc/en-us/articles/360046274371-Configuring-user-and-group-provisioning-with-Okta)

[グループにユーザを自動的に追加するように](https://support.contrastsecurity.com/hc/en-us/articles/360045849492-Configuring-ADFS-to-automatically-add-users-to-groups) ADFS を構成する

### デフォルト認証情報と **SuperAdmin** 認証情報の管理

Contrast をインストールするシステム管理者には、管理すべき認証情報が 3 セットあります。

- **Contrast Hub** の認証情報:新規のお客様は、ユーザ名とパスワードを設定するためのリンクが記載 された電子メールが届きます[。インストーラのダウンロード](#page-782-0) (783[ページ](#page-782-0))と [Contrast Hub](https://hub.contrastsecurity.com/) へのログ インには、この認証情報が必要です。
	- ユーザ名:Contrast から、*example@domain.com* の形式でユーザ名が提供されます。これは、デ フォルトの組織管理者(Admin)と同じユーザ名です。
	- パスワード:アクティベーションメールのリンクを選択した際に、このパスワードを作成します。
- デフォルトのスーパー管理者**(SuperAdmin)**の認証情報:SuperAdmin の認証情報は、ライセンスに含 まれています。[SuperAdmin](#page-857-0) ロール (858[ページ](#page-857-0))で Contrast アプリケーションを管理するために使 用します。
	- ユーザ名:Contrast から、*contrast\_superadmin@domain.com* の形式でユーザ名が提供されます。 *domain* の部分は、お客様の会社のメールドメイン名になります。
	- パスワード:デフォルトのパスワードは default1!です。
- デフォルトの組織管理者**(Admin)**の認証情報:組織管理者は、この認証情報を使って、[インストール](#page-782-0) (783[ページ](#page-782-0))後に Contrast にログインして、組織の設定や管理を行います。
	- ユーザ名:Contrast から、*example@domain.com* の形式でユーザ名が提供されます。これが、デ フォルトの組織管理者のユーザ名です。
	- パスワード:デフォルトのパスワードは、default1!です。

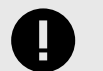

ログインに成功したら、提供されたデフォルトのパスワードをすぐに変更してくださ い。SuperAdmin のパスワードをリセットするには、[Contrast UI](#page-499-0) を使用 (500[ページ](#page-499-0))す るか、[Windows](#page-836-0) (837[ページ](#page-836-0))または [Linux](#page-835-0) (836[ページ](#page-835-0))のコマンドラインを使用して ください。

### ユーザのなりすまし

重要

ユーザになりすます機能を利用すると、なりすましたユーザと同じロールと権限を持っているかのよう に、組織にアクセスできます。なりすましは、問題のトラブルシューティングを行う場合に便利です。

SuperAdmin ロールがある場合、組織のページより該当の組織の行でなりすますを選択すると、その組 織の最初の組織管理者に対してなりすますことができます。また、ユーザのページにてなりすますを選 択して、任意のユーザになりすますことができます。

ServerAdmin または SystemAdmin ロールがある場合、組織のページより該当の組織の行でなりすます を選択すると、その組織の最初の組織管理者に対してなりすますことができます。なりすましを利用す るには、対象の組織へのアクセス権が必要です。

Contrast では、24 時間後に自動的になりすましが無効になります。

### 開始する前に

- なりすます対象のユーザ[に組織のロール](#page-855-0) (856[ページ](#page-855-0))が必要です。
- なりすましのオプションが組織に表示されていない場合は、SuperAdmin ユーザがその組織の[なりす](#page-810-0) [ましを有効にできる](#page-810-0) (811[ページ](#page-810-0))の設定をオンにする必要があります。
- 組織管理者は、アクセスしたい組織[のなりすましを有効にする](#page-775-0) (776[ページ](#page-775-0))必要があります。

### 手順

#### • ユーザレベルでなりすましを開始するには:

- 1. Contrast Web インターフェイスに SuperAdmin としてログインします。
- 2. ユーザを選択します。
- 3. なりすましをしたいユーザの行の最後にある三角形( \* )を選択し、**なりすます**を選択します。
- 4. 「ご確認ください」の画面で、なりすますをクリックして、選択したユーザへのなりすましを確定 します。

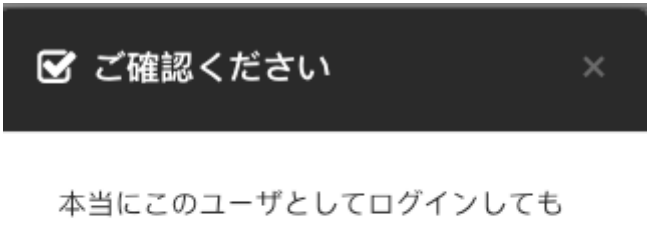

良いですか?

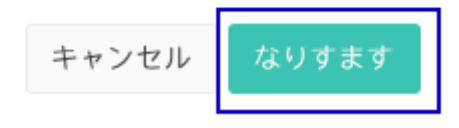

なりすましたユーザとして、Contrast のセッションが開始します。

#### • 組織レベルでなりすましを開始するには:

1. SuperAdmin、ServerAdmin、または SystemAdmin として Contrast Web インターフェイスにログ インします。

- <span id="page-821-0"></span>2. 組織を選択します(まだ選択していない場合)。
- 3. アクセスしたい組織の行の最後にある三角形(\*)をクリックして、なりすますを選択します。
- 4. 「ご確認ください」の画面で、はいを選択して、表示されたユーザになりすますことを確定する か、アクセスしたい組織の管理者である別のユーザを選択します。

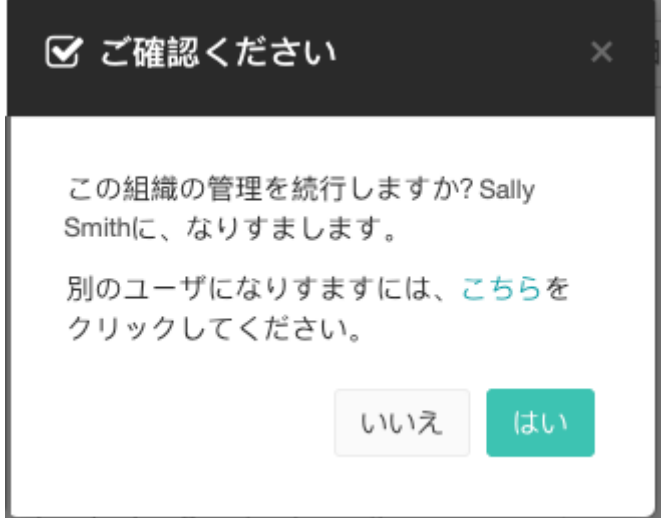

認証の設定

 $\boldsymbol{\beta}$ 

注記

SaaS 版をご利用の場合は、Contrast Security が認証を設定します。ただし、SSO の設 定を含め、この設定を上書きする権限を組織管理者に付与できる場合があります。

この変更を希望する場合は、Contrast [サポート](https://support.contrastsecurity.com/hc/ja/requests/new?ticket_form_id=360000011243)にご連絡ください。

デフォルトでは、ユーザのログイン名、認証情報、およびアプリケーションの認証に関するその他の詳 細情を含むユーザ情報がユーザディレクトリに格納されます。ユーザ名とパスワードは Contrast デー タベースの内部ディレクトリに(一方向ハッシュを使用して)格納されます。Contrast ユーザに[パスワー](#page-834-0) [ドポリシー](#page-834-0) (835[ページ](#page-834-0))および 2 [段階認証](#page-822-0) (823[ページ](#page-822-0))を設定できます。

また、認証に外部ディレクトリを使用することもできます。この場合、ユーザ名のみが Contrast のデー タベースに格納されます。Contrast では、以下をサポートします。

- [LDAP](#page-826-0) (827[ページ](#page-826-0))
- [Active Directory](#page-822-0) (823[ページ](#page-822-0))
- [シングルサインオン](#page-831-0) (832[ページ](#page-831-0))
- [信頼される](#page-834-0) HTTPS プロキシ (835[ページ](#page-834-0))

認証の設定を変更した場合は、Contrast [を再起動](#page-793-0) (794[ページ](#page-793-0))する必要があります。認証の設定を変更 するには[、システムの設定](#page-836-0) (837[ページ](#page-836-0))で認証を選択します。

<span id="page-822-0"></span>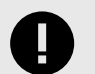

重要

認証モードを切り替える時は、以下の点に注意してください。

- 変更前の認証モードで作成されたユーザは、ユーザの E メールアドレスが新旧の認 証プロバイダ間で同じでない限り、機能しなくなります。
- 新しい認証モードを設定してサーバを再起動すると、ユーザは自分のアカウントが新 しい組織または既存の組織に追加されるまで、Contrast にログインできなくなりま す。オンプレミス版をご利用の場合は、スーパー管理者(SuperAdmin)が組織管理者 (Admin)のアカウントを管理し、その後各組織管理者がその組織内のユーザを管理し ます。

#### 注記

外部の認証プロバイダ(LDAP または AD)を使用するモードの場合、ユーザを追加する 際にユーザ名フィールドはライブ検索として機能し、適切なグループ内のユーザが表示 されます。

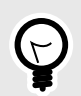

### ヒント

ロールと権限はユーザディレクトリではなくアクセスグループによって管理されるた め、認証を設定する前にアクセスグループを作成することをお勧めします。管理者用と ユーザ用に、少なくとも 2 つの一意のアクセスグループが必要になります。

#### システムレベルでの **2** 段階認証の有効化

2 段階認証を有効/無効にするには:

注記

- 1. [システムの設定](#page-836-0) (837[ページ](#page-836-0))の左ナビゲーションでセキュリティを選択します。
- 2. トグルボタンをオン(緑色)にして 2 段階認証を有効にします。
- 3. 組織の上書きを許可の横にあるチェックボックスをオンにして、組織管理者[がユーザにとってこの](#page-748-0) [機能を必須にするかどうかを選択](#page-748-0) (749[ページ](#page-748-0))できるようにします。

19

ユーザが複数の組織に属している場合は、デフォルトの組織によって 2 段階認証の設 定が決まります。

また、ユーザは 2 [段階認証の通知を受け取る方法を選択](#page-500-0) (501[ページ](#page-500-0))することができま す。

#### **Microsoft Active Directory** の設定

[システムの管理者](#page-857-0) (858[ページ](#page-857-0))は、Microsoft Active Directory(AD)に接続するように Contrast を設定で きます。このインテグレーションを設定するには、AD Connector を使用します。AD はディレクトリの 構造が明確に定義されているため、設定する選択肢も少なくなり、より直接的な設定ができます。

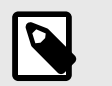

注記

ローカルデータベースなど、別の認証方法から AD に切り替えると、ユーザ ID 属性に 一貫性がない場合は問題が発生する可能性があります。

### **AD** がオフラインの場合のアクセス

AD サービスで接続や設定の問題が発生した場合、デフォルトの SuperAdmin アカウントを使用して Contrast にログインしてください。これにより、AD がオフラインの場合でも、引き続き Contrast アカ ウントに直接アクセスできます。

### 手順

- 1. はじめに、Active Directory サーバに読取り専用ユーザを作成します。ユーザには、検索ベース (Search Base)のみの権限を持つユーザを含め、ディレクトリに対する読み取り権限を持つ必要があ ります。このユーザは、AD [のユーザを設定](#page-825-0) (826[ページ](#page-825-0))する際やユーザにバインドする際に、検 索ベースを設定するために必要となります。
- 2. 外部の AD サーバで、ユーザグループを作成します。このグループは、後で Contrast の [SuperAdmin](#page-824-0) [権限を割り当てる](#page-824-0) (825[ページ](#page-824-0))ために使用します。
- 3. [システムの設定](#page-836-0) (837[ページ](#page-836-0))で認証を選択します。
- 4. 認証方法を変更を選択したら手順に従って、サーバ、グループ、詳細を設定します。
- 5. **Active Directory** を選択します。
- 6. 以下の値を入力します。LDAPS(LDAP over SSL)では、一部の設定が異なる場合があります。

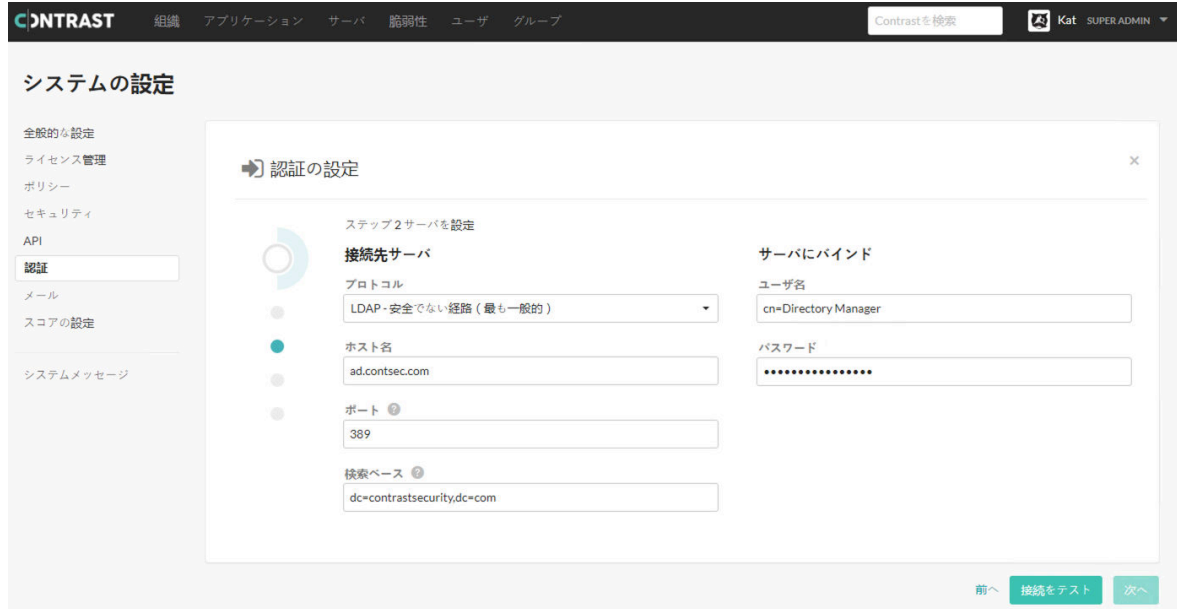

接続先サーバで、以下の項目に入力します。

- プロトコル:LDAP サーバとの通信に使用するプロトコルです。ドロップダウンから、**LDAP** か **LDAPS** を選択します。デフォルトは、**LDAP** です。AD [で自己署名証明書またはプライベート証](#page-826-0) [明書を使用](#page-826-0) (827[ページ](#page-826-0))している場合は、**LDAPS** オプションで追加の設定が必要になる場合が あります。
- ホスト名:LDAP サーバと通信する際に接続するホスト名です。AD サーバの DNS ホスト名また は IP アドレスを入力します。マルチテナントフォレストでは、これはグローバルカタログサー バになります。デフォルトは、localhost です。
- ポート:LDAP サーバと通信する際に接続するポートです。標準(シングルテナント、シングルド メイン)ディレクトリの場合、**389 (LDAP)**番か **636 (LDAPS)**番のポートを指定してください。マ ルチテナントまたはマルチドメインフォレストでは、**3268 (LDAP)**番か **3269 (LDAPS)**番を指定 してください。
- <span id="page-824-0"></span>• 検索ベース: LDAP サーバとの通信に使用するベース DN(AD 環境でグローバルベースレベルの コンテナを表す識別名)です。通常、これはドメイン名またはサブドメイン名です。デフォルト は、dc=contrastsecurity,dc=com です。ログインドメインが *yourdomain.com* であれば、 ベース DN は dc=yourdomain,dc=com となります。
- サーバにバインドで、以下の項目に入力します。
- ユーザ名:検索機能を実行するために、ディレクトリにバインドするユーザの完全な DN 名を入 力します。デフォルトは、cn=Directory Manager です。
- パスワード:アプリケーションが LDAP サーバに接続する際に使用するユーザアカウントのパス ワードです。
- 7. 接続をテストを選択して、サーバへの接続を確認します。接続を確認したら、次へを選択します。
- 8. グループを設定します。 (825ページ)
- 9. [詳細設定を指定します。](#page-825-0) (826[ページ](#page-825-0))

注記

10. 全ての設定オプションを指定したら、ログインをテストボタンを使用して、スーパー管理者 (SuperAdmin)と組織管理者(Admin)の両方でログインできることを確認します。

P

テストに時間がかかり過ぎると思われる場合は[、詳細設定](#page-825-0) (826[ページ](#page-825-0))の **Referral(**照会**)**機能をフォローオプションの設定が間違っている可能性がありま す。設定を切り替えると、ログイン機能の検証が早くなるはずです。

11. 完了を選択して、設定を完了します。

#### **Active Directory** のグループの設定

[Active Directory](#page-822-0) の設定 (823[ページ](#page-822-0))一環として、グループを設定する必要があります。

Contrast では、連携している AD サーバを使用してのデータアクセス制御は行われません。つまり、ロ ールやアプリケーション内のデータへのアクセスはアプリケーションによって行われ、組織管理者 (Admin)がユーザロールを設定します。ただし、ログイン時や新規ユーザ作成時に、指定されたユーザ が Active Directory(AD)内の正しいグループに属しているかどうか、アクセス制御のチェックが行われま す。

#### 手順

ステップ3グループを設定 ?

Contrast ユーザグループ

cn=ContrastUsers.cn=Users.dc=contrastsecurity.dc=co

グループのクエリ

Contrast SuperAdminグループ

cn=ContrastAdmins,cn=Users,dc=contrastsecurity,dc=

1.

外部 AD サーバで作成したグループを使用して、ユーザを以下のいずれかの Contrast グループに割 り当てます。

- **SuperAdmin** グループ:このグループを使用すると、ユーザはスーパー管理者用のインターフェ イスにログインできます。
- このグループのユーザは、Contrast に初めてログインした時に認証され、権限が付与されます。 • ユーザグループ:このグループを使用すると、ユーザは組織に追加され、Contrast Web インター フェイスにログインできます。このグループは、他の全てのユーザに適しています。

<span id="page-825-0"></span>ユーザがログインできるようにするために、Contrast Web インターフェイスで組織に手動[でユー](#page-744-0) [ザを追加](#page-744-0) (745[ページ](#page-744-0))してください。

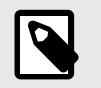

### 注記

AD インスタンスで両方のグループにユーザを追加した場合、 そのユーザは Contrast で設定時に自動的に SuperAdmin グループに追加されます。

2. グループのクエリを選択すると、入力フィールドに入力する際に既存のグループをライブ検索でき ます。

注記

アクセス制御のチェックを通さずに Contrast で AD 認証を持つユーザを作成する には、データベースで以下のクエリを実行します。

UPDATE teamserver\_preferences SET property\_value='true' \ WHERE \ property\_name='directory.skip.user\_existence.validation'

### **Active Directory** の設定

[Active Directory](#page-822-0) の設定 (823[ページ](#page-822-0))では、詳細設定で以下の項目を入力してください:

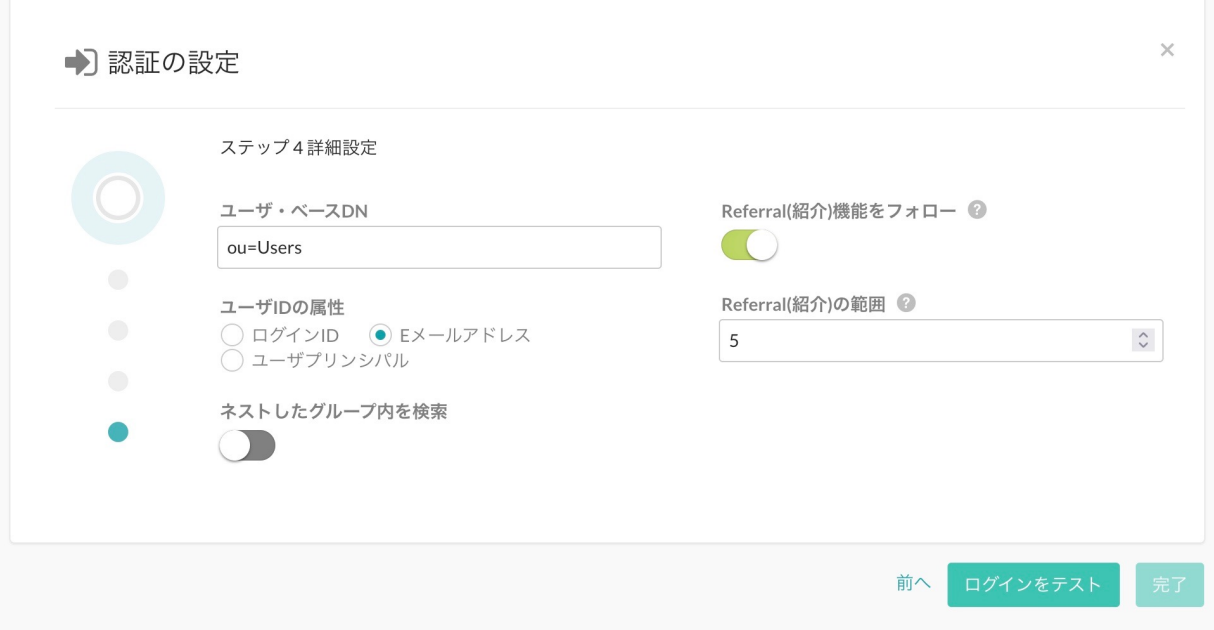

• ユーザ・ベース **DN**:デフォルトは *cn=Users* で、AD のデフォルトコンテナです。ただし、AD が異 なる方法で設定されている場合は、これはユーザがディレクトリに格納されている最上位のコンテナ へのパスになります。

例えば、ユーザが DN CN=Engineering,CN=GlobalUsers,DC=intranet,dc=example,dc=com に格納されており、ベース DN が DC=intranet,DC=example,DC=com である場合、ユーザ DN の サフィックスの値は、CN=Engineering,DC=GlobalUsers になります。

- ユーザ **ID** の属性:ユーザが Contrast アプリケーションにログインする際に、ユーザ名として入力す る属性を入力します。ユーザが最も使い慣れた属性を指定します。デフォルトは、**E** メールアドレス です。
	- ログイン **ID**:AD の sAMAccountName 属性です。これは通常、Windows にログインする際に使用 するユーザ名です。
- <span id="page-826-0"></span>• **E** メールアドレス:AD の mail 属性で、ユーザの E メールアドレスが含まれます。
- ユーザプリンシパル:AD の userPrincipal 属性、完全なユーザ名が含まれます。
- ネストしたグループ内を検索:ネストしたグループ内の検索を有効または無効にします。このトグル はデフォルトで無効になっています。
- **Referral(**照会**)**機能をフォロー:マルチテナントまたはマルチドメインのエンタープライズフォレス トでは、より詳細な情報を得るために LDAP クエリをほかのサーバに照会する場合があります。この トグルはデフォルトで無効になっています。
- **Referral(**照会**)**の範囲:AD が Referral()の応答を返したときにフォローする Referral(照会)の回数 を制限します。デフォルトは「5 回」です。

### **Active Directory** での自己署名**/**プライベート証明書の使用

SSL を使用してサーバに接続するよう AD [インテグレーションを設定](#page-822-0) (823[ページ](#page-822-0))している場合は、サ ーバの証明書を Contrast JRE が使用する新しい信頼ストアにインポートしなければならない場合があ ります。

- 1. 管理者から、サーバの証明書を PKCS#12 フォーマットで取得します。自己署名証明書を使用して いる場合、これは実際の AD サーバの証明書になります。プライベート認証局がある場合は、その サーバの CA 証明書が必要になります。
- 2. このサーバの証明書を入手したら、この証明書を含む信頼ストアを作成します。Contrast がインス トールされているディレクトリのコマンドシェルから、管理者として以下のコマンドを実行します。

\$ mkdir data/conf/ssl

- \$ jre/bin/keytool -import -file <path to certificate> -alias <hostname> \ -keystore data/conf/ssl/truststore.jks
- 3. サーバまたは CA の証明書を含む信頼ストアを作成したら、*bin/contrast-server.vmoptions* ファイル に以下のコマンド行を追加します。

-Djavax.net.ssl.trustStore=<full path to truststore> -Djavax.net.ssl.trustStorePassword=<ppassword you set for the  $\setminus$ trustStore, if any>

4. Contrast Server サービスを再起動して、AD に対するクエリで SSL が使用されていることを確認し ます。

### **LDAP** の設定

Contrast は、さまざまな種類の LDAP (Lightweight Directory Access Protocol)サーバと連携します。 LDAP は、Web アプリケーションが LDAP ディレクトリサーバに登録されているユーザーやグループを 検索するために使用できるインターネットプロトコルです。

Contrast は、以下の種類の LDAP サーバをサポートしています。

- OpenLDAP
- OpenDS
- ApacheDS
- Fedora Directory Server
- Microsoft Active Directory

注記

• 汎用 LDAP サーバ

社内ディレクトリでユーザやグループを管理していて、アプリケーションのユーザアクセスの管理を社 内ディレクトリ管理者に委任する場合、LDAP ディレクトリサーバに接続すると便利です。

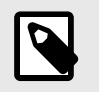

ローカルデータベースなど、別の認証方法から LDAP に切り替えると、ユーザ ID 属性 に一貫性がない場合は問題が発生する可能性があります。

システム管理者は、以下の手順で LDAP サーバを設定できます。

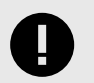

重要

SSL を使用してサーバに接続するように LDAP 連携を設定する場合は、[自己署名証明](#page-831-0) [書またはプライベート証明書](#page-831-0) (832[ページ](#page-831-0))の追加手順が必要になることがあります。

### **LDAP** がオフラインの場合のアクセス

LDAP サービスで接続や設定の問題が発生した場合、デフォルトの SuperAdmin アカウントを使用して Contrast にログインしてください。これにより、LDAP がオフラインの場合でも、引き続き Contrast ア カウントに直接アクセスできます。

### 手順

- 1. はじめに、LDAP サーバに専用のユーザを作成します。Contrast が LDAP ディレクトリと連携する 設定方法によりますが、読み取り専用ユーザまたは読み書き可能なユーザを作成してください。ユ ーザは、検索ベース(Search Base)のみの権限を持つユーザを含め、ディレクトリに対する読み取り 権限を持つ必要があります。このユーザは、LDAP [にユーザを設定する](#page-830-0) (831[ページ](#page-830-0))際やユーザに バインドする際に、検索ベースを設定するために必要になります。
- 2. 外部の LDAP サーバで、ユーザグループを作成します。これらのグループは、後で Contrast の SuperAdmin [権限を割り当てる](#page-828-0) (829[ページ](#page-828-0))ために使用します。
- 3. [システムの設定](#page-836-0) (837[ページ](#page-836-0))で、認証を選択します。
- 4. 認証方法を変更を選択します。
- 5. **LDAP** を選択します。
- 6. 接続先サーバとサーバにバインドに必要な情報を入力します。

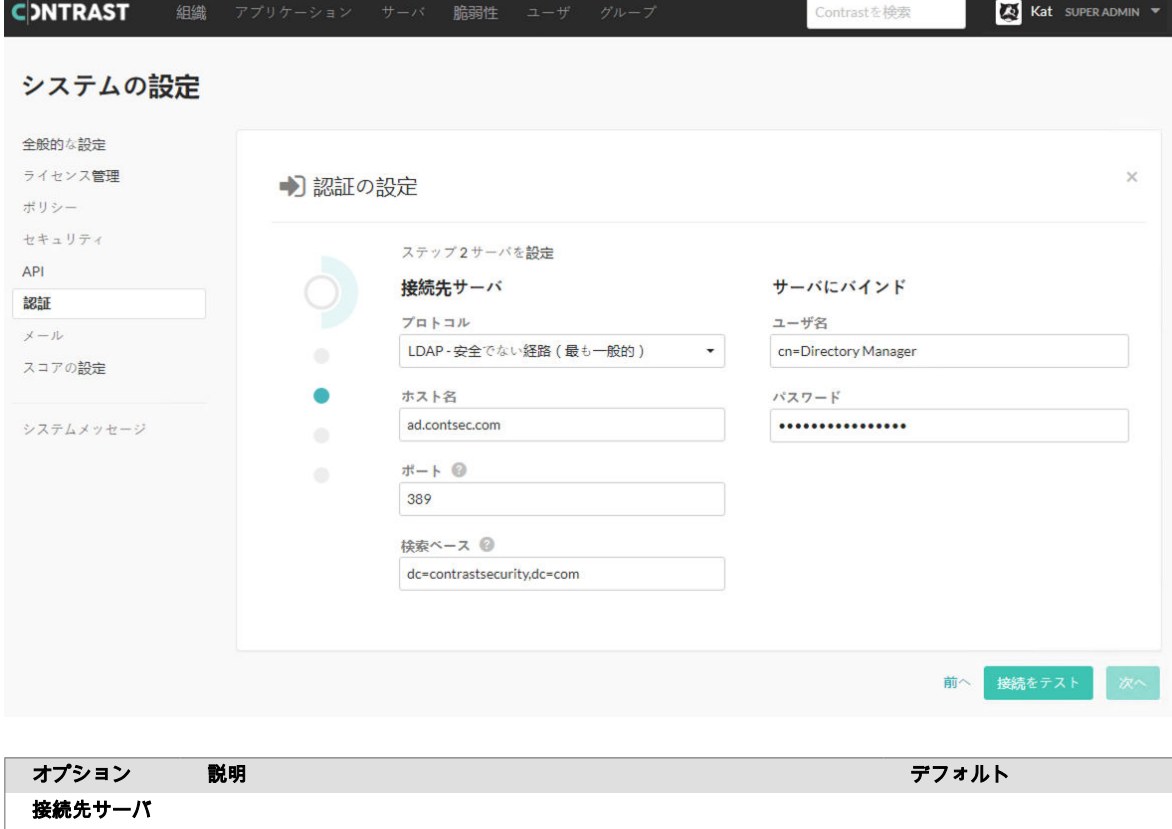
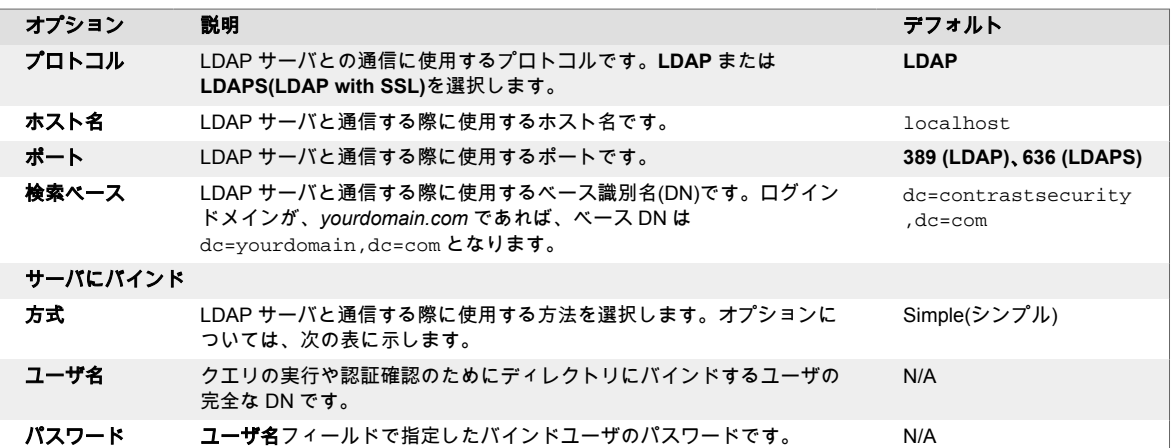

#### Contrast で使用できるバインドメカニズムは 4 つあります。それぞれ必須項目が異なります。

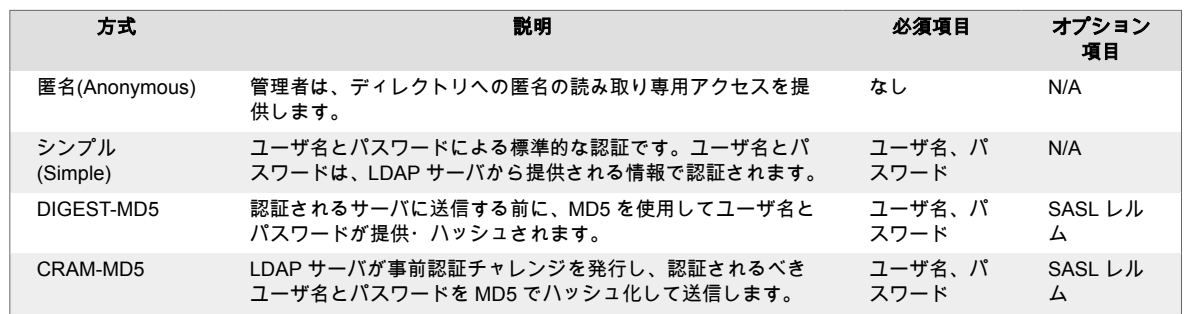

7. LDAP サーバへの接続を設定したら、接続をテストを選択します。接続テストでは、アプリケーシ ョンが LDAP サーバに接続してクエリを実行できるかどうかを確認します。

- 8. LDAP のグループを設定します (829ページ)。
- 9. LDAP [のユーザを設定します。](#page-830-0) (831[ページ](#page-830-0))
- 10. グループとユーザのマッピングが適切に設定されていることを確認するには、ログインをテストを 選択します。
- 11. スーパー管理者(SuperAdmin)と組織管理者(Admin)の両方が正常にログインできることを確認した ら、完了を選択して設定を完了します。

### **LDAP** のグループの設定

LDAP [の設定](#page-826-0) (827[ページ](#page-826-0))の一環として、グループを設定する必要があります。

組織管理者がユーザ[のロールと権限](#page-853-0) (854[ページ](#page-853-0))を設定したら、それぞれのアプリケーションがデータ に対するロールとアクセスをそのアプリケーション内で処理します。ユーザを設定するときは[、ログイ](#page-830-0) [ン時にユーザをアクセスグループに追加](#page-830-0) (831[ページ](#page-830-0))するよう選択することができます。ただし、この 機能が有効になっていない場合でも、Contrast は LDAP ディレクトリを使用して、そのユーザが適切な グループに割り当てられるようにします。

グループを設定するには:

1. 以下の値を入力します。

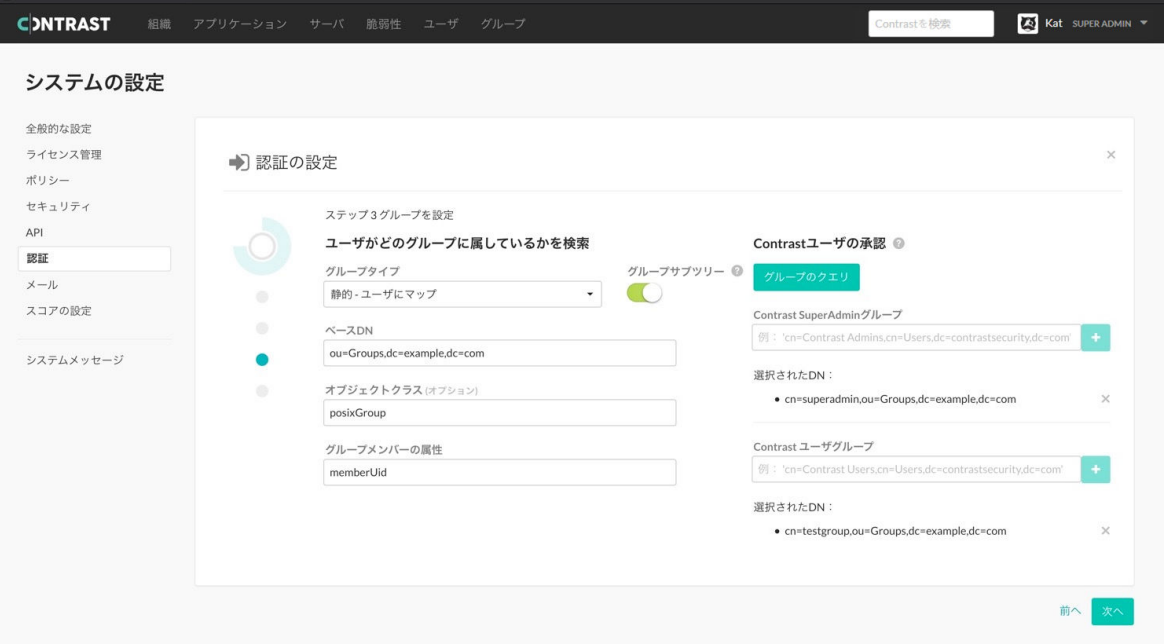

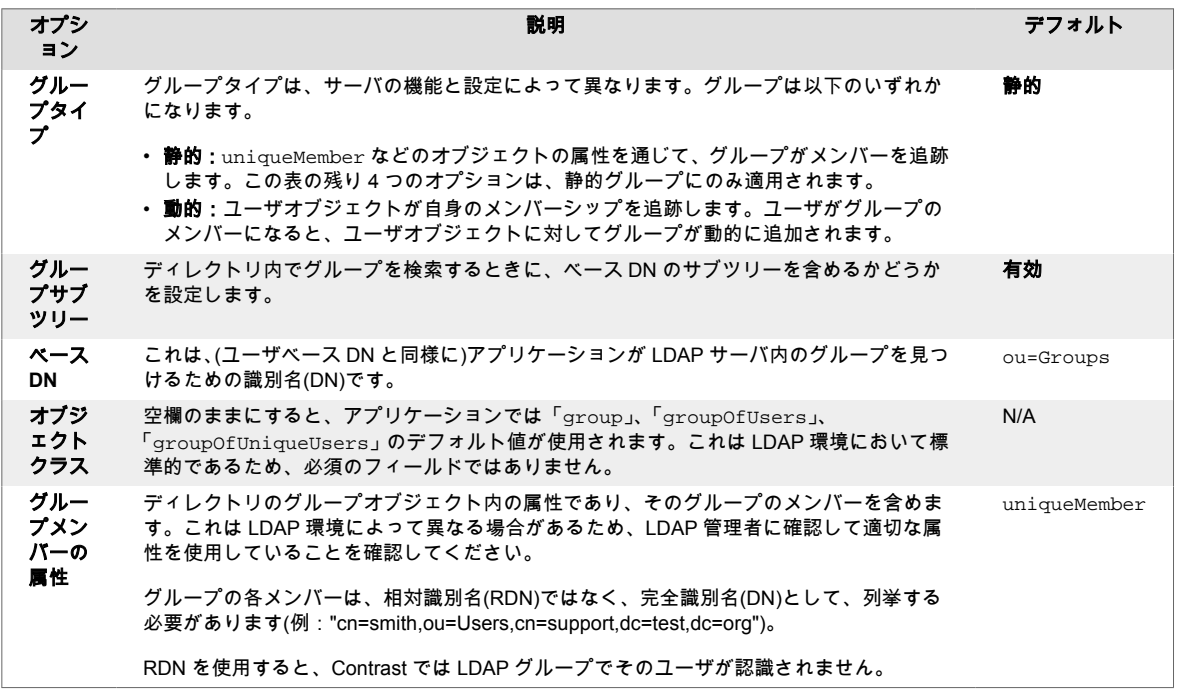

- 2. 外部 LDAP サーバで事前に作成したグループを使用して、ユーザを以下のいずれかのグループに割 り当てます。
	- **SuperAdmin** グループ:このグループでは、ユーザは SuperAdmin 権限でログインできます。
	- ユーザグループ:このグループを使用すると、ユーザは組織に追加され、標準インターフェイス にログインできます。このグループは、他の全てのユーザに適しています。

# 重要

ユーザが両方のグループに属していて、プロビジョニングが無効な場合、このユー ザは SuperAdmin として作成されます。プロビジョニングが有効な場合は、ユーザ は SuperAdmin 権限なしで作成されます。

3. グループのクエリを選択すると、入力フィールドに入力する際に既存のグループをライブ検索でき ます。

U

## <span id="page-830-0"></span>**LDAP** のユーザの設定

LDAP [の設定](#page-826-0) (827[ページ](#page-826-0))の一環として、ユーザを設定する必要があります。

LDAP ディレクトリと完全に統合するため、Contrast では LDAP サーバへの接続方法、およびディレク トリ内のユーザとグループの検索方法に関する情報が必要になります。

1. Contrast でディレクトリ内のユーザを検索する方法について、以下の情報を入力します。ほとんど の LDAP 環境ではデフォルト設定が適切です。

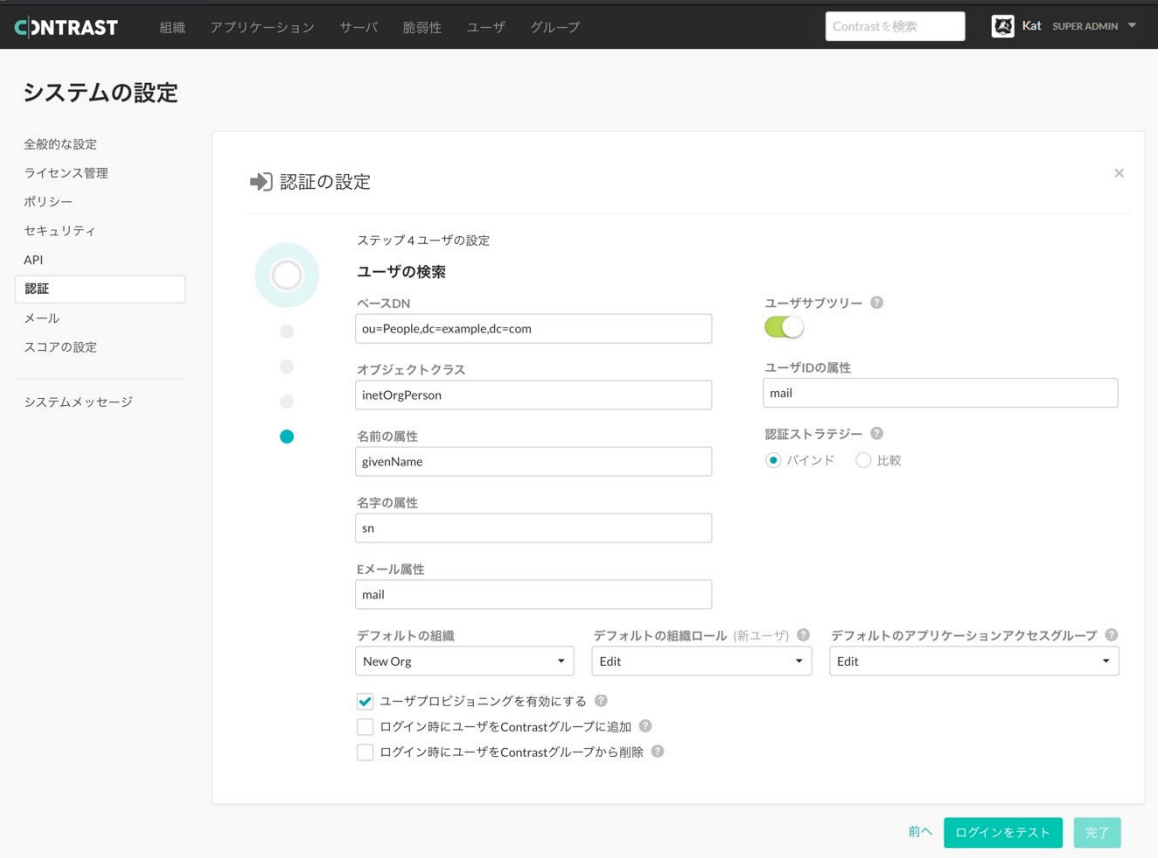

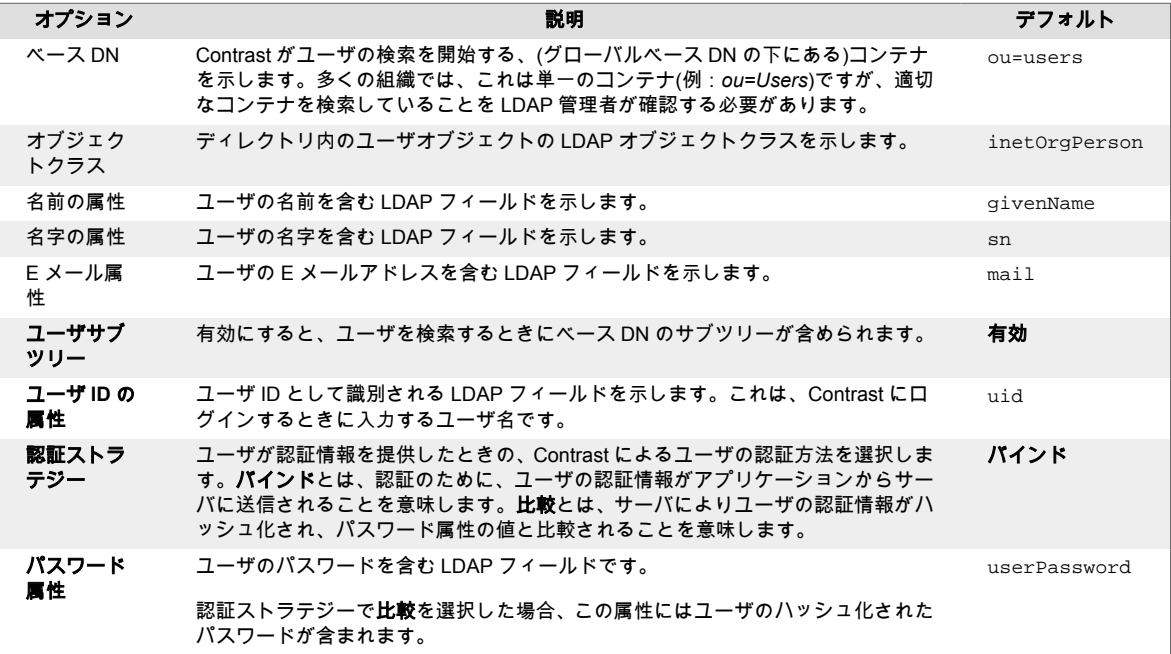

- 2. 誰かがログインするために LDAP リクエストを行った場合に自動的に新規ユーザアカウントを作 成するには、ユーザプロビジョニングを有効にするの横にあるチェックボックスをオンにします。 ドロップダウンメニューを使用して、新規ユーザのデフォルトの組織、デフォルトの組織ロール、 デフォルトのアプリケーションアクセスグループを選択します。
- 3. Contrast では、ログイン時にユーザの LDAP グループに応じてユーザを自動的にプロビジョニング したり、プロビジョニングを解除したりできます。この機能が LDAP ベースの認証について有効に なっている場合、ユーザは対応する LDAP グループにマッピングされた Contrast アクセスグループ に追加され、禁止された Contrast グループから削除されます。ユーザは複数のグループに追加で き、また複数の組織へのアクセス権が付与されるグループにも追加できます。

![](_page_831_Picture_4.jpeg)

重要

これを機能させるには、Contrast グループが既に存在している必要があり、(プロ ビジョニング目的の)LDAP のグループの名前が Contrast グループの名前と一致す る必要があります。

4. Contrast にログインするときにユーザをグループに追加するには、ログイン時にユーザを **Contrast** グループに追加の横にあるチェックボックスをオンにします。Contrast にログインするときにユ ーザをグループから削除するには、ログイン時にユーザを **Contrast** グループから削除の横にある チェックボックスをオンにします。

#### **LDAP** での自己署名**/**プライベート証明書の使用

SSL を使用してサーバに接続するよう LDAP [インテグレーションを設定](#page-826-0) (827[ページ](#page-826-0))している場合は、 サーバの証明書を Contrast JRE が使用する新しい信頼ストアにインポートしなければならない場合が あります。

- 1. はじめに、管理者から、サーバの証明書を PKCS#12 フォーマットで取得します。自己署名証明書 を使用している場合、これは実際の LDAP サーバの証明書になります。プライベート証明書(CA)が ある場合は、そのサーバの CA 証明書が必要になります。
- 2. サーバの証明書を入手したら、これを Contrast を実行する JRE が使用する信頼ストアにインポー トします。Contrast がインストールされているディレクトリのコマンドシェルから、管理者として 以下のコマンドを実行します。

\$ jre/bin/keytool -import -file <path to certificate> -alias <hostname> \ \-keystore <ts install>/jre/lib/security/cacerts

3. Contrast Server サービスを再起動して、LDAP に対するクエリで SSL が使用されるようになった ことを確認します。

### システムレベルでのシングルサインオン**(SSO)**の設定

シングルサインオン(SSO)は、ひとつの資格情報を使用して複数のアプリケーションにアクセスできる 認証サービスです。システム管理者は、このサービスを SAML 2.0 でサポートされるプロバイダで使用 するように Contrast を設定できます。

![](_page_831_Picture_15.jpeg)

注記 詳細については、[SAML 2.0](https://docs.oasis-open.org/security/saml/v2.0/saml-core-2.0-os.pdf) 仕様を参照してください。

認証は、ID プロバイダ(IDP)を介して行われます。独自の汎用 IDP を使用することもできますし、 [Okta](https://www.okta.com/)、 [OneLogin](https://www.onelogin.com/)、 [Ping Identity](https://www.pingidentity.com/en.html)、 [ADFS](https://msdn.microsoft.com/en-us/library/bb897402.aspx) などの一般的なサードパーティのプロバイダを使用すること もできます。

IDP のメタデータ情報を準備したら、XML ファイルまたはメタデータの URL で Contrast に接続するた めのメタデータを指定します。

オンプレミス版のお客様の場合、スーパー管理者(SuperAdmin)がシステムレベルで SSO を設定します。 SaaS 版をご利用のお客様は、組織レベルで SSO を設定できます。マルチテナントホストのインスタン スでは、1 つの Contrast インスタンスに複数の IDP を設定できます。

![](_page_832_Picture_4.jpeg)

注記 ユーザがメールアドレスではなくユーザ ID で識別されている場合、それらのアカウン トは自動的に SSO 設定に移行されず、再作成する必要があります。

#### 開始する前に

SSO を使用する場合は、ユーザの電子メールを渡すよう NameID を設定する必要があります。

オプションとして、ユーザの名前と名字を設定する場合には、次のように SAML アサーションを使用し て追加の属性を渡すように IdP を設定する必要があります。

- 名前: http://schemas.xmlsoap.org/ws/2005/05/identity/claims/givenname
- 名字: http://schemas.xmlsoap.org/ws/2005/05/identity/claims/surname

これらのフィールドが存在しないか空白の場合、デフォルトでは NameID フィールドが使用されます。 また、ユーザプロビジョニングが有効になっている場合は、ユーザの名字と名前が自動的に入力されま す。

```
1<saml2:Attribute Name="http://schemas.xmlsoap.org/ws/2005/05/identity/
claims/givenname"
2 \left( \frac{1}{2} \right)NameFormat="urn:oasis:names:tc:SAML:2.0:attrname-format:unspecified"
3 \rightarrow4 <saml2:AttributeValue xmlns:xs="http://www.w3.org/2001/
XMLSchema"
5 xmlns:xsi="http://www.w3.org/2001/
XMLSchema-instance"
6 xsi:type="xs:string"
7 > Dan</saml2:AttributeValue>>
8 </saml2:Attribute>
```
## 手順

1. Contrast では、SAML 認証用のキーは提供されません。秘密キーを指定せずに SSO を有効にした 場合、IDP でによるログインのみを実行できます。Java キーツールを使用して、独自の自己署名キ ーを生成する必要があります。

keytool -genkeypair -alias some-alias -keypass changeit -keyalg RSA keystore samlKeystore.jks

2. [暗号化プロパティエディタ](#page-843-0) (844[ページ](#page-843-0))を使用して *saml.properties* を変更し、前の手順で作成し たキーストアに対する値を更新します。

```
authenticator.saml.keystore.path : /path/to/
samlKeystore.jks
 authenticator.saml.keystore.default.key : some-alias
 authenticator.saml.keystore.passwordMap : some-alias=changeit
 authenticator.saml.keystore.password : changeit
```
- 3. 変更を行ったら、Contrast を再起動して、新しいキーストアを認識させます。
- 4. Contrast [のシステムの設定](#page-821-0) (822[ページ](#page-821-0))で、認証を選択し、次に認証方法を変更を選択します。
- 5. シングルサインオンを選択します。
- 6. 指定した情報を使用して、お使いの IDP と Contrast を設定します(IDP の設定では、エンティティ **ID** とメタデータ **URL** の入力も必要です)。

![](_page_833_Picture_180.jpeg)

7. **ID** プロバイダの名前を入力します。

注記

- 8. IDP メタデータを入力します。メタデータ **URL** にアクセスできる場合、チェックボックスをオン にし、URL を入力します。
- 9. Contrast にログインするための SAML リクエストがあった時に、新しいユーザアカウントを自動的 に作成する場合は、ユーザプロビジョニングを有効にするのチェックボックスをオンにします。
	- ドロップダウンを使用して、新規ユーザのデフォルトの組織ロールとデフォルトのアプリケーシ ョンアクセスグループを選択します。
	- ユーザプロビジョニングのトリガーに使用する必要のある承認されているドメインを追加しま す(例:*yourdomain.com*)。

[ユーザをグループに自動追加](#page-817-0) (818[ページ](#page-817-0))することもできます。

- 10. 保存を選択します。エラーが発生した場合は[、デバッグログを確認](#page-801-0) (802[ページ](#page-801-0))してトラブルシュ ーティングを行ってください。
- 11. Contrast [を再起動](#page-793-0) (794[ページ](#page-793-0))して、変更を適用します。

<span id="page-834-0"></span>接続が完了したら、**SSO** タブに戻って設定を確認・編集します(変更を適用するには、再テストして Contrast [を再起動](#page-793-0) (794[ページ](#page-793-0))してください)。組織の設定をデフォルトに戻すには、**Contrast** 管理認証 に戻すを選択して、変更を確定します。

インストール時に SuperAdmin を無効にした場合は、パブリックノード用とシークレットノード用の 2 つのメタデータが提供されます。両方の設定を Contrast インターフェイスで行う必要があります。

#### 関連項目

SAML [インテグレーションのトラブル解決方法](https://support.contrastsecurity.com/hc/en-us/articles/360037535052-How-to-troubleshoot-problematic-SAML-integrations)

Okta [を使用してユーザとグループのプロビジョニングを設定する](https://support.contrastsecurity.com/hc/en-us/articles/360046274371-Configuring-user-and-group-provisioning-with-Okta)

[グループにユーザを自動的に追加するように](https://support.contrastsecurity.com/hc/en-us/articles/360045849492-Configuring-ADFS-to-automatically-add-users-to-groups) ADFS を構成する

#### **HTTPS** プロキシ認証の有効化

認証に、信頼できるプロキシを使用することができます。このプロキシを使用して、ユーザを認証し、 ユーザ名を HTTP ヘッダで Contrast に送信できます(このタイプの認証は、特に x 509 クライアントで 便利です)。

認証の設定を開始する前に、ユーザを Contrast で設定しておく必要があります。また、認証後に Contrast にアクセスできるよう、両方の設定で同じメールアドレスをユーザ名として使用する必要があ ります。

信頼できる HTTPS プロキシ認証を有効にするには:

- 1. *~/path\_to\_contrast\_installation/data/conf/auth.properties* で認証モードを *http\_header* に変更し、 *auth.properties* プロパティファイルを更新します。
- 2. デフォルトの HTTP ヘッダ名は、*Contrast-Authentication* です。これは、*auth.properties* ファイル で *auth.http.header.field.name* の値を更新することによっても設定できます。
- 3. Contrast を再起動した後は、それぞれのリクエストに HTTP ヘッダの *Contrast-Authentication: username* を含めてログインする必要があります。

![](_page_834_Picture_15.jpeg)

注記

信頼できる HTTPS プロキシ認証を使用できるのは、全ての Contrast ノードが信頼で きるプロキシを通じてのみアクセスできる場合に限られます。ノードには直接アクセ スできないようにしてください。さもなければ攻撃者が任意の認証されたユーザにな りすます恐れがあります。

#### システムレベルでのパスワードの設定

パスワードポリシーを作成して、システムレベルでパスワードを規制します。

- 1. [システムの設定](#page-836-0) (837[ページ](#page-836-0))でセキュリティを選択します。
- 2. デフォルトパスワードポリシーで、組織の上書きを許可する場合は、このチェックボックスをオン にします。これにより、組織管理者[は組織のパスワードポリシーを設定](#page-748-0) (749[ページ](#page-748-0))できるように なります。
- 3. ポリシーについて、以下の設定を入力します。
	- パスワード強度を設定します。弱、中、強、複雑またはカスタムを選択できます。 カスタムを選択した場合は、最小限必要な大文字、小文字、数字、記号の文字数を入力します。 • 必要な文字数を最小桁数フィールドに入力します。
	- ドロップダウンメニューを使用して、パスワード期限が切れるまでの時間を選択します。
- ログインのロックアウトまでのログイン試行回数を入力します。
- 非アクティブアカウントの有効期限が切れるまでの時間を入力します。
- パスワードの再利用を制限のチェックボックスをオンにし、ドロップダウンメニューを使用し て、各パスワードを再利用できる回数を選択します。
- パスワードのリセットを制限のチェックボックスをオンにし、ドロップダウンメニューを使用し て、リセットのリクエストの送信後にユーザがパスワードをリセットできる日数を選択します。
- ドロップダウンメニューを使用して、アイドルタイムアウトおよびセッションタイムアウトまで の経過時間を選択します。
- 4. 保存を選択します。

#### **Linux** で **SuperAdmin** パスワードをリセット

SuperAdmin のパスワードを変更するには、contrast-server.vmoptions ファイルを編集するか、 環境変数を使用します。

ほとんどの場合、contrast-server.vmoptions ファイルを編集するのが最も簡単な方法です。 Contrast アプリケーションをコンテナで使用している場合は、パスワードのリセットには環境変数を使 用してください。

### 手順

1. コマンドプロンプトを開き、インストール時に作成した Contrast サービスのアカウントでログイン します。例:

sudo -su contrast\_service

2. 次のコマンドを実行して、Contrast サーバをシャットダウンします。

\$CONTRAST\_INSTALLATION/bin/contrast-server stop

- 3. パスワードをリセットするために contrast-server.vmoptions ファイルを使用しますか? • 使用する場合は、手順 4 に進みます。
	- 使用しない場合は、手順 5 に進みます。
- 4. contrast-server.vmoptions ファイルを使用してパスワードをリセットするには、以下の手順 を実行します。
	- a. \$CONTRAST\_INSTALLATION/bin ディレクトリに移動します。ほとんどのシステムで、この ディレクトリは/opt/Contrast/bin です。
	- b. テキストエディタで、contrast-server.vmoptions ファイルを開きます。
	- c. ファイルに以下のオプションを追加します(youremaildomain.com を自分の E メールドメ インに置き換えてください)。

```
-Dreset.superadmin=true
-Dsuperadmin.username=contrast_superadmin@<your.email.domain.com>
-Dsuperadmin.password=<password>
```
- 5. vmoptions ファイルの代わりに環境変数を使用してパスワードをリセットするには、以下の手順 を実行します。
	- a. \$CONTRAST\_INSTALLATION ディレクトリに移動します。ほとんどのシステムで、このディ レクトリは/opt/Contrast です。
	- b. 次のコマンドを入力します。

export INSTALL4J\_ADD\_VM\_PARAMS="\$INSTALL4J\_ADD\_VM\_PARAMS -Dreset.superadmin=true - Dsuperadmin.username=contrast\_superadmin@<your.email.domain.com> - Dsuperadmin.password=<new password>"

6. 次のコマンドを実行して、Contrast サーバを起動します。

\$CONTRAST\_INSTALLATION/bin/contrast-server start

サーバが起動したら、手順 4 または手順 5 で指定したパスワードを使用します。

<span id="page-836-0"></span>7. 次のコマンドを実行して、Contrast サーバをシャットダウンします。

\$CONTRAST\_INSTALLATION/bin/contrast-server stop

- 8. contrast-sersver.vmoptions ファイルを使用した場合、手順 4 で追加したオプションを削除 します。
- 9. 通常通りに Contrast サーバを起動してから、シェルを終了します。 環境変数を使用してパスワードをリセットした場合、この手順により INSTALL4J ADD VM PARAMS 環境変数からパスワードがクリアされます。

#### **Windows** で **SuperAdmin** パスワードをリセット

Contrast アプリケーションで SuperAdmin のパスワードをリセットするには:

- 1. Contrast Server サービスを停止します。
- 2. **cmd.exe** を右クリックして管理者として実行を選択し、管理者としてコマンドプロンプト (cmd.exe)を起動します。
- 3. *Contrast\bin* ディレクトリに移動します(ほとんどの場合、これは *C:\Program Files\Contrast\bin* で す)。
- 4. 以下のコマンドを使用して、JVM オプションを編集します。

notepad contrast-server.vmoptions

5. ファイルに以下のオプションを追加します(youremaildomain.com を自分の E メールドメインに置 き換えてください)。

```
 -Dreset.superadmin=true
  -Dsuperadmin.username=contrast_superadmin@<your.email.domain.com>
 -Dsuperadmin.password=<password>
```
- 6. ファイルを保存し、メモ帳を終了します。
- 7. 次のコマンドを使用して、Contrast サービスを起動します。

net start "Contrast Server"

- 8. 新しいパスワードでログインできることを確認します。
- 9. 次のコマンドを入力して Contrast サービスを停止します。

net stop "Contrast Server"

10. 次のコマンドを入力して、JVM オプションを編集します。

notepad contrast-server.vmoptions

- 11. ステップ 5 で追加したオプションを削除します。
- 12. ファイルを保存し、メモ帳を終了します。
- 13. コマンドプロンプトを終了します。
- 14. Contrast Server サービスを通常どおりに(サービスコントロールパネルから)起動します。

#### キーの管理

システム管理者は、全ての組織でキーにポリシーを設定して、常にセキュリティ基準を満たすようにす ることができます。

- 1. システムの設定 (837ページ)の左ナビゲーションでセキュリティを選択します。
- 2. **API** キーのセクションで、 キーに必要な文字数、数字、大文字および小文字の最小数を選択しま す。これらの規則は、API [キーのローテーション](#page-47-0) (48[ページ](#page-47-0))時に適用されます。
- 3. ログオン時に無効な **IP** をマスクする場合は、画面上部のチェックボックスをオンにします。
- 4. 保存を選択します。

# システムの設定

システムの設定のページでは、システムレベルの標準の設定を指定できます。

Contrast [を分散環境で構成する](#page-789-0) (790[ページ](#page-789-0))場合には、異なる設定が必要になります。

![](_page_837_Picture_160.jpeg)

# 手順

- 1. スーパー管理者(SuperAdmin)、サーバ管理者(ServerAdmin)またはシステム管理者(SystemAdmin) としてログインします。
- 2. ユーザメニューで **SuperAdmin** を選択します。
- 3. ユーザメニューでシステムの設定を選択します。

以下を利用できます。

- [全般的な設定](#page-838-0) (839[ページ](#page-838-0))
- [ライセンス管理](#page-839-0) (840[ページ](#page-839-0))
- [ポリシー](#page-842-0) (843[ページ](#page-842-0)) (ライブラリコンプライアンスの設定)
- セキュリティ([パスワード](#page-834-0) (835[ページ](#page-834-0))、2 [段階認証](#page-500-0) (501[ページ](#page-500-0))、[キーの管理](#page-836-0) (837[ページ](#page-836-0)))
- エージェントキー(組織の設定にあるものと同[じエージェントキー](#page-47-0) (48[ページ](#page-47-0))です)
- [認証](#page-821-0) (822[ページ](#page-821-0))
- [メール](#page-843-0) (844[ページ](#page-843-0))
- [スコアの設定](#page-755-0) (756[ページ](#page-755-0))

# その他のシステム設定

システムの設定は、上記に加えて以下が可能です。

- <span id="page-838-0"></span>• [Tomcat](#page-794-0) の設定 (795[ページ](#page-794-0))
- Java [ランタイム環境](#page-795-0)(JRE)の設定 (796[ページ](#page-795-0))
- [HTTPS](#page-795-0) の設定 (796[ページ](#page-795-0))
- [組織の追加](#page-810-0) (811[ページ](#page-810-0))
- [ログレベルの設定](#page-802-0) (803[ページ](#page-802-0))
- [レポート用ストレージの設定](#page-800-0) (801[ページ](#page-800-0))

## システムの全般的な設定

全般的な設定は[、システムの設定](#page-836-0) (837[ページ](#page-836-0))の一部です。ここでは、以下の設定を構成できます。

- デフォルトの言語:ユーザインターフェイスの言語を選択します。
- **X-Forwarded-For** ヘッダを使用:このヘッダを監査に使用する場合は、チェックボックスをオンにし ます。
- プロキシ: インターネットトラフィックの宛先に接続します。
- **Contrast HUB**:Contrast Hub (ハブ)と連携して、ライブラリと CVE を更新します。
- 診断:スムーズなサポートと迅速な問題解決のために Contrast の稼働状態の統計を送信します。
- エージェント診断:ルールやパフォーマンスを改善し、製品の改善に優先順位を付けるために Contrast エージェントのデータを送信します。
- **Heroku** の設定:Heroku 連携のパスワードと SSO ソルトを入力します。

#### システムレベルでの診断サービスの管理

Contrast 診断サービスでは、お客様による製品の利用状況が測定され、より迅速で積極的なサポートや 新機能を提供できるようになります。

Contrast では、Contrast の SaaS 版プラットフォームの診断サービスに対して、関連するデータ要素と データ集約のスナップショットが定期的に送信されます。顧客や組織を特定するために使用される可 能性のあるデータには一方向ハッシュが使用され、転送中と保存中の両方で暗号化されます。プライバ シーの問題により、データにはアプリケーション名、個人識別情報、コード、脆弱性 ID、顧客ネットワ ーク識別子は含まれません。

このデータは Contrast のデータベースに保存され、承認されたサポートおよび開発チームが分析やレポ ートに使用できます。データベース内でデータはお客様に帰属しており、Contrast のお客様により良い サポートを提供するのに役立てられます。

診断サービスは、以下の 3 つの方法でカスタマーサポートを向上します。

- カスタマーサポートは、診断データを分析することで、お客様に積極的に連絡して問題を防ぐことが できます。
- 収集されたデータを使用して既存の問題を迅速に診断し、サポートケースを解決するためのサイクル 時間を短縮できます。
- Contrast の製品開発チームは、デプロイや使用状況に関する知見を得ることで、お客様のニーズをよ り的確に満たすよう調整して新機能を提供できます。

SuperAdmin、ServerAdmin または SystemAdmin として、オンプレミスシステム全体の診断サービスを 有効/無効にすることができます。

- 1. システム設定の左側のナビゲーションで、一般設定を選択します。
- 2. インターネットの設定で、トグルボタンを使用して無効/有効を切り替えます。診断サービスはデフ ォルトで有効になっています。
- 3. プロキシ設定は、と診断の設定に適用されます。

<span id="page-839-0"></span> $(\forall)$ 

ヒント [REST API](https://api.contrastsecurity.com/) を使用して、これらの診断サービスで Contrast に送信されるデータをプレ ビューすることもできます。

# システムレベルでのライセンスの割当て

Contrast のライセンスには、次のような種類があります。

- オンプレミス版のお客様は、Contrast サーバ[をインストール](#page-782-0) (783[ページ](#page-782-0))およ[びアップグレード](#page-804-0) (805[ページ](#page-804-0))するためのライセンスが必要です。
- SaaS 版およびオンプレミス版のお客様は、Assess(アプリケーションライセンス)、Protect(サーバラ イセンス)、SCA(ライブラリライセンス)の各製品のライセンスが必要です。

以下の手順に従って、Assess ライセンスや Protect ライセンスを組織に割り当てます。

### 開始する前に

• オンプレミス版のお客様の場合、Assess および Protect ライセンスを特定の組織に割り当てるには、 SuperAdmin ロールか ServerAdmin ロールが必要です。

SaaS 版をご利用の場合は、Contrast Security がこのライセンス処理を行います。

• アプリケーションに適用されたライセンスは、最大許容アプリケーション数に対して永続的にカウン トされます。ライセンスが適用されたアプリケーションを削除しても、アプリケーションに適用可能 な最大ライセンス数に影響はありません。

# ライセンスを割り当てる手順

- 1. ユーザメニューで **SuperAdmin** または **ServerAdmin** を選択します。 組織の一覧が表示されます。ライセンス列には、各組織で使用可能な Assess ライセンスと Protect ライセンスの総数が表示され、続けて未使用のライセンス数が括弧書きで表示されます。
- 2. 以下のいずれかの方法で「ライセンス概要」を開きます。
	- 組織ページの「ライセンス」列で **Assess** または **Protect** を選択。

![](_page_839_Picture_228.jpeg)

• 組織の行の右端にある三角形( \* )を選択して**ライセンス概要**を選択。

![](_page_839_Picture_229.jpeg)

3. 利用可能な Assess ライセンスを組織に追加するには:

![](_page_840_Picture_98.jpeg)

- 4. 使用されていない Assess ライセンスを組織から削除する場合は、Assess ライセンスバーの下にあ る使用されていないライセンスを取消を選択します。
- 5. 組織に割り当てられている、購入済み Protect ライセンスの数を変更するには: a. Protect ライセンスバーの上のあるライセンスの割り当てを変更を選択します。
	- b. ライセンスの割り当てに、組織で使用させたいライセンス数を入力します。 デフォルト値は、購入したライセンス数です。組織のライセンスを取り消すには、購入したラ イセンス数より少ない値を入力してください。購入したライセンス数以上のライセンスを取 り消すことはできます。
	- c. 変更を保存を選択します。

![](_page_841_Picture_98.jpeg)

# ライセンス情報と設定に関する手順

- 1. 各組織で利用可能なライセンス数を表示するには、ナビゲーションバーの組織を選択します。 ライセンス列には、各組織で使用可能な Assess ライセンスと Protect ライセンスの総数が表示さ れ、その後に括弧で未使用のライセンス数が表示されます。 Assess ライセンスの有効期限が近い場合は、赤い警告アイコンが表示されます。アイコンにカー ソルを合わせると、失効するライセンス数が表示されます。
- 2. 利用可能なライセンス数や、ライセンスがないアプリケーション数・サーバ数を参照するには、ユ ーザメニューからシステムの設定 **>** ライセンス管理を選択します。
- 3. 新しいアプリケーションまたはサーバに自動でライセンスを適用するには、「ライセンス管理」で 「Assess ライセンス」または「Protect ライセンス」のトグルを選択します。次に、この設定をすべ てのアプリケーションまたはサーバに適用するか、新しいものだけに適用するかを選択します。 SuperAdmin、ServerAdmin、SystemAdmin は[、組織作成](#page-810-0) (811[ページ](#page-810-0))時にライセンスを自動適用す るよう指定することもできます。

<span id="page-842-0"></span>4. 「ライセンス管理」の右上で組織の上書きを許可するボックスを選択すると、組織管理者はこれら の設定を上書きすることが許可されます(これはデフォルトで有効になっています)。

# システムレベルでのスコア設定のカスタマイズ

Contrast で[はアプリケーションのスコア](#page-858-0) (859[ページ](#page-858-0))が算出されますが、 必要に応じ[てライブラリの](#page-573-0) [スコア](#page-573-0) (574[ページ](#page-573-0))に依存させることができます。 システムレベルでスコア設定をカスタマイズするに は:

- 1. [システムの設定](#page-836-0) (837[ページ](#page-836-0))でスコアの設定を選択します。
- 2. 総合スコアでオプションを選択して、Contrast でアプリケーションをどのようにスコア付けするか を決定します。
	- デフォルトの評価方法は、アプリケーション[のライブラリのスコア](#page-573-0) (574[ページ](#page-573-0))とカスタムコー ドのスコアの平均値です。
	- カスタムコードのみを評価対象とする場合は、アプリケーション全体のスコア計算にライブラリ のスコアが含まれなくなります。このオプションを選択した場合、特定の言語を選択するか、全 ての言語に適用するかを、クリックして選択します。
- 3. ライブラリのスコアでオプションを選択して、Contrast でライブラリをどのようにスコア付けする かを決定します。
	- デフォルトの評価方法では、ライブラリの脆弱性だけでなく、ライブラリの古さやバージョン管 理を含むアルゴリズムが使用されます。
	- 脆弱性のみを評価対象とする方法では、ライブラリに存在する脆弱性のみに基づいてスコアが計 算されます。
- 4. 組織の上書きを許可の横にあるチェックボックスを選択すると、組織管理者[が組織レベルでスコア](#page-755-0) [の設定を決定](#page-755-0) (756[ページ](#page-755-0))できるようになります。
- 5. 保存を選択します。

 $\overline{\mathbf{N}}$ 

### 注記

ルール管理者(Rules Admin)は、ポリシーの管理でポリシーの設定を行い、ポリシーに 違反するライブラリを自動的に低いスコア(F)にすることができます。この設定が選択 されると、スコアの設定に警告メッセージが表示されます。警告にあるポリシーのリン クをクリックすると、ライブラリポリシーページに移動します。ここで、管理者はそれ らの設定を確認して更新ができます。

### ライブラリコンプライアンスポリシーの管理

ライブラリコンプライアンスポリシーは、システムレベルで管理できます。ライブラリコンプライアン スポリシーでは、アプリケーションが安全に使用できるライブラリを制限でき、特定のライブラリにバ ージョン要件を設定できます。Contrast では、制限されたライブラリを使用するアプリケーションや、 コンプライアンスポリシーに違反するライブラリにフラグを立てたり、スコアを低くさせることができ ます。

ライブラリコンプライアンスポリシーを管理するには:

- 1. ユーザメニュー(Contrast の右上にある自分の名前)を開き[、システムの設定](#page-836-0) (837[ページ](#page-836-0))を選択しま す。
- 2. ポリシーを選択します。
- 3. ポリシーのコンプライアンス要件(使用が制限されたライブラリ、ライブラリバージョンの要件、 Contrast でポリシー違反のライブラリを不合格にするか)を設定します。
- 4. 組織の管理者(Admin)またはルール管理者(Rules Admin)が組織レベル[でコンプライアンスポリシー](#page-729-0) [を設定](#page-729-0) (730[ページ](#page-729-0))する場合は、組織の上書きを許可を選択します。

### <span id="page-843-0"></span>システムレベルでの **E** メール通知の管理

システム管理者は、Contrast が適切な SMTP システムと通信してこれらの通知を受信できるように設定 し、有効/無効を切り替えることができます。

通知により、Contrast ユーザはアプリケーションの脆弱性の検出や攻撃、またはパスワードがリセット された場合など、特定の状況に関するアラートを受信することができます。

組織の管理者は、組織レベルで Contrast の通知の[デフォルトを設定](#page-752-0) (753[ページ](#page-752-0))できます。個々のユー ザ[は各自の設定を調整](#page-501-0) (502[ページ](#page-501-0))できます。

システムレベルで通知を設定するには:

- 1. [システムの設定](#page-836-0) (837[ページ](#page-836-0))の左側のナビゲーションでメールを選択します。
- 2. 以下の設定を行います。
	- メールの有効化: トグルボタンを使用して、この機能を有効/無効にします。
	- メールプロトコル: 値は「SMTP」または「SMTPs」になります。
	- メールホスト: SMTP サーバの完全修飾アドレスです。
	- メールポート: 可能性のある値は「25」です。
	- **SMTP** 認証を使用:この設定を有効にするには、チェックボックスをオンにします。
	- メールユーザ: SMTP システムでの認証目的のユーザアカウントです。
	- メールパスワード: SMTP システムに関連付けられたメールユーザのパスワードです。
	- 差出人: システム通知の送信元の電子メールアドレスを入力します。
	- **STARTTLSL** を有効にする:この設定を有効にするには、チェックボックスをオンにします。
- 3. 保存を選択します。

# オンプレミス版 **Contrast** のメンテナンス

システム管理者には、システムの保守に必要な継続的な作業があります。以下の作業が必要になる場合 があります。

- MySQL [データベースのバックアップ](#page-845-0) (846[ページ](#page-845-0))
- [パフォーマンスの改善](#page-27-0) (28[ページ](#page-27-0))
- Contrast [のアップグレード](#page-804-0) (805[ページ](#page-804-0))
- [エージェントのアップグレード](#page-805-0) (806[ページ](#page-805-0))
- [ライブラリデータの更新](#page-806-0) (807[ページ](#page-806-0))
- Contrast [ライセンスの更新](#page-807-0) (808[ページ](#page-807-0))
- IP [アドレスの更新](#page-805-0) (806[ページ](#page-805-0))
- SSL [の管理](#page-847-0) (848[ページ](#page-847-0))
- 暗号化プロパティエディタの使用 (844ページ)

#### 暗号化プロパティエディタの使用

Contrast では、*\$CONTRAST\_HOME/data/conf* ディレクトリにいくつかの設定ファイルが含まれていま す。デフォルトでは、Contrast はセキュリティのために設定ファイルを暗号化しますが、Contrast のワ ークフローを介してこれらのファイルの一部を変更できます。

例えば、以下はオンプレミス版インストール用の暗号化されたプロパティファイルの一部です。

![](_page_843_Picture_381.jpeg)

Contrast には、これらのファイルを復号化し設定を支援する編集ツールも含まれています。このツール は、[Contrast](#page-792-0) の実行 (793[ページ](#page-792-0))中に、アプリケーションの外部の暗号化されたプロパティファイルか

ら値を取得したり、自動パスワードローテーションなど、ファイル内のプロパティを自動的に更新した りする必要がある場合に役立ちます。

暗号化されたプロパティファイルを編集するには:

- 1. *\$CONTRAST\_HOME/bin* ディレクトリで以下の復号化ツールを見つけます。
	- **Linux**:edit-properties という名前のシェルスクリプト
	- **Windows**:edit-properties.cmd という名前の Windows コマンドファイル
- 2. コマンドプロンプトからツールを実行します。これにより、暗号化されたプロパティの値を更新で きるアプリケーションが開きます。

\$CONTRAST\_HOME/bin/edit-properties -e \$CONTRAST\_HOME/data/esapi -f \ \$CONTRAST\_HOME/data/conf/ad.properties

- 3. 暗号化されたプロパティファイルを表示または編集するには、入力の詳細を指定する必要がありま す。入力が必要な基本項目は以下のとおりです。
	- *ESAPI.properties* へのパス。
	- 編集するターゲットプロパティファイル。

暗号化プロパティエディタ用にこの情報を見つけるには、引数を指定せずに edit-properties を実行します。

contrast@EOP-TeamServer:~/contrast/bin\$ ./edit-properties

```
usage: property-editor
 -c,--comment <text> The comment for the top of the file
 -e,--esapi <path> The path to the ESAPI.properties file
 -f,--targetFile <file> The properties file to edit
 -o,--print-value Print out the value of the property and exit
 -p,--property <name> The name of the property to set
 -v,--value <val> The value of the property
```
4. この例は、暗号化ファイルの編集方法を示しています。*ESAPI.properties* へのパスと編集するター ゲットプロパティファイルを指定します。ファイル内で暗号化されている編集可能な既存の値が 表示されます。上記の usage オプションでは、単一のプロパティを表示または編集できます。

contrast@TeamServer:~/contrast/bin\$ ./edit-properties -e ../data/esapi/ f ../data/conf/ad.properties

![](_page_844_Picture_235.jpeg)

5. プロパティの暗号化されていない値を取得または更新することもできます。値を取得するには、プ ロパティエディタに別のパラメータを渡します。この例では、データベースプロパティに関する詳 細を調べています。

```
$CONTRAST_HOME/bin/edit-properties \
```
- -e \$CONTRAST HOME/data/esapi \
- -f \$CONTRAST\_HOME/data/conf/database.properties \
- -p jdbc.username \
- $-\circ$

<span id="page-845-0"></span>暗号化されていない値を更新するには、プロパティエディタに別の引数セットを渡します。

\$CONTRAST\_HOME/bin/edit-properties \

- -e \$CONTRAST\_HOME/data/esapi \
- -f \$CONTRAST HOME/data/conf/database.properties \
- -p jdbc.username \
- -v joe.user \
- -c "Updating JDBC Password"

![](_page_845_Picture_9.jpeg)

# 注記

暗号化されているプロパティファイルを編集した場合は、編集内容を示すコメントを追 加しておきます。これは、設定の変更を追跡する必要がある監査担当者などのために役 立ちます。

### **MySQL** のバックアップ

次の手順を使用して、Contrast インストーラで作成された MySQL のデータベースを管理します。

これらの手順は、お客様が分散環境用に作成した MySQL データベースには適用できません。

- MySQL の自動バックアップを作成する (846ページ)
- MySQL を手動でバックアップする (846ページ)
- [データベースのバックアップを復元する](#page-846-0) (847[ページ](#page-846-0))
- [自動バックアップを無効にする](#page-846-0) (847[ページ](#page-846-0))

#### **MySQL** を手動でバックアップする

Contrast に含まれる backup-db スクリプトを使用しても、バックアップが可能です。

#### 開始する前に

- backup-db スクリプトを実行するための権限があることを確認してください。通常、これを行うに は、Contrast のインストール所有者、root、Windows の管理者アカウントである必要があります。
- Contrast が実行中であり、MySQL が利用可能であることを確認してください。

#### 手順

- 1. まだ行っていない場合は、データベースバックアップの場所を設定します[。暗号化エディタ](#page-843-0) (844[ページ](#page-843-0))を使用して*\$CONTRAST\_HOME/data/conf/database.properties* ファイルを編集するこ とで、database.bk.dir の場所を設定します。
- 2. 環境に応じたバックアップコマンドを実行します。
	- **Windows:**\$CONTRAST\_HOME\bin\backup-db.cmd
	- **Linux:**\$CONTRAST\_HOME/bin/backup-db.sh

#### **MySQL** の自動バックアップを作成する

Contrast の MySQL データベースのバックアップを定期的にスケジュールして作成することができま す。このオプション[はインストール](#page-782-0) (783[ページ](#page-782-0))時に選択して、データベースのバックアップの保存先 と時刻を指定することができます。

インストール時にこの手順を省略しても、後で Contrast を設定してデータベースのバックアップをスケ ジュールできます。

#### <span id="page-846-0"></span>手順

- 1. *\$CONTRAST\_HOME/data/conf/database.properties* で、 Contrast のデータベースの設定を探して ください。
- 2. [暗号化プロパティエディタを使用](#page-843-0) (844[ページ](#page-843-0))して、データベースの設定を判別します。以下の例 は、Contrast データベースのバックアップが有効で、スケジュールされており、特定の場所にある ことを示しています。オプションを変更する必要がある場合は、これらの設定を編集することがで きます。

contrast@TeamServer:~/contrast/bin\$ ./edit-properties -e ../data/esapi/ f ../data/conf/database.properties

database.bk.time : 4:0:0 database.bk.enabled : true database.bk.dir : /mnt/backups/mysql/ contrast

3. Contrast をアップグレードする場合は、最後にスケジュールしたバックアップ以降に作成・更新さ れたデータを取り込む必要があります。

#### 自動バックアップを無効にする

Contrast の MySQL データベースの自動バックアップは停止することができます。スケジュールされた バックアップは、Windows では schtasks、Linux では crontab を使用して実行されます。

自動バックアップを無効にするには:

**Windows** の場合、タスクスケジューラを使用して ContrastBackup を無効にするか、削除します。

#### **Linux** の場合:

- 1. Contrast をインストールしたユーザに切り替えて crontab -l を実行します。
- 2. これにより、スケジュールされたジョブの一覧が表示されます。以下のように表示されます。

0 2 \* \* \* /usr/local/contrast/bin/backup-db.sh

3. バックアップを 1 つ削除する場合には、crontab -e を実行します。全てのバックアップを削除す るには、crontab -r を実行します。

![](_page_846_Picture_19.jpeg)

#### 注意

-e オプションでは、Vim で編集して選択したバックアップを削除できます。-r オプシ ョンを使用すると全てが削除されます。使用の際は注意が必要です。

#### データベースのバックアップを復元する

次の手順は、Contrast インストーラで作成された MySQL データベース用の復元手順です。

この手順は、お客様が分散環境用に作成した MySQL データベースには適用できません。

#### 開始する前に

データベースの復元は、MySQL データベース管理者が実行する必要があります。

#### 手順

1. [暗号化プロパティエディタ](#page-843-0) (844[ページ](#page-843-0))を使用して、MySQL データベースの設定を確認します。

<span id="page-847-0"></span>**C** Contrast

- 2. Contrast をシャットダウンします。
- 3. Contrast にパッケージ化された MySQL サービスを使用して、MySQL を個別に起動します。 <YourPath>は、Contrast ホームディレクトリへのパスに置き換えてください。
	- **Windows**:

```
"<YourPath>\mysql\bin\mysqld.exe" --defaults-
file="<YourPath>\data\conf\my.cnf"
```
• **Linux**:

```
sudo -u contrast_service <YourPath>/mysql/bin/mysqld --defaults-
file=<YourPath>/data/conf/my.cnf --basedir=<YourPath>/mysql --
datadir=<YourPath>/data/db --plugin-dir=<YourPath>/mysql/lib/plugin --
lc-messages-dir=<YourPath>/mysql/share --tmpdir=/tmp --lc-
messages=en_US --log-error=<YourPath>/logs/mysql_error.log --pid-
file=<YourPath>/data/proc/MysqldResource.pid --port=13306
```
- 4. MySQL に接続します。<jdbc.host>、<jdbc.port>、<jdbc.user>、<jdbc.schema>を、ご 利用のホスト、ポート、ユーザ、スキーマに置き換えてください。
	- **Windows**:

mysql -h <jdbc.host> -P <jdbc.port> -u <jdbc.user> -p <jdbc.schema> • **Linux**:

./mysql -h <jdbc.host> -P <jdbc.port> -u <jdbc.user> -p <jdbc.schema>

- 5. drop database <jdbc.schema>;で、Contrast データベースをドロップします。
- 6. create database <jdbc.schema>;で、Contrast データベースを作成します。
- 7. GRANT ALL PRIVILEGES ON \*.\* to 'contrast'@'%';で、Contrast ユーザに権限を付与し ます。
- 8. MySQL を終了(exit)します。
- 9. MySQL のバックアップを復元します。<backup\_location>をバックアップファイルの場所に、 <backup\_filename>はバックアップファイル名に置き換えてください。
	- **Windows**:

mysql -h <jdbc.host> -P <jdbc.port> -u <jdbc.user> -p <jdbc.schema> < \ <backup\_location>/<backup\_filename>

• **Linux**:

```
./mysql -h <jdbc.host> -P <jdbc.port> -u <jdbc.user> -p <jdbc.schema> \
< <br />backup_location>/<br />backup_filename>
```
10. MySQL をシャットダウンします。

• **Windows**:

Windows のサービスマネージャーを使用して、MySQL サービスをシャットダウンします。

• **Linux**:

\$CONTRAST\_HOME/mysql/bin/mysqladmin.exe shutdown -h localhost -P \ 13306 -u contrast -p

暗号化プロパティエディタで設定されたパスワードの入力が必要になります。 11. 完全に復元された Contrast と MySQL を一緒に再起動します。

#### **SSL** の管理

オンプレミス版のお客様は、以下の状況で Secure Sockets Layer (SSL)を使用する必要がある場合があ ります。

- HTTPS [プロキシ認証](#page-834-0) (835[ページ](#page-834-0))を設定する場合
- [LDAP](#page-826-0) (827[ページ](#page-826-0))または [Active Directory](#page-822-0) (823[ページ](#page-822-0))と連携する場合

• エージェントと Contrast アプリケーション間の通信を保護する場合

# リファレンス

Contrast の使用方法に関する参考資料として、以下をご利用ください。

- 用語集 (850ページ)
- [ロールと権限](#page-853-0) (854[ページ](#page-853-0))
- エージェントのサポート対象テクノロジ[\(Java](#page-52-0) (53[ページ](#page-52-0))、[.NET Framework](#page-139-0) (140[ページ](#page-139-0))、(旧[\).NET](https://support.contrastsecurity.com/hc/ja/articles/12602794806804-Install-the-NET-Framework-Agent-legacy-) [Framework](https://support.contrastsecurity.com/hc/ja/articles/12602794806804-Install-the-NET-Framework-Agent-legacy-)、[.NET Core](#page-198-0) (199[ページ](#page-198-0))、[Node.js](#page-256-0) (257[ページ](#page-256-0))、[Python](#page-322-0) (323[ページ](#page-322-0))、[Ruby](#page-399-0) (400[ページ](#page-399-0))、 [Go](#page-457-0) (458[ページ](#page-457-0)))
- [アプリケーションのスコアガイド](#page-858-0) (859[ページ](#page-858-0))
- [ライブラリのスコアガイド](#page-573-0) (574[ページ](#page-573-0))
- [ログレベル](#page-860-0) (861[ページ](#page-860-0))
- [対応ブラウザ](#page-863-0) (864[ページ](#page-863-0))
- [アプリケーションの例外の正規表現](#page-728-0) (729[ページ](#page-728-0))

# 用語集

ここでは、Contrast のユーザ向けに各用語の定義を掲載します。他のトピック内でこれらの用語にカー ソルを合わせると、文中に定義が表示されます。

Contrast Hub [Contrast Hub](https://hub.contrastsecurity.com/) は、オンプレミス版をご利用のお客様が Contrast のイン ストーラとライセンスファイルをダウンロードしたり、エージェントの 更新を確認できる場所です。 Contrast コマンドラインイ ンターフェイス (Contrast CLI) Contrast CLI は、テキストベースのユーザインターフェイスです。開発 環境で実行することで、ビルドやデプロイを行う前に早い段階で、オー プンソースライブラリのソフトウェアコンポジション解析(SCA)を可 視化できます。CLI による結果は、テキストベースのレスポンスで確認 することができ、Contrast Web インターフェイスで[は依存関係ツリー](#page-572-0) (573[ページ](#page-572-0))としても表示されます。 Contrast サービス Contrast サービスは Go で書かれたプログラムで、Contrast Web イン ターフェイスと Node.js、Ruby、Python エージェントを接続します。 IP 拒否リスト IP 拒否リストとは、そのリストにある IP アドレスからの HTTP リクエ ストをブロックするルールです。 IP 許可リスト IP 許可リストとは、そのリストにある IP アドレスからの HTTP リクエ ストを許可するルールです。 LDAP (Lightweight Directory Access Protocol) LDAP は、ディレクトリサービスに接続・管理するためのクライアント サーバプロトコルの一つです。Contrast のオンプレミス版では、[LDAP](#page-826-0) [を使用](#page-826-0) (827[ページ](#page-826-0))してユーザやログインを管理できます。 OWASP (Open Web Application Security Project) [Open Web Application Security Project®](https://owasp.org/)は、セキュリティプロジェクト の共有や会員の教育をサポートするオープンプラットフォームによっ て、ソフトウェアのセキュリティを向上するための非営利団体です。 [OWASP Top 10](https://owasp.org/www-project-top-ten/) には、Web アプリケーションにおける最も重大なセキ ュリティ上の欠陥がリストアップされています。 SAML (Security Assertion Markup Language) SAML は、シングルサインオン認証など、オンラインパートナー間で認 証情報を作成・交換するために使用される XML ベースの標準規格で す。

![](_page_850_Picture_293.jpeg)

![](_page_851_Picture_227.jpeg)

![](_page_852_Picture_245.jpeg)

<span id="page-853-0"></span>![](_page_853_Picture_234.jpeg)

静的アプリケーションセキ ュリティテスト (SAST) アプリケーションをインストールや実行せずに、アプリケーションに潜 在する脆弱性を検出する手法。

ることを表します。

報告済 フランジライブラリのステータスとして、脆弱性のあるライブラリが Contrast で検出された場合のデフォルトステータスです。

未使用の関数 シャドウ関数とも呼ばれます。90日以上呼び出されていないクラウド 環境上の関数です。

### ロールと権限

ユーザには、割り当てられたロールに応じて権限と機能が付与されます。ロールは、アプリケーション (854ページ)レベル[と組織](#page-855-0) (856[ページ](#page-855-0))レベルで、そして(オンプレミス版のお客様の場合は)[システム](#page-857-0) (858[ページ](#page-857-0))レベルで設定されます。これらのロールの多くは、ユーザ[がアクセスグループ](#page-744-0) (745[ページ](#page-744-0))に割り当てられたときに定義されます。

また、以下が可能です。

- [自分の権限の確認](#page-502-0) (503[ページ](#page-502-0))
- [組織の権限の管理](#page-744-0) (745[ページ](#page-744-0))
- [システム権限の管理](#page-808-0) (809[ページ](#page-808-0))
- Protect [権限の付与](#page-816-0) (817[ページ](#page-816-0))

![](_page_853_Picture_14.jpeg)

#### 注記

API のみのユーザは、Contrast の REST API にはアクセスできますが、ユーザインター フェイスにはログインできません。Contrast では、API の管理者アカウントの作成を推 奨していません。

#### アプリケーションロール

アプリケーションロールは、特定のアプリケーション内で権限や機能をユーザに与えるものです。組織 ロールに加えて、アプリケーションロールを定義して、アプリケーションに対するユーザ権限をより細 かく制御します。アプリケーションロールは[、アクセスグループ](#page-744-0) (745[ページ](#page-744-0))に割り当てます。

以下のアプリケーションロールを使用して、アプリケーション内の権限と機能を付与します。

問題無し けいき ライブラリのステータスとして、 このライブラリにある脆弱性は認識 済みであり、そのリスクは許容できるものを表します。

**C** Contrast

![](_page_854_Figure_2.jpeg)

<span id="page-855-0"></span>![](_page_855_Figure_2.jpeg)

**No Access** ロールは、アプリケーションへのユーザアクセスをブロックします。

アプリケーションロールの追加は[、組織のアクセスグループの作成または編集](#page-744-0) (745[ページ](#page-744-0))で行います。

### 関連項目

[権限の表示](#page-502-0) (503[ページ](#page-502-0))

#### 組織ロール

組織ロールは、ユーザが所属する組織内のアクセスを制御するものです。ユーザには、組織によって異 なるロールを割り当てることができます。

全てのユーザに、デフォルトの組織のデフォルトロールを指定します。

組織ロールは以下のとおりです。

**C** Contrast

![](_page_856_Figure_2.jpeg)

<span id="page-857-0"></span>![](_page_857_Figure_2.jpeg)

組織ロールは[、組織のアクセスグループにユーザを追加](#page-744-0) (745[ページ](#page-744-0))することで割り当てられます。

# 関連項目

[権限の表示](#page-502-0) (503[ページ](#page-502-0))

システムロール

注記 システムロールは、オンプレミス版のお客様のみが利用できます。

どのよう[にシステム管理を行う](#page-808-0) (809[ページ](#page-808-0))かを決める際に、システムロールを使用して権限や機能を 割り当てることができます。

- <span id="page-858-0"></span>• **SuperAdmin**:スーパー管理者。オンプレミス版インスタンスのインストールと設定を担当します。 このロールは、Contrast のシステム管理も担当するものにもなりますが、1 人以上の管理者に割り当 てることができます。**SuperAdmin** は、組織、アプリケーション、サーバ、脆弱性、ユーザ、グルー プを設定できます。
- **ServerAdmin**:サーバ管理者。ユーザやグループにアクセスできない以外は、SuperAdmin と同じで す。ユーザメニューの **ServerAdmin** オプションを利用し、組織、アプリケーション、サーバおよび 脆弱性を設定できます。
- **SystemAdmin**:システム管理者。組織やグループの管理を担当します。ユーザメニューの **SuperAdmin** オプションを利用し、組織、アプリケーション、サーバ、脆弱性、ユーザおよびグルー プを設定できます。
- **Observer**:システムのオブザーバ。組織、ユーザ、アプリケーション、グループ、およびトレースの 読み取り専用権限があります。ユーザメニューの **Observer** オプションで読み取り専用アクセスを利 用し、組織、アプリケーション、サーバ、脆弱性、ユーザを参照できます。
- **No Access**:アクセス権なし。このロールは、指定の組織へのユーザのアクセスをブロックします。

# アプリケーションのスコアガイド

Contrast では、アプリケーションは文字で表したグレードでスコア付けされ、アプリケーションの全体 的な評価を把握するのに役立ちます。

アプリケーションのスコアは、アプリケーションがどれだけ疎通されているかによりますが、アプリケ ーションで検出された脆弱性の数と深刻度に基づき算出されます。

算出されたスコアはグレード(A から F の文字)に置き換えられて、Contrast で表示されます。

- **A**:90-100
- **B**:80-89
- **C**:70-79
- **D**:60-69
- **F**:35-59

アプリケーションのスコアの算出には、アプリケーション[のライブラリのスコア](#page-573-0) (574[ページ](#page-573-0))とカスタ ムコードのスコアの平均を求めます。

カスタムコードのスコアの算出は 100 点から始まり、アプリケーションで検出された脆弱性の数に、以 下に示す深刻度に応じたペナルティの重み付けを掛けたペナルティ点数が差し引かれます。

- 重大:脆弱性の数×20
- 高:脆弱性の数×10
- 中:脆弱性の数×5
- 低:脆弱性の数×1

脆弱性の重み付けは、悪用される可能性やその影響の深刻さにより異なります。

例えば、SQL インジェクションは、専門知識が無くても悪用できる自動化ツールなどが存在するため、 深刻度を重大としています。アプリケーションやスキーマについて何も知らない攻撃者が、データベー スの全ての内容を盗み出せる可能性があります。

一方、SHA-1 などのハッシュアルゴリズムの使用は、深刻な弱点があることで知られているため、低リ スクと見なされます。また、実際に悪用するには、組織や国家レベルでの大規模な支援のもと、非常に 熟練した攻撃者のリソースが必要です。

 $(\tau)$ 

ヒント アプリケーションのスコアの算出例:

まず、カスタムコードのスコアを決定します。アプリケーションの脆弱性が、重大が 0、高が 1、中が 2、低が 1 だった場合、カスタムコードのスコアは以下のようになり ます。

 $100 - (20 \times 0) - (10 \times 1) - (5 \times 2) - (1 \times 1) = 79$ 

ライブラリのスコアが 85、カスタムコードのスコアが 79 のアプリケーションの場合、 アプリケーションのスコアは 82 となり、B という評価になります。

 $85 + 79 = 164$  $164/2 = 82$ 

#### スコアを改善するには:

- CVE シールドや Protect [ルールを有効](#page-714-0) (715[ページ](#page-714-0))にして、防御した脆弱性をスコアの計算から除き ます。
- カスタムコードに存在する重大・高リスクの脆弱性を修正します。
- 脆弱なライブラリに対処します。
- 高リスクのライブラリを更新します。

# ライブラリのスコアガイド

Contrast では、アプリケーションのライブラリの安全性を文字で表したグレードで提供し、分析時の目 安として使用することができます。以下のとおり、スコアをグレード(A から F の文字)に置き換えます。

- $A: 90 100$
- $\cdot$  B:80 89
- $C:70 79$
- $\cdot$  D:60 69
- $F: 35 59$

スコアは、次の 3 つのペナルティ要素に基づきます。

- 時間:ライブラリの古さです。アプリケーションで使用されているバージョンのリリース日から最新 バージョンのリリース日までの年数に、2.5 を掛けた数が減算されます。
- ステータス: ステータスは、ライブラリの日付以降のバージョン数です。アプリケーションの現在の ライブラリ以降にリリースされたバージョンの数に、10 を掛けた数が減算されます。
- セキュリティ:ライブラリに影響を与える CVE 数です。ライブラリの CVE ペナルティは、このライ ブラリの全ての既知の CVE の中で最も高い深刻度に、10 を掛けた数が減算されます。

![](_page_859_Picture_23.jpeg)

#### 注記

組織の管理者は、セキュリティ要素のみを対象とするよ[うスコアの設定方法を調整](#page-755-0) (756[ページ](#page-755-0))できます。

<span id="page-860-0"></span>![](_page_860_Picture_2.jpeg)

#### ヒント 例:

2010 年 1 月にリリースされたライブラリを使用していて、最新版が 2013 年 9 月にリ リースされた場合は、経過した年数は 2 となります。そのため、時間のペナルティは 次のようになります。

 $2 \times 2.5 = 5$ 

バージョン 1.1.1 を使用しているが、バージョン 1.1.2 と 1.1.3 がリリースされている 場合は、ペナルティは次のようになります。

 $2 \times 10 = 20$ 

セキュリティのスコアに 2.4 と 2.2 があるライブラリがある場合、ペナルティは次のよ うになります。

 $2.4 \times 10 = 24$ 

ライブラリの最終的なスコアは、3 つのペナルティそれぞれの値を 100 から引くことに よって計算されます。

 $100 - 5 - 20 - 24 = 51$ 

51 のスコアには、「F」という文字が評価として割り当てられます。

# ログレベル

ログレベルの設定により、サーバのログ出力で処理されるイベントを制御でき、イベントをより効果的 に取得できます。ログレベル[はシステムレベルで設定](#page-802-0) (803[ページ](#page-802-0))できるほか、Edit 権限を持つユーザ [が特定のサーバ](#page-559-0) (560[ページ](#page-559-0))に対して設定できます。

ログレベルは、Log4j に準拠し、可能な限り Log4j のレベル指定に沿っています。

デフォルト値は INFO です。問題が発生してより詳細なデータ収集が必要にならない限り、ほとんどの 場合は ERROR レベルで十分です。

![](_page_860_Picture_297.jpeg)

# イベントと **Generic Webhook** 変数

NEW VULNERABILITY や SERVER OFFLINE などの Contrast のイベントからのデータを使って、 [Generic Webhook](#page-673-0) (674[ページ](#page-673-0))のレスポンスをカスタマイズできます。各イベントには[、共通](#page-674-0) (675[ページ](#page-674-0))変数[、アプリケーション](#page-675-0) (676[ページ](#page-675-0))変数[、サーバ](#page-675-0) (676[ページ](#page-675-0))変数、または[脆弱性](#page-675-0) (676[ページ](#page-675-0))変数があり、ペイロードのリクエストで呼び出すことができます。

![](_page_860_Picture_298.jpeg)

![](_page_861_Picture_461.jpeg)

# **Generic Webhook** の変数

NEW\_VULNERABILITY や SERVER\_OFFLINE などの Contrast イベントからのデータを使用して、 [Generic Webhook](#page-673-0) (674[ページ](#page-673-0))のレスポンスをカスタマイズできます。各イベントには、ペイロードの リクエストで呼び出すことができる変数があります。変数には、一般的な共通情報として利用するも の、もしくは、アプリケーション用、サーバ用、脆弱性用があります。

![](_page_861_Picture_462.jpeg)

![](_page_862_Picture_331.jpeg)

<span id="page-863-0"></span>![](_page_863_Picture_527.jpeg)

# 正規表現リファレンス

[アプリケーションの例外を追加](#page-726-0) (727[ページ](#page-726-0))する際には、以下の表と例を参考にしてください。

![](_page_863_Picture_528.jpeg)

# 対応ブラウザ

Contrast は、HTML5 の Web ベースアプリケーションです。インターフェイスは React と AngularJS を ベースにしています。最新のブラウザであれば、問題なく動作します。Contrast は、以下のブラウザの 最新のメジャーバージョンでテストを行なっています。
- Chrome
- Edge
- Firefox
- Safari

Opera ブラウザまたは古いバージョンの Internet Explorer、Firefox、Safari ブラウザでも引き続き機能 する場合がありますが、一部の機能は意図したとおりに表示されない可能性があります。

## **Contrast** ベータ版利用規約

Contrast のベータ版製品および機能について、次の利用条件を定めます。

- 本製品は現在開発中であり、継続的な改善を行っています。
- 弊社のベータ版製品は現状のまま提供され、いかなる保証もありません。
- ベータ版製品は開発中であるため、問題が発生する可能性があります。 本番環境では、ベータ版を使 用しないでください。
- 利用者は、ベータ版製品を使用するために、その他の規約への同意が必要になる場合があります。
- ベータプログラムは、新機能や拡張機能への早期アクセスを希望し、フィードバックの提供に同意頂 けるお客様を対象としております。ベータ版製品に関するご意見、ご質問、不具合の報告は、 support@contrastsecurity.com までご連絡ください。

## プライバシーとデータの収集

Contrast Security は、お客様がどのように弊社の製品を使用しているかを理解し、改善していくことが 重要と考えております。この情報は、弊社が問題を解決し、不具合を修正するために役立っています。

情報は次の方法で収集されます。

- [システム診断](#page-838-0) (839[ページ](#page-838-0))
- .NET Framework および.NET Core [エージェントのテレメトリ](#page-196-0) (197[ページ](#page-196-0))
- Ruby [エージェントのテレメトリ](#page-456-0) (457[ページ](#page-456-0))
- Python [エージェントのテレメトリ](#page-398-0) (399[ページ](#page-398-0))

収集されるデータは匿名で、アプリケーションのデータは含まれません。この情報は Contrast Security によって収集され、共有されることはありません。Contrast Security [のプライバシーポリシー](https://www.contrastsecurity.com/privacy-matters#:~:text=Collection%20and%20Use%20of%20Information)が適用さ れます。

お客様のプライバシーの保護は、弊社にとって重要です。弊社が機密データを収集していると思われる 場合や、データの取り扱いが安全で無いか不適切であると思われる場合は、調査致しますので、 security@contrastsecurity.com までメールにてご連絡ください。